## 合作伙伴中心

## 用户指南

文档版本 160 发布日期 2025-01-16

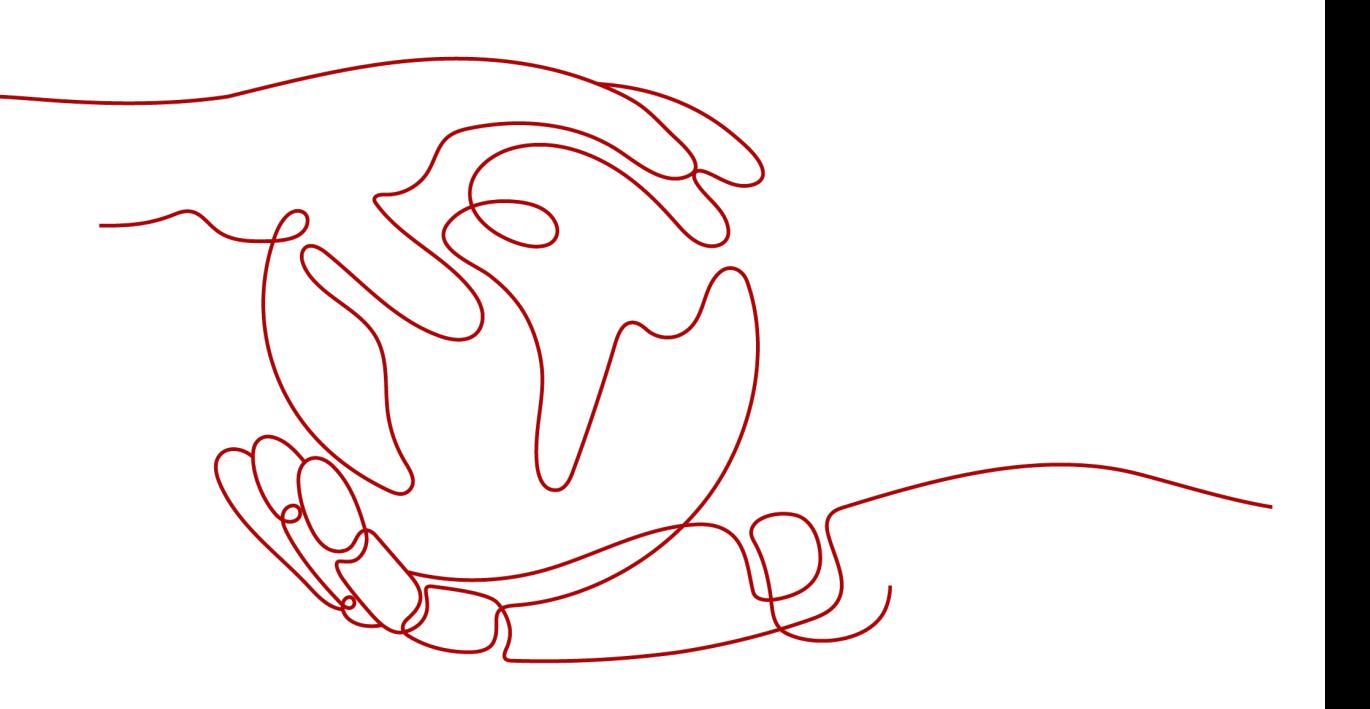

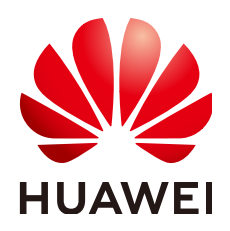

#### 版权所有 **©** 华为技术有限公司 **2025**。 保留一切权利。

非经本公司书面许可,任何单位和个人不得擅自摘抄、复制本文档内容的部分或全部,并不得以任何形式传 播。

#### 商标声明

**、<br>HUAWE和其他华为商标均为华为技术有限公司的商标。** 本文档提及的其他所有商标或注册商标,由各自的所有人拥有。

#### 注意

您购买的产品、服务或特性等应受华为公司商业合同和条款的约束,本文档中描述的全部或部分产品、服务或 特性可能不在您的购买或使用范围之内。除非合同另有约定,华为公司对本文档内容不做任何明示或暗示的声 明或保证。

由于产品版本升级或其他原因,本文档内容会不定期进行更新。除非另有约定,本文档仅作为使用指导,本文 档中的所有陈述、信息和建议不构成任何明示或暗示的担保。

安全声明

#### 漏洞处理流程

华为公司对产品漏洞管理的规定以"漏洞处理流程"为准,该流程的详细内容请参见如下网址: <https://www.huawei.com/cn/psirt/vul-response-process> 如企业客户须获取漏洞信息,请参见如下网址: <https://securitybulletin.huawei.com/enterprise/cn/security-advisory>

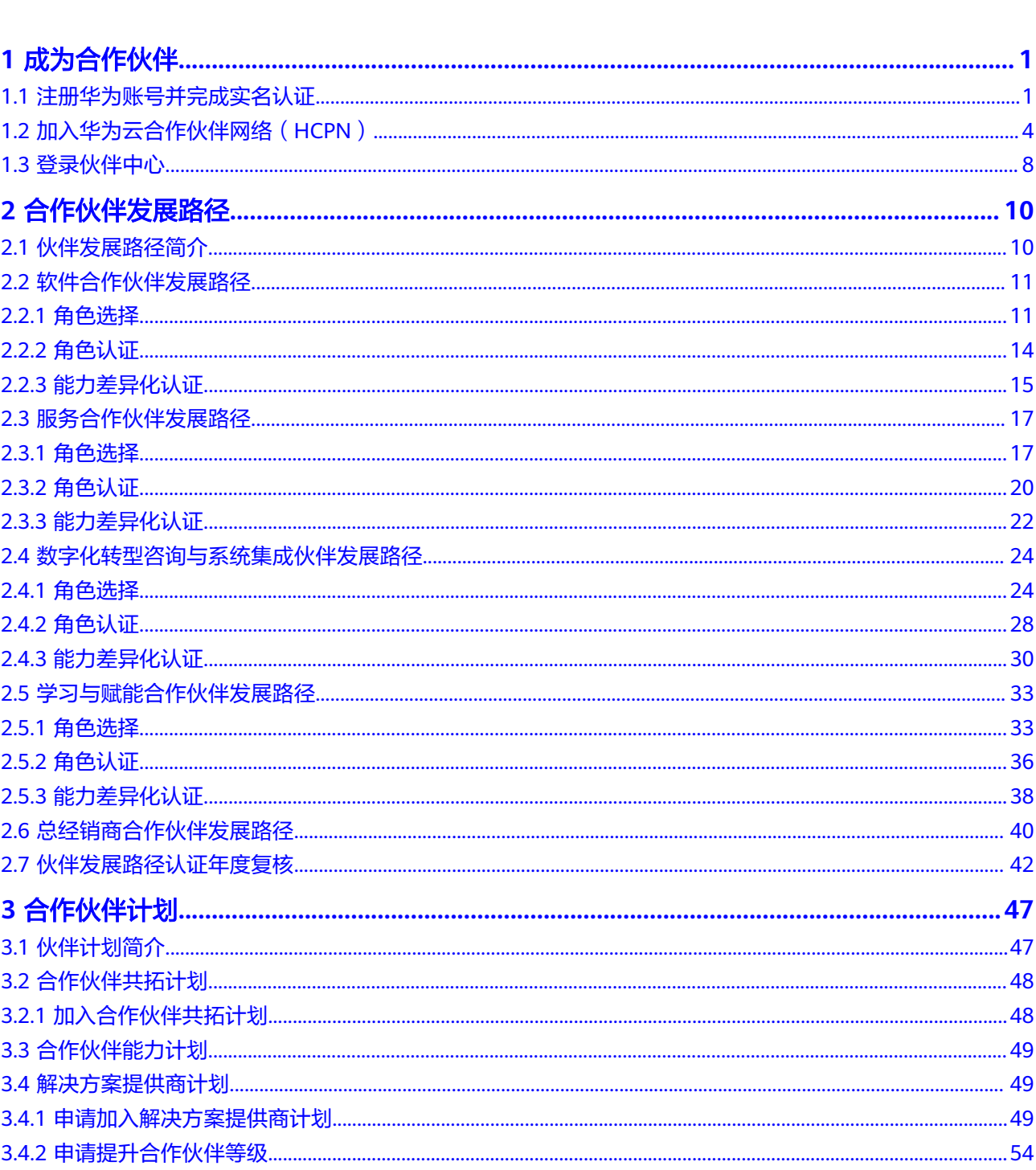

目录

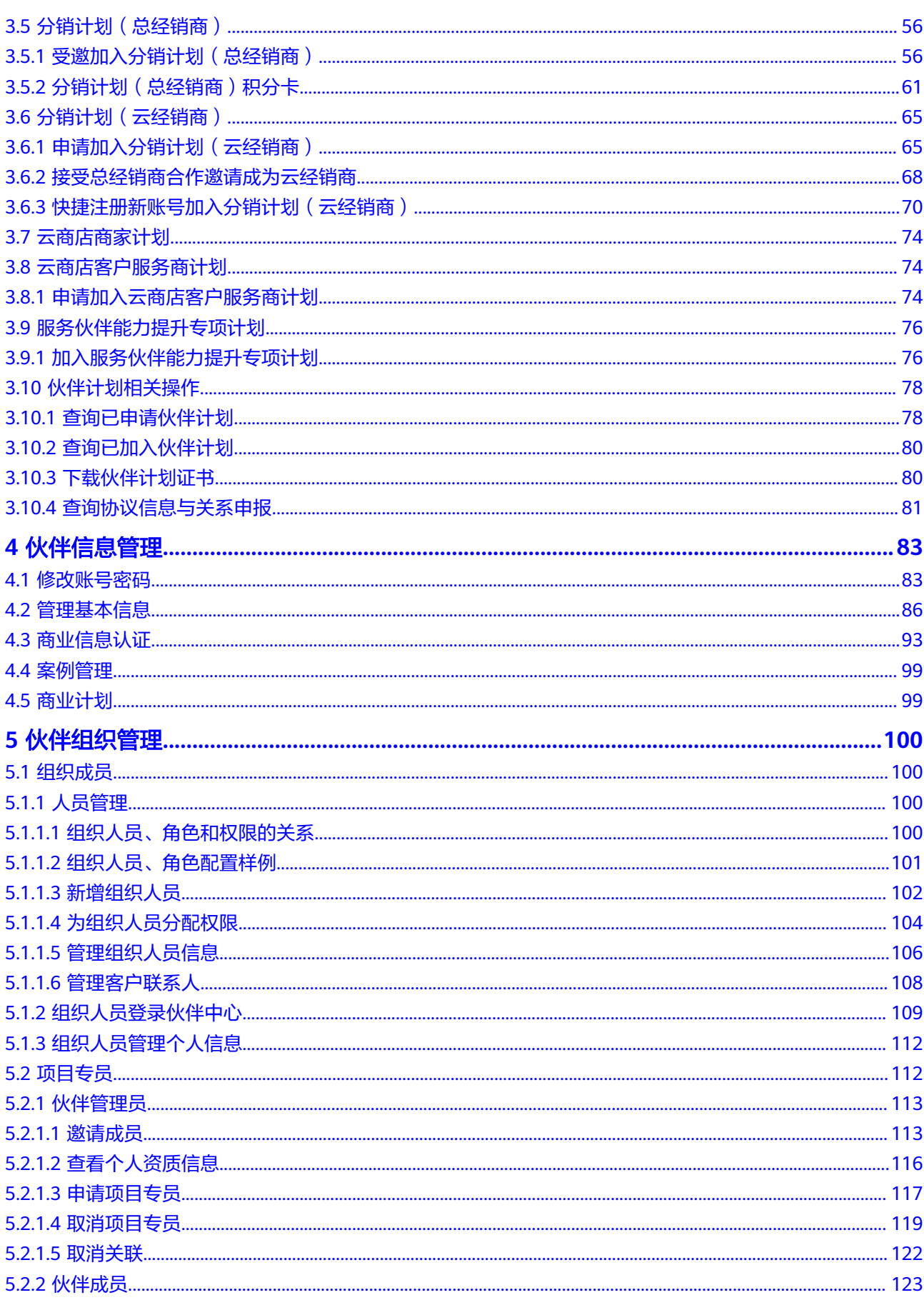

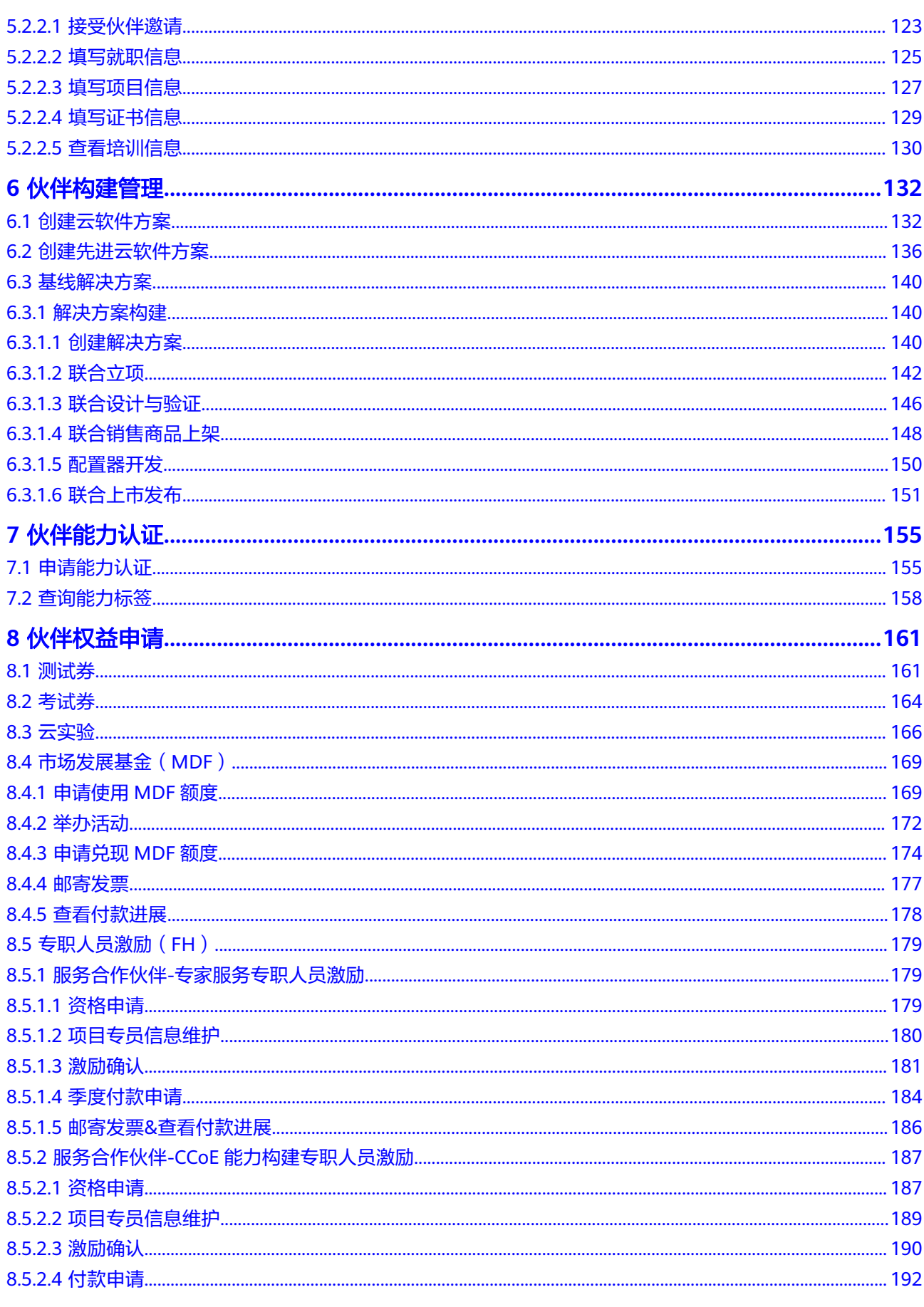

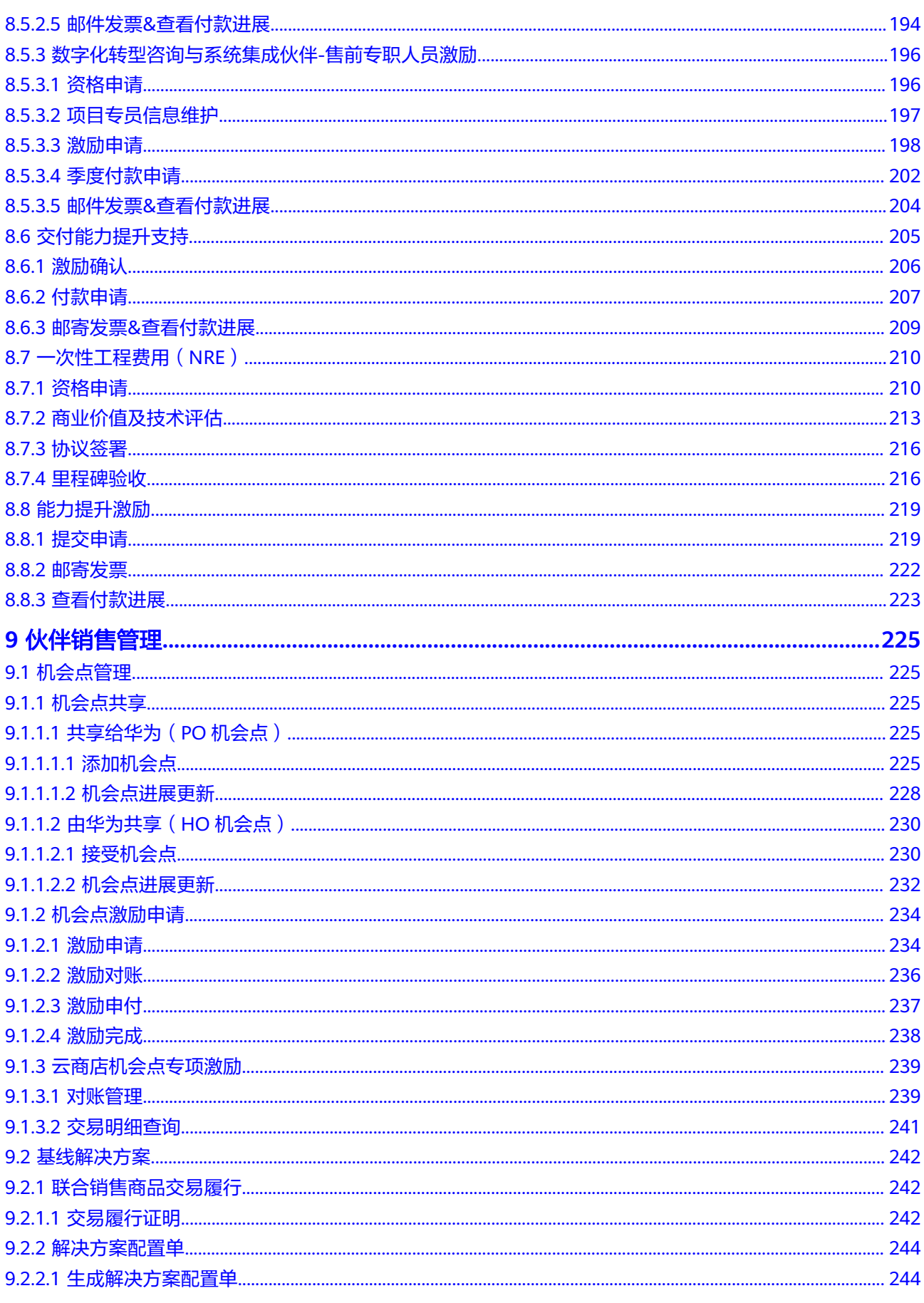

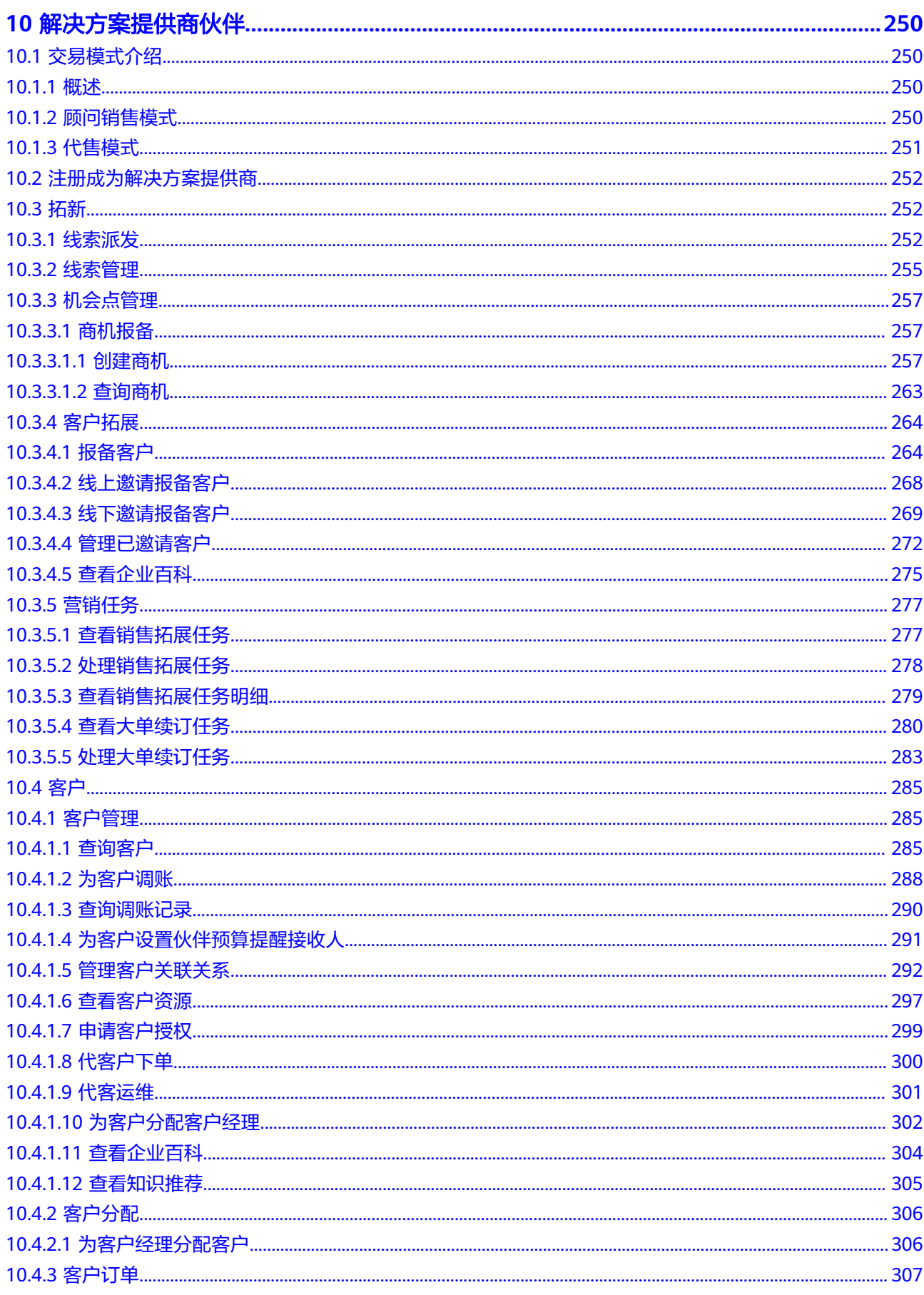

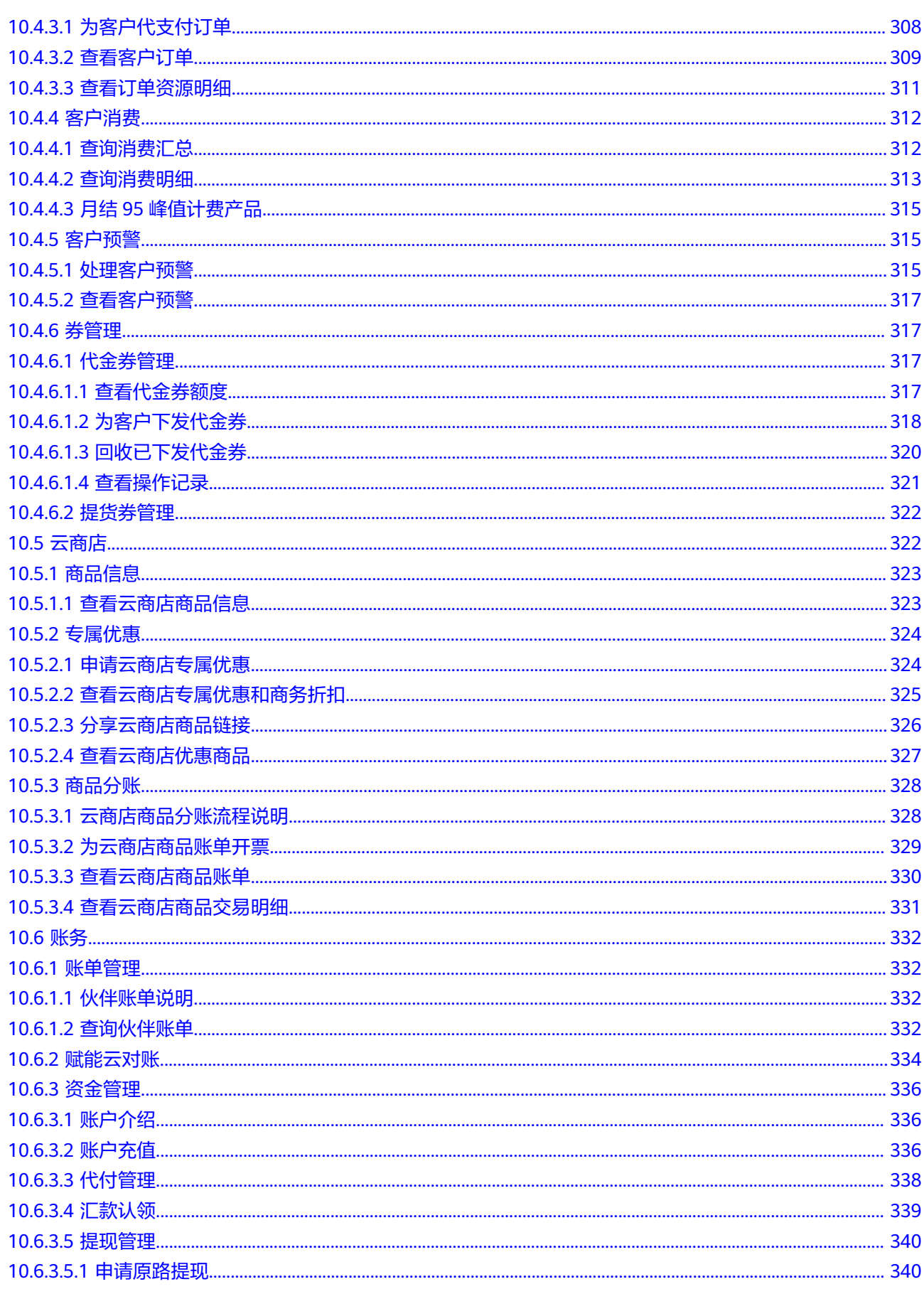

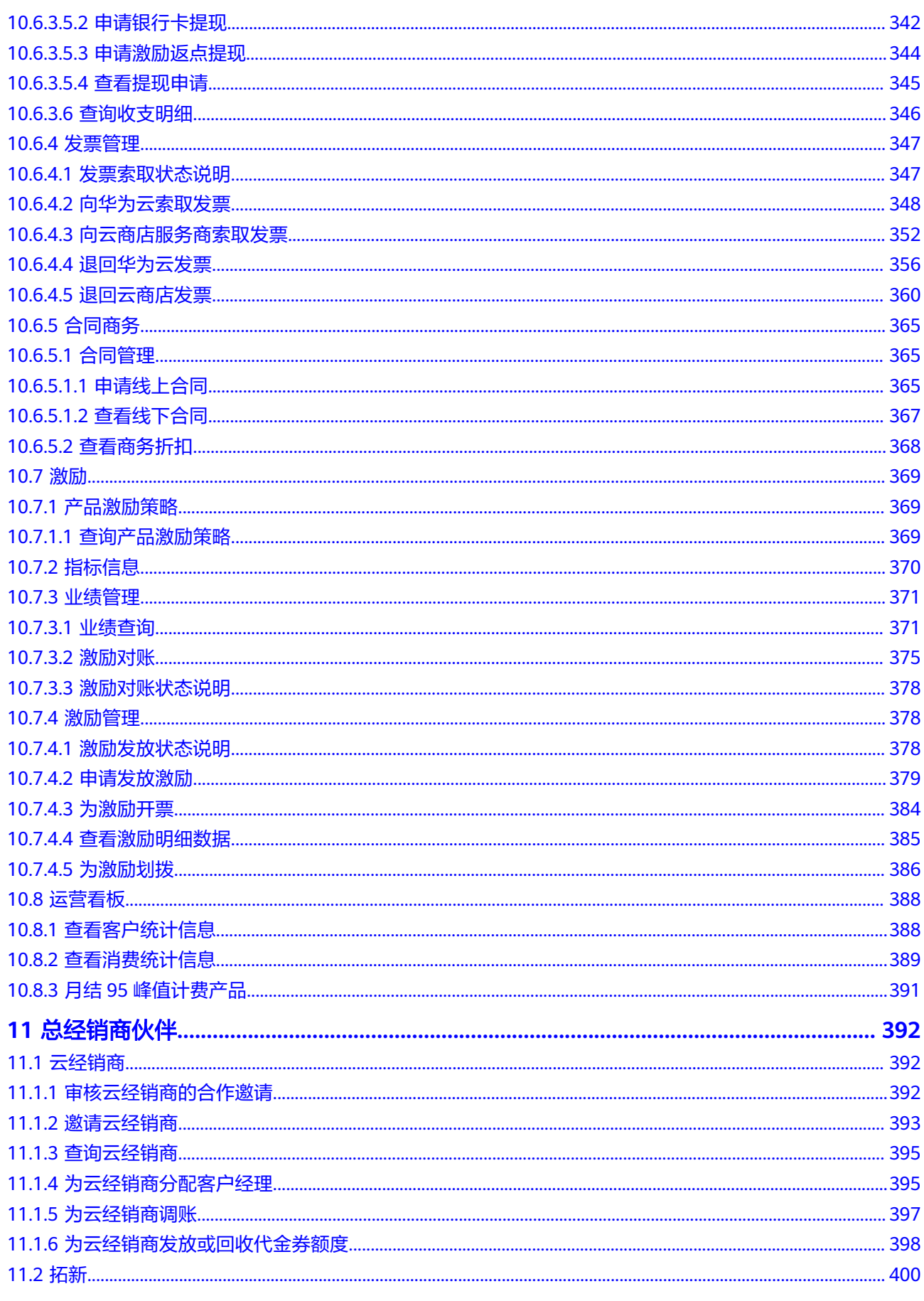

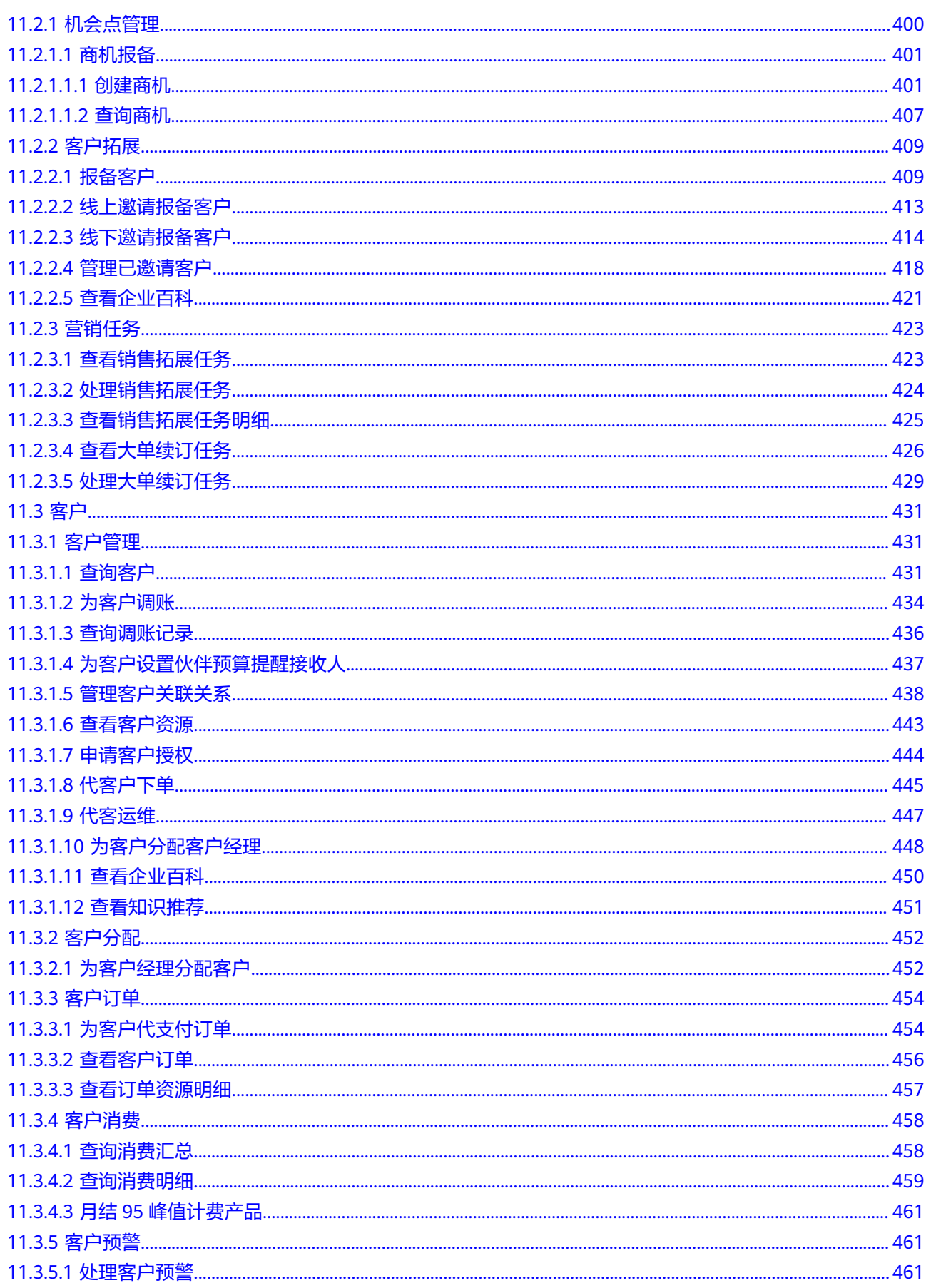

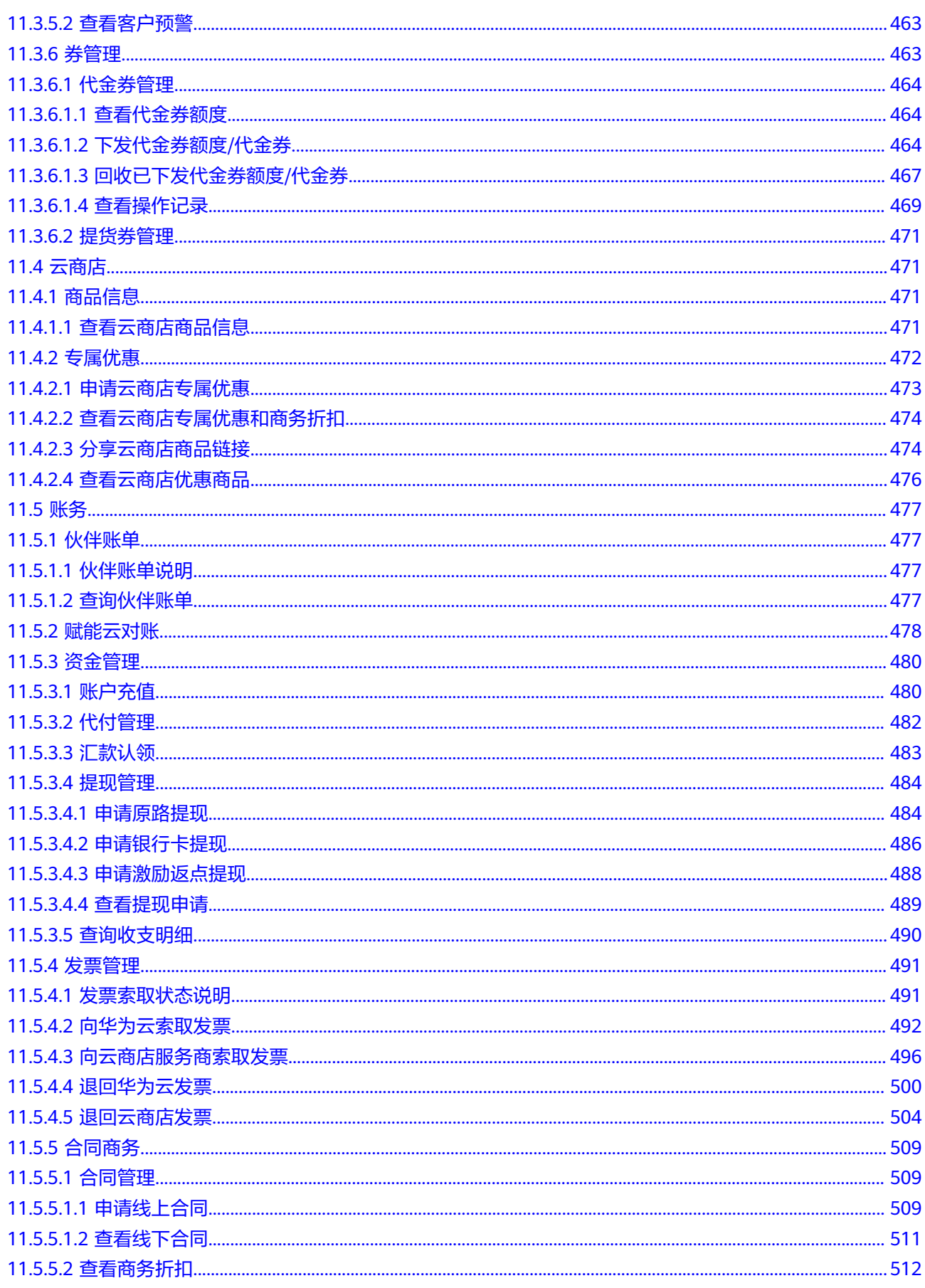

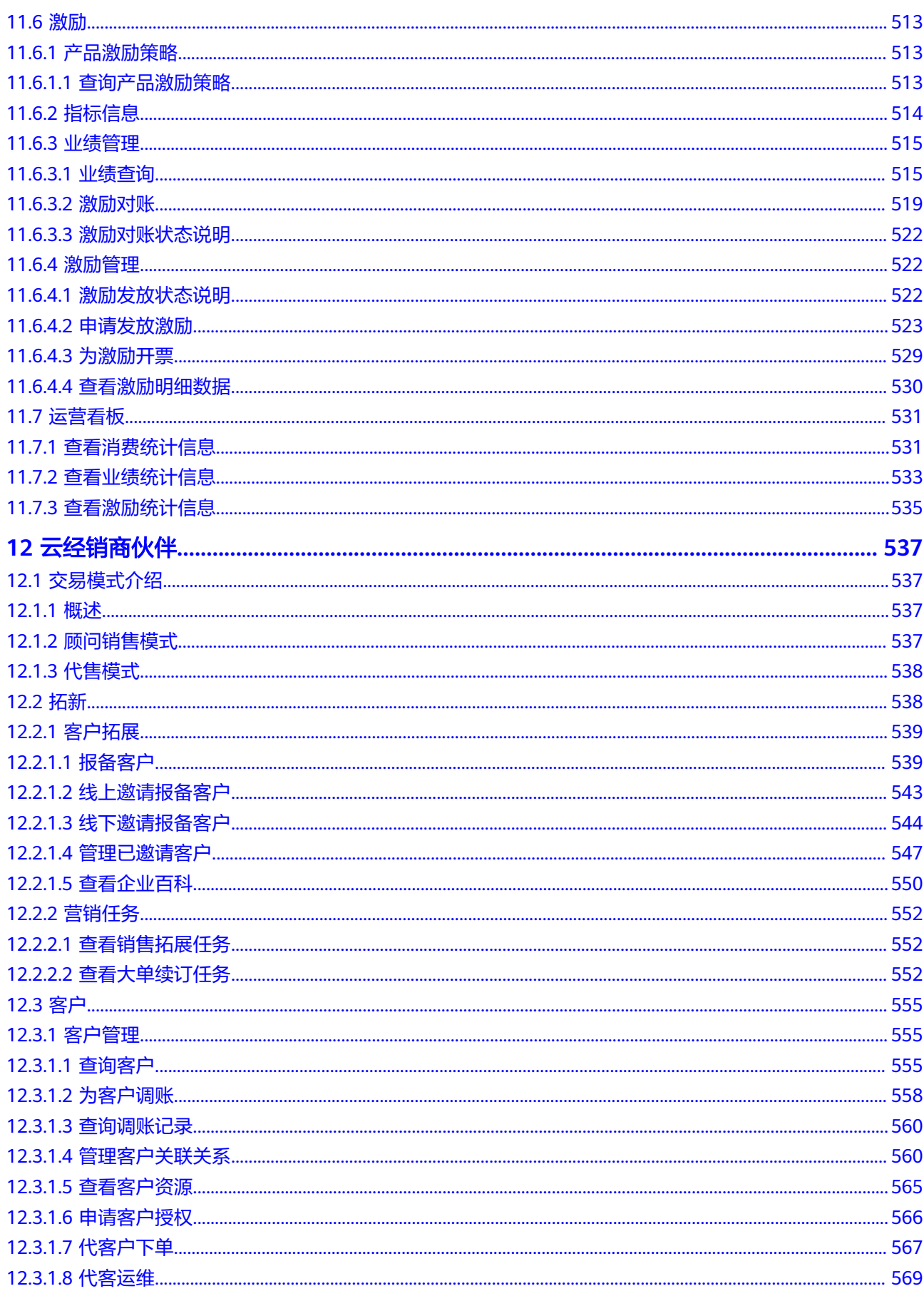

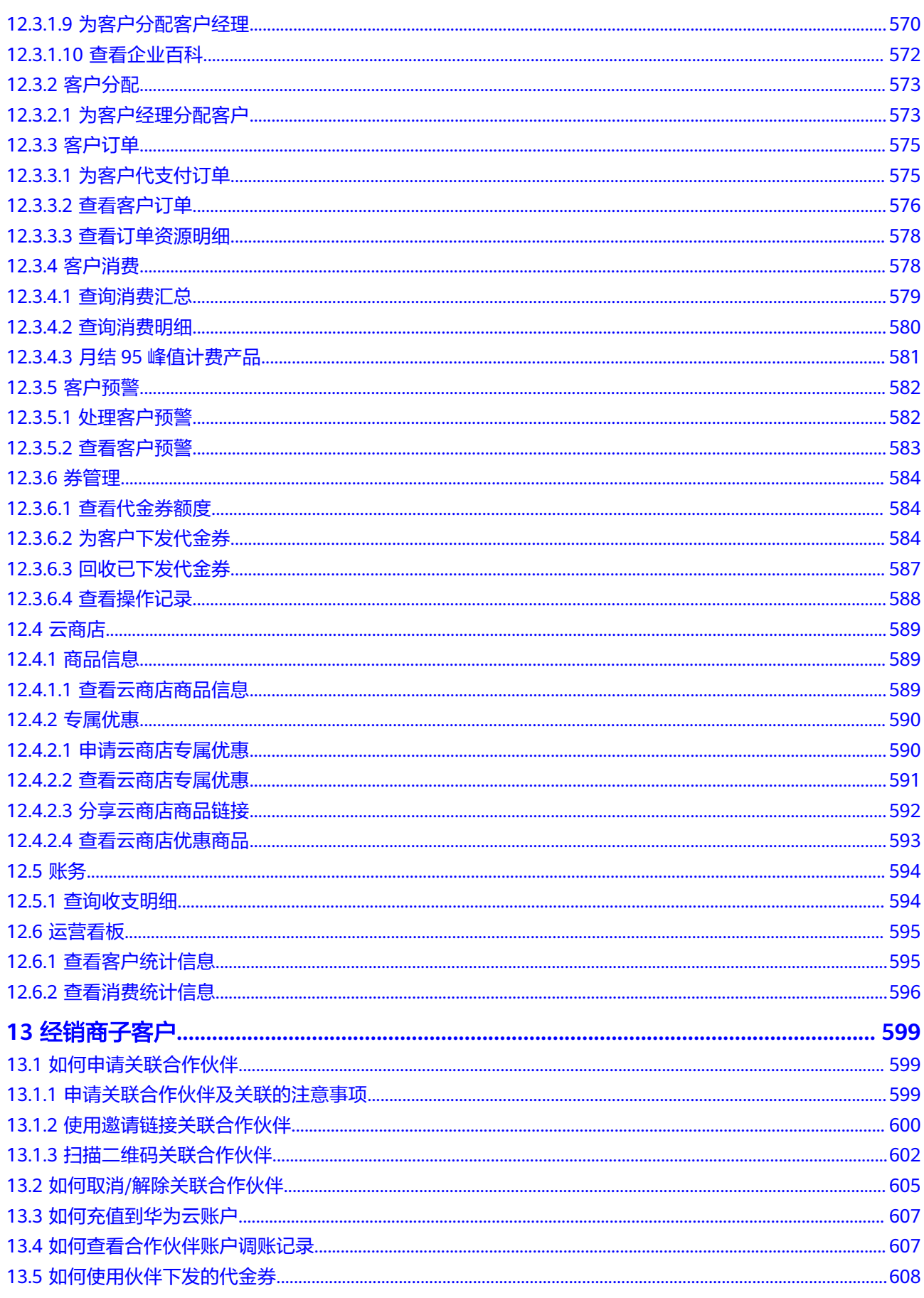

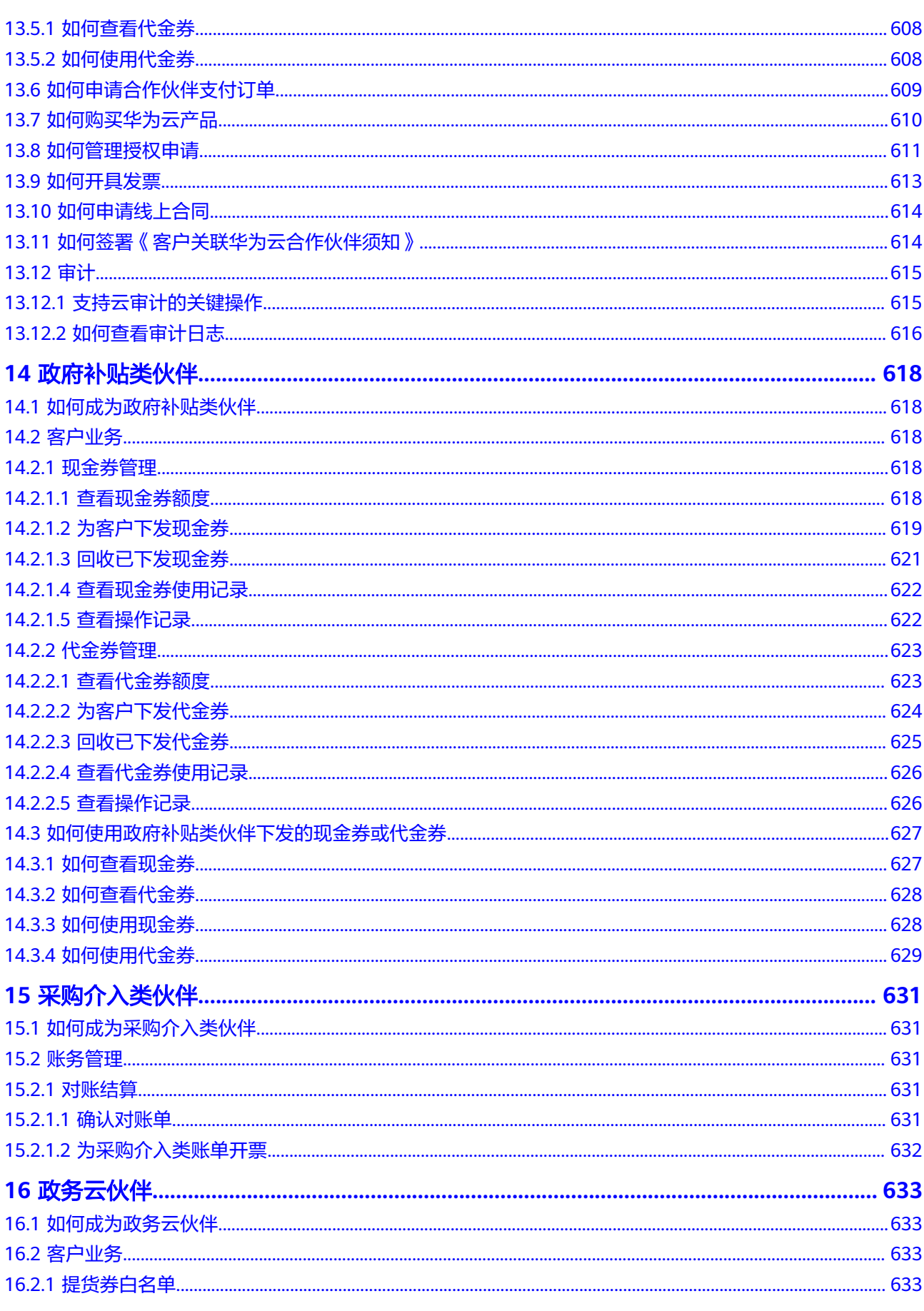

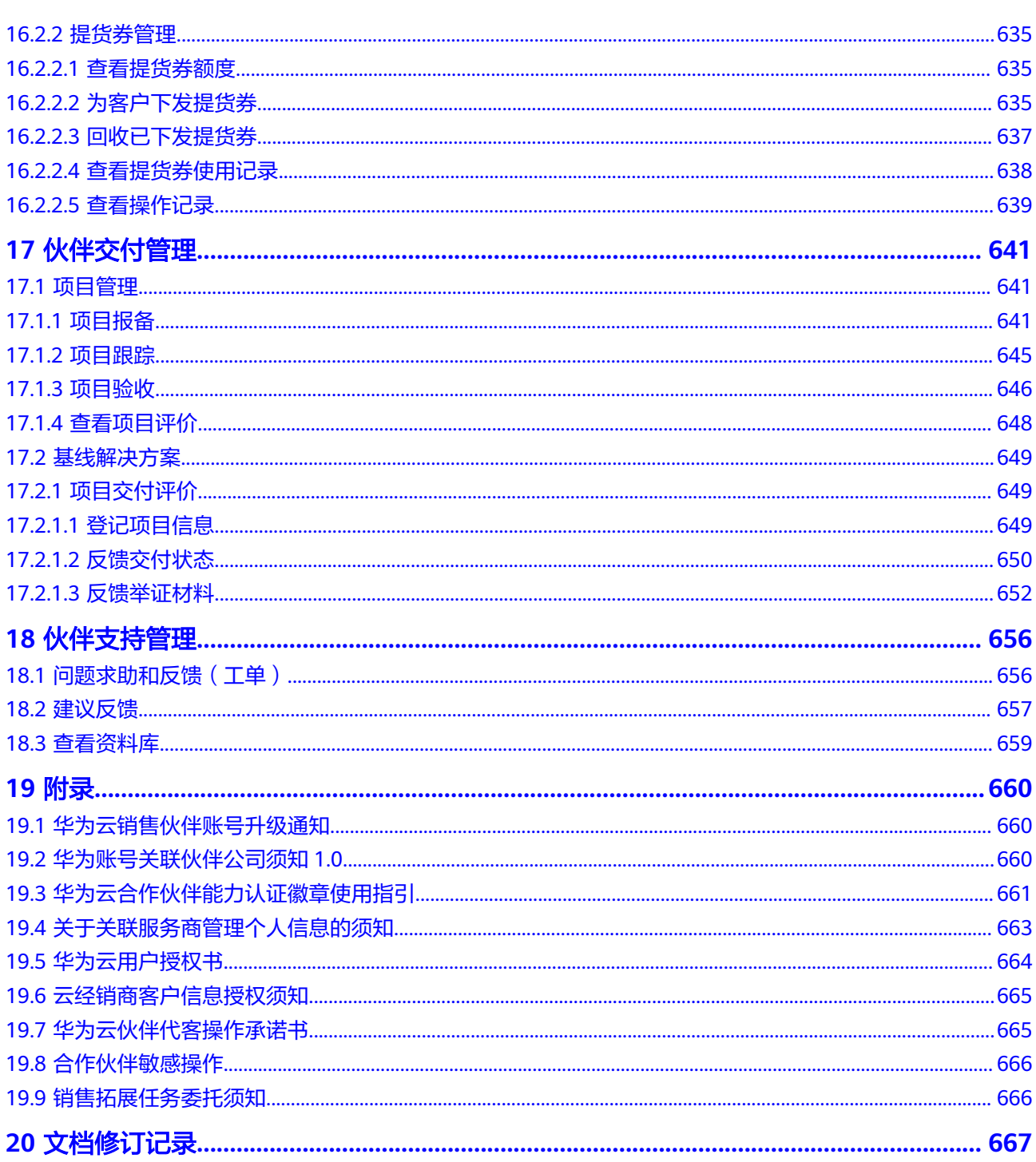

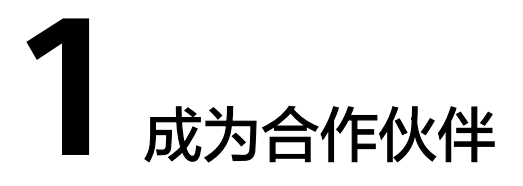

## <span id="page-16-0"></span>**1.1** 注册华为账号并完成实名认证

操作步骤

- 步骤**1** 进入[华为云官网](https://www.huaweicloud.com/)页面。
- 步骤**2** 在顶部导航栏选择"合作伙伴 > 了解合作伙伴体系"。
- 步骤**3** 在加入华为云合作伙伴网络页面,单击"成为合作伙伴"。

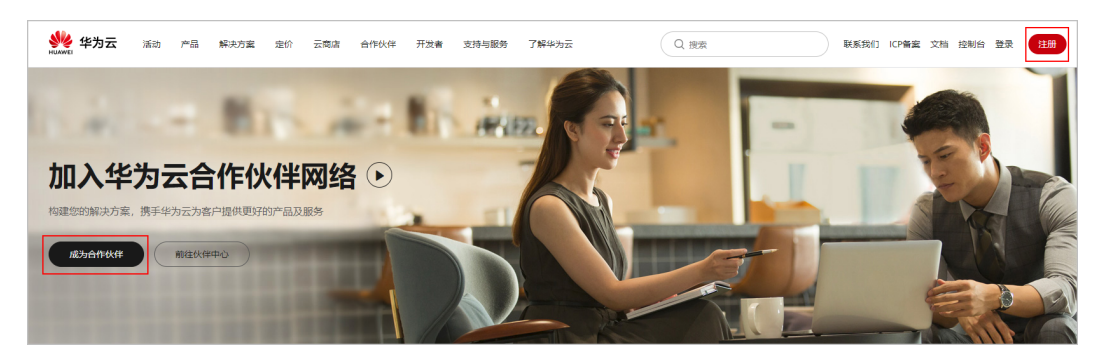

步骤4 在登录页面,单击"注册"。

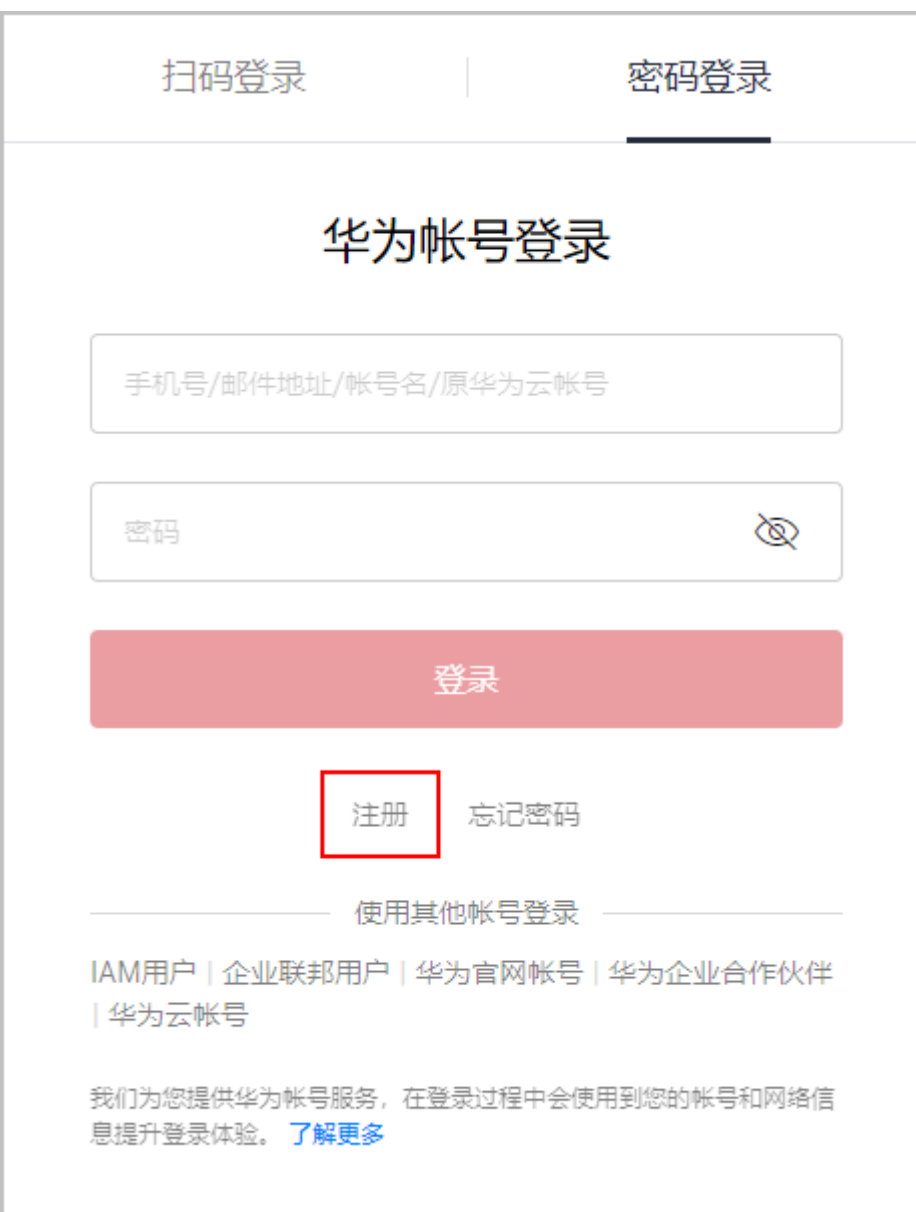

步骤5 在华为云账号注册页面,填写注册信息,单击"注册"。

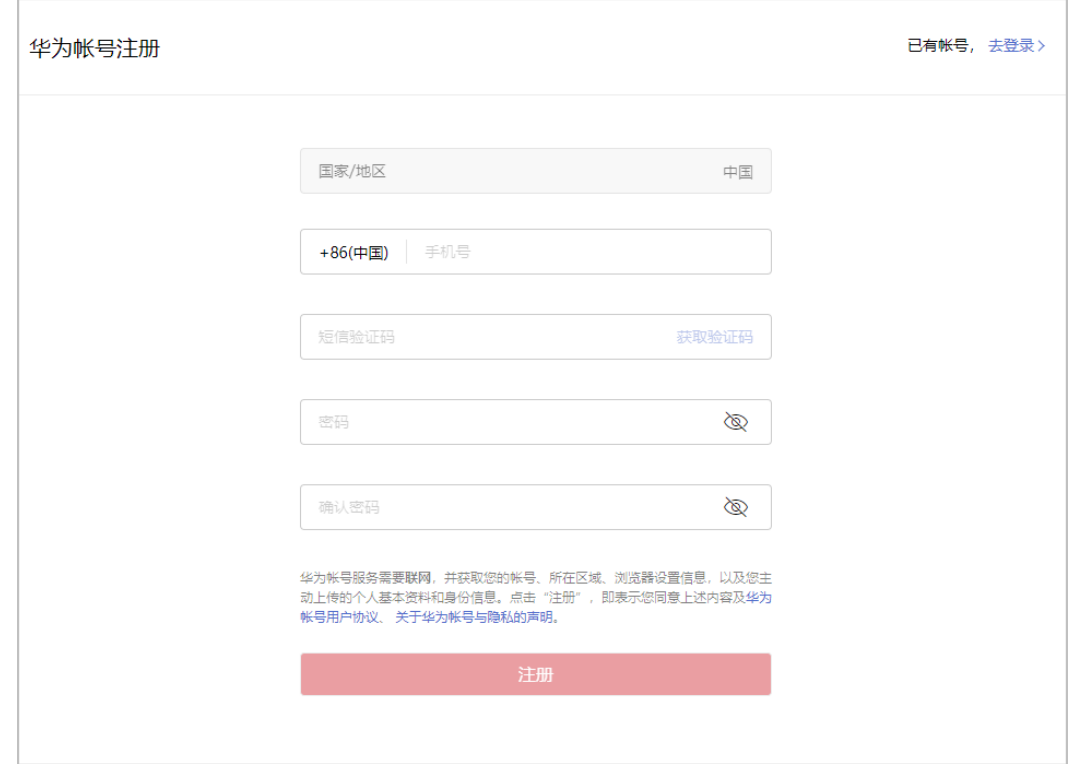

步骤6 在开通华为云页面, 勾选服务条款, 单击"开通"。

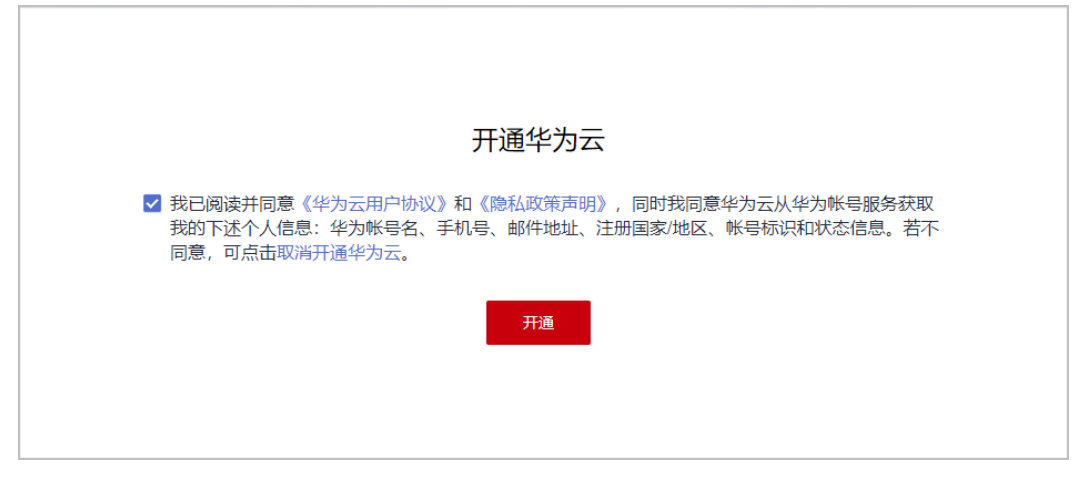

**步骤7** 系统提示开通成功,进行<mark>实名认证</mark>。

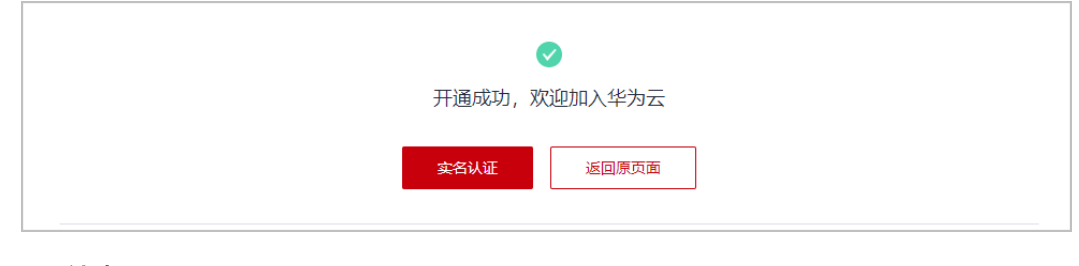

**----**结束

## <span id="page-19-0"></span>**1.2** 加入华为云合作伙伴网络(**HCPN**)

华为云客户<mark>注册华为账号</mark>并完成<mark>企业实名认证</mark>后,可申请加入华为云合作伙伴网络 (HCPN)获得基本伙伴权益,开展华为云合作伙伴业务。

入驻流程如下:

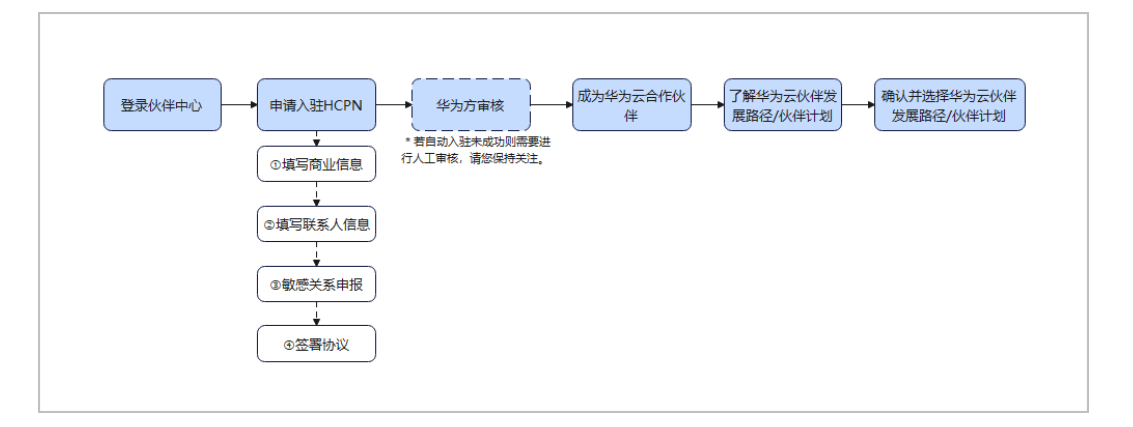

#### 入驻的先决条件

华为云客户在入驻HCPN成为华为云合作伙伴时,请提前准备入驻时需要填写的认证信 息。

#### ● 商业信息:

主要包括公司的基本信息和详细信息。

您可以按照贵公司的营业执照填写基本信息,包括:统一社会信用代码、税务编 码、注册资金(万元)、公司法人、营业执照所在地、经营范围等;根据公司实 际情况填写详细信息,包括:公司所在省/市、雇员规模、年营业额(万元)、公 司简介等。

联系人信息:

建议填写从事华为云业务的负责人姓名及常用联系方式。

敏感关系:

提前了解公司员工与华为公司是否存在敏感关系。

合作伙伴不得让华为公司在职员工及其家属参股;如果华为公司在职员工或其主 要亲属正在为合作伙伴工作,或担任其雇员、顾问、董事、高管或者股东等,合 作伙伴应当及时向华为公司报告。

#### 入驻 **HCPN**

- 步骤**1** 进入[华为云官网](https://www.huaweicloud.com/)页面。
- 步骤**2** 在顶部导航栏选择"合作伙伴 > 了解合作伙伴体系"。
- 步骤**3** 在加入华为云合作伙伴网络页面,单击"前往伙伴中心"。

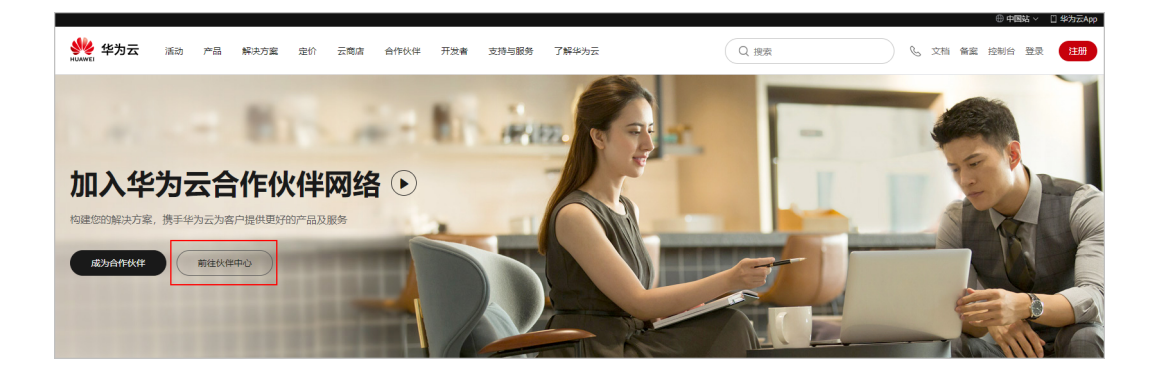

#### 步骤**4** 使用合作伙伴账号登录伙伴中心;

● 在"欢迎入驻成为华为云合作伙伴"页面填写商业信息,单击"下一步"。

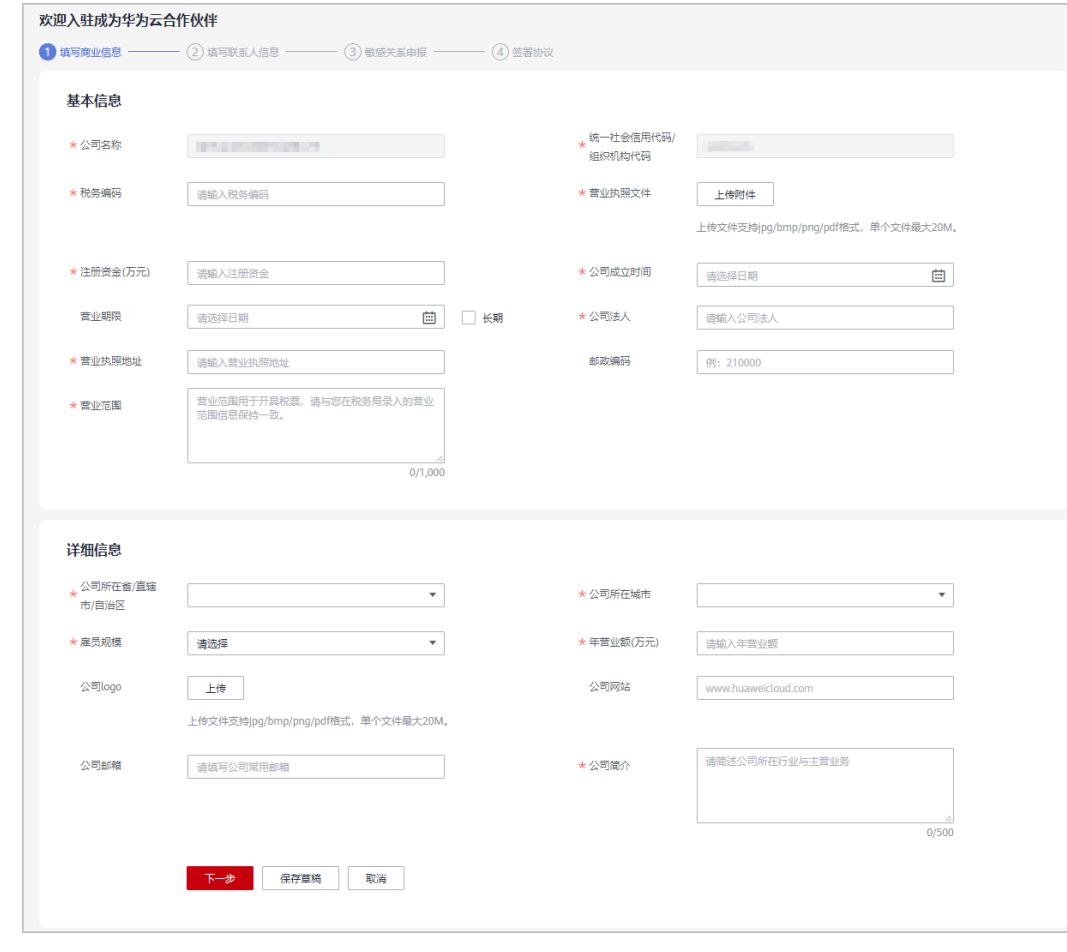

若贵公司已经是华为云合作伙伴,无需再次注册,您可以关联该公司即可成为华 为云合作伙伴。

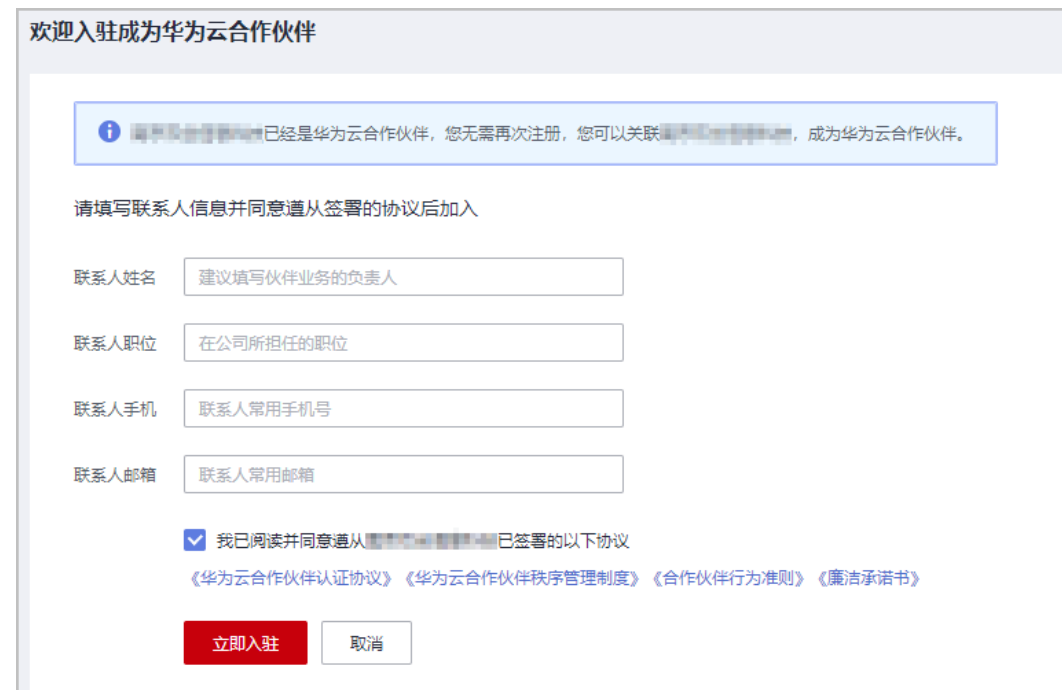

#### 步骤**5** 填写联系人信息,单击"下一步"。

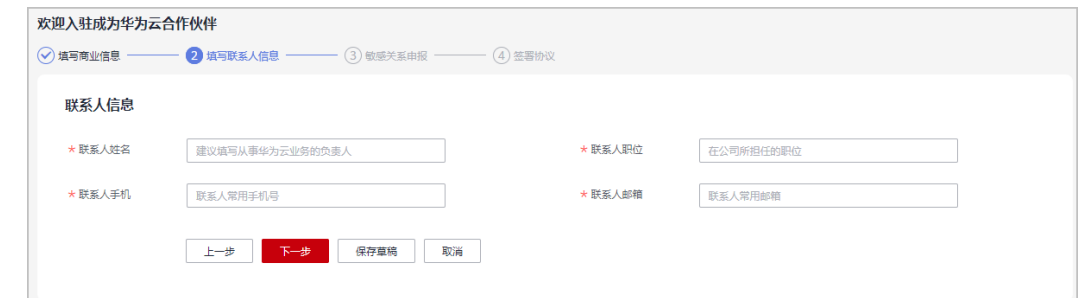

步骤**6** 填写敏感关系申报信息,单击"下一步"。

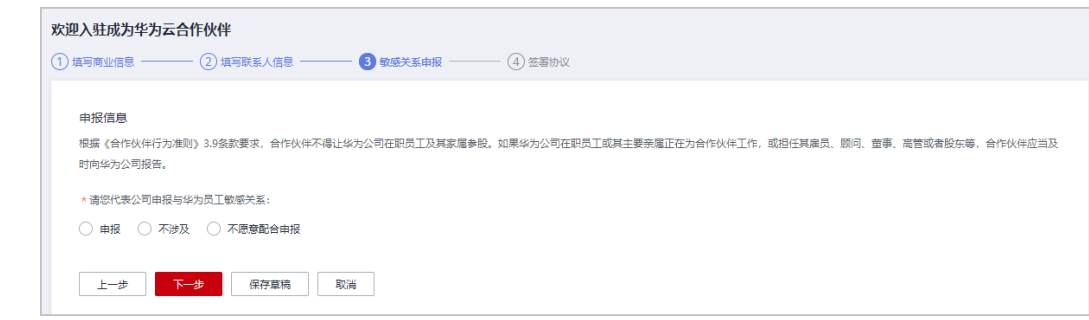

**步骤7** 签署协议,请认真阅读以下协议内容并在方框内勾选确认,单击"提交认证"并确定 入驻申请信息提交成功。

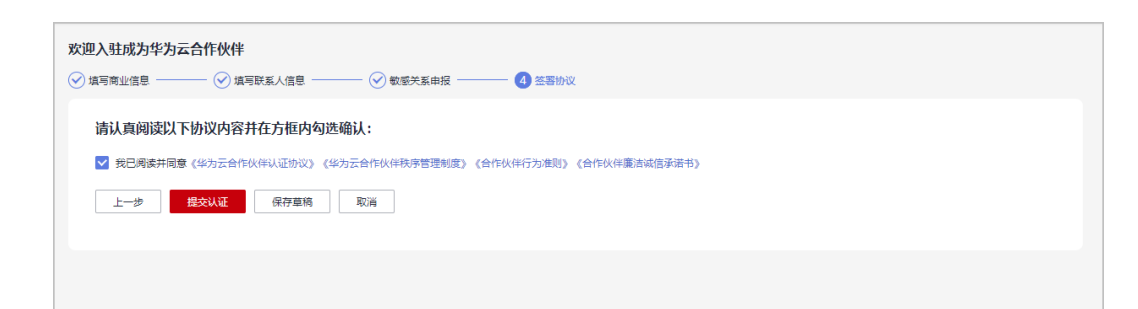

#### 步骤**8** 系统提示您成功入驻华为云合作伙伴。

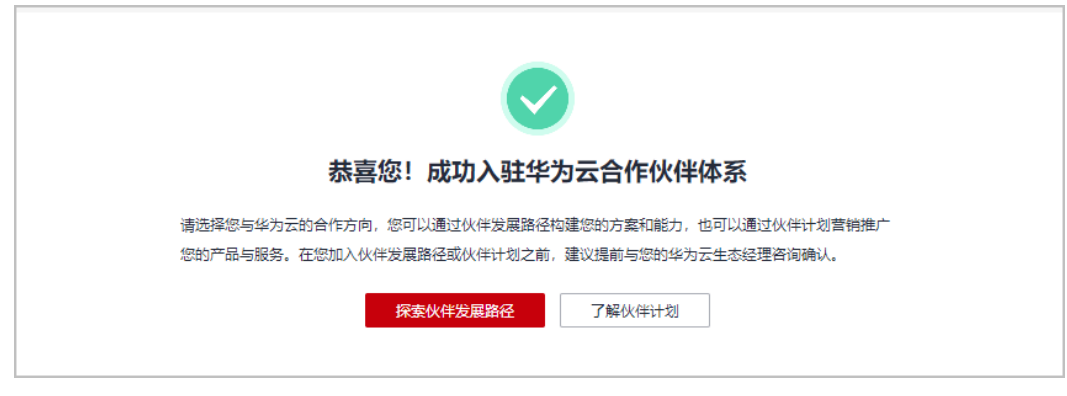

**----**结束

#### 伙伴入驻审核

如果自动入驻未成功,系统将触发人工审核:

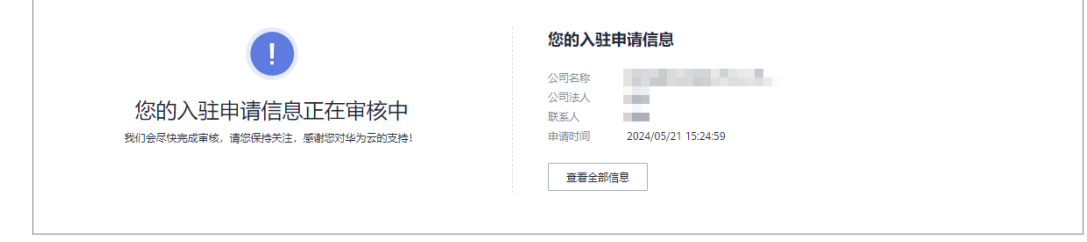

- 华为云会尽快审核您的入驻申请信息,您可以登录<mark>伙伴中心</mark>查看入驻审核进展。
- 若您的入驻申请信息审核未通过,请根据审核未通过原因进行修改并重新提交认 证。

#### 了解伙伴发展路径和伙伴计划,确认后选择

伙伴发展路径和伙伴计划是不同的合作方向;发展路径主要用于构建您的方案和能 力,伙伴计划用于营销推广您的产品和服务。

- 了解伙伴发展路径:
	- [软件伙伴发展路径](https://support.huaweicloud.com/usermanual-bpconsole/tl_000000.html)
	- [服务伙伴发展路径](https://support.huaweicloud.com/usermanual-bpconsole/tl_010100.html)
	- [数字化转型咨询与系统集成伙伴发展路径](https://support.huaweicloud.com/usermanual-bpconsole/depa_000005.html)
	- [学习与赋能伙伴发展路径](https://support.huaweicloud.com/usermanual-bpconsole/depa_000003.html)
- [总经销商合作伙伴发展路径](https://support.huaweicloud.com/usermanual-bpconsole/depa_000004.html)
- <span id="page-23-0"></span>● 了解伙伴计划:

–

- [解决方案提供商计划](https://support.huaweicloud.com/usermanual-bpconsole/zh-cn_topic_0000001375861837.html)
- [分销计划\(总经销商\)](https://support.huaweicloud.com/usermanual-bpconsole/syj_1000.html)
- [分销计划\(云经销商\)](https://support.huaweicloud.com/usermanual-bpconsole/espp_040100.html)
- [云商店商家计划](https://support.huaweicloud.com/usermanual-bpconsole/program_03104.html)
- [合作伙伴能力计划](https://support.huaweicloud.com/usermanual-bpconsole/program_03101.html)

结合您的业务发展意愿在选择发展路径或加入计划前,请务必提前与您的生态经理咨 询确认后再进行选择。

## **1.3** 登录伙伴中心

合作伙伴使用已注册华为账号登录伙伴中心。

#### 操作步骤

- 步骤**1** 进入[华为云伙伴体系页面](https://www.huaweicloud.com/partners/)。
- 步骤**2** 单击页面右上角"登录",进入登录页面。

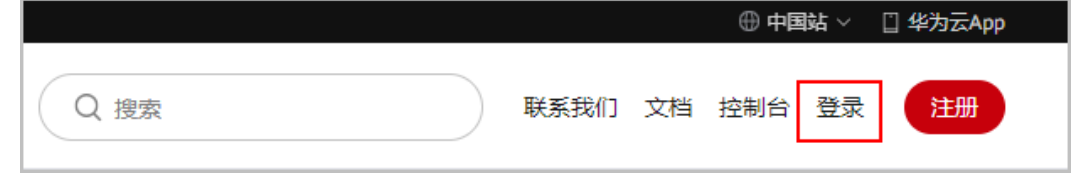

步骤3 在登录页面,输入账号名和密码,单击"登录"。

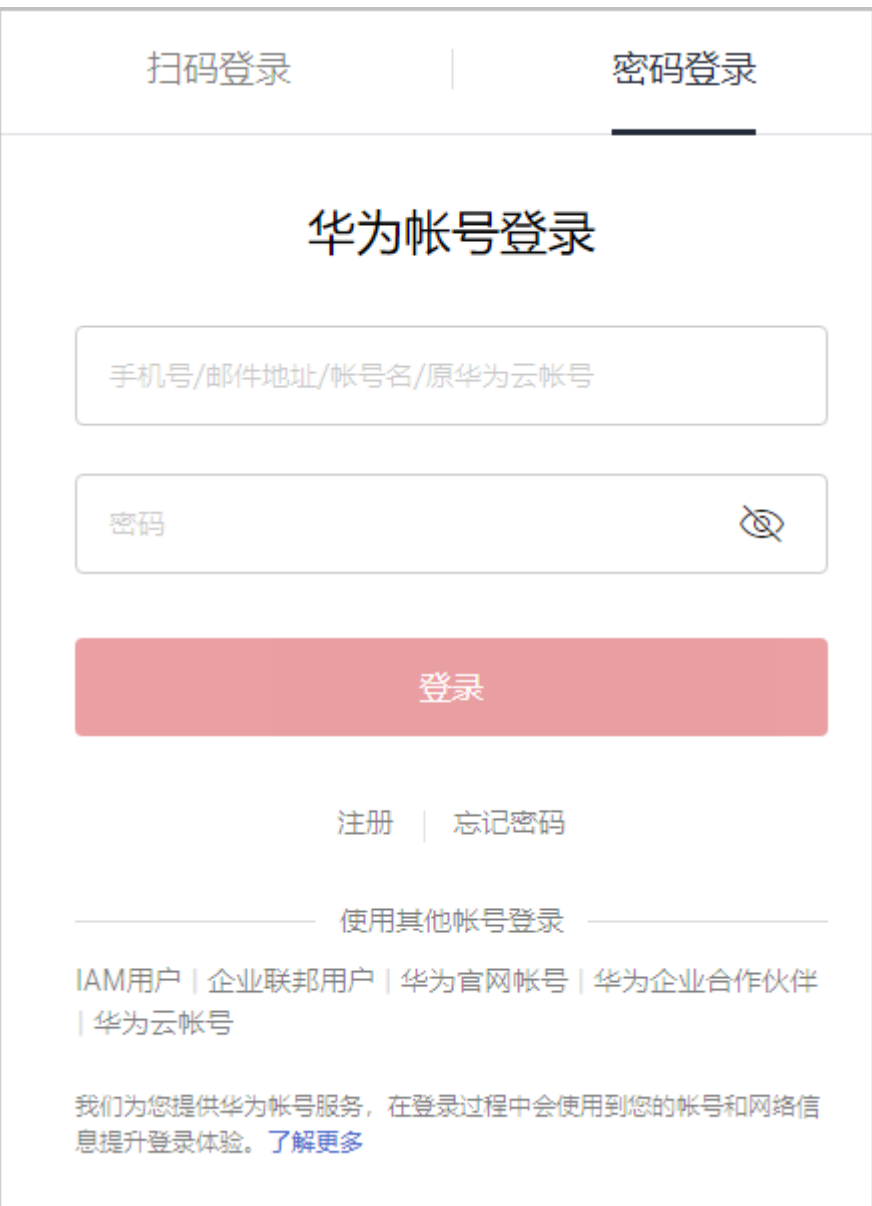

步骤**4** 单击页面右上角账号下拉框中的"伙伴中心",进入伙伴中心。

**----**结束

# **2** 合作伙伴发展路径

## <span id="page-25-0"></span>**2.1** 伙伴发展路径简介

华为云为合作伙伴提供软件、服务、学习与赋能等发展路径,您可以根据公司自身业 务方向选择一个或多个发展路径,以快速构建能力或解决方案,更好的为客户提供价 值。

#### 伙伴发展路径类型

华为云伙伴发展路径分为:软件伙伴发展路径、服务伙伴发展路径、学习与赋能伙伴 发展路径、总经销商合作伙伴发展路径、数字化转型咨询与系统集成发展路径。

● 软件伙伴发展路径:

软件伙伴在华为云上构建新应用、迁移现有应用或优化软件解决方案,联合营 销,从而使华为云客户能够获得更丰富的数字化场景应用,更优质的云服务体 验;伙伴可以获得有收益的、可持续的发展。

服务伙伴发展路径:

服务伙伴聚焦上云规划、上云实施、应用改造、管理服务等云上核心服务能力, 华为云通过赋能、技术支持、激励等各种权益,帮助伙伴快速构建华为云能力和 业务模式,获得可持续性高速的发展。

#### 说明

学习与赋能伙伴发展路径、总经销商合作伙伴发展路径、数字化转型咨询与系统集成发展路径仅 限华为云邀请加入。

学习与赋能伙伴发展路径:

华为云学习与赋能伙伴发展路径关注伙伴的培训与赋能、课程开发等核心能力, 并通过激励和权益来支持学习与赋能伙伴的成长,帮助伙伴建立可盈利、可持续 发展的业务模式,赋能华为云生态。

总经销商合作伙伴发展路径:

总经销商是发展华为云经销商,拓展华为云合作伙伴市场,并通过华为云经销商 面向最终客户进行销售的华为云合作伙伴。

数字化转型咨询与系统集成发展路径:

<span id="page-26-0"></span>数字化转型咨询与系统集成伙伴(简称SI伙伴)聚焦数字化转型咨询、行业解决 方案集成、客户持续运营等云上核心能力,华为云通过各种权益,帮助伙伴快速 构建华为云能力和业务模式,获得可持续性高速的发展。

[合作伙伴发](https://www.huaweicloud.com/partners/roles/index.html)展路径更多详情及加入发展路径后可获得的权益,请查看官网合作伙伴发 [展路径](https://www.huaweicloud.com/partners/roles/index.html)。

## **2.2** 软件合作伙伴发展路径

软件伙伴在华为云上构建新应用、迁移现有应用或优化软件解决方案,联合营销,从 而使华为云客户能够获得更丰富的数字化场景应用,更优质的云服务体验;伙伴可以 获得有收益的、可持续的发展。

#### **2.2.1** 角色选择

完成HCPN入驻的合作伙伴可选择加入伙伴发展路径,获得对应的权益。

#### 操作步骤

- 步骤**1** 使用合作伙伴账号登录[华为云](https://www.huaweicloud.com/)。
- 步骤**2** 单击页面右上角账号下拉框中的"伙伴中心",进入伙伴中心。
- 步骤**3** 在"主页"中的发展路径模块,单击"探索发展路径"。

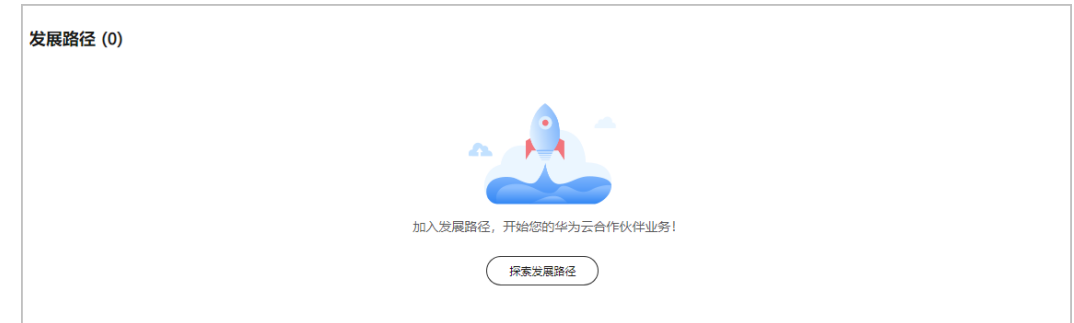

**步骤4** 在探索发展路径页面,选择软件伙伴发展路径,单击"选择该路径"。

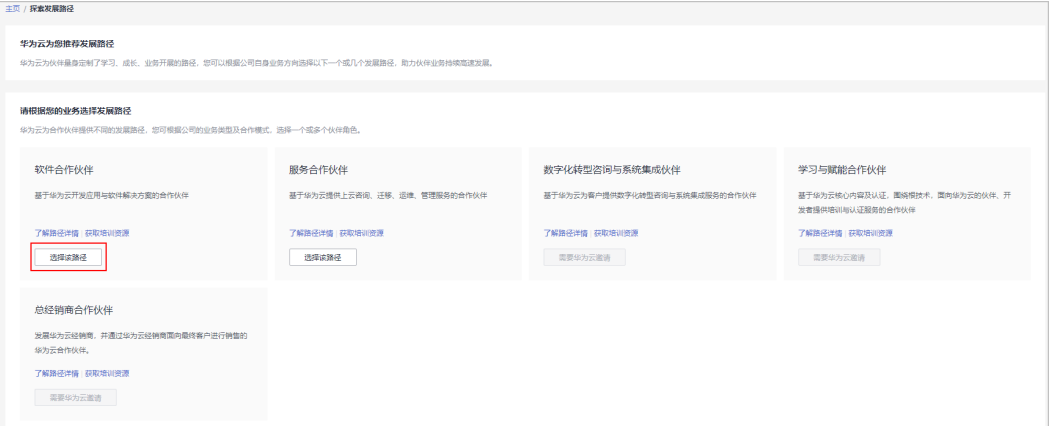

#### 说明

华为云为合作伙伴提供不同的发展路径,以及对应的合作计划,请根据您的业务方向选择一个或 多个伙伴角色。

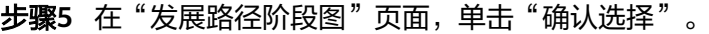

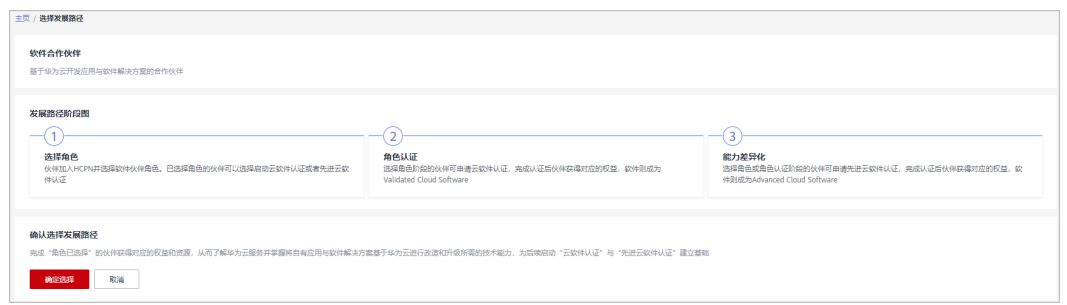

#### 说明

- 若贵公司已有其他伙伴账号选择软件合作伙伴发展路径,重复选择该发展路径需要经过华为 生态经理审核。
- 步骤6 系统提示已加入伙伴发展路径,可单击"查看路径详情",进一步申请角色认证。

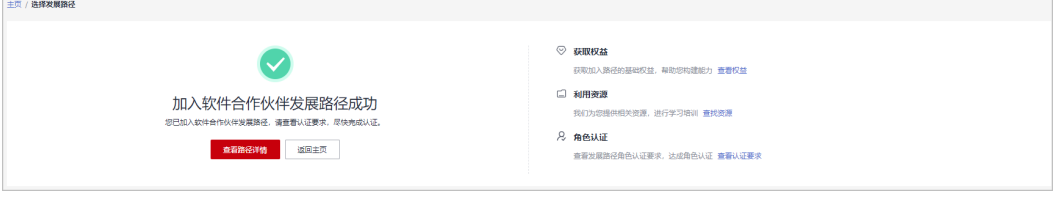

步骤**7** 在"发展路径详情"页面可查看发展路径进展及角色认证的最低要求。

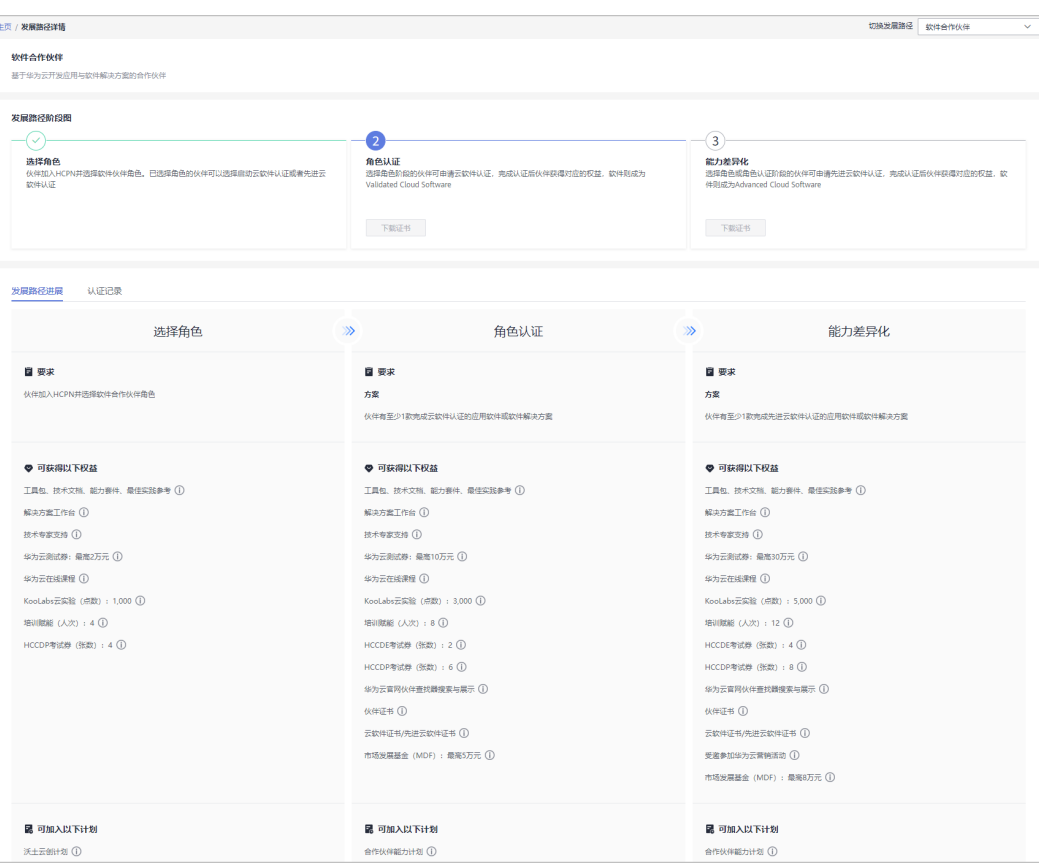

<span id="page-29-0"></span>说明

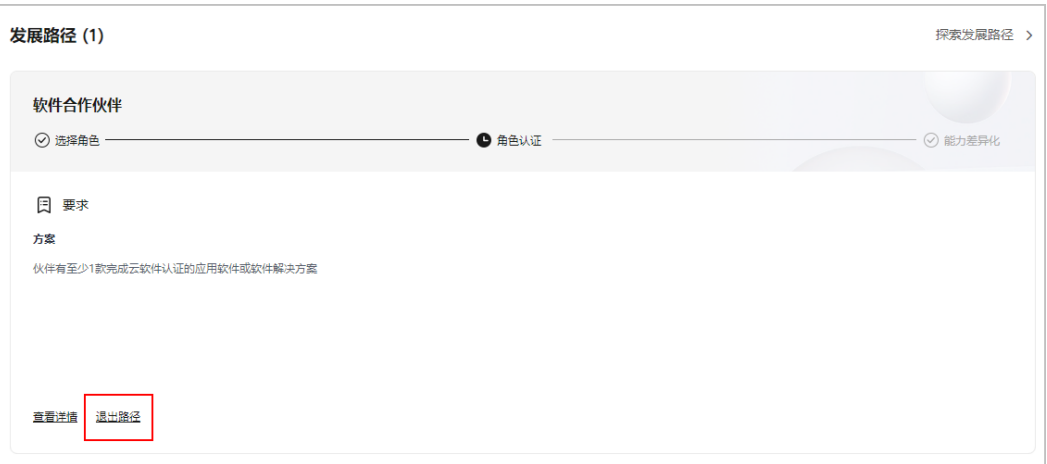

- 若伙伴误选了软件合作伙伴发展路径,可以在角色认证前退出该路径。
- 若伙伴存在以下记录,无法退出路径:
	- 1. 您的当前账号已加入伙伴计划,无法退出路径;
	- 2. 您的当前账号已完成角色认证,无法退出路径;
	- 3. 您的当前账号已完成差异化认证,无法退出路径;
	- 4. 您的当前账号已有云软件方案记录,无法退出路径;
	- 5. 您的当前账号已有先进云软件方案记录,无法退出路径;
	- 6. 您的当前账号已有测试券记录,无法退出路径;
	- 7. 您的当前账号已有考试券记录,无法退出路径;
	- 8. 您的当前账号已有市场发展基金(MDF)记录,无法退出路径;
	- 9. 您的当前账号已有专职人员激励 (FH)记录, 无法退出路径;
	- 10. 您的当前账号已有交付能力提升支持记录,无法退出路径;

**----**结束

## **2.2.2** 角色认证

伙伴达到角色认证的最低要求后即可选择角色认证,从而获得对应的业务支持和激 励。

#### 前提条件

合作伙伴已加入软件发展路径;

#### 操作步骤

- 步骤**1** 使用合作伙伴账号登录[华为云](https://www.huaweicloud.com/)。
- 步骤**2** 单击页面右上角账号下拉框中的"伙伴中心",进入伙伴中心。
- 步骤**3** 在"主页"中的发展路径模块中,在软件伙伴发展路径中,查看角色认证要求。

<span id="page-30-0"></span>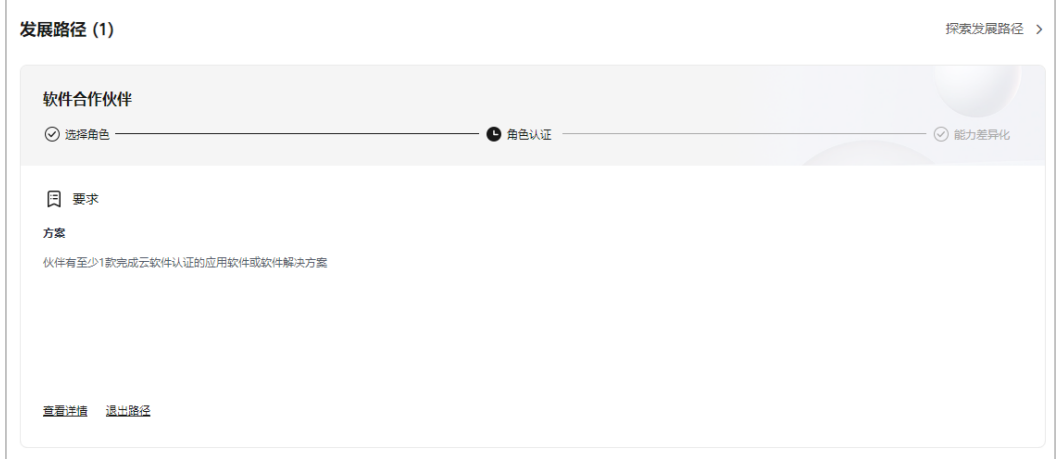

#### 步骤**4** 完成角色认证要求。

- 若伙伴名下已存在认证通过的云软件方案认证,系统将自动认证通过角色认证。
- 若未自动认证通过,可单击"伙伴有至少1款完成云软件认证的应用软件或软件解 决方案"跳转到"构建 > 云软件方案"页面; 创建云软件方案并通过方案认证 后,系统自动认证通过角色认证。

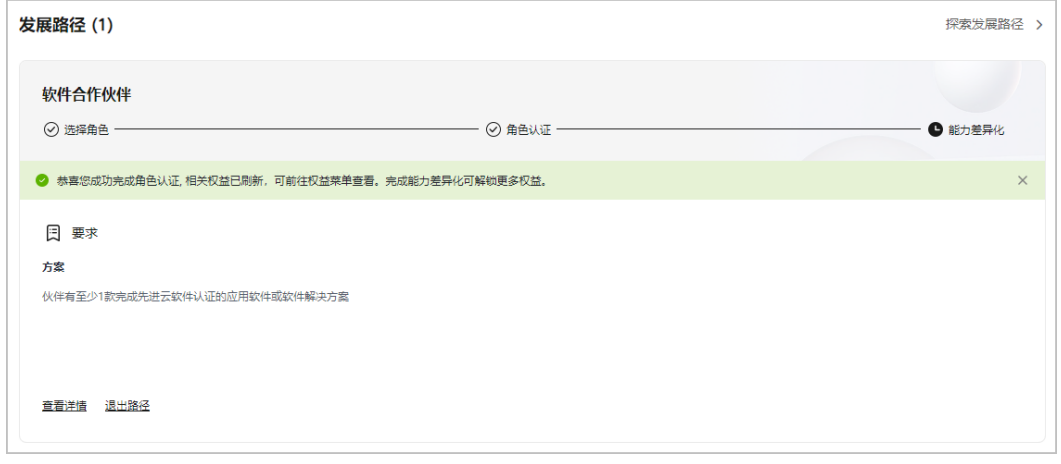

#### 说明

- 若贵公司下已有其他账号通过云软件方案认证,您可共享该认证结果。
- 您也可以选择[创建先进云软件方案,](https://support.huaweicloud.com/usermanual-bpconsole/apb_020000.html)通过先进云软件方案认证后即可完成角色认证及能力差 异化认证。
- 角色认证完成后,可在软件合作伙伴发展路径详情页下载证书。
- 若角色认证失败,请根据失败原因修改并完善认证信息后重新提交申请。

#### **----**结束

## **2.2.3** 能力差异化认证

伙伴通过差异化认证之后,将解锁更多差异化能力,帮助合作伙伴取得客户的信任, 获得更多的市场机会,以及更好的服务客户。

#### 操作步骤

- 步骤**1** 使用合作伙伴账号登录[华为云](https://www.huaweicloud.com/)。
- **步骤2** 单击页面右上角账号下拉框中的"伙伴中心",进入伙伴中心。
- 步骤**3** 在"主页"中的发展路径模块,软件伙伴发展路径中,查看差异化认证要求。

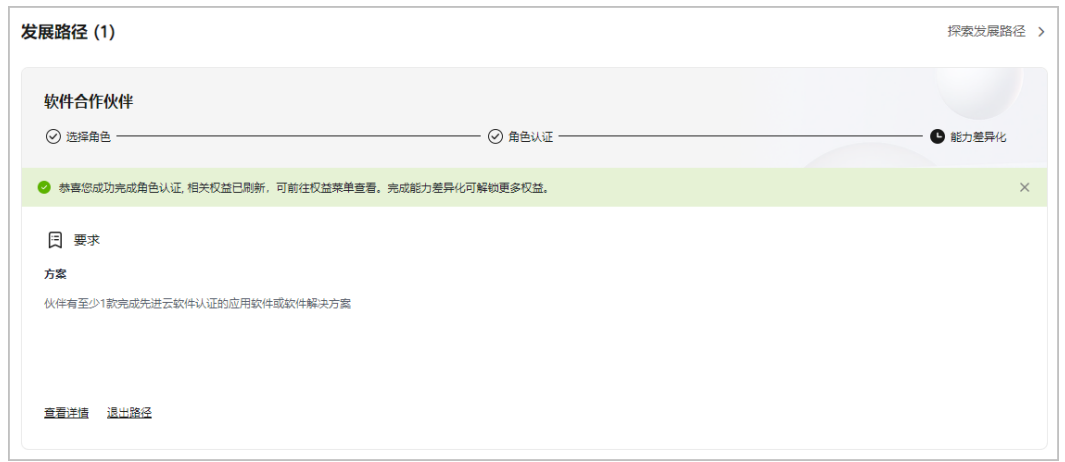

#### 步骤**4** 完成能力差异化认证要求。

- 若伙伴名下已存在认证通过的先进云软件方案认证,系统将自动认证通过角色认 证。
- 若未自动认证通过,可单击"伙伴有至少1款完成先进云软件认证的应用软件或软 件解决方案"跳转到"构建 > 先进云软件方案"页面; 创建先进云软件方案并通 过方案认证后,系统自动认证通过能力差异化认证。

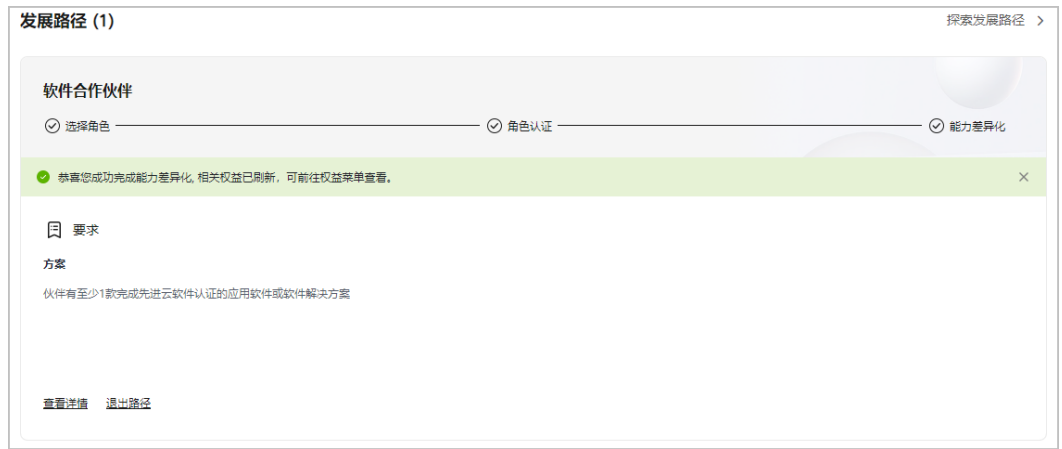

#### 说明

- 若贵公司下已有其他账号通过先进云软件方案认证,您可共享该认证结果。
- 能力差异化认证完成后,可在软件合作伙伴发展路径详情页下载证书。
- 若能力差异化认证失败,请根据失败原因修改并完善认证信息后重新提交申请。

步骤**5** 单击"详情"可查看该路径获得选择角色、角色认证权益及其他权益。

<span id="page-32-0"></span>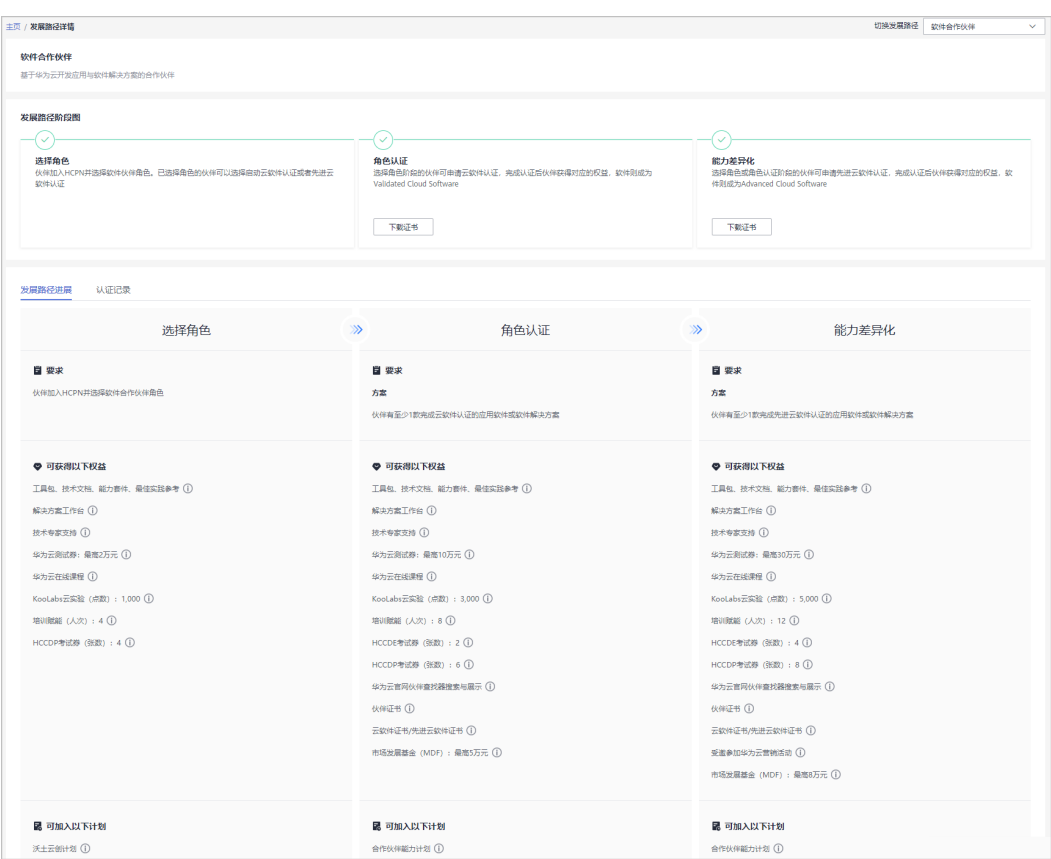

**----**结束

## **2.3** 服务合作伙伴发展路径

服务伙伴聚焦上云规划、上云实施、应用改造、管理服务等云上核心服务能力,华为 云通过赋能、技术支持、激励等各种权益,帮助伙伴快速构建华为云能力和业务模 式,获得可持续性高速的发展。

#### **2.3.1** 角色选择

完成HCPN入驻的合作伙伴可选择加入伙伴发展路径,获得对应的权益。

#### 操作步骤

- 步骤**1** 使用合作伙伴账号登录[华为云](https://www.huaweicloud.com/)。
- 步骤**2** 单击页面右上角账号下拉框中的"伙伴中心",进入伙伴中心。
- 步骤**3** 在"主页"中的发展路径模块,单击"探索发展路径"。

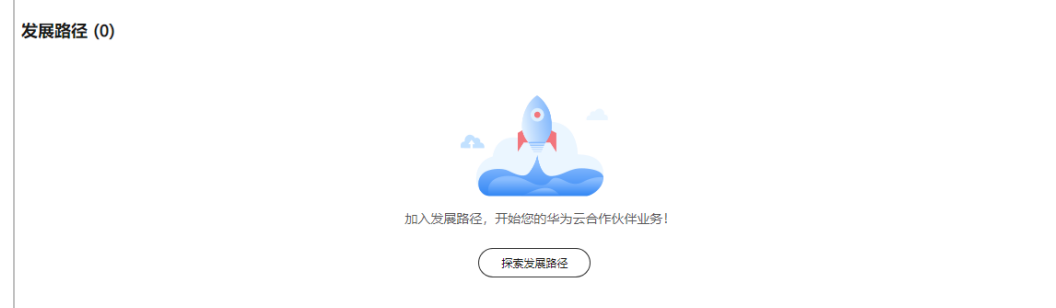

步骤4 在探索发展路径页面,选择服务伙伴发展路径,单击"选择该路径"。

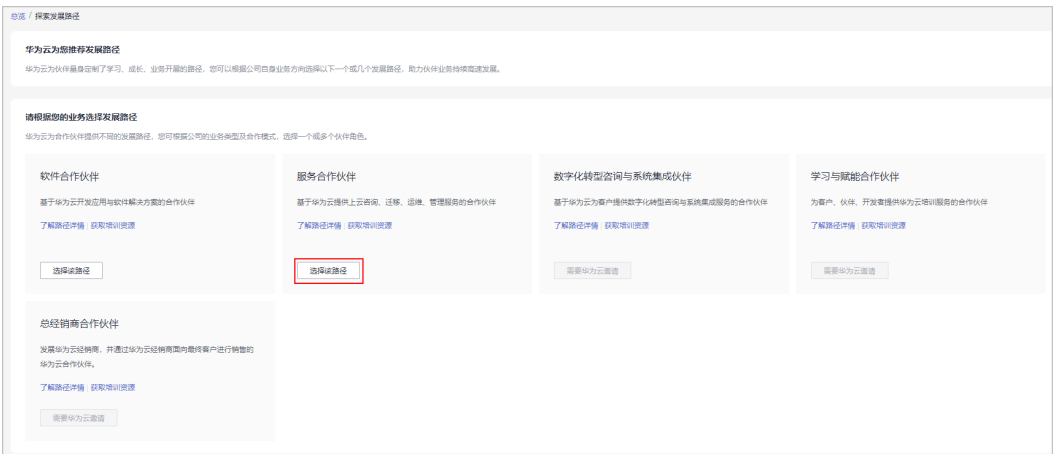

#### 说明

华为云为合作伙伴提供不同的发展路径,以及对应的可选择的合作计划,请根据您的业务方向选 择一个或多个伙伴角色。

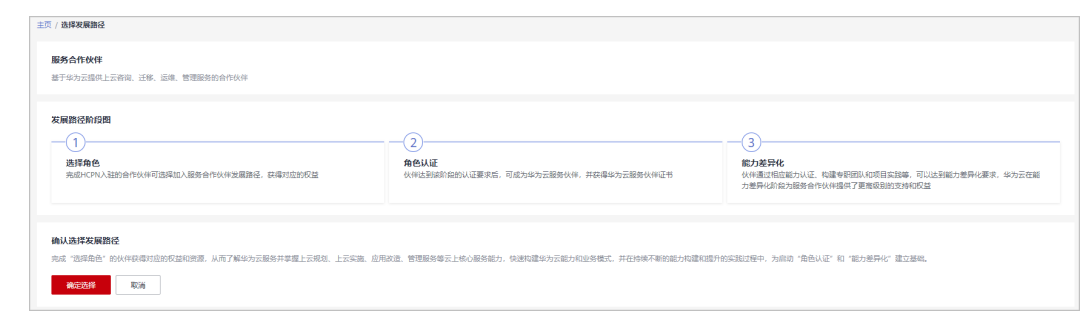

步骤**5** 在"发展路径阶段图"页面,单击"确认选择"。

#### 说明

● 若您公司已有其他伙伴账号选择服务合作伙伴发展路径,将无法选择该路径。

步骤**6** 系统提示已加入伙伴发展路径,可单击"查看路径详情"进一步申请角色认证。

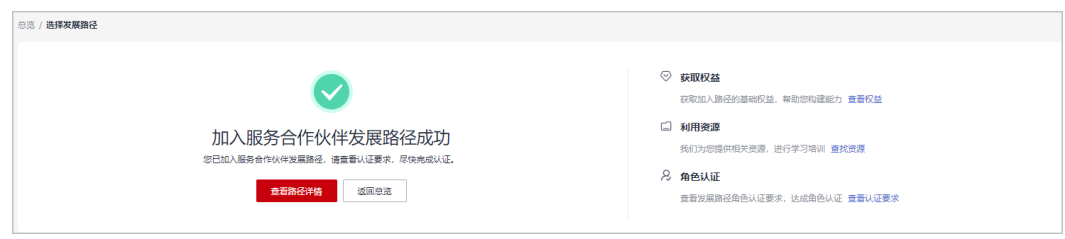

#### 步骤**7** 在"发展路径详情"页面可查看发展路径进展及角色认证的最低要求。

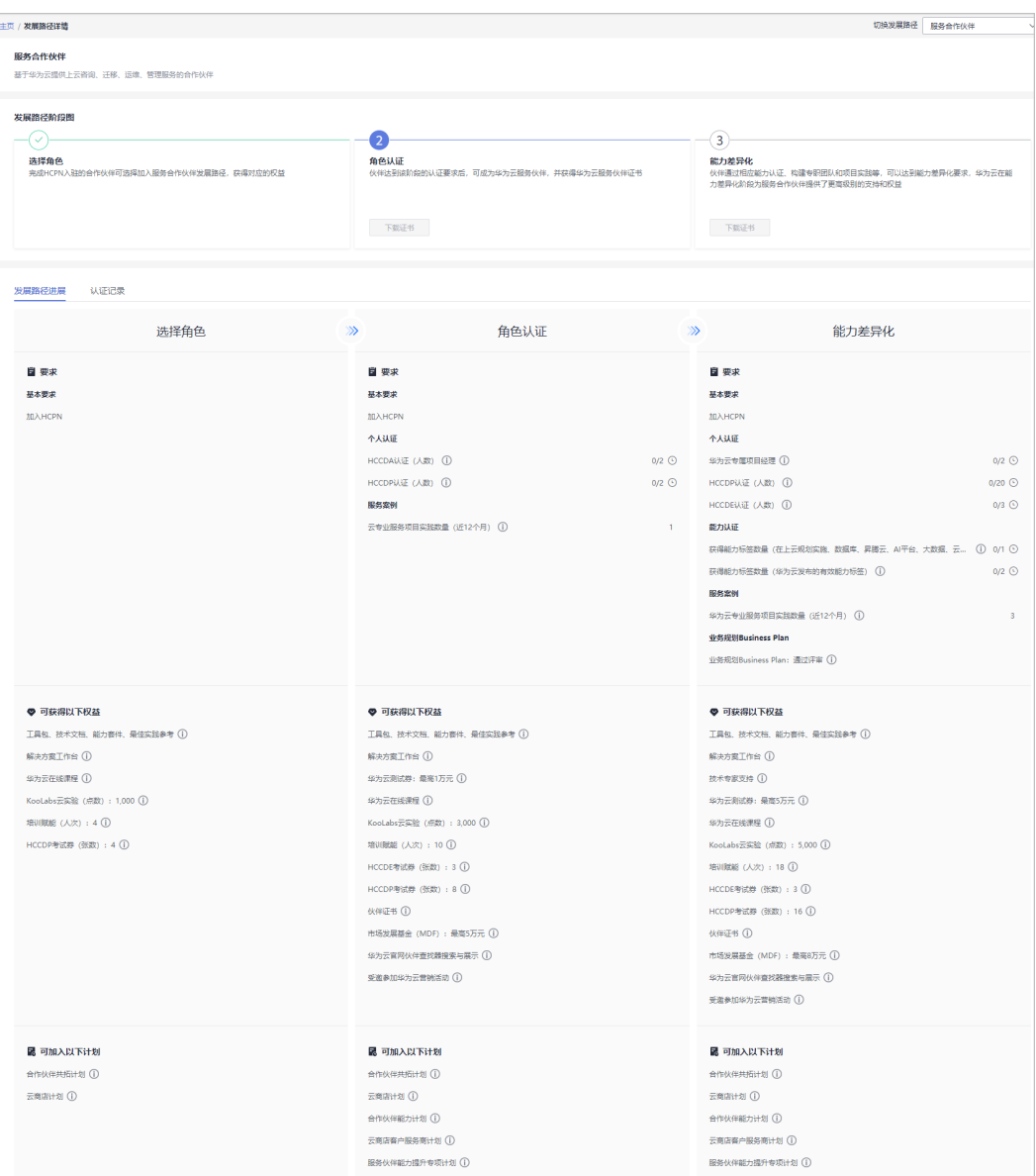

<span id="page-35-0"></span>说明

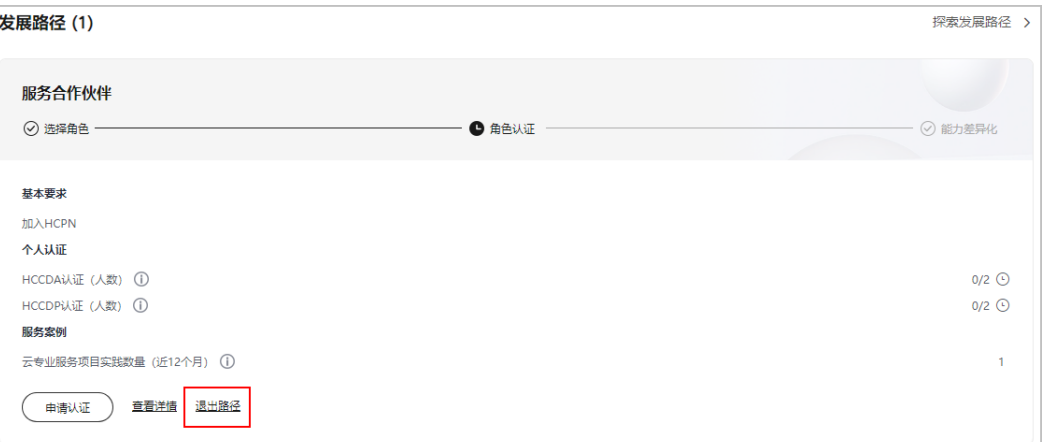

- 若伙伴误选了服务合作伙伴发展路径,可以在角色认证前退出该路径。
- 若伙伴存在以下记录,无法退出路径:
	- 1. 您的当前账号已加入伙伴计划,无法退出路径;
	- 2. 您的当前账号已完成角色认证,无法退出路径;
	- 3. 您的当前账号已完成差异化认证,无法退出路径;
	- 4. 您的当前账号已有云软件方案记录,无法退出路径;
	- 5. 您的当前账号已有先进云软件方案记录,无法退出路径;
	- 6. 您的当前账号已有测试券记录,无法退出路径;
	- 7. 您的当前账号已有考试券记录,无法退出路径;
	- 8. 您的当前账号已有市场发展基金(MDF)记录,无法退出路径;
	- 9. 您的当前账号已有专职人员激励 (FH)记录, 无法退出路径;
	- 10. 您的当前账号已有交付能力提升支持记录,无法退出路径;

**----**结束

### **2.3.2** 角色认证

伙伴达到角色认证的最低要求后即可选择角色认证,从而获得对应的业务支持和激 励。

#### 前提条件

合作伙伴已加入服务合作伙伴发展路径。

#### 操作步骤

- 步骤**1** 使用合作伙伴账号登录[华为云](https://www.huaweicloud.com/)。
- **步骤2** 单击页面右上角账号下拉框中的"伙伴中心",进入伙伴中心。
- 步骤**3** 在"主页"中的发展路径模块中,在服务合作伙伴发展路径中,查看角色认证要求。
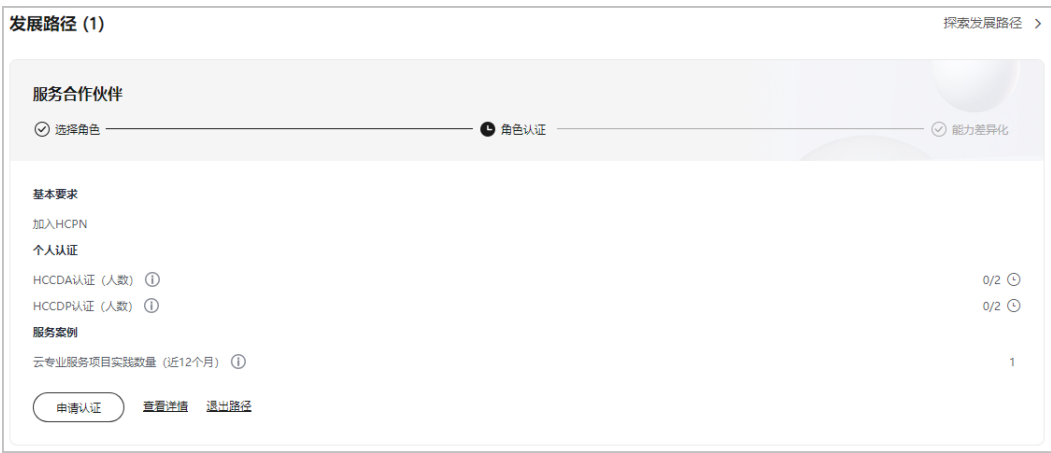

- 1. 个人认证(HCCDA/HCCDP认证):
	- 伙伴参与认证的每个人员须通过至少1项华为云开发者认证,高等级认证可以替代低等 级认证。HCCDA、HCCDP、HCCDE三个等级及其子业务方向的认证标准,依据所属区 域的华为云开发者认证标准 。
	- HCCDA认证:统计HCCDA证书。
	- HCCDP认证:统计HCCDP证书。
		- 中国站伙伴认证人数统计,可额外增加 HCIE-Cloud Service Solutions Architect ( 计入 HCCDE认证人数)。
	- 伙伴成员的个人华为账号需绑定伙伴管理员账号后,个人认证证书才能共享给伙伴;操 作详情请查看: [个人证书如何绑定伙伴。](https://support.huaweicloud.com/bpconsole_faq/faq_org_1008.html)
- 步骤**4** 完成角色认证要求项并单击"申请认证"上传认证材料后,单击"提交审核"。

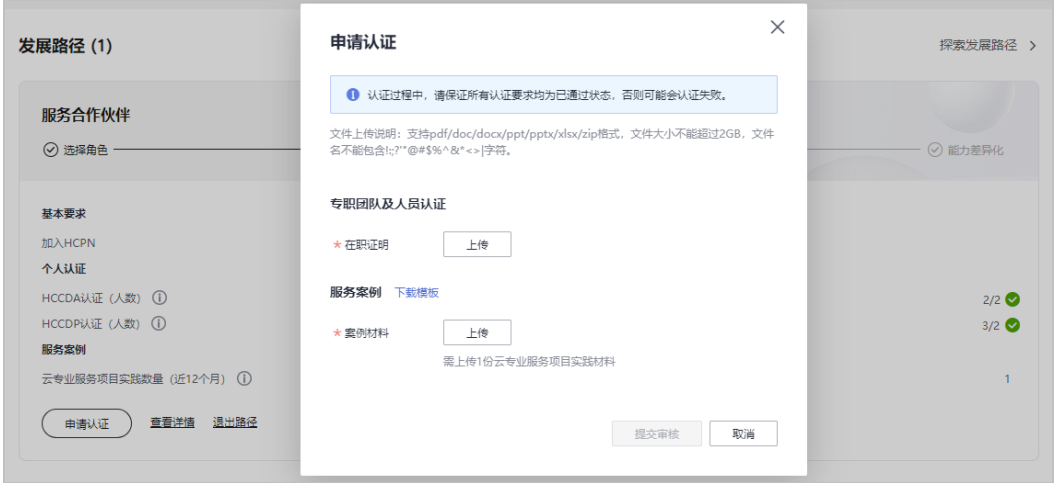

#### 说明

- 案例材料提交后,可在用户名下拉菜单"伙伴信息 > 案例管理"中查看案例材料的审核状态 及案例详情。
- 角色认证完成后,可在服务合作伙伴发展路径详情页下载证书。
- 若角色认证失败,请根据失败原因修改并完善认证信息后重新提交申请。

#### **----**结束

## **2.3.3** 能力差异化认证

伙伴通过能力认证之后,将解锁更多差异化能力,帮助合作伙伴取得客户的信任,获 得更多的市场机会,以及更好的服务客户。

#### 操作步骤

- 步骤**1** 使用合作伙伴账号登录[华为云](https://www.huaweicloud.com/)。
- 步骤**2** 单击页面右上角账号下拉框中的"伙伴中心",进入伙伴中心。
- 步骤**3** 在"主页"中的发展路径模块中,服务伙伴发展路径中,查看差异化认证要求。

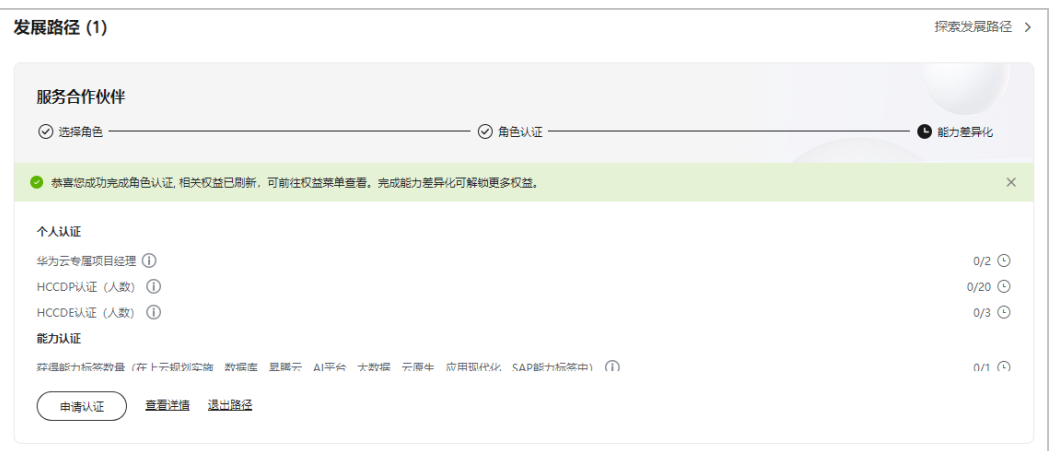

步骤**4** 完成能力差异化认证要求项。

说明

- 1. 个人认证
	- 华为云专属项目经理:具备PMP/IPMA C级/HCIP-PM或同等资质及以上证书。(符合 条件的证书类型有:PMP、IPMA A级、IPMA B级、IPMA C级、HCIP-PM)
	- HCCDP认证:统计HCCDP证书。
	- HCCDE认证:统计HCCDE、HCIE-Cloud Service Solutions Architect证书。
	- 公司成员的个人华为账号需绑定伙伴管理员账号后,个人认证证书才能共享给伙伴;操 作详情请查看: [个人证书如何绑定伙伴。](https://support.huaweicloud.com/bpconsole_faq/faq_org_1008.html)

2. 能力认证:

在上云规划实施、数据库、昇腾云、AI平台、大数据、云原生、应用现代化、SAP能力标签 中至少具备1个。剩余能力标签类型可为华为云发布的其他有效能力标签。 操作详情请查看: [申请能力认证。](https://support.huaweicloud.com/usermanual-bpconsole/dp_030401.html)

步骤5 完成认证要求项并单击"申请认证"上传认证材料后,单击"提交审核"。

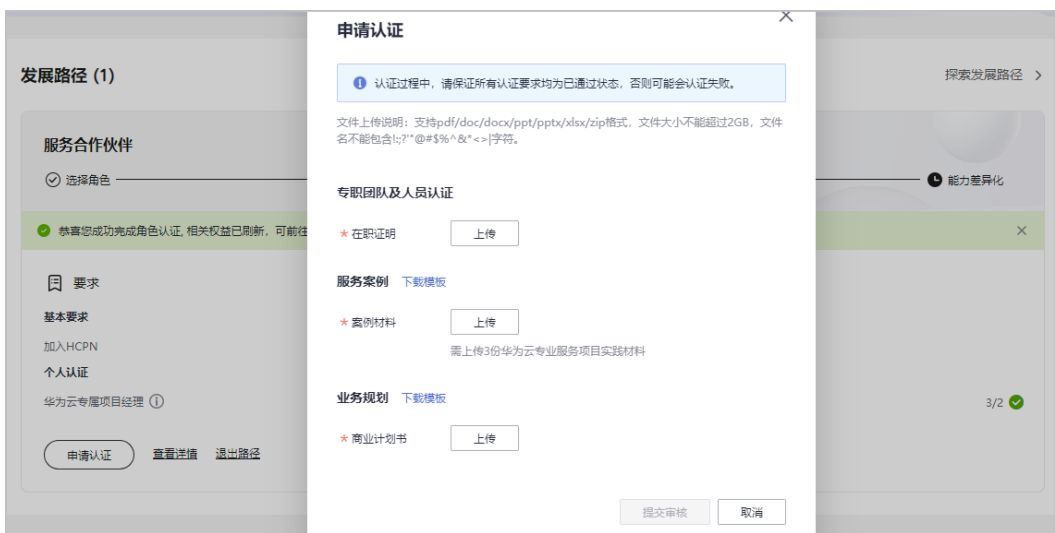

- 案例材料提交后,可在用户名下拉菜单"伙伴信息 > 案例管理"中查看案例材料的审核状态 及案例详情。
- 商业计划书提交后,可在用户名下拉菜单"伙伴信息 > 商业计划"中查看商业计划书的审核 状态及计划书详情。
- 能力差异化认证完成后,可在服务合作伙伴发展路径详情页下载证书。
- 若能力差异化认证失败,请根据失败原因修改并完善认证信息后重新提交申请。
- 步骤**6** 路径认证审核通过后,单击"查看详情"可在发展路径详情页查看获得的权益及证 书。

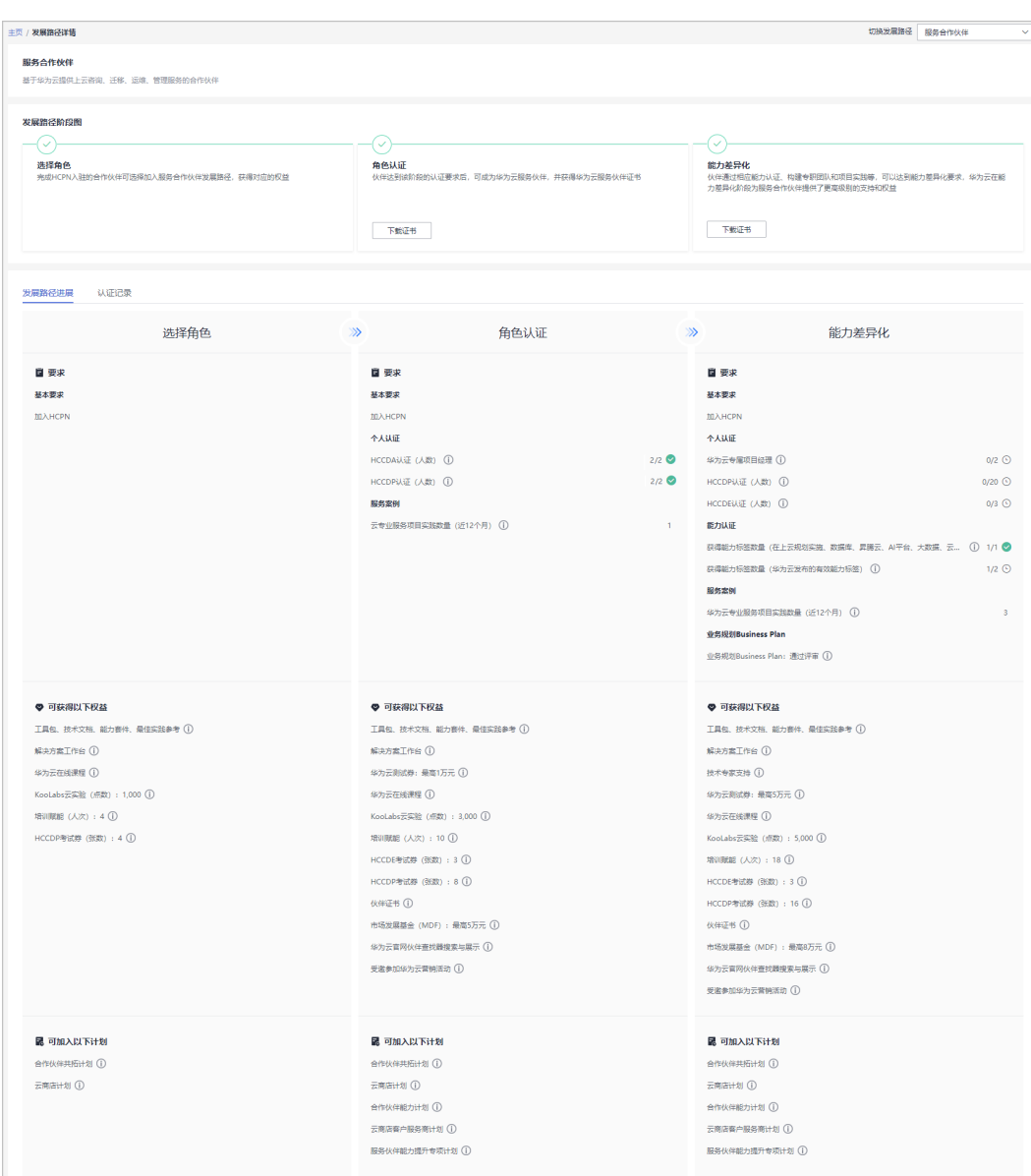

**----**结束

# **2.4** 数字化转型咨询与系统集成伙伴发展路径

数字化转型咨询与系统集成伙伴(简称SI伙伴)聚焦数字化转型咨询、行业解决方案 集成、客户持续运营等云上核心能力,华为云通过各种权益,帮助伙伴快速构建华为 云能力和业务模式,获得可持续性高速的发展。

## **2.4.1** 角色选择

#### 前提条件

伙伴已入驻华为云日华为云向伙伴发送数字化转型咨询与系统集成伙伴发展路径邀 请。

### 操作步骤

- 步骤**1** 伙伴通过邮箱查看邀请邮件。
- **步骤2** 单击邮件详情中的"这里",系统跳转至登录页面<mark>登录伙伴中心</mark>。

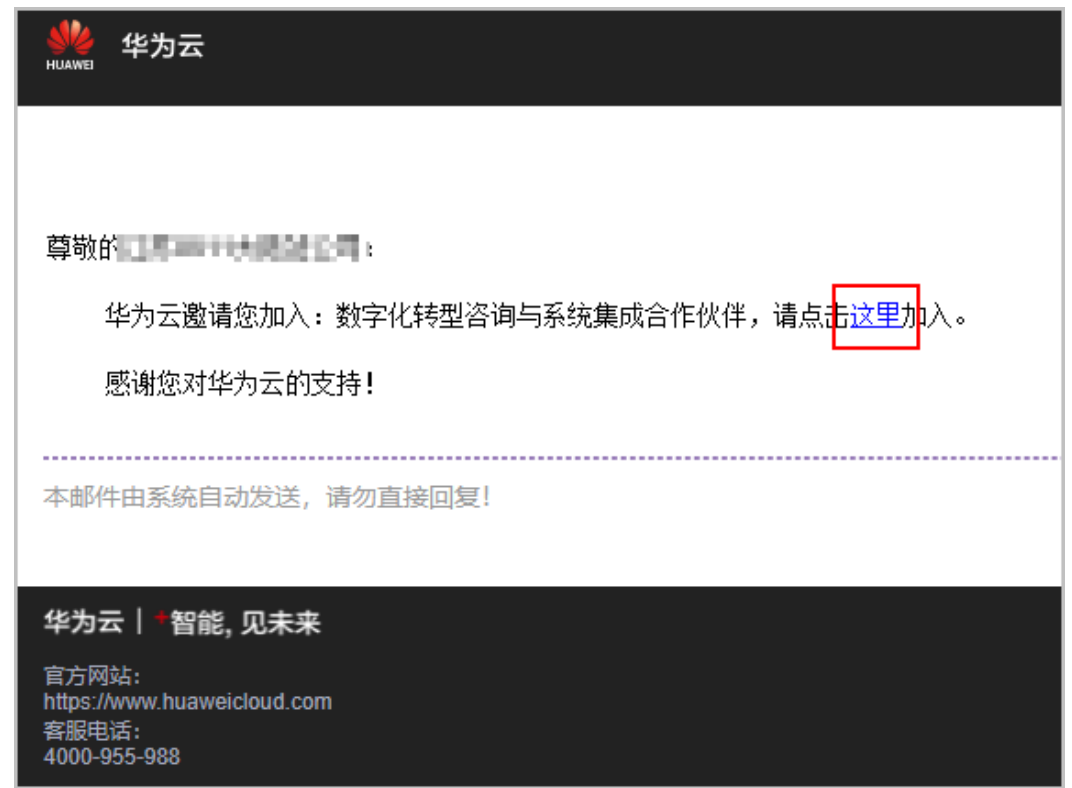

步骤3 在申请合作伙伴路径页面,单击"选择数字化转型咨询与系统集成伙伴发展路径"。

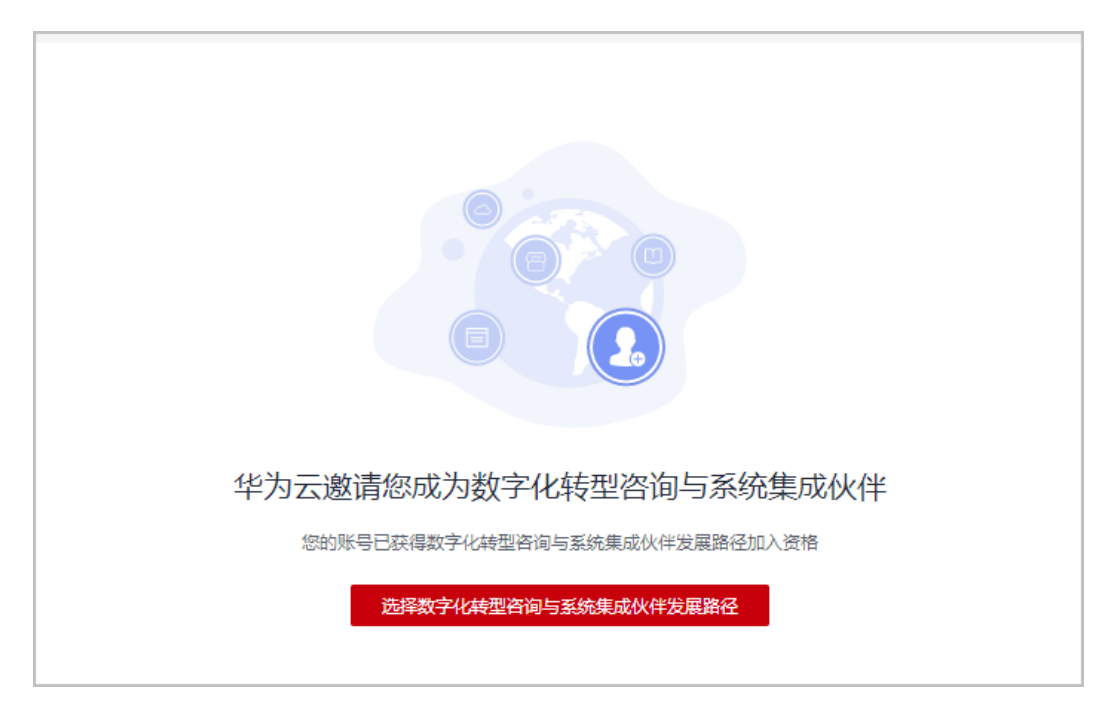

若伙伴未入驻华为云成为华为云合作伙伴,无法选择发展路径;请加入**[HCPN](https://support.huaweicloud.com/usermanual-bpconsole/zh-cn_topic_0071293210.html)**,再选择发展路 径。

#### 步骤**4** 在选择发展路径页面,单击"确定选择"。

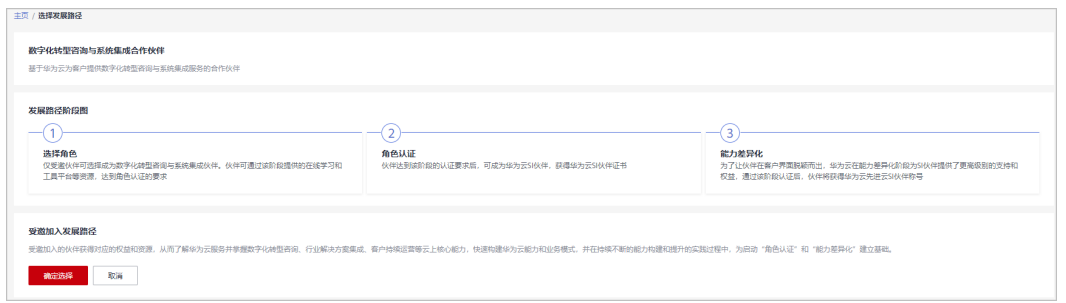

#### 步骤**5** 系统提示加入数字化转型咨询与系统集成伙伴发展路径成功。

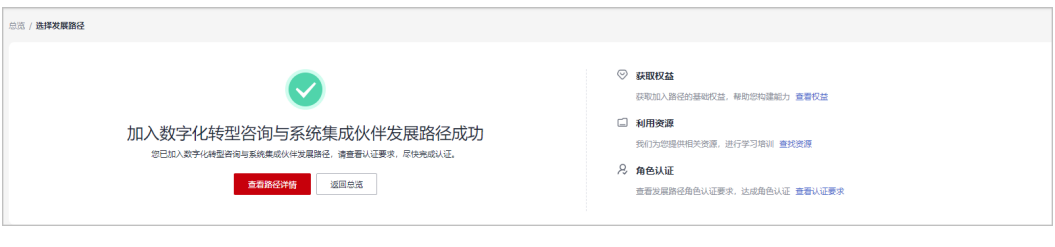

步骤**6** 单击"查看路径详情"查看路径认证的最低要求。

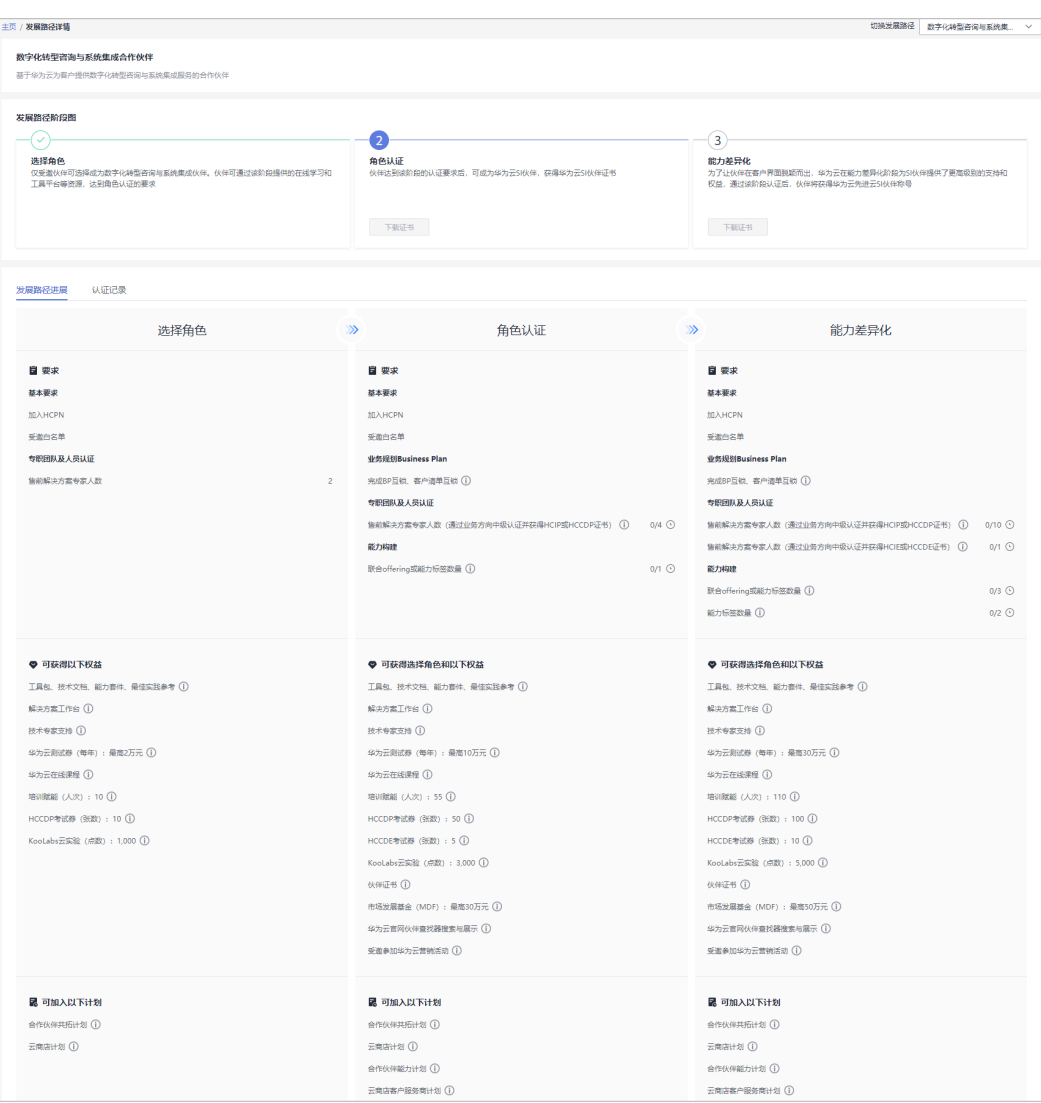

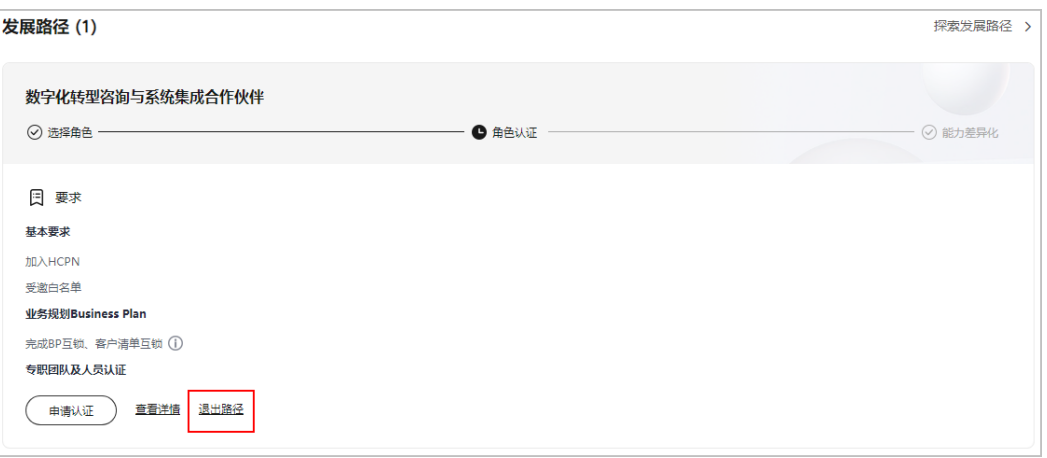

- 若伙伴需要退出数字化转型咨询与系统集成伙伴发展路径,可以在角色认证前退出该路径。
- 若伙伴存在以下记录,无法退出路径:
	- 1. 您的当前账号已加入伙伴计划,无法退出路径;
	- 2. 您的当前账号已完成角色认证,无法退出路径;
	- 3. 您的当前账号已完成差异化认证,无法退出路径;
	- 4. 您的当前账号已有云软件方案记录,无法退出路径;
	- 5. 您的当前账号已有先进云软件方案记录,无法退出路径;
	- 6. 您的当前账号已有测试券记录,无法退出路径;
	- 7. 您的当前账号已有考试券记录,无法退出路径;
	- 8. 您的当前账号已有市场发展基金(MDF)记录,无法退出路径;
	- 9. 您的当前账号已有专职人员激励 (FH)记录,无法退出路径;
	- 10. 您的当前账号已有交付能力提升支持记录,无法退出路径;

**----**结束

## **2.4.2** 角色认证

伙伴达到角色认证的最低要求后即可选择角色认证,从而获得对应的业务支持和激 励。

#### 操作步骤

- 步骤**1** 使用合作伙伴账号登录[华为云](https://www.huaweicloud.com/)。
- **步骤2** 单击页面右上角账号下拉框中的"伙伴中心",进入伙伴中心。
- 步骤**3** 在"主页"中的发展路径模块,在数字化转型咨询与系统集成伙伴发展路径中,查看 角色认证要求。

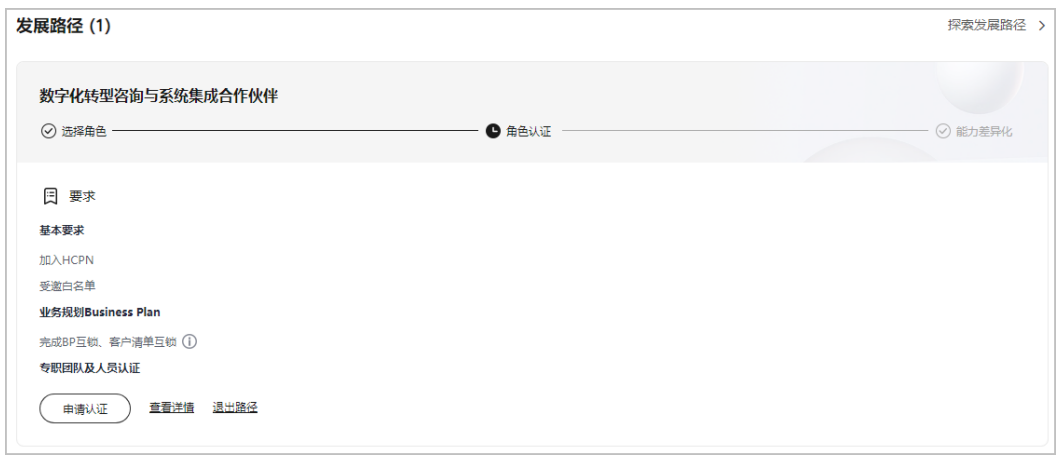

- 1. 专职团队及人员认证:
	- 售前解决方案专家人数(通过业务方向中级认证并获得HCIP或HCCDP证书)
		- 合作伙伴专业认证-业务方向(中级)指:专人完成《基于华为云构建客户的业务体 系》课程并通过认证考试。
		- HCIP或HCCDP证书指: HCIP-Cloud Service Solutions Architect 或 HCCDP-Solution Architectures证书。
	- 伙伴成员的个人华为账号需绑定伙伴管理员账号后,个人认证证书才能共享给伙伴;操 作详情请查看: [个人证书如何绑定伙伴。](https://support.huaweicloud.com/bpconsole_faq/faq_org_1008.html)
- 2. 能力构建:
	- 能力构建包括联合offering构建或能力认证方面的要求:伙伴有任 1 联合offering或任 1 能力标签均可申请角色认证。
	- 联合offering:华为云基线解决方案通过OBP立项或联营商品通过选品决策即可发起角 色认证,年度身份复核时基线解决方案或联营商品需要完成发布,国际站/欧洲站普通 商品可纳入考核。
	- SI伙伴能力认证优选方向如:数字化转型咨询规划、公有云持续运营、上云规划实施、 公有云云运维、HCS云运维、数据管理与分析、数据库、大数据、AI平台服务能力等。
- 步骤4 完成角色认证要求项并单击"申请认证"上传认证材料后,单击"提交审核"。

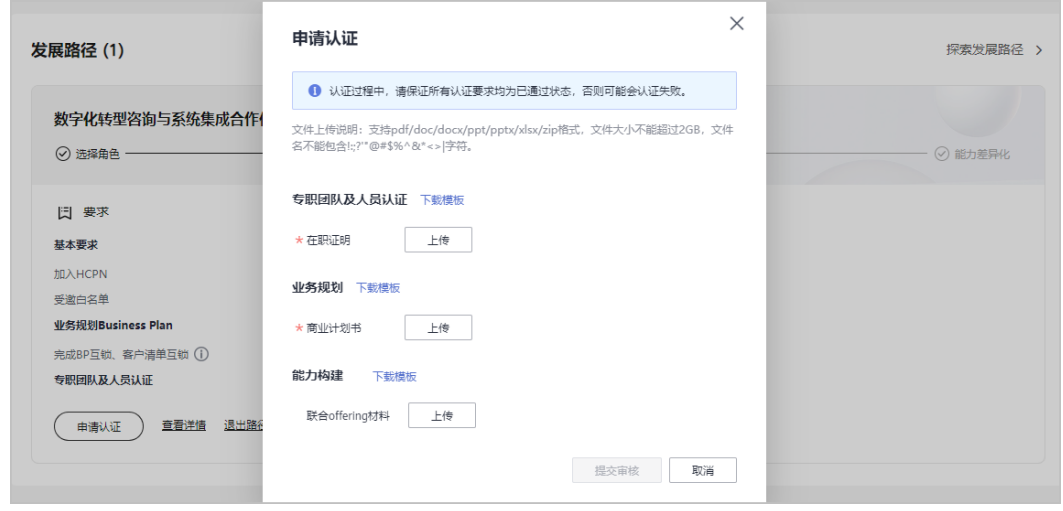

- 商业计划书提交后,可在用户名下拉菜单"伙伴信息 > 商业计划"中查看商业计划书的审核 状态及计划书详情。
- 申请认证过程中,请保证所有认证要求均为已通过状态,否则可能会认证失败。
- 认证完成后,可在数字化转型咨询与系统集成伙伴发展路径详情页下载证书。
- 若角色认证失败,请根据失败原因修改并完善认证信息后重新提交申请。

#### 步骤**5** 角色认证审核通过后,单击"查看详情"在路径详情页查看可获得的权益及伙伴证 书。

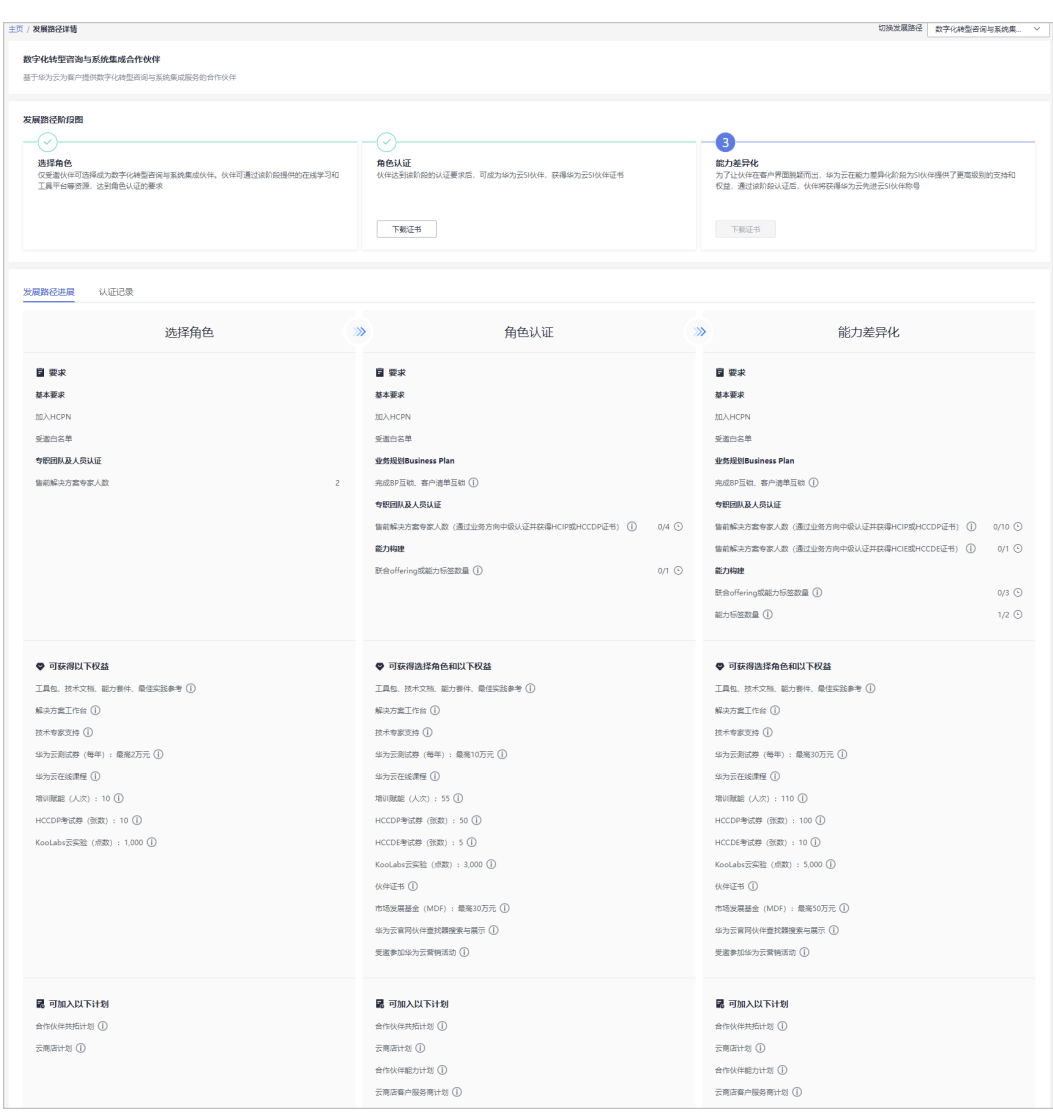

#### **----**结束

# **2.4.3** 能力差异化认证

伙伴通过能力认证之后,将解锁更多差异化能力,帮助合作伙伴取得客户的信任,获 得更多的市场机会,以及更好的服务客户。

#### 操作步骤

- 步骤**1** 使用合作伙伴账号登录[华为云](https://www.huaweicloud.com/)。
- **步骤2** 单击页面右上角账号下拉框中的"伙伴中心",进入伙伴中心。
- 步骤**3** 在"主页"中的发展路径模块中,数字化转型咨询与系统集成伙伴发展路径中,查看 差异化认证要求。

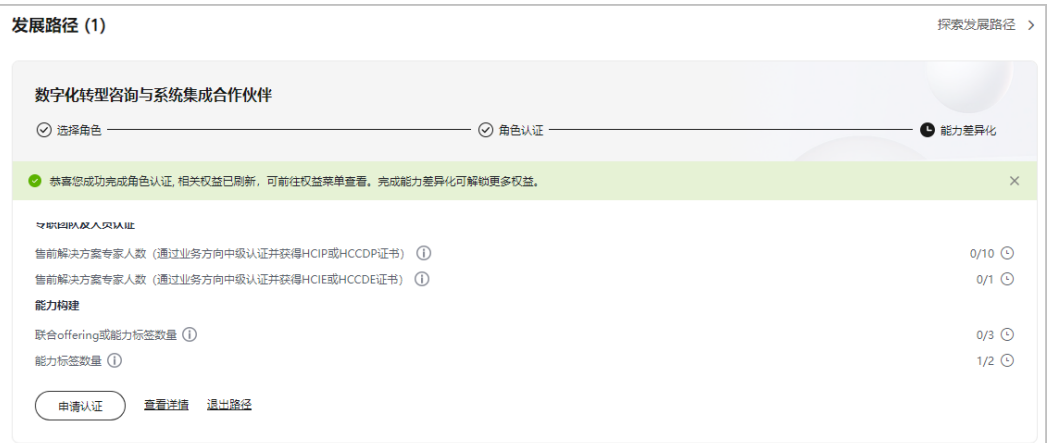

#### 说明

- 1. 专职团队及人员认证:
	- 售前解决方案专家人数

通过专业认证业务方向中级认证考试并获得HCIP或HCCDP证书,其中至少1人获得 HCIE或HCCDE证书。

合作伙伴专业认证-业务方向(中级)指:专人完成《基于华为云构建客户的业务体 系》课程并通过认证考试。

HCIP或HCCDP证书指:HCIP-Cloud Service Solutions Architect 或 HCCDP-Solution Architectures证书。

HCIE或HCCDE证书指: HCIE-Cloud Service Solutions Architect 或 HCCDE-Solution Architectures证书。

- 伙伴成员的个人华为账号需绑定伙伴管理员账号后,个人认证证书才能共享给伙伴;操 作详情请查看: [个人证书如何绑定伙伴。](https://support.huaweicloud.com/bpconsole_faq/faq_org_1008.html)
- 2. 能力构建:
	- 能力构建包括联合offering构建或能力认证方面的要求:能力差异化阶段考核要求伙伴 至少获得2个能力标签。
	- 联合offering:华为云基线解决方案通过OBP立项或联营商品通过选品决策即可发起角 色认证,年度身份复核时基线解决方案或联营商品需要完成发布,国际站/欧洲站普通 商品可纳入考核。
	- SI伙伴能力认证优选方向如:数字化转型咨询规划、公有云持续运营、上云规划实施、 公有云云运维、HCS云运维、数据管理与分析、数据库、大数据、AI平台服务能力等。

步骤4 完成差异化认证要求项并单击"申请认证"上传认证材料后,单击"提交审核"。

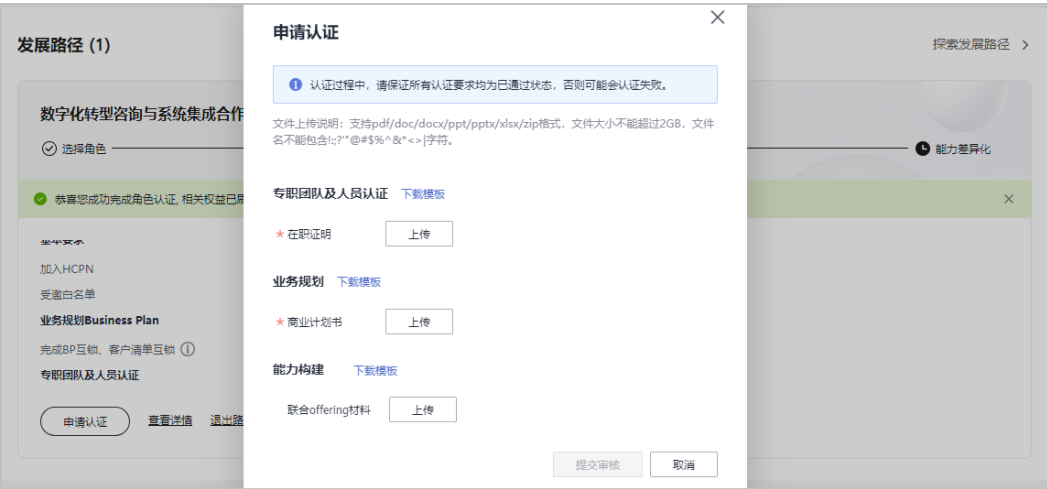

- 商业计划书提交后,可在用户名下拉菜单"伙伴信息 > 商业计划"中查看商业计划书的审核 状态及计划书详情。
- 能力差异化认证完成后,可在数字化转型咨询与系统集成伙伴发展路径详情页下载证书。
- 若能力差异化认证失败,请根据失败原因修改并完善认证信息后重新提交申请。
- 步骤**5** 路径认证审核通过后,单击"查看详情"在路径详情页查看可获得的权益及伙伴证 书。

#### 2 合作伙伴发展路径

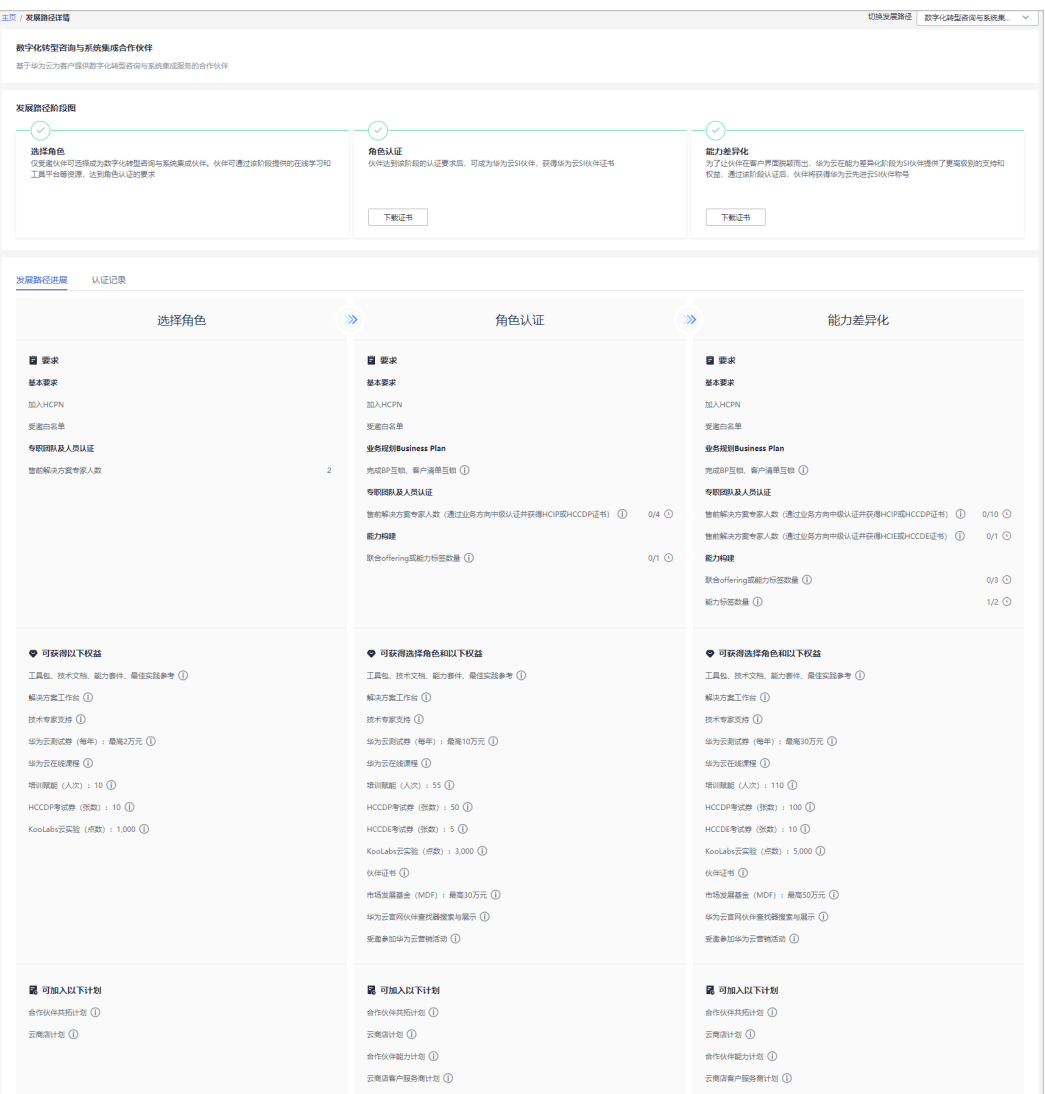

#### **----**结束

# **2.5** 学习与赋能合作伙伴发展路径

华为云学习与赋能伙伴发展路径关注伙伴的培训与赋能、课程开发等核心能力,并通 过激励和权益来支持学习与赋能伙伴的成长,帮助伙伴建立可盈利、可持续发展的业 务模式,赋能华为云生态。

## **2.5.1** 角色选择

完成HCPN入驻的合作伙伴可选择加入伙伴发展路径,获得对应的权益。

#### 前提条件

伙伴已入驻华为云且华为云向伙伴发送学习与赋能伙伴发展路径邀请。

## 操作步骤

- 步骤**1** 伙伴通过邮箱查看邀请邮件。
- **步骤2** 单击邮件详情中的"这里",系统跳转至登录页面<mark>登录伙伴中心</mark>。

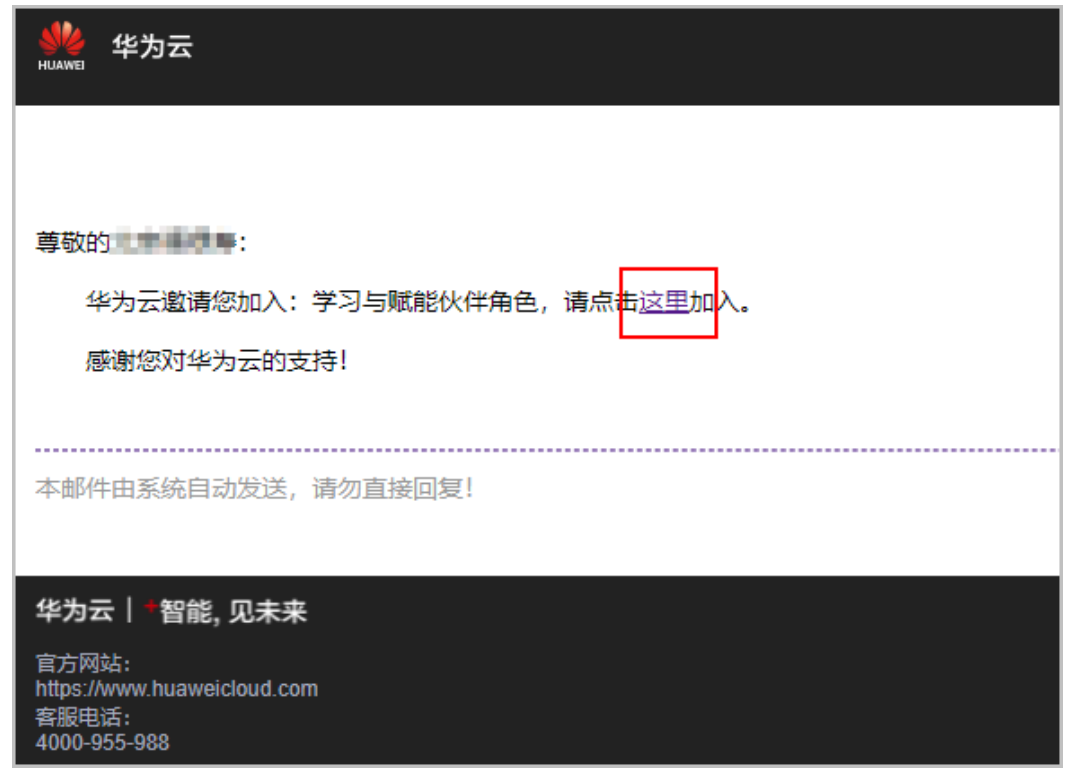

步骤**3** 在申请成为华为云学习与赋能伙伴页面,单击"选择学习与赋能合作伙伴发展路 径"。

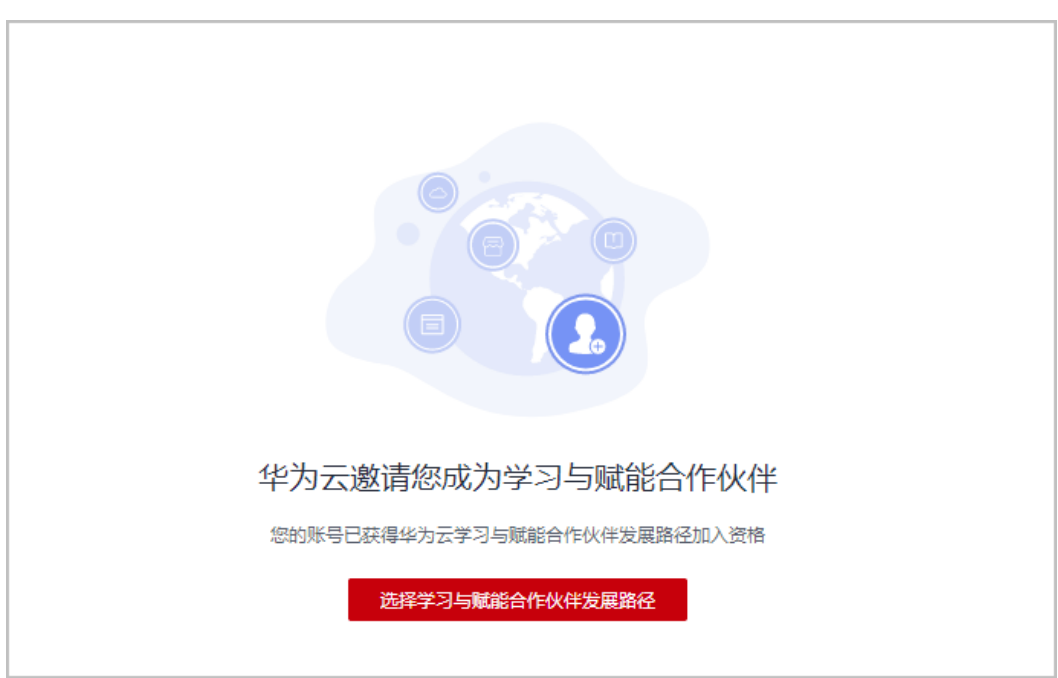

#### 步骤**4** 在选择发展路径页面,单击"确定选择"。

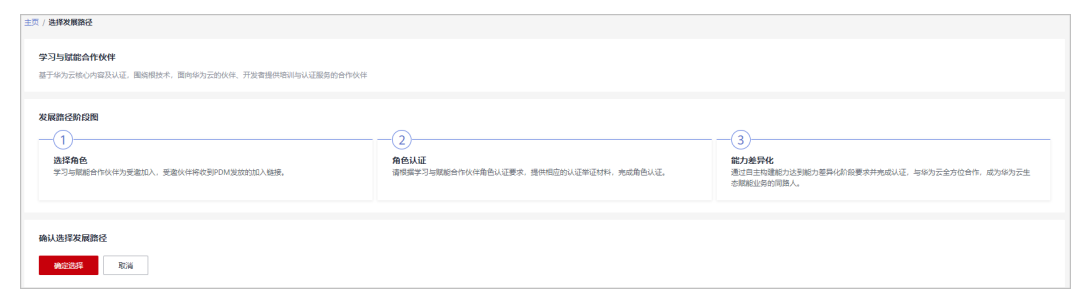

#### 步骤**5** 系统提示加入学习与赋能合作伙伴发展路径成功。

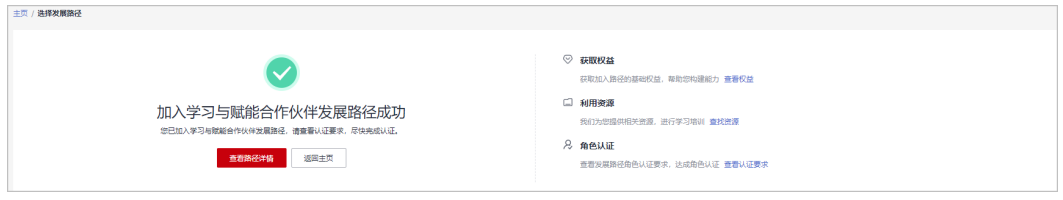

#### 步骤6 单击"查看路径详情"可查看角色认证的最低要求。

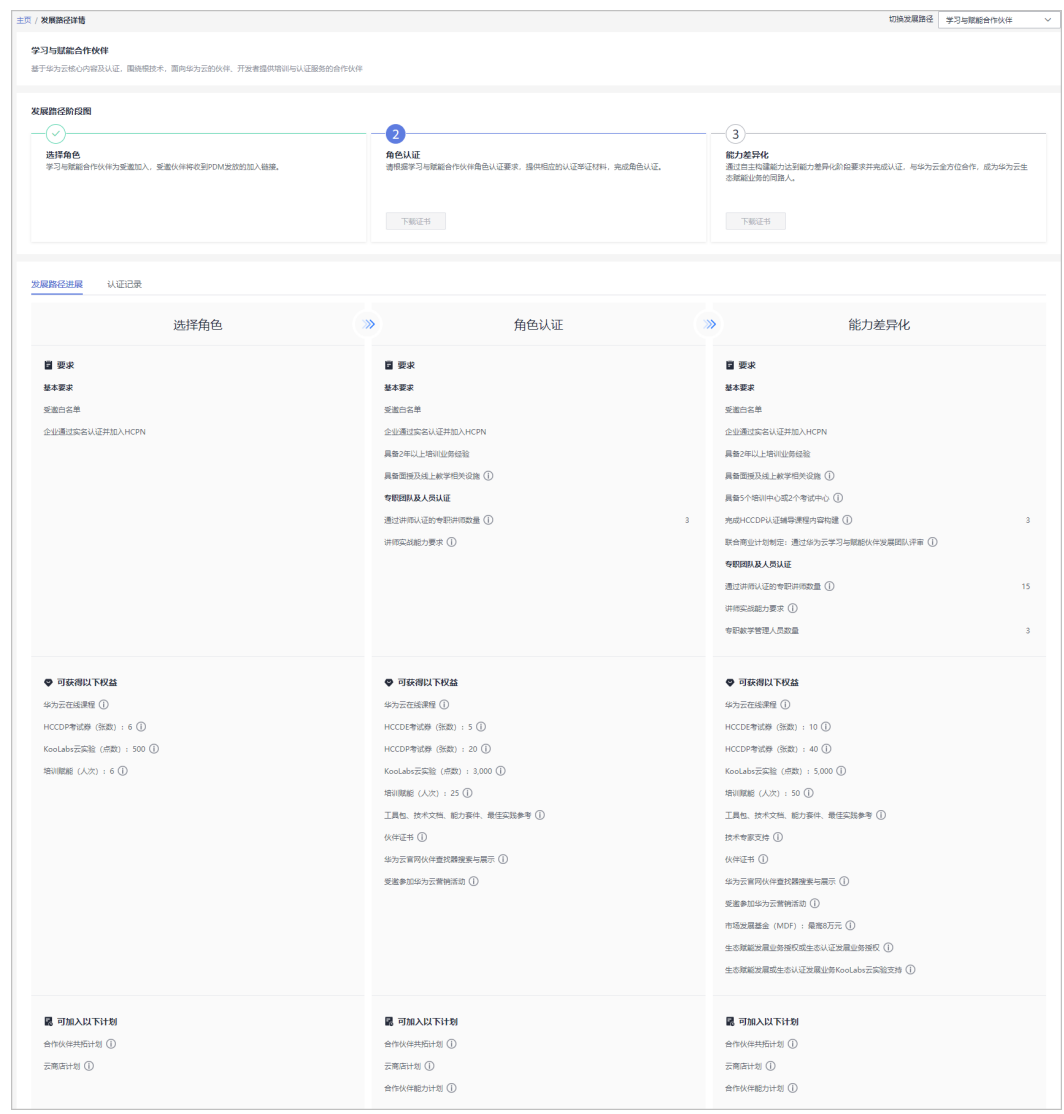

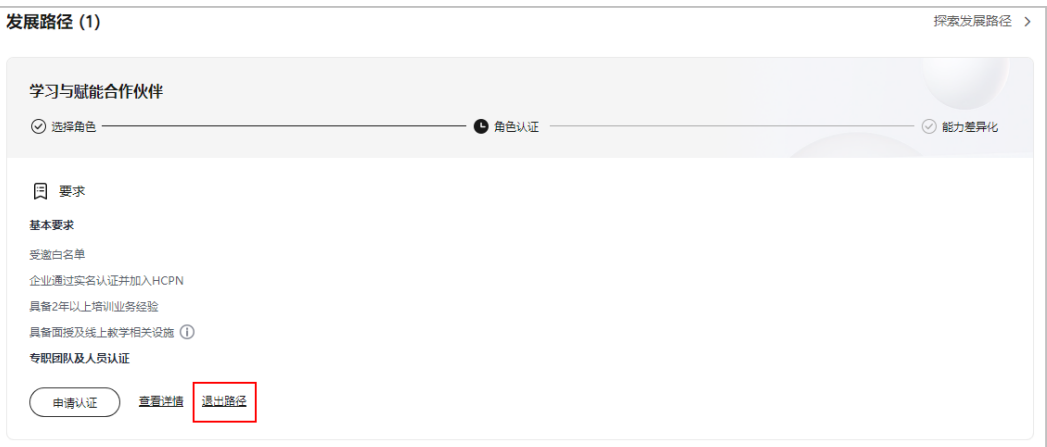

- 若伙伴需要退出学习与赋能合作伙伴发展路径,可以在角色认证前退出该路径。
- 若伙伴存在以下记录,无法退出路径:
	- 1. 您的当前账号已加入伙伴计划,无法退出路径;
	- 2. 您的当前账号已完成角色认证,无法退出路径;
	- 3. 您的当前账号已完成差异化认证,无法退出路径;
	- 4. 您的当前账号已有云软件方案记录,无法退出路径;
	- 5. 您的当前账号已有先进云软件方案记录,无法退出路径;
	- 6. 您的当前账号已有测试券记录,无法退出路径;
	- 7. 您的当前账号已有考试券记录,无法退出路径;
	- 8. 您的当前账号已有市场发展基金(MDF)记录,无法退出路径;
	- 9. 您的当前账号已有专职人员激励 (FH)记录, 无法退出路径;
	- 10. 您的当前账号已有交付能力提升支持记录,无法退出路径;

#### **----**结束

## **2.5.2** 角色认证

伙伴达到角色认证的最低要求后即可选择角色认证,从而获得对应的业务支持和激 励。

#### 操作步骤

- 步骤**1** 使用合作伙伴账号登录[华为云](https://www.huaweicloud.com/)。
- 步骤**2** 单击页面右上角账号下拉框中的"伙伴中心",进入伙伴中心。
- 步骤**3** 在"主页"中的发展路径模块中,在学习与赋能合作伙伴发展路径中,查看角色认证 要求。

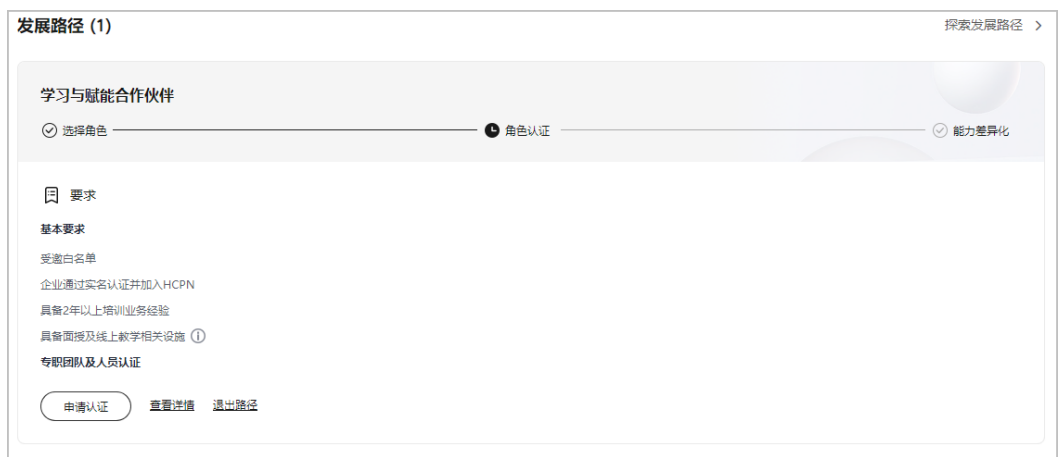

- 1. 基本要求:
	- 具备面授及线上教学相关设施:每个授权培训点具备至少1间能够容纳20名及以上学员 上课的教室。
- 2. 专职团队及人员认证:
	- 讲师实战能力要求:参与认证的讲师需具备对应技术领域项目案例讲解经验,且需在试 讲中对实际项目案例进行深入讲解分析。
- 步骤4 完成角色认证要求项并单击"申请认证"上传认证材料后,单击"提交审核"。

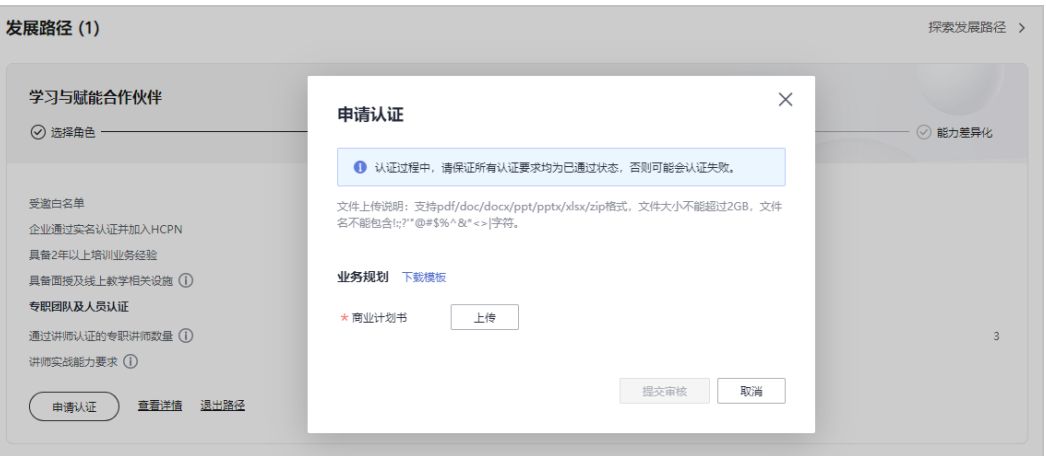

#### 说明

- 商业计划书提交后,可在用户名下拉菜单"伙伴信息 > 商业计划"中查看商业计划书的审核 状态及计划书详情。
- 申请认证过程中,请保证所有认证要求均为已通过状态,否则可能会认证失败。
- 认证完成后,可在学习与赋能合作伙伴发展路径详情页下载证书。
- 若角色认证失败,请根据失败原因修改并完善认证信息后重新提交申请。
- 步骤**5** 角色认证审核通过后,单击"查看详情"在路径详情页查看可获得的权益及伙伴证 书。

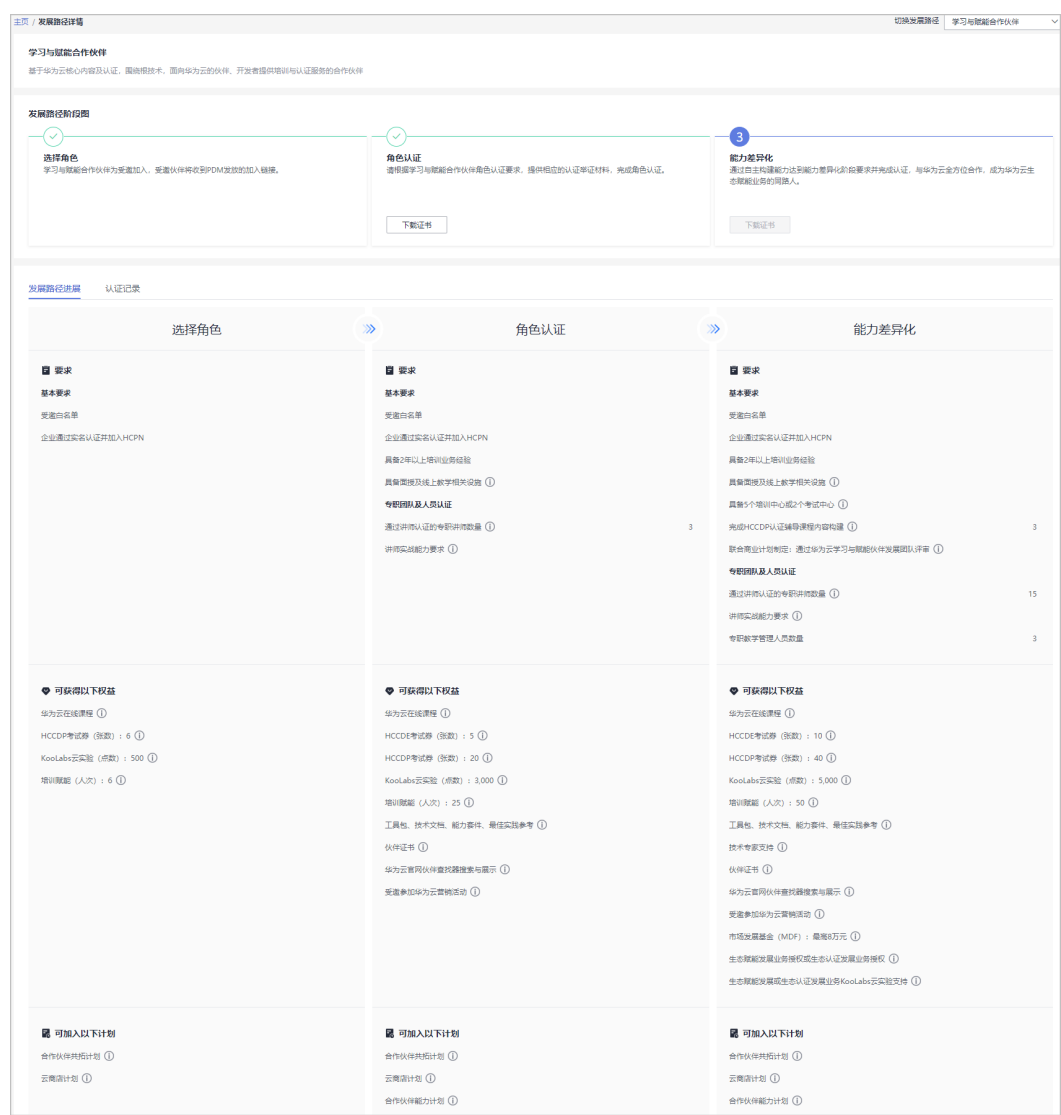

#### **----**结束

# **2.5.3** 能力差异化认证

通过自主构建能力达到能力差异化阶段要求并完成认证,与华为云全方位合作,成为 华为云生态赋能业务的同路人。

#### 操作步骤

- 步骤**1** 使用合作伙伴账号登录[华为云](https://www.huaweicloud.com/)。
- 步骤**2** 单击页面右上角账号下拉框中的"伙伴中心",进入伙伴中心。
- 步骤**3** 在"主页"中的发展路径模块中,学习与赋能合作伙伴发展路径中,查看差异化认证 要求。

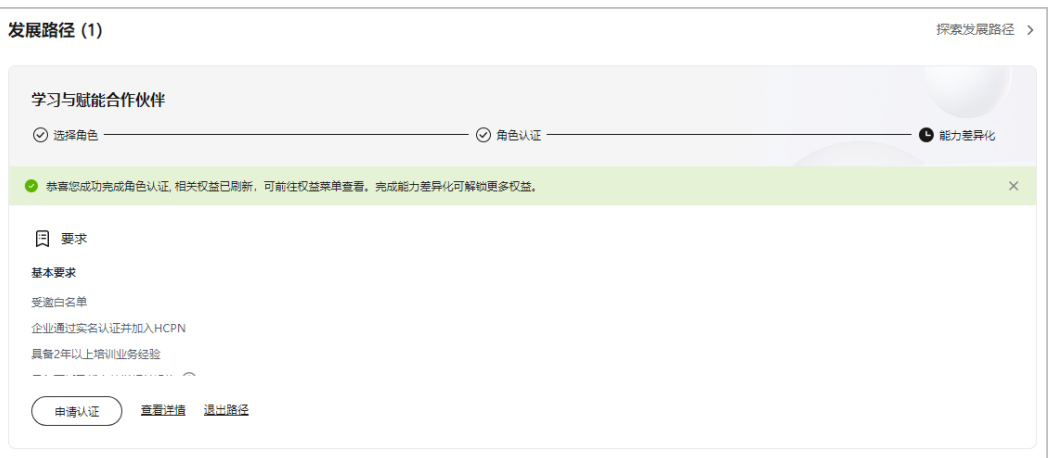

- 1. 基本要求:
	- 具备面授及线上教学相关设施:每个授权培训点具备至少1间能够容纳20名及以上学员 上课的教室。
	- 具备5个培训中心或2个考试中心:培训中心或考试中心需具备行业内认可资质(如VUE 考试中心或者厂商授权培训场地),以支撑华为云面向生态伙伴、开发者的能力培养与 能力认证,且需与华为云进行商业计划互锁;考试中心需具备至少1个考试认证IT平台 及至少1个考试交付团队,以便提供华为云认证相关考试服务,包括生态考试中心建 设、平台对接、考位管理、监考服务、证书管理等。
	- 完成HCCDP认证辅导课程内容构建:需遵循华为云开发者合作内容开发相关流程规 范,并通过华为云评审。
- 2. 专职团队及人员认证:
	- 联合商业计划制定,包括但不限于如下内容:
		- (1)与华为云合作的愿景及三年业务目标。
		- (2)基于华为云生态赋能及认证发展业务的offering规划。
	- 讲师实战能力要求:参与认证的讲师需具备对应技术领域项目案例讲解经验,且需在试 。<br>讲中对实际项目案例进行深入讲解分析。

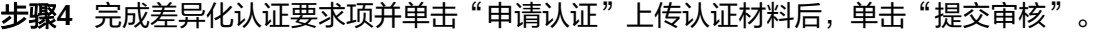

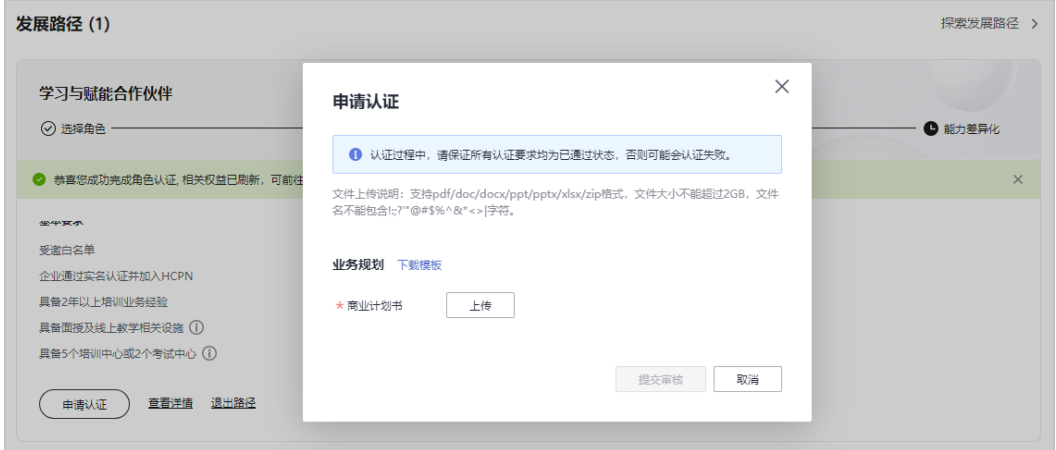

- 商业计划书提交后,可在用户名下拉菜单"伙伴信息 > 商业计划"中查看商业计划书的审核 状态及计划书详情。
- 能力差异化认证完成后,可在学习与赋能合作伙伴发展路径详情页下载证书。
- 若能力差异化认证失败,请根据失败原因修改并完善认证信息后重新提交申请。

#### 步骤**5** 路径认证审核通过后,单击"查看详情"在路径详情页查看可获得的权益及伙伴证 书。

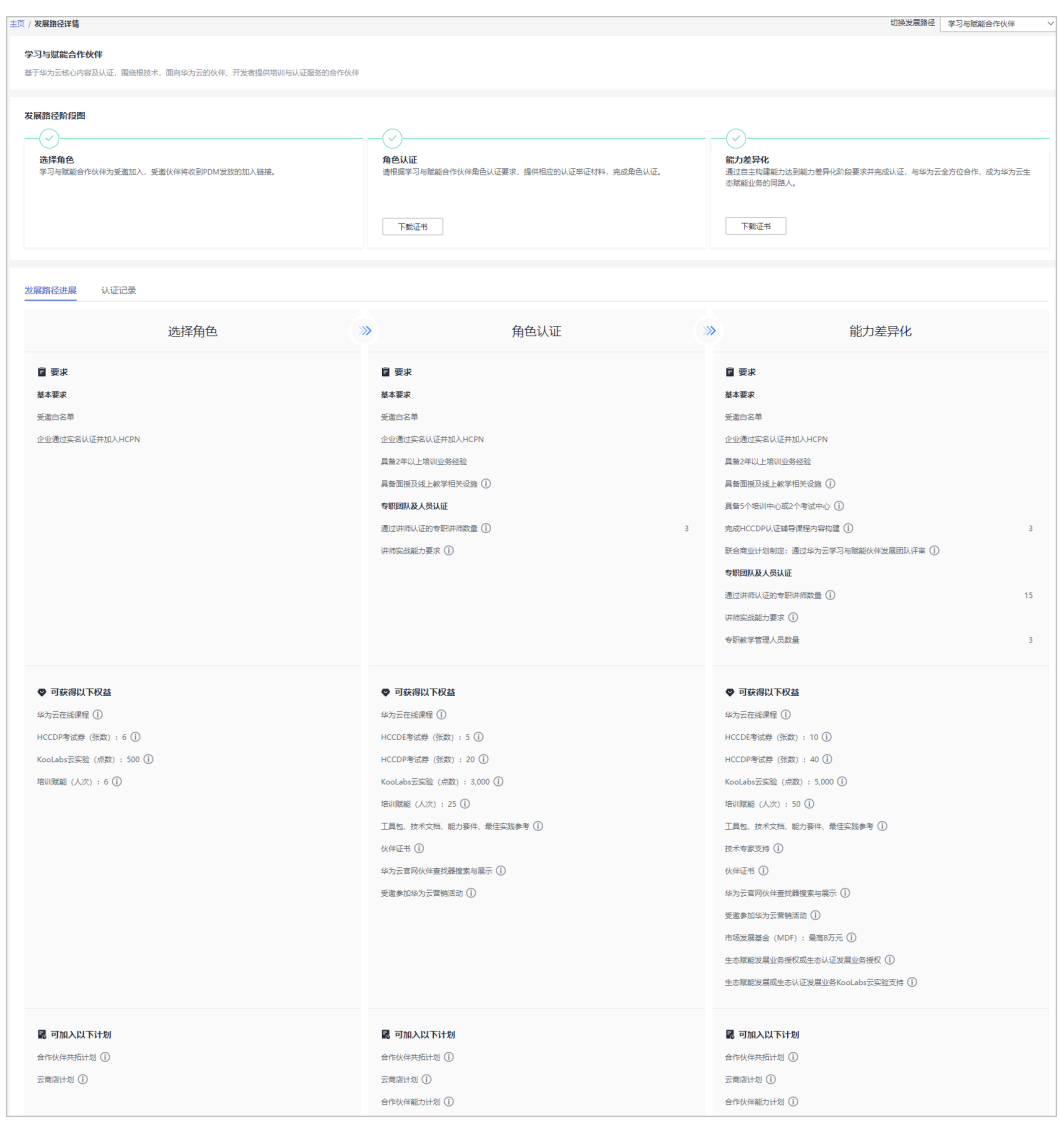

**----**结束

# **2.6** 总经销商合作伙伴发展路径

完成HCPN入驻的合作伙伴可选择加入伙伴发展路径,获得对应的权益。

#### 前提条件

伙伴已入驻华为云且华为云向伙伴发送总经销商合作伙伴路径邀请。

## 操作步骤

- 步骤**1** 伙伴通过邮箱查看邀请邮件。
- **步骤2** 单击邮件详情中的"这里",系统跳转至登录页面<del>登录伙伴中</del>心。

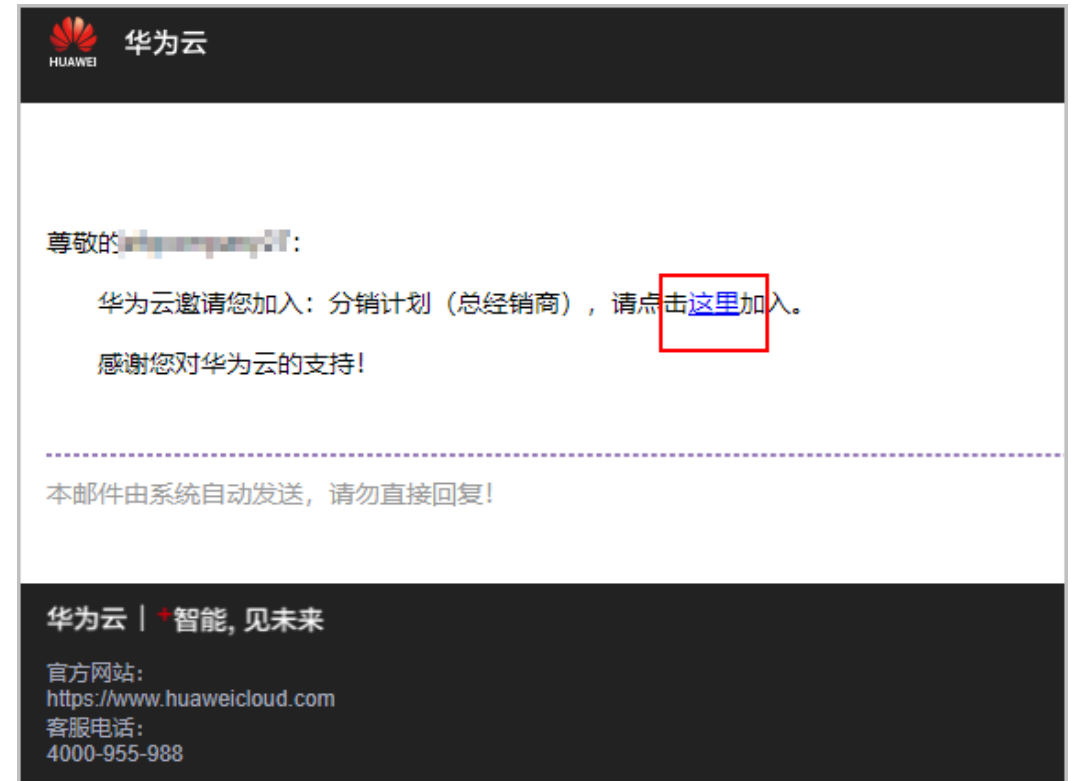

步骤3 跳转到伙伴中心申请成为华为云总经销商页面,单击"选择路径"。

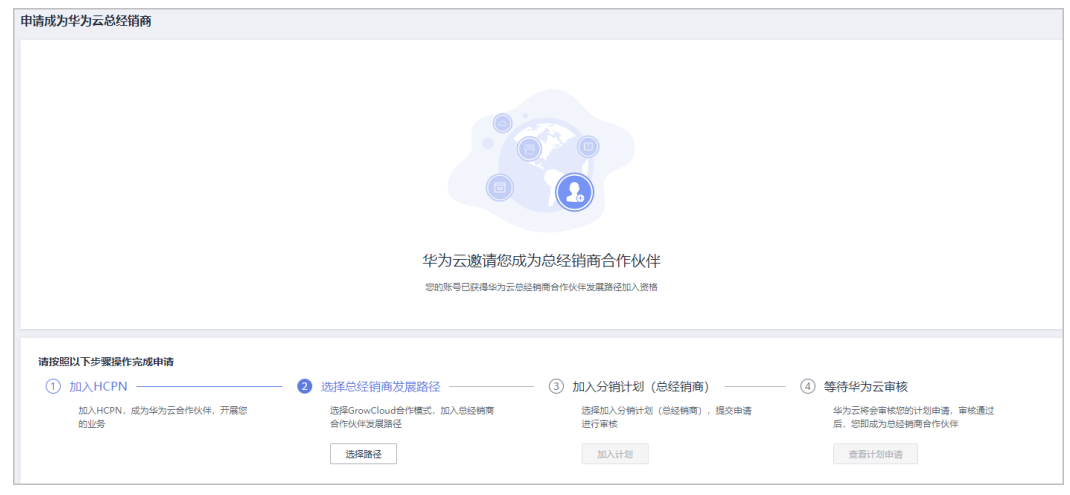

步骤**4** 在选择发展路径页面,单击"确定选择"。

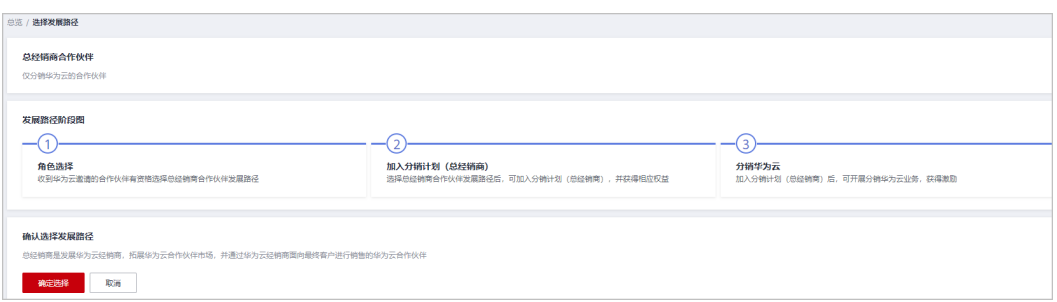

步骤**5** 系统提示已选择总经销商合作伙伴发展路径,单击"加入分销计划(总经销商)"。

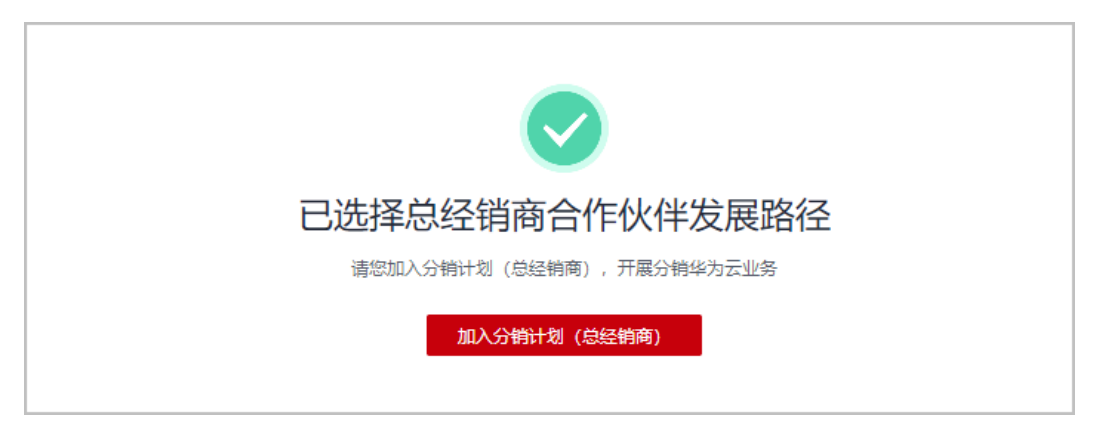

#### 说明

伙伴加入计划前须绑定邮箱。

步骤**6** 分销计划(总经销商)申请审核通过后,您即成为总经销商合作伙伴,可以开始分销 华为云业务。

**----**结束

# **2.7** 伙伴发展路径认证年度复核

2024年伙伴发展路径认证年度复核启动后,伙伴需要在伙伴中心页面规定的日期内完 成复核申请。

#### 说明

2024年启动复核的发展路径包括:

- 服务合作伙伴发展路径:角色认证、能力差异化认证;
- 学习与赋能合作伙伴发展路径:角色认证;
- 数字化转型咨询与系统集成合作伙伴发展路径:角色认证、能力差异化认证。

#### 申请复核

- 步骤**1** 使用合作伙伴账号登录[华为云](https://www.huaweicloud.com/)。
- 步骤**2** 单击页面右上角账号下拉框中的"伙伴中心",进入伙伴中心。
- 步骤**3** 在"主页"中的发展路径模块中,对已启动年度复核的发展路径,伙伴需要保证各要 求项满足要求后,单击"申请复核"。

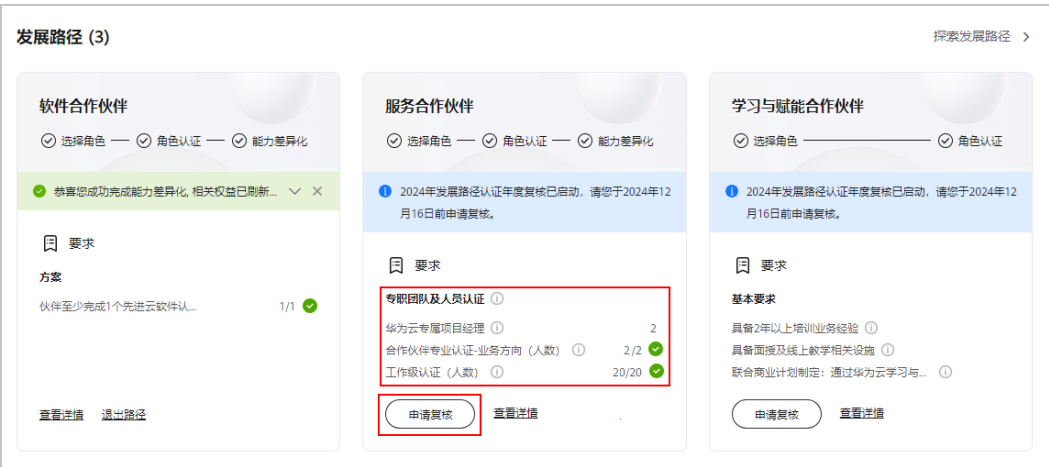

步骤4 在申请复核弹框中, 按要求上传复核材料, 单击"提交审核"。

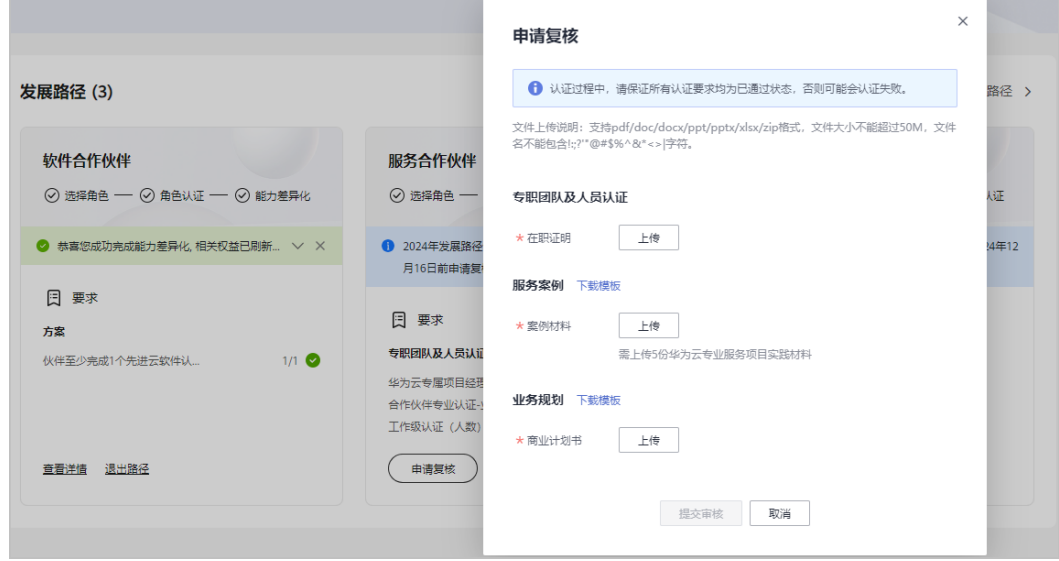

步骤5 提交复核申请后,路径年度复核状态为"复核中"。

#### 说明

提交复核后,复核结果将于2025年1月底左右发出,请耐心等待。

复核过程中,如有认证材料需要修改,可点击修改材料按钮操作,修改材料截止时间以伙伴中心 页面规定时间为准。

步骤6 对已提交年度复核的发展路径,单击"查看详情"。

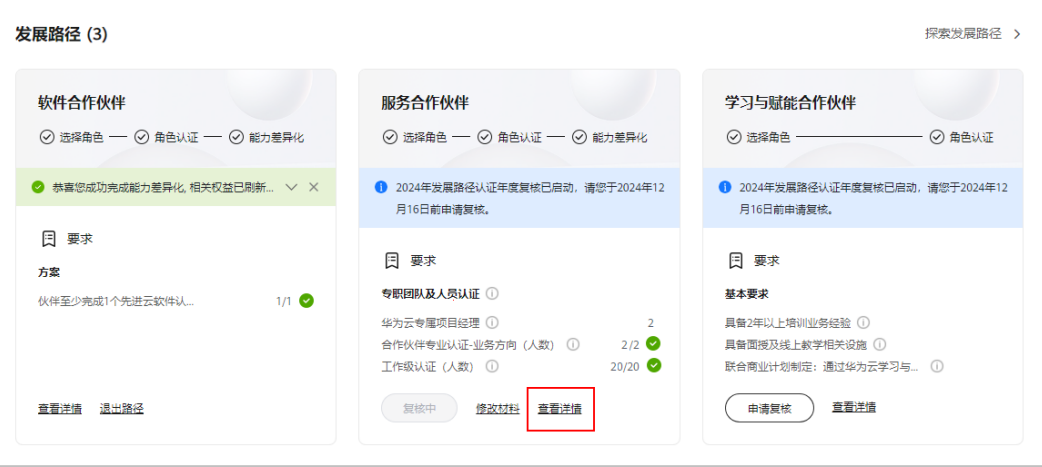

步骤7 在发展路径详情"认证记录"页签中可查看复核进展和复核材料。

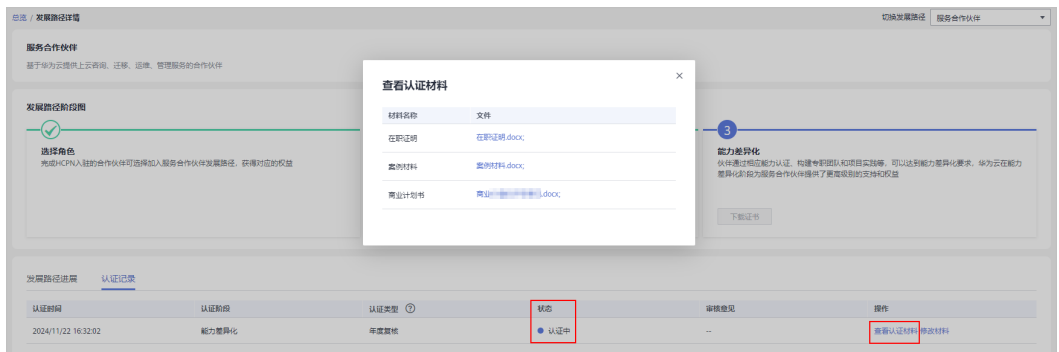

**----**结束

## 修改材料

在伙伴路径认证年度复核过程中,华为方会通过邮件/站内信/短信向您反馈复核材料的 修改意见,请根据意见修改年度复核材料并重新提交复核申请。

步骤**1** 伙伴收到修改通知后,在路径卡片中单击"查看修改意见"。

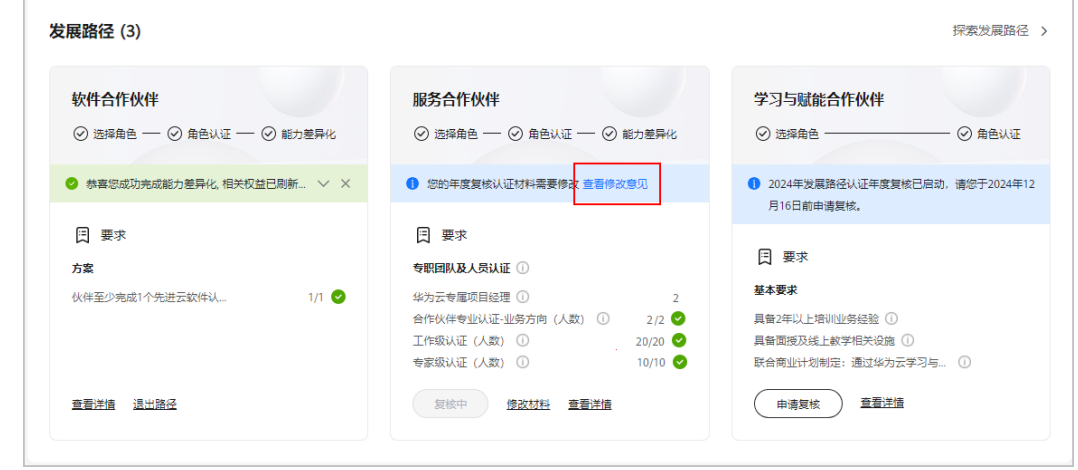

步骤**2** 在弹框中查看华为方返回的修改意见,并在截止日期前完成复核材料的修改。

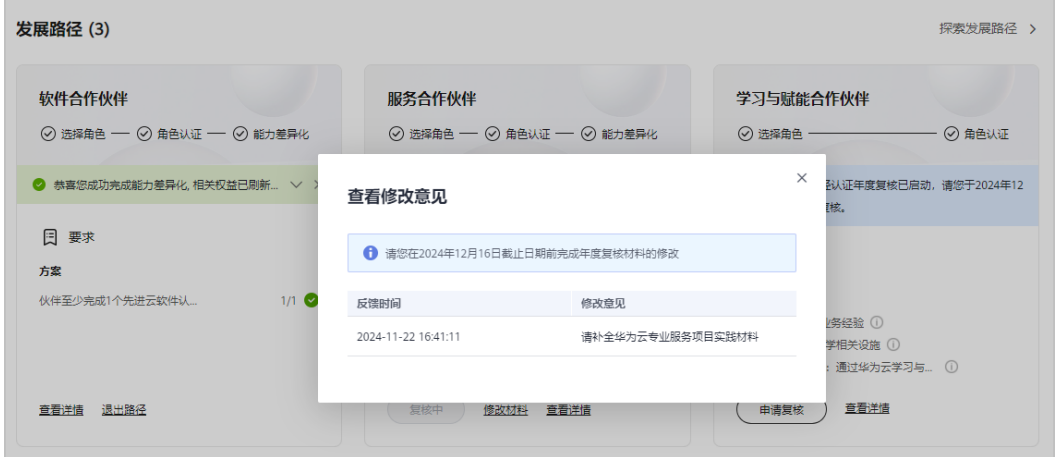

步骤**3** 根据修改意见,单击"修改材料"补齐复核材料后提交审核。

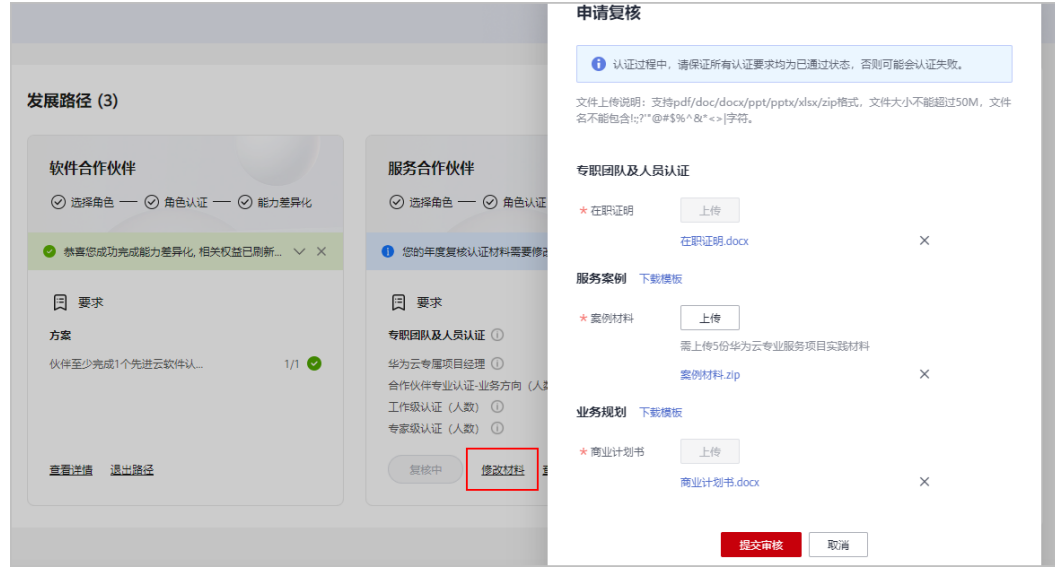

**----**结束

#### 查看年度复核结果

2025年1月底左右华为方会通过站内信/邮件/短信通知伙伴复核结果, 伙伴可在"认证 记录"中查看伙伴发展路径认证年度复核结果。

**步骤1** 在"主页"中的发展路径模块中,对已完成年度复核的发展路径,单击"查看详 情"。

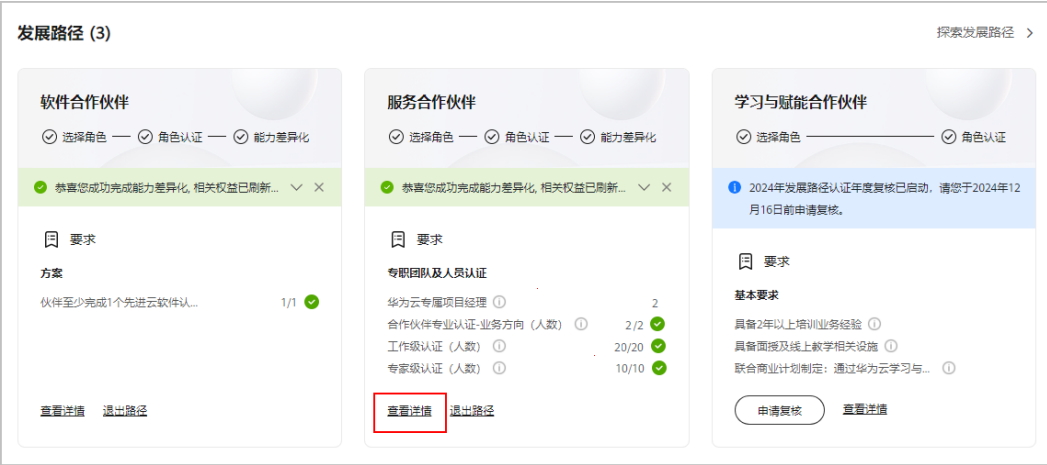

步骤2 在路径详情"认证记录"中可查看年度复核结果。

● 复核通过:伙伴发展路径保持当前认证阶段。

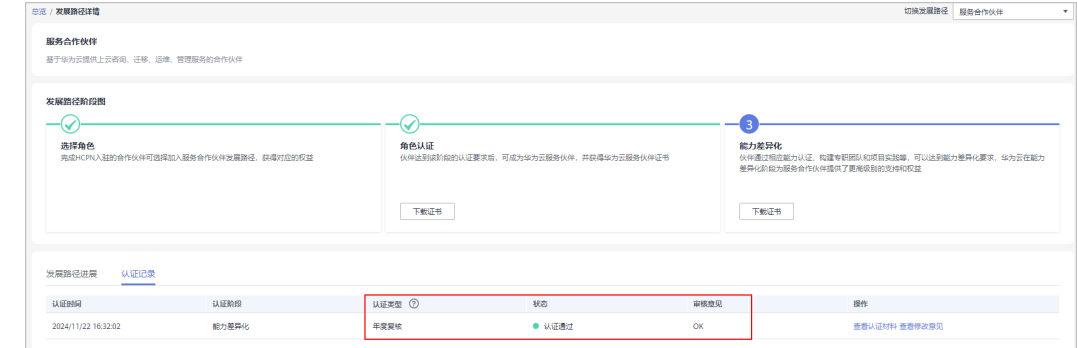

● 复核不通过:华为方会给出审核意见,同时路径认证将回退到(角色认证/选择角 色)阶段。

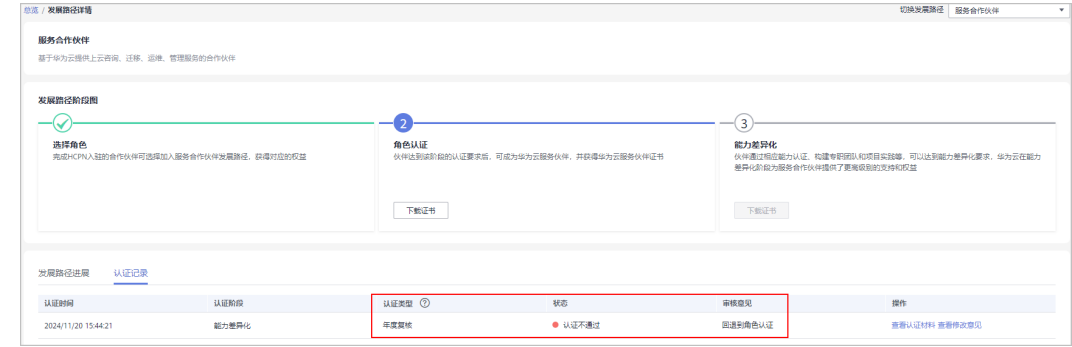

**----**结束

# **3** 合作伙伴计划

# **3.1** 伙伴计划简介

华为云伙伴计划是帮助您构建基于华为云的业务、推广和销售产品与服务的计划。

#### 伙伴计划类型

华为云合作伙伴计划分为:合作伙伴共拓计划、合作伙伴能力计划、解决方案提供商 计划、分销计划(总经销商)、分销计划(云经销商)、云商店商家计划、云商店客 户服务商计划、。

合作伙伴共拓计划

华为云合作伙伴共拓计划(Partner Customer Engagement,简称PCE)是华为 云构建的与合作伙伴共享机会点的政策框架,为合作伙伴提供机会点共享的工 具、权益等资源,促进华为云与合作伙伴有效协作,驱动合作伙伴商业发展与成 功,加速客户业务成功上云用云。

合作伙伴能力计划

华为云合作伙伴能力计划是华为云推出的一项全球性计划,旨在建设面向合作伙 伴的能力认证体系,保障合作伙伴能力建设的投入获得相应的回报。

解决方案提供商计划

解决方案提供商是具备向客户销售和交付华为云服务及解决方案的能力,为客户 提供增值和推广服务的合作伙伴。

● 分销计划(总经销商)

总经销商是发展华为云经销商,拓展华为云合作伙伴市场,并通过华为云经销商 面向最终客户进行销售的合作伙伴。该计划仅限华为云邀请加入。

● 分销计划(云经销商)

云经销商是由华为云总经销商发展、支持和管理的,具备华为云的售前咨询、销 售能力,与华为云共同拓展云业务市场,并将华为云产品及服务销售至最终客户 的华为云合作伙伴。

● 云商店商家计划 云商店是华为云建立和运营的供交易双方或者多方独立开展交易活动的网络交易 平台,为华为云客户提供更丰富、更优质的软件和服务。

云商店客户服务商计划

华为云应用商店客户服务商,是指基于华为云应用商店商品,具备向最终客户销 售、集成和交付等的能力,通过提供增值和推广服务帮助华为云应用商店扩大销 售、提供对应服务的合作伙伴,并辅助华为云应用商店更好的服务客户。

合作伙伴计划更多详情及加入计划后可获得的权益,请查看官网<mark>[华为云伙伴计划](https://www.huaweicloud.com/partners/programs/index.html)</mark>。

# **3.2** 合作伙伴共拓计划

华为云合作伙伴共拓计划(Partner Customer Engagement,简称PCE)是华为云构建 的与合作伙伴共享机会点的政策框架,为合作伙伴提供机会点共享的工具、权益等资 源,促进华为云与合作伙伴有效协作,驱动合作伙伴商业发展与成功,加速客户业务 成功上云用云。

## **3.2.1** 加入合作伙伴共拓计划

#### 操作步骤

- 步骤**1** 使用合作伙伴账号登录[华为云](https://www.huaweicloud.com/)。
- 步骤**2** 单击页面右上角账号下拉框中的"伙伴中心",进入伙伴中心。
- 步骤**3** 在顶部导航栏中选择"计划 > 华为云伙伴计划"。
- 步骤**4** 选择"合作伙伴共拓计划",单击"立即加入"。

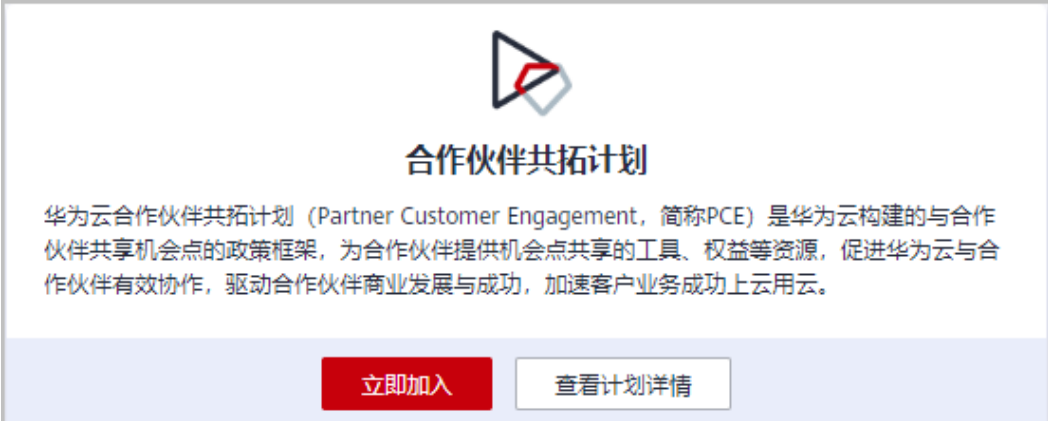

步骤5 在加入合作伙伴共拓计划申请信息页面勾选承诺与协议,单击"提交申请"。

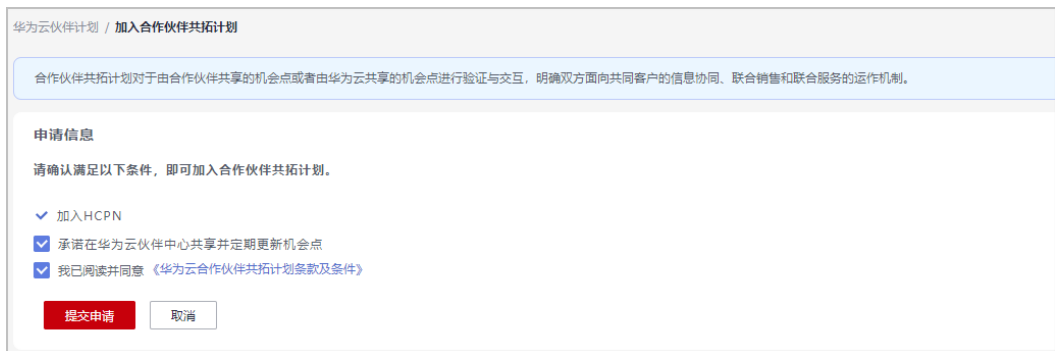

步骤**6** 系统提示您成功加入PCE伙伴计划,可以添加机会点。

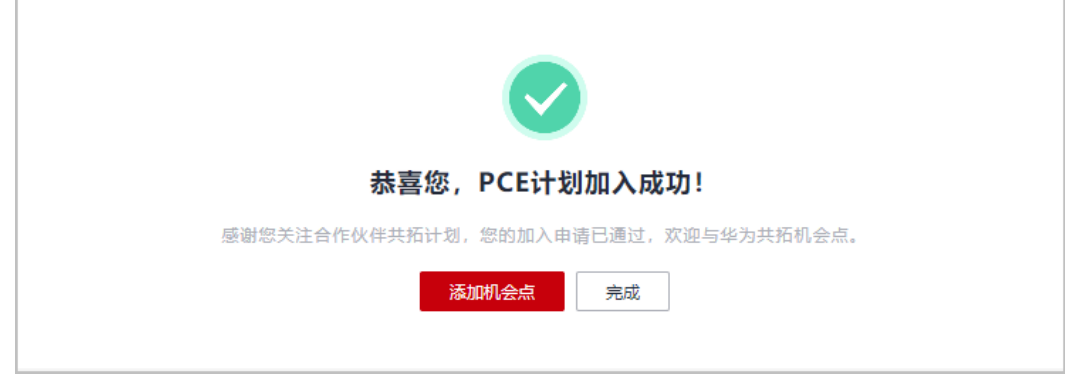

#### 说明

若您本次不添加机会点,可后<mark>[期登录伙伴中心](https://support.huaweicloud.com/usermanual-bpconsole/zh-cn_topic_0072435212.html)</mark>在"销售 > 机会点共享"页面添加机会点。

**----**结束

# **3.3** 合作伙伴能力计划

华为云合作伙伴能力计划是华为云推出的一项全球性计划,旨在建设面向合作伙伴的 能力认证体系,保障合作伙伴能力建设的投入获得相应的回报。

具体加入合作伙伴能力计划详情请查看<mark>能力认证</mark>。

# **3.4** 解决方案提供商计划

解决方案提供商是具备向客户销售和交付华为云服务和解决方案的能力,通过提供增 值和推广服务帮助华为云扩大销售的合作伙伴。

合作伙伴的解决方案提供商计划过期后, 可<mark>切换账号或通过快捷方式注册新账号加入</mark> [分销计划\(云经销商\)继](#page-85-0)续开展云经销商业务。

# **3.4.1** 申请加入解决方案提供商计划

企业首先需要注册一个华为账号,待华为账号完成企业实名认证、绑定邮箱并入驻 HCPN后,方可申请成为解决方案提供商合作伙伴。

伙伴加入解决方案提供商计划后,将获得经销商身份,不再具备客户身份,无法使用 对应账号购买云服务。

申请加入解决方案提供商计划时需满足以下条件:

1)该账号已经完成企业实名认证;

2)该账号没有被冻结(包括账号关闭冻结、公安冻结、违规冻结、欠费冻结等。不包括合作伙 伴冻结);

- 3)该账号无特殊商务合同;
- 4)该账号不是子客户账号;
- 5)该账号不是企业主账号或者企业子账号;
- 6)该账号无欠费,充值账户无余额;
- 7)该账号下没有未关闭的资源;
- 8)该账号下没有可开票金额;
- 9)该账号没有开通后付费;
- 10)该公司无审批通过的解决方案提供商计划(不可重复加入);
- 11)该账号须为华为账号;
- 12)该账号绑定的邮箱/手机,未绑定其他已加入解决方案提供商伙伴计划的账号;
- 13)该账号已绑定邮箱;
- 14)该账号不是软件伙伴/服务伙伴/SI伙伴账号;
- 15)该账号未加入分销计划(云经销商)、分销计划(总经销商);
- 17)该账号同公司下必须有一个软件/服务/SI伙伴账号,且已经完成角色认证阶段;
- 18)该账号已通过HCPN入驻。

#### 操作步骤

- 步骤**1** 使用合作伙伴账号登录[华为云](https://www.huaweicloud.com/)。
- 步骤**2** 单击页面右上角账号下拉框中的"伙伴中心",进入伙伴中心。
- 步骤**3** 在顶部导航栏中选择"计划 > 华为云伙伴计划"。
- 步骤**4** 申请加入伙伴计划。
	- 选择解决方案提供商计划,单击"立即加入"。

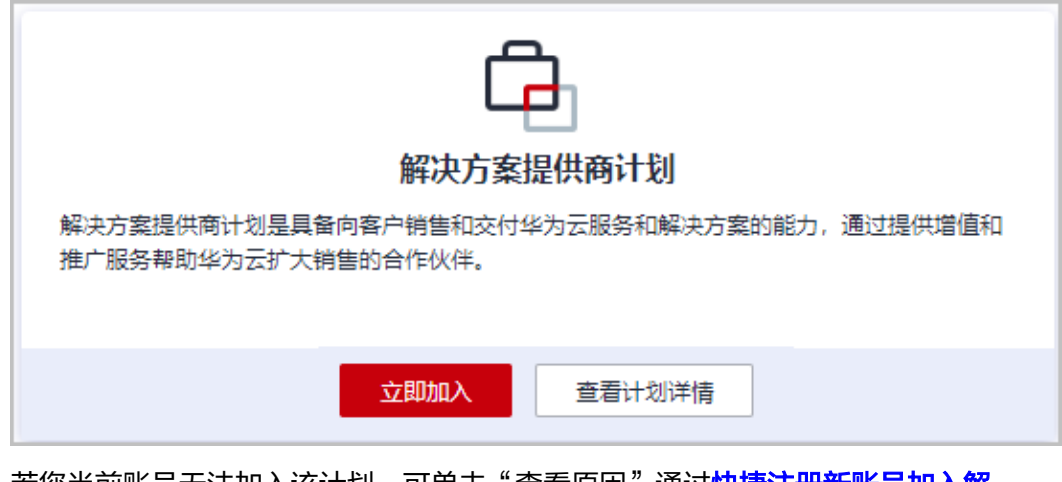

者您当前账号无法加入该计划,可里击"查看原因"通过**快捷注册新账号加入解** [决方案提供商计划。](https://support.huaweicloud.com/bpconsole_faq/cspro_0719.html)

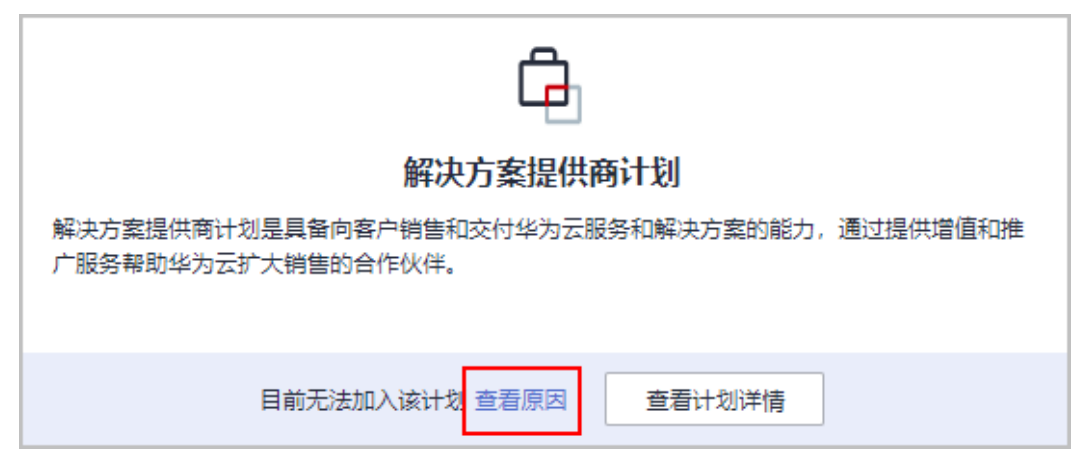

步骤5 在加入解决方案提供商页面填写商业信息并勾选协议后,单击"下一步"。

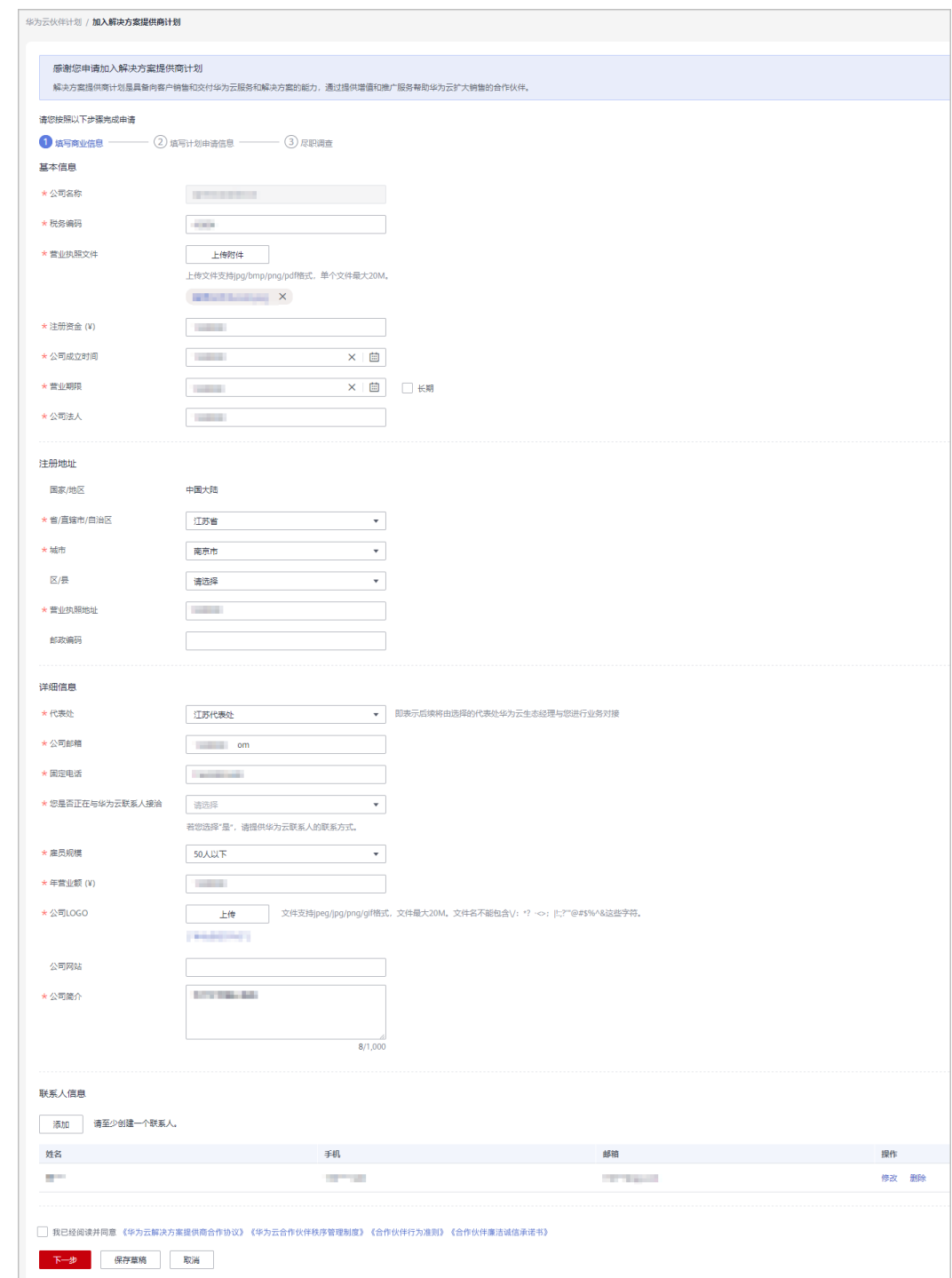

步骤6 填写计划申请信息。单击"下一步"。

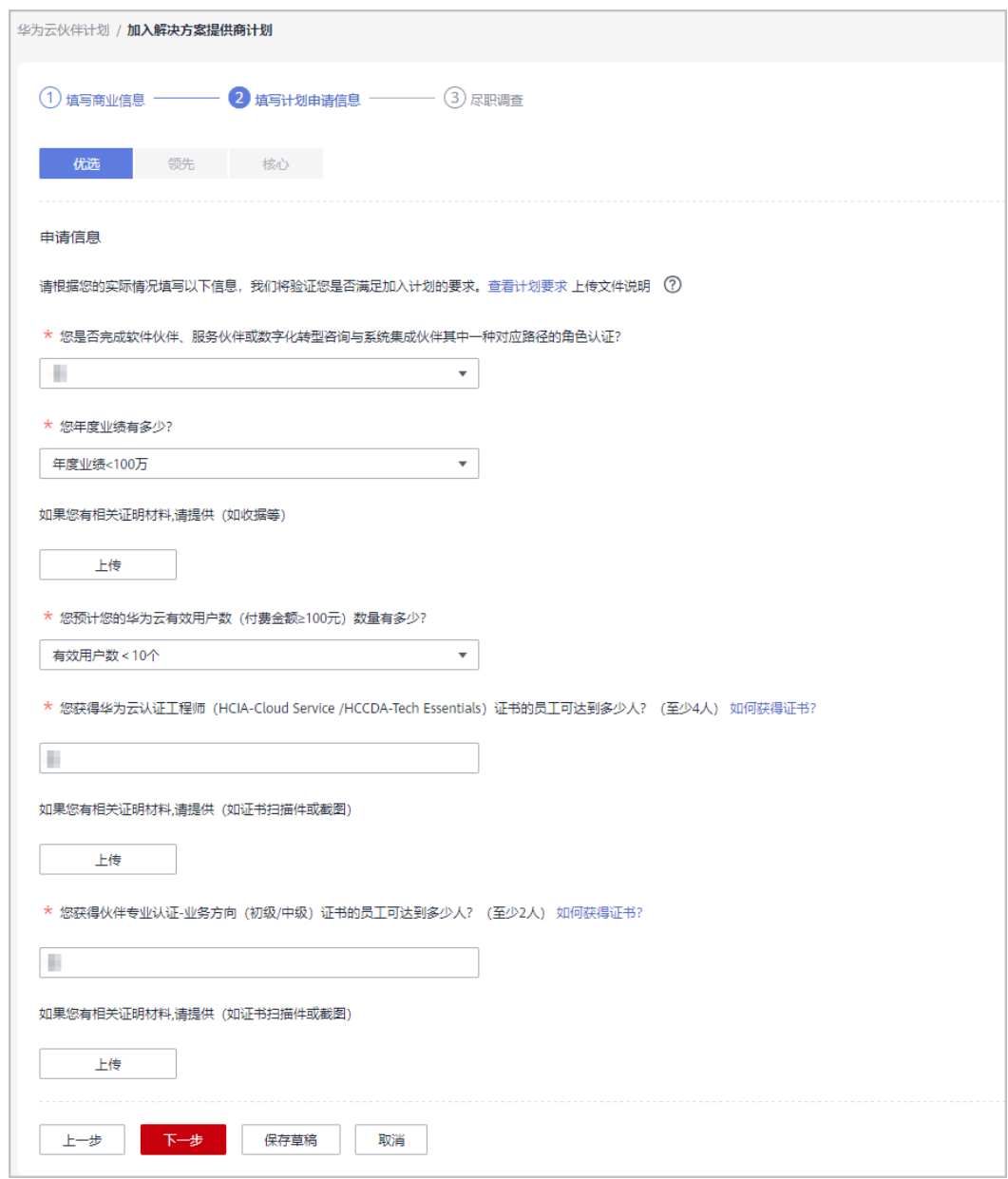

步骤7 完成华为云计算反贿赂合规尽职调查,单击"提交申请"。

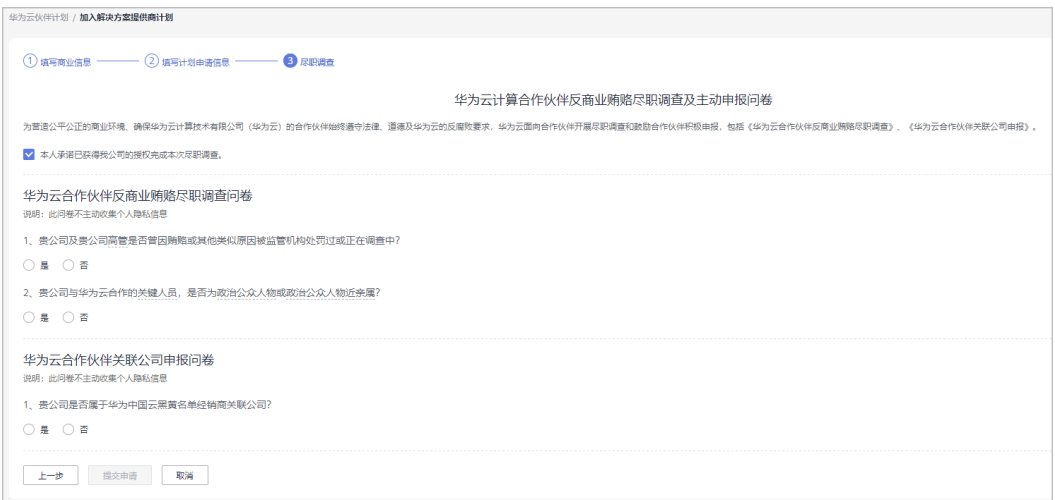

步骤8 系统提示"恭喜您,解决方案提供商计划申请已提交成功"。

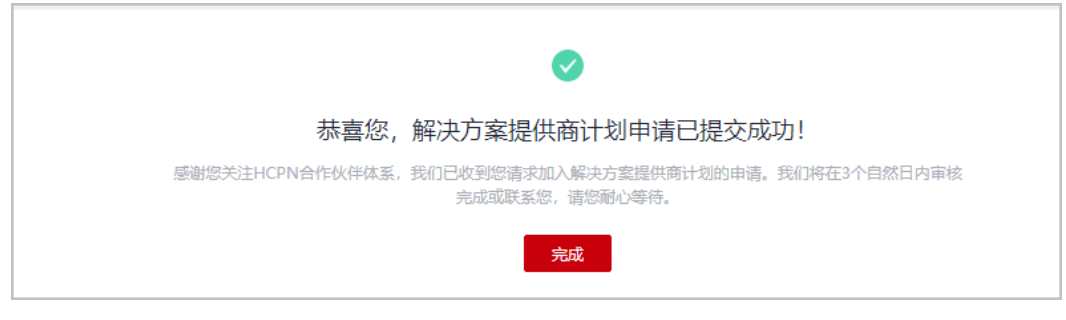

#### **----**结束

说明

- 您也可以单击"保存草稿",保存申请为草稿。
- 在"已申请伙伴计划"页面可以查看、提交、取消草稿状态的申请;在"华为云伙伴计划" 页面可以继续编辑草稿状态的申请。

# **3.4.2** 申请提升合作伙伴等级

合作伙伴分为标准、优选、领先、核心四个等级,分别对应不同的资质要求。合作伙 伴具备相应资质后,可以申请提升合作伙伴等级。

#### 前提条件

解决方案提供商伙伴计划提升等级时,同一公司下必须有一个账号已加入伙伴发展路 径([软件合作伙伴发展路径](https://support.huaweicloud.com/usermanual-bpconsole/tl_000000.html)/[服务合作伙伴发展路径](https://support.huaweicloud.com/usermanual-bpconsole/tl_010100.html)/[数字化转型咨询与系统集成伙伴发](https://support.huaweicloud.com/usermanual-bpconsole/depa_000005.html) [展路径](https://support.huaweicloud.com/usermanual-bpconsole/depa_000005.html))且完成角色认证,才能进行等级提升。

#### 操作步骤

- 步骤**1** 使用合作伙伴账号登录[华为云](https://www.huaweicloud.com/)。
- 步骤**2** 单击页面右上角账号下拉框中的"伙伴中心",进入伙伴中心。
- 步骤**3** 在顶部导航栏中选择"计划 > 华为云伙伴计划 > 已加入伙伴计划"。

#### 步骤**4** 申请提升合作伙伴等级。

● 单击计划等级后的"提升等级"。

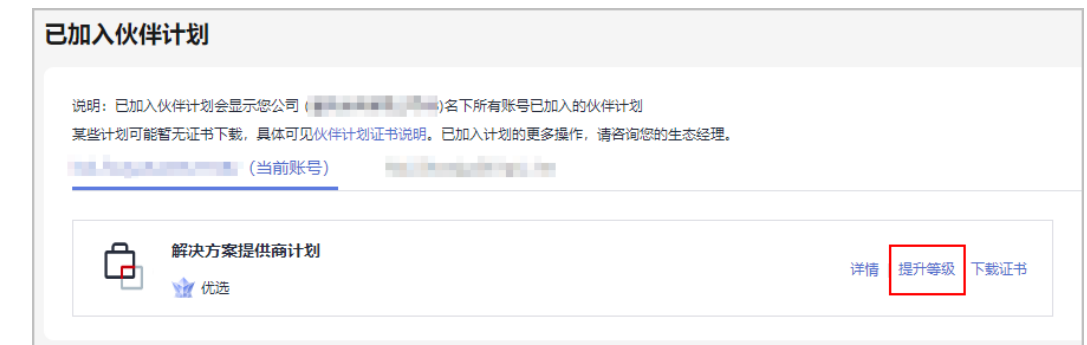

若您当前账号无法提升等级,可单击"查看原因"通过<mark>[注册新账号](https://support.huaweicloud.com/bpconsole_faq/uple_1000.html)</mark>或切换账号完 成角色认证后,再申请提升等级。

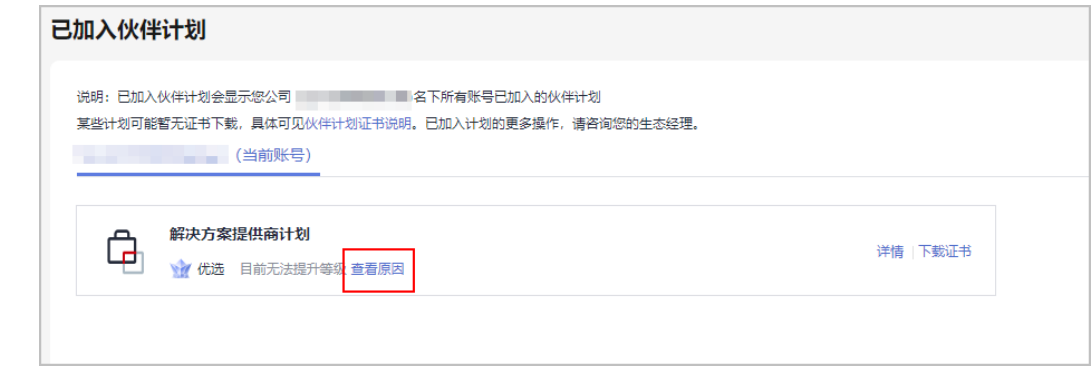

步骤5 在提升等级页面, 申请信息要求项均达标后, 单击"提交申请"。

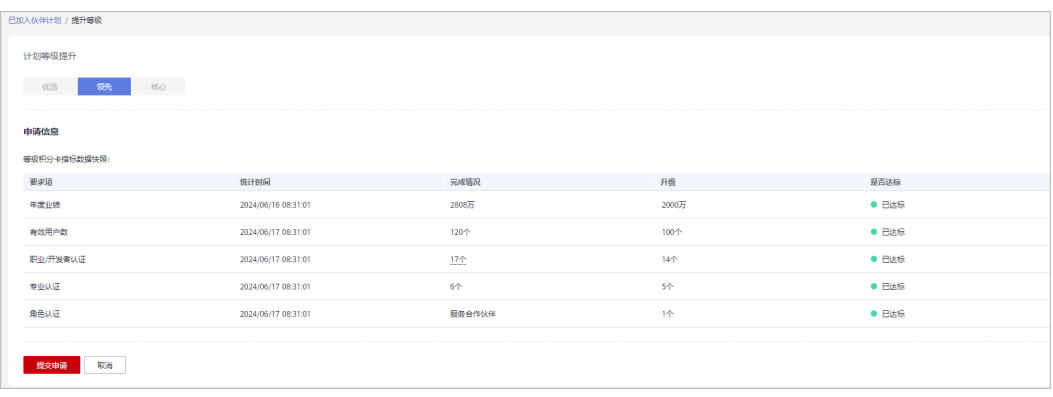

步骤**6** 系统提示等级提升申请提交成功;

您可以前往"计划 > 已申请伙伴计划 > 伙伴等级"页面关注审核进展。

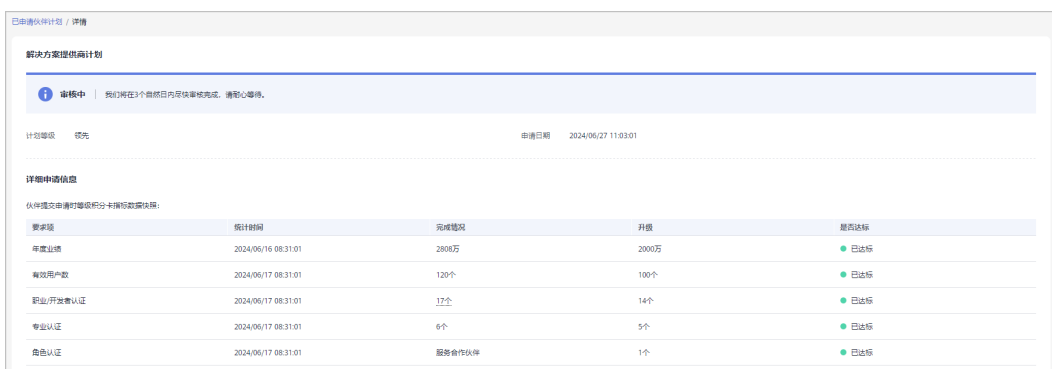

若伙伴等级提升申请审核未通过,请根据审核不通过原因完善指标后重新提交申请。

#### **----**结束

# **3.5** 分销计划(总经销商)

华为云分销计划是一个仅限邀请的计划,总经销商在获得华为云授权后可以通过其经 销商销售和交付华为云解决方案给最终客户,总经销商可以通过伙伴拓展,技术支 持,运营支持,增值服务等方面拓展其业务。

加入该计划后,总经销商将获得分销计划中总经销商权益和激励。

## **3.5.1** 受邀加入分销计划(总经销商)

华为云分销计划(总经销商)需要线下联系当地的生态经理发送邀请邮件后受邀加 入。

加入华为云分销计划(总经销商)的具体资质要求和伙伴可以享受的权益请参[见这](https://www.huaweicloud.com/partners/programs/distributor/) [里](https://www.huaweicloud.com/partners/programs/distributor/)。

伙伴加入分销计划(总经销商)后,将获得经销商身份,不再具备客户身份,无法使 用对应账号购买云服务。

#### 注意事项

企业的华为云账号存在如下情况时,无法受邀加入分销计划:

- 该账号已加入或正在加入解决方案提供商计划。
- 该账号是另一个分销商的子客户,请申请和伙伴解除关联。
- 该账号有未关闭资源,请您前往控制台关闭资源。
- 该账号已冻结。
- 该账号已欠费,您可以充值还清欠费。
- 该账号已经成为企业主账号或企业子账号。
- 该账号有信用账户。
## 操作步骤

- 步骤**1** 客户通过邮箱查看邀请邮件。
- 步骤2 单击"邮件详情"中的"这里",系统跳转至登录页面。

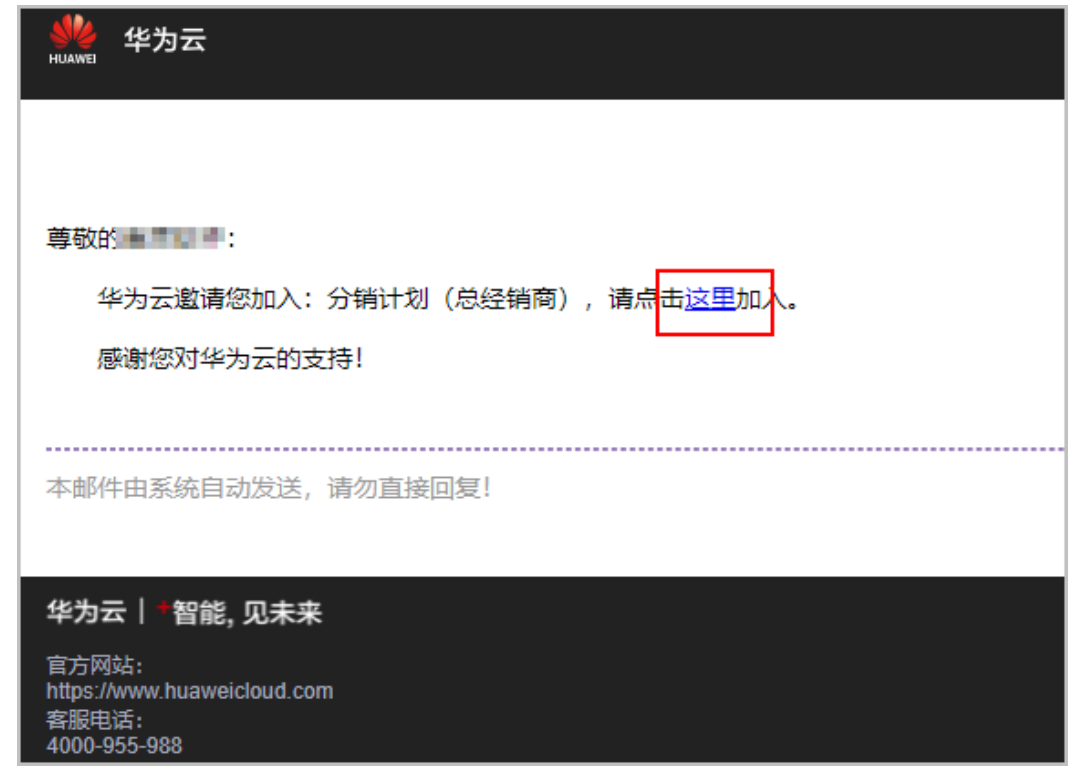

步骤**3** 使用合作伙伴账号登录[华为云](https://www.huaweicloud.com/)。

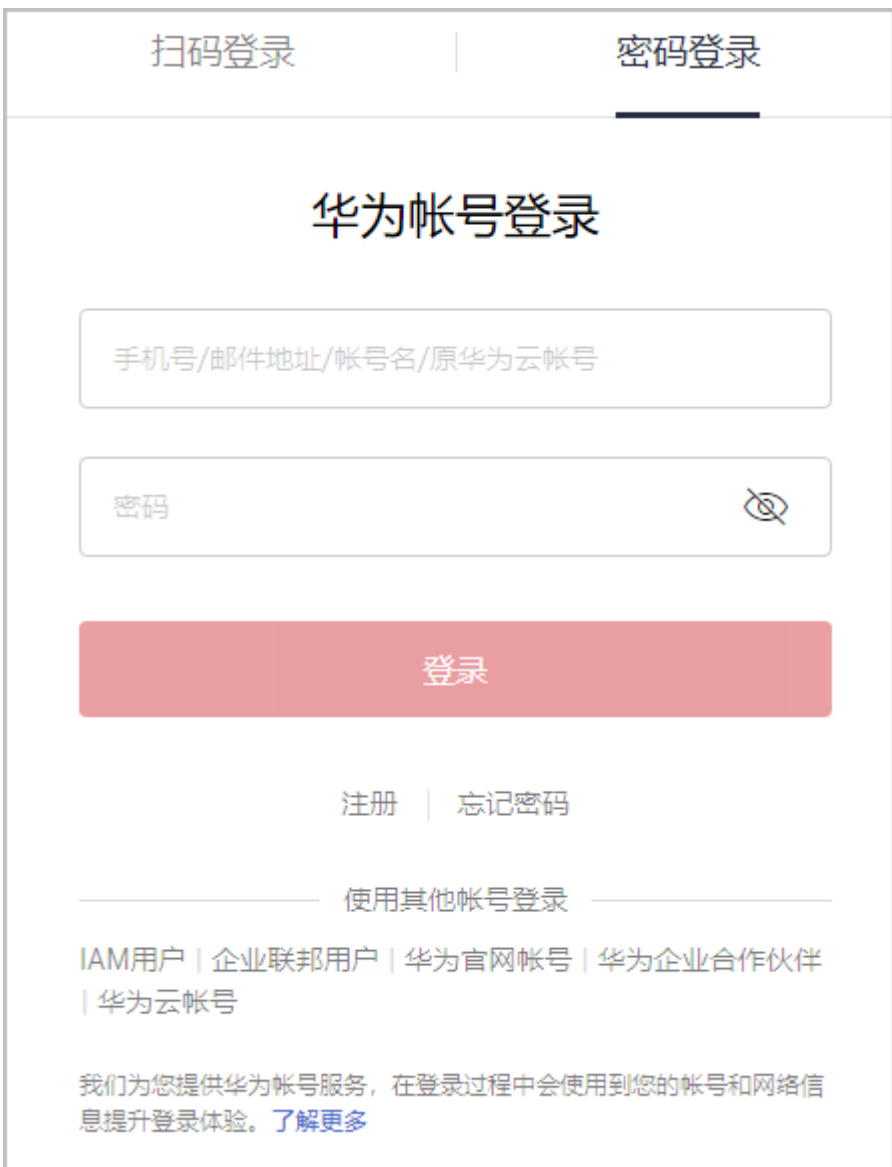

步骤**4** 在"华为云伙伴计划 > 加入分销计划(总经销商)"页面;

填写商业信息,并勾选"我已阅读并同意《华为云经销商发展合作协议 》 《 华为云合 作伙伴承诺书 》",单击"下一步 "。

合作伙伴中心<br>用户指南

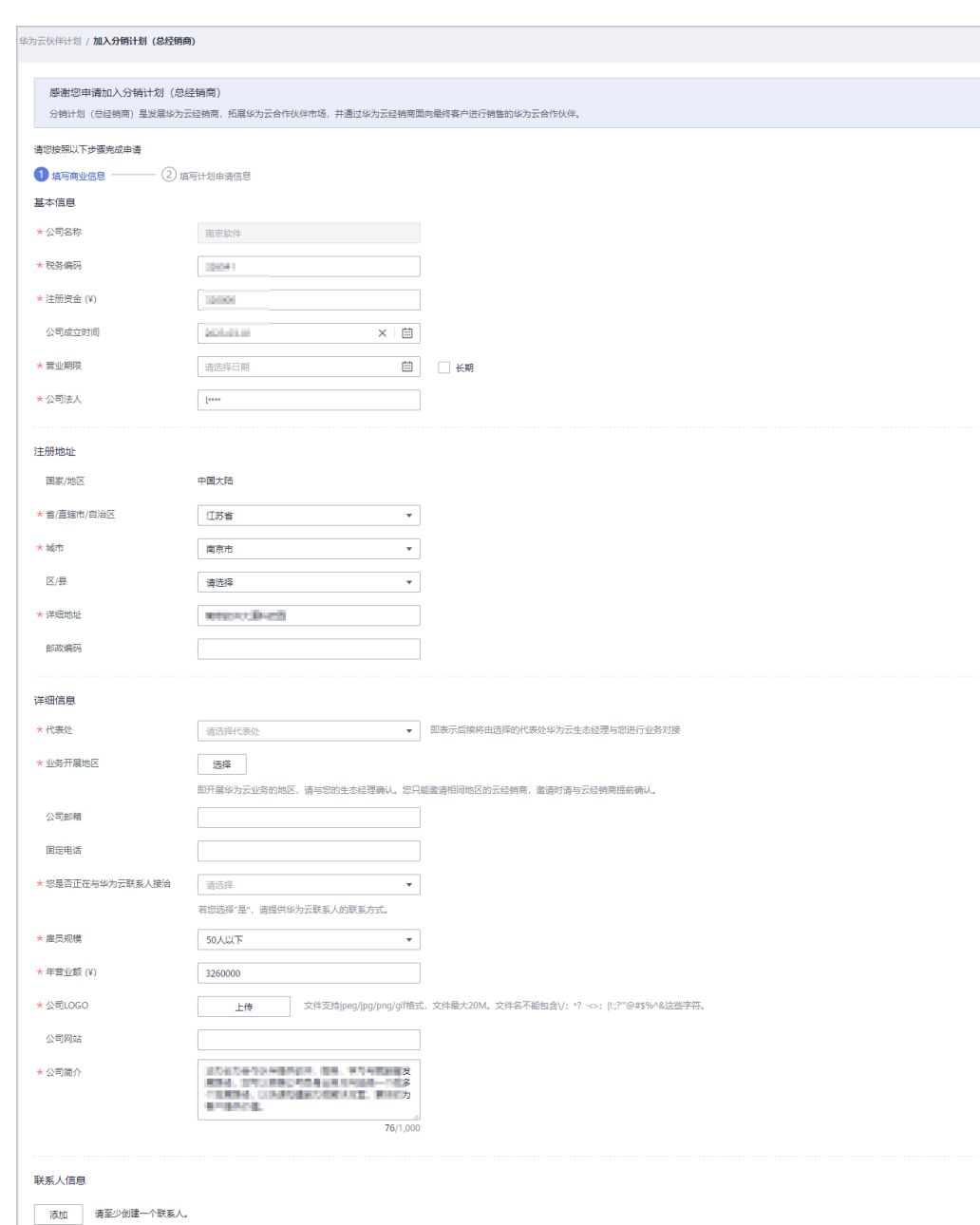

邮箱

**MARGARET** 

步骤**5** 填写计划申请信息,单击"提交申请"。

│ 我已阅读并同意 《华为云经销商发展合作协议》《华为云合作伙伴承诺书》

下一步 保存草稿 取消

姓名

中国

手机

**LONG** Long

操作

修改 删除

3 合作伙伴计划

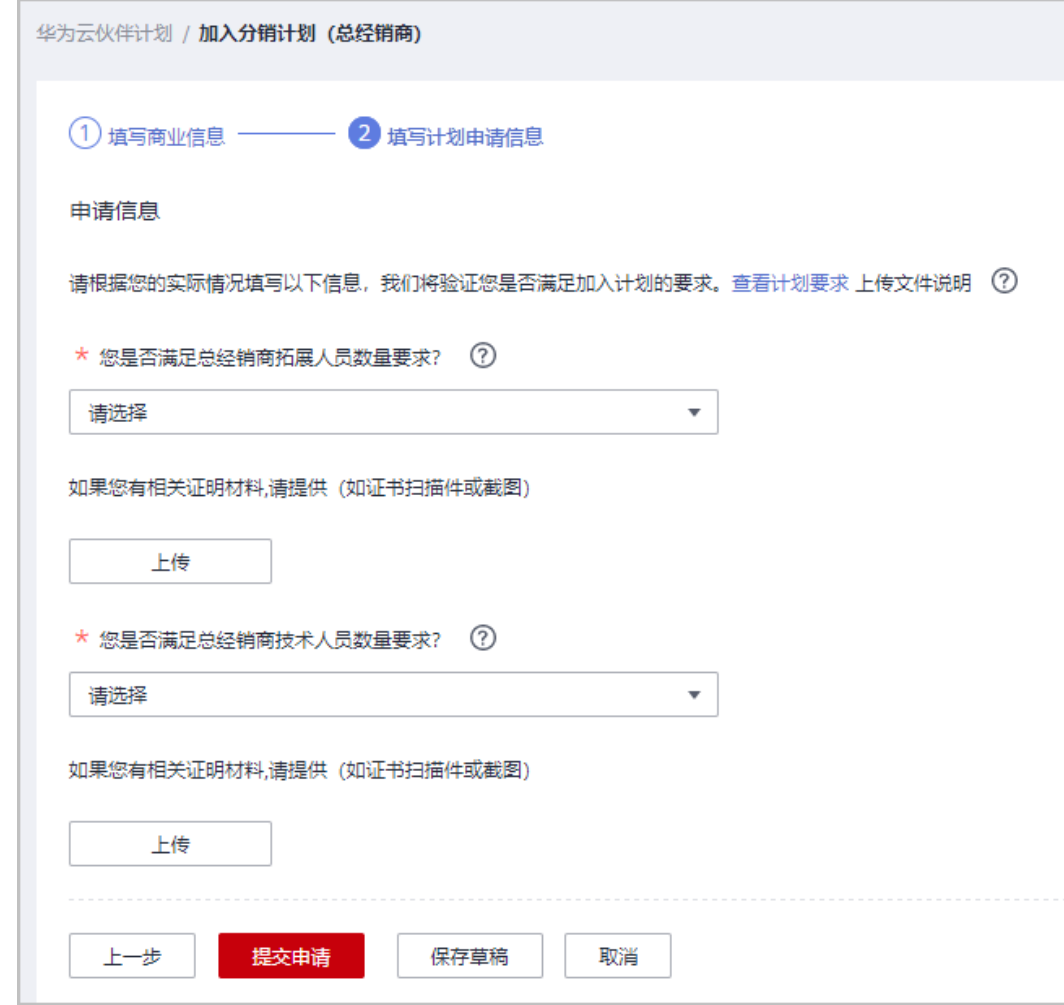

步骤6 系统提示"恭喜您,分销计划(总经销商)申请已提交成功"

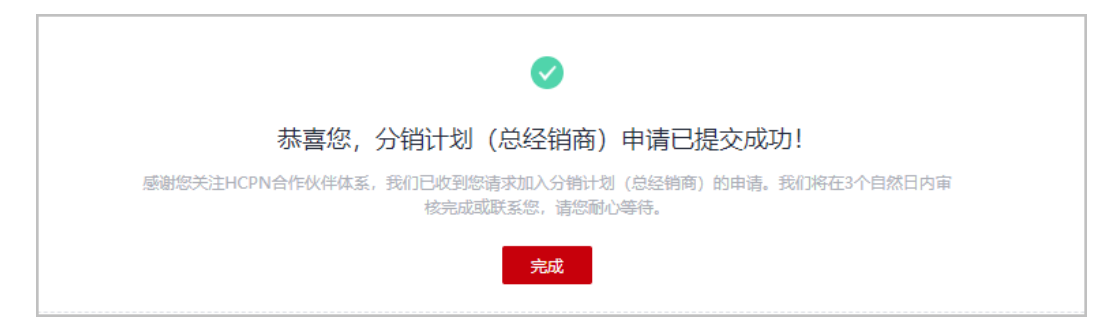

不满足加入计划的原因:

- 您的账号已加入或正在加入解决方案提供商计划。
- 您的账号是另一个分销商的子客户,请申请和伙伴解除关联。
- 您的账号有未关闭资源,请您前往控制台关闭资源。
- 您的账号已冻结。
- 您的账号已欠费,您可以充值还清欠费。
- 您的账号已经成为企业主账号或企业子账号。
- 您的账号有信用账户。

**----**结束

# **3.5.2** 分销计划(总经销商)积分卡

分销计划(总经销商)积分卡展示了当前周期的指标要求及达成情况,牵引伙伴完成 指标要求,实现业务持续增长。

## 查看积分卡

总经销商伙伴可通过积分卡查看考核指标及达标要求,以及指标完成情况。其中,全 国型总经销商需使用拓渠激励主账号登录【伙伴中心-主页】进行查看,区域型总经销 商(一类/二类区域)和区域型总经销商(三类区域)可按账号登录伙伴中心进行查 看。

- 步骤**1** 使用合作伙伴账号登录[华为云](https://www.huaweicloud.com/)。
- 步骤**2** 单击页面右上角账号下拉框中的"伙伴中心",进入伙伴中心。
- **步骤3** 在伙伴中心"主页"积分卡模块,查看考核指标及达标情况。

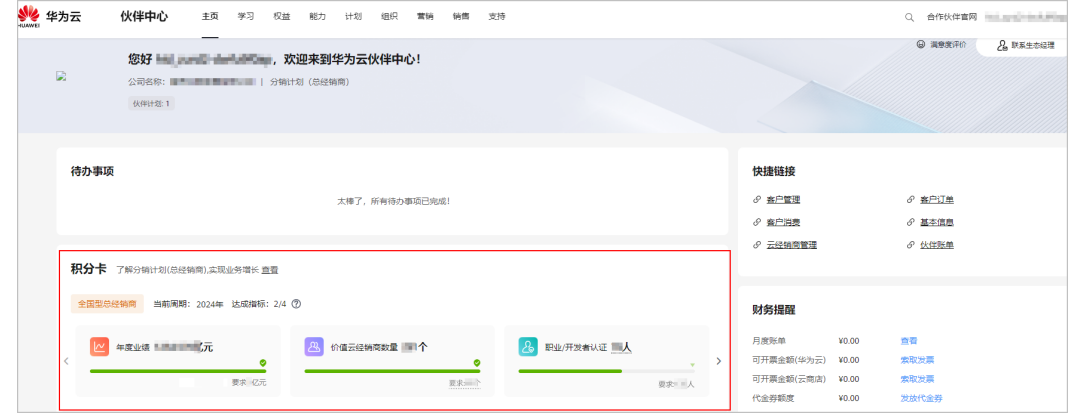

步骤**4** 查看分销计划(总经销商)考核指标详情。

全国型总经销商仅在拓渠业绩主账号展示积分卡,需前往主账号查看指标详情。

区域型总经销商(一类/二类区域)和区域型总经销商(三类区域)指标详情可按账号 进行查看。

● 年度业绩:统计当前周期的年度业绩。

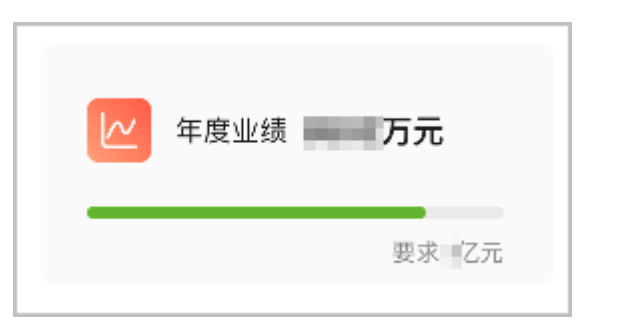

价值云经销商数量:年度业绩≥5万元、且付费≥100元的客户数不少于3个。

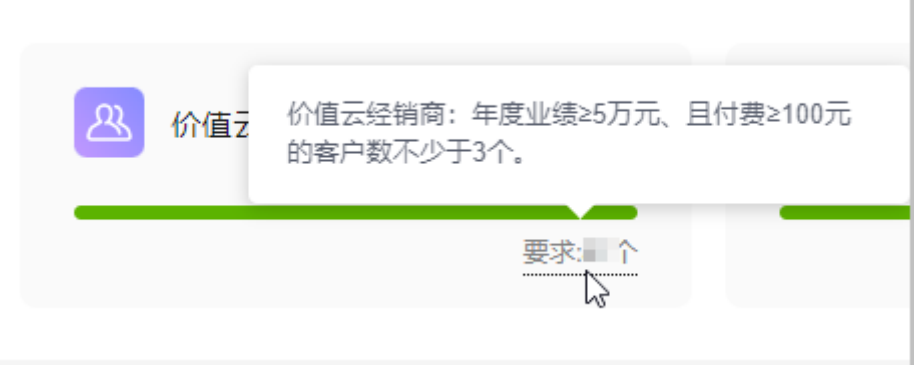

● 职业认证/开发者认证:

同一个人多张证书只计算一次,HCCDX和HCIX取最高等级;高等级证书可向下兼 容低等级证书。

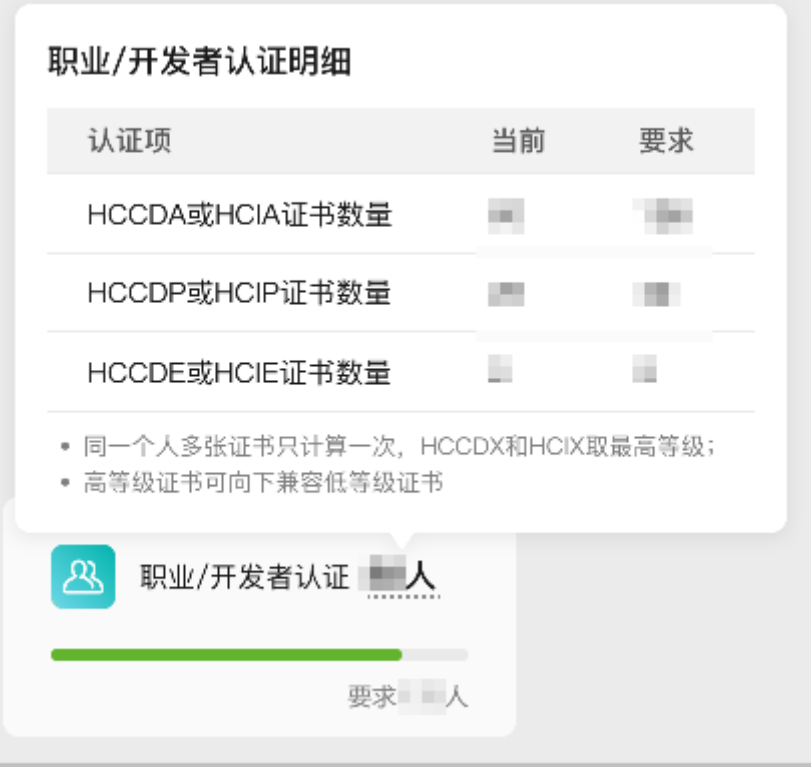

● 专业认证:高等级证书可向下兼容低等级证书。

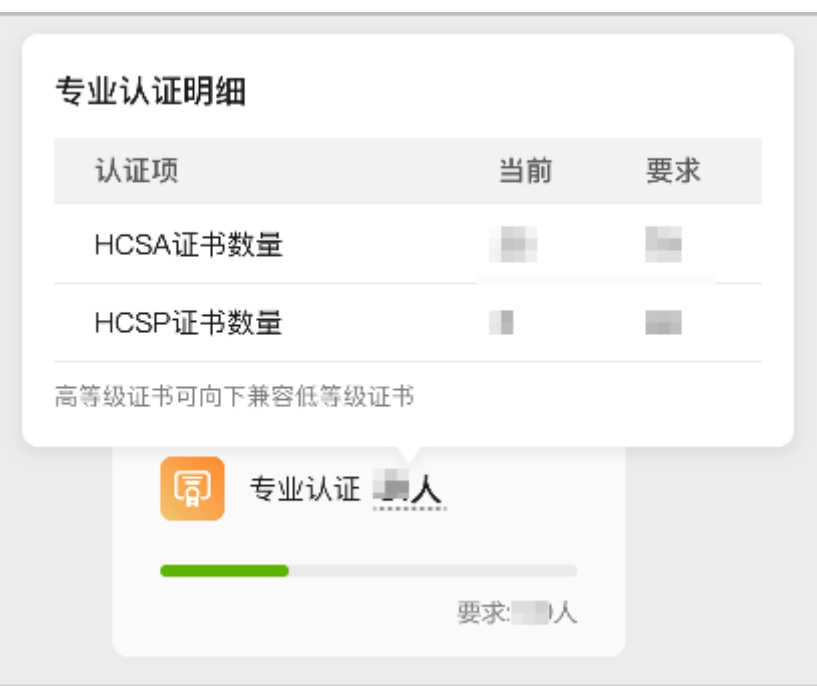

- 年度业绩、价值云经销商数量刷新时间为T+2。
- 职业/开发者认证、专业认证数据刷新时间为T+1。
- 伙伴年度考核数据以次年1月公示结束定稿数据为准。

**----**结束

#### 查看年度考核结果

分销计划(总经销商)年度考核于每年1月底或2月初发布上一年度的考核结果,全国 型总经销商伙伴可使用拓渠激励主账号登录【伙伴中心-主页】进行查看,区域型总经 销商(一类/二类区域)和区域型总经销商(三类区域)可按账号登录伙伴中心查看, 并进行确认已知反馈回执。对于考核结果不达标的伙伴,可按照引导选择申请合适的 处理方式。

步骤1 在伙伴中心"主页"积分卡模块,查看年度考核结果通知并单击"确认已知"。

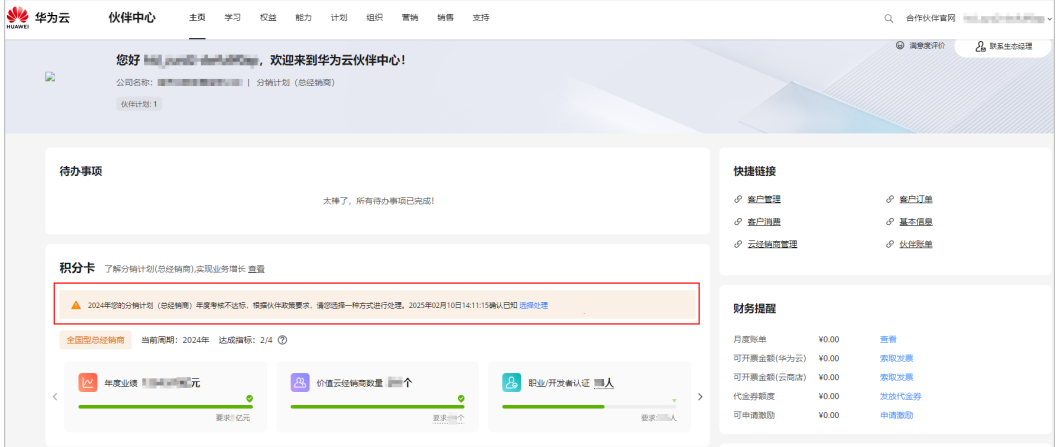

- 分销计划(总经销商)年度考核达标,伙伴将继续享受伙伴权益,请继续保持业绩增长。
- 分销计划(总经销商)年度考核不达标,根据伙伴政策要求,需选择一种方式处理考核不达 标情况。

#### 步骤**2** 年度考核不达标处理。

1. 在考核结果通知中,单击"选择处理"。

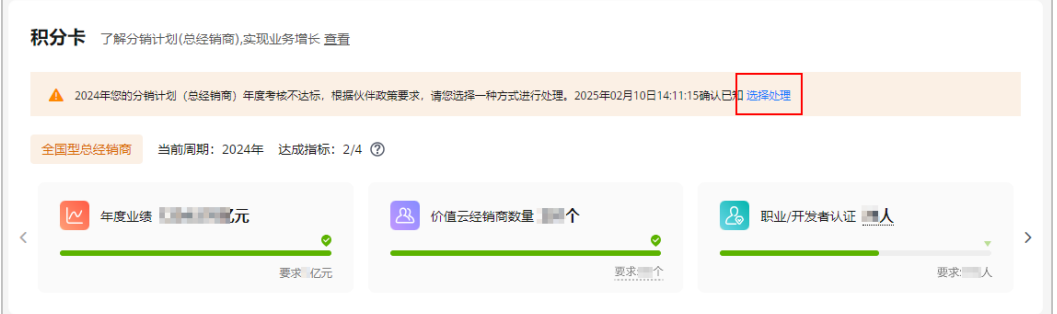

- 2. 在选择处理弹框中选择处理方式并上传申请材料后,单击"提交审核"。
	- 退出分销计划(总经销商),标记"退出中"。
	- 保留分销计划(总经销商),标记"不达标"。

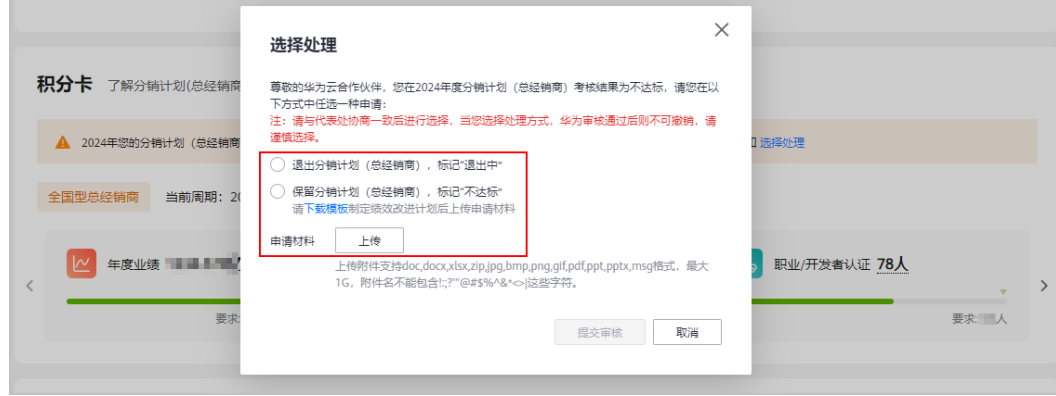

说明

- 选择"保留分销计划(总经销商),标记不达标"处理方式时,请下载模板制定绩效改 进计划并上传。
- 处理方式请与代表处协商一致后进行选择,当您选择处理方式,华为审核通过后则不可 撤销,请谨慎选择。
- 步骤**3** 提交处理申请成功后,在积分卡中单击"查看详情"可查看华为方审核进展。

<span id="page-80-0"></span>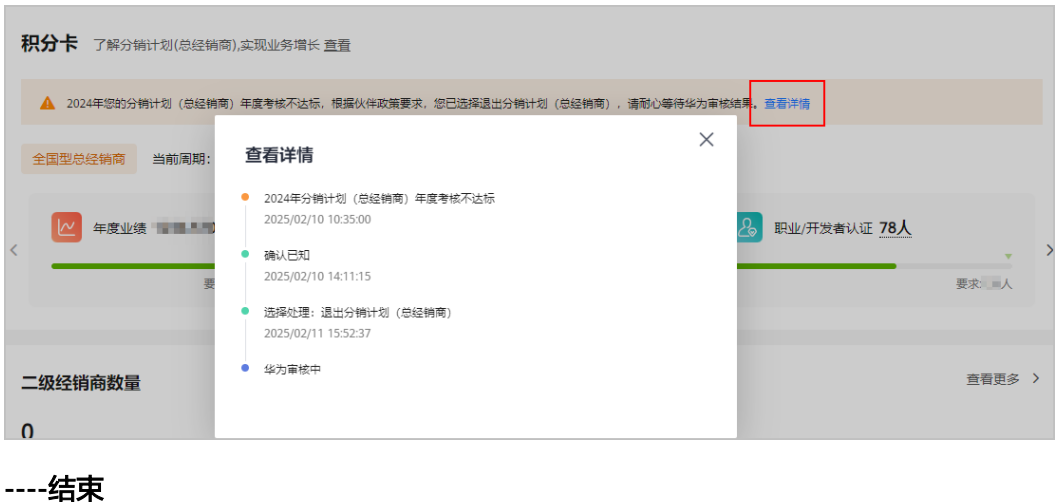

# **3.6** 分销计划(云经销商)

# **3.6.1** 申请加入分销计划(云经销商)

企业客户可以在合作伙伴中心申请加入云经销商计划。

加入云经销商计划的具体资质要求请参见[这里。](https://www.huaweicloud.com/partners/programs/reseller/)

伙伴加入分销计划(云经销商)后,将获得经销商身份,不再具备客户身份,无法使 用对应账号购买云服务。

## 注意事项

企业的华为云账号需要满足以下条件,才能申请加入云经销商计划:

- 该账号已经完成企业实名认证。
- 该账号没有被冻结(包含账号关闭冻结、欠费冻结、公安冻结、违规冻结等)。
- 该账号没有关联一级经销商。
- 该账号不是合作伙伴或者正在申请成为合作伙伴。
- 该账号不是企业主账号或者企业子账号。
- 该账号下没有未关闭的资源。
- 该账号无欠费,充值账户无余额。
- 该账号下没有可开票金额。
- 该账号没有开通后付费。
- 该账号没有与华为云签署指定合同(线下直签合同、电销授权合同折扣、直签特 价商务)等。
- 该账号不是一级经销商的顾问销售或代售模式客户。

若账号下有未使用完的代金券,折扣券或者储值卡,成为云经销商后将失效不可使 用。 如果客户希望继续使用这些代金券,折扣券或储值卡,建议客户选择其他账号或 者重新注册新账号,再申请加入云经销商。

企业客户申请加入云经销商计划后无法再申请加入其他任何伙伴计划。

## 操作步骤

- 步骤**1** 使用合作伙伴账号登录[华为云](https://www.huaweicloud.com/)。
- 步骤**2** 单击页面右上角账号下拉框中的"伙伴中心",进入伙伴中心。
- 步骤3 在顶部导航栏中选择"计划 > 华为云伙伴计划"。
- 步骤**4** 选择分销计划(云经销商),单击"立即加入"。

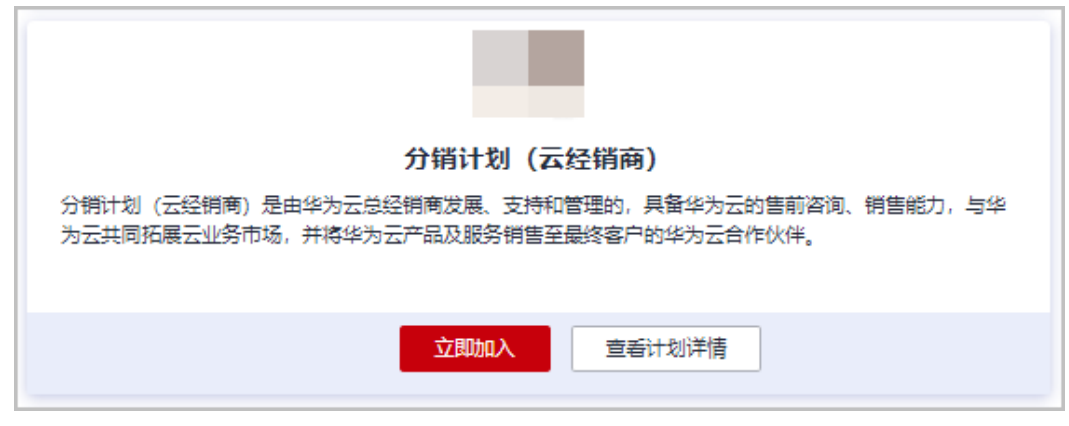

步骤**5** 填写商业信息后,单击"下一步"。

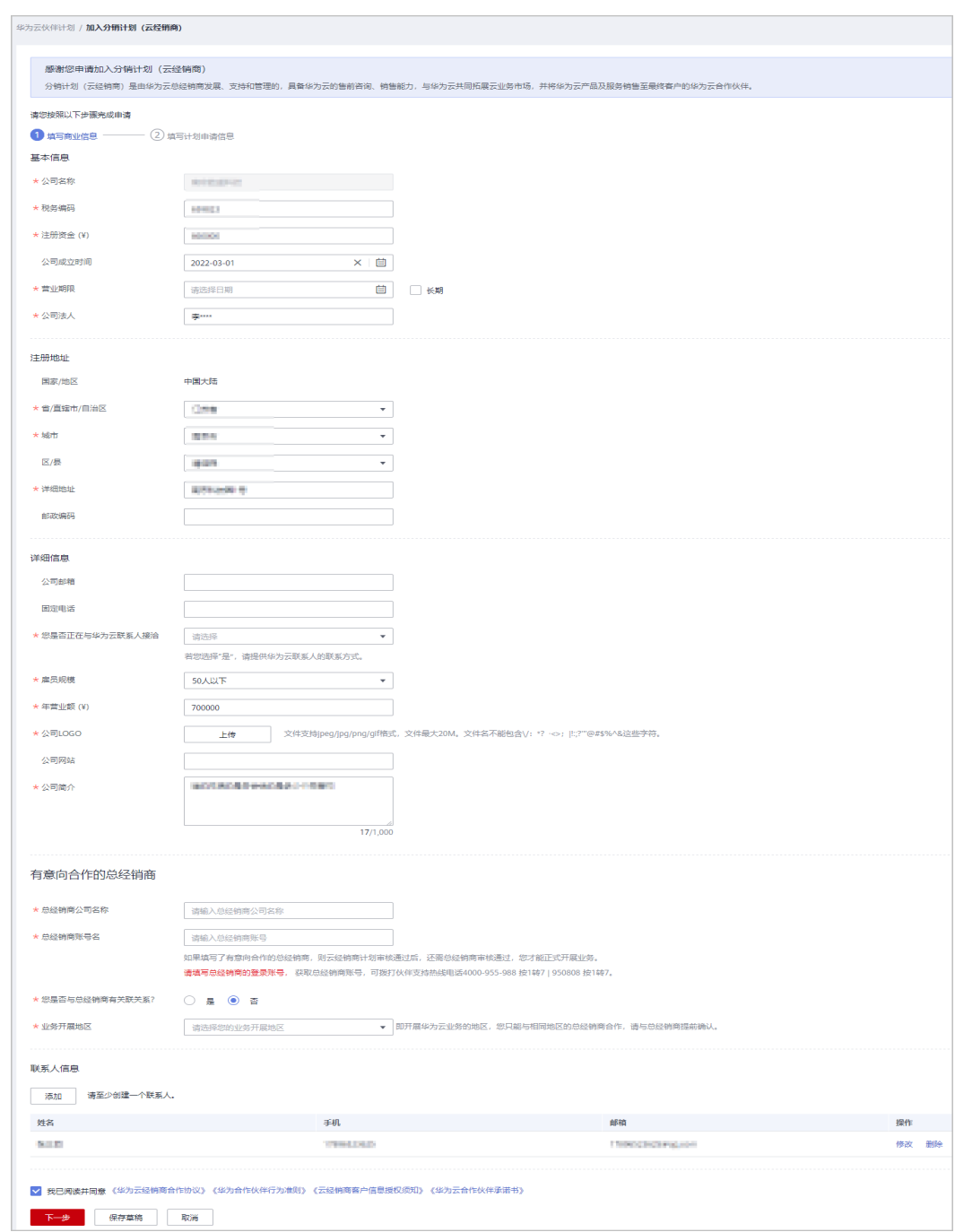

- "业务开展地区"是您开展华为云业务的地区,您只能与相同地区的总经销商合作,在填写 "业务开展地区"时请与总经销商提前确认。
- 如果填写了有意向合作的总经销商,则云经销商计划审核通过后,还需总经销商审核通过, 您才能正式开展业务。

步骤**6** 填写计划申请信息。

<span id="page-83-0"></span>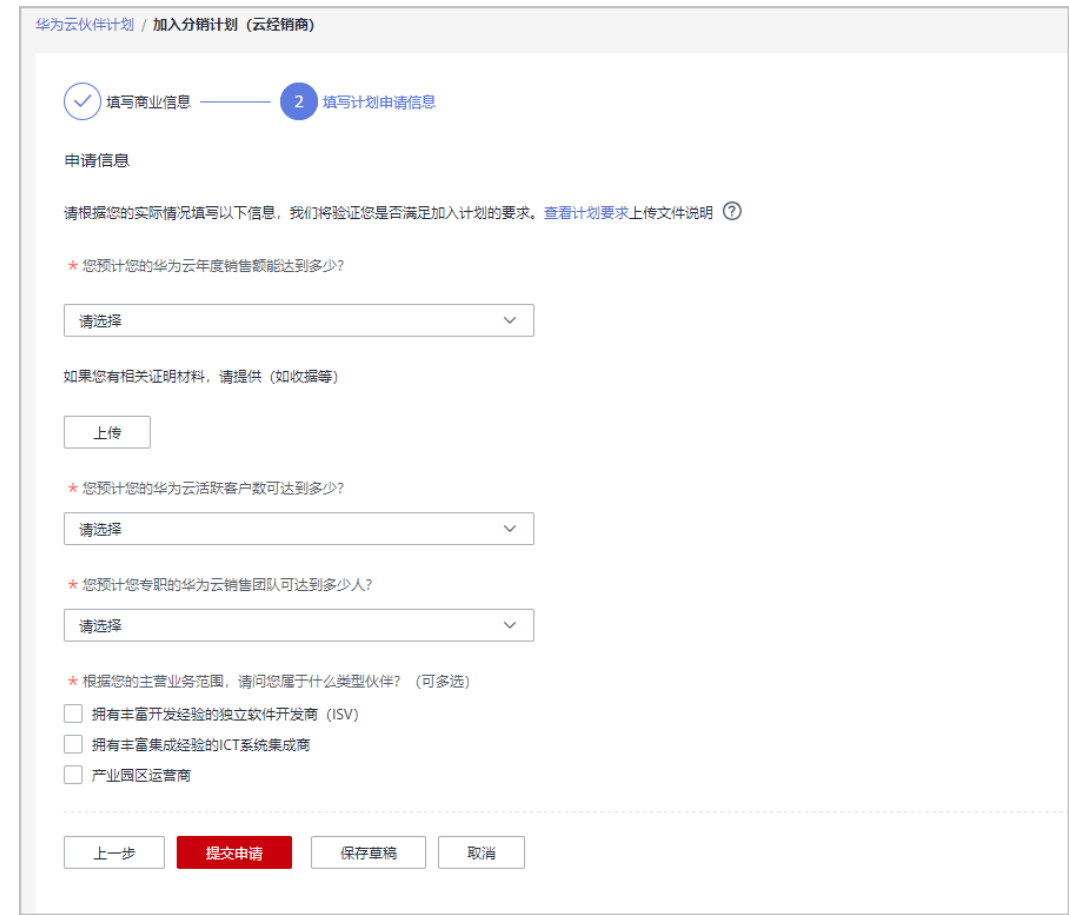

步骤**7** 单击"提交申请"。

提交申请后,可以在"已申请伙伴计划"页面查看申请状态。

说明

- 您也可以单击"保存草稿",保存申请为草稿。
- 在"已申请伙伴计划"页面可以查看、提交、取消草稿状态的申请;在"华为云伙伴计划" 页面可以继续编辑草稿状态的申请。

**----**结束

# **3.6.2** 接受总经销商合作邀请成为云经销商

华为云云经销商线下联系期望合作的华为云总经销商(一级经销商)为其发送邀请关 联的邮件,收到总经销商的邮件邀请后,通过复制链接到浏览器即可关联成为总经销 商的云经销商。

## 注意事项

- 1个云经销商只能同时关联1个总经销商。
- 云经销商只能与同一业务开展地区内的总经销商关联。

## 操作步骤

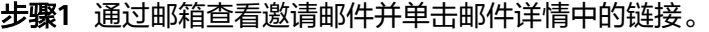

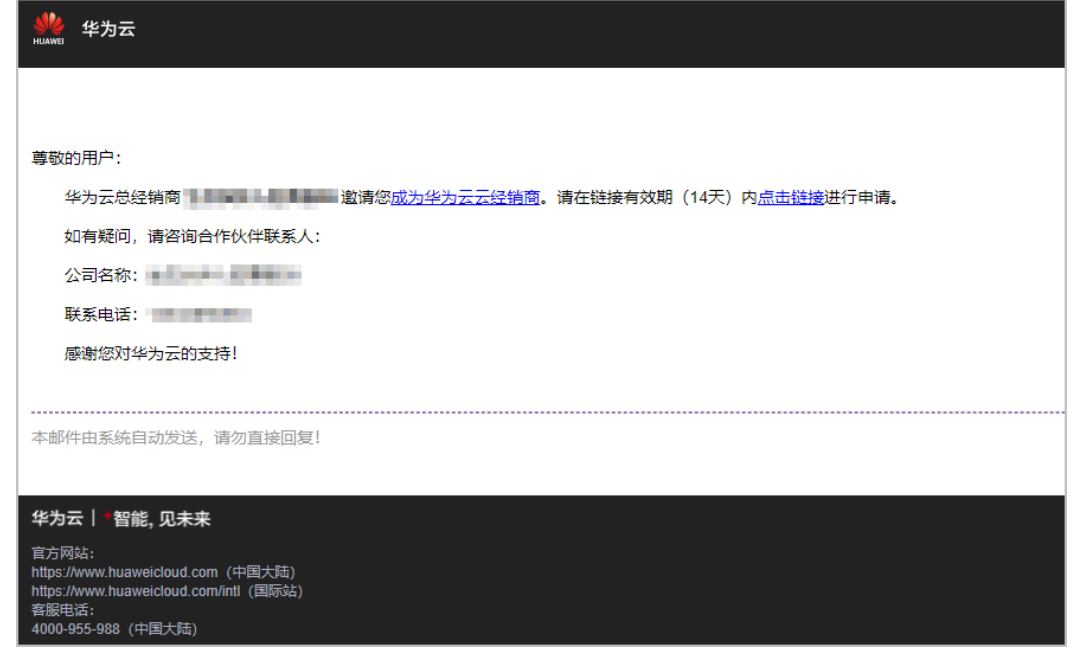

说明

被邀请的用户需要先成为云经销商(即已<mark>加入分销计划(云经销商)</mark>)。

- 步骤**2** 使用云经销商账号登录[华为云](https://www.huaweicloud.com/)。
- 步骤**3** 进入"接受华为云总经销商合作邀请"页面,选择您的业务开展地区并勾选须知后, 单击"愿意"。

即可关联成为总经销商的云经销商。

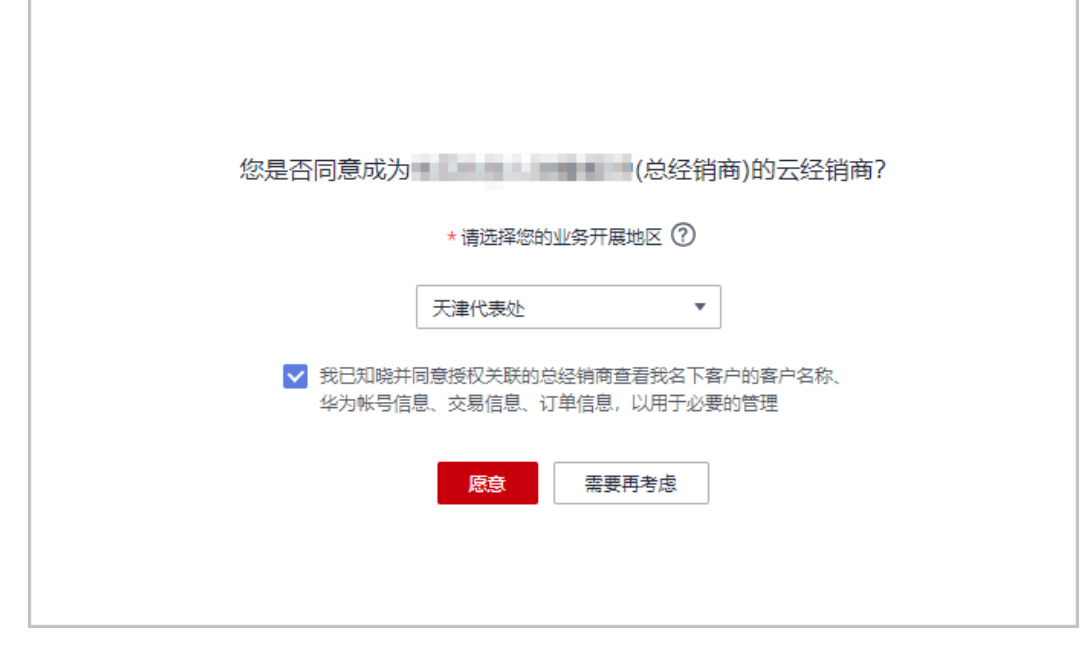

**----**结束

# **3.6.3** 快捷注册新账号加入分销计划(云经销商)

合作伙伴的解决方案提供商计划过期后,可切换账号或通过快捷方式注册新账号,加 入分销计划(云经销商)继续开展云经销商业务;云经销商需由总经销商邀请关联并 进行管理。

## 操作步骤

- 步骤**1** 使用合作伙伴账号登录[华为云](https://www.huaweicloud.com/)。
- 步骤**2** 单击页面右上角账号下拉框中的"伙伴中心",进入伙伴中心。
- 步骤**3** 在总览页面提示弹框中,查看解决方案提供商计划过期提醒。
- 步骤**4** 认证为云经销商:
	- 快捷注册新账号加入分销计划(云经销商),开展云经销商业务;

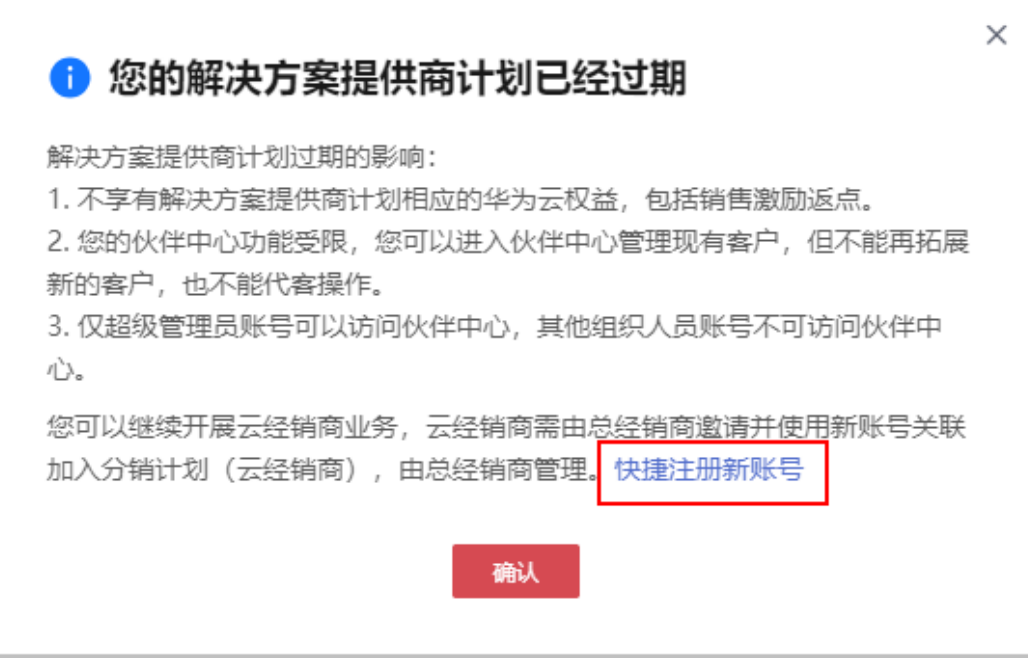

若存在空账号,您也可使用空账号加入分销计划(云经销商)开展业务;

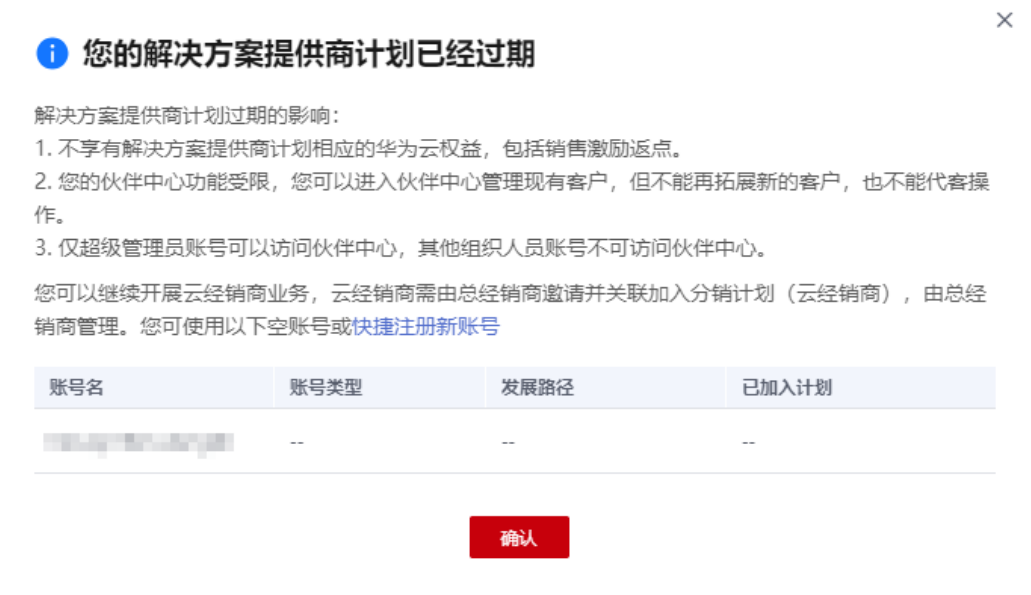

步骤**5** 获取验证码进行验证。

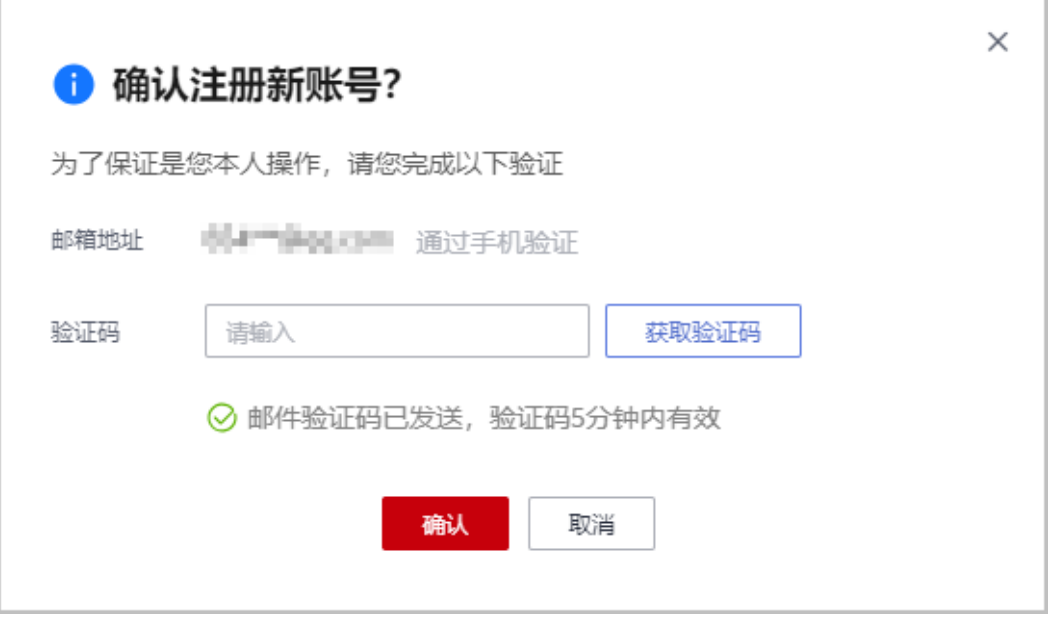

## 说明

邮件验证及手机验证为当前登录的主账号对应的邮箱地址和手机号。

步骤**6** 验证成功后需在24小时内完成新账号注册。

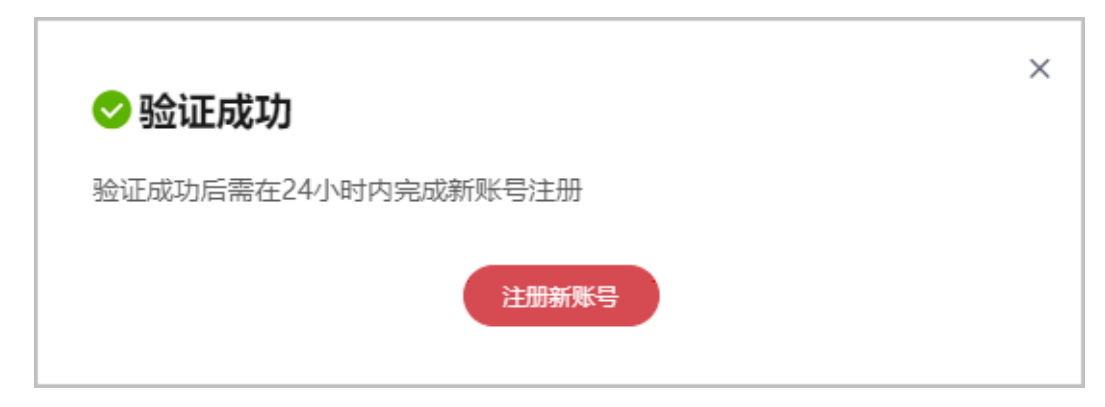

步骤7 在华为云账号注册页面,填写注册信息,单击"注册"。

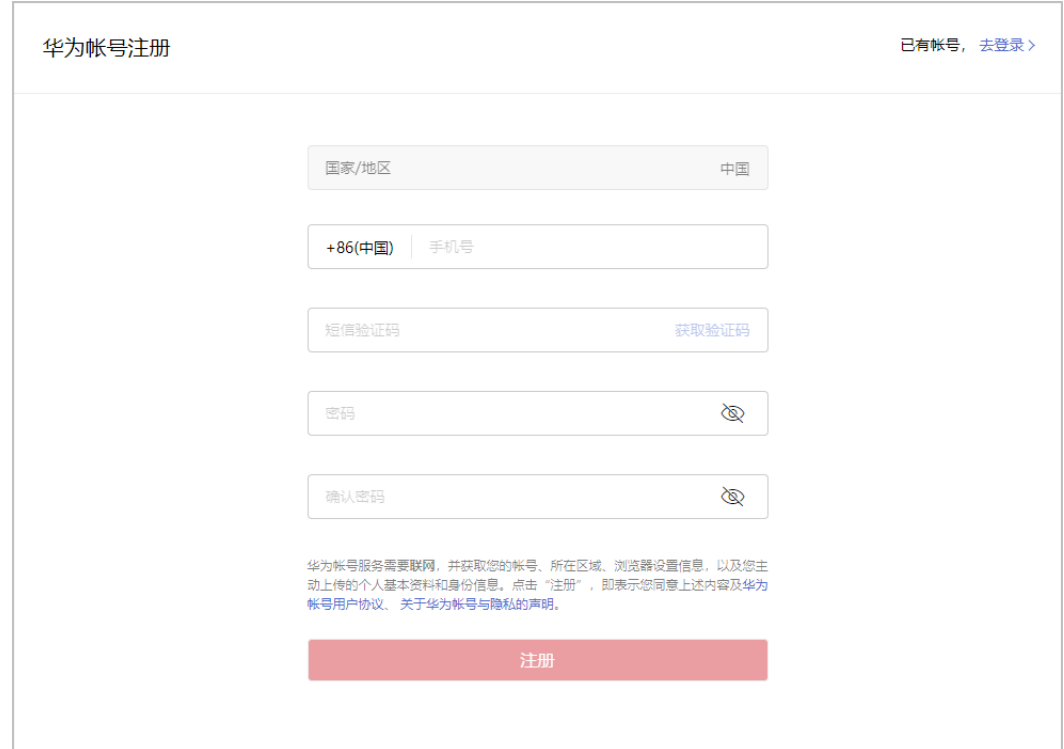

#### 说明

注册新账号时,请更换其他手机号进行操作,若使用已注册的手机号进行注册将注册失败。 步骤8 在开通华为云页面, 勾选服务条款, 单击"开通"。

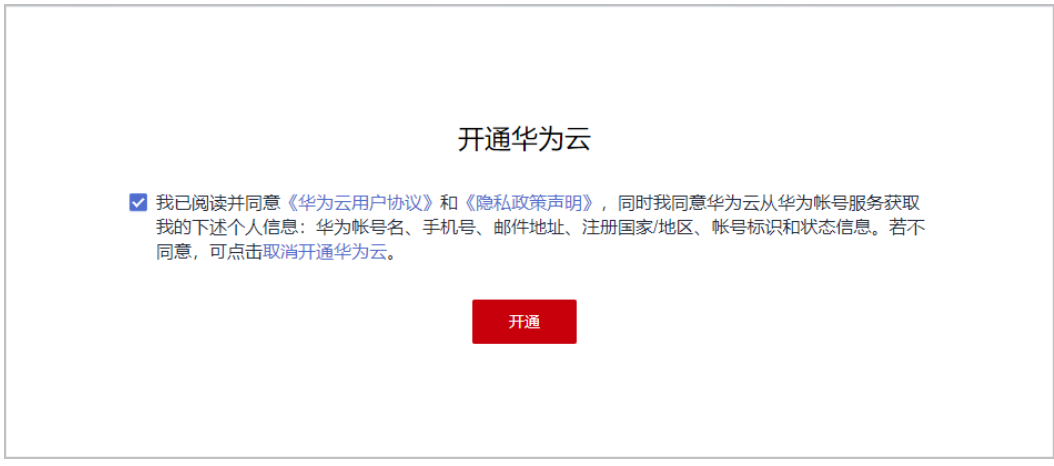

步骤9 在华为云入驻页面填写入驻信息,单击"立即入驻"。

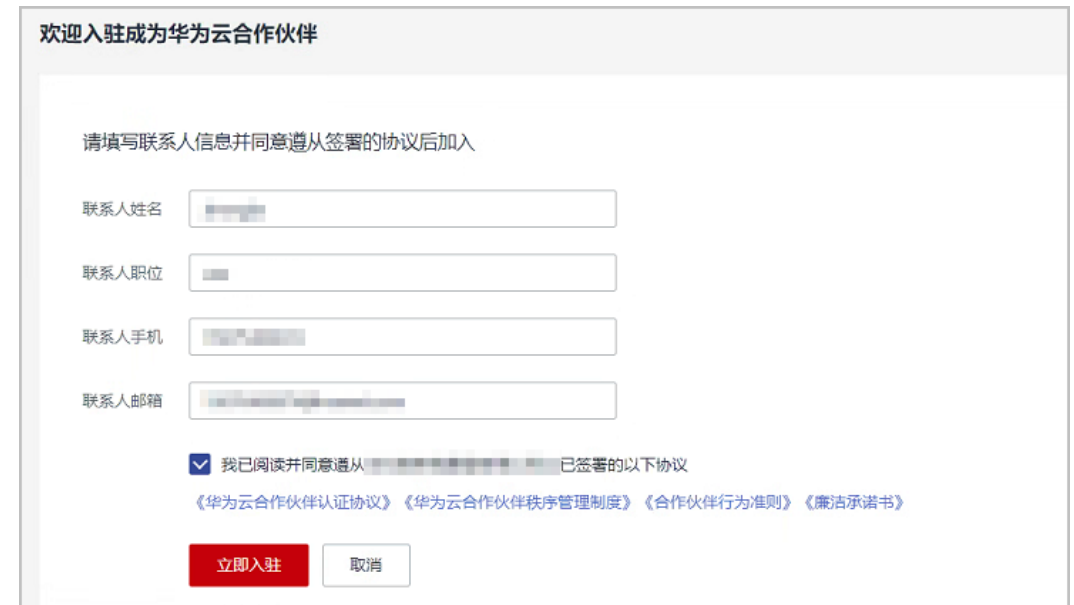

步骤**10** 系统提示您成功入驻华为云合作伙伴体系。

请联系总经销商发送邀请邮件,使用该账号<mark>关联成为云经销商</mark>。

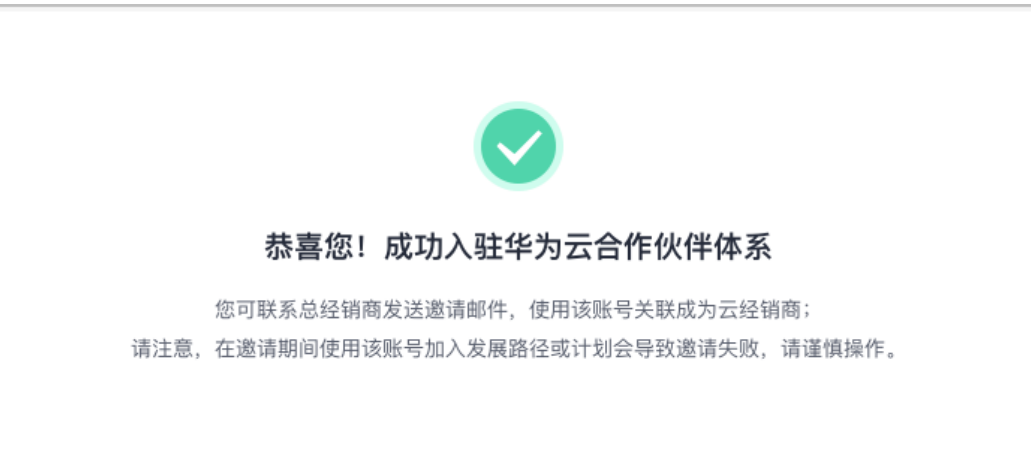

注意:在邀请期间使用该账号加入发展路径或计划会导致邀请失败,请谨慎操作。

**----**结束

# **3.7** 云商店商家计划

云商店是华为云建立和运营的供交易双方或者多方独立开展交易活动的网络交易平 台,为华为云客户提供更丰富、更优质的软件和服务。

企业需要注册一个华为云账号并完成企业实名认证,实名认证通过后进行商家入驻申 请,即可成为云商店合作伙伴。

具体加入云商店商家计划详情请查看[商家入驻申请。](https://support.huaweicloud.com/usermanual-marketplace/sp_topic_0000010.html)

# **3.8** 云商店客户服务商计划

云商店客户服务商是指针对华为云云商店商品,具备向客户销售、集成和交付等的能 力,通过提供增值和推广服务帮助华为云云商店扩大销售、提供对应服务的合作伙 伴,并辅助云商店更好的服务客户。

## **3.8.1** 申请加入云商店客户服务商计划

## 前提条件

合作伙伴已加入伙伴发展路径([软件合作伙伴发展路径](https://support.huaweicloud.com/usermanual-bpconsole/tl_000000.html)/[服务合作伙伴发展路径](https://support.huaweicloud.com/usermanual-bpconsole/tl_010100.html)/[数字化](https://support.huaweicloud.com/usermanual-bpconsole/depa_000005.html) [转型咨询与系统集成伙伴发展路径](https://support.huaweicloud.com/usermanual-bpconsole/depa_000005.html))。

## 操作步骤

- 步骤**1** 使用合作伙伴账号登录[华为云](https://www.huaweicloud.com/)。
- 步骤**2** 单击页面右上角账号下拉框中的"伙伴中心",进入伙伴中心。
- 步骤**3** 在顶部导航栏中选择"计划 > 华为云伙伴计划"。
- 步骤4 在华为云伙伴计划页面,选择云商店客户服务商计划,单击"立即加入"。

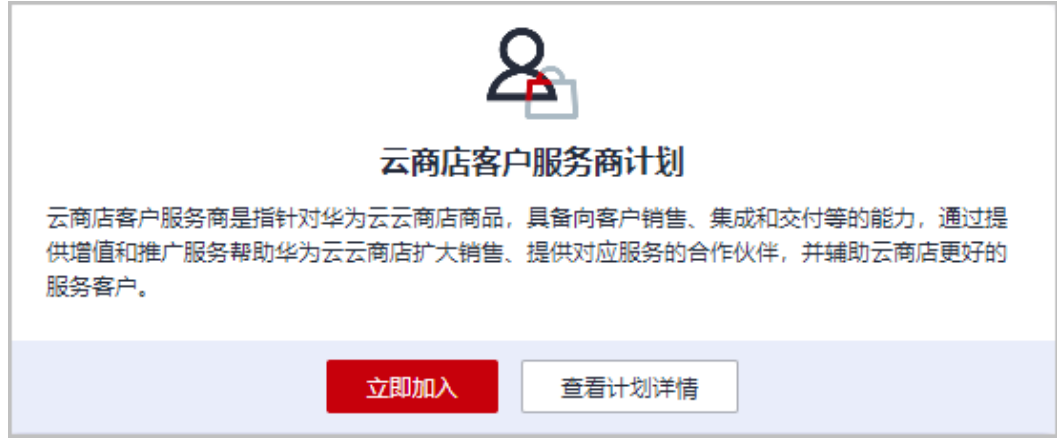

步骤5 在申请加入计划页面填写商业信息并勾选协议后,单击"下一步"。

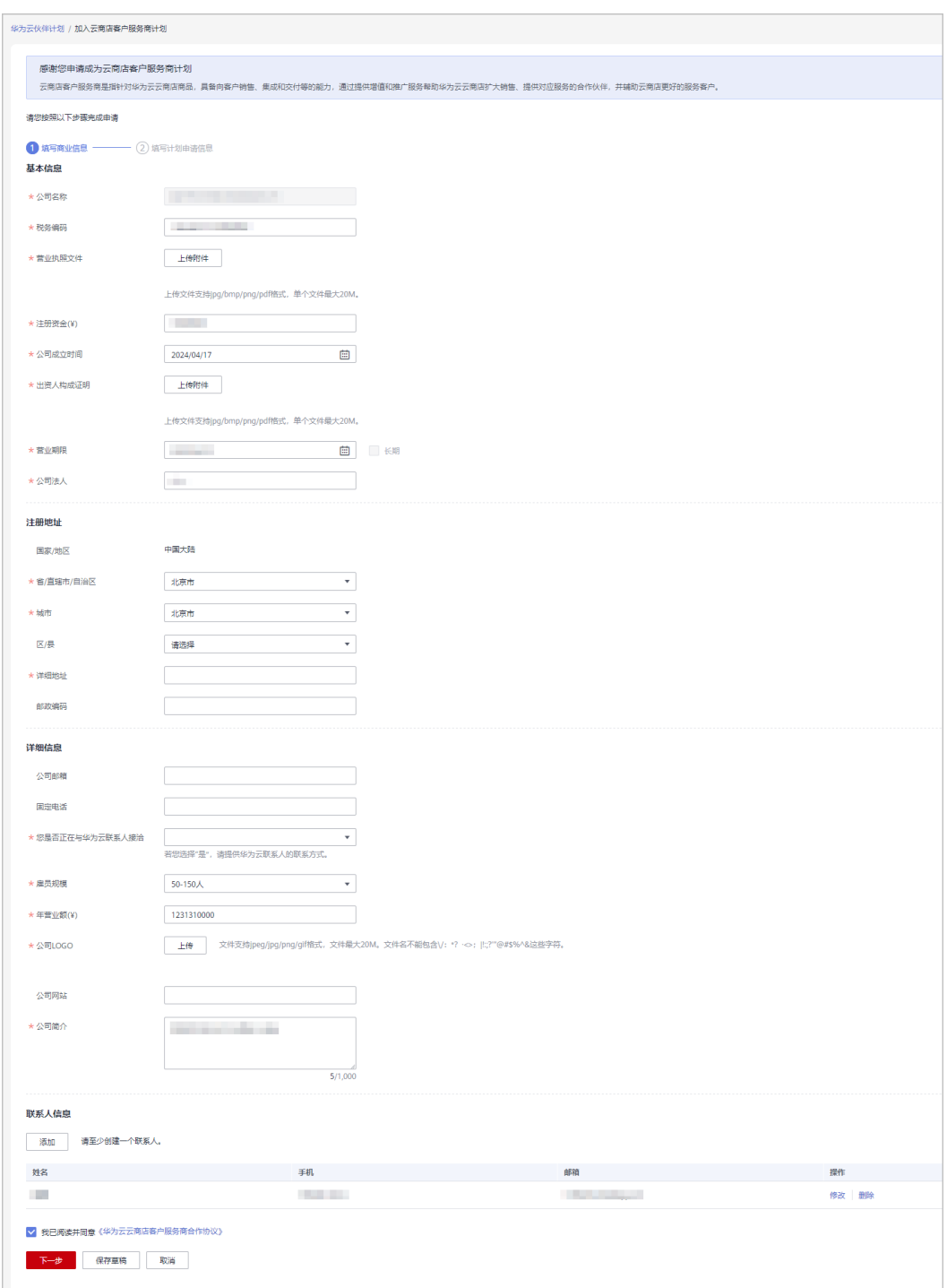

#### 说明

若公司成立时间低于1年,需上传出资人构成证明。

步骤**6** 填写计划申请信息。

请根据模板提供商品服务能力认证证明材料(商品信息、原厂授权、销售记录,客户 合同)等。

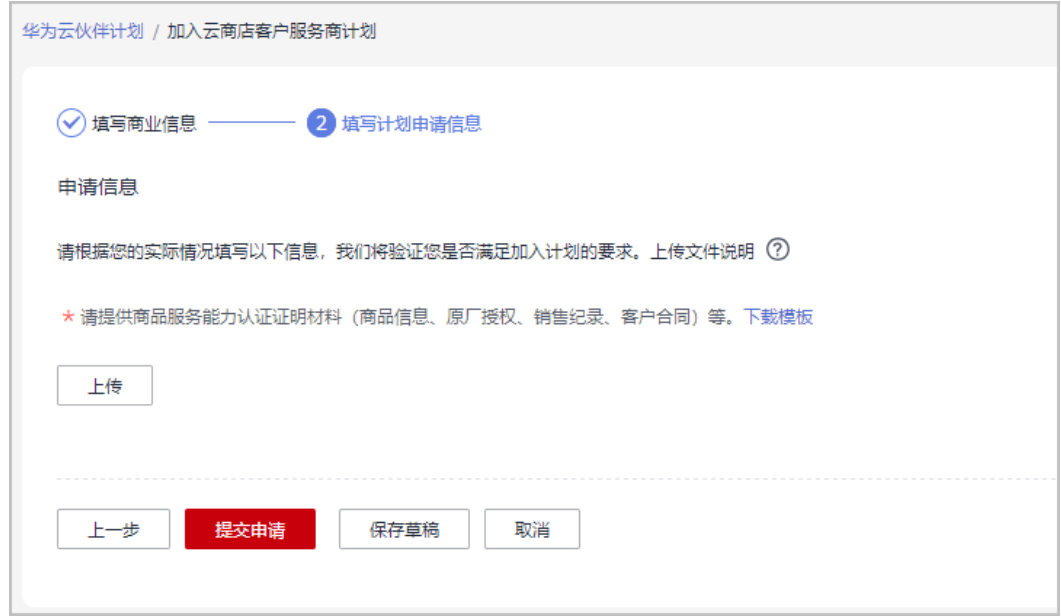

步骤**7** 系统提示云商店客户服务商计划申请提交成功。

您可以在"已申请伙伴计划"页面查看计划申请状态。

说明

- 您也可以单击"保存草稿",保存申请为草稿。
- 在"已申请伙伴计划"页面可以查看、提交、取消草稿状态的申请;在"华为云伙伴计划" 页面可以继续编辑草稿状态的申请。

**----**结束

# **3.9** 服务伙伴能力提升专项计划

# **3.9.1** 加入服务伙伴能力提升专项计划

## 基本介绍

服务伙伴能力提升专项计划旨在构建以能力为核心的服务伙伴体系,加速华为云服务 伙伴发展,帮助和激励伙伴通过华为云合作伙伴能力认证,促进伙伴在华为云服务领 域的能力提升、助力伙伴商业成功。

## 申请门槛

- 1. 合作伙伴已**加入服务伙伴发展路径**且达到**角色认证**阶段。
- 2. 本年度内至少获得1个激励范围内的一级能力标签。

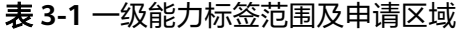

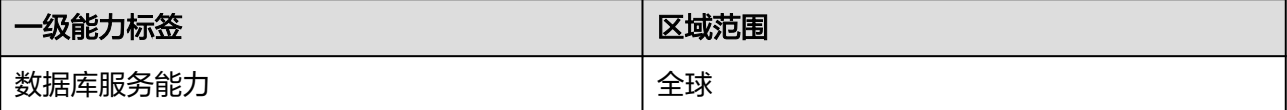

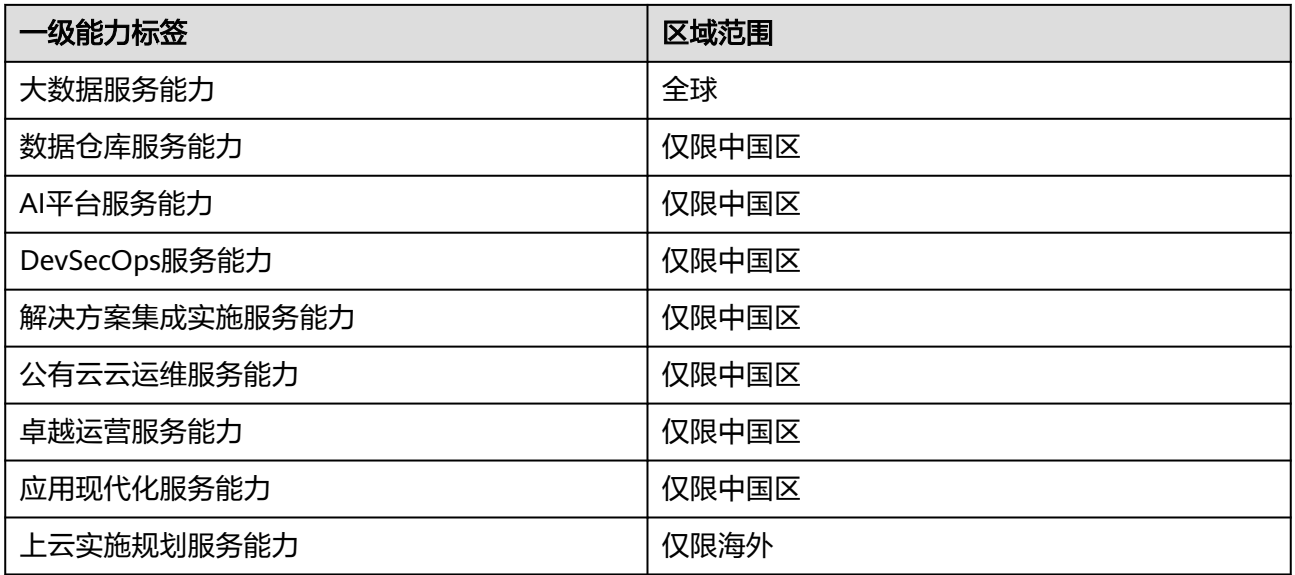

注:华为云可能对以上激励范围做不定期变更(包括新增或移除),范围变更以华为 云计算全球生态部ST决策纪要为准,变更后的激励范围由伙伴PDM告知伙伴。

## 操作步骤

- 步骤**1** 使用合作伙伴账号登录[华为云](https://www.huaweicloud.com/)。
- 步骤**2** 单击页面右上角账号下拉框中的"伙伴中心",进入伙伴中心。
- 步骤**3** 在顶部导航栏中选择"计划 > 华为云伙伴计划"。
- 步骤4 选择"服务伙伴能力提升专项计划",单击"立即加入"。

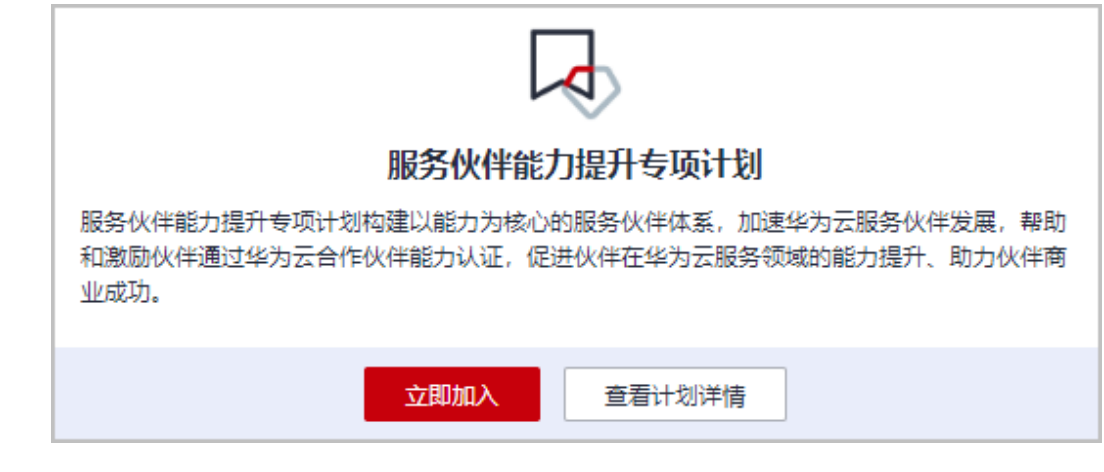

步骤5 在加入服务伙伴能力提升专项计划申请信息页面确认申请条件后,单击"提交申 请"。

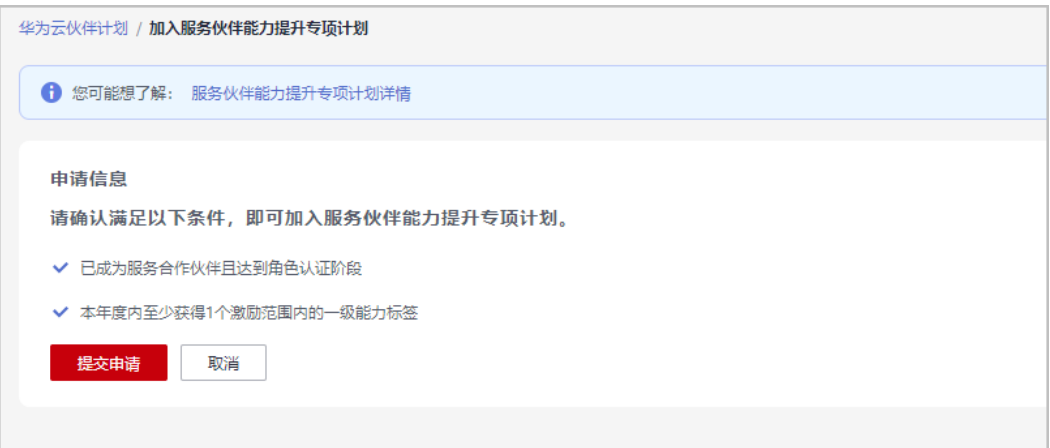

步骤**6** 确定提交并加入计划后,系统提示您成功加入服务伙伴能力提升专项计划。

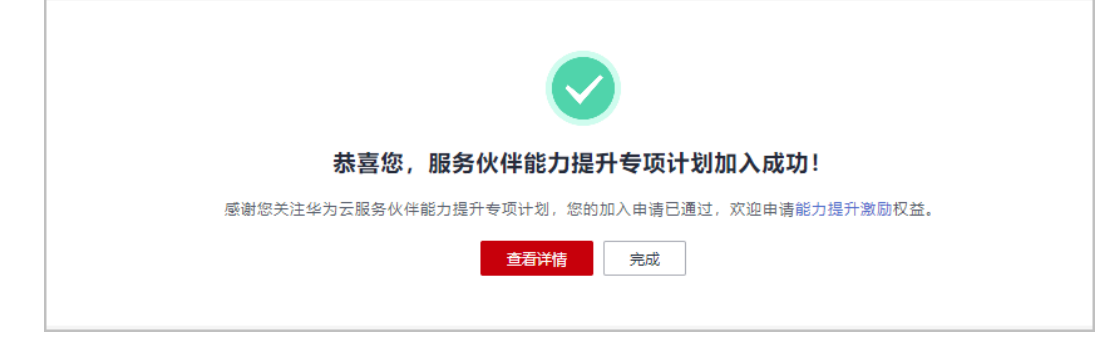

步骤**7** 加入服务伙伴能力提升专项计划后,可前往申[请能力提升激励](https://support.huaweicloud.com/usermanual-bpconsole/cii_0000.html)和[考试券](https://support.huaweicloud.com/usermanual-bpconsole/voucher_5000.html)(即将上 线)。

**----**结束

## 激励权益

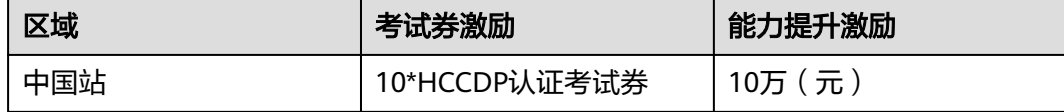

# **3.10** 伙伴计划相关操作

# **3.10.1** 查询已申请伙伴计划

合作伙伴可在合作伙伴中心查询已申请的伙伴计划。

## 操作步骤

- 步骤**1** 使用合作伙伴账号登录[华为云](https://www.huaweicloud.com/)。
- 步骤**2** 单击页面右上角账号下拉框中的"伙伴中心",进入伙伴中心。
- 步骤**3** 在顶部的导航栏中选择"计划 > 华为云伙伴计划 > 已申请伙伴计划"。

步骤**4** 选择"伙伴计划"页签,可以查看已申请的伙伴计划名称、申请等级、状态等信息。

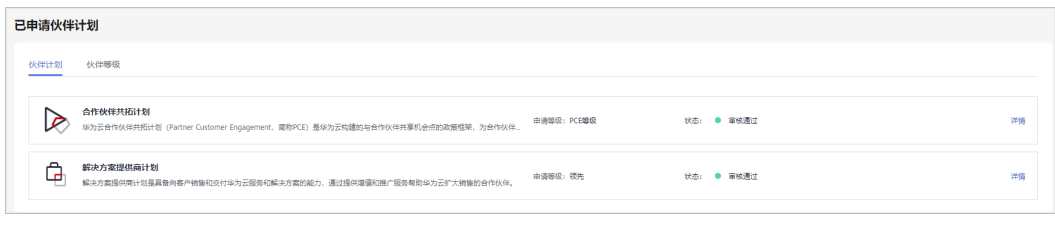

**----**结束

## 其他操作

- 修改联系人信息
	- a. 在"计划 > 已申请伙伴计划 > 伙伴计划"页签中, 单击"详情"。

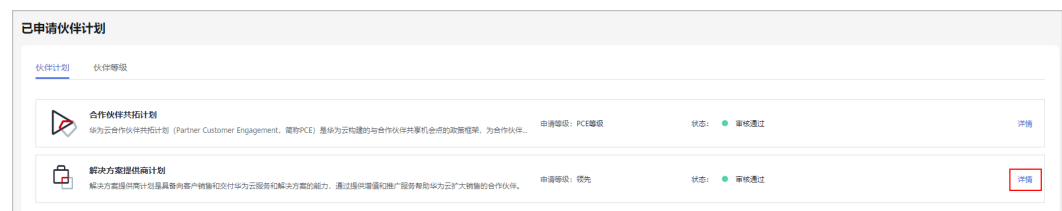

b. 在计划详情页"联系人信息"模块,单击操作列的"修改"。

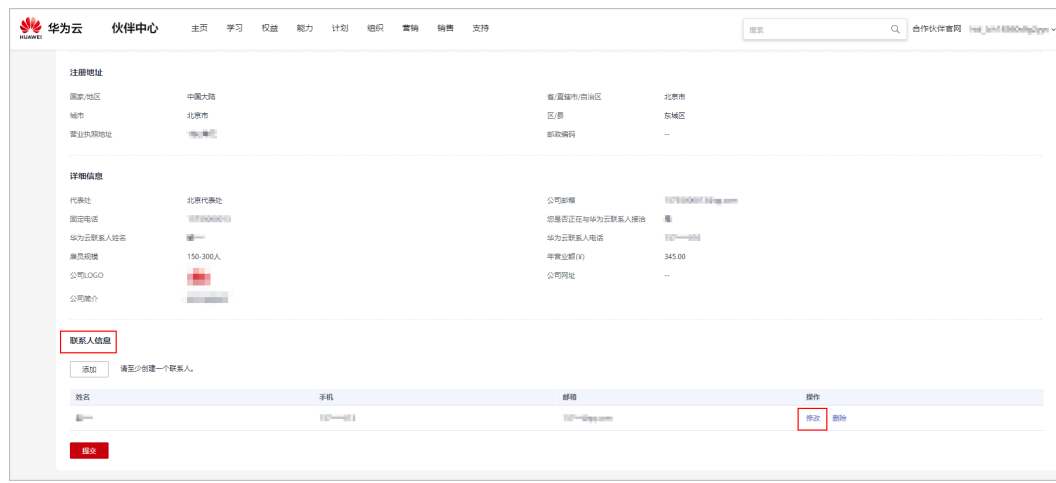

c. 在系统弹框中对联系人信息进行修改后,单击"确定"。

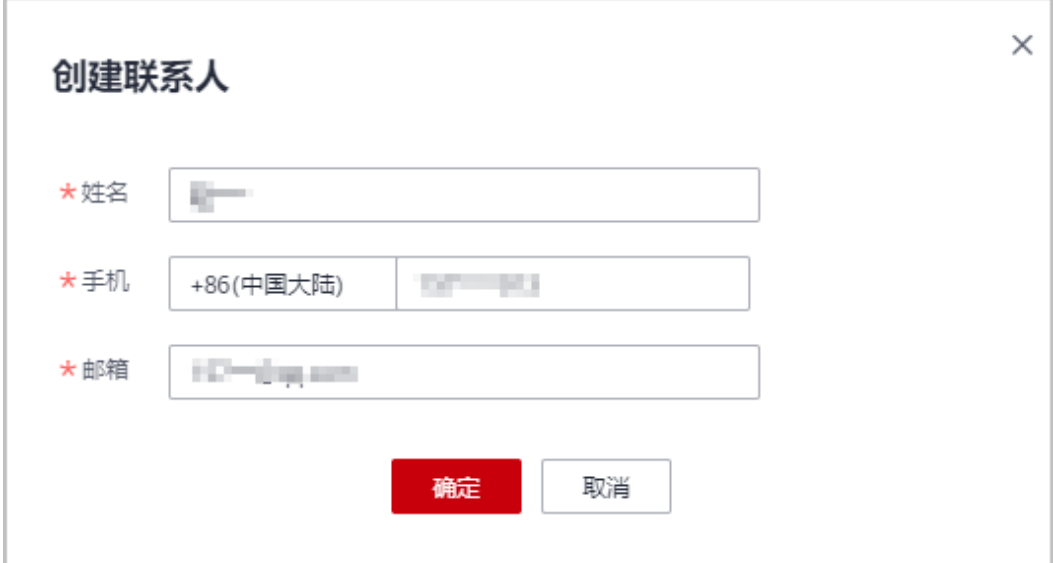

## **3.10.2** 查询已加入伙伴计划

合作伙伴可在合作伙伴中心查询已加入的伙伴计划,并下载对应的证书。

## 操作步骤

- 步骤**1** 使用合作伙伴账号登录[华为云](https://www.huaweicloud.com/)。
- 步骤**2** 单击页面右上角账号下拉框中的"伙伴中心",进入伙伴中心。
- 步骤**3** 在顶部导航栏中选择"计划 > 华为云伙伴计划 > 已加入伙伴计划"。

在"已加入伙伴计划"页面查看已经加入的伙伴计划。

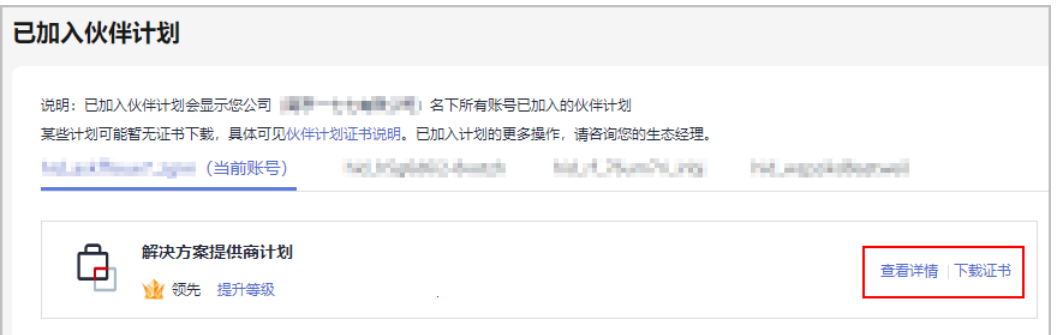

- 单击伙伴计划后的"查看详情",可查看对应的伙伴计划详情。
- 单击伙伴计划后的"下载证书",可下载对应的伙伴计划证书。

#### 说明

已加入计划的更多操作,请咨询您的生态经理。

**----**结束

## **3.10.3** 下载伙伴计划证书

合作伙伴加入计划后可下载对应计划的证书。

## 伙伴计划证书说明

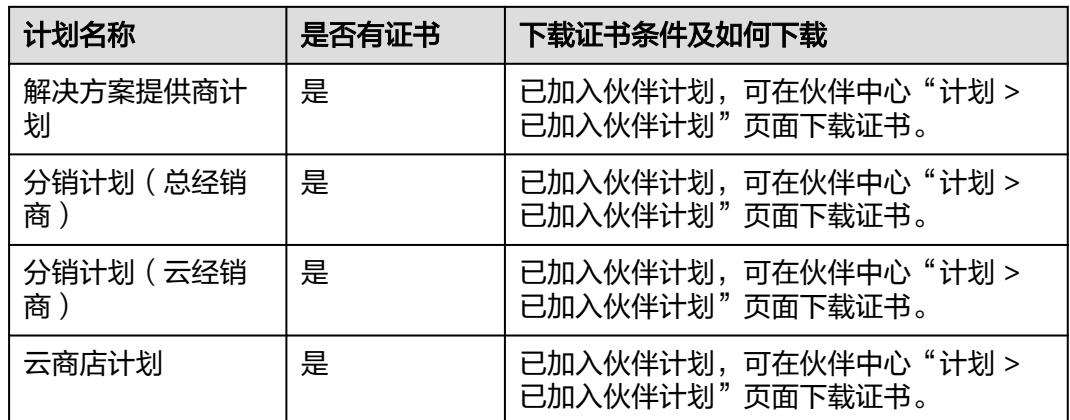

除以上伙伴计划外的其他伙伴计划暂无伙伴证书。

## 操作步骤

- 步骤**1** 使用合作伙伴账号登录[华为云](https://www.huaweicloud.com/)。
- 步骤**2** 单击页面右上角账号下拉框中的"伙伴中心",进入伙伴中心。
- 步骤**3** 在顶部导航栏中选择"计划 > 华为云伙伴计划 > 已加入伙伴计划"。
- 步骤**4** 在"已加入伙伴计划"页面,单击对应计划卡片中的"下载证书"。

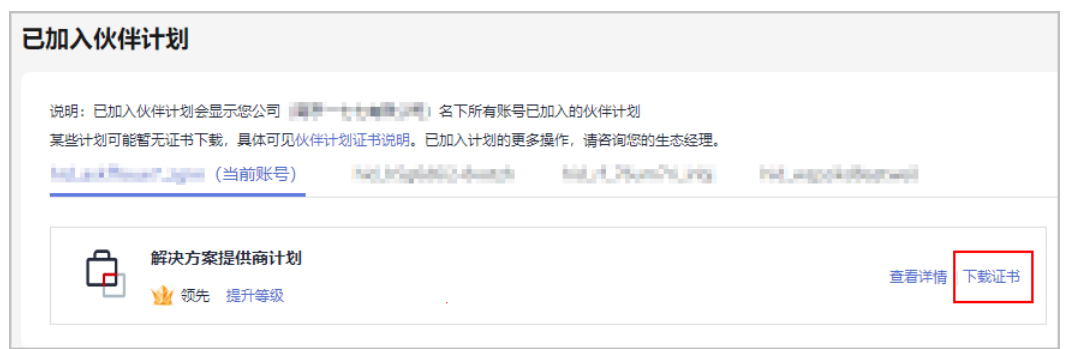

#### **----**结束

## **3.10.4** 查询协议信息与关系申报

合作伙伴可以查询并下载已签署的协议。

## 操作步骤

- 步骤**1** 使用合作伙伴账号登录[华为云](https://www.huaweicloud.com/)。
- 步骤**2** 单击页面右上角账号下拉框中的"伙伴中心",进入伙伴中心。
- 步骤**3** 在顶部的导航栏中选择"计划 > 合作承诺与协议 > 已签署协议"。
- 单击"操作"列的"详情",可以查看已签署协议的详细内容。
- 单击"操作"列的"下载",可以下载已签署的协议。

#### **----**结束

## 敏感关系申报

- 步骤**1** 使用合作伙伴账号登录[华为云](https://www.huaweicloud.com/)。
- 步骤**2** 单击页面右上角账号下拉框中的"伙伴中心",进入伙伴中心。
- 步骤3 在顶部导航栏中选择"计划 > 合作承诺与协议 > 关系申报"。
- 步骤4 申报贵公司与华为员工的敏感关系,单击"确定"。

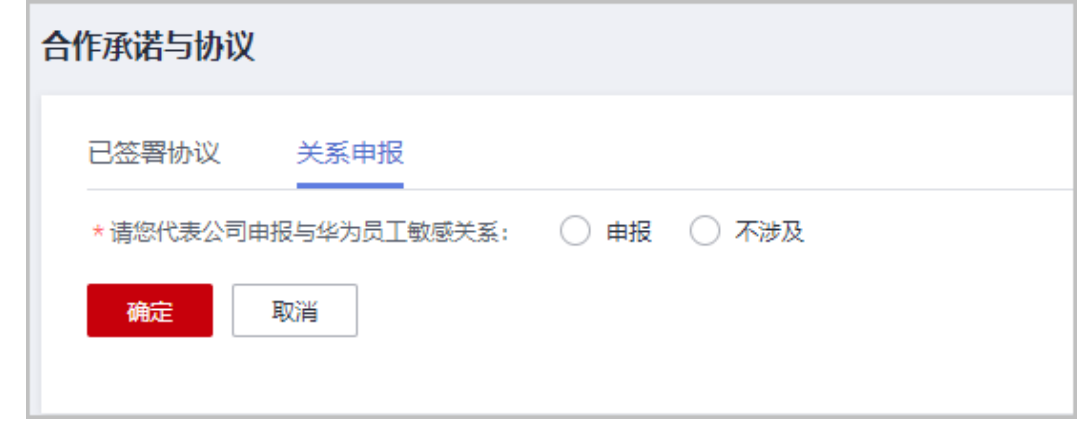

步骤**5** 系统提示保存成功。

**----**结束

# **4** 伙伴信息管理

# <span id="page-98-0"></span>**4.1** 修改账号密码

为了保障合作伙伴账号信息安全,合作伙伴应定期修改华为账号登录密码。

## 操作步骤

- 步骤**1** 使用合作伙伴账号登录[华为云](https://www.huaweicloud.com/)。
- 步骤**2** 单击页面右上角账号下拉框中的"伙伴中心",进入伙伴中心。
- 步骤3 单击页面右上角用户名下拉菜单中的"伙伴信息 > 基本信息", 进入"个人资料"页 面。
- 步骤**4** 在"华为账号信息"区域,单击"前往管理"。

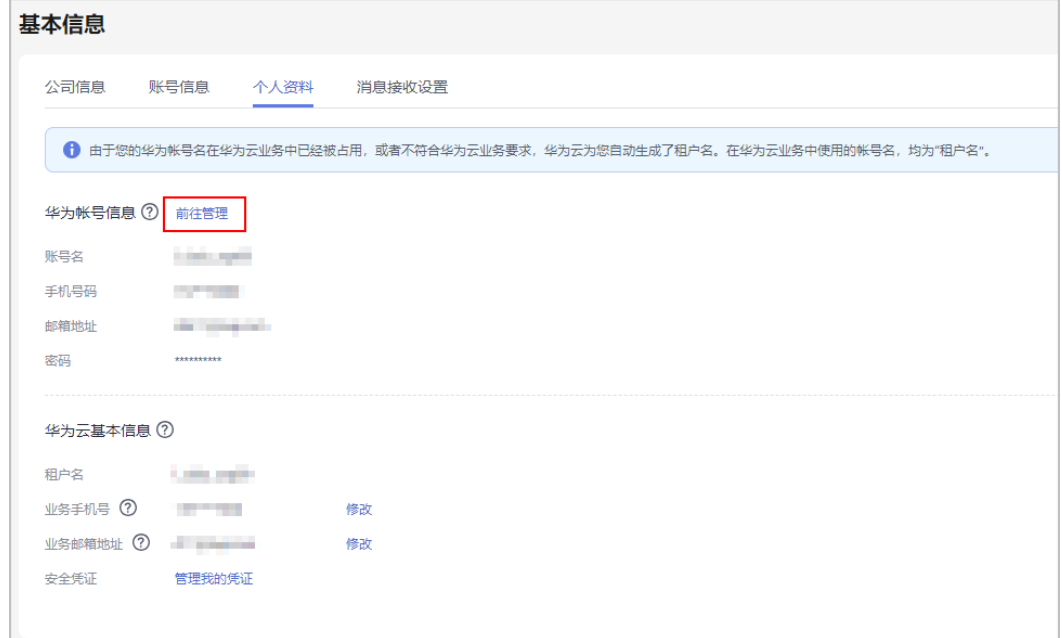

华为云账号密码修改请查看<mark>修改账号信息</mark>。

步骤**5** 在"账号与安全 > 安全中心"模块,单击"重置账号密码"后的"重置"。

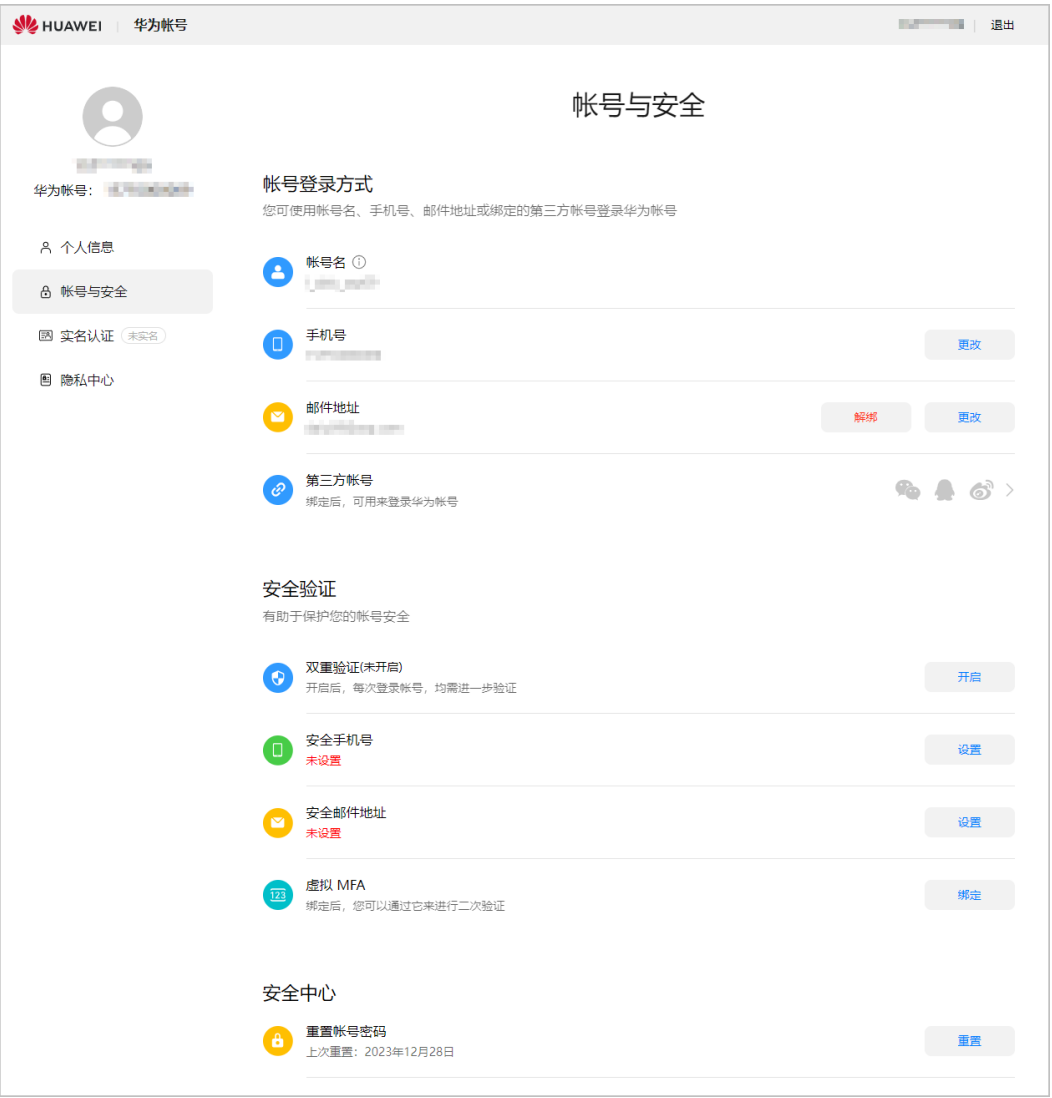

## 步骤**6** 在系统弹框中进行身份验证。

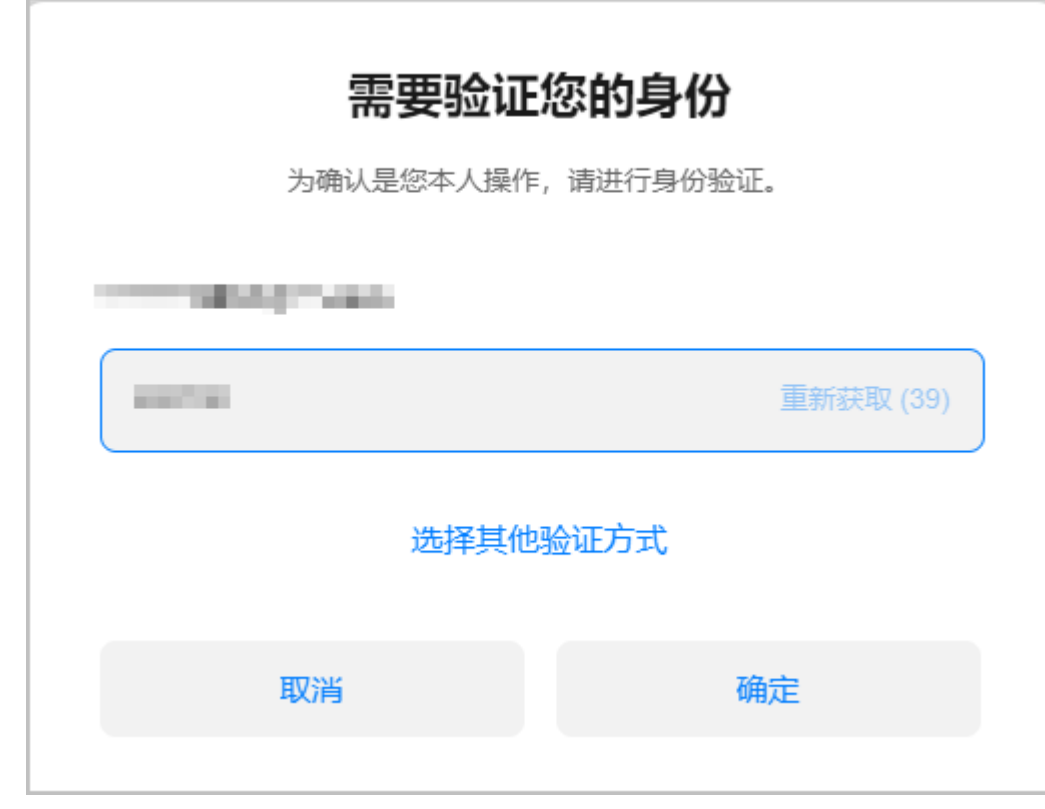

步骤**7** 重置账号密码。

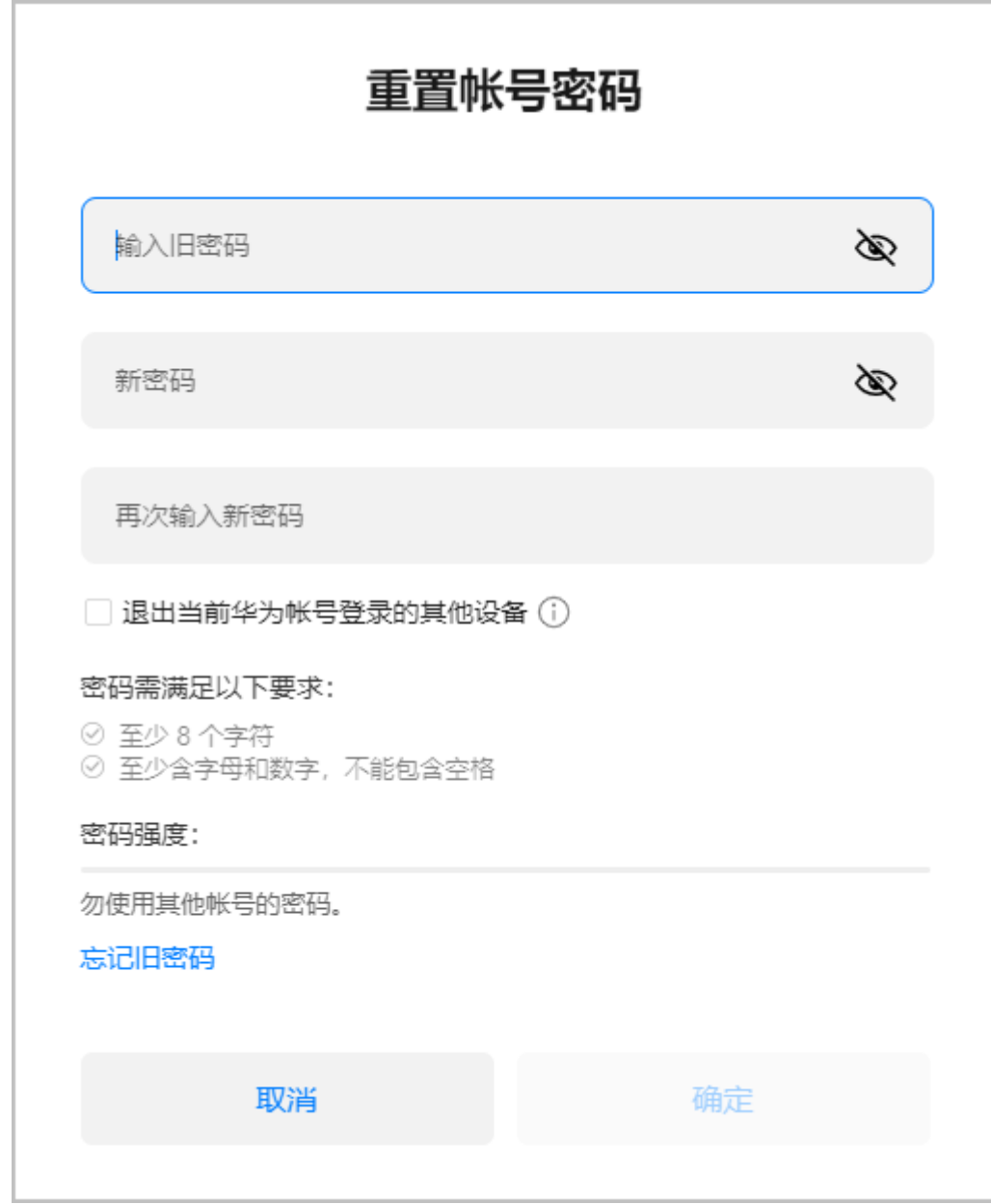

**----**结束

# **4.2** 管理基本信息

合作伙伴在基本信息页面,可以修改公司信息及个人资料,并进行消息接收设置。

## 公司信息

#### ● 查看公司信息

公司信息由全部伙伴账号共享。

- 步骤**1** 使用合作伙伴账号登录[华为云](https://www.huaweicloud.com/)。
- 步骤**2** 单击页面右上角账号下拉框中的"伙伴中心",进入伙伴中心。

步骤**3** 在右上角用户名下拉菜单中选择"伙伴信息 > 基本信息"。

步骤**4** 在"公司信息"页面,查看伙伴的基本信息、详细信息、联系人信息。

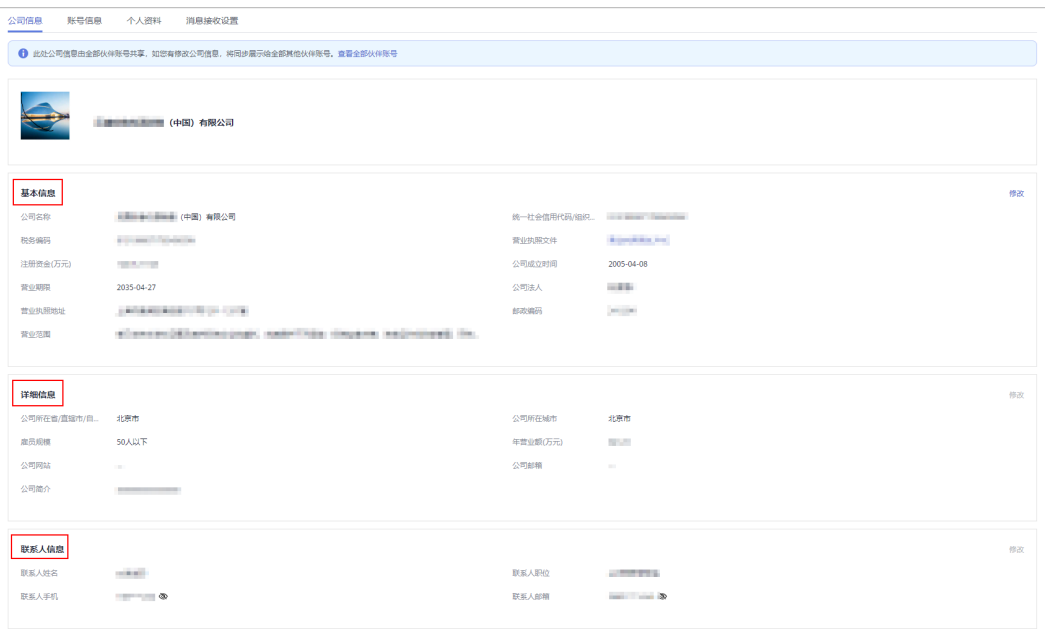

#### **----**结束

## ● 修改公司信息

当前仅支持伙伴主账号修改公司信息,若您登录账号不是主账号,可在"账号信息" 页面查看主账号并联系账号管理员进行修改。

公司信息由全部伙伴账号共享,修改后的公司信息将同步展示给全部其他伙伴账号。

步骤**1** 在"基本信息 > 公司信息"页面,单击右侧的"修改"按钮对公司信息进行修改。

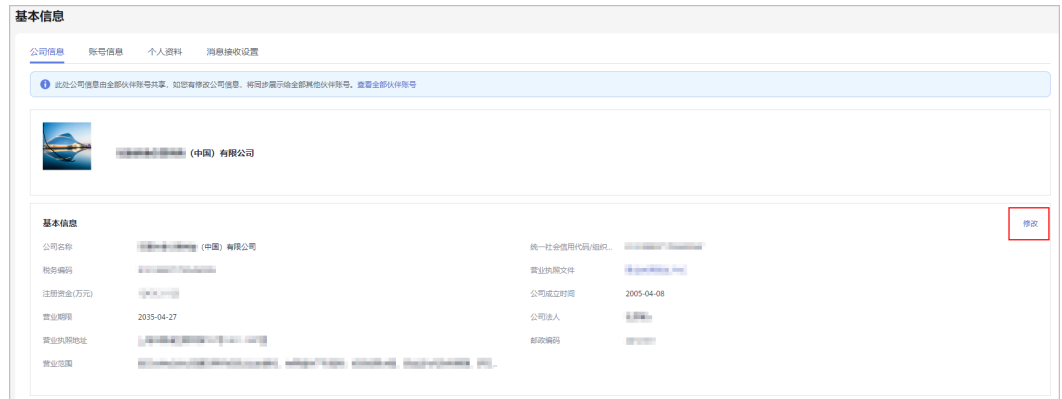

#### 步骤**2** 修改信息。

- 修改基本信息:
	- a. 在修改基本信息页面,可以对公司的营业执照、基本信息进行修改。

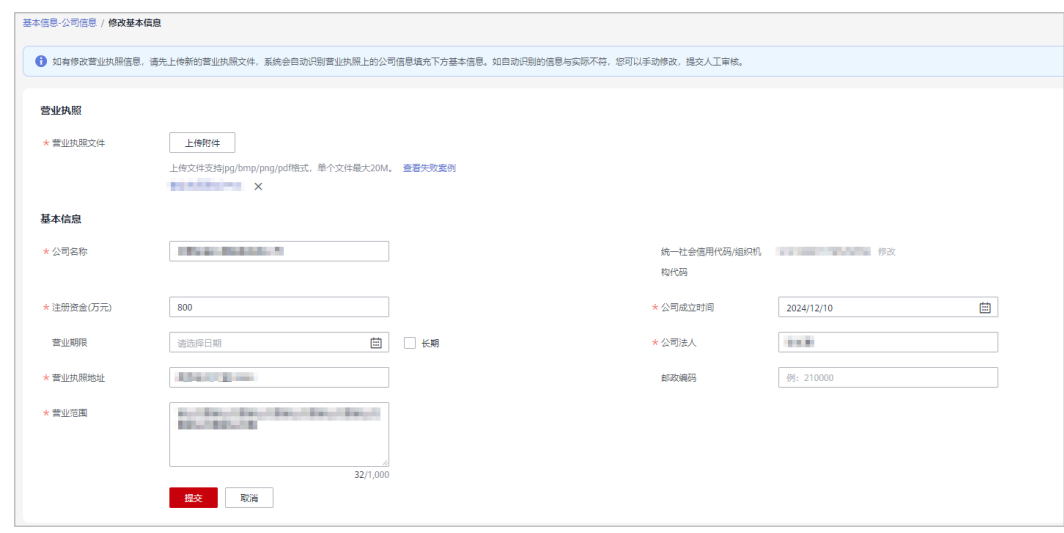

- 营业执照: 如有修改营业执照信息, 请先上传新的营业执照文件, 系统会自动识 别营业执照上的公司信息填充下方基本信息。如自动识别的信息与实际不符,您 可以手动修改,提交人工审核。
- 如果您已经进行商业信息认证,修改公司名称后需要重新进行商业信息认证,以 免影响您的结算处理。
- 统一社会信用代码/组织机构代码:暂不支持,如需修改请联系您的生态经理。
- b. 若信息修改自动校验未通过,则提交人工审核,请耐心等待华为方审核处 理。
- c. 提交审核后,在"公司信息"页面可查看修改记录及修改前后的对比。

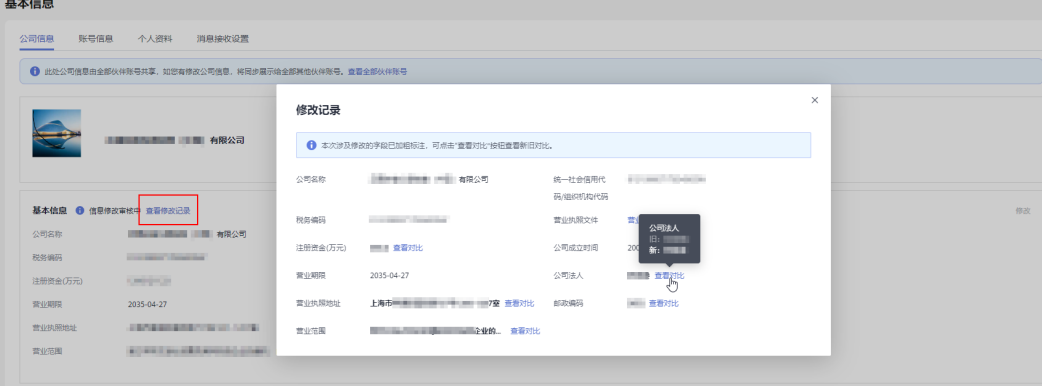

d. 若修改信息审核不通过,您可以查看失败原因并根据原因重新提交修改申 请。

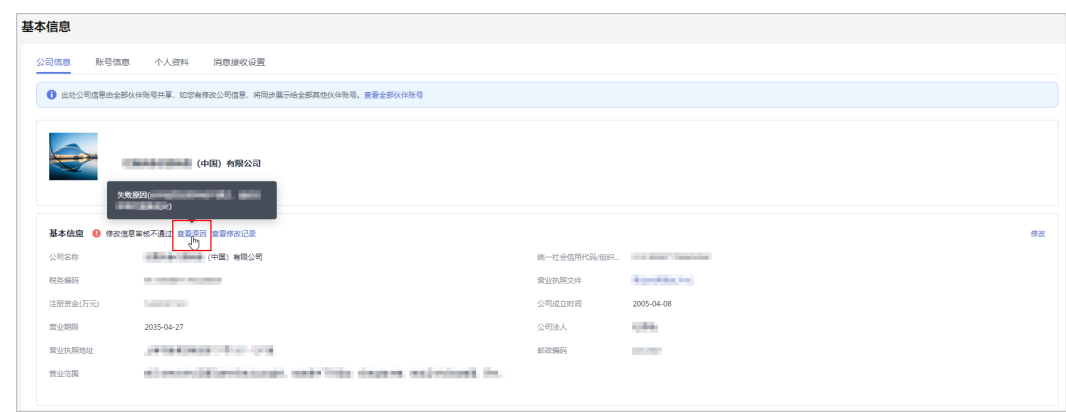

**----**结束

## 账号信息

#### ● 查看账号信息:

在"基本信息 > 账号信息"页面,可以查看公司下所有伙伴账号及账号信息。

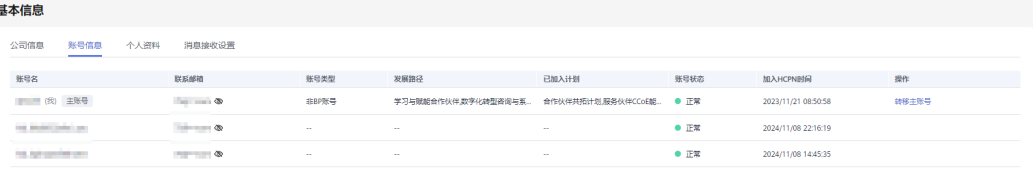

说明

- 主账号是贵公司身份的拥有者,可管理贵公司的基本信息和商业信息等。
- 正常情况下,公司第一个入驻HCPN的账号为主账号;您也可以转移主账号,转移后, 当前账号将无法执行主账号相关操作,包括管理其他伙伴账号,管理伙伴关键信息等。

#### 转移主账号:

a. 在账号信息页面,选择主账号并单击操作列的"转移主账号"。

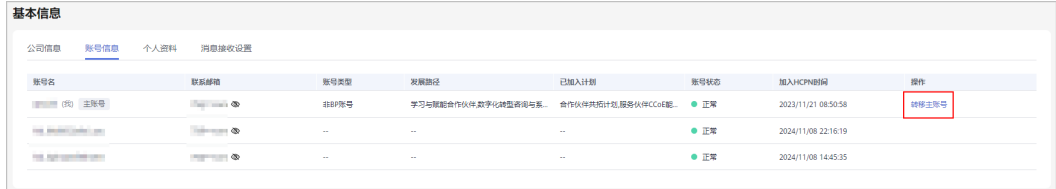

b. 在转移主账号弹框中阅读须知后,单击"下一步"。

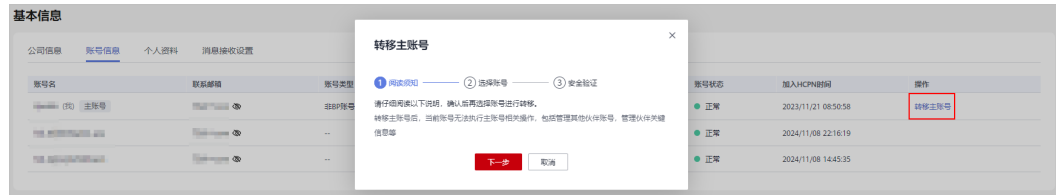

c. 选择主账号转移的目标账号,单击"下一步"。

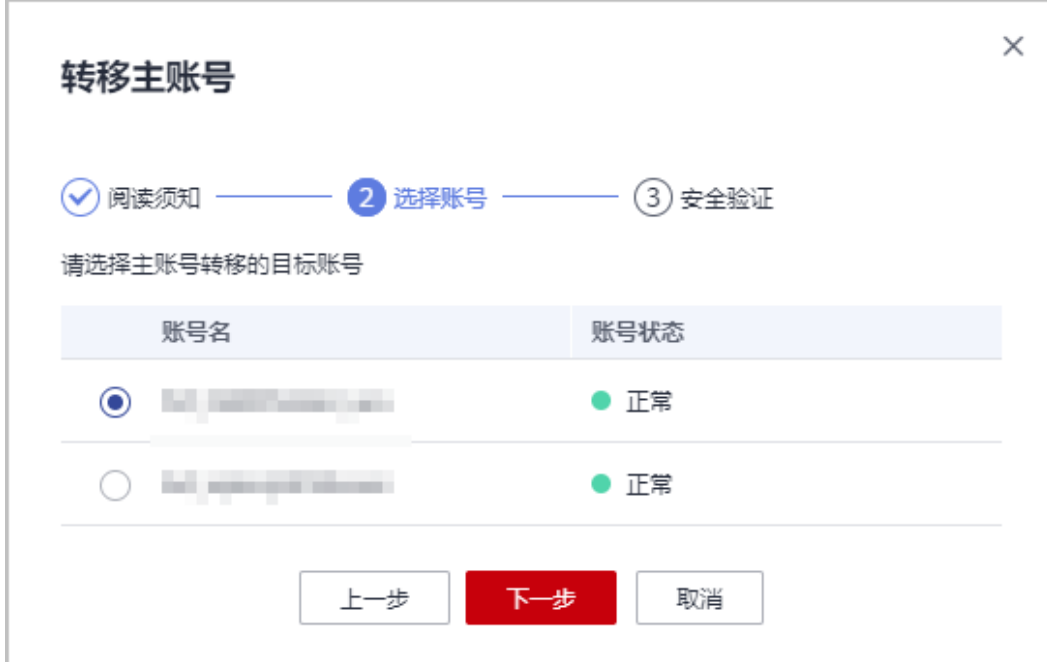

d. 通过手机号或邮箱的安全验证后,单击"确认转移"。

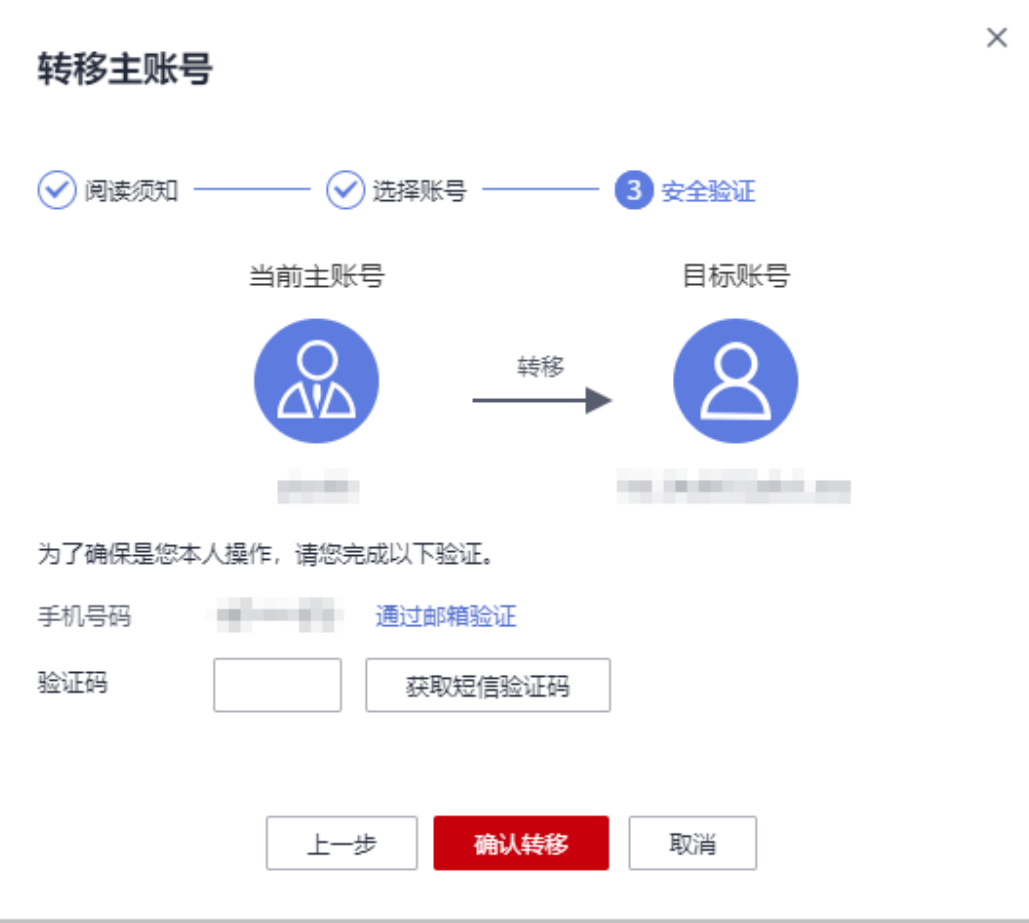

## 个人资料

#### ● 查看个人资料

在"基本信息 > 个人资料"页面可以查看伙伴的个人资料,包括华为账号信息、 华为云基本信息。

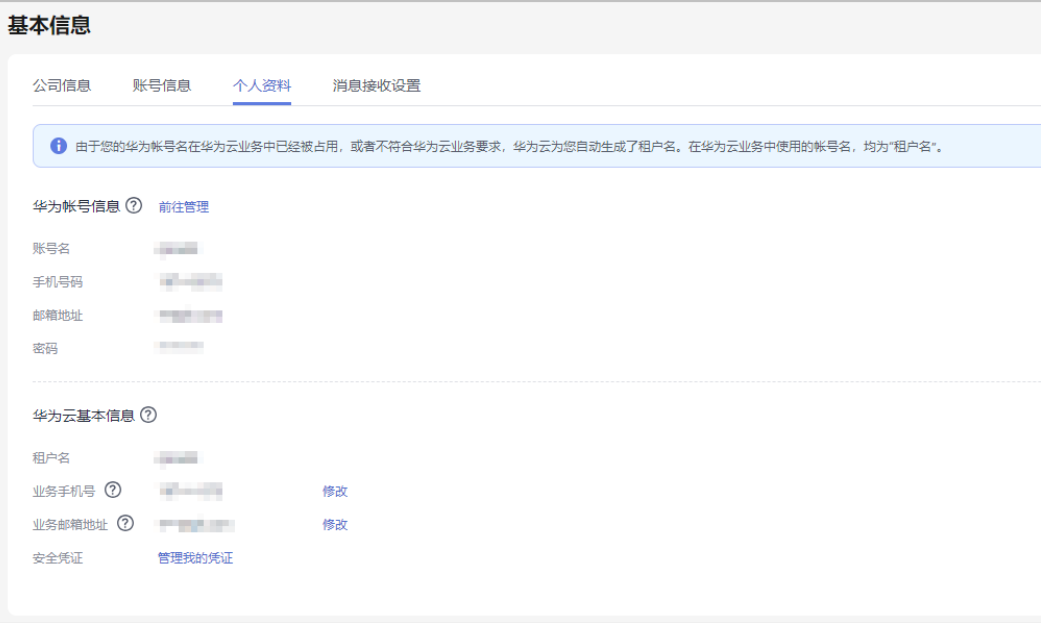

## 说明

- 华为账号信息:是您注册使用华为账号时所需的信息;如登录的账号名、手机号、邮件 地址、密码等。
- 华为云基本信息:是您使用华为云业务时所需的信息;如租户名、企业名称、认证信 息、姓名等。
- 租户名:若您的华为帐号名在华为云业务中已经被占用,或者不符合华为云业务要求, 华为云为您自动生成了租户名。在华为云业务中使用的帐号名,均为"租户名"。
- 修改个人资料
	- a. 在"个人资料"页面,单击华为账号信息后的"前往管理"。

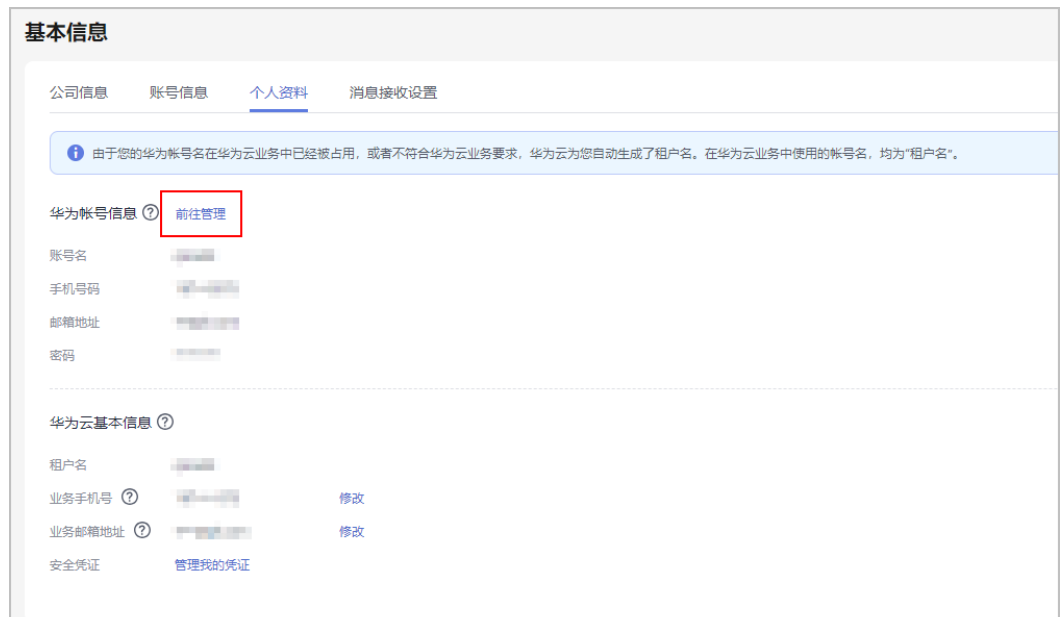

b. 在"账号与安全"页面可修改账号名、手机号,邮件地址、登录密码等。

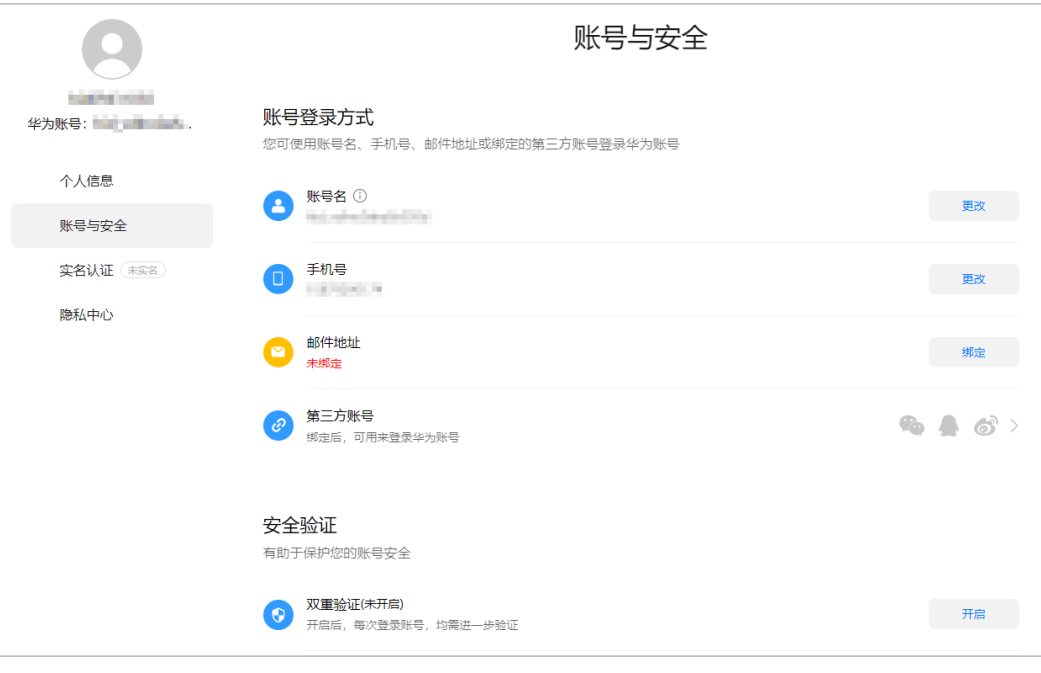

说明

账号名:用于登录华为账号,账号名只能修改一次。

登录密码:为保障合作伙伴账号信息安全,伙伴应定期修改华为账号密码,操作详情 可查看<mark>修改账号密码</mark>。

## 消息接收设置

合作伙伴可以在"伙伴信息 > 基本信息 > 消息接收设置"页面设置短信/邮件的接收语 言以及伙伴所在的时区。

设置完成后,系统默认在工作时间发送的消息通知会根据伙伴设置的时区的对应时间 发送,伙伴收到的短信、邮件中的时间会根据设置的时区展示。
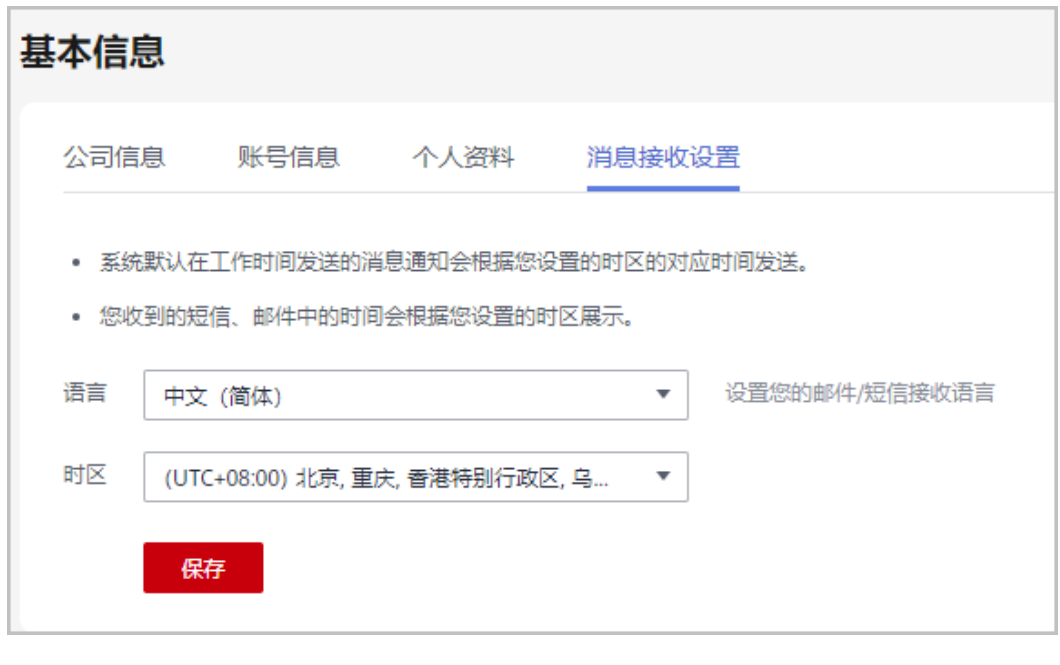

# **4.3** 商业信息认证

●

为了更好的支撑合作伙伴与华为云的业务往来,完成交易、付款等流程,需要合作伙 伴完善公司信息、银行信息等商业信息。

# 注意事项

- 合作伙伴修改商业信息时,请谨慎变更申请,一旦提交申请,在认证完成之前, 伙伴无法进行结算处理。
- 伙伴是华为供应商管理系统中的同名非IOI伙伴,若伙伴在进行商业信息认证时提 交的银行账号、华为签约主体、签约币种与系统中的信息不一致,即伙伴使用新 的银行账号,则需要上传银行确认函。

# 说明

若伙伴需要使用新的银行账号,则需执行下文"商业信息首次认证"的步骤**1**~[步骤](#page-112-0)**10**,下 载银行确认函。

- 云商店伙伴只有进行商业信息认证才可进行结算。
- 云商店伙伴须在云商店签署合作分成协议后,才可进行商业信息认证。
- 云商店伙伴提交商业信息认证后,不支持对信息进行修改。

# 商业信息首次认证

- 步骤**1** 使用合作伙伴账号登录[华为云](https://www.huaweicloud.com/)。
- 步骤**2** 单击页面右上角账号下拉框中的"伙伴中心",进入伙伴中心。
- 步骤**3** 在右上角用户名下拉菜单中选择"伙伴信息 > 商业信息"。

进入"商业信息"页面。

#### 步骤**4** 填写公司基本信息、税务信息、财务联系人信息,勾选"我已阅读并同意《商业信息 认证免责与隐私声明》",单击"下一步"。

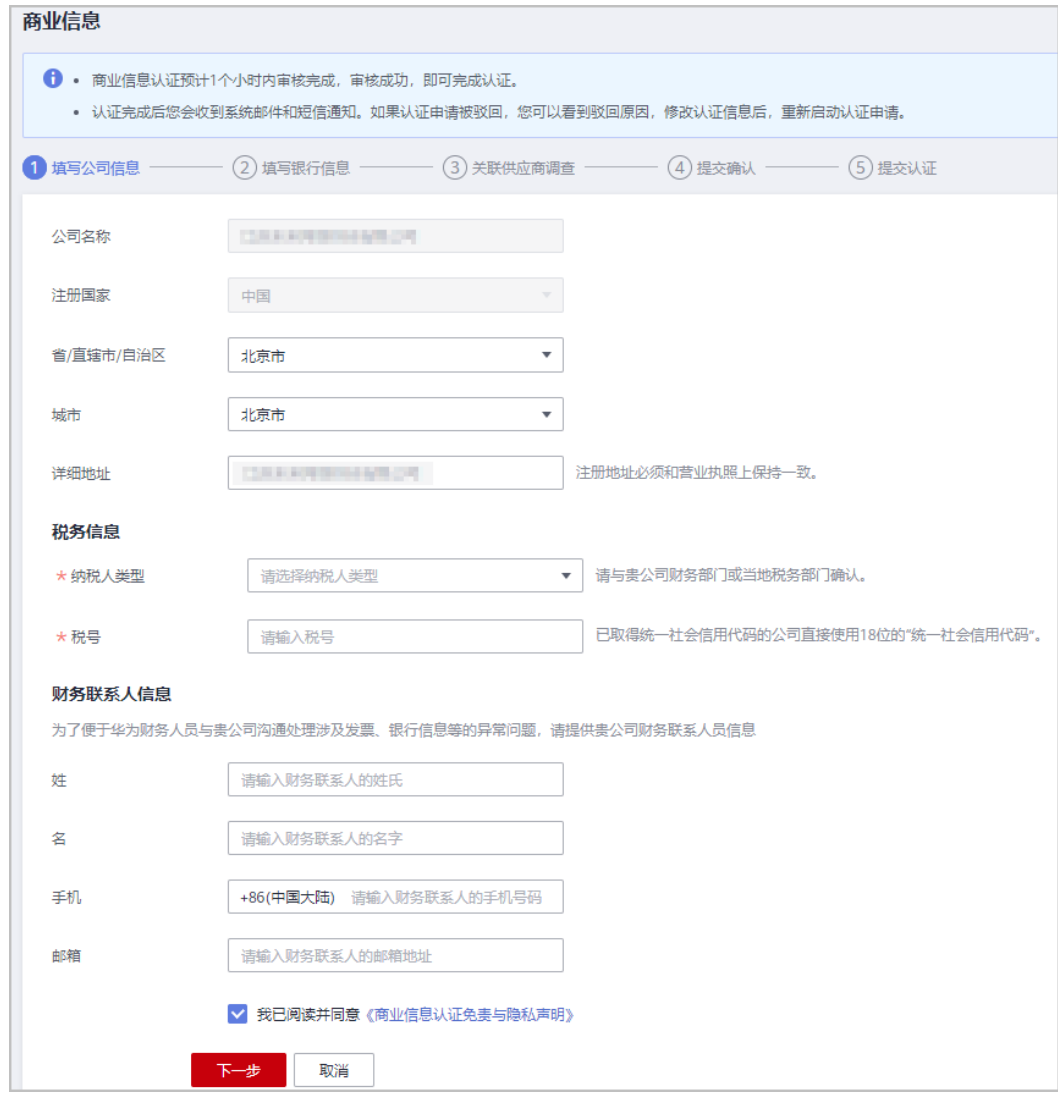

步骤**5** 填写银行信息,单击"下一步"。

说明

- 银行名称和分行名称请在下拉框中选择,若找不到目标银行,再手动输入,否则将影响认 证;选择手动输入时,若不清楚分行联行号,可以单击输入框下方的提示信息中的链接进行 查询。
- 如果银行不支持银联转账,则无法进行对公转账验证其有效性,此时请确保填写的银行信息 正确有效。
- 若填写企业信息用于银联对公转账认证,企业代码类型请选择**统一社会信用代码**。

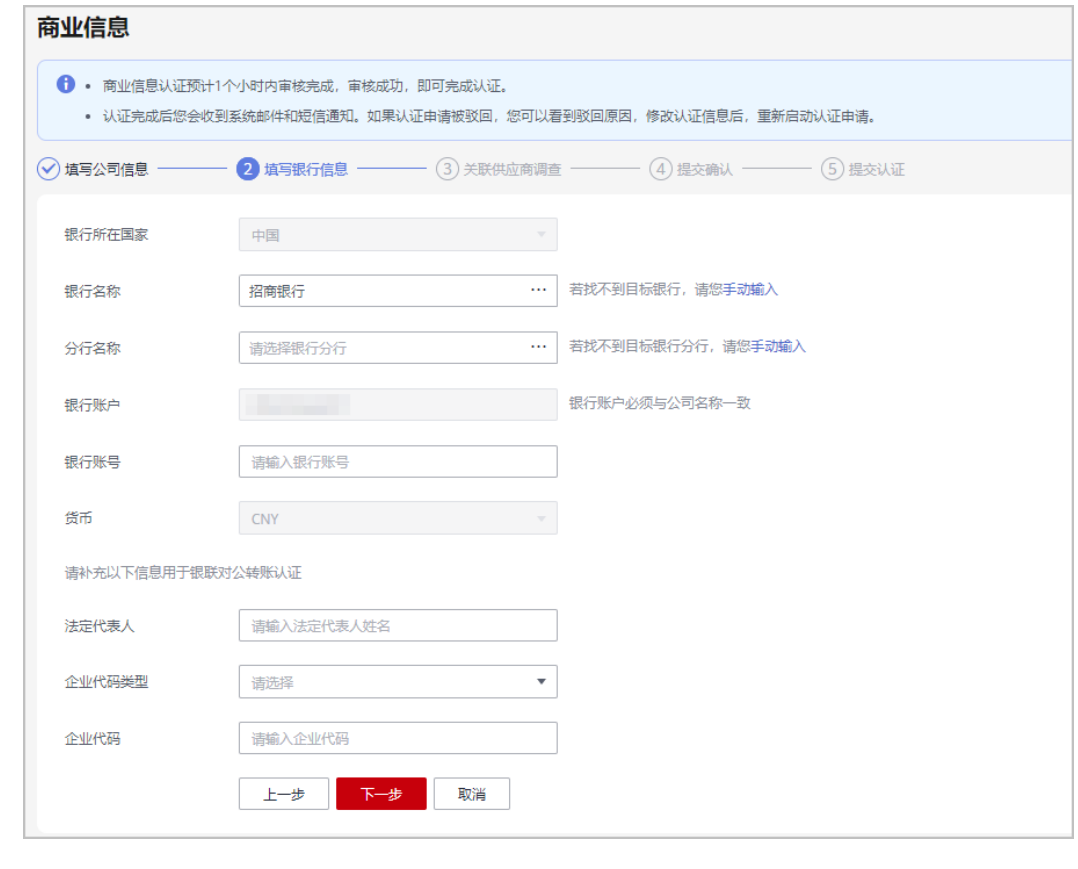

步骤**6** 完成关联供应商调查,单击"下一步"。

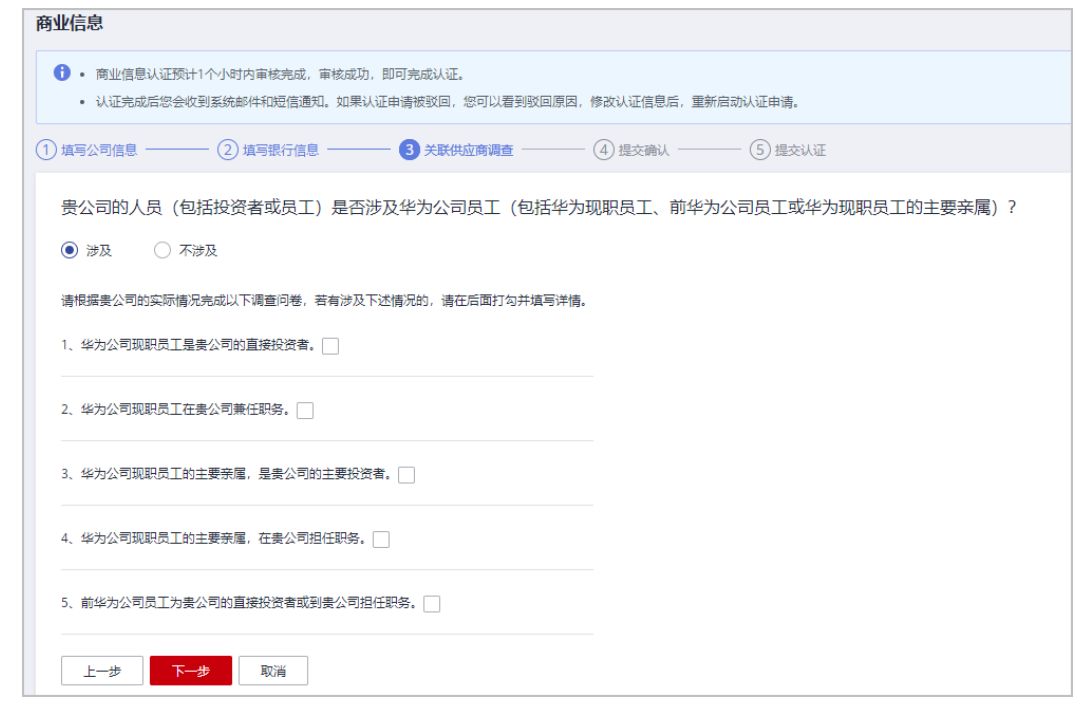

步骤**7** 核对银行信息。

● 请确保您填写的银行信息准确有效,单击"提交"。

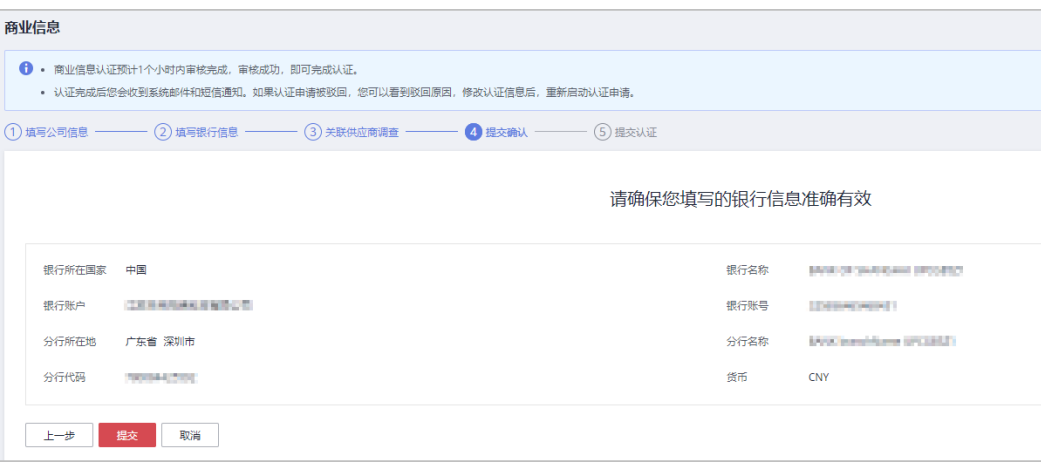

● 若您认证的银行触发转账金额验证,华为云将向您的账户转入随机金额(0.01元 ~0.99元)进行认证。

请根据您账户收到的转账金额进行认证,您有三次认证机会;若您已认证失败3 次,认证申请将被锁定。

a. 请确认您的银行信息,单击"提交"。

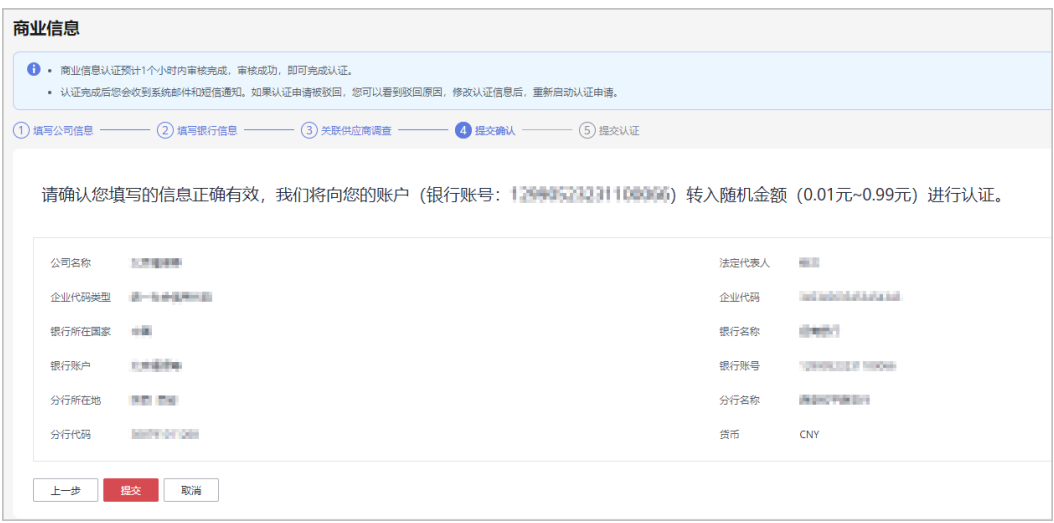

b. 认证信息提交成功后,请查询并输入转账金额,单击"提交认证"。

<span id="page-112-0"></span>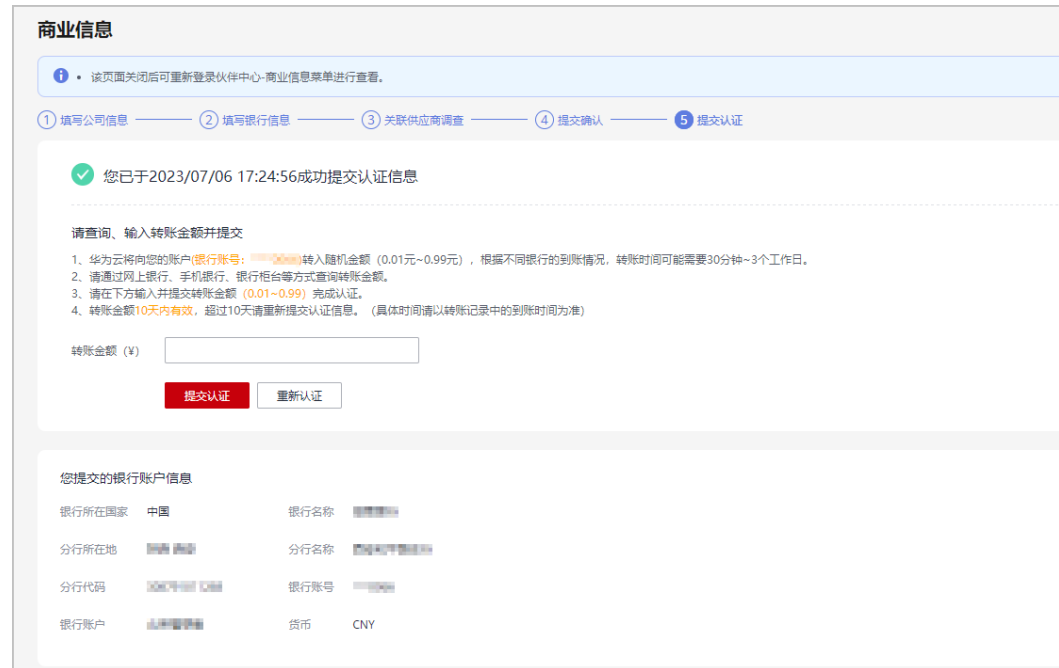

#### **步骤8** 提交完成后,**系统自动认证中**,请耐心等待认证结果。

#### 说明

- 商业信息认证正常1~3个小时内即可完成认证;部分情况需要华为商业信息审核员处理,请 您耐心等待认证结果。
- 认证完成后您会收到系统邮件和短信通知。如果认证申请被驳回,您可以看到驳回原因,修 改认证信息后,重新启动认证申请。
- 如果您已输入金额认证失败3次,认证申请将被锁定,如需继续认证请提交工单解除锁定。
- 商业信息认证失败后,系统会给伙伴发送认证失败的通知,以便伙伴了解当前的认证进展。 伙伴收到认证失败的通知后,可以在"伙伴信息 > 商业信息"页面,查看认证失败原因。认 证失败的情况伙伴可以提交工单解决,提供工单后3个工作日内可处理完成。
- 商业信息认证异常后,华为商业信息审核员会在3-5个工作日内处理完成,未处理的可以提 交工单解决。
- 伙伴是华为供应商管理系统中的同名非IOI伙伴,伙伴商业信息认证提交的银行账号、华为签 约主体、签约币种与系统中的信息不一致时,需执行步骤**9**~步骤**10**,上传银行确认函。
- 步骤**9** (可选)单击"下载银行确认函模板",确认银行确认函模板中的信息并加盖公章或 签字。
- 步骤**10** (可选)单击"提交银行确认函",上传已加盖公章或签字的银行确认函扫描件。 银行确认函提交后,请等待认证审核结果。

#### **----**结束

# 商业信息重新认证

#### 说明

云商店伙伴不支持"重新认证"操作;若云商店伙伴需要修改银行信息或公司信息等,请提工单 进行处理。

步骤**1** 在"商业信息"页面,单击"重新认证"。

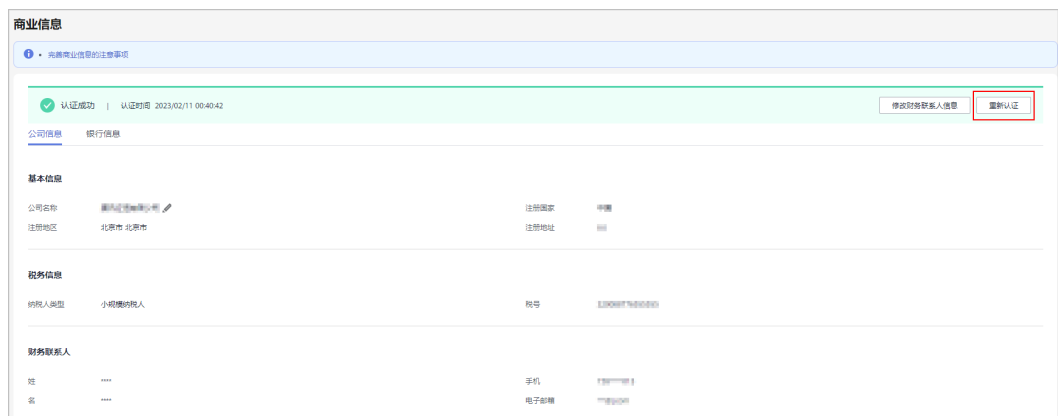

**步骤2** 在系统弹出的"提示"对话框中,单击"确定",进入"商业信息"页面。

#### 步骤**3** 修改商业信息。

● 仅修改公司信息 根据需要修改公司的基本信息、税务信息、财务联系人信息,修改完成后,单击 "已完成,提交修改"。

提交完成后,请等待认证审核结果。

- 修改公司信息以及银行信息
	- a. 根据需要修改公司的基本信息、税务信息、财务联系人信息,修改完成后, 单击"继续修改银行信息"。
	- b. 根据需要修改银行信息,修改完成后,单击"已完成,提交修改"。
	- c. 在系统弹出的"提示"对话框中,单击"确定"。
	- d. 输入转账金额,单击"提交认证"。

#### 说明

- 如果伙伴是华为供应商系统中的非IOI伙伴,且已修改银行信息,则需要执行**5**~**6**,上 传银行确认函。
- e. (可选)单击"下载银行确认函模板",确认银行确认函模板中的信息并加 盖公章或签字。
- f. (可选)单击"提交银行确认函",上传已加盖公章或签字的银行确认函扫 描件。

#### **----**结束

## 其他操作

商业信息认证成功后,合作伙伴可以在"商业信息"页面,做如下操作:

修改公司名称

在"公司信息 > 基本信息"区域,单击"公司名称"后的《,根据系统提示修 改公司名称。

# **4.4** 案例管理

#### 说明

案例材料为伙伴角色认证和能力差异化认证时提交的案例。

# 操作步骤

- 步骤**1** 使用合作伙伴账号登录[华为云](https://www.huaweicloud.com/)。
- 步骤**2** 单击页面右上角账号下拉框中的"伙伴中心",进入伙伴中心。
- 步骤**3** 在右上角用户名下拉菜单中选择"伙伴信息 > 案例管理"。
- 步骤**4** 在"案例管理"页面查看认证时提交的案例审核状态。
- 步骤5 伙伴可以单击"案例材料"下载并查看案例详情。

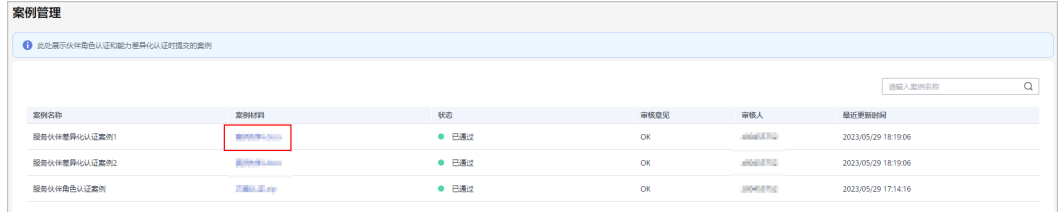

**----**结束

# **4.5** 商业计划

说明

商业计划书材料为伙伴角色认证和能力差异化认证时提交的商业计划书。

# 操作步骤

- 步骤**1** 使用合作伙伴账号登录[华为云](https://www.huaweicloud.com/)。
- 步骤**2** 单击页面右上角账号下拉框中的"伙伴中心",进入伙伴中心。
- 步骤**3** 在右上角用户名下拉菜单中选择"伙伴信息 > 商业计划"。
- 步骤**4** 在"商业计划"页面查看认证时提交商业计划书的审核状态。
- 步骤**5** 伙伴可以单击"商业计划书"下载并查看计划书详情。

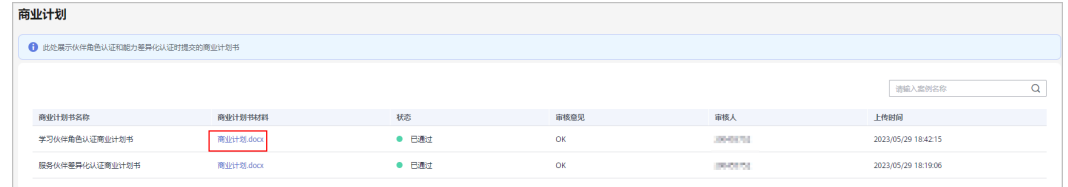

#### **----**结束

# **5** 伙伴组织管理

# **5.1** 组织成员

# **5.1.1** 人员管理

# **5.1.1.1** 组织人员、角色和权限的关系

本章节介绍如何管理伙伴的组织信息、新增角色和新增组织人员等。

合作伙伴可以创建拥有不同权限的组织人员账号,用来对合作伙伴账号进行分权管 理。

# 说明

- 只有在伙伴中心"组织 > 组织成员"页面新增人员并分配角色,才可以分权管理。请勿直接 在"统一身份认证"服务中新增和删除用户,否则将与伙伴中心人员管理冲突。
- 组织成员需要统一由伙伴中心<mark>组织管理创建</mark>,在华为云官网控制台使用"统一身份认证 (IAM)"服务创建的用户不支持查看伙伴中心相关菜单及内容。

# 组织人员、角色和权限的关系

角色是权限的集合,可以自定义。一个组织人员可以拥有若干角色,每个角色拥有若 干权限。

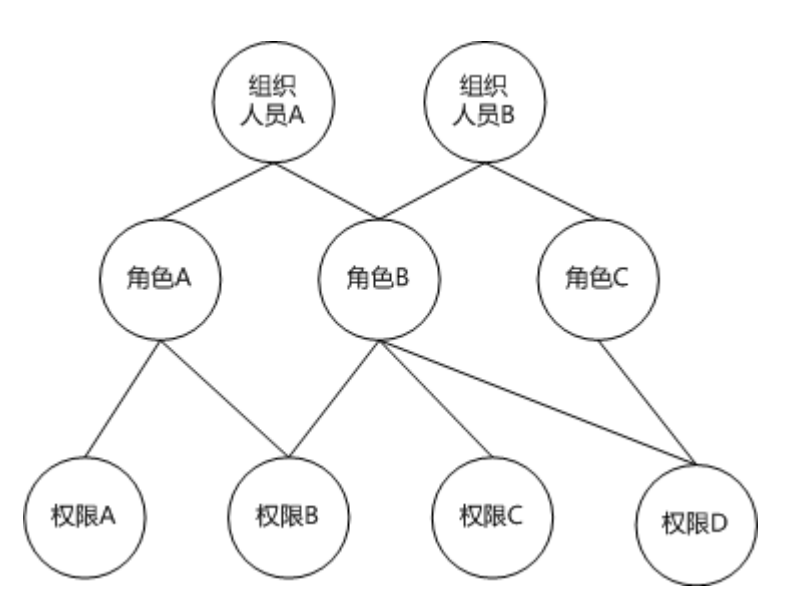

## 示例:

如果组织人员**A**拥有角色**A**,角色**A**拥有权限**B**(创建角色权限),说明组织人员**A**拥有 创建角色的权限。

# **5.1.1.2** 组织人员、角色配置样例

例如A公司是华为云的合作伙伴,A公司的主要管理人员如下:

首席执行官一人、财务专员一人、SA专人一人、客户经理主管两人、客户经理人员八 人(每个客户经理主管下有4个客户经理人员),其中首席执行官拥有合作伙伴账号的 操作权限。财务专员、SA专人一人、客户经理主管、客户经理作为A公司的组织人 员,拥有其对应的权限。

<span id="page-117-0"></span>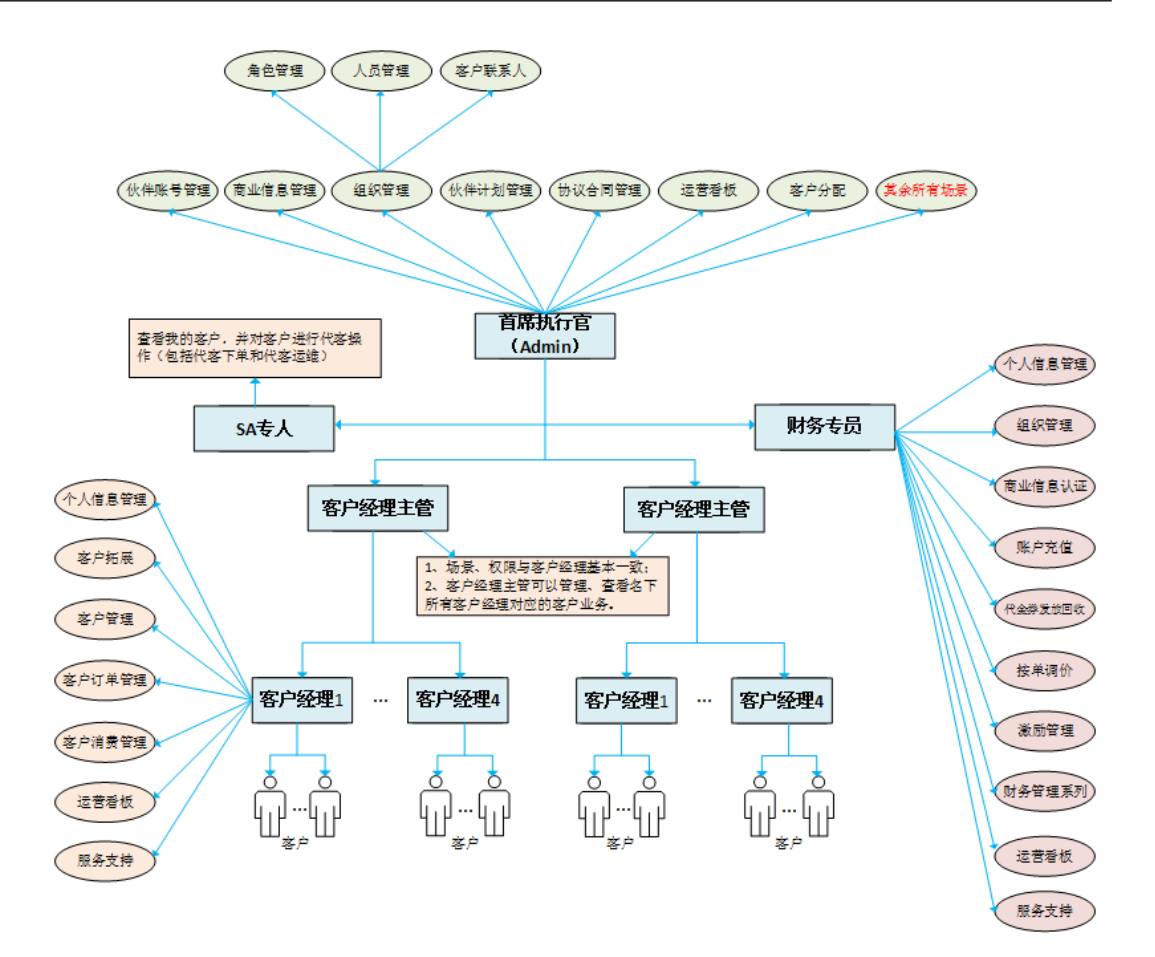

下面介绍如何为A公司的组织人员创建账号,配置对应的角色及相应的权限。

- 合作伙伴中心系统预置了系统管理员、财务专员、SA专人、客户经理主管和客户 经理的角色及对应的权限。如果系统预置的角色及对应的权限能满足A公司的组织 人员权限应用,可以参考<mark>新增组织人员</mark>为A公司的财务专员、SA专人、客户经理 主管、客户经理等组织人员创建账号,配置对应的角色及相应的权限。
- 如果系统预置的角色及对应的权限与A公司的组织人员权限有差异,可以参[考为组](#page-119-0) [织人员分配权限](#page-119-0)先新增角色并按照菜单级别选择需要关联的角色权限,然后再参 考<mark>新增组织人员</mark>为A公司的财务专员、客户经理主管、客户经理等组织人员创建账 号,配置新增的角色及相应的权限。

# **5.1.1.3** 新增组织人员

合作伙伴新增组织人员时,需要关联角色。关联角色后,新创建的人员即拥有该角色 的权限。

伙伴可以关联系统默认的角色,也可以创建并关联自定义角色。

#### 说明

组织人员可共享该组织下的信息和资源。

# 操作步骤

步骤**1** 使用合作伙伴账号登录[华为云](https://www.huaweicloud.com/)。

步骤**2** 单击页面右上角账号下拉框中的"伙伴中心",进入伙伴中心。

步骤**3** 在顶部导航栏中选择"组织 > 组织成员"。

步骤**4** 在"人员管理"页签中,单击"创建人员"。

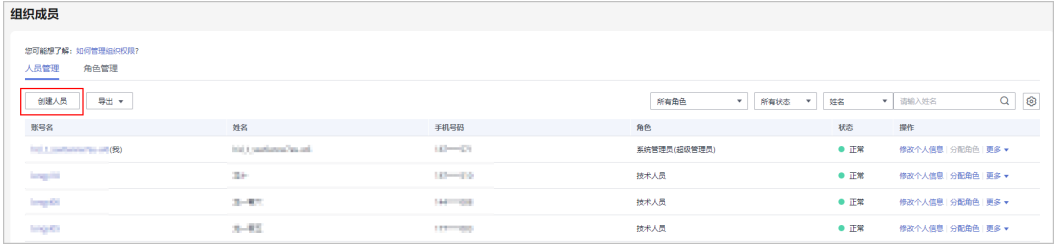

# 步骤**5** 填写人员信息,单击"下一步"。

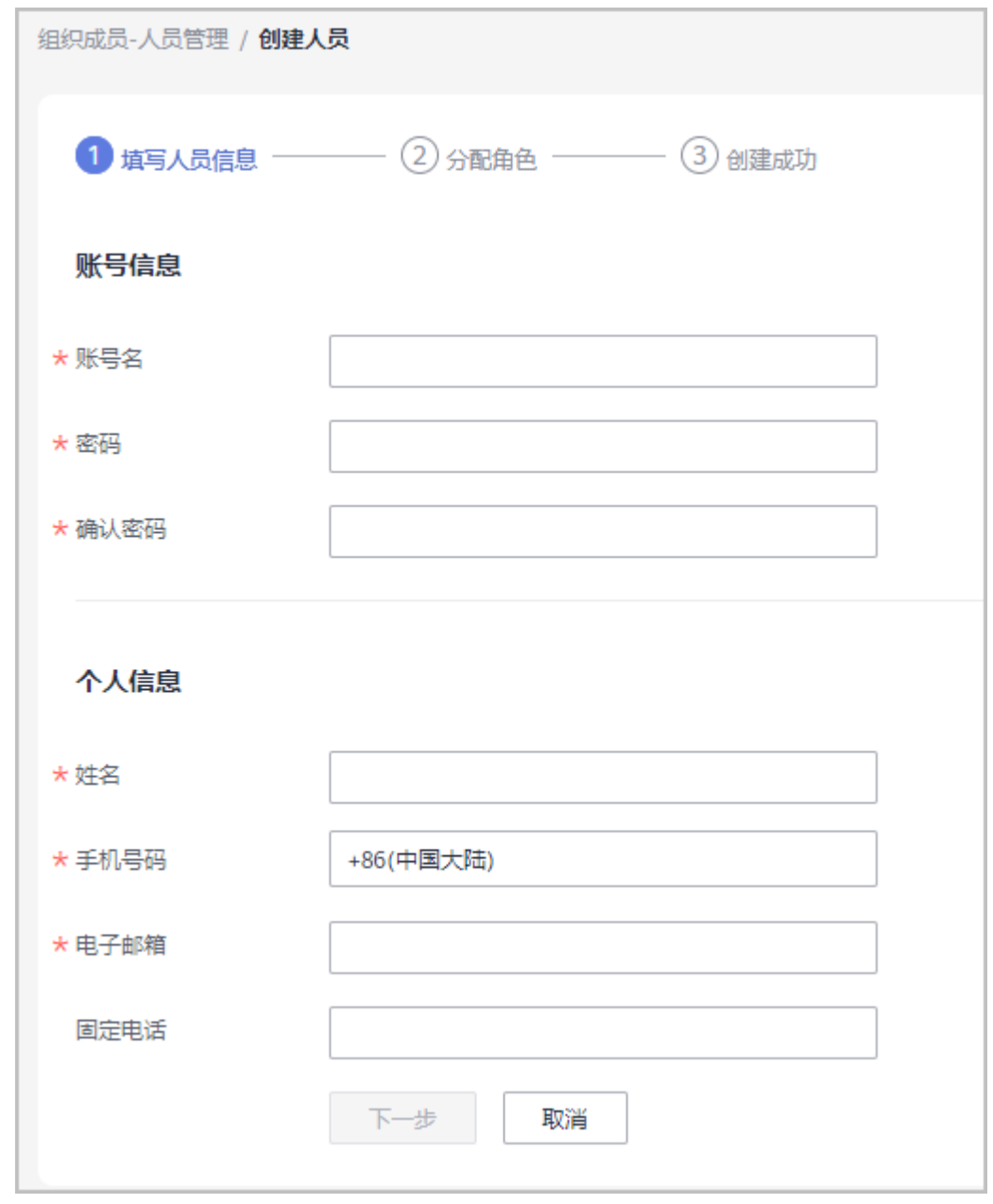

"账号名"提交后无法修改,请谨慎填写。

#### <span id="page-119-0"></span>步骤**6** 为新增的组织人员分配角色。

勾选角色列表中的角色名称,单击"确认"。

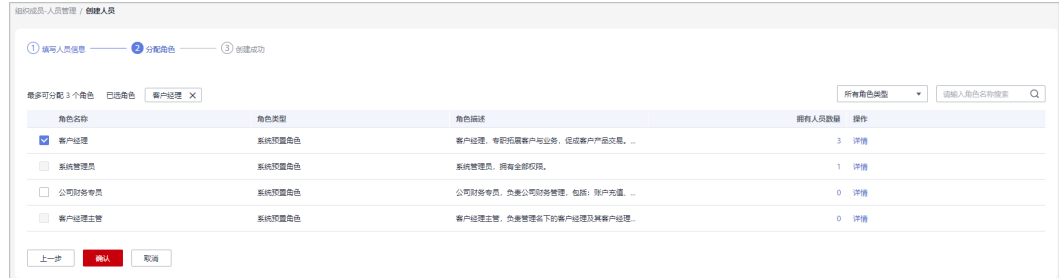

**步骤7** 系统提示"创建人员成功"。

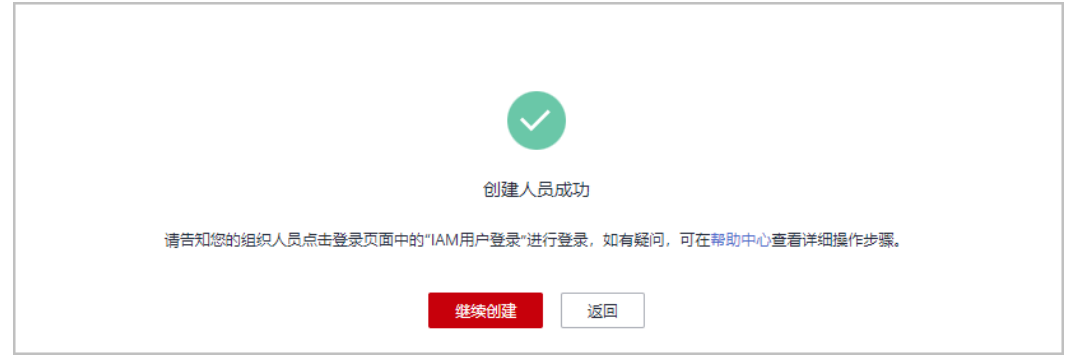

#### 说明

- 对于新增的组织人员,必须为其分配角色,一个组织人员最多可以被分配3个角色。
- "系统管理员"角色与其他角色不可同时分配给同一组织人员。
- "客户经理"角色与"客户经理主管"角色不可同时分配给同一组织人员。
- 客户经理默认只能管理自己名下的客户,当同时分配"客户经理"角色和其他角色后,客户 经理将能管理全部客户。
- 移除组织人员的"客户经理主管"角色后,其名下的客户经理将不受其管理,需要重新为这 些客户经理分配客户经理主管。
- 如果该人员有客户经理或SA专人角色,且提交了该人员的资质信息正在审核中,则选择角色 列表中,客户经理或SA专人角色默认勾选且禁用,不可取消,该角色不可删除。

#### **----**结束

# **5.1.1.4** 为组织人员分配权限

合作伙伴新增组织人员时,需要关联角色。伙伴可以关联系统默认的角色,也可以创 建并关联自定义角色。

#### 说明

管理员默认可以创建10个自定义角色。

# 操作步骤

- 步骤**1** 使用合作伙伴账号登录[华为云](https://www.huaweicloud.com/)。
- 步骤**2** 单击页面右上角账号下拉框中的"伙伴中心",进入伙伴中心。
- 步骤**3** 在顶部导航栏中选择"组织 > 组织成员"。
- 步骤**4** 选择"角色管理"页签,单击"创建自定义角色"。

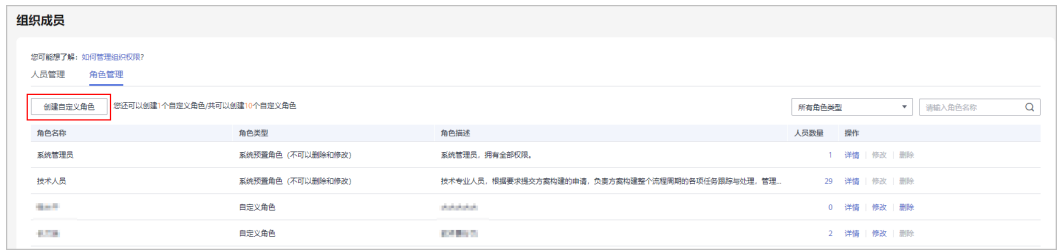

# 步骤**5** 设置角色的基本信息。

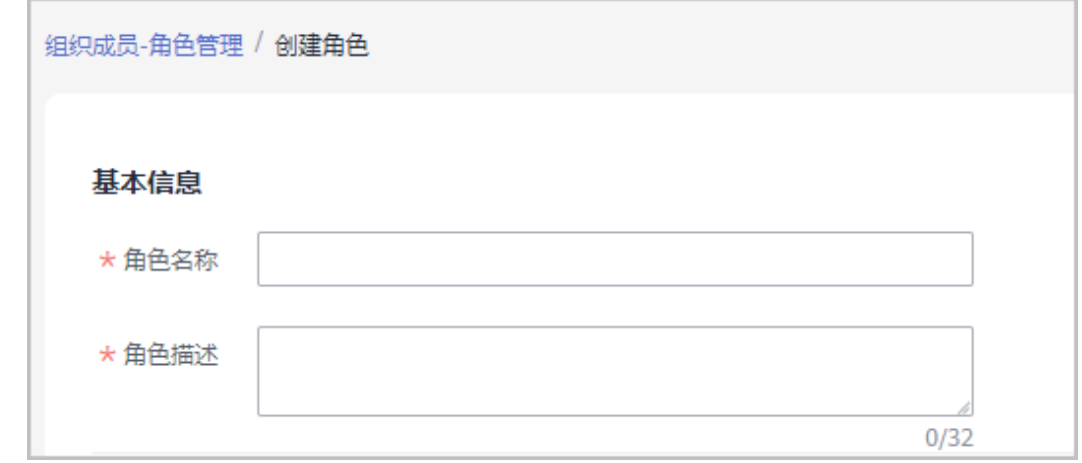

#### 步骤**6** 按照菜单级别选择需要关联的角色权限。

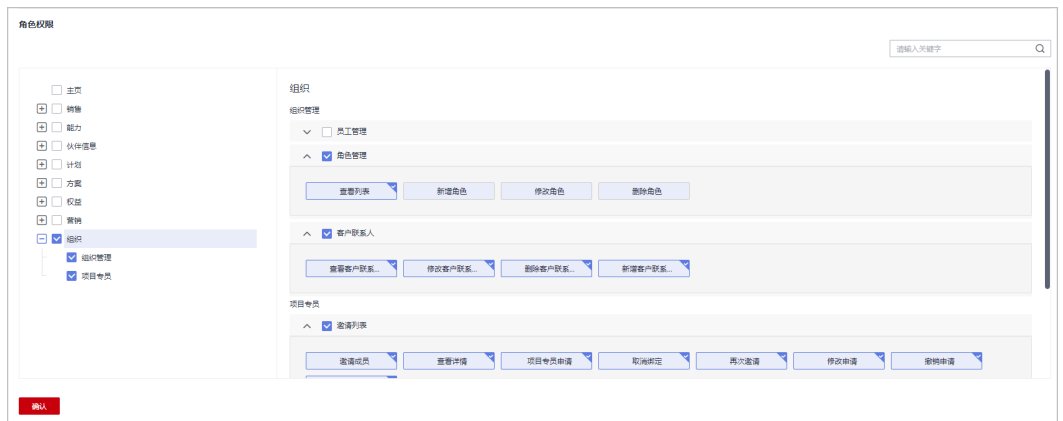

#### 说明

- 管理员为组织成员分配权限时,即使仅选择一个权限,在确认添加权限后,系统将自动为该 角色添加默认权限;
- 伙伴默认权限请查看<mark>默认权限说明</mark>;

步骤**7** 单击"确认"。

页面提示操作成功,可以在角色列表看到新增的角色。

步骤**8** 在"人员管理"页签,选择需要分配权限的组织人员,单击操作列的"分配角色"。

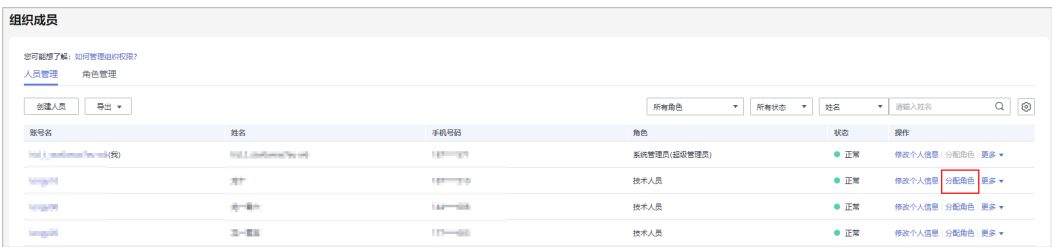

#### 步骤**9** 在角色列表中选择新增的角色,单击"确定"。

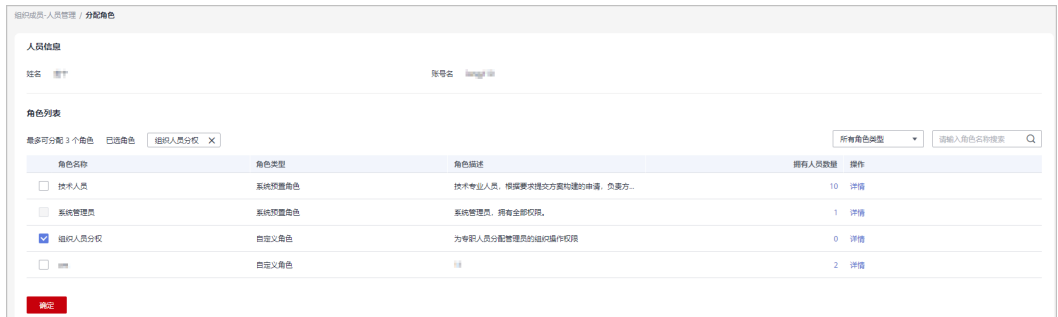

**----**结束

# 其他操作

**查看**角色人品数量

在角色列表中单击"人员数量",在系统弹出的"角色人员"对话框中,可以查 看关联该角色所有人员。

- 查看角色详情 在角色列表中单击"操作"列的"详情",在"查看角色详情"页面,可以查看 角色的基本信息以及角色权限的详情。
- 修改自定义角色 在角色列表中单击"操作"列的"修改",在"编辑角色"页面,可以修改已创 建的自定义角色。
- 删除自定义角色 角色列表中的角色人员数量为0时,单击"操作"列的"删除",在系统弹出的 "删除角色"对话框中,单击"确定",即可删除已创建的自定义角色。

# **5.1.1.5** 管理组织人员信息

合作伙伴可以查看组织成员的人员详情、修改组织成员的密码等操作。

# 操作步骤

## ● 查看组织人员详细信息

步骤**1** 使用合作伙伴账号登录[华为云](https://www.huaweicloud.com/)。

- 步骤**2** 单击页面右上角账号下拉框中的"伙伴中心",进入伙伴中心。
- 步骤3 在顶部导航栏中选择"组织 > 组织成员"。
- 步骤**4** 选择"人员管理"页签,在查询条件区域,可根据角色、状态、姓名、账号名等进行 查询。
- 步骤**5** 单击控制按钮,可设置需要显示的信息。
- 步骤**6** 单击姓名,可查看组织人员的详细信息。

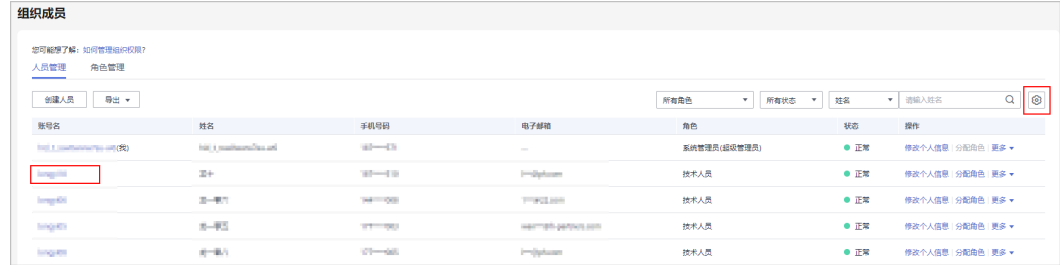

#### 步骤**7** 在"人员详情"页,可查看组织成员信息。

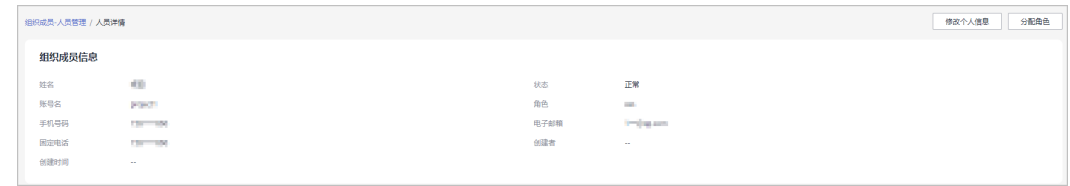

**----**结束

# 其他操作

#### 修改组织人员信息

- a. 选择"人员管理"页签,在查询条件区域,可根据角色、状态、姓名、账号 名等进行查询。
- b. 单击待修改信息的成员所在行的"修改个人信息"。

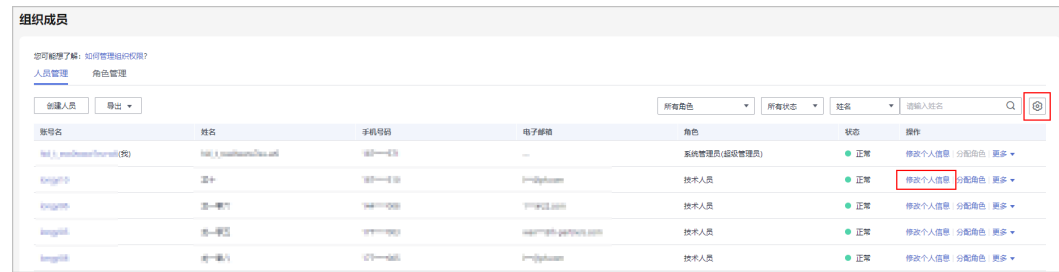

# c. 在"修改个人信息"页面,修改个人信息,点击"确定"。

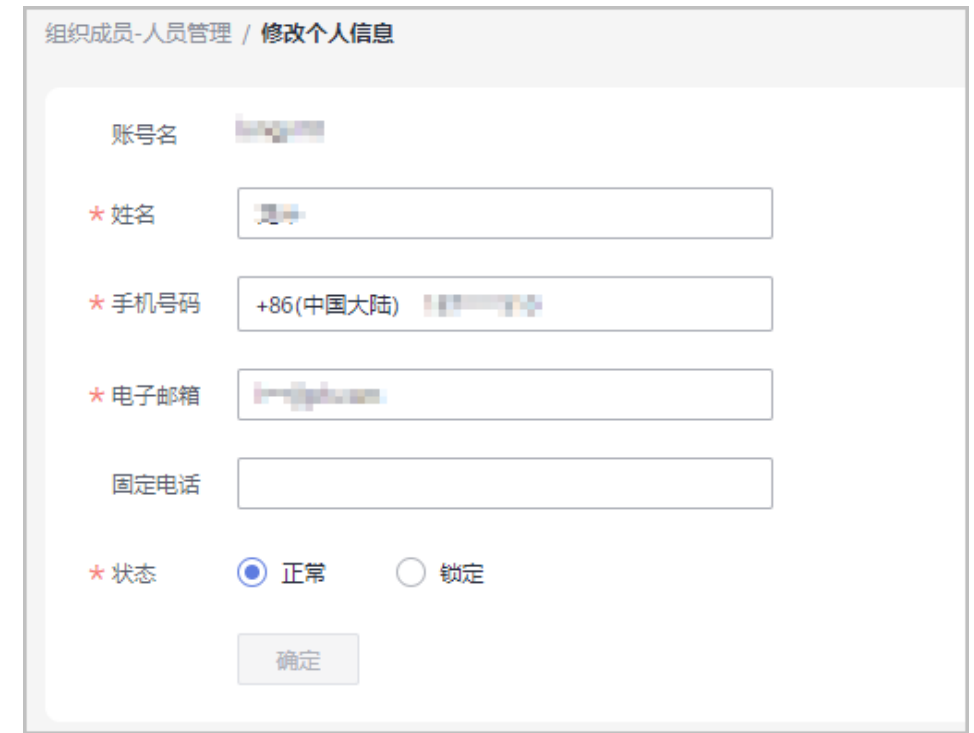

d. 系统提示"修改成功"

#### ● 为组织人员修改密码

单击"操作"列的"更多 > 重置密码", 在"修改密码"页面, 填写并确认密 码。

## ● 删除组织人员信息

单击"操作"列的"更多 > 删除",在系统弹出的"删除人员"对话框中,单击 "确定",即可删除组织人员。

# **5.1.1.6** 管理客户联系人

合作伙伴可以设置客户联系人,该联系人信息将展示给您的客户。如果您不创建任何 联系人,我们会将您的管理员账号信息展示给您的客户

# 操作步骤

- 步骤**1** 使用合作伙伴账号登录[华为云](https://www.huaweicloud.com/)。
- 步骤**2** 单击页面右上角账号下拉框中的"伙伴中心",进入伙伴中心。
- 步骤3 在顶部导航栏中选择"组织 > 组织成员"。
- 步骤**4** 选择"客户联系人"页签,单击"创建客户联系人"。

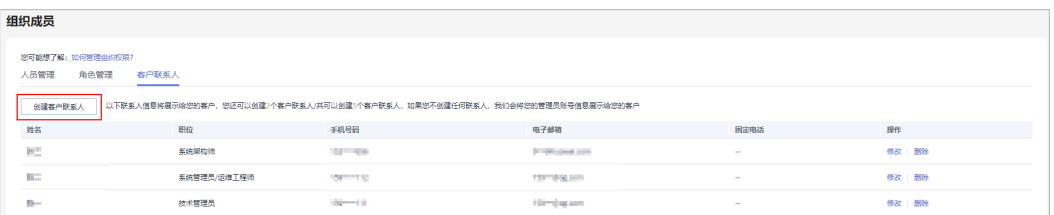

<span id="page-124-0"></span>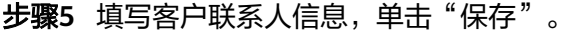

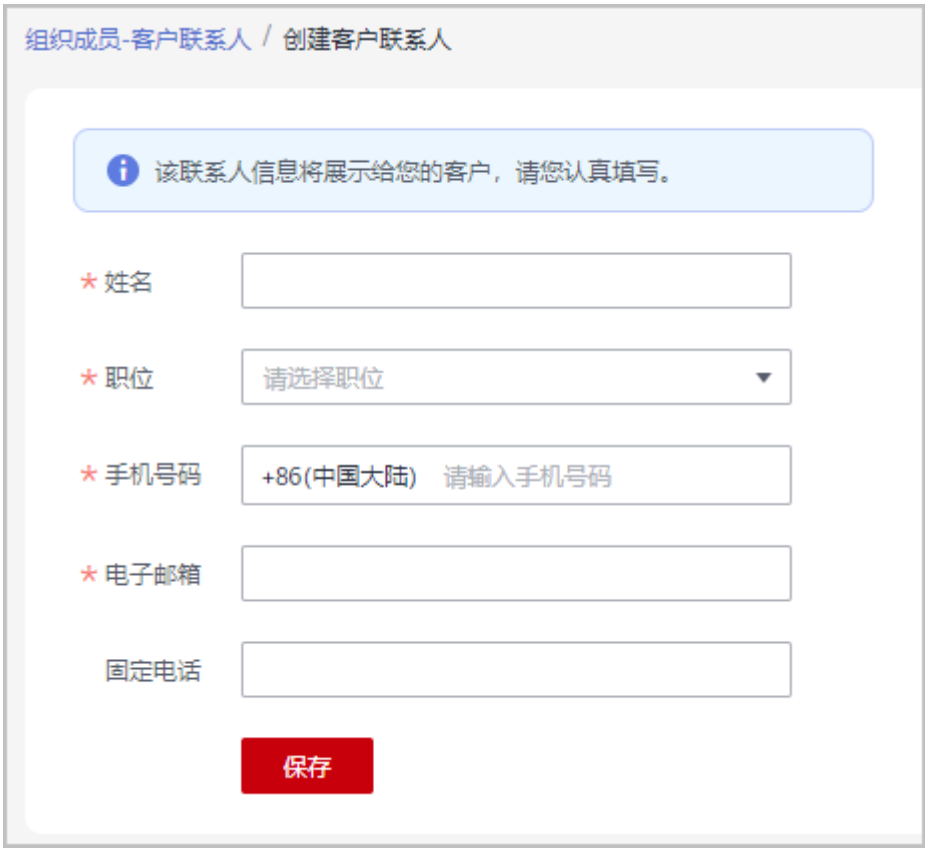

步骤**6** 系统提示新增客户联系人成功。

说明

- 设置客户联系人后,子客户可以在其账号中心的"我的合作伙伴"页面查看到联系人信息。
- 伙伴最多创建5个客户联系人

**----**结束

# **5.1.2** 组织人员登录伙伴中心

组织人员需要从"IAM用户登录"界面登录伙伴中心。

## 说明

组织人员需要统一由伙伴中心<mark>组织管理创建</mark>,在华为云官网控制台使用"统一身份认证 (IAM)"服务创建的用户不支持查看伙伴中心相关菜单及内容。

# 操作步骤

# 步骤**1** 进入[华为云官网首页](https://www.huaweicloud.com/)。

步骤**2** 单击"登录",进入登录页面。

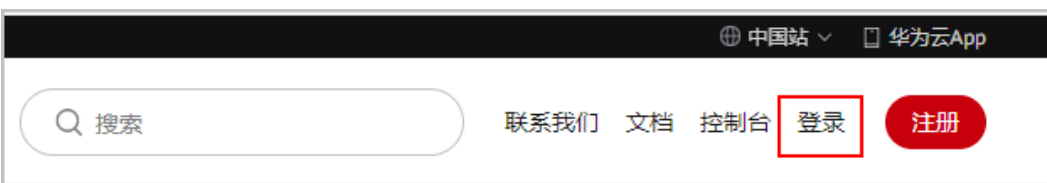

步骤**3** 单击登录页面的"IAM用户"。

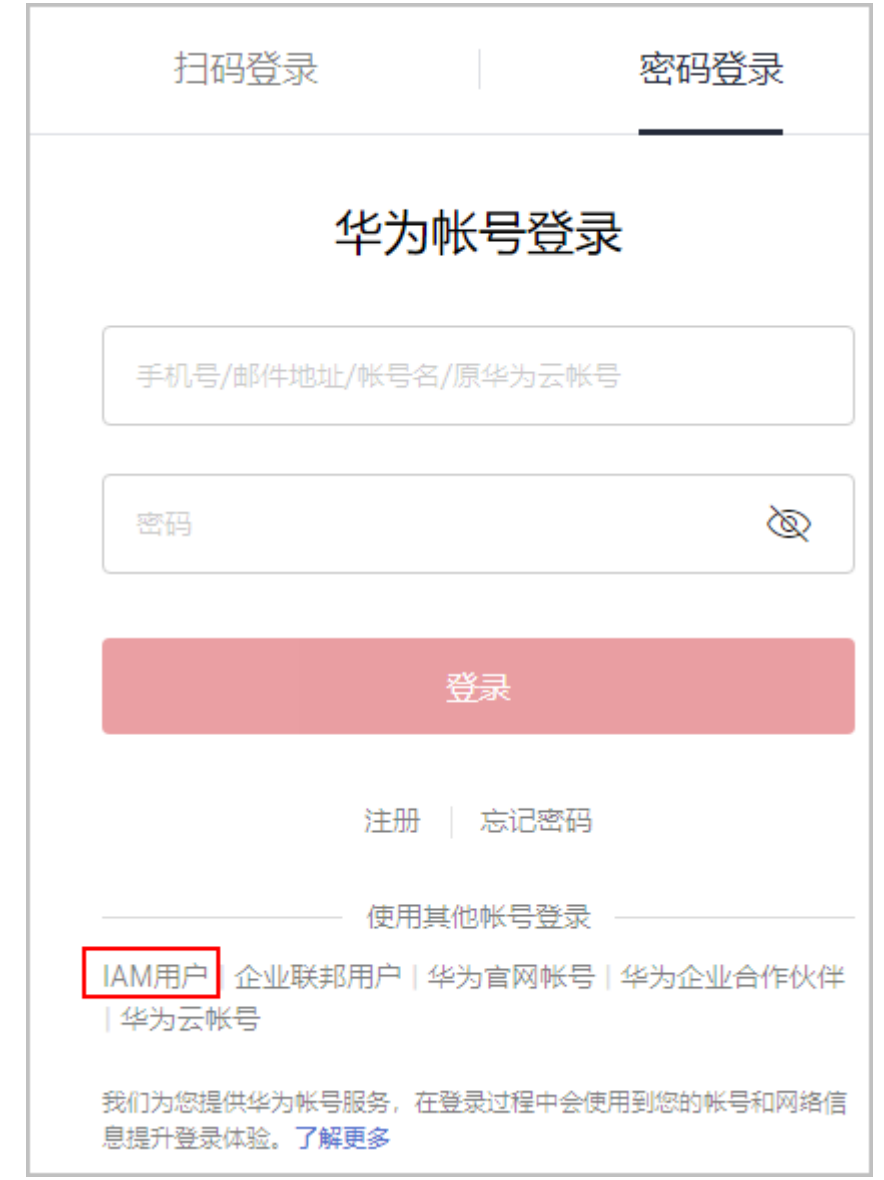

步骤**4** 输入登录信息后,单击"登录",进入伙伴中心。

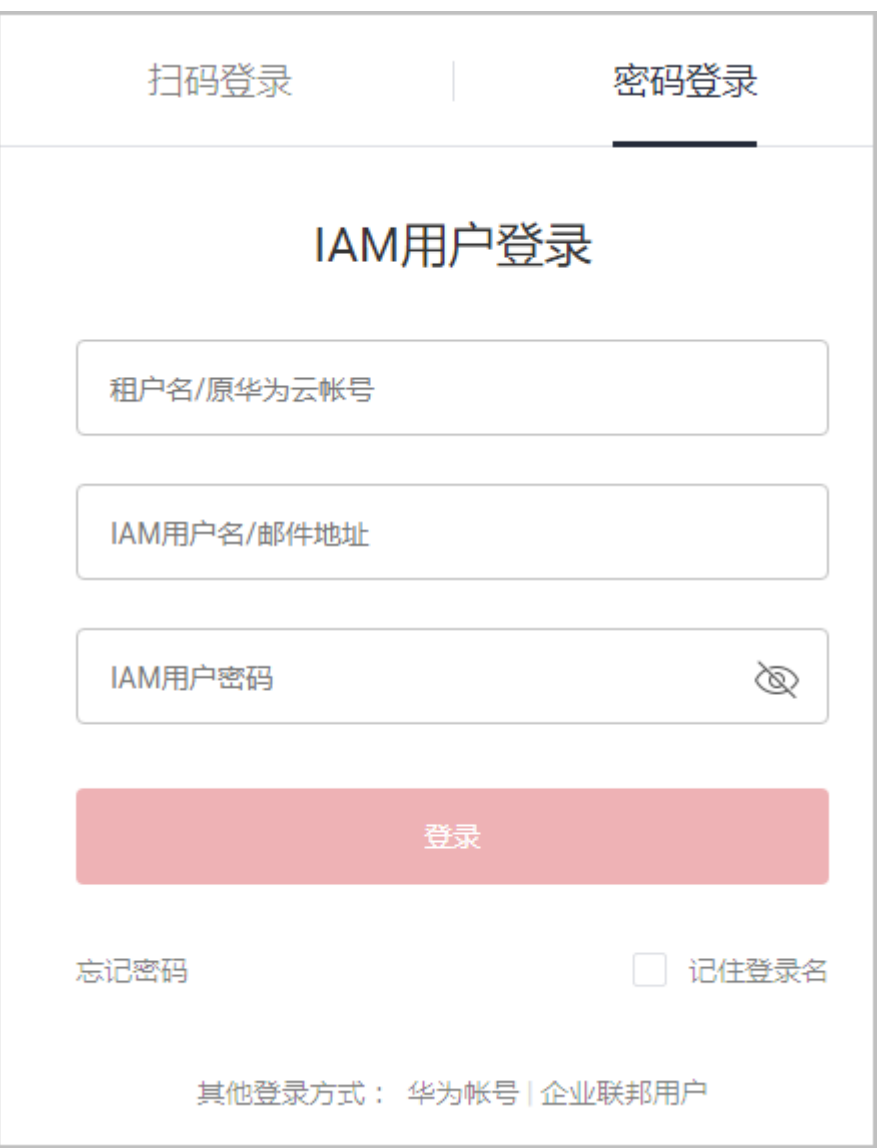

# 表 **5-1** 登录信息

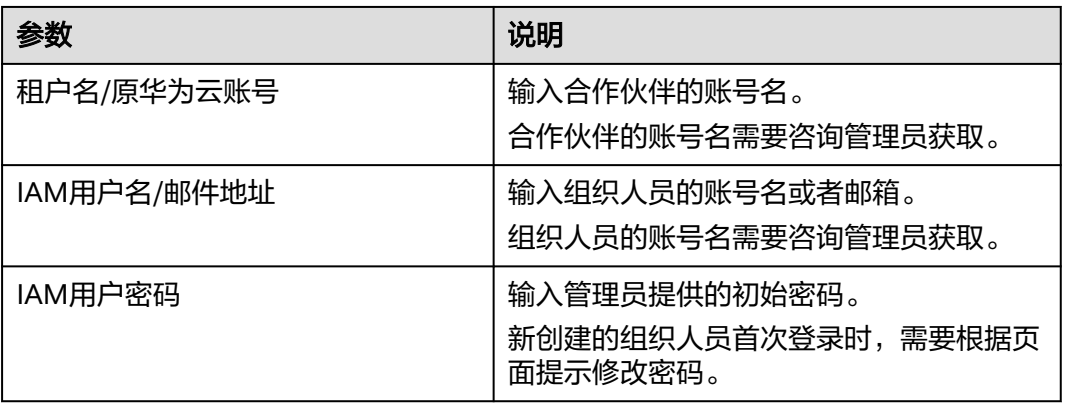

# **----**结束

# **5.1.3** 组织人员管理个人信息

组织人员从"IAM用户登录"界面登录伙伴中心管理个人信息或开展伙伴相关业务。

# 操作步骤

- 步骤**1** 进入[华为云官网首页](https://www.huaweicloud.com/)。
- 步骤**2** 组织人员从"**IAM**[用户登录"界面登录伙伴中心。](#page-124-0)
- 步骤**3** 在右上角用户名下拉菜单中选择"伙伴信息 > 基本信息"。

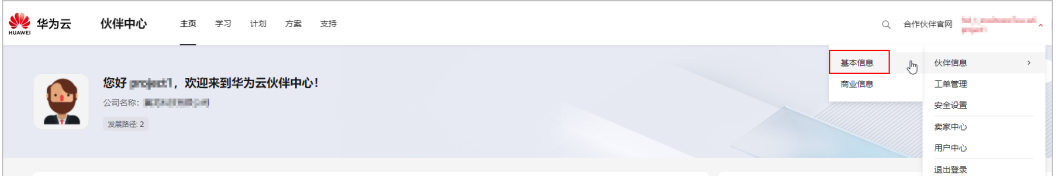

步骤**4** 在"个人资料"页签中可修改个人的账号信息。

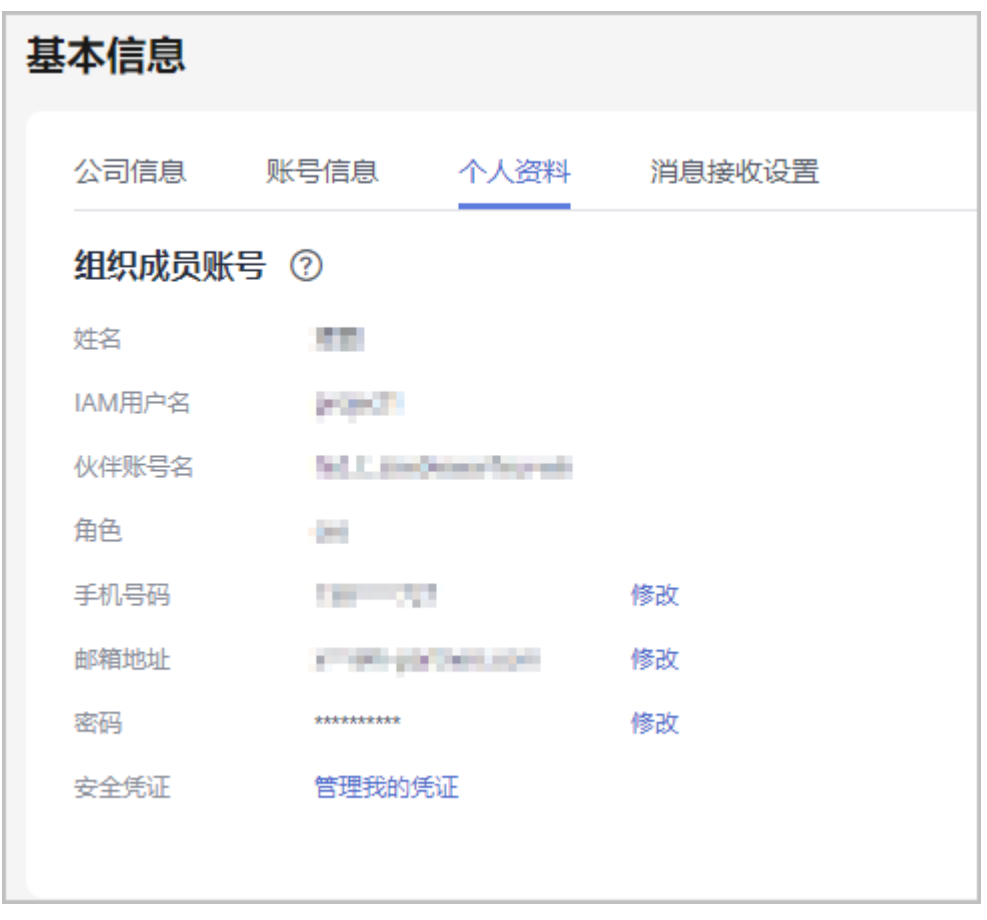

**----**结束

# **5.2** 项目专员

伙伴管理员邀请员工个人账号关联伙伴,关联后员工可以例行维护个人资质信息,已 选择路径的伙伴还可以对满足特定资质的员工申请成为项目专员。

- 员工个人账号与伙伴完成关联,是伙伴管理员为其申请考试券、云实验等伙伴权益的必备条 件之一。
- 成为项目专员是伙伴申请专职人员激励(FH)的必备条件之一。

# **5.2.1** 伙伴管理员

# **5.2.1.1** 邀请成员

合作伙伴通过成员手机号/邮件地址/账号名发送关联邀请。

#### 说明

伙伴管理员一天最多可邀请100位成员。

# 前提条件

- 合作伙伴入驻华为云并加入伙伴发展路径[\(服务合作伙伴发展路径](https://support.huaweicloud.com/usermanual-bpconsole/tl_010100.html)/[数字化转型咨](https://support.huaweicloud.com/usermanual-bpconsole/depa_000005.html) **[询与系统集成伙伴路径](https://support.huaweicloud.com/usermanual-bpconsole/depa_000005.html)/学习与赋能伙伴发展路径**)或计划(**分销计划(总经销 [商](https://support.huaweicloud.com/usermanual-bpconsole/syj_1000.html))/[解决方案提供商计划\)](https://support.huaweicloud.com/usermanual-bpconsole/zh-cn_topic_0000001375861837.html)。**
- 被邀请员工个人华为账号需满足以下条件:
	- a. 个人华为账号未实名认证为企业用户;
	- b. 个人华为账号未被其他伙伴账号成功关联;
	- c. 个人华为账号已实名认证(仅中国站);
	- d. 个人华为账号非华为云伙伴账号;
	- e. 个人华为账号1年内未与3个伙伴关联过;

# 操作步骤

- 步骤**1** 使用合作伙伴账号登录[华为云](https://www.huaweicloud.com/)。
- 步骤**2** 单击页面右上角账号下拉框中的"伙伴中心",进入伙伴中心。
- 步骤3 在顶部导航栏中选择"组织 > 项目专员"。
- 步骤**4** 在项目专员列表页签中,单击"邀请成员"。

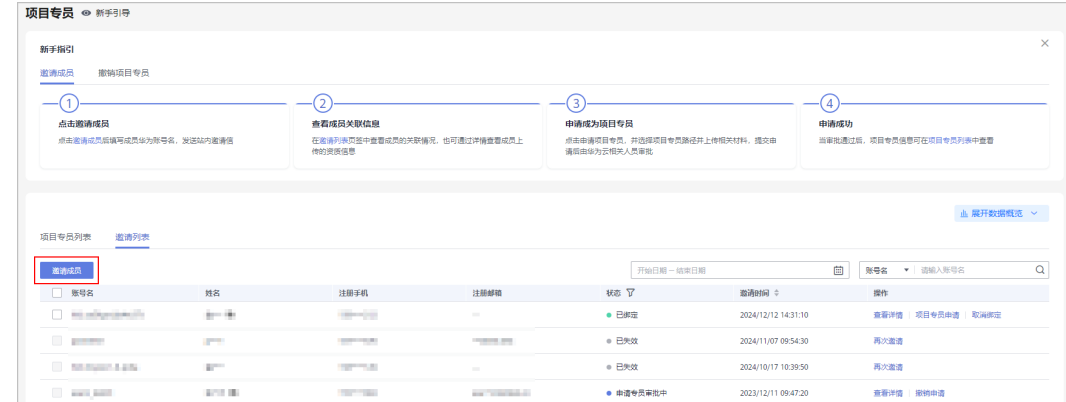

管理员对已解绑、已失效的成员可再次发送邀请链接。

步骤5 在邀请成员弹框中,填写成员手机号/邮件地址/账号名,单击"发送邀请"。

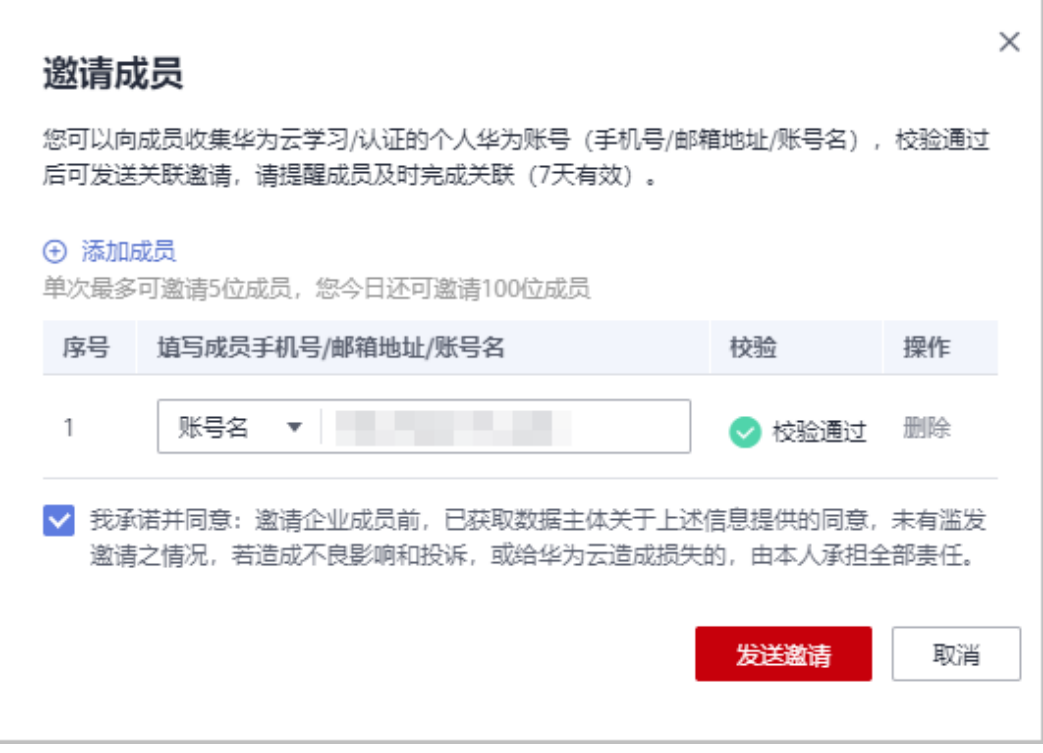

#### 说明

- 管理员可通过"手机号/邮件地址/账号名"进行邀请,若填写手机号/邮件地址,请从关联的 多个账号(若存在)中选择需要邀请的账号。
- 华为云将给校验成功的华为账号发送站内信及邮件,成员点击站内信或邮件中的链接关联。
- 邀请链接有效期为7天,若成员在7天内未进行关联,该链接将失效,管理员可以重新发起邀 请。

# 步骤**6** 邀请发送成功后,等待成员确认关联。

管理员可在"邀请列表"中查看已邀请的成员及邀请状态。

#### 说明

● 若成员未收到链接,管理员可以再次给成员发送邀请。

#### **----**结束

# 邀请状态及状态说明

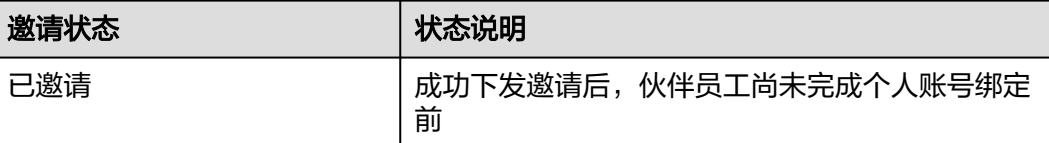

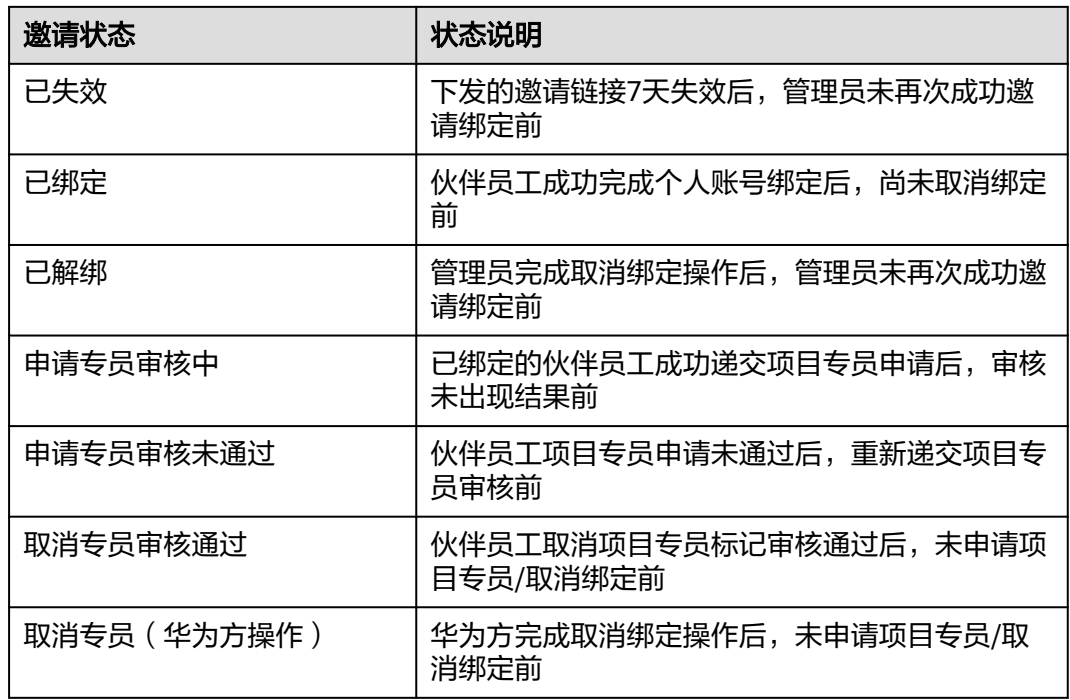

# 查看项目专员数据看板

项目专员数据概览分别从邀请成员和项目专员两个维度统计伙伴员工数据,呈现成员 账号绑定和解绑的变化趋势,伙伴可以查看项目专员申请状态和区域分布情况。

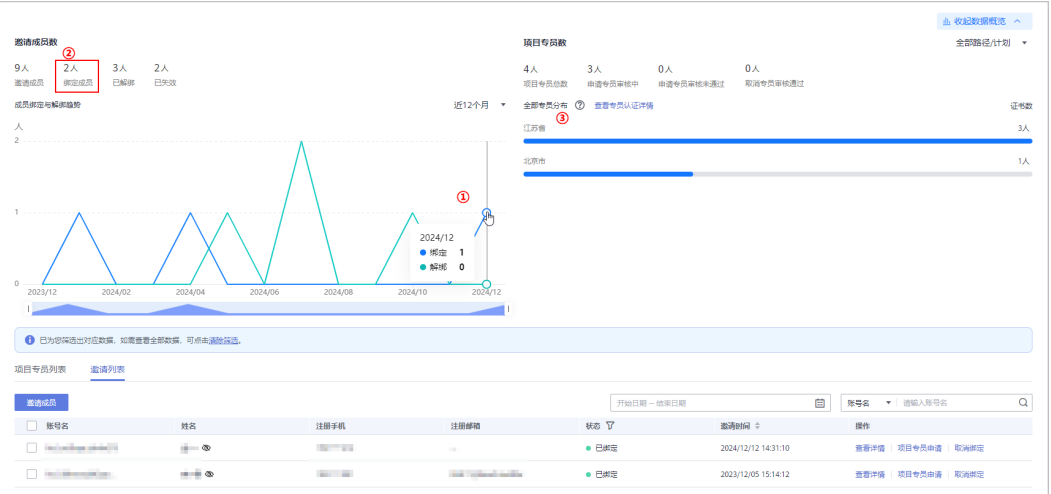

(1)伙伴管理员通过折线图查看成员账号绑定与解绑的变化趋势,以及具体时间段的 成员绑定和解绑情况。

(2)伙伴管理员可以通过单击指标统计,筛选出对应的数据;如需查看全部数据,可 以清除筛选。

(3)全部专员分布是根据项目专员已维护的工作常驻地统计;伙伴管理员可以在"学 习 > 学习考试"页面查看专员认证详情。

# **5.2.1.2** 查看个人资质信息

成员关联后,伙伴通知成员例行维护个人资质信息,包括:就职信息、证书、培训、 项目,以确保信息完整真实且有效。

# 操作步骤

- 步骤**1** 使用合作伙伴账号登录[华为云](https://www.huaweicloud.com/)。
- 步骤**2** 单击页面右上角账号下拉框中的"伙伴中心",进入伙伴中心。
- 步骤3 在顶部导航栏中选择"组织 > 项目专员"。
- 步骤**4** 在"邀请列表"页签中,选择已绑定的成员,单击操作列的"查看详情"。

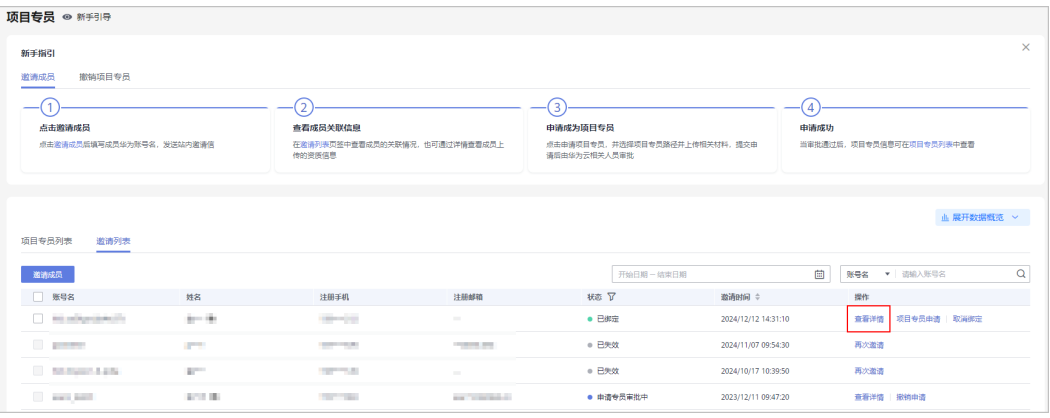

#### 步骤**5** 在成员信息详情页面,查看成员的个人资质信息(就职信息、证书、培训、项目)。

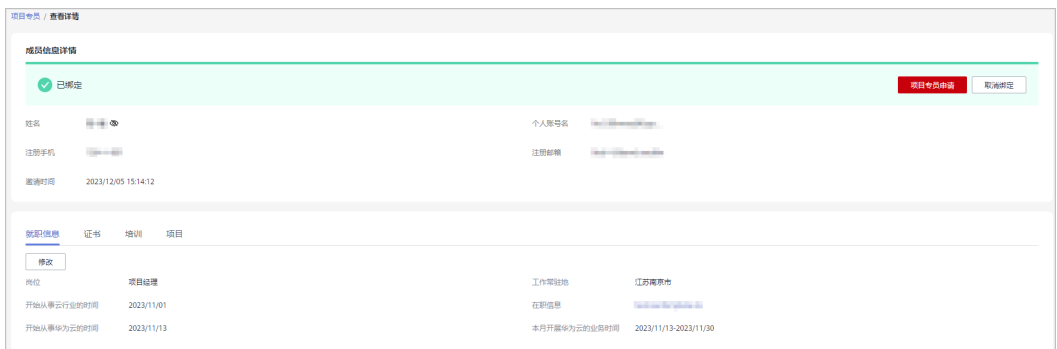

#### 步骤**6** 伙伴管理员可以根据成员实际社保归属地对其工作常驻地进行修改。

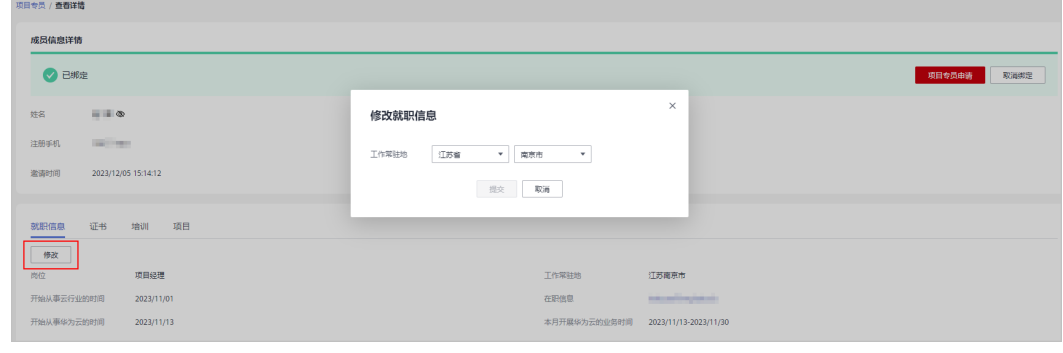

#### **----**结束

# **5.2.1.3** 申请项目专员

管理员例行核对成员资质信息,对满足路径 ( **[服务合作伙伴发展路径](https://support.huaweicloud.com/usermanual-bpconsole/tl_010100.html)/[数字化转型咨询](https://support.huaweicloud.com/usermanual-bpconsole/depa_000005.html)** [与系统集成伙伴路径](https://support.huaweicloud.com/usermanual-bpconsole/depa_000005.html)/[学习与赋能伙伴发展路径\)](https://support.huaweicloud.com/usermanual-bpconsole/depa_000003.html)业务要求的成员,管理员可以为其申 请成为项目专员。

# 说明

- 各路径项目专员的具体要求请提前与华为方确认。
- 分销计划(总经销商)/解决方案提供商计划暂不涉及项目专员申请。

## 前提条件

- 1. 成员已关联伙伴且尚未申请项目专员(已取消项目专员的成员可再次申请)。
- 2. 成员的个人资料"工作常驻地"字段已填写。

# 操作步骤

- 步骤**1** 使用合作伙伴账号登录[华为云](https://www.huaweicloud.com/)。
- 步骤**2** 单击页面右上角账号下拉框中的"伙伴中心",进入伙伴中心。
- 步骤3 在顶部导航栏中选择"组织 > 项目专员"。
- 步骤**4** 在"邀请列表"页签中,选择已绑定的成员,单击操作列的"项目专员申请"。

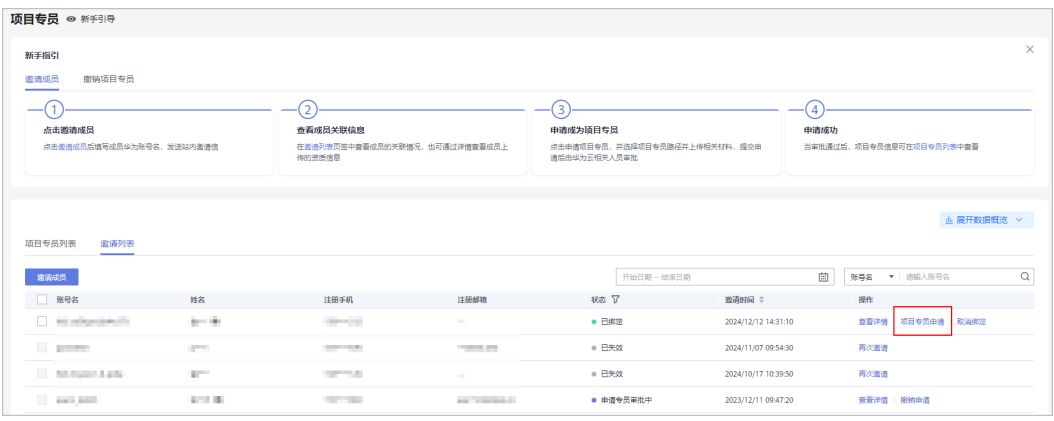

#### 说明

- 管理员对"申请项目专员未通过"/"取消专员审批通过"/"取消专员(华为方操作)"的 成员,可再次申请项目专员。
- 管理员可批量选择成员进行批量申请项目专员。
- 步骤**5** 在申请项目专员弹框中,选择所属路径,并上传审核资料后递交。

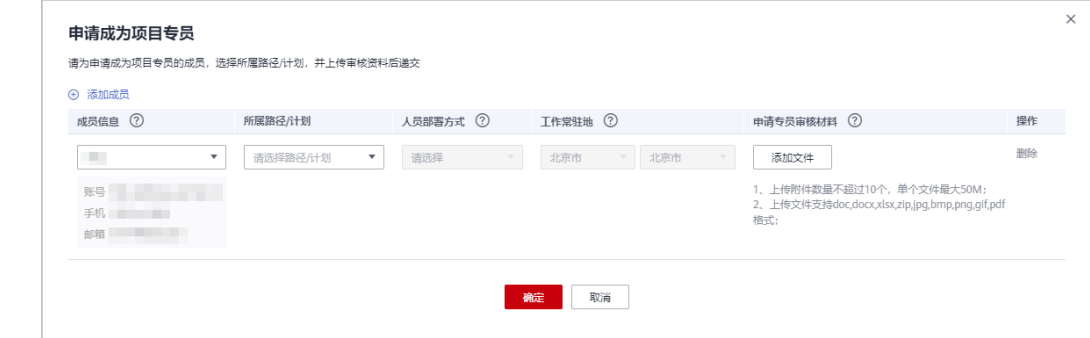

- 成员:仅可选择已绑定/取消项目专员审核通过/取消专员(华为方操作)三种状态人员可被 选择。
- 申请专员审核材料:请与华为方确认,需要上传的审核材料。
- 若申请成为服务伙伴发展路径项目专员,请填写成员的人员部署方式(全国调派/代表处驻 扎)及工作常驻地信息。
- 步骤**6** 单击"确定",系统提示操作成功。
- 步骤**7** 查看项目专员审核状态。
	- 伙伴可以在"邀请列表"中查看申请审核中的查看详情,在详情页查看提交的申 请信息及审核进度。

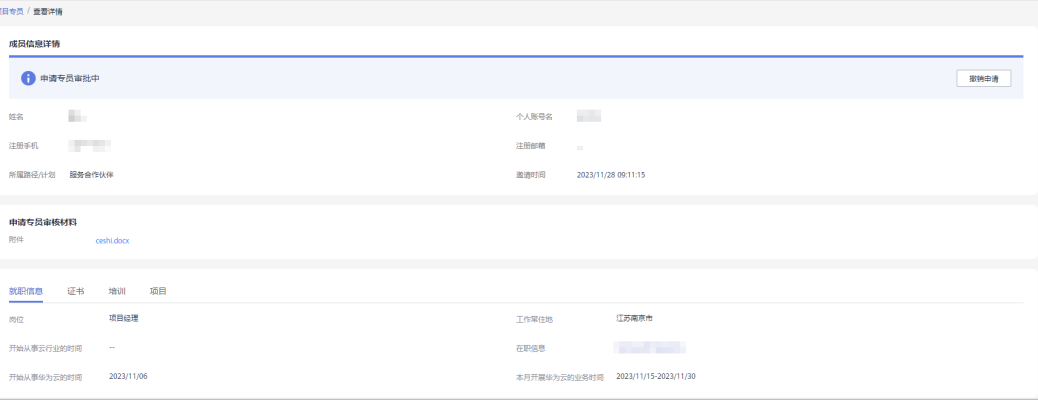

#### 说明

若您需要修改已提交的申请信息或材料,可在审核通过前撤回,修改后再重新提交。

● 若项目专员申请审核未通过,请根据驳回原因修改申请后重新提交。

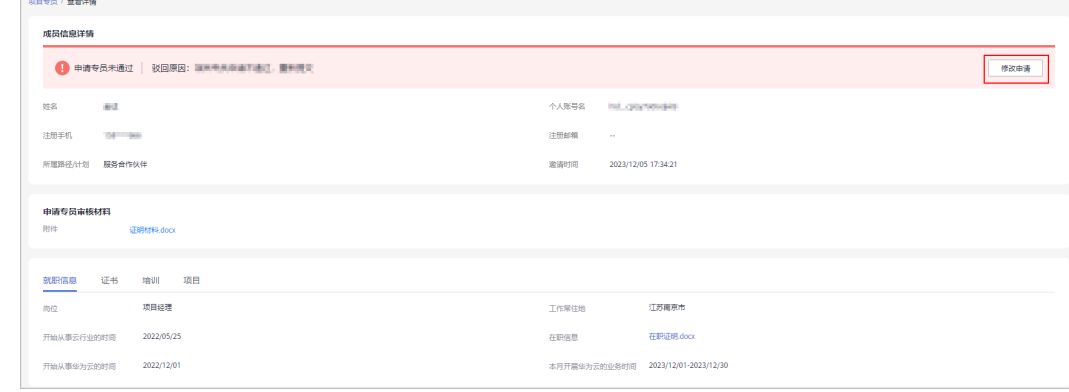

项目专员审核通过后,可在"项目专员列表"页签中单击"查看详情"查看成员 信息。

<span id="page-134-0"></span>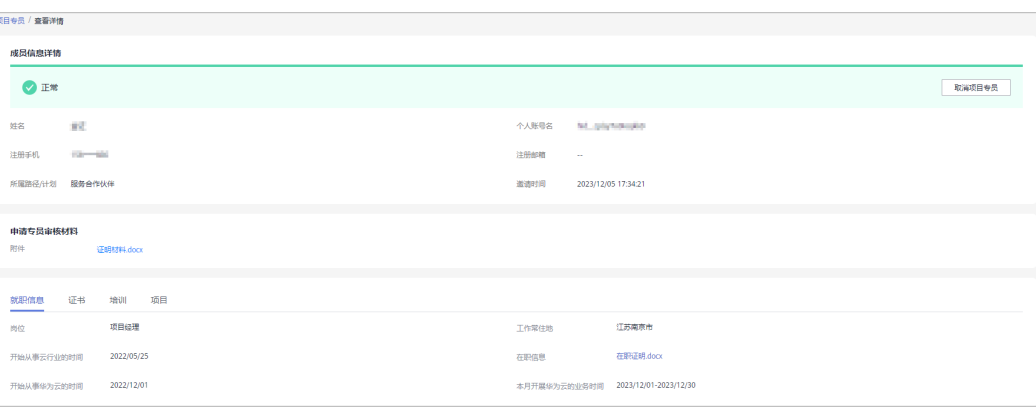

#### 伙伴管理员对服务伙伴项目专员可修改其人员部署方式及工作常驻地信息。

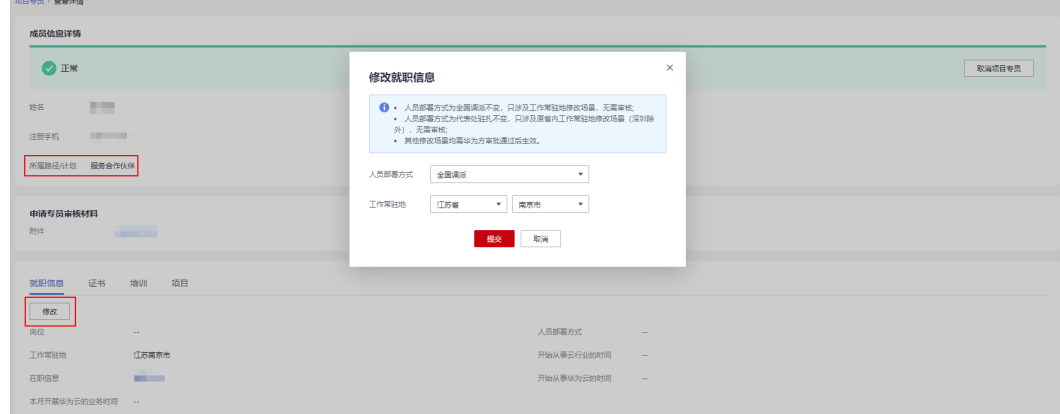

**----**结束

#### 表 **5-2** 项目专员申请状态及说明

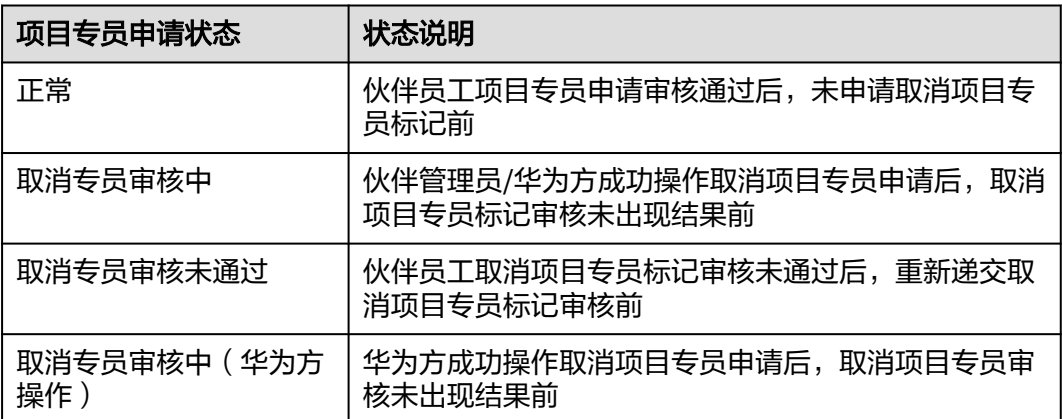

# **5.2.1.4** 取消项目专员

对于不再符合项目专员要求的成员,管理员可申请取消项目专员,输入申请原因并上 传相应附件后,提交华为方审核。

● 仅可对正常状态的项目专员或取消项目专员未通过的成员申请取消项目专员。

# 操作步骤

- 步骤**1** 使用合作伙伴账号登录[华为云](https://www.huaweicloud.com/)。
- 步骤**2** 单击页面右上角账号下拉框中的"伙伴中心",进入伙伴中心。
- 步骤3 在顶部导航栏中选择"组织 > 项目专员"。
- 步骤**4** 在"项目专员列表"页签中,查看可取消的项目专员,单击操作列的"取消项目专 员"。

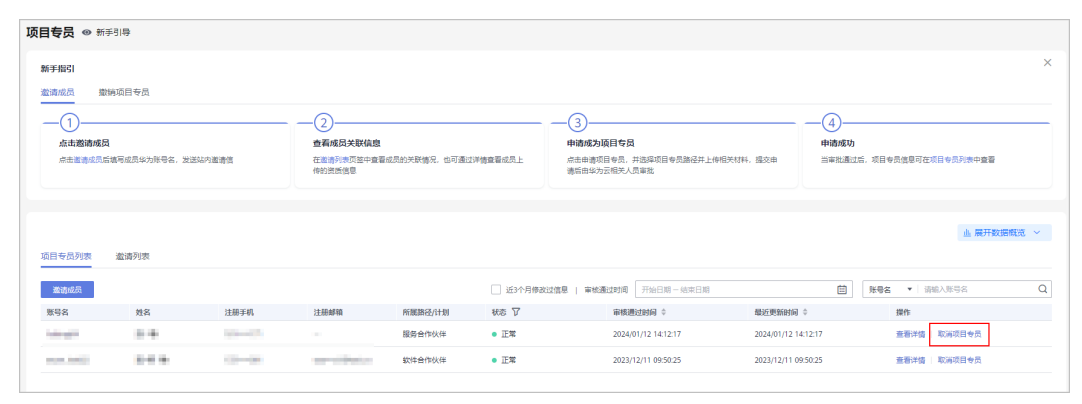

步骤5 在取消项目专员弹框中填写取消原因并上传文件后,单击"确定"。

r

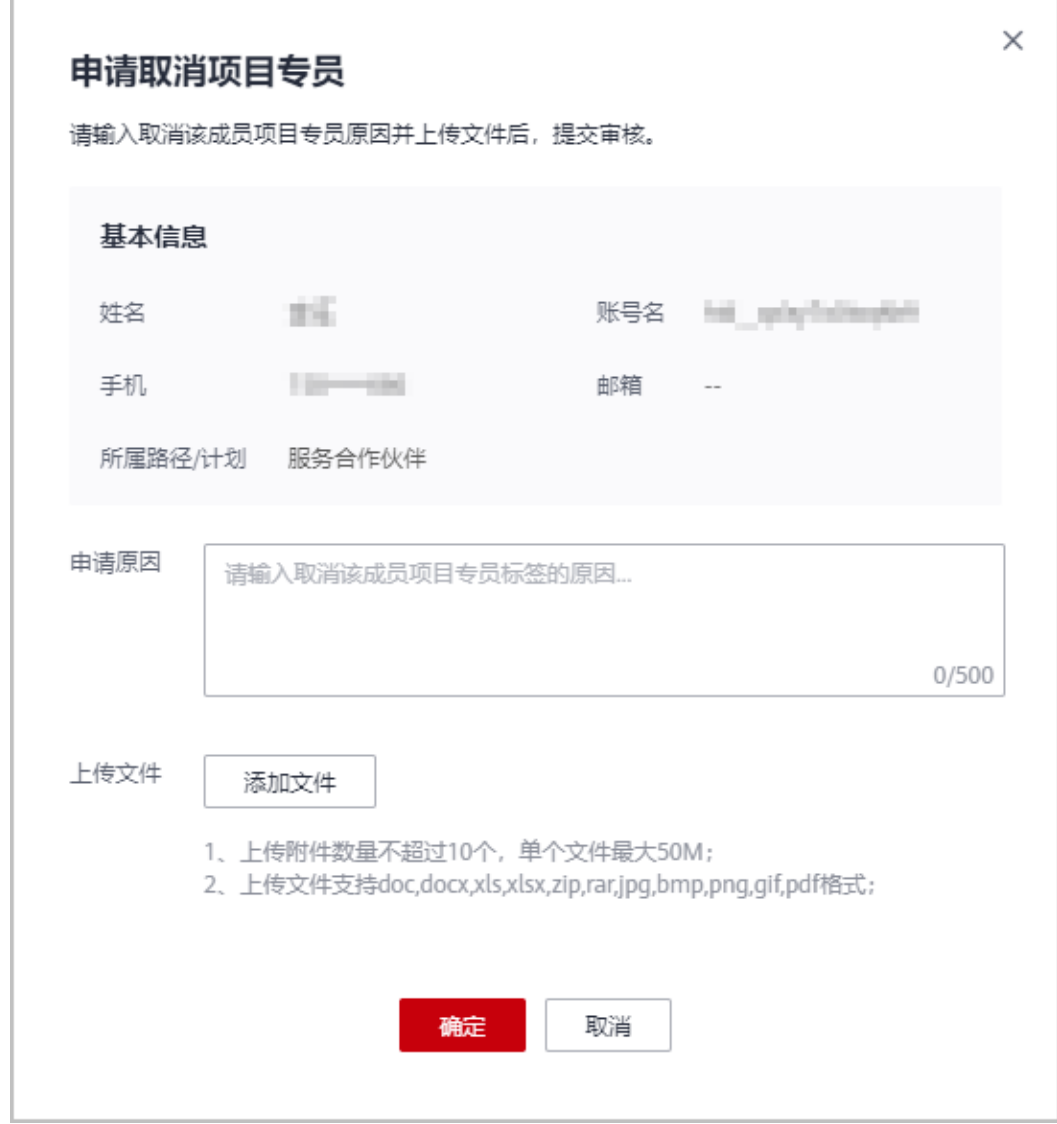

#### 步骤**6** 系统提示操作成功。

# 取消项目专员审核中。

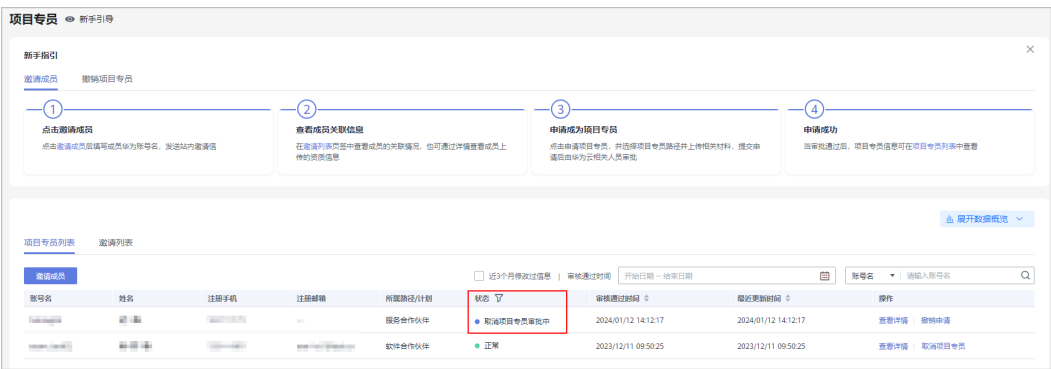

- 若您提交后又无需取消项目专员身份,可在审批通过前撤销申请。
- 若取消项目专员申请未通过,可根据驳回原因修改后重新提交申请。

步骤**7** 取消项目专员审核通过后,可在"邀请列表"中查看成员记录。

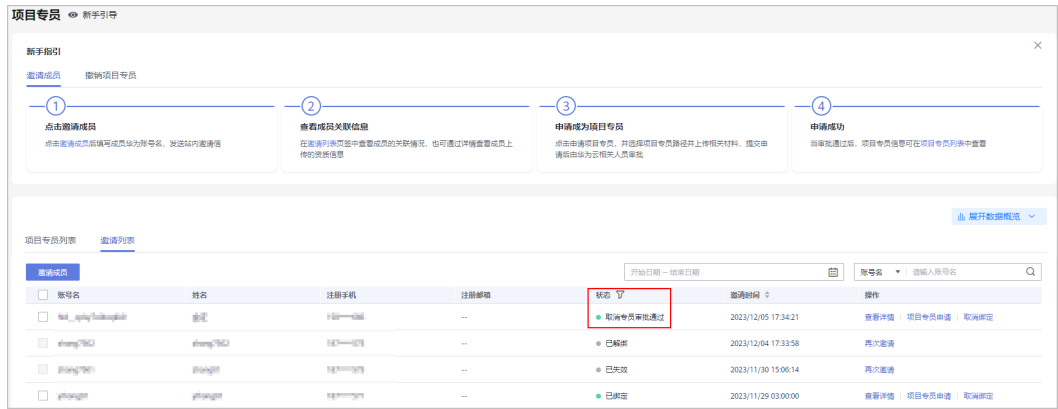

#### 说明

- 项目专员身份取消后,可对其进行解绑操作,解绑后该个人华为账号将不与公司共享信息。
- 取消项目专员的成员可再次申请项目专员身份。

#### **----**结束

# **5.2.1.5** 取消关联

成员已经完成关联,或者取消项目专员后,可以取消该成员与伙伴之间的关联关系; 取消关联后,成员资质信息不再与伙伴共享。

# 操作步骤

- 步骤**1** 使用合作伙伴账号登录[华为云](https://www.huaweicloud.com/)。
- 步骤**2** 单击页面右上角账号下拉框中的"伙伴中心",进入伙伴中心。
- 步骤3 在顶部导航栏中选择"组织 > 项目专员"。
- 步骤4 在"邀请列表"页签中,选择已绑定或取消专员审核通过的成员,单击操作列的"取 消绑定"。

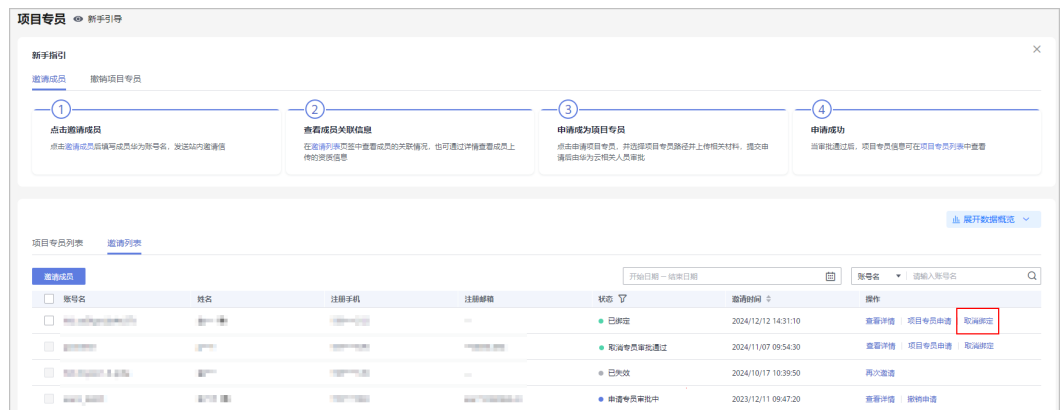

#### 步骤**5** 在系统弹框中确认并解除绑定。

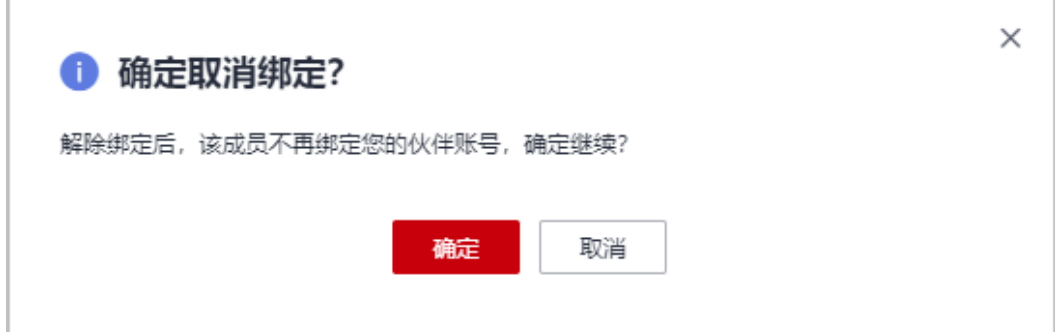

#### 步骤**6** 系统提示操作成功。

#### 说明

- 不支持项目专员直接与伙伴解绑,须先<mark>取消项目专员</mark>后再进行解绑操作。
- 解绑后个人华为账号将不与公司共享信息。
- 管理员对已解绑的成员可重新发送邀请链接。

#### **----**结束

# **5.2.2** 伙伴成员

# **5.2.2.1** 接受伙伴邀请

伙伴账号给个人华为账号发送关联邀请,成员在收到邀请7天内完成关联,如果超过时 限未完成关联,邀请链接将失效。

# 前提条件

可以关联的个人华为账号需满足以下条件:

- 1. 个人华为账号未实名认证为企业用户;
- 2. 个人华为账号未被其他伙伴账号成功关联;
- 3. 个人华为账号已实名认证(仅中国站);
- 4. 个人华为账号非华为云伙伴账号;
- 5. 个人华为账号1年内未与3个伙伴关联过;

# 操作步骤

以下操作步骤需使用伙伴员工个人账号登录华为云:

- 步骤**1** 使用个人华为账号登录[华为云](https://www.huaweicloud.com/)。
- 步骤2 在官网右上角账号下拉框中单击"未读消息",进入"消息中心"。

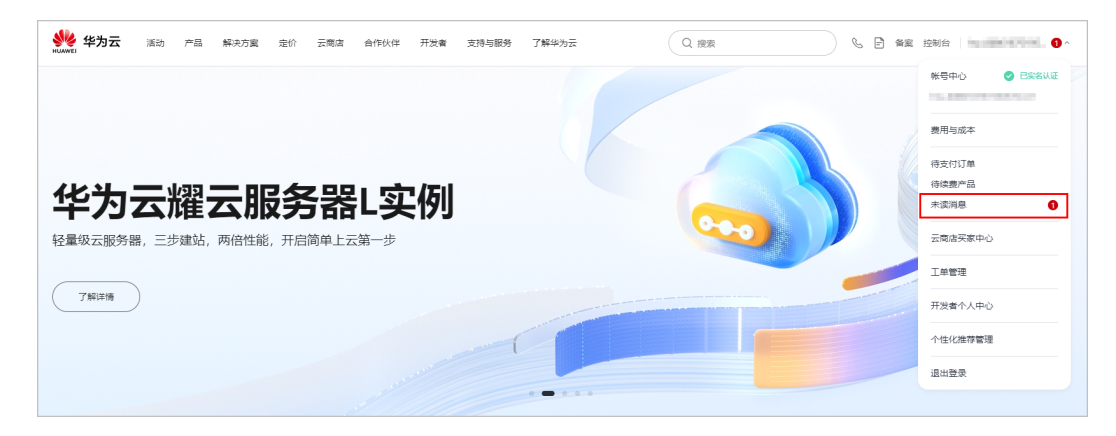

步骤**3** 在消息中心查看账号关联通知,单击消息详情中的"链接"。

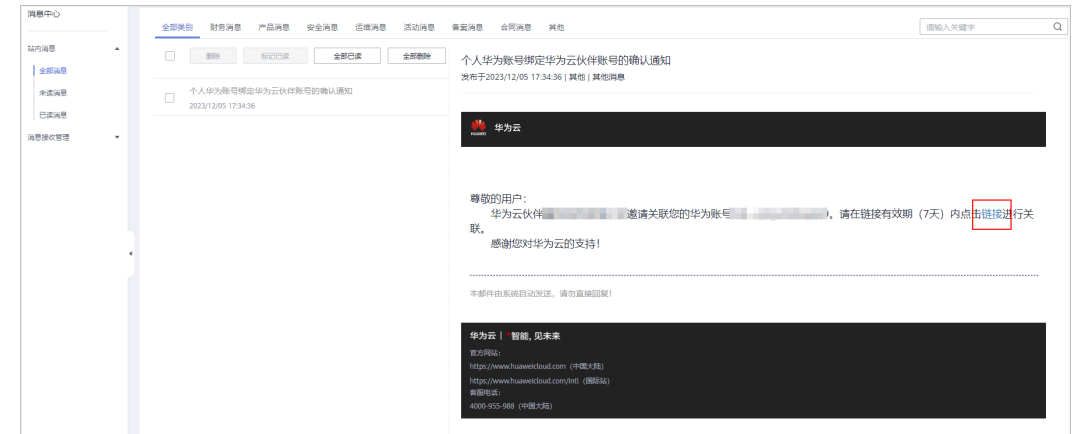

步骤**4** 在关联伙伴账号页面,勾选协议并进行关联。

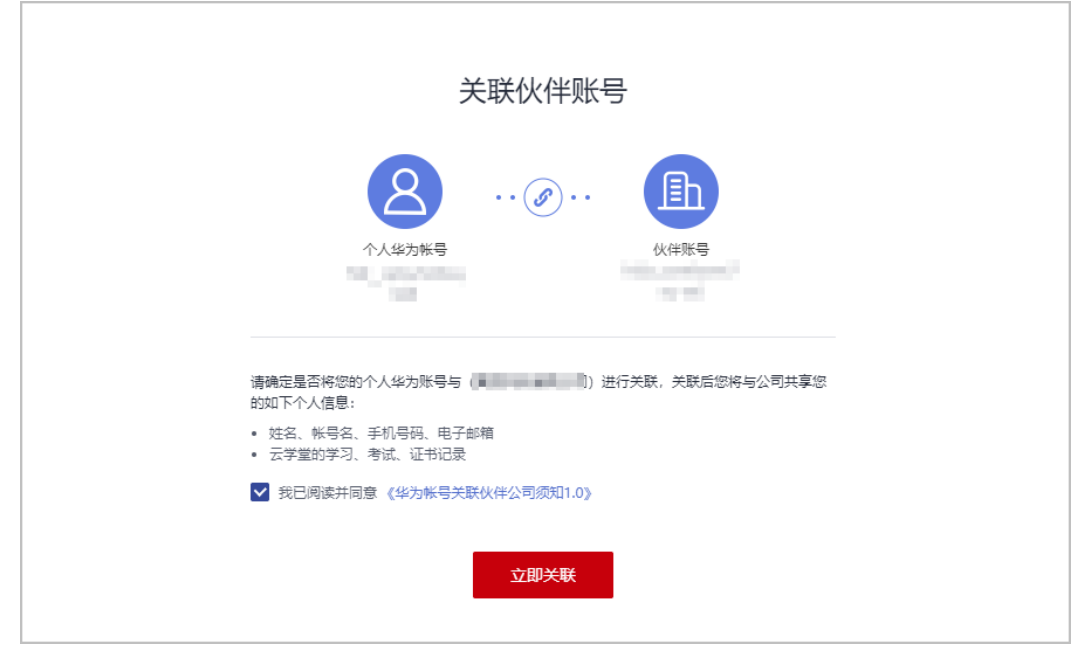

- 个人华为账号与伙伴账号关联成功后,您将与公司共享您的信息:
	- 1. 姓名,账号名,手机号码,电子邮箱;
	- 2. 云学堂的学习、考试、证书记录;
- 若邀请关联链接已失效,请联系公司管理员重新发送邀请链接。

步骤**5** 系统提示关联成功,单击"前往伙伴中心"。

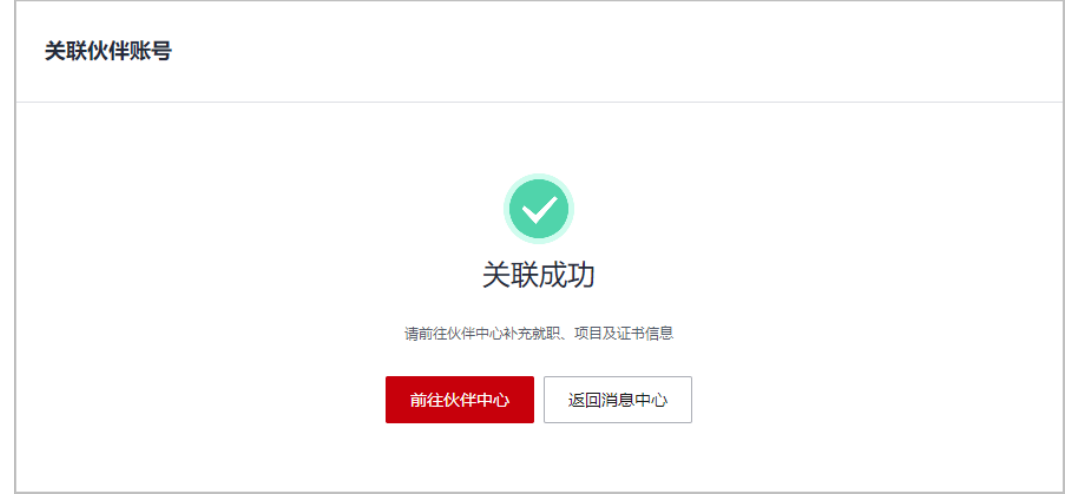

#### 说明

成员可能收到多个伙伴邀请,接受一个伙伴的关联后,则其他邀请链接自动失效。

步骤**6** 前往伙伴中心,根据新手指引,例行维护个人资质信息。

**----**结束

# **5.2.2.2** 填写就职信息

成员关联伙伴账号后,在伙伴中心可根据新手指引,维护就职信息以确保信息真实有 效。

#### 说明

- 仅需填写当前就职单位情况,必须上传在职信息证明文件,并选择工作常驻地。
- 注意:工作常驻地必须与社保归属地一致,请确保真实有效。

# 操作步骤

以下操作步骤需使用伙伴员工个人账号登录华为云:

步骤**1** 使用个人华为账号登录[华为云](https://www.huaweicloud.com/)。

步骤**2** 在官网顶部导航栏选择"合作伙伴 > 更多支持 > 登录伙伴中心"。

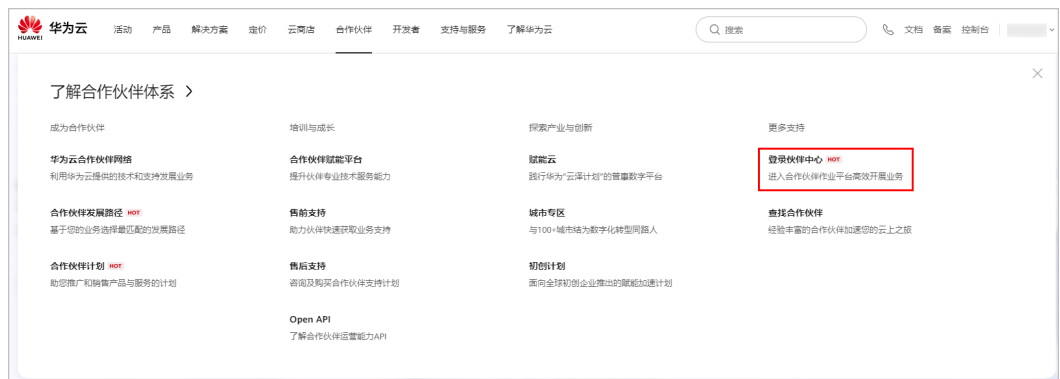

# 步骤**3** 在伙伴中心根据新手指引,补充个人就职信息。

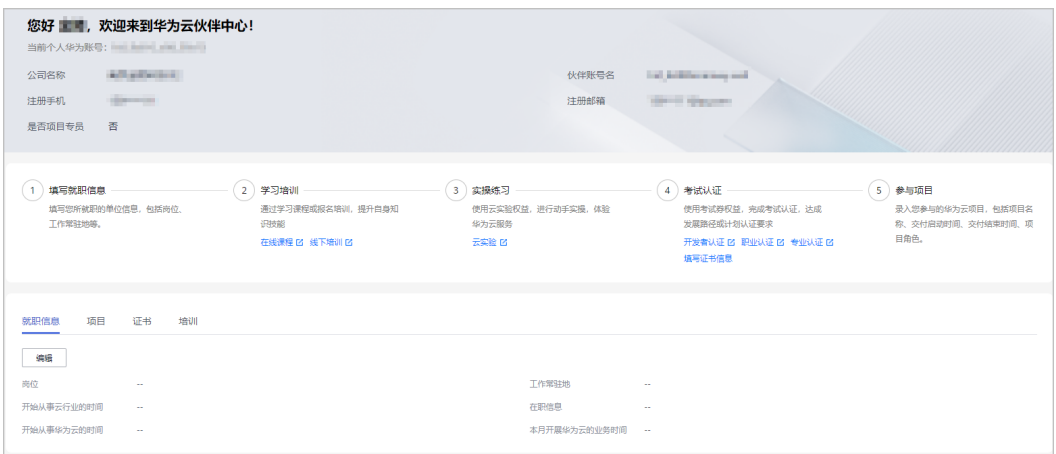

#### 步骤4 在"就职信息"页签中,单击"编辑"填写就职信息。

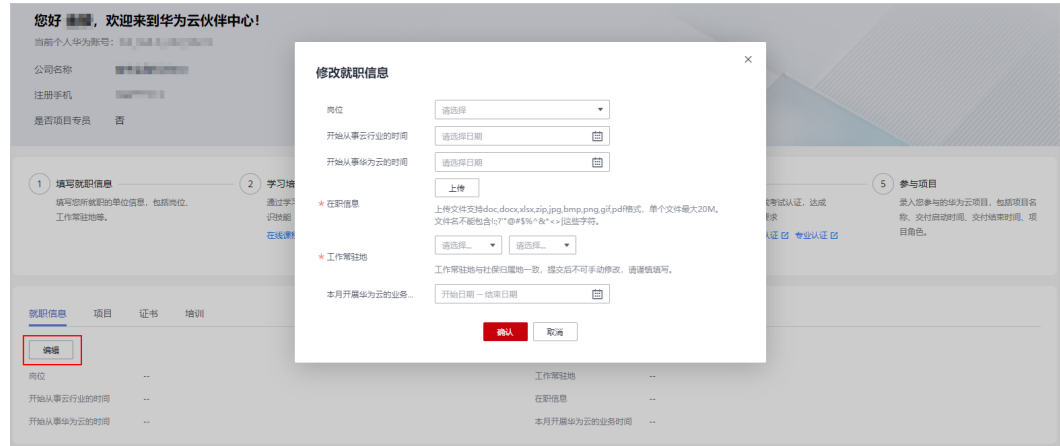

## 说明

工作常驻地与社保归属地一致,提交后不可手动修改,请谨慎填写;如需修改请联系生态经理。 步骤**5** 添加就职信息后,单击"编辑"可对信息进行修改。

| 公司名称<br>注册手机<br>是否项目专员   | 您好 ■■, 欢迎来到华为云伙伴中心!<br><b>All offering</b><br><b>SERVICE</b><br>香 |                                                       |                                                  | 伙伴账号名<br>注册邮箱        | <b><i>COLUMN TWO IS</i></b><br><b>STYLENOON</b>                                                 |                                                                         |
|--------------------------|-------------------------------------------------------------------|-------------------------------------------------------|--------------------------------------------------|----------------------|-------------------------------------------------------------------------------------------------|-------------------------------------------------------------------------|
| 填写就职信息<br>工作常驻地质。        | $\overline{2}$<br>填写您所就职的单位信息,包括岗位。                               | 学习培训<br>通过学习课程或报名培训,提升自身知<br>识技能<br>在线课程 [2] 线下培训 [2] | $\overline{\mathbf{3}}$<br>实操练习<br>华为云服务<br>云实验区 | 使用云实验权益。进行动手实操,体验    | $\blacktriangle$<br>考试认证<br>使用考试券权益。完成考试认证,达成<br>发展路径或计划认证要求<br>开发者认证 凶 职业认证 凶 专业认证 凶<br>填写证书信息 | 5 <sup>1</sup><br>参与项目<br>录入您参与的华为云项目,包括项目名<br>称、交付启动时间、交付结束时间、项<br>目鱼色 |
| 项目<br>就即信息<br>编辑         | 证书<br>培训                                                          |                                                       |                                                  |                      |                                                                                                 |                                                                         |
| 岗位                       | 解决方案架构师                                                           |                                                       |                                                  | 工作常驻地                | 江苏南京市                                                                                           |                                                                         |
| 开始从事云行业的时间<br>开始从事华为云的时间 | 2022/11/01<br>2023/05/01                                          |                                                       |                                                  | 在职信息<br>本月开展华为云的业务时间 | 在职证明.docx<br>2024/11/01-2024/11/30                                                              |                                                                         |

**----**结束

# **5.2.2.3** 填写项目信息

成员关联伙伴账号后,在伙伴中心可根据新手指引,维护个人项目信息以确保信息真 实有效。

#### 说明

● 成员可录入近24个月内参与的华为云项目履历,包括项目名称、交付启动时间、交付结束时 间、项目角色。

# 操作步骤

以下操作步骤需使用伙伴员工个人账号登录华为云:

- 步骤**1** 使用个人华为账号登录[华为云](https://www.huaweicloud.com/)。
- 步骤**2** 在官网顶部导航栏选择"合作伙伴 > 更多支持 > 登录伙伴中心"。

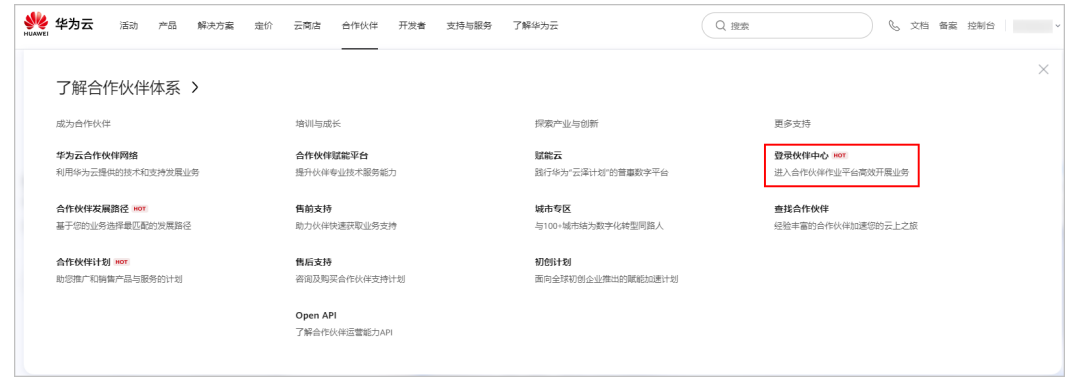

步骤**3** 在伙伴中心根据新手指引,补充个人项目信息。

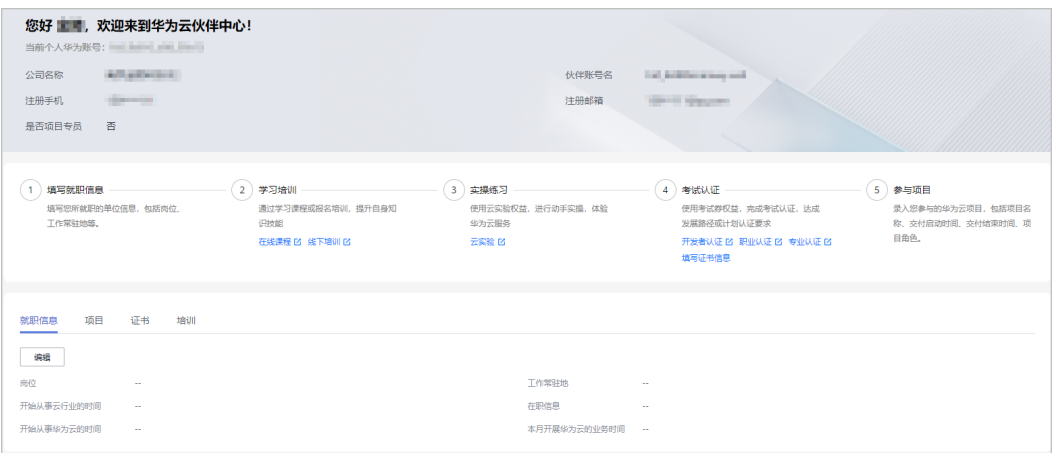

步骤**4** 在"项目"页签中,单击"添加项目"填写项目信息。

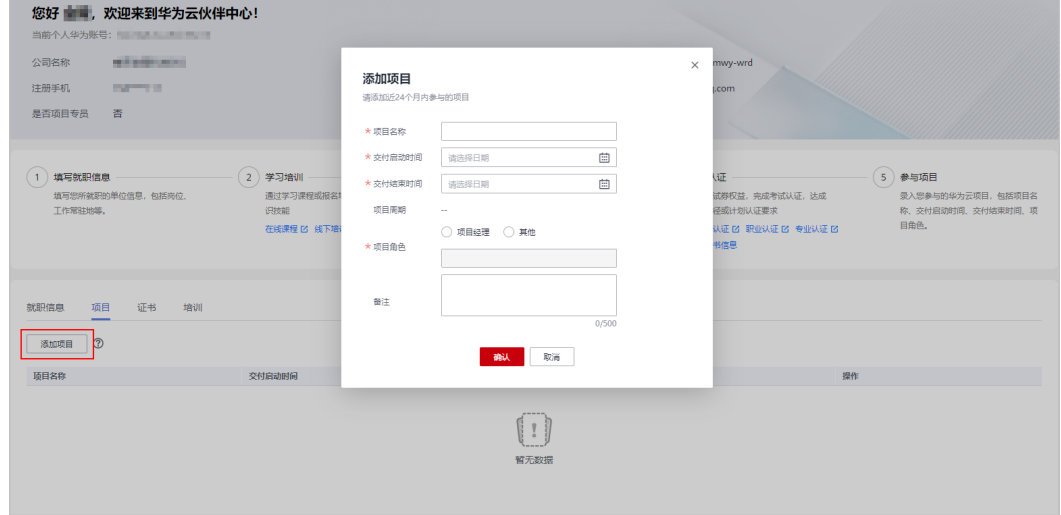

步骤**5** 添加项目成功后,可在项目模块查看参与的华为云项目。

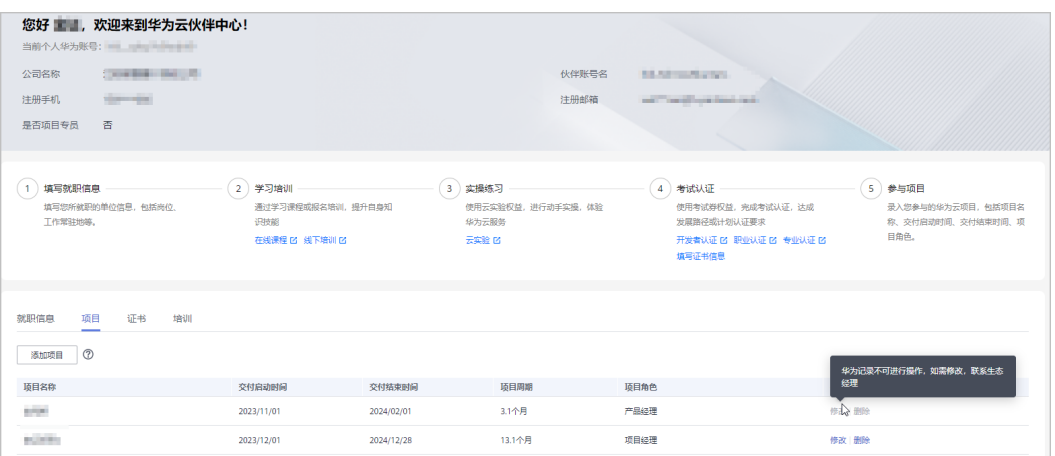
- 成员对自己添加的项目记录可以进行修改或删除。
- 由华为方为成员生成的项目记录,成员无法进行操作,如需修改,请联系生态经理。

**----**结束

## **5.2.2.4** 填写证书信息

成员关联伙伴账号后,在伙伴中心可根据新手指引,维护个人证书信息以确保信息完 整真实且有效。

#### 说明

- 需手工上传的证书类型包含:职业认证、其他类。
- 手工上传的证书必须处于有效期内,提交后由华为方审核,可通过证书模块查询审核状态。
- 开发者认证证书及专业认证证书无需手工上传,伙伴中心已同步云学堂数据,可通过证书模 块查看。

## 操作步骤

以下操作步骤需使用伙伴员工个人账号登录华为云:

- 步骤**1** 使用个人华为账号登录[华为云](https://www.huaweicloud.com/)。
- 步骤**2** 在官网顶部导航栏选择"合作伙伴 > 更多支持 > 登录伙伴中心"。

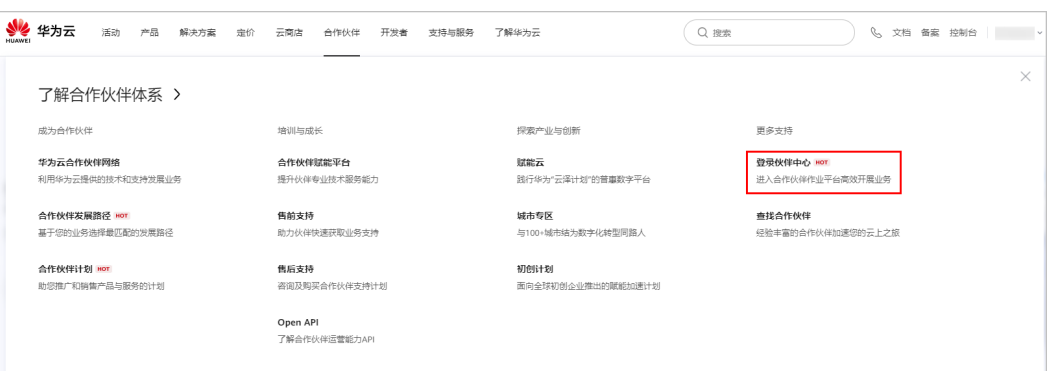

步骤**3** 在伙伴中心根据新手指引,补充个人证书信息。

| 您好 重量,欢迎来到华为云伙伴中心!                                                                     |                                                         |                          |                                                      |                                                                               |                                                          |
|----------------------------------------------------------------------------------------|---------------------------------------------------------|--------------------------|------------------------------------------------------|-------------------------------------------------------------------------------|----------------------------------------------------------|
| All administration<br>公司名称<br><b>STATISTICS</b><br>注册手机<br>是否项目专员<br>香                 |                                                         |                          | 伙伴账号名<br>注册邮箱                                        | Total decisions are many small.<br><b>SECTION</b>                             |                                                          |
| 填写就职信息<br>填写您所就职的单位信息,包括岗位、<br>工作常驻地等。                                                 | 2 学习培训<br>通过学习课程或报名培训、提升自身知<br>识技能<br>在线课程 [2] 线下培训 [2] | 3 实操练习<br>华为云服务<br>云室胎 的 | 4<br>使用云实验权益,进行动手实操,体验                               | 考试认证<br>使用考试券权益, 完成考试认证, 达成<br>发展路径或计划认证要求<br>开发者认证 区 职业认证 区 专业认证 区<br>填写证书信息 | 5 参与项目<br>录入您参与的华为云项目,包括项目名<br>称、交付启动时间、交付结束时间、项<br>目角色。 |
| 项目<br>证书<br>就职信息<br>编辑<br>责位<br>$\sim$<br>开始从事云行业的时间<br>$\sim$<br>开始从事华为云的时间<br>$\sim$ | 培训                                                      |                          | 工作常驻地<br>$\sim$<br>在职信息<br>$\sim$<br>本月开展华为云的业务时间 -- |                                                                               |                                                          |

步骤**4** 在"证书"页签中,单击"添加证书"填写获得的证书信息。

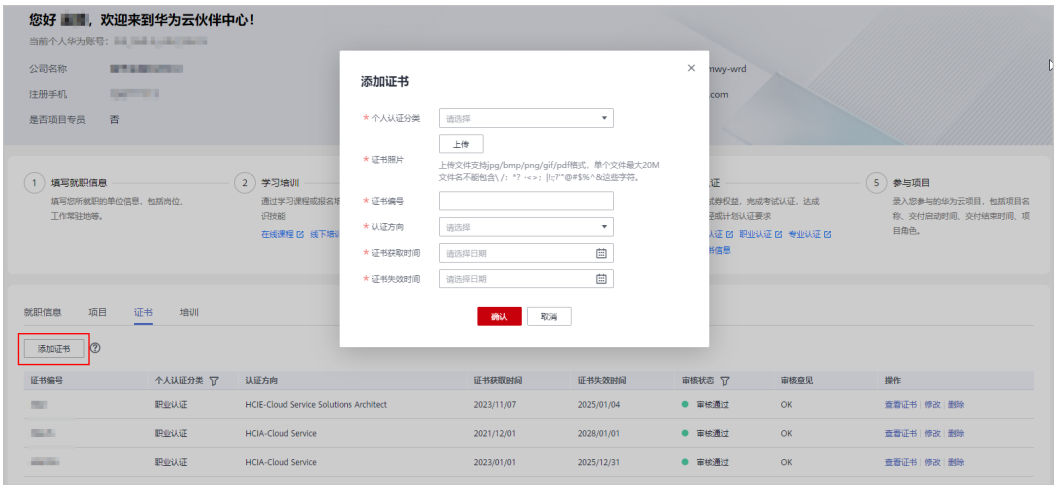

步骤**5** 单击"确认"后由华为方审核,在证书模块可查询审核状态。

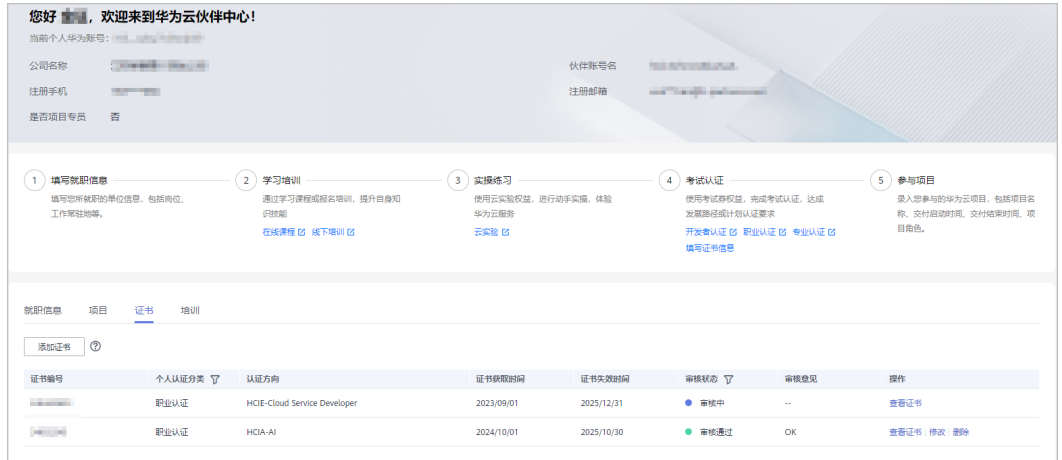

#### 说明

审核通过的证书修改信息后须重新提交审核。

#### **----**结束

## **5.2.2.5** 查看培训信息

成员关联伙伴账号后,在伙伴中心可根据新手指引,维护个人培训信息以确保信息真 实有效。

#### 说明

员工在云学堂的培训记录(包含课程和考试记录),伙伴中心会在第二天同步和展示,成员可通 过培训模块查看。

## 操作步骤

以下操作步骤需使用伙伴员工个人账号登录华为云:

#### 步骤**1** 使用个人华为账号登录[华为云](https://www.huaweicloud.com/)。

步骤**2** 在官网顶部导航栏选择"合作伙伴 > 更多支持 > 登录伙伴中心"。

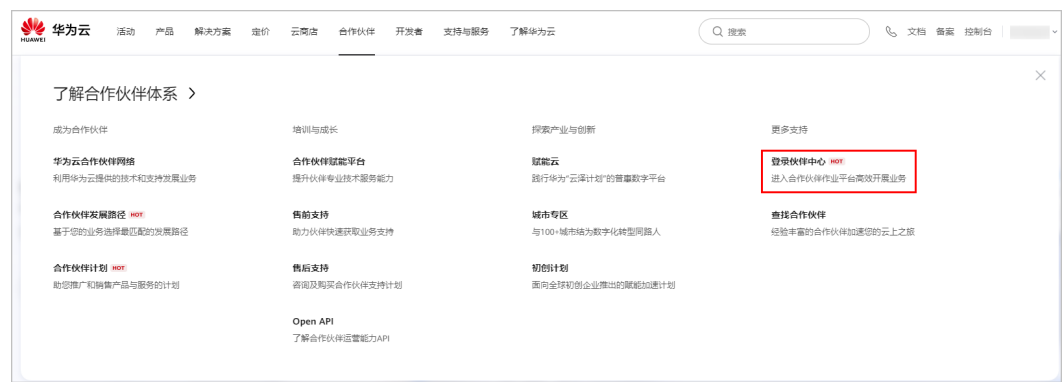

步骤**3** 在"培训"页签中,可查看相关课程及考试记录。

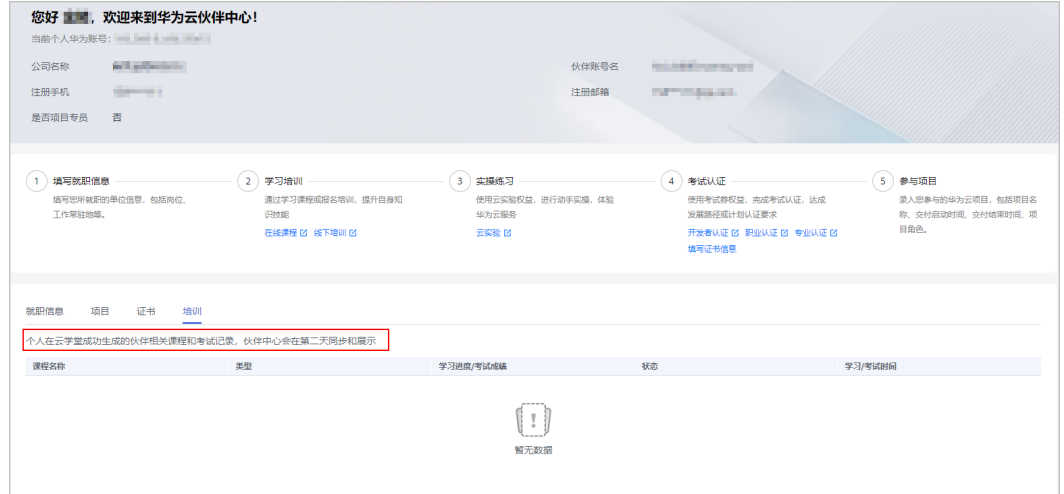

**----**结束

# **6** 伙伴构建管理

# **6.1** 创建云软件方案

## 前提条件

伙伴已加入软件伙伴发展路径。

#### 说明

若您有已上市的伙伴Lead基线解决方案,将自动为您同步完成云软件认证,您可在方案列表中 查看。

## 操作步骤

- 步骤**1** 使用合作伙伴账号登录[华为云](https://www.huaweicloud.com/)。
- 步骤**2** 单击页面右上角账号下拉框中的"伙伴中心",进入伙伴中心。
- 步骤**3** 在顶部导航栏中选择"构建 > 云软件方案"页面,单击"创建云软件方案"。

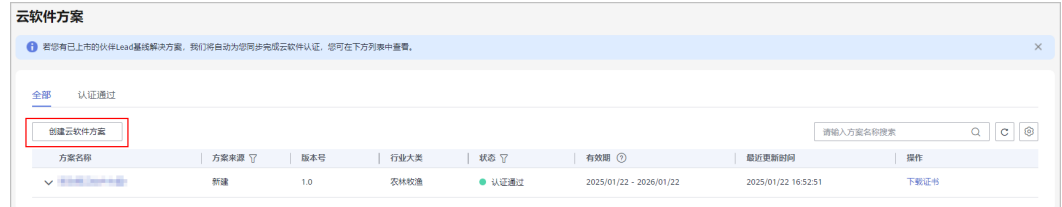

步骤**4** 在方案信息页面填写方案信息,单击"下一步"。

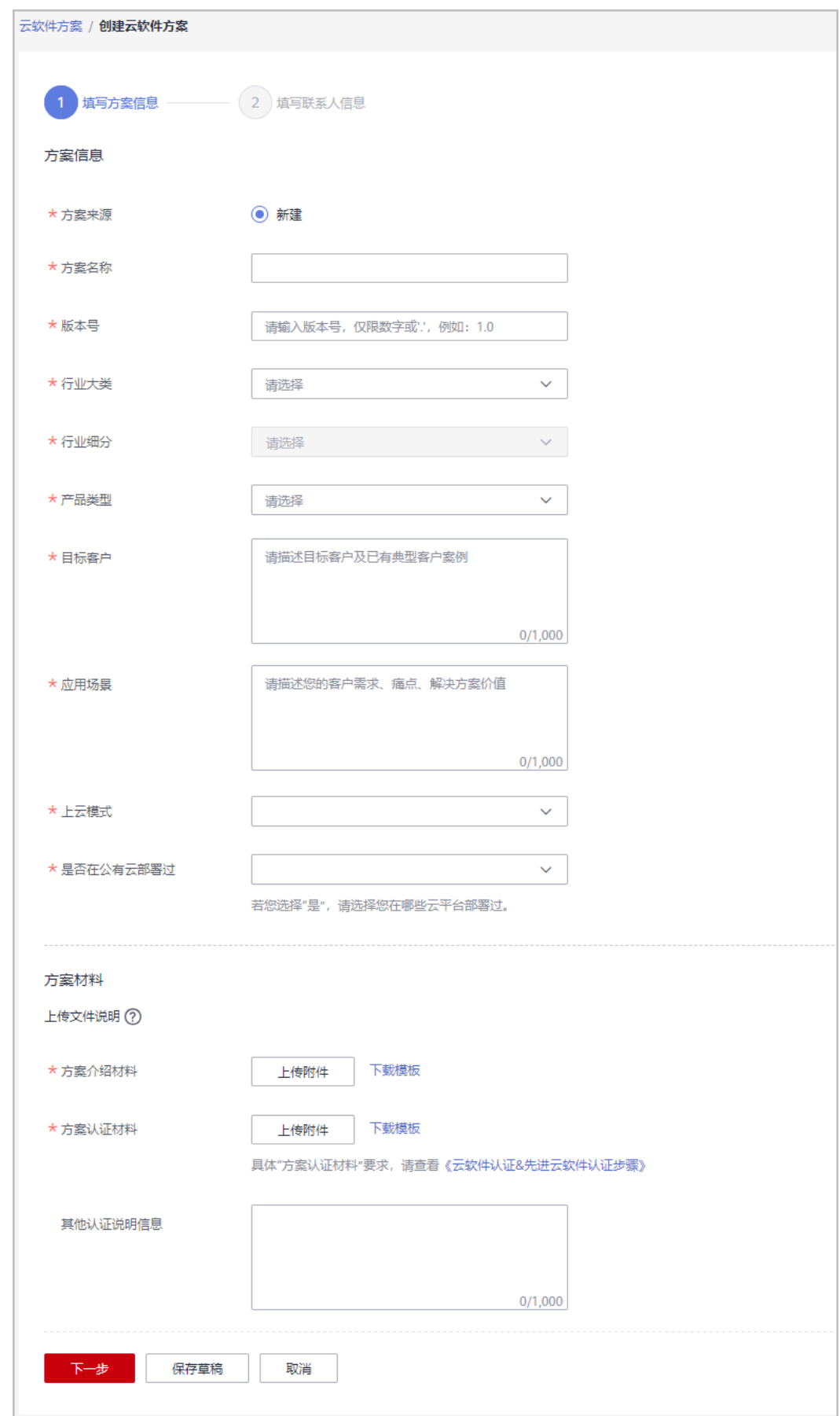

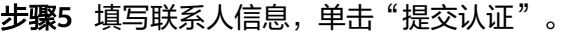

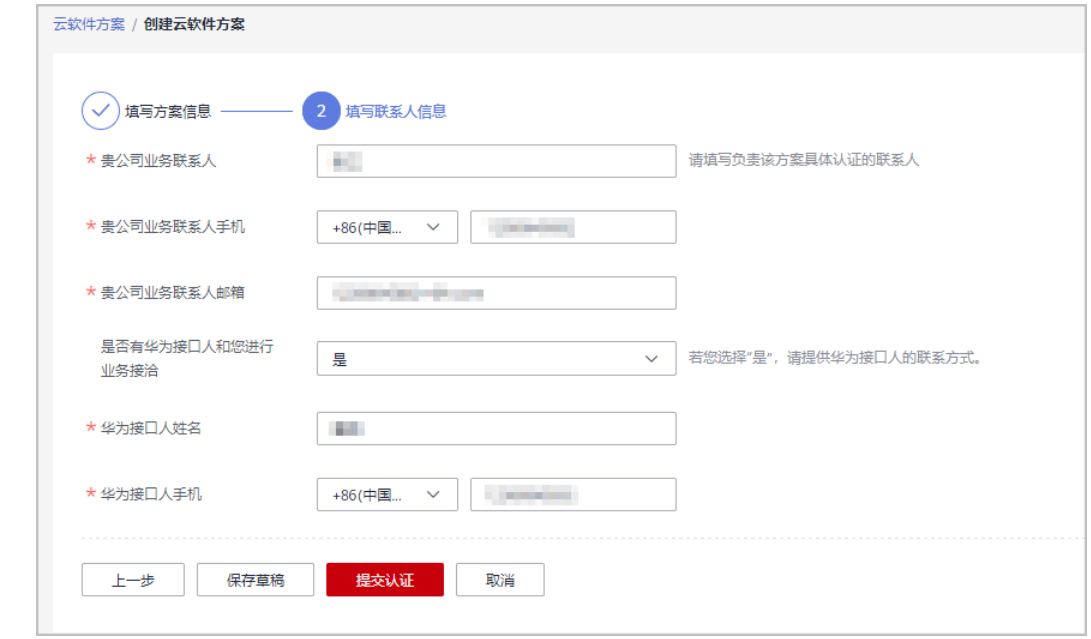

步骤6 系统提示"恭喜您,方案认证申请已提交成功!"

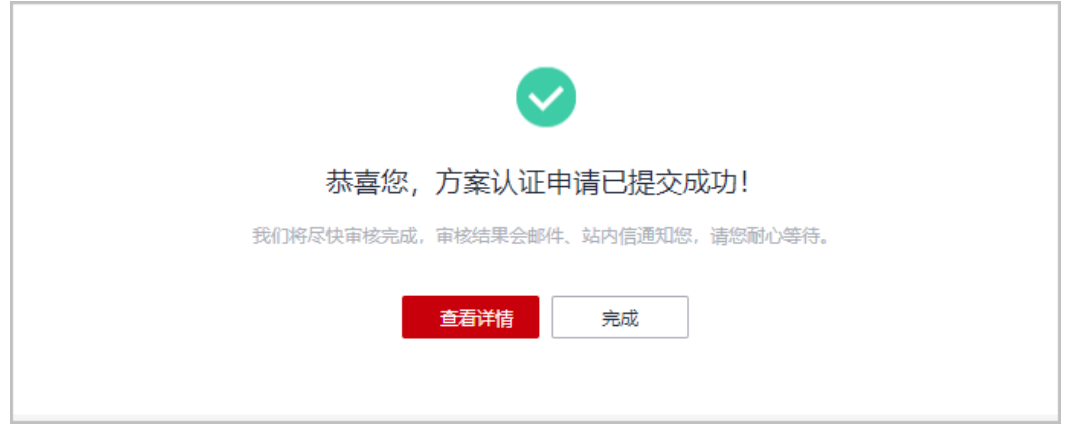

步骤7 提交认证后,在云软件方案页面单击"详情"可查看审批进展。

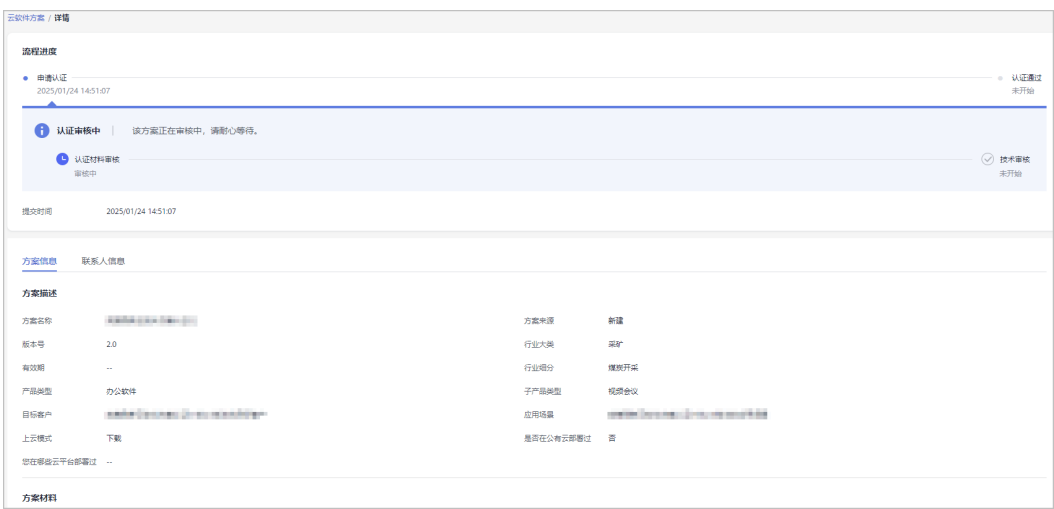

云软件方案有效期为方案认证通过后12个月内。

**----**结束

## 重新认证

针对"新建"的云软件方案,在方案失效前60天开始,伙伴可以重新认证方案,重新 认证通过后,方案有效期变更为重新认证通过后12个月内。

1. 在"云软件方案"认证页面,选择即将到期或已过期的方案,单击操作列的"重 新认证"。

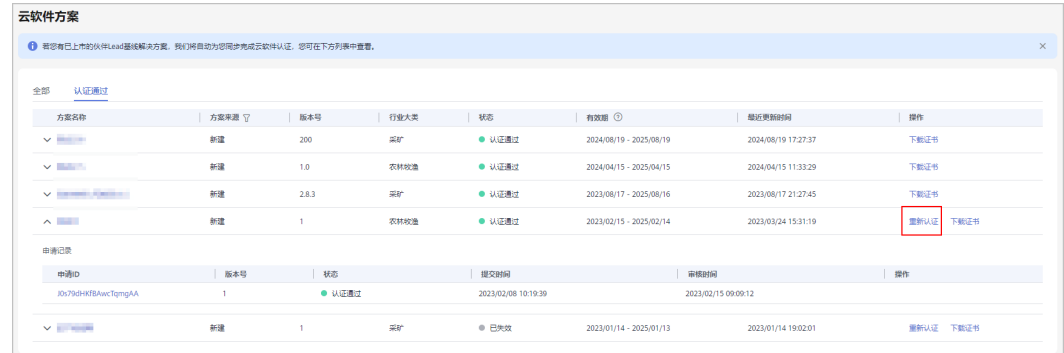

2. 在重新认证方案信息页面,仅支持修改方案的版本号及方案材料。

3. 填写联系人信息后,单击"提交认证"即可。

## 下载方案证书

云软件方案认证通过后,在"认证通过"页面可下载云软件方案证书。

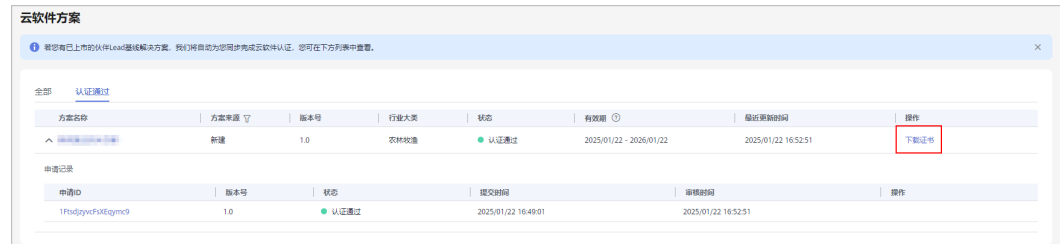

# **6.2** 创建先进云软件方案

## 前提条件

伙伴已加入软件伙伴发展路径。

## 操作步骤

- 步骤**1** 使用合作伙伴账号登录[华为云](https://www.huaweicloud.com/)。
- 步骤**2** 单击页面右上角账号下拉框中的"伙伴中心",进入伙伴中心。
- 步骤**3** 在顶部导航栏中选择"构建 > 先进云软件方案"页面,单击"创建先进云软件方 案"。

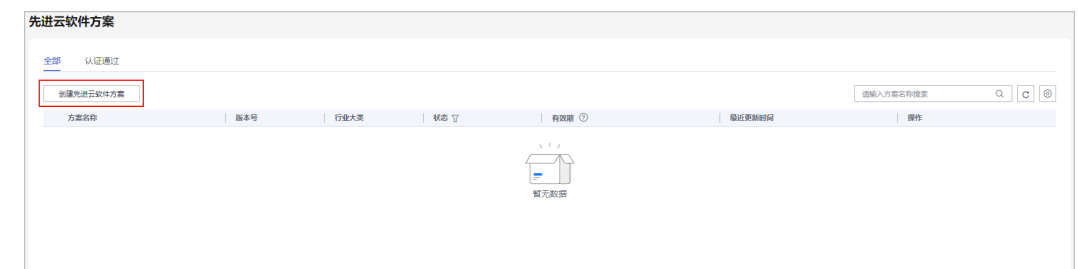

- 步骤4 在创建先进云软件方案页面填写方案信息,单击"下一步"。
	- 新建方案:填写方案信息并上传方案材料。

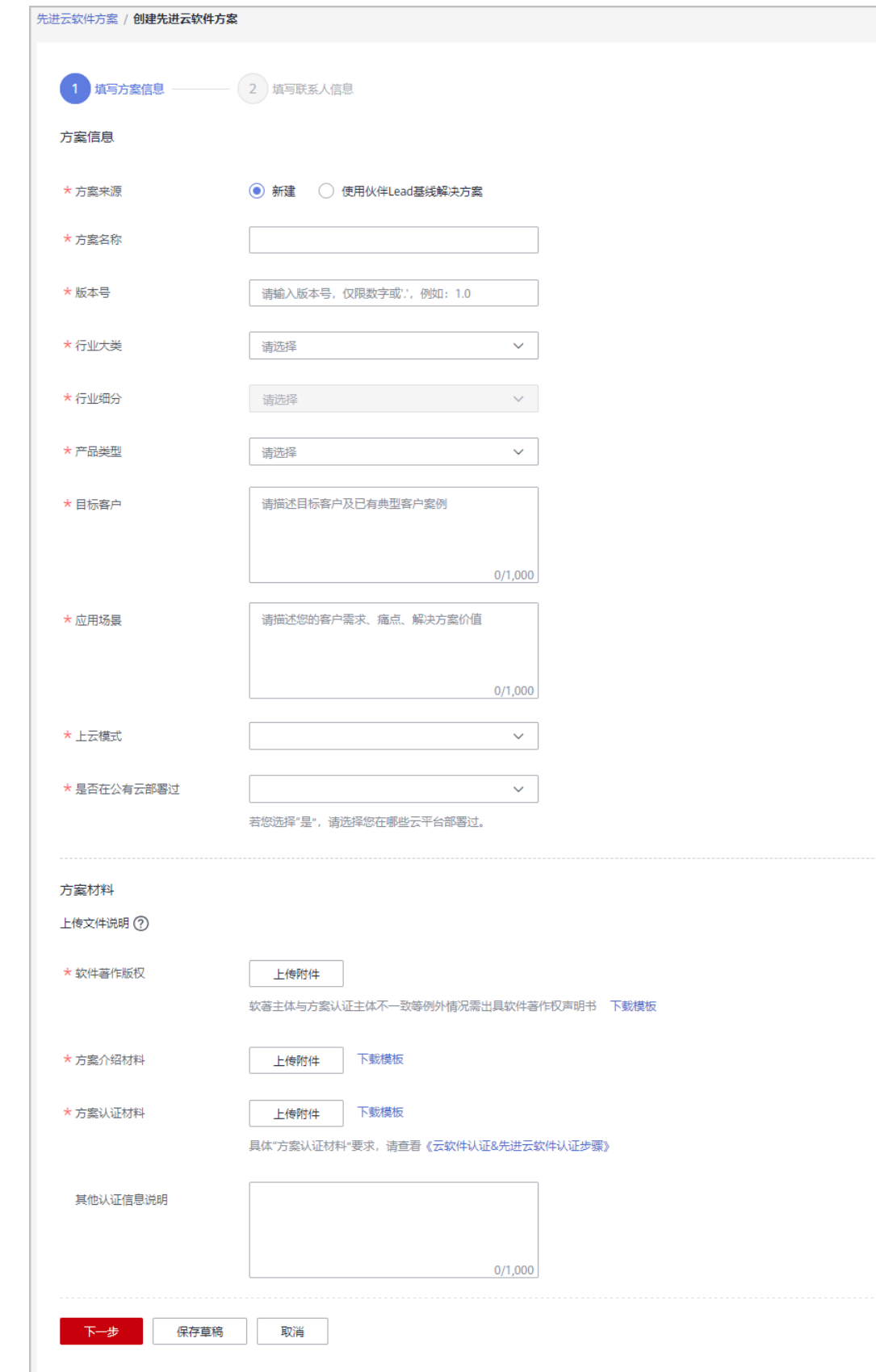

- 
- 使用伙伴**Lead**基线解决方案:选择基线解决方案并上传测试报告。

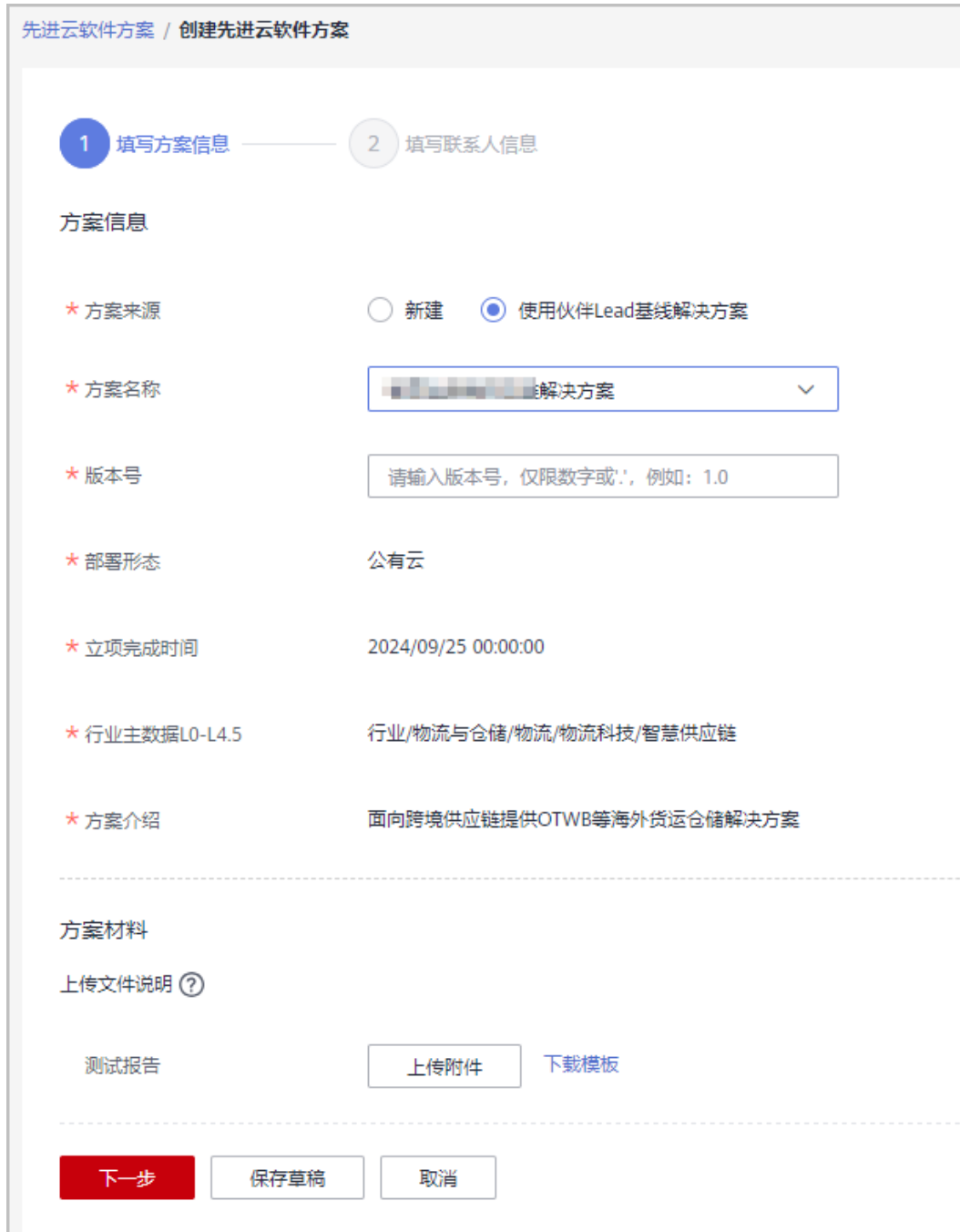

步骤**5** 填写联系人信息,单击"提交认证"。

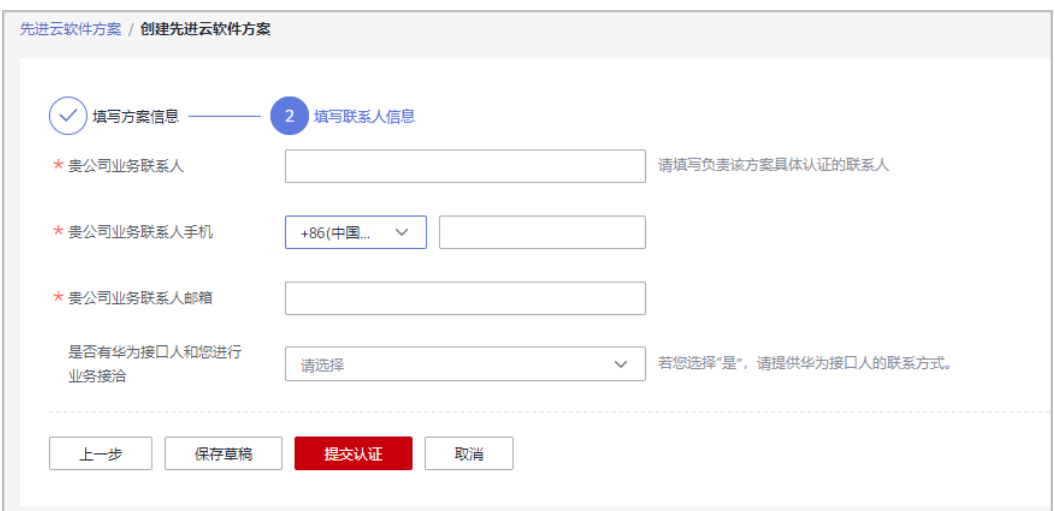

步骤6 系统提示"恭喜您,方案认证申请已提交成功!"

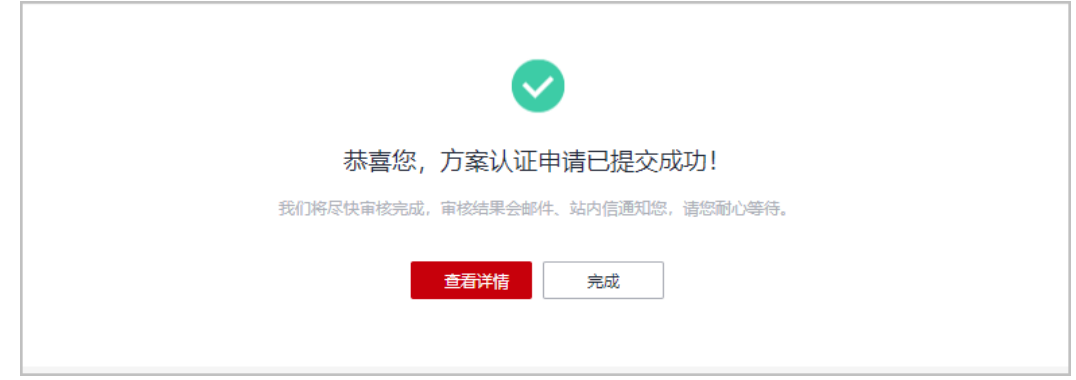

步骤7 提交认证后,在先进云软件方案页面单击"详情"可查看审批进展。

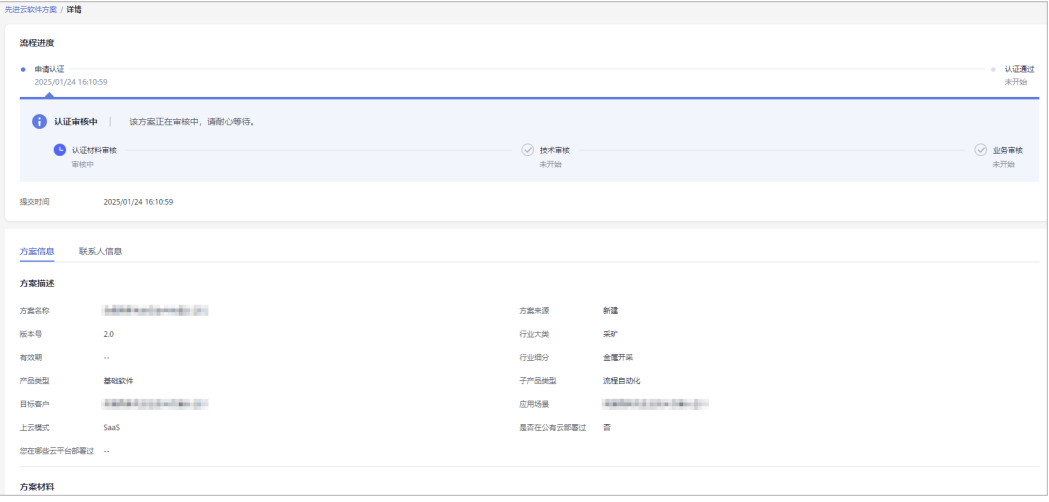

## 说明

先进云软件方案有效期为方案认证通过后12个月内。

**----**结束

## 重新认证

针对"新建"的先进云软件方案,在方案失效前60天开始,伙伴可以重新认证方案, 重新认证通过后,方案有效期变更为重新认证通过后12个月内。

1. 在"先进云软件方案"认证页面,选择即将到期或已过期的方案,单击操作列的 "重新认证"。

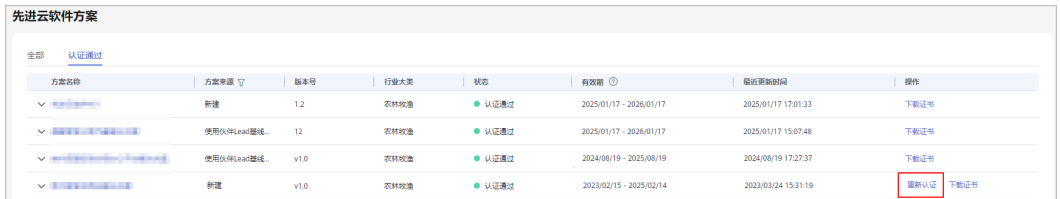

- 2. 在重新认证方案信息页面,仅支持修改方案的版本号及方案材料。
- 3. 填写联系人信息后,单击"提交认证"即可。

## 下载方案证书

先进云软件方案认证通过后, 在"认证通过"页面可下载方案证书。

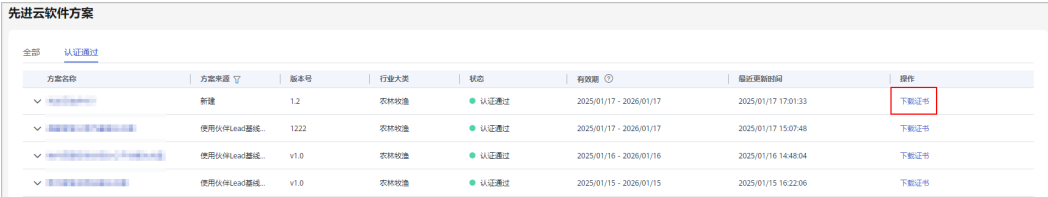

# **6.3** 基线解决方案

构建解决方案并获得联合上市。

## **6.3.1** 解决方案构建

## **6.3.1.1** 创建解决方案

伙伴在【伙伴中心】创建并录入解决方案基本信息。

## 操作步骤

- 步骤**1** 使用合作伙伴账号登录[华为云](https://www.huaweicloud.com/)。
- 步骤**2** 单击页面右上角账号下拉框中的"伙伴中心",进入伙伴中心。
- 步骤**3** 在顶部导航栏中选择"构建 > 基线解决方案"。
- 步骤**4** 在解决方案构建页面,单击"创建解决方案"。

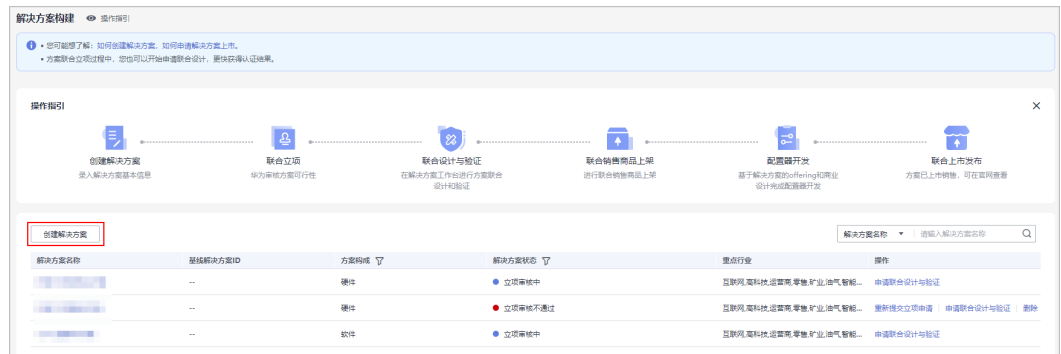

- 步骤5 在创建解决方案页面,填写方案信息并上传立项汇报材料及功能特性清单,单击"保 存草稿"。
	- 申请保存为草稿的解决方案,在"解决方案构建"页面可查看、编辑、删除草稿 状态的立项申请。
	- 录入解决方案信息且功能特性清单校验通过后,您也可以直接<mark>提交立项申请</mark> 。

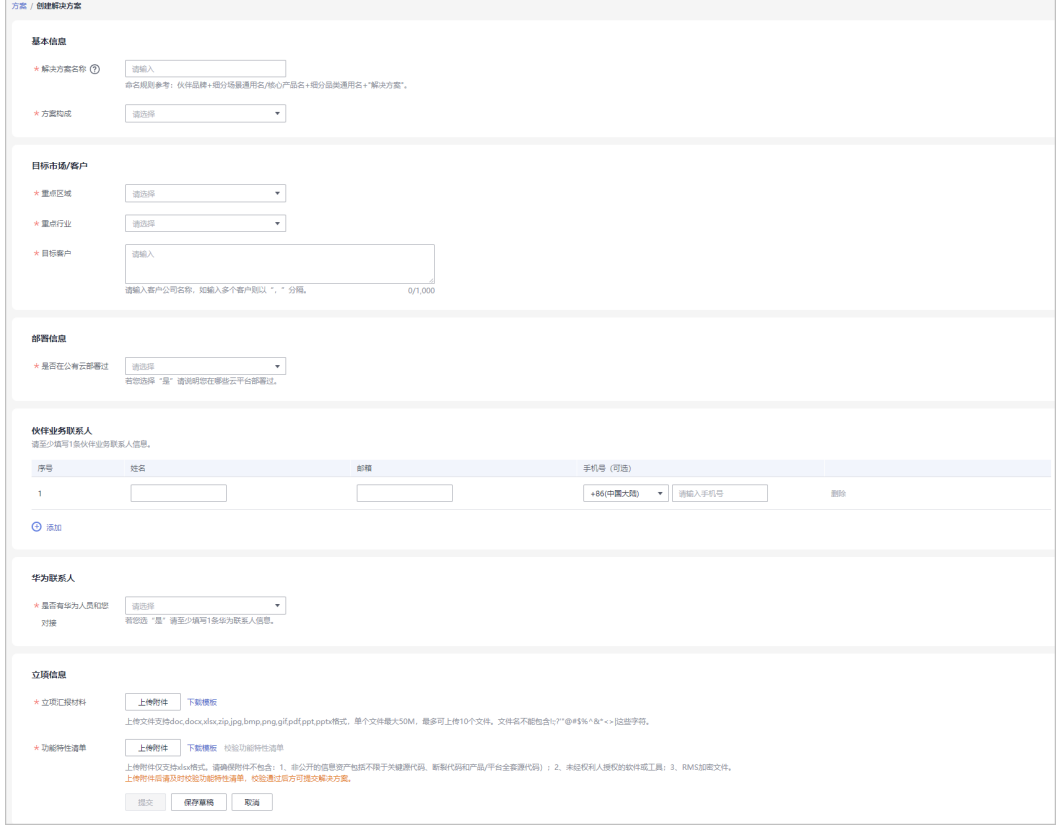

- <span id="page-157-0"></span>● 解决方案名称:
	- 命名规范:解决方案名称=伙伴品牌+核心产品名称+通用名+解决方案,具体可参考华 为云官网解决方案专区中伙伴lead基线解决方案,链接如下:https:// www.huaweicloud.com/solution/industry-directory.html
		- 注:通用名:包括全称、简称、缩写、俗称,通常包含了解决方案的质量、功能、用途 等特点的直接叙述;如:ERP,企业管理,数字化营销,能耗管理等。
- 功能特性清单:
	- 请根据模板上传附件,并确保附件不包含:1、非公开的信息资产包括不限于关键源代 码、断裂代码和产品/平台全套源代码);2、未经权利人授权的软件或工具;3、RMS 加密文件。
	- 上传附件后请及时校验功能特性清单,校验通过后方可提交解决方案。

步骤**6** 系统提示解决方案已成功保存为草稿。

#### **----**结束

## **6.3.1.2** 联合立项

伙伴在【伙伴中心】提交立项申请,由华为侧进行立项评审,评审结果和会议信息会 自动同步给伙伴。

## 提交立项申请

步骤1 伙伴在解决方案构建页面,选择状态为"立项草稿"的解决方案,单击操作列的"编 辑"。

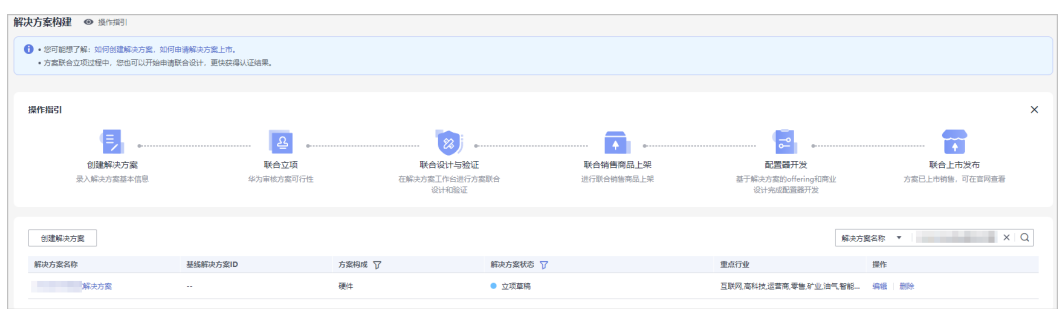

步骤**2** 在编辑解决方案页面,确认填写的信息且功能特性清单校验通过后,单击"提交"。

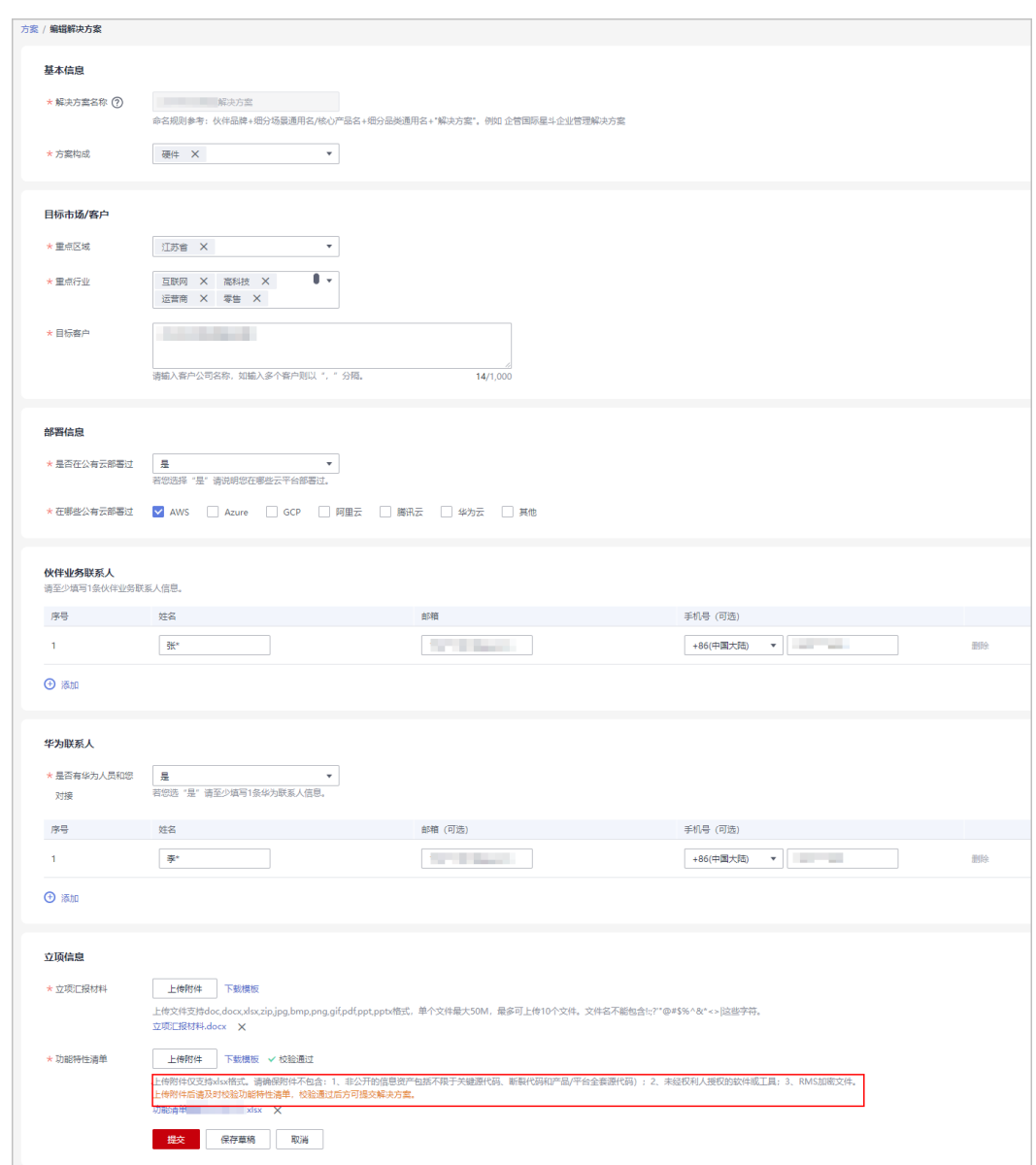

已保存为草稿的立项申请,解决方案名称不可修改;如需修改名称,可删除该草稿后重新创建解 决方案。

## 步骤**3** 系统提示解决方案提交成功。

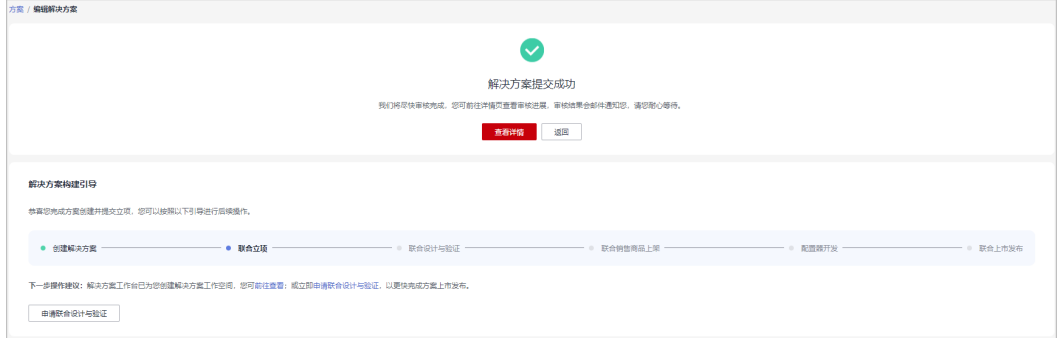

创建解决方案并提交立项后,您可以查看方案详情,或<mark>申请联合设计与验证</mark>。

**----**结束

## 查看立项审核进展

● 立项审核中:

在"解决方案构建"页面单击方案名称,在详情页查看方案的审核进展。

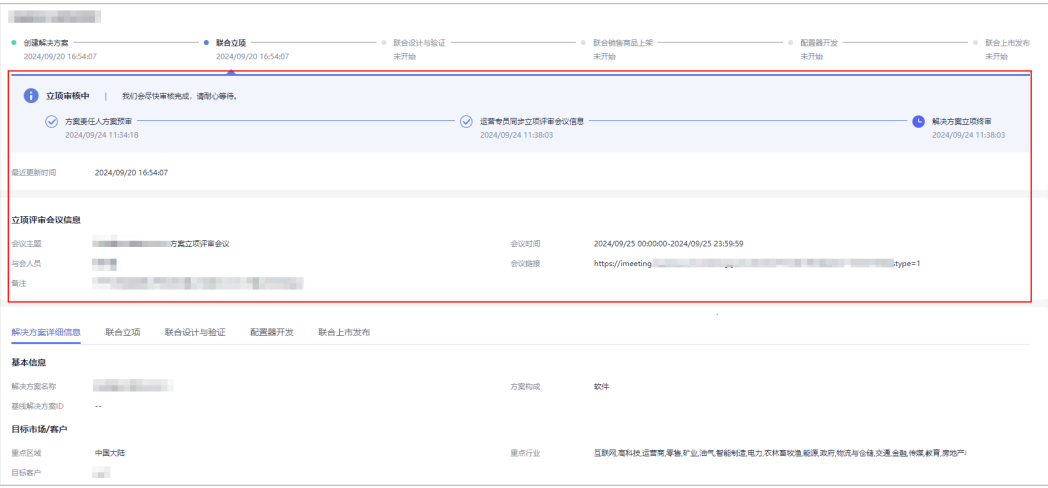

#### 说明

在运营专员同步立项评审会信息环节,华为侧运营专员会将立项评审会议信息同步给您, 请及时查看。

立项审核不通过:

若立项申请审核不通过,可查看审核意见并根据意见修改方案后重新提交申请。

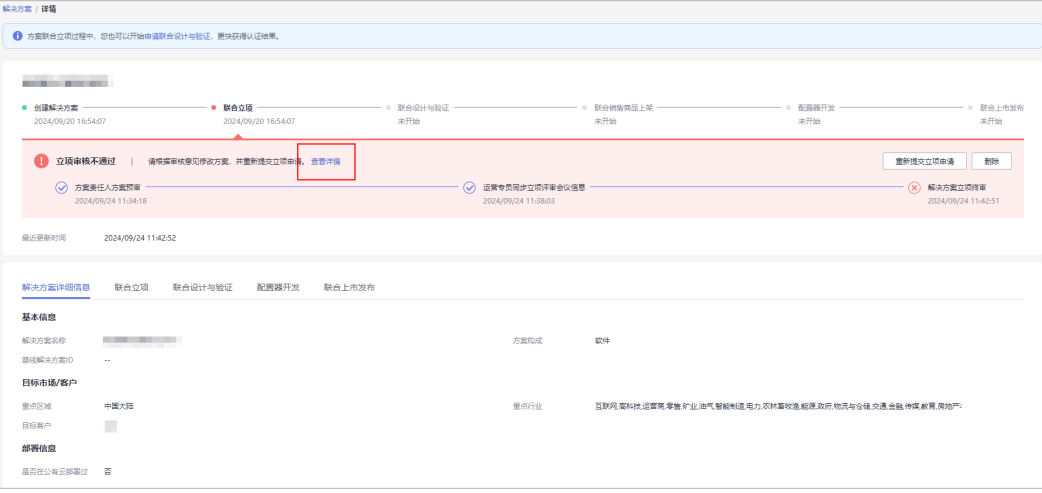

● 立项完成:

方案审核通过后即方案立项完成。

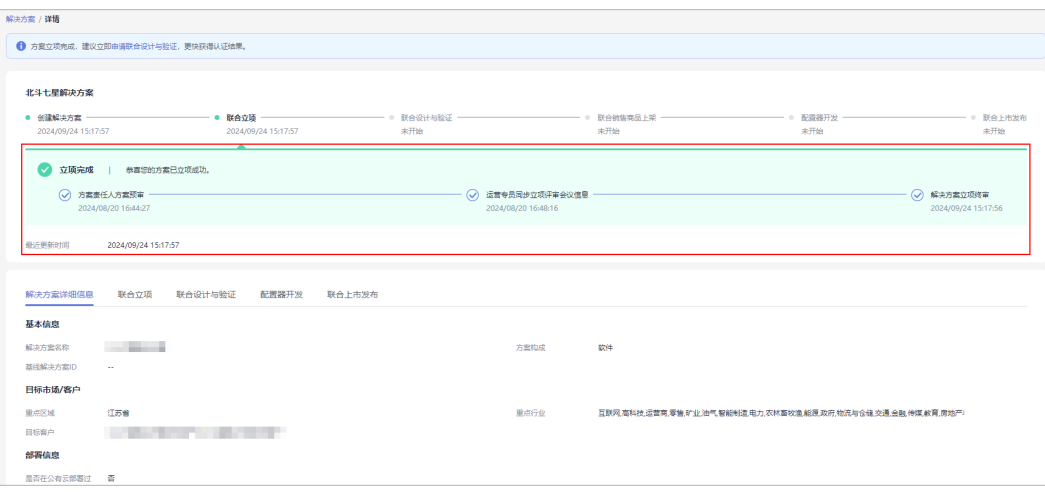

合作伙伴对状态为"立项审核中"、"立项审核不通过"、"立项完成"的解决方案可[申](#page-161-0) [请联合设计与验证。](#page-161-0)

## 阶段状态及可执行操作说明

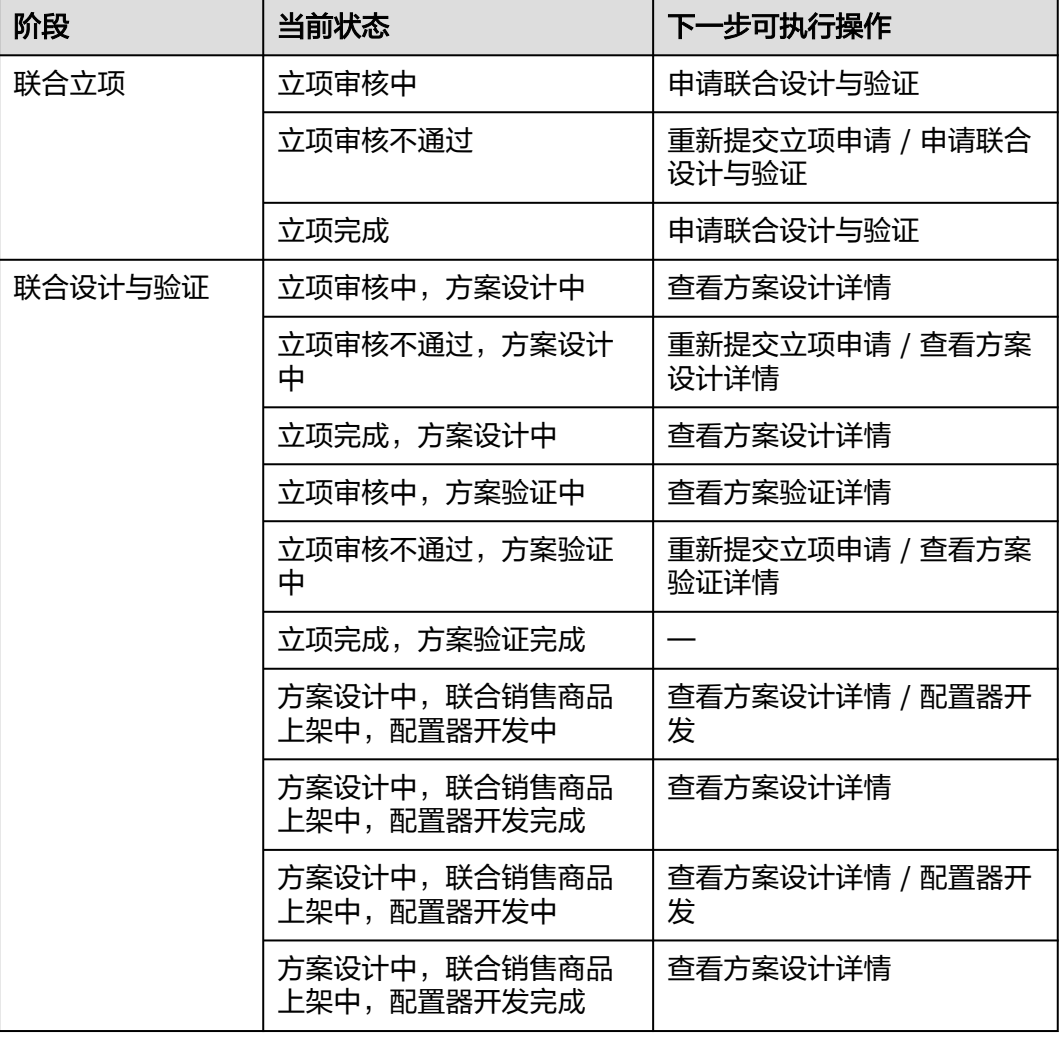

<span id="page-161-0"></span>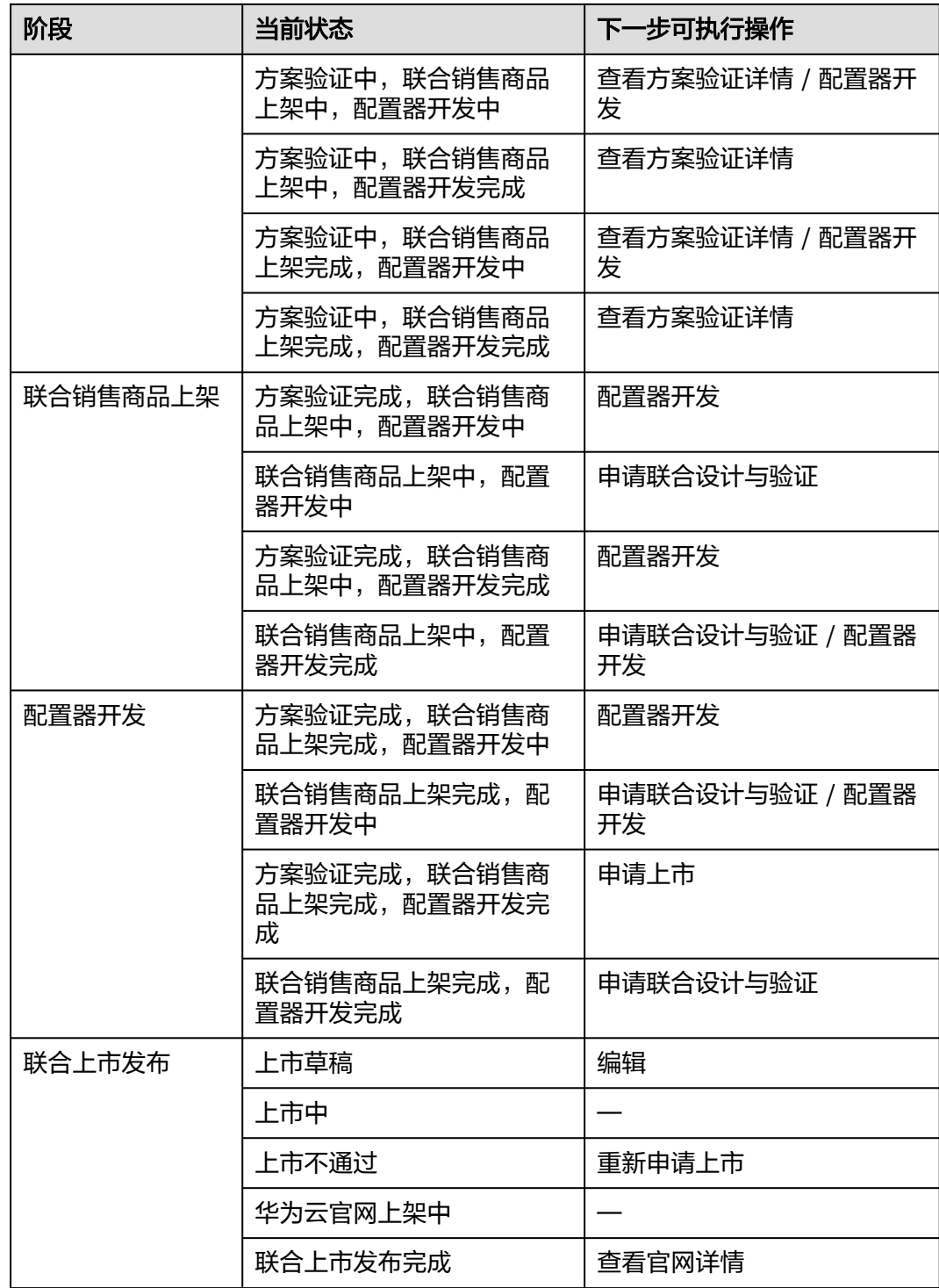

## **6.3.1.3** 联合设计与验证

伙伴在【伙伴中心】提交解决方案联合立项申请后,可前往【解决方案工作台】申请 方案联合设计与验证。

## 操作步骤

步骤1 伙伴在解决方案构建页面, 对已提交联合立项的方案, 单击操作列的"申请联合设计 与验证"。

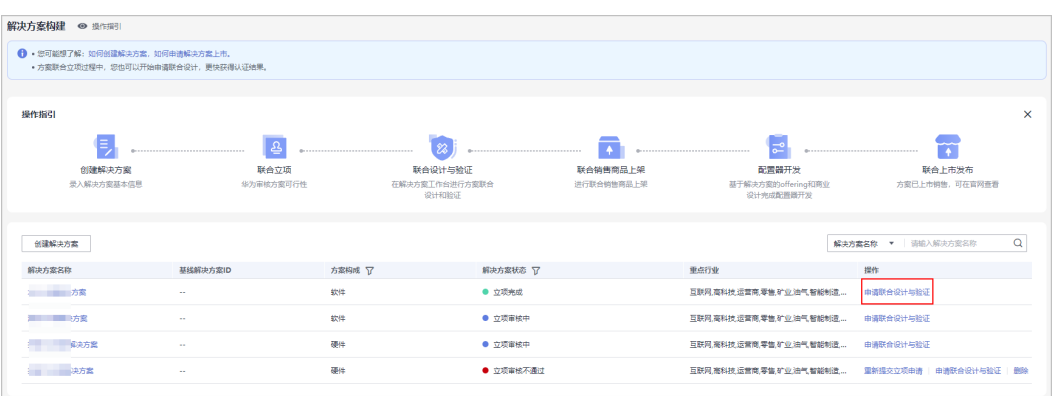

步骤**2** 在【解决方案工作台】进行方案设计与验证;

您可[以联系华为方负责人](#page-163-0)(PSA)协助您完成联合设计与验证操作。

操作步骤及详情请查看:

- 1. 方案管理 (新建方案一方案设计);
- 2. [集成架构设计;](https://support.huaweicloud.com/usermanual-haydncsf/haydncsf_04_0014.html)
- 3. [部署架构设计;](https://support.huaweicloud.com/usermanual-haydncsf/haydncsf_04_0015.html)
- 4. 需求管理 (需求编辑);
- 5. 资源管理 (资源开通);
- 6. 用例管理 (新建手工用例);
- 7. [报告管理。](https://support.huaweicloud.com/usermanual-haydncsf/haydncsf_04_0025.html)
- 步骤**3** 在【解决方案工作台】进行方案联合设计与验证时,您也可以在【伙伴中心】跟进方 案进展。
	- 查看方案设计状态。

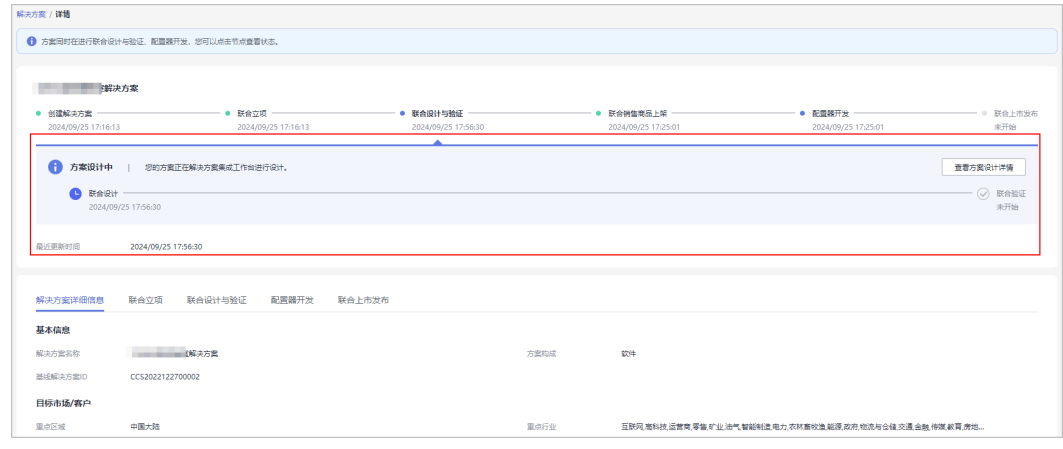

● 查看方案验证状态。

<span id="page-163-0"></span>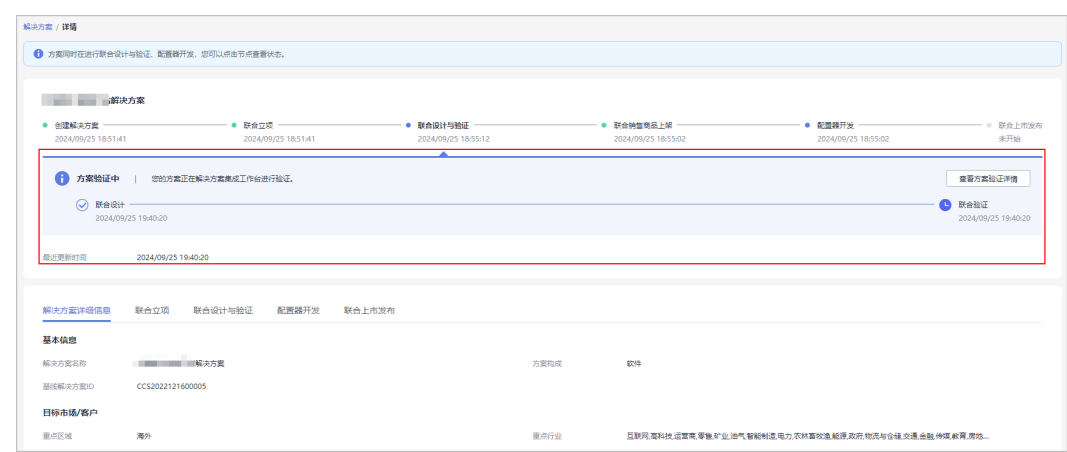

#### 步骤**4** 联合设计与验证完成后,在方案详情页可下载测试报告,或前往【解决方案工作台】 查看方案验证详情。

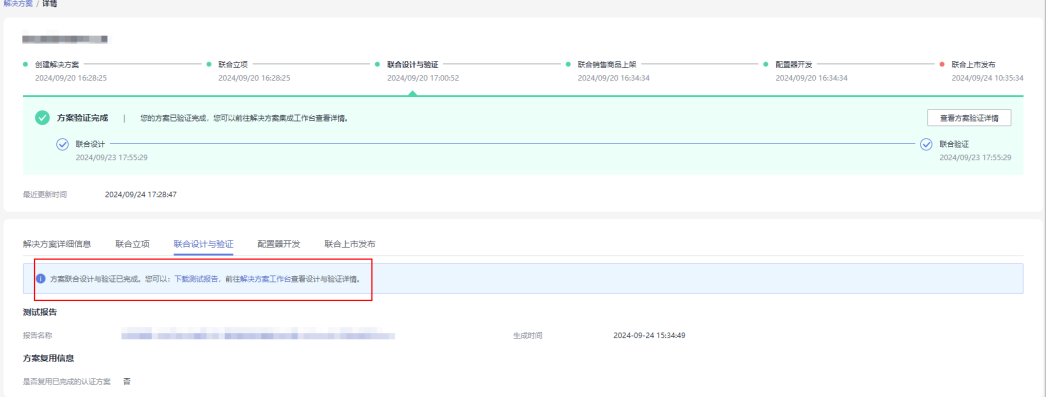

#### 说明

在"联合设计与验证"过程中,您可同步进行"<del>联合销售商品上架</del>"、["配置器开发](#page-165-0)"操作。

#### **----**结束

## **6.3.1.4** 联合销售商品上架

伙伴解决方案联合立项完成后,华为方解决方案责任人(PDM)可进行联合销售商品 上架。

## 联系生态经理(**PDM/PSA**)

步骤**1** 在【伙伴中心】主页右上角查看解决方案责任人(PDM)的联系方式。

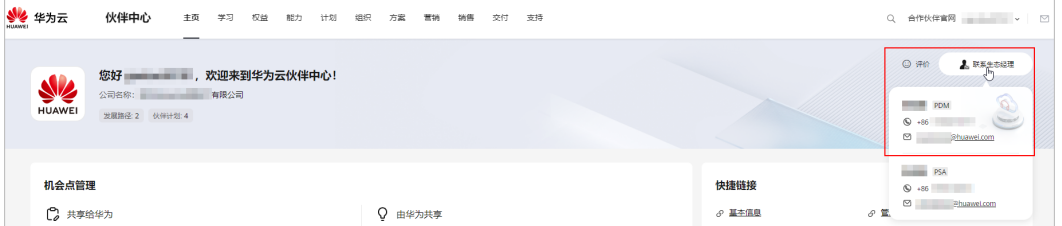

## 步骤**2** 联系PDM后,PDM进行联合销售商品上架操作。

步骤**3** 在解决方案详情页,您可以查看联合销售商品的上架状态。

**----**结束

## 查看联合销售商品上架状态

步骤**1** 伙伴在解决方案构建页面,选择状态为"联合销售商品上架中"或"联合销售商品上 架完成"的解决方案,单击方案名称。

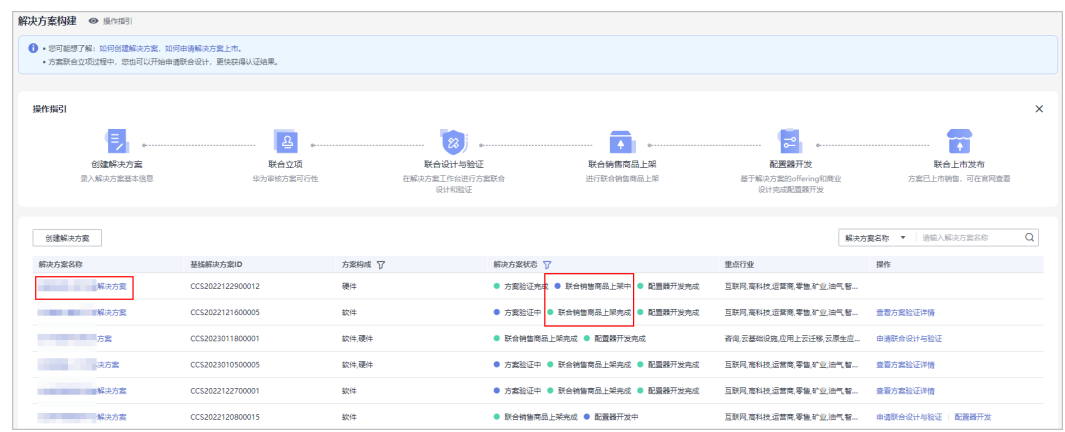

步骤**2** 解决方案进行联合销售商品上架过程中,您也可以在【伙伴中心】查看上架进展。

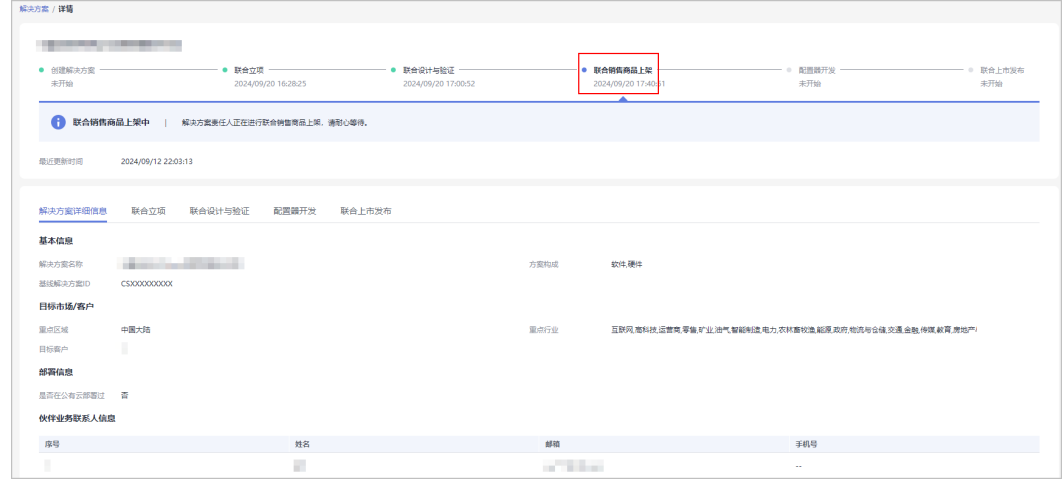

步骤**3** 上架完成后,您将收到"联合销售商品上架完成"的站内信通知。

在方案详情页可查看上架完成状态。

<span id="page-165-0"></span>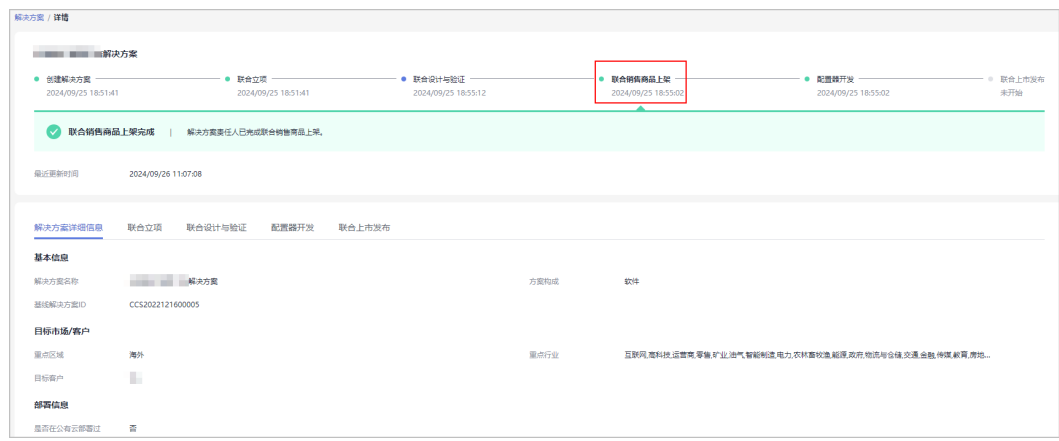

在"联合销售商品上架"过程中,您可同步进行"<mark>联合设计与验证"、"配置器开发</mark>"操作。

#### **----**结束

## **6.3.1.5** 配置器开发

伙伴解决方案联合立项完成后,前往【<mark>解决方案配置中心</mark> 】进行配置器开发。

## 操作步骤

步骤**1** 伙伴在解决方案构建页面,选择状态为"配置器开发中"的解决方案,单击操作列的 "配置器开发"。

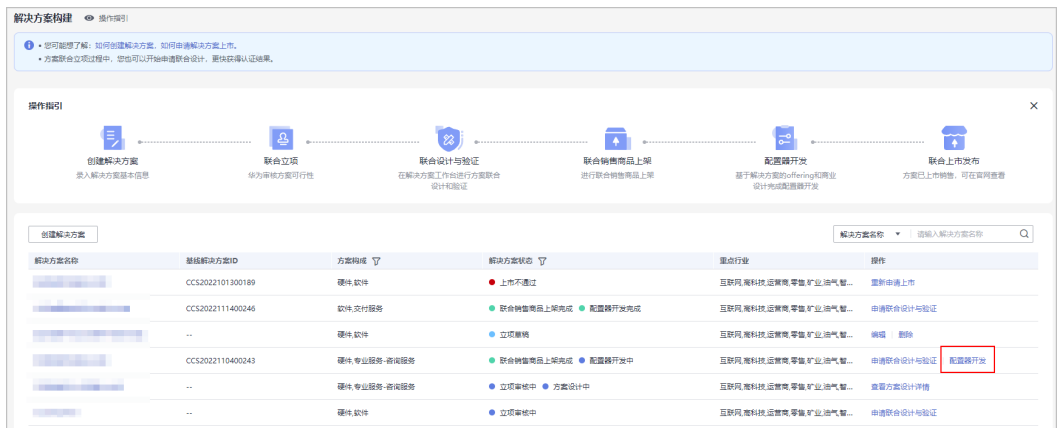

#### 步骤**2** 在【[解决方案配置中心】](https://console.huaweicloud.com/haydnscc/?region=cn-north-4#/iosc-hosting/overview)进行配置器开发;

您可[以联系华为方负责人](#page-163-0)(PSA)协助您完成配置器开发操作。

步骤**3** 在【解决方案配置中心】进行配置器开发时,您也可以在【伙伴中心】查看配置器开 发进展。

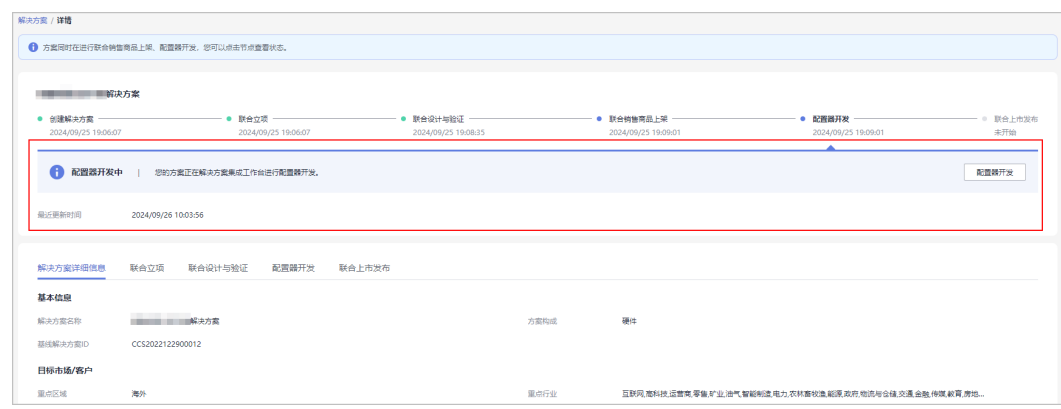

#### 步骤**4** 方案配置器开发完成后,可在方案详情页下载配置器文件,或前往查看配置器详情。

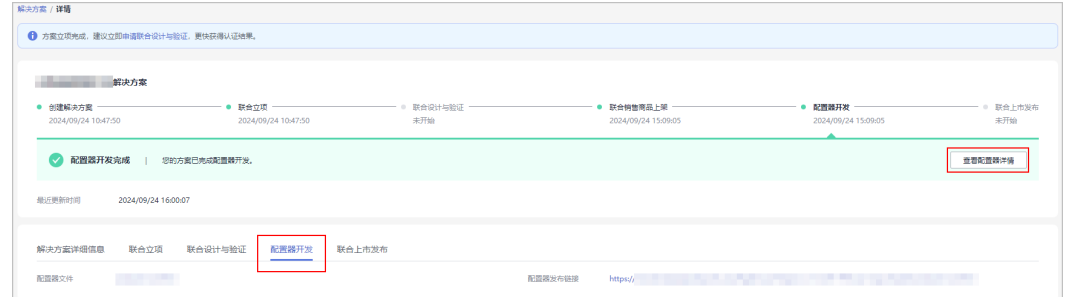

#### 说明

在"配置器开发"过程中,您可同步进行["联合设计与验证](#page-161-0)"、["联合销售商品上架](#page-163-0)"操作。

#### **----**结束

## **6.3.1.6** 联合上市发布

伙伴完成解决方案的联合设计与验证、联合销售商品上架以及配置器开发后,可申请 上市发布。

## 申请上市

步骤**1** 在解决方案构建页面,选择状态为"方案验证完成、联合销售商品上架完成、配置器 开发完成"的解决方案,单击操作列的"申请上市"。

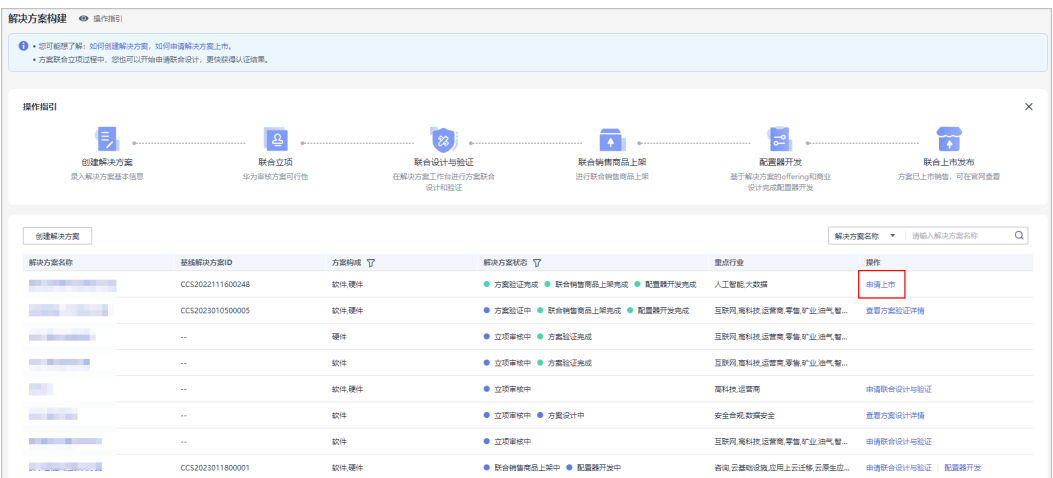

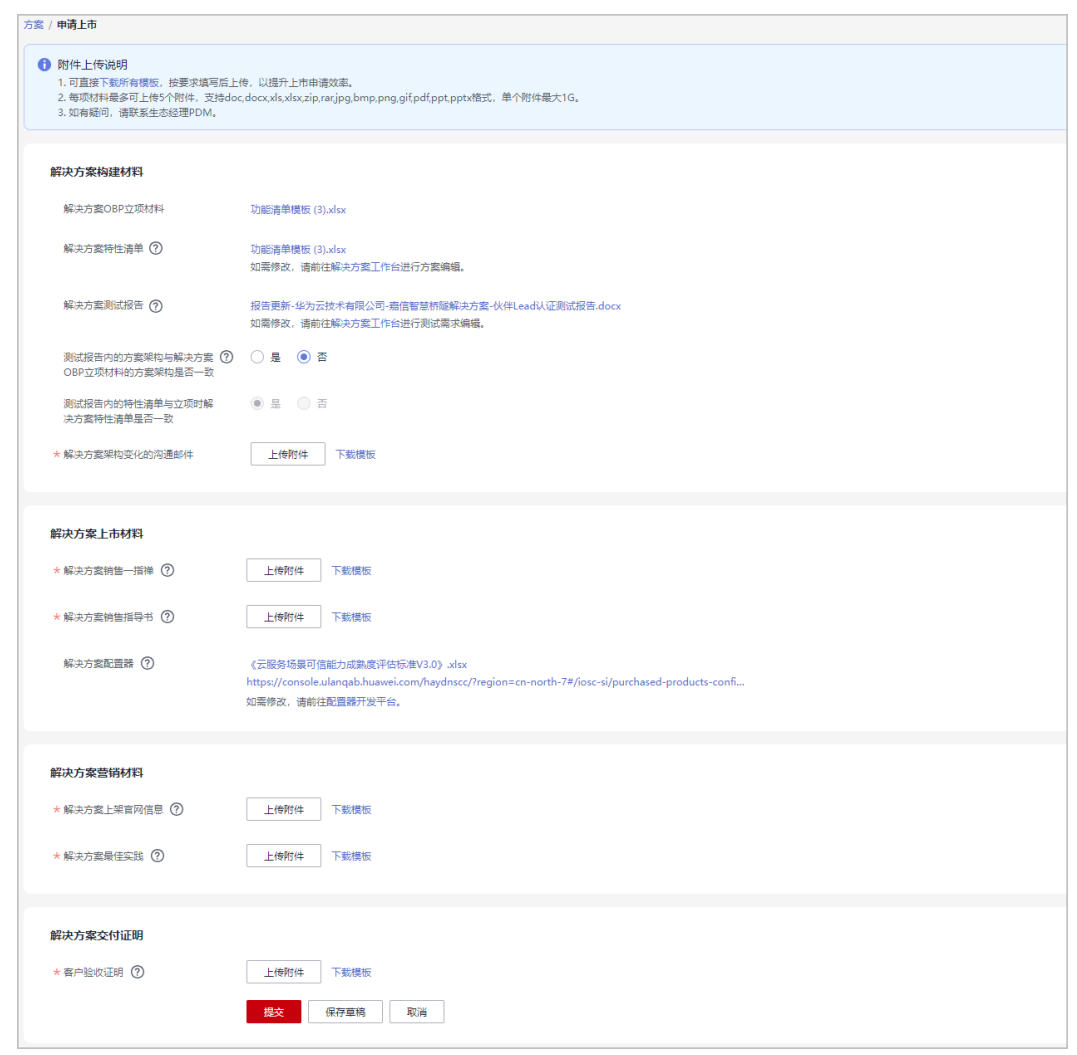

**步骤2** 在申请上市页面, 下载模板按要求填写后上传相关材料, 单击"提交"。

#### 说明

- 上市相关材料说明(请下载对应模板,按照要求填写后再上传,以提升上市申请效率。)
	- 解决方案特性清单:为销售提供技术支撑,主要包含解决方案主要功能特性,由解决方 案工作台中功能清单自动生成,如需修改,需要到解决方案工作台中修改功能清单。
	- 解决方案测试报告:由解决方案工作台中自动生成的测试报告,如测试用例与预期不符 或需要修改,需要到解决方案工作台中修改测试用例。
	- 当解决方案OBP立项与测试报告中方案构架不一致时,需要伙伴提供与华为侧人员关于 解决方案构建变化的沟通邮件。
	- 解决方案销售指导书:主要是为销售服务,指导销售拓客,主要包含场景趋势、方案竞 争力、方案offering、目标客户以及拓展策略。
	- 解决方案配置器:主要是为销售人员服务,指导销售给客户提供配置报价,配置器平台 自动生成配置器链接或配置器文件,如需修改,需要到配置器开发平台重新开发配置 器。
- 您也可以申请保存为草稿,在"解决方案构建"页面查看、编辑、删除草稿状态的申请; 若 单击"取消",则已上传附件不会保存,后续申请需要重新上传附件。

步骤**3** 系统提示提交成功。

#### **----**结束

## 查看上市申请审核状态

● 上市中:

在"解决方案构建"页面单击解决方案名称,在方案详情页可查看上市进展。

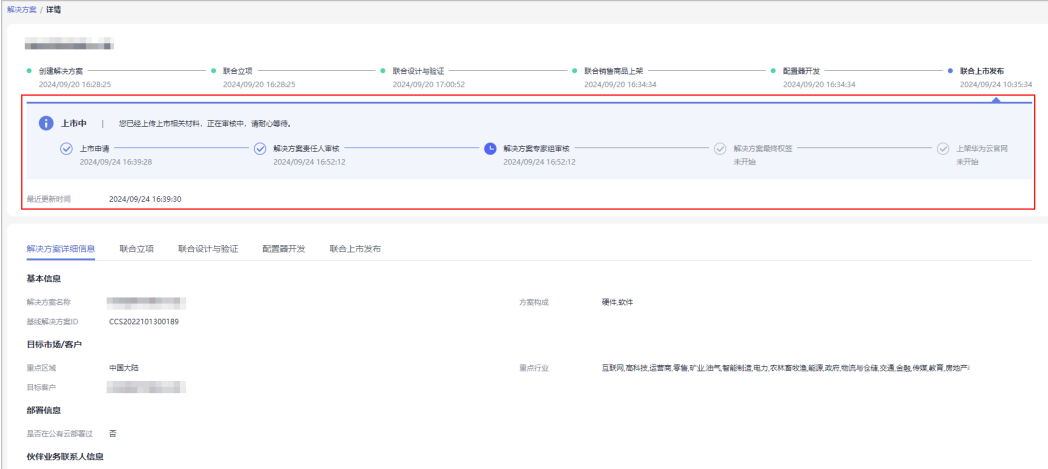

● 上市不通过:

若方案上市申请审核不通过,可查看审核意见并根据意见修改上市申请材料后重 新提交申请。

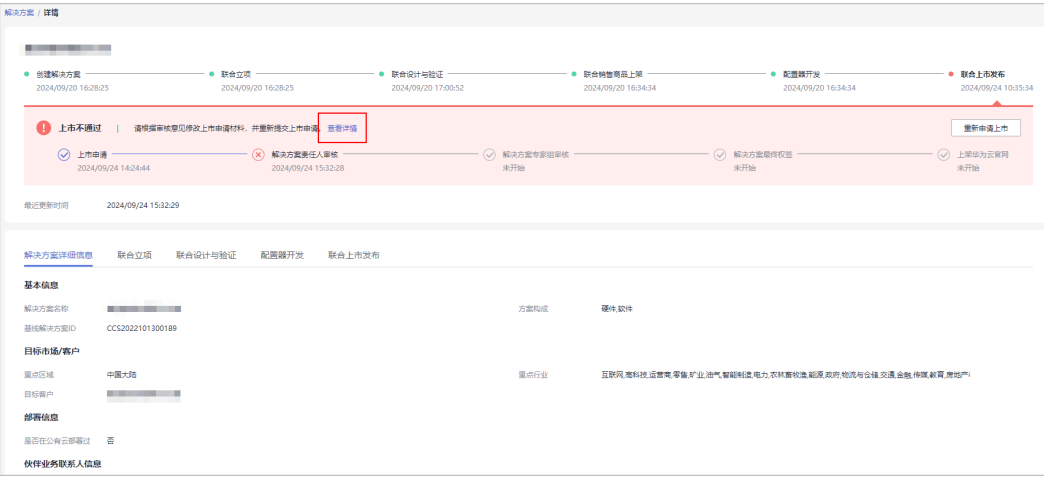

联合上市发布完成: 方案联合上市发布完成后,可前往官网查看方案详情。

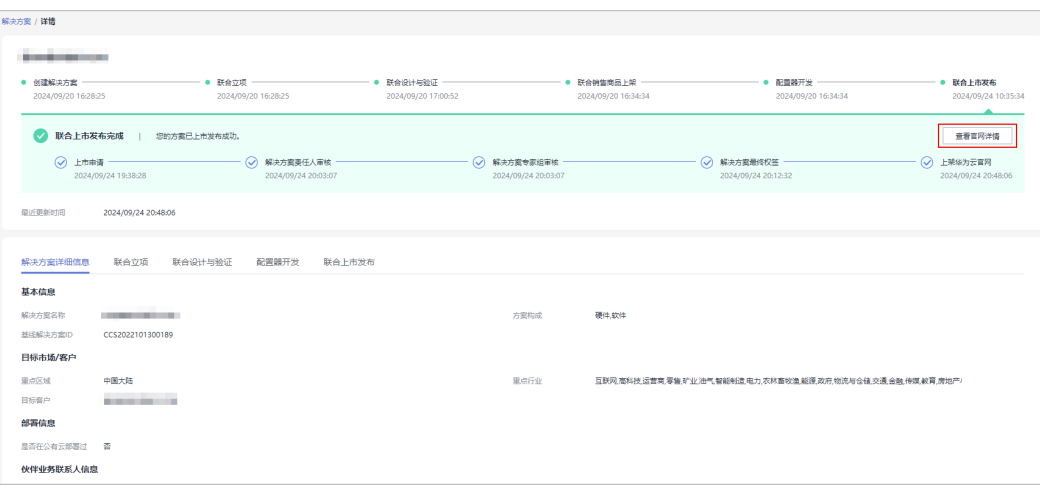

# **7** 伙伴能力认证

华为云合作伙伴能力认证(简称能力认证)是合作伙伴按照华为云的能力标准,对自 身能力进行自检和举证,通过华为云合作伙伴能力认证工作组或华为云授权的第三方 机构进行鉴定和认证的过程。

# **7.1** 申请能力认证

合作伙伴可以在伙伴中心申请能力认证。

操作步骤

- 步骤**1** 使用合作伙伴账号登录[华为云](https://www.huaweicloud.com/)。
- 步骤**2** 单击页面右上角账号下拉框中的"伙伴中心",进入伙伴中心。
- 步骤**3** 在顶部的导航栏中选择"能力 > 能力认证"。

进入"能力认证"页面,点击"申请认证"。

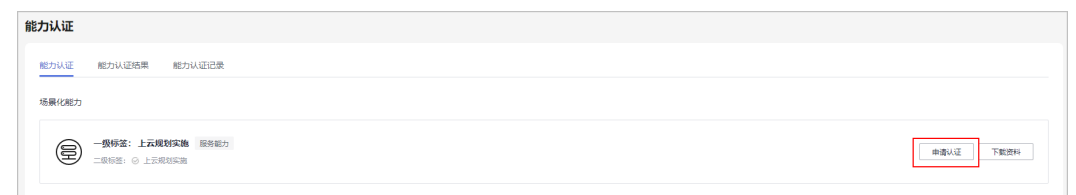

说明

您可以单击此处的"下载材料",查看能力认证的认证指南。

步骤4 在申请认证页面,上传华为云伙伴能力标签评估表、举证材料,单击"提交申请"。

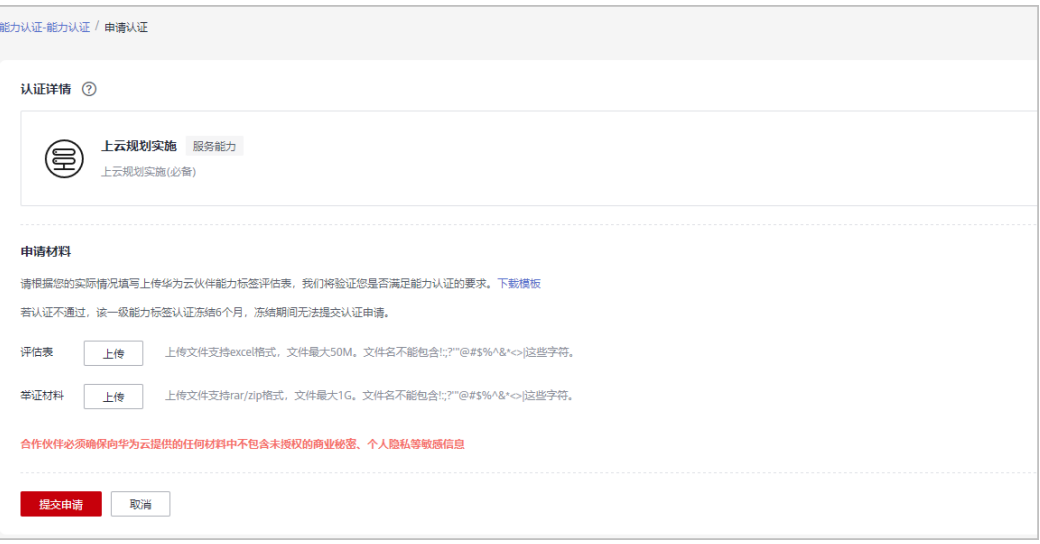

若申请认证昇腾云能力标签,请填写产品/解决方案名称;认证通过后,该产品/解决方案名称将 在证书展示,提交后无法修改。

步骤5 伙伴可在"能力认证记录"申请详情中查看认证申请的审核进展。

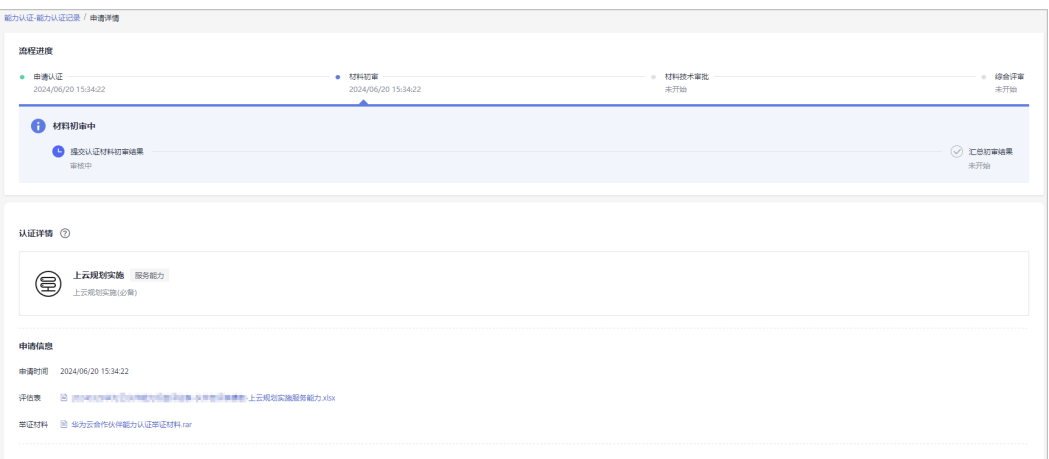

#### **----**结束

说明

- 合作伙伴能力认证通过后,将会在伙伴中心生成徽章信息,伙伴可以下载伙伴能力徽标。
- 昇腾云能力标签认证通过后,可在"能力认证结果"页面下载证书(仅支持下载昇腾云能力 认证证书)。
- 若认证不通过,该一级能力标签认证暂停受理6个月,暂停受理期间无法提交认证申请。

## 更新审核材料

若材料审核未通过,请参考审核意见完成整改并提交全量认证材料。

步骤**1** 在顶部导航栏选择"能力 > 能力认证"。

## 步骤**2** 在"能力认证记录"页签中,查看审核状态为审核材料待更新的标签,单击能力标签 名称。

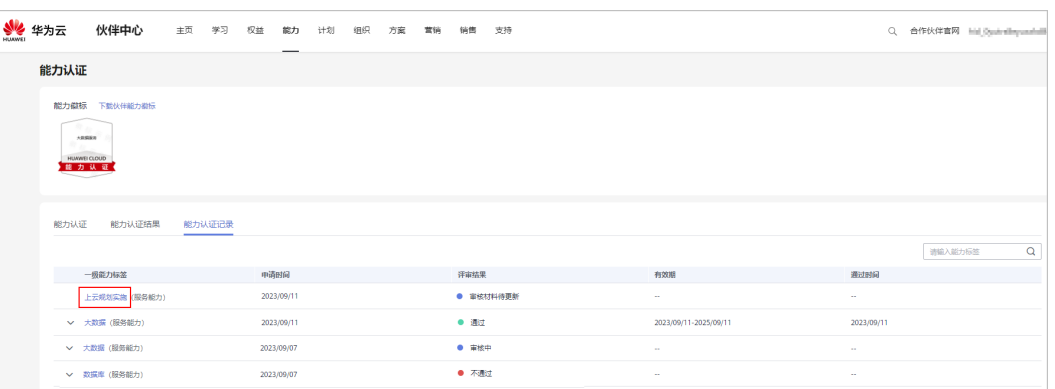

## 步骤**3** 在申请详情页面,单击"下载审核意见"下载并查看专家评审意见。

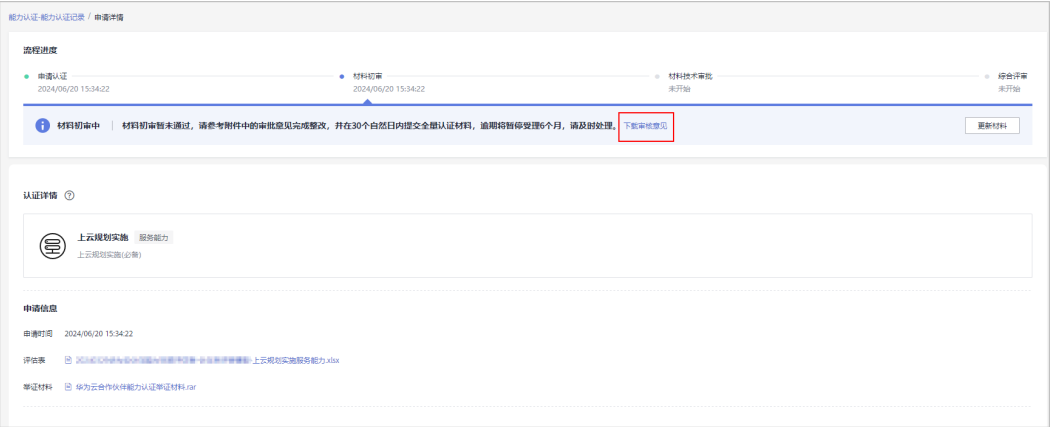

#### 说明

若材料初审或材料技术审核未通过,请在30个自然日内更新材料后重新提交;若超期未提交, 本次认证流程结束且该能力标签暂停受理6个月。

步骤4 根据专家评审意见修改并提供全量认证材料,单击"更新材料"。

在申请页面上传材料并再次提交申请。

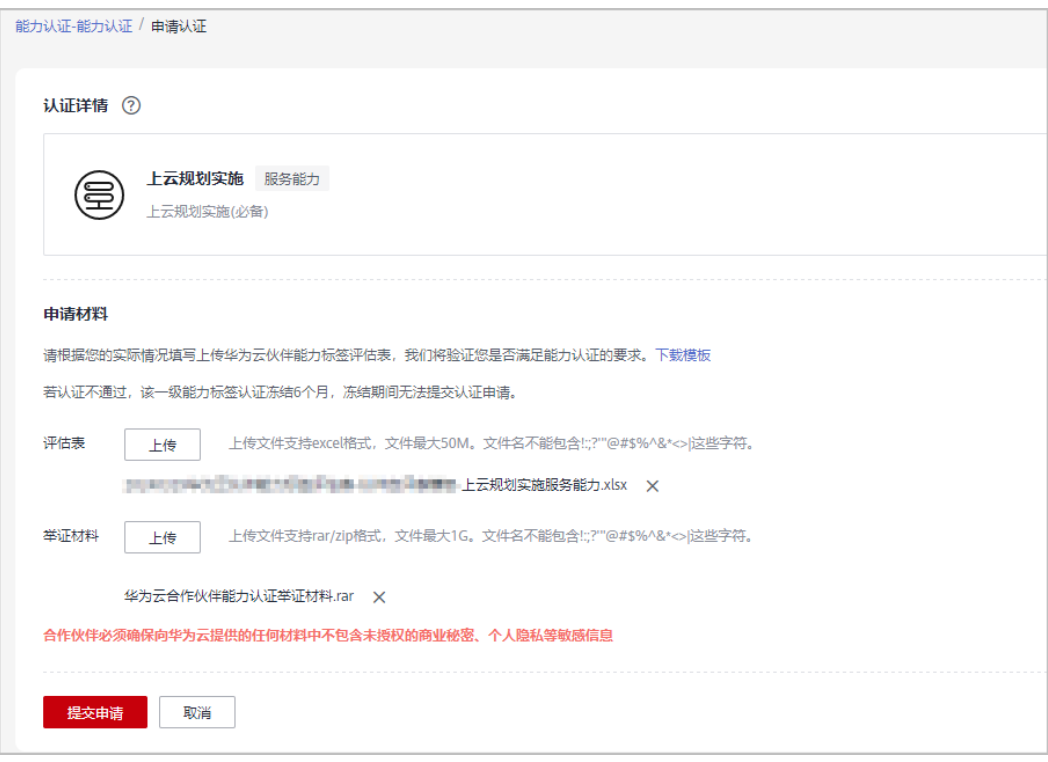

**----**结束

# **7.2** 查询能力标签

伙伴可查询能力标签及其徽标,以及下载能力标签的徽标。

## 操作步骤

- 步骤**1** 使用合作伙伴账号登录[华为云](https://www.huaweicloud.com/)。
- 步骤**2** 单击页面右上角账号下拉框中的"伙伴中心",进入伙伴中心。
- 步骤**3** 在顶部的导航栏中选择"能力 > 能力认证"。

进入"能力认证"页面。

步骤**4** 选择"能力认证结果"页签,可查看当前已认证通过的一级能力标签认证结果(及一 级能力包含的二级标签)和标签的有效期限。

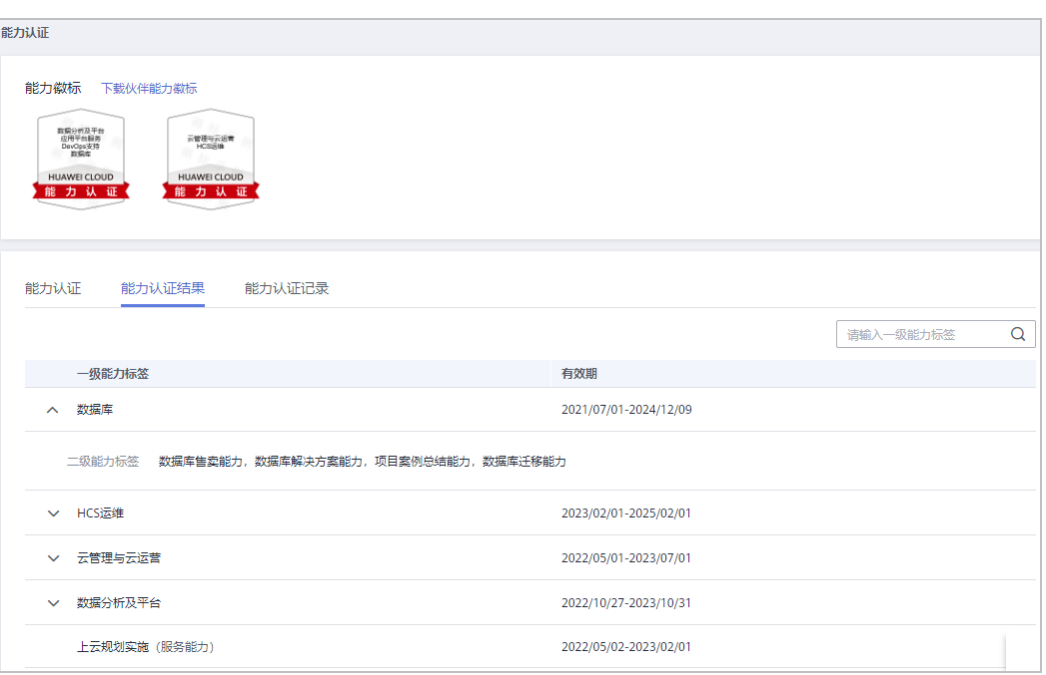

单击"下载伙伴能力徽标",进入"下载伙伴能力徽标"页面,可以下载能力徽 标并查看下载记录。

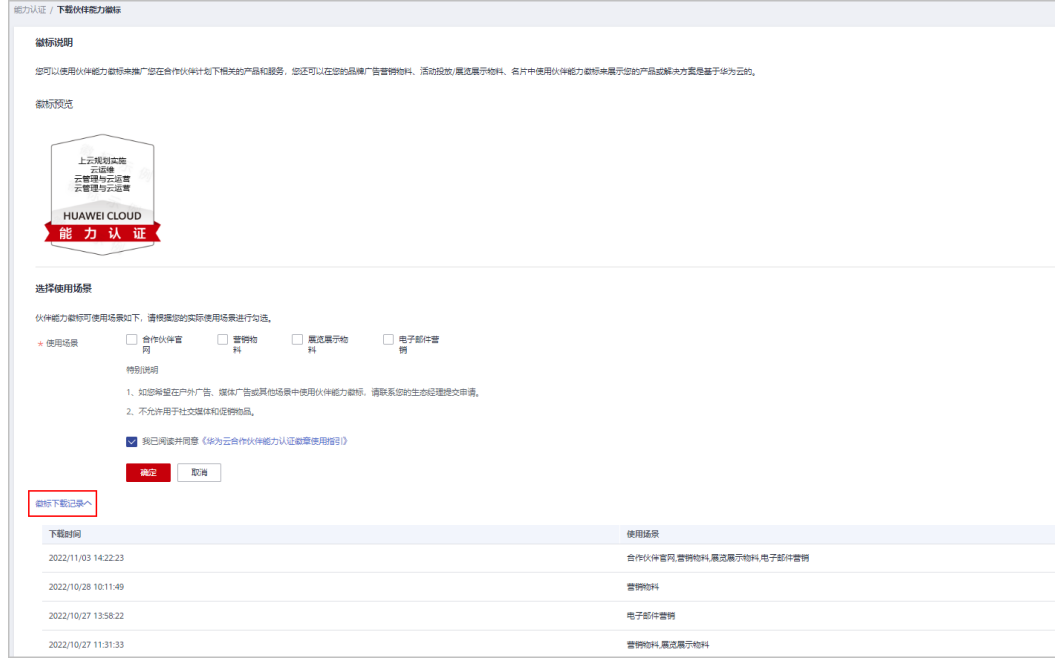

步骤**5** 选择"能力认证记录"页签,可查看所有的一级能力标签认证记录,及一级能力下的 二级能力标签评审结果。

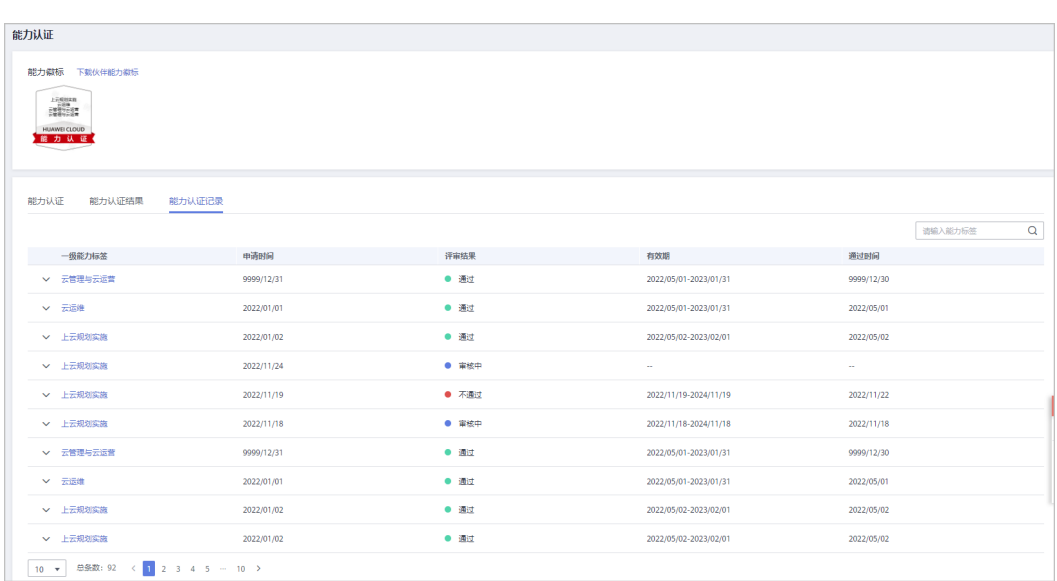

**----**结束

# **8** 伙伴权益申请

# **8.1** 测试券

华为云测试券用于合作伙伴方案与工具构建、测试、验证、迁移、培训、服务试用、 培训赋能等目的。该权益在官网伙伴权益表格中的上限额度是针对伙伴主体发放的, 伙伴可以使用多个服务/应用与软件解决方案申请该权益,但总额度不得超出权益规定 上限。

## 申请门槛

- 软件合作伙伴测试券: 伙伴已加入<mark>软件伙伴发展路径</mark>,并达到选择角色/角色认证/能力差异化阶段。
- 服务合作伙伴测试券: 伙伴已加入<mark>服务伙伴发展路径</mark>,并达到角色认证/能力差异化阶段。
- 数字化转型咨询与系统集成(SI)合作伙伴测试券: 伙伴已加[入数字化转型咨询与系统集成伙伴发展路径](https://support.huaweicloud.com/usermanual-bpconsole/depa_000005.html),并达到选择角色/角色认证/ 能力差异化阶段。

## 操作步骤

- 步骤**1** 使用合作伙伴账号登录[华为云](https://www.huaweicloud.com/)。
- 步骤**2** 单击页面右上角账号下拉框中的"伙伴中心",进入伙伴中心。
- 步骤**3** 在顶部导航栏中选择"权益 > 测试券"。
- 步骤**4** 在测试券权益申请页面,选择需要申请的测试券,单击操作列的"申请"。

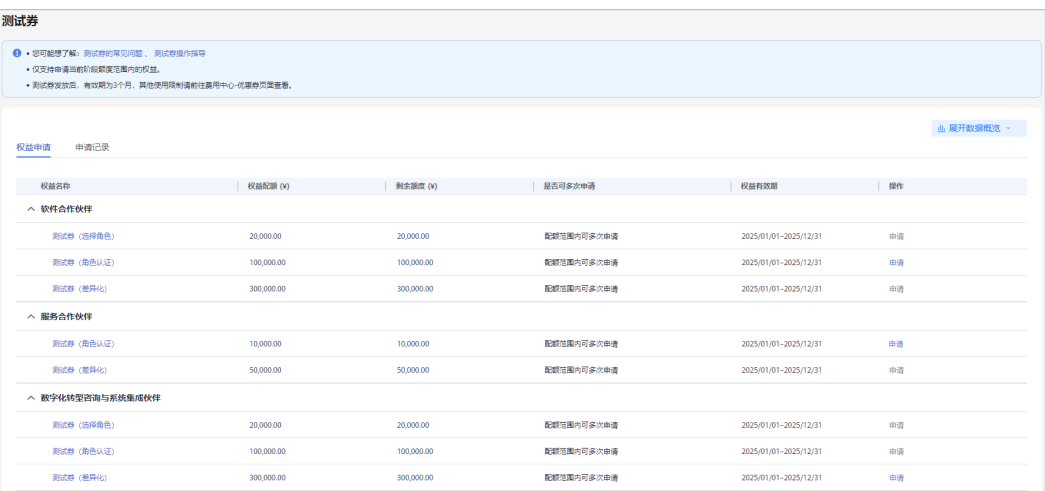

测试券仅支持申请当前认证阶段额度范围内的权益。

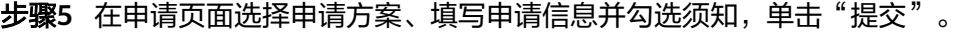

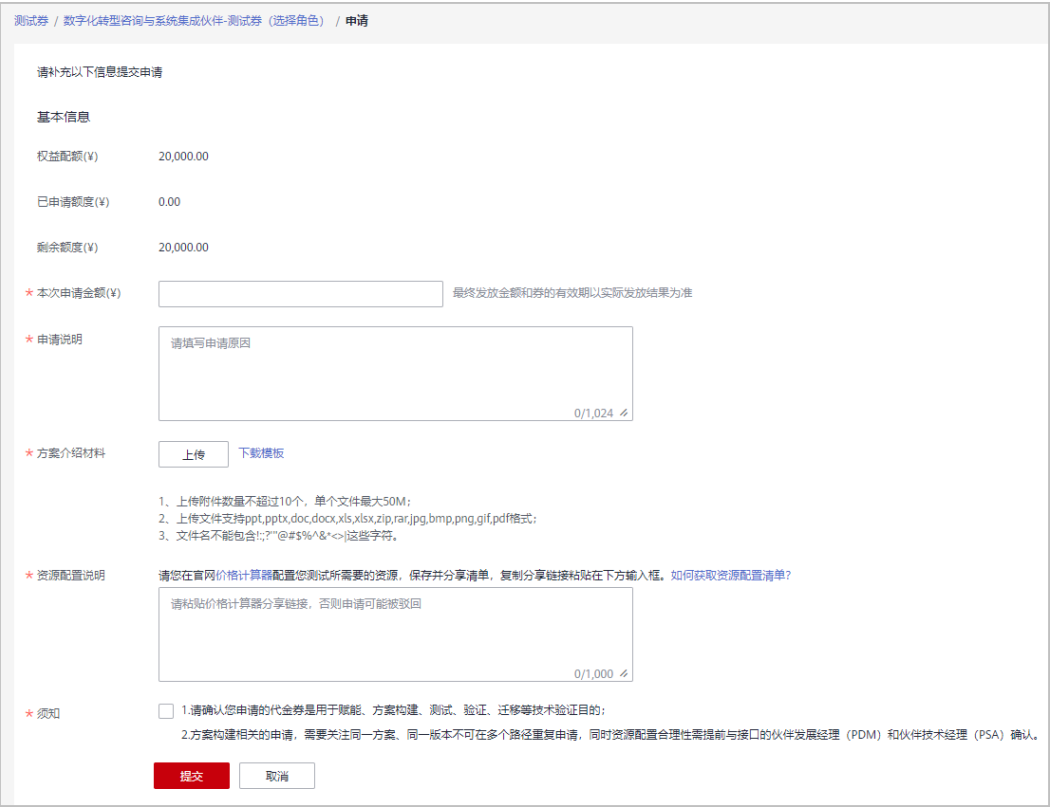

说明

资源配置说明:必须在官网价格计算器配置您测试所需要的资源,保存并分享清单,复制分享链 接粘贴到输入框; 操作详情请查看: **如何获取资源配置清单**。

步骤6 系统提示"恭喜您,伙伴权益申请已提交成功"。

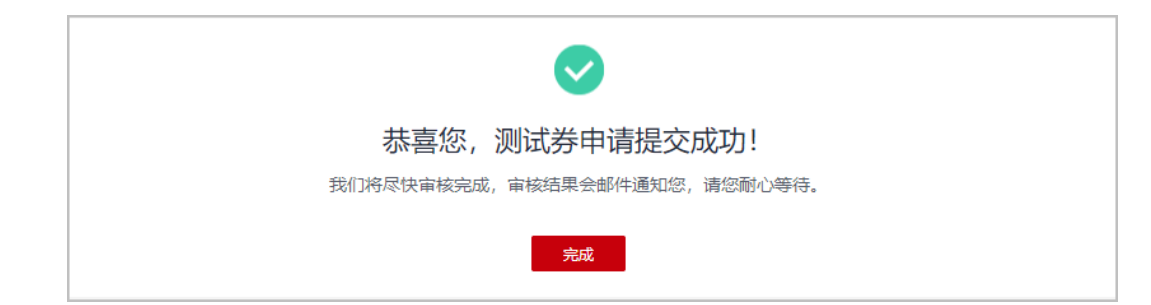

- 申请提交成功后,伙伴可以在申请记录中查看权益的申请状态。
- 若权益申请未通过,请根据审核意见进行编辑后重新提交申请。
- 步骤**7** 查看已申请测试券。

测试券发放后,有效期为3个月,其他使用限制请前往【华为云控制台-费用中心-优惠 折扣-优惠券】页面查看。

**----**结束

## 其他操作

- 查看申请记录:
	- a. 在测试券"申请记录"页签中,可查看测试券的申请记录。

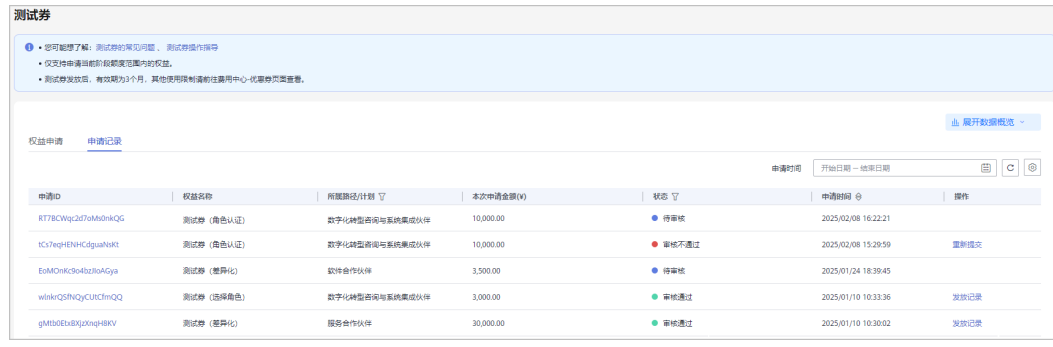

- b. 若申请审核未通过,请根据审核意见修改后重新提交申请。
- 查看测试券数据看板

伙伴在"测试券"页面,单击页面上的"展开数据概览"可了解当前账号下测试 券额度的发放情况。

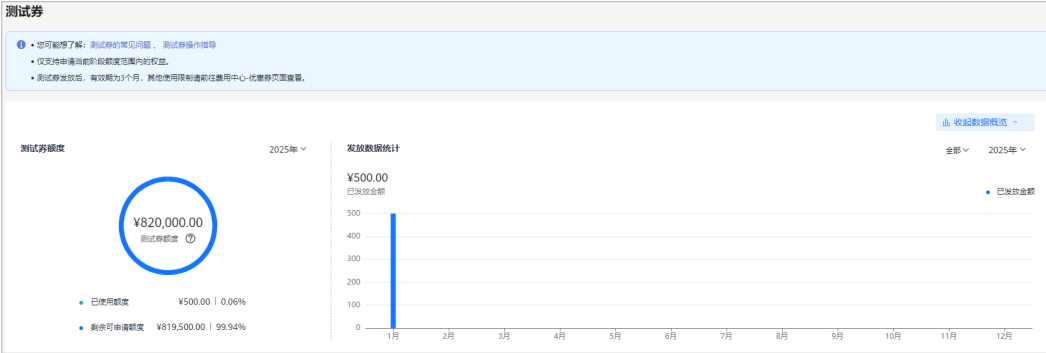

## **8.2** 考试券

考试券是华为云为伙伴提供的考试权益,可用于华为云认证考试时的费用抵扣。伙伴 员工可通过认证学习与考试,提升基于华为云服务及工具进行开发、实践、应用构建 的能力,与云上技术齐驱并进。

## 申请门槛

- 软件合作伙伴考试券: 伙伴已加入<mark>软件伙伴发展路径</mark>,并达到选择角色/角色认证/能力差异化阶段。
- 服务合作伙伴考试券: 伙伴已加入<mark>服务伙伴发展路径</mark>,并达到选择角色/角色认证/能力差异化阶段。
- 数字化转型咨询与系统集成(SI)合作伙伴考试券: 伙伴已加[入数字化转型咨询与系统集成伙伴发展路径](https://support.huaweicloud.com/usermanual-bpconsole/depa_000005.html),并达到选择角色/角色认证/ 能力差异化阶段。
- 学习与赋能合作伙伴考试券: 伙伴已加入<mark>学习与赋能合作伙伴发展路径</mark>,并达到选择角色/角色认证/能力差异化 阶段。
- 解决方案提供商计划考试券: 伙伴**[加入解决方案提供商计划](https://support.huaweicloud.com/usermanual-bpconsole/zh-cn_topic_0000001375861837.html)**,且伙伴等级达到核心级。
- 分销计划(总经销商)考试券: 伙伴[加入分销计划\(总经销商\)。](https://support.huaweicloud.com/usermanual-bpconsole/syj_1000.html)

## 操作步骤

- 步骤**1** 使用合作伙伴账号登录[华为云](https://www.huaweicloud.com/)。
- 步骤**2** 单击页面右上角账号下拉框中的"伙伴中心",进入伙伴中心。
- 步骤**3** 在顶部导航栏中选择"权益 > 考试券"。
- 步骤4 在考试券页面选择需要申请的权益,单击操作列的"申请"。

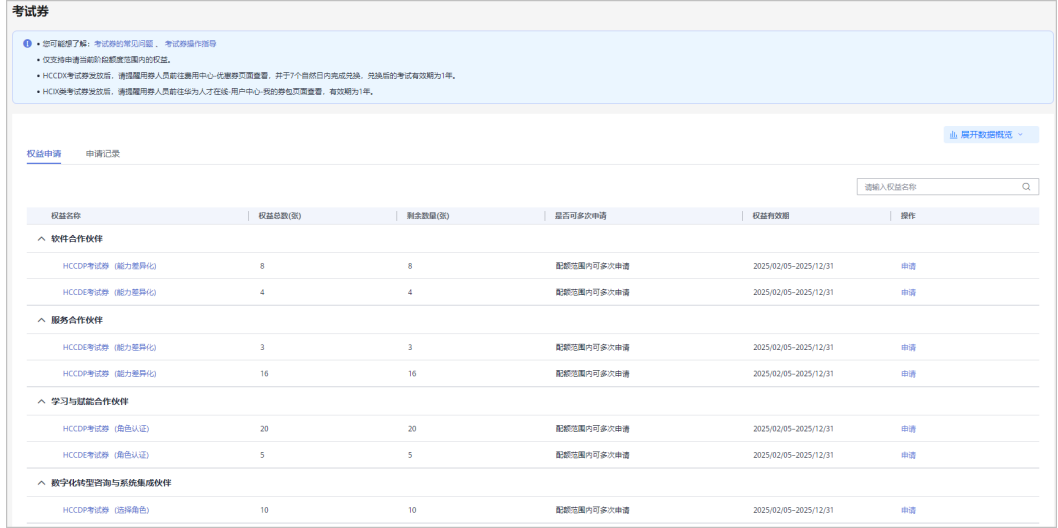
步骤5 在申请权益页面,填写用券人员信息并勾选承诺,单击"提交"。

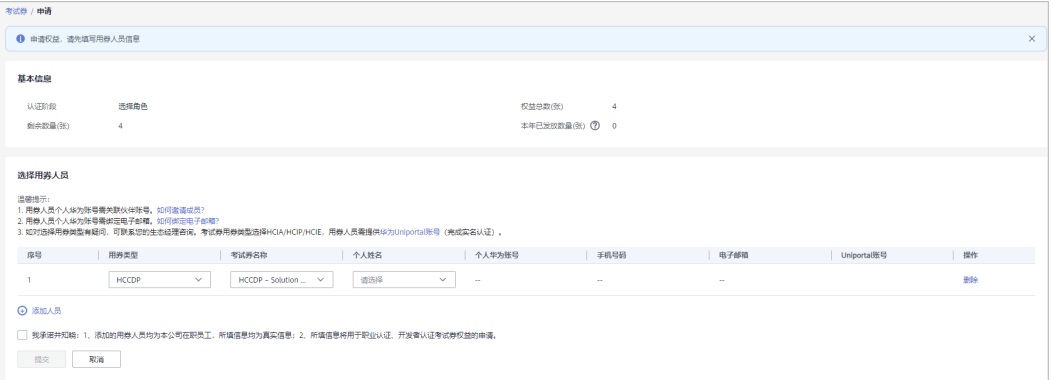

#### 说明

- 用券人员须为项目专员模块伙伴账号已经关联的成员,并在个人华为账号中绑定邮箱;可前 往[项目专员查](https://support.huaweicloud.com/usermanual-bpconsole/prsp_0010.html)看操作流程。
- 职业认证(HCIA/HCIP/HCIE)考试券的用券人员须在<mark>华为人才在线平台</mark>注册uniportal账 号,并且完成实名认证。
- 申请HCCDA/HCCDP/HCCDE考试券的用券人员无需填写uniportal账号。

步骤**6** 确定提交后,系统提示您的考试券权益申请提交成功。

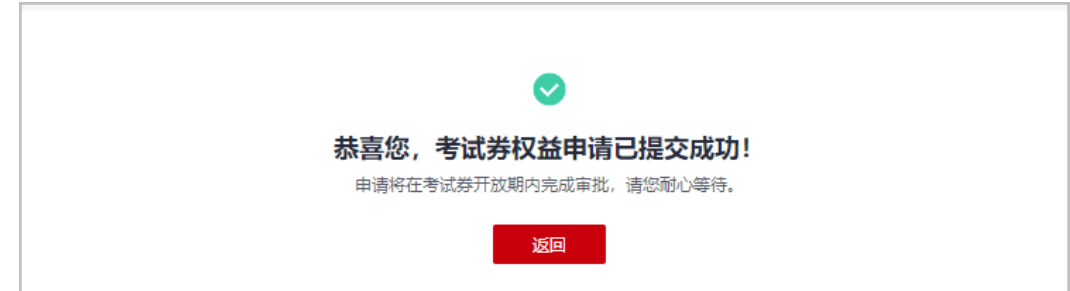

#### 说明

- 申请提交成功后,伙伴可以在申请记录中查看权益的申请状态;
- 若权益申请未通过, 请根据审核意见进行编辑后重新提交申请。

#### 步骤**7** 查看已申请考试券。

考试券由伙伴管理员申请,发放至用券人员个人账号,不同类型考试券查看方式不 同:

- HCIX:用券人员使用Uniportal账号登录华为人才在线平台["我的券包](https://e.huawei.com/cn/talent/usercenter/#/home/my-coupons)**-**暗码考 [券](https://e.huawei.com/cn/talent/usercenter/#/home/my-coupons)"中,可查看已发放的HCIX考试券及使用方式。 HCIX考试券发放后,有效期为1年。
- HCCDX:用券人员使用个人华为账号登录【华为云控制台-费用中心-优惠折扣-优 惠券】查看已获取的考试券。 HCCDX考试券发放后,请于7个自然日内完成兑换,兑换后的考试有效期为1年。

#### **----**结束

# 其他操作

● 查看申请记录

在"伙伴 > 考试券"页面, 单击"申请记录"页签可以查看考试券的历史申请记 录;

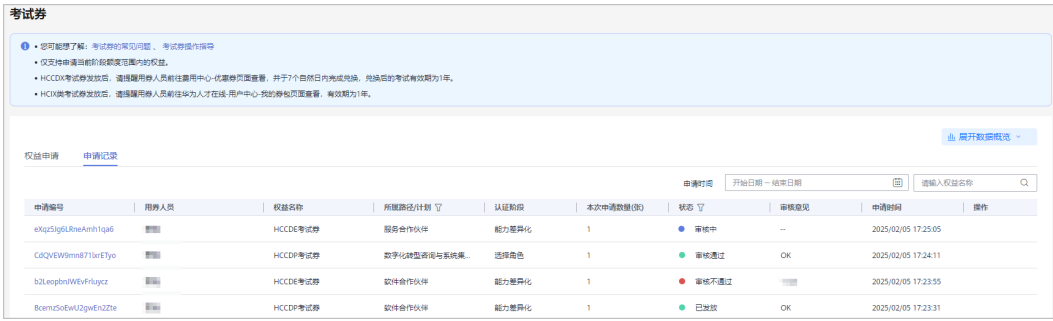

#### ● 查看考试券数据看板

伙伴在"考试券"页面,单击页面上的"展开数据概览"可了解当前账号下考试 券的申请情况。

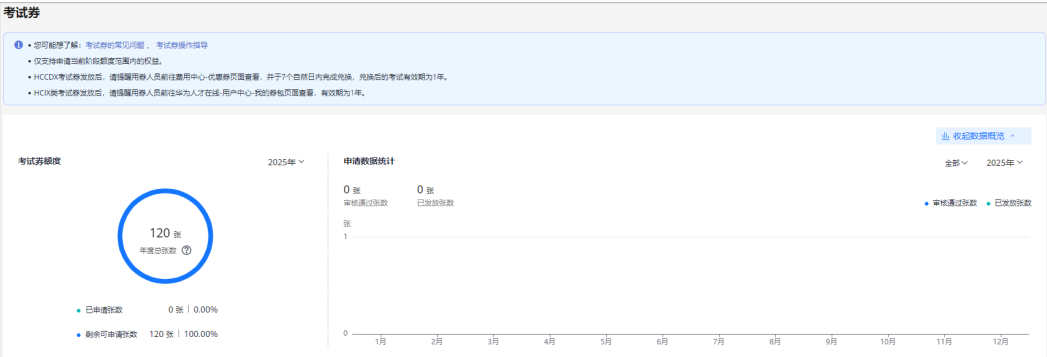

# **8.3** 云实验

云实验是指华为云官方实验平台,帮助开发者通过实验手册指导快速体验华为云服 务,在云端实现云服务的实践、调测和验证。

## 申请门槛

- 软件合作伙伴云实验: 伙伴已加入<mark>软件伙伴发展路径</mark>,并达到选择角色/角色认证/能力差异化阶段。
- 服务合作伙伴云实验: 伙伴已加入<mark>服务伙伴发展路径</mark>,并达到选择角色/角色认证/能力差异化阶段。
- 数字化转型咨询与系统集成(SI)合作伙伴云实验: 伙伴已加[入数字化转型咨询与系统集成伙伴发展路径](https://support.huaweicloud.com/usermanual-bpconsole/depa_000005.html),并达到选择角色/角色认证/ 能力差异化阶段。
- 学习与赋能合作伙伴云实验: 伙伴已加入**学习与赋能合作伙伴发展路径**,并达到选择角色/角色认证/能力差异化 阶段。

● 仅支持申请当前阶段额度范围内的权益。

### 操作步骤

- 步骤**1** 使用合作伙伴账号登录[华为云](https://www.huaweicloud.com/)。
- 步骤**2** 单击页面右上角账号下拉框中的"伙伴中心",进入伙伴中心。
- 步骤**3** 在顶部导航栏中选择"权益 > 云实验"。
- 步骤4 在云实验页面选择需要申请的权益,单击操作列的"申请"。

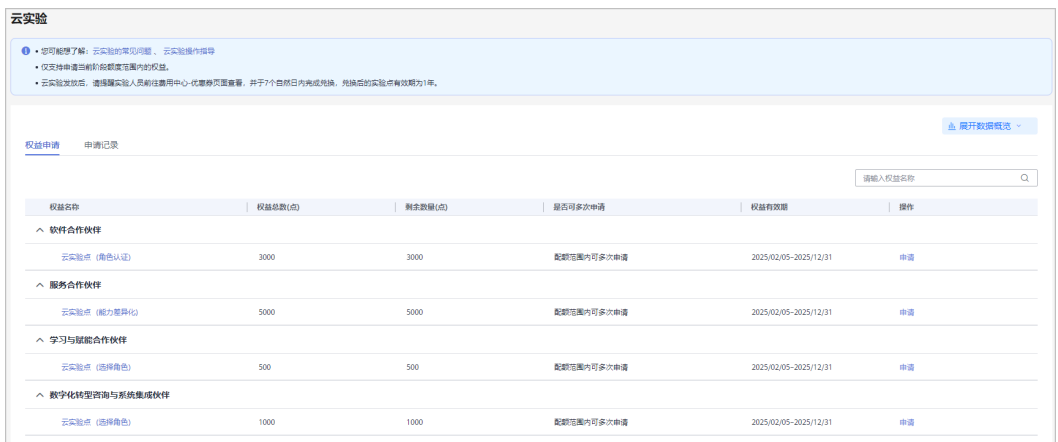

步骤5 在申请权益,填写用户人员信息并勾选承诺,单击"提交"。

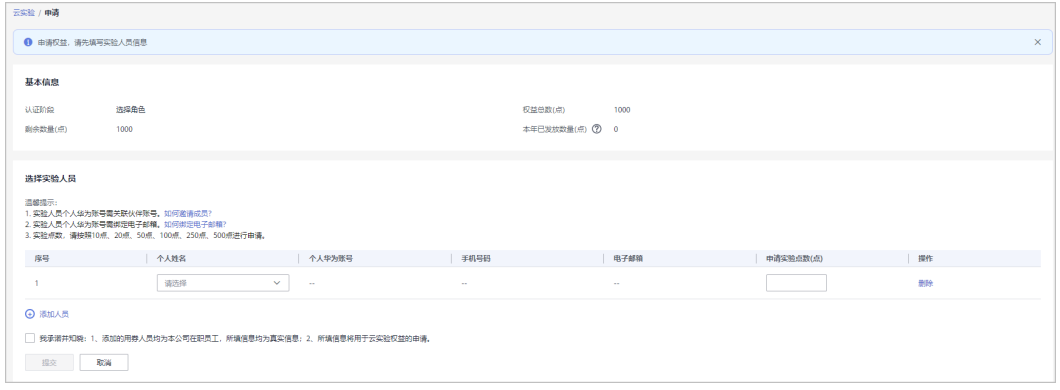

说明

- 实验人员须为项目专员模块伙伴账号已经关联的成员,并在个人华为账号中绑定邮箱;可前 往[项目专员信息维护指导查](https://support.huaweicloud.com/usermanual-bpconsole/prsp_0010.html)看操作流程。
- 实验点数,请按照10点、20点、50点、100点、250点、500点进行申请;

步骤**6** 确定提交后,系统提示您的云实验权益申请提交成功。

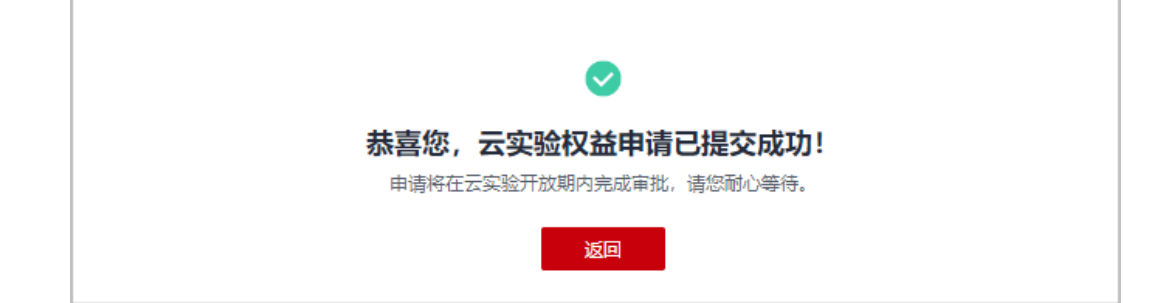

- 申请提交成功后,伙伴可以在申请记录中查看权益的申请状态;
- 若权益申请未通过,请根据审核意见进行编辑后重新提交申请。
- 步骤**7** 查看已申请云实验点。

成功申请并发放云实验的用券人员使用个人华为账号登录【华为云控制台-费用中心-优 惠折扣-优惠券】查看已获取的云实验。

云实验发放后,请于7个自然日内完成兑换,兑换后的考试有效期为1年。

#### **----**结束

### 其他操作

● 查看申请记录

在"伙伴 > 云实验"页面, 单击"申请记录"页签可以查看云实验的历史申请记 录;

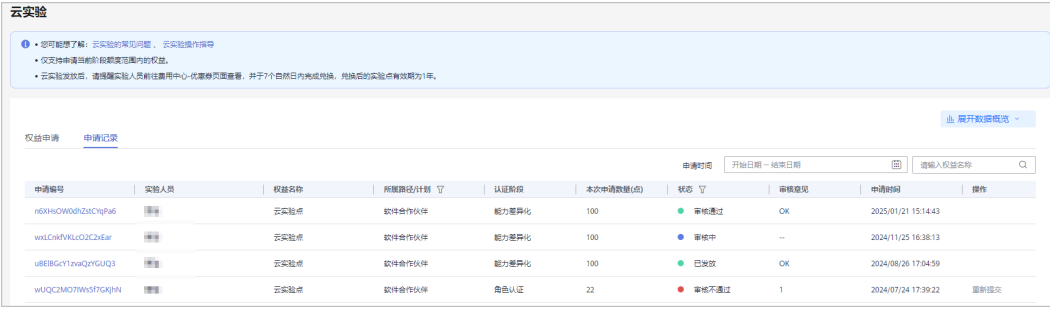

#### 查看云实验数据看板

伙伴在"云实验"页面,单击页面上的"展开数据概览"可了解当前账号下云实 验的申请情况。

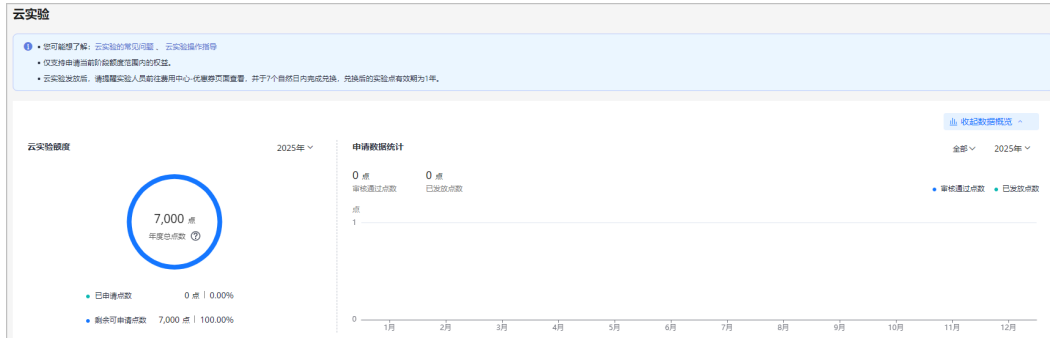

# **8.4** 市场发展基金(**MDF**)

市场发展基金(MDF)是为达成销售和市场目标而授予华为云合作伙伴自主策划和举 办市场营销活动的专项费用。

华为云伙伴通过路径/计划认证并完成<mark>商业信息认证</mark>后,可申请对应等级的MDF额度; 具体MDF额度请查[看市场发展基金\(](https://support.huaweicloud.com/bpconsole_faq/faq_mdf_000010.html)**MDF**)额度参考。

合作伙伴MDF申请门槛:

- 软件合作伙伴:
	- 伙伴已加入<mark>软件伙伴发展路径</mark>,并达到"角色认证"阶段。
- 服务合作伙伴: 伙伴已加入<mark>服务伙伴发展路径</mark>,并达到"角色认证"阶段。
- 数字化转型咨询与系统集成伙伴: 伙伴已加[入数字化转型咨询与系统集成伙伴发展路径](https://support.huaweicloud.com/usermanual-bpconsole/depa_000005.html),并达到"角色认证"阶 段。
- 学习与赋能合作伙伴: 伙伴已加入**学习与赋能合作伙伴发展路径**,并达到"能力差异化认证"阶段。
- 解决方案提供商伙伴: 伙伴已**加入解决方案提供商计划**,且计划等级达到领先级及以上。
- 总经销商伙伴: 伙伴[已加入分销计划\(总经销商\)](https://support.huaweicloud.com/usermanual-bpconsole/syj_1000.html)。

# **8.4.1** 申请使用 **MDF** 额度

合作伙伴在活动举办前可申请使用市场发展基金(MDF)额度。

#### 说明

MDF活动需要在实际活动开始日至少10个工作日前提交活动申请,未提前10天申请需说明原 因。

### 操作步骤

- 步骤**1** 使用合作伙伴账号登录[华为云](https://www.huaweicloud.com/)。
- 步骤**2** 单击页面右上角账号下拉框中的"伙伴中心",进入伙伴中心。
- 步骤**3** 在顶部导航栏中选择"权益 > 市场发展基金(MDF)"。
- 步骤**4** 在"MDF额度"页签选择需要使用的权益,单击"申请使用"。

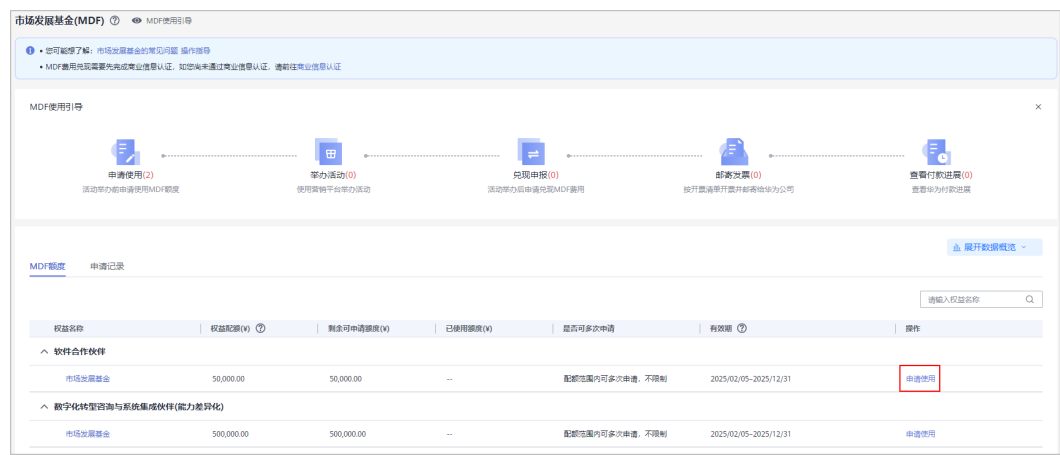

**步骤5** 在"申请使用"页面,填写活动计划并勾选"我已阅读并同意《市场发展基金支付协 议》",单击"下一步"。

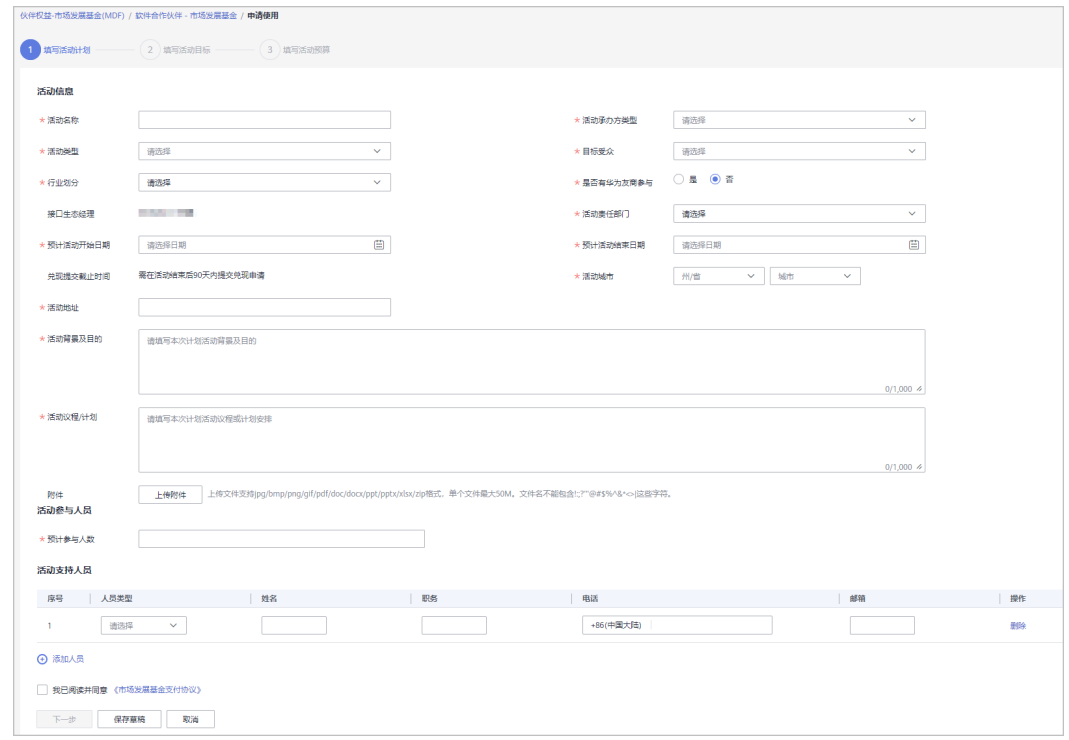

步骤6 填写活动目标,单击"下一步"。

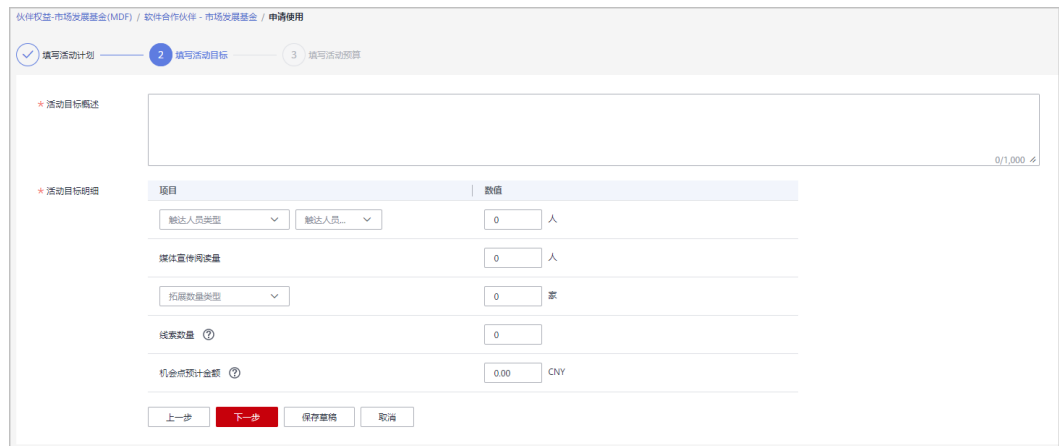

### **步骤7** 填写活动预算, 单击"提交"。

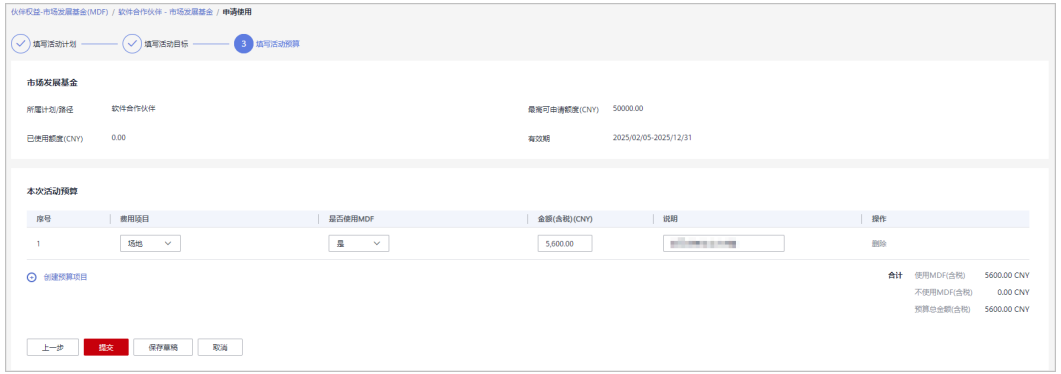

#### 说明

- 当使用MDF(含税)金额超出MDF额度时,无法提交申请;请联系生态经理申请追加额度 后,再重新申请使用。
- 若您提交的活动与贵公司已提交活动相似度较高,请仔细检查避免重复申请。

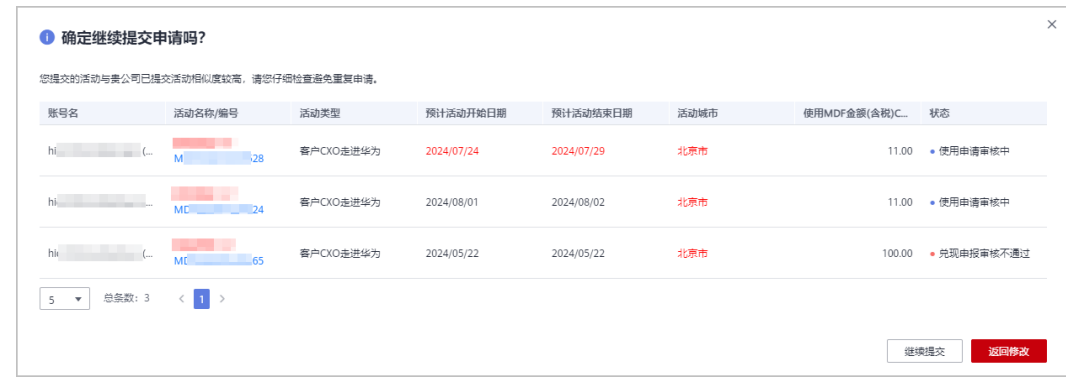

步骤8 系统弹框"确认提交使用申请吗?",单击"确定"。

步骤**9** 系统提示"MDF使用申请提交成功!"

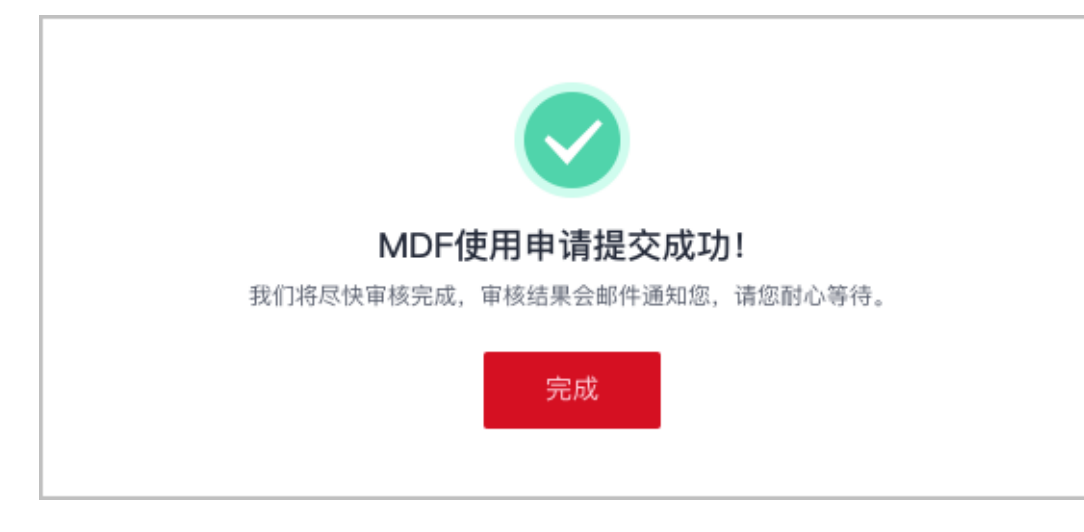

若使用申请未通过审核,请根据审核意见进行修改后重新提交。

#### **----**结束

### 其他操作

撤销使用申请

伙伴可对状态为"使用申请审核中"或"使用申请审核通过"的申请进行撤销操 作,撤销后伙伴可以重新编辑或删除该申请记录。

- 查看申请详情 伙伴可在"申请记录"中单击申请的活动名称,查看"使用申请"的审核状态及 活动详情。
- 查看市场发展基金(MDF)数据看板

使用申请审核通过后, 伙伴在"市场发展基金 ( MDF ) "页面, 单击"展开数据 概览"可了解当前账号的权益申请情况。

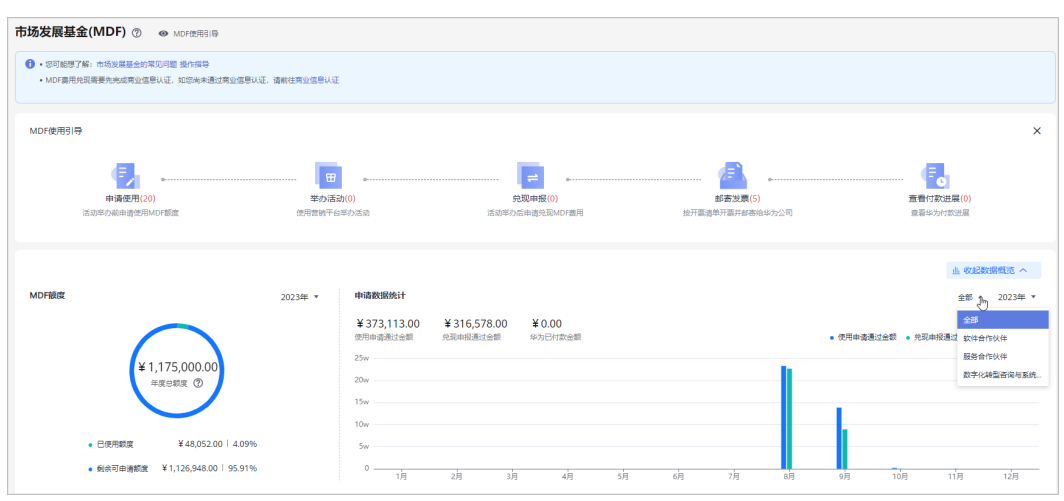

# **8.4.2** 举办活动

合作伙伴MDF额度使用申请审核通过后可以使用营销平台举办活动。

## 操作步骤

- 步骤**1** 使用合作伙伴账号登录[华为云](https://www.huaweicloud.com/)。
- 步骤**2** 单击页面右上角账号下拉框中的"伙伴中心",进入伙伴中心。
- 步骤**3** 在顶部导航栏中选择"权益 > 市场发展基金(MDF)"。
- 步骤4 在"申请记录"页签中,选择状态为使用申请审核通过的权益,单击操作列的"举办 活动"。

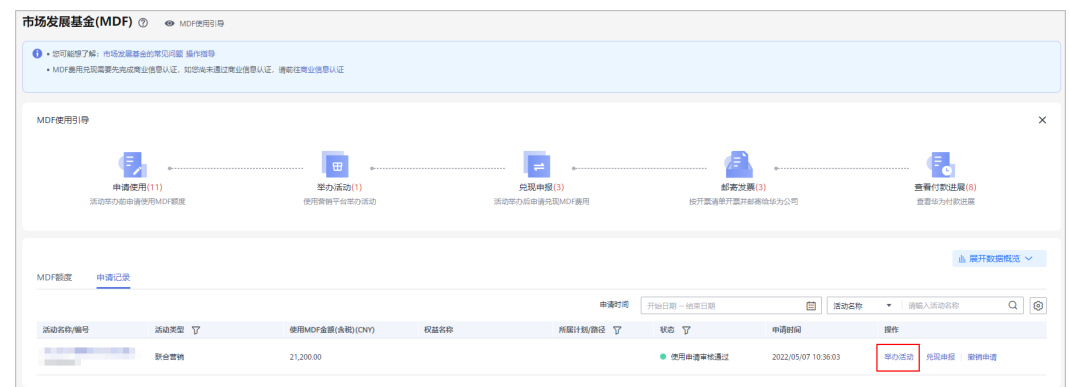

#### 步骤**5** 确定举办活动并关联。

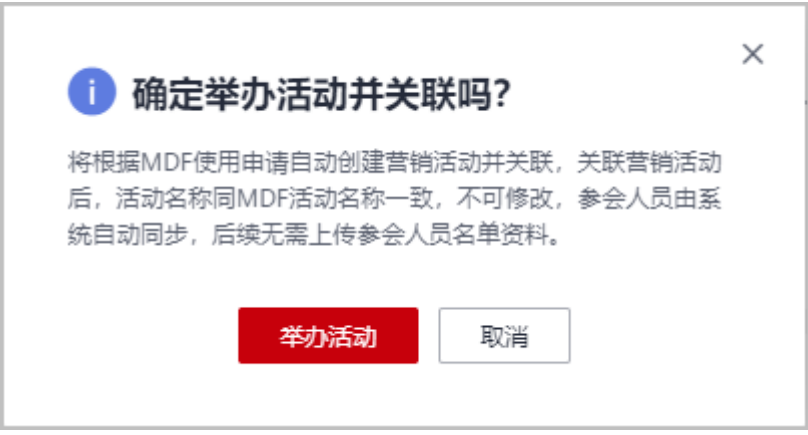

#### 说明

该活动将根据MDF使用申请自动创建营销活动并关联,关联营销活动后,活动名称同MDF活动 名称一致,不可修改,参会人员由系统自动同步,后续无需上传参会人员名单材料。

步骤**6** 在"营销 > 举办活动"我的活动详情页面,对活动信息及活动工具进行编辑调整。

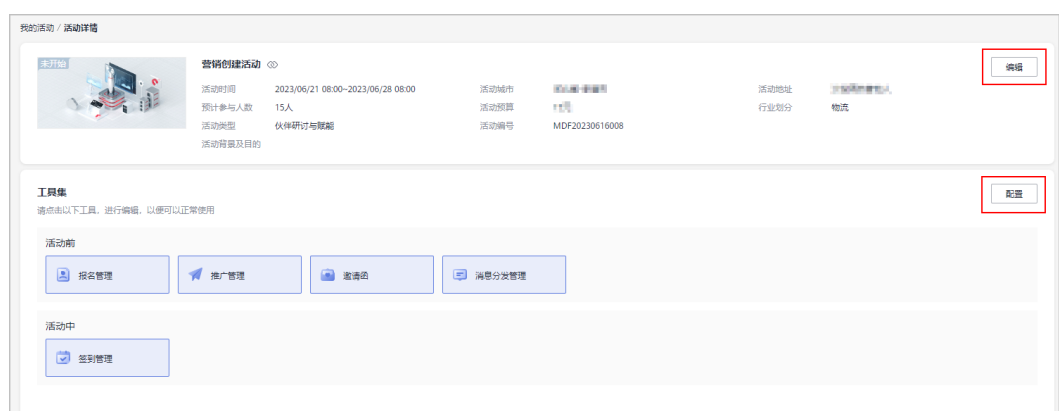

#### **----**结束

# **8.4.3** 申请兑现 **MDF** 额度

合作伙伴在活动举办后申请兑现市场发展基金(MDF)费用。

#### 说明

● MDF费用兑现需要先完成商业信息认证,若您尚未通过商业信息认证,请先前往进行<mark>商业信</mark> [息认证。](https://support.huaweicloud.com/usermanual-bpconsole/zh-cn_topic_0072435142.html)

## 操作步骤

- 步骤**1** 使用合作伙伴账号登录[华为云](https://www.huaweicloud.com/)。
- 步骤**2** 单击页面右上角账号下拉框中的"伙伴中心",进入伙伴中心。
- 步骤**3** 在顶部导航栏中选择"权益 > 市场发展基金(MDF)"。
- 步骤**4** 在"申请记录"页签,选择状态为"使用申请审核通过"的活动名称,单击操作列的 "兑现申报"。

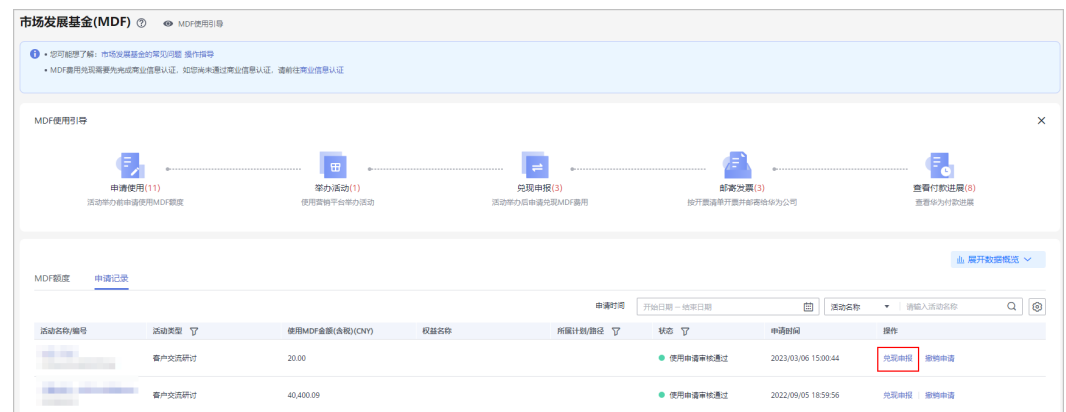

#### 步骤**5** 填写活动实况,单击"下一步"。

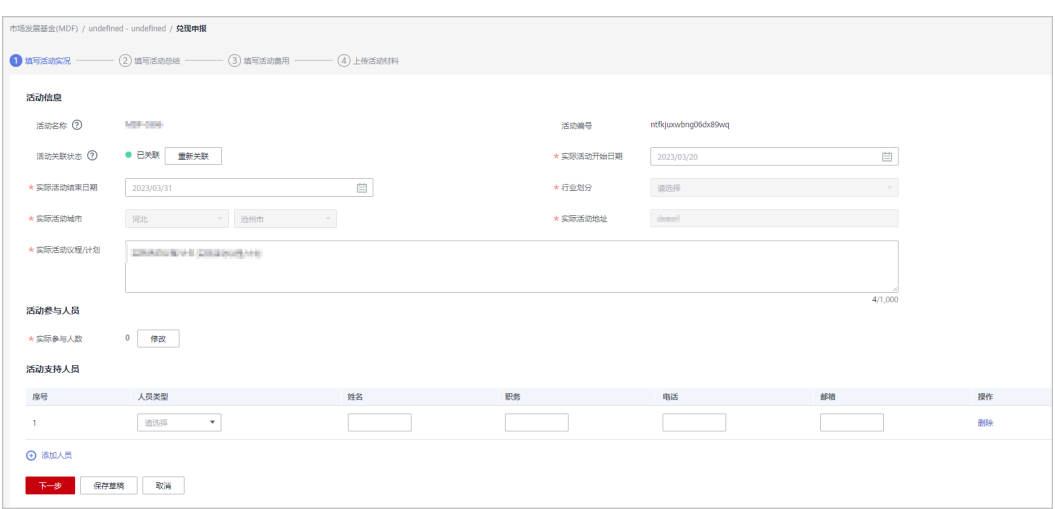

若当前日期距离实际活动结束日期已超过90天,请联系生态经理获取华为云预算部门权签人的 兑现延期批复邮件,并作为附件上传。

步骤**6** 填写活动总结,单击"下一步"。

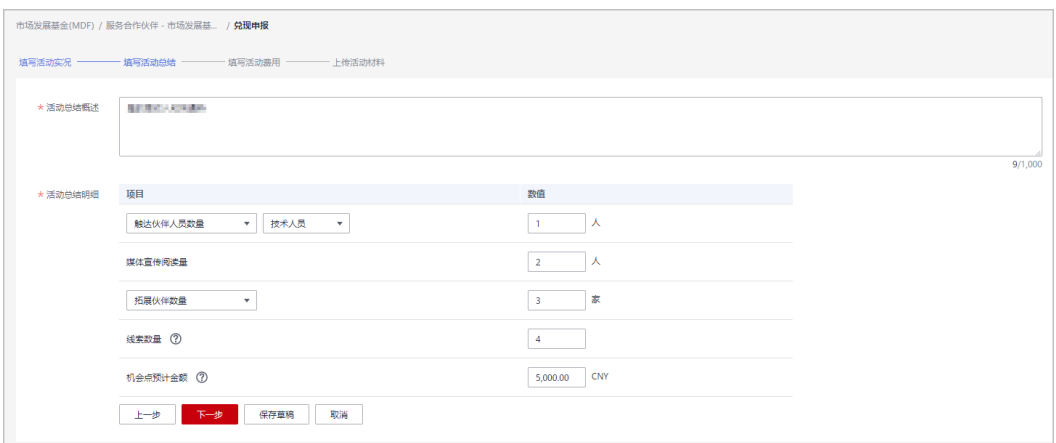

### 步骤7 填写实际费用,单击"下一步"。

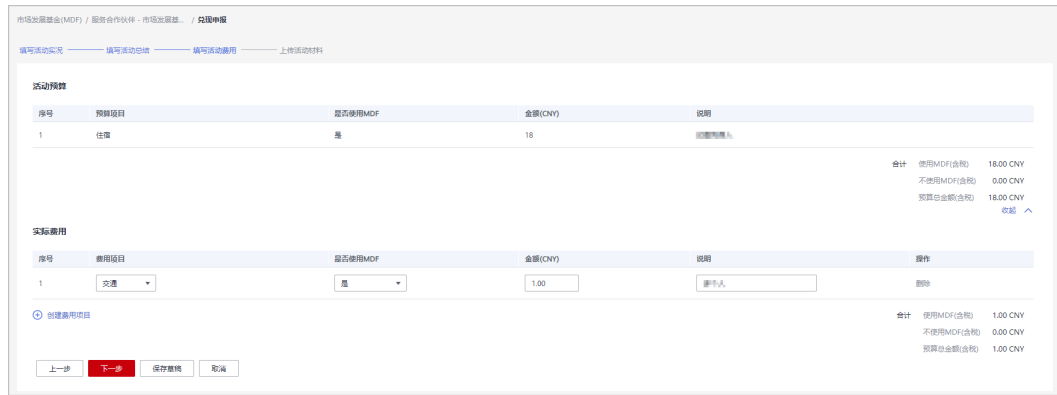

若实际使用MDF(含税)金额超出MDF额度,将无法兑现。请联系生态经理申请追加额度后, 再重新申请使用。

步骤**8** 上传活动材料,单击"提交"。

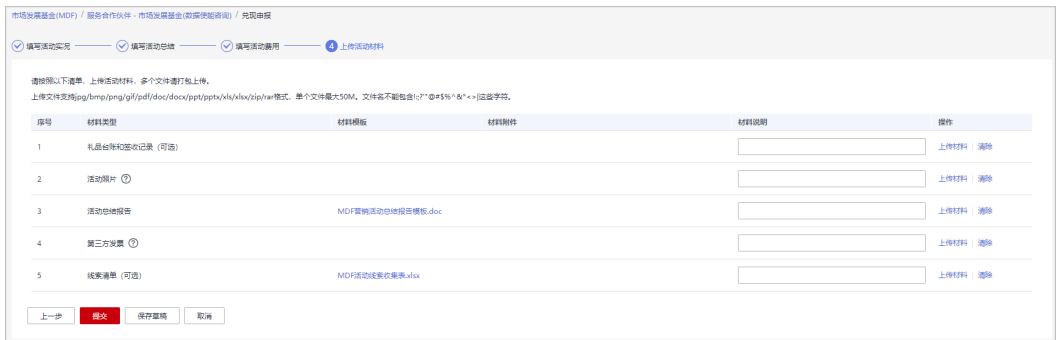

#### 说明

材料要求:

- 活动照片:需提供现场活动照片和能够证明实际发生费用的照片 (展示宣讲主题、宣讲人、 现场人数照片、场地、餐饮酒水、礼品、物料等)。
- 第三方发票:
	- 1. 第三方发票抬头应为承办活动的合作伙伴,如果是其授权分/子公司,需提供关联关系证 明;
	- 2. 兑现金额须<=发票金额,其中普票金额=含税金额\*1.06,专票金额=含税金额)。
- **步骤9** 系统弹框"确定提交兑现申报吗?",单击"确定"。
- 步骤10 系统提示"兑现申报提交成功!"

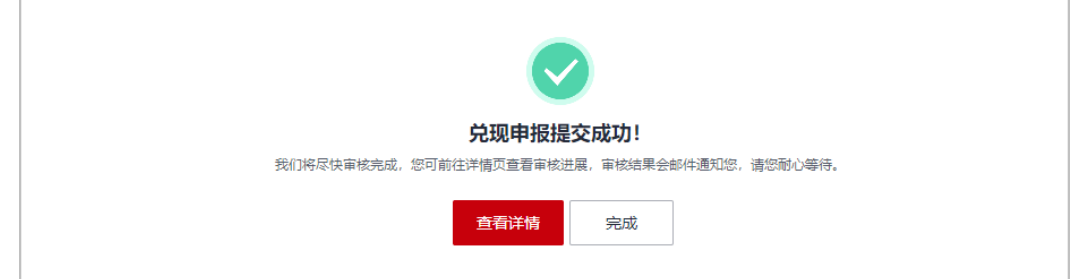

#### 说明

- 合作伙伴单击"查看详情"查看兑现申报的审核进展及活动详情。
- 若兑现申报未通过审核,请查看并根据审核意见进行修改后重新提交。
- "兑现申报"审核通过后请在15天内尽快开票并邮寄到华为公司。

#### 步骤**11** 查看兑现申报审核进展。

伙伴在"申请记录"页签中单击申报的"活动名称/编码",在活动详情页查看华 为审核进展。

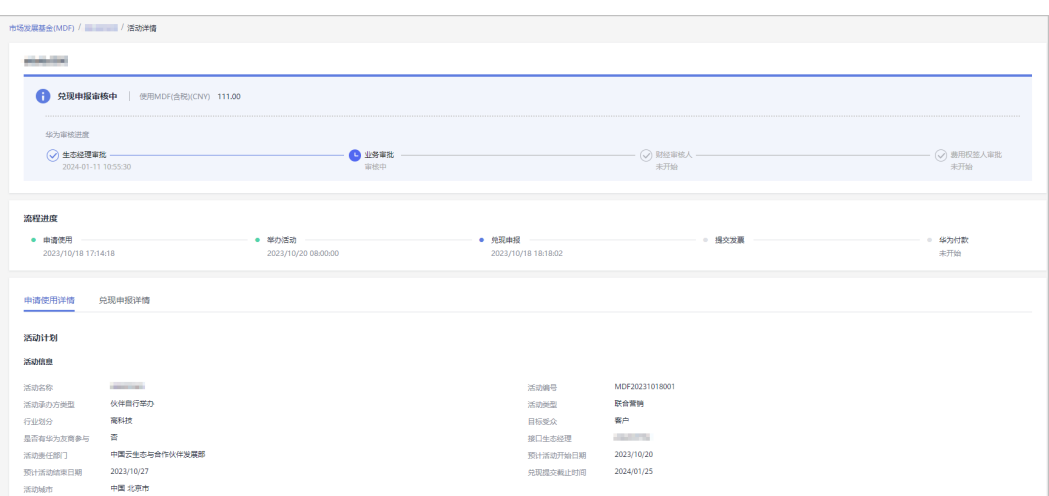

#### **----**结束

# **8.4.4** 邮寄发票

合作伙伴在兑现申报审核通过后,可按开票清单开票并邮寄给华为公司。

### 操作步骤

- 步骤**1** 使用合作伙伴账号登录[华为云](https://www.huaweicloud.com/)。
- 步骤**2** 单击页面右上角账号下拉框中的"伙伴中心",进入伙伴中心。
- 步骤**3** 在顶部导航栏中选择"权益 > 市场发展基金(MDF)"。
- **步骤4** 在" 申请记录 " 页签,选择状态为" 兑现申报审核通过 " 的活动名称,单击操作列的 "查看开票清单"。

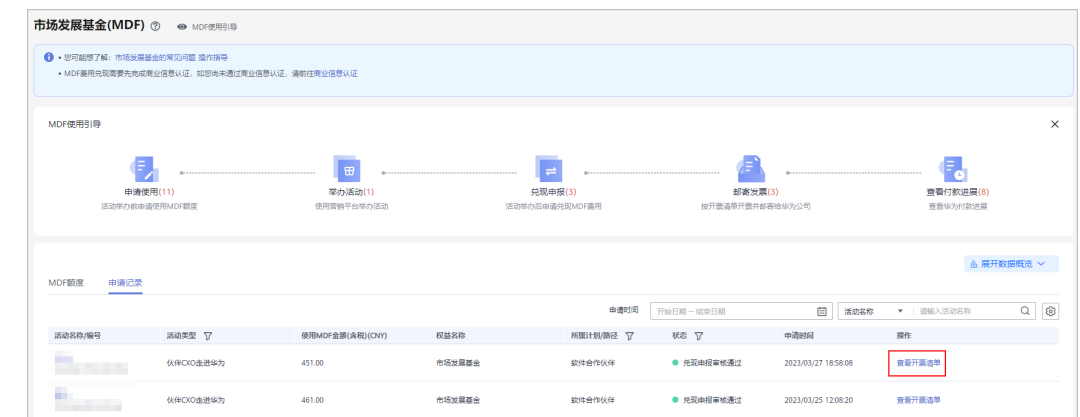

#### 步骤**5** 在"发票清单"页面,核对并填写供应商信息后,点击"打印"。

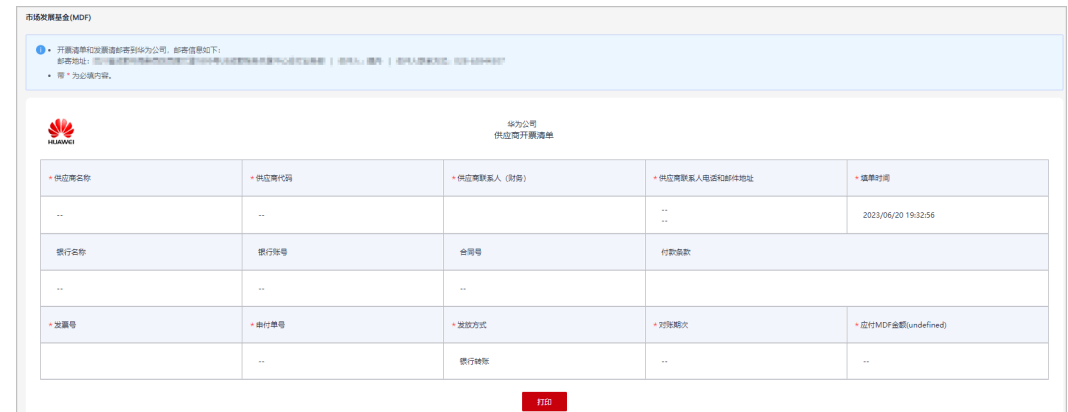

步骤**6** 将开票清单和发票邮寄到华为公司。

#### **----**结束

# **8.4.5** 查看付款进展

合作伙伴在邮寄发票给华为公司后,可在申请记录中查看华为付款进度。

### 操作步骤

- 步骤**1** 使用合作伙伴账号登录[华为云](https://www.huaweicloud.com/)。
- 步骤**2** 单击页面右上角账号下拉框中的"伙伴中心",进入伙伴中心。
- 步骤**3** 在顶部导航栏中选择"权益 > 市场发展基金(MDF)"。
- 步骤**4** 在市场发展基金页面,单击MDF使用引导中的"查看付款进展"。
	- 在申请记录中,单击"活动名称"。

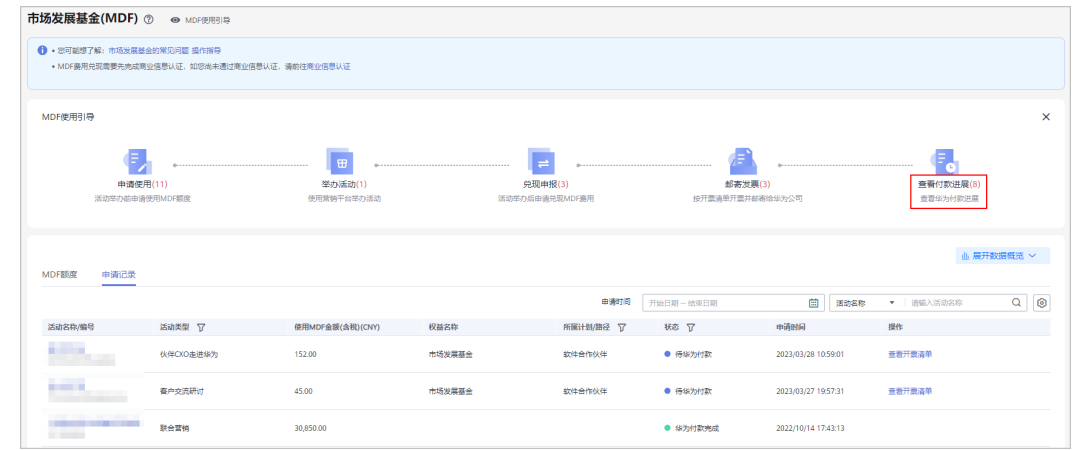

#### 步骤**5** 在付款详情页面,可查看华为付款详情。

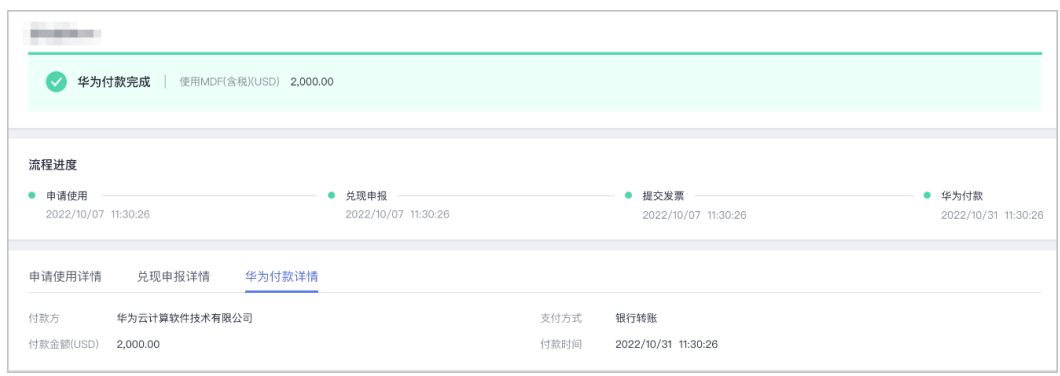

**----**结束

# **8.5** 专职人员激励(**FH**)

专职人员激励(FH)是指为达成特定的商业目标,基于双方协议,对伙伴专职员工的 能力提升进行的激励。

# **8.5.1** 服务合作伙伴**-**专家服务专职人员激励

服务伙伴专家服务场景专职人员激励是用于支持伙伴构建专家服务Offering,专家服 务工作内容包含但不限于产品选型指导,架构设计指导,部署指导,迁移指导,系统 评估和优化指导,应用构建指导等。

专家服务场景专职人员激励分为:数据库专家服务专职人员激励、盘古行业专家服务 专职人员激励、昇腾云专家服务专职人员激励。

### **8.5.1.1** 资格申请

达到门槛的服务合作伙伴在申请激励前先进行资格申请,签署FH协议。

### 前提条件

- 合作伙伴入驻华为云并加入服务伙伴发展路径,达到"角色认证"或"能力差异 化"阶段。
- 申请激励的专家需先成为服务伙伴项目专员。

### 操作步骤:

- 步骤**1** 使用合作伙伴账号登录[华为云](https://www.huaweicloud.com/)。
- 步骤**2** 单击页面右上角账号下拉框中的"伙伴中心",进入伙伴中心。
- 步骤**3** 在顶部导航栏中选择"权益 > 专职人员激励(FH)"。
- 步骤**4** 在"资格申请"页签选择需要使用的权益,单击"资格申请"。

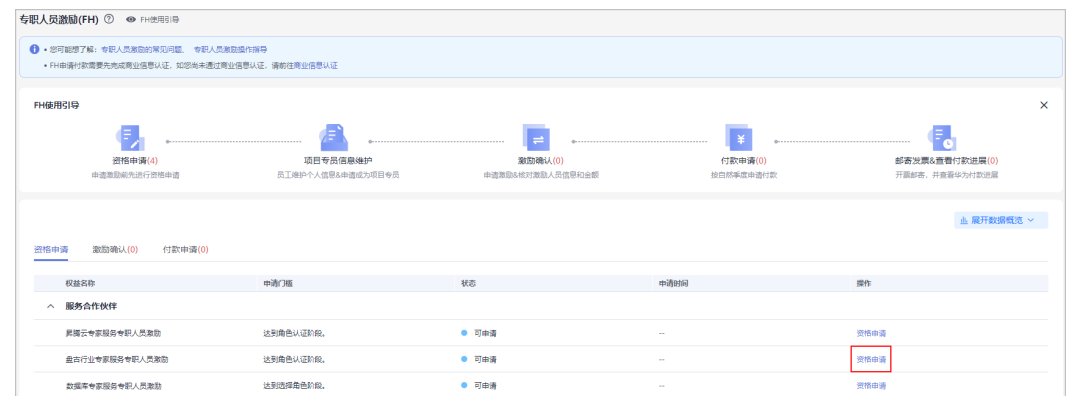

步骤5 在资格申请页面,根据要求勾选FH协议后,单击"提交"。

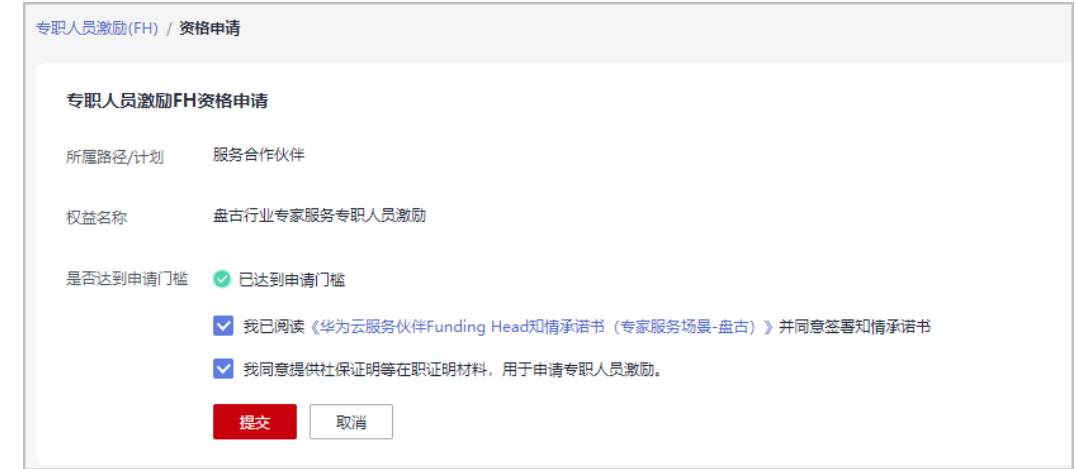

- 步骤**6** 确定提交资格申请后,系统提示FH资格申请提交成功。
- 步骤**7** 每个月末前,需要您通知专职人员及时维护个人信息,并根[据专职人员激励相关附件](https://partner.huaweicloud.com/hcpn/?region=cn-north-4#/obmgr/helpDocs) 提前准备专家认证和验收材料,以避免影响激励发放。

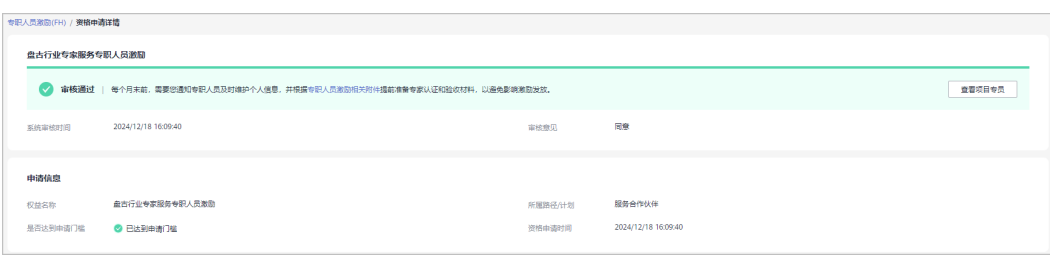

#### **----**结束

### **8.5.1.2** 项目专员信息维护

申请专家服务专职人员激励的人员需要申请成为服务路径项目专员,并且需要定期维 护项目专员信息。

### 操作步骤

步骤**1** 邀请成员,完成伙伴账号和个人华为账号关联;

操作详情请查看伙伴管理员<mark>邀请成员</mark>和伙伴成员**接受伙伴邀请**。

步骤**2** 伙伴管理员为专家申请成为服务伙伴项目专员;操作详情请查看[申请项目专员。](https://support.huaweicloud.com/usermanual-bpconsole/prsp_0014.html)

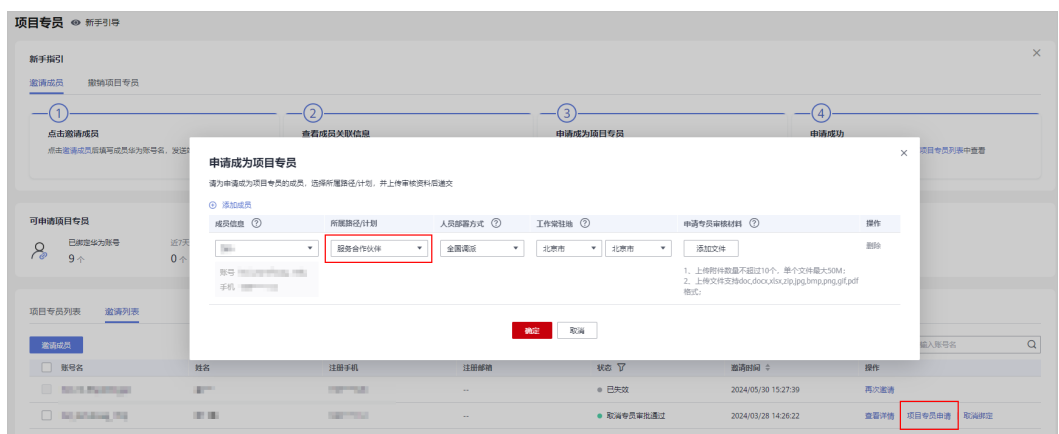

步骤**3** 每个月末前,项目专员需及时维护个人信息,避免影响激励发放;操作详情请查看[伙](https://support.huaweicloud.com/usermanual-bpconsole/org_000062.html) [伴成员信息维护](https://support.huaweicloud.com/usermanual-bpconsole/org_000062.html)。

**----**结束

### **8.5.1.3** 激励确认

服务伙伴运营专员会定期在后台维护专家信息和项目信息,每月初平台会根据已录入 的专家信息生成满足条件的激励人员名单,合作伙伴核对专职人员数量和激励金额, 并按要求提交材料。

服务伙伴申请激励前,需要联系生态经理线下提交专家简历并线下进行专家能力考 查;华为方运营专员会将认证通过的专家信息录入系统,每月初平台会根据已录入的 专家信息生成满足条件的激励人员名单,合作伙伴需要核对专职人员数量和激励金 额,并按要求提交材料。

#### 说明

您须在激励生成后30个工作日内核对激励,超出时间未核对系统将默认激励失效。

### 操作步骤:

- 步骤**1** 使用合作伙伴账号登录[华为云](https://www.huaweicloud.com/)。
- 步骤**2** 单击页面右上角账号下拉框中的"伙伴中心",进入伙伴中心。
- 步骤**3** 在顶部导航栏中选择"权益 > 专职人员激励(FH)"。
- 步骤**4** 在"激励确认"页面筛选待核对的激励,单击"核对激励"。

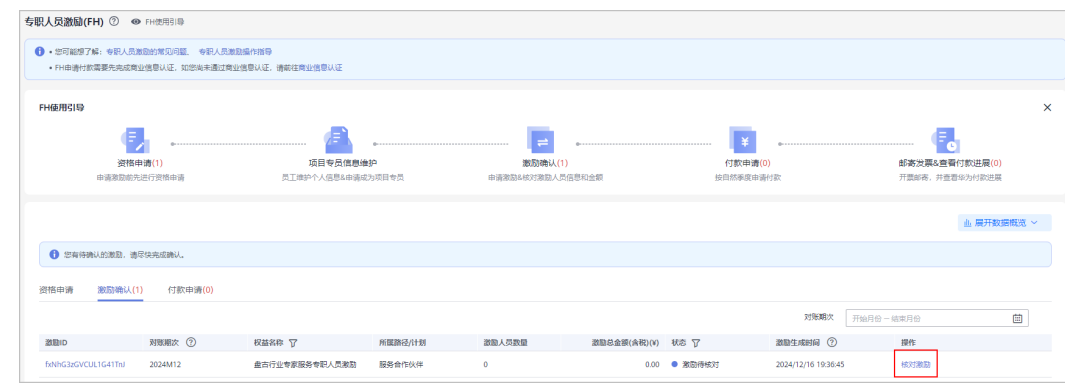

#### 步骤**5** 在激励详情页面核对激励。

● 确认激励

#### a. 核对信息并选择激励名单,单击"确认激励"。

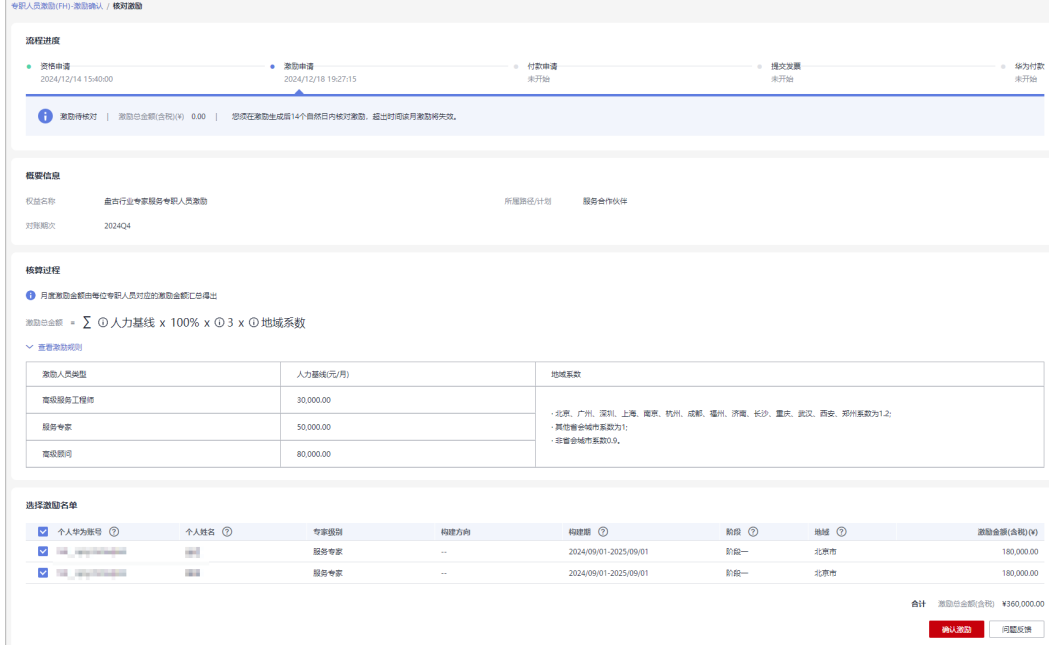

### b. 在确认激励弹框中确认激励人员名单,单击"下一步"。

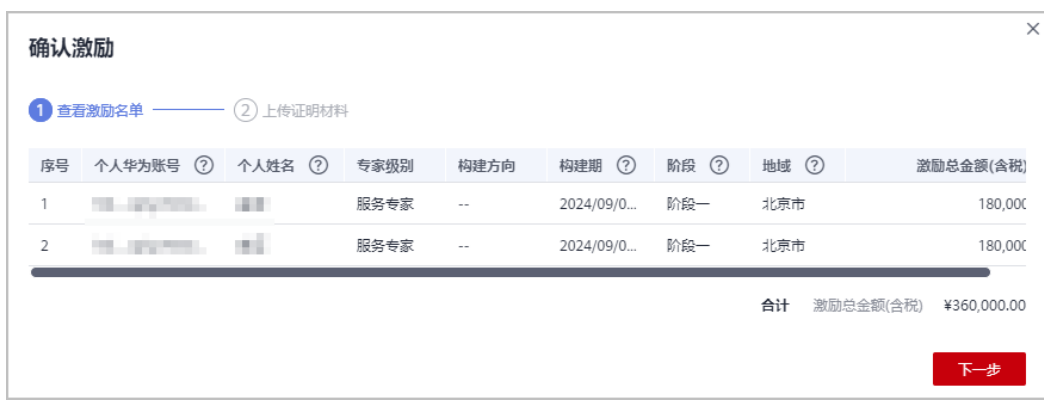

c. 上传激励人员的证明材料,单击"确定"。

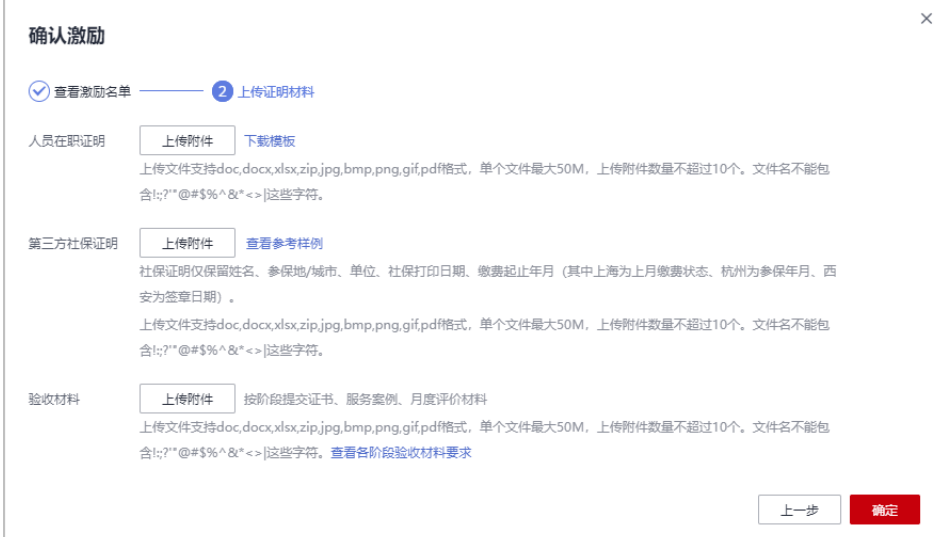

- 1. 人员在职证明: 能够证明雇佣关系的相关文件;
- 2. 第三方社保证明:社保证明仅保留姓名、参保地/城市、单位、社保打印日期、缴 费起止年月(其中上海为上月缴费状态、杭州为参保年月、西安为签章日期);
- 3. 验收材料: 按阶段提交证书、服务案例、月度评价材料。

#### 问题反馈

a. 若伙伴对激励信息存在疑问,可以单击"问题反馈"填写意见反馈给华为方 并等待华为方进行处理。

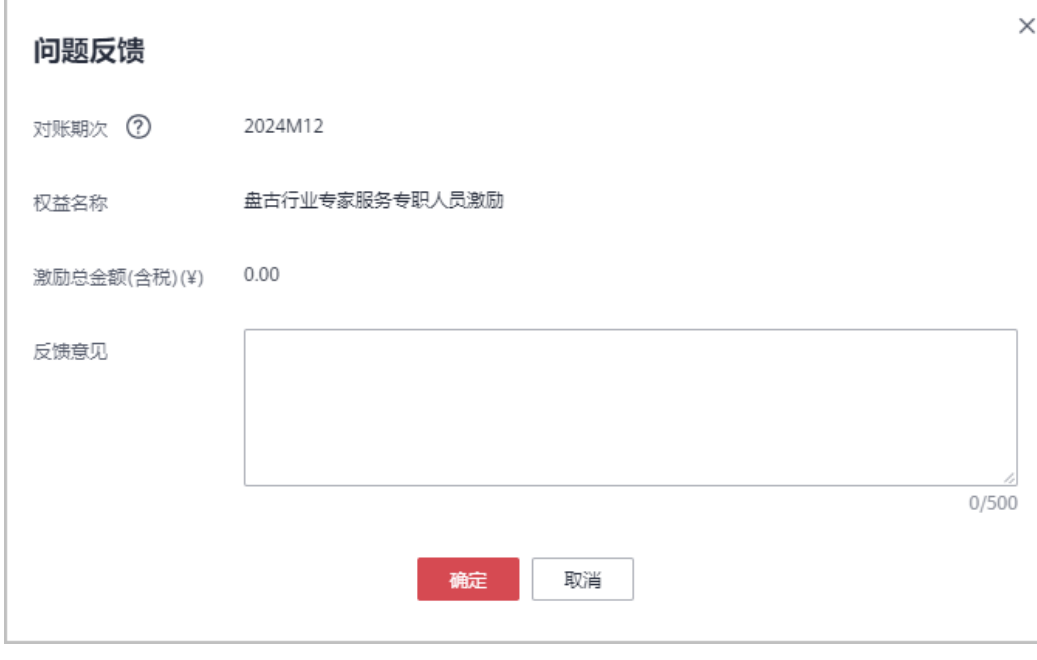

b. 华为方处理后,您可在"激励确认"页签中,单击"反馈详情"查看处理意 见。

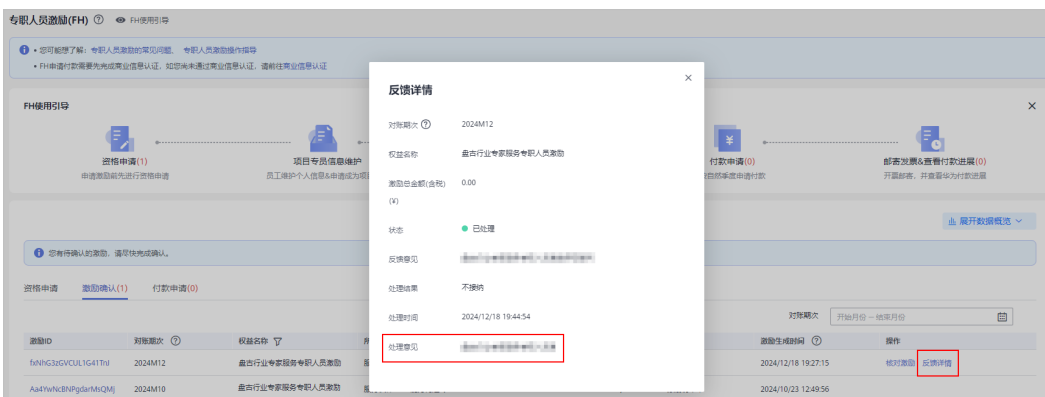

步骤**6** 激励确认提交成功后华为方进行审核,审核结果会邮件通知您,请耐心等待。

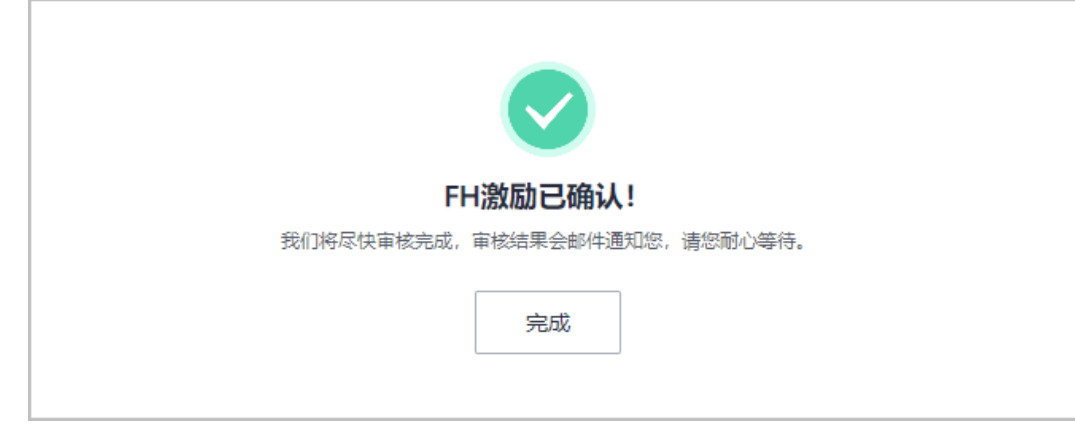

#### 说明

- 若专职人员信息发生变更,请在激励详情页面重新上传证明材料进行激励确认。
- 若激励审批未通过,请根据审批意见修改信息后重新确认激励。

#### **----**结束

### **8.5.1.4** 季度付款申请

一个季度内的激励全部定稿后,伙伴可以发起季度付款申请。

#### 说明

以下情况不可申请付款:

- 本季度内仍有部分月份可申请激励,可先提交激励申请,并在初审结束后申请付款;若您不 想继续申请本季度内其他月份的激励,可于下个季度1号发起付款申请;
- 本季度内有部分月度激励仍在初审中;
- 本季度内申请的月度激励都未初审通过;
- 本季度内激励总金额为0。

### 前提条件

专职人员激励(FH)申请季度付款需要先完成商业信息认证,如您尚未通过商业 信息认证,请前往[商业信息认证。](https://support.huaweicloud.com/usermanual-bpconsole/zh-cn_topic_0072435142.html)

## 操作步骤:

- 步骤**1** 使用合作伙伴账号登录[华为云](https://www.huaweicloud.com/)。
- 步骤**2** 单击页面右上角账号下拉框中的"伙伴中心",进入伙伴中心。
- 步骤**3** 在顶部导航栏中选择"权益 > 专职人员激励(FH)"。
- 步骤**4** 在"季度付款申请"页签选择要申请付款的季度,单击"申请付款"。

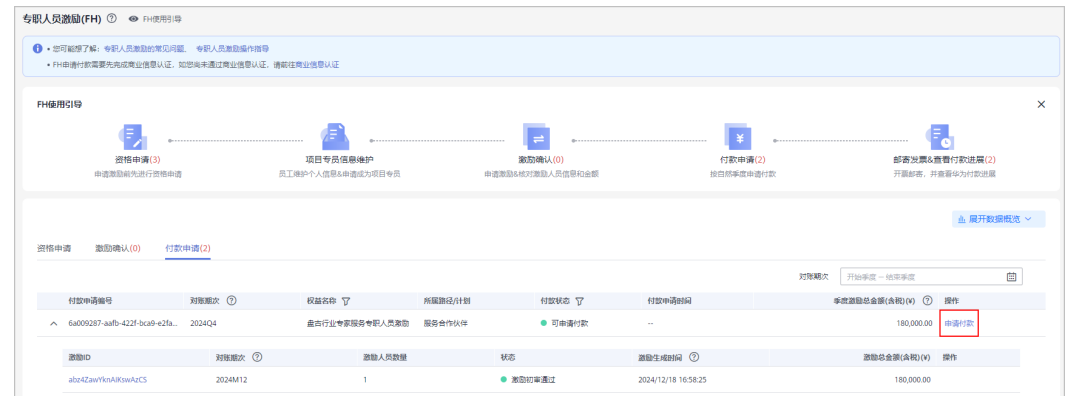

步骤5 在申请付款弹框中确认信息并单击"提交"。

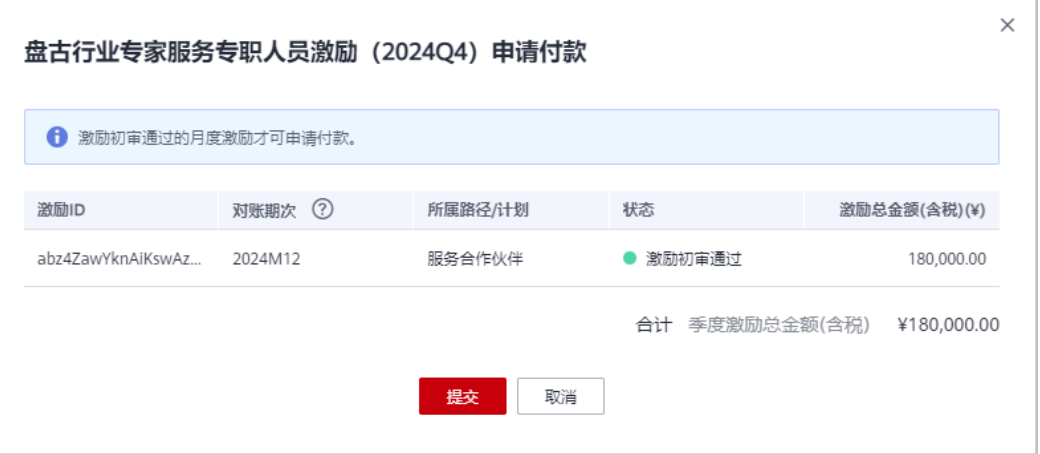

步骤**6** 付款申请提交成功后华为方进行审核,审核结果会邮件通知您,请耐心等待。

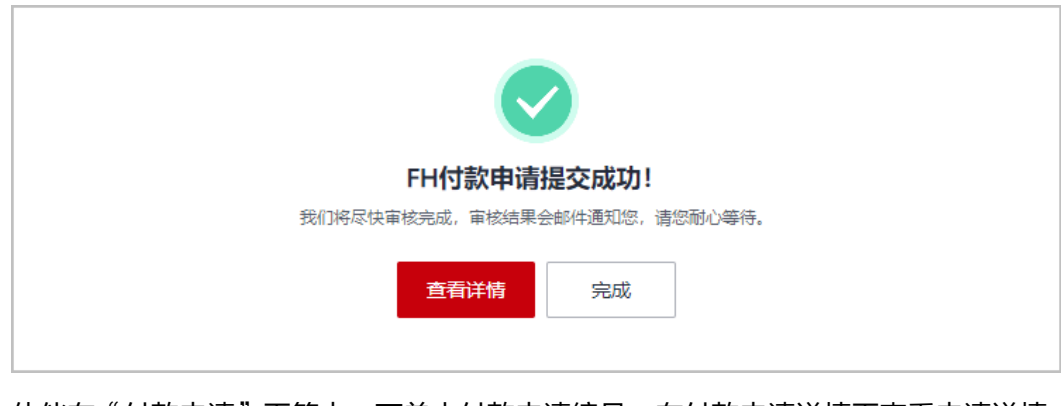

**步骤7** 伙伴在"付款申请"页签中,可单击付款申请编号,在付款申请详情页查看申请详情 和审核进展。

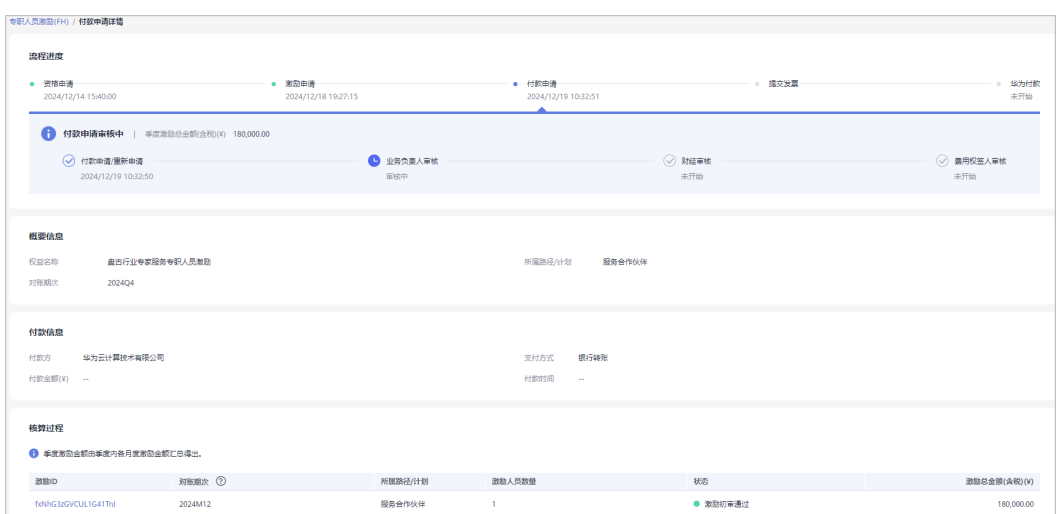

若季度申请付款审核未通过,请根据审核意见进行更改后重新提交申请。

**----**结束

### **8.5.1.5** 邮寄发票**&**查看付款进展

伙伴季度付款申请审核通过后,请按开票清单开票并邮寄给华为公司。

### 操作步骤:

- 步骤**1** 使用合作伙伴账号登录[华为云](https://www.huaweicloud.com/)。
- 步骤**2** 单击页面右上角账号下拉框中的"伙伴中心",进入伙伴中心。
- 步骤**3** 在顶部导航栏中选择"权益 > 专职人员激励(FH)"。
- 步骤4 在"季度付款申请"页签中筛选付款状态为"付款申请审核通过",单击"查看开票 清单"。

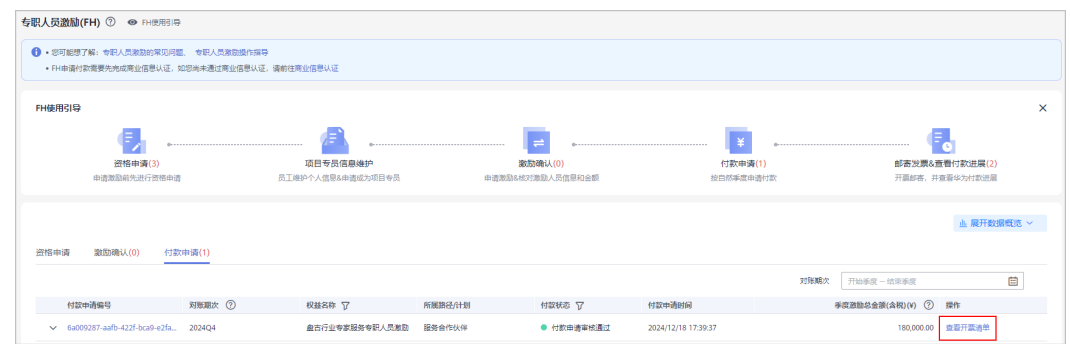

#### 步骤**5** 邮寄发票

在"发票清单"页面,核对供应商信息后,点击"打印"。

将开票清单和发票邮寄到华为公司。

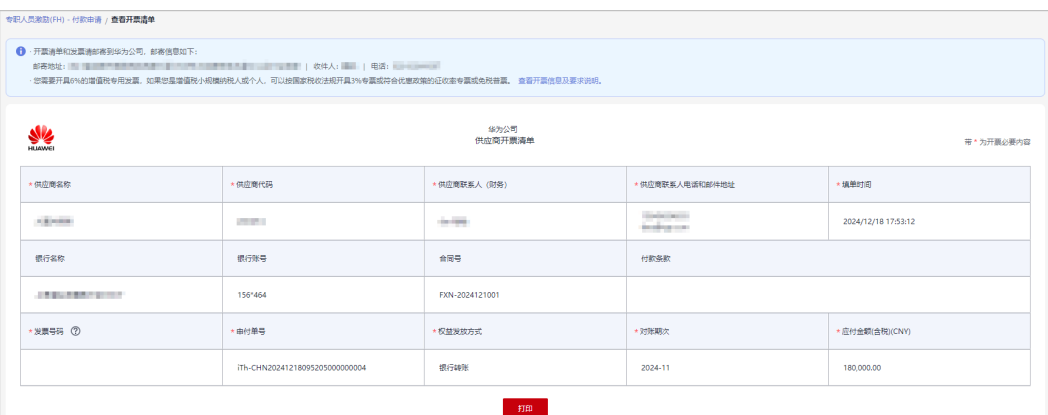

结算币种,根据伙伴商业信息认证时填写的币种来进行结算。

#### 步骤**6** 查看付款进展

单击使用引导中的"邮件发票&查看付款进展",可以筛选查看付款华为付款详情。

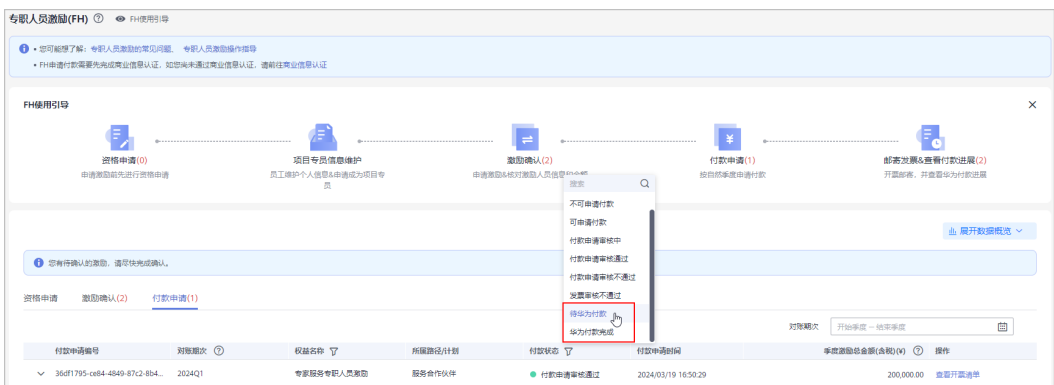

#### **----**结束

# **8.5.2** 服务合作伙伴**-CCoE** 能力构建专职人员激励

对参与建设CCoE并达到能力构建验收条件的专家进行激励,促进服务伙伴构建华为云 专业服务的专家队伍。

### **8.5.2.1** 资格申请

### 前提条件

- 加入服务伙伴CCoE能力构建专项计划。
- 当前该计划为受邀加入,请先联系您的生态经理了解加入服务伙伴CCoE能力构建 专项计划的要求。

### 操作步骤

步骤**1** 使用合作伙伴账号登录[华为云](https://www.huaweicloud.com/)。

步骤**2** 单击页面右上角账号下拉框中的"伙伴中心",进入伙伴中心。

步骤**3** 在顶部导航栏中选择"权益 > 专职人员激励(FH)"。

**步骤4** 在"资格申请"页签,选择CCoE能力构建专职人员激励权益,单击操作列的"资格申 请"。

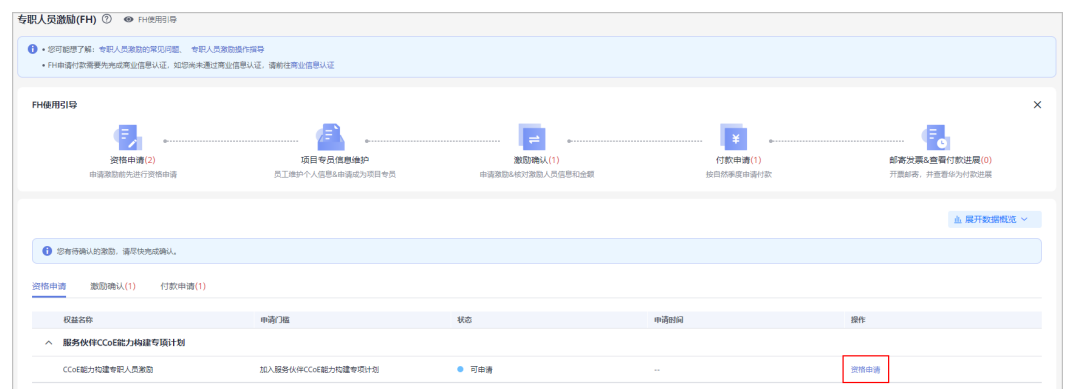

步骤5 在资格申请页面, 根据要求勾选FH协议后, 单击"提交"。

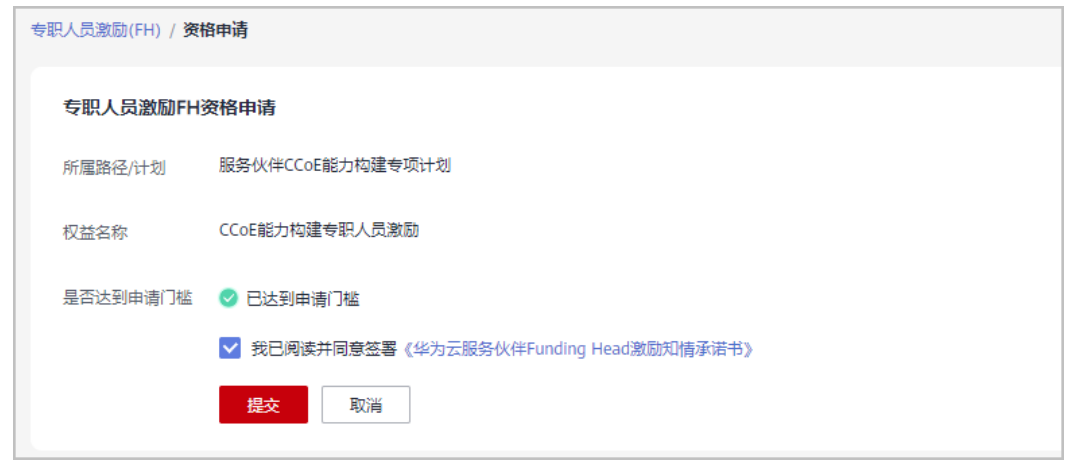

步骤6 确定提交资格申请后,系统提示"FH资格申请成功"。

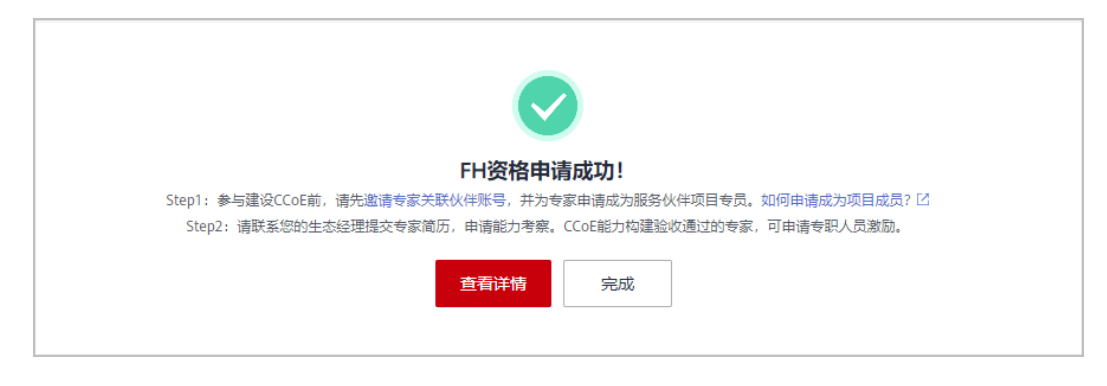

#### 说明

资格申请成功后,请进[行项目专员信息维护](#page-204-0):

Step1: 参与建设CCoE前, 请先[邀请专家关联伙伴账号,](https://support.huaweicloud.com/usermanual-bpconsole/prsp_0012.html) 并为专家[申请成为服务伙伴项目专员。](https://support.huaweicloud.com/usermanual-bpconsole/prsp_0014.html) Step2: 请联系您的生态经理提交专家简历,申请能力考察。CCoE能力构建验收通过的专家,可 申请专职人员激励。

#### <span id="page-204-0"></span>步骤**7** 查看详情。

在资格申请详情页,查看申请信息并根据提示进行项目专员信息维护。

| 专职人员激励(FH) / 资格申请详请<br>CCoE能力构建专职人员激励 |                                                                          |         |                     |  |  |
|---------------------------------------|--------------------------------------------------------------------------|---------|---------------------|--|--|
|                                       | ● 审核通过   参与建设CCoE前,请先邀请专家关联伙伴账号,并为专家申请成为服务伙伴项目专员。请联系您的生态经理提交专家简历,申请能力考察。 |         |                     |  |  |
| 系统审核时间                                | 2024/10/14 15:56:23                                                      | 审核意见    | 同意                  |  |  |
| 申请信息                                  |                                                                          |         |                     |  |  |
| 权益名称                                  | CCoE能力构建专职人员激励                                                           | 所属路径/计划 | 服务伙伴CCoE能力构建专项计划    |  |  |
| 最否达到申请门槛                              | ◎ 已达到申请门槛                                                                | 资格申请时间  | 2024/10/14 15:56:23 |  |  |

**----**结束

## **8.5.2.2** 项目专员信息维护

申请CCoE专职人员激励的人员必须为服务伙伴发展路径的项目专员,联系您的生态经 理进行专家能力考察、成熟度评估和答辩,达到验收条件的专家可申请专职人员激 励。

### 操作步骤

步骤**1** 邀请成员,完成伙伴账号和个人华为账号关联;

操作详情请查看伙伴管理员<mark>邀请成员</mark>和伙伴成员**接受伙伴邀请**。

步骤**2** 伙伴管理员为专家申请成为服务伙伴项目专员;操作详情请查看[申请项目专员。](https://support.huaweicloud.com/usermanual-bpconsole/prsp_0014.html)

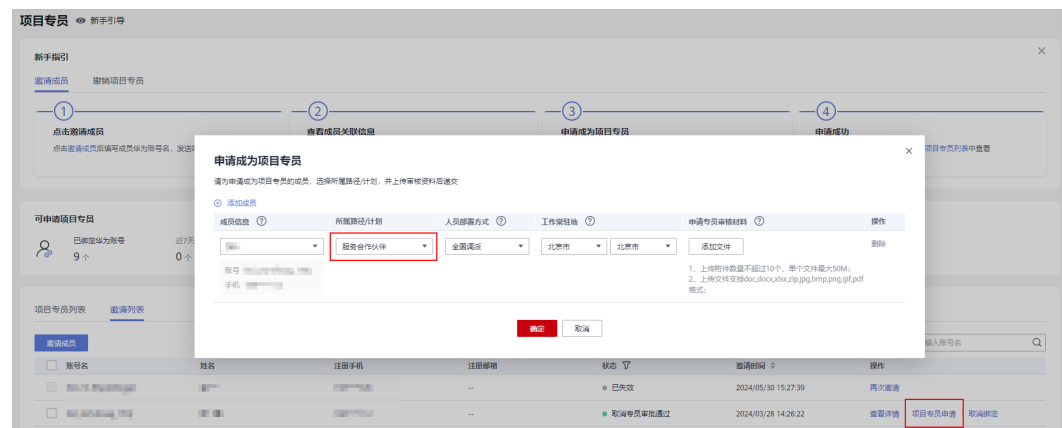

步骤**3** 联系您的生态经理提交专家简历,申请能力考察、成熟度评估和答辩。

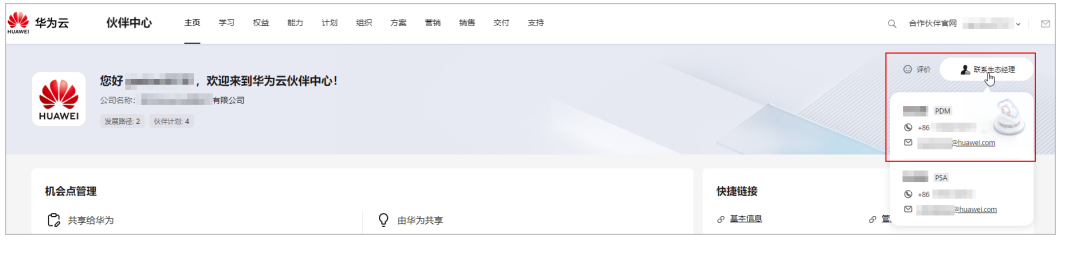

**----**结束

### **8.5.2.3** 激励确认

华为方人员根据各阶段答辩结果启动激励申请后,伙伴可以进行相应阶段的激励申 请。

### 操作步骤

步骤**1** 在专职人员激励(FH)"激励确认"页面选择CCoE能力构建专职人员激励,单击操作 列的"核对激励"。

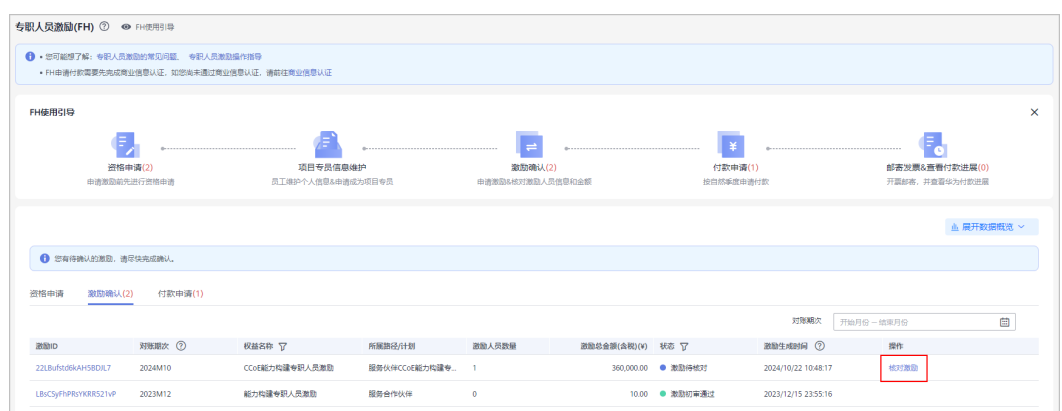

步骤**2** 在核对激励页面,核对信息并上传证明材料后,单击"确定提交"。

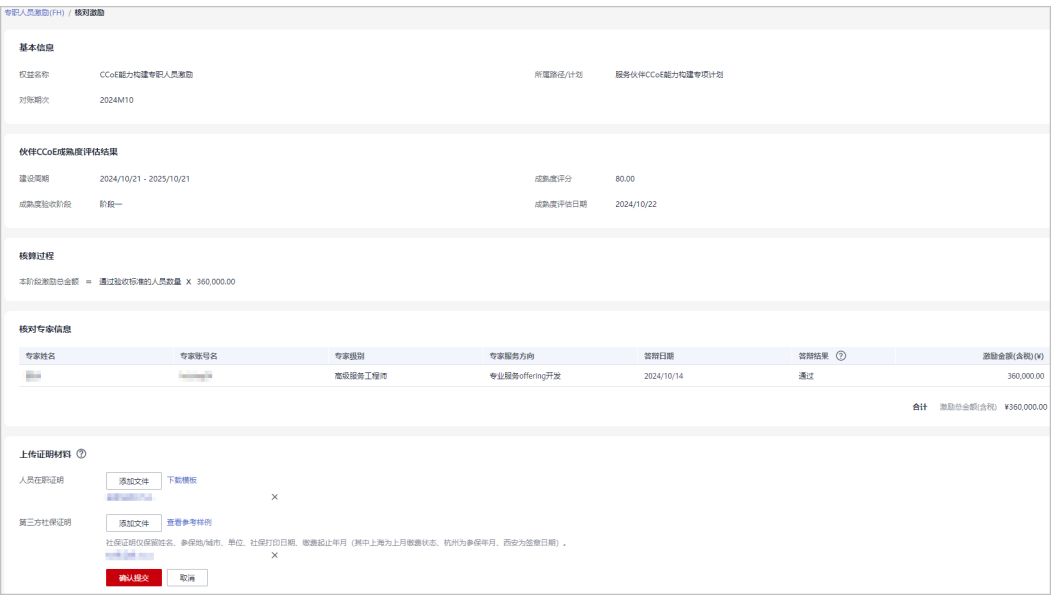

#### 说明

上传证明材料:请下载对应模板,按照要求填写后再上传。

- 人员在职证明;
- 第三方社保证明:社保证明仅保留姓名、参保地/城市、单位、社保打印日期、缴费起止年月 (其中上海为上月缴费状态、杭州为参保年月、西安为签章日期)。

步骤**3** 激励申请提交成功后华为方进行审核,审核结果会邮件通知您,请耐心等待。

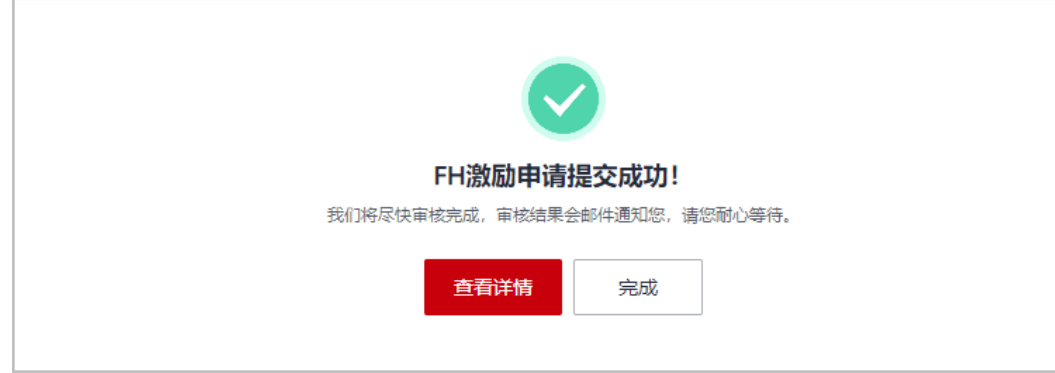

#### 步骤**4** 查看激励申请详情。

● 激励审核中:

伙伴在"激励确认"页签中可单击激励编号,在激励申请详情页查看提交的申请 信息及审核进度。

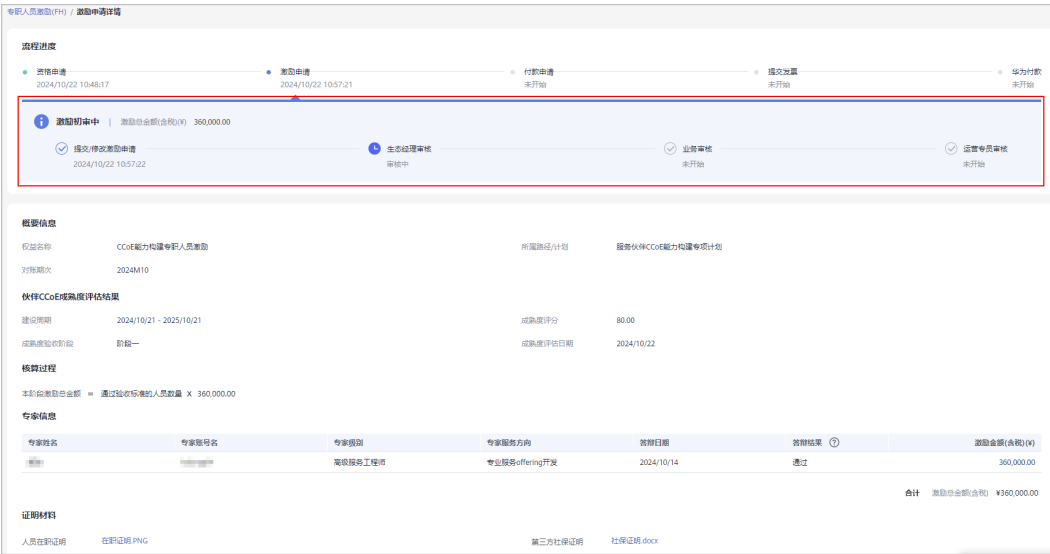

#### 激励审核不通过:

若伙伴激励申请审核未通过,请根据审核意见修改信息后重新提交申请。

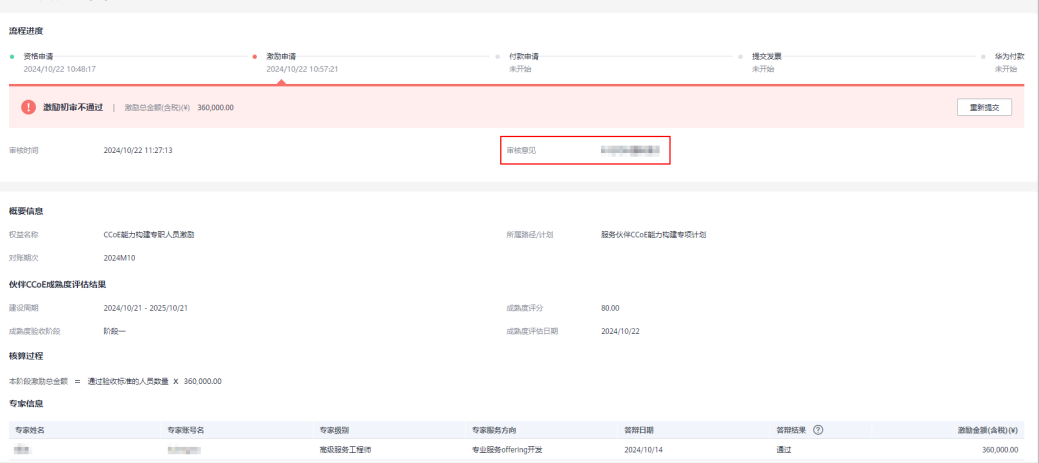

● 激励审核通过:

激励申请审核通过后,可在"激励确认"页签中单击激励编码查看详情。

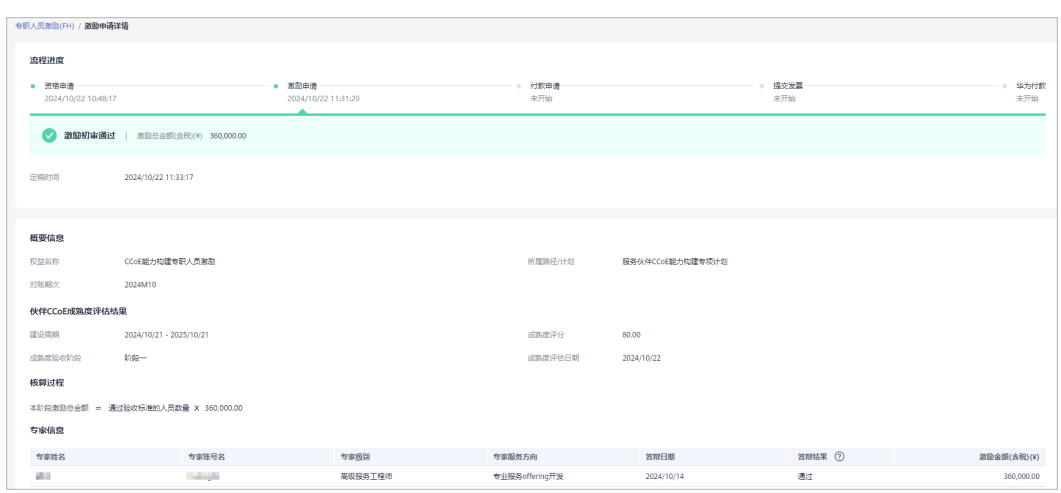

**----**结束

### **8.5.2.4** 付款申请

激励申请审核通过后,伙伴可以发起付款申请。

### 前提条件

专职人员激励(FH)申请季度付款需要先完成商业信息认证,如您尚未通过商业信息 认证,请前往**商业信息认证**。

### 操作步骤

步骤1 在专职人员激励 (FH) "付款申请"页面选择可申请付款的季度, 单击操作列的"申 请付款"。

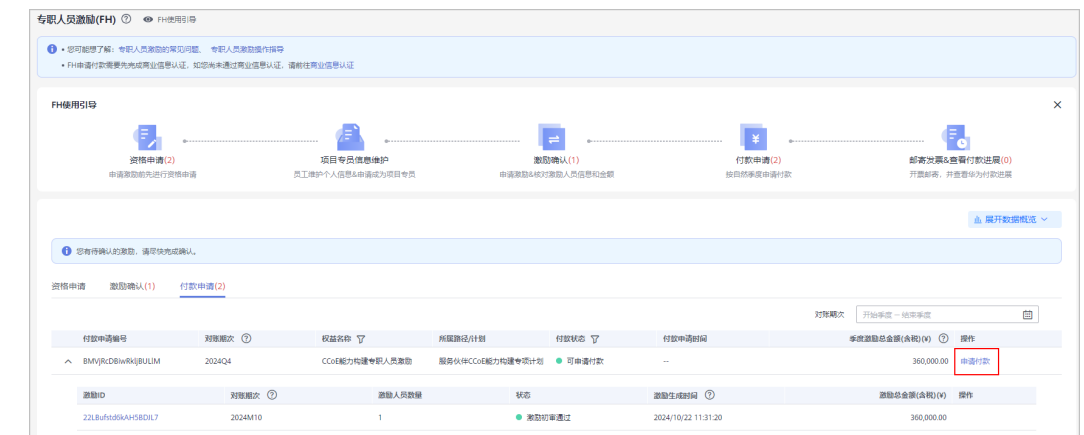

#### 步骤2 在申请付款弹框中确认信息并单击"提交"。

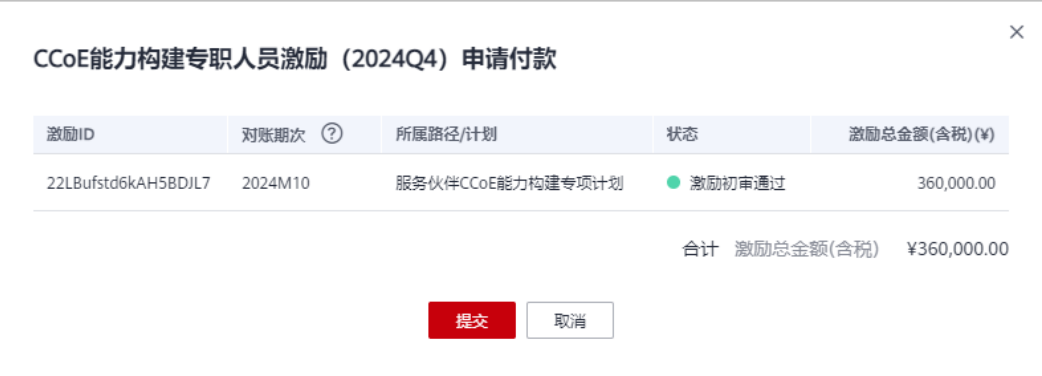

步骤**3** FH付款申请提交成功后,华为云进行审核,审核结果会邮件通知您,请耐心等待。

#### 步骤**4** 查看付款申请审核状态。

● 付款申请审核中

伙伴在"付款申请"页签中,单击付款申请编号,在申请详情页查看申请详情及 审核进度。

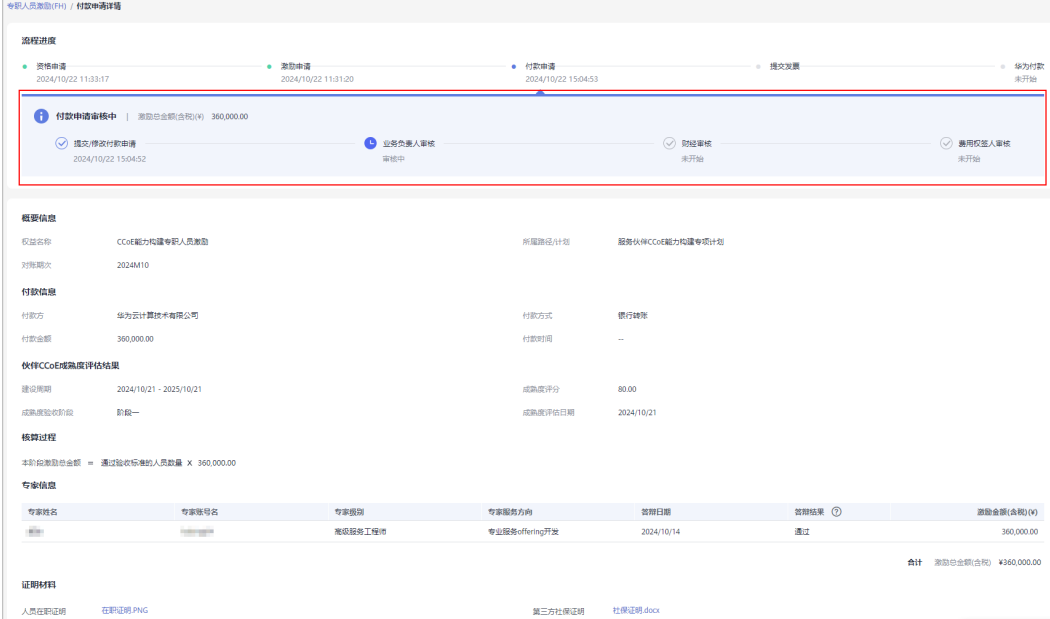

● 付款申请审核不通过 若伙伴付款申请审核未通过,请根据审核意见修改申请信息后重新提交申请。

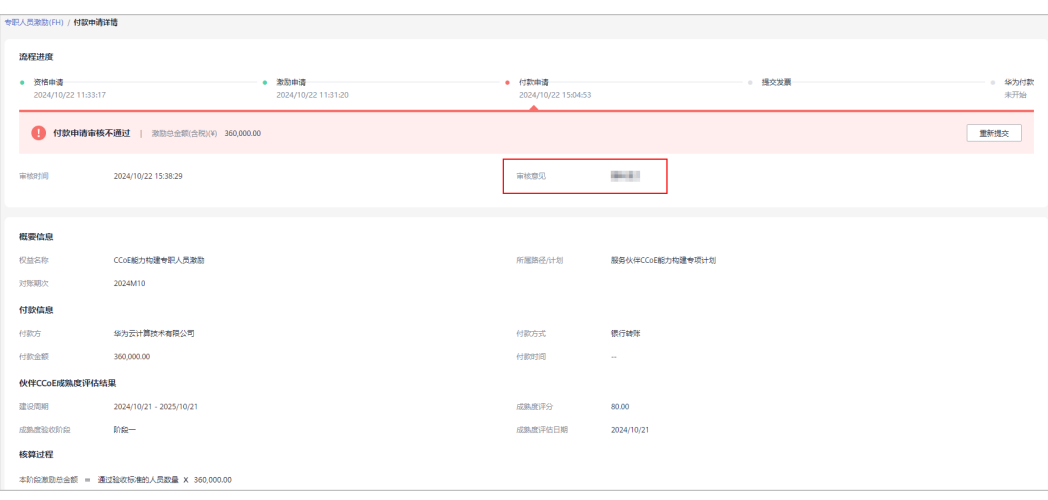

#### ● 付款申请审核通过

付款申请审核通过后,可在"付款申请"页签中单击付款申请编码查看详情。

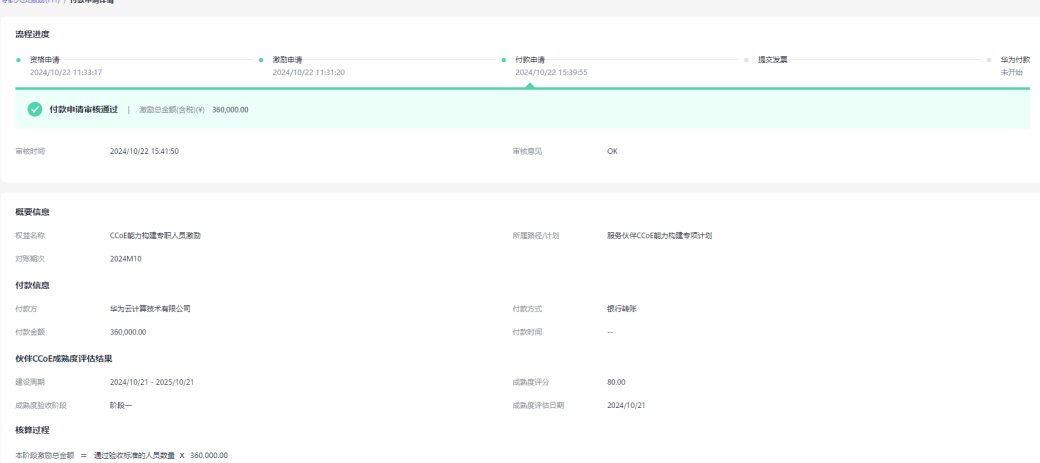

**----**结束

### **8.5.2.5** 邮件发票**&**查看付款进展

伙伴季度付款申请审核通过后,请按开票清单开票并邮寄给华为公司。

# 操作步骤:

**步骤1** 在专职人员激励"付款申请"页面选择状态为"付款申请审核通过"的激励,单击 "查看开票清单"。

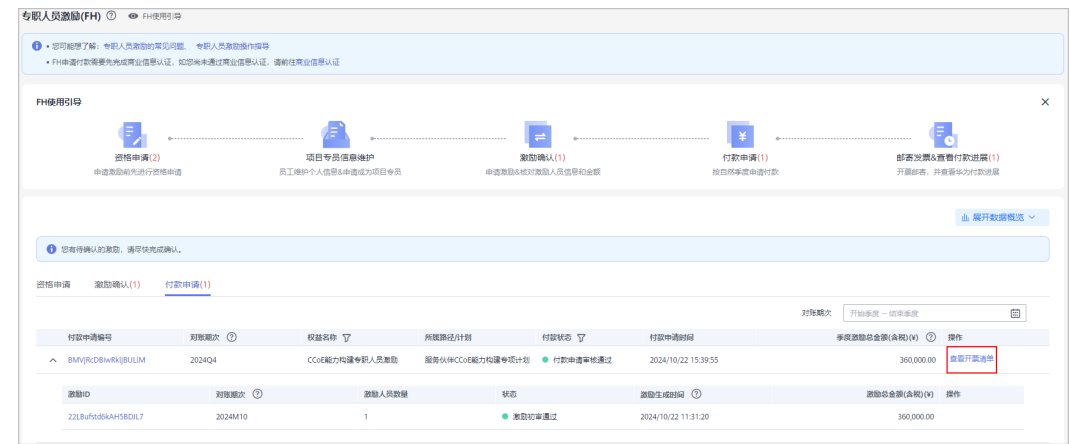

#### 步骤**2** 邮寄发票

在"发票清单"页面,核对信息后单击"打印";

填写发票号码后将开票清单和发票邮寄到华为公司。

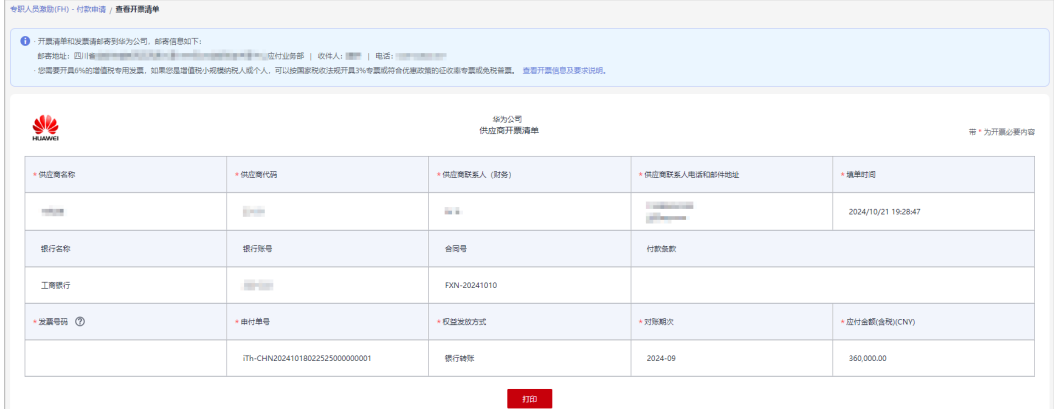

#### 说明

- 结算币种,根据伙伴商业信息认证时填写的币种来进行结算。
- 若华为云对您的发票审核未通过,请根据审核意见修改后重新提交。

#### 步骤**3** 查看付款进展

在"付款申请"页签中,选择状态为"待华为付款"的申请,单击付款申请编码可在 详情页查看华为付款详情。

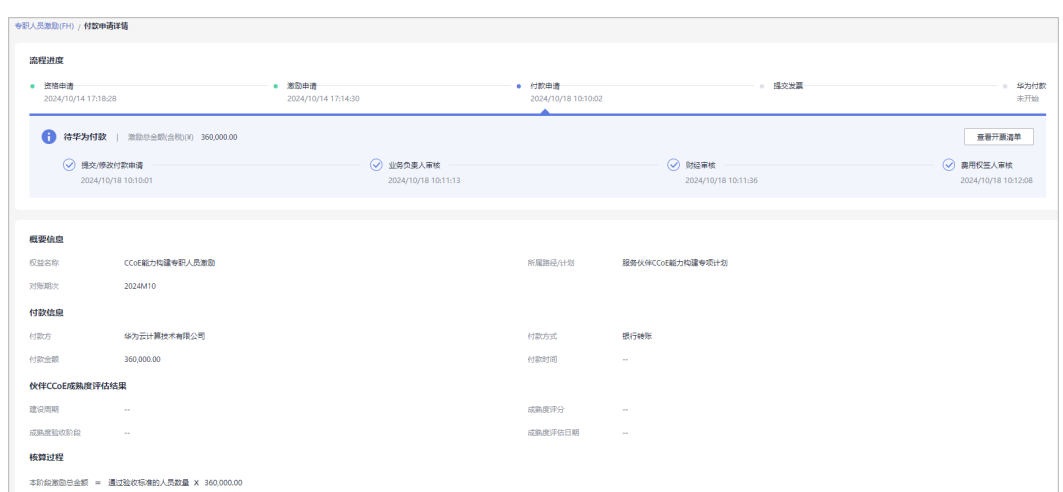

### **----**结束

# **8.5.3** 数字化转型咨询与系统集成伙伴**-**售前专职人员激励

### **8.5.3.1** 资格申请

达到门槛的数字化转型咨询与系统集成伙伴在申请激励前先进行资格申请,签署FH协 议。

#### 前提条件

合作伙伴入驻华为云并加入数字化转型咨询与系统集成伙伴发展路径,达到"能力差 异化"认证阶段后可申请专职人员激励(FH)-售前专职人员激励。

#### 操作步骤:

- 步骤**1** 使用合作伙伴账号登录[华为云](https://www.huaweicloud.com/)。
- 步骤**2** 单击页面右上角账号下拉框中的"伙伴中心",进入伙伴中心。
- 步骤**3** 在顶部导航栏中选择"权益 > 专职人员激励(FH)"。
- 步骤**4** 在"资格申请"页签选择"售前专职人员激励",单击操作列的"资格申请"。

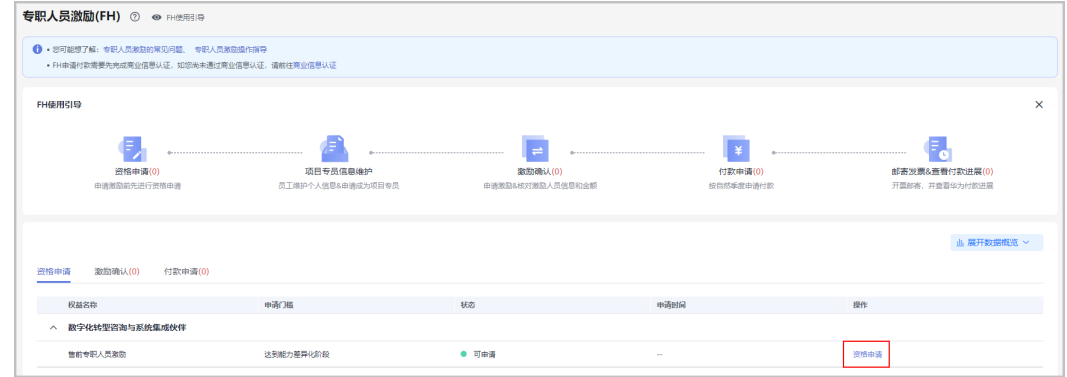

步骤5 在资格申请页面勾选FH协议后,单击并确认"提交"。

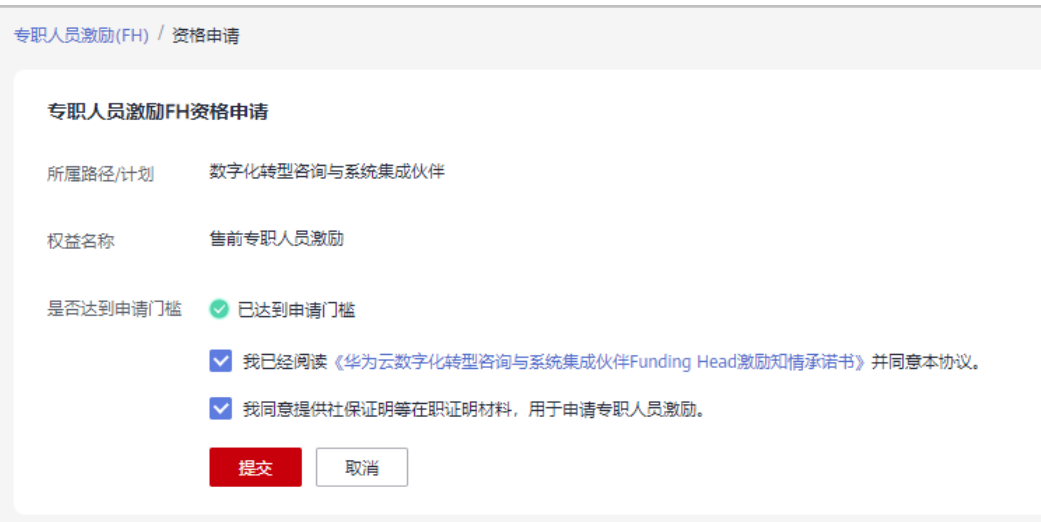

步骤6 确定提交资格申请后,系统提示FH资格申请成功,单击"查看详情"。

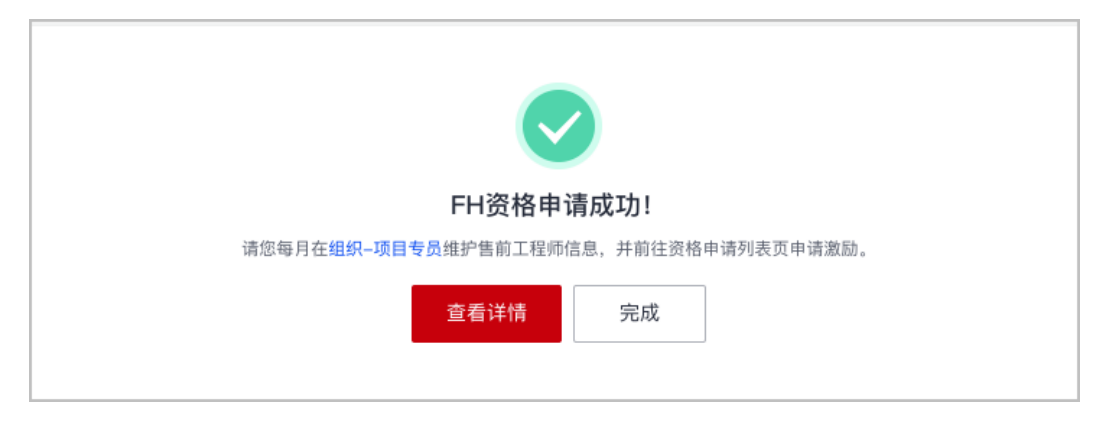

步骤**7** 在资质申请详情中查看申请信息,并单击["查看项目专员](https://support.huaweicloud.com/usermanual-bpconsole/prsp_0010.html)"维护项目专员信息。

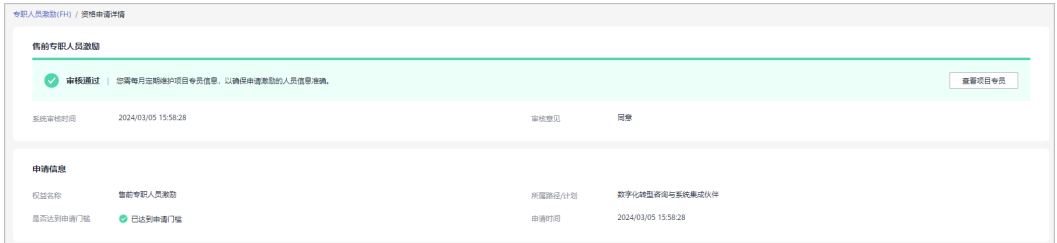

#### 说明

资格申请通过后,您需每月定期维护项目专员信息,以确保申请激励的人员信息准确;操作详情 请查[看项目专员](https://support.huaweicloud.com/usermanual-bpconsole/prsp_0010.html)。

#### **----**结束

# **8.5.3.2** 项目专员信息维护

申请售前专职人员激励的人员必须为数字化转型咨询与系统集成伙伴的项目专员,并 且需要定期维护项目专员信息。

## 操作步骤

- 步骤**1** 邀请成员,完成伙伴账号和个人华为账号关联;操作详情请查看[邀请成员和](https://support.huaweicloud.com/usermanual-bpconsole/prsp_0012.html)[接受伙伴](https://support.huaweicloud.com/usermanual-bpconsole/prsp_0021.html) [邀请。](https://support.huaweicloud.com/usermanual-bpconsole/prsp_0021.html)
- 步骤**2** 维护伙伴成员信息。
	- 维护就职信息,填写岗位、开始从事华为云的时间等信息;操作详情请查看<mark>填写</mark> [就职信息。](https://support.huaweicloud.com/usermanual-bpconsole/prsp_0022.html)

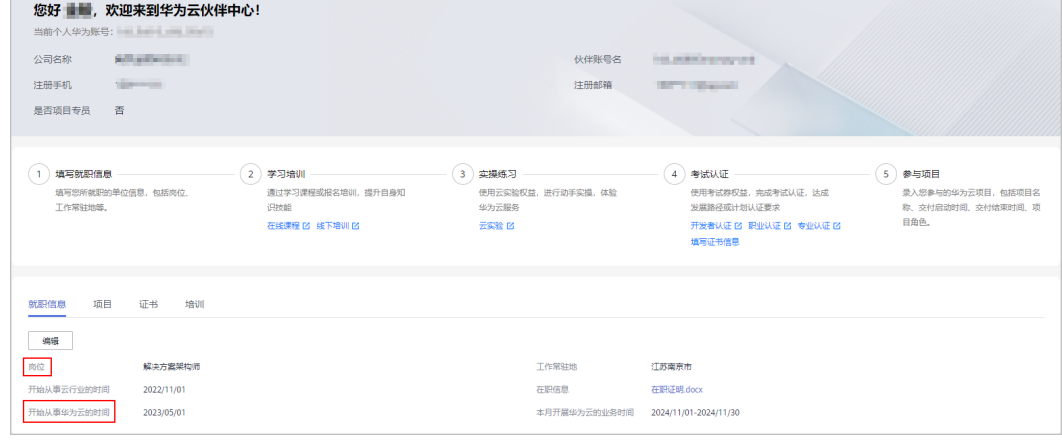

#### ● 维护证书信息, 操作详情请查看**填写证书信息**。

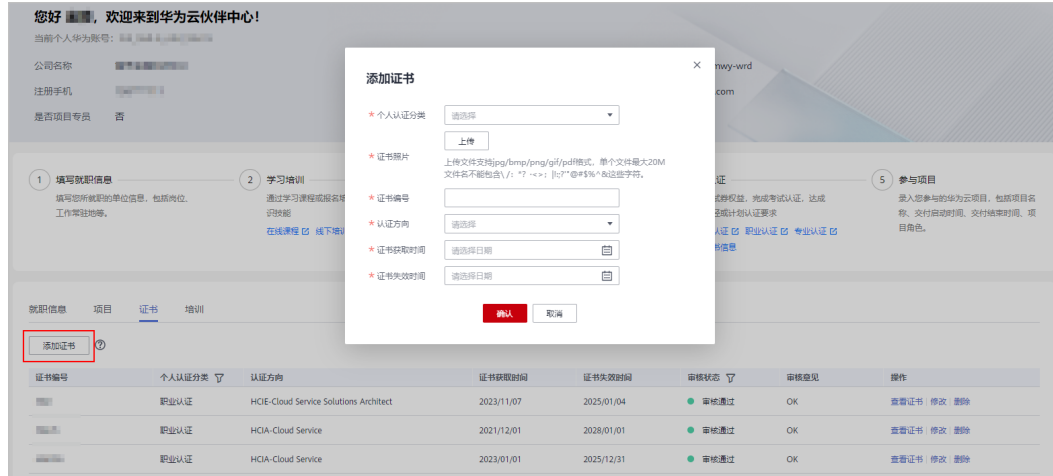

步骤**3** 申请成为项目专员;操作详情请查看[申请项目专员。](https://support.huaweicloud.com/usermanual-bpconsole/prsp_0014.html)

**----**结束

### **8.5.3.3** 激励申请

数字化转型咨询与系统集成伙伴资格申请审核通过且售前工程师已达到申请条件后, 可申请售前专职人员激励。

### 售前工程师申请条件

- 已成为数字化转型咨询与系统集成发展路径的项目专员,岗位为解决方案架构 师;
- 同时持有华为云业务方向专业认证中级HCSP(基于华为云构建客户的业务体系) 及HCCDP - Solution Architectures或HCCDE - Solution Architectures或HCIP-

Cloud Service Solutions Architect或HCIE-Cloud Service Solutions Architect认 证,且证书在有效期内;

- 从事华为云的时间大于半年;
- 补贴期内最多可申请2次激励。

说明

补贴期指项目专员从事华为云业务之日起一年内。

### 操作步骤

- 步骤**1** 使用合作伙伴账号登录[华为云](https://www.huaweicloud.com/)。
- 步骤**2** 单击页面右上角账号下拉框中的"伙伴中心",进入伙伴中心。
- 步骤**3** 在顶部导航栏中选择"权益 > 专职人员激励(FH)"。
- 步骤4 在"资格申请"页签选择需要使用的权益,单击操作列的"申请激励"。

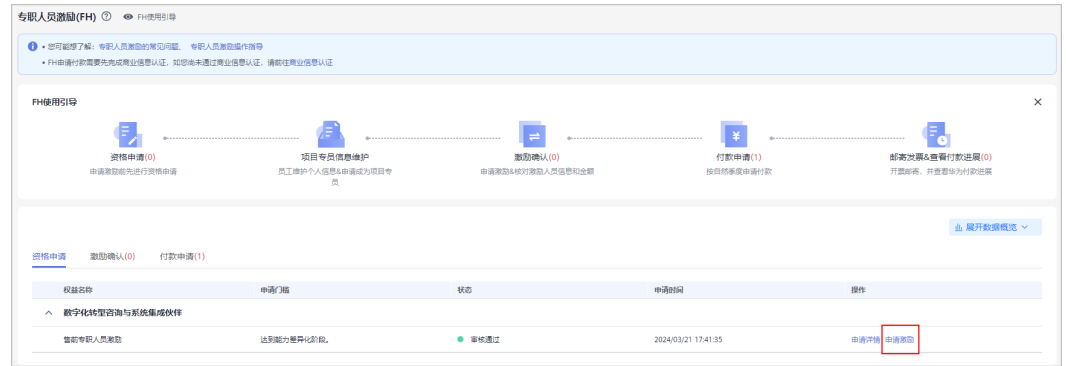

说明

- 若已发起季度付款申请,则不允许重新提交初审未通过的月度激励;
- 激励初审未通过的月度激励申请仅支持当月重新提交;

步骤5 在申请激励页面, 选择售前工程师并上传证明材料后, 单击"提交"。

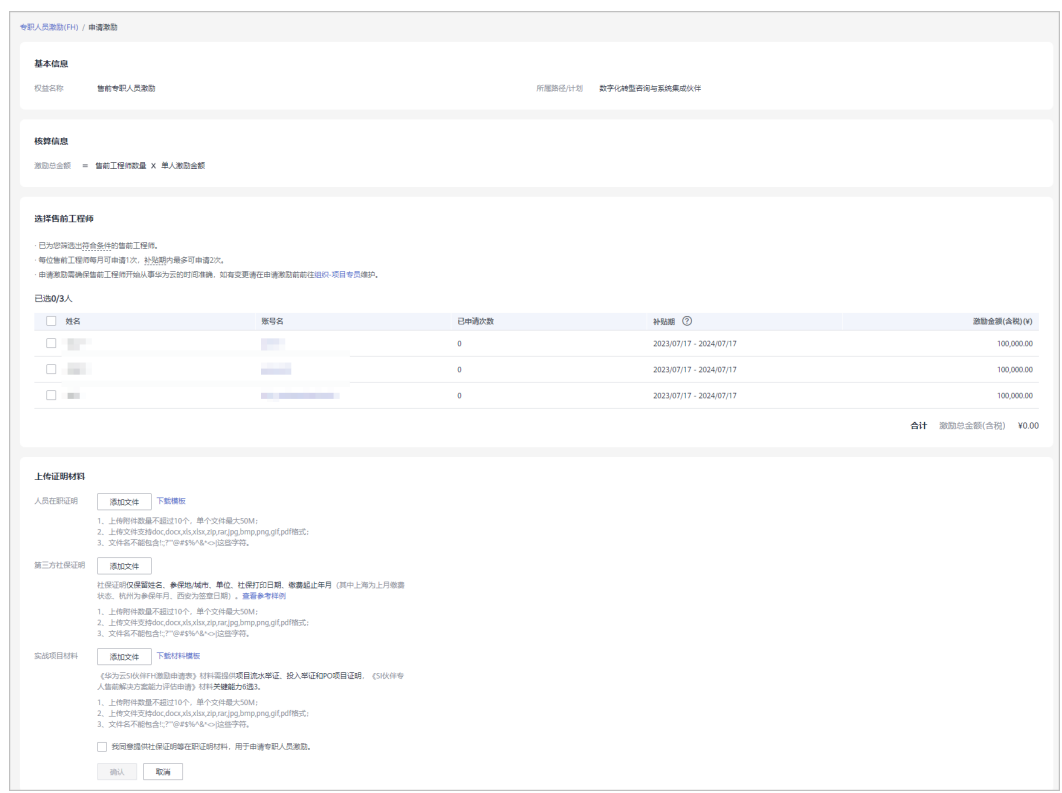

- 伙伴每月仅支持申请1次激励,每位售前工程师补贴期内最多可申请2次激励;
- 申请激励需确保售前工程师开始从事华为云的时间准确,如有变更请在申请激励前维护;操 作详情请查看[项目专员;](https://support.huaweicloud.com/usermanual-bpconsole/prsp_0022.html)
- 上传的证明材料包括:
	- 1. 人员在职证明:请按照模板上传;
	- 2. 第三方社保证明:仅保留姓名、参保地/城市、单位、社保打印日期、缴费起止年月;
	- 3. 实战项目材料:项目流水举证、投入举证和PO项目证明;

步骤**6** 确定并提交激励申请。

步骤**7** 系统提示FH激励申请提交成功。

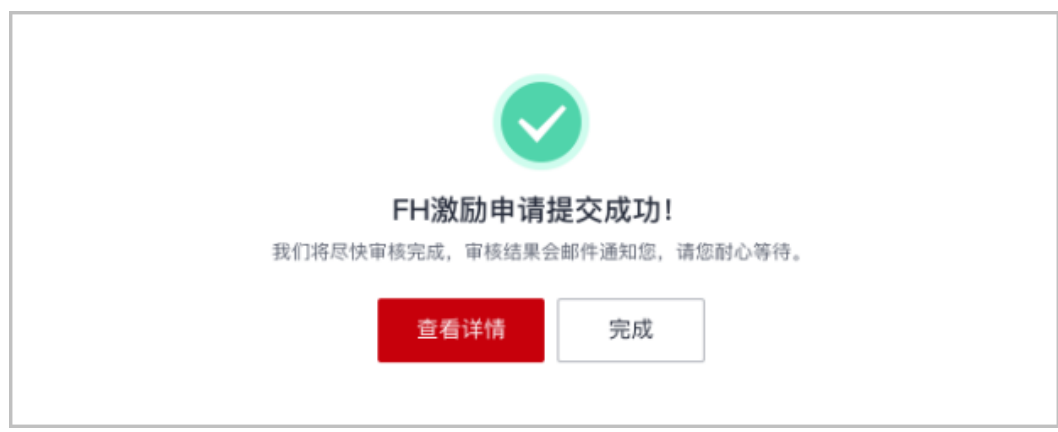
#### 说明

激励申请提交后,华为云会尽快审核,审核结果会邮件通知您,请您耐心等待。

#### 步骤**8** 查看激励申请审核状态。

● 伙伴在"激励确认"页签中可单击激励编号,在激励申请详情页查看提交的申请 信息及审核进度。

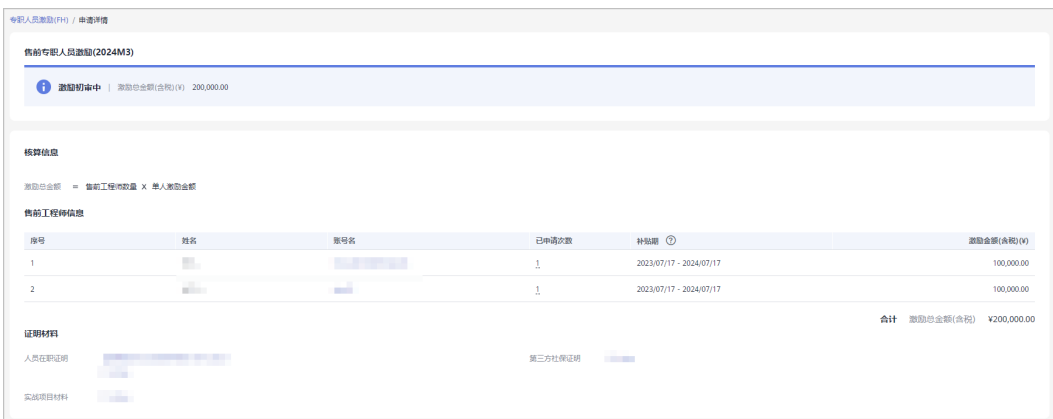

● 若伙伴激励申请审核未通过,请根据审核意见修改申请后重新提交。

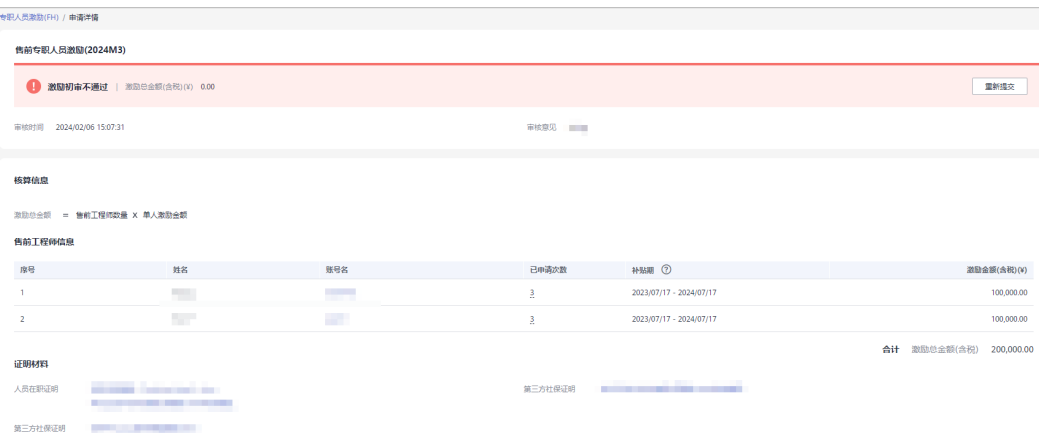

激励申请审核通过后,可在"激励确认"页签中单击激励编码查看详情。

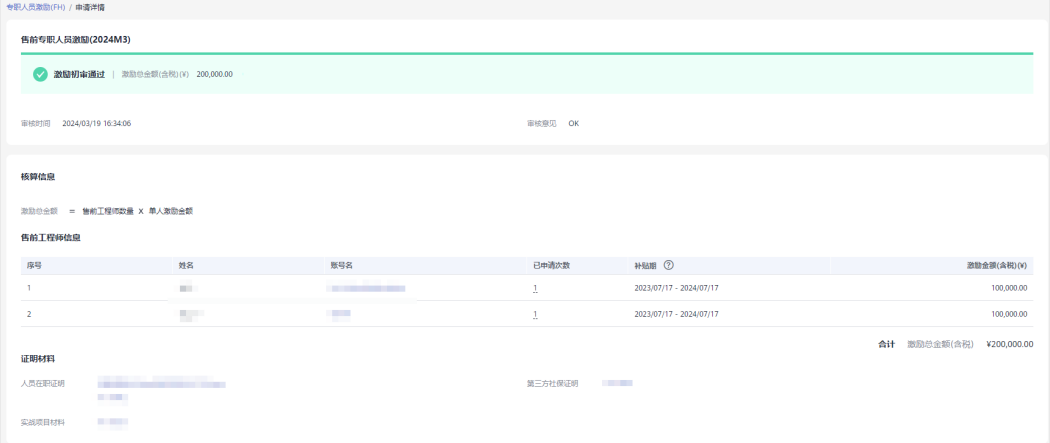

#### **----**结束

# **8.5.3.4** 季度付款申请

一个季度内的激励全部定稿后,伙伴可以发起季度付款申请。

## 前提条件

专职人员激励(FH)申请季度付款需要先完成商业信息认证,如您尚未通过商业信息 认证,请前往[商业信息认证。](https://support.huaweicloud.com/usermanual-bpconsole/zh-cn_topic_0072435142.html)

#### 说明

以下情况不可申请付款:

- 本季度内仍有部分月份可申请激励,可先提交激励申请,并在初审结束后申请付款;若不想 继续申请本季度内其他月份的激励,可于下个季度1号发起付款申请;
- 本季度内有部分月度激励仍在初审中;
- 本季度内申请的月度激励都未初审通过。

## 操作步骤:

- 步骤**1** 使用合作伙伴账号登录[华为云](https://www.huaweicloud.com/)。
- 步骤**2** 单击页面右上角账号下拉框中的"伙伴中心",进入伙伴中心。
- 步骤**3** 在顶部导航栏中选择"权益 > 专职人员激励(FH)"。
- 步骤**4** 在"付款申请"页签中选择要申请付款的季度,单击"申请付款"。

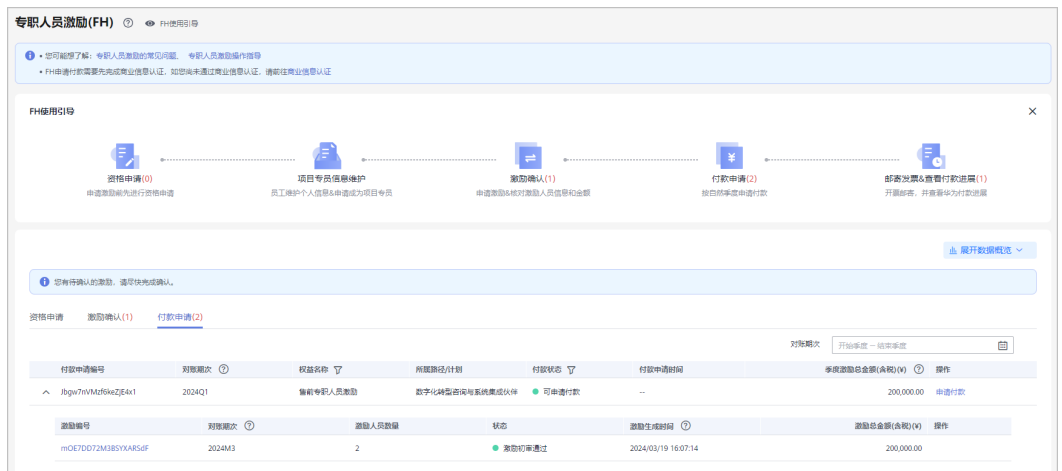

步骤**5** 确认季度激励后,单击"提交"。

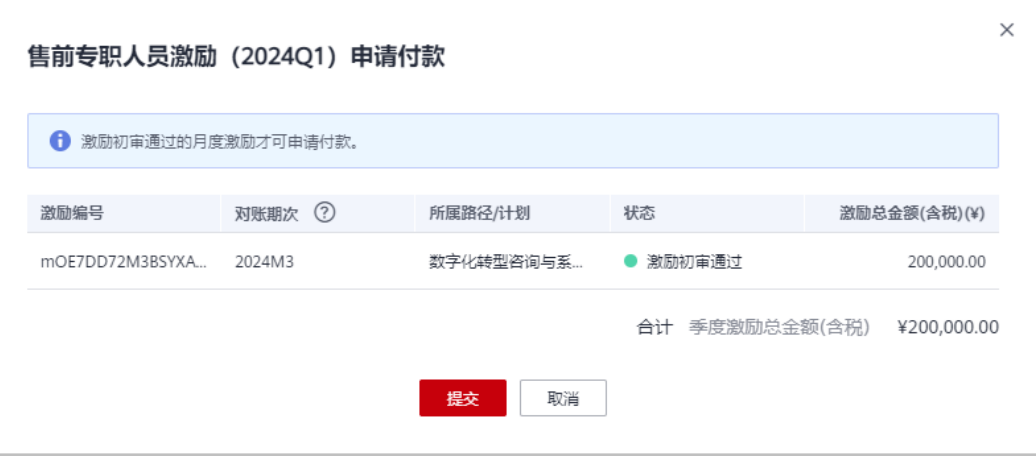

#### 步骤**6** 系统提示付款申请提交成功;

华为云将尽快审核完成,审核结果会邮件通知您,请耐心等待。

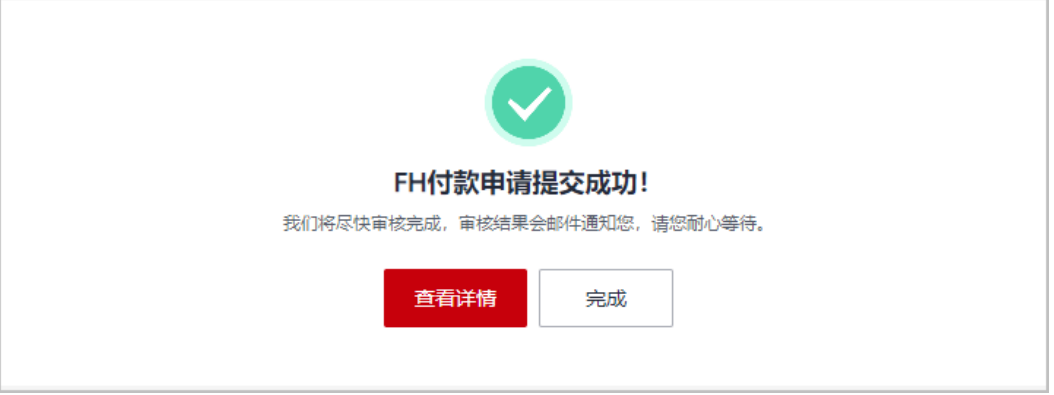

- 步骤**7** 查看付款申请审核进展。
	- 伙伴在"付款申请"页签中,单击申请编码在付款申请详情中查看申请信息和审 核状态。

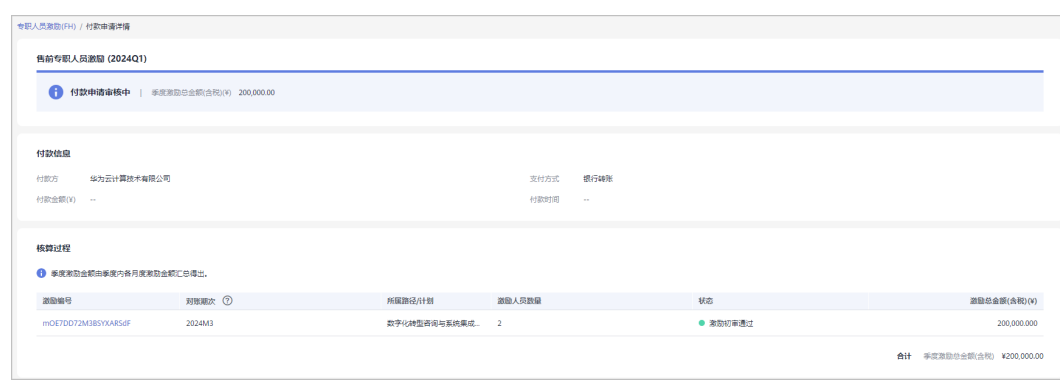

● 若伙伴付款申请审核未通过,请根据审核意见修改申请后重新提交。

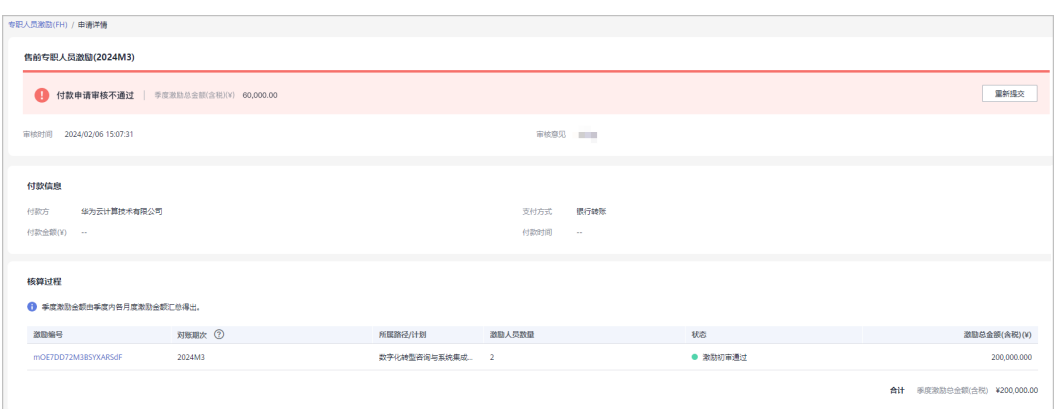

# ● 付款申请审核通过后,可在"付款申请"页签中单击申请编码查看详情。

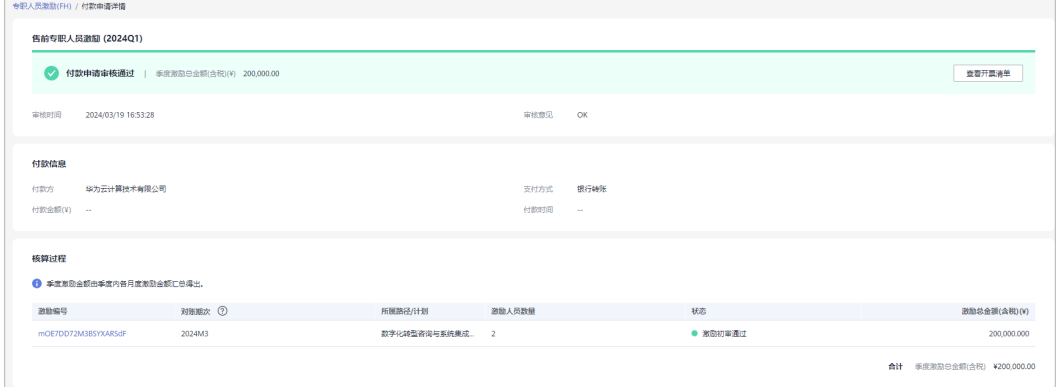

#### **----**结束

### **8.5.3.5** 邮件发票**&**查看付款进展

伙伴季度付款申请审核通过后,请按开票清单开票并邮寄给华为公司。

# 操作步骤:

- 步骤**1** 使用合作伙伴账号登录[华为云](https://www.huaweicloud.com/)。
- 步骤**2** 单击页面右上角账号下拉框中的"伙伴中心",进入伙伴中心。
- 步骤**3** 在顶部导航栏中选择"权益 > 专职人员激励(FH)"。
- **步骤4** 在"付款申请" 页签中筛选付款状态为"付款申请审核通过",单击"查看开票清 单"。

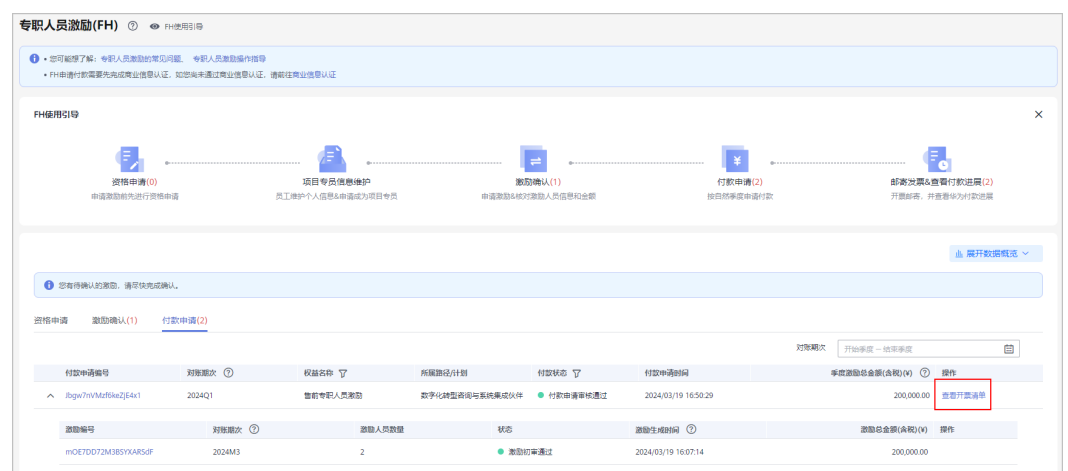

#### 步骤**5** 邮寄发票

验收申请审核通过后,可查看开票清单;

在"发票清单"页面,核对并填写发票号码后,点击"打印";

将开票清单和发票邮寄到华为公司。

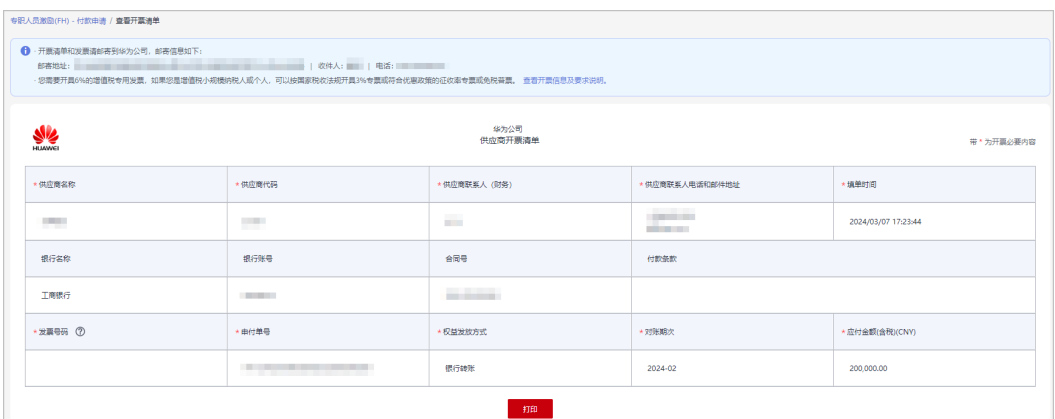

#### 说明

- 结算币种,根据伙伴商业信息认证时填写的币种来进行结算。
- 若华为云对您的发票审核未通过,请根据审核意见修改后重新提交。

#### 步骤**6** 查看付款进展

在"FH使用引导"页签单击"邮寄发票&查看付款进展"可以查看华为付款详情。

**----**结束

# **8.6** 交付能力提升支持

为促进伙伴在华为云交付领域的能力提升、助力伙伴商业成功,华为云为伙伴提供交 付能力提升支持权益。

# **8.6.1** 激励确认

合作伙伴项目激励申请审核通过后,华为业务人员会根据项目评估结果信息,按照对 应活动场景的激励计算规则,计算并录入激励金额。录入激励后,需要伙伴进行激励 核对和确认。

#### 说明

您须在激励生成后40个工作日内核对激励,超出时间未核对系统将默认激励失效。

# 操作步骤

- 步骤**1** 使用合作伙伴账号登录[华为云](https://www.huaweicloud.com/)。
- 步骤**2** 单击页面右上角账号下拉框中的"伙伴中心",进入伙伴中心。
- **步骤3** 在顶部导航栏中选择"权益 > 交付能力提升支持"。
- 步骤4 在"激励确认"页签,筛选出状态为激励待核对的项目,单击操作列的"核对激 励"。

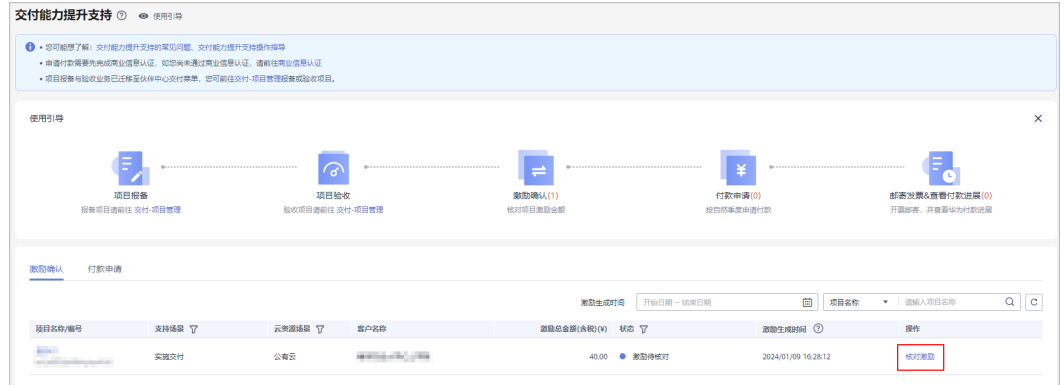

#### 步骤**5** 核对激励。

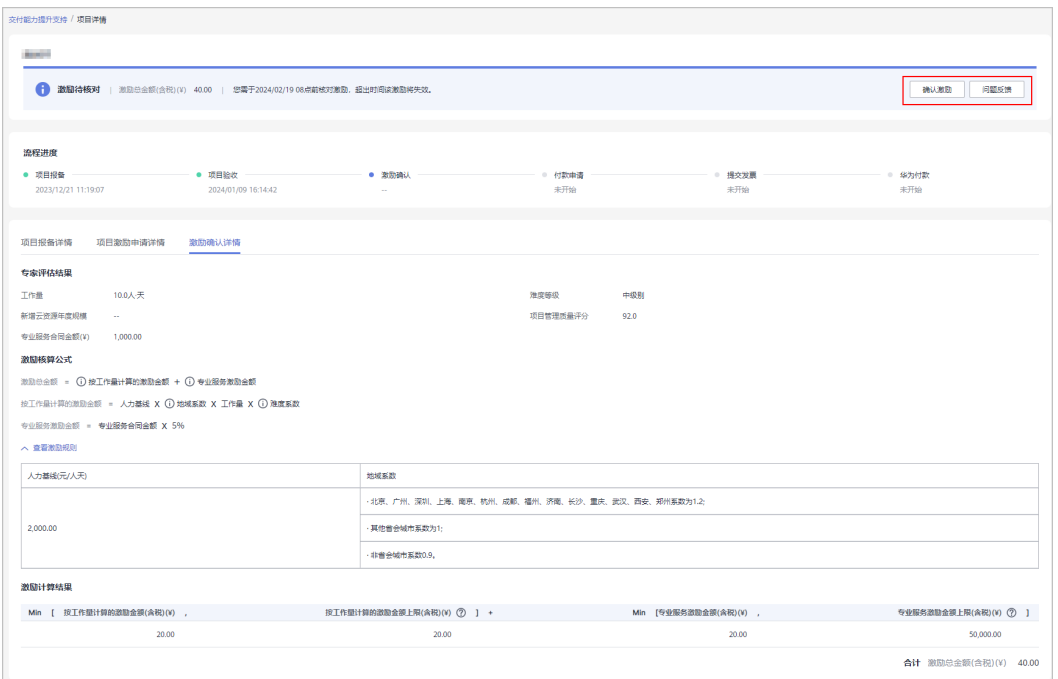

#### 确认激励

- a. 若核对的激励信息正确,单击右上角的"确认激励"。
- b. 激励确认后将不可更改。

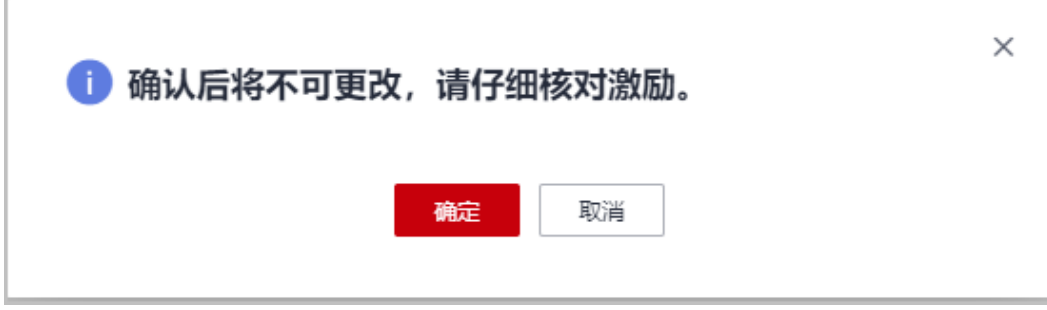

- 问题反馈
	- a. 若伙伴对核对的激励确认信息有疑问,单击右上角的"问题反馈"。
	- b. 在系统弹框中填写反馈意见后单击"确定"。

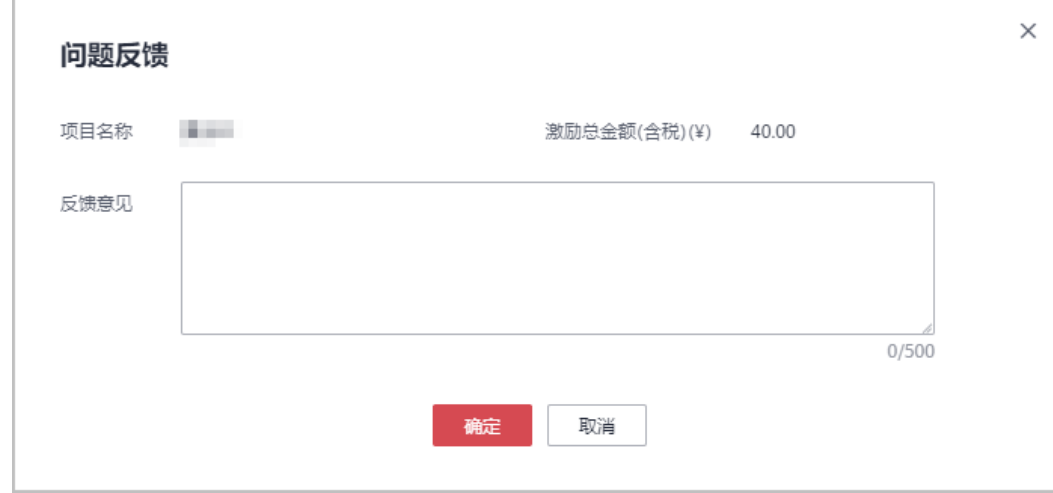

#### 说明

问题反馈提交后,请等待华为云业务人员对该反馈进行处理。

#### **----**结束

# **8.6.2** 付款申请

合作伙伴确认激励后可向华为云申请按自然季度付款。

#### 说明

申请付款需要先完成商业信息认证,如您尚未通过商业信息认证,请前往<mark>商业信息认证</mark>。

## 操作步骤

步骤**1** 使用合作伙伴账号登录[华为云](https://www.huaweicloud.com/)。

步骤**2** 单击页面右上角账号下拉框中的"伙伴中心",进入伙伴中心。

步骤**3** 在顶部导航栏中选择"权益 > 交付能力提升支持"。

**步骤4** 在"付款申请"页签,筛选出状态为可申请付款的项目,单击操作列的"申请付 款"。

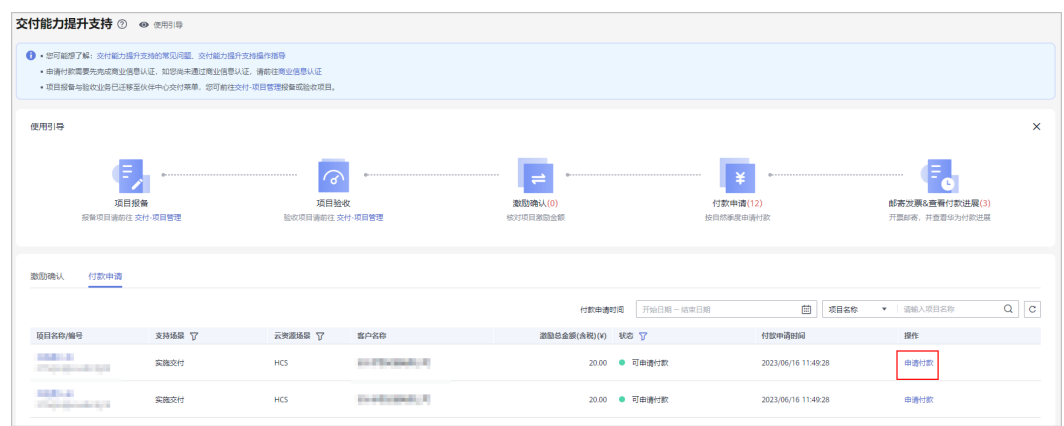

步骤5 在系统弹框中核对付款信息, 单击"提交"。

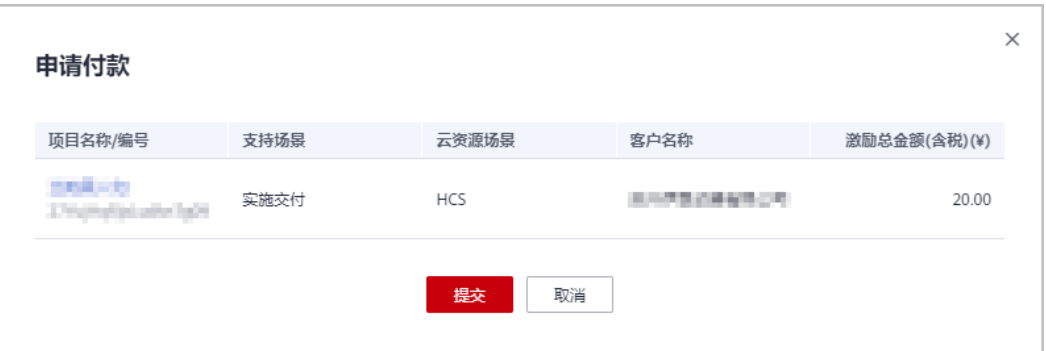

步骤**6** 系统提示付款申请提交成功。

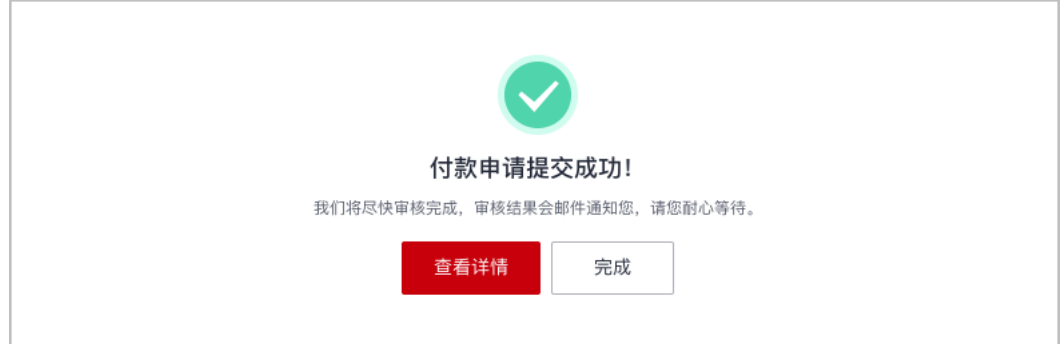

#### 说明

华为云将尽快审核您的付款申请,审核结果会邮件通知您,请耐心等待。

- 步骤**7** 查看付款申请审核状态。
	- 伙伴可以在"付款申请"页签中单击项目名称,在项目详情页查看付款申请的审 核状态及进展。

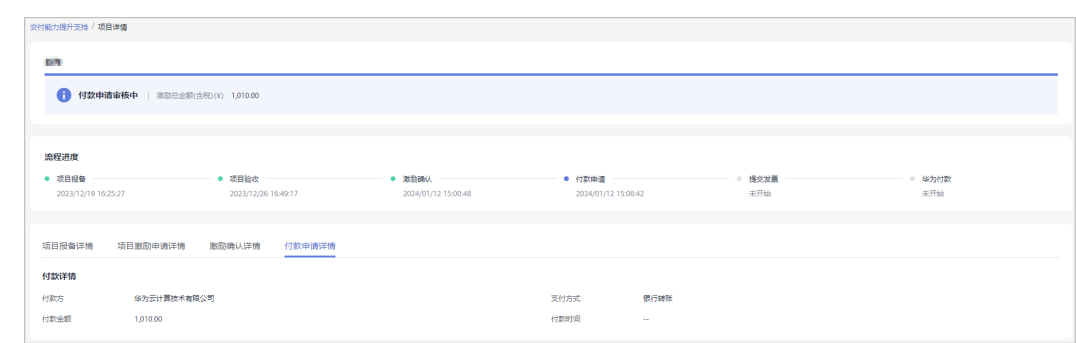

#### ● 若付款申请审核不通过,请根据审核不通过意见修改后重新提交申请。

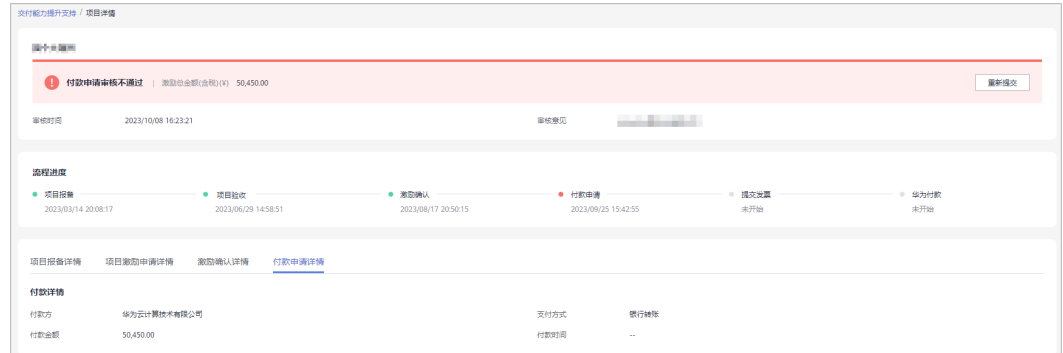

#### **----**结束

# **8.6.3** 邮寄发票**&**查看付款进展

合作伙伴付款申请审批通过后,可以邮寄发票并查看华为付款进展。

#### 操作步骤

- 步骤**1** 使用合作伙伴账号登录[华为云](https://www.huaweicloud.com/)。
- 步骤**2** 单击页面右上角账号下拉框中的"伙伴中心",进入伙伴中心。
- 步骤**3** 在顶部导航栏中选择"权益 > 交付能力提升支持"。
- 步骤**4** 在"付款申请"页签,筛选状态为付款申请审核通过的项目,单击操作列的"查看开 票清单"。

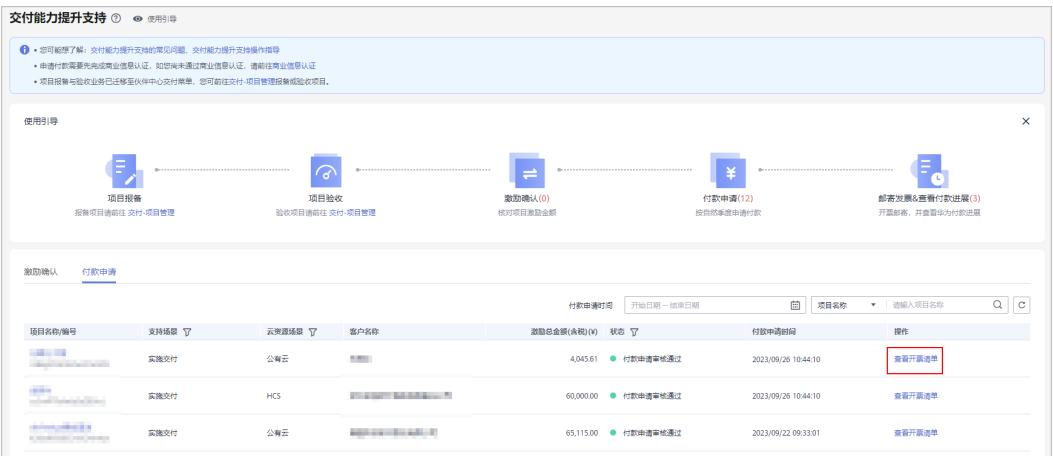

#### 步骤**5** 邮件发票

在"发票清单"页面,核对供应商信息后,点击"打印"。

将开票清单和发票邮寄到华为公司。

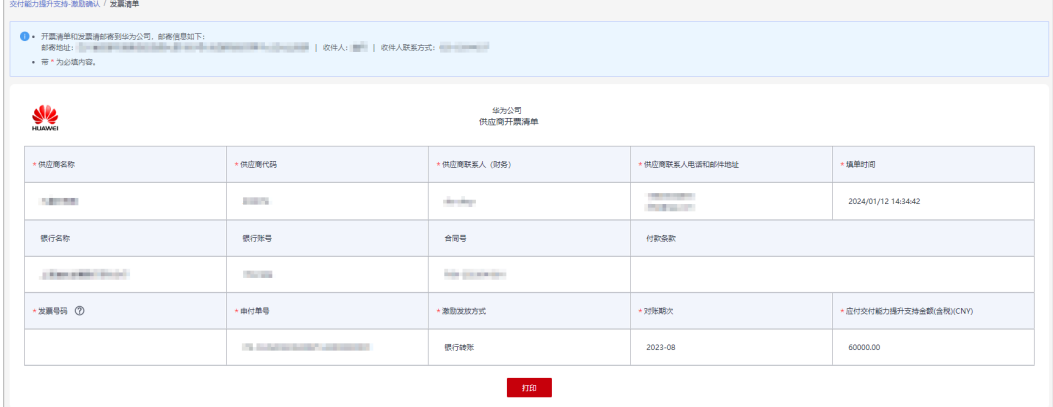

#### 说明

若华为云对您的发票审核未通过,请重新开票并邮寄。

#### 步骤**6** 查看付款进展

单击使用引导中的"邮件发票&查看付款进展",可以查看付款申请的进展。

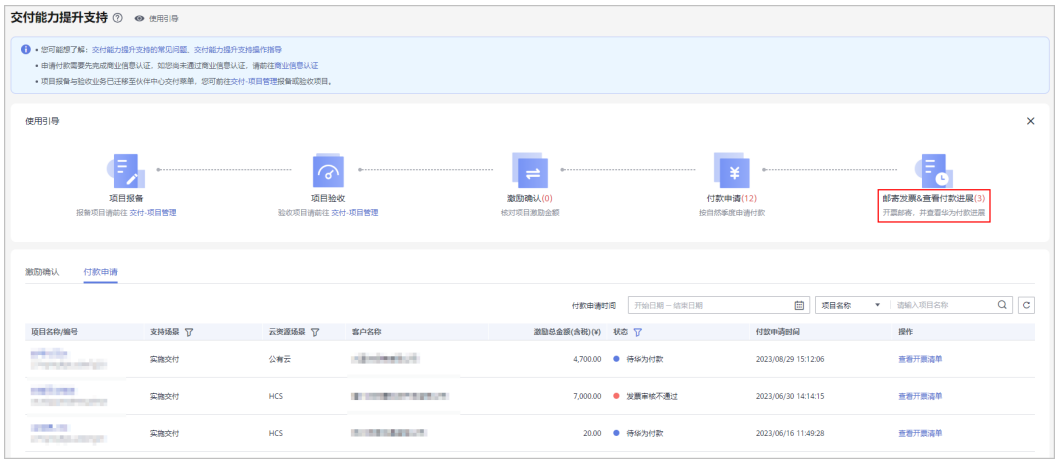

#### **----**结束

# **8.7** 一次性工程费用(**NRE**)

NRE是支持伙伴构建基于华为云的伙伴Offering的关键权益。

华为云NRE特指为补齐云服务的能力版图,缩短伙伴Offering上市时间,对伙伴 Offering涉及华为云的开发、改造、对接、验证等场景,给予的激励支持。

# **8.7.1** 资格申请

达到门槛的软件合作伙伴先进行资格申请,完成商业价值初评。

# 前提条件

合作伙伴入驻华为云并<mark>加入软件伙伴发展路径</mark>,且完成["云软件方案认证"](https://support.huaweicloud.com/usermanual-bpconsole/apb_010000.html)或["先进](https://support.huaweicloud.com/usermanual-bpconsole/apb_020000.html) [云软件方案认证](https://support.huaweicloud.com/usermanual-bpconsole/apb_020000.html)"。

## 操作步骤

- 步骤**1** 使用合作伙伴账号登录[华为云](https://www.huaweicloud.com/)。
- 步骤**2** 单击页面右上角账号下拉框中的"伙伴中心",进入伙伴中心。
- 步骤**3** 在顶部导航栏中选择"权益 > 一次性工程费用(NRE)"。
- 步骤4 在"NRE申请"页签查看当前可申请方案,单击操作列"资格申请"。

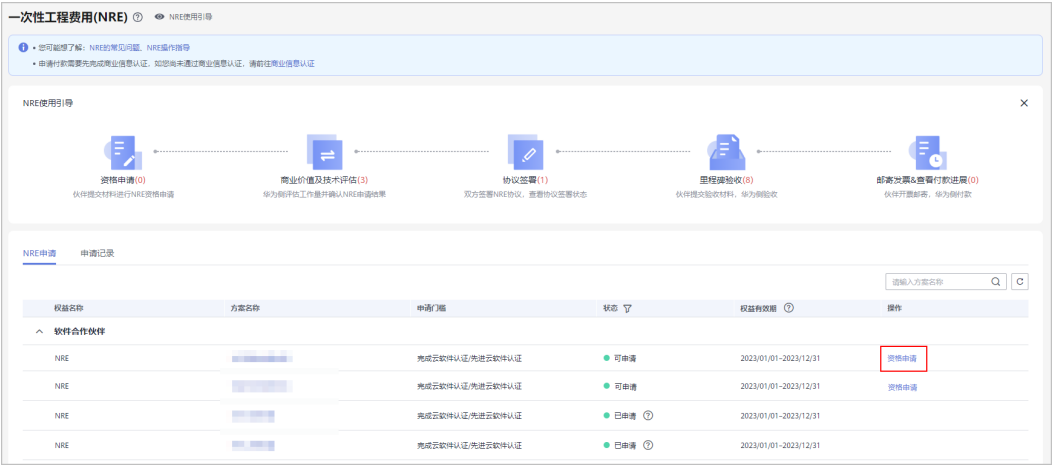

#### 说明

若当前方案已过权益有效期,详情可咨询您的生态经理。

步骤5 在资格申请页面,填写申请信息并勾选协议,单击"提交"。

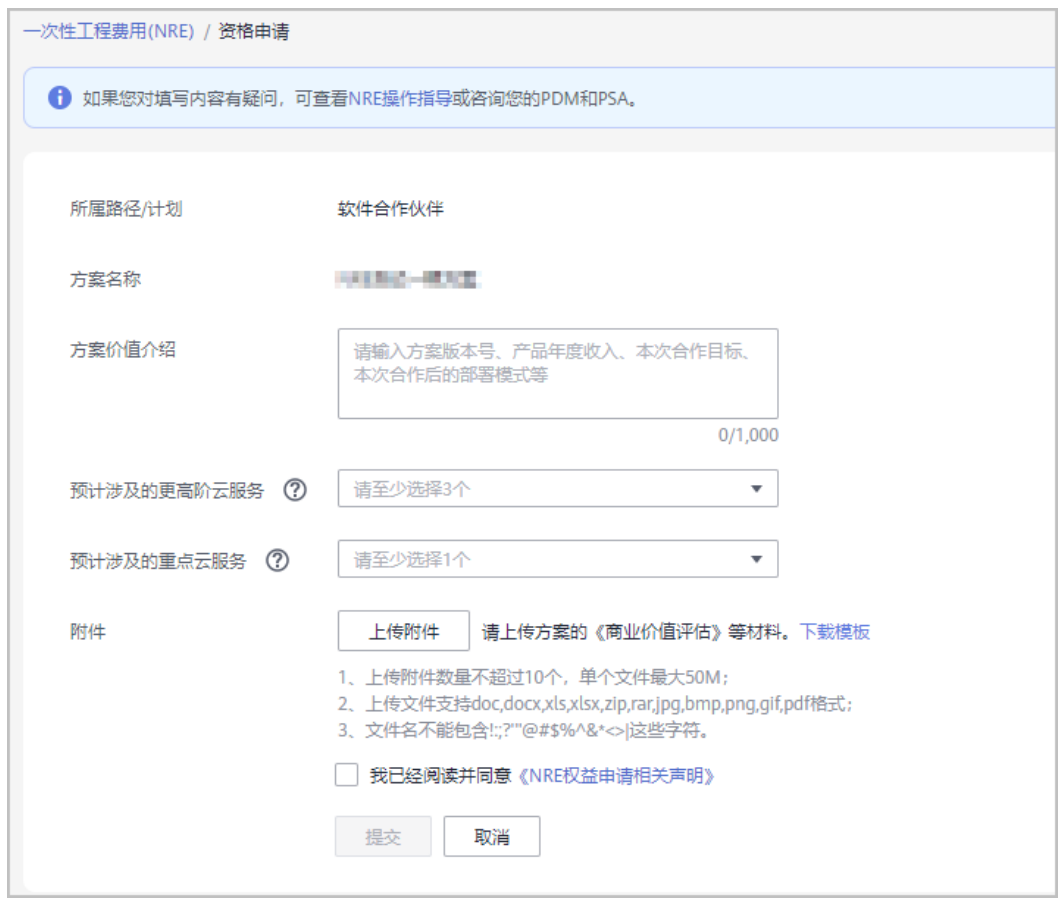

#### 说明

- 更高阶云服务,指包括"开发平台类"云服务、"开放能力类"云服务、"开发工具类"云 服务或软件包。
- 重点云服务,根据华为云战略、关键云服务而定,包含四大流水线及高价值云服务。
- 方案评估材料请下载模板并按模板格式上传方案的《商业价值评估》等材料。

步骤**6** 确定并提交资格申请。

步骤**7** 系统提示资格申请提交成功。

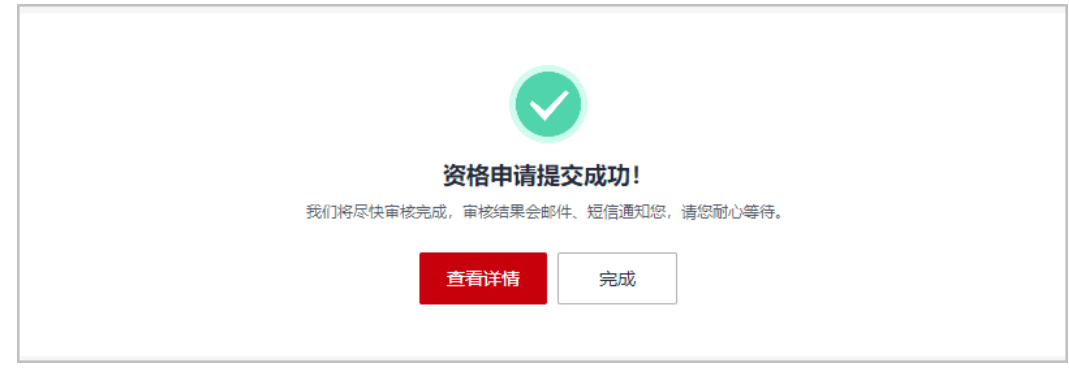

#### 说明

资格申请提交后,华为云会尽快审核,审核结果会邮件、短信通知您,请您耐心等待。

#### 步骤**8** 查看资格申请审核状态。

伙伴可以在"申请记录"页签中单击申请编号在详情页查看提交的申请信息及审 核进度。

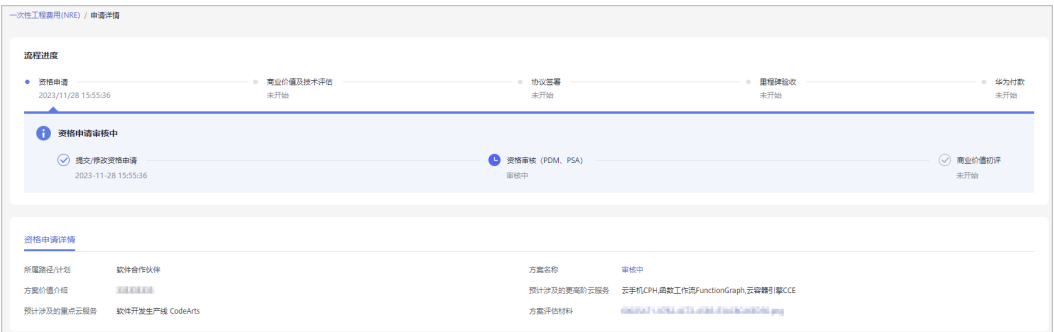

#### 说明

若您需要修改已提交的申请信息或材料,可在资格申请审核通过前撤回申请并修改后重新 提交。

● 若资格申请审核不通过,请根据审核不通过意见修改后重新提交资格申请。

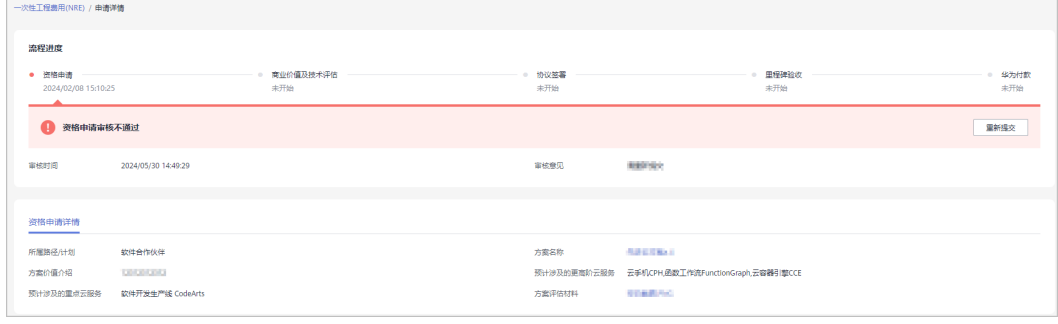

#### **----**结束

# **8.7.2** 商业价值及技术评估

合作伙伴NRE资格申请审核通过后,上传SOW进行商业价值及技术评估。

## 操作步骤

- 步骤**1** 使用合作伙伴账号登录[华为云](https://www.huaweicloud.com/)。
- 步骤**2** 单击页面右上角账号下拉框中的"伙伴中心",进入伙伴中心。
- 步骤**3** 在顶部导航栏中选择"权益 > 一次性工程费用(NRE)"。
- 步骤4 在"申请记录"页签,筛选出资格申请审核通过的权益,单击操作列"上传SOW"。

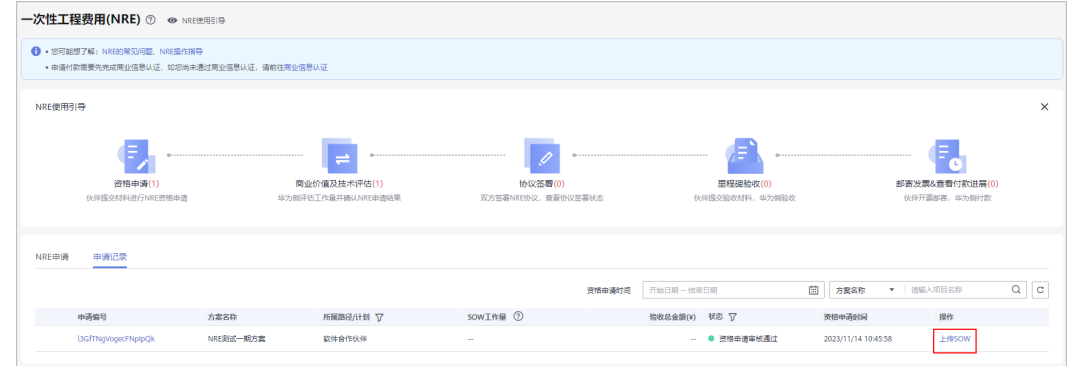

步骤5 在上传SOW页面,确定或补充SOW包含的云服务产品并上传评估材料,单击"提 交"。

#### 说明

- 请您先与华为PSA达成一致,再录入方案SOW技术评估信息、上传相关评估材料。
- 本次涉及的更高阶云服务,SOW包含的云服务产品要求至少有3个。
- 本次涉及的重点云服务,SOW包含的云服务产品要求至少有1个。
- 评估材料:请上传SOW产品方案、SOW自检Checklist、SOW专家评估反馈模板等材料, SOW模板中的工作量需要伙伴和PSA沟通确认后填写。

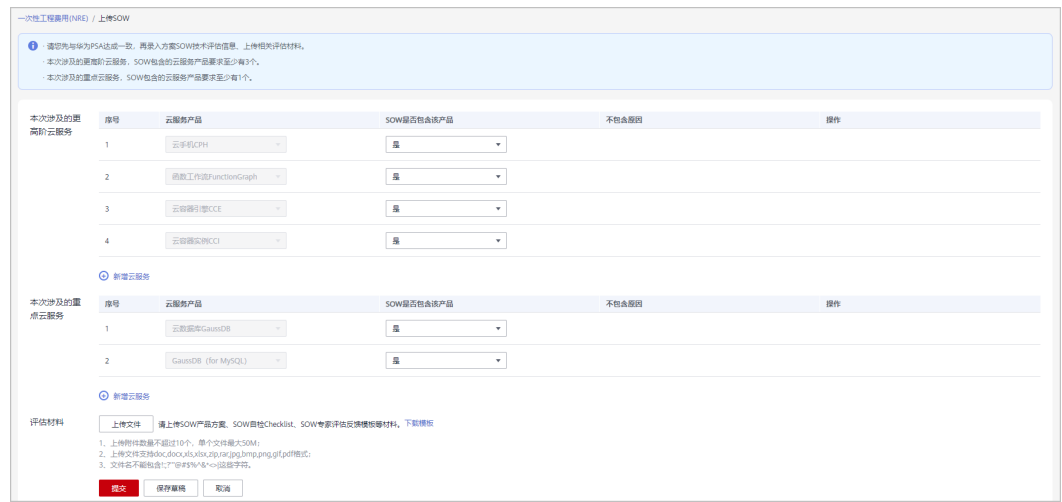

#### 步骤**6** 系统提示SOW材料提交成功。

华为云将尽快审核完成,审核结果会邮件、短信通知您,请耐心等待。

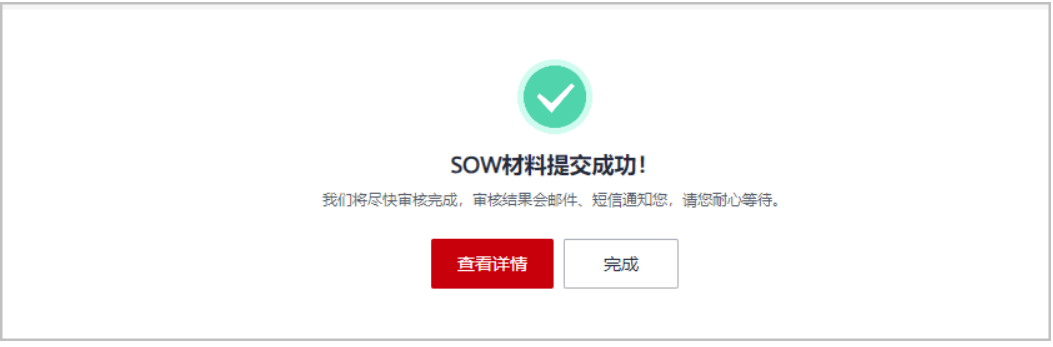

#### 步骤**7** 查看技术评估审核状态。

● 伙伴在"申请记录"页签中,单击申请编号可以查看技术评估的审核进度。

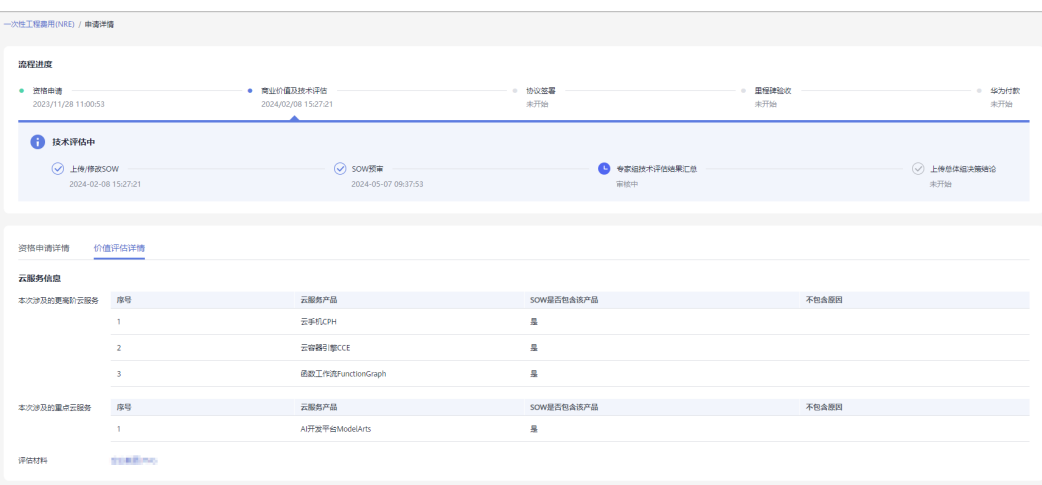

#### ● 若技术评估审核不通过,请根据审核不通过意见修改后重新提交申请。

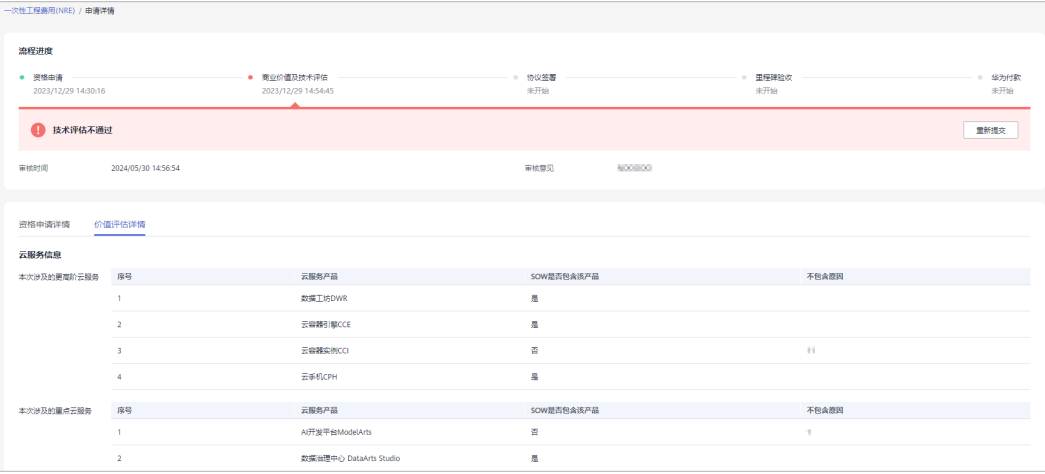

# ● 技术评估审核通过后,您可以在详情页查看SOW工作量。

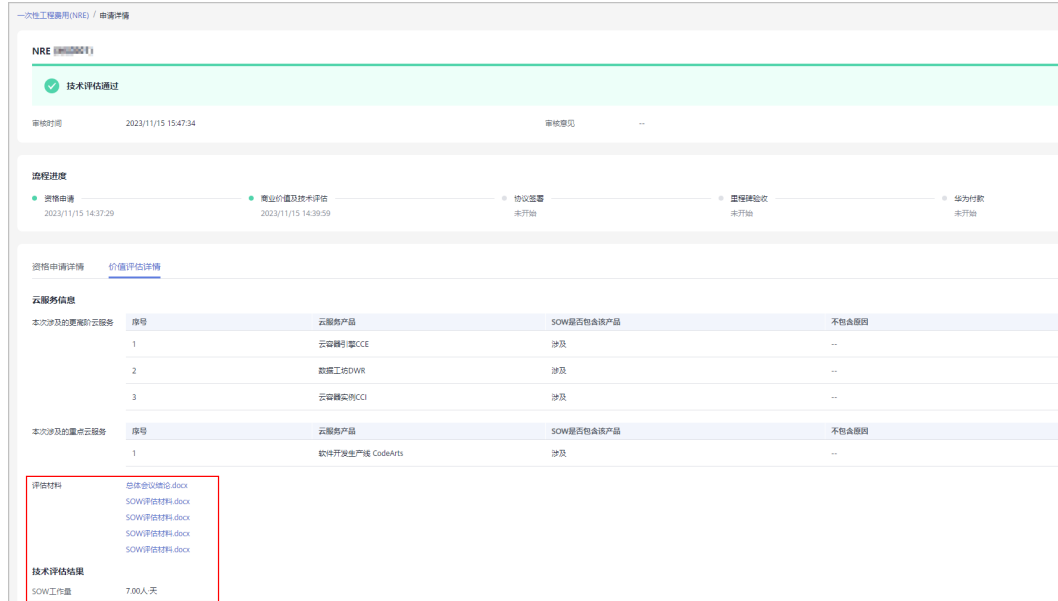

#### 步骤**8** 查看商业价值终评审核状态。

文档版本 160 (2025-01-16)

#### 说明

NRE商业价值终评由生态经理(PDM)在CloudECO发起,并由商业价值评价专家组审核完成。

#### **----**结束

# **8.7.3** 协议签署

方案的商业价值终审通过后,合作伙伴需要联系生态经理线下签署**NRE**协议。

#### 操作步骤

- 步骤**1** 使用合作伙伴账号登录[华为云](https://www.huaweicloud.com/)。
- 步骤**2** 单击页面右上角账号下拉框中的"伙伴中心",进入伙伴中心。
- 步骤**3** 在顶部导航栏中选择"权益 > 一次性工程费用(NRE)"。
- 步骤**4** 在"申请记录"页签,查看待签署协议的权益。

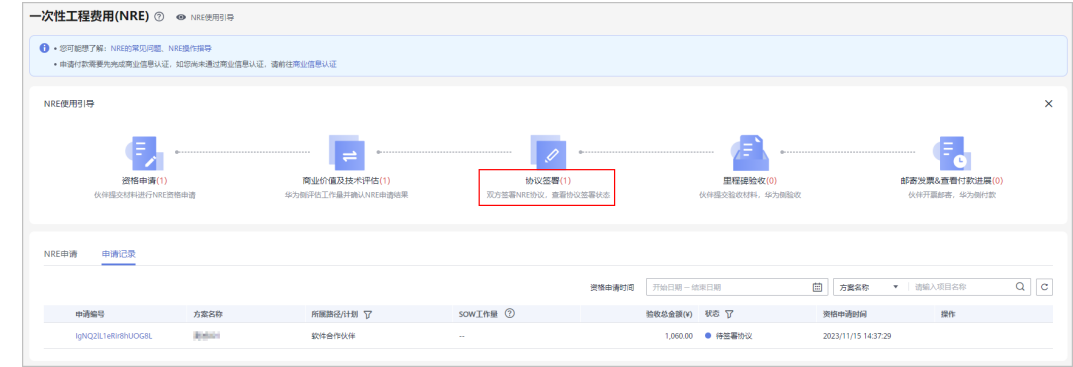

步骤**5** 联系生态经理线下签署NRE协议,并由生态经理上传至CloudECO,上传完成后,即可 在伙伴中心查看并发起里程碑验收。

#### **----**结束

# **8.7.4** 里程碑验收

合作伙伴按里程碑的顺序申请验收。

说明

- 申请NRE里程碑验收需要先完成[商业信](https://support.huaweicloud.com/usermanual-bpconsole/zh-cn_topic_0072435142.html)息认证,如您尚未通过商业信息认证,请前往<mark>商业信</mark> [息认证。](https://support.huaweicloud.com/usermanual-bpconsole/zh-cn_topic_0072435142.html)
- 里程碑验收规则说明: 必须按里程碑1-2-3顺序发起验收; 上一个里程碑验收审核通过后, 才能发起下一个里程碑的验收申请。

## 操作步骤

- 步骤**1** 使用合作伙伴账号登录[华为云](https://www.huaweicloud.com/)。
- 步骤**2** 单击页面右上角账号下拉框中的"伙伴中心",进入伙伴中心。
- 步骤**3** 在顶部导航栏中选择"权益 > 一次性工程费用(NRE)"。

#### 步骤**4** 在"申请记录"页签,筛选出待验收的里程碑,左侧"展开"里程碑,单击操作列 "申请验收"。

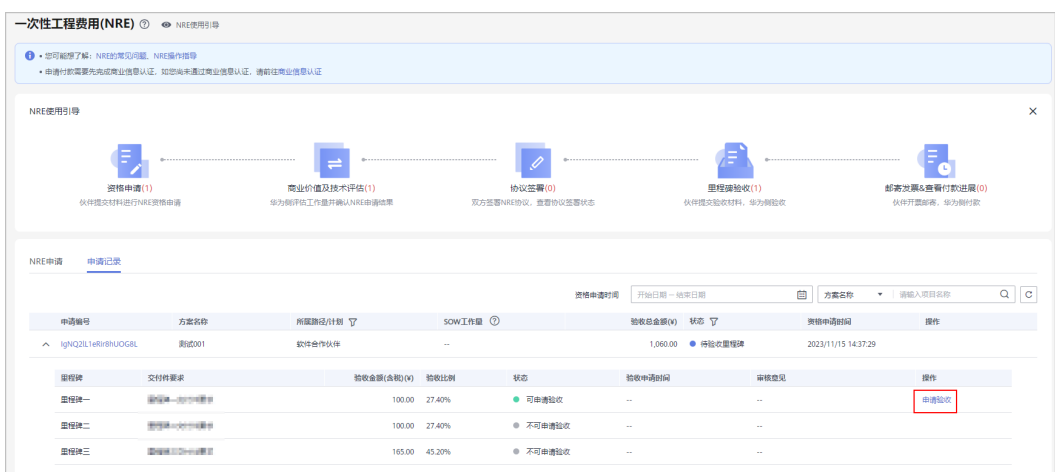

#### 步骤**5** 申请验收

在系统弹框中上传验收材料并提交申请。

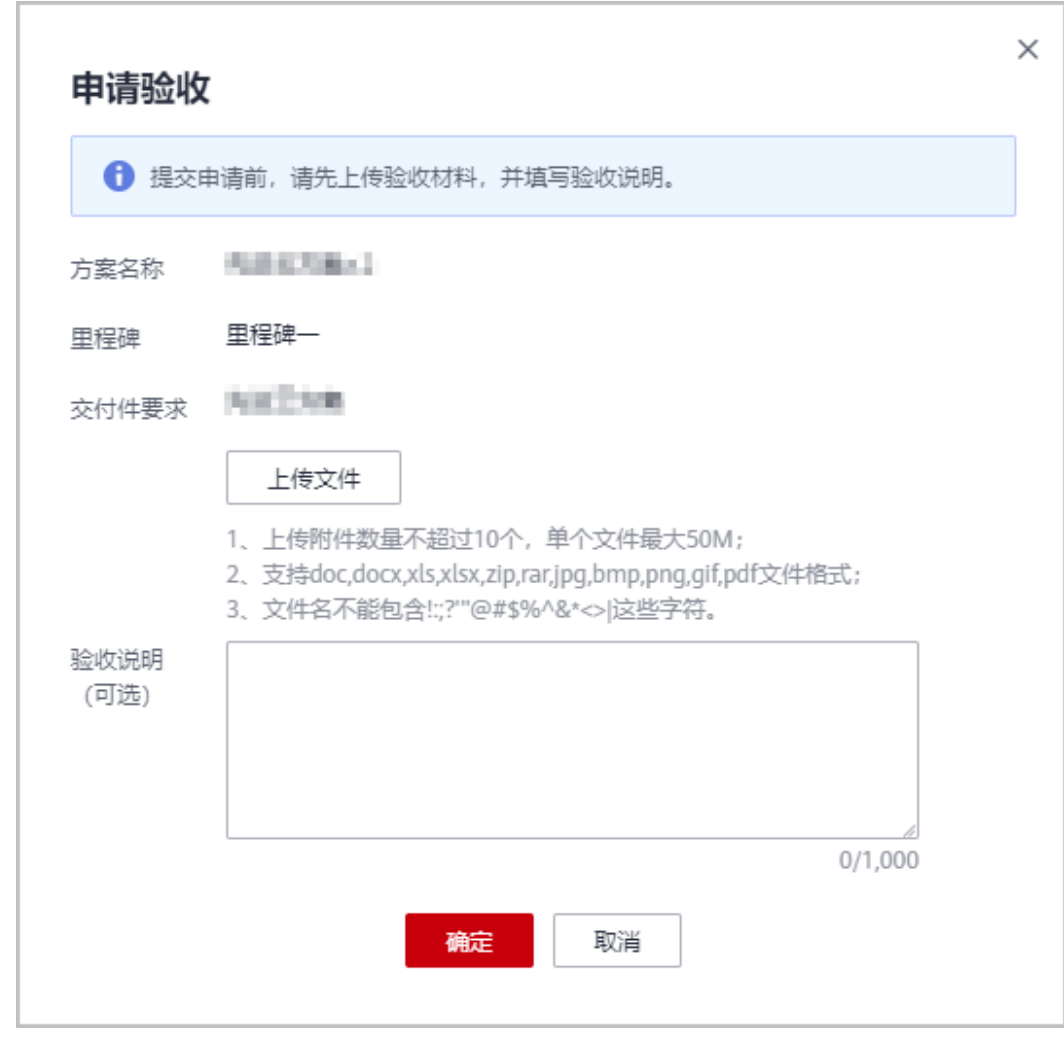

步骤**6** 查看里程碑验收申请的审核状态。

#### ● 伙伴在"申请记录"页签中单击申请编码可以查看里程碑验收申请的审核状态。

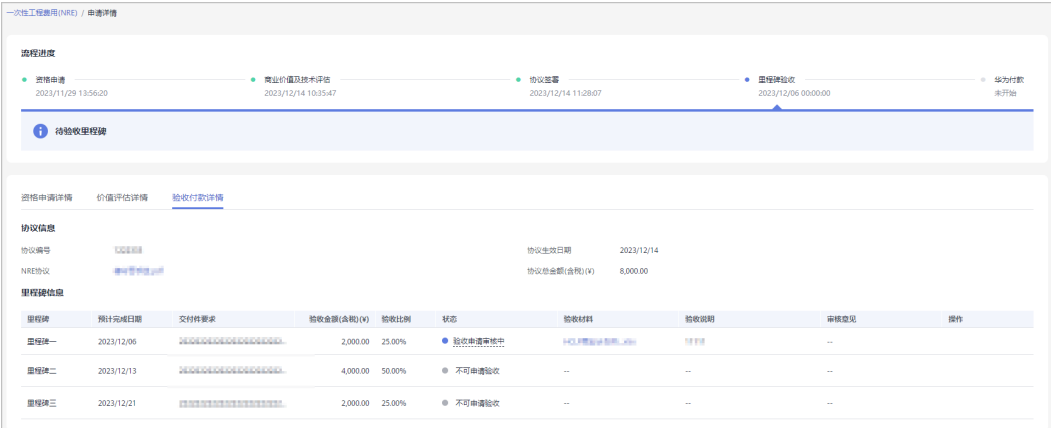

#### 伙伴对验收申请审核通过的里程碑可以查看开票清单。

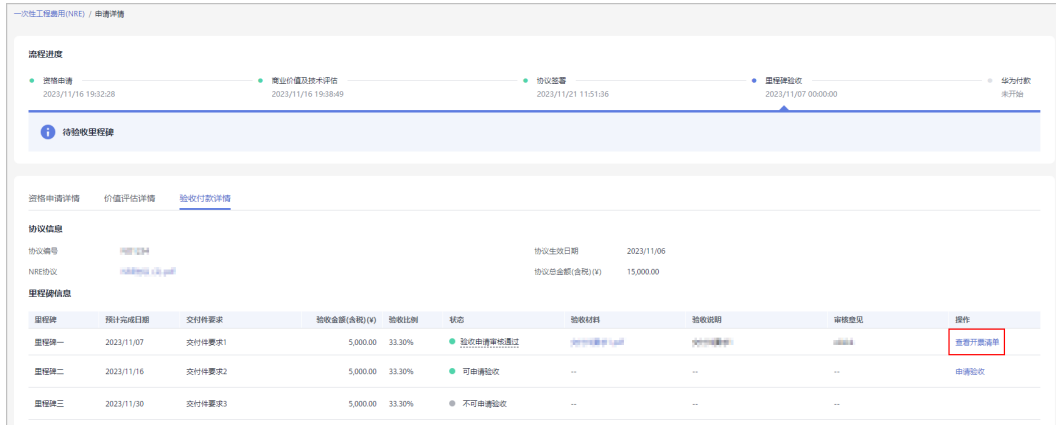

#### ● 若验收申请审核不通过,请根据审核意见进行修改后重新提交申请。

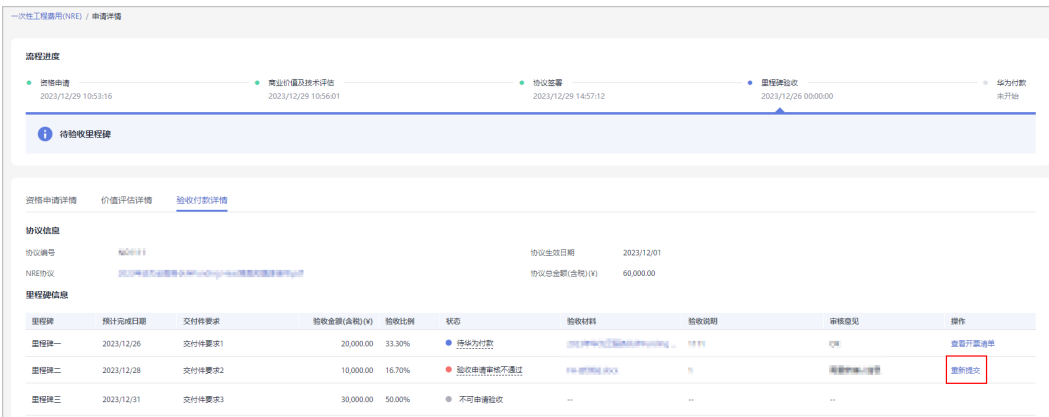

#### 步骤**7** 邮寄发票

验收申请审核通过后,可查看开票清单; 在"发票清单"页面,核对并填写发票号码后,点击"打印"; 将开票清单和发票邮寄到华为公司。

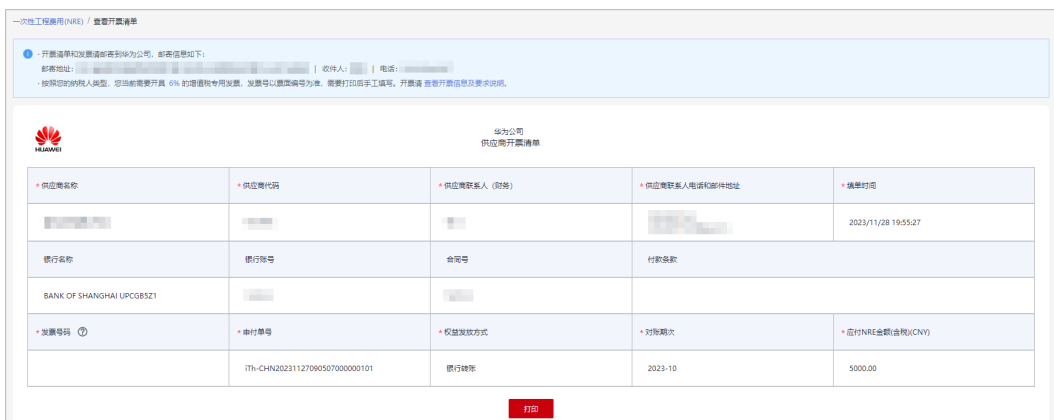

#### 说明

若华为云对您的发票审核未通过,请重新开票并邮寄。

#### 步骤**8** 查看付款进展

在"申请记录"页签,可以查看验收审核通过里程碑的付款进展。

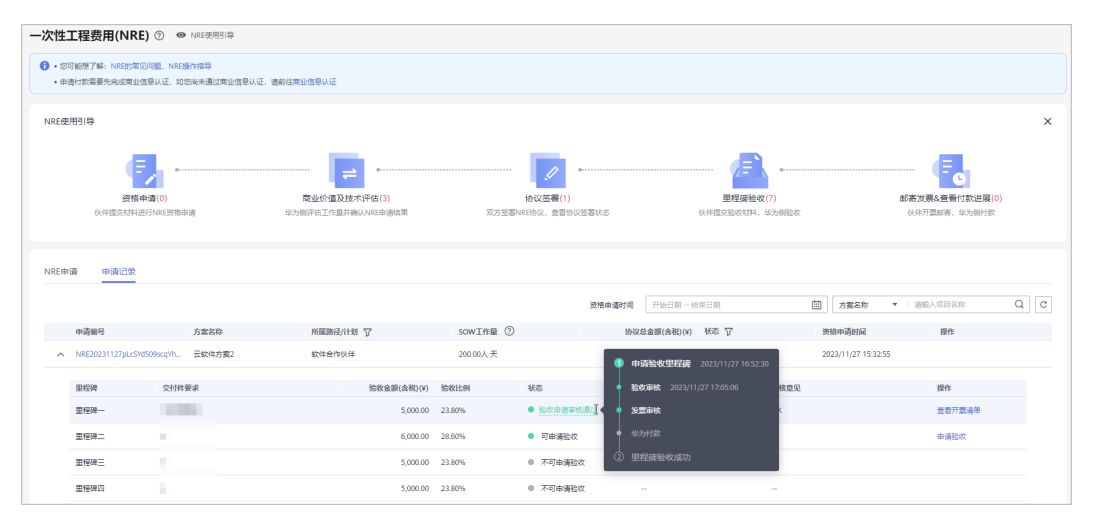

**----**结束

# **8.8** 能力提升激励

能力提升激励用于促进伙伴在华为云服务领域的能力提升。

# **8.8.1** 提交申请

服务合作伙伴可根据本年度内已认证通过的<mark>激励范围内的一级能力标签</mark>申请激励。

## 前提条件

合作伙伴已加[入服务伙伴能力提升专项计划](https://support.huaweicloud.com/usermanual-bpconsole/program_03113.html)。

# 操作步骤

- 步骤**1** 使用合作伙伴账号登录[华为云](https://www.huaweicloud.com/)。
- 步骤**2** 单击页面右上角账号下拉框中的"伙伴中心",进入伙伴中心。
- 步骤**3** 在顶部导航栏中选择"权益 > 能力提升激励"。
- 步骤4 在"权益申请"页签选择需要申请的权益,单击操作列的"申请"。

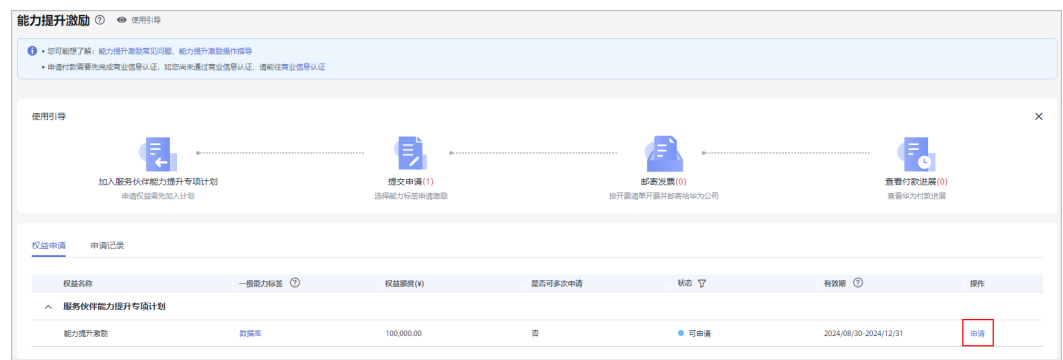

#### 说明

- 该权益仅可在有效期内申请使用。
- 同一个伙伴同一个一级能力标签仅能申请1次激励,不能重复申请。

**步骤5** 在申请激励页面, 阅读并勾选承诺书后, 单击"提交"。

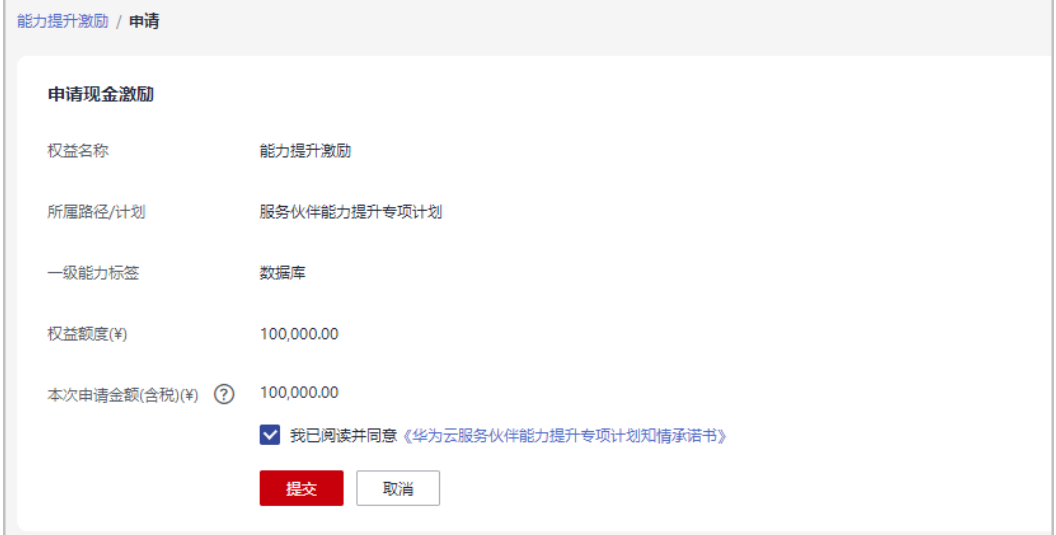

说明

每个一级能力标签额度固定,现金激励不支持多次申请,请您一次性提交。 步骤**6** 提交成功后,华为方进行审核,审核结果会邮件通知您,请耐心等待。

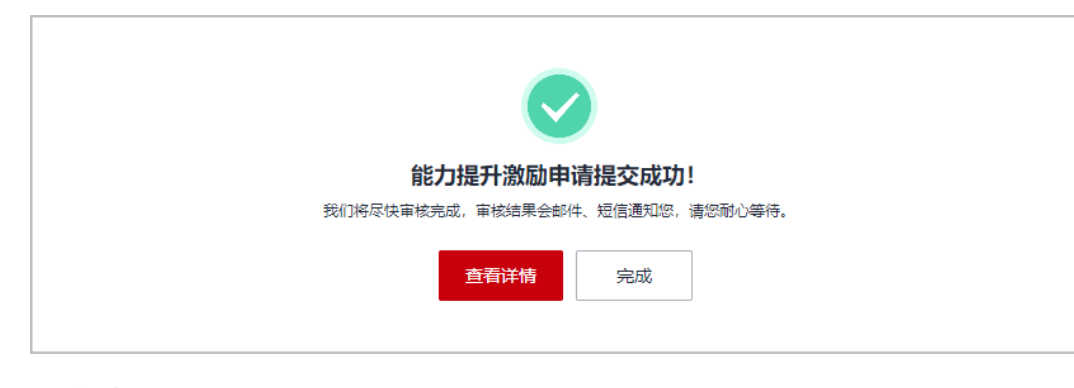

**----**结束

# 查看激励申请审核状态

● 激励申请审核中

在"申请详情"页签中,伙伴可查看激励申请的审核进展。

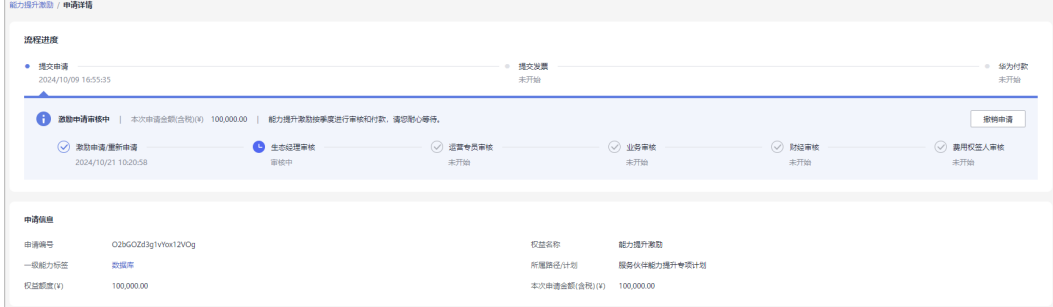

# ● 激励申请审核不通过:

若激励申请审核不通过,请根据审核意见修改后重新提交申请。

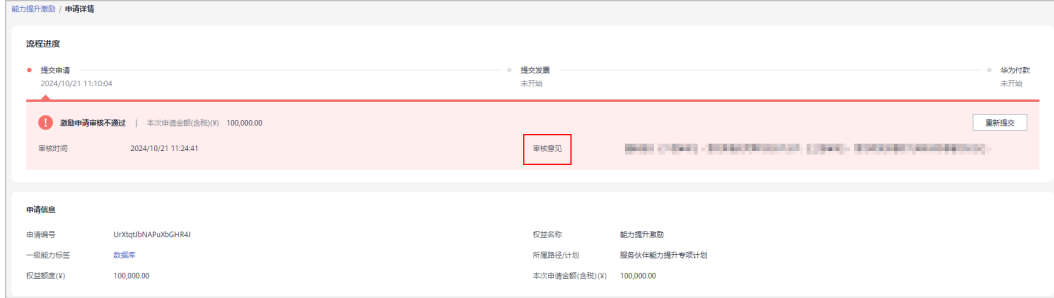

#### ● 激励申请审核通过:

激励申请审核通过后,伙伴可查看开票清单,并开票邮寄给华为,等待华为付 款。

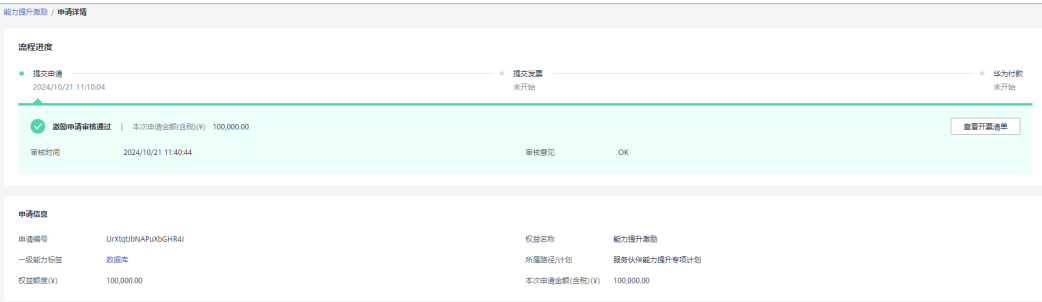

# 撤销申请

激励申请提交后,在审核通过前,您可在申请记录中撤销申请;撤销后,可以在该条 记录上重新编辑并提交。

1. 撤销申请: 在"申请记录"页签中, 单击操作列的"撤销申请。

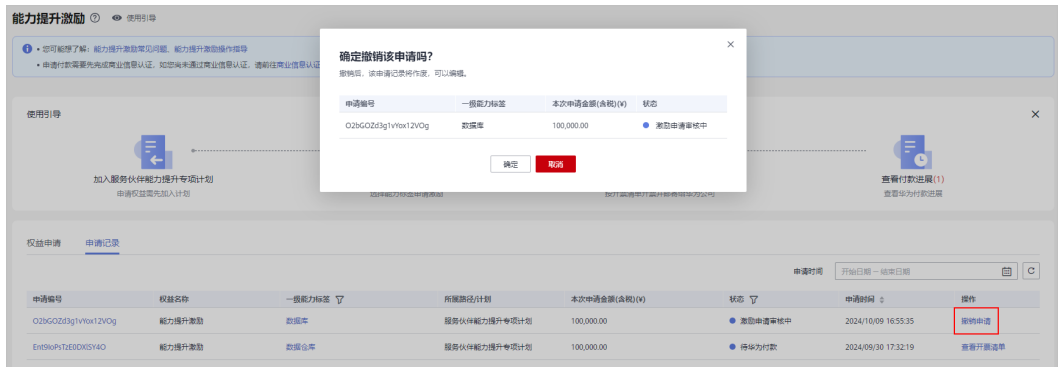

2. 编辑: 在"申请记录"页签中, 对已撤销的激励申请, 单击操作列的"编辑"即 可重新提交申请。

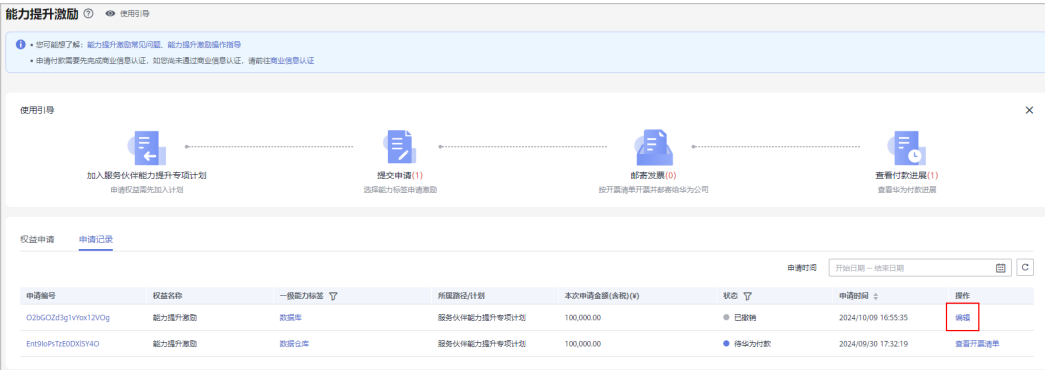

# **8.8.2** 邮寄发票

伙伴激励申请审核通过后,按开票清单开票并邮寄给华为公司。

## 操作步骤

步骤**1** 在能力提升激励"申请记录"页签中,选择状态为激励申请审核通过的权益,单击操 作列的"查看开票清单"。

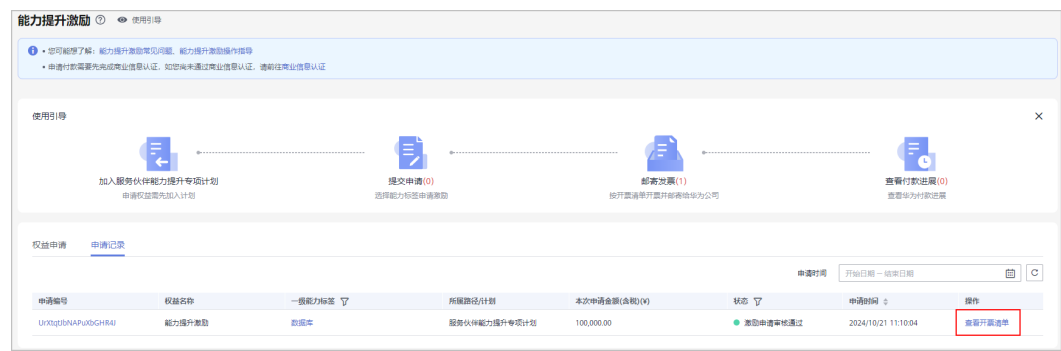

#### 步骤2 在"发票清单"页面,核对信息后单击"打印";

填写发票号码后将开票清单和发票邮寄到华为公司。

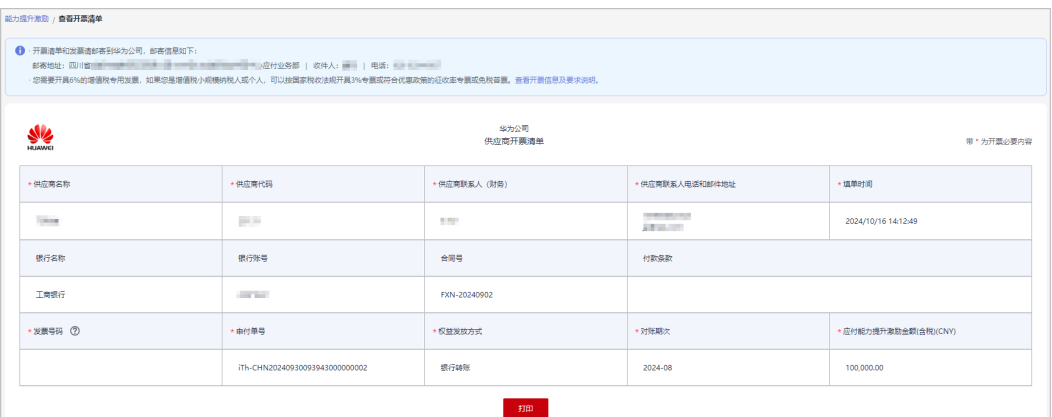

#### 说明

若华为云对您的发票审核未通过,请重新开票并邮寄。

**----**结束

# **8.8.3** 查看付款进展

伙伴向华为公司邮寄发票后,可在伙伴中心查看华为付款进展。

# 操作步骤

步骤1 在能力提升激励"申请记录"页签中,选择状态为待华为付款的权益,单击申请编 码。

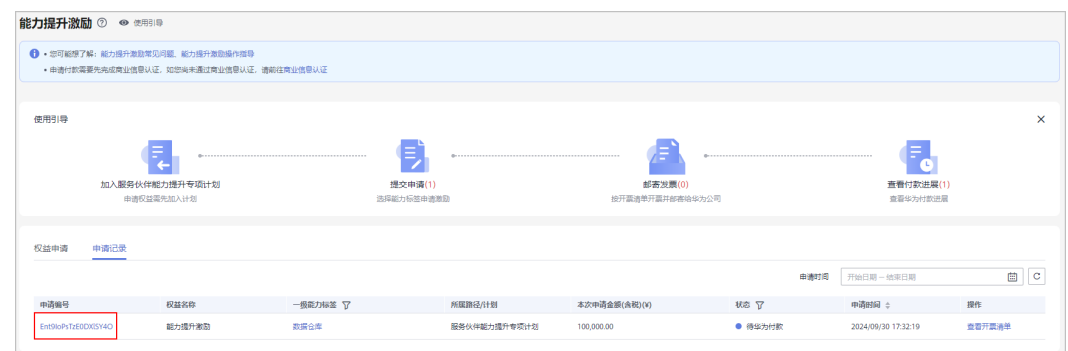

#### 步骤**2** 在申请详情页可查看付款进展。

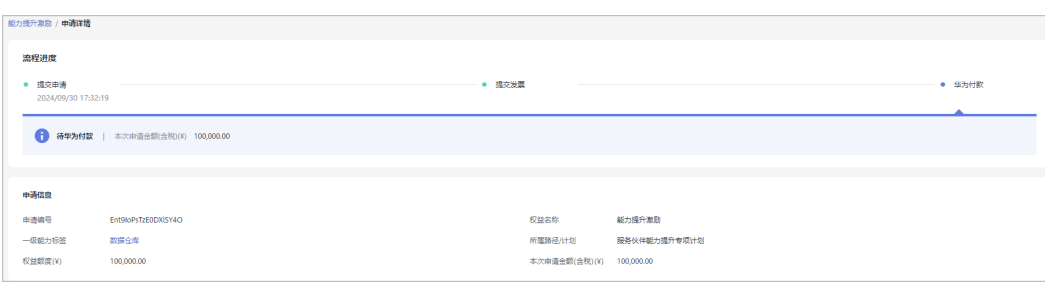

**----**结束

# 9 伙伴销售管

# **9.1** 机会点管理

# **9.1.1** 机会点共享

# **9.1.1.1** 共享给华为(**PO** 机会点)

**9.1.1.1.1** 添加机会点

合作伙伴[加入合作伙伴共拓计划后](https://support.huaweicloud.com/usermanual-bpconsole/program_03190.html)可添加共享给华为云的机会点。

# 操作步骤

- 步骤**1** 使用合作伙伴账号登录[华为云](https://www.huaweicloud.com/)。
- 步骤**2** 单击页面右上角账号下拉框中的"伙伴中心",进入伙伴中心。
- 步骤**3** 在顶部导航栏中选择"销售 > 机会点管理 > 机会点共享"。
- 步骤**4** 在"共享给华为"页签中,单击"添加机会点"。

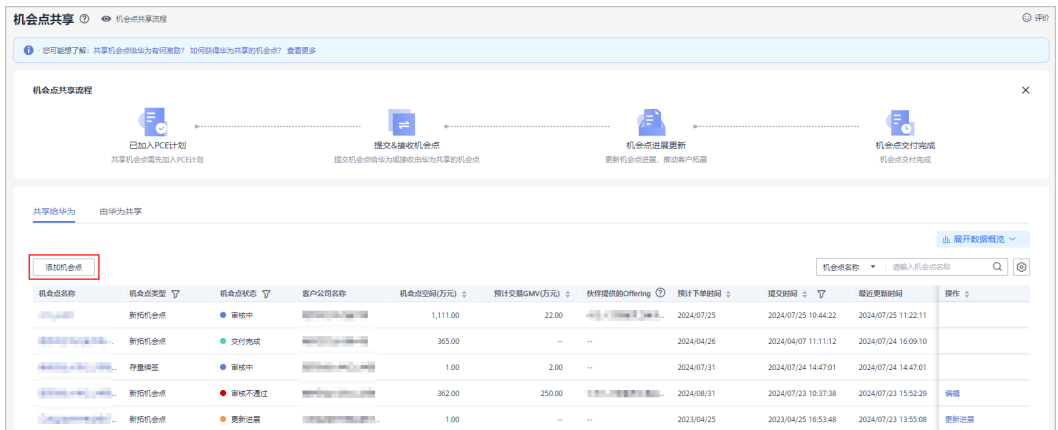

#### 步骤**5** 在添加机会点页面填写客户公司信息、机会点信息、联系人信息、华为当地销售团队 信息等,单击"提交"。

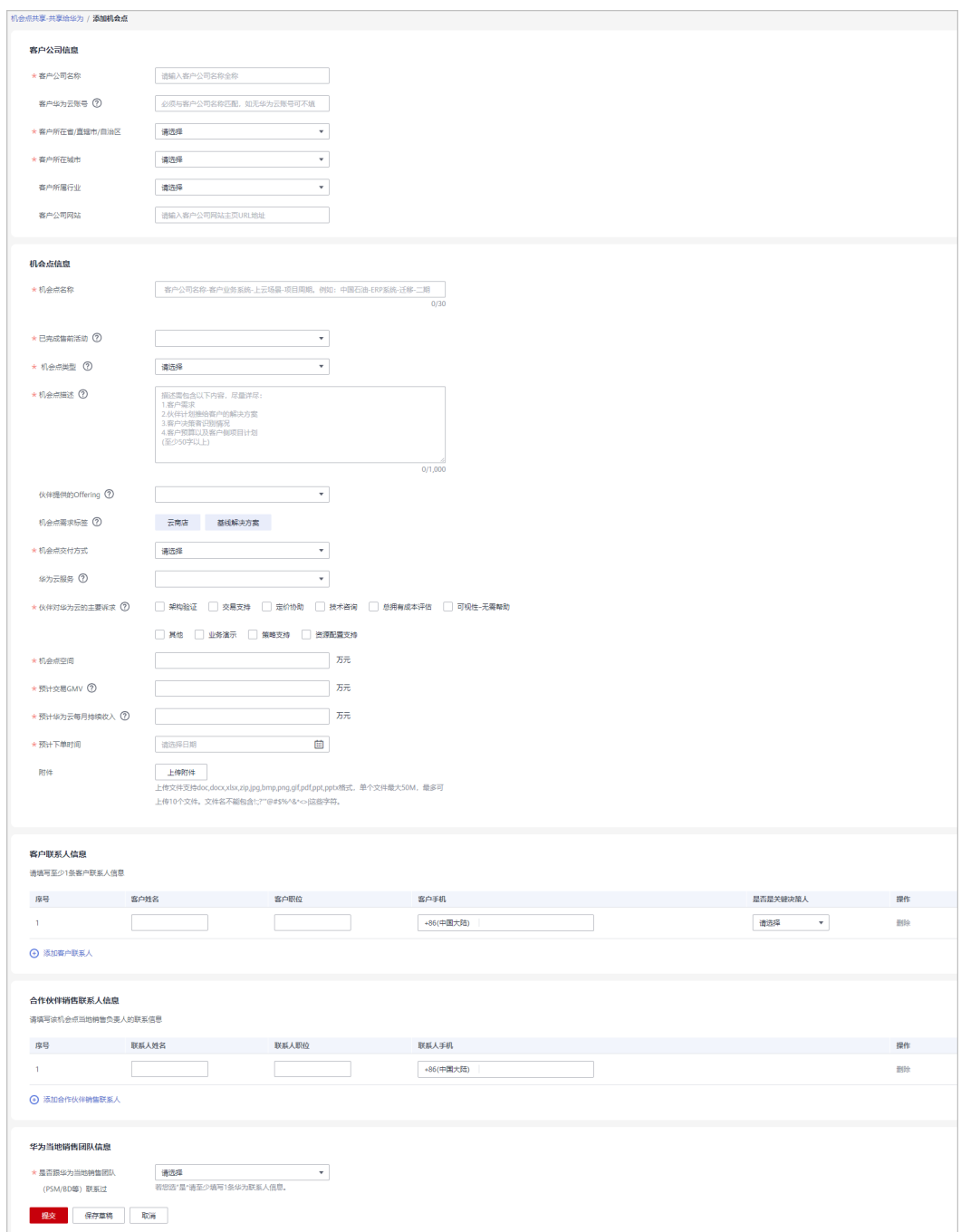

## 说明

- 已完成售前活动:伙伴已经与客户完成了哪些售前活动,支持多选。
- 伙伴提供的Offering:
	- 选择伙伴自有的可销售可交付的Offering,包括云商店商品、基线解决方案。
	- 伙伴提交机会点后,华为方可对该Offering进行修改,修改后,伙伴面Offering将同步 更新。
	- 添加Offering信息后,机会点需求标签根据Offering确定。
- 华为云服务:伙伴提供的解决方案中可能使用到的华为云服务,伙伴可通过下拉框进行多 选。
- 华为当地销售团队信息:是否跟华为当地销售团队(PSM/BD等)联系过。
- 您也可以单击"保存草稿",保存已填写的机会点信息暂不提交。
- 在"销售 > 机会点管理 > 机会点共享 > 共享给华为"页签中查看、编辑或删除草稿状态的 机会点。

步骤**6** 系统提示机会点提交成功。

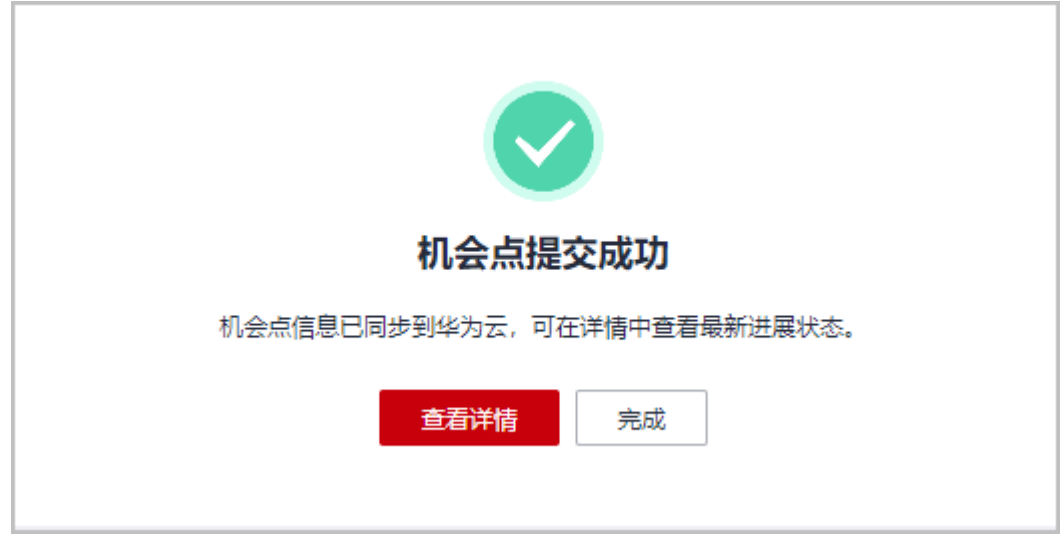

说明

● 机会点提交成功后机会点信息会同步到华为云,可在详情中查看最新进展状态。

步骤**7** 查看审核状态。

● 伙伴可以单击机会点名称在机会点详情页查看机会点的审核状态。

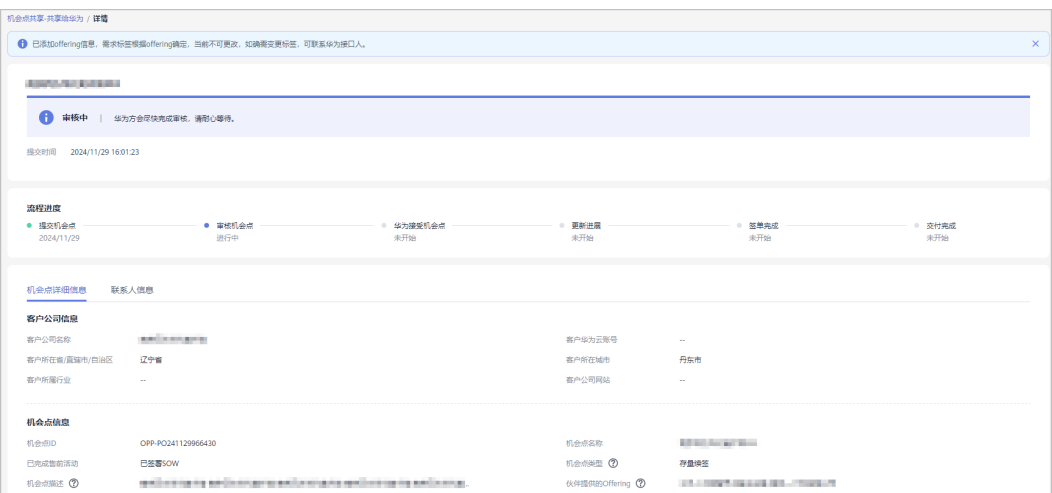

#### ● 若机会点审核不通过,请根据审核不通过原因进行修改并重新提交机会点。

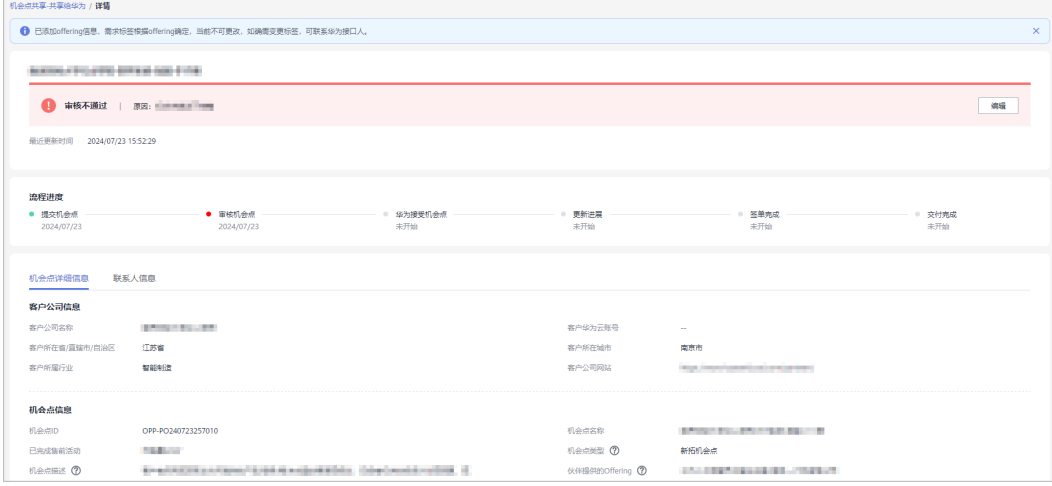

**----**结束

### **9.1.1.1.2** 机会点进展更新

机会点提交审核通过后,伙伴需要更新进展直至机会点交付完成。

## 操作步骤

- 步骤**1** 使用合作伙伴账号登录[华为云](https://www.huaweicloud.com/)。
- 步骤**2** 单击页面右上角账号下拉框中的"伙伴中心",进入伙伴中心。
- 步骤**3** 在顶部导航栏中选择"销售 > 机会点管理 > 机会点共享"。
- **步骤4** 在"共享给华为"页签中,选择需要更新进展的机会点,单击操作列的"进展更 新"。

| 机会点共享 ⑦ ● 机会点共享流程                                         |                                            |         |                                                     |                      |             |                                |            |                     |                     |            | © iFff                    |
|-----------------------------------------------------------|--------------------------------------------|---------|-----------------------------------------------------|----------------------|-------------|--------------------------------|------------|---------------------|---------------------|------------|---------------------------|
|                                                           | ← 您可能想了解: 共享机会点给华为有何激励? 如何获得华为共享的机会点? 查看更多 |         |                                                     |                      |             |                                |            |                     |                     |            |                           |
| 机会点共享流程                                                   |                                            |         |                                                     |                      |             |                                |            |                     |                     |            | $\boldsymbol{\mathsf{x}}$ |
|                                                           | F                                          |         |                                                     |                      |             |                                |            |                     | ٢.                  |            |                           |
|                                                           | 已加入PCE计划                                   |         |                                                     | 提交&接收机会点             |             | 机会点进展更新                        |            |                     | 机会点交付完成             |            |                           |
|                                                           | 共享机会点需先加入PCE计划                             |         |                                                     | 提交机会点给华为或接收由华为共享的机会点 |             | 更新机会点进展,推动客户拓展                 |            |                     | 机会点交付完成             |            |                           |
|                                                           |                                            |         |                                                     |                      |             |                                |            |                     |                     |            |                           |
| 共享给华为                                                     | 由华为共享                                      |         |                                                     |                      |             |                                |            |                     |                     |            |                           |
|                                                           |                                            |         |                                                     |                      |             |                                |            |                     |                     | 山 展开数据概览 × |                           |
| 添加机会点                                                     |                                            |         |                                                     |                      |             |                                |            |                     | 机命源名称 ▼ 道输入机会点名称    |            | Q                         |
|                                                           | 机会点类型 了                                    | 机会点状态 了 | 客户公司名称                                              | 机会点空间(万元) ÷          | 预计交易GMV(万 ÷ | 伙伴提供的Offering 2                | 预计下单时间 ÷   | 提交时间 ÷ 57           | 最近更新时间              | 操作 ☆       |                           |
| التنابل                                                   | 新拓机会点                                      | ● 审核中   | <b>Contract Contract</b>                            | 1,111.00             | 22.00       | the company of the company     | 2024/07/25 | 2024/07/25 10:44:22 | 2024/07/25 11:22:11 |            |                           |
| 机会点名称<br>-----                                            | 新拓机会点                                      | ● 交付完成  | <b>CONTRACTOR</b><br><b>BELLEVILLE AND ARTICLES</b> | 365.00               | $\sim$      | $\mathbf{m}$                   | 2024/04/26 | 2024/04/07 11:11:12 | 2024/07/24 16:09:10 |            | $\circledcirc$            |
| ____                                                      | 存量编签                                       | ● 审核中   | _____                                               | 1.00                 | 2.00        | m                              | 2024/07/31 | 2024/07/24 14:47:01 | 2024/07/24 14:47:01 |            |                           |
|                                                           | 新拓机会点                                      | ● 审核不通过 |                                                     | 362.00               | 250.00      | <b>COLLEGE AND STATES</b><br>. | 2024/08/31 | 2024/07/23 10:37:38 | 2024/07/23 15:52:29 | 编辑         |                           |
| <b>CONTRACTOR</b> COMPANY<br><b>COMMERCIAL CONTRACTOR</b> | 新拓机会点                                      | ● 更新进展  | <b>CONTRACTOR</b>                                   | 1.00                 | и.          | ш                              | 2023/04/25 | 2023/04/25 16:53:48 | 2024/07/23 13:55:08 | 更新进展       |                           |

步骤**5** 在更新进展弹框中填写机会点的进展,单击"确定"。

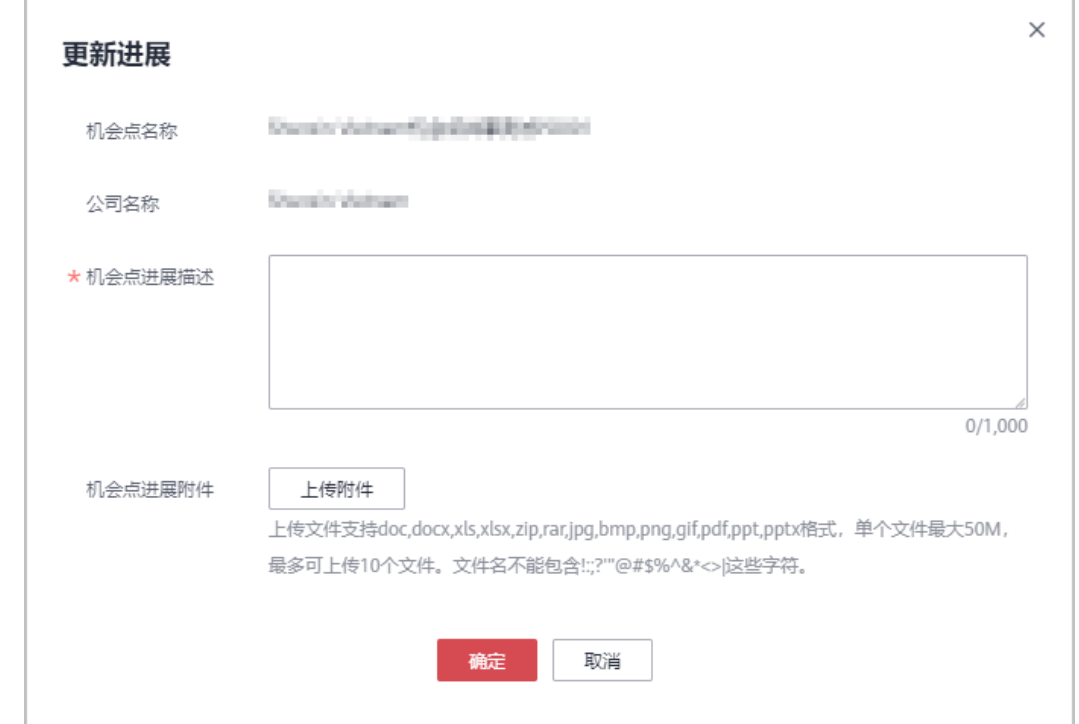

步骤**6** 系统提示更新进展提交成功。

#### 说明

- 伙伴在机会点详情页可查看机会点的历史更新进展详情。
- 您也可以在进展详情中查看华为为你更新的项目进展。

**----**结束

# 其他操作

● 查看机会点看板

伙伴在"共享给华为"页签中,单击页面上的"展开数据概览"可查看近1个月、 近半年或近1年的机会点数量、机会点空间和机会点转化率。

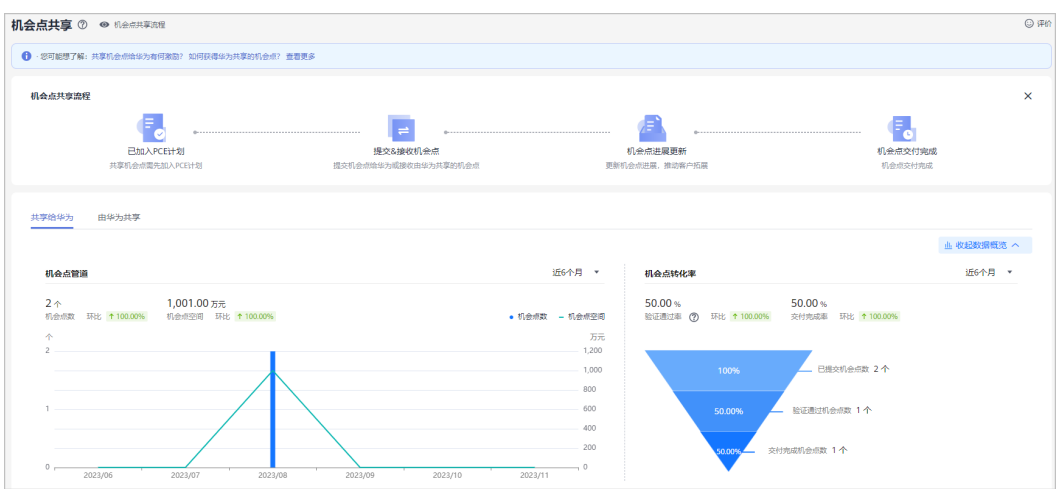

# **9.1.1.2** 由华为共享(**HO** 机会点)

## **9.1.1.2.1** 接受机会点

合作伙伴[加入合作伙伴共拓计划后](https://support.huaweicloud.com/usermanual-bpconsole/program_03190.html)可以接受由华为共享的机会点。

# 操作步骤

- 步骤**1** 使用合作伙伴账号登录[华为云](https://www.huaweicloud.com/)。
- 步骤**2** 单击页面右上角账号下拉框中的"伙伴中心",进入伙伴中心。
- 步骤**3** 在顶部导航栏中选择"销售 > 机会点管理 > 机会点共享"。
- 步骤**4** 在"由华为共享"页签中,选择待接受的机会点,单击机会点名称查看详情。

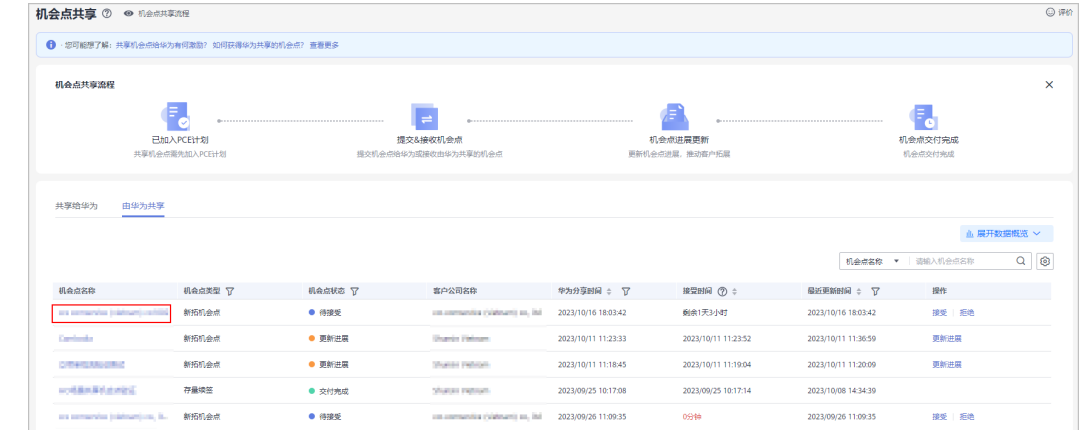

#### 步骤**5** 处理机会点。

- 接受机会点:
	- a. 在机会点详情页查看机会点信息后,单击"接受"。

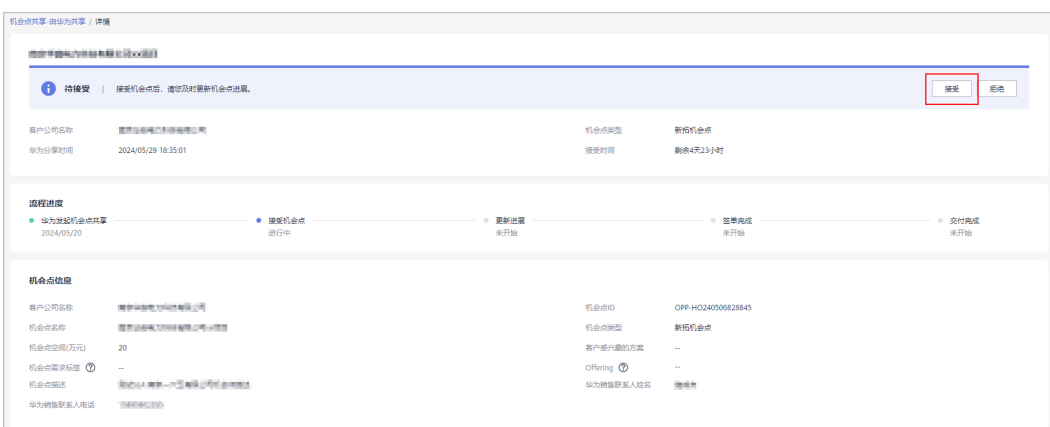

b. 在接受机会点弹框中,单击"接受"。

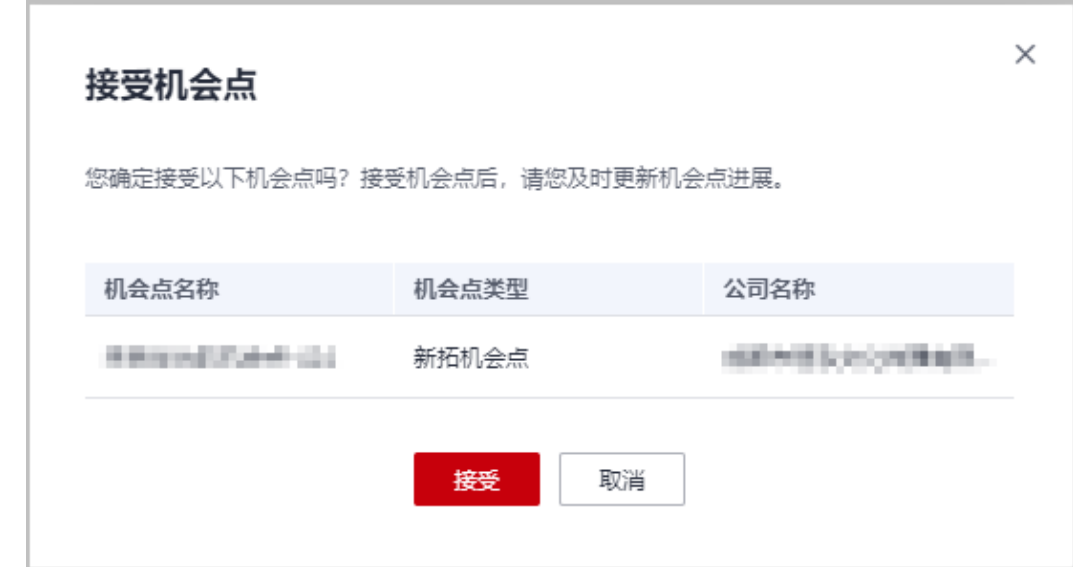

c. 系统提示接受机会点成功。

### 说明

伙伴接受机会点后,请及时更新机会点进展。

- 拒绝机会点:
	- a. 在机会点详情页查看机会点信息后,若机会点信息存在差异,单击"拒 绝"。

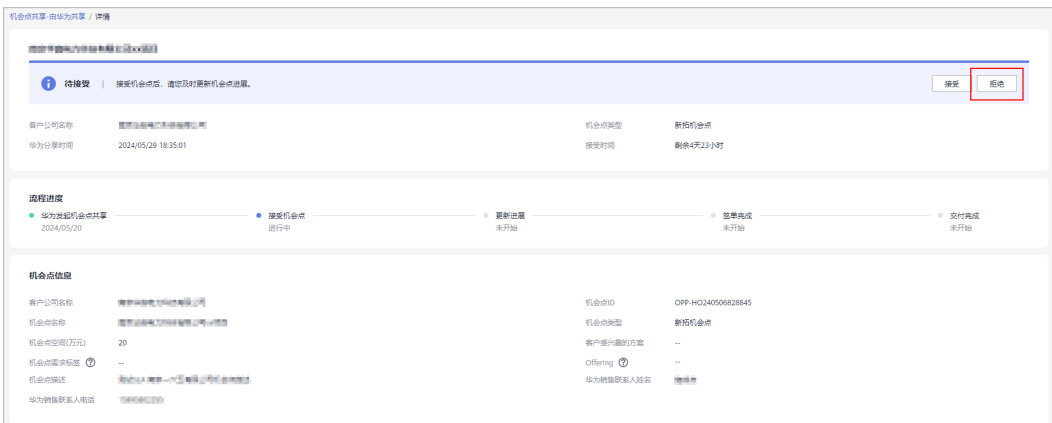

b. 在拒绝机会点弹框中,填写拒绝理由并单击"拒绝"。

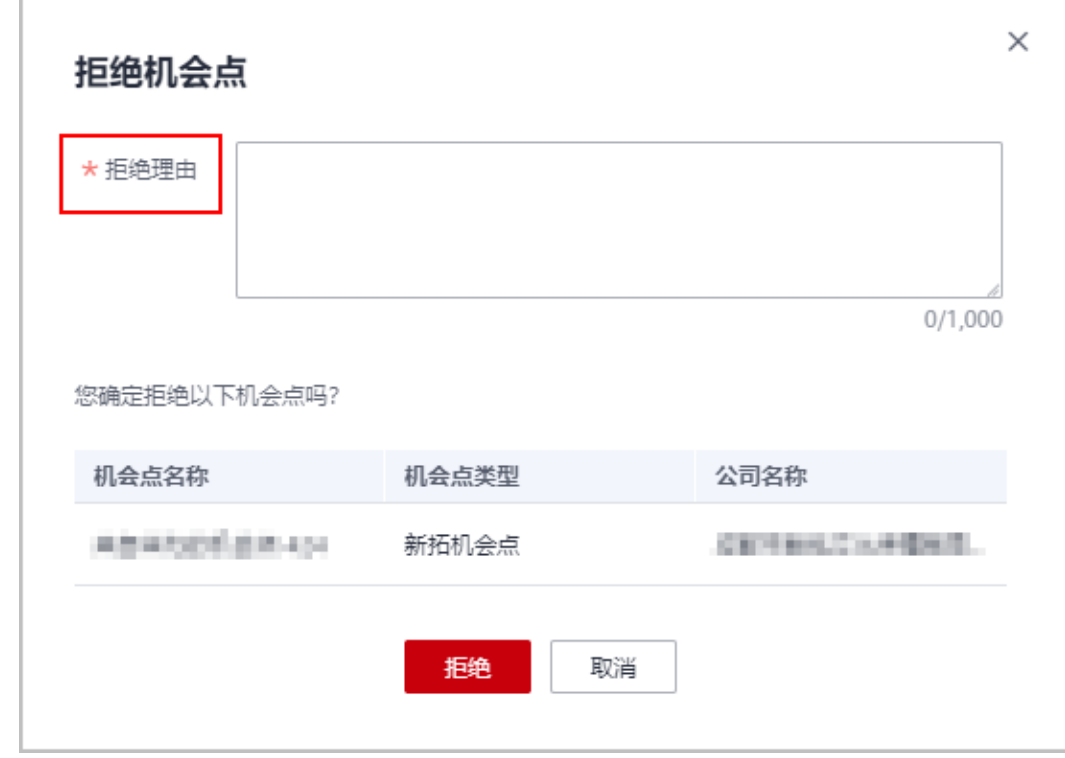

说明

- 伙伴若超过三个工作日未接受机会点,系统将自动拒绝机会点。
- 伙伴若拒绝机会点,请写明拒绝理由。

**----**结束

**9.1.1.2.2** 机会点进展更新

伙伴接受由华为共享的机会点后,需要更新进展直至机会点交付完成。

# 操作步骤

- 步骤**1** 使用合作伙伴账号登录[华为云](https://www.huaweicloud.com/)。
- 步骤**2** 单击页面右上角账号下拉框中的"伙伴中心",进入伙伴中心。
- 步骤**3** 在顶部导航栏中选择"销售 > 机会点管理 > 机会点共享"。
- **步骤4** 在"由华为共享"页签中,选择需要更新进展的机会点,单击操作列的"进展更 新"。

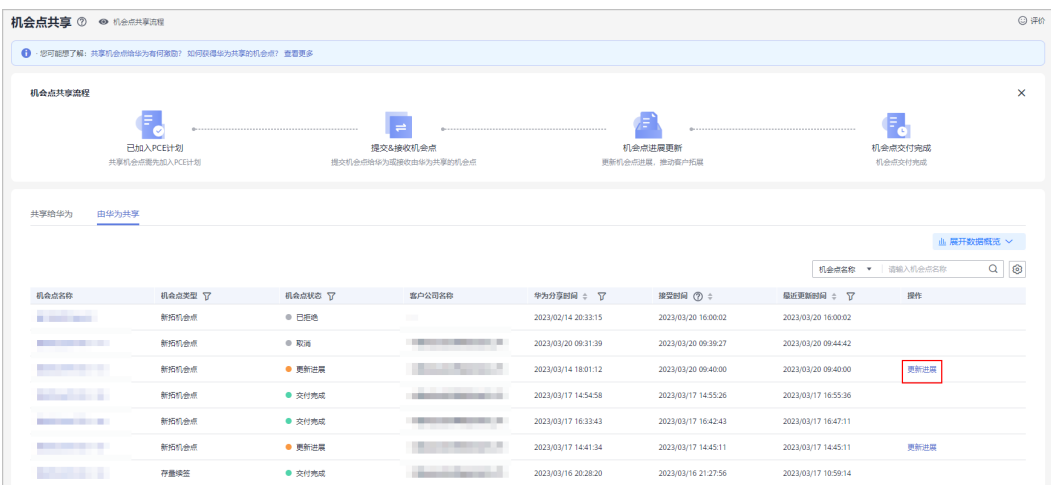

步骤5 在更新进展弹框中填写机会点的进展,单击"确定"。

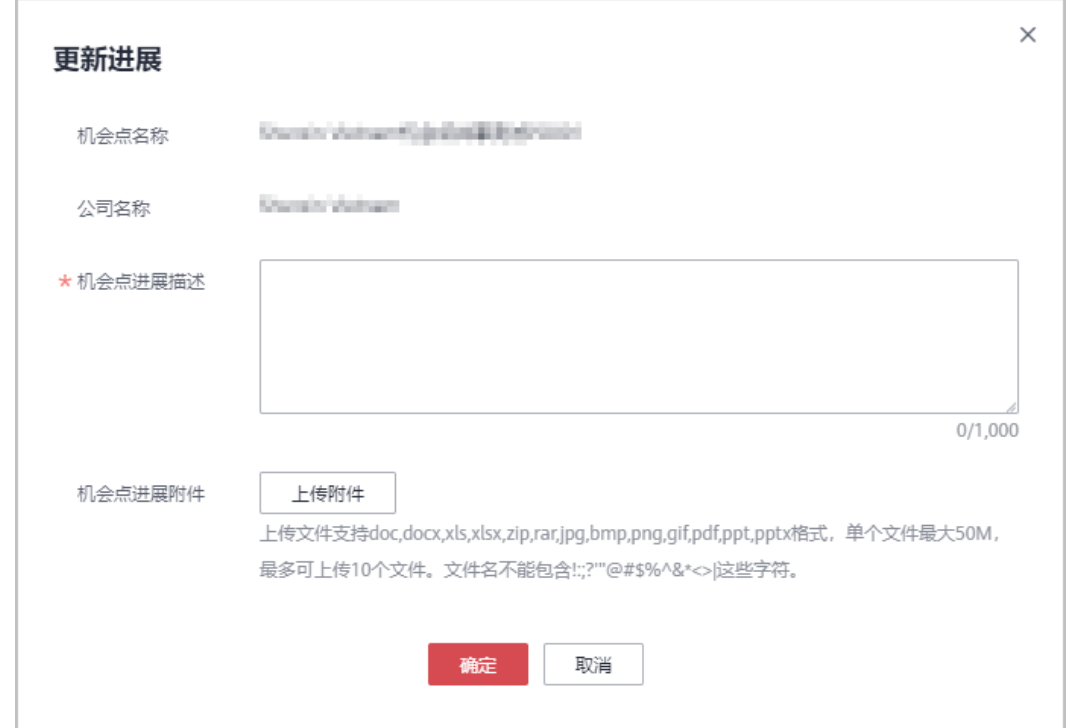

步骤**6** 系统提示更新进展提交成功。

说明

伙伴可在机会点详情页查看机会点的历史更新进展详情。

**----**结束

# 其他操作

● 查看机会点看板 伙伴在"由华为共享"页签中,单击页面上的"展开数据概览"可查看近1个月、 近半年或近1年的机会点数量、机会点空间和机会点转化率。

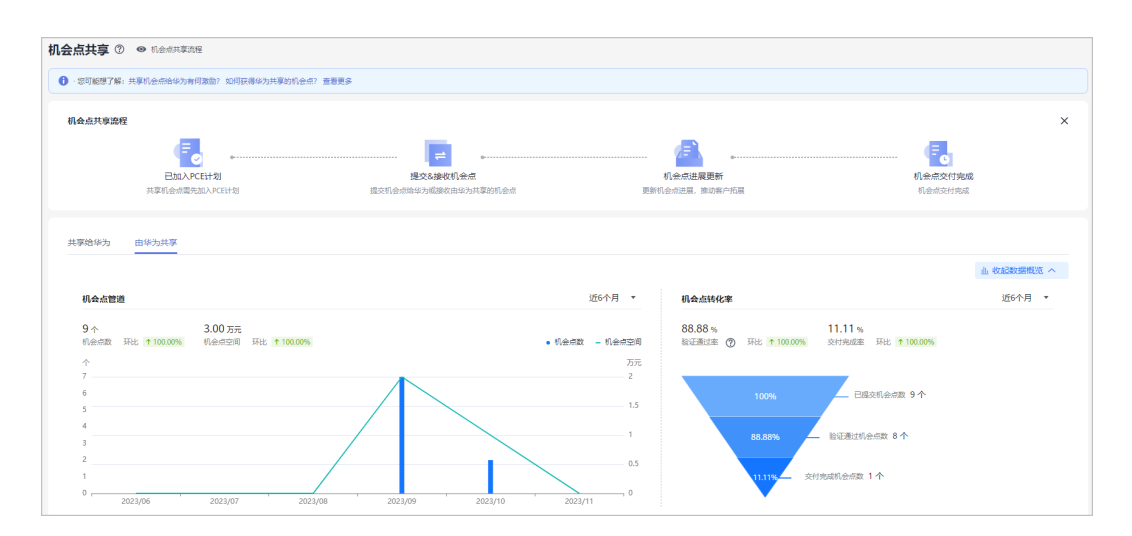

# **9.1.2** 机会点激励申请

基于华为云合作伙伴共拓计划 (Partner Customer Engagement, 简称PCE), 为了鼓 励合作伙伴与华为云深化合作、共拓新业务,实现联合解决方案的快速推广和项目落 地,特设置此激励计划。

# **9.1.2.1** 激励申请

合作伙伴对已交付完成的机会点可登录解决方案提供商激励账号申请激励。

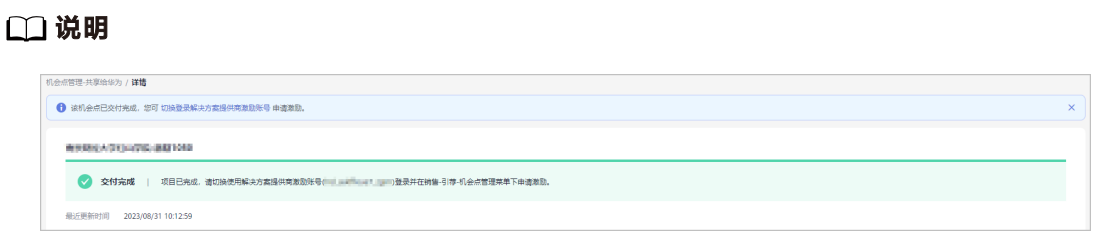

激励申请菜单仅对coremap伙伴的**解决方案提供商主账号**可见。

# 操作步骤

步骤**1** 使用解决方案提供商账号登[录华为云。](https://www.huaweicloud.com/)

说明

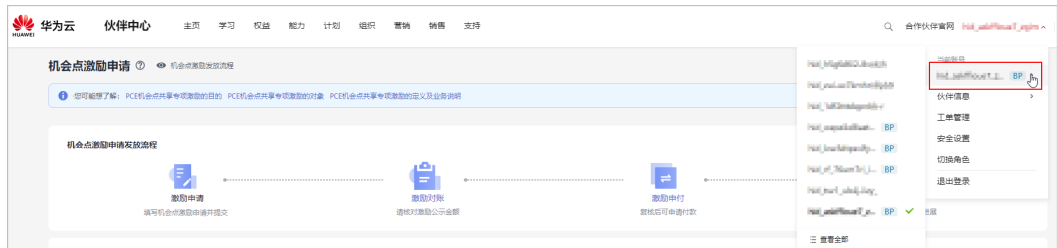

若您当前已登录账号非解决方案提供商主账号,可通过右上角用户名处进行账号切换后,再申请 激励。

步骤**2** 在顶部导航栏中选择"销售 > 机会点管理 > 机会点激励申请"。

**步骤3** 在"待申请激励"页签中,选择需要申请的激励,单击操作列的"申请激励"。

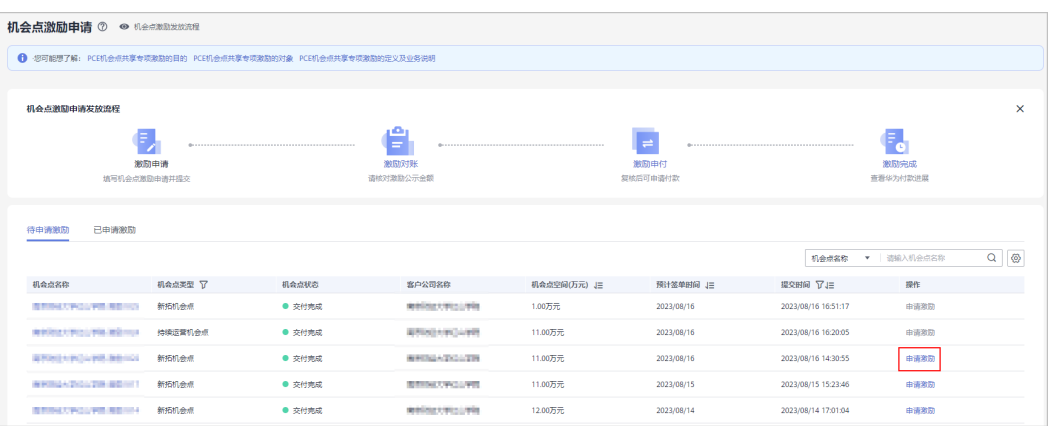

### 说明

- 当前机会点仅展示具备核心图标签并且已交付完成的机会点,您可以单击机会点名称查看机 会点详情。
- 由于涉及订单结算,项目交付结束当天,不可以申请机会点激励,您可从项目交付周期后一 天起申请该机会点的激励。
- 若同一offering正在用于其他机会点激励申请,您可等另一机会点激励申请结束后再发起申 请。

#### 步骤4 在申请页面填写激励申请信息,单击"提交"。

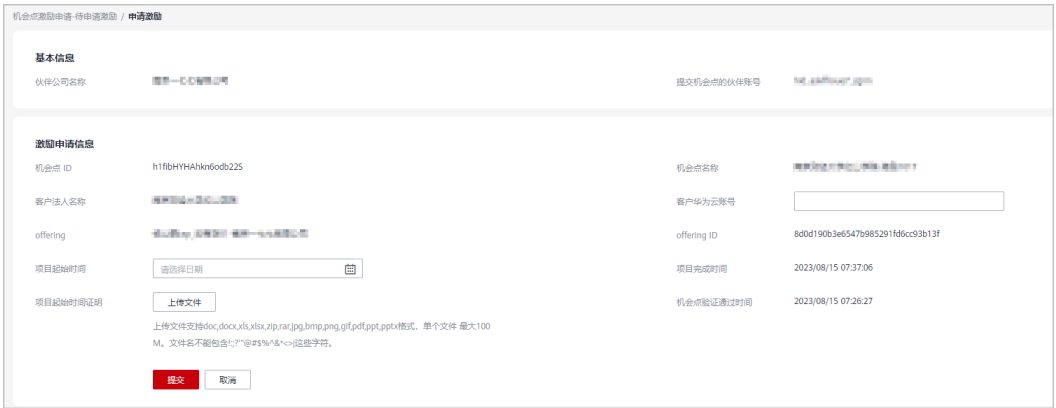

#### 说明

- 激励申请信息填写要求:
	- 1. 客户华为云账号: 请准确输入与该客户法人匹配的华为云账号, 华为云将根据该账号查 找对应订单核对激励;
	- 2. 项目起始时间: 必须晚于机会点验证通过时间;
	- 3. 项目起始时间证明: 选定项目起始时间后,请上传材料证明该时间;
- 当前不支持对同一个客户(所有伙伴的机会点),且有项目交付时间重叠的机会点,同时发 起激励申请,您可等上一申请结束后再发起。
- 当前不支持对offering重叠的机会点,同时发起激励申请,您可等上一申请结束后再发起。
- 伙伴法人维度下的子客户机会点,不可申请机会点激励。

#### 步骤**5** 激励申请提交成功,单击"查看详情"查看流程进展。

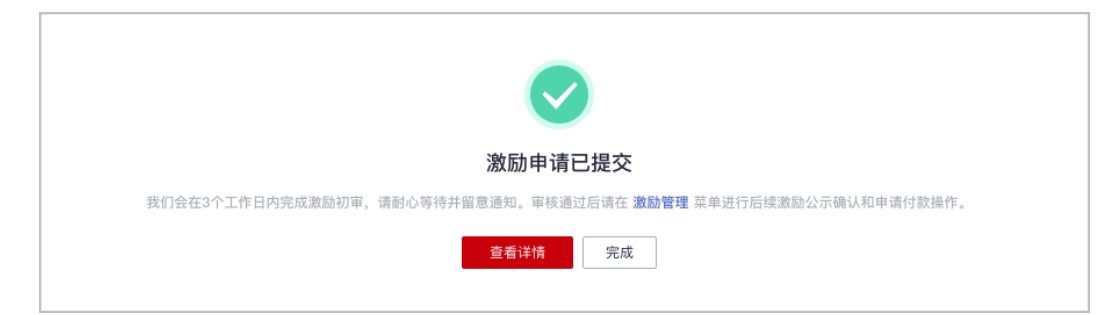

#### 说明

- 该申请将在3个工作日内完成激励初审,请耐心等待并留意通知。
- 审核通过后请在<mark>激励管理</mark>菜单进行后续激励公示确认和申请付款操作。
- 步骤**6** 查看激励申请审核状态。
	- 激励审核中:在"已申请激励"页签中,伙伴可以单击激励编码在激励详情页查 看审核状态。

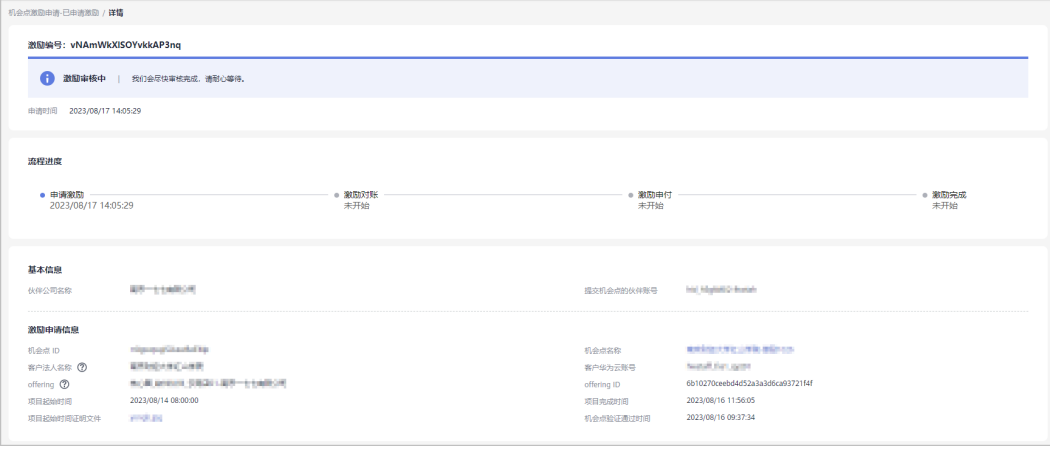

● 激励审核不通过:若激励申请审核未通过,请根据审核不通过原因修改后重新提 交申请。

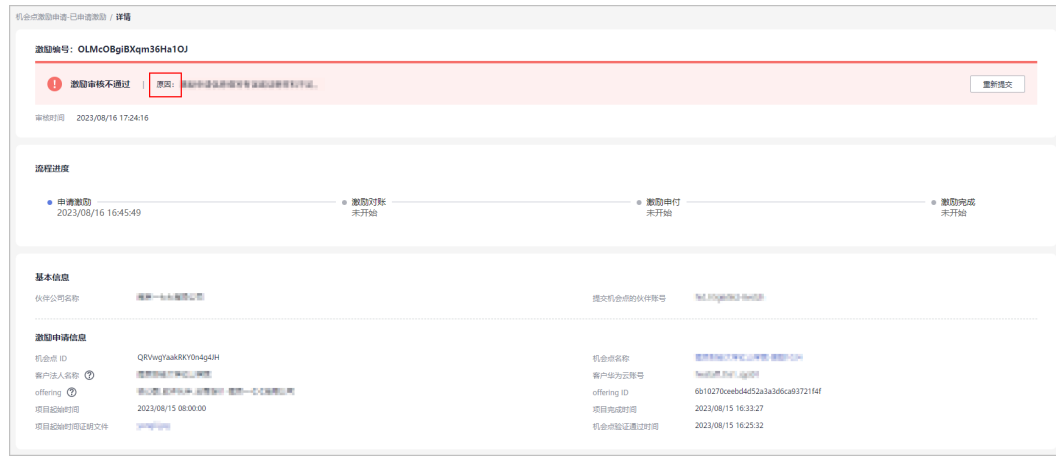

**----**结束

# **9.1.2.2** 激励对账

激励申请审核通过后,需要核对激励公示金额。
## 操作步骤

- 步骤**1** 使用合作伙伴账号登录[华为云](https://www.huaweicloud.com/)。
- 步骤**2** 单击页面右上角账号下拉框中的"伙伴中心",进入伙伴中心。
- 步骤**3** 在顶部导航栏中选择"销售 > 机会点管理 > 机会点激励申请"。
- 步骤**4** 在"已申请激励"页签中,筛选出状态为激励公示待确认的激励,单击操作列的"核 对激励"。

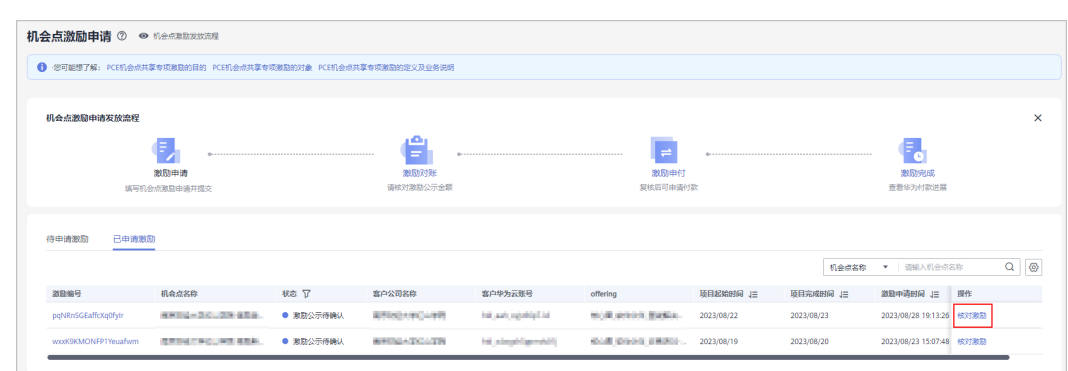

步骤**5** 在业绩激励对账"激励对账 > 激励汇总"页签中,核对激励公示金额,详情可查看[激](https://support.huaweicloud.com/usermanual-bpconsole/dp_060702.html) [励对账](https://support.huaweicloud.com/usermanual-bpconsole/dp_060702.html)。

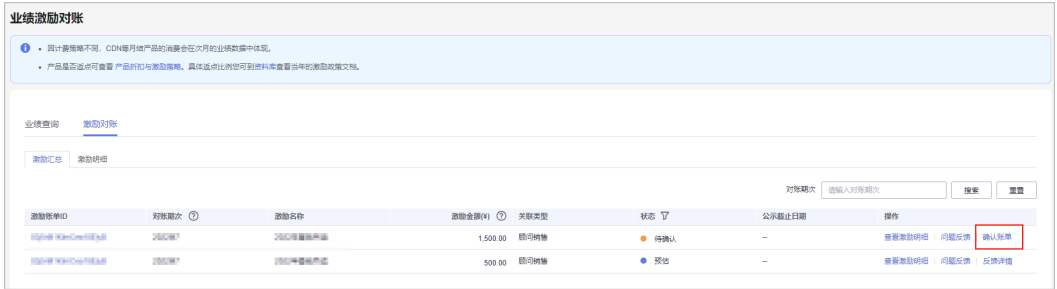

- 确认账单:若确认激励账单无误,可单击操作列的"确认账单"并确认提交。
- 问题反馈:若对于该对账期次账单存在疑问,可单击操作列的"问题反馈"进行 反馈。

**----**结束

## **9.1.2.3** 激励申付

## 操作步骤

- 步骤**1** 使用合作伙伴账号登录[华为云](https://www.huaweicloud.com/)。
- 步骤**2** 单击页面右上角账号下拉框中的"伙伴中心",进入伙伴中心。
- 步骤**3** 在顶部导航栏中选择"销售 > 机会点管理 > 机会点激励申请"。
- **步骤4** 在" 已申请激励"页签中,筛选出状态为激励待申付的激励,单击操作列的"申请付 款"。

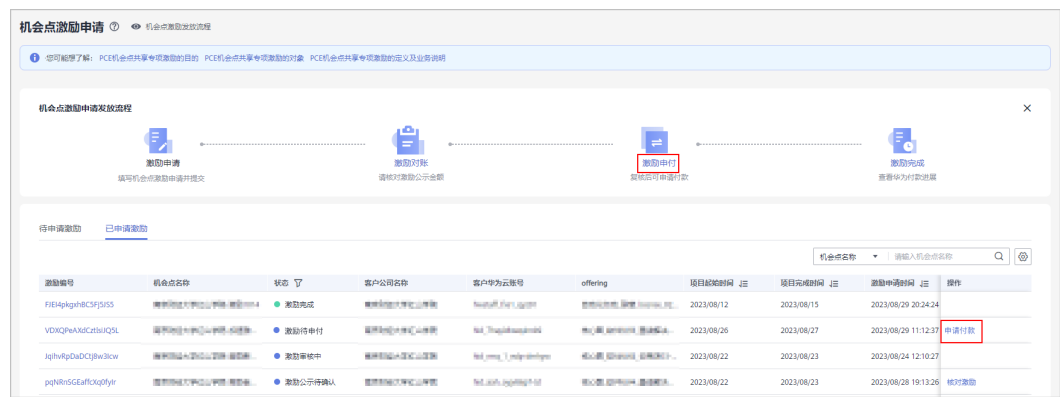

## 步骤5 在激励申付管理"激励"页签中[申请发放激励。](https://support.huaweicloud.com/usermanual-bpconsole/zh-cn_topic_0072436004.html)

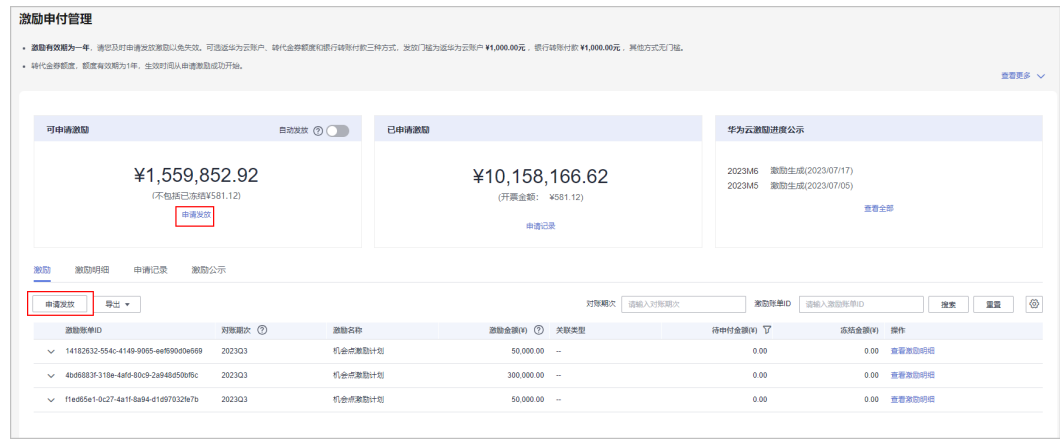

**----**结束

## **9.1.2.4** 激励完成

## 操作步骤

- 步骤**1** 使用合作伙伴账号登录[华为云](https://www.huaweicloud.com/)。
- 步骤**2** 单击页面右上角账号下拉框中的"伙伴中心",进入伙伴中心。
- 步骤3 在顶部导航栏中选择"销售 > 机会点管理 > 机会点激励申请"。
- 步骤**4** 在机会点激励发放流程中,单击"激励完成"。

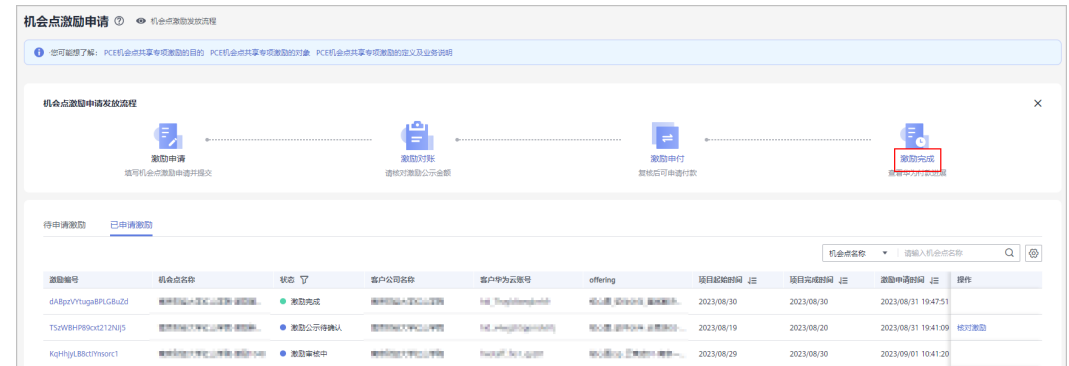

#### 步骤**5** 在激励申付管理页面"激励公示"页签中或单击"查看全部"查看华为云激励进展。

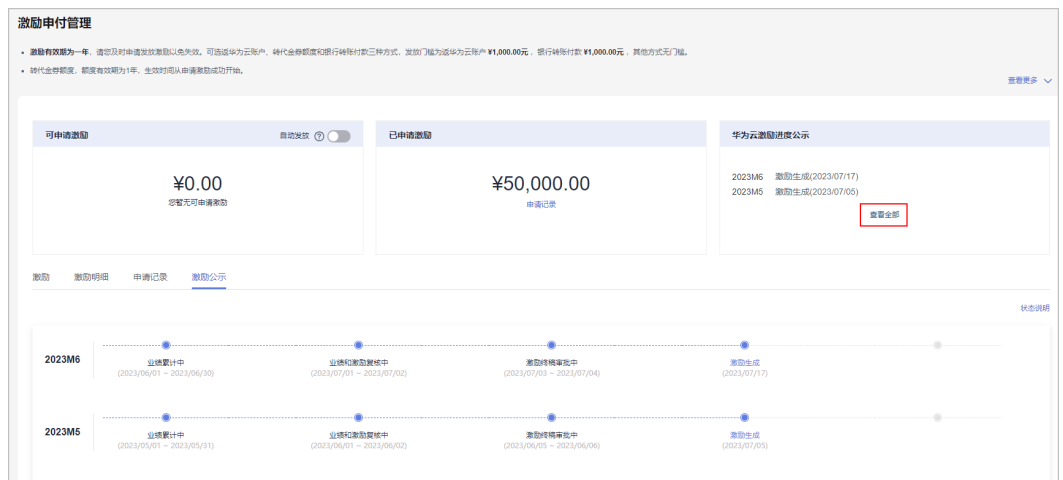

## **----**结束

# **9.1.3** 云商店机会点专项激励

您提供的机会点中如包含云商店联营商品,当云商店商家接受此机会点并与客户成交 后,您可获得的分成激励。

说明

云商店机会点专项激励仅对名下带有云商店标签机会点的伙伴展示。

## **9.1.3.1** 对账管理

#### 操作步骤

- 步骤**1** 使用合作伙伴账号登录[华为云](https://www.huaweicloud.com/)。
- 步骤**2** 单击页面右上角账号下拉框中的"伙伴中心",进入伙伴中心。
- 步骤**3** 在顶部导航栏中选择"销售 > 机会点管理 > 云商店机会点专项激励"。
- 步骤**4** 在"对账管理"页签中,单击账单ID或操作列的"详情"可以查看账单流程进展和状 态。

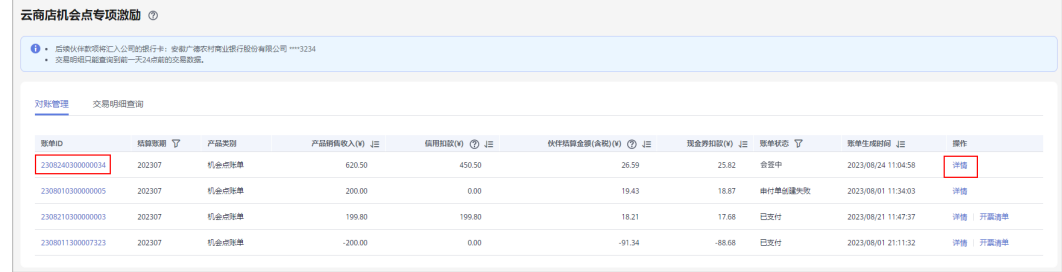

## 步骤**5** 已支付的账单可以查看开票清单。

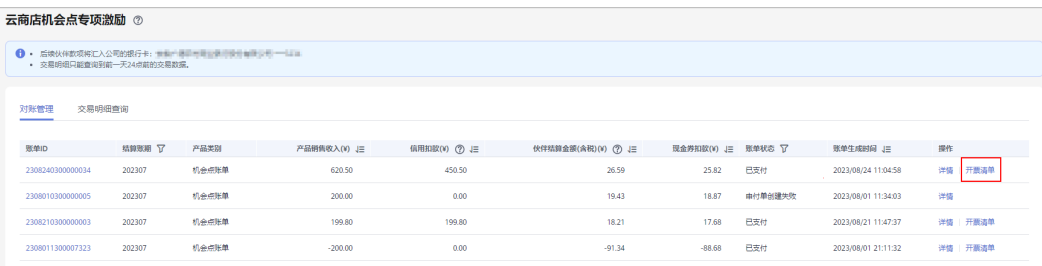

- 申付单合计申付金额>0:
	- a. 请在开票清单详情页核对信息并打印,将开票清单和发票邮寄到华为公司。

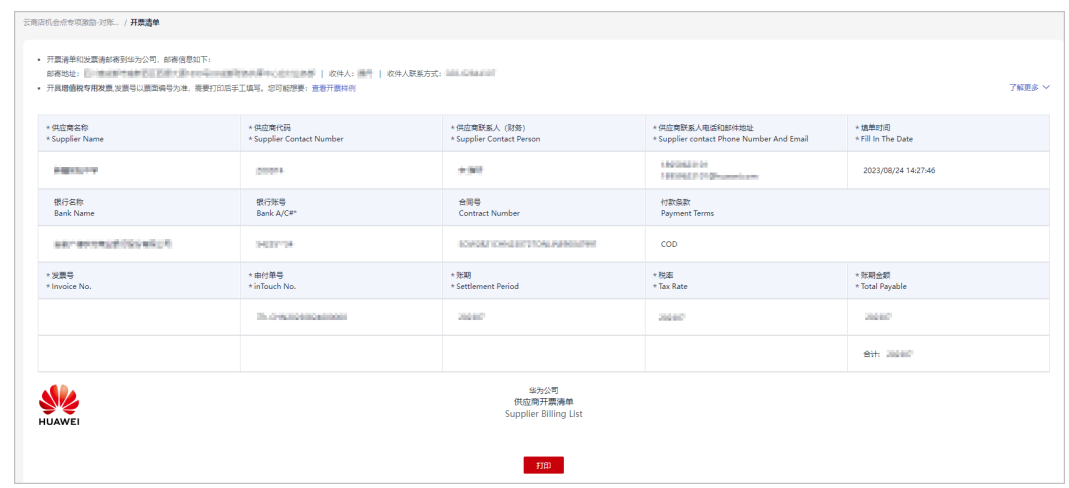

b. 若需要开具增值税专用发票,发票号以票面编号为准,需要打印后手工填 写。

您可单击"查看开票样例"查看增值税发票模板。

● 若申付单合计申付金额=0,无需开票。

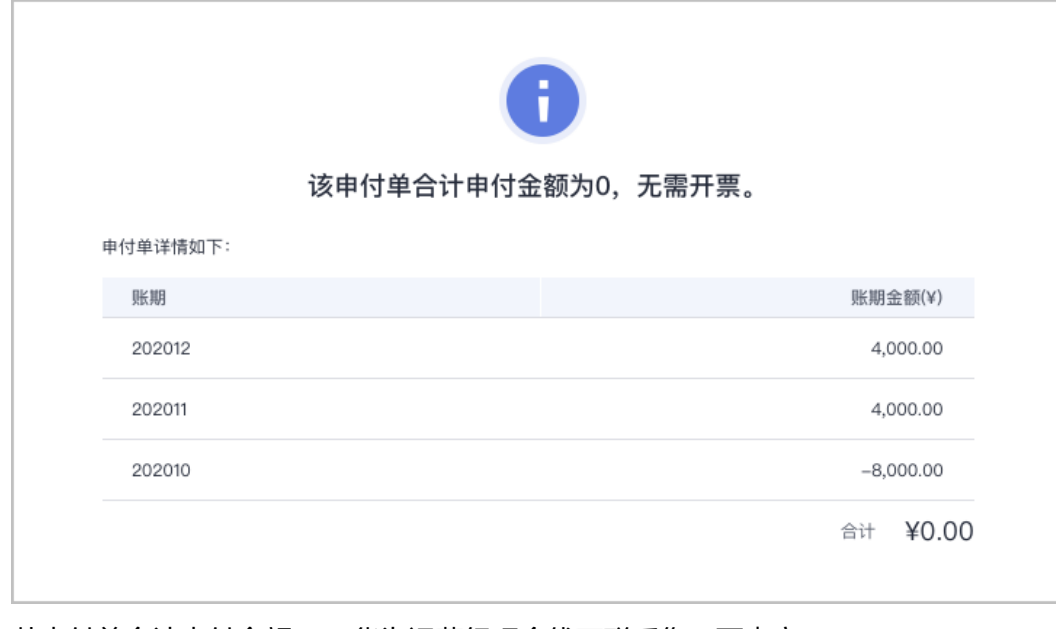

若申付单合计申付金额<0,华为运营经理会线下联系您开票事宜。

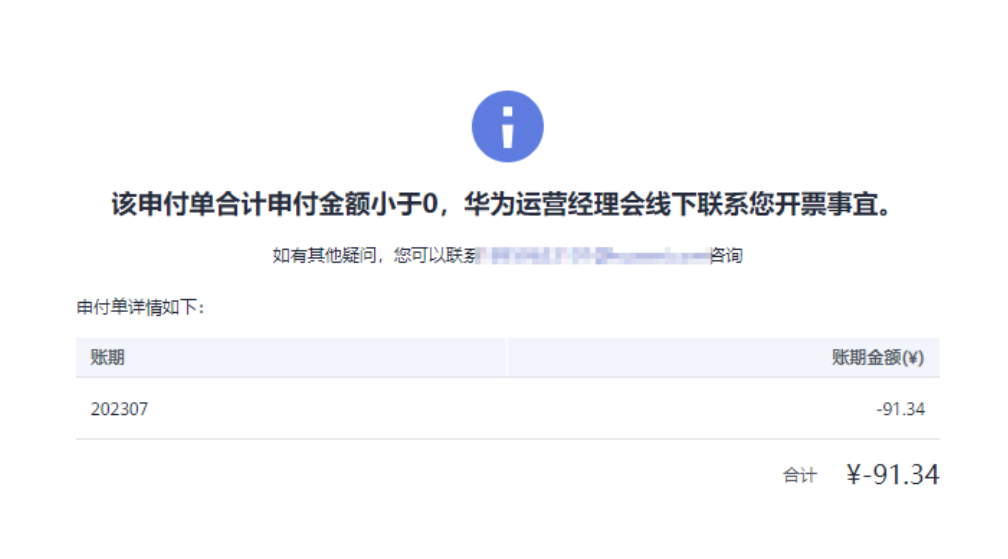

**----**结束

## **9.1.3.2** 交易明细查询

#### 说明

交易明细只能查询到前一天24点前的交易数据。

## 操作步骤

- 步骤**1** 使用合作伙伴账号登录[华为云](https://www.huaweicloud.com/)。
- 步骤**2** 单击页面右上角账号下拉框中的"伙伴中心",进入伙伴中心。
- 步骤**3** 在顶部导航栏中选择"销售 > 机会点管理 > 云商店机会点专项激励"。
- 步骤**4** 在"交易明细查询"页签中,可以根据账期、订单行号,交易日期搜索需要查看的账 单。

您也可以设置状态,查看需要该状态的账单。

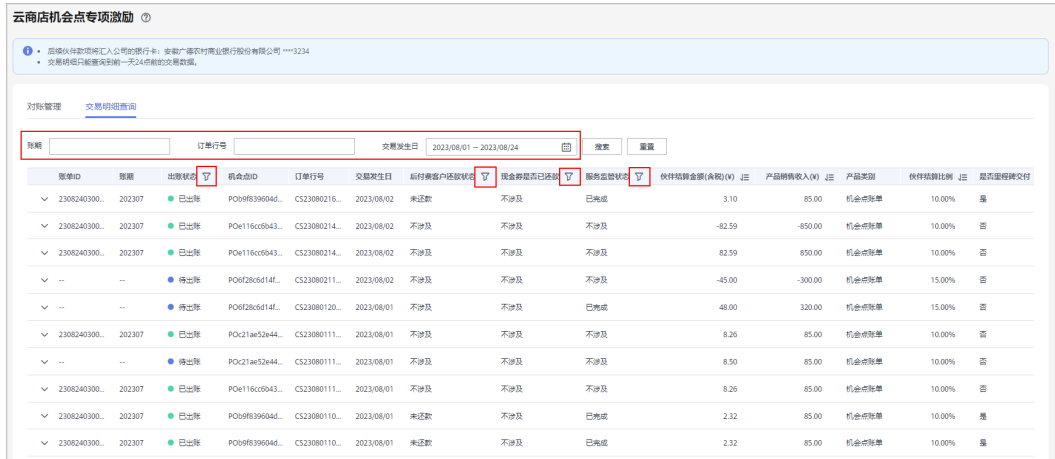

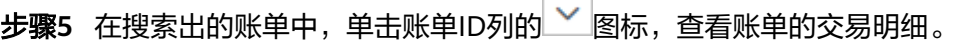

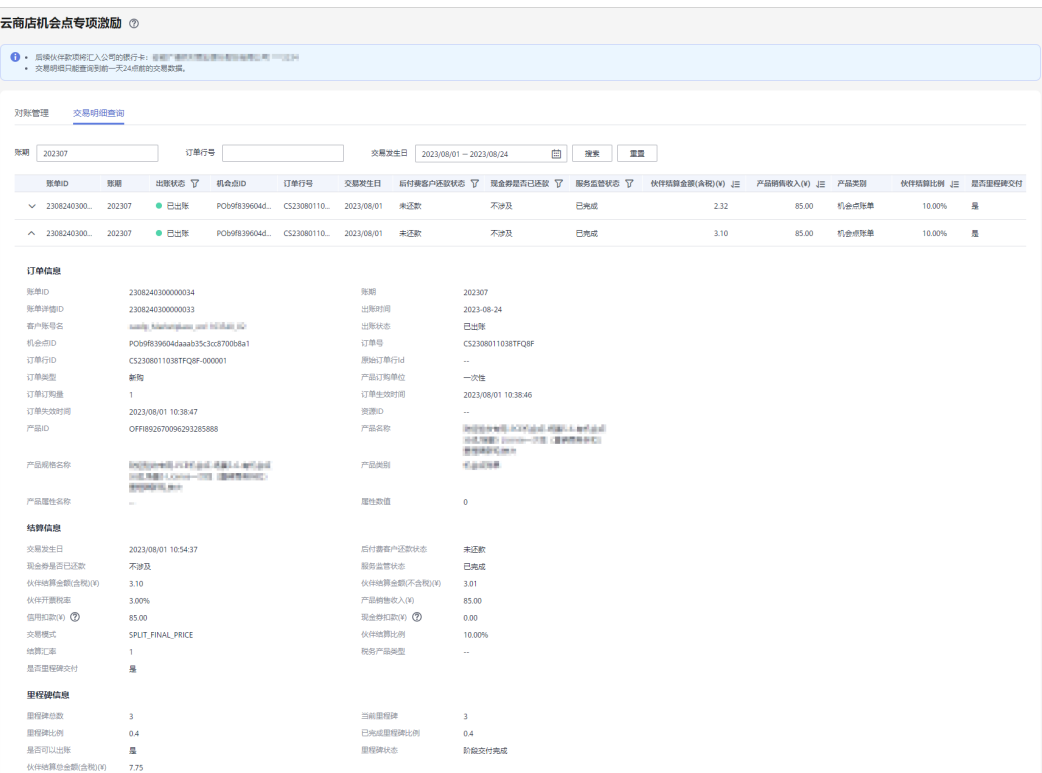

**----**结束

# **9.2** 基线解决方案

# **9.2.1** 联合销售商品交易履行

主要面向参与华为云基线解决方案联合销售的伙伴提供服务,如想参与华为云基线解 决方案联合销售,请联系对口您的华为云生态经理。

## **9.2.1.1** 交易履行证明

合作伙伴基于解决方案配置单完成伙伴商品交易后,登录华为云伙伴中心,在基线解 决方案目录中可查找对应的配置单信息并执行联合销售商品交易履行证明反馈。

## 操作步骤

- 步骤**1** 使用合作伙伴账号登录[华为云](https://www.huaweicloud.com/)。
- 步骤**2** 单击页面右上角账号下拉框中的"伙伴中心",进入伙伴中心。
- 步骤**3** 在顶部导航栏中选择"销售 > 基线解决方案 > 联合销售商品交易履行"。

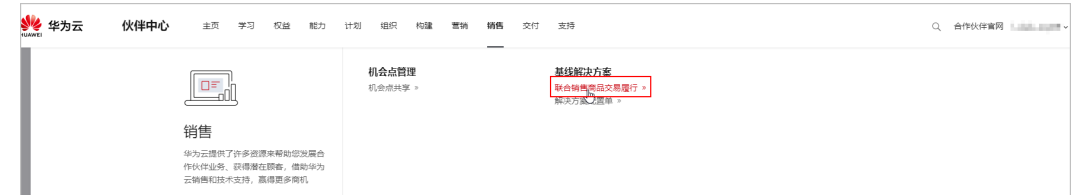

#### 步骤**4** 在联合销售商品交易履行页面,根据配置单号选择待反馈的解决方案配置单,单击操 作列的"反馈交易履行信息"。

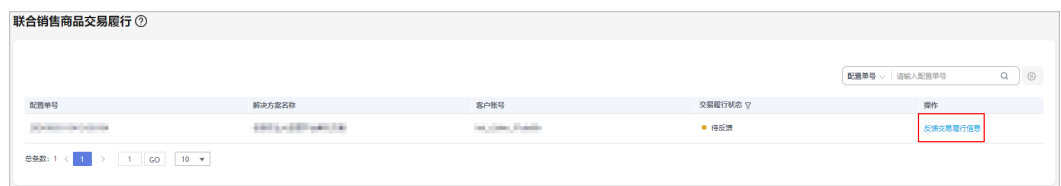

步骤**5** 在交易履行证明(POP)反馈页面,反馈相关信息(合同中解决方案联合销售商品的 合同签定日期、合同成交额、合同有效期)。

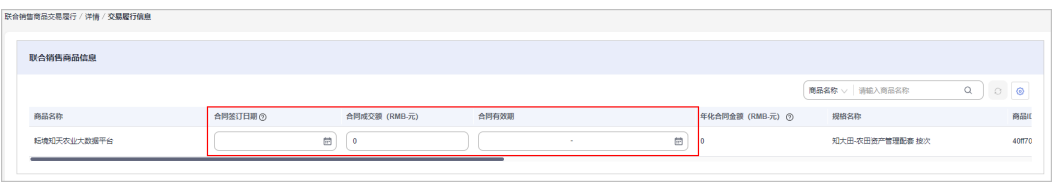

## • 配置单的生成时间早于合同签订时间:可正常提交。

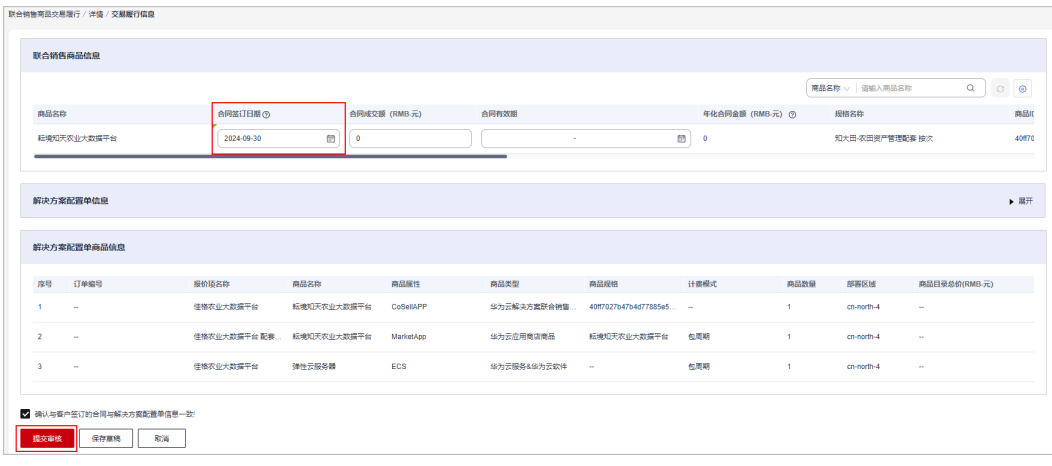

- 配置单的生成时间晚于合同签订时间,且不超过**15**天:需要关联机会点后可提 交。
	- a. 通过线上配置器生成解决方案配置单时会自行要求选择关联机会点;
	- b. Excel配置器生成解决方案配置单在提交时需要关联机会点后方可提交。

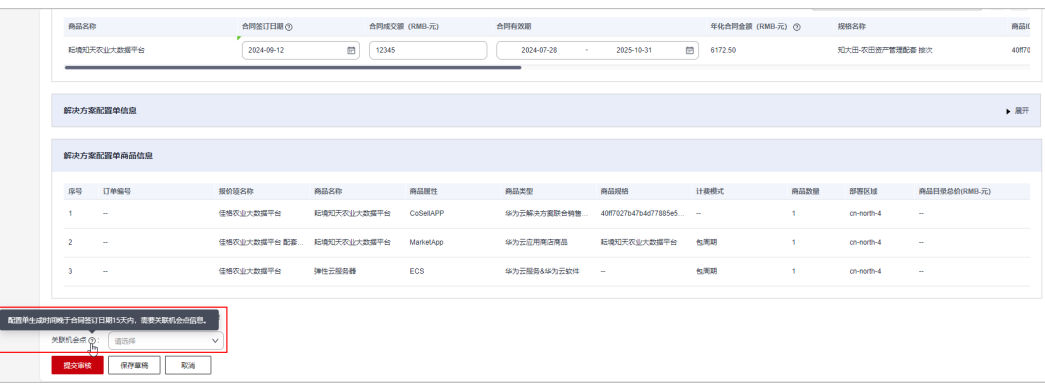

● 配置单的生成时间晚于合同签订时间,且超过**15**天:无法提交。

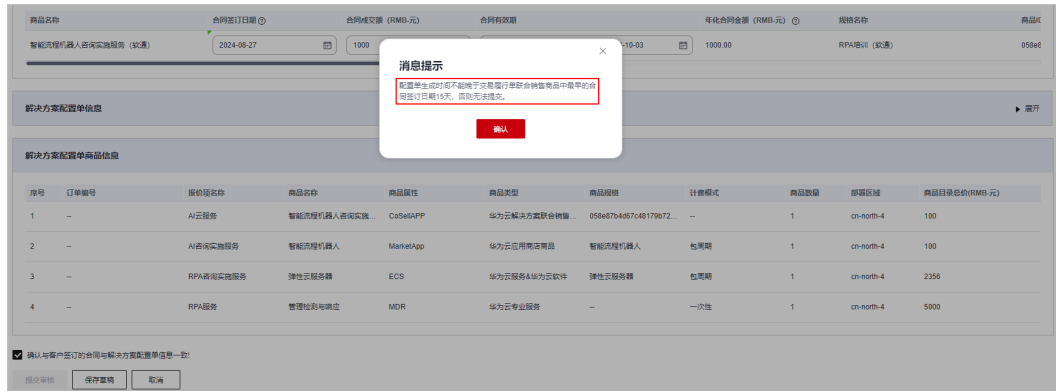

- 步骤**6** 填写完联合销售商品信息后,单击"提交审核",系统提示操作成功。
- 步骤**7** 在"联合销售商品交易履行"页面,单击操作列的"详情"可查看反馈交易履行信息 的审核进展。

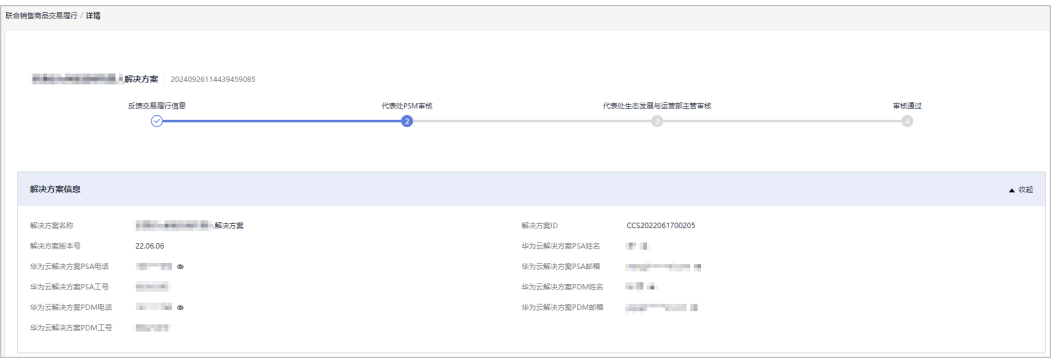

**----**结束

# **9.2.2** 解决方案配置单

主要面向参与华为云基线解决方案联合销售的伙伴提供服务,如想参与华为云基线解 决方案联合销售,请联系对口您的华为云生态经理。

## **9.2.2.1** 生成解决方案配置单

在与客户签订合同前,合作伙伴首先需要生成解决方案配置单并就配置单中的信息与 客户达成一致。解决方案配置单是针对具体客户、具体项目的解决方案配置清单,可 由两种方式生成:

#### ● 场景一:线上配置器生成解决方案配置单

合作伙伴在华为云官网解决方案栏目中在线生成解决方案配置单,保存在解决方 案配置中心配置单管理模块。

#### ● 场景二:**Excel**配置器生成解决方案配置单

合作伙伴通过Excel配置器生成解决方案配置单后导入解决方案配置中心配置单管 理模块。 随后解决方案配置单从解决方案配置中心配置单管理模块自动同步至 "伙伴中心 > 销售 > 基线解决方案 > 解决方案配置单"。

合作伙伴使用相同的合作伙伴账号登[录伙伴中心](https://partner.huaweicloud.com/hcpn/?locale=zh-cn®ion=cn-north-4#/obmgr/index),可查看对应的配置单信息。

## 伙伴账号要求

合作伙伴需使用华为云账号登录[解决方案配置中心;](https://console.huaweicloud.com/haydnscc/?region=cn-north-4#/iosc-si/order-configuration)

使用华为云子账号访问解决方案配置中心时,需要华为云主账号分配对应的权限给子 账号,具体操作详情请查看:华为云子账号访问解决方案配置中心权限分配.pdf。

操作步骤

#### ● 场景一:线上配置器生成解决方案配置单

- 步骤**1** 进入[华为云官网](https://www.huaweicloud.com/)页面。
- 步骤**2** 在顶部导航栏选择"解决方案",选项对应的解决方案。

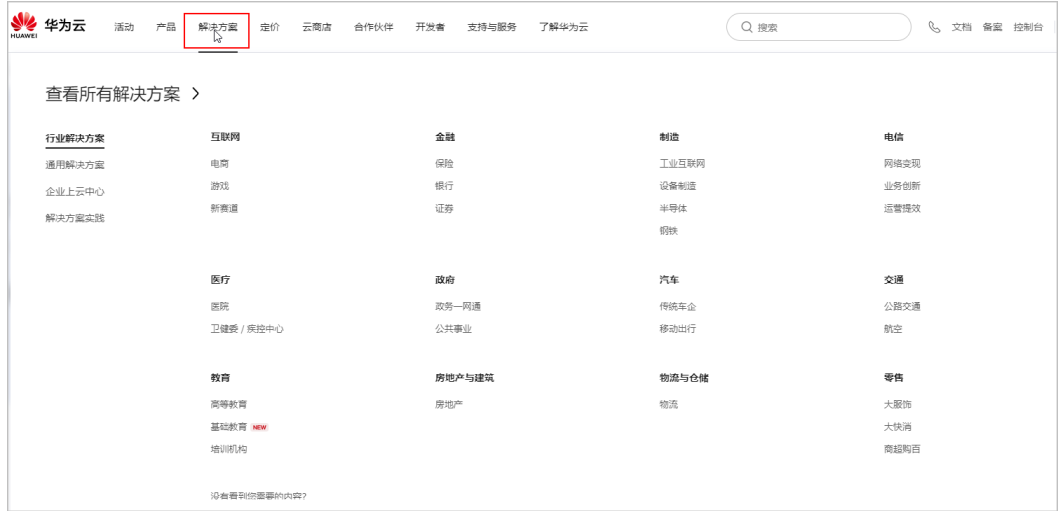

#### 步骤**3** 在解决方案页面,单击"立即购买"。

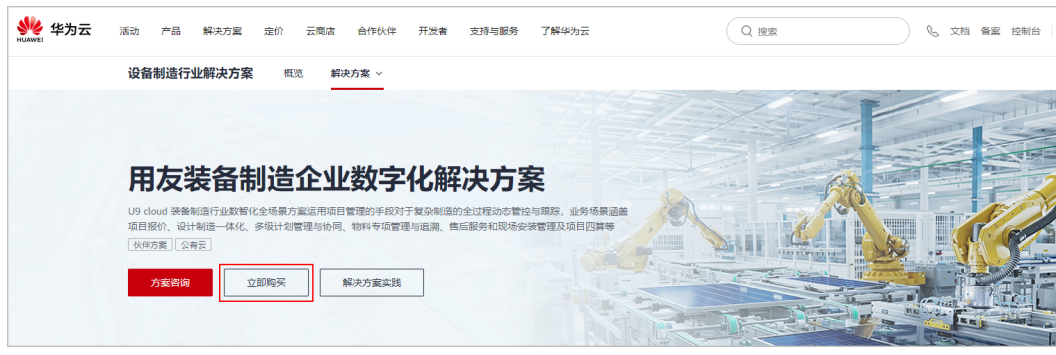

步骤4 使用华为云账号登录"[解决方案配置中心"](https://console.huaweicloud.com/haydnscc/?region=cn-north-4#/iosc-si/order-configuration)。

步骤**5** 在解决方案配置器选择页面,根据项目需求选择对应的资源配置;

选择的方案配置中需包含"解决方案联合销售商品",完成配置选项后,单击"下一 步"。

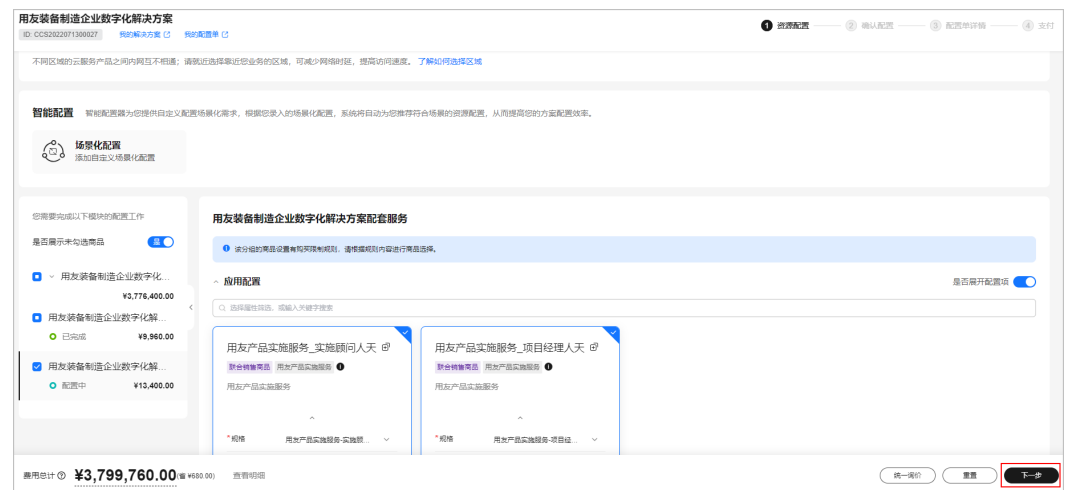

步骤6 在确认配置页面,确认选择的配置无误后,单击"生成配置单";

在生成配置单中填写配置单相关信息,并关联机会点后,单击"确认"。

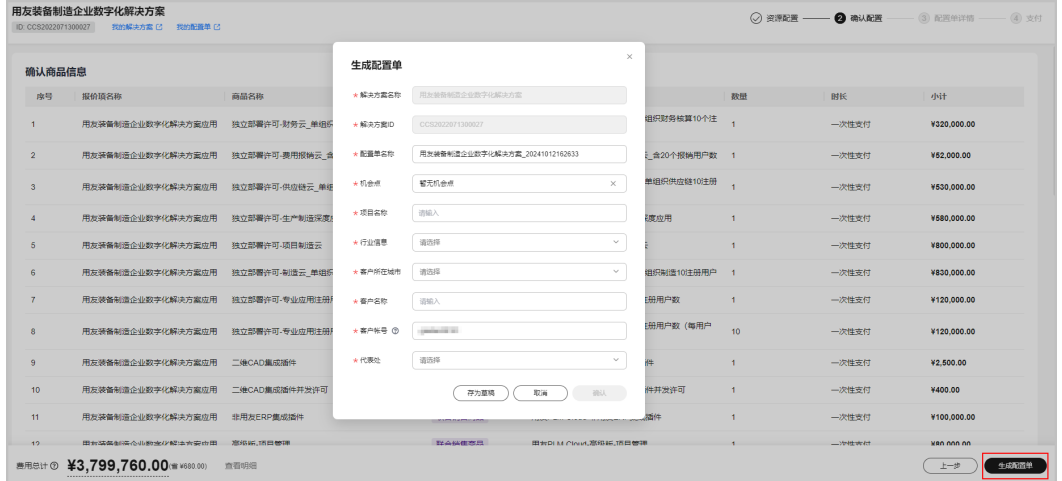

#### 说明

根据实际情况填写项目信息即可,同时需要重点关注:

- 1)确认与客户签定的合同须与生成的对应解决方案配置单信息一致。
- 2)确认客户所在城市准确。
- 3)关联机会点正确。

步骤7 生成配置单后, 查看配置单信息或单击"我的配置单"。

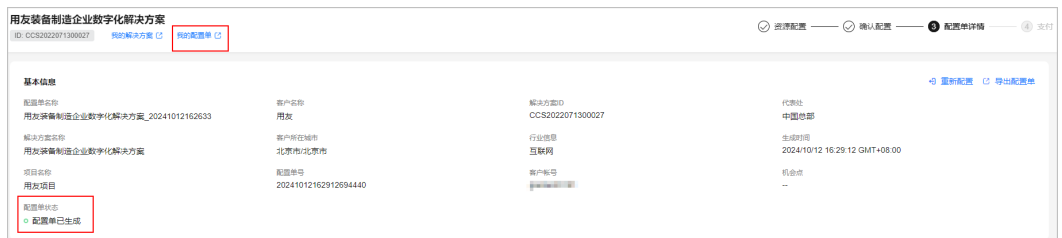

步骤**8** 在"解决方案配置中心 > 我的配置单"中查看配置单信息(配置单号、配置单名称、 方案名称及客户信息等)。

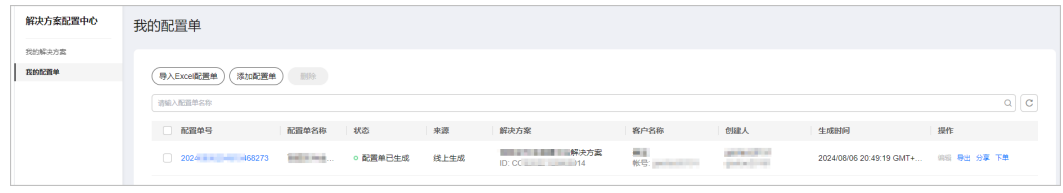

**----**结束

#### ● 场景二:**Excel**配置器生成解决方案配置单

步骤**1** 使用华为云账号登[录解决方案配置中心](https://console.huaweicloud.com/haydnscc/?region=cn-north-4#/iosc-si/order-configuration)。

步骤2 在"解决方案配置中心 > 我的配置单"中, 单击"导入Excel配置单"。

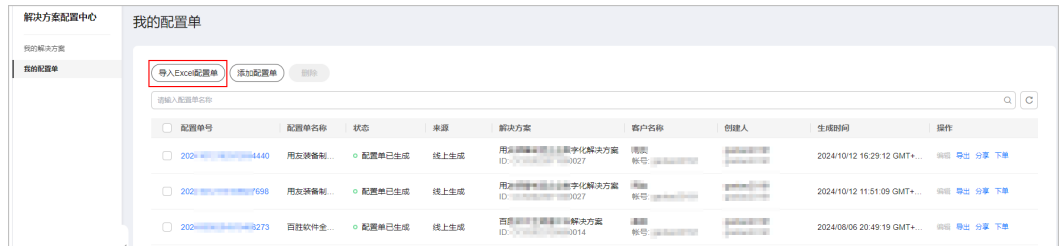

步骤3 在导入配置单弹框中,单击"下载模板"。

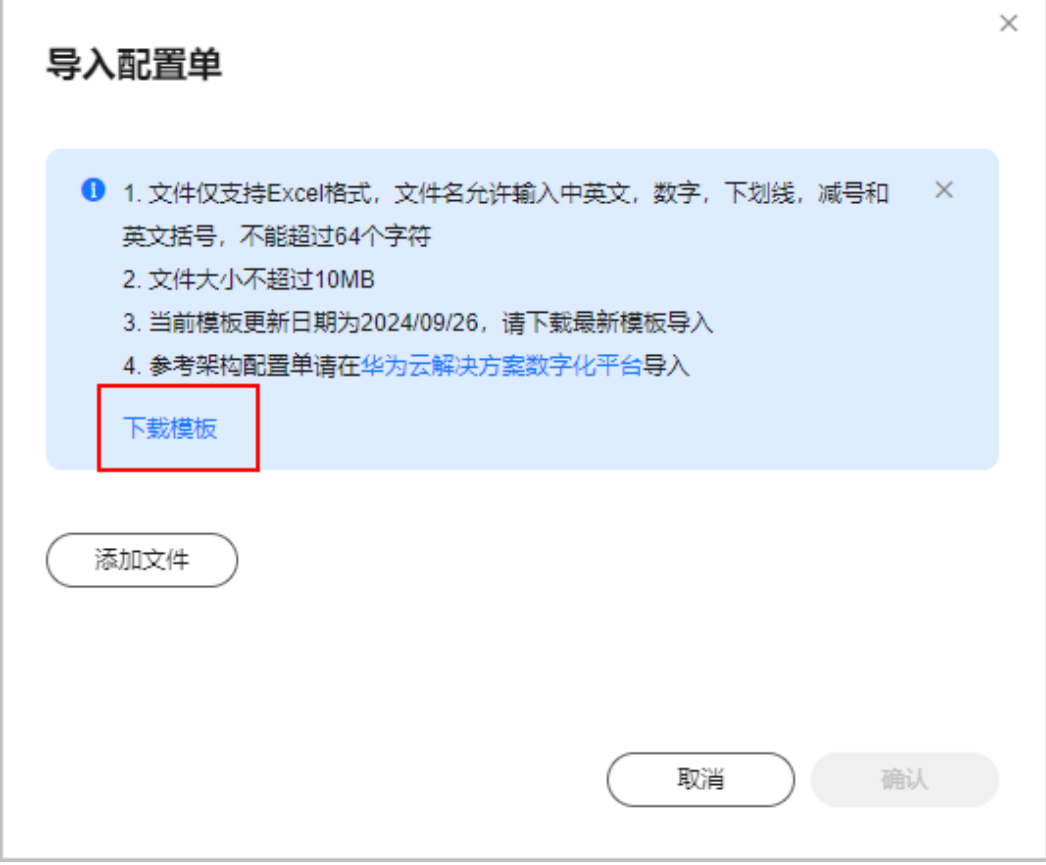

- 针对解决方案暂未生成线上配置器的情况,合作伙伴可以联系解决方案负责人/PSA获取Excel 版本解决方案配置器,也可以直接在此界面下载最新模板。
- 注:因IT系统逐步优化中,解决方案配置单导入模板可能不定期优化,可在导入页面获取最 新的解决方案配置单导入模板。
- 步骤**4** 伙伴根据模板线下填写解决方案配置单基本信息。

步骤**5** 生成解决方案配置单后,在导入配置单页面上传该配置单。

J.

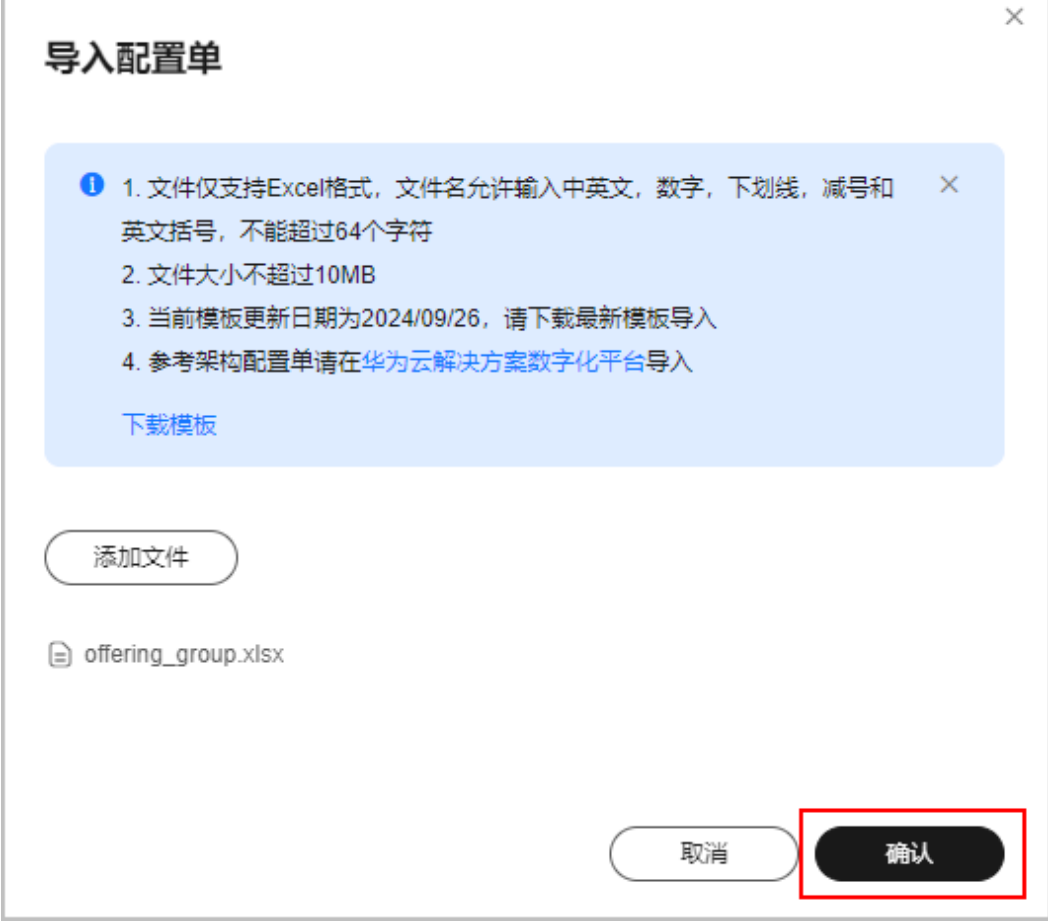

步骤**6** 解决方案配置单导入成功后,系统在线生成解决方案配置单信息(配置单号、配置单 名称、方案名称及客户信息等)。

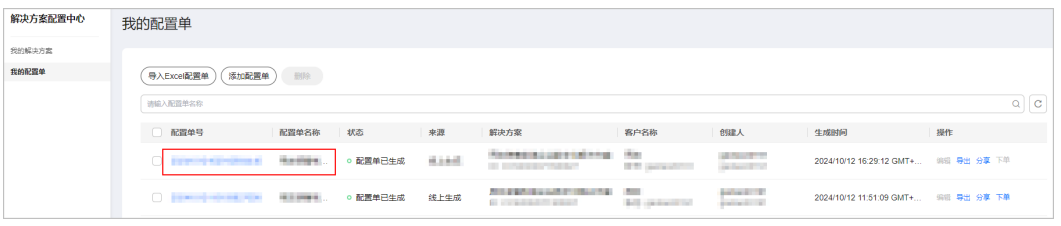

**----**结束

# **10** 解决方案提供商伙伴

# **10.1** 交易模式介绍

# **10.1.1** 概述

华为云解决方案提供商有面向最终客户转售华为云的资格。解决方案提供商可以通过 为客户提供基于华为云的产品和服务,获得销售华为云相应的收益。

解决方案提供商可以以顾问销售模式或者代售模式拓展子客户。

- 顾问销售模式:经销商关联的客户与华为云直接交易,客户向华为云付款,华为 云或者云商店服务商负责向客户开票,伙伴获得华为云给予的激励。
- 代售模式:经销商关联的客户与解决方案提供商进行交易,客户只能使用解决方 案提供商的拨款进行消费,客户的发票由解决方案提供商开具。伙伴向华为云付 款,华为云或者云商店服务商负责向伙伴开票。

下面按照**顾问销售模式[和代售模式](#page-266-0)**介绍解决方案提供商的交易模式。

# **10.1.2** 顾问销售模式

## 拓展客户

解决方案提供商以顾问销售模式与客户建立关联关系,即可为顾问销售类客户提供基 于华为云的产品和服务。如何拓展客户请参见<mark>拓展客户</mark>。

## 客户购买华为云

- 1. 解决方案提供商可以使用华为云给其发放的代金券额度为顾问销售类客户下发代 金券,客户购买资源时可以使用该代金券。
	- 伙伴发放代金券请参见**为客户下发代金券**。
	- 客户查看代金券和使用代金券请参[见如何查看代金券](https://support.huaweicloud.com/usermanual-bpconsole/zh-cn_topic_0072435105.html)[和如何使用代金券。](https://support.huaweicloud.com/usermanual-bpconsole/zh-cn_topic_0072435106.html)
- 2. 顾问销售类客户可以请求解决方案提供商代为支付订单。伙伴为客户支付订单请 多见[为客户代支付订单。](https://support.huaweicloud.com/usermanual-bpconsole/zh-cn_topic_0072435180.html)

## <span id="page-266-0"></span>了解客户消费

客户购买华为云产品和服务后,解决方案提供商可以在伙伴中心了解客户的消费情 况。

查看消费情况请参[见查看客户订单](https://support.huaweicloud.com/usermanual-bpconsole/zh-cn_topic_0076200001.html)、[查询消费汇总和](https://support.huaweicloud.com/usermanual-bpconsole/zh-cn_topic_0072435154.html)[查询消费明细](https://support.huaweicloud.com/usermanual-bpconsole/zh-cn_topic_0072435155.html)。

消费汇总并非伙伴的账单,不能作为伙伴结算、还款与开票的依据。

#### 说明

- 消费汇总数据有延时, 最终数据请以消费明细为准。
- 伙伴可以指定子用户账号名去查询该用户的消费明细。

## 业绩与激励

华为云根据激励政策给解决方案提供商计算业绩,并给予伙伴销售激励。解决方案提 供商业绩与激励的具体规则可咨询对应区域生态经理。

解决方案提供商申请激励请参见[申请发放激励。](https://support.huaweicloud.com/usermanual-bpconsole/zh-cn_topic_0072436004.html)

# **10.1.3** 代售模式

#### 拓展客户

解决方案提供商以代售模式与客户建立关联关系,即可为代售类客户提供基于华为云 的产品和服务。如何拓展客户请参见<mark>拓展客户</mark>。

## 为客户调账

解决方案提供商可以使用账户余额为代售类客户调账,调账有拨款与回收两种操作, 拨款是往客户的消费账户转账,回收是从客户的消费账户中将余额回收到伙伴账户 中。

代售类客户只能使用解决方案提供商的拨款进行消费。

伙伴账户充值请参[见账户充值](https://support.huaweicloud.com/usermanual-bpconsole/zh-cn_topic_0072435191.html)。

伙伴[为客户调账](https://support.huaweicloud.com/usermanual-bpconsole/zh-cn_topic_0072435147.html)请参见**为客户调账**和查询调账记录。

#### 客户购买华为云

- 1. 解决方案提供商可以使用华为云给其发放的代金券额度为代售类客户下发代金 券,客户购买资源时可以使用该代金券。
	- 伙伴发放代金券请参见**为客户下发代金券**。
	- 客户查看代金券和使用代金券请参[见如何查看代金券和](https://support.huaweicloud.com/usermanual-bpconsole/zh-cn_topic_0072435105.html)[如何使用代金券。](https://support.huaweicloud.com/usermanual-bpconsole/zh-cn_topic_0072435106.html)
- 2. 代售类客户可以请求解决方案提供商代为支付订单。伙伴为客户支付订单请参见 [为客户代支付订单。](https://support.huaweicloud.com/usermanual-bpconsole/zh-cn_topic_0072435180.html)

## 了解客户消费

客户购买华为云产品和服务后,解决方案提供商可以在伙伴中心了解客户的消费情 况。

查看消费情况请参[见查看客户订单](https://support.huaweicloud.com/usermanual-bpconsole/zh-cn_topic_0076200001.html)、[查询消费汇总和](https://support.huaweicloud.com/usermanual-bpconsole/zh-cn_topic_0072435154.html)[查询消费明细](https://support.huaweicloud.com/usermanual-bpconsole/zh-cn_topic_0072435155.html)。

消费汇总并非伙伴的账单,不能作为伙伴结算、还款与开票的依据。

#### 说明

- 消费汇总数据有延时,最终数据请以消费明细为准。
- 伙伴可以指定子用户账号名去查询该用户的消费明细。

#### 伙伴账单

代售类客户的月度消费会形成伙伴的月度账单,解决方案提供商可以查看并导出伙伴 的账单及明细用于伙伴对账和申请发票。

查看伙伴账单请参见<mark>查询伙伴账单</mark>。申请发票请参[见发票管理](https://support.huaweicloud.com/usermanual-bpconsole/zh-cn_topic_0072435140.html)。

#### 说明

伙伴账单数据有延时,实际消费数据以代售类客户的消费明细为准。

## 业绩与激励

华为云根据激励政策给解决方案提供商计算业绩,并给予伙伴销售激励。解决方案提 供商业绩与激励的具体规则可咨询对应区域生态经理。

解决方案提供商申请激励请参见[申请发放激励。](https://support.huaweicloud.com/usermanual-bpconsole/zh-cn_topic_0072436004.html)

# **10.2** 注册成为解决方案提供商

解决方案提供商计划是具备向客户销售和交付华为云服务和解决方案的能力,通过提 供增值和推广服务帮助华为云扩大销售的合作伙伴。

企业首先需要注册一个华为账号,待华为账号完成企业实名认证并绑定邮箱后,方可 申请成为解决方案提供商合作伙伴。

#### 操作步骤

步骤**1** 注册华为账号,具体操作步骤请参见[如何进行账号注册。](https://support.huaweicloud.com/usermanual-account/account_id_001.html)

步骤**2** 完成企业实名认证,具体操作步骤请参见[企业实名认证。](https://support.huaweicloud.com/usermanual-account/zh-cn_topic_0077942908.html)

#### 步骤**3** [入驻成为华为云合作伙伴](https://support.huaweicloud.com/usermanual-bpconsole/zh-cn_topic_0071293210.html)。

- 步骤**4** 完成邮箱绑定。
- 步骤**5** 申请成为解决方案提供商伙伴,具体操作步骤请参[见申请加入解决方案提供商计划。](https://support.huaweicloud.com/usermanual-bpconsole/zh-cn_topic_0000001375861837.html) **----**结束

# **10.3** 拓新

## **10.3.1** 线索派发

伙伴管理员或者具有该菜单权限的操作员可以向伙伴专人派发线索,或者回收已派发 的线索,支持批量派发和批量回收。

## 操作步骤

- 步骤**1** 使用合作伙伴账号登录[华为云](https://www.huaweicloud.com/)。
- **步骤2** 单击页面右上角账号下拉框中的"伙伴中心",进入伙伴中心。
- 步骤**3** 在顶部导航栏中选择"销售 > 拓新 > 线索派发"。
- 步骤**4** 可根据需要设置查询条件,搜索已有线索进行选择。

伙伴可以根据"公司名称"、"客户名称"、"跟进人"和活动名称搜索线索。

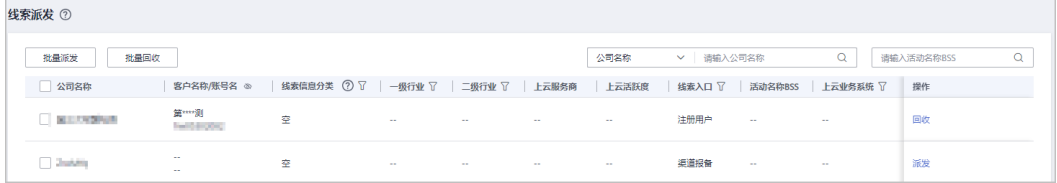

#### 说明

单击列表字段旁边的眼睛按钮,伙伴可以查看或隐藏字段的完整内容,内容默认隐藏。比如,单 击"客户名称/账号名"旁边的眼睛按钮,可以查看或隐藏客户名称的完整内容。

步骤**5** 派发线索

伙伴可以将线索派发给专门的操作员负责跟进,操作员在"**线索管理**"中可以查看派 发给自己的线索。

选择线索,单击操作列的"派发"进入"派发线索"弹框,确认已选的线索。

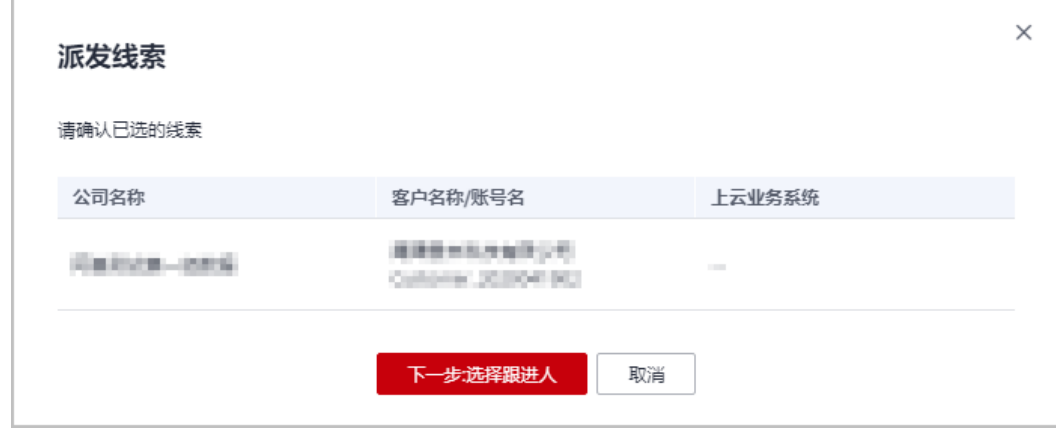

单击"下一步,选择跟进人",选择线索跟进人,选择后单击"确定"进行派发 线索。

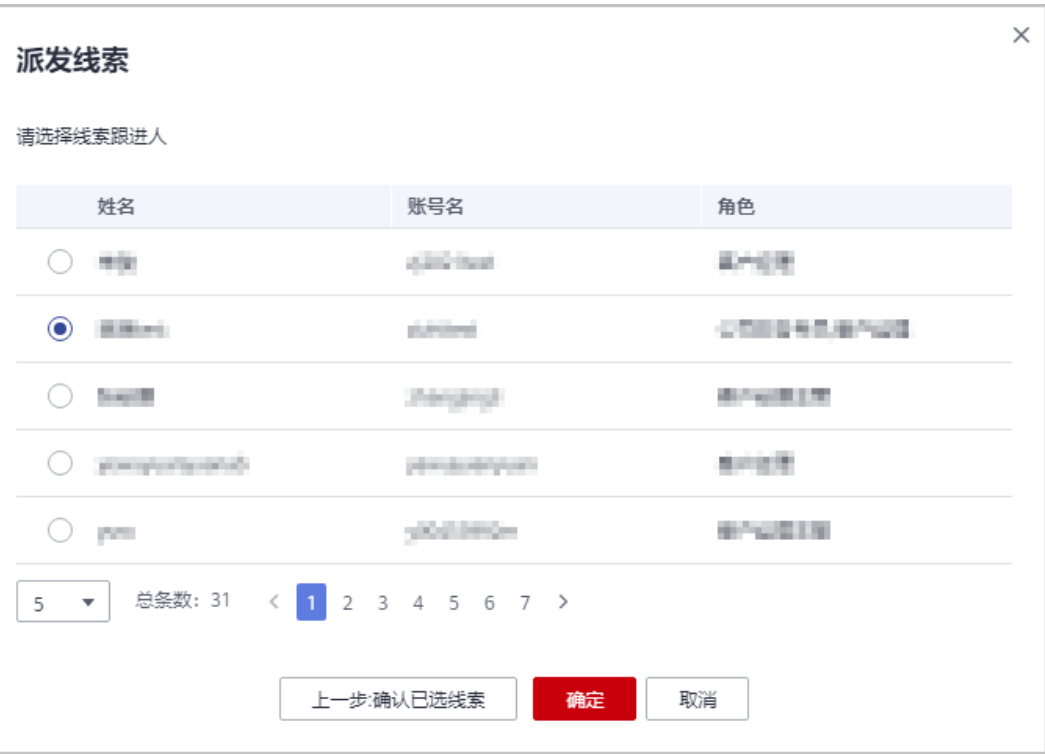

- 跟进人须是有线索管理页面权限的操作员且非授权电销人员。
- 派发成功,页面则提示"线索派发成功";派发失败,页面则提示"该操作员没有线索 管理权限,如需派发线索,请联系生态经理为其申请权限"。
- 您也可以在"线索列表"中勾选多条线索,单击"批量派发",同时派发多条线索。

#### 步骤**6** 回收线索

● 选择线索,单击操作列的"回收"进入"回收线索"弹框,确认已选的线索。

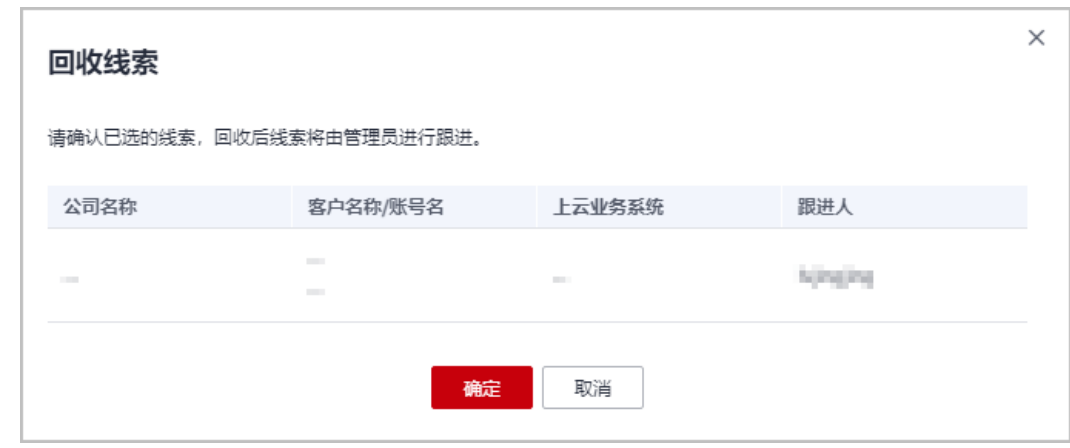

单击"确定",页面则提示"线索回收成功",回收后的线索将由管理员进行跟 进。

#### 说明

您也可以在"线索列表"中勾选多条线索,单击"批量回收",同时回收多条线索。

#### **----**结束

# <span id="page-270-0"></span>**10.3.2** 线索管理

合作伙伴可以新建并查看已派发线索详情,跟进线索详情并发展客户。

说明

针对已加入营销计划2.0伙伴,线索管理中的电话和邮箱内容已匿名化处理,伙伴可通过外呼功 能直接呼叫客户。

## 新建线索

- 步骤**1** 使用合作伙伴账号登录[华为云](https://www.huaweicloud.com/)。
- 步骤**2** 单击页面右上角账号下拉框中的"伙伴中心",进入伙伴中心。
- 步骤**3** 在顶部导航栏中选择"销售 > 拓新 > 线索管理"。
- **步骤4** 单击"新建",进入新增线索页面。

填入线索信息、客户信息、回访信息和行业信息,点击"提交"即可完成新增线索。

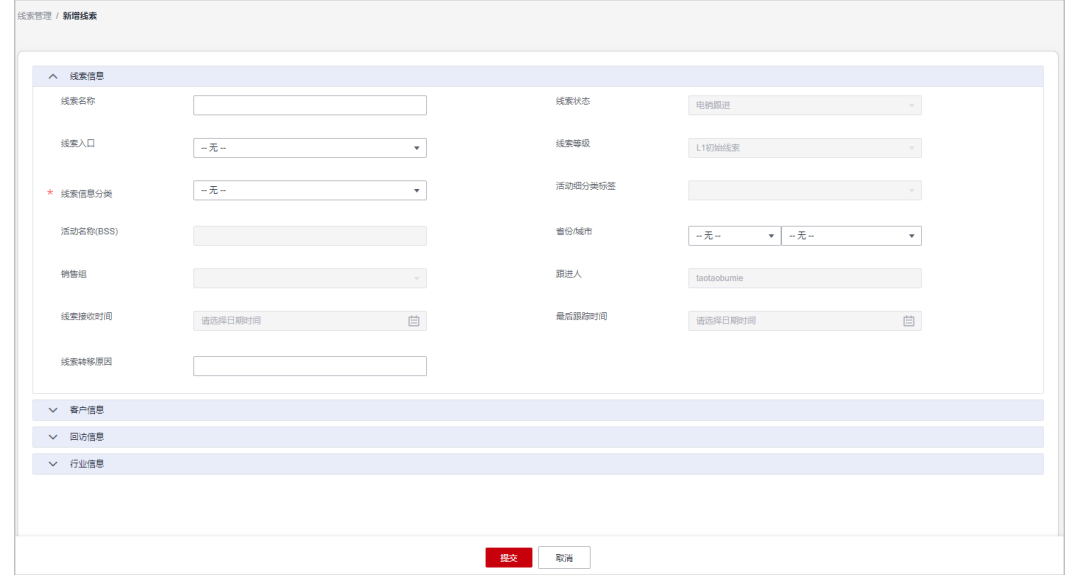

#### 说明

以上信息带星号字段为必填项。

**----**结束

## 查看线索详情

- 步骤**1** 使用合作伙伴账号登录[华为云](https://www.huaweicloud.com/)。
- 步骤**2** 单击页面右上角账号下拉框中的"伙伴中心",进入伙伴中心。
- 步骤3 在顶部导航栏中选择"销售 >拓新 > 线索管理"。
- 步骤**4** 单击账号名,查看用户详情。
	- 选择"线索详情",可以查看线索信息、客户信息、回访信息和行业信息。单击 "编辑"处理线索,主要填写线索信息分类(搜索伙伴,选择相关信息)及沟通 详情 。

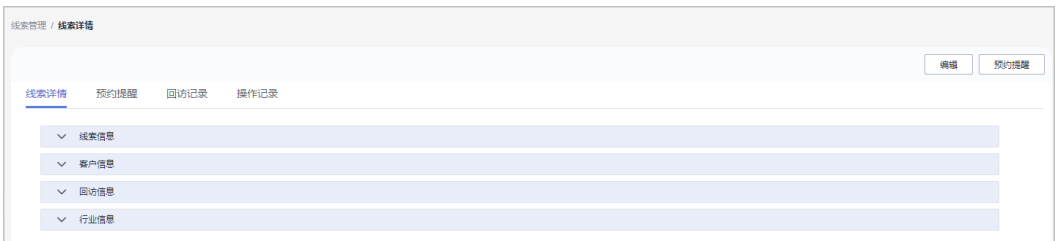

选择"预约提醒",可以查看预约提醒记录。

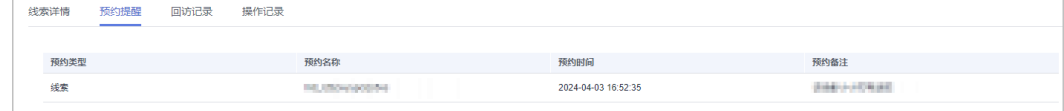

选择"回访记录",可以查看历往回访。单击"新建",可新增回访记录。

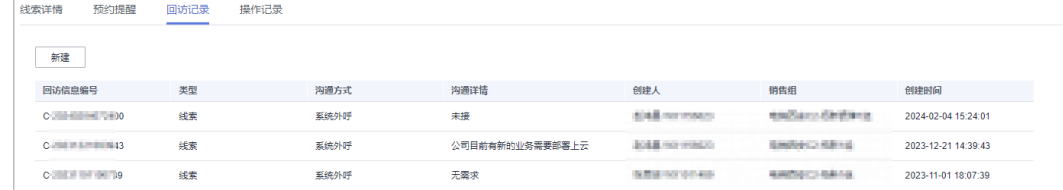

选择"操作记录",可以查看针对此线索的一切变更。

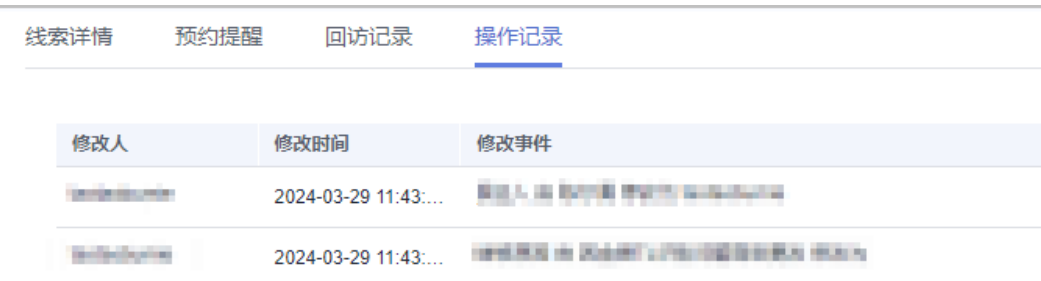

**----**结束

## 搜索线索

- 步骤**1** 使用合作伙伴账号登录[华为云](https://www.huaweicloud.com/)。
- 步骤**2** 单击页面右上角账号下拉框中的"伙伴中心",进入伙伴中心。
- 步骤**3** 在顶部导航栏中选择"销售 > 拓新 > 线索管理"。
- 步骤**4** 单击"高级搜索",伙伴可以根据华为云账号、公司名称、邮箱、客户类型等查询线 索。

比如点击"线索等级"筛选器,优先选择中高价值线索进行拓展,可以提高拓展效率 和成功率。

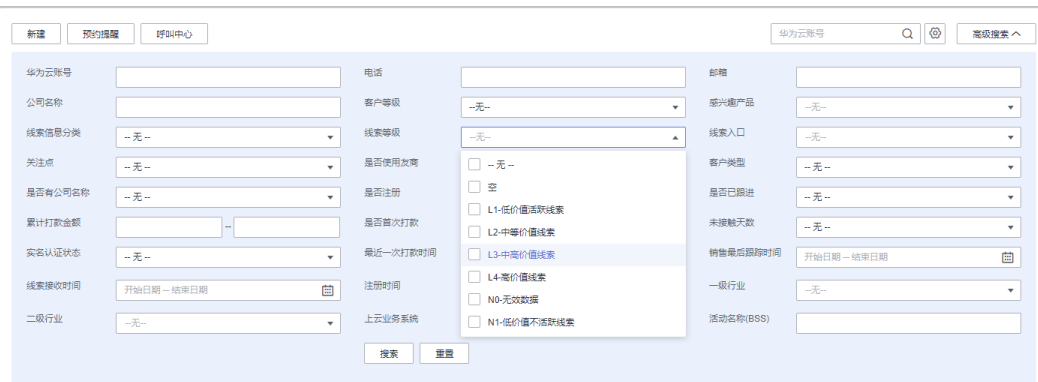

**----**结束

#### 发展客户

- 步骤**1** 使用合作伙伴账号登录[华为云](https://www.huaweicloud.com/)。
- 步骤**2** 单击页面右上角账号下拉框中的"伙伴中心",进入伙伴中心。
- 步骤**3** 在顶部导航栏中选择"销售 > 拓新 > 线索管理"。
- 步骤**4** 单击"报备"。报备该线索后,线索将从线索管理页面移除。

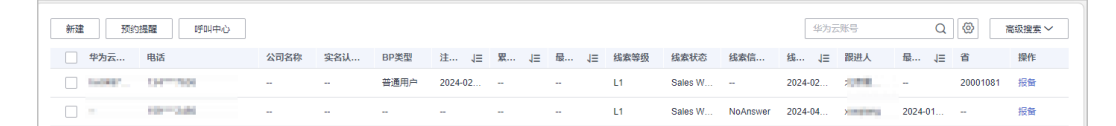

单击"确定",跳转至报备客户页面,输入客户全称、手机号码、电子邮箱,选择是 否发送邀请链接、关联类型,单击"确定",完成报备。报备详情参考<mark>报备客户</mark>

#### **----**结束

# **10.3.3** 机会点管理

## **10.3.3.1** 商机报备

#### **10.3.3.1.1** 创建商机

合作伙伴可以创建商机、修改商机和新增商机进展。

#### 注意事项

- 客户经理报备的商机只能选择自己报备或者关联的客户,且商机归属该客户经 理。
- 客户经理主管不能报备商机,只可查看。

## 操作步骤

步骤**1** 使用合作伙伴账号登录[华为云](https://www.huaweicloud.com/)。

步骤**2** 单击页面右上角账号下拉框中的"伙伴中心",进入伙伴中心。

步骤**3** 在顶部导航栏中选择"销售 > 拓新 > 机会点管理"。

步骤4 选择"商机报备"页签,单击"创建商机",进入"创建商机"页面,可以选择一个 已报备客户或者已关联客户进行创建商机,选择客户后单击"下一步"。

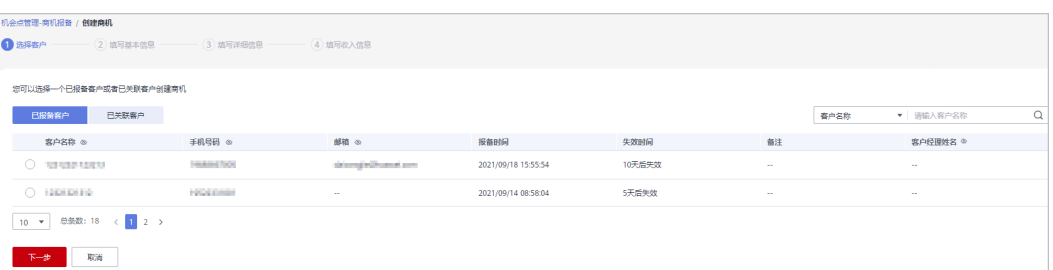

#### 说明

单击列表字段旁边的眼睛按钮,伙伴可以查看或隐藏字段的完整内容,内容默认隐藏。比如,单 击"客户名称/账号名"旁边的眼睛按钮,可以查看或隐藏客户名称的完整内容。

步骤**5** 填写基本信息,填写完成后,单击"下一步"。

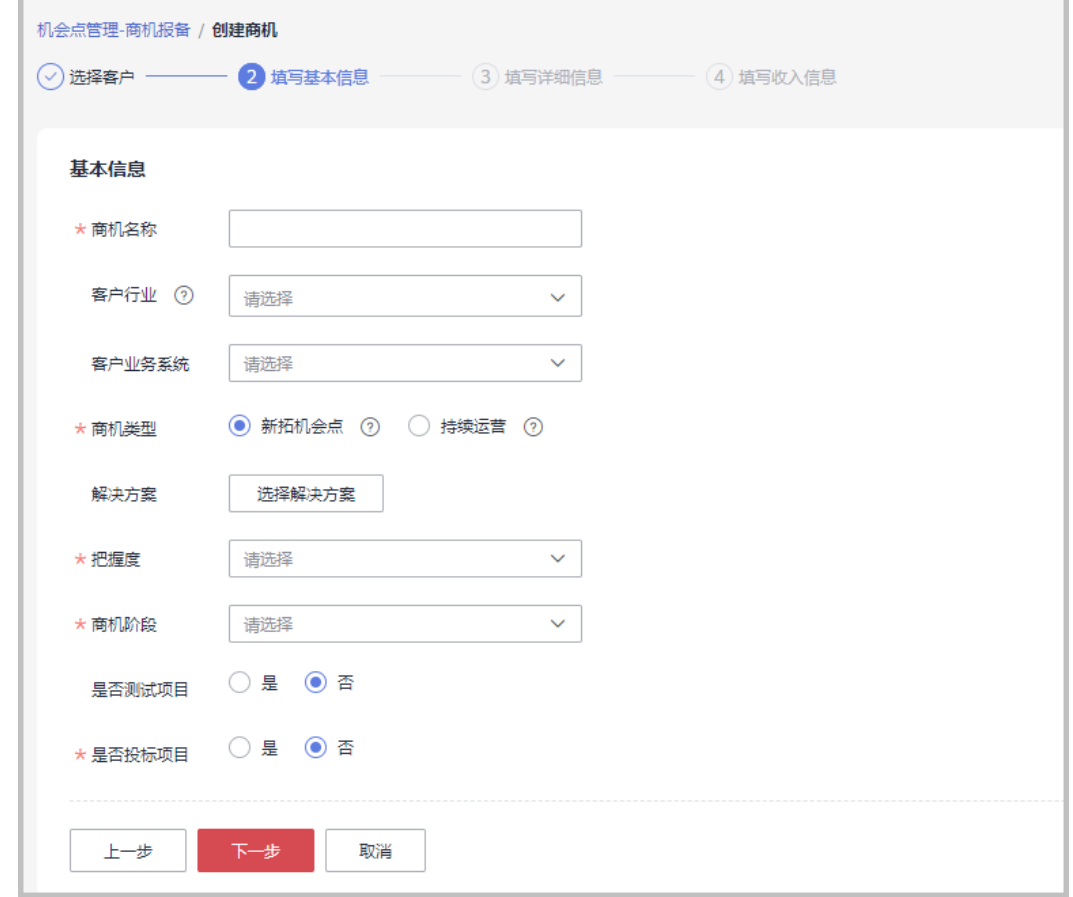

#### 说明

也可在"拓新 > 营销任务"页面,单击"操作"列的"创建商机",进入"创建商机"的第二 步"填写基本信息"页面,直接创建与该营销任务关联的商机。

步骤**6** 填写详细信息,填写完成后,单击"下一步"。

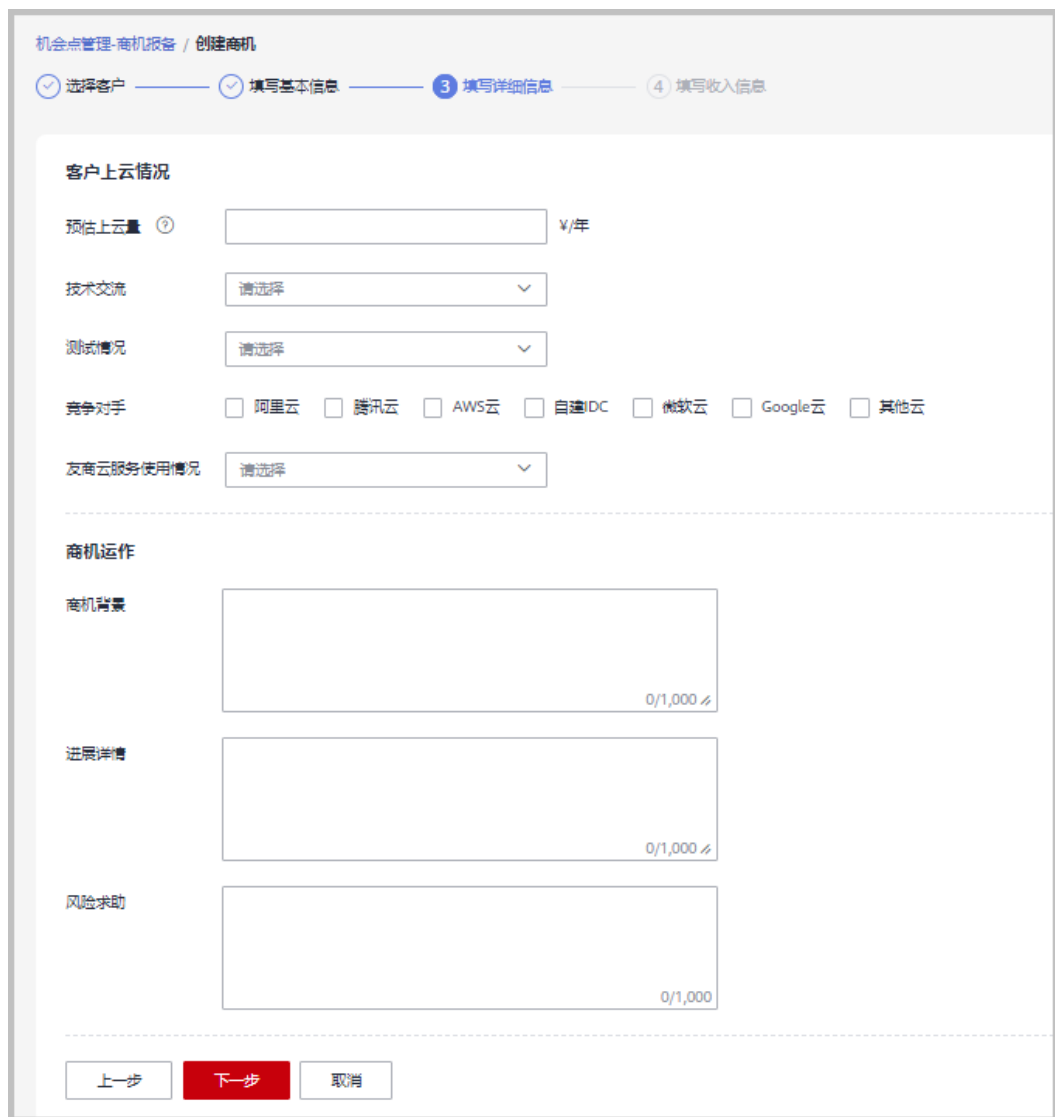

步骤7 填写收入信息,填写完成后,单击"提交",创建商机成功,可查看详情或返回商机 报备。

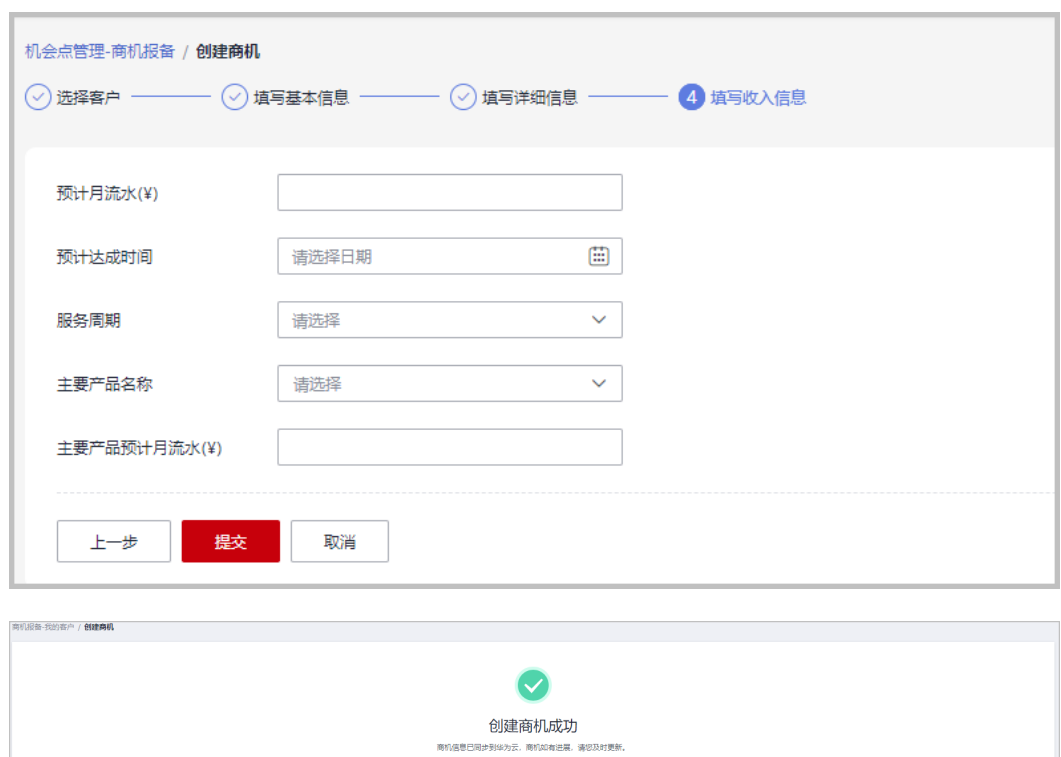

"填写收入信息"页面全部为必填项。

#### **----**结束

## 其他操作

● 修改商机:单击操作列的"修改",进入"商机报备 > 我的客户/修改"页面,可 修改商机的部分信息,但其中新增商机进展的信息,在修改页面不可修改。

全看洋情 返回向机投给

- 填写基本信息,填写完成后,单击"保存"。

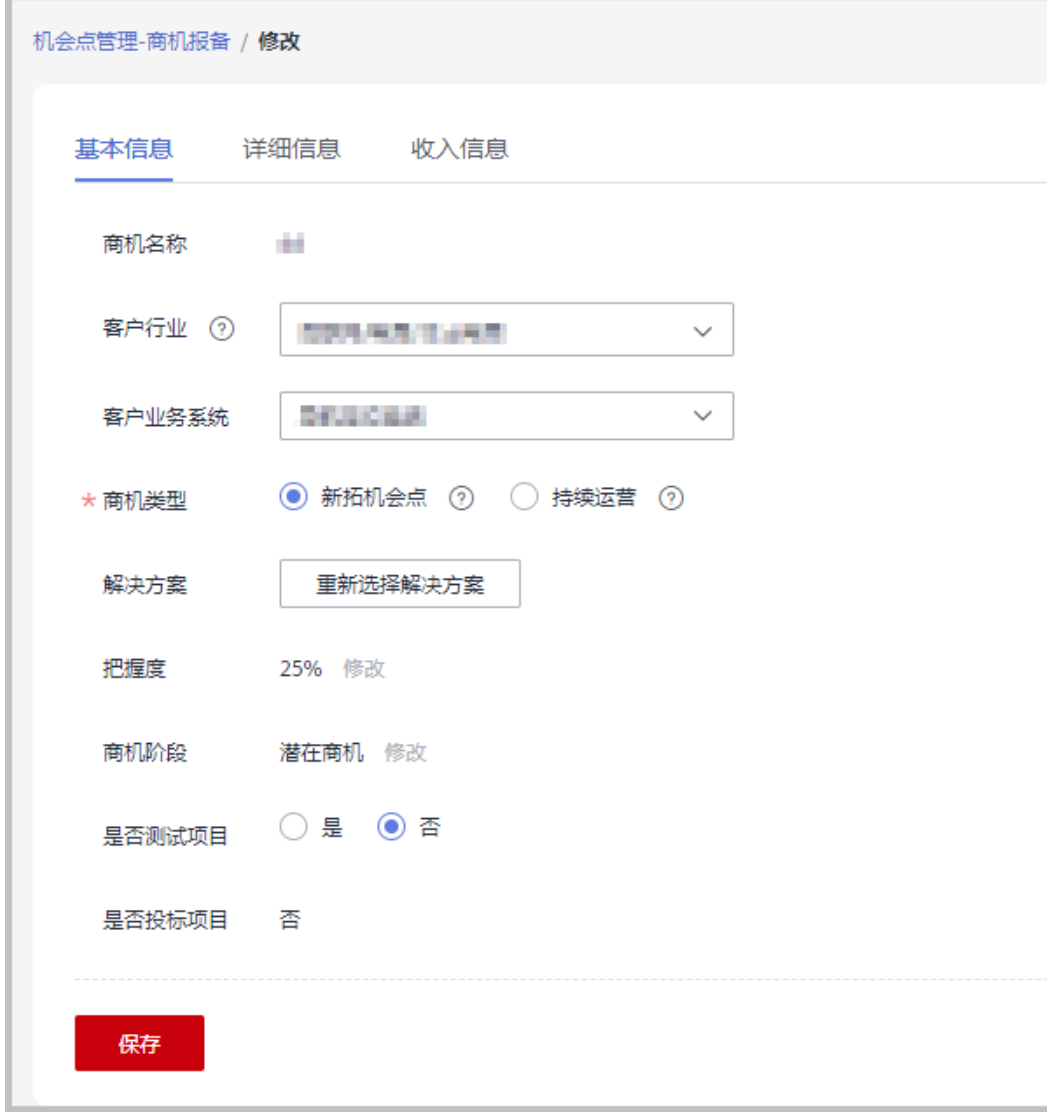

- 填写详细信息,填写完成后,单击"保存"。

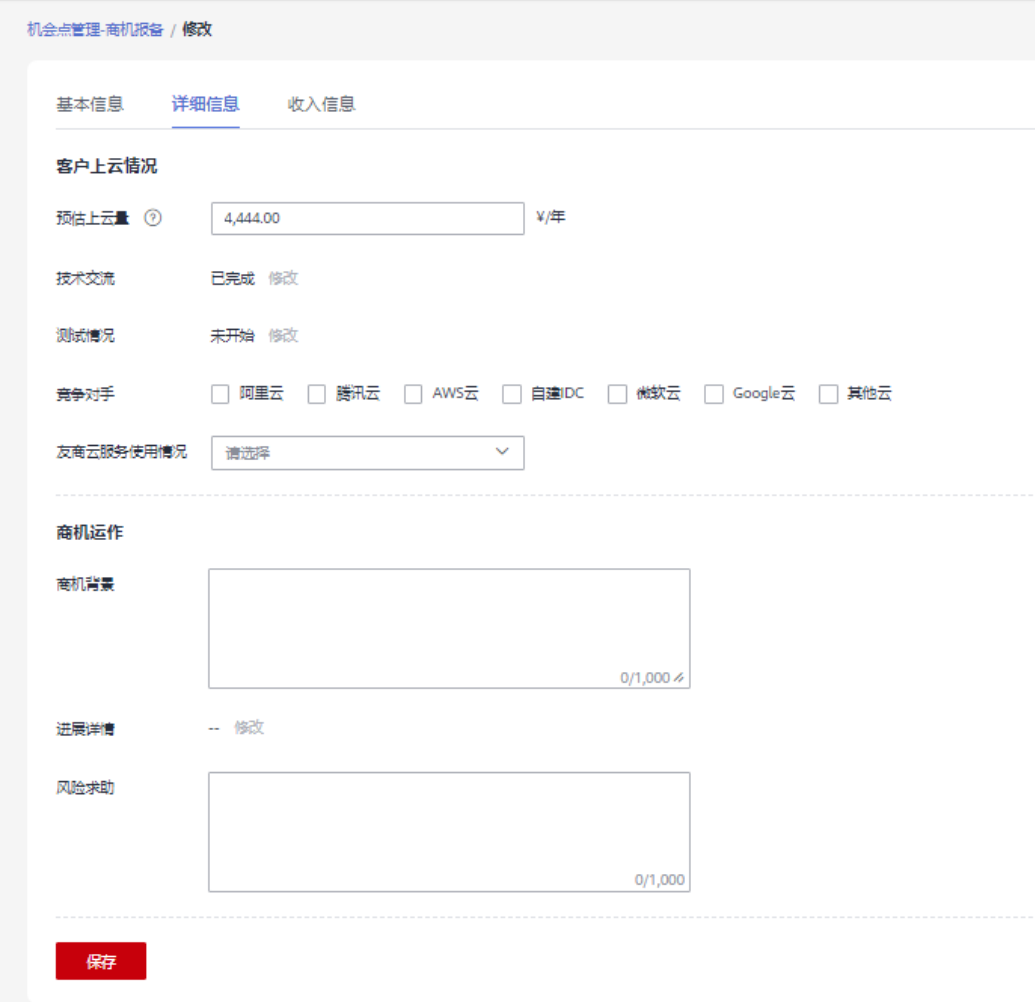

填写收入信息,填填写成后,单击"保存"。

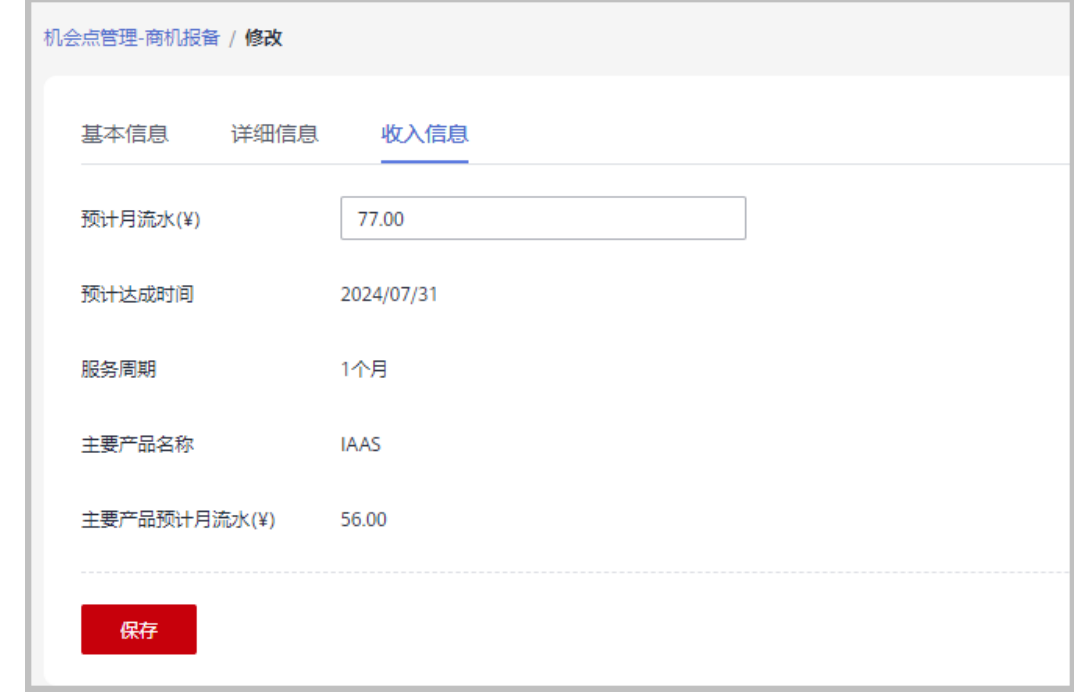

● 新增商机进展:单击操作列的"新增商机进展",进入"新增商机进展"弹框, 可以更新商机阶段、把握度、技术交流、测试情况和进展详情。每新增一个商机 进展,就会在"商机报备 > 我的客户/详情"页面中的进展记录里增加一行数据。

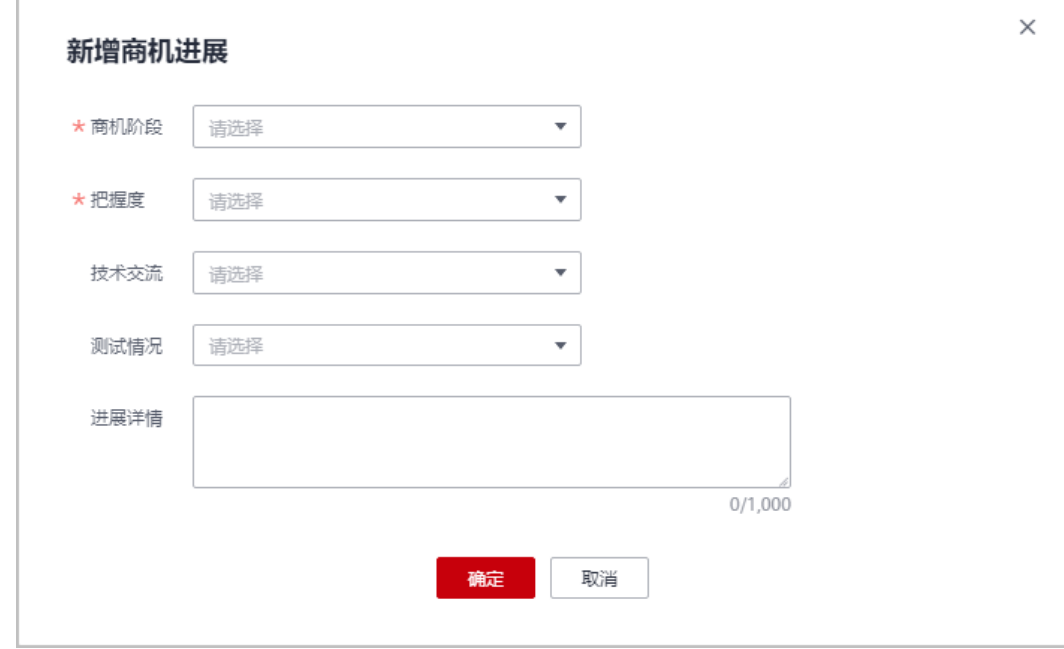

#### **10.3.3.1.2** 查询商机

合作伙伴可以查询其名下的所有子客户和二级经销商关联的所有子客户,以及查看子 客户的客户行业、商机类型、把握度、商机阶段、预计月流水、最近更新时间等。

#### 注意事项

- 客户经理只能查看归属自己的商机。
- 客户经理主管能看到自己名下所有客户经理的商机。

## 操作步骤

- 步骤**1** 使用合作伙伴账号登录[华为云](https://www.huaweicloud.com/)。
- 步骤**2** 单击页面右上角账号下拉框中的"伙伴中心",进入伙伴中心。
- 步骤**3** 在顶部导航栏中选择"销售 > 拓新 > 机会点管理"。
- 步骤**4** 选择"商机报备"页签。根据需要设置查询条件,查看客户商机情况。

伙伴可以根据"商机名称"、"客户名称"、"客户账号名"和"客户经理姓名"查 询客户的商机情况。

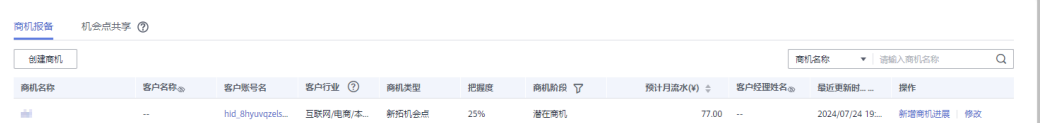

单击列表字段旁边的眼睛按钮,伙伴可以查看或隐藏字段的完整内容,内容默认隐藏。比如,单 击"客户名称"旁边的眼睛按钮,可以查看或隐藏客户名称的完整内容。

<span id="page-279-0"></span>步骤**5** 单击商机名称,进入"商机详情"页面,可以查看商机的概要信息和客户信息。

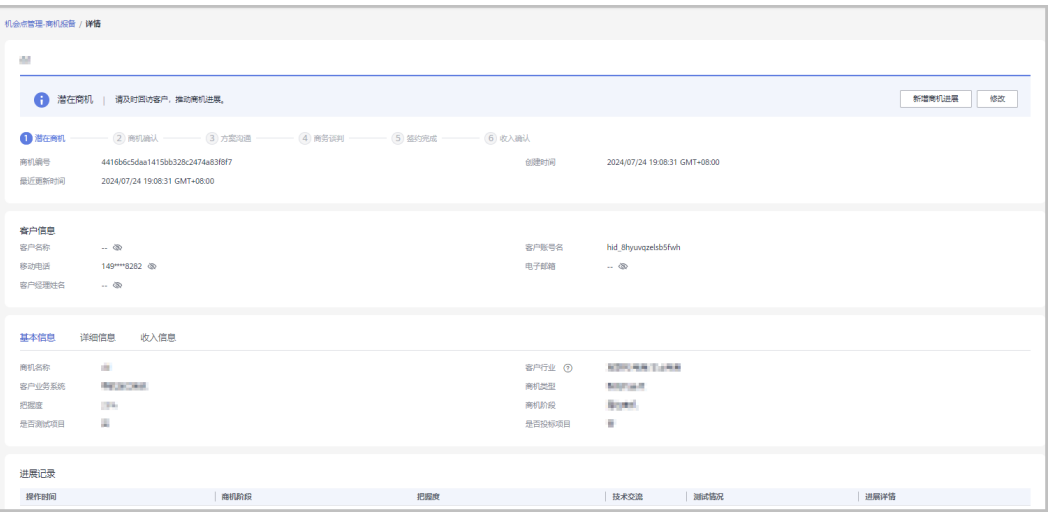

- 在"基本信息"页签,可查看"基本信息"页签的商机名称、客户行业、客户业 务系统、商机类型、把握度、商机阶段、是否测试项目和是否投标项目。
- 单击"详细信息",可查看"详细信息"页签的客户上云情况和商机运作。
- 单击"收入信息",可查看"收入信息"页签的预计月流水、预计达成时间、服 务周期、主要产品名称、和主要产品预计月流水。

**----**结束

# **10.3.4** 客户拓展

## **10.3.4.1** 报备客户

报备客户是华为云为解决方案提供商提供的一种预先登记客户,抢占客户拓展先机的 机制,以防止伙伴间、伙伴与华为云间的客户拓展冲突。

合作伙伴可以报备客户,报备通过后,在报备有效期内,合作伙伴须发送邀请链接给 客户进行注册、关联。客户收到邀请链接后,可自助完成注册、关联。

合作伙伴可以<del>[在线给报备客户发送邮件邀请](#page-283-0)</del>,也可以根据系统生成的邀请链接或者二 维码,通过<mark>线下的方式</mark>(例如: 邮箱)将邀请链接或者二维码发送给其报备客户,邀 请其注册和关联。

### 注意事项

- 以下客户伙伴不可以报备:
	- 国际站注册的客户;
	- 已关联伙伴的客户;
	- 已被其他伙伴报备的客户;
- 客户为消费者云用户;
- 已经与华为云签约合同的客户;
- 存在现金消费记录且未被华为云直销团队跟进的未企业实名认证的客户;
- 客户账号为财务托管企业子(资源账号或云账号)账号;
- 已加入华为云奖励推广计划的客户。
- 以下客户伙伴可以申请人工审核报备:
	- 注册时间超过7天或者存在现金消费且已被华为云直销团队跟进的客户;
	- 已被华为云报备的客户;
	- 已经归属华为线上销售团队的客户;
	- 已经归属授权销售支持中心的客户;
- "待审核"和"已报备"的客户之和最多为100个。满了100个后,不可以继续报 备客户。
- 报备有效期为15天, 有效期内其他伙伴不可以重复报备潜在客户; 过期后, 报备 失效,所有合作伙伴都可以报备该客户。
- 若合作伙伴在伙伴中心没有预留手机号码和邮箱,则无法报备客户。需要伙伴前 往合作伙伴中心"账号管理 > 基本信息"的"个人资料"页面增加手机号码或者 邮箱后再报备客户。
- 伙伴报备时请认直填写报备的手机号码,确保报备的手机号码跟客户账号注册的 手机号码一致。
- 若客户不符合直接报备条件,合作伙伴需要申请人工审核报备时,审核将在4个工 作日内完成。

## 操作步骤

- 步骤**1** 使用合作伙伴账号登录[华为云](https://www.huaweicloud.com/)。
- 步骤**2** 单击页面右上角账号下拉框中的"伙伴中心",进入伙伴中心。
- **步骤3** 在顶部导航栏中选择"销售 >拓新 > 客户拓展"。
- **步骤4** 在"线上拓展"页签,单击"报备客户",进入"报备客户"页面。

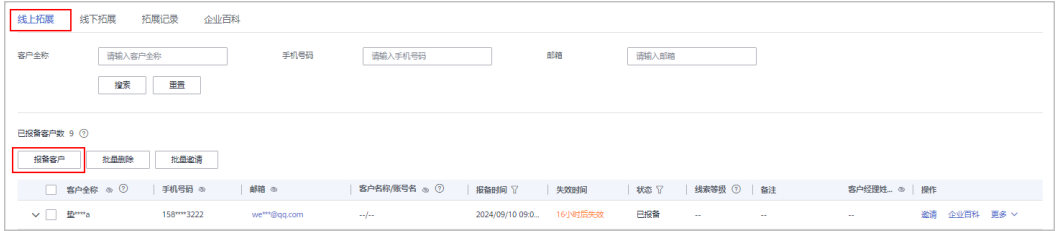

#### 说明

单击列表字段旁边的眼睛按钮,伙伴可以查看或隐藏字段的完整内容,内容默认隐藏。比如,单 击"手机号码"旁边的眼睛按钮,可以查看或隐藏手机号码的完整内容。

- 步骤**5** 根据需要,选择是否发送邀请链接,输入相应内容,单击"确认"。
	- 选择发送邀请链接 客户全称、手机号码和电子邮箱为必填项。 请认真填写报备的手机号码,确保报备的手机号码跟客户账号注册的手机号码一 致。

请正确输入电子邮箱,以便客户能正常接收邀请信息。

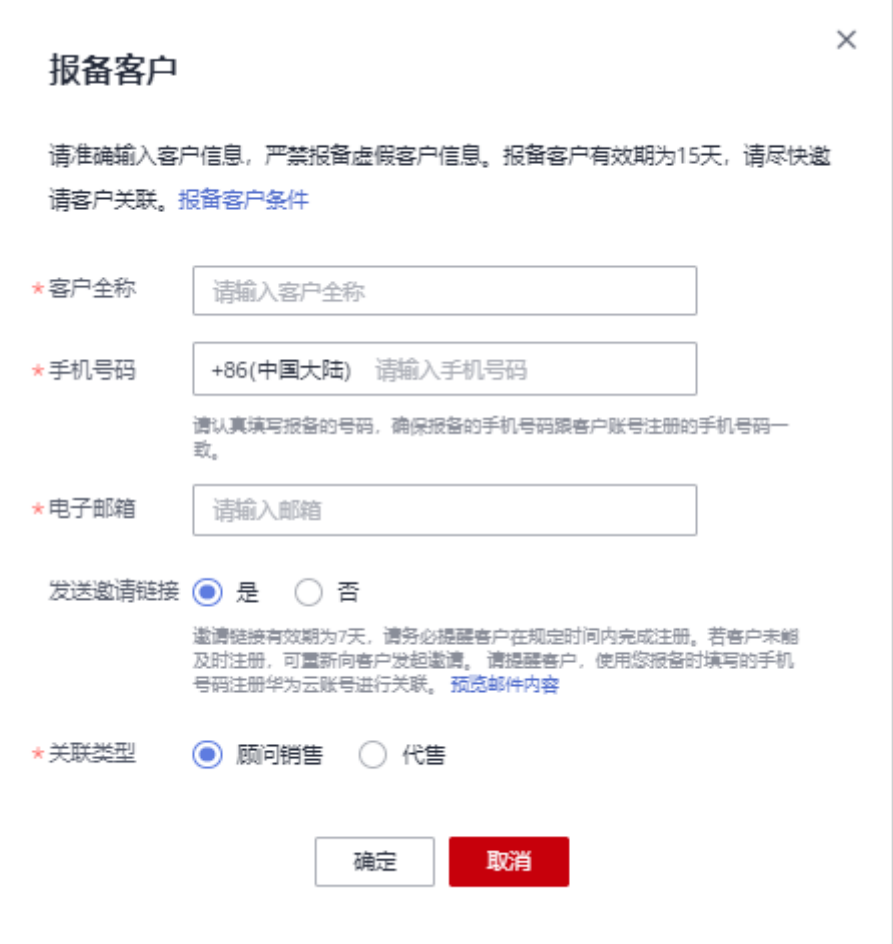

#### 说明

- 若输入的手机号码注册了多个华为云账号,需要在下拉框中选择待报备客户的用户名。
- 若输入的手机号码注册了一个华为云账号,可以直接报备。
- 电子邮箱只允许包含字母、数字 和 \_-. 这三个特殊字符。
- 发送邀请链接选择"是",该客户为已报备状态时,系统会自动发送邀请链接,合作伙 伴无须手工点击发送。
- 选择不发送邀请链接

客户全称和手机号码为必填项,请认真填写报备的手机号码,确保报备的手机号 码跟客户账号注册的手机号码一致。

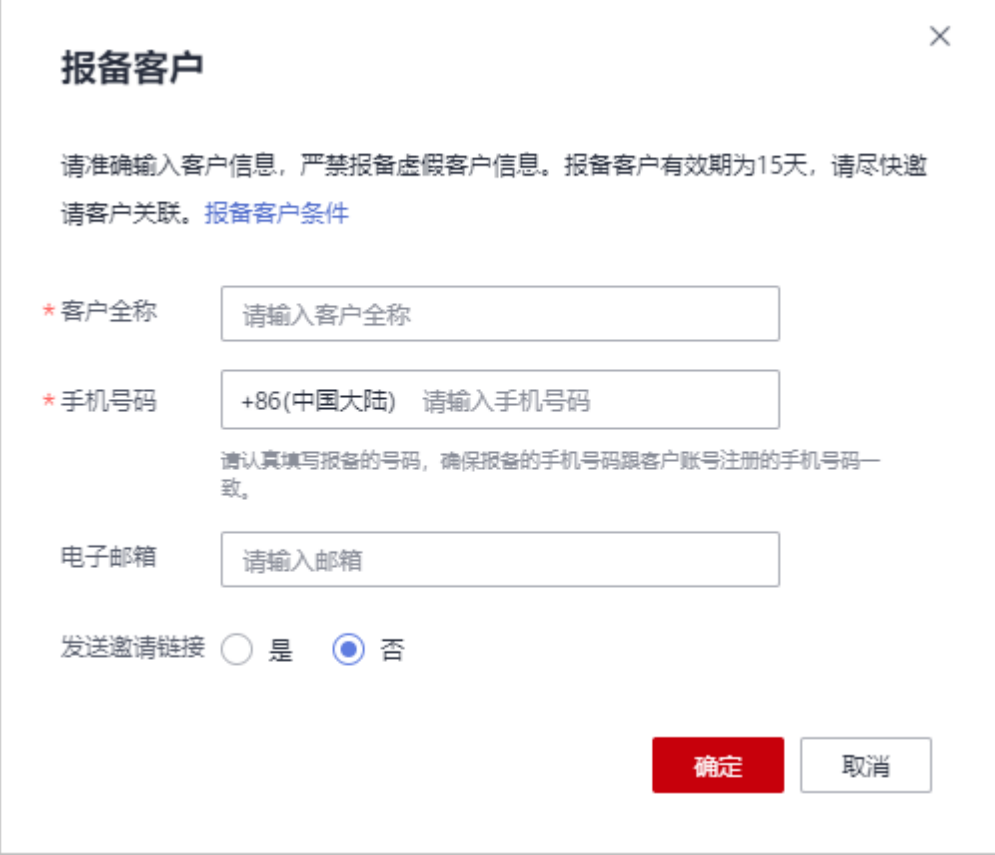

- 若输入的手机号码注册了多个华为云账号,需要在下拉框中选择待报备客户的用户名。
- 若输入的手机号码注册了一个华为云账号,可以直接报备。
- 发送邀请链接选择"否",该客户为已报备状态时,合作伙伴后续需手动邀请报备客 户,包括<mark>[线上邀请和](#page-283-0)线下邀请</mark>两种方式。

步骤**6** 系统提示报备成功信息。

- 步骤**7** (可选)若客户不符合直接报备条件,合作伙伴需要申请人工审核报备。
	- 1. 在系统弹出的提示框中,单击"继续申请报备"。

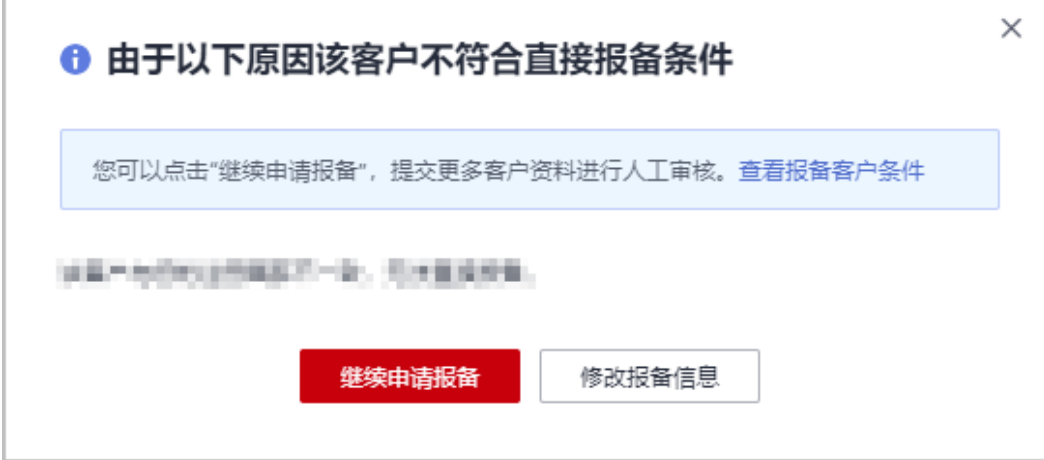

- <span id="page-283-0"></span>2. 在"继续申请报备"页面,填写可能带来的新增消费数据以及与客户沟通的过 程,包括项目详情、客户账号等信息,单击"提交申请"。
- 3. 提交申请后,合作伙伴可以在线上拓展页根据客户全称、手机号码、邮箱查询客 户报备情况。当客户"状态"为"已报备"时,即代表报备客户成功。报备成功 后即可邀请客户关联。

若合作伙伴需要了解人工审核电子流审批进度,请联系您的生态经理咨询。

#### **----**结束

## 其他操作

- 伙伴可以单击"操作"列的"删除",删除单个客户;也可勾选多个客户后,单 击客户列表上方的"批量删除",批量删除客户。
- 伙伴可以单击"操作"列的"商机报备",为指定客户创建商机。
- 伙伴可以单击"流程引导",查看线上拓展流程引导。

#### 说明

- 不支持删除"待审核"和"已关联"状态的客户。
- 删除"已报备"状态的客户后,该客户报备失效。

#### **10.3.4.2** 线上邀请报备客户

合作伙伴可以给已报备客户在线发送邮件,邀请其完成关联。

#### 前提条件

合作伙伴在给"已报备"客户发送邀请邮件之前,需要先报备客户,具体操作请参见 [报备客户。](https://support.huaweicloud.com/usermanual-bpconsole/zh-cn_topic_0072435197.html)

## 操作步骤

- 步骤**1** 使用合作伙伴账号登录[华为云](https://www.huaweicloud.com/)。
- 步骤**2** 单击页面右上角账号下拉框中的"伙伴中心",进入伙伴中心。
- **步骤3** 在顶部导航栏中选择"销售 > 拓新 > 客户拓展"。
- **步骤4** 在客户列表中,选择一条客户信息,单击"操作"列的"邀请"。

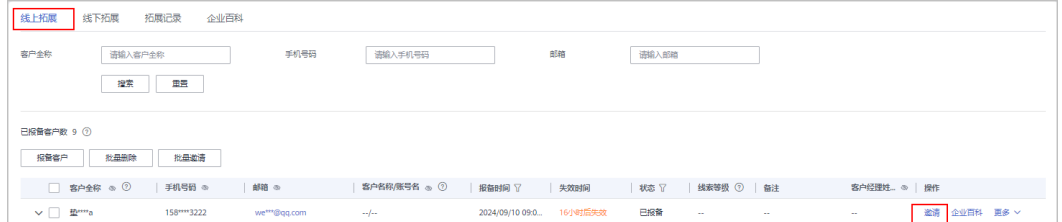

- <span id="page-284-0"></span>● 单击列表字段旁边的眼睛按钮,伙伴可以查看或隐藏字段的完整内容,内容默认隐藏。比 如,单击"手机号码"旁边的眼睛按钮,可以查看或隐藏手机号码的完整内容。
- 若已报备客户未填写邮箱信息,伙伴需要先在客户列表单击"点击添加邮箱",添加客户邮 箱后,再给客户发送邀请邮件。
- 伙伴也可以勾选多个客户后,单击"批量邀请",同时给多个客户发送邀请邮件。

步骤**5** 在"邀请"页面,选择"关联类型"后,单击"确认"。

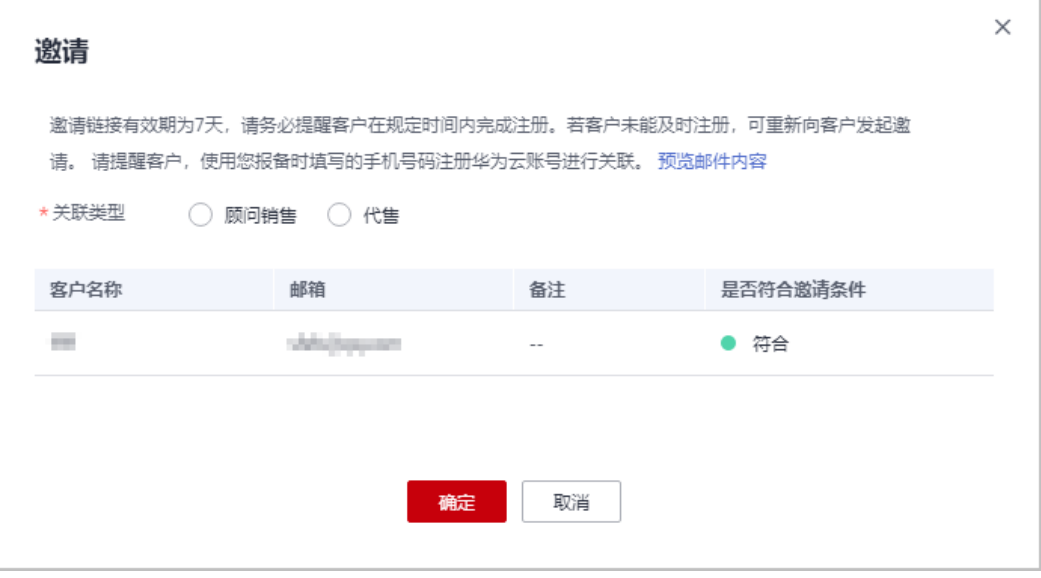

#### 说明

● 关联类型

顾问销售:客户的华为云消费由客户自己支付或由合作伙伴代为支付,其他功能由客户自行 管理。

代售:合作伙伴可以对客户做现金拨款和回收,客户使用合作伙伴的拨款进行华为云消费, 客户的发票由合作伙伴开具。

- 邀请链接存在有效期,请根据页面提示,提醒客户在规定的有效期内完成注册。
- 单击"预览邮件内容"可查看给被邀请的客户发送的邮件内容。

系统自动给被邀请客户发送邀请邮件,客户收到邮件后,单击邮件中的链接进行注册 和关联,具体操作请参见**如何申请关联合作伙伴**。

#### **----**结束

## **10.3.4.3** 线下邀请报备客户

合作伙伴除了<del>[在线给报备客户发送邮件邀请](#page-283-0)</del>, 也可以根据系统生成的邀请链接或者二 维码,通过线下的方式(例如:邮箱)将邀请链接或者二维码发送给其报备客户,邀 请其注册和关联。

## 注意事项

伙伴管理员以及操作员进入线下拓展页面,通用邀请链接页签下的邀请链接和二 维码中均携带自定义标签,且自定义标签为当前登录伙伴管理员或操作员的账号 名。

● 具有分配客户权限的客户经理以及客户经理主管,使用邀请链接及二维码线下邀 请客户,客户关联成功后将自动分配给相应的客户经理及客户经理主管。

#### 操作步骤

- 步骤**1** 使用合作伙伴账号登录[华为云](https://www.huaweicloud.com/)。
- 步骤**2** 单击页面右上角账号下拉框中的"伙伴中心",进入伙伴中心。
- 步骤**3** 在顶部导航栏中选择"销售 > 拓新 > 客户拓展"。
- 步骤**4** 选择"线下拓展"页签。
- 步骤**5** 获取邀请链接及二维码。

伙伴可使用通用邀请链接及二维码,也可以生成自定义邀请链接及二维码,或者活动 链接邀请报备客户。

客户收到邀请后,单击邀请转安或者扫描二维码进行注册和关联,具体操作请参见[如](https://support.huaweicloud.com/usermanual-bpconsole/zh-cn_topic_0045531772.html) [何申请关联合作伙伴](https://support.huaweicloud.com/usermanual-bpconsole/zh-cn_topic_0045531772.html)。

#### 说明

- 生成自定义邀请链接及二维码时,需要设置自定义标签,用于标识通过该链接注册并关联的 客户。伙伴可以在"客户 > 客户管理"页面的"客户列表"中查看客户的自定义标签。
- 伙伴不需要给客户生成自定义标签时,可以使用通用邀请链接及二维码。
- 伙伴通过活动邀请生成的邀请链接和二维码,有效期会根据具体活动而定,伙伴需要留意活 动时间并提醒客户在活动有效期内完成注册。
- 关联类型

顾问销售:客户的华为云消费由客户自己支付或由合作伙伴代为支付,其他功能由客户自行 管理。

代售:合作伙伴可以对客户做现金拨款和回收,客户使用合作伙伴的拨款进行华为云消费, 客户的发票由合作伙伴开具。

- 使用通用激请链接及二维码激请报备客户
	- a. 选择"通用邀请链接"页签。
	- b. 单击"邀请链接"后的"复制"或者单击"二维码"图片上的"点击下 载",获取邀请链接或二维码,并通过线下方式(例如:邮件)发送给报备 客户。

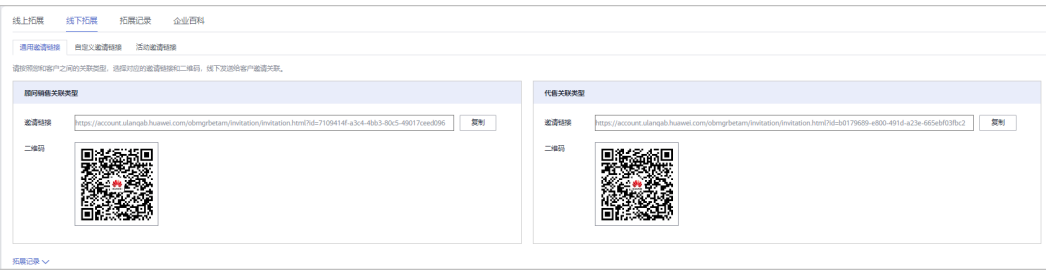

- 使用自定义邀请链接及二维码邀请报备客户
	- a. 选择"自定义邀请链接"页签。
	- b. 选择"关联类型"并设置"自定义类型"后,单击"生成邀请链接及二维 码"。

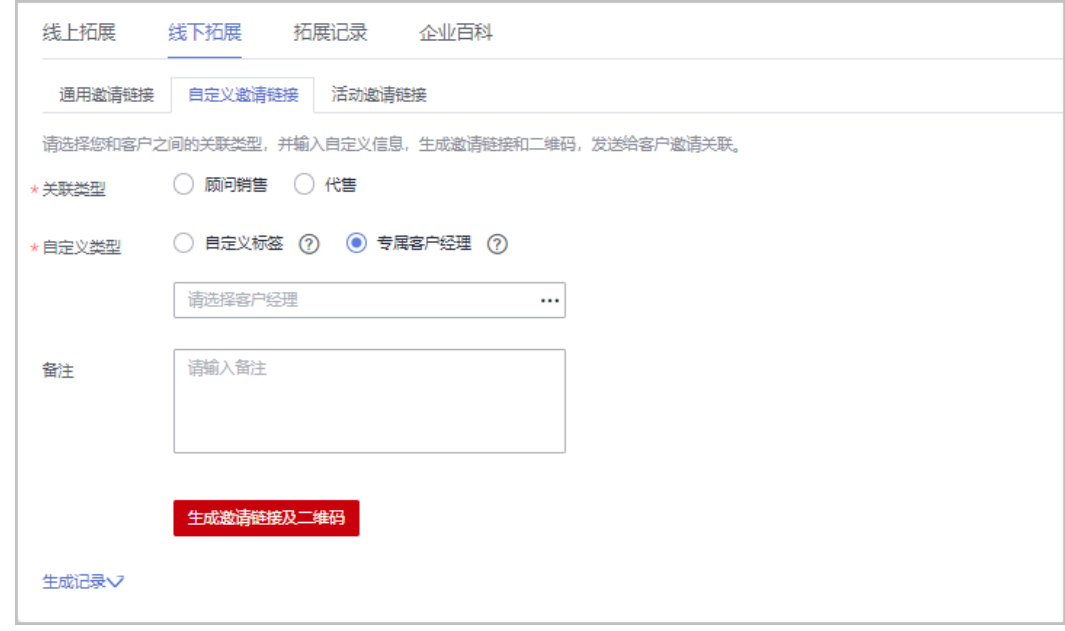

24小时内最多支持生成100个自定义邀请链接。

c. 在系统弹出的"生成邀请链接和二维码"页面,单击"邀请链接"后的"复 制"或者单击"二维码"图片上的"点击下载",获取邀请链接或二维码, 并通过线下方式(例如:邮件)发送给报备客户。

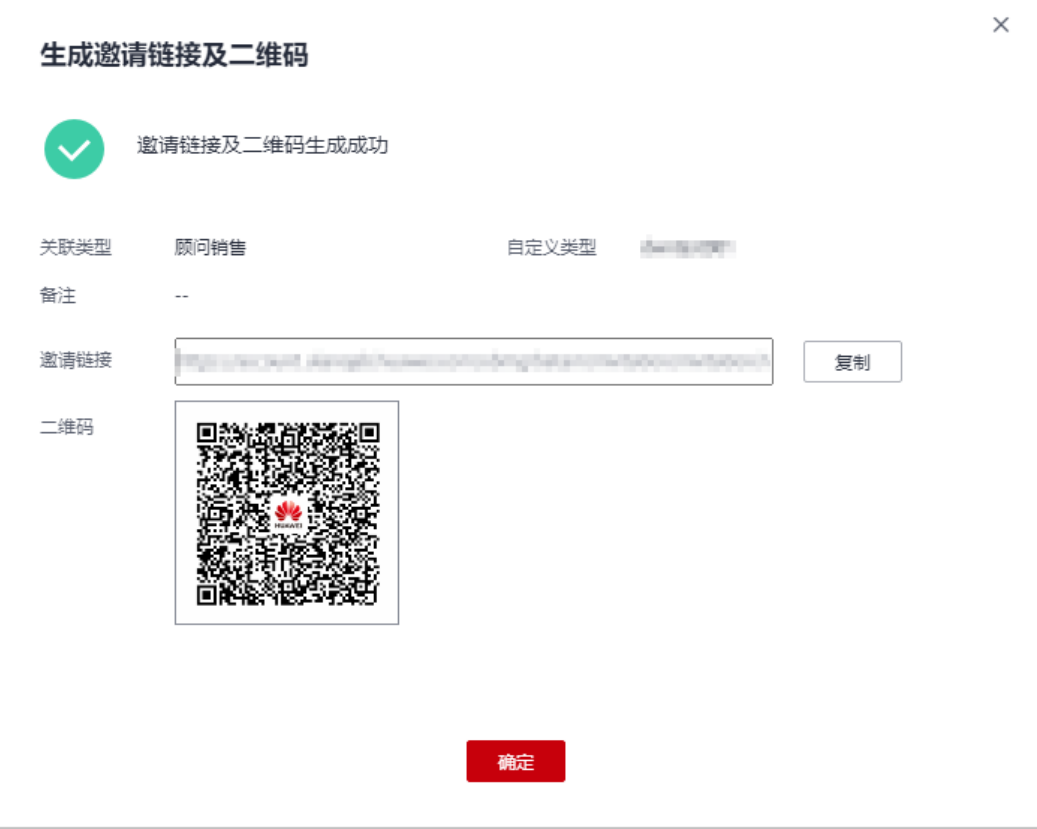

合作伙伴可以单击"生成记录",查看已经生成的自定义链接,还可以直接将历史记 录中的链接或二维码发送给报备客户。

使用专属活动链接邀请报备客户

#### 说明

合作伙伴可以单击"生成记录",查看已经生成的活动链接。

- a. 选择"活动邀请链接"页签。
- b. 选择"关联类型", 在"选择活动"中选择邀请的活动。
- c. 选择"客户经理"后,单击"生成邀请链接和二维码"。

伙伴选择客户经理后,客户关联成功后将自动分配给相应的客户经理。

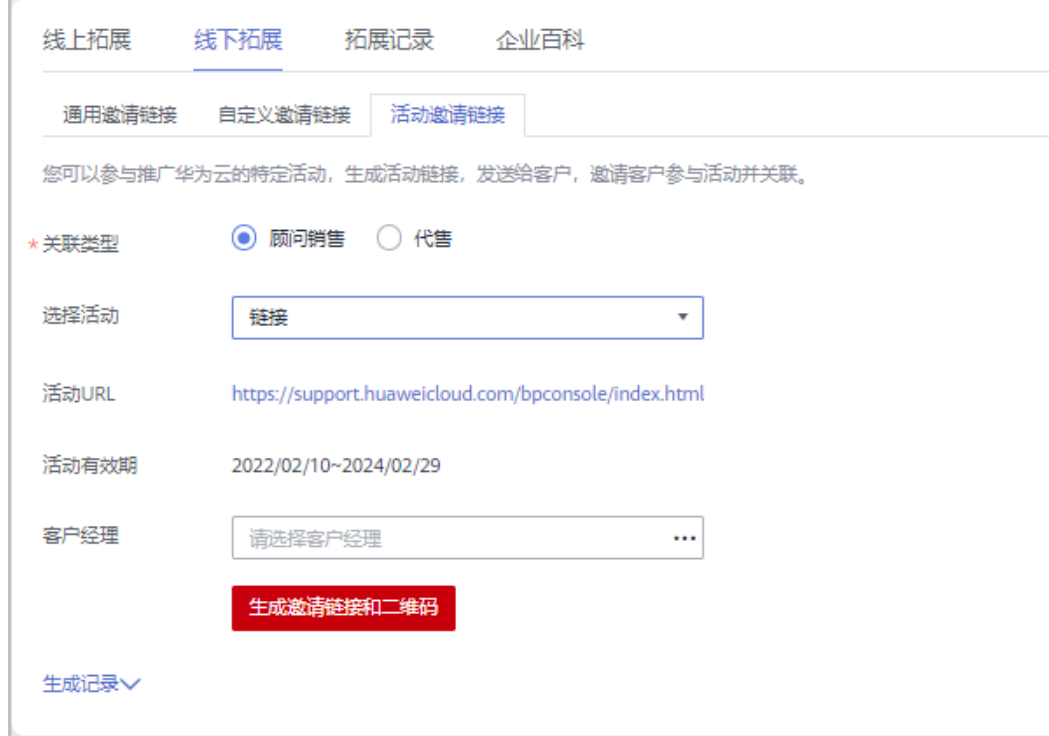

d. 在系统弹出的"生成邀请链接和二维码"页面,单击"邀请链接"后的"复 ————————————————————<br>制" 或者单击"二维码" 图片上的"点击下载",获取邀请链接或二维码, 并通过线下方式(例如:邮件)发送给报备客户。

#### 说明

合作伙伴可以单击"生成记录",查看已经生成的活动链接,还可以直接将历史记录 中的链接或二维码发送给报备客户。

**----**结束

#### **10.3.4.4** 管理已邀请客户

合作伙伴给客户发送关联邀请后,可以在伙伴中心查看客户关联状态,管理已邀请客 户。
针对关联状态为"关联失败"的客户,将鼠标悬浮于"关联失败"后的 , 可以查看 关联失败的原因。

## 关联失败的原因及操作提示

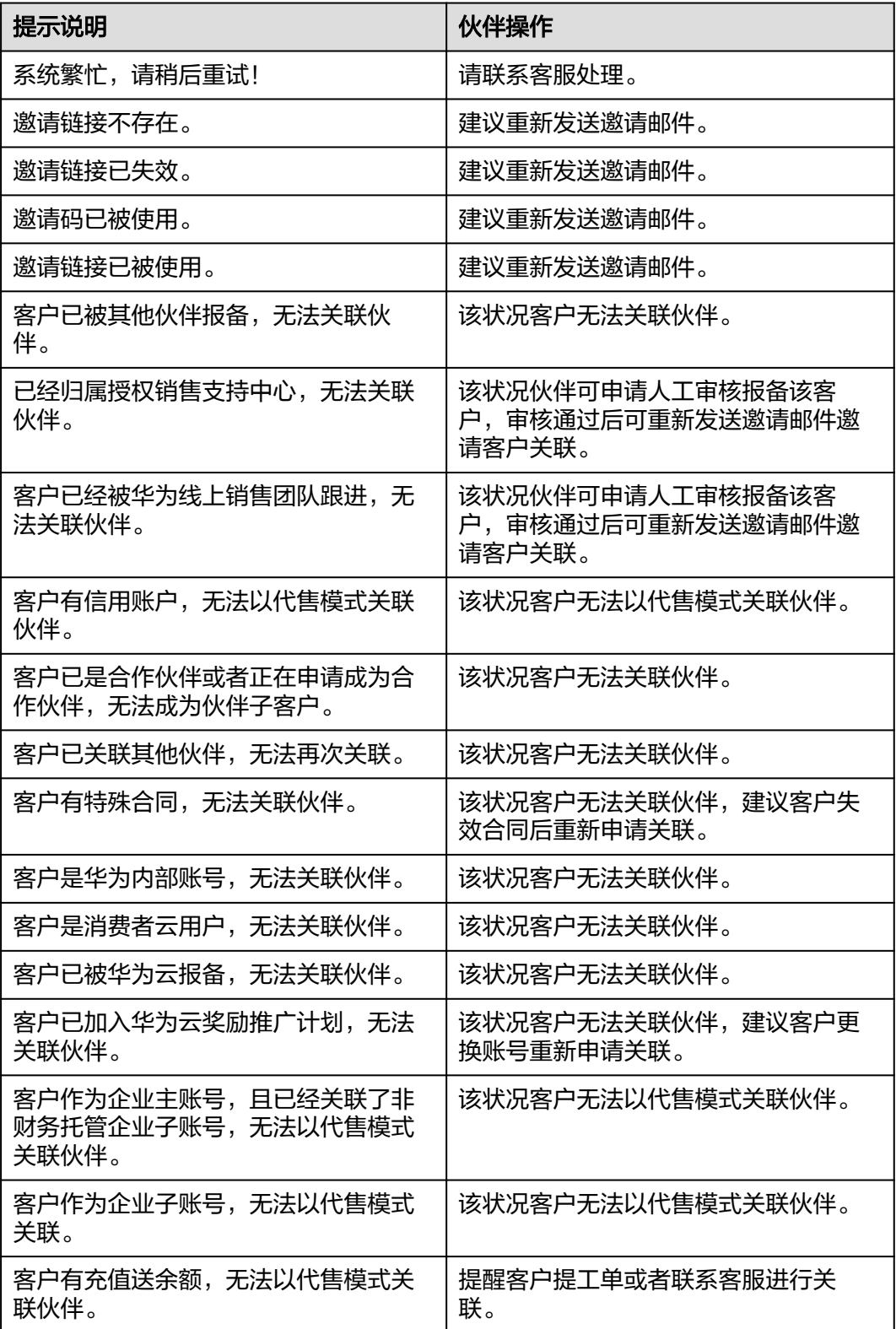

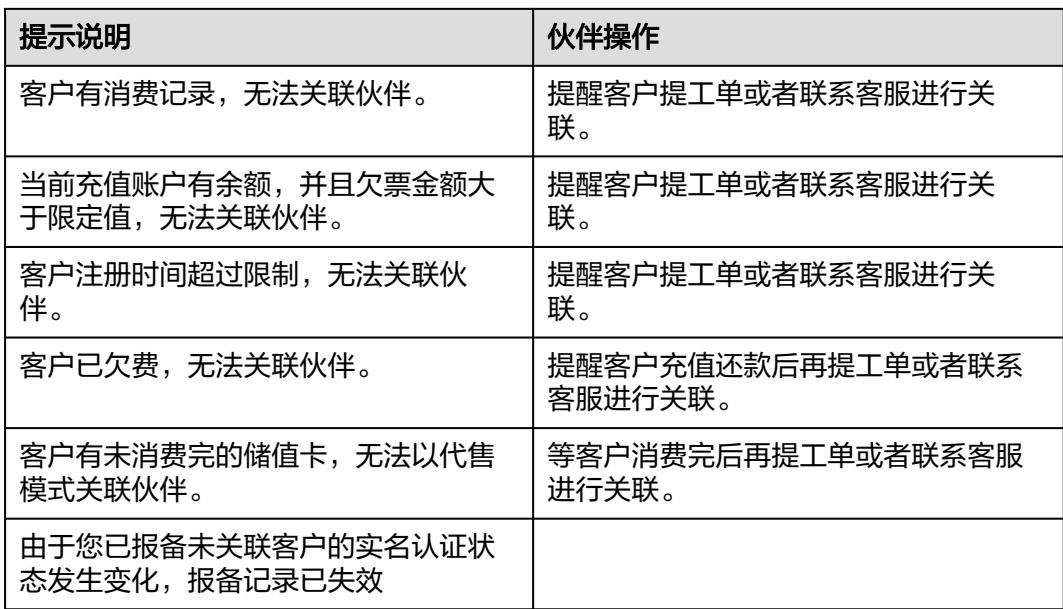

### 重新发送邀请邮件

若报备客户未及时进行关联,链接过期失效后,合作伙伴需要重新发送邀请邮件。

- 步骤**1** 使用合作伙伴账号登录[华为云](https://www.huaweicloud.com/)。
- 步骤**2** 单击页面右上角账号下拉框中的"伙伴中心",进入伙伴中心。
- 步骤**3** 在顶部导航栏中选择"销售 > 拓新 > 客户拓展"。
- 步骤**4** 选择"拓展记录"页签。
- **步骤5** 筛选"状态"为"已失效"的客户,单击客户记录"操作"列"重发邀请"。

#### 说明

- 伙伴也可以勾选多个客户后,单击客户列表上方的"重发邀请",批量重发邀请。
- 单击列表字段旁边的眼睛按钮,伙伴可以查看或隐藏字段的完整内容,内容默认隐藏。比 如,单击"手机号码"旁边的眼睛按钮,可以查看或隐藏手机号码的完整内容。
- 步骤6 在系统弹出的"重发邀请"对话框中,确认客户信息,单击"确定"。

#### **----**结束

### 查看已邀请客户

合作伙伴可以在"拓展记录"页面,查看已经收到邀请邮件的客户和已经接受线下邀 请并完成注册关联的客户。

- 步骤**1** 使用合作伙伴账号登录[华为云](https://www.huaweicloud.com/)。
- 步骤**2** 单击页面右上角账号下拉框中的"伙伴中心",进入伙伴中心。
- 步骤**3** 在顶部导航栏中选择"销售 > 拓新 > 客户拓展"。
- 步骤**4** 选择"拓展记录"页签。

步骤**5** 设置查询条件,筛选出待查看的已邀请客户记录。

伙伴可以根据客户全称、客户名称、客户账号名、自定义标签/客户经理账号名、备 注、邮箱查询已邀请客户记录。

步骤6 单击 ,可以查看已邀请客户详细信息。

说明

- 拓展记录中的邮箱为伙伴报备时填入的邮箱。
- 单击列表字段旁边的眼睛按钮,伙伴可以查看或隐藏字段的完整内容,内容默认隐藏。比 如,单击"手机号码"旁边的眼睛按钮,可以查看或隐藏手机号码的完整内容。

**----**结束

### 导出已邀请客户

合作伙伴可以导出所有的已邀请客户记录。

- 步骤**1** 使用合作伙伴账号登录[华为云](https://www.huaweicloud.com/)。
- 步骤**2** 单击页面右上角账号下拉框中的"伙伴中心",进入伙伴中心。
- 步骤**3** 在顶部导航栏中选择"销售 > 拓新 > 客户拓展"。
- 步骤**4** 选择"拓展记录"页签。
- 步骤5 单击"导出 > 全部导出", 导出所有的已邀请客户记录。

说明

伙伴在使用伙伴中心导出功能时,敏感信息相关字段(如客户名称、移动电话、邮箱等)会进行 匿名化处理。

**----**结束

### **10.3.4.5** 查看企业百科

伙伴在伙伴中心输入企业名称,可以查看企业的详细信息。

- 步骤**1** 使用合作伙伴账号登录[华为云](https://www.huaweicloud.com/)。
- 步骤**2** 单击页面右上角账号下拉框中的"伙伴中心",进入伙伴中心。
- 步骤**3** 在顶部导航栏中选择"销售 > 拓新 > 客户拓展"。
- **步骤4** 单击"企业百科",输入企业名称,可以搜索企业。

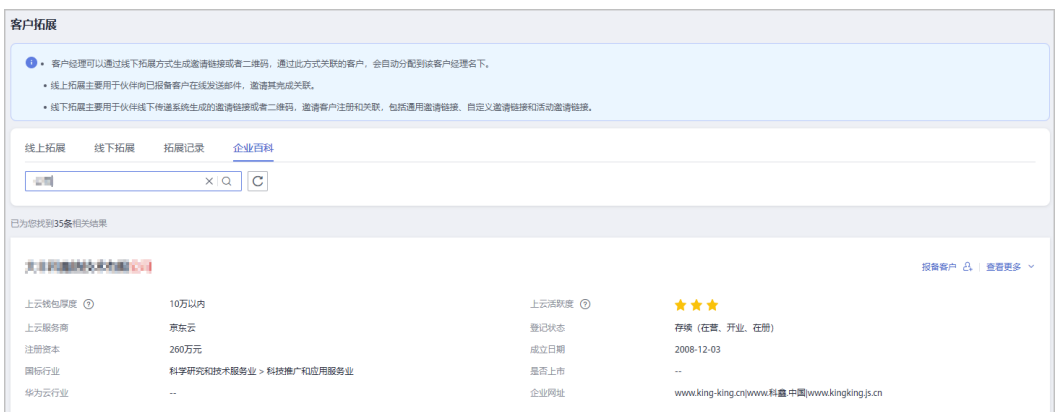

单击"报备客户",可对查询到的企业进行报备。

步骤**5** 单击"查看更多",可查看企业详细信息(企业基本信息、关系图谱、上云信息、公 司发展、知识产权)。

单击"企业基本信息"页签,可以查看关系图谱和工商信息,关系图谱包括企业架构 图、股权穿透图(含股权结构信息)和企业关系图。

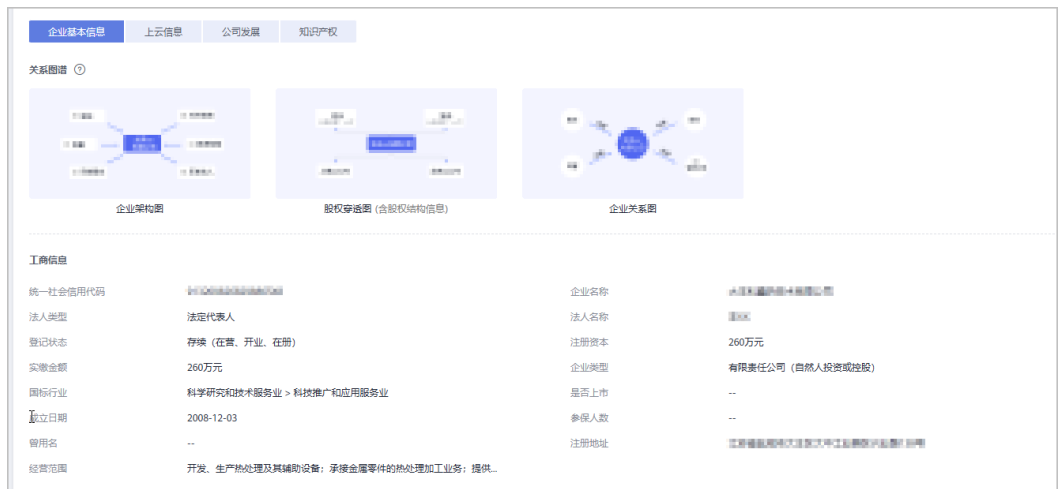

### 步骤**6** 查看上云信息。

单击"上云信息"页签,可以查看上云钱包厚度、上云活跃度、服务商和网址等信 息。

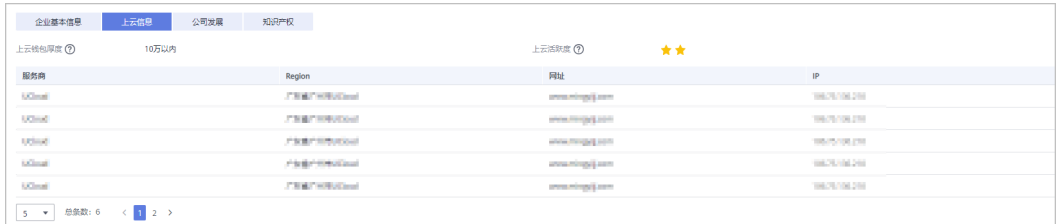

#### 步骤**7** 查看公司发展。

单击"公司发展"页签,可以查看投融资信息、产品信息、项目品牌和上榜榜单。

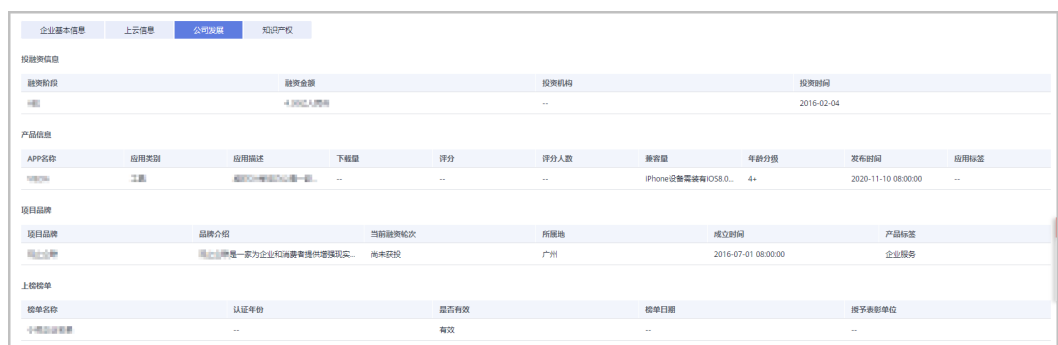

#### 步骤**8** 查看知识产权。

单击"知识产权"页签,可以查看软件著作和专利信息。

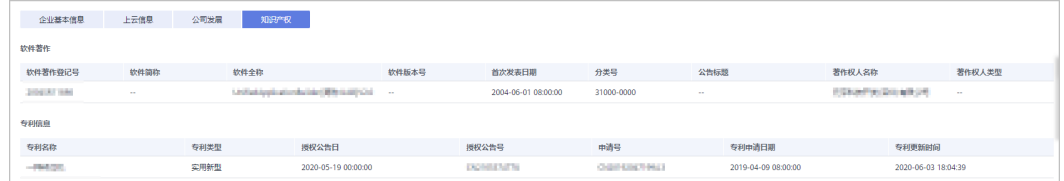

#### **----**结束

## **10.3.5** 营销任务

### **10.3.5.1** 查看销售拓展任务

销售拓展任务是指通过一系列的销售拓展策略(线索挖掘、交叉复购、到期续费、场 景化方案推荐等)触达伙伴的用户,提高中长尾客户的持续运营能力和效率,促进业 务经营目标达成。

合作伙伴可以查看其权限范围内的销售拓展任务。

- 步骤**1** 使用合作伙伴账号登录[华为云](https://www.huaweicloud.com/)。
- 步骤**2** 单击页面右上角账号下拉框中的"伙伴中心",进入伙伴中心。
- 步骤3 在顶部导航栏中选择"销售 > 拓新 > 营销任务", 选择"销售拓展任务>我的客户" 页签。

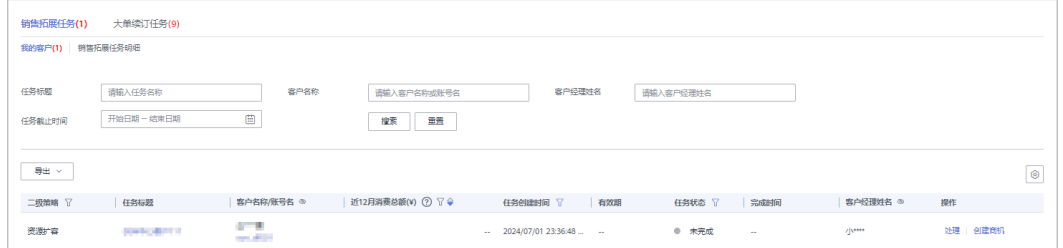

- 华为云总经销商可以在"拓新 > 营销任务>销售拓展任务"页面, 选择"我的客户"页签查 看其名下的销售拓展任务,选择"云经销商的客户"页签查看其名下云经销商的销售拓展任 务。
- 单击列表字段旁边的眼睛按钮,伙伴可以查看或隐藏字段的完整内容,内容默认隐藏。比 如,单击"客户名称/账号名"旁边的眼睛按钮,可以查看或隐藏客户名称的完整内容。
- 步骤**4** 设置查询条件,筛选出待查看的销售拓展任务。

```
伙伴可以根据"任务名称"、"客户名称"、"客户经理姓名"、"二级策略"·
"一级策略"、"逾期状态"、"任务状态"、"任务创建时间"以及"任务截止时
间"等查询销售拓展任务。
```
- 单击"任务名称",可以查看销售拓展任务的详情信息。
- 单击"操作"列的"处理",可以处理销售拓展任务,具体操作请参见处理销售 拓展任务。

#### 说明

单击"任务名称",进入"营销任务/详情"页面,单击"处理"按钮,同样可以处理销售 拓展任务。

#### **----**结束

### **10.3.5.2** 处理销售拓展任务

合作伙伴可以处理其权限范围内的销售拓展任务。

- 步骤**1** 使用合作伙伴账号登录[华为云](https://www.huaweicloud.com/)。
- 步骤**2** 单击页面右上角账号下拉框中的"伙伴中心",进入伙伴中心。
- 步骤**3** 在顶部导航栏中选择"销售 > 拓新 > 营销任务",选择"销售拓展任务>我的客户" 页签。
- **步骤4** 在任务列表中,选择一条待处理的销售拓展任务,单击"操作"列的"处理"。 进入"处理"页面。

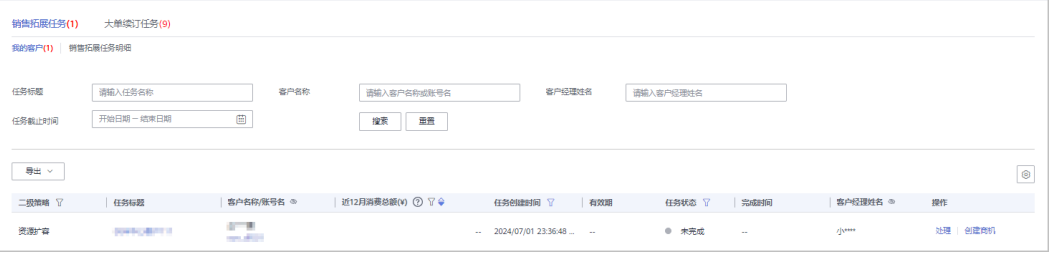

- 华为云总经销商可以在"拓新 > 营销任务>销售拓展任务"页面,选择"我的客户"页签查 看其名下的销售拓展任务,选择"云经销商的客户"页签查看其名下云经销商的销售拓展任 务。
- 可单击"操作"列的"创建商机",进入"创建商机"的第二步"填写基本信息"页面,直 接创建与该销售拓展任务关联的商机。
- 单击列表字段旁边的眼睛按钮,伙伴可以查看或隐藏字段的完整内容,内容默认隐藏。比 如,单击"客户名称/账号名"旁边的眼睛按钮,可以查看或隐藏客户名称的完整内容。

#### 步骤**5** 处理销售拓展任务。

- 1. 处理结果中选择"是否沟通",选择"回访结果"; 回访详情中输入"其他沟通 详情",单击"保存草稿",可保存此次任务的处理结果。
- 2. 销售拓展任务完成后,单击"已完成处理",在确认框中单击"确定"。

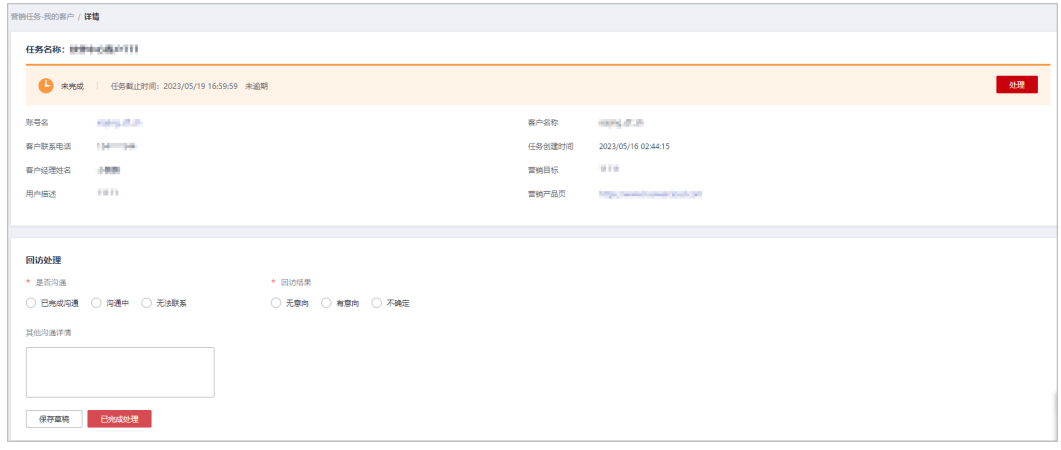

### **----**结束

### **10.3.5.3** 查看销售拓展任务明细

合作伙伴可以查看其权限范围内的销售拓展任务明细。

- 步骤**1** 使用合作伙伴账号登录[华为云](https://www.huaweicloud.com/)。
- 步骤**2** 单击页面右上角账号下拉框中的"伙伴中心",进入伙伴中心。
- 步骤**3** 在顶部导航栏中选择"销售 > 拓新 > 营销任务",选择" 销售拓展任务 > 销售拓展 任务明细"页签。

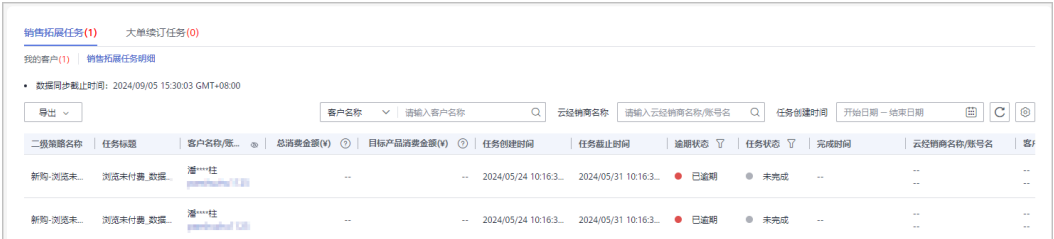

单击列表字段旁边的眼睛按钮,伙伴可以查看或隐藏字段的完整内容,内容默认隐藏。比如,单 击"客户名称/账号名"旁边的眼睛按钮,可以查看或隐藏客户名称的完整内容。

步骤**4** 设置查询条件,筛选出待查看的销售拓展任务明细。

伙伴可以根据"客户名称"以及"任务创建时间"等查询销售拓展任务明细。

- 步骤**5** 导出销售拓展任务明细
	- 按任务创建时间导出

单击"导出 > 按任务创建时间导出",填写导出条件后单击"导出",页面提示 "导出任务创建成功"。

#### 说明

伙伴在使用伙伴中心导出功能时,敏感信息相关字段(如客户名称、移动电话、邮箱等) 会进行匿名化处理。

- 查看导出记录
	- a. 单击"导出 > 查看导出记录",进入"导出记录"页面。
	- b. 单击"操作"列的"下载",下载并查看导出状态为"已完成"的销售拓展 任务明细。

**----**结束

### **10.3.5.4** 查看大单续订任务

大单续订任务是指通过自动化任务识别将到期的未续大单,提前提醒伙伴客户经理跟 进客户引导续订,帮助伙伴进行订单续订管理,提升客户留存、减少流失。

任务订单范围为自然月内将到期的实付金额≥5000元但还未完成续订的订单(金额续 费率<60%),不包括偏一次性购买或客户续订需求较低的云服务,例如DDoS防护 (包月)、Web应用防火墙(包月)、华为云WeLink,华为云会议等。

合作伙伴可以查看其权限范围内的大单续订任务。

- 步骤**1** 使用合作伙伴账号登录[华为云](https://www.huaweicloud.com/)。
- 步骤**2** 单击页面右上角账号下拉框中的"伙伴中心",进入伙伴中心。
- 步骤**3** 在顶部导航栏中选择"销售 > 拓新 > 营销任务",选择"大单续订任务"页签。

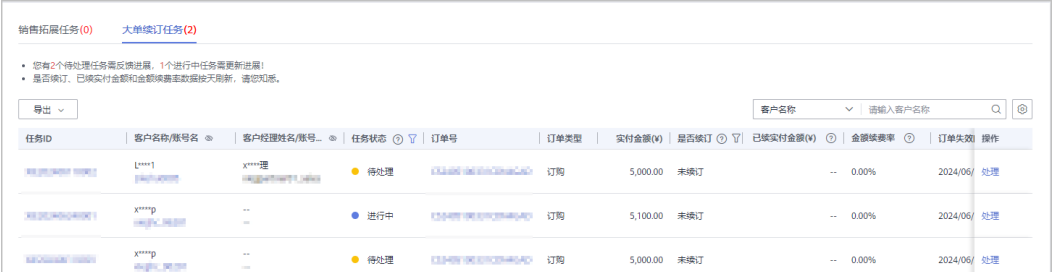

单击列表字段旁边的眼睛按钮,伙伴可以查看或隐藏字段的完整内容,内容默认隐藏。比如,单 击"客户名称/账号名"旁边的眼睛按钮,可以查看或隐藏客户名称的完整内容。

步骤**4** 单击"任务ID",查看大单续订任务的详情信息,包含任务信息、订单信息、任务处 理及处理记录。

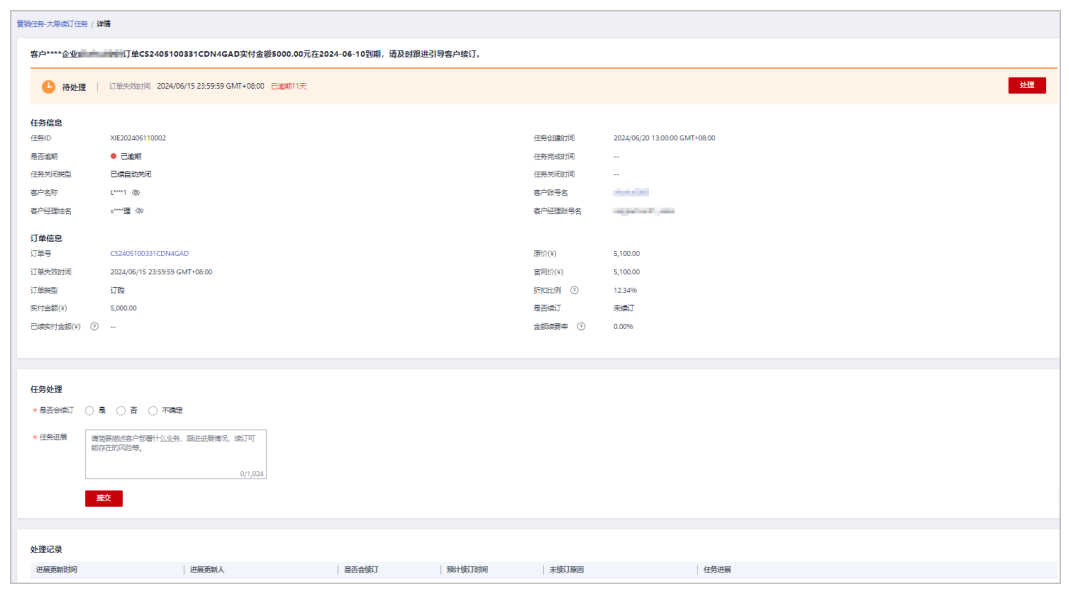

步骤5 单击"订单号",进入订单资源明细页面,可以查看与此订单相关的订单资源明细。

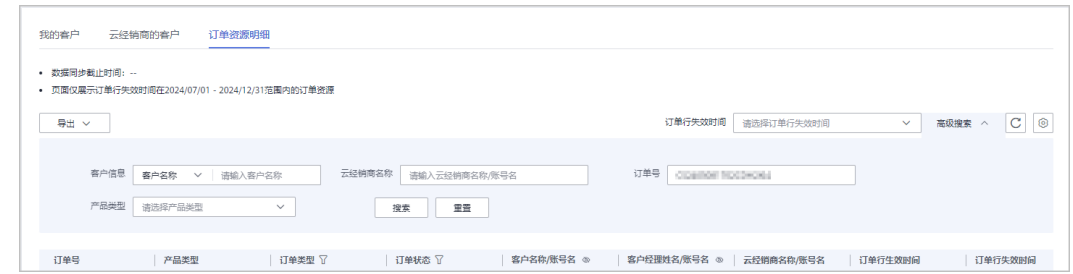

步骤6 单击"操作"列的"处理",可以处理大单续订任务,具体操作请参见<mark>处理大单续订</mark> [任务。](#page-298-0)

#### 说明

单击"任务ID",进入"营销任务-大单续订任务/详情"页面,单击"处理"按钮,同样可以处 理大单续订任务。

#### **----**结束

### 其他操作

1. 根据需要,选择不同的搜索条件,输入相应内容,查看特定的订单任务。

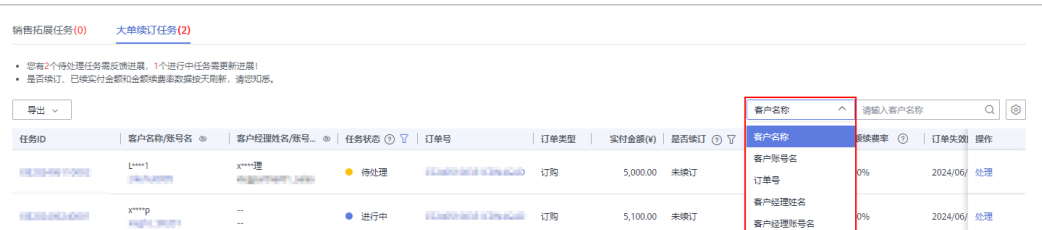

2. 单击齿轮设置键,自定义设置列表显示字段。

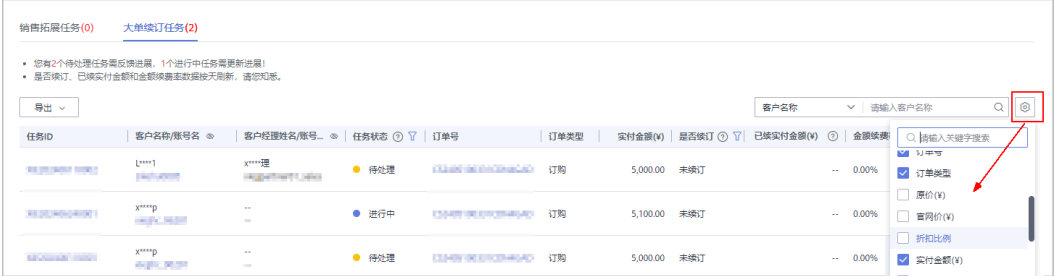

3. 列表默认展示"待处理"状态的任务,处理过的任务状态为"进行中",默认不 展示。单击"任务状态"旁的筛选框,可以选择查看全部或待处理、进行中、已 完成、已终止的任务。

还可对"是否续订"、"订单失效时间"、"是否逾期"进行筛选,获取相应订 单列表。

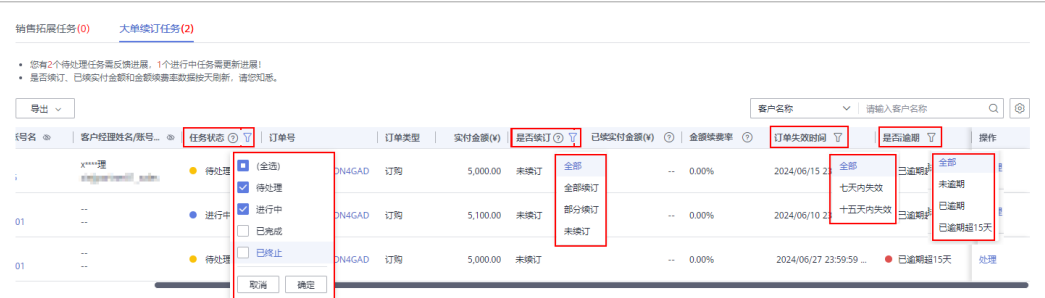

- 4. 导出大单续订任务。
	- 按订单失效时间导出

单击"导出 > 导出",选择订单失效时间的开始日期和结束日期,点击"确 定",页面提示"导出任务创建成功"。

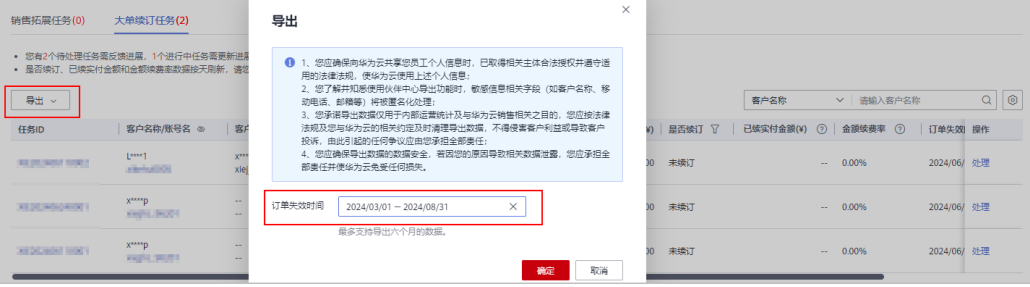

- <span id="page-298-0"></span>● 每次最多支持导出6个月的数据,如需导出超过6个月的数据,您可选择多次导 出。
- 导出的文件包含日期内任务的所有数据。
- 伙伴在使用伙伴中心导出功能时,敏感信息相关字段(如客户名称、移动电话、 邮箱等)会进行匿名化处理。
- 查看导出记录
	- i. 单击"导出 > 查看导出记录", 进入"导出记录"页面。
	- ii. 单击"操作"列的"下载",下载并查看导出状态为"已完成"的大单 续订任务。

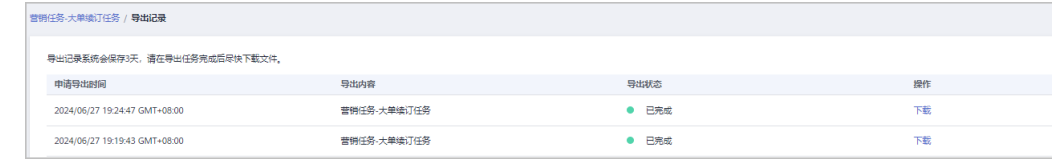

### 说明

导出记录系统会保存3天,请在导出任务完成后尽快下载文件。

### **10.3.5.5** 处理大单续订任务

合作伙伴可以处理其权限范围内的大单续订任务。

### 操作步骤

- 步骤**1** 使用合作伙伴账号登录[华为云](https://www.huaweicloud.com/)。
- 步骤**2** 单击页面右上角账号下拉框中的"伙伴中心",进入伙伴中心。
- **步骤3** 在顶部导航栏中选择"销售 > 拓新 > 营销任务", 选择"大单续订任务"页签。
- 步骤4 在任务列表中,选择一条待处理的任务,单击"操作"列的"处理",进入"处理" 页面。

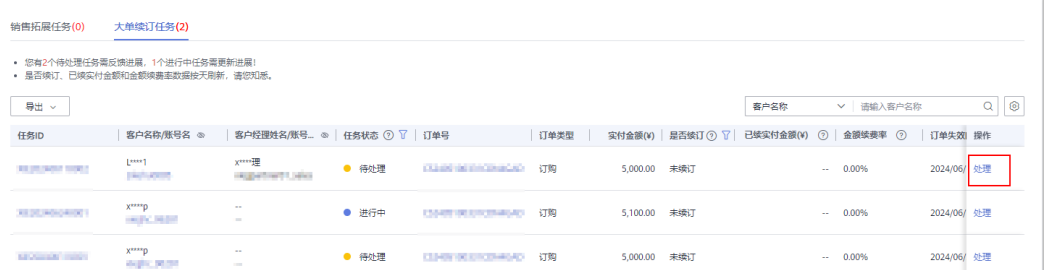

#### 说明

- 华为云总经销商选择"我的客户"页签处理其名下客户的大单续订任务,选择"云经销商的 客户"页签处理其名下云经销商客户的大单续订任务。
- 单击列表字段旁边的眼睛按钮,伙伴可以查看或隐藏字段的完整内容,内容默认隐藏。比 如,单击"客户名称/账号名"旁边的眼睛按钮,可以查看或隐藏客户名称的完整内容。

步骤5 反馈问题和进展,点击"提交"完成处理。根据实际情况,可以多次跟进和处理大单 续订任务。

● 选择会续订时

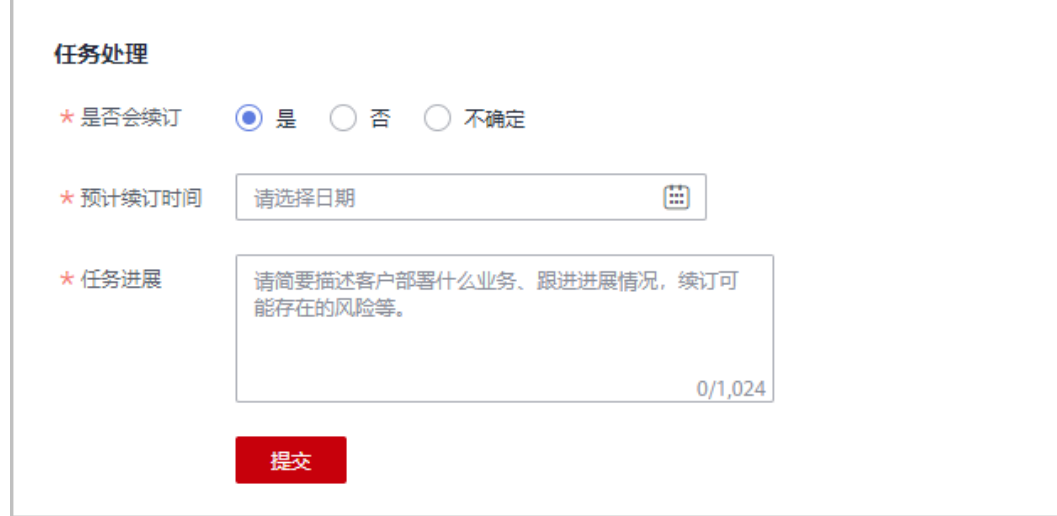

选择不续订时

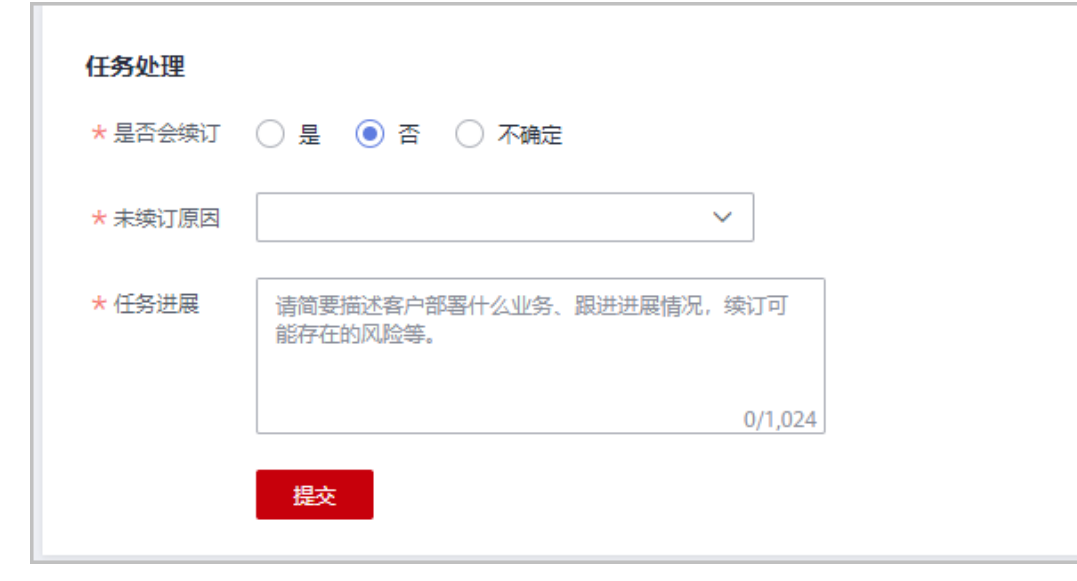

● 选择不确定时

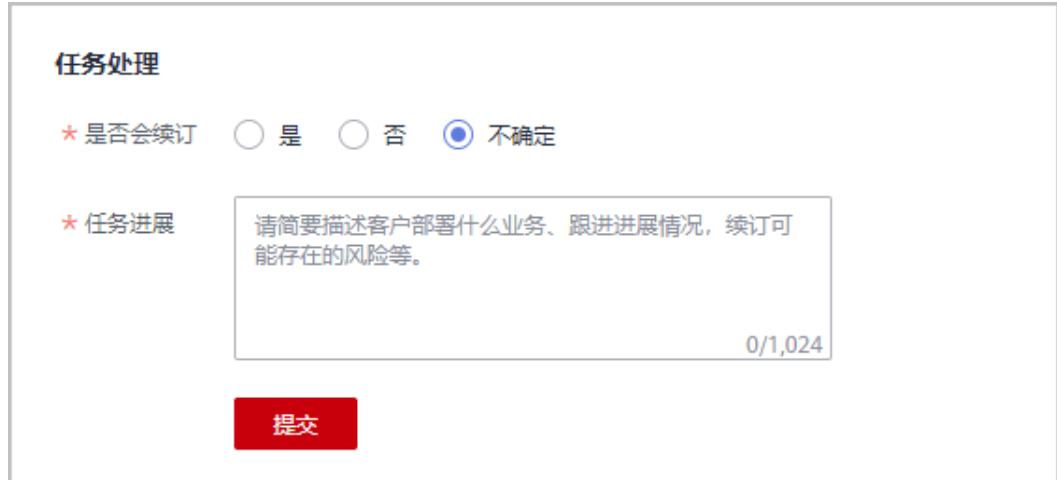

**----**结束

# **10.4** 客户

## **10.4.1** 客户管理

## **10.4.1.1** 查询客户

合作伙伴可以查询其名下的所有子客户,以及查看子客户的可用额度、基本信息、折 扣信息等。

华为云总经销商还可以查询其名下云经销商关联的所有子客户的基本信息,查看具体 详细信息需要联系云经销商。

### 操作步骤

- 步骤**1** 使用合作伙伴账号登录[华为云](https://www.huaweicloud.com/)。
- 步骤**2** 单击页面右上角账号下拉框中的"伙伴中心",进入伙伴中心。
- 步骤**3** 在顶部导航栏中选择"销售 > 客户 > 客户管理"。
- 步骤**4** 设置查询条件,筛选出待查询的客户。

伙伴可以根据关联类型、客户名称、客户账号名、客户ID、客户经理姓名、本月消 费、资源到期时间、移动电话和客户标签查询客户。

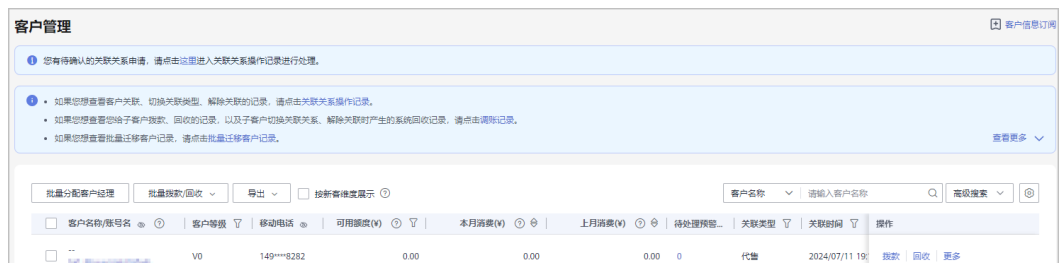

- 当客户欠费时,伙伴可以在"可用额度"列查看到客户的欠费金额。
- 单击"可用额度"列展示的欠费金额,可以进入"欠费"页面,查看客户的欠费详情。
- 单击页面上方的"关联关系操作记录",可以查询客户关联、切换关联类型、解除关联的事 件记录,并处理客户发起的解除关联的事件。
- 单击列表字段旁边的眼睛按钮,伙伴可以查看或隐藏字段的完整内容,内容默认隐藏。比 如,单击"客户名称/账号名"旁边的眼睛按钮,可以查看或隐藏客户名称的完整内容。
- 华为云总经销商可以在"客户管理"页面,选择"我的客户"页签查看其名下的所有子客 户,选择"云经销商的客户"页签查看其名下云经销商关联的所有子客户。
- 伙伴可以选择"按新客维度展示"查看客户列表。伙伴可以根据客户名称或账号名查询客 户。

步骤5 单击客户列表的"账号名",进入"客户详情"页面,可以查看子客户的全量信息。

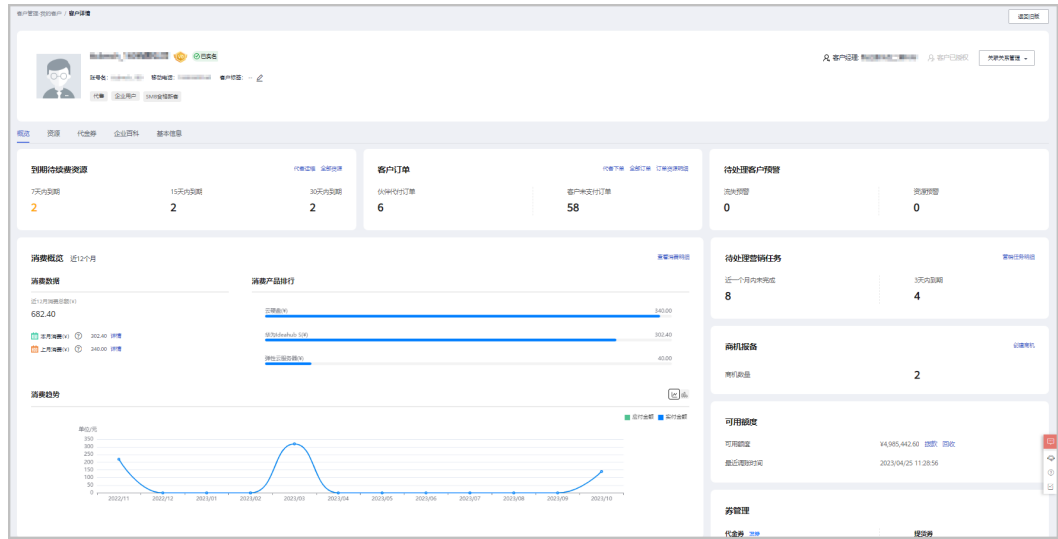

- 单击"分配客户经理",可以为客户分配客户经理,若客户经理已分配,单击"客户经理: ,可修改客户经理。
- 点击"关联关系管理",选择"客户关联关系申请",可以查看关联关系操作记录,并对关 联关系进行处理。选择"解除关联",可以解除客户的关联关系。单击"切换关联类型", 可以切换客户的关联类型。
- 点击"申请客户授权",可以向该客户申请代客操作权限。
- 在"概览"页面,可以查看到期待续费资源,单击"代客运维",可以申请客户授权后并同 意后,对客户进行资源运维。点击"全部资源",可以查看到客户的包年/包月资源、按需资 源、节省计划。单击"7天内到期"、"15天内到期"、"30天内到期"下的数字,可以查 询7/15/30天内到期的包年/包月资源、按需资源、节省计划。
- 在"概览"页面,可以查看客户订单情况,点击"客户未支付订单"或"全部订单"下方数 字,可以查看相对应的订单情况,点击"代客下单",可以代代售类客户下单购买包年/包月 资源。
- 在"概览"页面,可以查看待处理客户预警,点击"流失预警"、"资源预警"下方数字, 可以查看全部的预警信息。
- 在"概览"页面,可以查看待处理营销任务,点击"营销任务明细",可以查看客户的营销 任务,点击"近一个月内未完成"、"3天内到期"下方数字,可以查看近一个月内和3天内 到期的营销任务。
- 在"概览"页面,可以查看消费情况、消费产品排行及消费趋势,点击"查看消费明细", 可以查看客户的消费。点击"本月消费"的详情,可以查看本月消费明细;点击"上月消 费"的详情,可以查看到上月消费明细;点击"消费趋势"后的图标,可以查看不同类型的 趋势图。
- 在"概览"页面,可以查看客户券情况,点击代金券"可使用"或"7天内失效"下方数 字,可以查看到相对应的代金券情况;点击提货券"可使用"或"7天内失效"下方数字, 可以查看到相对应的提货券情况;点击"发券",可以选择额度编号发券。
- 在"概览"页面,可以查看可用额度和最近调账时间,点击"拨款",可以往客户的消费账 户转账;点击"回收",可以从客户的消费账户奖余额回收到您 的可拨款帐户中。
- 在"概览"页面,可以查看商机报备情况,点击"创建商机",可以选择一个已报备客户或 者已关联客户创建商机;点击"商机数量"旁边数字,可以查看到相对应的商机报备情况。
- 在"概览"页面,可以查看知识,包括产品推荐知识、解决方案推荐知识和行业案例推荐知 识。
- 在"资源"页面,可以查看到包周期资源 、按需资源及节省计划并进行导出操作。
- 在"基本信息"页面,单击"历史客户经理",可以查看该客户关联的历史客户经理列表。
- 在"基本信息"页面,单击"历史记录",可以查看该客户的大客户经理跟进历史记录。

**----**结束

### 其他操作

合作伙伴还可以在"客户管理"页面,进行如下操作:

单击"导出 > 导出当前记录",可以导出伙伴名下的所有客户。

#### 说明

仅限超级管理员导出客户列表,其他操作员需要导出操作时请联系超级管理员。 伙伴在使用伙伴中心导出功能时,敏感信息相关字段(如客户名称、移动电话、邮箱等) 会进行匿名化处理。

- 单击"导出 > 查看导出记录",在"导出记录"页面,单击"操作"列的"下 载",可以下载并查看导出状态为"已完成"的客户记录。
- 单击"拨款"和"回收",为代售类客户调账,具体操作请参见**[为客户调账](#page-303-0)**。
- <span id="page-303-0"></span>● 单击"更多 > 解除关联",可以解除与客户的关联关系。
- 单击"更多 > 切换关联类型",可以切换客户的关联类型。
- 单击"更多 > 发券",为指定客户发放优惠券。
- 单击"更多 > 支付订单",为指定客户支付订单。
- 单击"更多 > 查看订单",查看指定客户名下的所有订单信息。
- 单击"更多 > 查看资源",查看指定客户所购买的按需资源详情和包年/包月资源 详情,具体操作请参见[查看客户资源。](#page-312-0)
- 单击"更多 > 查看消费明细", 查看指定客户的所有消费明细。
- 单击"更多 > 分配客户经理",为指定客户分配客户经理,具体操作请参见<mark>[为客](#page-317-0)</mark> [户分配客户经理](#page-317-0)。
- 单击"更多 > 商机报备",为指定客户创建商机,具体操作请参见<mark>创建商机</mark>。

### **10.4.1.2** 为客户调账

调账有拨款与回收两种操作,拨款是往客户的消费账户转账,回收是从客户的消费账 户中将余额回收到伙伴账户中。

#### 说明

- 调账操作只针对已关联合作伙伴的客户。
- 合作伙伴不能为顾问销售类客户调账。
- 客户解除关联合作伙伴,该账户余额将返还到伙伴账户中。

### 操作步骤

- 步骤**1** 使用合作伙伴账号登录[华为云](https://www.huaweicloud.com/)。
- 步骤**2** 单击页面右上角账号下拉框中的"伙伴中心",进入伙伴中心。
- 步骤**3** 在顶部导航栏中选择"销售 > 客户 > 客户管理"。

#### 说明

华为云总经销商需要先选择"我的客户"页签,再在客户列表为客户调账。

- 步骤**4** 为客户调账。
	- 拨款
		- a. 在客户列表中,选择一条客户记录,单击"操作"列的"拨款"。 进入"拨款"页面。

#### 说明

您也可以在"客户列表"中勾选多个客户,单击"批量拨款",同时为多个客户拨 款。

b. 选择"拨款类型",设置"拨款金额",单击"确定"。

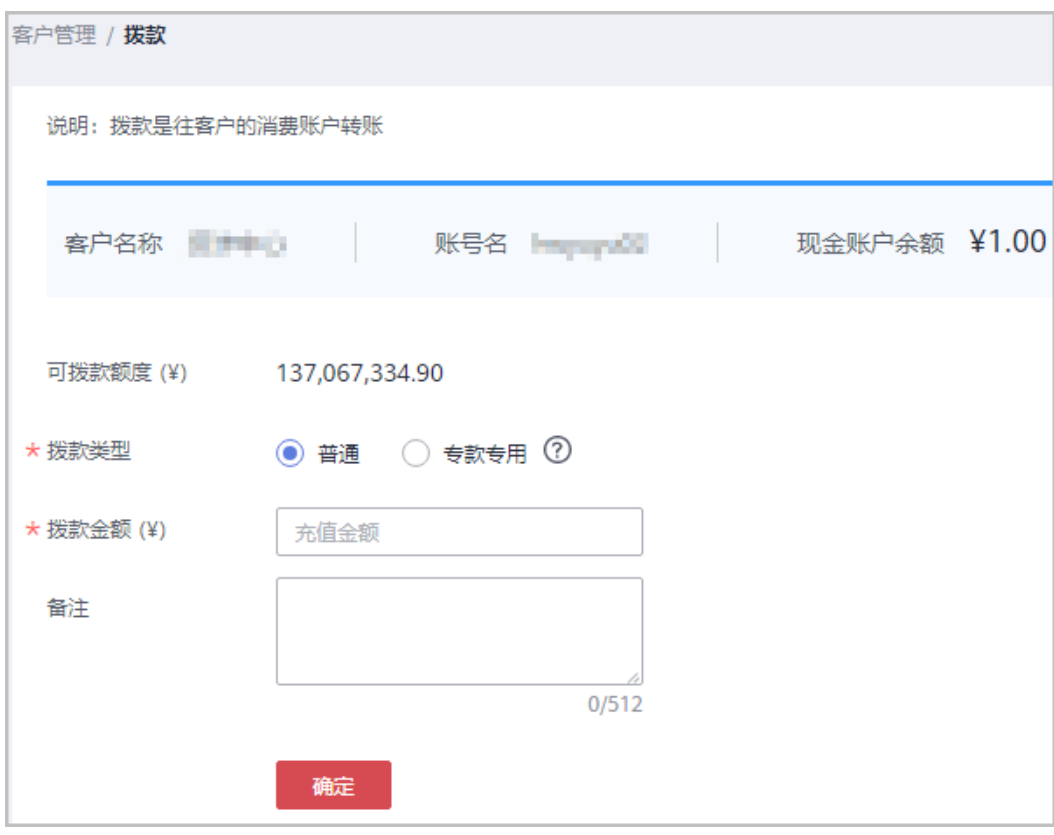

如果伙伴已开启验证码验证,则需要输入验证码验证身份。

- c. 在系统弹出的"是否确定调整"对话框中,单击"确定"。 系统提示调账成功信息。
- 回收
	- a. 在客户列表中,选择一条客户记录,单击"操作"列的"回收"。

说明

- 您也可以在"客户列表"中勾选多个客户,单击"批量回收",同时将多个客户 的余额回收到您的可拨款账户。
- 只能选择代售类客户进行批量回收。
- 只能选择可用额度大于0的客户进行批量回收。
- b. 选中待回收账户前的复选框,设置"回收金额"后,单击"确定"。

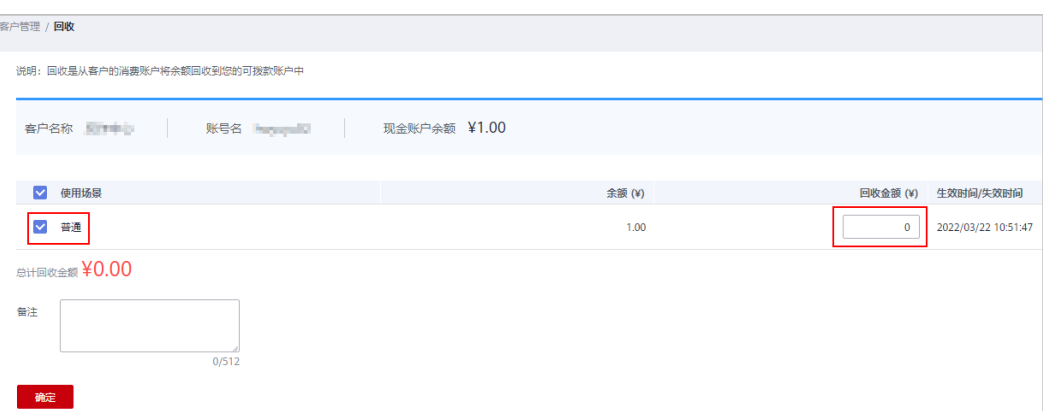

c. 在系统弹出的"回收"对话框中,单击"确定"。 系统提示回收成功信息。

说明

如果伙伴已开启验证码验证,则需要输入验证码验证身份。

#### **----**结束

### **10.4.1.3** 查询调账记录

合作伙伴可以查询并导出给客户调账的记录。

### 操作步骤

- 步骤**1** 使用合作伙伴账号登录[华为云](https://www.huaweicloud.com/)。
- 步骤**2** 单击页面右上角账号下拉框中的"伙伴中心",进入伙伴中心。
- 步骤**3** 在顶部导航栏中选择"销售 > 客户 > 客户管理"。
- 步骤**4** 单击说明列表"调账记录",进入"调账记录"页面。

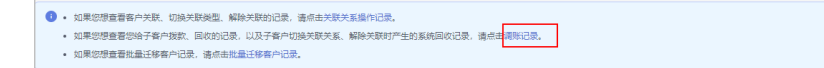

步骤**5** 设置查询条件,筛选出所有符合条件的调账记录。

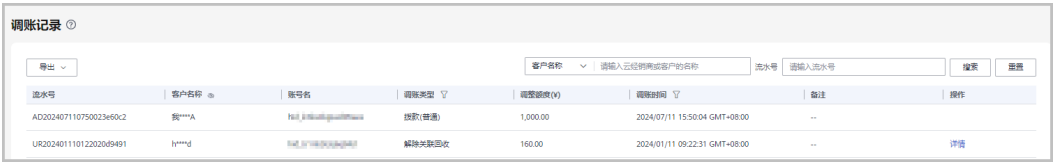

### 说明

单击列表字段旁边的眼睛按钮,伙伴可以查看或隐藏字段的完整内容,内容默认隐藏。比如,单 击"客户名称"旁边的眼睛按钮,可以查看或隐藏客户名称的完整内容。

步骤**6** 导出调账记录。

● 导出当前记录

单击"导出 > 导出当前记录",页面提示"导出任务创建成功"。

查看更多<br><

伙伴在使用伙伴中心导出功能时,敏感信息相关字段(如客户名称、移动电话、邮箱等) 会进行匿名化处理。

- 查看导出记录
	- a. 单击"导出 > 查看导出记录", 进入"导出记录"页面。
	- b. 单击"操作"列的"下载",下载并查看导出状态为"已完成"的调账记 录。

### **----**结束

## **10.4.1.4** 为客户设置伙伴预算提醒接收人

- 步骤**1** 点击右上方 图标进入伙伴消息中心
- 步骤**2** 选中"消息接收配置->财务消息->伙伴预算提醒",点击上方"添加接收人"红色按 钮。

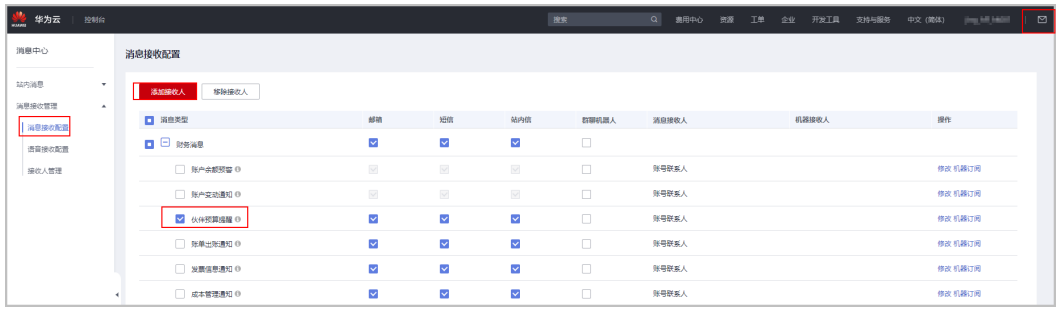

步骤**3** 进入添加接收人对话框,点击"添加接收人"按钮,输入接收人姓名、邮箱、手机, 点击"保存"按钮,此接收人信息即保存成功。

若添加多人,只需重复此步骤。

添加完成,点击"确认",当客户使用预算比例超过75%、90%、100%时,上述添加 的接收人将会收到预警通知。

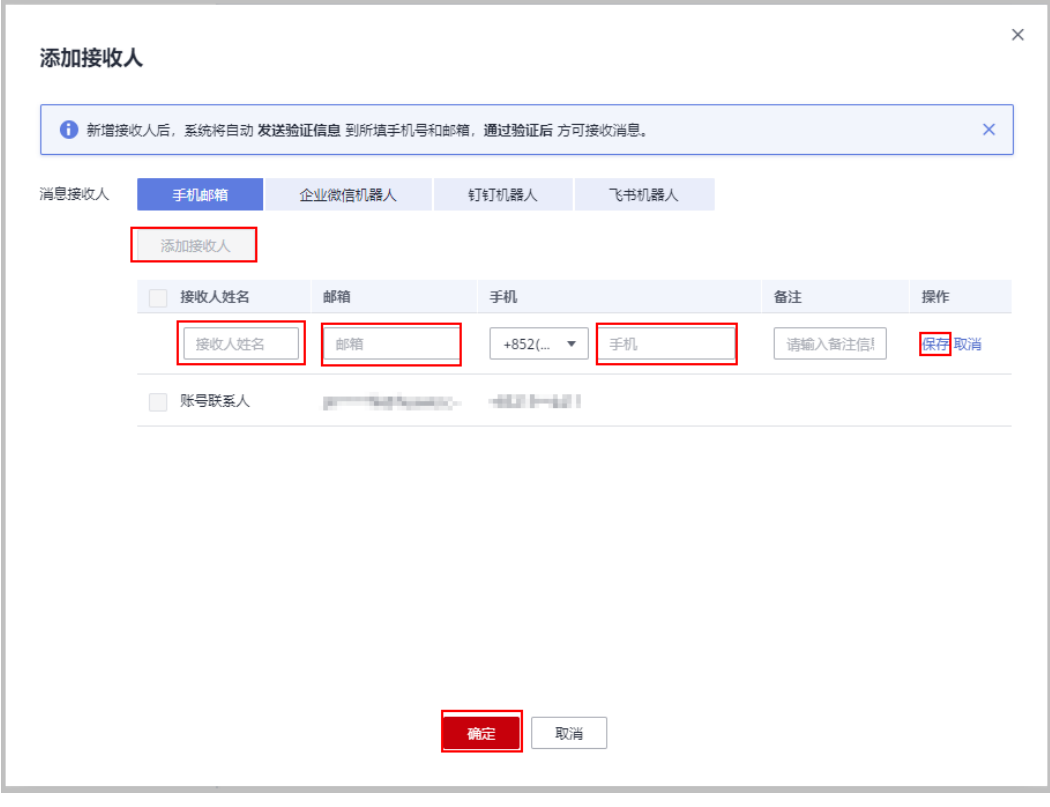

**----**结束

### **10.4.1.5** 管理客户关联关系

伙伴可以解除与客户的关联关系或者切换客户关联类型,并处理客户发起的解除关联 事件。

### 说明

- 只有伙伴管理员角色可以解除与客户的关联关系或者切换客户关联类型。
- 处理客户发起的解除关联事件请参见<mark>这里</mark>。

### 注意事项

- 1. 客户账号在3个月内提交过解除关联的申请,伙伴需在客户提交解除关联申请的3 个月后才能发起与该客户解除关联或切换关联类型的申请。
- 2. 伙伴在3个月内仅可以发起一次与同一客户解除关联或切换关联类型的申请。
- 3. 客户账号为企业主账号且名下有非财务托管企业子账号,伙伴需要通知客户先解 除与非财务托管企业子账号的关联关系后伙伴再申请切换关联类型或解除关联关 系。
- 4. 客户账号为非财务托管企业子账号,伙伴需要通知客户解除与企业主账号的关联 关系后伙伴再申请切换关联类型或解除关联关系。
- 5. 客户存在未失效预留实例,伙伴需要通知客户先退订预留实例后伙伴再申请切换 关联类型。
- 6. 客户账号下有待合作伙伴支付的订单,伙伴需要通知客户取消订单或者代客户支 付订单后伙伴再申请解除关联关系或切换关联类型。
- 7. 对于顾问销售模式的客户:
	- 客户账户余额需特殊处理,伙伴需联系客服线下切换关联类型,并申请退 款。
	- 客户账户有欠款,伙伴需要通知客户先充值还清欠款后伙伴再申请解除关联 关系或切换关联类型。
	- 客户账号存在欠票,伙伴需要通知客户处理欠票后伙伴再申请切换关联类 型。
	- 客户账号在切换关联关系前的原有现金余额客户无法消费,需要客户自行申 请提现操作。
- 8. 对于代售模式的客户:
	- 客户账户有欠款,伙伴需要给客户拨款核销欠款后伙伴再申请解除关联关系 或切换关联类型。
	- 客户存在未失效预留实例或合作伙伴支持计划产品,伙伴需要通知客户先退 订后再申请解除关联关系。
	- 客户有正在生效的特殊合同,伙伴需要联系您的华为云生态经理处理后,才 能申请解除关联关系或切换关联类型。
	- 客户有未使用的提货券,伙伴需要通知客户使用完提货券后伙伴才能申请解 除关联关系或者切换关联类型。
- 9. 客户与伙伴解除关联关系或与伙伴的关联模式切换后,对客户的影响请单[击这里](https://support.huaweicloud.com/bpconsole_faq/bp_cst_030009.html) 查看。

解除与客户的关联关系

- 步骤**1** 使用合作伙伴账号登录[华为云](https://www.huaweicloud.com/)。
- 步骤**2** 单击页面右上角账号下拉框中的"伙伴中心",进入伙伴中心。
- **步骤3** 在顶部导航栏中选择"销售 > 客户 > 客户管理"。
- 步骤**4** 在客户列表中,选择一条客户记录,单击"操作"列的"更多 > 解除关联"。

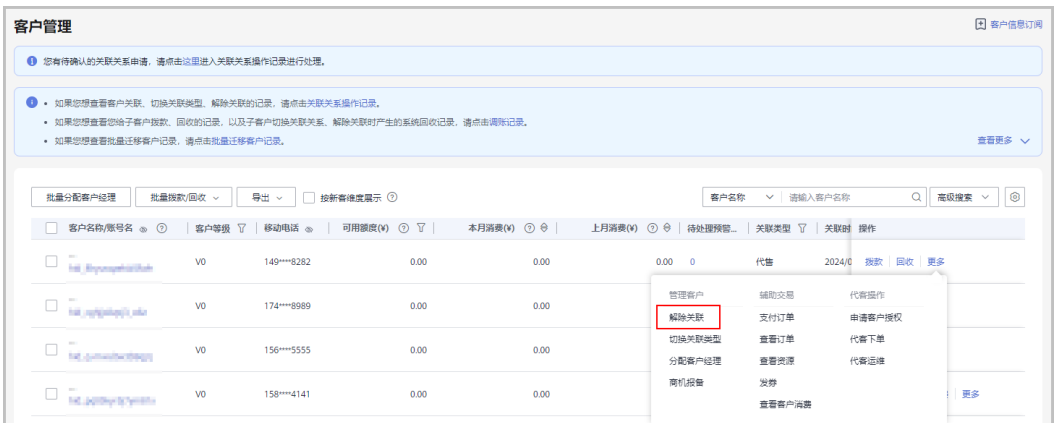

#### 说明

- 华为云总经销商需要先选择"我的客户"页签,再在客户列表解除与客户的关联关系。
- 单击列表字段旁边的眼睛按钮,伙伴可以查看或隐藏字段的完整内容,内容默认隐藏。比 ,当为我,只见自己的热力。<br>如,单击"客户名称/账号名"旁边的眼睛按钮,可以查看或隐藏客户名称的完整内容。

步骤**5** 如果客户账号检查通过,在注意事项页面勾选"我已了解以上注意事项并同意此操 作"后,单击"同意解除关联关系"。

#### 说明

如果客户账号检查不通过,请根据界面显示的状态及提示进行处理,处理完成后可重新进行账号 检查。

页面弹出"解除关联"确认提示框。

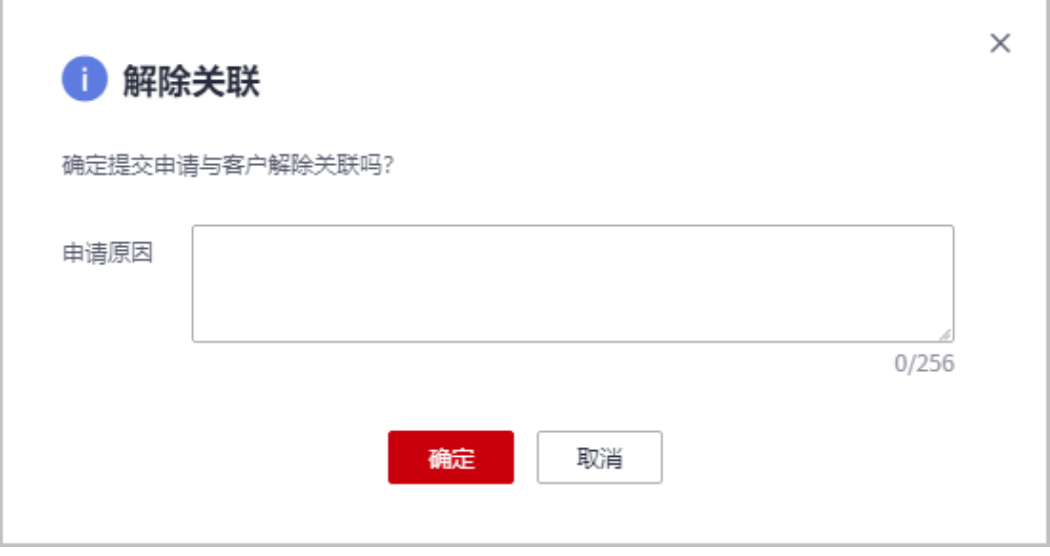

步骤**6** 填写申请原因,单击"确定"。

系统提示您与客户解除关联的申请已提交成功。在您的客户处理完成后,会第一时间 通知您处理结果,请耐心等待。

说明

如果伙伴已开启验证码验证,则需要输入验证码验证身份。

**----**结束

### 切换客户关联类型

- 步骤**1** 使用合作伙伴账号登录[华为云](https://www.huaweicloud.com/)。
- 步骤**2** 单击页面右上角账号下拉框中的"伙伴中心",进入伙伴中心。
- 步骤**3** 在顶部导航栏中选择"销售 > 客户 > 客户管理"。
- 步骤**4** 在客户列表中,选择一条客户记录,单击"操作"列的"更多 > 切换关联类型"。

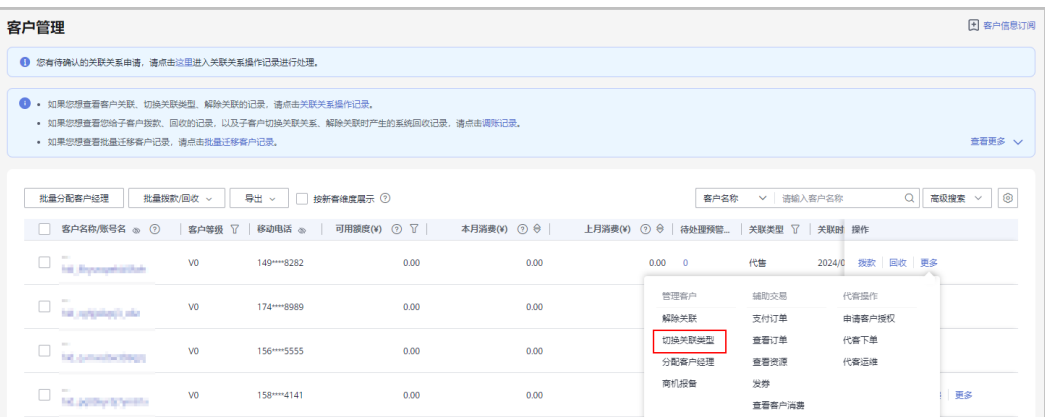

华为云总经销商需要先选择"我的客户"页签,再在客户列表切换与客户的关联关系。

步骤**5** 如果客户账号检查通过,在注意事项页面勾选"我已了解以上注意事项并同意此操 作"后,单击"切换关联类型"。

#### 说明

如果客户账号检查不通过,请根据界面显示的状态及提示进行处理,处理完成后可重新进行账号 检查。

页面弹出"切换关联类型"确认提示框。

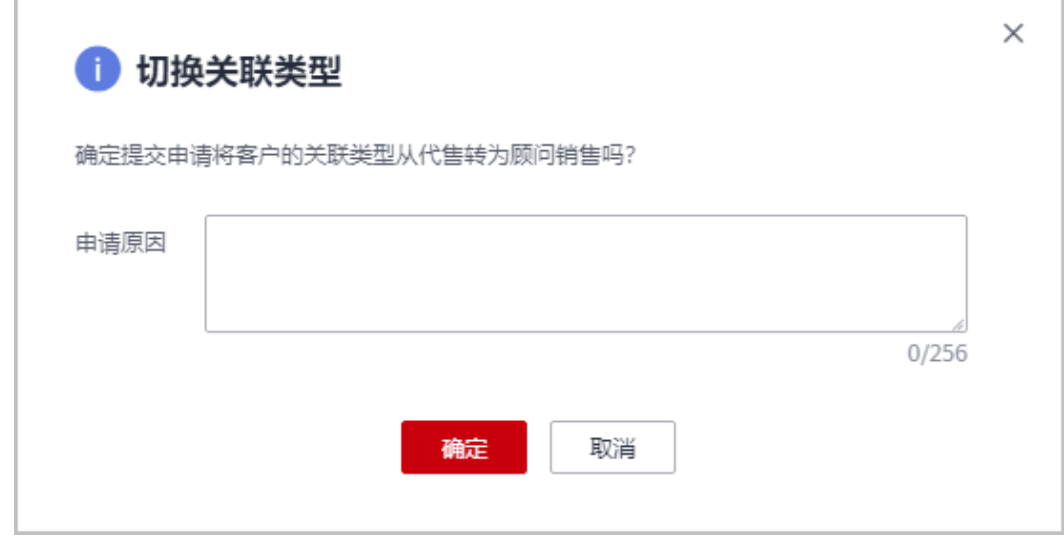

### 步骤**6** 填写申请原因,单击"确定"。

系统提示您与客户切换关联类型的申请已提交成功。

- 如果伙伴已开启验证码验证,则需要输入验证码验证身份。
- 您的客户在账号中心同意切换关联类型后,切换关联类型的流程才结束。在您的客户处理完 成后,会第一时间通知您处理结果,请耐心等待。
	- 客户进入"账号中心 > 我的合作伙伴"页面, 即可查看到切换关联的申请信息, 单击 "立即处理"。

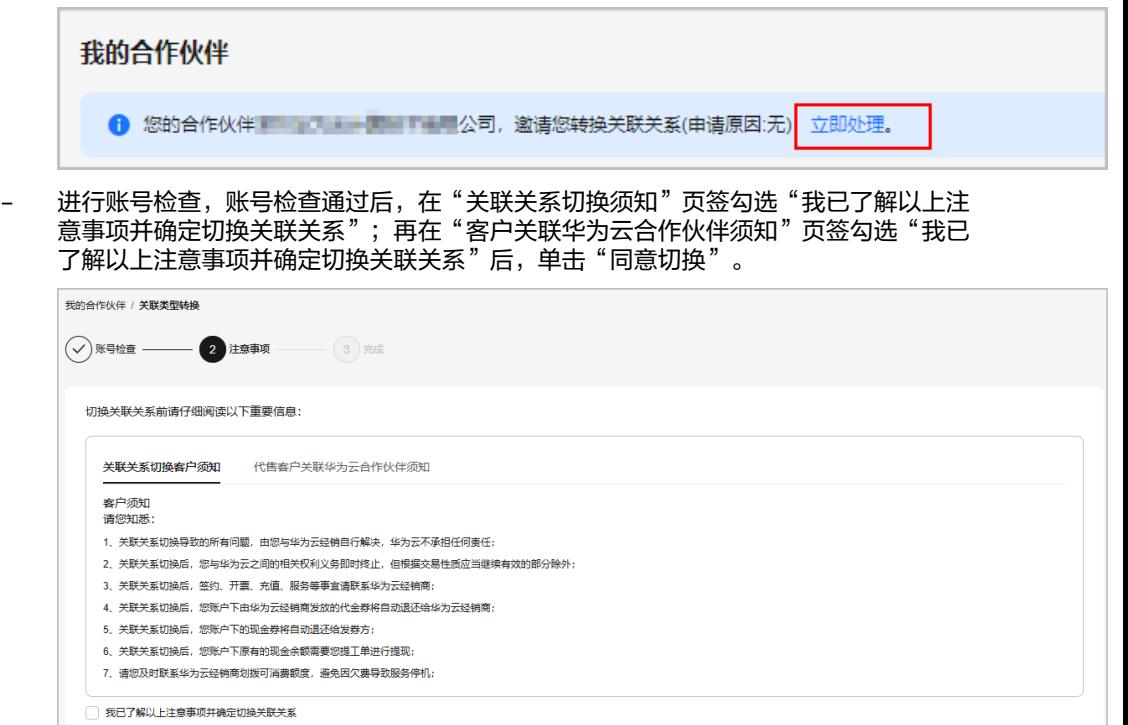

同意切換 不同意切换 填写验证码,单击"确定"。

#### **----**结束

### 其他操作

合作伙伴可以查询客户关联、切换关联类型、解除关联的事件记录,并处理客户发起 的解除关联事件。

#### 说明

只有伙伴管理员角色可以处理客户发起的解除关联事件。

- 步骤**1** 使用合作伙伴账号登录[华为云](https://www.huaweicloud.com/)。
- 步骤**2** 单击页面右上角账号下拉框中的"伙伴中心",进入伙伴中心。
- 步骤**3** 在顶部导航栏中选择"销售 > 客户 > 客户管理"。
- 步骤**4** 单击页面上方的"关联关系操作记录"。

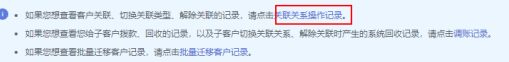

=<br>=<br>普更多 V

华为云总经销商需要先选择"我的客户"页签,单击页面上方的"关联关系操作记录"。

- <span id="page-312-0"></span>步骤**5** 在"关联关系操作记录"页面,可以查询客户关联、切换关联类型、解除关联的事件 记录。
	- 单击"操作"列的"同意"或"驳回"可以处理客户发起的解除关联事件。
	- 单击"操作"列的"不通过原因"可以查看合作伙伴解除与代售子客户的关联关 系预评审不通过的原因,合作伙伴可以根据提示处理后再申请解除关联。
	- 单击"操作"列的"联系预审人"可以查看预审人姓名及其联系邮箱。

#### 说明

- 仅代售子客户存在框架商务合同时,伙伴与其解除关联关系时才需要华为方预评审。
- 如果伙伴已开启验证码验证,则需要输入验证码验证身份。

#### **----**结束

### **10.4.1.6** 查看客户资源

合作伙伴可以查看指定客户所购买的按需资源详情、包年/包月资源详情。

### 操作步骤

- 步骤**1** 使用合作伙伴账号登录[华为云](https://www.huaweicloud.com/)。
- 步骤**2** 单击页面右上角账号下拉框中的"伙伴中心",进入伙伴中心。
- 步骤**3** 在顶部导航栏中选择"销售 > 客户 > 客户管理"。
- 步骤**4** 在"客户管理"页面,设置查询条件,单击"操作"列的"更多 > 查看资源",进入 资源管理页面。

说明

- 华为云总经销商需要先选择"我的客户"页签,再查看客户资源。
- 单击列表字段旁边的眼睛按钮,伙伴可以查看或隐藏字段的完整内容,内容默认隐藏。比 如,单击"客户名称/账号名"旁边的眼睛按钮,可以查看或隐藏客户名称的完整内容。
- 步骤**5** 查看客户购买的资源详情。
	- 查看包年/包月资源详情

**Experience in a member of the contraction of the contract** 

在"包年/包月资源"页面,设置查询条件,筛选出需要查看的资源记录。

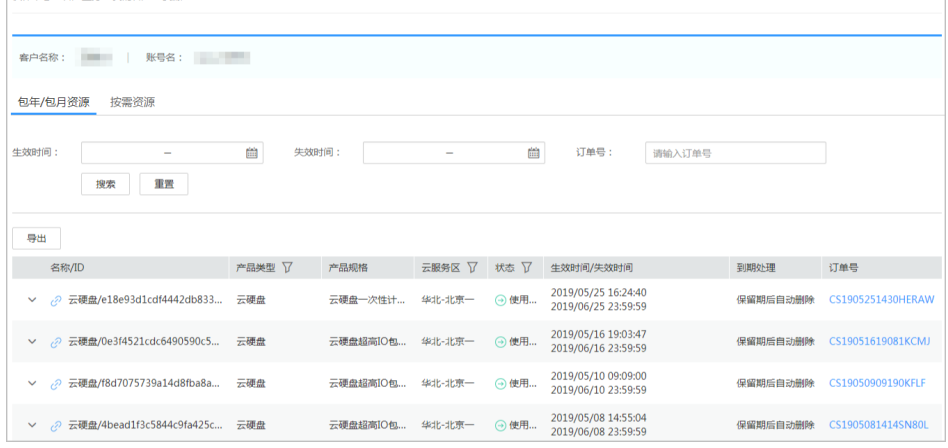

- 单击"导出",可以导出该客户的所有包年/包月资源记录。
- 单击 >, 可以查看资源的产品实例信息和开通信息。
- 单击 $\widehat{\mathscr{O}}$ , 可以查看资源的关联资源。

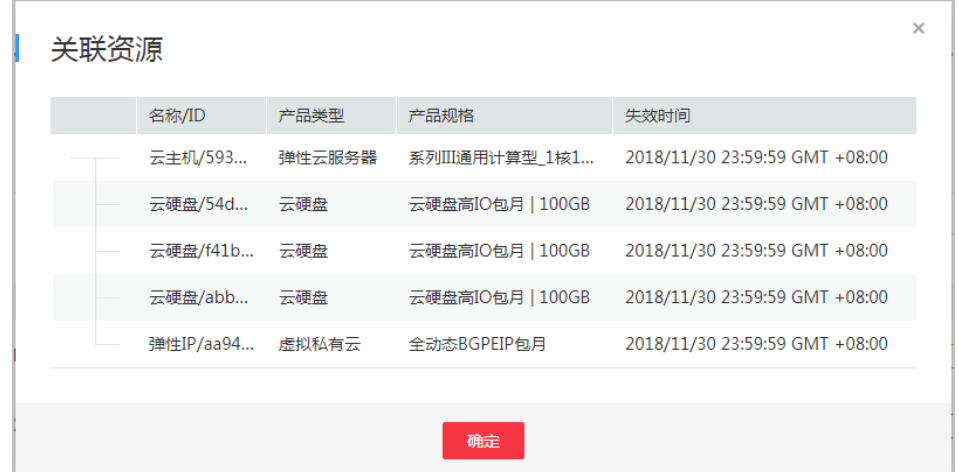

● 查看按需资源详情

在"按需资源"页面,设置查询条件,筛选出需要查看的资源记录。

| 我的客户 / 查看资源                                                                                  |                     |        |             |        |       |                     |               |
|----------------------------------------------------------------------------------------------|---------------------|--------|-------------|--------|-------|---------------------|---------------|
|                                                                                              |                     |        |             |        |       |                     |               |
| 客户名称 --<br>张号名 Neiling Julia                                                                 |                     |        |             |        |       |                     |               |
| 包周期资源<br>按需资源                                                                                |                     |        |             |        |       |                     |               |
| • 按需资源默认展示的是最近一个月的, 您可以在开通时间中进行筛选所有时间或其他时间段                                                  |                     |        |             |        |       |                     |               |
| 导出                                                                                           |                     |        |             | 名称/ID  |       |                     | ⊗<br>搜索<br>重置 |
| 名称/ID                                                                                        | 标签                  | 产品类型 了 | 产品规格        | 云服务区 了 | 状态    | 开通时间 了              | 支付账号          |
| ecs01/114.116.75.39                                                                          | · 科技的運動所 一個形態量 · 同時 | 弹性云服务器 | 1核4G        | 中国华北1  | ● 使用中 | 2018/12/04 12:12:00 | 合作伙伴账户        |
| ecs01/114.116.75.39                                                                          | • 日本的連絡性 → 国外教育     | 弹性云服务器 | <b>1核4G</b> | 中国华北1  | ● 使用中 | 2018/12/04 12:12:00 | 合作伙伴账户        |
| ecs01/114.116.75.39                                                                          | · 和国 · 和国に          | 弹性云服各器 | <b>1核4G</b> | 中国华北1  | ● 使用中 | 2018/12/04 12:12:00 | 合作伙伴账户        |
| ecs01/114.116.75.39                                                                          | <b>COUNT LESSE</b>  | 弹性云服务器 | <b>1核4G</b> | 中国华北1  | ● 使用中 | 2018/12/04 12:12:00 | 合作伙伴账户        |
| ecs01/114.116.75.39                                                                          | · 知識の · 解剖の         | 弹性云服务器 | <b>1核4G</b> | 中国华北1  | ● 使用中 | 2018/12/04 12:12:00 | 合作伙伴账户        |
| ecs01/114.116.75.39                                                                          | <b>CONTRACTOR</b>   | 弹性云服务器 | <b>1核4G</b> | 中国华北1  | ● 使用中 | 2018/12/04 12:12:00 | 合作伙伴账户        |
| ecs01/114.116.75.39                                                                          | · 知識の一般情報           | 弹性云服务器 | 1核4G        | 中国华北1  | ● 使用中 | 2018/12/04 12:12:00 | 合作伙伴账户        |
| ecs01/114.116.75.39                                                                          | <b>COMPANY</b>      | 弹性云服务器 | <b>1核4G</b> | 中国华北1  | ● 使用中 | 2018/12/04 12:12:00 | 合作伙伴账户        |
| ecs01/114.116.75.39                                                                          | 大知識の 大規模店           | 弹性云服务器 | <b>1核4G</b> | 中国华北1  | ● 使用中 | 2018/12/04 12:12:00 | 合作伙伴账户        |
| ecs01/114.116.75.39                                                                          | <b>LOOK LOOK</b>    | 弹性云服务器 | <b>1核4G</b> | 中国华北1  | ● 使用中 | 2018/12/04 12:12:00 | 合作伙伴账户        |
| 总条数: 153<br>$2$ 3 4 5 6 $\cdots$ 16 $\rightarrow$<br>$10 - 7$<br>$\langle$<br>$\overline{1}$ |                     |        |             |        |       |                     |               |

单击"导出",可以导出该客户的所有按需资源记录。

#### 说明

按需资源默认展示的是最近一个月的,您可以在"开通时间"中进行筛选所有时间或其他 时间段。

**----**结束

●

### **10.4.1.7** 申请客户授权

合作伙伴代代售类客户下单前,需要申请客户授权。

### 操作步骤

- 步骤**1** 使用合作伙伴账号登录[华为云](https://www.huaweicloud.com/)。
- 步骤**2** 单击页面右上角账号下拉框中的"伙伴中心",进入伙伴中心。
- 步骤**3** 在顶部导航栏中选择"销售 > 客户 > 客户管理"。
- 步骤**4** 在客户列表中,选择一条客户记录,单击"操作"列的"更多 > 申请客户授权"。

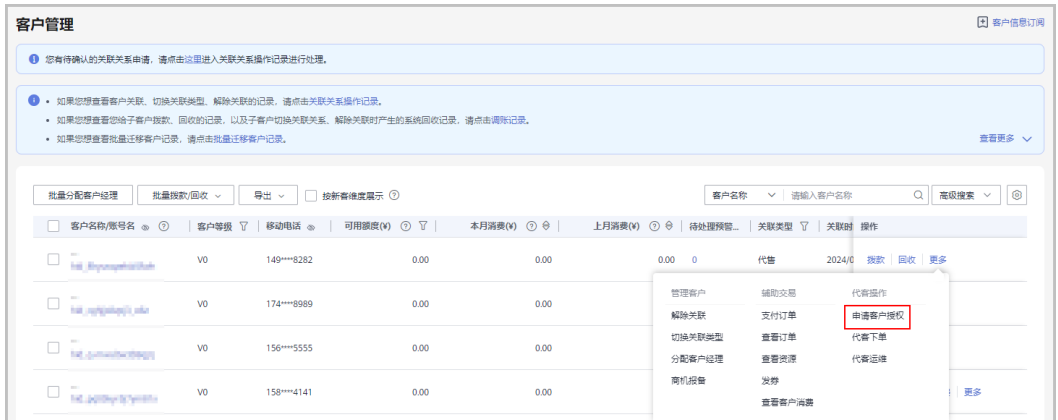

#### 说明

单击列表字段旁边的眼睛按钮,伙伴可以查看或隐藏字段的完整内容,内容默认隐藏。比如,单 击"客户名称/账号名"旁边的眼睛按钮,可以查看或隐藏客户名称的完整内容。

步骤5 勾选"我已阅读并同意《合作伙伴代客操作协议》",单击"确定"。

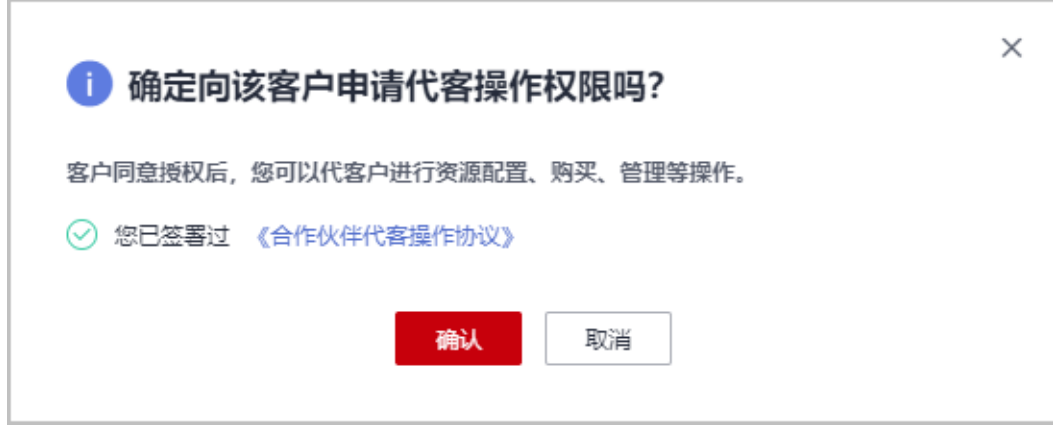

#### 说明

仅首次申请客户授权时,需要勾选"我已阅读并同意《合作伙伴代客操作协议》"。

页面提示已给客户发送授权申请。客户可以在"账号中心"的"我的合作伙伴"页面 管理客户授权申请。

#### **----**结束

### **10.4.1.8** 代客户下单

合作伙伴可以在伙伴中心代代售类客户下单购买包年/包月资源、按需资源。

### 前提条件

合作伙伴为代售模式客户代下单前,需要获得客户授权。

### 操作步骤

- 步骤**1** 使用合作伙伴账号登录[华为云](https://www.huaweicloud.com/)。
- 步骤**2** 单击页面右上角账号下拉框中的"伙伴中心",进入伙伴中心。
- 步骤**3** 在顶部导航栏中选择"销售 > 客户 > 客户管理"。
- **步骤4** 在客户列表中,选择一条代售客户记录,单击"操作"列的"更多 > 代客下单"。

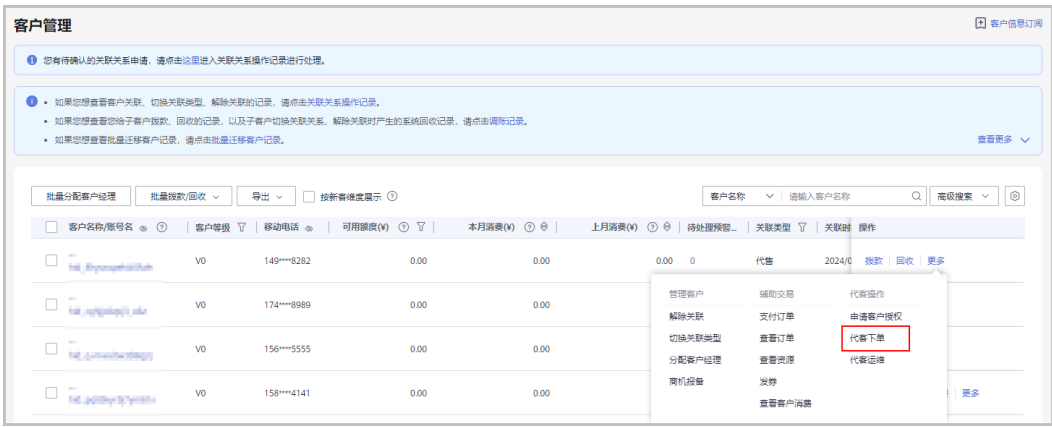

### 说明

- 华为云总经销商需要先选择"我的客户"页签,再在客户列表代客户下单。
- 单击列表字段旁边的眼睛按钮,伙伴可以查看或隐藏字段的完整内容,内容默认隐藏。比 如,单击"客户名称/账号名"旁边的眼睛按钮,可以查看或隐藏客户名称的完整内容。

**步骤5** 在系统弹出的"提示"框中,单击"继续"。

步骤**6** 在选择产品页面,选择云服务产品,并根据页面提示完成下单操作。

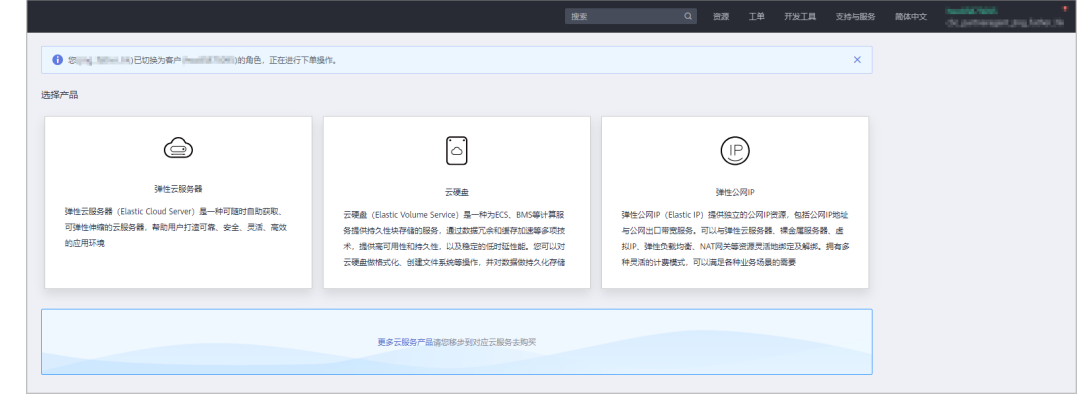

**步骤7** 如需购买其他产品,可单击下方的"更多云服务产品",进入华为云控制台,单击左 侧的服务列表图标,选择云服务产品,完成下单操作。

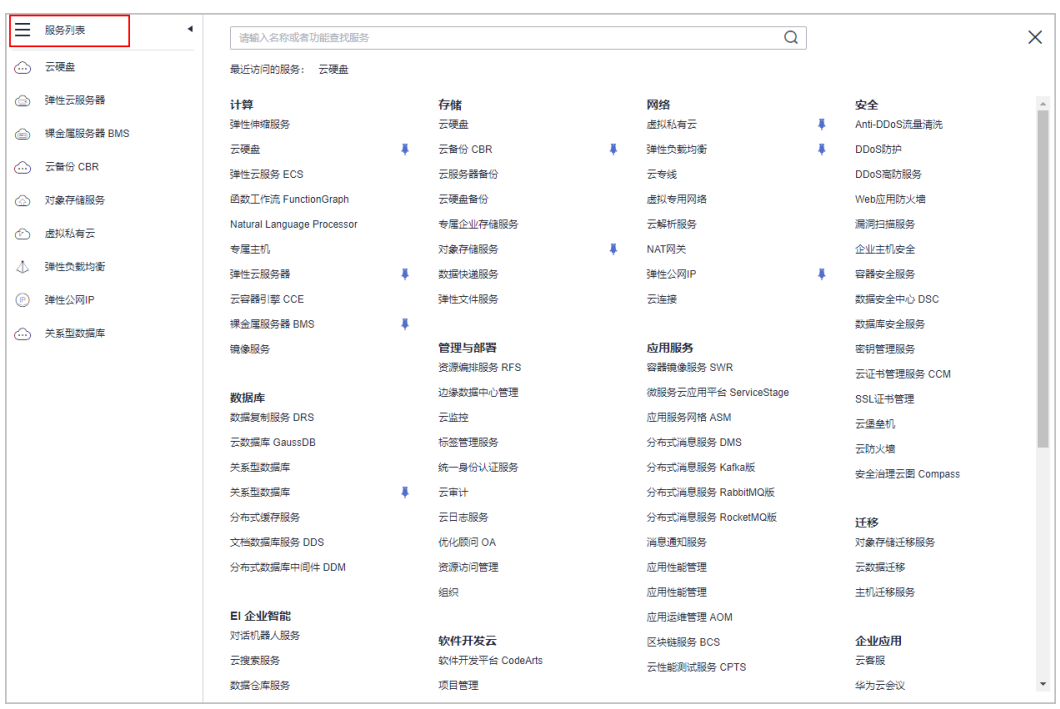

代客下单时,会由伙伴账号切换为客户账号,若需要切换回伙伴账号,单击页面右上角账号下拉 框中的"切换角色"即可。

#### **----**结束

### 其他操作

伙伴代客下单后,可以在"客户 > 客户订单"页面查看代客户下单的包年/包月订单; 也可以在"客户 > 客户管理"页面,单击"更多 > 查看资源",查看代客户开通的按 需资源。

### **10.4.1.9** 代客运维

合作伙伴可以在伙伴中心代代售类客户进行资源运维。

### 前提条件

合作伙伴代代售模式客户维护资源前,需要获得客户授权。

- 步骤**1** 使用合作伙伴账号登录[华为云](https://www.huaweicloud.com/)。
- 步骤**2** 单击页面右上角账号下拉框中的"伙伴中心",进入伙伴中心。
- 步骤**3** 在顶部导航栏中选择"销售 > 客户 > 客户管理"。
- 步骤**4** 在客户列表中,选择一条代售客户记录,单击"操作"列的"更多 > 代客运维"。

<span id="page-317-0"></span>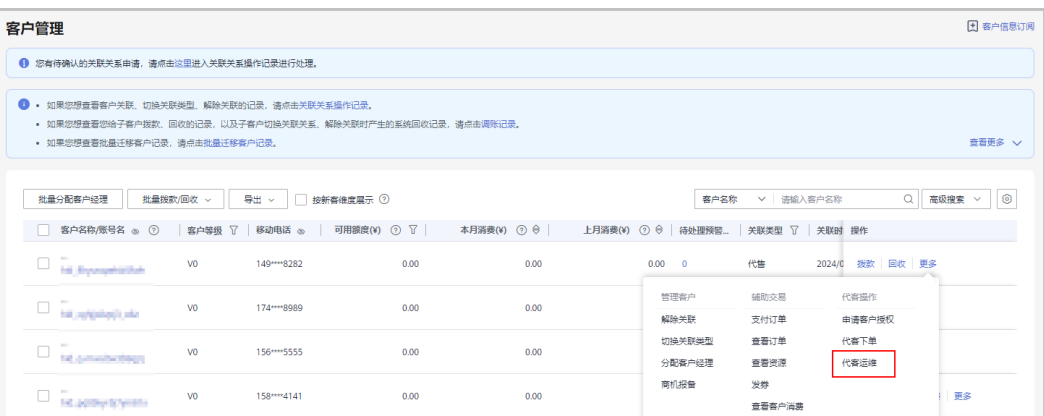

- 华为云总经销商需要先选择"我的客户"页签,再在客户列表代客运维。
- 单击列表字段旁边的眼睛按钮,伙伴可以查看或隐藏字段的完整内容,内容默认隐藏。比 如,单击"客户名称/账号名"旁边的眼睛按钮,可以查看或隐藏客户名称的完整内容。
- **步骤5** 在系统弹出的"提示"框中,单击"继续"。
- 步骤**6** 在控制台页面,根据页面提示完成资源运维操作。

说明

代客运维时,会由伙伴账号切换为客户账号,若需要切换回伙伴账号,单击页面右上角账号下拉 框中的"切换角色"即可。

**----**结束

### **10.4.1.10** 为客户分配客户经理

伙伴可以给为客户分配客户经理。

#### 说明

如果客户通过客户经理发送的邀请邮件、邀请链接或者二维码关联为伙伴子客户,那么该客户关 联后归属于客户经理,伙伴无需再为该客户分配客户经理。

### 操作影响

分配客户经理后,客户经理可以管理该客户,可以查看管理期间该客户的消费记录, 管理期间该客户产生的消费和业绩也归属于该客户经理。

- 步骤**1** 使用合作伙伴账号登录[华为云](https://www.huaweicloud.com/)。
- 步骤**2** 单击页面右上角账号下拉框中的"伙伴中心",进入伙伴中心。
- 步骤**3** 在顶部导航栏中选择"销售 > 客户 > 客户管理"。
- 步骤**4** 在"客户列表"中选择客户后,单击"操作"列的"更多 > 分配客户经理",进入分 配客户经理页面。

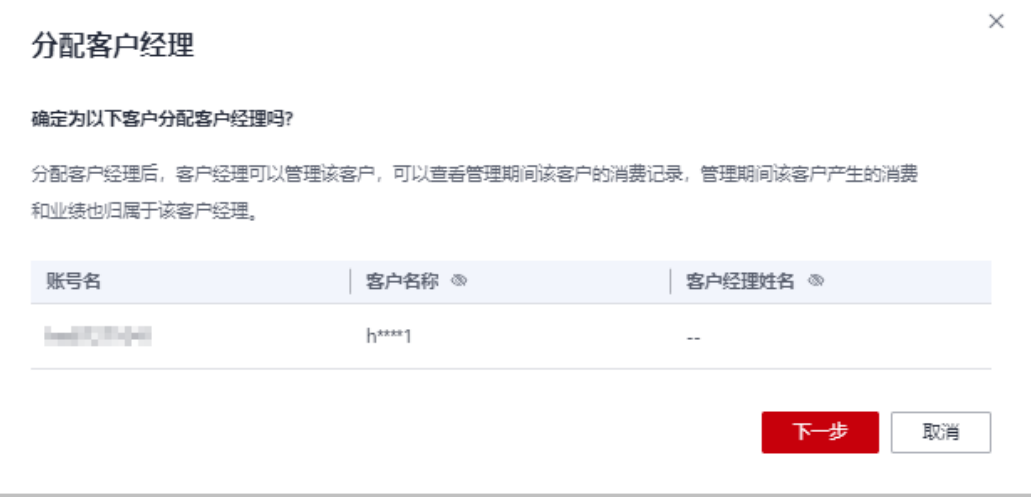

- 华为云总经销商需要先选择"我的客户"页签,再在客户列表为客户分配客户经理。
- 单击列表字段旁边的眼睛按钮,伙伴可以查看或隐藏字段的完整内容,内容默认隐藏。比 如,单击"客户名称"旁边的眼睛按钮,可以查看或隐藏客户名称的完整内容。

步骤5 确认需要分配客户经理的客户账号,单击"下一步"。

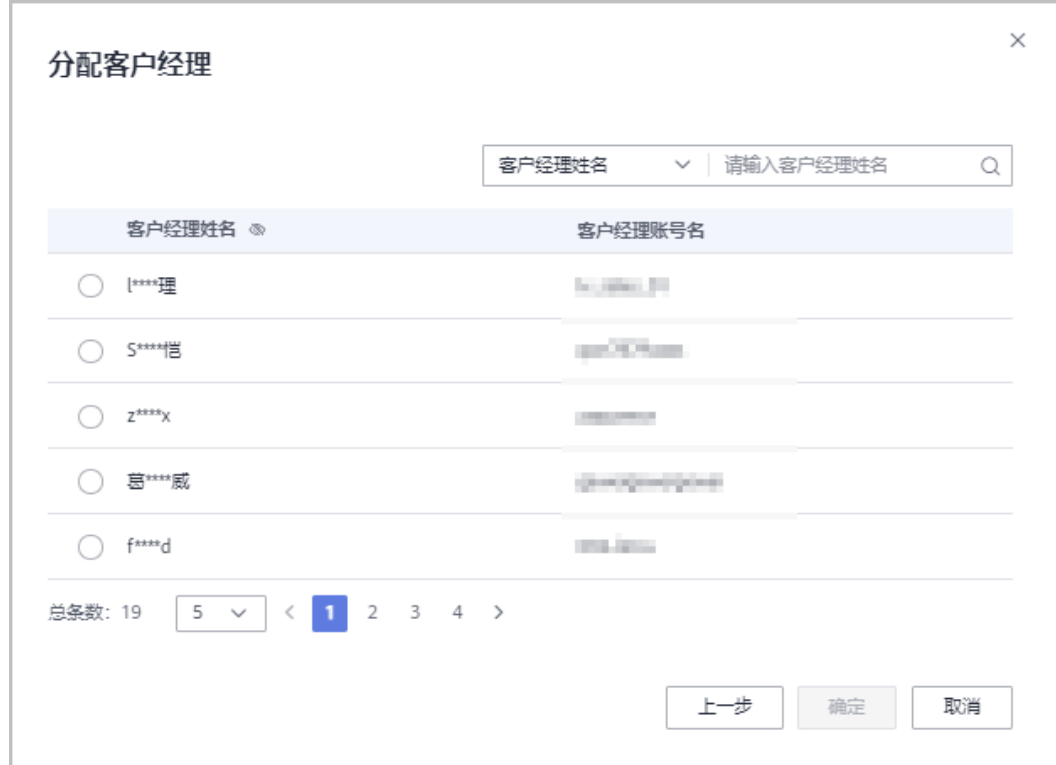

步骤6 选择客户经理,单击"确定"。

您也可以在"客户列表"中勾选多个客户,单击"批量分配客户经理",同时为多个客户分配客 户经理。

### **----**结束

### 其他操作

客户分配客户经理后,如需切换其他客户经理,伙伴可以单击"操作"列的"分配客 户经理"为客户重新分配其他客户经理。切换客户经理后,该客户移交给新客户经理 管理,客户新产生的消费、业绩将归属于新客户经理。

### **10.4.1.11** 查看企业百科

对于已关联的实名认证的企业客户,伙伴可以在伙伴中心查看此客户的企业相关信 息。

### 操作步骤

- 步骤**1** 使用合作伙伴账号登录[华为云](https://www.huaweicloud.com/)。
- 步骤**2** 单击页面右上角账号下拉框中的"伙伴中心",进入伙伴中心。
- 步骤**3** 在顶部导航栏中选择"销售 > 客户 > 客户管理"。
- 步骤4 选择已实名认证的客户,单击"客户名称/账号名",进入"客户管理/客户详情"页 面,单击"企业百科",可以查看企业百科信息。

说明

华为云总经销商需要先选择"我的客户"页签,再单击"客户名称/账号名",进入"客户管理-我的客户"页面。

步骤**5** 查看企业摘要信息,包含上云钱包厚度、注册资本、国标行业、华为云行业、企业网 址等信息。

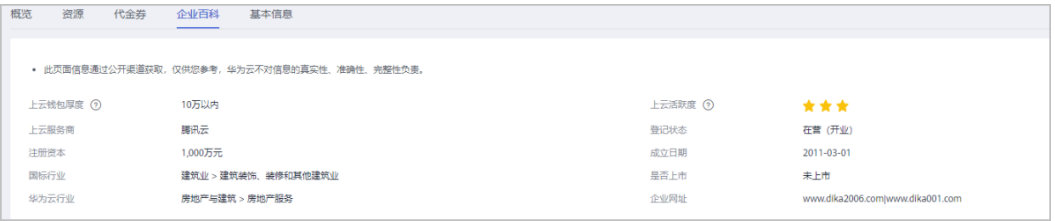

#### 步骤**6** 查看企业基本信息。

单击"企业基本信息"页签,可以查看关系图谱和工商信息,关系图谱包括企业架构 图、股权穿透图(含股权结构信息)和企业关系图。

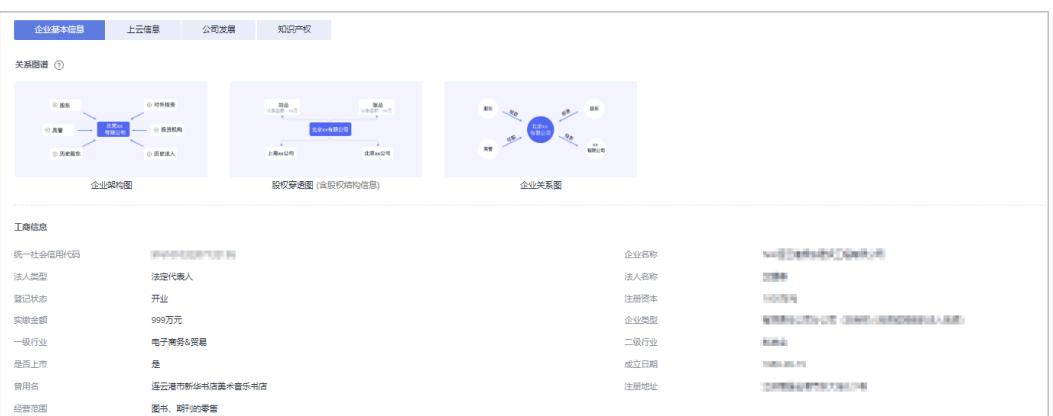

### 步骤**7** 查看上云信息。

单击"上云信息"页签,可以查看上云钱包厚度、上云活跃度、服务商和网址等信 息。

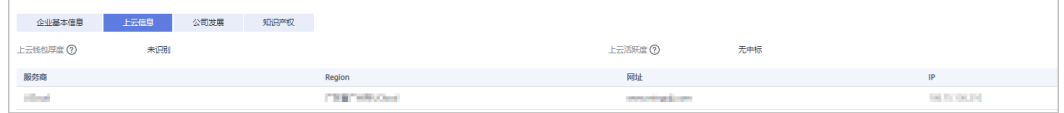

#### 步骤**8** 查看公司发展。

单击"公司发展"页签,可以查看投融资信息、产品信息、项目品牌和上榜榜单。

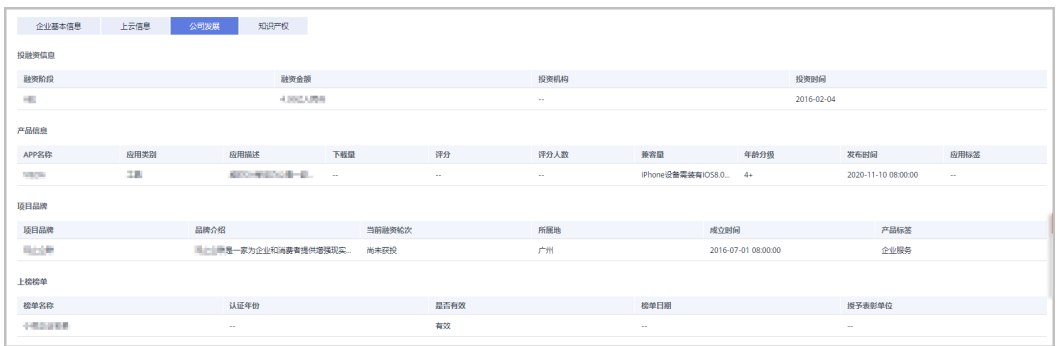

### 步骤**9** 查看知识产权。

单击"知识产权"页签,可以查看软件著作和专利信息。

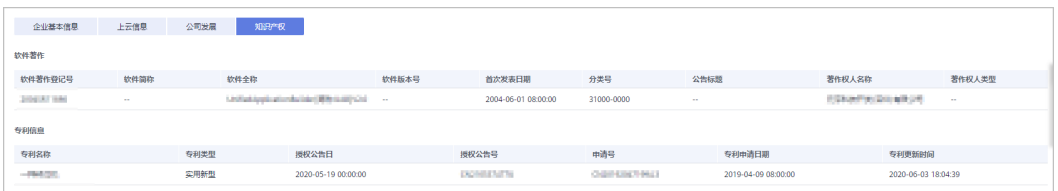

**----**结束

### **10.4.1.12** 查看知识推荐

伙伴可以查看客户相关的知识推荐,辅助开展客户业务。推荐内容包含产品、行业案 例和解决方案的知识。

### 操作步骤

- 步骤**1** 使用合作伙伴账号登录[华为云](https://www.huaweicloud.com/)。
- **步骤2** 单击页面右上角账号下拉框中的"伙伴中心",进入伙伴中心。
- 步骤**3** 在顶部导航栏中选择"销售 > 客户 > 客户管理"。
- 步骤**4** 单击客户账号名,进入客户详情页。
- 步骤**5** 选择"概览"页面,页末可以查看到"知识推荐"。选择产品\行业案例\解决方案,可 以查看相应知识推荐列表。

拉动滚动条,可以查看更多相关推荐。

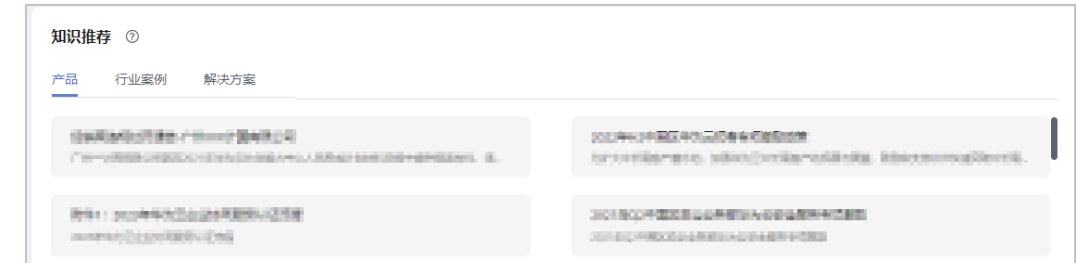

步骤6 单击内容, 跳转查看推荐知识的详细内容。

**----**结束

## **10.4.2** 客户分配

### **10.4.2.1** 为客户经理分配客户

伙伴可以分配客户给客户经理,查看已分配的客户列表,收回已分配的客户。

拥有权限的客户经理,可以在"客户 > 客户管理"页面, 查看伙伴为其分配的所有子 客户。

分配客户后,客户经理可以管理该客户,可以查看管理期间该客户的消费记录,管理 期间该客户产生的消费和业绩也归属于该客户经理。

### 操作步骤

- 步骤**1** 使用合作伙伴账号登录[华为云](https://www.huaweicloud.com/)。
- 步骤**2** 单击页面右上角账号下拉框中的"伙伴中心",进入伙伴中心。
- 步骤**3** 在顶部导航栏中选择"销售 > 客户 > 客户分配"。

进入"客户分配"页面。

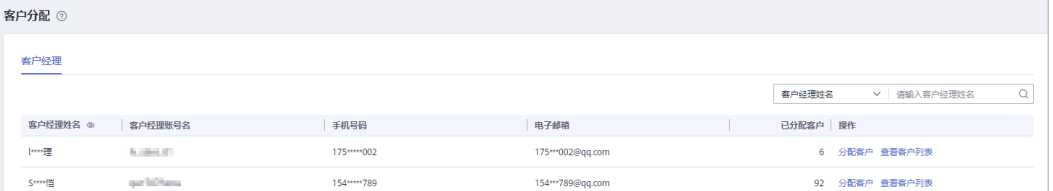

- 如果"客户分配"页面无客户经理可选,可以在"账号管理 > 组织管理 > 创建人员"页面新 增客户经理,具体操作请参见<mark>新增组织人员</mark>。
- 单击列表字段旁边的眼睛按钮,伙伴可以查看或隐藏字段的完整内容,内容默认隐藏。比 如,单击"客户经理姓名"旁边的眼睛按钮,可以查看或隐藏客户经理姓名的完整内容。

步骤**4** 单击"操作"列的"分配客户"。

进入"分配客户"页面。

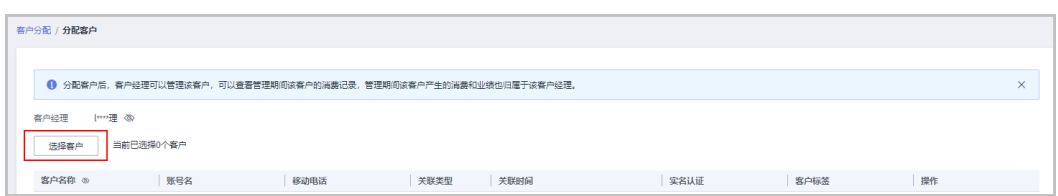

- 步骤**5** 单击"选择客户"。
- 步骤6 在系统弹出的"选择客户"对话框中,选择需要分配给该客户经理的客户,单击"确 定"。

#### 说明

选择客户时,不可以选择已经分配给客户经理的客户。可以勾选对话框上方的"只显示未分配客 户",显示所有未分配的客户。

步骤**7** 在客户列表中确认添加的客户无误后,单击"确定"。

页面提示"分配客户成功!"。

说明

伙伴可以单击"操作"列的"删除",删除已添加的客户。

**----**结束

### 其他操作

● 查看客户列表

单击"操作"列的"查看客户列表",在"查看客户列表"页面,可以查看伙伴 客户经理信息以及已经为该客户经理分配的客户信息。

收回客户

收回客户后,客户不再归属于该客户经理管理,后续客户产生的消费和业绩也不 再归属于该客户经理。

– 单个收回客户

单击"操作"列的"查看客户列表",在"查看客户列表"页面,单击"操 作"列的"收回客户",在系统弹出的"收回客户"页面,单击"确定"。

– 批量收回客户

单击"操作"列的"查看客户列表",在"查看客户列表"页面,勾选需要 收回的客户,单击"批量回收客户",在系统弹出的"收回客户"页面,单 击"确定"。

## **10.4.3** 客户订单

### **10.4.3.1** 为客户代支付订单

客户在支付订单时选择伙伴支付后,合作伙伴可以为客户支付该订单,支付的金额计 入伙伴的业绩中。对于合作伙伴已为客户支付的订单,如果客户退订订单,退款直接 退回合作伙伴支付的账户。

#### 说明

伙伴也可以选择驳回客户的代付订单申请,驳回后,客户可以自行支付订单。

### 操作步骤

- 步骤**1** 使用合作伙伴账号登录[华为云](https://www.huaweicloud.com/)。
- 步骤**2** 单击页面右上角账号下拉框中的"伙伴中心",进入伙伴中心。
- 步骤**3** 在顶部导航栏中选择"销售 > 客户 > 客户订单"。
- **步骤4** 选择"待付订单"页签,单击操作列"支付"。

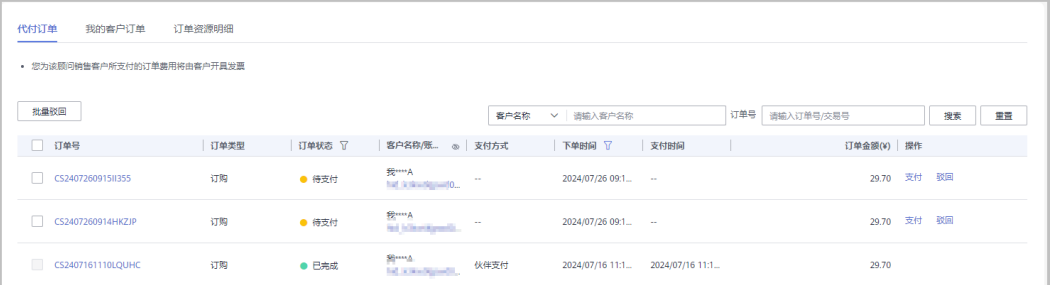

#### 说明

- 合作伙伴支付前,如果发生客户自行支付、取消订单等行为,伙伴在订单列表中可实时查看 到订单状态。
- 伙伴为顾问销售类客户代付订单消费默认计入客户的可开票金额,由华为云直接向客户开具 增值税发票。
- 单击列表字段旁边的眼睛按钮,伙伴可以查看或隐藏字段的完整内容,内容默认隐藏。比 如,单击"客户名称/账号名"旁边的眼睛按钮,可以查看或隐藏客户名称的完整内容。
- 步骤**5** 在"支付"页面,选择"支付方式"后,单击"确认付款"。

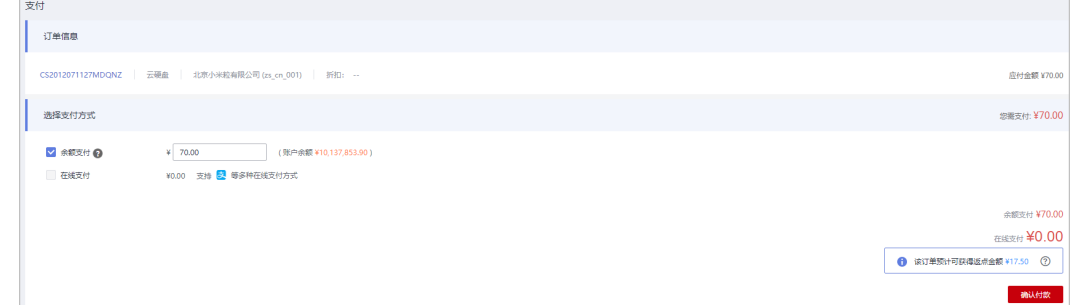
- 支付订单时,若页面提示客户的云服务配额不足,伙伴需要通知客户,客户提交工单扩大配 额后,再支付该订单。
- 支付订单时,若页面提示客户的云服务容量不足,伙伴需要通知客户重新下单。
- 支付订单时,若订单中云服务产品规格发生变化,伙伴需要通知子客户重新下单。
- 支付订单时,若当前时间超过了子客户订单设置的云服务生效时间,伙伴需要通知子客户重 新下单。
- 如果伙伴已开启验证码验证,则需要输入验证码验证身份。
- 预估返点金额是根据返点规则估算的返点金额,仅供参考,实际返点金额还会受客户使用代 金券金额的影响。

支付成功后,系统会以邮件和短信的形式给客户发送支付成功通知。

#### 说明

- 合作伙伴可以使用华为云账户、第三方平台支付等方式为客户支付订单。若客户申请合作伙 伴代付的是云商店通用商品订单时,合作伙伴仅可以使用余额支付和花瓣支付(在线支付方 式)为客户支付订单。
- 伙伴使用"余额支付"时,需要确保"账户余额"和"可拨款账户余额"均满足本次支付所 需金额(若账户余额不足或可拨款账户余额不足,需先充值再进行支付),点击<mark>这里</mark>查看扣 费规则详情。
- 如果客户退订伙伴支付的订单,已支付金额会退回到合作伙伴为客户支付时使用的账户,伙 伴的"账户余额"和"可拨款账户余额"均会增加,伙伴可在"可拨款账户"中查看到退订 订单的收支明细。

#### **----**结束

## 其他操作

解决方案提供商可以驳回客户的代付订单申请,驳回后,客户可以自行支付订单。

- 单个驳回
	- a. 选择"待付订单"页签,单击订单"操作"列的"驳回"。
	- b. 在系统弹出"驳回"对话框中,填写"驳回原因",确认驳回的订单信息, 单击"确定"。

系统提示驳回成功。

- 批量驳回
	- a. 选择"待付订单"页签,勾选所有需要驳回的订单,单击"批量驳回"。
	- b. 在系统弹出"驳回"对话框中,填写"驳回原因",确认驳回的订单信息, 单击"确定"。 系统提示驳回成功。

## **10.4.3.2** 查看客户订单

合作伙伴可以查询名下客户的所有订单。

此处为客户购买包年/包月产品生成的订单数据,如需查看按需资源数据,请至客户管 理查看资源。[如何查看资源。](https://support.huaweicloud.com/usermanual-bpconsole/zh-cn_topic_0072334152.html)

### 说明

合作伙伴的业务员只能查看其名下客户的订单。

# 操作步骤

步骤**1** 使用合作伙伴账号登录[华为云](https://www.huaweicloud.com/)。

- 步骤**2** 单击页面右上角账号下拉框中的"伙伴中心",进入伙伴中心。
- 步骤3 在顶部导航栏中选择"销售 > 客户 > 客户订单", 选择"我的客户订单"页签。

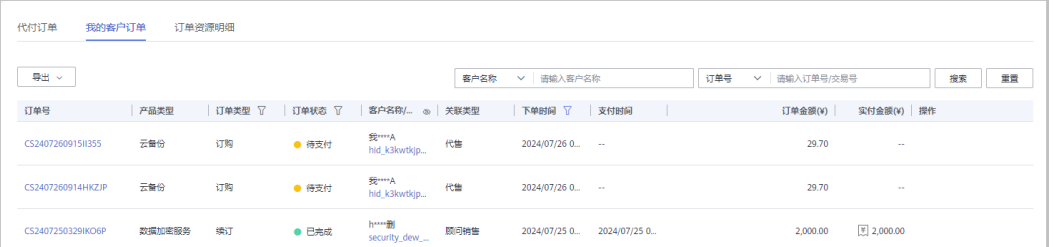

#### 说明

- 默认展示最近六个月的订单数据,伙伴如需查看其他时间段数据,请点击下单时间筛选项按 钮。
- 下单时间筛选项选择自定义时间段时,时间范围不能超过1年。
- 单击列表字段旁边的眼睛按钮,伙伴可以查看或隐藏字段的完整内容,内容默认隐藏。比 如,单击"客户名称/账号名"旁边的眼睛按钮,可以查看或隐藏客户名称的完整内容。

步骤**4** 设置查询条件,筛选出待查看的客户订单。

伙伴可以根据"客户名称"、"订单号"、"订单状态"、"产品类型"、"订单类 型"以及"下单时间"查询客户订单。

- 单击"操作"列的"详情",可以查看订单的详情信息。
- 单击"操作"列的"调价记录",可以查看订单的调价信息。
- 对于"订单状态"为"已完成"且"订单类型"为非退订的订单,将鼠标悬浮于 "支付金额"列的 ,<br>可以查看客户订单的支付详情。

说明

华为云总经销商查看客户订单时请根据实际需要在"客户 > 客户订单"页面先选择"我的 客户"或者"云经销商的客户"页签,再查看客户订单。

#### 步骤**5** 导出客户订单。

● 导出当前客户订单

单击"导出 > 导出当前记录",页面提示"导出任务创建成功"。

#### 说明

伙伴在使用伙伴中心导出功能时,敏感信息相关字段(如客户名称、移动电话、邮箱等) 会进行匿名化处理。

● 导出全部客户订单

单击"导出 > 导出全部记录",页面提示"导出任务创建成功"。

#### 说明

伙伴在使用伙伴中心导出功能时,敏感信息相关字段(如客户名称、移动电话、邮箱等) 会进行匿名化处理。

- 查看导出记录
	- a. 单击"导出 > 查看导出记录", 进入"导出记录"页面。
	- b. 单击"操作"列的"下载",下载并查看导出状态为"已完成"的客户订 单。

华为云总经销商导出客户订单时请根据实际需要在"客户 > 客户订单"页面先选择"我的 客户"或者"云经销商的客户"页签,再导出客户订单。

#### **----**结束

## **10.4.3.3** 查看订单资源明细

合作伙伴可以查询名下客户的所有订单资源明细。

### 操作步骤

- 步骤**1** 使用合作伙伴账号登录[华为云](https://www.huaweicloud.com/)。
- 步骤**2** 单击页面右上角账号下拉框中的"伙伴中心",进入伙伴中心。
- 步骤3 在顶部导航栏中选择"销售 > 客户 > 客户订单", 选择"订单资源明细"页签。

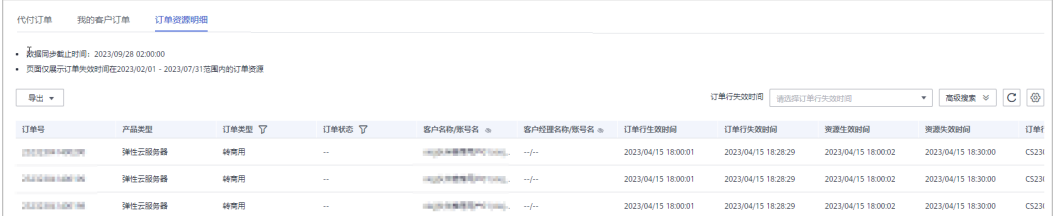

#### 说明

单击列表字段旁边的眼睛按钮,伙伴可以查看或隐藏字段的完整内容,内容默认隐藏。比如,单 击"客户名称/账号名"旁边的眼睛按钮,可以查看或隐藏客户名称的完整内容。

步骤**4** 设置查询条件,筛选出待查看的订单资源明细。

伙伴可以根据"订单行失效时间"、"客户名称"、"订单号"、"产品类型"、 "订单类型"以及"订单状态"查询订单资源明细。

#### 步骤**5** 导出订单资源明细

按订单行失效时间导出

单击"导出 > 按订单行失效时间导出",填写导出条件后单击"导出",页面提 示"导出任务创建成功"。

说明

伙伴在使用伙伴中心导出功能时,敏感信息相关字段(如客户名称、移动电话、邮箱等) 会进行匿名化处理。

- 查看导出记录
	- a. 单击"导出 > 查看导出记录",进入"导出记录"页面。

b. 单击"操作"列的"下载",下载并查看导出状态为"已完成"的订单资源 明细。

**----**结束

# **10.4.4** 客户消费

## **10.4.4.1** 查询消费汇总

合作伙伴可以查看客户的消费汇总数据并导出消费明细。

## 注意事项

- 当日消费汇总数据可在次日24点后查询,最终消费数据以消费明细为准。
- 客户经理查看客户的消费汇总信息时,新分配的客户的消费数据从此客户被分配 给该客户经理的第二天算起。
- 客户消费主要用于伙伴查看所有子客户的消费情况,覆盖顾问销售类客户与代售 类客户。客户消费并非伙伴的账单,不能作为伙伴结算、还款与开票的依据。
- 客户消费数据范围最多支持前溯18个月。

## 操作步骤

- 步骤**1** 使用合作伙伴账号登录[华为云](https://www.huaweicloud.com/)。
- 步骤**2** 单击页面右上角账号下拉框中的"伙伴中心",进入伙伴中心。
- 步骤**3** 在顶部导航栏中选择"销售 > 客户 > 客户消费"。
- 步骤**4** 单击"消费汇总"页签。
- 步骤**5** 根据需要设置查询条件,查看客户的消费汇总信息。

伙伴可以根据"消费时间"、"客户名称"、"客户经理姓名"以及"关联类型"查 询客户的消费汇总信息。

查看客户的消费金额、本月已优惠金额、退款金额等。

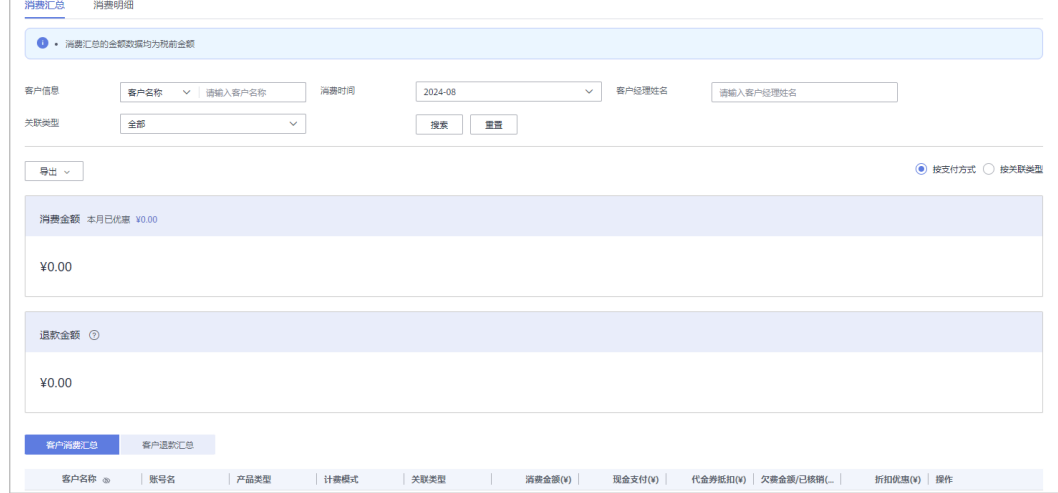

- 单击"本月已优惠"对应的金额值,可以进入"优惠详情"页面,查看本月优惠的详细 信息。
- 伙伴可以选择"按支付方式"查看消费信息,也可以选择"按关联类型"查看消费信 息。
- 单击列表字段旁边的眼睛按钮,伙伴可以查看或隐藏字段的完整内容,内容默认隐藏。 比如,单击"客户名称"旁边的眼睛按钮,可以查看或隐藏客户名称的完整内容。
- 查看客户的账单。
	- 消费账单

选择"客户消费汇总"页签,可以查看客户相应月份的所有消费账单。单击 "操作"列的"业绩明细",可以查看客户消费所产生的业绩明细。

– 退款账单

选择"客户退款汇总"页签,可以查看客户相应月份的所有退款账单。单击 "操作"列的"业绩明细",可以查看客户退款所产生的业绩明细。

- 步骤**6** 导出消费汇总清单。
	- 导出客户消费清单
		- 单击"导出 > 导出客户消费清单",填写导出条件后单击"确定",页面提示 "导出任务创建成功"。

说明

伙伴在使用伙伴中心导出功能时,敏感信息相关字段(如客户名称、移动电话、邮箱等) 会进行匿名化处理。

- 查看导出记录
	- a. 单击"导出 > 查看导出记录", 进入"导出记录"页面。
	- b. 单击"操作"列的"下载",下载并查看导出状态为"已完成"的消费清 单。

#### **----**结束

## **10.4.4.2** 查询消费明细

合作伙伴可以查看并导出客户的消费明细。

### 操作步骤

- 步骤**1** 使用合作伙伴账号登录[华为云](https://www.huaweicloud.com/)。
- 步骤**2** 单击页面右上角账号下拉框中的"伙伴中心",进入伙伴中心。
- 步骤**3** 在顶部导航栏中选择"销售 > 客户 > 客户消费"。
- 步骤**4** 单击"消费明细"页签。
- 步骤**5** 根据需要设置查询条件,查看客户的消费明细。

伙伴可以根据"账期"、"客户名称"、"客户账号名"、"客户经理姓名"、"订<br>单号/交易号"、"资源ID"、"资源名称"、"产品类型"、"关联类型"、"计费 单号/交易号"、"资源ID"、"资源名称"、"产品类型"、"关联类型"、 模式"、"账单类型"以及"区域"查看客户的消费明细。

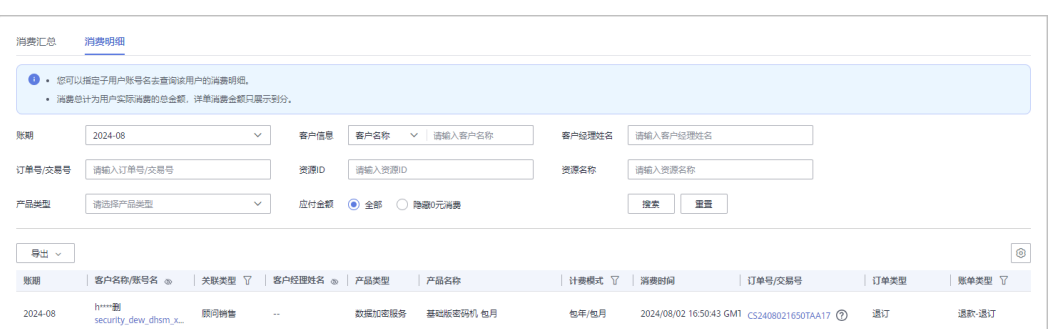

- 单击列表字段旁边的眼睛按钮,伙伴可以查看或隐藏字段的完整内容,内容默认隐藏。比 如,单击"客户名称/账号名"旁边的眼睛按钮,可以查看或隐藏客户名称的完整内容。
- "账期"支持以自然月(最多前溯18个月)为维度进行查询。
- 在消费明细列表中,可以查看消费时间、产品、订单号、消费金额、支付状态等 信息。

– "应付金额"勾选"隐藏0元消费",可以将消费明细中消费为0的数据隐 藏。

步骤**6** 导出客户消费明细。

- ●
- 导出当前记录

单击"导出 > 导出当前记录",填写导出条件后,单击"导出",页面提示"导 出任务创建成功"。

说明

伙伴在使用伙伴中心导出功能时,敏感信息相关字段(如客户名称、移动电话、邮箱等) 会进行匿名化处理。

按客户经理导出

单击"导出 > 按客户经理导出",填写导出条件后,单击"导出",页面提示 "导出任务创建成功"。

### 说明

- 单次最多支持导出500万条记录。
- 伙伴在使用伙伴中心导出功能时,敏感信息相关字段(如客户名称、移动电话、邮箱 等)会进行匿名化处理。
- 查看导出记录
	- a. 单击"导出 > 查看导出记录", 进入"导出记录"页面。
	- b. 单击"操作"列的"下载",下载并查看导出状态为"已完成"的消费明 细。

### **----**结束

# **10.4.4.3** 月结 **95** 峰值计费产品

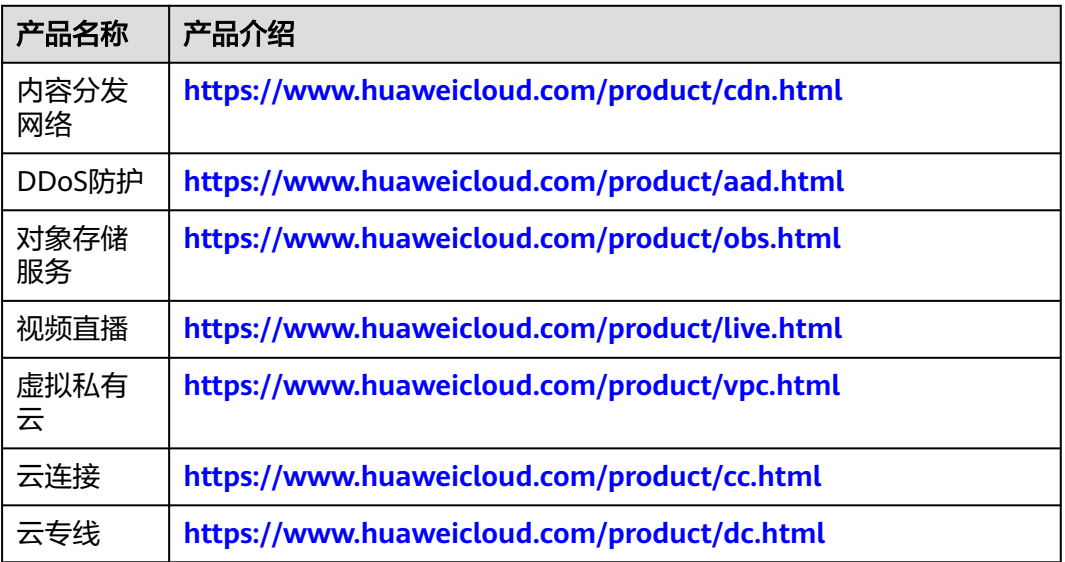

# **10.4.5** 客户预警

## **10.4.5.1** 处理客户预警

伙伴可以在伙伴中心处理客户预警信息,客户预警仅支持客户归属唯一责任人处理。

## 操作步骤

- 步骤**1** 使用合作伙伴账号登录[华为云](https://www.huaweicloud.com/)。
- 步骤**2** 单击页面右上角账号下拉框中的"伙伴中心",进入伙伴中心。
- 步骤**3** 在顶部导航栏中选择"销售 > 客户 > 客户预警 "。
- 步骤**4** 选择"处理预警"页签,可以查看场景名称、预警类别、标题、客户名称/账号名、发 送时间和状态。

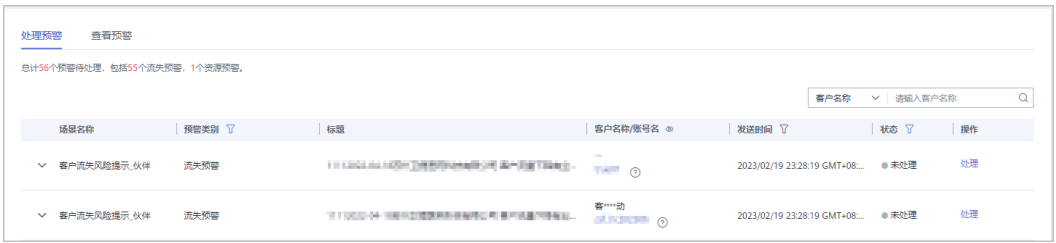

## 说明

单击列表字段旁边的眼睛按钮,伙伴可以查看或隐藏字段的完整内容,内容默认隐藏。比如,单 击"客户名称/账号名"旁边的眼睛按钮,可以查看或隐藏客户名称的完整内容。

单击 エコロン 中国有预警详情和处理信息。

- 单击"操作"列的"处理",可以对客户预警信息进行处理,分为流失预警的处 理和资源预警的处理。
	- 流失预警的处理:
		- 处理结果为已流失时。

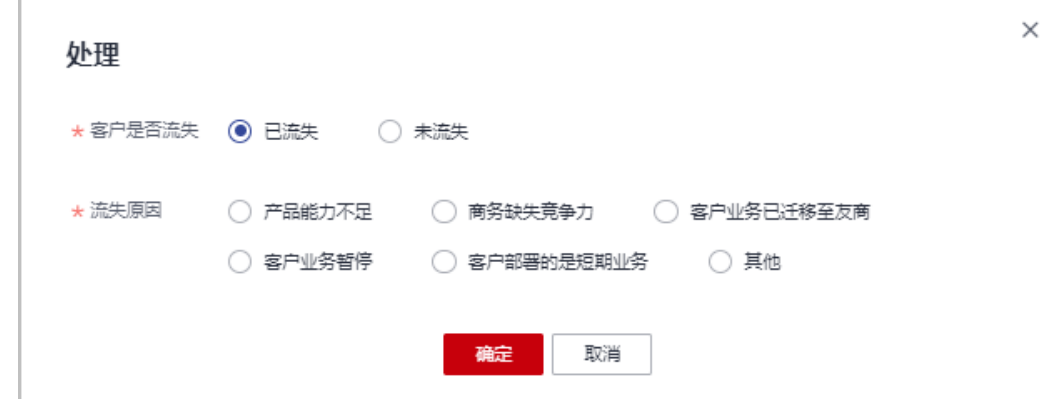

■ 处理结果为未流失时。

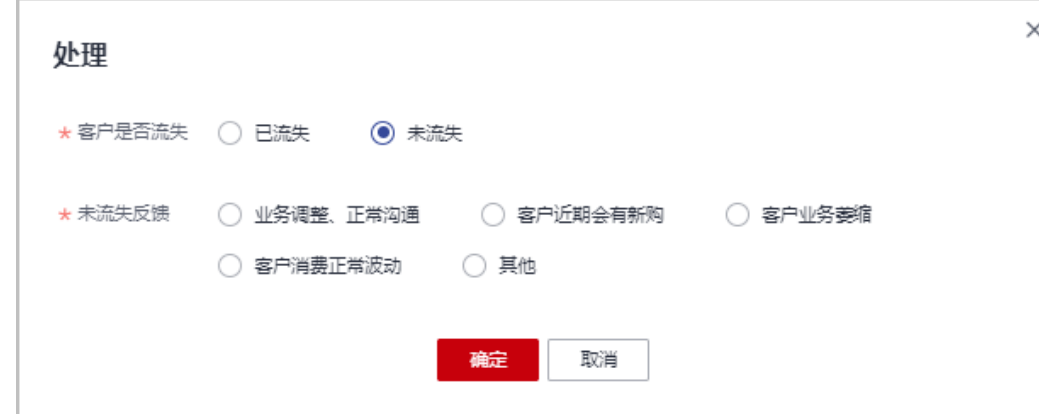

– 资源预警的处理:

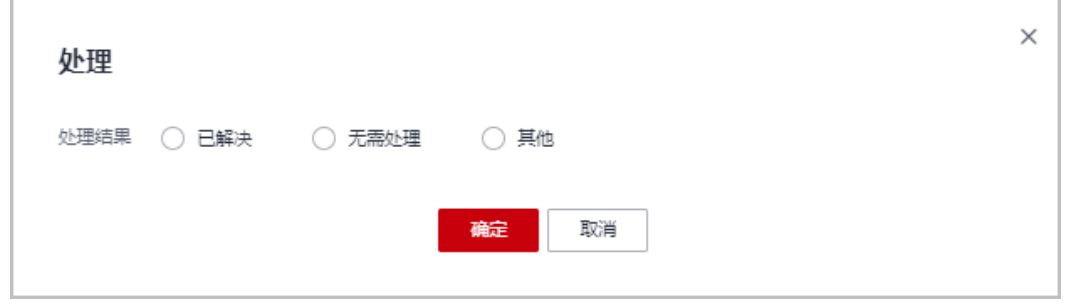

## 说明

- 您也可以在"伙伴中心 > 主页 > 客户预警"进入"处理预警"页面进行处理。
- 您也可以在"伙伴中心> 销售 > 客户 > 客户管理"页面,单击"待处理预警个数"的 数字,进入"客户预警"页面,进行处理预警。

## **----**结束

## **10.4.5.2** 查看客户预警

伙伴可以在伙伴中心查看客户预警信息。

#### 说明

预警数据按天刷新。

## 操作步骤

- 步骤**1** 使用合作伙伴账号登录[华为云](https://www.huaweicloud.com/)。
- 步骤**2** 单击页面右上角账号下拉框中的"伙伴中心",进入伙伴中心。
- 步骤**3** 在顶部导航栏中选择"销售 > 客户 > 客户预警 "

步骤**4** 选择"查看预警"页签,可以查看全部预警。

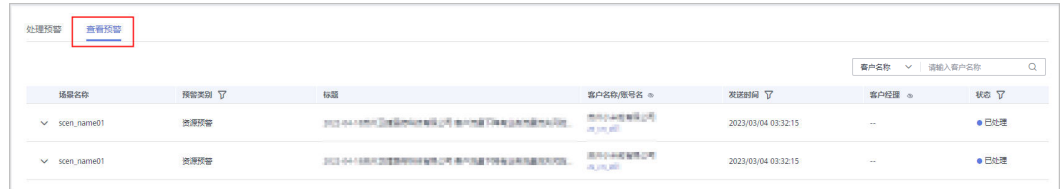

#### 说明

单击列表字段旁边的眼睛按钮,伙伴可以查看或隐藏字段的完整内容,内容默认隐藏。比如,单 击"客户名称/账号名"旁边的眼睛按钮,可以查看或隐藏客户名称的完整内容。

- 单击》,可以查看预警详情,还可以查看已处理的预警的处理信息。
- 可以在页面右上角输入客户名称或客户经理姓名进行筛选查询。

**----**结束

# **10.4.6** 券管理

## **10.4.6.1** 代金券管理

## **10.4.6.1.1** 查看代金券额度

合作伙伴可以查看所拥有的代金券额度。

## 前提条件

华为云已为合作伙伴发放代金券额度。

## 操作步骤

- 步骤**1** 使用合作伙伴账号登录[华为云](https://www.huaweicloud.com/)。
- 步骤**2** 单击页面右上角账号下拉框中的"伙伴中心",进入伙伴中心。
- 步骤**3** 在顶部导航栏中选择"销售 > 客户 > 券管理 "。

步骤**4** 单击"代金券管理 > 代金券额度"页签,查看代金券相关信息。

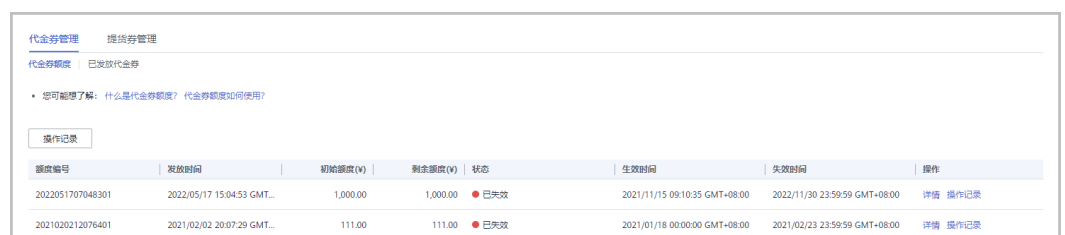

步骤**5** 单击"操作"列的"详情",查看该代金券额度初始额度、剩余余额、适用产品等相 关信息及已发放回收代金券的操作记录。

**----**结束

## **10.4.6.1.2** 为客户下发代金券

伙伴可以查看华为云给其发放的代金券额度,并出于业务拓展需要使用该额度给客户 下发代金券,客户使用该代金券购买资源。

## 前提条件

华为云已为合作伙伴发放代金券额度。

## 操作步骤

- 步骤**1** 使用合作伙伴账号登录[华为云](https://www.huaweicloud.com/)。
- 步骤**2** 单击页面右上角账号下拉框中的"伙伴中心",进入伙伴中心。
- 步骤**3** 在顶部导航栏中,选择"销售 > 客户 > 券管理"。
- 步骤**4** 选择"代金券管理 > 代金券额度"页签。
- 步骤5 选择状态为"有效"的代金券记录,单击"操作"列的"更多 > 发放代金券",进入 "发放代金券"页面。

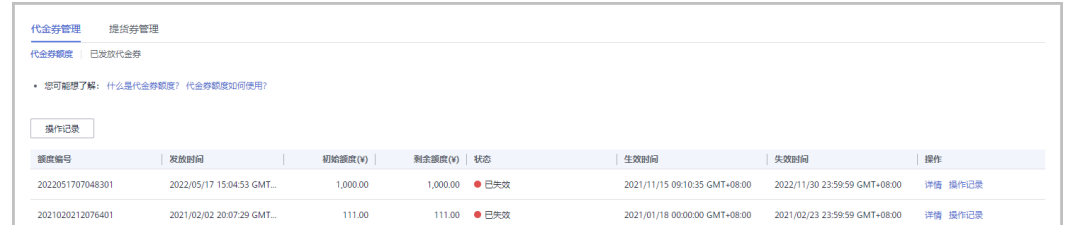

### 步骤**6** 设置代金券参数,如:代金券面值、最小可用订单额。

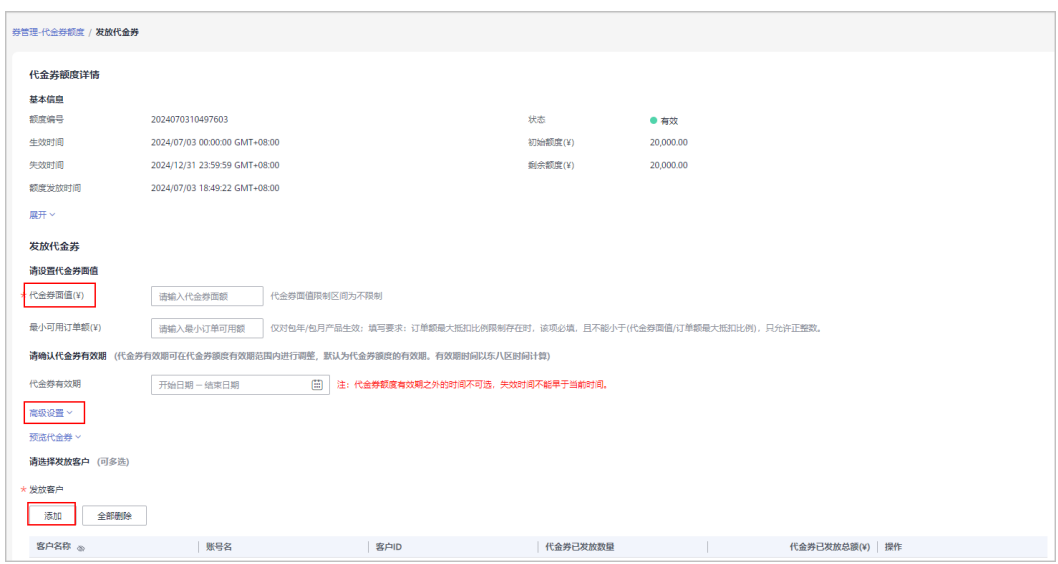

单击"展开",可以查看代金券额度的使用限制和客户限制。

#### 步骤**7** (可选)配置代金券适用的云服务类型、云服务产品。

伙伴可以单击"显示高级设置",配置代金券适用的云服务类型、云服务产品。

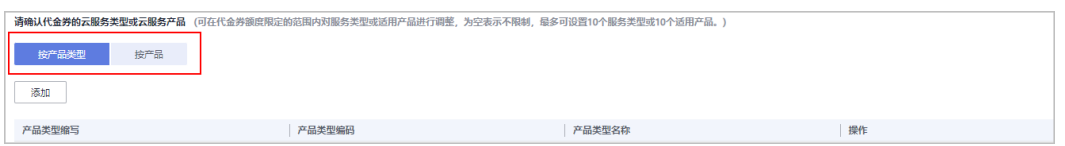

### 步骤**8** 选择代金券发放的客户。

单击"添加",添加代金券发放的客户。可一次性选择多个发放客户 (不超过10 个)。

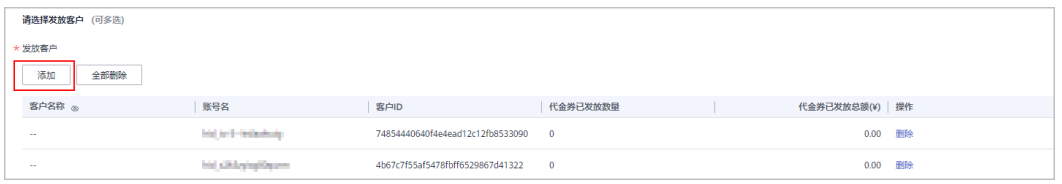

步骤**9** (可选)填写"备注信息"。

## 说明

备注信息仅发券的伙伴可查看,收券方不可查看。伙伴可以在"客户 > 券管理 > 代金券管理 > 出在情感深深分散状态。<br>《大会务额度"页面,单击"操作记录",查看代金券的备注信息。

步骤**10** 单击"提交"。

系统提示发放代金券成功。

#### 说明

如果伙伴已开启验证码验证,则需要输入验证码验证身份。

#### **----**结束

## 后续处理

查看已下发代金券。

在顶部导航栏中选择"销售 > 客户 > 券管理 ",单击"代金券管理 > 已发放代金 券"页签,在该页面可以查看所有已发放的代金券。单击"操作"列的"详情",可 以查看已发放代金券的详情信息。

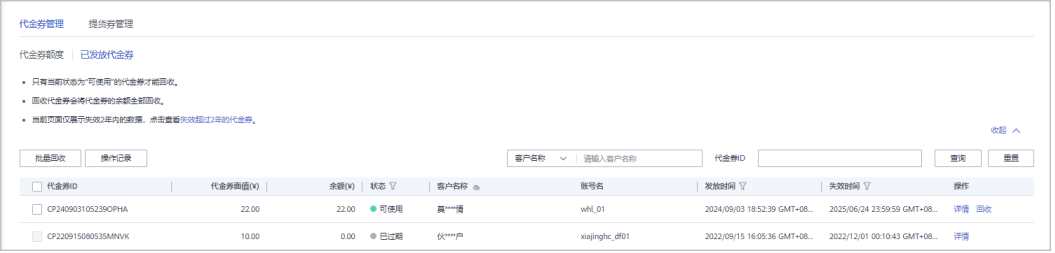

## 说明

当前页面默认展示失效2年内的代金券数据,如需查看失效超过2年的数据,请单击温馨提示中 "失效超过2年的代金券"进行查看。

## **10.4.6.1.3** 回收已下发代金券

对于合作伙伴已经下发给客户的代金券,如遇发错或其他特殊情况,合作伙伴有回收 的权利。代金券回收后,客户将不能再看到该代金券。

#### 说明

如果客户解除关联合作伙伴,那么伙伴为其发放的代金券会自动回收。

### 前提条件

合作伙伴已为客户发放该代金券。

## 操作步骤

- 步骤**1** 使用合作伙伴账号登录[华为云](https://www.huaweicloud.com/)。
- 步骤**2** 单击页面右上角账号下拉框中的"伙伴中心",进入伙伴中心。
- 步骤**3** 在顶部导航栏中选择"销售 > 客户 > 券管理"。
- 步骤**4** 选择"代金券额度 > 已发放代金券"页签。

#### **步骤5** 单击"操作"列的"回收"。

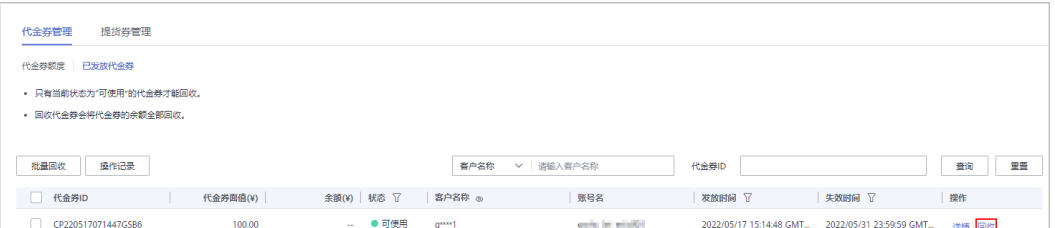

- 只有当前状态为"有效"的代金券才能回收。
- 回收代金券会将代金券的余额全部回收,不支持指定金额回收。
- 支持批量回收代金券。即同时勾选多条代金券记录,单击"批量回收"。
- 单击列表字段旁边的眼睛按钮,伙伴可以查看或隐藏字段的完整内容,内容默认隐藏。比 如,单击"客户名称"旁边的眼睛按钮,可以查看或隐藏客户名称的完整内容。

**步骤6** 在"回收代金券"页面, 单击"确定"。

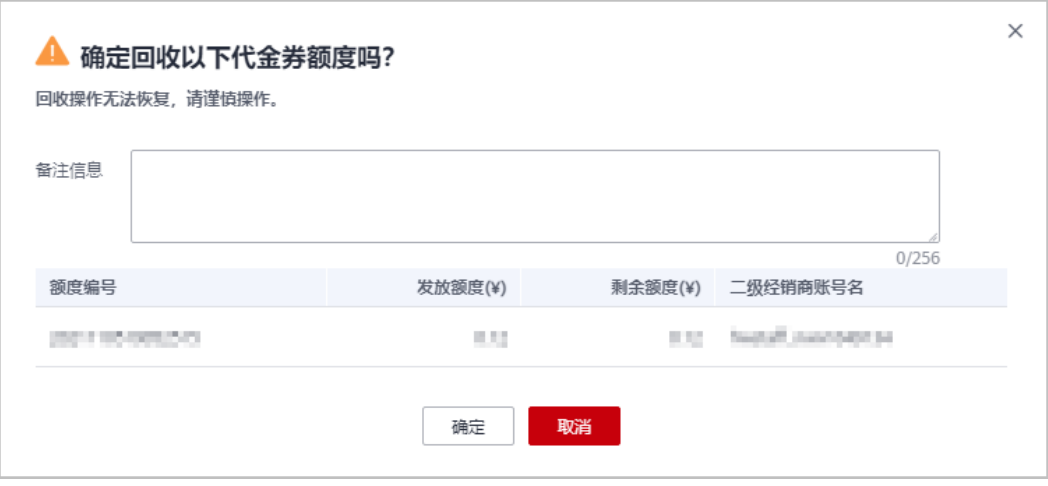

回收成功后,系统弹窗显示实际回收代金券的金额。

#### 说明

伙伴回收代金券后,仍然可以在"已发放代金券"页面,查询已回收的代金券记录。 如果伙伴已开启验证码验证,则需要输入验证码验证身份。

#### **----**结束

### **10.4.6.1.4** 查看操作记录

合作伙伴发放和回收代金券均会记录日志,伙伴可以查看、导出代金券操作日志。

## 操作步骤

- 步骤**1** 使用合作伙伴账号登录[华为云](https://www.huaweicloud.com/)。
- 步骤**2** 单击页面右上角账号下拉框中的"伙伴中心",进入伙伴中心。
- 步骤**3** 在顶部导航栏中选择"销售 > 客户 > 券管理"。
- 步骤**4** 选择"代金券管理 > 代金券额度"页签。
- 步骤**5** 单击页面左上角的"操作记录"。

#### 说明

伙伴也可以单击代金券额度所在行的"操作记录",查看该代金券额度对应的操作记录日志。

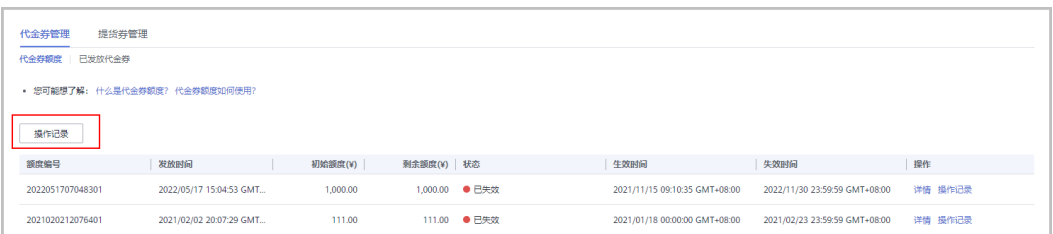

### 步骤6 设置查询条件,筛选出待查询的操作记录。

伙伴可以根据"操作时间""客户名称"、"额度编号"或者"操作员"等查询操作 记录。

## 步骤**7** 查看、导出操作记录日志。

● 单击"导出 > 导出当前记录",可以导出操作记录。

### 说明

伙伴在使用伙伴中心导出功能时,敏感信息相关字段(如客户名称、移动电话、邮箱等) 会进行匿名化处理。

● 单击"导出 > 查看导出记录",进入操作记录页,单击操作列"下载",下载导 出记录。

#### **----**结束

## **10.4.6.2** 提货券管理

合作伙伴可以查看其代售类客户所拥有的提货券。

## 前提条件

代售类客户有提货券。

## 操作步骤

- 步骤**1** 使用合作伙伴账号登录[华为云](https://www.huaweicloud.com/)。
- 步骤**2** 单击页面右上角账号下拉框中的"伙伴中心",进入伙伴中心。
- 步骤**3** 在顶部导航栏中选择"销售 > 客户 > 券管理 "。
- 步骤**4** 选择"提货券管理"页签,查看提货券相关信息。

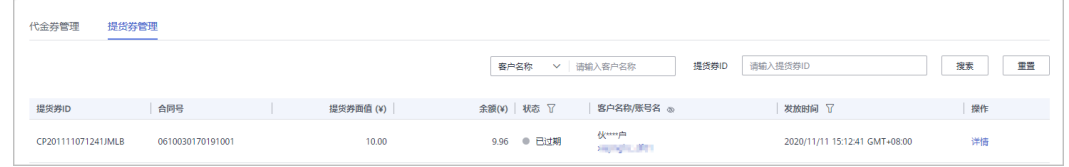

## 步骤5 单击"操作"列的"详情", 查看该提货券信息及使用记录。

#### **----**结束

# **10.5** 云商店

# **10.5.1** 商品信息

## **10.5.1.1** 查看云商店商品信息

加入云商店客户服务商计划的解决方案提供商可以查看云商店商品信息。

## 操作步骤

- 步骤**1** 使用合作伙伴账号登录[华为云](https://www.huaweicloud.com/)。
- 步骤**2** 单击页面右上角账号下拉框中的"伙伴中心",进入伙伴中心。
- 步骤**3** 在顶部导航栏中选择"销售 > 云商店 > 商品信息"。
- 步骤4 单击"成交价分成",进入"成交价分成"页签,单击 ,可以查看产品的规格名 称、计费模式、状态、授权折扣、云商店标准分成、云商店赋能云伙伴基地MBO分成 和价格信息。

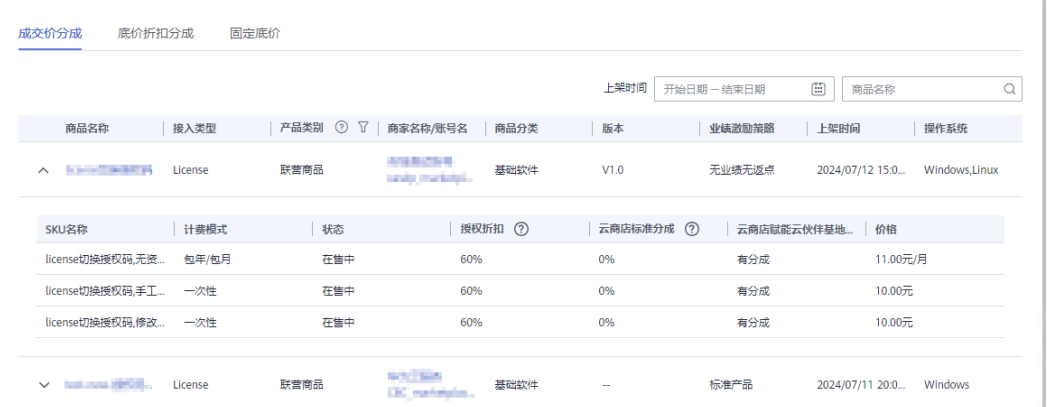

#### 说明

自服务商品现金消费100%计入业绩或分成基数,联营商品现金消费50%计入业绩或分成基数。

**步骤5** 单击"底价折扣分成",进入"底价折扣分成"页签,单击▽,可以查看SKU名称、 计费模式、状态、授权折扣、云商店标准分成、云商店赋能云伙伴基地MBO分成和价 格信息。

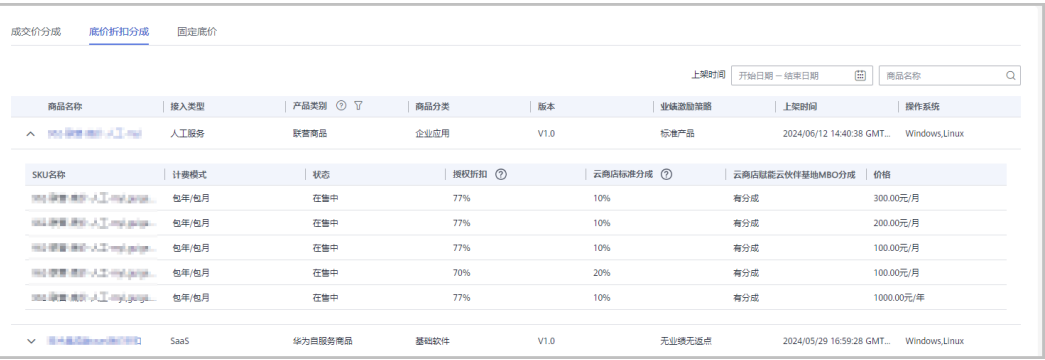

### 说明

自服务商品现金消费100%计入业绩或分成基数,联营商品现金消费50%计入业绩或分成基数。

步骤6 单击"固定底价",进入"固定底价"页签,单击 >,可以查看产品的规格名称、计 费模式、价格、底价、状态信息。

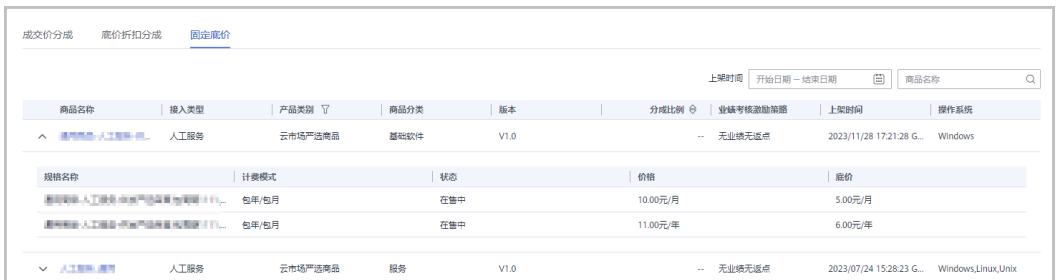

### 说明

单击具体的云商店商品的名称,页面会跳转到ISV对应的云商店商品页面。

**----**结束

# **10.5.2** 专属优惠

## **10.5.2.1** 申请云商店专属优惠

加入云商店客户服务商计划的伙伴可以申请云商店专属优惠。

## 操作步骤

- 步骤**1** 使用合作伙伴账号登录[华为云](https://www.huaweicloud.com/)。
- 步骤**2** 单击页面右上角账号下拉框中的"伙伴中心",进入伙伴中心。
- 步骤**3** 在顶部导航栏中选择"销售 > 云商店 > 专属优惠"页面。
- 步骤**4** 在"专属优惠"页面,伙伴可以单击右上角的"创建优惠"按钮,进入"创建专属优 惠"页面,填写信息后单击"提交"进行创建专属优惠。

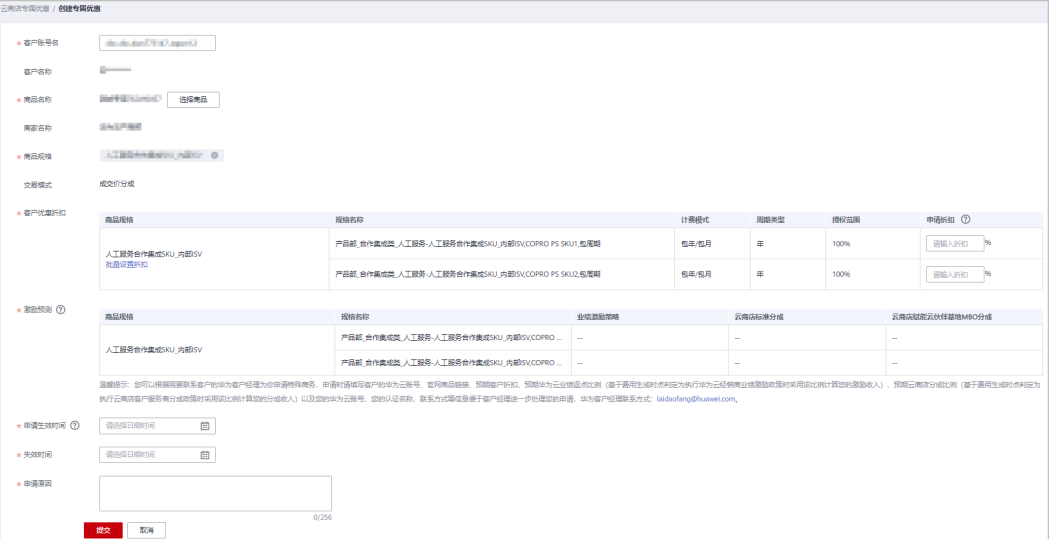

- 支持一个商品多规格设置不同的折扣。
- 单击"批量设置折扣与分成",可以批量设置折扣与分成。
- 步骤**5** 在"专属优惠申请"页签,伙伴可以查看专属优惠申请的记录。

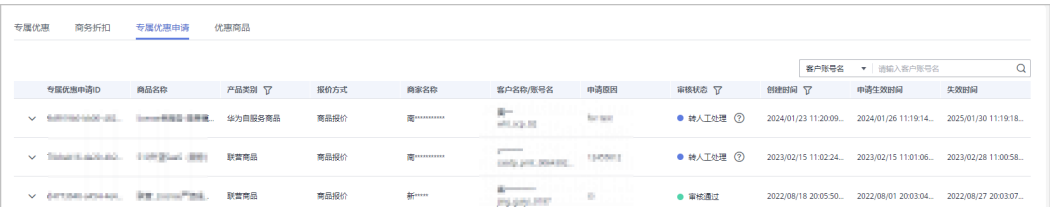

#### 说明

不同产品类型对应的审核状态会有所不同。比如当产品类型为通用商品时,审核状态包括待商家 审核、转人工处理、审核不通过、审核通过;当产品类型为联营商品时,审核状态包括待华为审 核、转人工处理、审核不通过、审核通过。请根据实际需要进行筛选。

- 单击 、 伙伴可以查看产品ID、商品规格、计费模式、周期类型、分成比例和申 请的客户折扣信息。
- 对于审核不通过的申请, 伙伴可以单击"操作"列的"重新提交", 进入"创建 专属优惠"页面,核对信息后单击"提交"再次创建。
- 对于审核通过的申请记录,伙伴可以在"专属优惠"页面讲行查看。

#### **----**结束

## **10.5.2.2** 查看云商店专属优惠和商务折扣

加入云商店客户服务商计划的伙伴可以查看云商店专属优惠信息和商务折扣。

## 操作步骤

- 步骤**1** 使用合作伙伴账号登录[华为云](https://www.huaweicloud.com/)。
- 步骤**2** 单击页面右上角账号下拉框中的"伙伴中心",进入伙伴中心。
- 步骤**3** 在顶部导航栏中选择"销售 > 云商店 > 专属优惠"页面。
- 步骤**4** 在"专属优惠"页签,伙伴可以查看已审核通过的专属优惠记录。

单击 , 伙伴可以查看产品ID、商品规格、计费模式、周期类型、交易模式、分成比 例和申请的客户折扣信息。

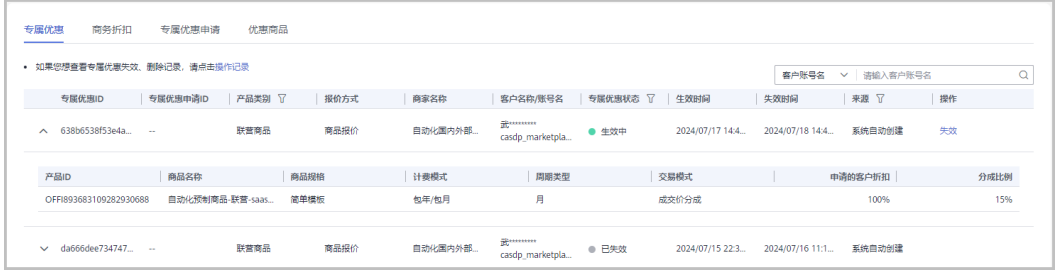

单击页面上方的"操作记录"按钮,查看专属优惠失效、删除记录。

- 对于"待生效"的专属优惠,可单击"操作"列的"删除",删除专属优惠。
- 对于"已生效"的专属优惠,可单击"操作"列的"失效",使该专属优惠失 效。
- 步骤**5** 在"商务折扣"页签,伙伴可查看华为客户经理在CRM系统为您申请的客户折扣信 息,包括商务名称、商务折扣状态、生效和失效时间。

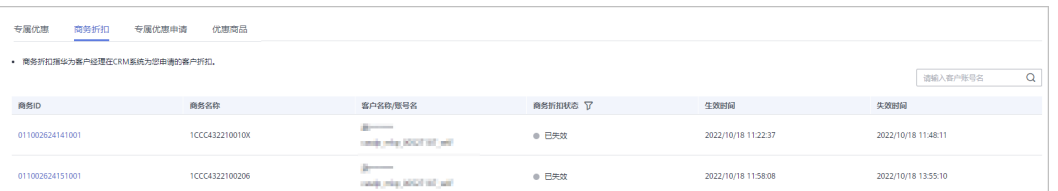

#### **----**结束

## **10.5.2.3** 分享云商店商品链接

加入云商店客户服务商计划的解决方案提供商可以将商品详情页链接分享给客户,客 户通过该链接下单时系统将自动匹配解决方案提供商账号,无需客户手动填写。

## 操作步骤

- 步骤**1** 使用合作伙伴账号登录[华为云](https://www.huaweicloud.com/)。
- **步骤2** 单击页面右上角账号下拉框中的"伙伴中心",进入伙伴中心。
- 步骤**3** 在顶部导航栏中选择"销售 > 云商店 > 专属优惠"。
- 步骤**4** 选择"优惠商品"页签,单击操作列"复制链接"。

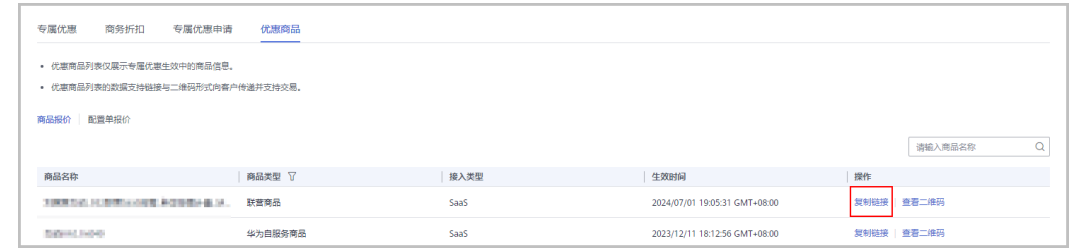

### 步骤**5** 复制商品详情页链接,分享给客户。

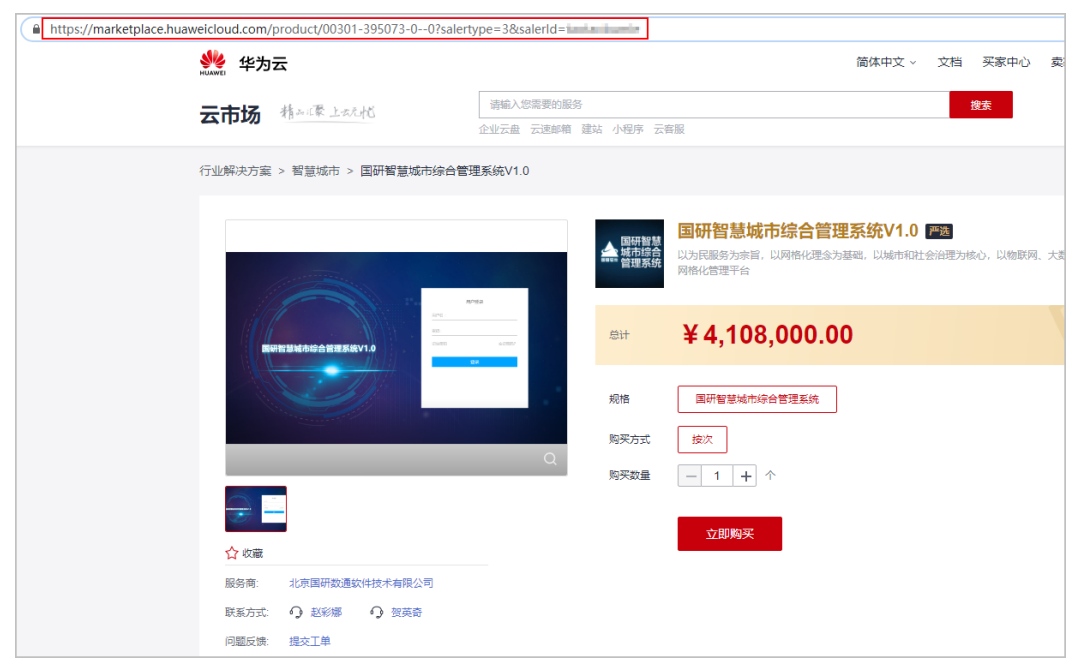

步骤**6** 客户通过分享的链接下单购买商品,系统将自动匹配解决方案提供商账号。

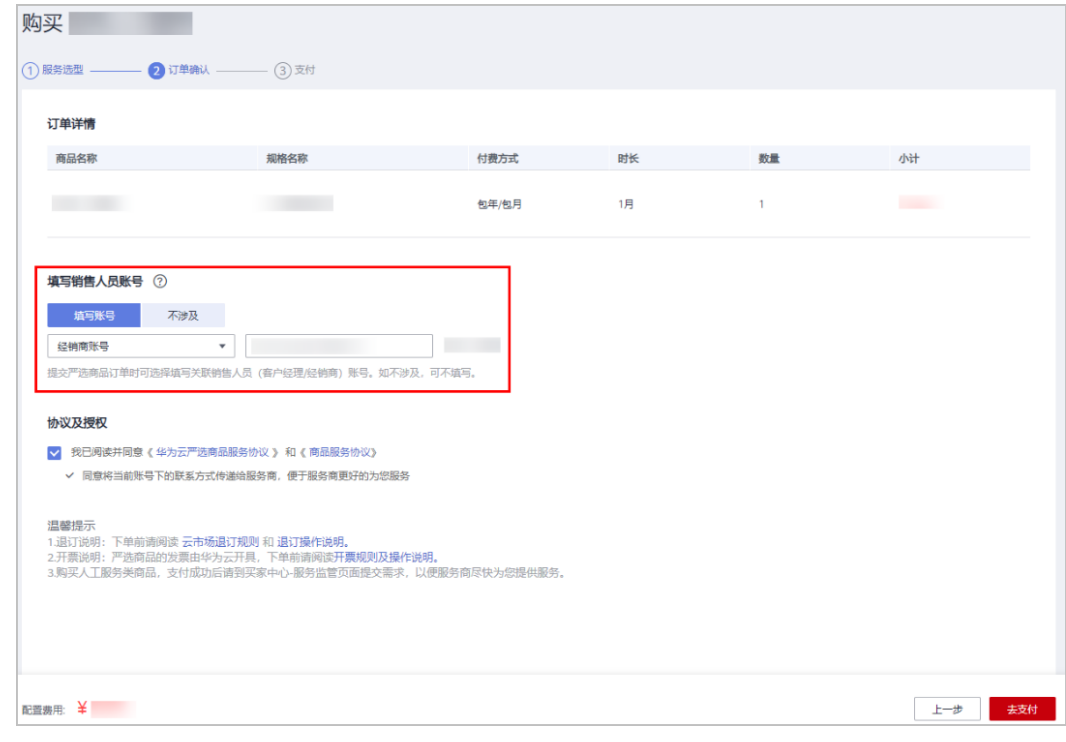

**----**结束

# **10.5.2.4** 查看云商店优惠商品

加入云商店客户服务商计划的伙伴可以查看优惠商品。

# 操作步骤

- 步骤**1** 使用合作伙伴账号登录[华为云](https://www.huaweicloud.com/)。
- **步骤2** 单击页面右上角账号下拉框中的"伙伴中心",进入伙伴中心。
- 步骤**3** 在顶部导航栏中选择"销售 > 云商店 > 专属优惠"页面。
- 步骤**4** "优惠商品"页面包含商品报价和配置单报价页签,支持伙伴以链接及二维码形式向 客户传递专属优惠生效状态涉及的优惠商品信息并支撑客户完成交易。

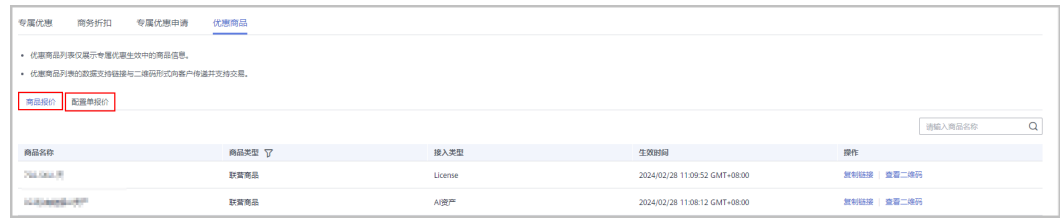

### 说明

优惠商品列表仅展示专属优惠生效中的商品信息。

**----**结束

# **10.5.3** 商品分账

# **10.5.3.1** 云商店商品分账流程说明

云商店商品分账流程如图**10-1**所示。

### 图 **10-1** 云商店商品&云商店商品解决方案账单对账步骤

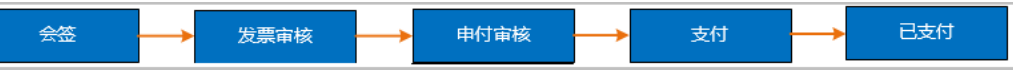

#### 表 **10-1** 云商店商品&云商店商品解决方案账单对账细化流程

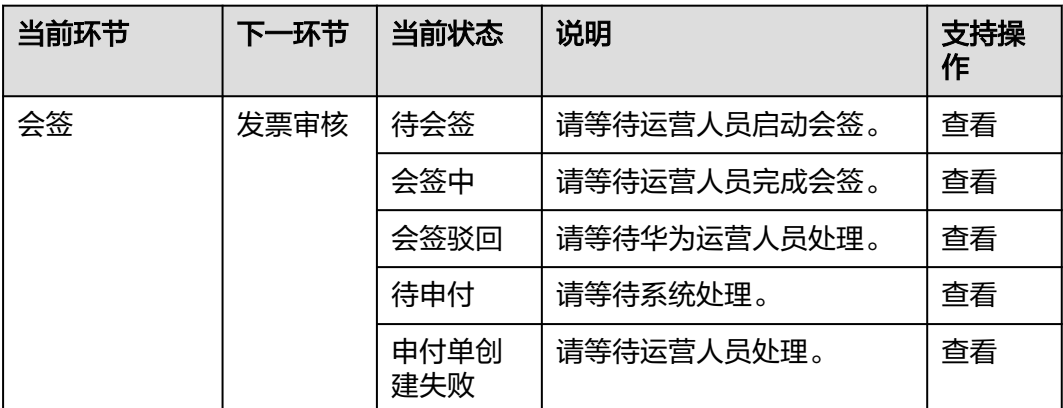

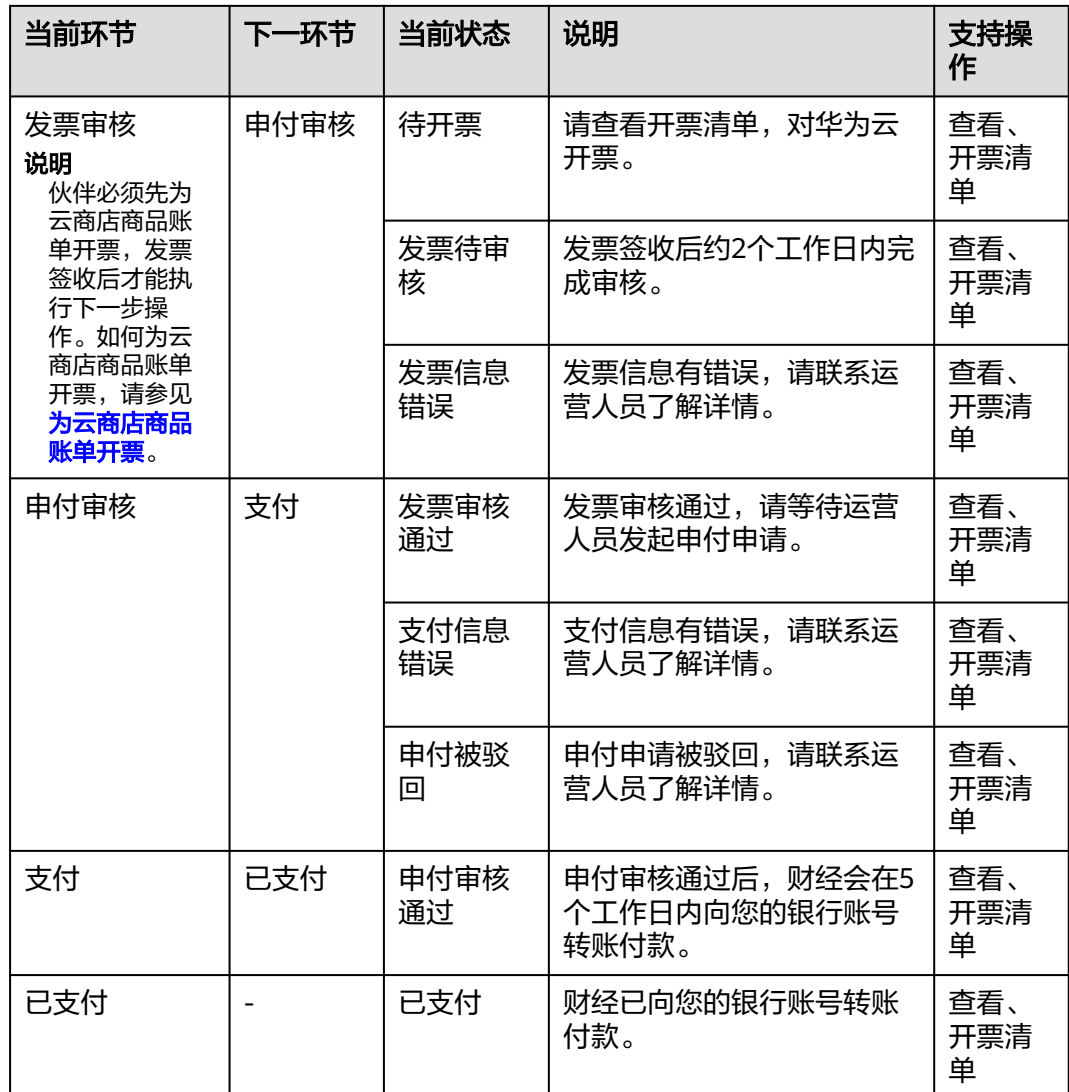

## **10.5.3.2** 为云商店商品账单开票

会签结束后,系统会以短信或邮件方式通知伙伴开票。伙伴收到通知后,需要为账单 开具发票,并将发票和开票清单邮寄给华为云。华为云收到发票并审核无误后,将会 为账单付款。

### 说明

合作伙伴为云商店商品账单开具发票时,只能开具增值税专用发票,不能开具增值税普通发票。

## 操作步骤

- 步骤**1** 根据开票通知邮件中提供的信息,线下开具发票。
- 步骤**2** 单击开票通知邮件中的链接,进入"开票清单"页面,打印开票清单。

### 说明

您也可以登录伙伴中心,选择"云商店 > 商品分账",选择"对账管理"页签,在该页面,单 击账单"操作"列的"开票清单",进入"开票清单"页面,打印开票清单。

步骤**3** 将发票和开票清单一起邮寄给华为云。

说明

- 您可以在开票通知邮件或开票清单页面中,查看到发票邮寄地址。
- 华为云收到伙伴邮寄的发票后,会尽快为账单付款。

#### **----**结束

## **10.5.3.3** 查看云商店商品账单

合作伙伴可以查看并导出云商店商品账单,也可以查看并导出云商店商品详单和云商 店商品解决方案详单,导出完成后在导出记录中下载。

## 操作步骤

- 步骤**1** 使用合作伙伴账号登录[华为云](https://www.huaweicloud.com/)。
- 步骤**2** 单击页面右上角账号下拉框中的"伙伴中心",进入伙伴中心。
- 步骤**3** 在顶部导航栏中选择"销售 > 云商店 > 商品分账"。
- 步骤**4** "对账管理"分为"非通用商品"和"通用商品"两个页签。选择不同页签,查看不 同商品账单。
- 步骤**5** 选择设置账单列表中的"状态"、"账期",筛选出需要查看的账单。

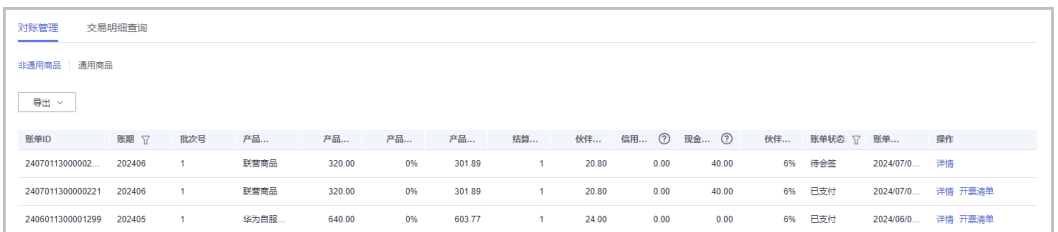

步骤**6** 查看云商店商品账单详情。

单击"操作"列的"详情",在"查看详情"页面可以查看云商店商品账单详情。

步骤**7** 导出云商店商品账单。

- 导出云商店商品账单。
	- a. 选择"导出 > 导出账单",弹出"导出账单"窗口。
	- b. 选择一个或多个"账期",单击"确定"。页面提示"导出任务创建成 功"。

#### 说明

伙伴在使用伙伴中心导出功能时,敏感信息相关字段(如客户名称、移动电话、邮箱等) 会进行匿名化处理。

● 导出云商店商品详单

单击商品分类为"云商店商品"的账单"操作"列的"详情",在"查看详情" 页面,单击"详细信息"区域的"导出 > 导出详单",页面提示"导出任务创建 成功"。

伙伴在使用伙伴中心导出功能时,敏感信息相关字段(如客户名称、移动电话、邮箱等) 会进行匿名化处理。

● 导出云商店商品解决方案详单

单击商品分类为"云商店商品解决方案"的账单"操作"列的"详情",在"查 看详情"页面,单击"详细信息"区域的"导出 > 导出详单",页面提示"导出 任务创建成功"。

说明

伙伴在使用伙伴中心导出功能时,敏感信息相关字段(如客户名称、移动电话、邮箱等) 会进行匿名化处理。

● 查看导出记录

单击"导出 > 查看导出记录", 在"导出记录"页面, 单击"操作"列的"下 载",可以下载导出状态为"已完成"的账单。

#### **----**结束

## **10.5.3.4** 查看云商店商品交易明细

合作伙伴可以根据账期,订单号,交易发生日,出账状态,服务监管状态等查询云商 店商品交易明细。

## 操作步骤

- 步骤**1** 使用合作伙伴账号登录[华为云](https://www.huaweicloud.com/)。
- 步骤**2** 单击页面右上角账号下拉框中的"伙伴中心",进入伙伴中心。
- 步骤**3** 在顶部导航栏中选择"销售 > 云商店> 商品分账"。
- 步骤**4** 选择"交易明细查询"页签。

设置查询条件,筛选出符合条件的交易明细数据。

合作伙伴可以根据账期,订单号,交易发生日,出账状态,服务监管状态等查询云商 店商品交易明细。

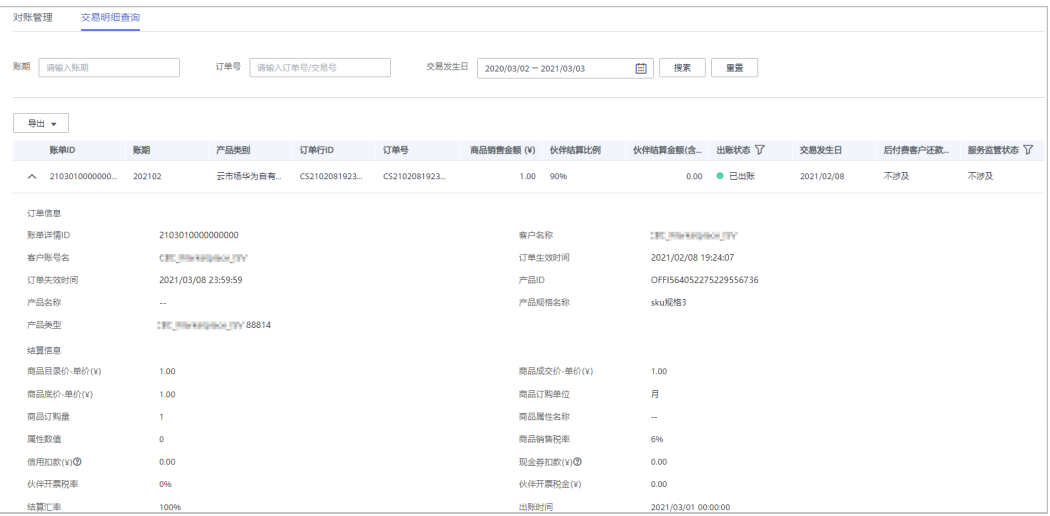

步骤**5** 导出交易明细。

● 导出交易明细

单击"导出 > 导出当前记录",页面提示"导出任务创建成功"。

说明

伙伴在使用伙伴中心导出功能时,敏感信息相关字段(如客户名称、移动电话、邮箱等) 会进行匿名化处理。

- 查看导出记录
	- a. 单击"导出 > 查看导出记录", 进入"导出记录"页面。
	- b. 单击"操作"列的"下载",下载并查看导出状态为"已完成"的交易明 细。

**----**结束

# **10.6** 账务

# **10.6.1** 账单管理

## **10.6.1.1** 伙伴账单说明

伙伴账单是伙伴作为消费主体在华为云中消费产生的账单,伙伴可基于该账单还款或 申请发票。伙伴在华为云的消费来源于代售类客户的消费。

### 说明

代售模式下,客户计费、账单、发票等服务均由解决方案提供商负责提供,华为云不直接向伙伴 客户提供相关服务。

## **10.6.1.2** 查询伙伴账单

合作伙伴可以查看伙伴的月度账单,并导出伙伴的账单及明细用于伙伴对账。

## 注意事项

- 伙伴账单数据只包含前一天24点前的数据,最终消费数据以消费明细为准。
- 伙伴账单采用北京时间(GMT+08:00)作为基准时间进行统计,每月5号12:00前 会生成上个月的账单。

## 操作步骤

- 步骤**1** 使用合作伙伴账号登录[华为云](https://www.huaweicloud.com/)。
- 步骤**2** 单击页面右上角账号下拉框中的"伙伴中心",进入伙伴中心。
- 步骤**3** 在顶部导航栏中选择"销售 > 账务 > 伙伴账单"。
- 步骤**4** 在页面右上角,伙伴可以选择账期,查看对应账期的伙伴账单信息。

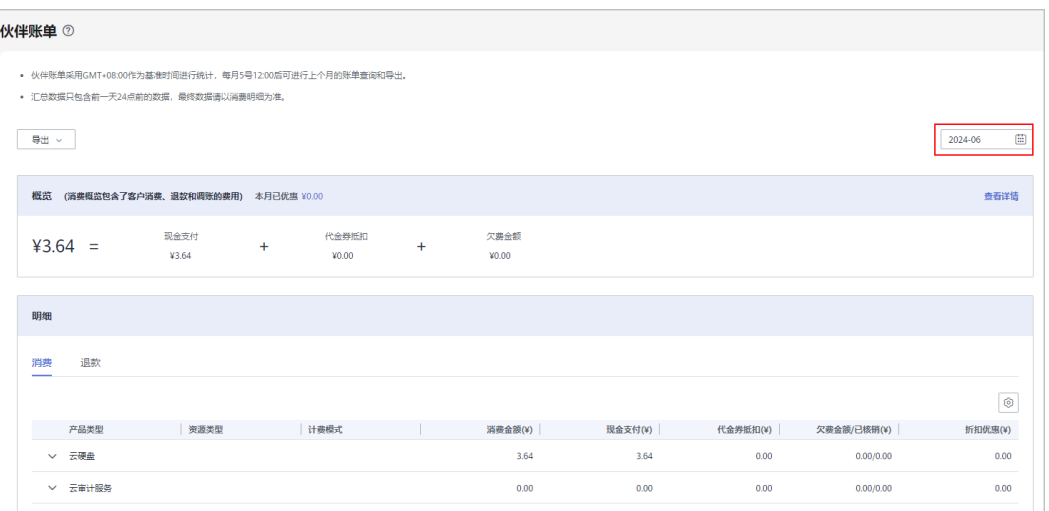

在"概览"区域,可以查看伙伴对应账期的消费概览信息,消费概览包含了客户 消费、退款和调账的费用。

#### 说明

退款金额包含客户退款订单产生的退款金额,以及客户变更规格产生的退费金额。 单击"查看详情",可以查看子客户对应账期的消费、退款和调账各自的汇总信息。

- 在"明细"区域,可以查看伙伴对应账期的消费明细信息,包含消费明细、退款 明细和调账明细。
	- 消费账单

选择"消费"页签,可以查看子客户相应月份的所有消费账单。

- 退款账单 选择"退款"页签,可以查看子客户相应月份的所有退款账单。
- 调账账单

选择"调账"页签,可以查看子客户相应月份的所有调账账单。

#### 步骤**5** 导出伙伴账单。

● 导出账单

单击"导出 > 导出账单(pdf)",选择开始月份、结束月份,单击确定,单击导 出,页面提示"导出任务创建成功"。

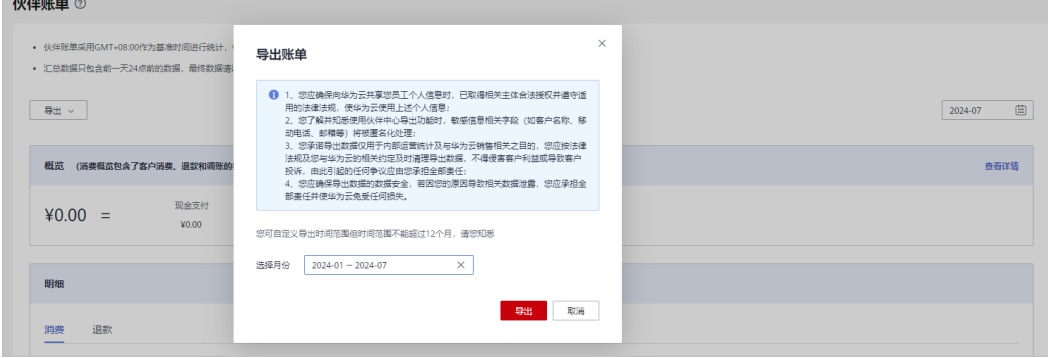

伙伴在使用伙伴中心导出功能时,敏感信息相关字段(如客户名称、移动电话、邮箱等) 会进行匿名化处理。

● 导出账单明细

单击"导出 > 导出账单明细(xlsx)",选择开始月份、结束月份,单击确定,单击 导出,页面提示"导出任务创建成功"。

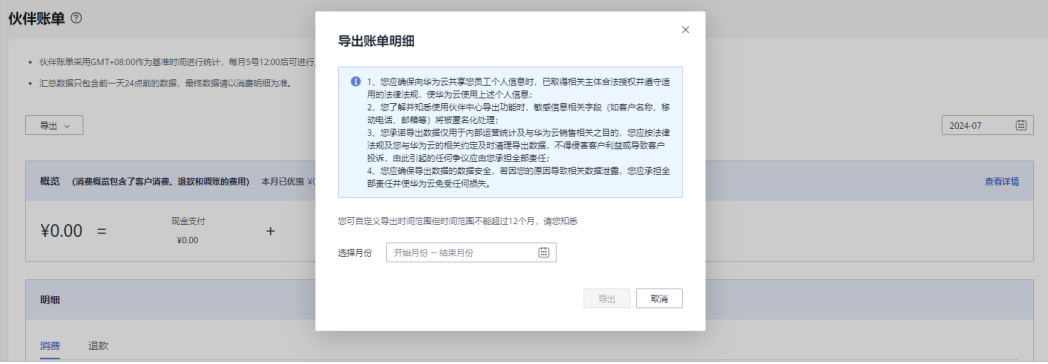

#### 说明

伙伴在使用伙伴中心导出功能时,敏感信息相关字段(如客户名称、移动电话、邮箱等) 会进行匿名化处理。

- 查看导出记录
	- a. 单击"导出 > 查看导出记录",进入"导出记录"页面。
	- b. 单击"操作"列的"下载",下载并查看导出状态为"已完成"的伙伴账 单。

说明

可自定义导出伙伴账单时间范围但时间范围不能超过12个月。

#### **----**结束

# **10.6.2** 赋能云对账

已签署赋能云合同的伙伴可在伙伴中心查看赋能云对账记录。

## 操作步骤

- 步骤**1** 使用合作伙伴账号登录[华为云](https://www.huaweicloud.com/)。
- 步骤**2** 单击页面右上角账号下拉框中的"伙伴中心",进入伙伴中心。
- 步骤**3** 在顶部导航栏中选择"销售 > 账务 > 赋能云对账"。

进入"赋能云对账页面",可查看赋能云对账记录,包括合同编号、项目名称、流程 状态和创建时间等内容。

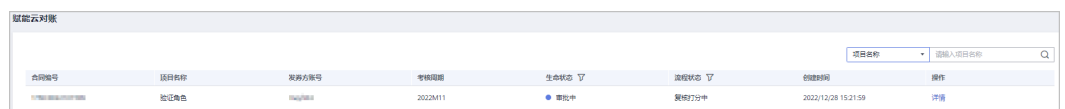

步骤**4** 处于"伙伴确认中"状态的记录,可单击"操作"列的"对账",进入"对账"详情 页面。

可在该页面查看具体业绩明细列表,下载打分表,盖章后单击"上传",上传完成后 单击"确认账单",在"提交"弹框单击"确定",提交对账到华为进行审核。

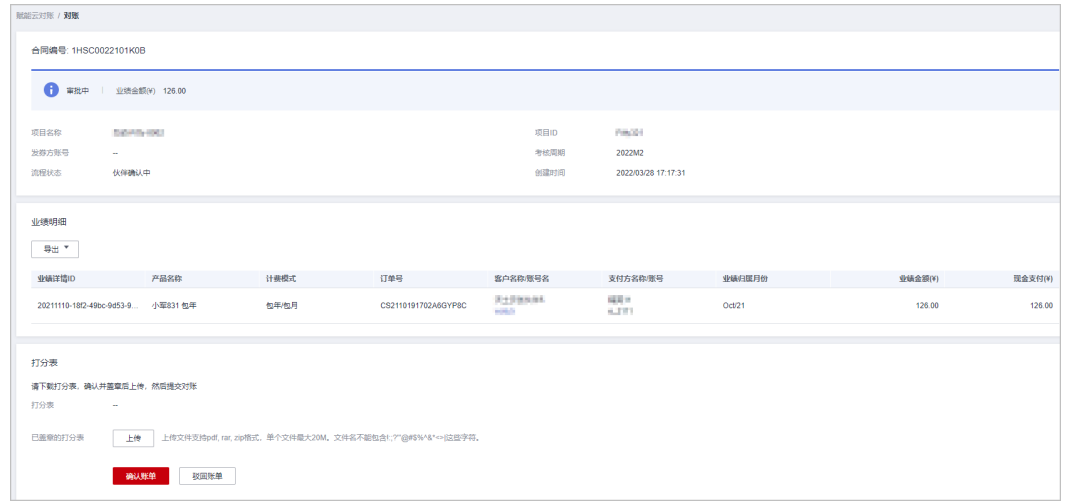

- 导出业绩明细。
	- 导出业绩明细

单击"导出 > 导出当前记录",页面提示"导出任务创建成功"。

说明

伙伴在使用伙伴中心导出功能时,敏感信息相关字段(如客户名称、移动电话、邮箱 等)会进行匿名化处理。

- 查看导出记录
	- i. 单击"导出 > 查看导出记录", 进入"导出记录"页面。
	- ii. 单击"操作"列的"下载",下载并查看导出状态为"已完成"的业绩 明细。
- 步骤5 处于其他状态的记录,可单击"操作"列的"详情",进入"详情"页面进行查看和 操作。

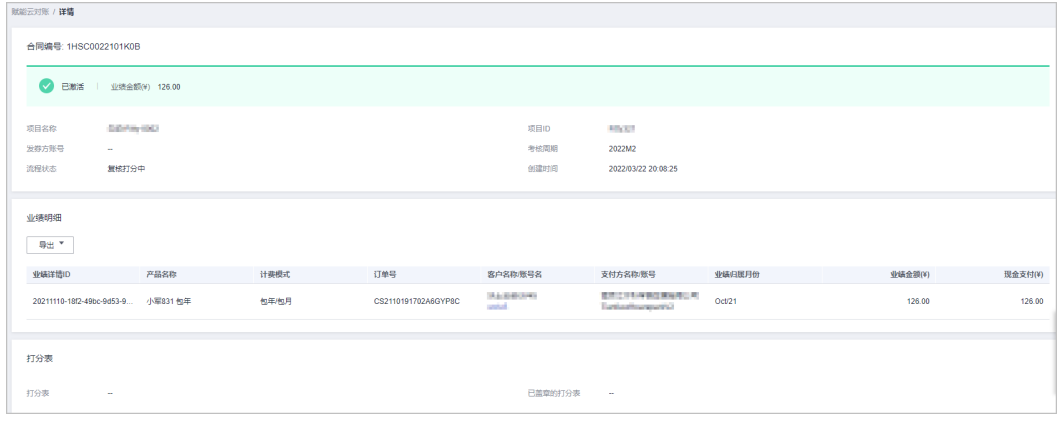

**----**结束

# <span id="page-351-0"></span>**10.6.3** 资金管理

## **10.6.3.1** 账户介绍

解决方案提供商账户介绍如表**10-2**所示。

表 **10-2** 解决方案提供商的账户

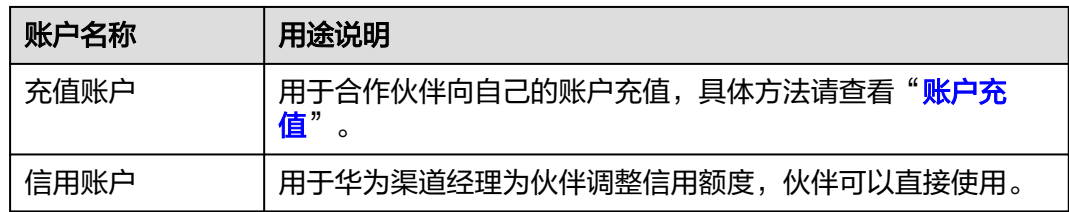

#### 账户使用说明:

账户余额 = 充值账户余额 + 信用账户余额 - 已拨款金额

当合作伙伴向客户拨款时,会从"账户余额"中扣除相应金额,当客户使用拨款的钱 购买华为云服务,进行消费时,合作伙伴的"账户余额"不会减少。

#### 说明

若伙伴账户中有可拨款账户(虚拟账户,仅用于展示伙伴当前能够给客户进行拨款的金额。), 则账户使用说明如下:

账户余额 = 充值账户余额 + 信用账户余额 - 客户已消费金额

可拨款账户余额 = 充值账户余额 + 信用账户余额 - 已拨款金额

当合作伙伴向客户拨款时,会从"可拨款账户余额"中扣除相应金额,但是"账户余额"不会发 生变化,仅当客户使用拨款的钱购买华为云服务,进行消费时,合作伙伴的"账户余额"才会相 应减少。

若您不需要使用"可拨款账户"了,可以联系运营经理转换伙伴模式。新加入的伙伴默认无"可 拨款账户"。

## **10.6.3.2** 账户充值

合作伙伴可以进行充值操作,当前支持在线支付或线下汇款方式进行充值。

## 注意事项

- 当伙伴和华为云的签约主体为"华为软件技术有限公司"或"华为云计算技术有 限公司"时,支持在线支付或线下汇款方式进行充值。
- 当伙伴和华为云的签约主体不是"华为软件技术有限公司"或"华为云计算技术 有限公司"时,如需充值请咨询您当地的华为生态经理。

## 操作步骤

步骤**1** 使用合作伙伴账号登录[华为云](https://www.huaweicloud.com/)。

步骤**2** 单击页面右上角账号下拉框中的"伙伴中心",进入伙伴中心。

步骤**3** 在顶部导航栏中选择"销售 > 账务 > 资金管理"。

步骤**4** 选择"充值"页签,进入充值页面。

#### 说明

合作伙伴也可以通过"伙伴中心 > 主页 > 账户余额"页面,单击"充值",进入充值页面。

- 步骤**5** 选择充值方式充值。
	- 当伙伴和华为云的签约主体为"华为软件技术有限公司"或"华为云计算技术有 限公司"时,支持如下两种支付方式。
		- 在线支付

选择"在线充值"页签,填写充值金额后,单击"下一步"。

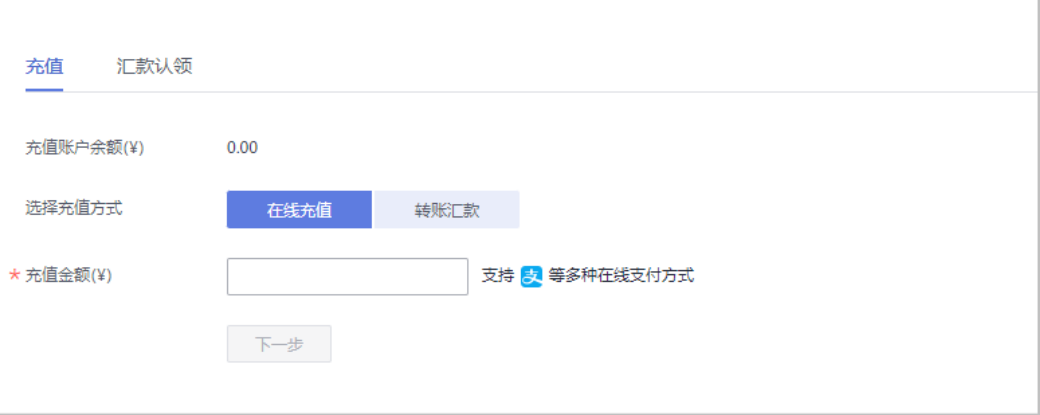

跳转到对应的充值页面,继续完成充值操作。

- 转账汇款
	- 合作伙伴首次使用专属汇款账号汇款,需要输入验证码,单击"验证并 开通",在线获取专属汇款账号。

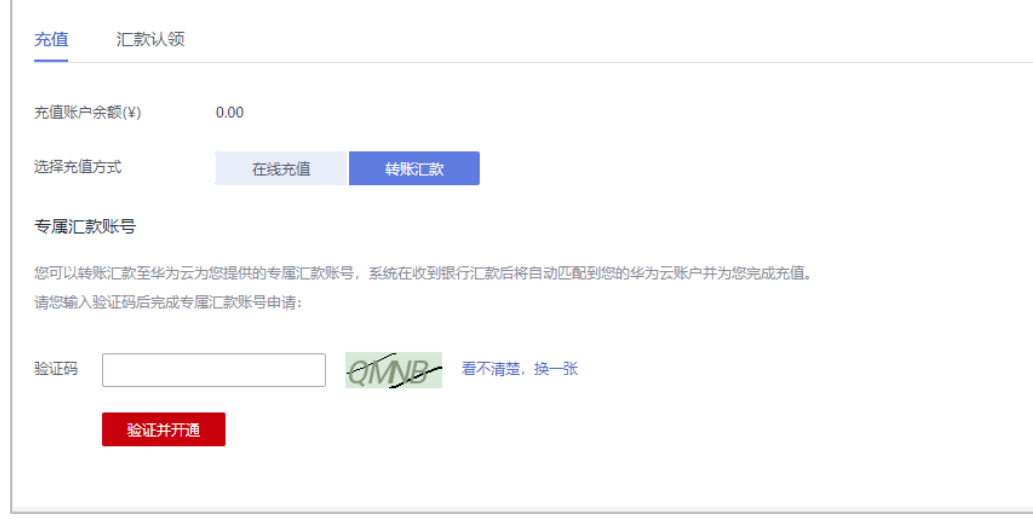

■ 获取专属汇款账号成功后,线下转账至该汇款账号,系统在收到银行汇 款后将自动匹配到您的华为云账户并为您完成充值。如需使用其他汇款 户名的银行卡汇款,可单击"新增其他汇款户名",创建第三方代付协 议后,可通过新增的汇款户名转账汇款。

转账汇款预计1-5个工作日到账(工商银行1-2个工作日,跨行2-5个工作 日,具体到账时间以银行的实际到账时间为准)。

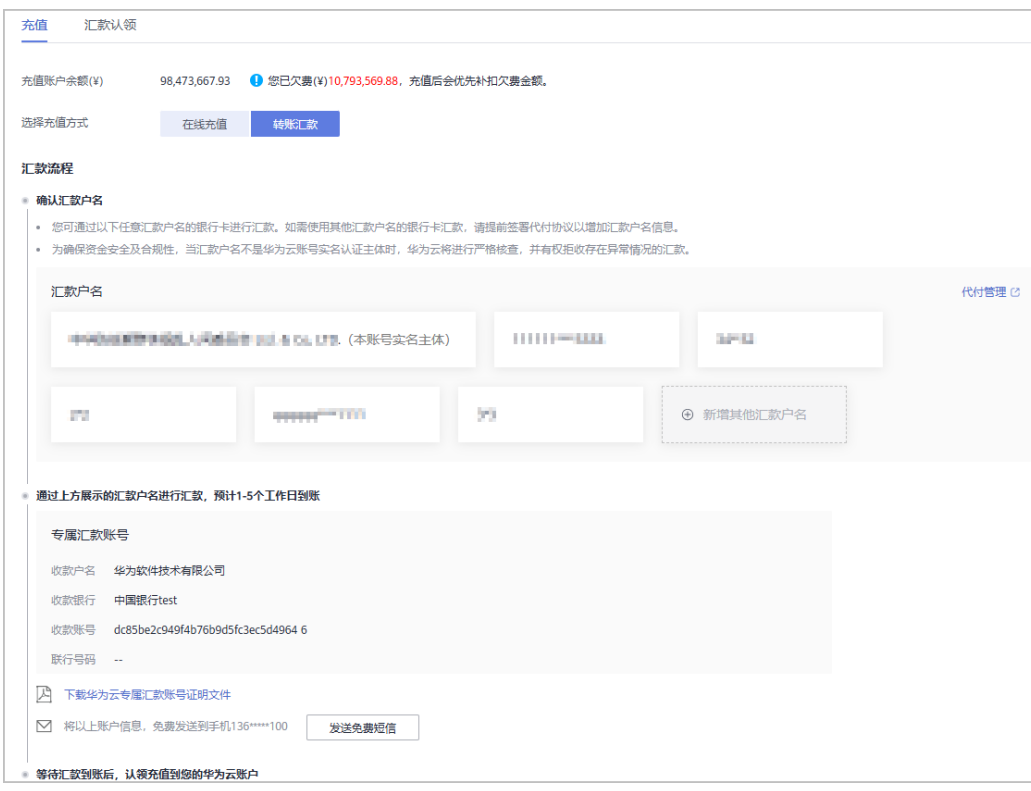

- 为确保资金安全及合规性,当汇款户名不是华为云账号实名认证主体时,华 为云将进行严格核查,并有权拒收存在异常情况的汇款。
- 单击"代付管理",可管理代付协议,详情请参见<mark>代付管理</mark>。
- 生效中的汇款户名至多5个,如需再添加/更新汇款户名,需进入<mark>代付管理</mark>页 面失效代付协议后再新增/更新。
- 单击"下载华为云专属汇款账号证明文件",查看专用充值的账号的详细信 息。
- 单击"发送短信",系统会将专属汇款账号信息发送到您的手机短信中。
- 当伙伴和华为云的签约主体不是"华为软件技术有限公司"或"华为云计算技术 有限公司"时,如需充值请咨询您当地的华为渠道经理。

#### **----**结束

## **10.6.3.3** 代付管理

合作伙伴在使用其它汇款户名的银行卡汇款时,需要创建第三方代付协议。创建好 后,合作伙伴可以查看代付协议的状态、被委托方、被委托方类型等信息。

## 操作步骤

- 步骤**1** 使用合作伙伴账号登录[华为云](https://www.huaweicloud.com/)。
- 步骤**2** 单击页面右上角账号下拉框中的"伙伴中心",进入伙伴中心。
- 步骤**3** 在顶部导航栏中选择"销售 > 账务 > 资金管理"。

步骤4 选择"充值 >转账汇款",在汇款流程中单击"代付管理",进入代付管理页。

在此页面可以查看代付协议的协议类型、状态方、被委托方、被委托方类型、生效时 间、失效时间。

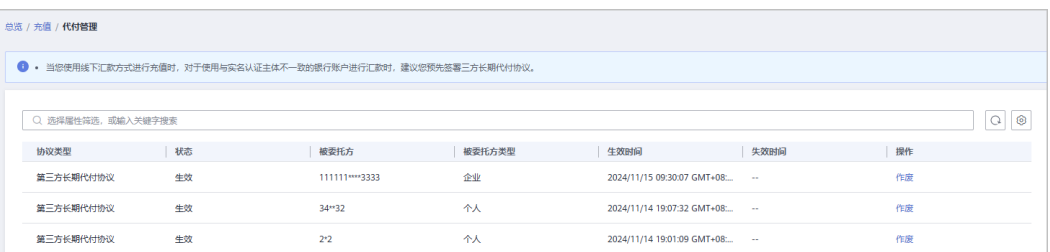

步骤**5** 单击操作列"作废",失效代付协议。

#### 说明

- 在"账户充值**-**[转账汇款](#page-351-0)"创建成功的代付协议,在代付管理页展示为自动生效。
- 生效中的被委托方数量至多5个,如需再添加/更新汇款户名,需先失效代付协议后再新增/更 新。

#### **----**结束

当您使用线下汇款方式进行充值时,对于使用与实名认证主体不一致的银行账户进行 汇款时,建议您预先签署三方长期代付协议。

您可以在["充值"页](https://account.huaweicloud.com/usercenter/?#/userindex/balanceRecharge)面,选择"转账汇款"页签,单击"新增其他汇款户名",创建 代付协议。

创建成功的代付协议会[在代付管理](https://account.huaweicloud.com/usercenter/?#/userindex/entrustedPaymentManage)页面展示且自动生效。您可以单击列表操作列"作 废",失效该协议。

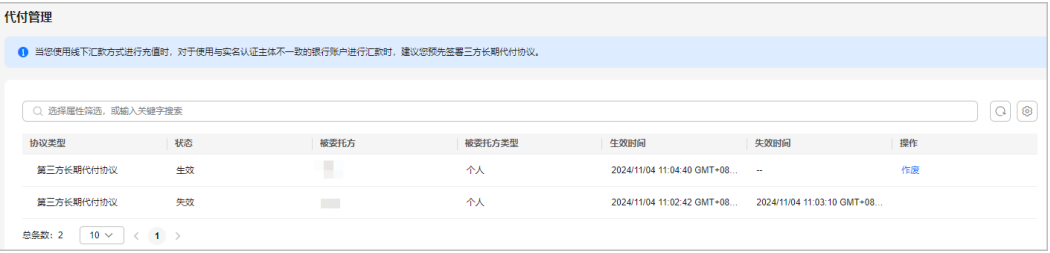

## **10.6.3.4** 汇款认领

伙伴在线下通过通用充值账号汇款到华为云后,需要进行汇款认领,认领成功后的金 额会充值到伙伴的华为云账户中。

## 操作步骤

- 步骤**1** 使用合作伙伴账号登录[华为云](https://www.huaweicloud.com/)。
- 步骤**2** 单击页面右上角账号下拉框中的"伙伴中心",进入伙伴中心。
- 步骤**3** 在顶部导航栏中选择"销售 > 账务 > 资金管理"。
- 步骤**4** 选择"充值 > 汇款认领 > 线下汇款认领"

步骤5 输入"汇款人", "汇款银行账号"和"汇款金额", 查询汇款认领列表。

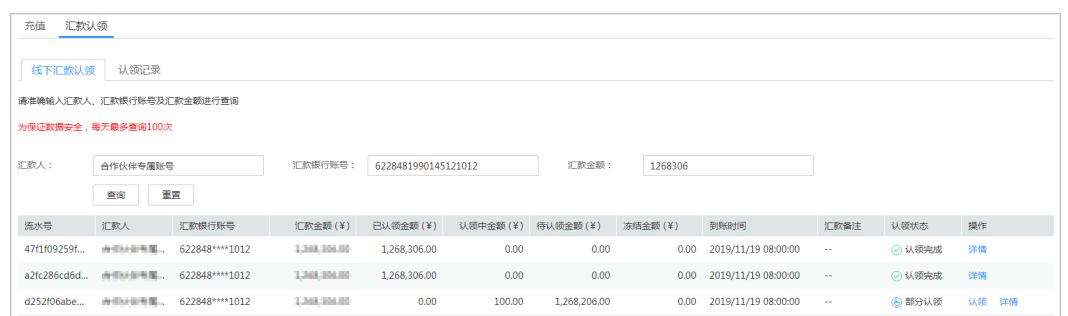

## 步骤**6** 单击"认领"。

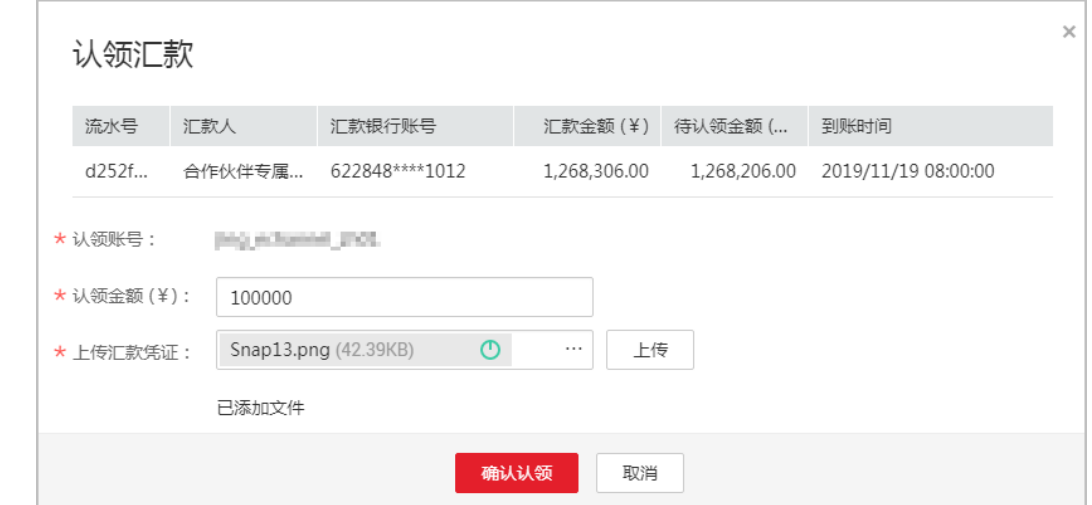

步骤**7** 设置认领金额,并上传线下转账汇款凭证,单击"确认认领"。

#### 说明

- 认领后的记录,可以在"汇款认领 > 认领记录"中查询。
- 客户认领汇款后,一般1个工作日华为云会完成审核。

## **----**结束

## **10.6.3.5** 提现管理

#### **10.6.3.5.1** 申请原路提现

提现余额时,针对以下情况,合作伙伴需要申请原路提现。

- 签约主体为"华为云计算技术有限公司": 在线支付时,支付宝到账3个月内的金 额和转账汇款(专属汇款账号和通用汇款账号)充值的金额。
- 签约主体为非"华为云计算技术有限公司": 在线支付时,支付宝、微信到账11 个月内,银联充值到账3个月内的金额和转账汇款(专属汇款账号和通用汇款账 号)充值的金额。

#### 说明

原路提现(支付宝、微信、银联)的款项,提现审核通过后,需要1个工作日到账;原路提现 (转账汇款)的款项,提现审核通过后,需要7个工作日到账。

## 注意事项

如下情况不能进行提现申请:

- 当前存在处理中的提现申请时,不能再次申请提现。
- 合同中约定不允许退款的,不能提现。
- 充值有返奖励金或者送代金券时,充值金额不能进行提现。
- 伙伴子客户有欠费时,欠费金额不能提现。
- 当实际提现金额扣减欠票金额后小于0的,不可进行提现。客户退票或增加相应开 票金额后,原欠票金额即可恢复可提现操作。

可提现金额说明:

- 可提现金额=现金金额-欠票金额-未入账金额-子用户欠费总额。
- 欠费详情请点击客户管理-可用额度筛选欠费选项进行[查看。](https://partner.huaweicloud.com/hcpn/?locale=zh-cn®ion=cn-north-1#/obmgr/partnerManage?resourceType=debt)

## 操作步骤

- 步骤**1** 使用合作伙伴账号登录[华为云](https://www.huaweicloud.com/)。
- 步骤**2** 单击页面右上角账号下拉框中的"伙伴中心",进入伙伴中心。
- 步骤**3** 在顶部导航栏中选择"销售 > 账务 > 资金管理"。
- 步骤**4** 选择"提现"页签,进入"提现"页面。

#### 说明

合作伙伴也可以通过"伙伴中心 > 主页 > 账户余额"页面, 单击"提现", 进入提现页面。 步骤**5** 在"可原路提现金额"区域,单击"立即提现",进入"原路提现"页面。

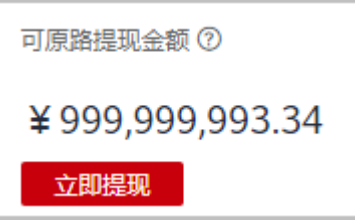

步骤6 设置"本次提现金额",单击"下一步"。

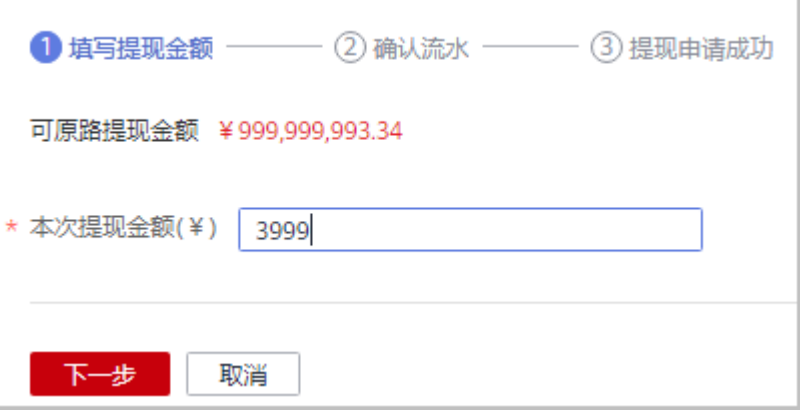

步骤**7** 确认流水信息,单击"确认提现"。

说明

- 提现金额默认按照充值流水后进先出的原则退回到伙伴的充值账户,也可以按照伙伴指定的 提现流水退回到伙伴的充值账户。
- 若充值账户为银行账户,则首次提现时,需要补录开户支行信息。
- 步骤**8** 在系统弹出的"验证码验证"对话框中,获取并输入验证码。

步骤**9** 单击"确定"。

**----**结束

#### **10.6.3.5.2** 申请银行卡提现

提现余额时,针对以下情况,合作伙伴需要申请银行卡提现。

- 签约主体为"华为云计算技术有限公司": 交易模式变更的到账金额, 原路提现 失败的金额和伙伴主动申请不原路提现的金额。
- 签约主体为非"华为云计算技术有限公司": 在线支付时,支付宝、微信到账超 过11个月,银联充值金额超过3个月的金额,交易模式变更的到账金额,原路提现 失败的金额和伙伴主动申请不原路提现的金额。

#### 说明

- 银行卡提现的款项,提现审核通过后,需要7个工作日到账。
- 2020年11月1日-2021年2月28日期间,签约主体为"华为云计算技术有限公司",在线支付 时,支付宝到账超过3个月的金额,需要提交工单进行线下提现操作。

## 注意事项

如下情况不能进行提现申请:

- 当前存在处理中的提现申请时,不能再次申请提现。
- 合同中约定不允许退款的,不能提现。
- 充值有返奖励金或者送代金券时,充值金额不能进行提现。
- 伙伴子客户有欠费时,欠费金额不能提现。
- 当实际提现金额扣减欠票金额后小于0的,不可进行提现。客户退票或增加相应开 票金额后,原欠票金额即可恢复可提现操作。

可提现金额说明:

- 可提现金额=现金金额-欠票金额-未入账金额-子用户欠费总额。
- 欠费详情请点击客户管理-可用额度筛选欠费选项讲行[查看。](https://partner.huaweicloud.com/hcpn/?locale=zh-cn®ion=cn-north-1#/obmgr/partnerManage?resourceType=debt)

## 操作步骤

- 步骤**1** 使用合作伙伴账号登录[华为云](https://www.huaweicloud.com/)。
- 步骤**2** 单击页面右上角账号下拉框中的"伙伴中心",进入伙伴中心。
- 步骤**3** 在顶部导航栏中选择"销售 > 账务 > 资金管理"。
- 步骤**4** 选择"提现"页签,进入"提现"页面。

合作伙伴也可以通过"伙伴中心 > 主页 > 账户余额"页面, 单击"提现", 进入提现页面。 **步骤5** 在"可银行卡提现金额"区域,单击"立即提现",进入"银行卡提现"页面。

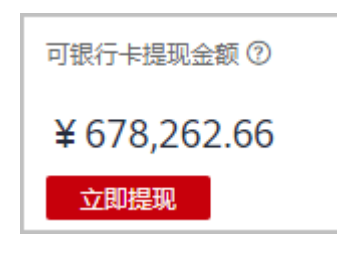

步骤6 设置"本次提现金额"和"提现银行信息",单击"下一步"。

#### 说明

- 支付宝、微信充值到账的金额,要求提现银行账户开户名与支付宝、微信的主体信息保持一 致。
- 个人网银、企业网银充值到账的金额,要求提现银行账户开户名与伙伴账号实名认证主体一 致。
- 交易模式变更的到账金额,要求提现银行账户开户名和伙伴账号实名认证主体一致。

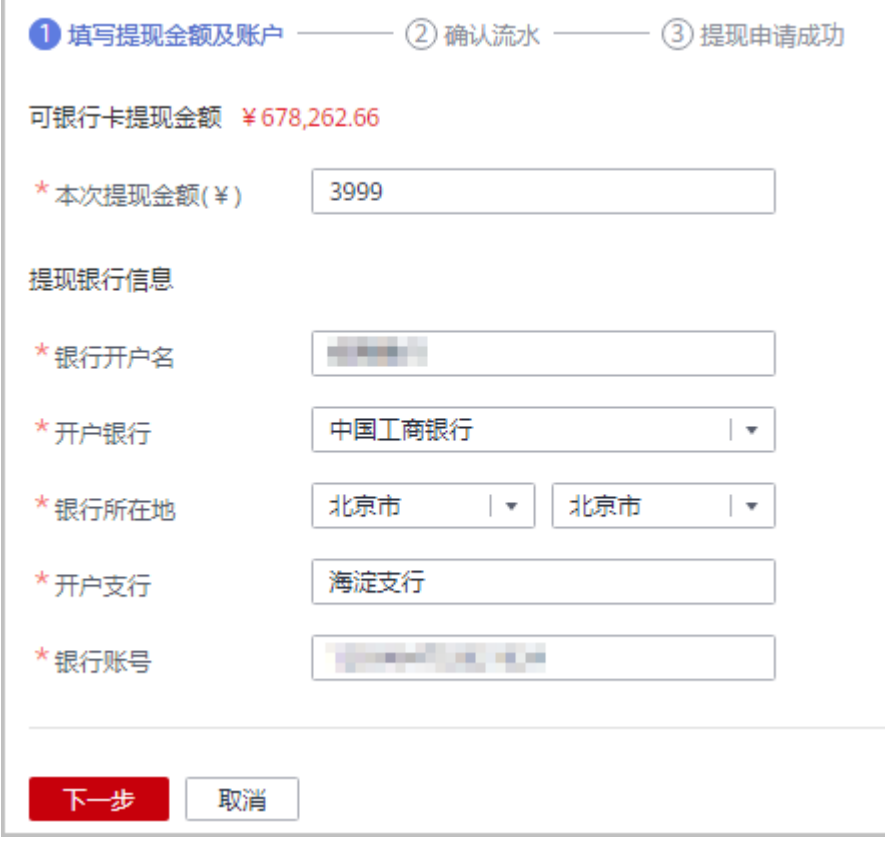

步骤**7** 确认流水信息,单击"确认提现"。

#### 说明

提现"交易模式转换"的流水时,要求银行开户名与您实名认证的公司名称保持一致,否则会导 致提现申请失败。

步骤**9** 单击"确定"。

**----**结束

# **10.6.3.5.3** 申请激励返点提现

激励返点返华为云账户时,合作伙伴可以申请激励返点提现。

说明

- 激励返点提现的款项,提现审核通过后,需要7个工作日到账。
- 激励返点提现的付款方式为银行转账至实名同人的银行账号,收款账号名称必须与实名认证 一致。
- 提现激励返点可提现金额,提现申请审核通过后,提现金额通过银行转账返回。

# 前提条件

合作伙伴中心<br>用户指南

合作伙伴申请发放激励、为激励开票且华为云审核通过并将激励返点返至合作伙伴的 华为云充值账户后,合作伙伴才能申请激励返点提现。合作伙伴如何申请激励请参见 [申请发放激励。](#page-394-0)

# 操作步骤

- 步骤**1** 使用合作伙伴账号登录[华为云](https://www.huaweicloud.com/)。
- 步骤**2** 单击页面右上角账号下拉框中的"伙伴中心",进入伙伴中心。
- 步骤**3** 在顶部导航栏中选择"销售 > 账务 > 资金管理"。
- 步骤**4** 选择"提现"页签,进入"提现"页面。

# 说明

合作伙伴也可以通过"伙伴中心 > 主页 > 账户余额"页面,单击"提现",进入提现页面。

步骤**5** 在"激励返点提现"区域,单击"立即提现",进入"激励返点金额提现"页面。

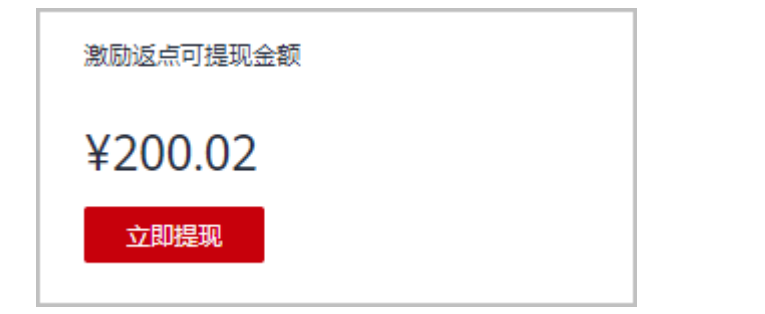

步骤**6** 设置"本次提现金额"和"提现银行信息",单击"下一步"。
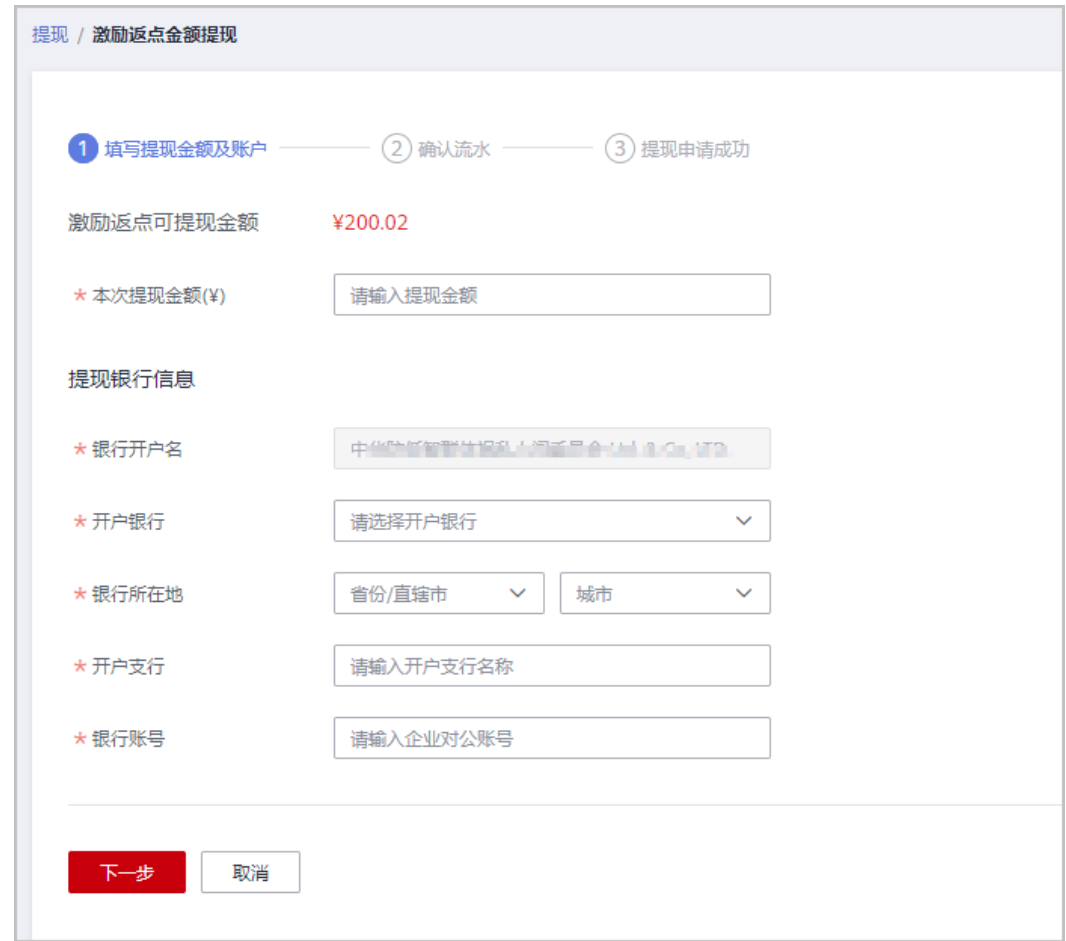

步骤**7** 确认流水信息,单击"确认提现"。

步骤**8** 在系统弹出的"验证码验证"对话框中,获取并输入验证码。

步骤**9** 单击"确定"。

**----**结束

**10.6.3.5.4** 查看提现申请

合作伙伴可以查看提现申请的进度、详情信息,以及删除被驳回的提现申请记录。

## 操作步骤

- 步骤**1** 使用合作伙伴账号登录[华为云](https://www.huaweicloud.com/)。
- 步骤**2** 单击页面右上角账号下拉框中的"伙伴中心",进入伙伴中心。
- 步骤**3** 在顶部导航栏中选择"销售 > 账务 > 资金管理"。
- 步骤**4** 选择"提现"页签,进入"提现"页面。

### 说明

合作伙伴也可以通过"伙伴中心 > 主页 > 账户余额"页面, 单击"提现", 进入提现页面。 步骤**5** 在"提现记录"区域,查看提现申请记录。

选择"提现中"页签,可以查看提现申请审核情况。单击操作列"详情",可以 查看提现详情。

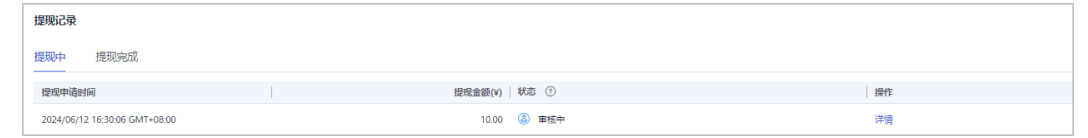

选择"提现完成"页签,可以查看已审核完成的提现申请情况。单击操作列"详 情",可以查看提现详情。

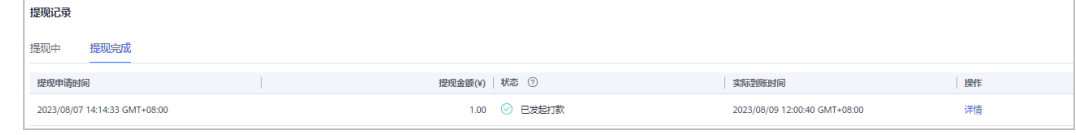

**----**结束

## **10.6.3.6** 查询收支明细

合作伙伴可以查询并导出充值账户、信用账户的收支明细。

### 操作步骤

- 步骤**1** 使用合作伙伴账号登录[华为云](https://www.huaweicloud.com/)。
- 步骤**2** 单击页面右上角账号下拉框中的"伙伴中心",进入伙伴中心。
- 步骤**3** 在顶部导航栏中选择"销售 > 账务 > 资金管理"。
- 步骤**4** 选择"收支明细"页签,进入收支明细页面。

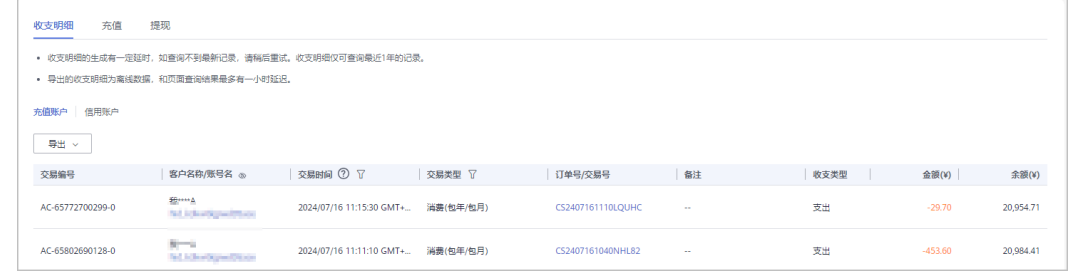

**步骤5** 选择需要查看的账户的页签, 如"充值账户", "信用账户"。

#### 说明

单击列表字段旁边的眼睛按钮,伙伴可以查看或隐藏字段的完整内容,内容默认隐藏。比如,单 击"客户名称/账号名"旁边的眼睛按钮,可以查看或隐藏客户名称的完整内容。

步骤**6** 设置交易时间和交易类型,页面显示符合查询条件的收支明细记录。

#### 说明

- "交易时间"支持跨月查询,超过12个月的记录查询请联系生态经理协助处理。
- 交易类型为"交易模式变更"的记录,来源于客户关联合作伙伴时余额转伙伴子账户。

步骤**7** 导出收支明细。

● 导出当前记录

单击"导出 > 导出当前记录",页面提示"导出任务创建成功"。

### 说明

伙伴在使用伙伴中心导出功能时,敏感信息相关字段(如客户名称、移动电话、邮箱等) 会进行匿名化处理。

- 查看导出记录
	- a. 单击"导出 > 查看导出记录", 进入"导出记录"页面。
	- b. 单击"操作"列的"下载",下载并查看导出状态为"已完成"的收支明 细。

### **----**结束

# **10.6.4** 发票管理

# **10.6.4.1** 发票索取状态说明

伙伴索取发票状态说明如下:

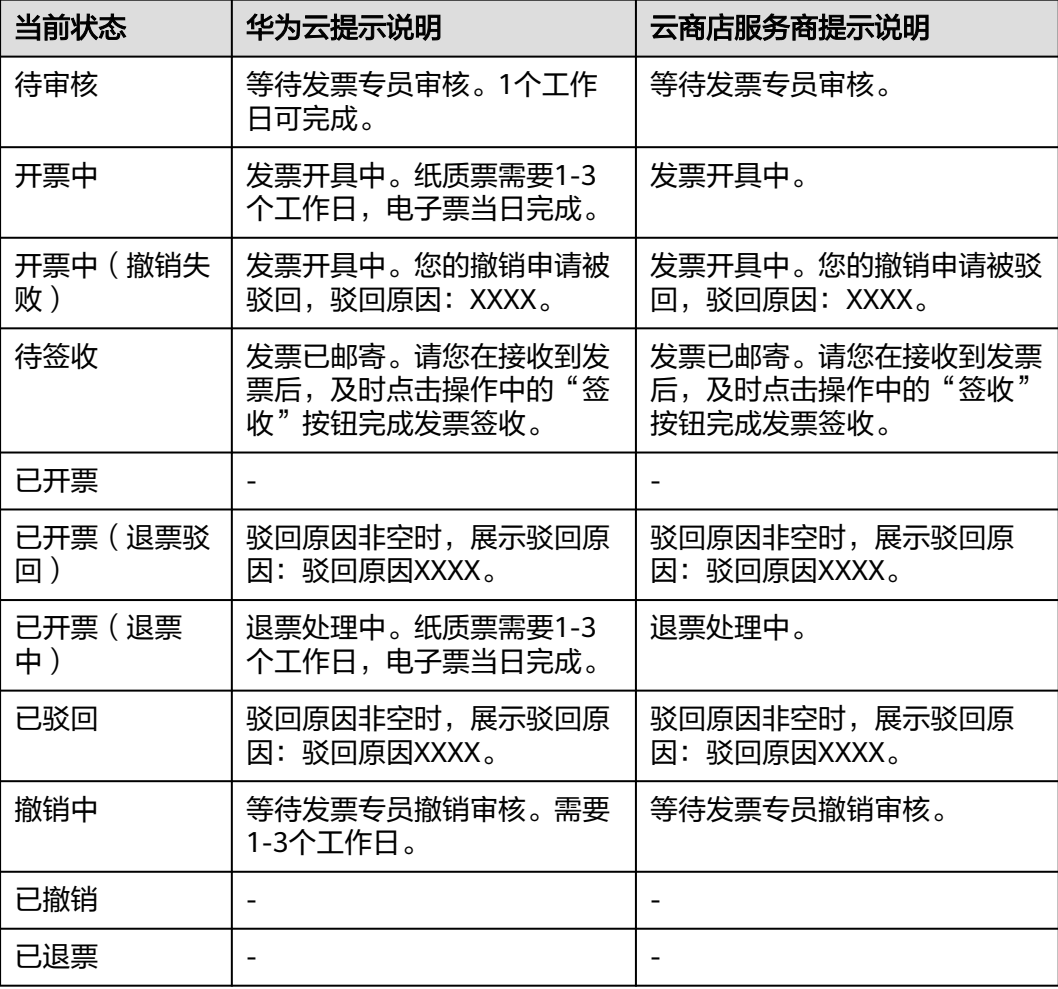

## **10.6.4.2** 向华为云索取发票

合作伙伴可以按账期或者按订单向华为云索取发票,也可以按客户分账期向华为云索 取发票。

索取增值税普通发票时,支持索取纸质发票或电子发票;索取增值税专用发票时,支 持索取纸质发票或数电专票。

## 注意事项

- 抬头类型为企业时,才可以开具增值税专用发票。
- 按账期索取发票时,如果该账期为欠费状态,则需要还清欠款后才能进行开票操 作。
- 开票金额小于100元,日发票介质为纸质票时,合作伙伴自行承担快递费用。
- 按账期和按需资源消费在索取发票时只能在每个月的3号后才能选择上个月的账期 进行开票。
- 若您客户的订单支付来自不同签约主体划拨的金额,需要按签约主体分别开票。
- 提交开票申请后,如信息无误,华为会在3个工作日内完成开具与邮寄。
- 向华为云索取发票时,发票由华为云开具。可开票产品包括华为云产品和华为云 商店严选商品。
- 当伙伴签约主体为华为云计算技术有限公司时,增值税专用发票支持开具[数电发](https://support.huaweicloud.com/billing_faq/billing_faq_4200081.html) [票](https://support.huaweicloud.com/billing_faq/billing_faq_4200081.html)和纸质票。当伙伴签约主体不是华为云计算技术有限公司时,增值税专用发票 不支持电子票,仅支持纸质票。

## 操作步骤

- 步骤**1** 使用合作伙伴账号登录[华为云](https://www.huaweicloud.com/)。
- 步骤**2** 单击页面右上角账号下拉框中的"伙伴中心",进入伙伴中心。
- 步骤**3** 在顶部导航栏中选择"销售 > 账务 > 发票管理"。
- 步骤**4** 选择"华为云"页签。
- 步骤**5** 创建发票信息。

### 说明

首次索取发票前,需要先创建发票信息。非首次索取发票,可以跳过此步骤。

- 1. 单击"发票信息管理"。 进入"发票信息管理"页面。
- 2. 单击"立即创建"。

### 说明

非首次创建发票信息时, 应单击"创建发票信息"。

3. 设置发票信息,参数说明如表**[10-3](#page-364-0)**所示。

### <span id="page-364-0"></span>表 **10-3** 发票信息

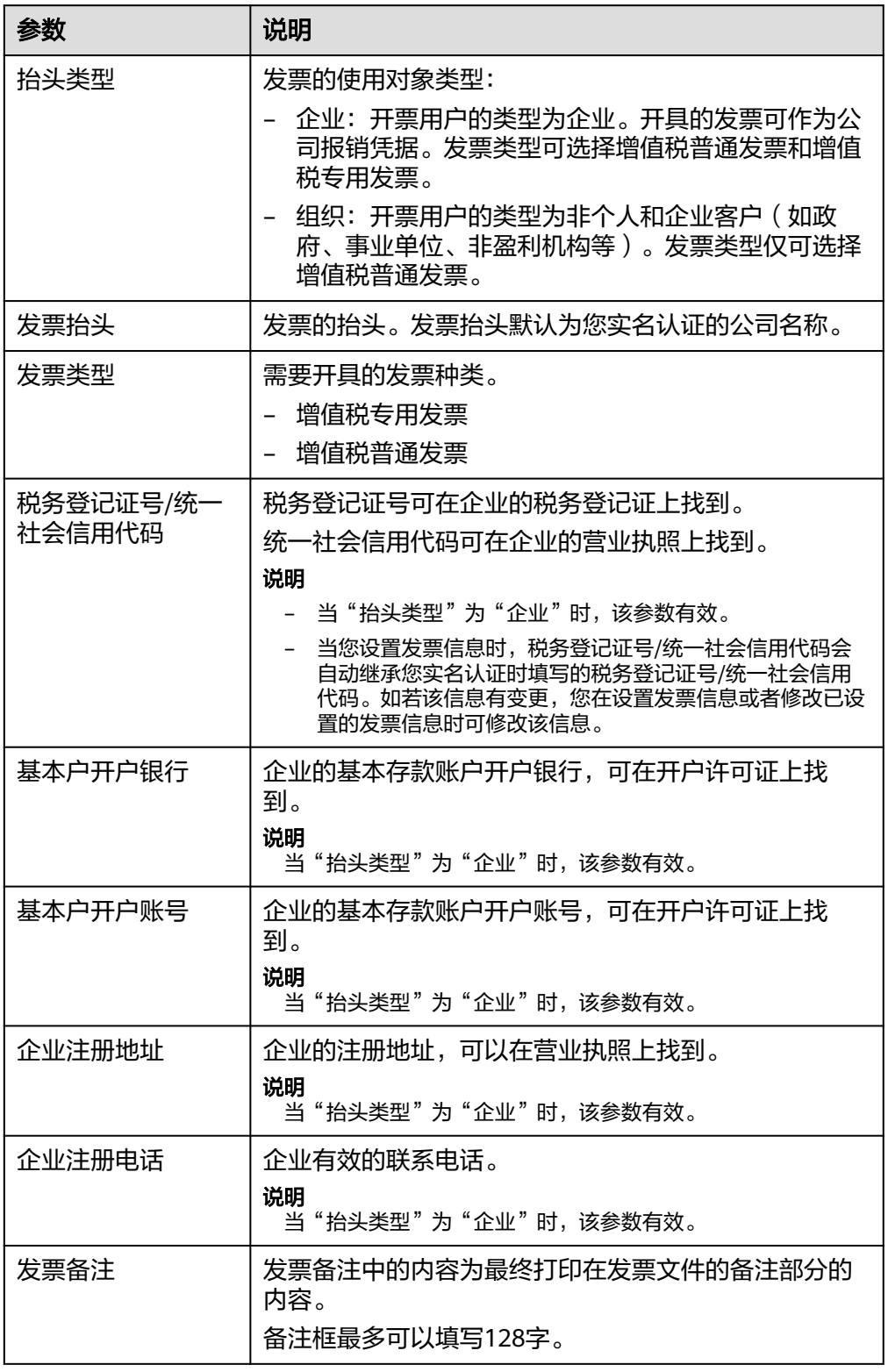

4. 单击"确认"。

### 说明

自2020年8月1日起默认每个云账号只能设置1个有效的发票信息,不得随意修改。若已有 多个发票信息,允许保留但不允许新增,多个发票信息只允许保存一个增值税专用发票模 板。

步骤**6** 在"发票管理"页面,单击"索取发票"。

进入索取发票页面。

- 步骤**7** 选择开票类型。
	- 按账期开具发票: 选择需要开具发票的账期, 自动生成发票金额。 如果伙伴需要按照客户账期开具发票,单击"选择客户"即可。

#### 说明

- 伙伴有欠票,开票时已选开票金额必须大于欠票金额,系统自动优先冲抵欠票金额(欠 票金额包括退款订单、降配和按到款索取发票等),并对剩余部分(已选金额 - 欠票金 额)进行开票处理,单击"欠票详情",可了解欠票的详细情况。
- 如想了解欠票冲抵详情,请提交工单联系客服进行处理。
- 账期有欠款,且可开票余额为负数时,不能使用按账期开票,请先偿清欠款后再申请开 票。单击"实付金额"列的欠款"详情",可了解该欠款的客户名称及账号名。在"欠 。<br>款详情"页面,单击"账户名",可以查看客户详情。
- 按订单开具发票:选择需要开具发票的订单,自动生成发票金额。

说明

- 伙伴的开票金额来源于代售类客户的消费金额。如果伙伴有关联的云经销商,该开票金 额还包含云经销商代售类客户的消费金额。
- 伙伴可对签约主体、消费时间、订单号、客户信息(客户名称或客户账号名)、产品类 型(1个或多个)进行筛选,以选择符合期望的订单来开具发票。
- 按指定金额开具发票: 消费明细列表选择账期/订单,输入开票金额,自动选择账 期/订单。

如果伙伴消费明细列表选择账期,可对签约主体、账期、客户名称进行搜索,以 选择符合期望的账期来开具发票。

如果伙伴消费明细列表选择订单,可对签约主体、消费时间、订单号、客户名 称、客户账号名、产品类型(1个或多个)进行筛选,以选择符合期望的订单来开 具发票。

步骤**8** 选择发票信息。

发票信息为格式模板,实际内容以邮寄发票为准。

如果没有合适的发票信息模板,也可以单击"创建发票信息",新增一个发票信息模 板。

步骤**9** 选择发票介质。

纸质发票、电子发票和数电发票不能重复申请,请根据需要选择一种发票介质。

● 数电发票

数电发票无需邮寄。索取发票申请审核通过后, 伙伴在发票列表中, 单击"操 作"列的"下载",即可下载该已开具的电子发票。

### 说明

- 数电发票不限制金额。
- 伙伴开具数电发票时,可对接收邮箱进行设置。设置后,当发票状态变更为"已开票" 后,接收邮箱将会收到发票。
- 电子发票

电子发票无需邮寄。索取发票申请审核通过后,伙伴在发票列表中,单击"操 作"列的"下载",即可下载该已开具的电子发票。

### 说明

- 待开票金额超过100万,不支持开电子发票。
- 伙伴开具电子发票时,可对接收邮箱进行设置。设置后,当发票状态变更为"已开票" 后,接收邮箱将会收到发票。
- 纸质发票

F

选择"纸质发票"页签,设置发票邮寄地址并保存。

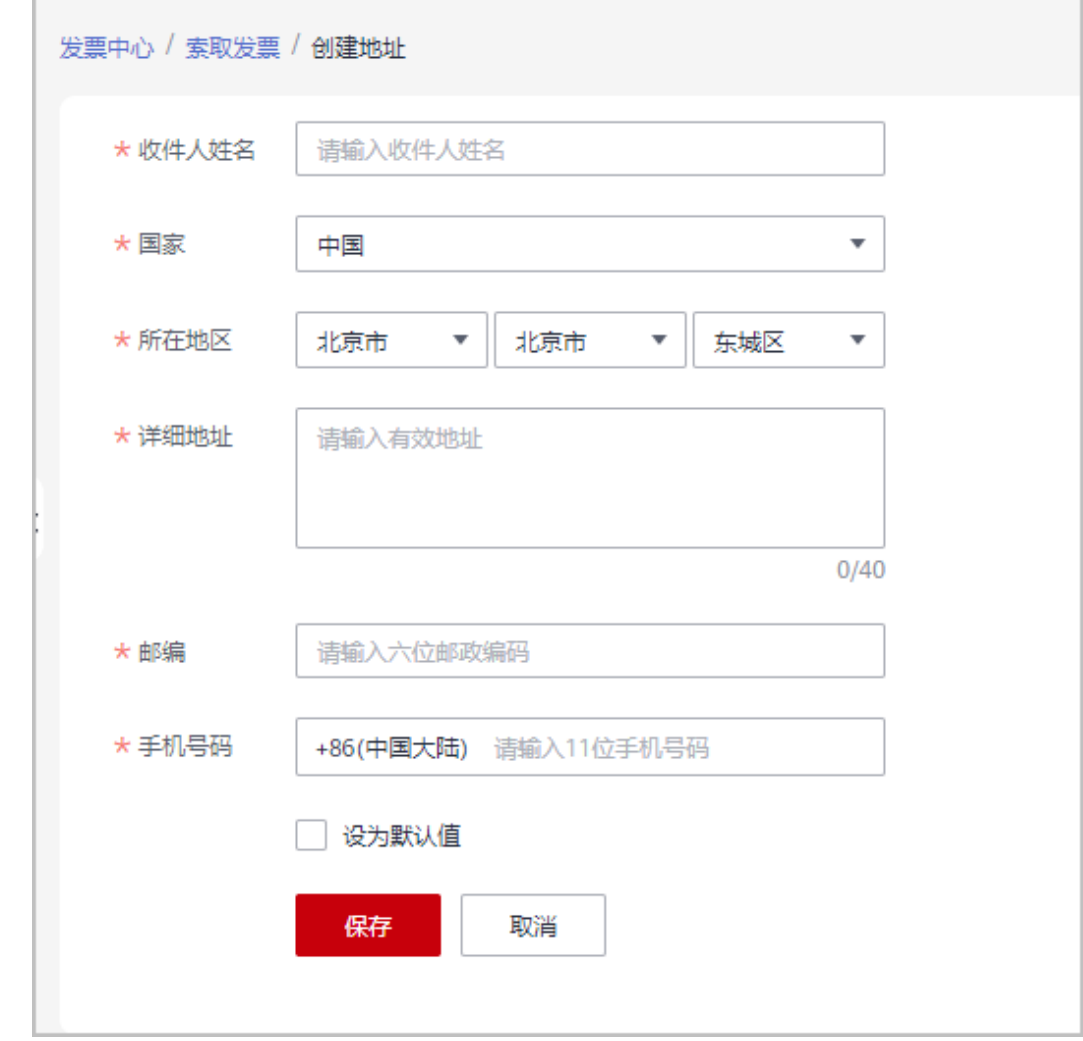

### 步骤**10** 填写发票备注。

备注信息会生成在发票的备注内容区域。

### 步骤**11** 单击"提交"。

进入发票预览页面。请认真核对发票信息是否有误,确认无误后可单击"确定"完成 申请。

### 说明

开票申请需要审核通过后,才能生效。

#### **----**结束

## 后续操作

提交开票申请后,您还可以执行以下操作:

- 针对"待签收"的开票申请,合作伙伴收到发票后,需要单击"操作"列的"签 收"进行回执确认操作。
- 当开票申请状态为"待审核"时,合作伙伴可以撤销该开票申请。 单击"操作"列的"撤销",即可撤销"待审核"状态的开票申请。
- 非ISV平台管理费类型的纸质发票,发票状态为"开票中"时,合作伙伴可以撤销 该开票申请,单击"操作"列的"撤销",即可撤销"开票中"状态的开票申 请。
- 已撤销的开票申请状态变更为"已撤销",您可以删除后再次提交。
- 若开票申请审核不通过,发票状态将更新为"草稿"。
- 如果想查询哪些订单已经开具发票,可以输入订单号进行查询。
- 如果发票处于快递状态,伙伴可以在发票的详情页面单击"快递单号"查看快递 状态。

### **10.6.4.3** 向云商店服务商索取发票

合作伙伴可以按订单向云商店服务商索取发票。

### 注意事项

- 抬头类型为企业时,才可以开具增值税专用发票。
- 索取发票时,如果该订单为欠费状态,则需要还清欠款后才能进行开票操作。
- 开票金额小于100元,且发票介质为纸质票时,合作伙伴自行承担快递费用。
- 向云商店服务商索取发票时,发票由服务商开具。可开票产品包括云商店非严选 商品。

- 步骤**1** 使用合作伙伴账号登录[华为云](https://www.huaweicloud.com/)。
- 步骤**2** 单击页面右上角账号下拉框中的"伙伴中心",进入伙伴中心。
- 步骤**3** 在顶部导航栏中选择"销售 > 账务 > 发票管理"。
- 步骤**4** 选择"云商店服务商"页签。
- 步骤**5** 创建发票信息。

## 说明

首次索取发票前,需要先创建发票信息。非首次索取发票,可以跳过此步骤。

1. 单击"发票信息管理"。

进入"发票信息管理"页面。

2. 单击"立即创建"。

## 说明

非首次创建发票信息时, 应单击"创建发票信息"。

3. 设置发票信息,参数说明如表**10-4**所示。

### 表 **10-4** 发票信息

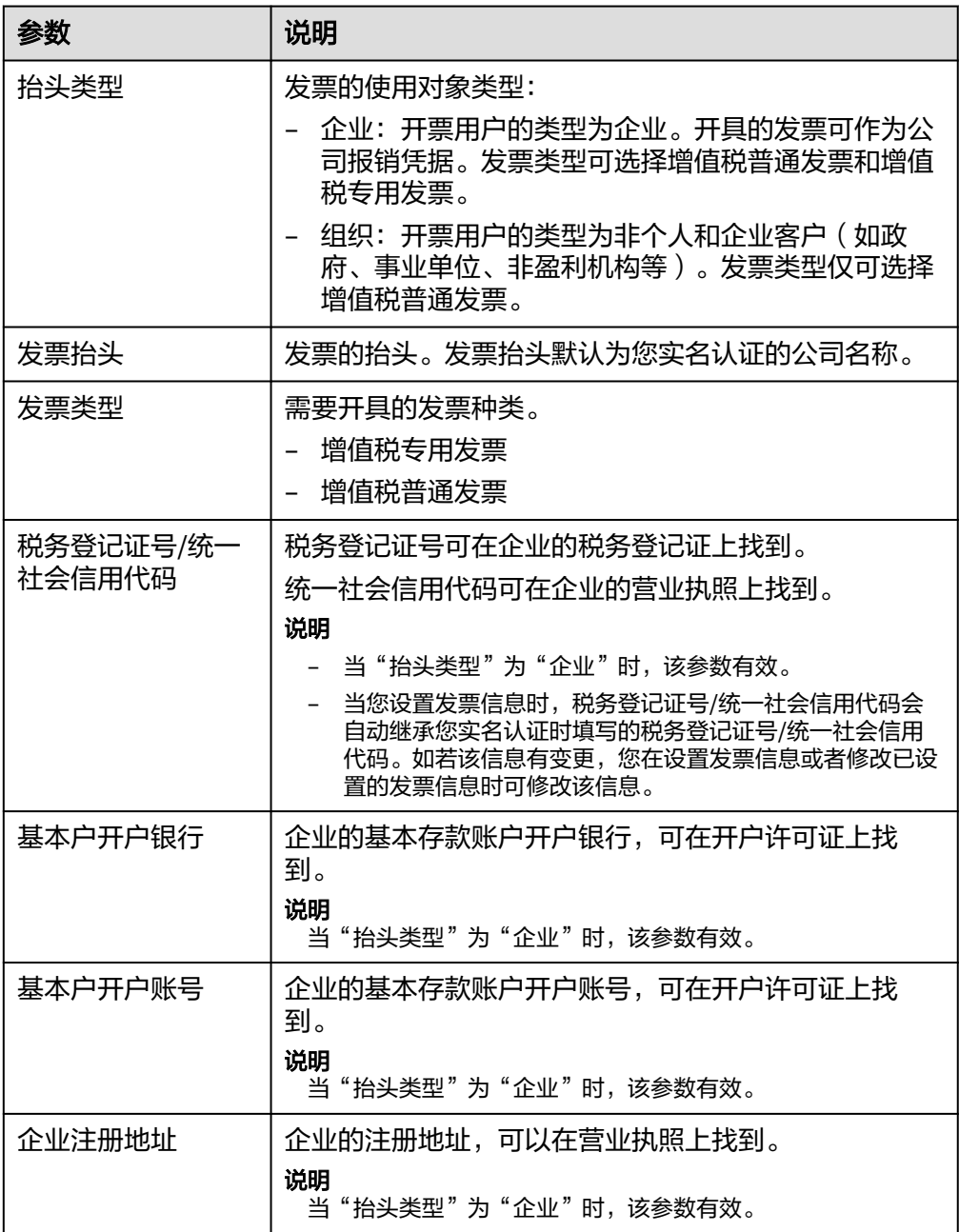

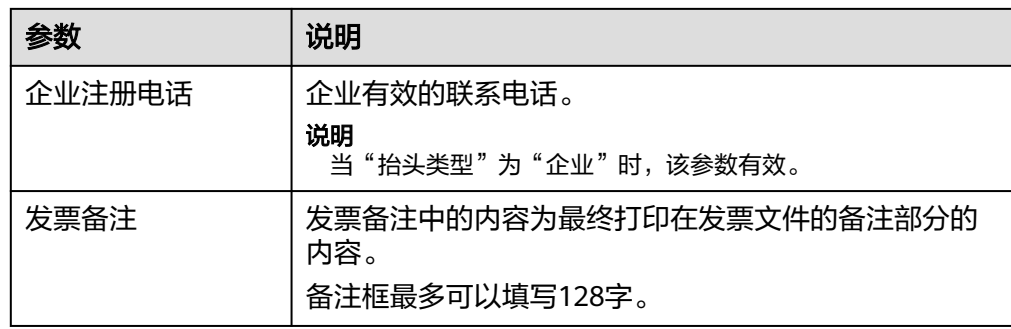

4. 单击"确认"。

### 说明

自2020年8月1日起默认每个云账号只能设置1个有效的发票信息,不得随意修改。若已有 多个发票信息,允许保留但不允许新增,多个发票信息只允许保存一个增值税专用发票模 板。

步骤**6** 在"发票管理"页面,单击"索取发票"。

进入索取发票页面。

步骤**7** 选择需要开票的订单,自动生成发票金额。

#### 说明

伙伴可对消费时间、订单号、客户名称、产品类型(1个或多个)、服务商进行筛选,以选择符 合期望的订单来开具发票。

步骤**8** 发票信息为格式模板,实际内容以邮寄发票为准。

如果没有合适的发票信息模板,也可以单击"创建发票信息",新增一个发票信息模 板。

步骤**9** 选择发票介质。

纸质发票、电子发票和数电发票不能重复申请,请根据需要选择一种发票介质。

● 数电发票

数电发票无需邮寄。发票申请提交后,伙伴在发票列表中,单击"操作"列的 "详情",即可查看该电子发票详情。

#### 说明

- 数电发票不限制金额。
- 伙伴开具数电发票时,可对接收邮箱进行设置。
- 电子发票

电子发票无需邮寄。发票申请提交后,伙伴在发票列表中,单击"操作"列的 "详情",即可查看该电子发票详情。

### 说明

- 待开票金额超过100万,不支持开电子发票。
- 伙伴开具电子发票时,可对接收邮箱进行设置。
- 纸质发票

选择"纸质发票"页签,设置发票邮寄地址并保存。

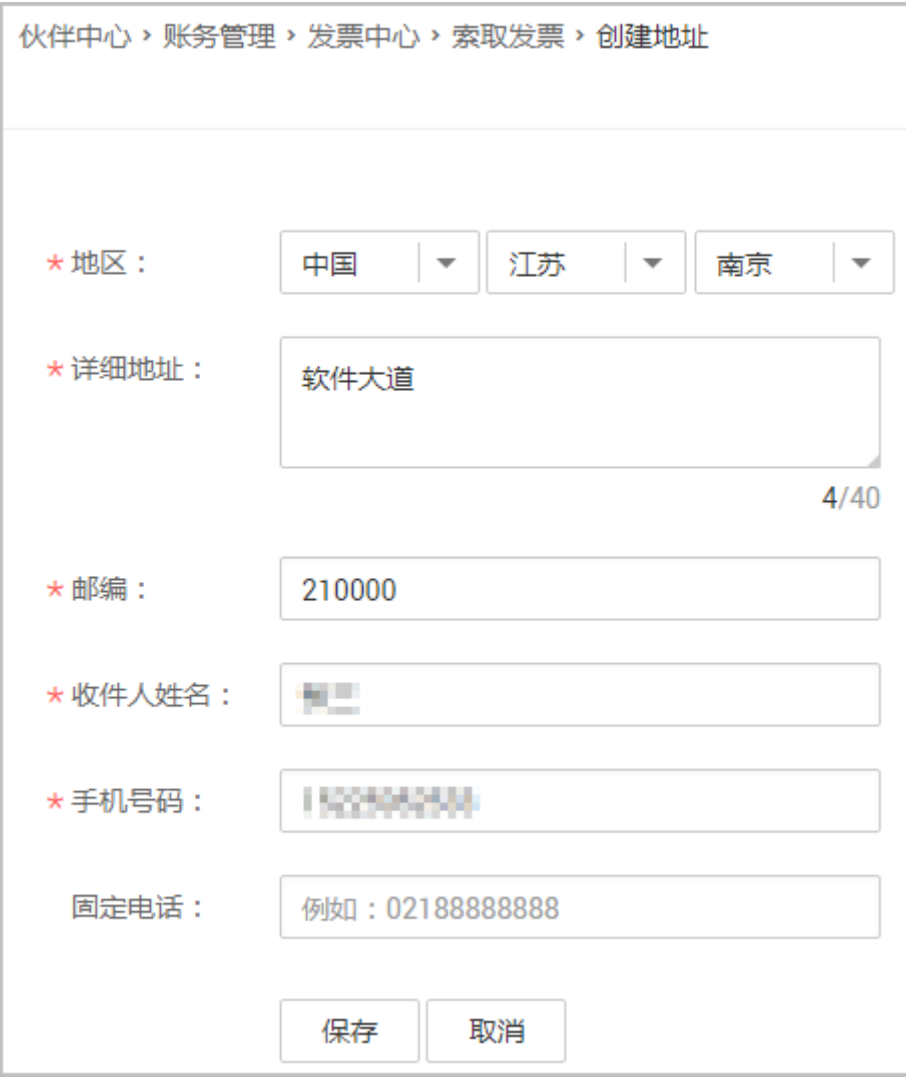

步骤**10** 填写发票备注。

备注信息会生成在发票的备注内容区域。

步骤**11** 单击"提交"。

请认真核对发票信息是否有误,确认无误后可单击"确定"完成申请。

### 说明

开票申请需要审核通过后,才能生效。

## **----**结束

## 后续操作

● 通用商品开票申请提交后,状态为"待审核",合作伙伴可以单击"操作"列的 "撤销",联系服务商撤销"待审核"状态的开票申请。

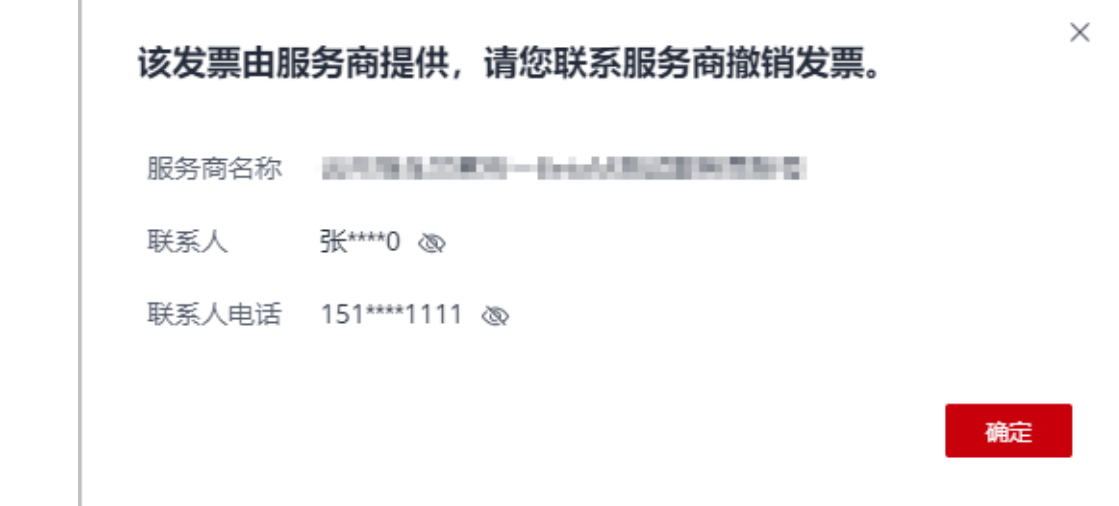

- 非严选商品开票申请提交后, 当开票申请状态为"待审核"时, 合作伙伴可以撤 销该开票申请。
	- 单击"操作"列的"撤销",即可撤销"待审核"状态的开票申请。
- 已撤销的开票申请状态变更为"已撤销",您可以删除后再次提交。
- 针对"待签收"的开票申请,合作伙伴收到发票后,需要单击"操作"列的"签 收"进行回执确认操作。
- 当发票状态为"已驳回"时,问号悬浮展示商家驳回发票的原因。也可单击发票 操作列"详情",进入详情页查看驳回原因。
- 如果想查询哪些订单已经开具发票,可以输入订单号进行查询。

## **10.6.4.4** 退回华为云发票

伙伴想要对已开票的金额进行提现,或者对已开具发票进行重新开票时,需要先进行 退票操作。

## 注意事项

退回纸质发票时,由客户自行承担快递费用。

### 操作步骤

- 步骤**1** 使用合作伙伴账号登录[华为云](https://www.huaweicloud.com/)。
- 步骤**2** 单击页面右上角账号下拉框中的"伙伴中心",进入伙伴中心。
- 步骤**3** 在顶部导航栏中选择"销售 > 账务 > 发票管理 > 华为云"。
- 步骤4 根据发票的"申请时间"和"状态",筛选出待退票的发票记录。
- 步骤5 单击发票记录"操作"列的"退票"。
- 步骤6 填写退票信息,单击"提交申请"。

退票申请一旦提交将无法撤回,请谨慎操作。

● 数电发票 仅当伙伴签约主体为华为云计算技术有限公司时,才支持退还数电发票。伙伴无 需邮寄材料。

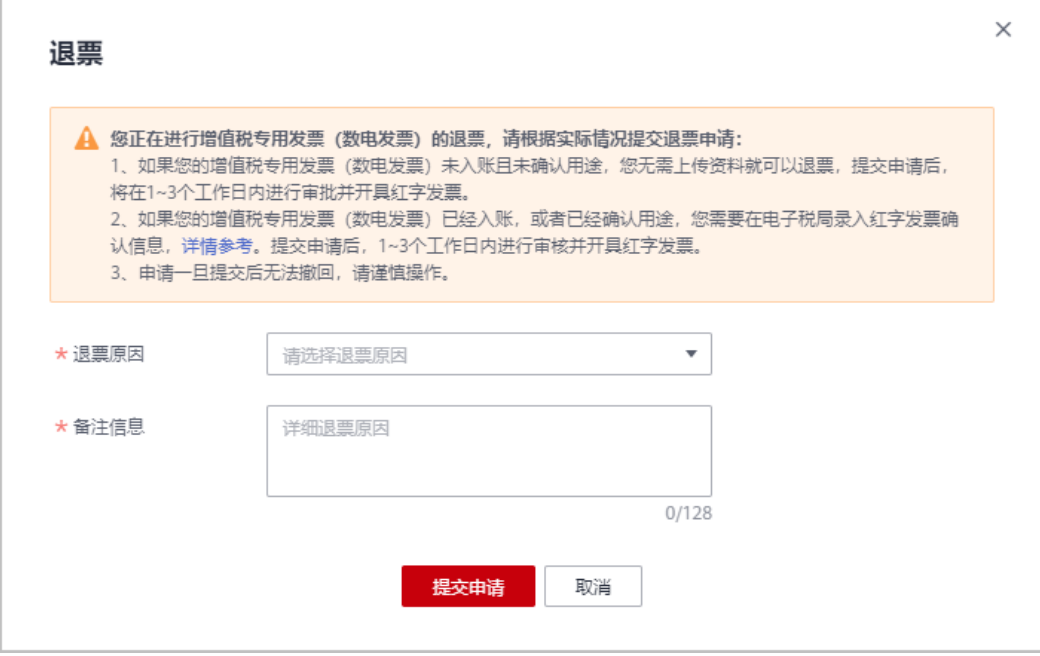

提交退票申请后,根据数电发票在电子税局"增值税用途状态"和"入账状 态",分为以下两种情况:

- 当您的数电发票在电子税局的"增值税用途状态"为"未勾选",而且"入 账状态"为"未入账"时,华为云将会在1-3个工作日内开具红字发票,您无 需做其他操作。
- 当您的数电发票在电子税局的"增值税用途状态"为"已勾选",或者"入 账状态"为"已入账"时,华为云工作人员会帮您在电子税局录入红字发票 确认信息,录入完成后您会收到短信/邮件提醒,您需要在收到提醒后,自行 登录电子税局进行确认,步骤如下:
	- i. 登录"国家税务总局电子发票服务平台",单击"我要办税"页签,选 择"红字发票开具"。

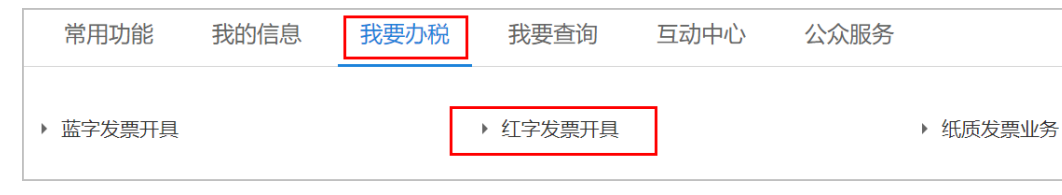

ii. 在"红字发票业务"页面,单击"红字信息确认单处理"。

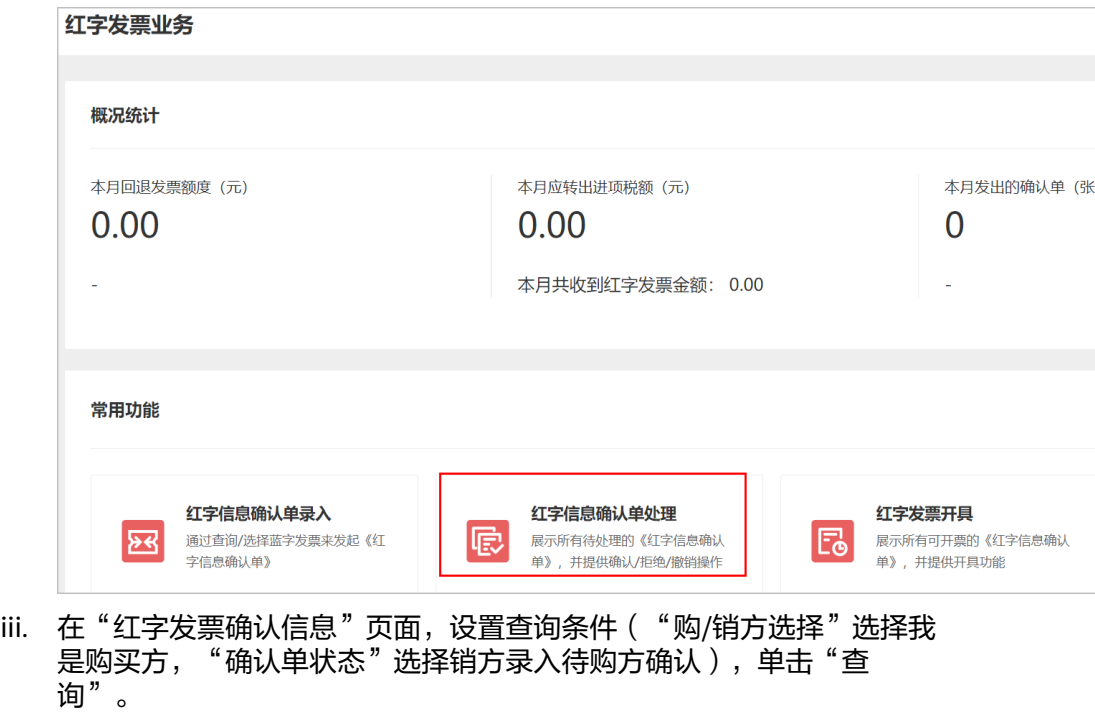

- iv. 在查询结果中找到退票对应的红字发票信息单,单击对应"操作"列 "查看",查看红字发票详情信息。确认无误后单击"确认"。确认完 成后,华为云将会在1-3个工作日内开具红字发票。
- 电子普票

Г

提交申请成功后,预计当天内可完成退票。伙伴无需邮寄材料。

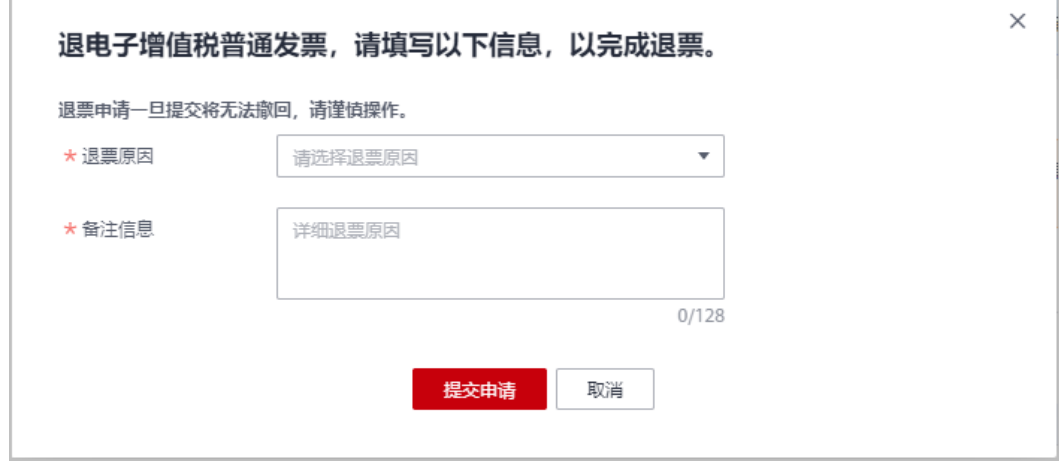

- 纸质发票
	- 纸质普票

伙伴需邮寄发票联原件,华为云工作人员收到发票原件后2-3个工作日内完成 退票。

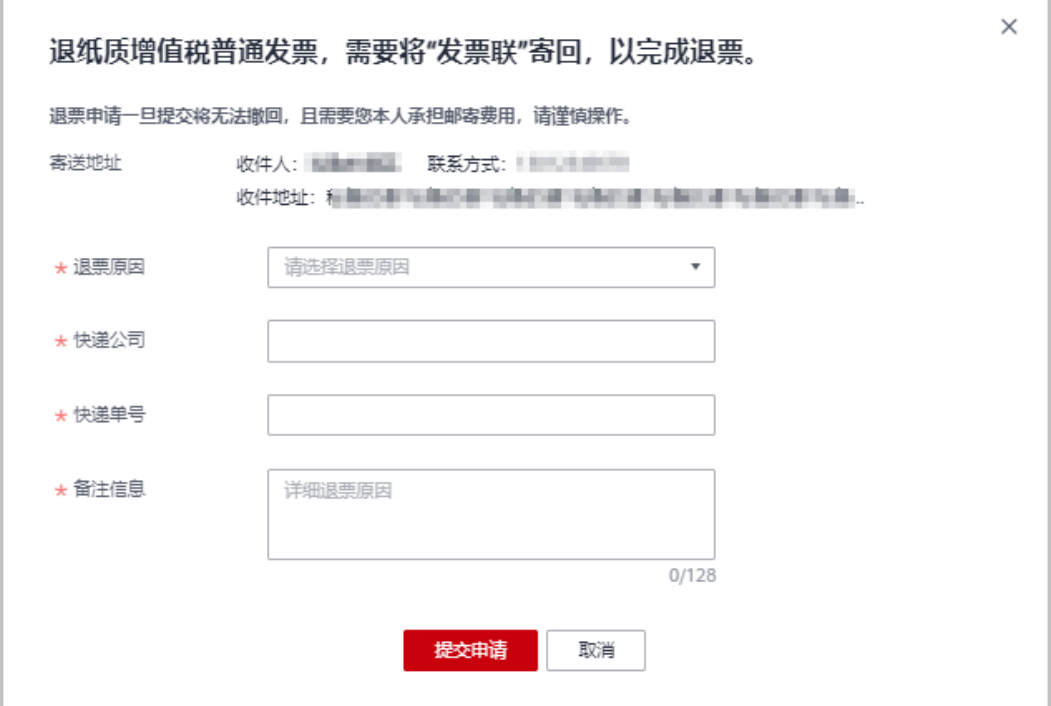

纸质专票 (已抵扣)

伙伴需提供整张发票金额的《开具红字增值税专用发票信息表》扫描件 (红 字发票信息表金额需要与您申请退票的发票金额保持一致),无需邮寄材 料。上传的文件格式包括:JPG、 JPEG、PNG、GIF、PDF、ZIP、RAR。 华为云工作人员收到《开具红字增值税专用发票信息表》扫描件后,2-3个工 作日内完成退票。

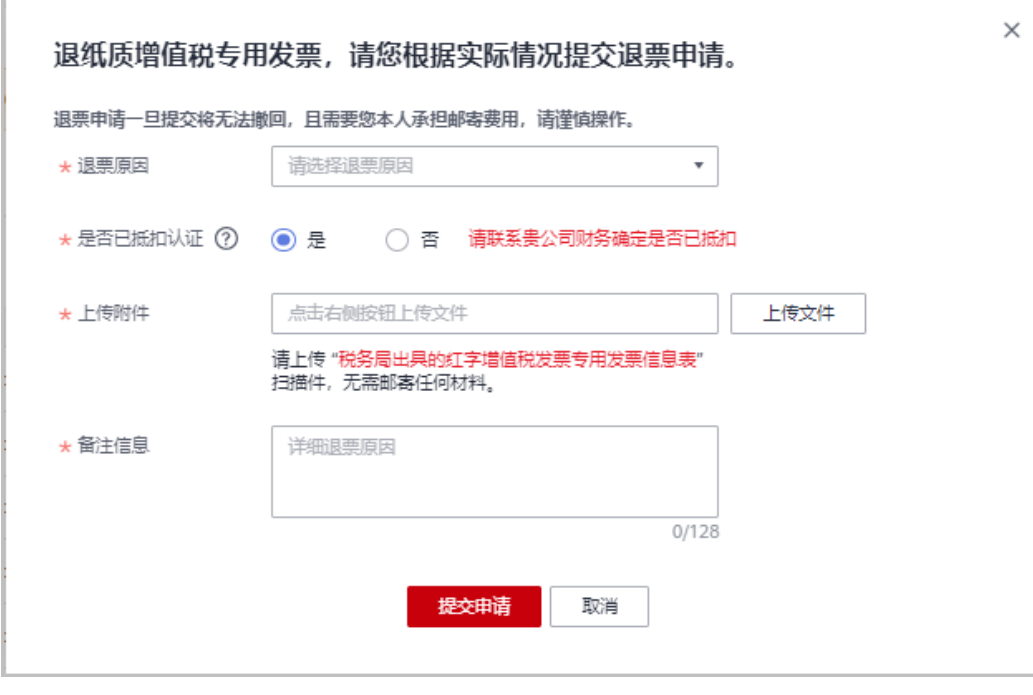

– 纸质专票(未抵扣)

伙伴需邮寄发票联和抵扣联原件。华为云工作人员收到发票原件后2-3个工作 日内完成退票。

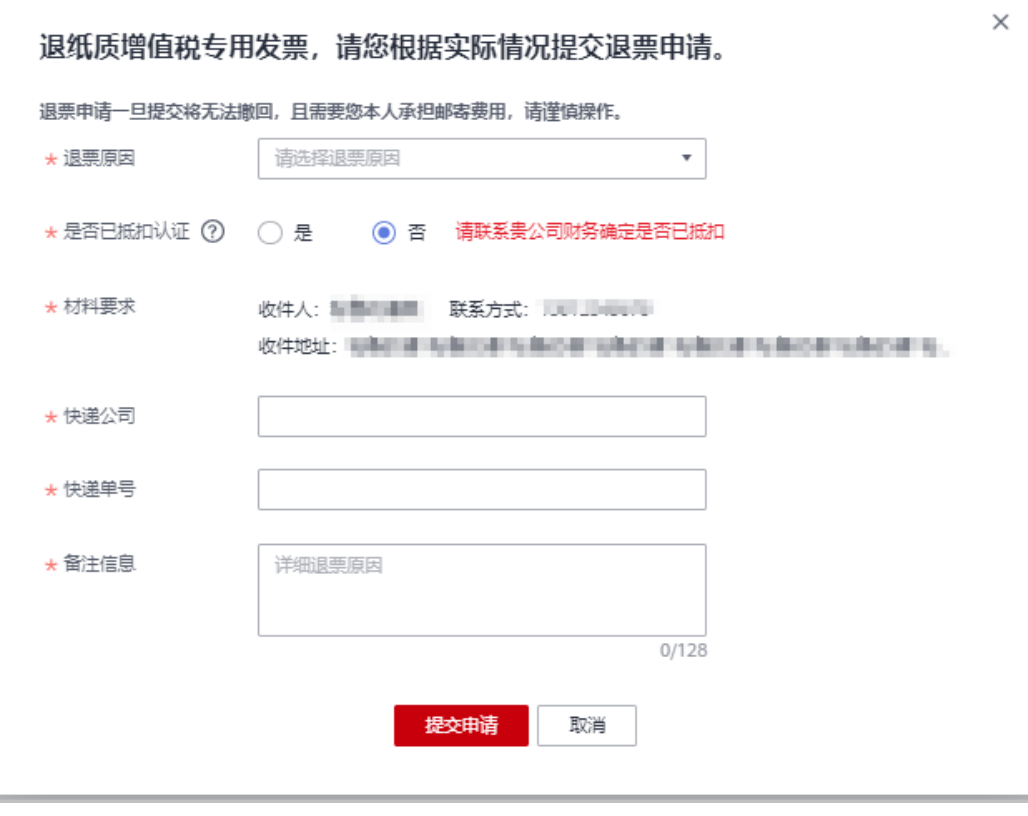

说明

退票材料请根据页面提示的寄送地址进行邮寄。

步骤**7** 伙伴进入"销售 > 账务 > 发票管理>华为云"页面,检查发票是否已退票。

发票状态为"已退票",表示已经退票成功。

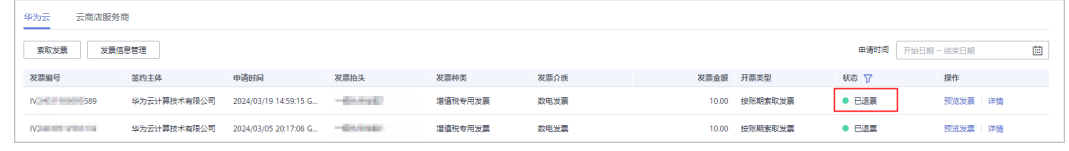

**----**结束

# **10.6.4.5** 退回云商店发票

伙伴想要对已开票的金额进行提现,或者对已开具发票进行重新开票时,需要先进行 退票操作。

## 注意事项

退回纸质发票时,由客户自行承担快递费用。

## 操作步骤

- 步骤**1** 使用合作伙伴账号登录[华为云](https://www.huaweicloud.com/)。
- **步骤2** 单击页面右上角账号下拉框中的"伙伴中心",进入伙伴中心。
- 步骤**3** 在顶部导航栏中选择"销售 > 账务 > 发票管理"。
- 步骤**4** 选择"云商店服务商"页签。
- 步骤5 根据发票的"申请时间"和"状态",筛选出待退票的发票记录。
- 步骤6 单击发票记录"操作"列的"退票"。
	- 非严选商品退票 单击发票记录"操作"列的"退票", 联系服务商处理退票。

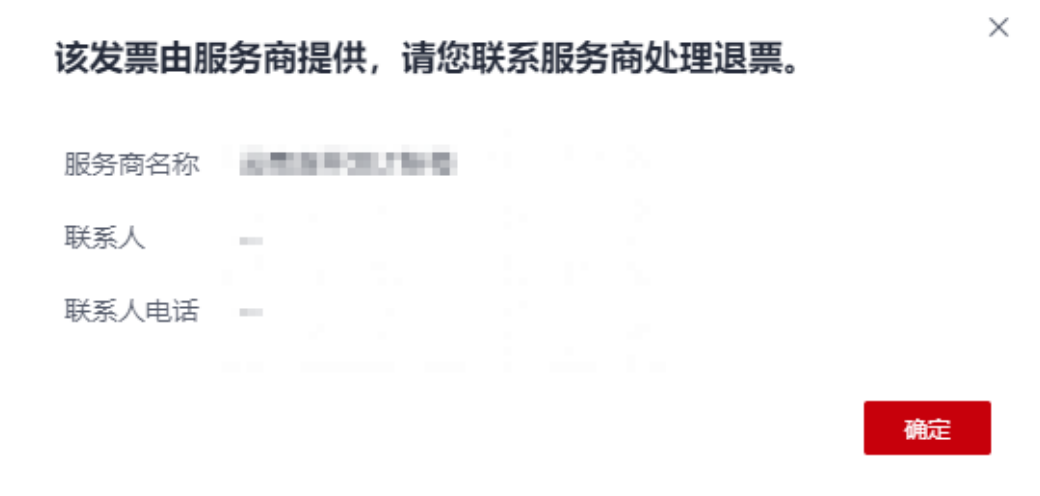

- 严选商品退票
	- a. 数电发票

仅当伙伴签约主体为华为云计算技术有限公司时,才支持退还数电发票。伙 伴无需邮寄材料。

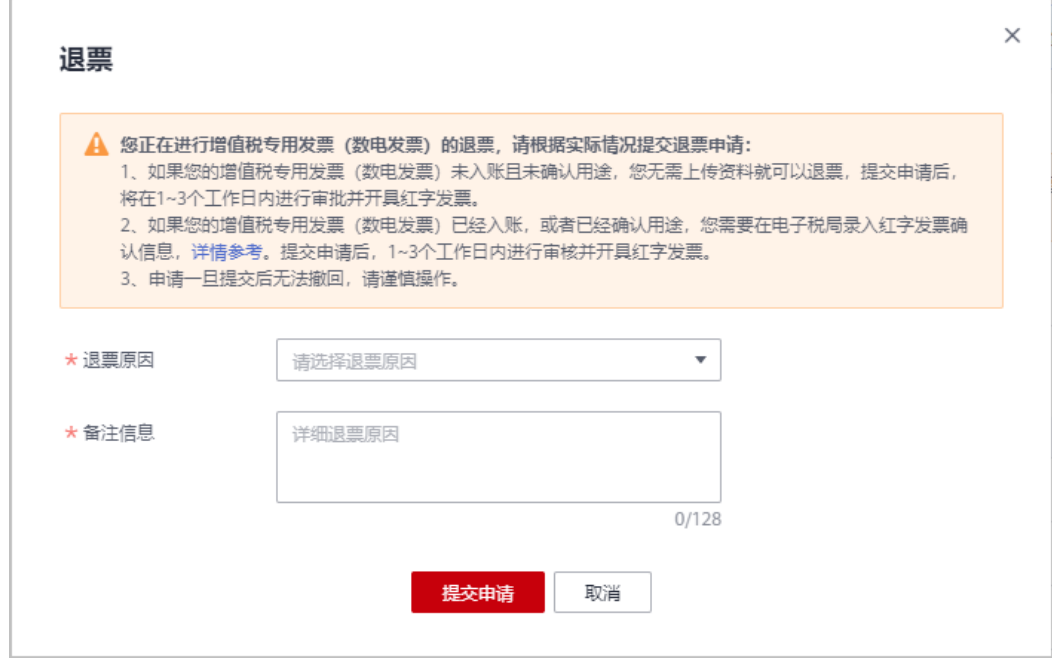

提交退票申请后,根据数电发票在电子税局"增值税用途状态"和"入账状 态",分为以下两种情况:

- 当您的数电发票在电子税局的"增值税用途状态"为"未勾选",而且 "入账状态"为"未入账"时,华为云将会在1-3个工作日内开具红字发 票,您无需做其他操作。
- 当您的数电发票在电子税局的"增值税用途状态"为"已勾选",或者 "入账状态"为"已入账"时,华为云工作人员会帮您在电子税局录入 红字发票确认信息,录入完成后您会收到短信/邮件提醒,您需要在收到 提醒后,自行登录电子税局进行确认,步骤如下:
	- 1) 登录"国家税务总局电子发票服务平台",单击"我要办税"页 签,选择"红字发票开具"。

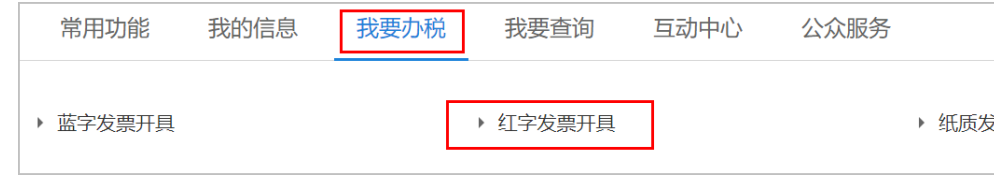

2) 在"红字发票业务"页面,单击"红字信息确认单处理"。

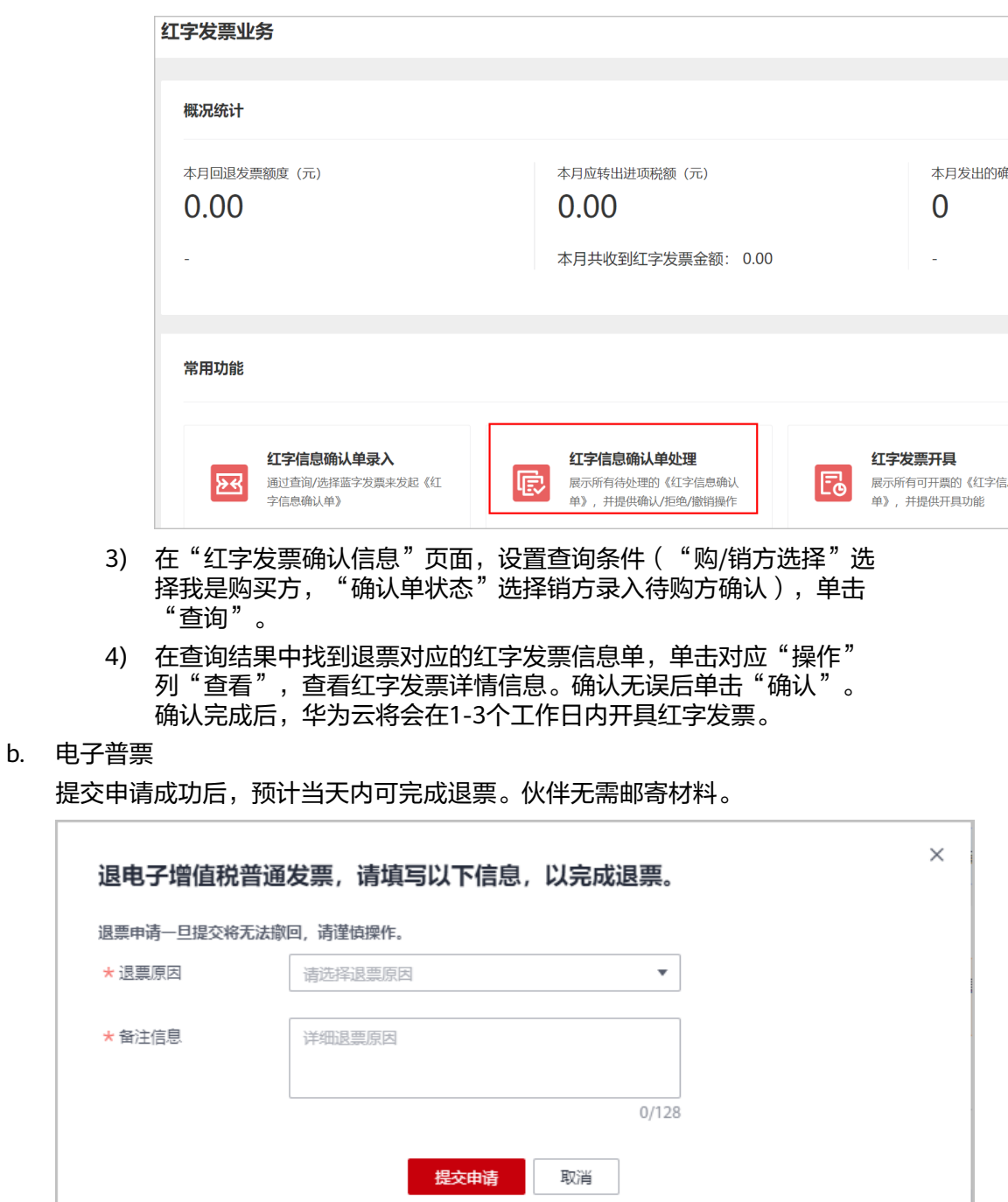

- c. 纸质发票
	- 纸质普票

伙伴需邮寄发票联原件,华为云工作人员收到发票原件后2-3个工作日内 完成退票。

 $\times$ 

×

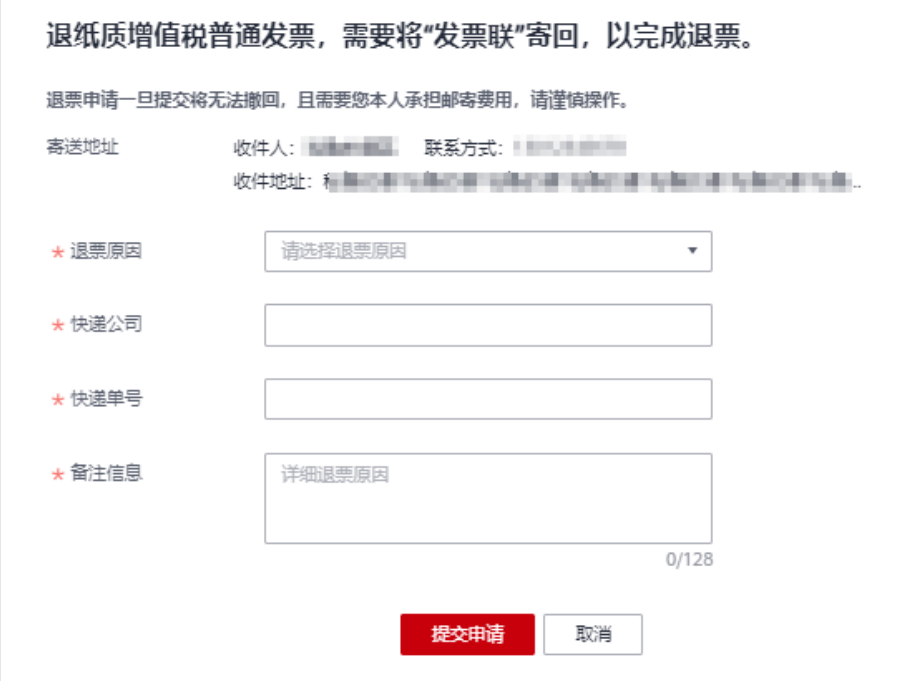

■ 纸质专票 (已抵扣)

伙伴需提供整张发票金额的《开具红字增值税专用发票信息表》扫描件 (红字发票信息表金额需要与您申请退票的发票金额保持一致),无需 邮寄材料。上传的文件格式包括:JPG、 JPEG、PNG、GIF、PDF、 ZIP、RAR。

华为云工作人员收到《开具红字增值税专用发票信息表》扫描件后,2-3 个工作日内完成退票。

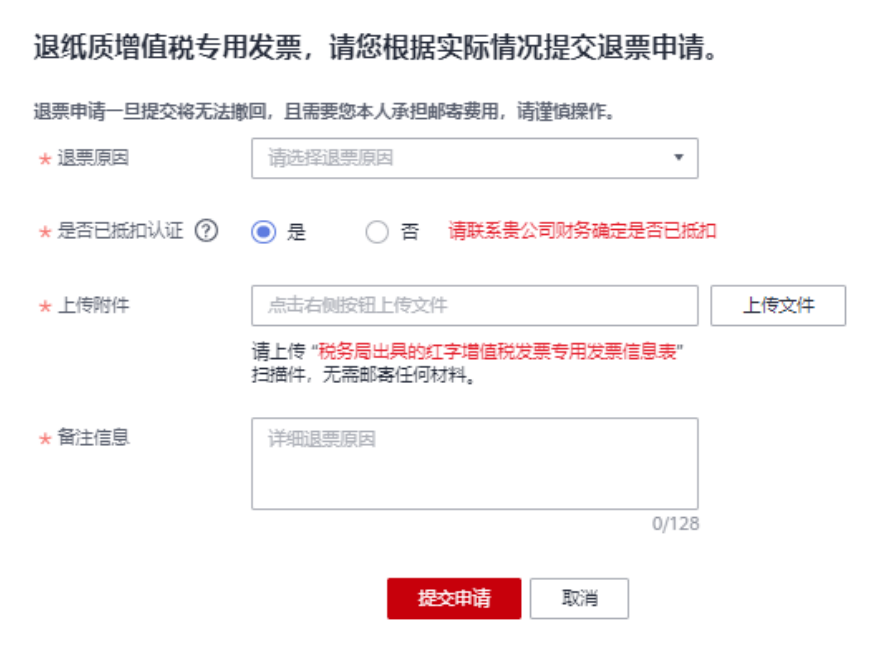

 $\times$ 

■ 纸质专票(未抵扣)

伙伴需邮寄发票联和抵扣联原件。华为云工作人员收到发票原件后2-3个 工作日内完成退票。

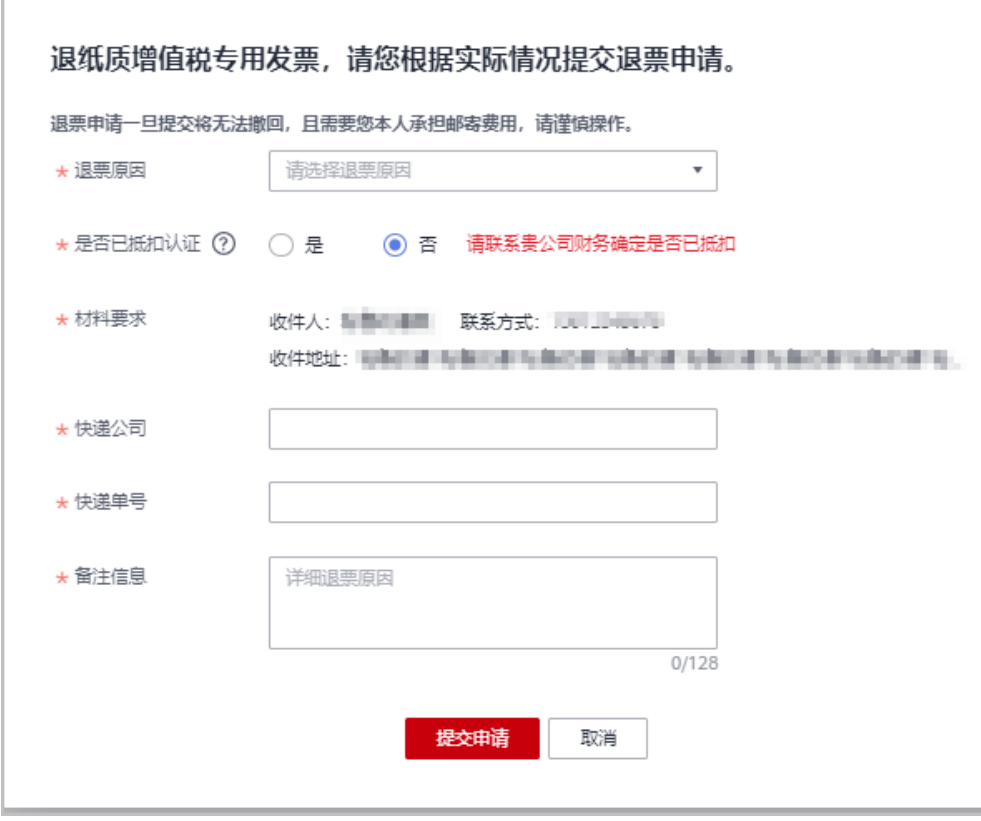

### 说明

退票材料请根据页面提示的寄送地址进行邮寄。

**----**结束

# **10.6.5** 合同商务

## **10.6.5.1** 合同管理

### **10.6.5.1.1** 申请线上合同

伙伴中心为合作伙伴提供通用的"华为云付款协议"合同模板。合作伙伴可以根据实 际的消费情况,申请华为云付款协议合同。合同提交申请后不需要审批,直接下载, 便于合作伙伴公司的报账、归档等使用。

## 前提条件

只有通过实名认证的合作伙伴,才可以申请和下载"华为云付款协议"合同。

## 操作步骤

- 步骤**1** 使用合作伙伴账号登录[华为云](https://www.huaweicloud.com/)。
- 步骤**2** 单击页面右上角账号下拉框中的"伙伴中心"。 进入伙伴中心。
- 步骤**3** 在顶部导航栏中选择"销售 > 账务 > 合同商务"。
- 步骤**4** 在"合同管理 > 线上合同"页签单击"合同申请"。

进入"合同申请"页面。

步骤**5** 设置合同信息。

### 说明

合同信息需根据实际付款情况填写,否则将视为无效合同。 承诺付款时间可以选择过去的时间,可选择的范围是过去的12个月以内。

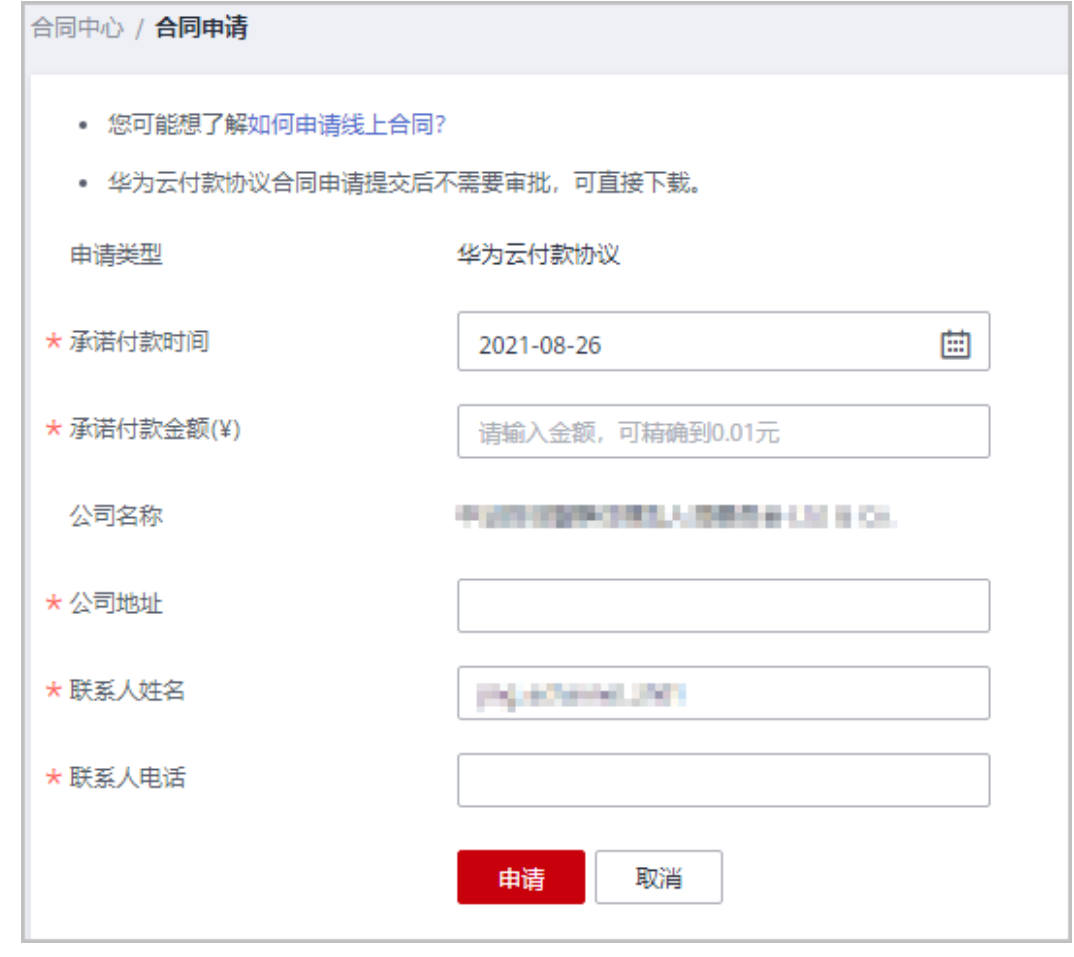

### 步骤**6** 单击"申请"。

系统弹出"合同预览"页面。

步骤**7** 确认合同信息无误后,单击"确定"。

系统弹出合同编码信息。

步骤**8** 单击"确定"。

合同申请完成。

**----**结束

## 其他操作

查看并下载已申请的合同

在"合同中心"页面,设置合同申请时间,页面显示符合查询条件的合同申请记录。

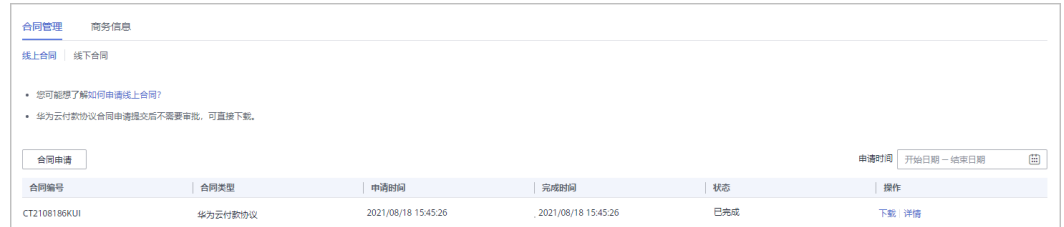

- 单击"操作"列的"详情",即可查看合同详情。
- 单击"操作"列的"下载",即可下载已申请的合同。

**10.6.5.1.2** 查看线下合同

### 操作步骤

- 步骤**1** 使用合作伙伴账号登录[华为云](https://www.huaweicloud.com/)。
- 步骤**2** 单击页面右上角账号下拉框中的"伙伴中心"。

进入伙伴中心。

- 步骤**3** 在顶部导航栏中选择"销售 > 账务 > 合同商务"。
- 步骤**4** 单击"线下合同"。

进入"线下合同"页签。

步骤**5** 在"合同管理 > 线下合同"页面,输入合同编码,页面显示符合查询条件的合同信 息。

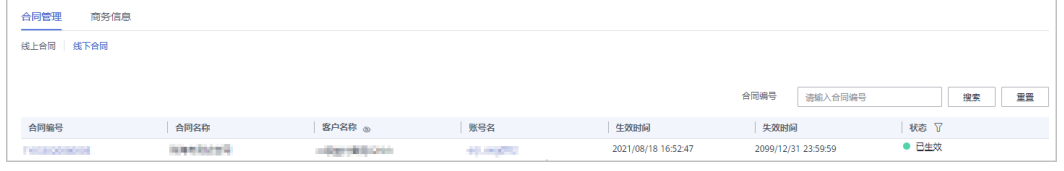

### 说明

单击列表字段旁边的眼睛按钮,伙伴可以查看或隐藏字段的完整内容,内容默认隐藏。比如,单 击"客户名称"旁边的眼睛按钮,可以查看或隐藏客户名称的完整内容。

步骤**6** 单击需要查看的合同编号,进入"合同详情"页面,即可查看合同详情。

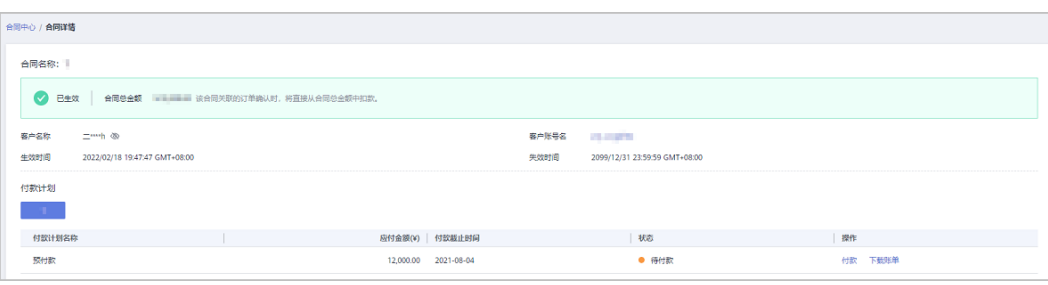

**----**结束

# 其它操作

1、单击"合同详情"页付款计划操作列"付款",可以按照合同中的付款计划进行付 款。

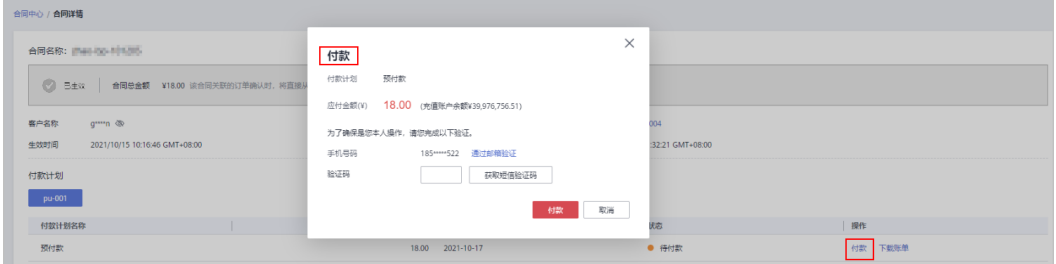

### 说明

若伙伴在"基本信息-个人资料"关闭了验证码验证,付款时则无需输入验证码。 充值账户余额不足时,请至"销售 > 账务 > 资金管理 > 充值"页面充值后再付款。

2、单击"合同详情"页操作列"下载账单",可以下载对应的账单信息。

## **10.6.5.2** 查看商务折扣

伙伴可在伙伴中心查看商务折扣列表。

- 步骤**1** 使用合作伙伴账号登录[华为云](https://www.huaweicloud.com/)。
- 步骤**2** 单击页面右上角账号下拉框中的"伙伴中心",进入伙伴中心。
- 步骤**3** 在顶部导航栏中选择"销售 > 账务 > 合同商务 ",选择"商务信息"页签,即可查看 商务折扣列表。

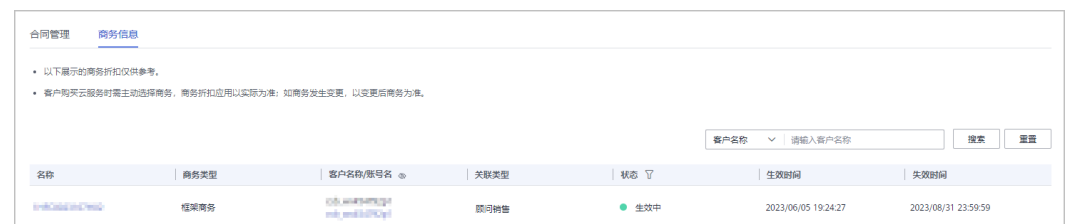

## 说明

- 单击客户账号名,可查看该客户的详细信息。
- 客户购买云服务时需主动选择商务,商务折扣应用以实际为准;如商务发生变更,以变更后 商务为准。
- 单击列表字段旁边的眼睛按钮,伙伴可以查看或隐藏字段的完整内容,内容默认隐藏。比 如,单击"客户名称/账号名"旁边的眼睛按钮,可以查看或隐藏客户名称的完整内容。
- 步骤4 单击"名称",可进入详情页面,可查看商务折扣具体信息和产品优惠信息等。

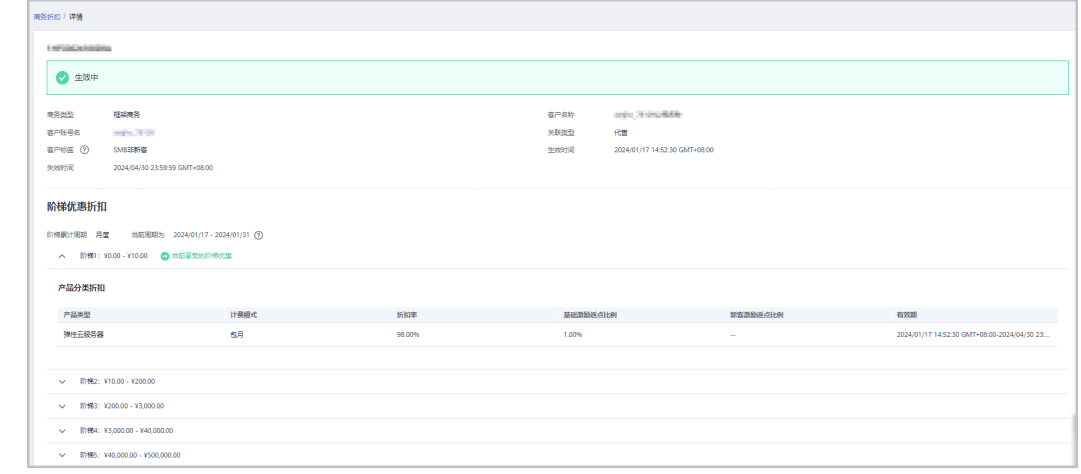

**----**结束

# **10.7** 激励

# **10.7.1** 产品激励策略

# **10.7.1.1** 查询产品激励策略

伙伴可在伙伴中心查询产品类型下的适用激励策略。

- 步骤**1** 使用合作伙伴账号登录[华为云](https://www.huaweicloud.com/)。
- 步骤**2** 单击页面右上角账号下拉框中的"伙伴中心",进入伙伴中心。
- 步骤**3** 在顶部导航栏中选择"销售 > 激励 > 产品激励策略"。

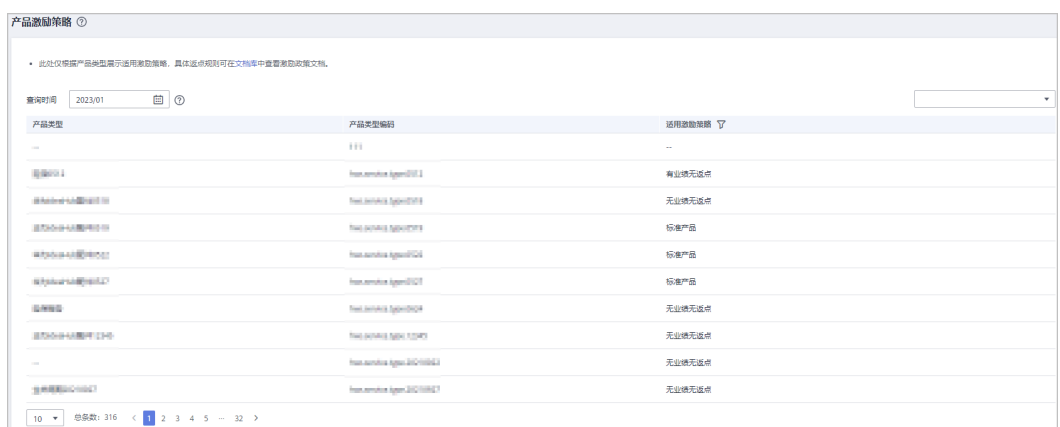

**步骤4** 单击产品列表中"适用激励策略"后的 <sup>|</sub>了 <mark>)</mark>,即可查询适用激励策略下的产品列表。</sup> 查询时默认显示当前时间,如需查询历史记录,可修改时间重新查询。

**----**结束

# **10.7.2** 指标信息

伙伴可在伙伴中心查看指标数据并导出。

- 步骤**1** 使用合作伙伴账号登录[华为云](https://www.huaweicloud.com/)。
- 步骤**2** 单击页面右上角账号下拉框中的"伙伴中心",进入伙伴中心。
- 步骤**3** 在顶部导航栏中选择"销售 > 激励 > 指标信息",进入"指标信息"页面。

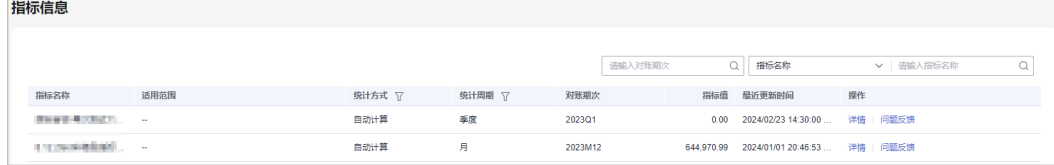

- 可查看指标名称、统计方式、统计周期、对账期次和指标值等内容。
- 可在页面左上角通过输入"对账期次"、"指标名称"或"适用范围"进行筛选 查找。
- 步骤**4** 单击"操作"列的"详情",可进入"指标详情"页面,可查看概要信息和详细数 据。

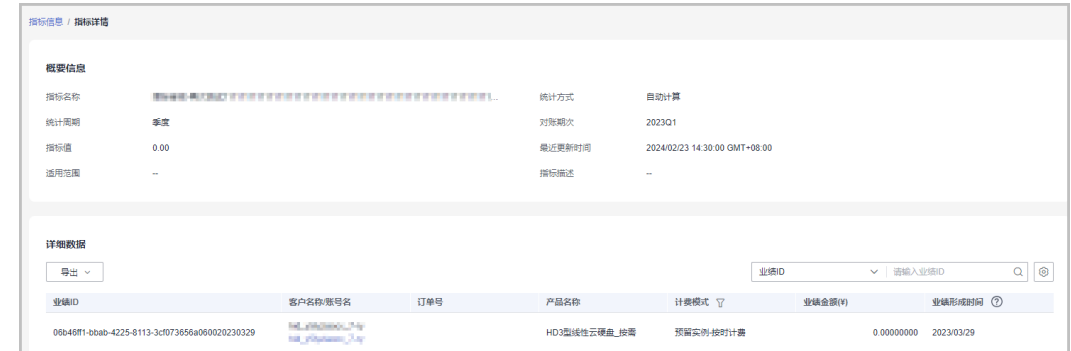

- 可在"详细数据"区域右上角输入"业绩ID"和"订单号"进行筛选查找。
- 导出指标数据。
	- 导出指标数据
		- 单击"导出 > 导出当前记录",页面提示"导出任务创建成功"。
	- 查看导出记录
		- i. 单击"导出 > 查看导出记录", 进入"导出记录"页面。
		- ii. 单击"操作"列的"下载",下载并查看导出状态为"已完成"的指标 数据。
- 步骤**5** 单击"操作"列的"问题反馈",输入"反馈意见",可对该指标数据存在的疑问进 行反馈。

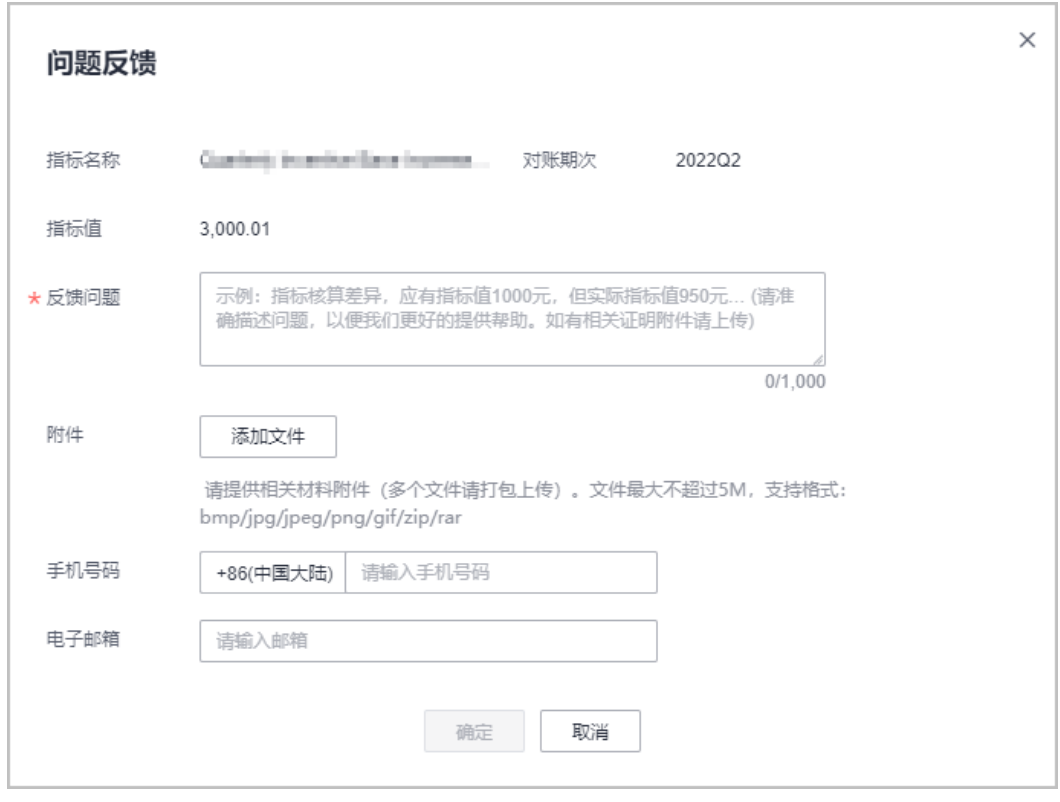

**----**结束

# **10.7.3** 业绩管理

## **10.7.3.1** 业绩查询

伙伴可查询子客户的业绩汇总和业绩明细情况。

## 注意事项

当天的业绩数据可于一个工作日后查看。

# 操作步骤

- 步骤**1** 使用合作伙伴账号登录[华为云](https://www.huaweicloud.com/)。
- **步骤2** 单击页面右上角账号下拉框中的"伙伴中心",进入伙伴中心。
- 步骤**3** 在顶部导航栏中选择"销售 > 激励 > 业绩管理"。
- 步骤**4** 选择"业绩查询 > 业绩汇总"页签,可查看业绩单ID、对账期次、业绩总金额和状态 等,可输入"对账期次"查询。

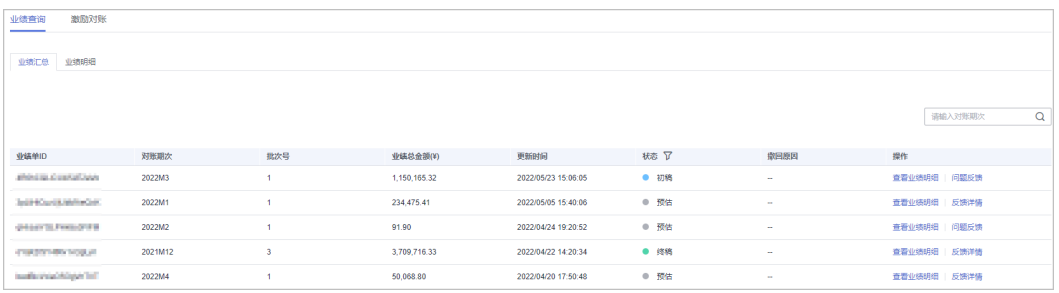

- 上月未审核数据为"初稿"状态;上月已审核数据为"终稿"状态;本月数据为 "预估"状态。
- 单击"操作"列的"查看业绩明细",可前往"业绩查询 > 业绩明细"页签查看 该业绩单ID的业绩明细情况

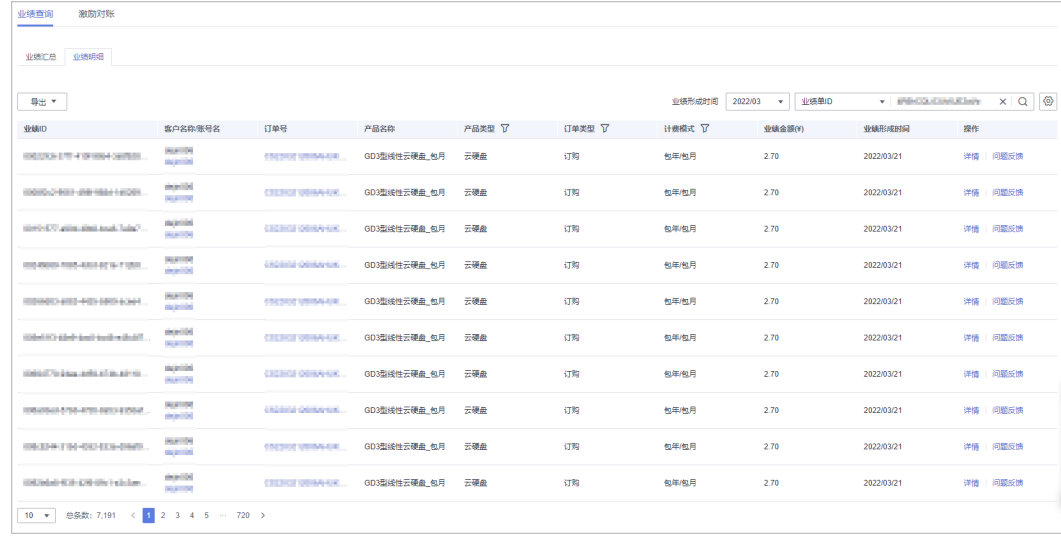

单击"操作"列的"问题反馈",可对有疑问的业绩单进行反馈意见,输入反馈 意见后单击确定提交。

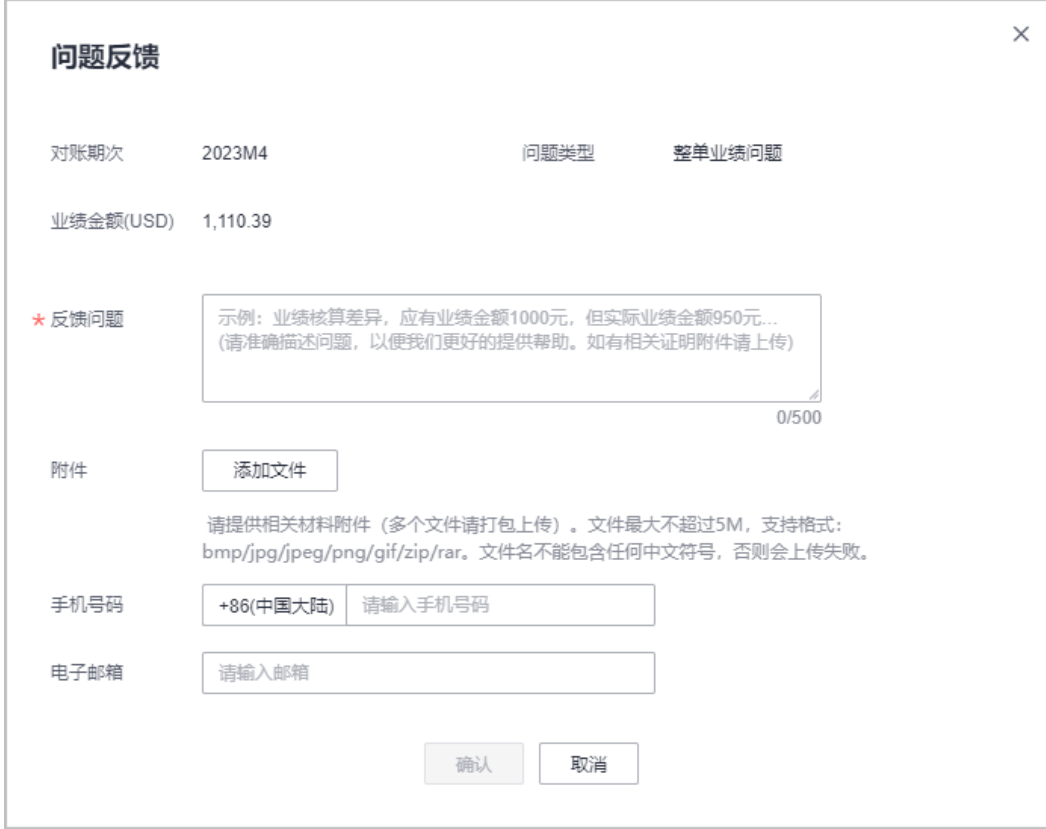

单击"操作"列的"反馈详情",可查看问题反馈的处理结果。

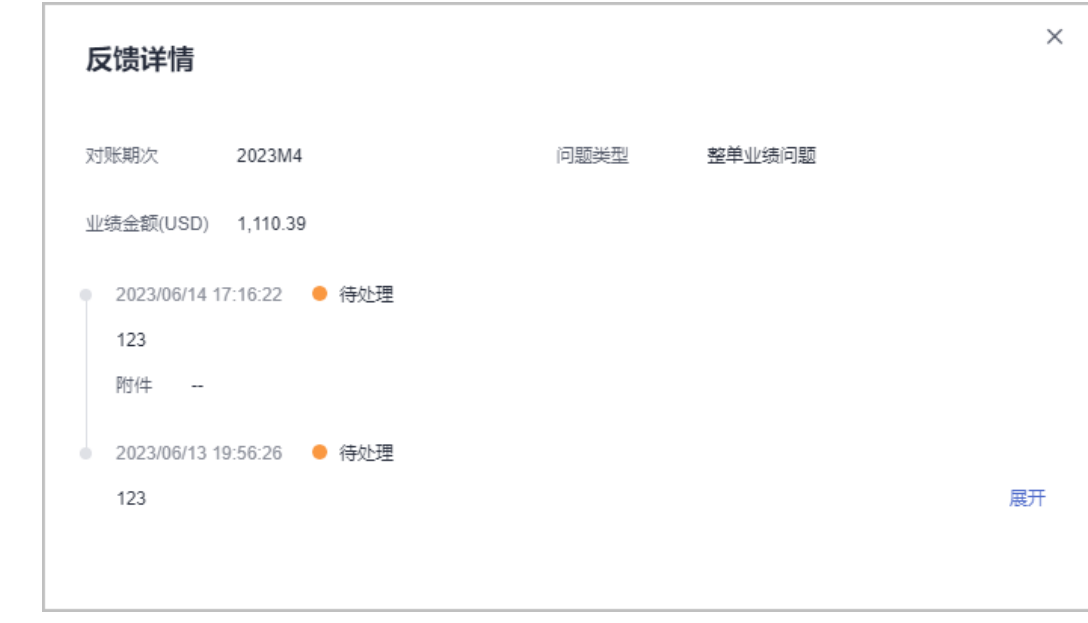

**步骤5** 选择 "业绩查询 > 业绩明细"页签,可查看客户的业绩ID、订单号、产品名称、计费 模式等,可选择"业绩形成时间"和输入"客户名称"、"订单号"、"业绩单 ID"、"客户经理姓名"或"二级经销商名称"直接查询。

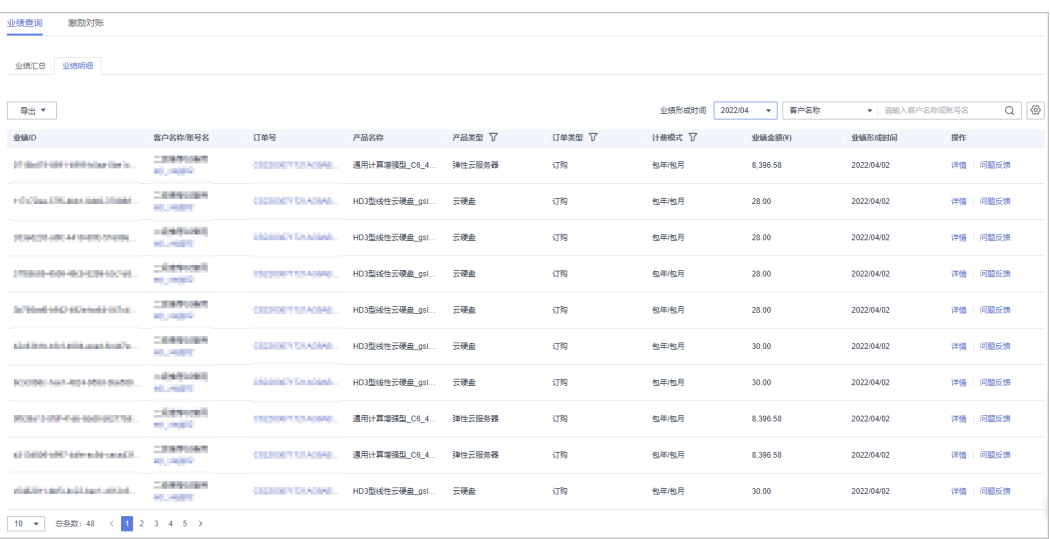

- 单击"客户名称/账号名",可前往"客户 > 客户管理-我的客户/客户详情"页面 查看客户详情。
- 单击"订单号",可前往"客户 > 客户订单-我的客户/详情"页面查看订单详 情。
- 单击"操作"列的"详情",可前往"业绩激励对账/详情"页面查看业绩ID的详 细信息,包括业绩信息、消费信息和其他信息。
- 单击"操作"列的"问题反馈",可对有疑问的业绩单进行反馈意见,输入反馈 意见后单击确定提交。

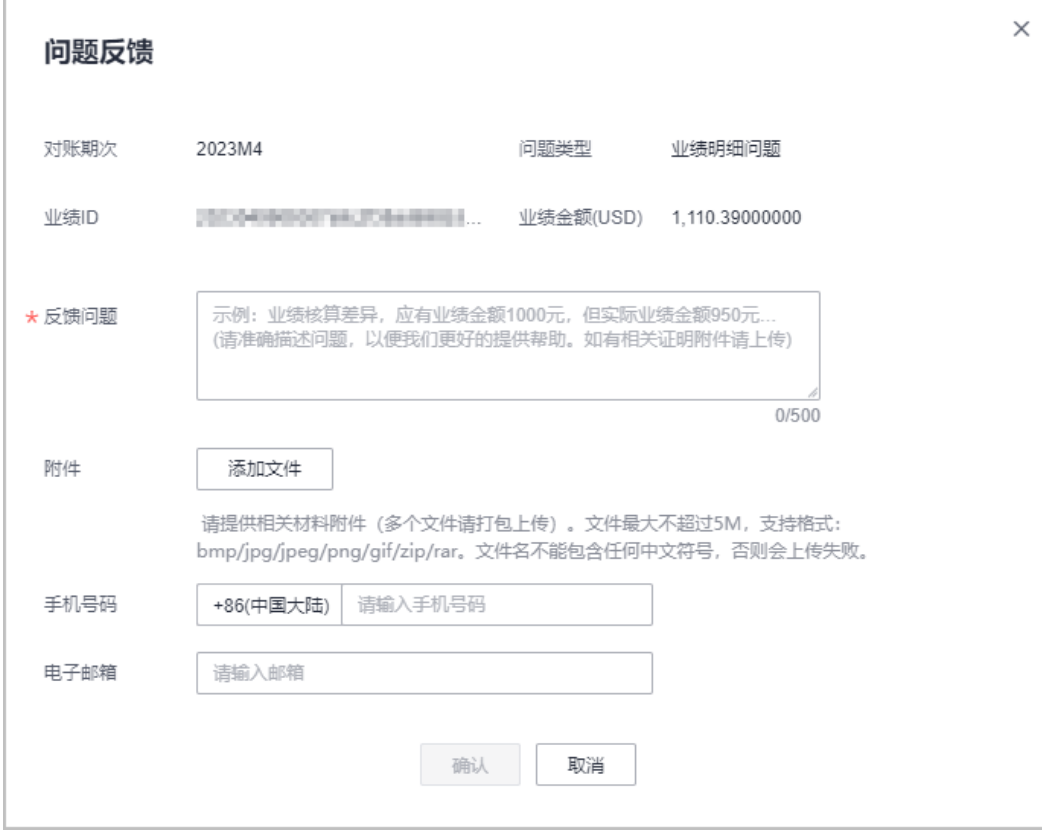

步骤**6** 导出业绩明细。

● 导出业绩明细

单击"导出 > 按业绩形成时间导出",勾选时间范围,单击"确定",页面提示 "导出任务创建成功"。

单击"导出 > 导出当前记录",页面提示"导出任务创建成功"。

- 查看导出记录
	- a. 单击"导出 > 查看导出记录", 进入"导出记录"页面。
	- b. 单击"操作"列的"下载",下载并查看导出状态为"已完成"的业绩明 细。

```
----结束
```
## **10.7.3.2** 激励对账

伙伴可在伙伴中心进行业绩激励对账。

## 操作步骤

- 步骤**1** 使用合作伙伴账号登录[华为云](https://www.huaweicloud.com/)。
- 步骤**2** 单击页面右上角账号下拉框中的"伙伴中心",进入伙伴中心。
- 步骤**3** 在顶部导航栏中选择"销售 > 激励 > 业绩管理"。
- 步骤**4** 选择"激励对账 > 激励汇总"页签,可查看对账期次、激励名称、激励金额、关联类 型和状态,可输入"对账期次"直接进行查询。

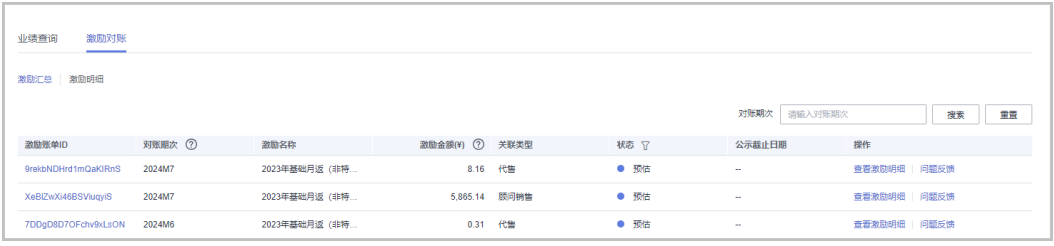

单击"激励账单ID",可前往"业绩管理/详情"页面,查看激励对账的详细内 容。

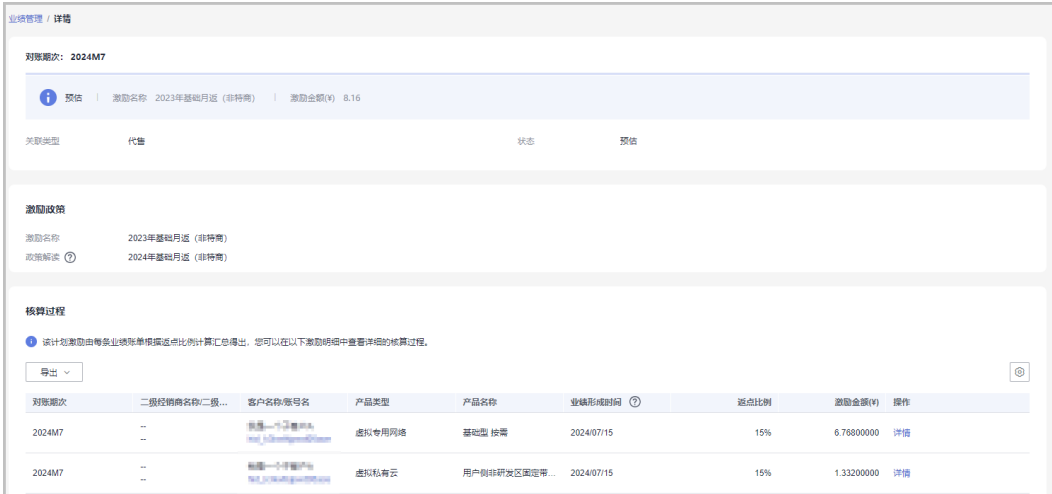

- a. 导出激励明细。
	- 导出激励明细 单击"导出 > 导出当前记录(xlsx)",页面提示"导出任务创建成功"。
	- 查看导出记录
		- 1) 单击"导出 > 查看导出记录", 进入"导出记录"页面。
		- 2) 单击"操作"列的"下载",下载并查看导出状态为"已完成"的 激励明细。
- b. 单击"操作"列的详情,进入"激励明细详情"页面,可查看激励金额、消 费信息、费用信息、产品信息和其他信息。
- 单击"操作"列的"查看激励明细",查看此激励账单的激励明细。

说明

伙伴选择"激励对账 > 激励明细"页签,可以查看所有激励明细。

单击"操作"列的"问题反馈",输入"反馈意见",可对于该对账期次存在的 问题进行反馈。

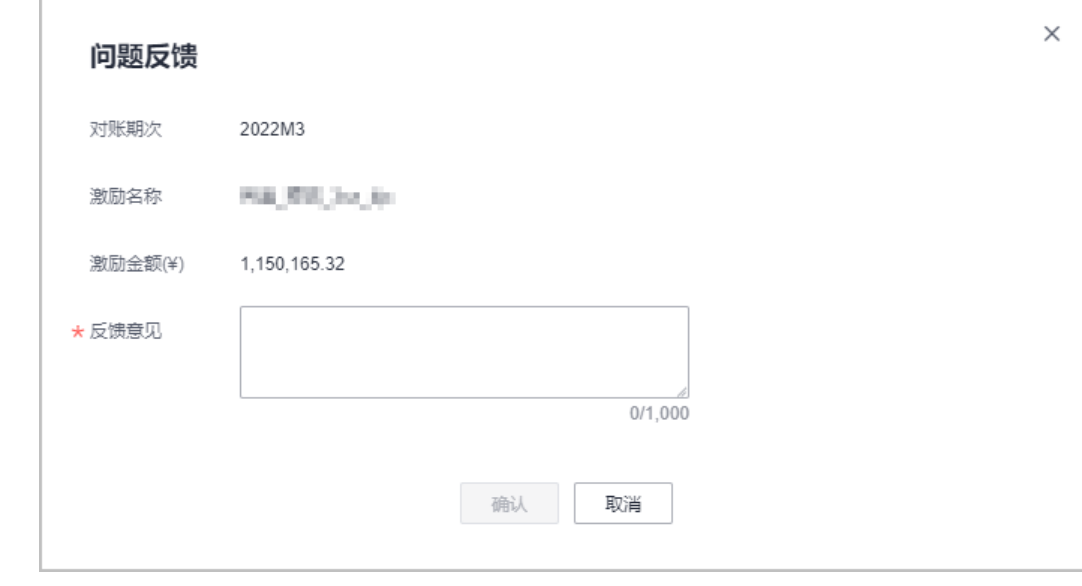

● 单击"操作"列的"反馈详情",查看反馈结果。

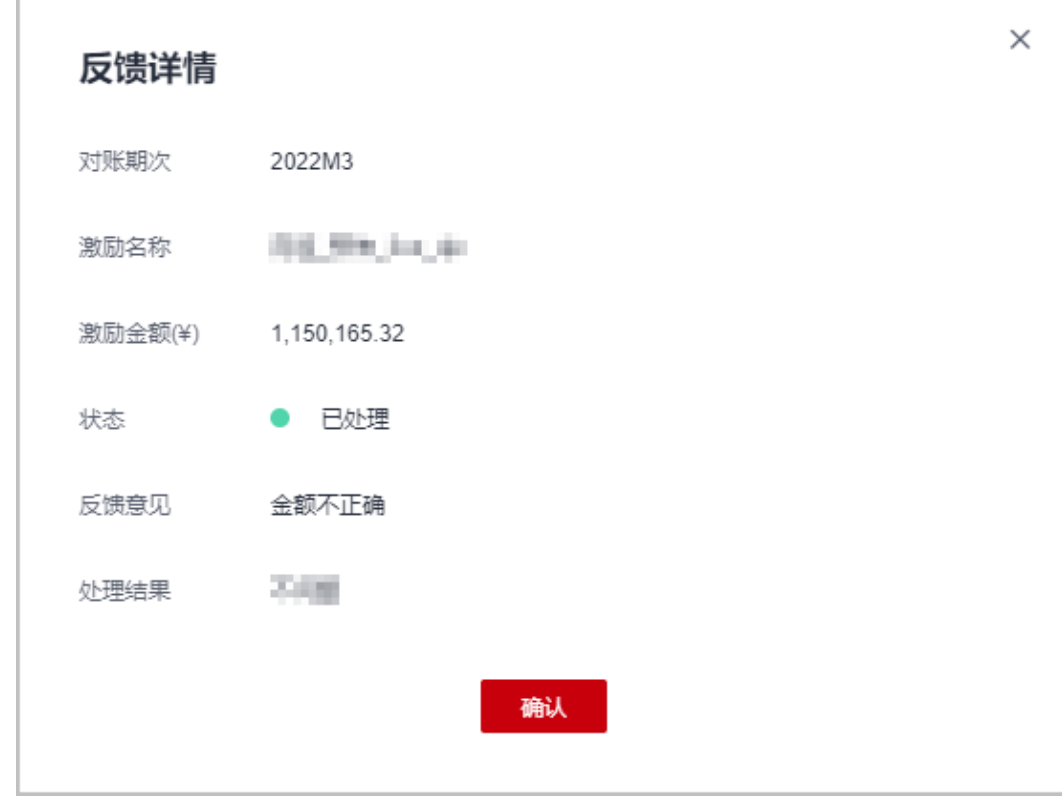

单击"操作"列的"确认账单",核对后可选择"确认"或"驳回",选择后单 击确定提交。

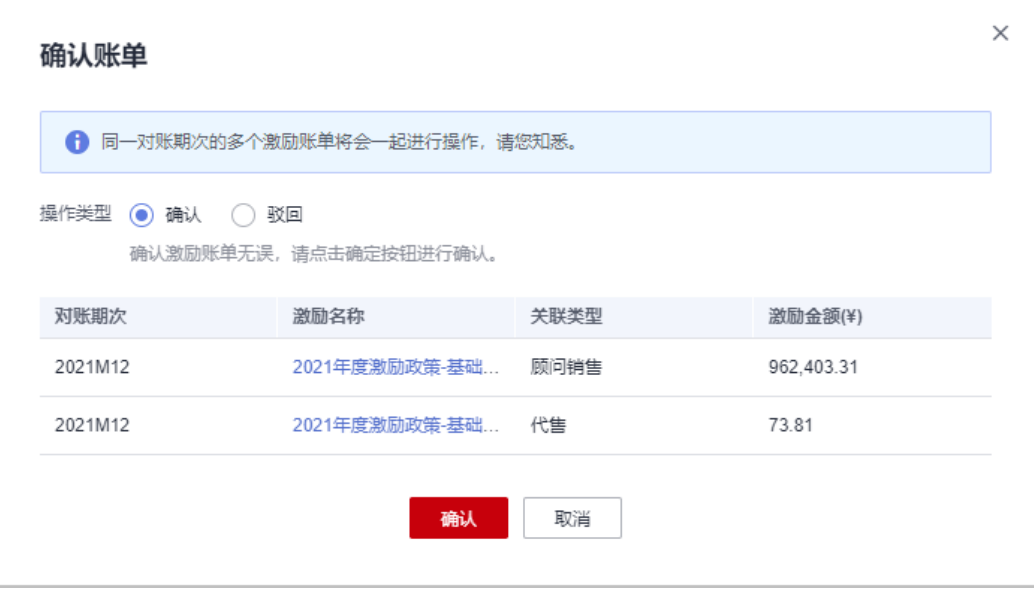

## 说明

若选择驳回的话,同一账期的同一个激励如果有两种关联类型则需要一并驳回。

### **----**结束

# **10.7.3.3** 激励对账状态说明

伙伴激励对账状态说明如下:

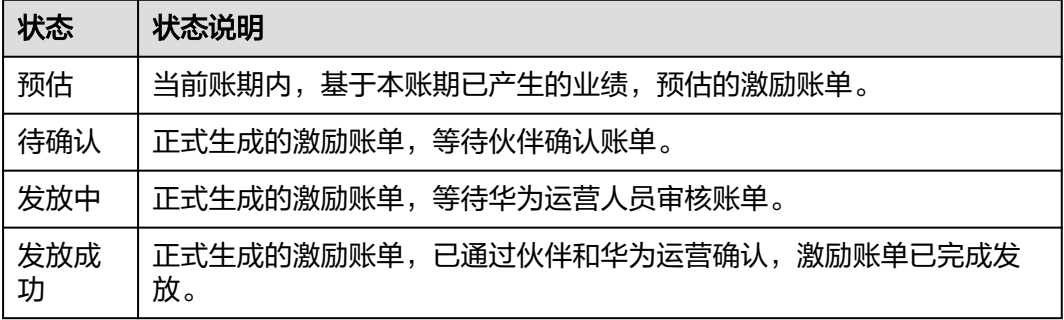

# **10.7.4** 激励管理

# **10.7.4.1** 激励发放状态说明

伙伴激励发放状态说明如下:

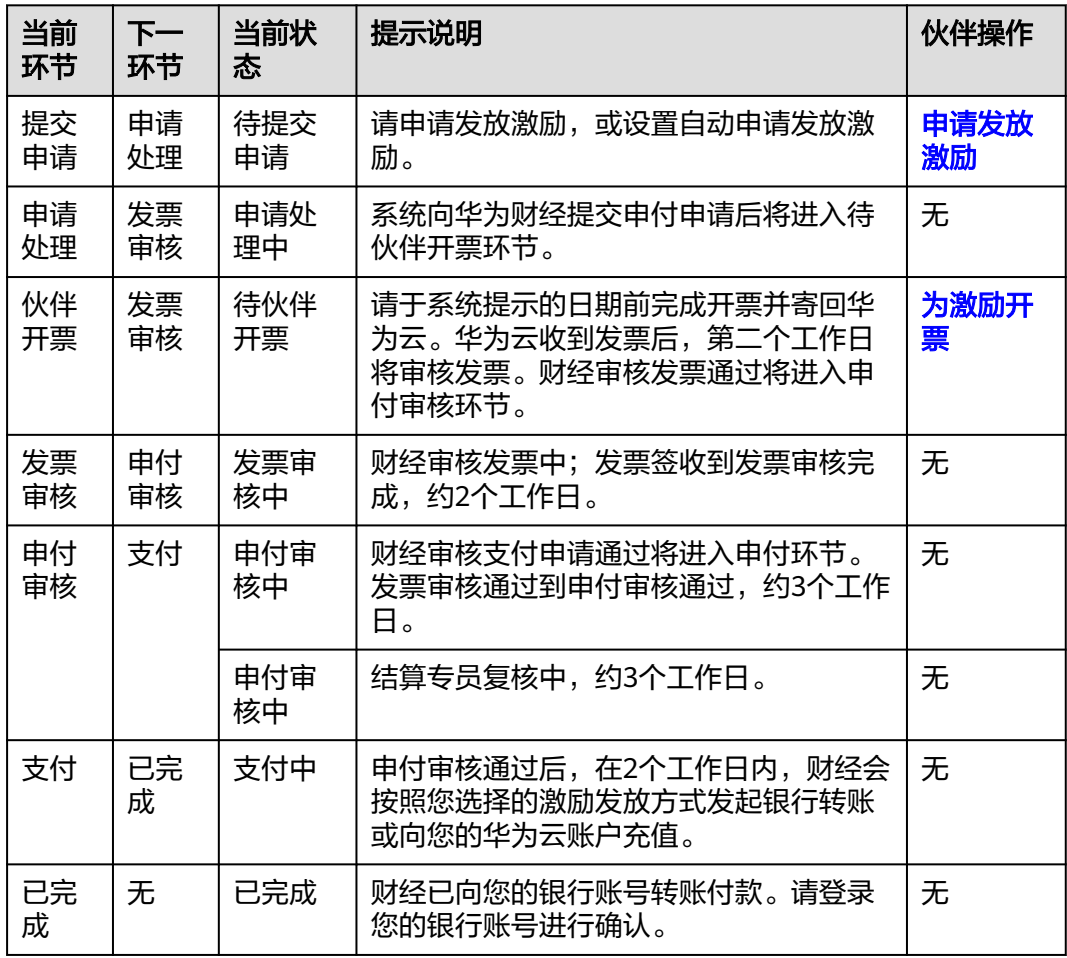

<span id="page-394-0"></span>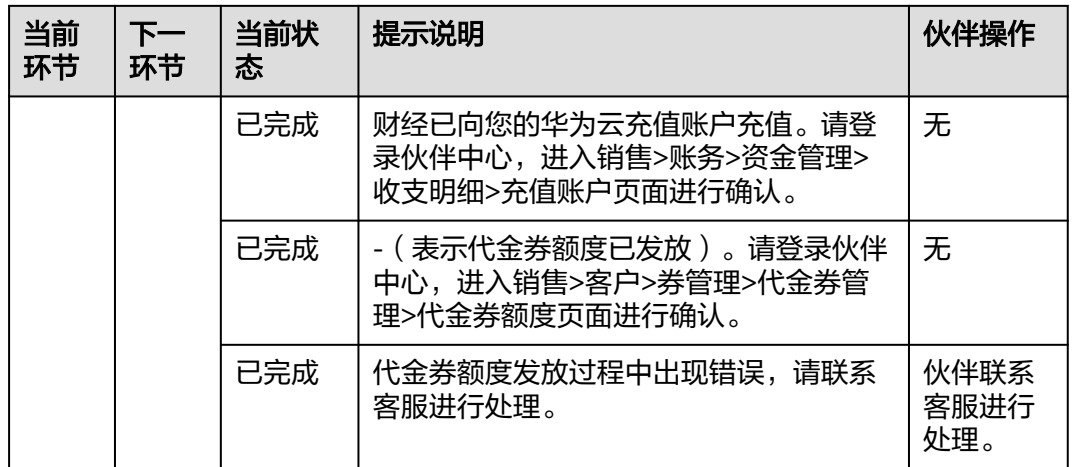

## **10.7.4.2** 申请发放激励

针对已核算的激励数据,合作伙伴可以申请发放激励。激励发放方式包括转代金券额 度、银行转账付款、返华为云账户和返华为云账户-记欠票。

合作伙伴可以根据需要选择激励发放方式,申请发放激励,当前支持申请合并发放全 部激励,申请发放单个或部分激励、以及自动发放激励。

若伙伴选择"转代金券额度"或"返华为云账户-记欠票"的激励发放方式,则无需开 票,系统会自动将代金券或现金额度发放到伙伴账户中。

若伙伴选择其他激励发放方式,则需要在收到激励开票通知后根据激励金额开票,然 后将发票和开票清单邮寄给华为云。华为云收到发票并审核无误后,将会根据伙伴设 置的激励发放方式,为伙伴发放激励。

### 说明

- 当客户选择使用授信方式购买产品时,由此产生的激励将暂时处于冻结状态,待客户完成回 款后,我们将进行激励的解冻操作。
- 未回款场景包含:里程碑未交付完成的消费、后付费客户未还款、现金券未回款。

## 前提条件

已完成商业信息认证,具体操作请参[见商业信息认证](https://support.huaweicloud.com/usermanual-bpconsole/zh-cn_topic_0072435142.html)。

### 操作步骤

- 步骤**1** 使用合作伙伴账号登录[华为云](https://www.huaweicloud.com/)。
- 步骤**2** 单击页面右上角账号下拉框中的"伙伴中心",进入伙伴中心。
- 步骤**3** 在顶部导航栏中选择"销售 > 激励 > 激励管理"。

进入"激励管理"页面。

文档版本 160 (2025-01-16)

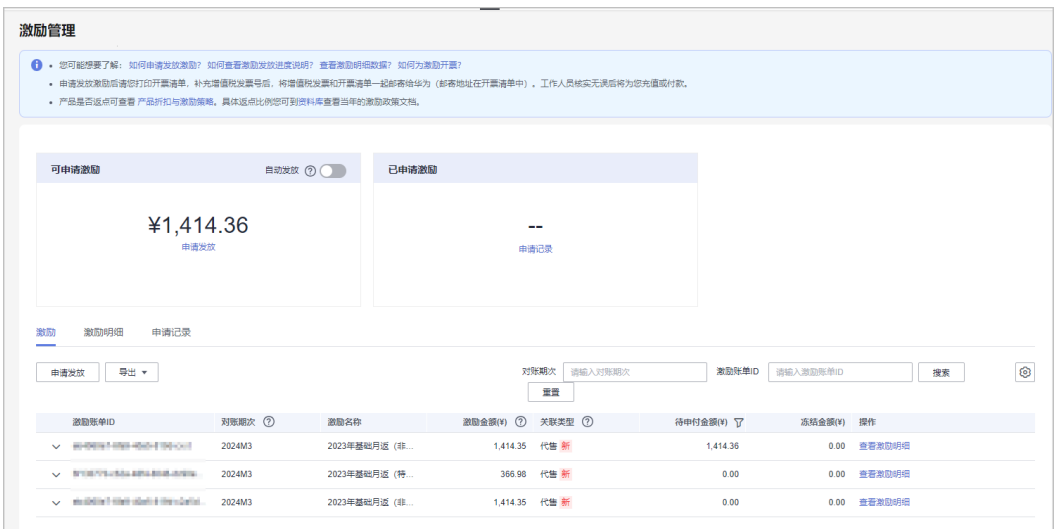

### 说明

- 此处激励金额指账单的激励总金额,待申付金额指当前可申付的金额;伙伴仅可对待申付金 额为正的账单进行申付。
- 激励的冻结原因可以到激励明细页面查看。
- 在"对账期次"中输入对账期次,单击"搜索",可查看该对账期次下的所有激励。
- 激励列表中"关联类型"为"--"的对账期次表示非业绩型专项激励。

步骤**4** 申请发放激励入口包含如下两种方式:

- 在"可申请激励"区域,单击"申请发放"。
- 选择"激励"页签,单击"申请发放"。

进入"申请发放激励"页面。

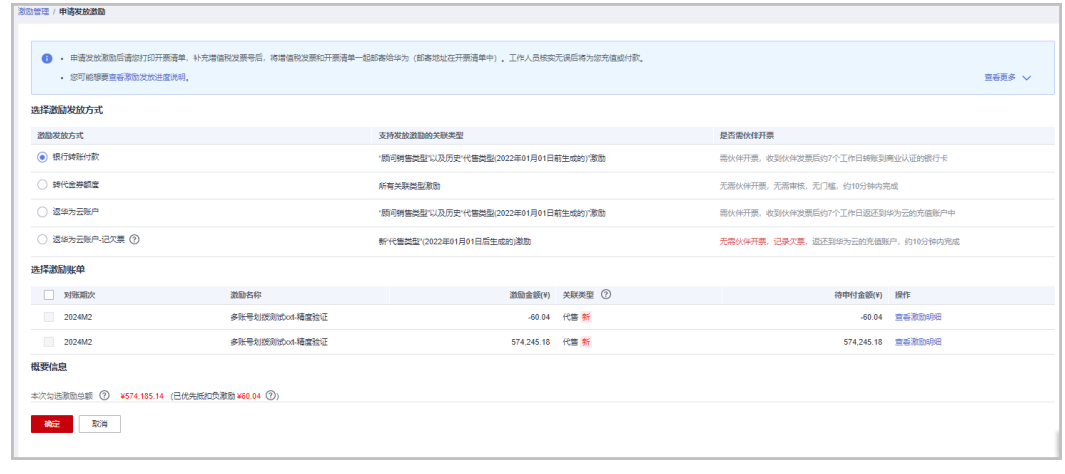

步骤**5** 在"申请发放激励"页面,选择"激励发放方式",单击"确定"。
- 申请发放激励时,系统默认选择所有待申请的激励进行合并申请,如果只想申请发放单个或 部分激励,可自行勾选所需条目。
- 申请发放单个或部分激励时,若选择银行转账或返充值账户方式发放,每次申请发放后需开 具与申请激励金额等额的发票,请谨慎选择。
- 自华为云平台通知激励发放之日起生效,若伙伴退出解决方案提供商计划/分销计划,伙伴需 在计划身份失效之日起一年内完成激励兑现;超过有效期,激励自动失效,失效后的激励不 能恢复。
- 激励发放方式与关联模式有关,其中,2023年10月后新生成的代售激励支持两种选择: 返华 为云账户-记欠票,转代金券额度。历史产生的代售激励、顾问销售激励支持3种选择:银行 转账付款,返华为云账户(激励返华为云账户后,伙伴可选择提现到自己的银行账户)和转 代金券额度。伙伴选择激励发放方式时请慎重选择,激励发放方式一旦选择后即进入正式申 付环节,不允许修改。如有特殊原因申请变更激励发放方式的请联系生态经理或提交工单, 华为云会在两个工作日内答复处理结果。
- 如果伙伴选择返华为云账户或银行转账付款的激励发放形式,申请激励发放后,激励数据进 入"申请处理中"状态,系统处理完后,激励数据进入"待伙伴开票"状态。
- 如果伙伴选择转代金券额度的激励发放形式,申请激励发放后,系统自动将代金券额度发放 到伙伴账户中,一般当天可到账。
- 如果伙伴选择返华为云账户-记欠票的激励发放形式,申请激励发放后,系统自动将现金额度 发放到伙伴账户中,同时会记录欠票,可以在发票中心查看到,一般当天可到账。
- 若伙伴选的是返华为云账户或银行转账付款的激励发放形式,则伙伴当前累计待处理激励金 额需大于等于0元时,方可申请发放激励。
- 如果存在负向激励,则负向激励默认必选不可取消,且伙伴申请发放激励时,优先扣除负向 激励。
- 未申请发放的正向激励到达失效时间之后,将自动失效不能再申请发放;驳回待提交申请的 激励不受失效时间控制。

步骤**6** 在系统弹出框中单击"确认提交"。

系统提示操作成功信息。

**步骤7** ( 可选 )开启自动发放激励。

#### 说明

开启"自动发放"后,在激励数据生成后的第五天,系统将自动选择当前所有的激励申请发放激 励。

开启"自动发放"时,如果伙伴选择返华为云账户或银行转账付款的激励发放形式,若当前所有 待处理的激励总金额不符合发放条件(待处理激励金额需大于等于1,000元),则等待下一个对 账期次的激励数据生成后再次统计金额自动申请发放。

1. 在"激励管理"页面,单击"可申请激励"区域"自动发放"后面的

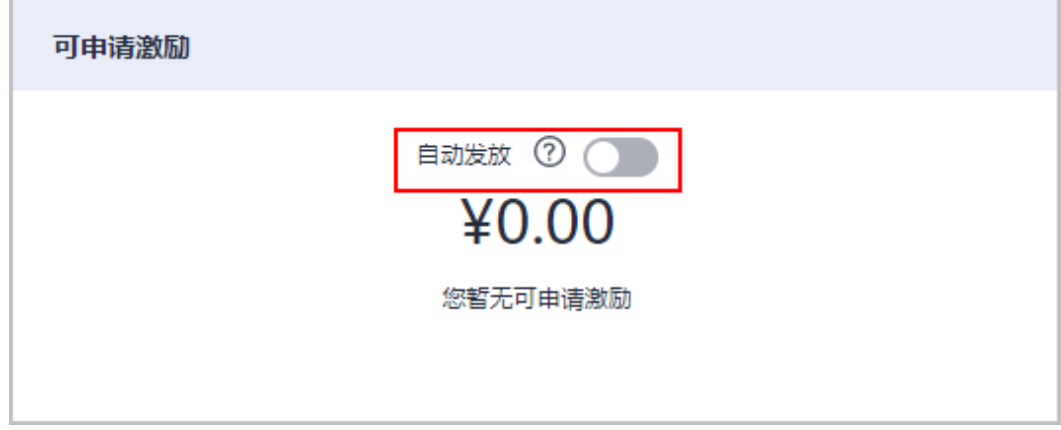

ľ

2. 在系统弹出的"修改自动发放激励设置"页面,设置"激励发放方式"。-

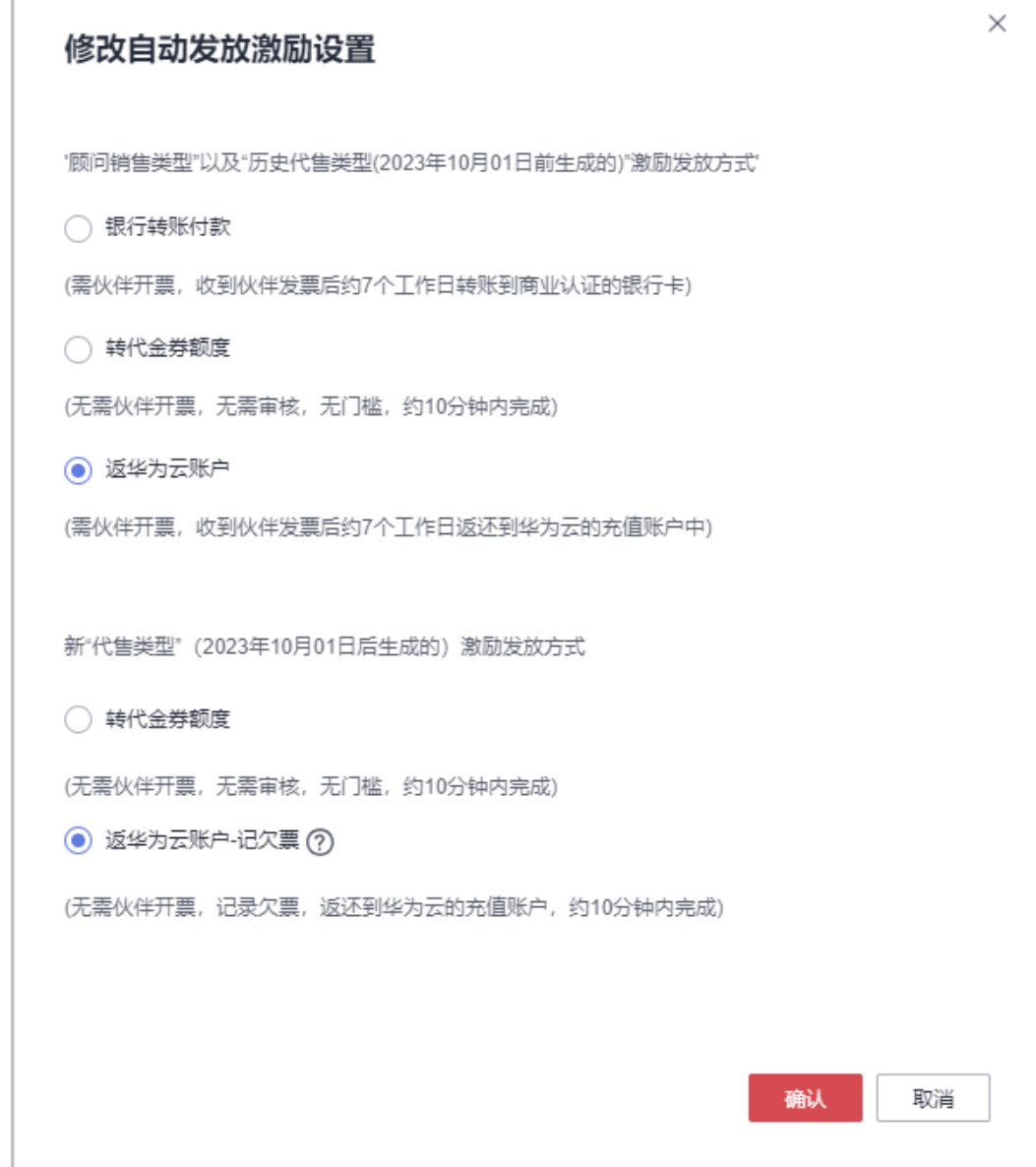

- 3. 单击"确定"。
- 步骤**8** (可选)查看申请记录。

伙伴查看激励申请的对账期次、申付单号。

1. 在"激励管理"页面,选择"申请记录"页签,查看激励申请记录。

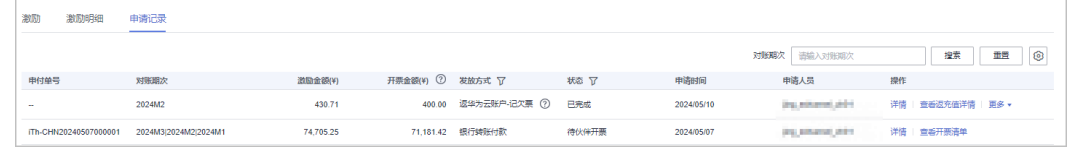

2. 单击申请记录"操作"列的"详情",进入"申付单详情"页面,查看激励申请 记录的激励金额、申付激励信息等。

3. 单击申请记录"操作"列的"查看开票清单",进入"查看开票清单"页面,可 以查看并打印开票清单,开票操作可参见[为激励开票](#page-399-0)。

#### 说明

在"对账期次"中输入对账期次,单击"搜索",可查看该对账期次下的所有激励申请记 录。

步骤**9** (可选)查看激励申请驳回原因。

若申请激励发放被驳回,选择"激励"页签,单击激励"操作"列的"查看驳回原 因",在弹出的对话框中可查看激励被驳回的具体原因。

步骤**10** (可选)查看激励明细。

伙伴可以查看激励具体产生原因。

1. 在"激励管理"页面,选择"激励明细"页签,伙伴可以查看激励明细数据,包 含客户名称、关联类型、业绩形成时间、状态、激励金额等。

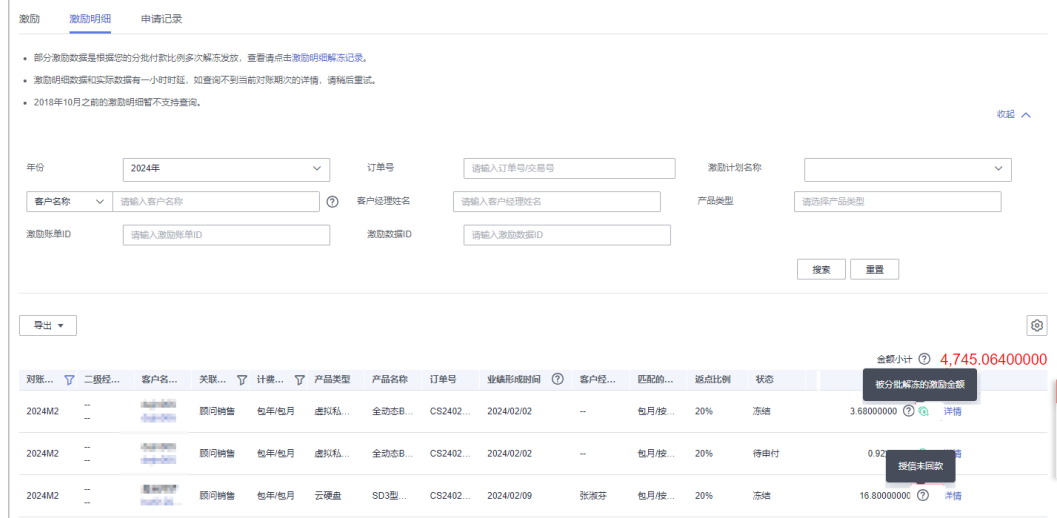

#### 说明

- 此处的激励金额代表该明细可以申付的激励。
- 如果状态是"冻结",鼠标悬浮问号图标<sup>22</sup>可以查看冻结原因: 人工冻结具体的原 因/授信未回款。
- 如果激励金额后面携带绿色图标 <sup>(4)</sup> ,代表此金额为分批次解冻的激励金额,该明细 是由运营人员根据里程碑订单回款情况设置解冻比例分裂出来的明细。
- 2. 单击"操作"列的"详情",伙伴可以查看激励的消费信息(客户信息、费用信 息、产品信息)和其他信息。
- 3. 单击说明行"激励明细解冻记录", 伙伴可以查看所有按比例解冻的激励详单。 单击下拉键,可查看激励详单解冻记录。

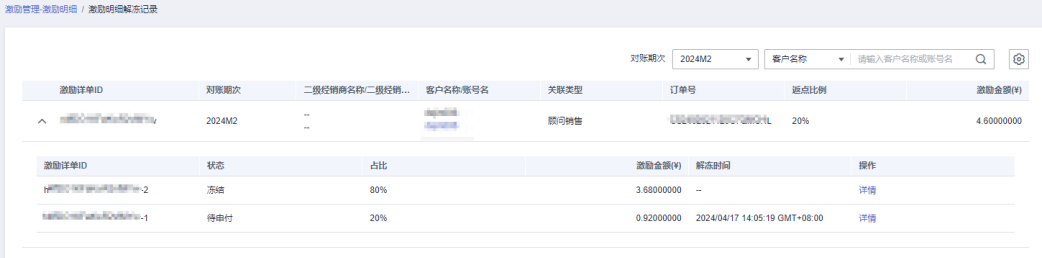

#### **----**结束

## <span id="page-399-0"></span>**10.7.4.3** 为激励开票

合作伙伴收到华为云的激励开票通知后,需要为激励金额开具发票,并将发票和开票 清单邮寄给华为云。

#### 说明

合作伙伴为激励金额开具发票时,支持开具增值税专用发票和电子专票,不能开具增值税普通发 票。

# 操作步骤

#### 步骤**1** 根据开票通知邮件中提供的信息,线下开具发票,开票模板如下:

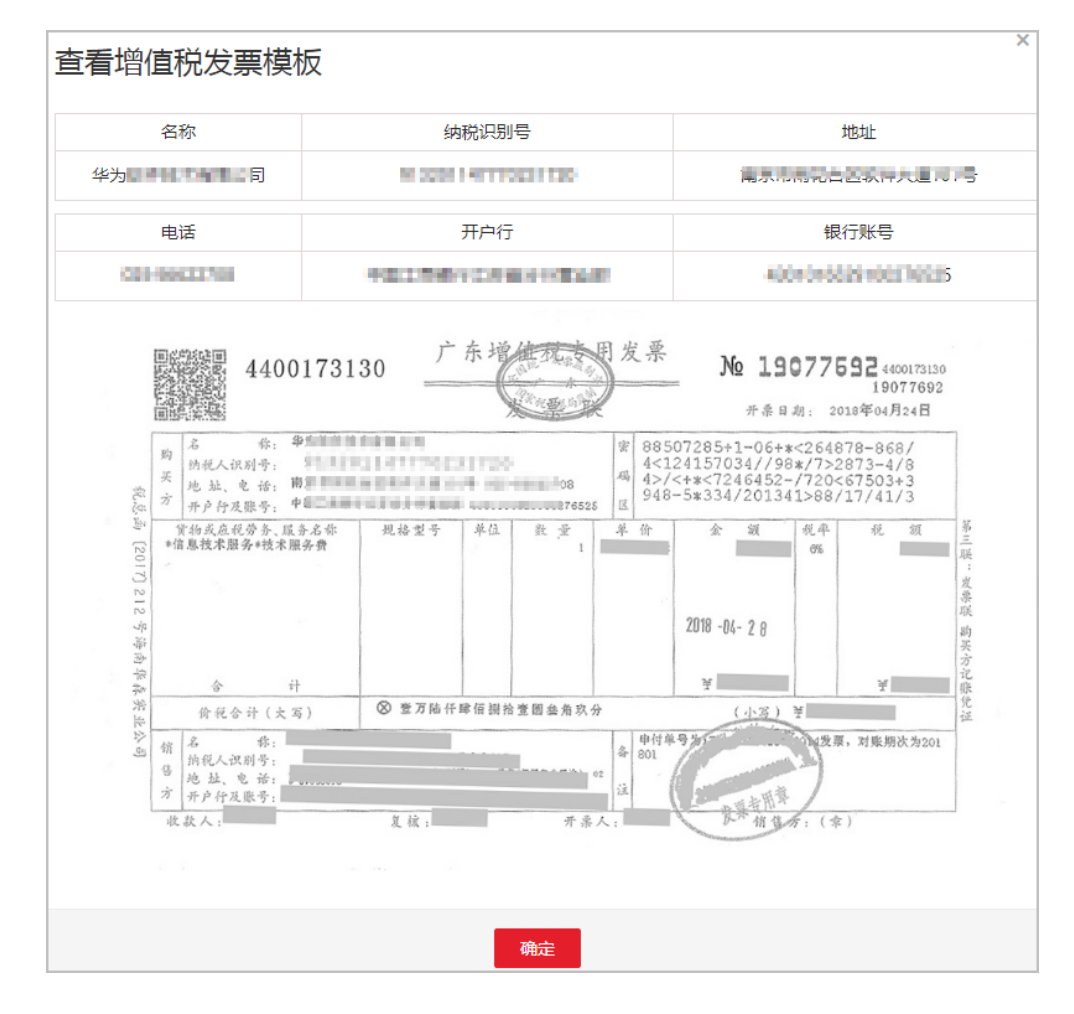

#### 步骤**2** 单击开票通知邮件中的链接,进入"查看开票清单"页面,打印开票清单。

#### 说明

合作伙伴也可以登录伙伴中心,选择"销售 > 激励 > 激励管理 > 申请记录",在该页面,单击 激励申请记录"操作"列的"查看开票清单",进入"查看开票清单"页面。

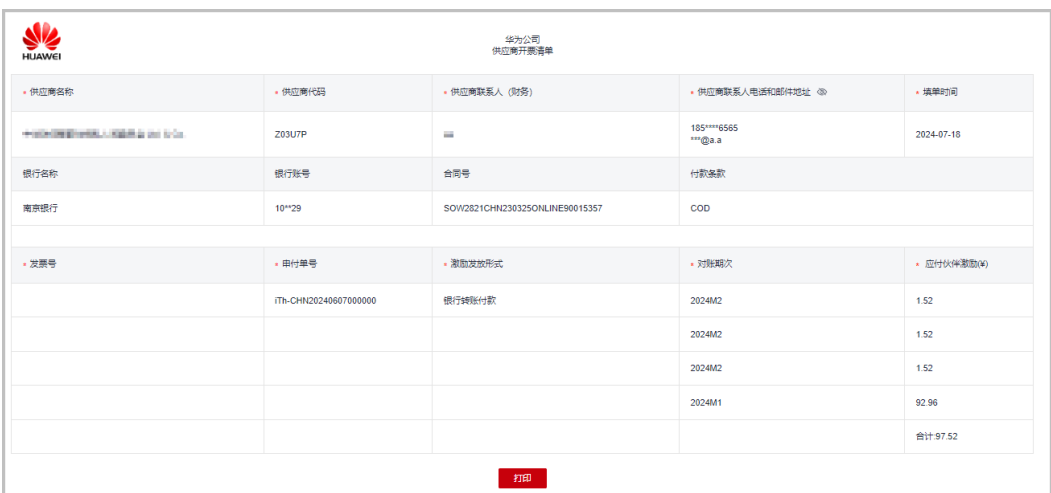

步骤**3** 伙伴可以在开票通知邮件或开票清单页面查看到发票邮寄地址和公共邮箱。 伙伴如果开具的是纸质发票,则将发票和开票清单一起邮寄给华为云。 伙伴如果开具的是电子专票,则将发票和开票清单发送至指定的公共邮箱。

说明

华为云收到发票材料审核无误后,将会根据伙伴设置的激励发放方式,为伙伴发放激励。

**----**结束

#### **10.7.4.4** 查看激励明细数据

合作伙伴可以根据订单号,客户名称、客户账号名,客户经理姓名,产品类型等查询 激励明细。

# 操作步骤

- 步骤**1** 使用合作伙伴账号登录[华为云](https://www.huaweicloud.com/)。
- 步骤**2** 单击页面右上角账号下拉框中的"伙伴中心",进入伙伴中心。
- 步骤**3** 在顶部导航栏中选择"销售 > 激励 > 激励管理"。

进入"激励管理"页面。

步骤**4** 选择"激励明细"页签。根据需要选择计费模式,设置查询条件,筛选出符合条件的 激励明细数据。

伙伴可以根据订单号,客户名称、客户账号名,客户经理姓名,产品类型等查询激励 明细。

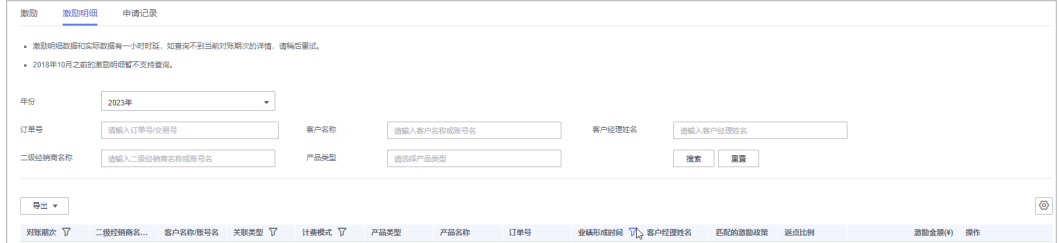

步骤5 单击"操作"列的"详情",可以查看激励明细详情。

- 步骤**6** 导出激励明细。
	- 导出激励明细 单击"导出 > 导出记录", 选择导出条件后单击"确定", 页面提示"导出任务 创建成功"。
	- 查看导出记录
		- a. 单击"导出 > 查看导出记录", 进入"导出记录"页面。
		- b. 单击"操作"列的"下载",下载并查看导出状态为"已完成"的激励明细 数据。

**----**结束

# **10.7.4.5** 为激励划拨

合作伙伴可以为同主体的其他账号进行激励手动划拨。

伙伴中心仅支持对新代售类型的激励进行划拨。

## 操作步骤

- 步骤**1** 使用合作伙伴账号登录[华为云](https://www.huaweicloud.com/)。
- 步骤**2** 单击页面右上角账号下拉框中的"伙伴中心",进入伙伴中心。
- 步骤**3** 在顶部导航栏中选择"销售 > 伙伴账务 > 激励申付管理"。

进入"激励申付管理"页面。

- 步骤**4** 通过以下两种方式进行"申请发放激励"页面:
	- 在"可申请激励"区域,单击"申请发放"。
	- 选择"激励"页签,单击"申请发放"。
- **步骤5** 选择激励发放方式: 返华为云账户-记欠票。选择激励账单, 单击"下一步"。

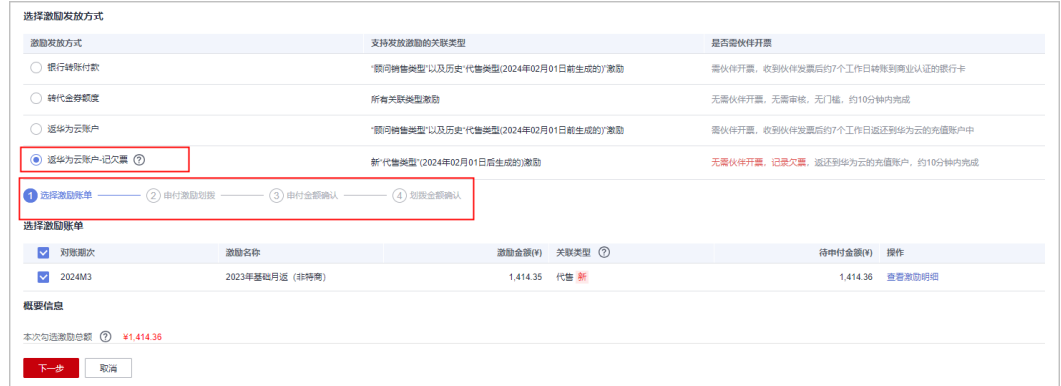

步骤6 进入申付激励划拨阶段,为指定经销商输入划拨金额,单击"下一步"。

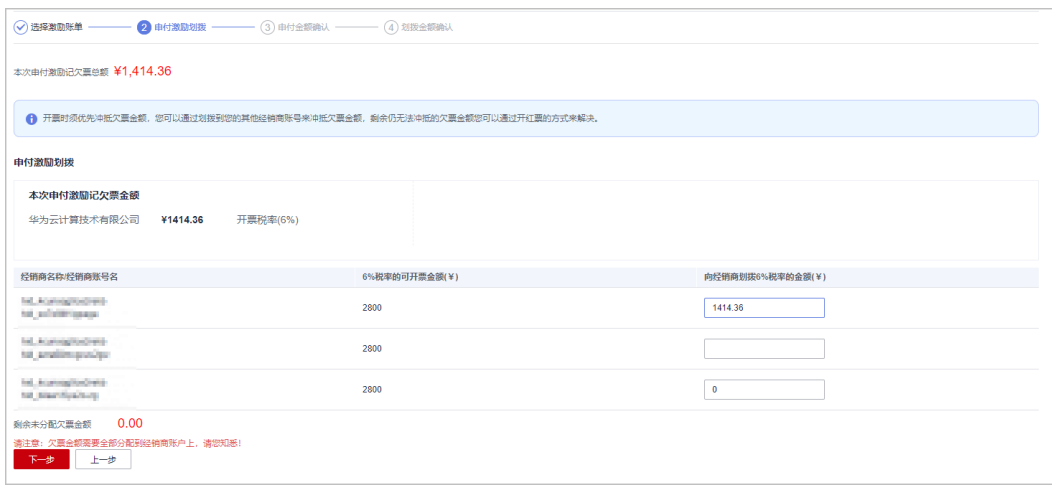

# 步骤7 进入申付金额确认阶段。确认无误后,单击"下一步"。

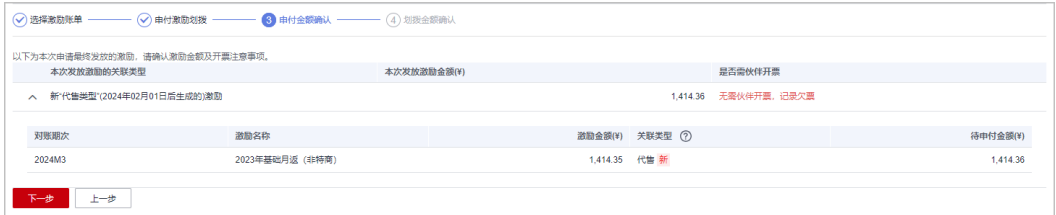

#### 步骤**8** 进入划拨金额确认阶段。确认无误后,单击"确定"即可。

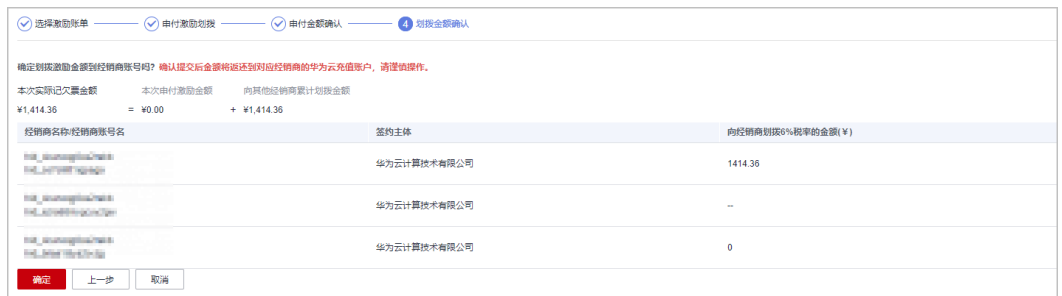

#### **----**结束

### 后续操作

选择"申请记录"页签,单击操作列>详请,可以查看划拨进展。

选择"申请记录"页签,单击操作列>更多>查看划拨记录,可以进入划拨记录页查看 划拨详细信息。

选择"划拨记录"页签,可以查看激励划拨相关信息。

# 操作步骤

步骤**1** 使用合作伙伴账号登录[华为云](https://www.huaweicloud.com/)[华为云。](https://www.huaweicloud.com/intl/zh-cn/)

步骤**2** 单击页面右上角账号下拉框中的"伙伴中心",进入伙伴中心。

步骤**3** 在顶部导航栏中选择"销售 > 伙伴账务 > 激励申付管理"。

进入"激励申付管理"页面。

步骤**4** 选择"划拨记录"页签,可以查看激励划拨相关信息。

| 申请记录<br>激励<br>激励明细<br>划拨记录 |                        |                    |        |                               |
|----------------------------|------------------------|--------------------|--------|-------------------------------|
| 中付旧                        | 申付方 (经销商名称/账号名)        | 到账方 (经销商名称/账号名)    | 到账金额   | 操作时间                          |
| 1L1sQ3QVIZQ0CRrn5E4        | TOT description shalls | 10 Annual Sold     | 781.33 | 2024/04/22 17:18:16 GMT+08:00 |
| 1L1sQ3QVIZQ0CRm5E4         | leg damager Comb       | hat Acanophysicate | 1000   | 2024/04/22 17:18:15 GMT+08:00 |
| 1L1sQ3QVIZQ0CRrn5E4        | THE ASSAULTS IS NOT    | be acating commi-  | 1000   | 2024/04/22 17:18:15 GMT+08:00 |

**----**结束

# **10.8** 运营看板

# **10.8.1** 查看客户统计信息

合作伙伴可以查看客户相关统计信息,包括客户数量统计、新增关联客户、客户信息 分析、解除关联客户、贡献收入统计等。

## 操作步骤

- 步骤**1** 使用合作伙伴账号登录[华为云](https://www.huaweicloud.com/)。
- 步骤**2** 单击页面右上角账号下拉框中的"伙伴中心",进入伙伴中心。
- 步骤**3** 在顶部导航栏中选择"销售 > 运营看板 > 客户看板"。
	- 选择"总览"页签。
		- 在客户数量统计区域,可以查看对应权限内的客户总数、关联次数、本月消 费客户数、本季度新拓企业客户数。

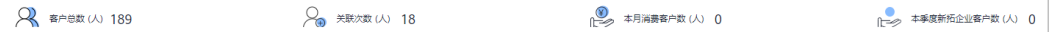

– 单击"选择主管/客户经理",筛选出待查看的客户信息。 在"客户数量"区域,可以查看全年的客户数量趋势图。

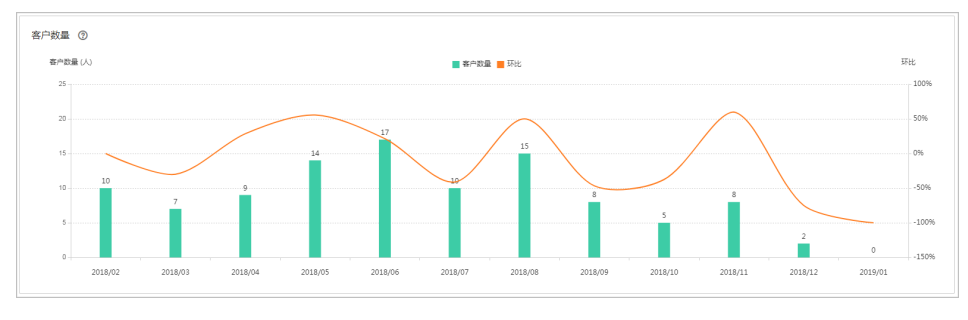

在"按客户关联类型统计"区域,可以查看所有关联类型的客户数量统计信 息;在"消费客户数"区域,可以按月查看有现金消费和其他消费的客户数 量统计。

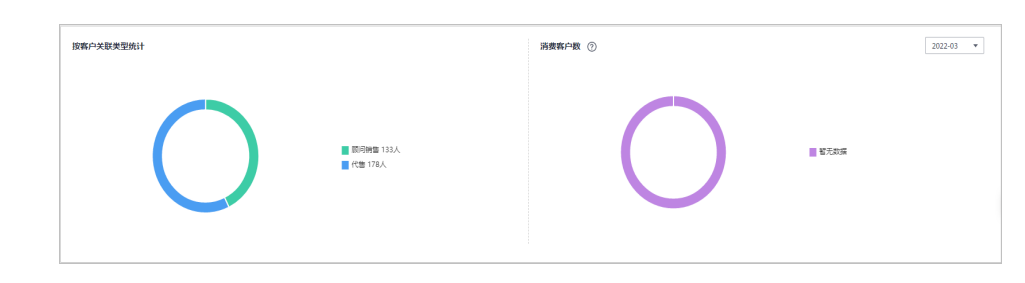

**----**结束

# **10.8.2** 查看消费统计信息

合作伙伴可以查看客户的消费总览、费用走势和费用分布。

# 注意事项

客户经理查看客户的消费统计信息时,新分配的客户的消费数据从此客户被分配给该 客户经理时算起。

如需了解消费统计规则,可单击<mark>这里</mark>查看。

# 操作步骤

- 步骤**1** 使用合作伙伴账号登录[华为云](https://www.huaweicloud.com/)。
- 步骤**2** 单击页面右上角账号下拉框中的"伙伴中心",进入伙伴中心。
- 步骤**3** 在顶部导航栏中选择"销售 > 运营看板 > 消费看板"。
	- 选择"总览"页签,选择消费时间,输入客户经理姓名或者客户账号名,可查看 对应的消费趋势图以及应付金额和实付金额。

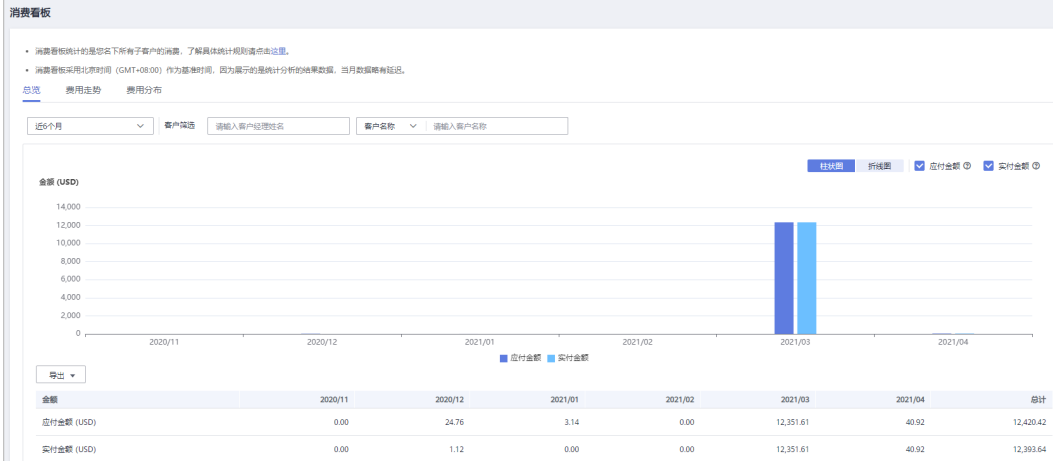

导出客户消费数据。

– 导出当前记录

单击"导出 > 导出当前记录",页面提示"导出任务创建成功"。

- 查看导出记录
	- i. 单击"导出 > 查看导出记录", 进入"导出记录"页面。
	- ii. 单击"操作"列的"下载",下载并查看导出状态为"已完成"的消费 数据。

选择"费用走势"页签,根据消费时间和分组依据("产品类型"、"计费模 式"、"关联类型"、"客户经理"和"客户账号")查询客户的费用走势图以 及详细的费用列表,还可在右侧"筛选器"及"高级选项"区域设置查询条件进 行过滤。

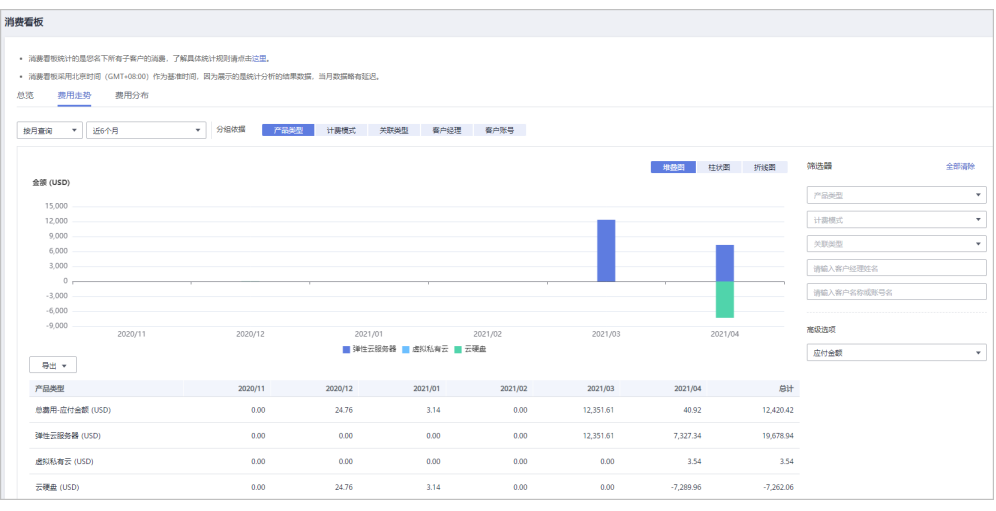

#### 说明

当分组依据选择"客户账号"时,单击"客户名称/账号名"旁边的眼睛按钮,可以查看或 隐藏客户名称的完整内容。

导出详细的费用列表。

– 导出当前记录

单击"导出 > 导出当前记录",页面提示"导出任务创建成功"。

- 查看导出记录
	- i. 单击"导出 > 查看导出记录", 进入"导出记录"页面。
	- ii. 单击"操作"列的"下载",下载并查看导出状态为"已完成"的消费 数据。
- 单击"费用分布"页签,根据消费时间和分组依据("产品类型"、"计费模 式"、"关联类型"、"客户经理"和"客户账号")查询客户的费用分布图及 详细的费用列表,还可在右侧"筛选器"及"高级选项"区域设置查询条件进行 过滤。

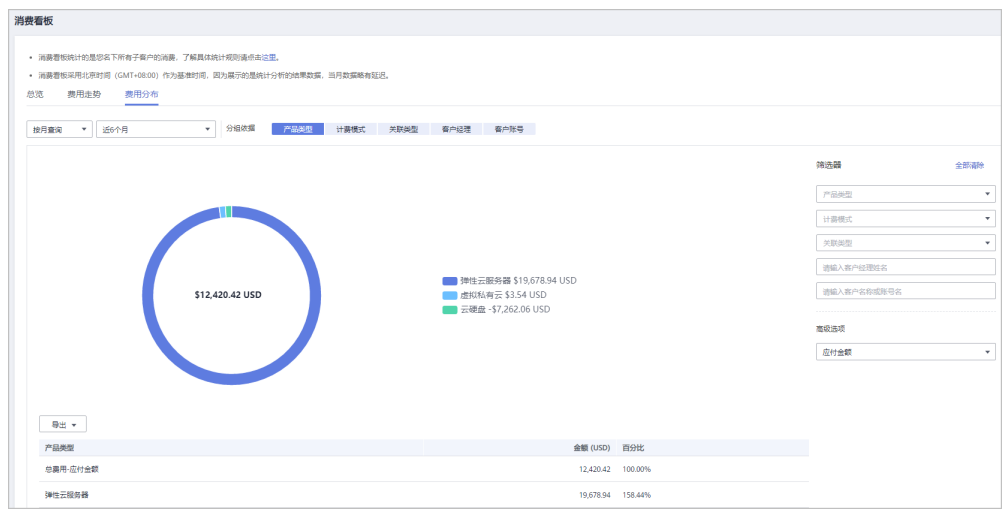

当分组依据选择"客户账号"时,单击"客户名称/账号名"旁边的眼睛按钮,可以查看或 隐藏客户名称的完整内容。

导出详细的费用列表。

- 导出当前记录
	- 单击"导出 > 导出当前记录",页面提示"导出任务创建成功"。
- 查看导出记录
	- i. 单击"导出 > 查看导出记录", 进入"导出记录"页面。
	- ii. 单击"操作"列的"下载",下载并查看导出状态为"已完成"的消费 数据。

#### **----**结束

# **10.8.3** 月结 **95** 峰值计费产品

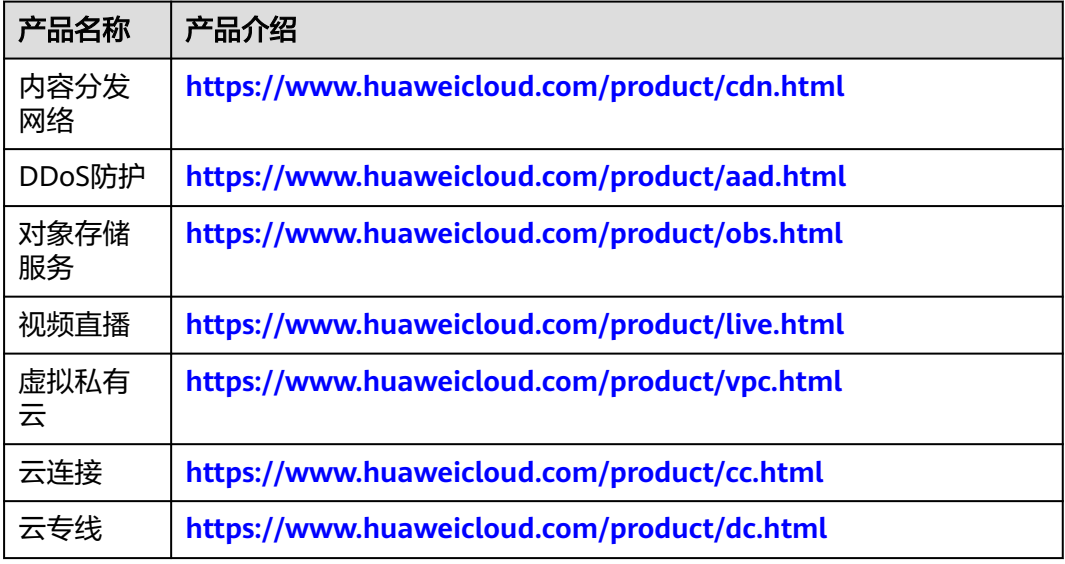

# 11 总经销商伙伴

# **11.1** 云经销商

# **11.1.1** 审核云经销商的合作邀请

企业在申请加入云经销商计划时,填写了有意向合作的总经销商,云经销商计划由华 为云审核通过后,还需总经销商审核。

# 操作步骤

- 步骤**1** 使用华为云总经销商账号登[录华为云。](https://www.huaweicloud.com/)
- 步骤**2** 单击页面右上角账号下拉框中的"伙伴中心",进入伙伴中心。
- 步骤**3** 在顶部导航栏中选择"销售 > 云经销商 > 云经销商管理"。
- 步骤**4** 选择"云经销商合作申请"页签。

#### 说明

您也可以在"总览"页面的"待办"中,单击"云经销商合作申请",审核云经销商的合作申 请。

步骤5 设置查询条件,筛选出待审核的云经销商,单击"操作"列的"审核"。

伙伴可以根据云经销商名称,手机号码和电子邮箱查询云经销商。

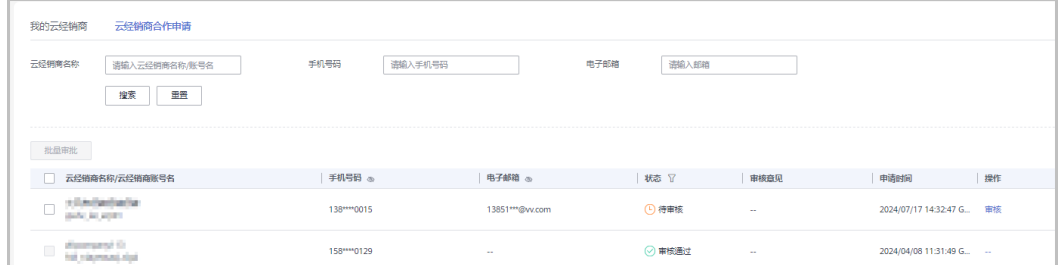

您也可以勾选多个云经销商,单击"批量审批",同时审核多个云经销商的合作申请。 单击列表字段旁边的眼睛按钮,伙伴可以查看或隐藏字段的完整内容,内容默认隐藏。比如,单 击"手机号码"旁边的眼睛按钮,可以查看或隐藏手机号码的完整内容。

步骤**6** 填写审批结果,单击"确认"。

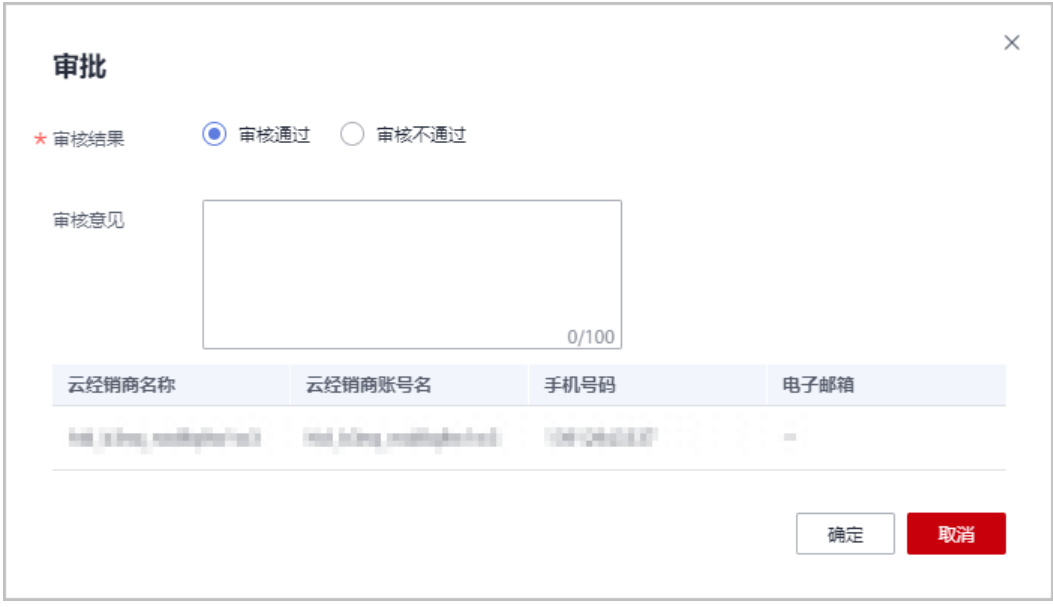

系统提示"审批成功"。

**----**结束

# **11.1.2** 邀请云经销商

# 注意事项

- 被邀请的用户需要先成为云经销商(即已加入云经销商计划)。
- 只能邀请相同国家/地区的云经销商合作。
- 无法邀请已经与其他总经销商达成合作的云经销商。

### 操作步骤

- 步骤**1** 使用华为云总经销商账号登[录华为云。](https://www.huaweicloud.com/)
- 步骤**2** 单击页面右上角账号下拉框中的"伙伴中心",进入伙伴中心。
- 步骤**3** 在顶部导航栏中选择"销售 >云经销商 > 云经销商管理"。
- 步骤**4** 选择"我的云经销商"页签,单击"邀请云经销商"。

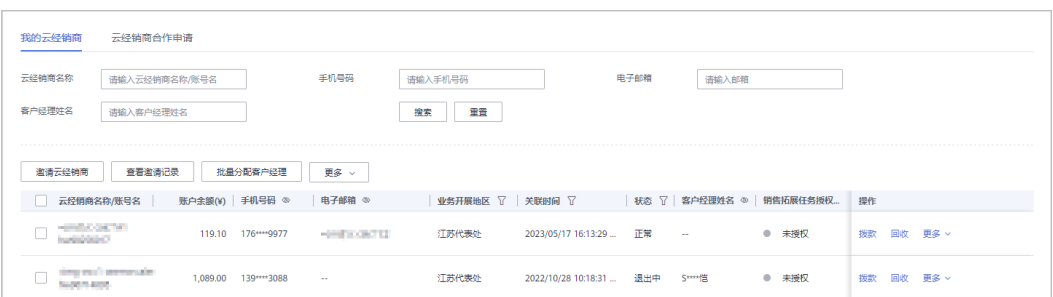

单击列表字段旁边的眼睛按钮,伙伴可以查看或隐藏字段的完整内容,内容默认隐藏。比如,单 击"手机号码"旁边的眼睛按钮,可以查看或隐藏手机号码的完整内容。

步骤5 输入待邀请客户的常用邮箱和云经销商账号,单击"确定"。

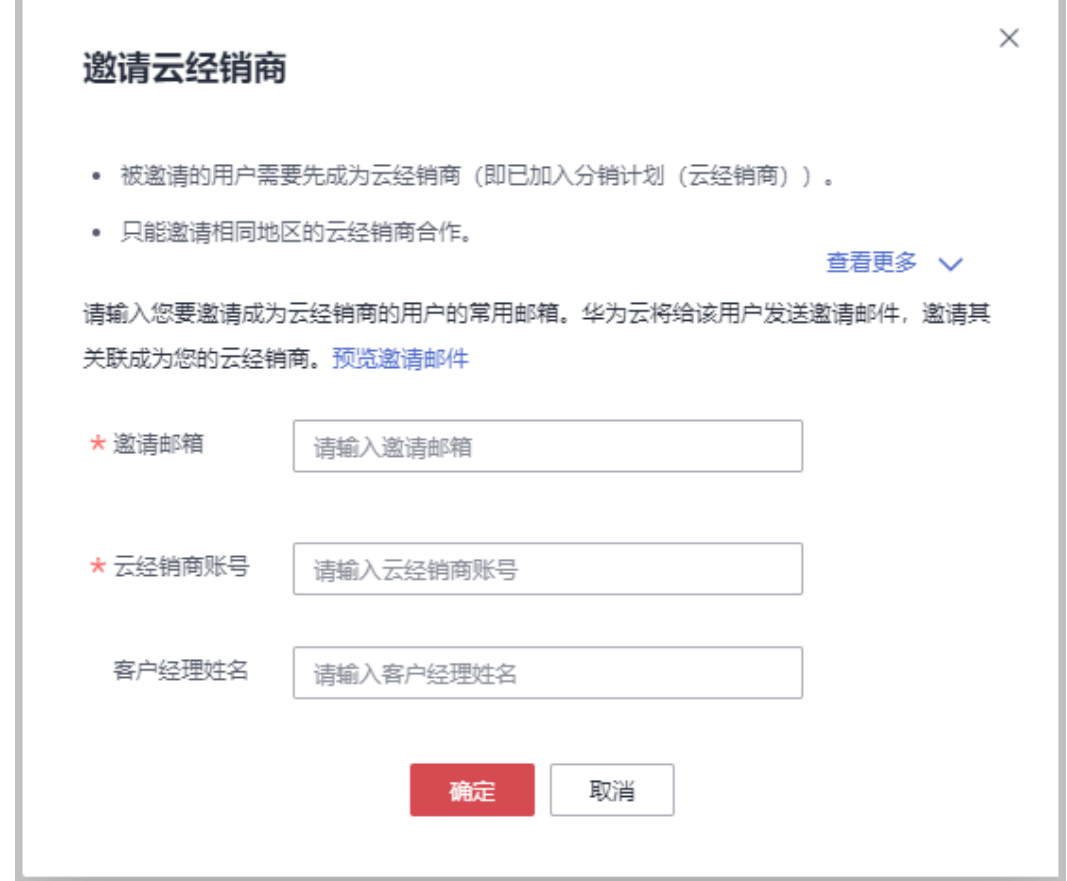

华为云将会给该客户发送邀请邮件,邀请其关联成为您的云经销商。

客户收到邮件后,单击邮件中的链接进行关联,具体操作请参见<mark>[接受华为云总经销商](https://support.huaweicloud.com/usermanual-bpconsole/espp_020000.html)</mark> [合作邀请。](https://support.huaweicloud.com/usermanual-bpconsole/espp_020000.html)

**----**结束

# 其他操作

● 查看邀请记录

单击"查看邀请记录",进入"邀请记录"页面,查看总经销商已发送的邀请记 录。

重新发送邀请 在"邀请记录"页面,单击"重发邀请",可以给客户重新发送邀请;勾选多条 邀请记录,单击"批量重发邀请",可以批量给多个客户重新发送邀请。

# **11.1.3** 查询云经销商

# 操作步骤

- 步骤**1** 使用华为云总经销商账号登[录华为云。](https://www.huaweicloud.com/)
- 步骤**2** 单击页面右上角账号下拉框中的"伙伴中心",进入伙伴中心。
- 步骤**3** 在顶部导航栏中选择"销售 >云经销商 > 云经销商管理"。
- 步骤**4** 选择"我的云经销商"页签。

设置查询条件,可查看名下的云经销商。

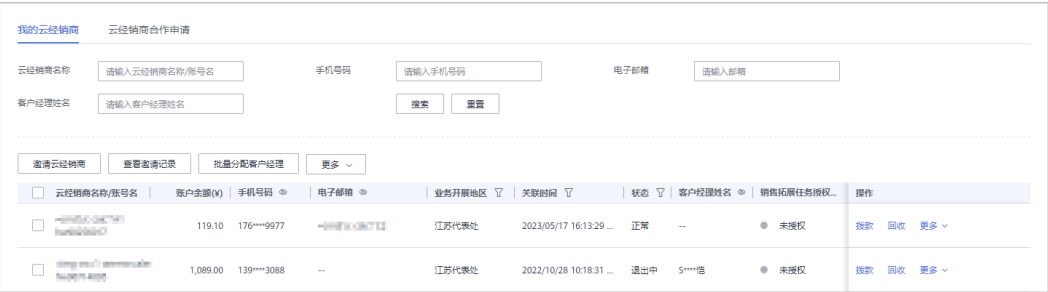

#### 说明

单击列表字段旁边的眼睛按钮,伙伴可以查看或隐藏字段的完整内容,内容默认隐藏。比如,单 击"手机号码"旁边的眼睛按钮,可以查看或隐藏手机号码的完整内容。

#### **----**结束

# **11.1.4** 为云经销商分配客户经理

总经销商可以为其关联的云经销商分配客户经理。

### 操作步骤

- 步骤**1** 使用总经销商账号登录[华为云](https://www.huaweicloud.com/)。
- 步骤**2** 单击页面右上角账号下拉框中的"伙伴中心",进入伙伴中心。
- 步骤3 在顶部导航栏中选择"销售 > 云经销商 > 云经销商管理", 选择"我的云经销商"页 签。
- 步骤4 在列表中选择云经销商后,单击"操作"列的"更多 > 分配客户经理",进入分配客 户经理页面。

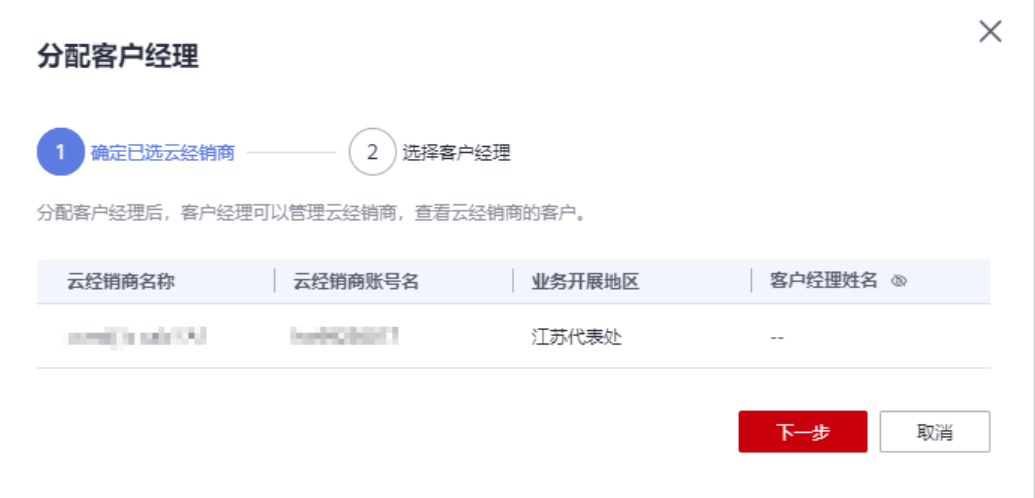

您也可以在列表中选择云经销商后,单击"操作"列的"更多 > 收回客户经理",收回已分配 的客户经理。单击"操作"列的"更多 > 查看历史客户经理",查看云经销商的历史客户经 理。

单击列表字段旁边的眼睛按钮,伙伴可以查看或隐藏字段的完整内容,内容默认隐藏。比如,单 击"客户经理姓名"旁边的眼睛按钮,可以查看或隐藏客户经理姓名的完整内容。

步骤5 单击"下一步",选择客户经理后,单击"确定"。

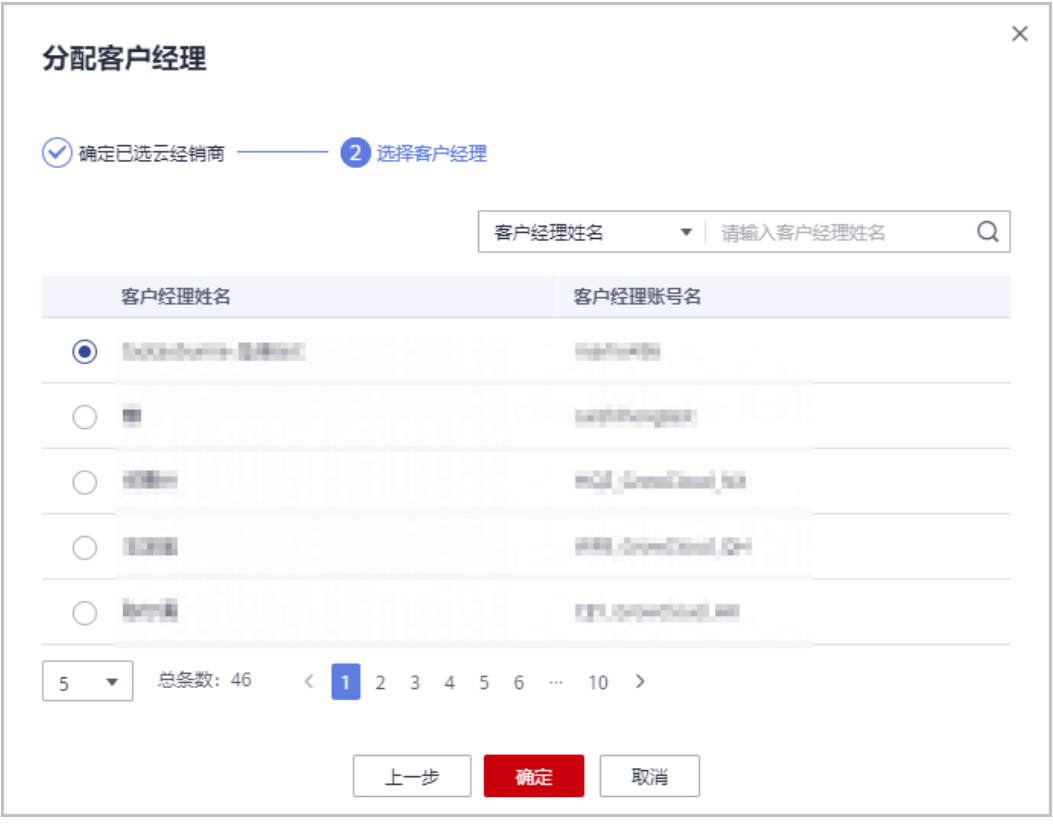

系统提示"分配客户经理成功"。

您也可以在列表中选择多个云经销商后,单击"批量分配客户经理"或"批量收回客户经理", 同时为多个云经销商分配客户经理或者收回客户经理。

#### **----**结束

# **11.1.5** 为云经销商调账

总经销商可以为其关联的云经销商调账。

调账包括拨款和回收操作,拨款是往云经销商的账户转账;回收是从云经销商的账户 中将余额回收到总经销商的账户中。

## 操作步骤

- 步骤**1** 使用总经销商账号登录[华为云](https://www.huaweicloud.com/)。
- 步骤**2** 单击页面右上角账号下拉框中的"伙伴中心",进入伙伴中心。
- 步骤3 在顶部导航栏中选择"销售 > 云经销商 > 云经销商管理", 选择"我的云经销商"页 签。
- 步骤**4** 为云经销商调账。
	- 拨款
		- a. 在云经销商列表中,选择一条云经销商记录,单击"操作"列的"拨款"。 进入"拨款"页面。
		- b. 输入"拨款金额",单击"确定"。
		- c. 在弹出的对话框中单击"确定"。

#### 说明

如果伙伴已开启验证码验证,则需要输入验证码验证身份。 系统提示调账成功。

- 回收
	- a. 在云经销商列表中,选择一条云经销商记录,单击"操作"列的"回收"。 进入"回收"页面。
	- b. 输入"回收金额",单击"确定"。
	- c. 在弹出的对话框中单击"确定"。

#### 说明

如果伙伴已开启验证码验证,则需要输入验证码验证身份。 系统提示调账成功。

#### **----**结束

## 其他操作

在"拨款"或"回收"页面,单击"调账记录",可以查看总经销商为云经销商调账 的记录。

# **11.1.6** 为云经销商发放或回收代金券额度

总经销商可以为其关联的云经销商发放代金券额度。

如遇发错或其他特殊情况,总经销商也可以回收已发放的代金券额度。

总经销商发放和回收代金券额度均会记录日志,总经销商可以查看、导出代金券额度 操作日志。

## 发放代金券额度

总经销商可以为其关联的云经销商发放代金券额度。

- 步骤**1** 使用总经销商账号登录[华为云](https://www.huaweicloud.com/)。
- 步骤**2** 单击页面右上角账号下拉框中的"伙伴中心",进入伙伴中心。
- 步骤**3** 在顶部导航栏中选择"销售 > 客户 > 券管理"。
- 步骤**4** 选择"代金券管理 > 代金券额度"页签。
- 步骤5 选择一条代金券记录,单击"操作"列的"发放额度",进入"发放代金券额度"页 面。

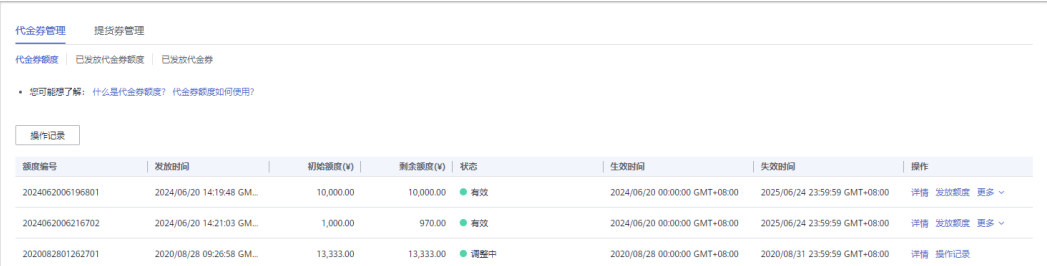

#### 说明

您也可以在伙伴中心顶部导航栏中选择"销售 > 云经销商 > 云经销商管理", 在"我的云经销 商"页面单击操作列"更多-发放代金券额度",选择"额度编号"后进入"发放代金券额度" 页面。

#### 步骤**6** 设置"发放金额"并添加云经销商。

单击"添加云经销商",添加代金券额度发放的云经销商,然后单击"确认"。

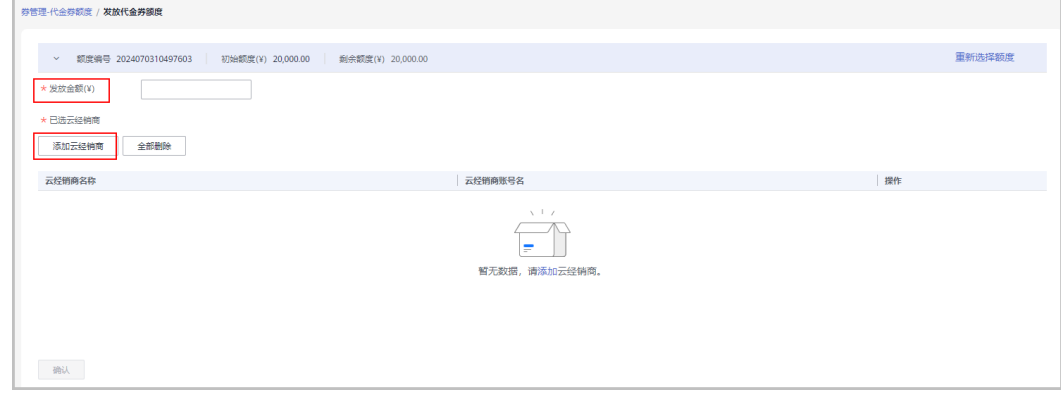

```
单击"重新选择额度",可以选择其他代金券额度进行发放。
```
步骤**7** 单击"确认"。

#### 说明

如果伙伴已开启验证码验证,则需要输入验证码验证身份。

系统提示发放代金券额度成功。

**----**结束

## 回收代金券额度

如遇发错或其他特殊情况,总经销商也可以回收已发放的代金券额度。

步骤**1** 使用总经销商账号登录[华为云](https://www.huaweicloud.com/)。

步骤**2** 单击页面右上角账号下拉框中的"伙伴中心",进入伙伴中心。

- 步骤**3** 在顶部导航栏中选择"销售 > 客户 > 券管理"。
- 步骤**4** 选择"代金券管理 > 已发放代金券额度"页签。
- **步骤5** 单击"操作"列的"回收"。

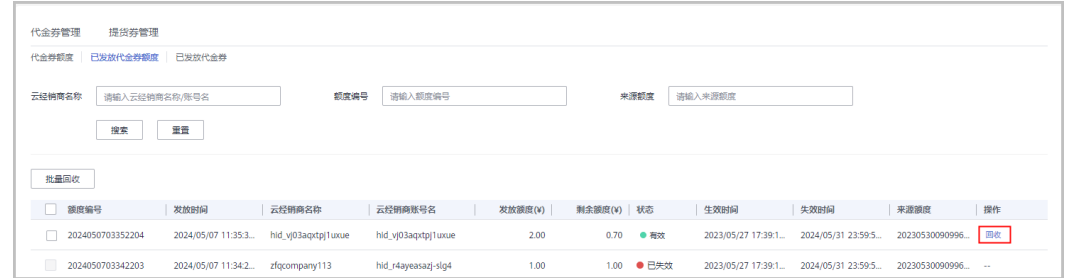

#### 说明

- 只有当前状态为"有效"的代金券额度才能回收。
- 回收代金券额度会将代金券额度的余额全部回收,不支持指定金额回收。
- 支持批量回收代金券。即同时勾选多条代金券记录,单击"批量回收"。
- **步骤6** 在"回收代金券额度"页面,单击"确定"。

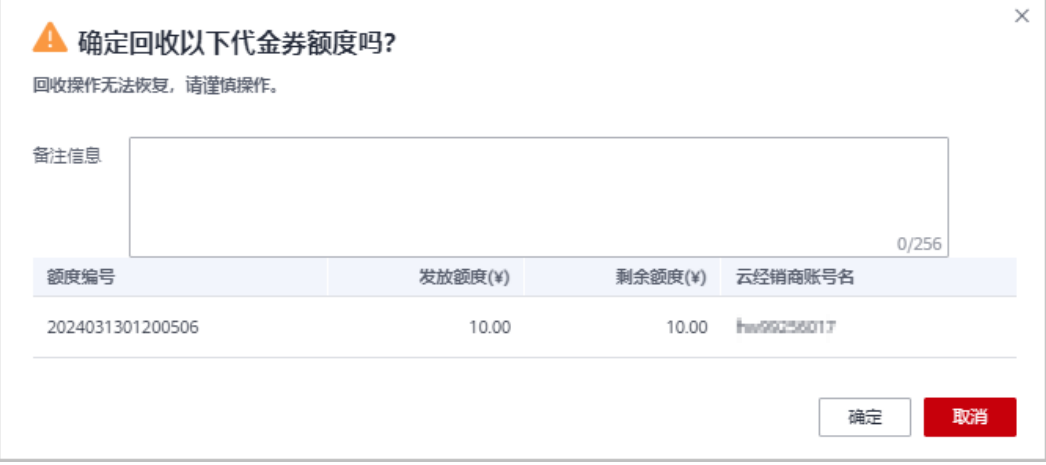

回收成功后,系统弹窗显示实际回收代金券的金额。

#### 说明

- 如果伙伴已开启验证码验证,则需要输入验证码验证身份。
- 总经销商回收代金券后,仍然可以在"已发放代金券额度"页面,查询已回收的代金券额度 记录。

**----**结束

## 查看操作记录

- 步骤**1** 使用总经销商账号登录[华为云](https://www.huaweicloud.com/)。
- 步骤**2** 单击页面右上角账号下拉框中的"伙伴中心",进入伙伴中心。
- 步骤**3** 在顶部导航栏中选择"销售 > 客户 > 券管理"。
- 步骤**4** 选择"代金券管理 > 代金券额度"页签。
- 步骤**5** 单击页面左上角的"操作记录"。

#### 说明

伙伴也可以单击代金券额度所在行的"操作记录",查看该代金券额度对应的操作记录日志。

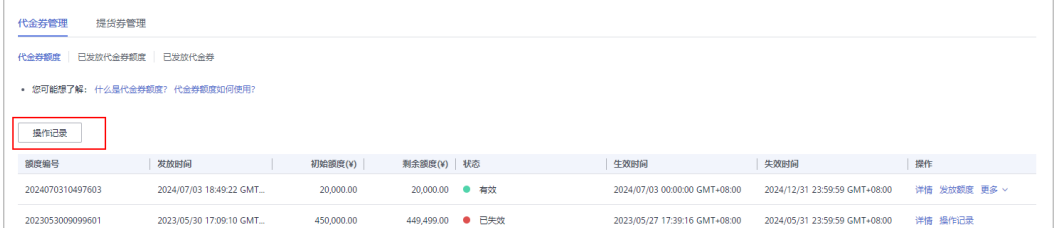

#### 步骤**6** 选择"云经销商"页签,设置查询条件,筛选出待查询的操作记录。

伙伴可以根据"操作时间"、"云经销商名称"、"额度编号"、"操作员"或者 "来源额度"等查询操作记录。

#### 步骤**7** 导出操作记录日志。

在操作记录列表上方,单击"导出",可以导出操作记录。

#### 说明

伙伴在使用伙伴中心导出功能时,敏感信息相关字段(如客户名称、移动电话、邮箱等)会进行 匿名化处理。

#### **----**结束

# **11.2** 拓新

# **11.2.1** 机会点管理

# **11.2.1.1** 商机报备

## **11.2.1.1.1** 创建商机

合作伙伴可以创建商机、修改商机和新增商机进展。

## 注意事项

- 客户经理报备的商机只能选择自己报备或者关联的客户,且商机归属该客户经 理。
- 客户经理主管不能报备商机,只可查看。

# 操作步骤

- 步骤**1** 使用合作伙伴账号登录[华为云](https://www.huaweicloud.com/)。
- 步骤**2** 单击页面右上角账号下拉框中的"伙伴中心",进入伙伴中心。
- 步骤**3** 在顶部导航栏中选择"销售 > 拓新 > 机会点管理"。
- 步骤**4** 选择"商机报备"页签。单击"创建商机",进入"创建商机"页面,可以选择一个 已报备客户或者已关联客户进行创建商机,选择客户后单击"下一步"。

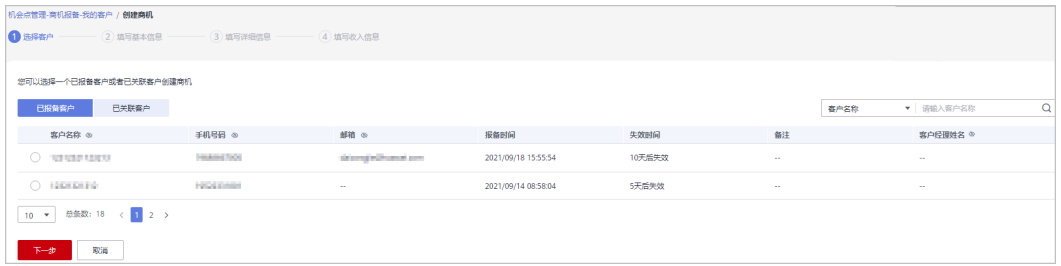

### 说明

单击列表字段旁边的眼睛按钮,伙伴可以查看或隐藏字段的完整内容,内容默认隐藏。比如,单 击"手机号码"旁边的眼睛按钮,可以查看或隐藏手机号码的完整内容。

### 说明

伙伴创建云经销商客户的商机时,选择客户只能选择已关联的云经销商客户。

步骤5 填写基本信息,填写完成后,单击"下一步"。

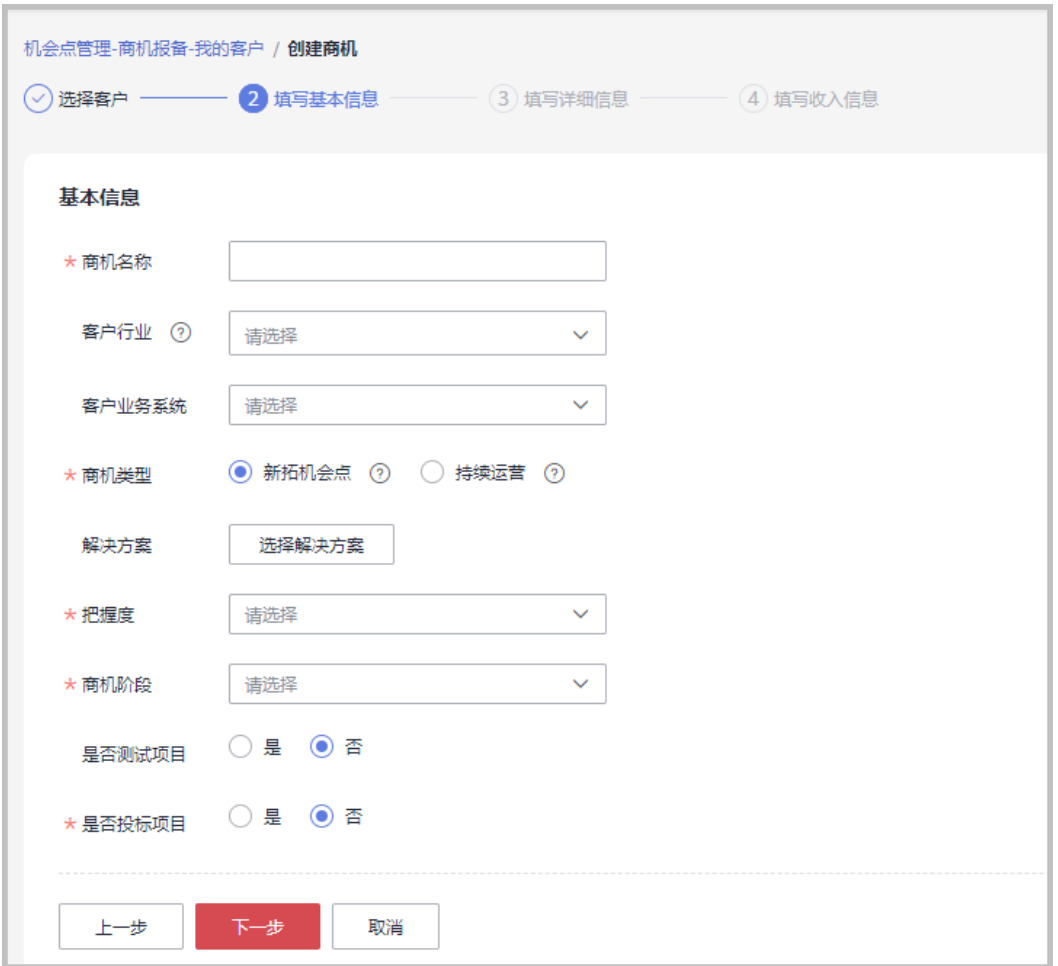

也可在"拓新 > 营销任务 > 销售拓展任务"页面,单击"操作"列的"创建商机",进入"创 建商机"的第二步"填写基本信息"页面,直接创建与该营销任务关联的商机。

步骤6 填写详细信息,填写完成后,单击"下一步"。

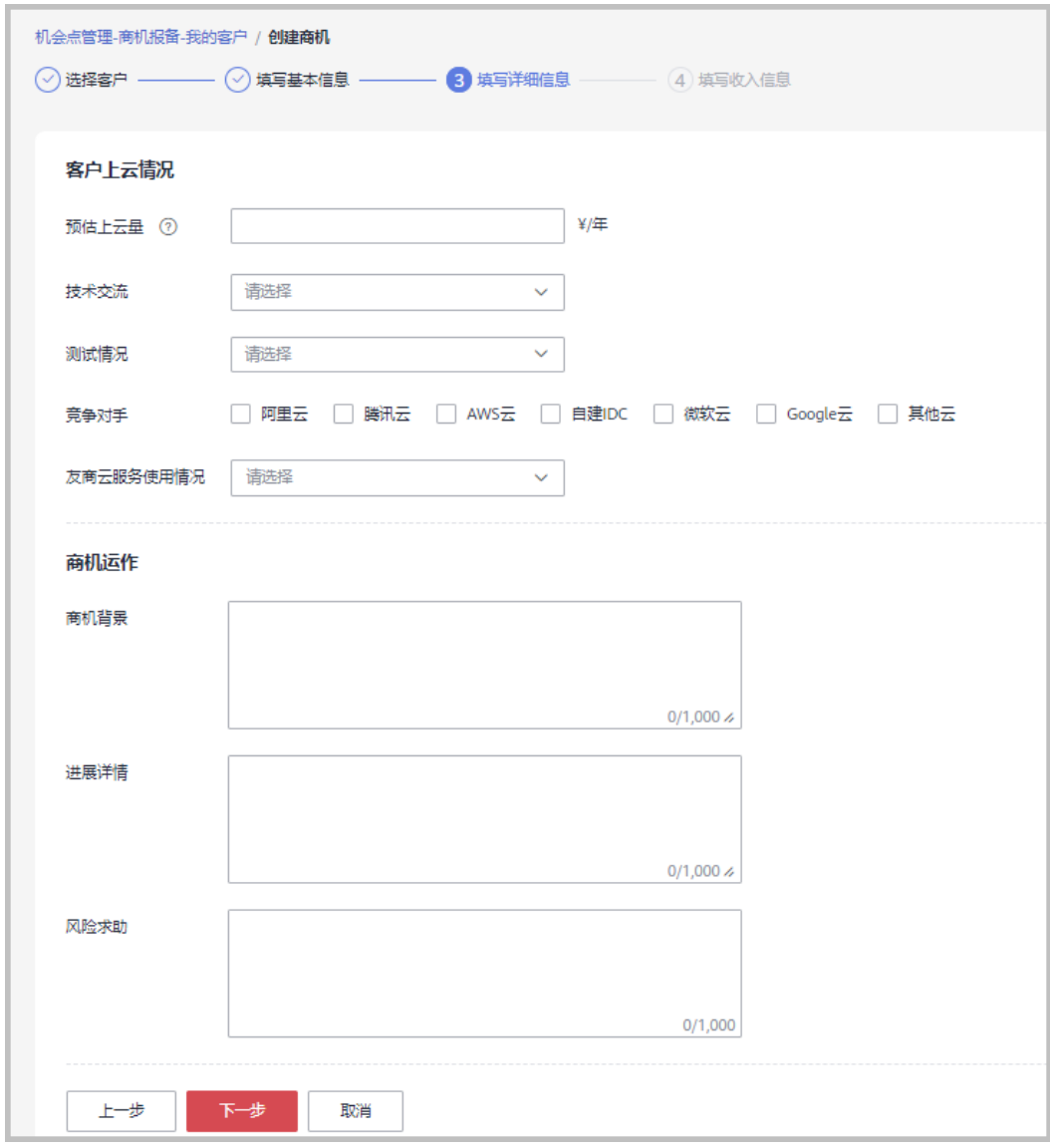

步骤7 填写收入信息,填写完成后,单击"提交",创建商机成功,可查看详情或返回商机 报备。

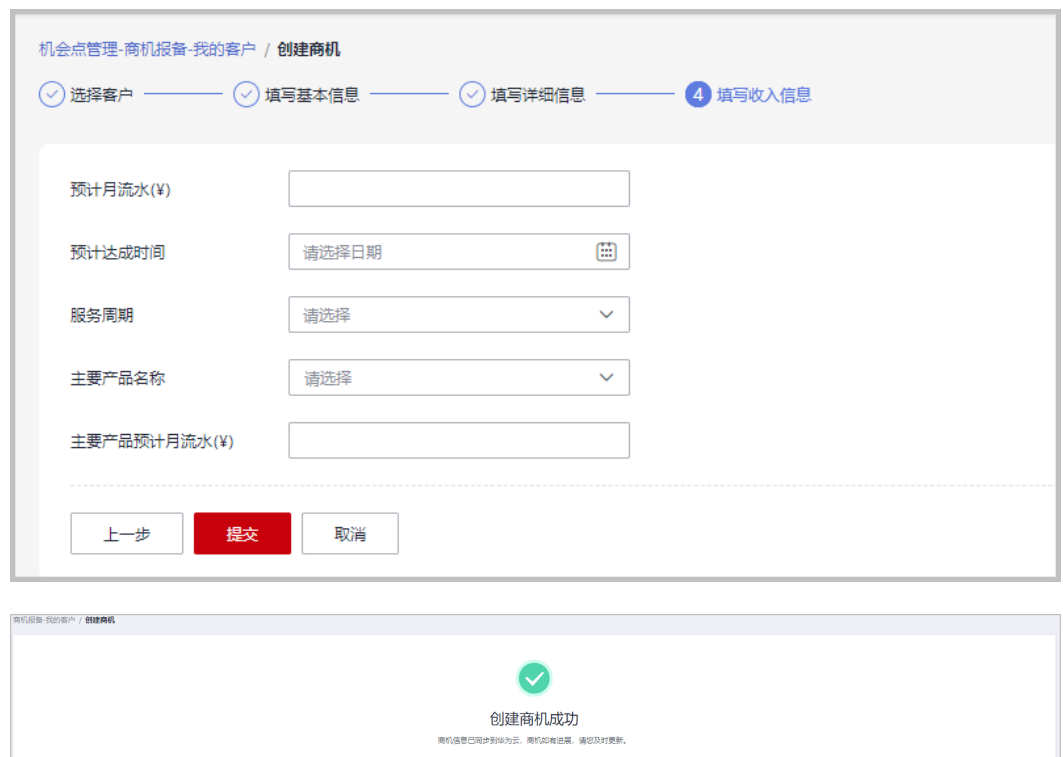

"填写收入信息"页面全部为必填项。

#### **----**结束

# 其他操作

● 修改商机:单击操作列的"修改",进入"商机报备 > 我的客户/修改"页面,可 修改商机的部分信息,但其中新增商机进展的信息,在修改页面不可修改。

**查看详情 法国商机投资** 

- 填写基本信息,填写完成后,单击"保存"。

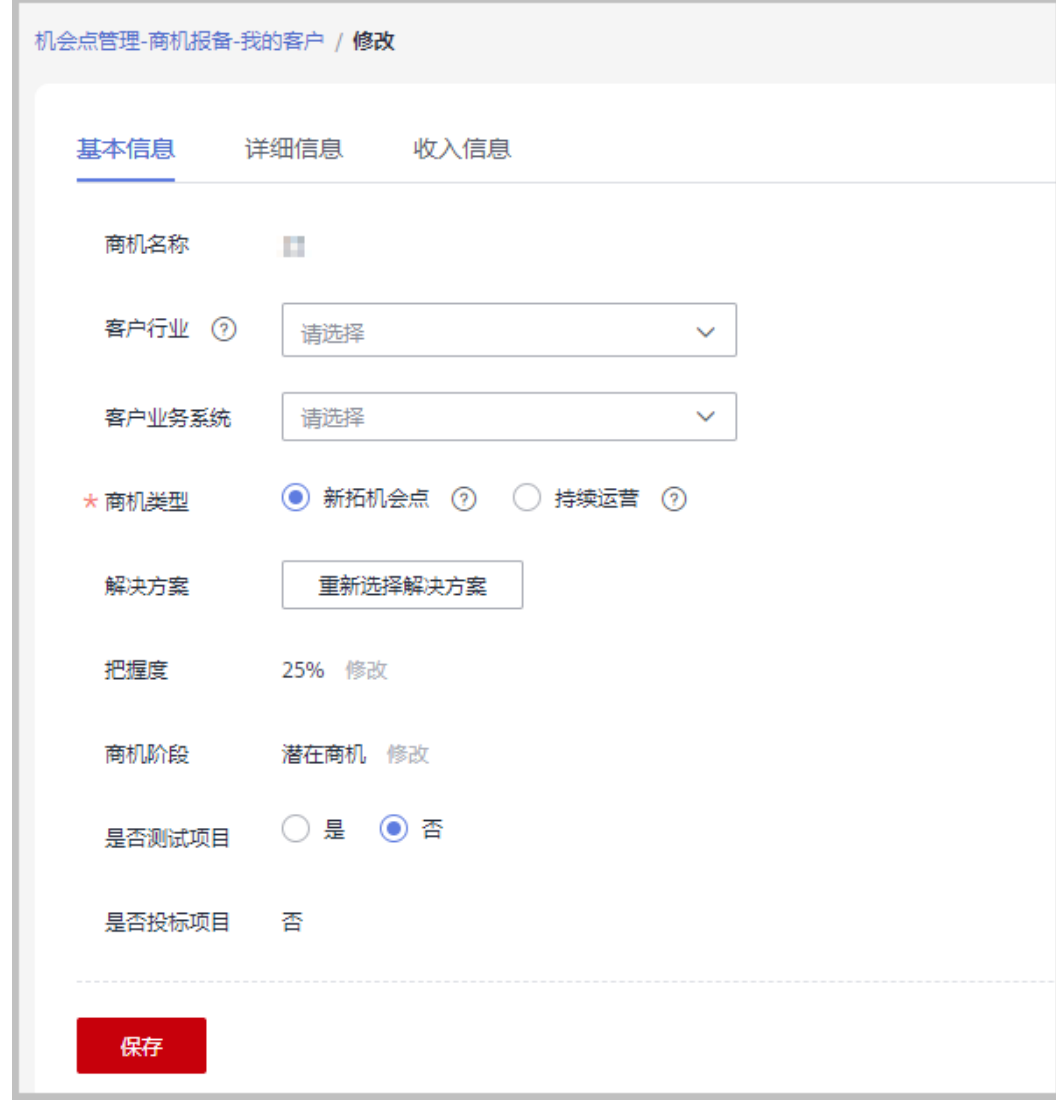

- 填写详细信息,填写完成后,单击"保存"。

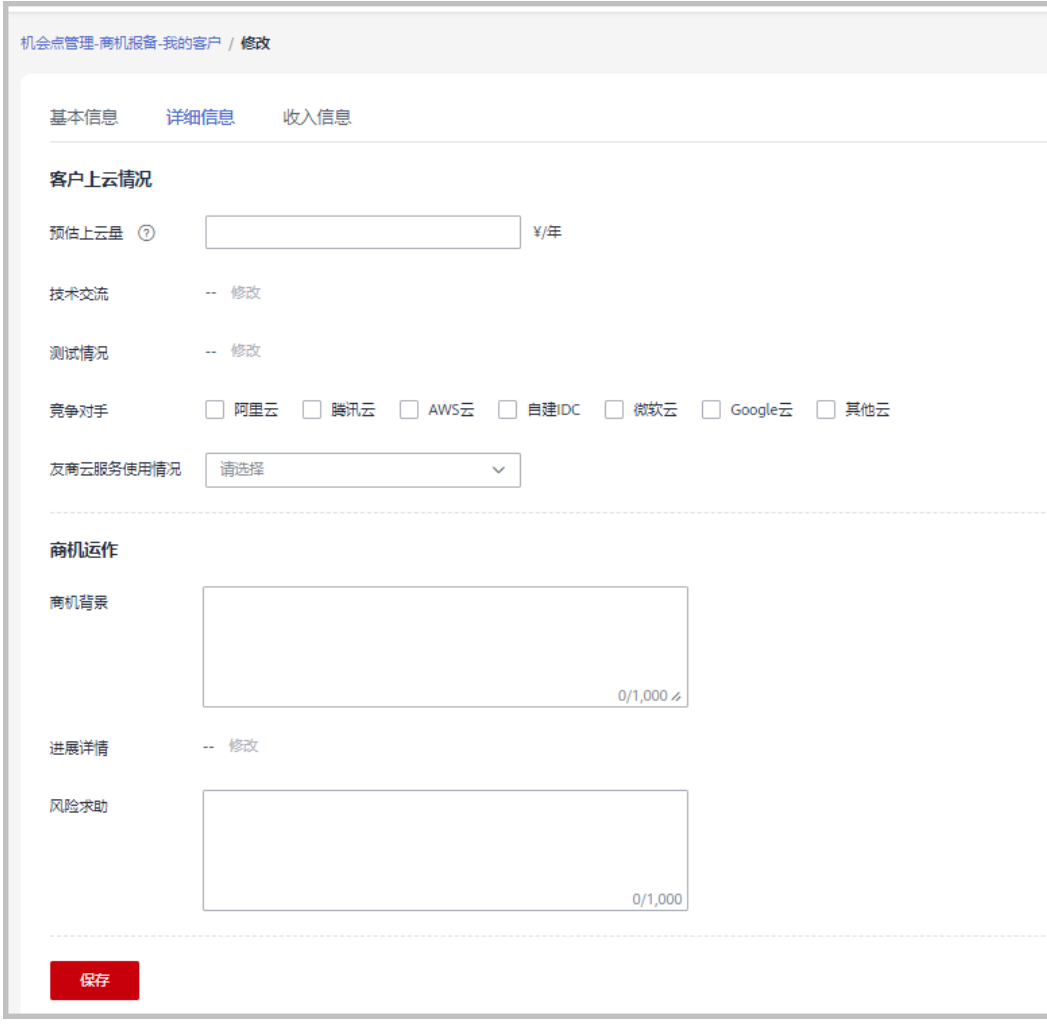

- 填写收入信息,填写完成后,单击"保存"。

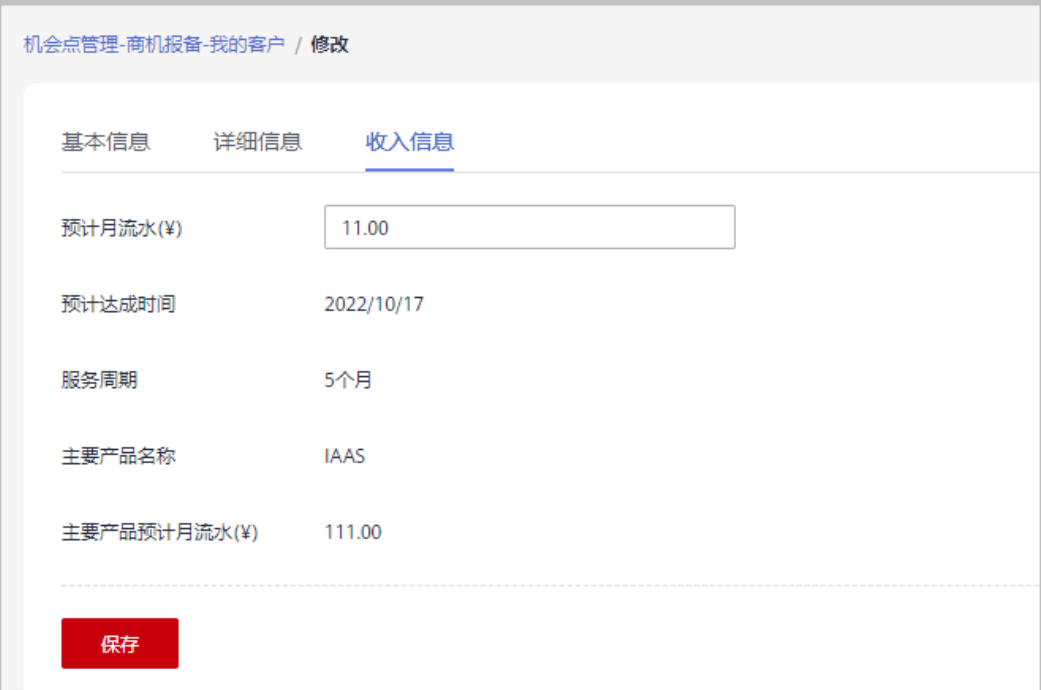

新增商机进展:单击操作列的"新增商机进展",进入"新增商机进展"弹框, 可以更新商机阶段、把握度、技术交流、测试情况和进展详情。每新增一个商机 进展,就会在"商机报备 > 我的客户/详情"页面中的进展记录里增加一行数据。

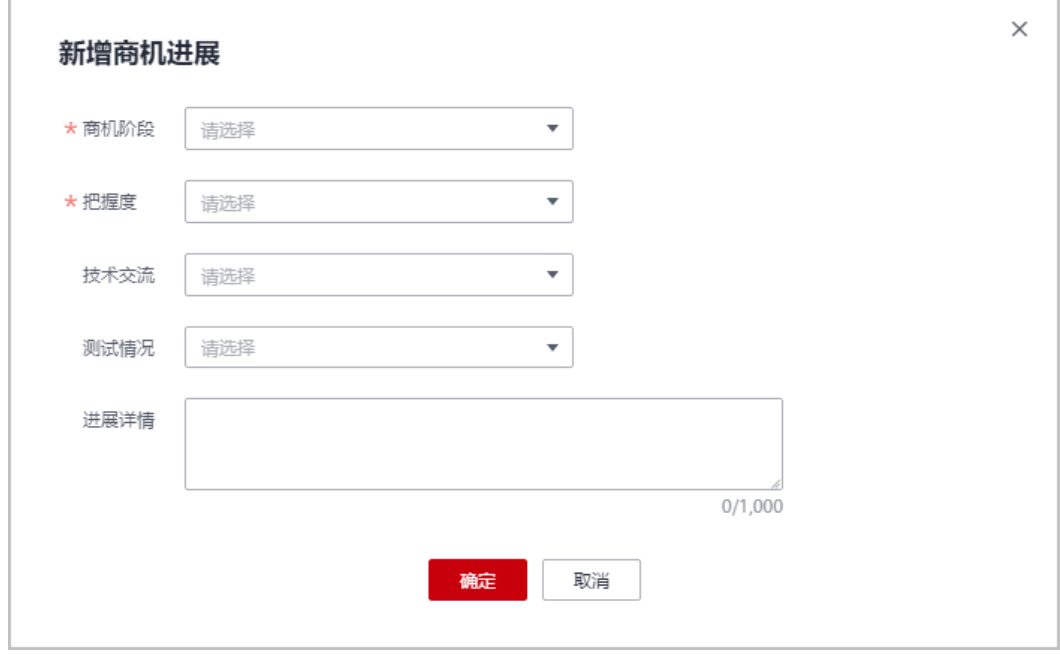

# **11.2.1.1.2** 查询商机

合作伙伴可以查询其名下的所有子客户和云经销商关联的所有子客户,以及查看子客 户的客户行业、商机类型、把握度、商机阶段、预计月流水、最近更新时间等。

## 注意事项

- 客户经理只能查看归属自己的商机。
- 客户经理主管能看到自己名下所有客户经理的商机。

### 操作步骤

- 步骤**1** 使用合作伙伴账号登录[华为云](https://www.huaweicloud.com/)。
- 步骤**2** 单击页面右上角账号下拉框中的"伙伴中心",进入伙伴中心。
- 步骤3 在顶部导航栏中选择"销售 > 拓新 >机会点管理"。
- 步骤**4** 选择"商机报备"页签。可根据需要设置查询条件,查看客户商机情况。

伙伴可以根据"商机名称"、"客户名称"、"客户账号名"和"客户经理姓名"查 询客户的商机情况。

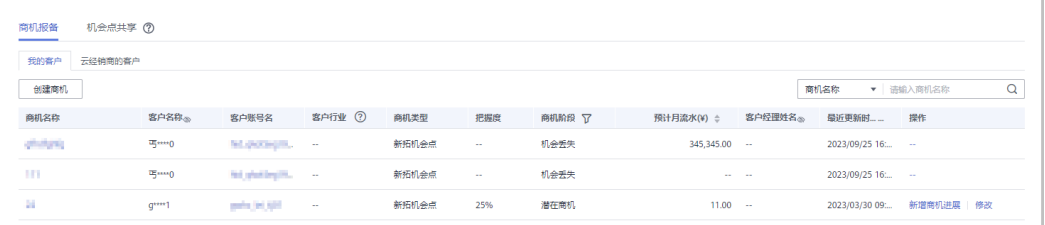

#### 说明

华为云总经销商查询商机时请根据实际需要在"拓新 > 机会点管理 > 商机报备"页面先选择 "我的客户"或者"云经销商的客户"页签,再查看商机。

单击列表字段旁边的眼睛按钮,伙伴可以查看或隐藏字段的完整内容,内容默认隐藏。比如,单 击"客户名称"旁边的眼睛按钮,可以查看或隐藏客户名称的完整内容。

步骤**5** 单击商机名称,进入"商机详情"页面,可以查看商机的概要信息和客户信息。

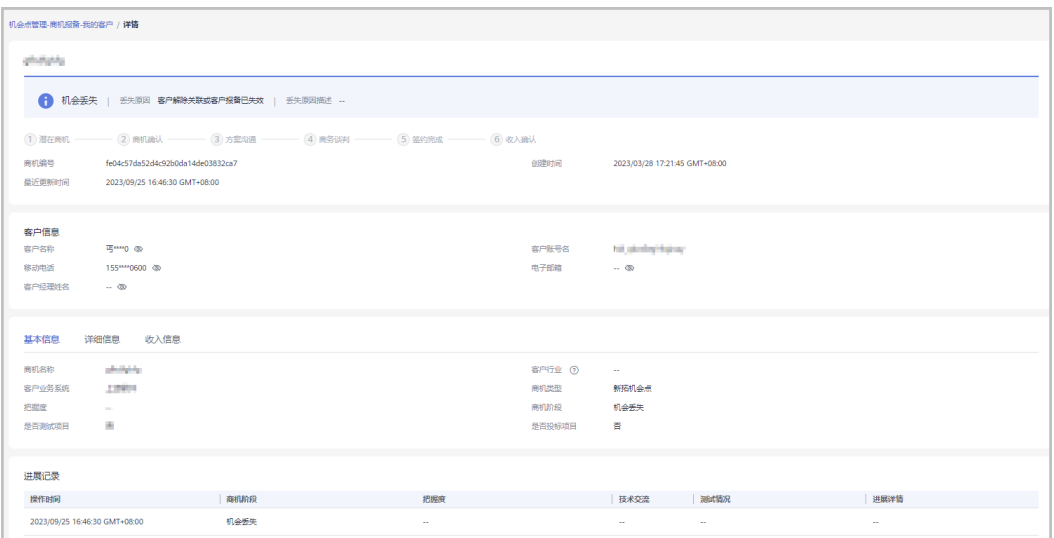

在"基本信息"页签,可查看"基本信息"页签的商机名称、客户行业、客户业 务系统、商机类型、把握度、商机阶段、是否测试项目和是否投标项目。

- 单击"详细信息",可查看"详细信息"页签的客户上云情况和商机运作。
- 单击"收入信息",可查看"收入信息"页签的预计月流水、预计达成时间、服 务周期、主要产品名称、和主要产品预计月流水。

**----**结束

# **11.2.2** 客户拓展

# **11.2.2.1** 报备客户

报备客户是华为云为解决方案提供商提供的一种预先登记客户,抢占客户拓展先机的 机制,以防止伙伴间、伙伴与华为云间的客户拓展冲突。

合作伙伴可以报备客户,报备通过后,在报备有效期内,合作伙伴须发送邀请链接给 客户进行注册、关联。客户收到邀请链接后,可自助完成注册、关联。

合作伙伴可以[在线给报备客户发送邮件邀请](#page-428-0),也可以根据系统生成的邀请链接或者二 维码, 通过<mark>线下的方式</mark>(例如: 邮箱)将激请链接或者二维码发送给其报备客户, 激 请其注册和关联。

#### 说明

如果总经销商无客户拓展相关权限,请联系您的生态经理咨询。

# 注意事项

- 以下客户伙伴不可以报备:
	- 国际站注册的客户;
	- 已关联伙伴的客户;
	- 已被其他伙伴报备的客户;
	- 客户为消费者云用户;
	- 已经与华为云签约合同的客户;
	- 存在现金消费记录且未被华为云直销团队跟进的未企业实名认证的客户;
	- 财务托管企业子客户;
	- 已加入华为云奖励推广计划的客户。
- 以下客户伙伴可以申请人工审核报备:
	- 注册时间超过7天或者存在现金消费且已被华为云直销团队跟进的客户;
	- 已被华为云报备的客户;
	- 已经归属华为线上销售团队的客户;
	- 已经归属授权销售支持中心的客户;
- "待审核"和"已报备"的客户之和最多为100个。满了100个后,不可以继续报 备客户。
- 报备有效期为15天,有效期内其他伙伴不可以重复报备潜在客户;过期后,报备 失效,所有合作伙伴都可以报备该客户。
- 若合作伙伴在伙伴中心没有预留手机号码和邮箱,则无法报备客户。需要伙伴前 往合作伙伴中心"账号管理 > 基本信息"的"个人资料"页面增加手机号码或者 邮箱后再报备客户。
- 伙伴报备时请认真填写报备的手机号码,确保报备的手机号码跟客户账号注册的 手机号码一致。
- 若客户不符合直接报备条件,合作伙伴需要申请人工审核报备时,审核将在4个工 作日内完成。

# 操作步骤

- 步骤**1** 使用合作伙伴账号登录[华为云](https://www.huaweicloud.com/)。
- 步骤**2** 单击页面右上角账号下拉框中的"伙伴中心",进入伙伴中心。
- 步骤**3** 在顶部导航栏中选择"销售 >拓新 > 客户拓展"。
- 步骤**4** 在"线上拓展"页签,单击"报备客户",进入"报备客户"页面。

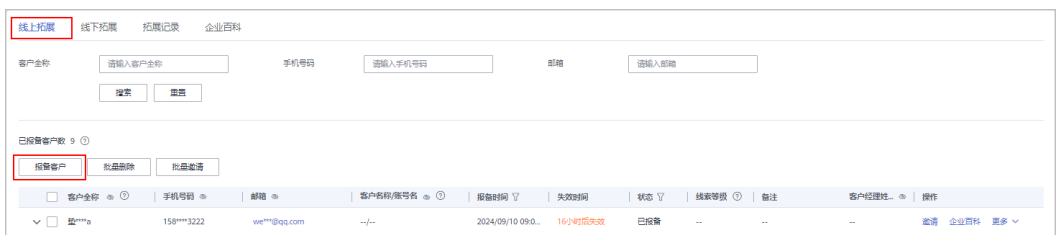

#### 说明

单击列表字段旁边的眼睛按钮,伙伴可以查看或隐藏字段的完整内容,内容默认隐藏。比如,单 击"手机号码"旁边的眼睛按钮,可以查看或隐藏手机号码的完整内容。

**步骤5** 根据需要, 选择是否发送邀请链接, 输入相应内容, 单击"确认"。

选择发送邀请链接

客户全称、手机号码和电子邮箱为必填项。

请认真填写报备的手机号码,确保报备的手机号码跟客户账号注册的手机号码一 致。

请正确输入电子邮箱,以便客户能正常接收邀请信息。

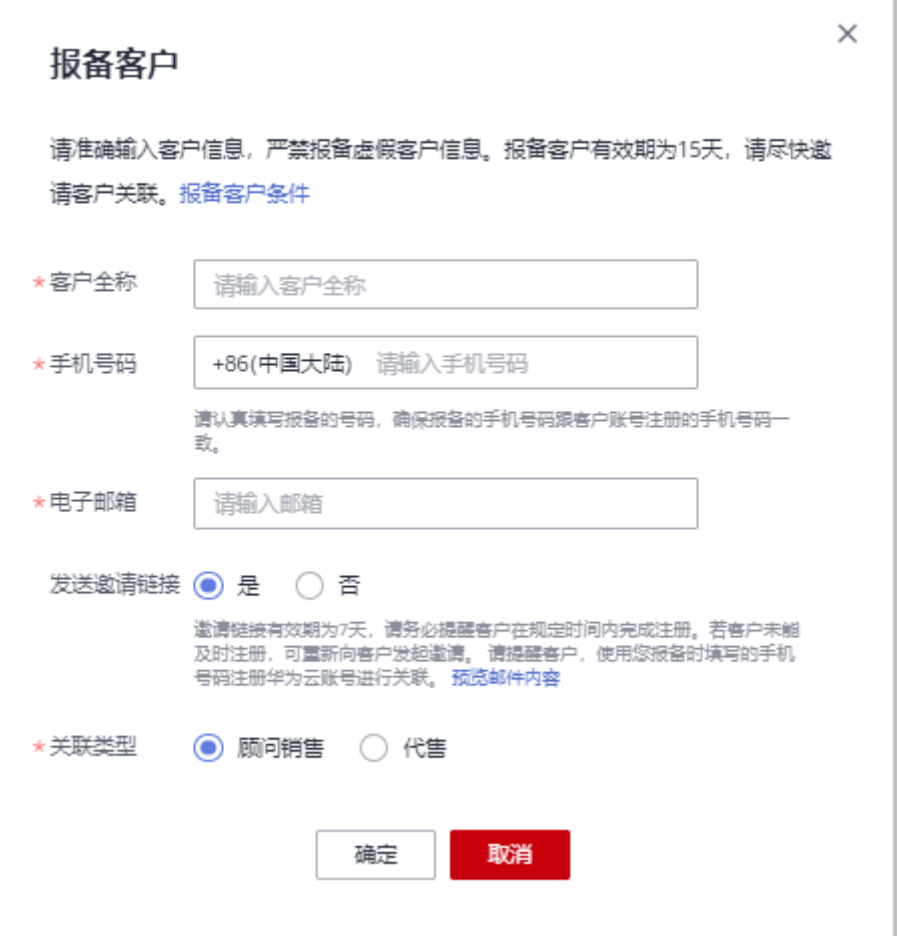

- 若输入的手机号码注册了多个华为云账号,需要在下拉框中选择待报备客户的用户名。
- 若输入的手机号码注册了一个华为云账号,可以直接报备。
- 电子邮箱只允许包含字母、数字 和 \_-. 这三个特殊字符。
- 发送邀请链接选择"是",该客户为已报备状态时,系统会自动发送邀请链接,合作伙 伴无须手工点击发送。
- 选择不发送邀请链接

客户全称和手机号码为必填项,请认真填写报备的手机号码,确保报备的手机号 码跟客户账号注册的手机号码一致。

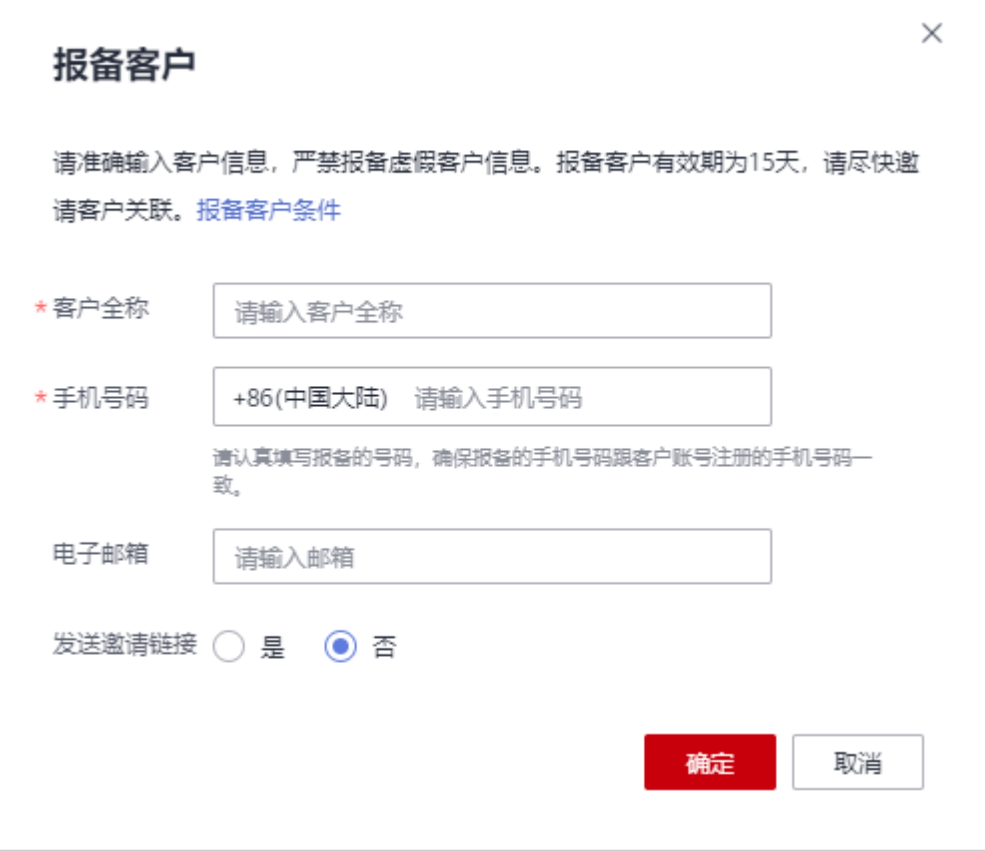

- 若输入的手机号码注册了多个华为云账号,需要在下拉框中选择待报备客户的用户名。
- 若输入的手机号码注册了一个华为云账号,可以直接报备。
- 发送邀请链接选择"否",该客户为已报备状态时,合作伙伴后续需手动邀请报备客 户,包括<mark>[线上邀请和](#page-428-0)线下邀请</mark>两种方式。

步骤**6** 系统提示报备成功信息。

- 步骤**7** (可选)若客户不符合直接报备条件,合作伙伴需要申请人工审核报备。
	- 1. 在系统弹出的提示框中,单击"继续申请报备"。

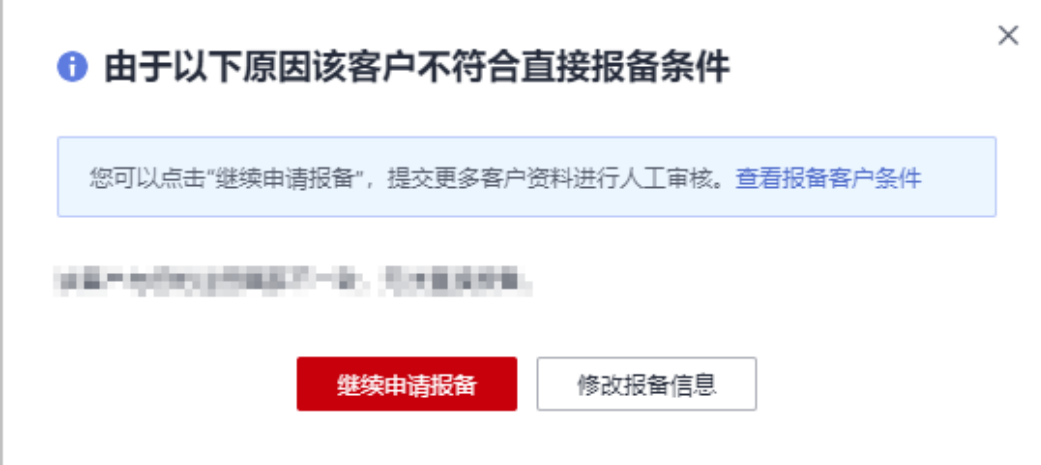

- <span id="page-428-0"></span>2. 在"继续申请报备"页面,填写可能带来的新增消费数据以及与客户沟通的过 程,包括项目详情、客户账号等信息,单击"提交申请"。
- 3. 提交申请后,合作伙伴可以在线上拓展页根据客户全称、手机号码、邮箱查询客 户报备情况。当客户"状态"为"已报备"时,即代表报备客户成功。报备成功 后即可邀请客户关联。

若合作伙伴需要了解人工审核电子流审批进度,请联系您的生态经理咨询。

#### **----**结束

### 其他操作

- (伙伴可以单击"操作"列的"删除",删除单个客户;也可勾选多个客户后,单 击客户列表上方的"批量删除",批量删除客户。
- 伙伴可以单击"操作"列的"商机报备",为指定客户创建商机。
- 伙伴可以单击"流程引导",查看线上拓展流程引导。

#### 说明

- 不支持删除"待审核"和"已关联"状态的客户。
- 删除"已报备"状态的客户后,该客户报备失效。

## **11.2.2.2** 线上邀请报备客户

合作伙伴可以给已报备客户在线发送邮件,邀请其完成关联。

说明

如果总经销商无客户拓展相关权限,请联系您的生态经理咨询。

# 前提条件

合作伙伴在给"已报备"客户发送邀请邮件之前,需要先报备客户,具体操作请参见 [报备客户。](https://support.huaweicloud.com/usermanual-bpconsole/zh-cn_topic_0072435197.html)

## 操作步骤

- 步骤**1** 使用合作伙伴账号登录[华为云](https://www.huaweicloud.com/)。
- 步骤**2** 单击页面右上角账号下拉框中的"伙伴中心",进入伙伴中心。
- 步骤**3** 在顶部导航栏中选择"销售 > 拓新 > 客户拓展"。
- 步骤**4** 在客户列表中,选择一条客户信息,单击"操作"列的"邀请"。

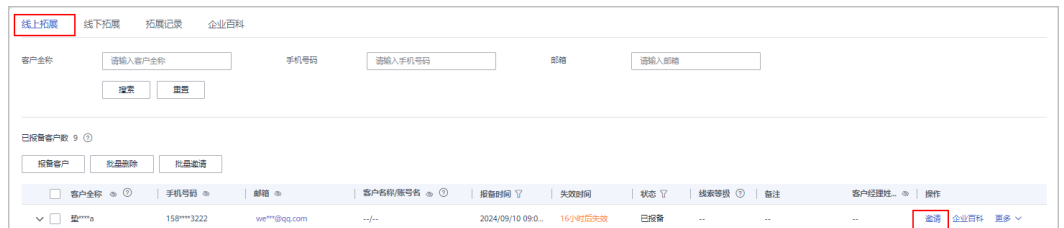

- <span id="page-429-0"></span>● 单击列表字段旁边的眼睛按钮,伙伴可以查看或隐藏字段的完整内容,内容默认隐藏。比 如,单击"手机号码"旁边的眼睛按钮,可以查看或隐藏手机号码的完整内容。
- 若已报备客户未填写邮箱信息,伙伴需要先在客户列表单击"点击添加邮箱",添加客户邮 箱后,再给客户发送邀请邮件。
- 伙伴也可以勾选多个客户后,单击"批量邀请",同时给多个客户发送邀请邮件。

步骤**5** 在"邀请"页面,选择"关联类型"后,单击"确认"。

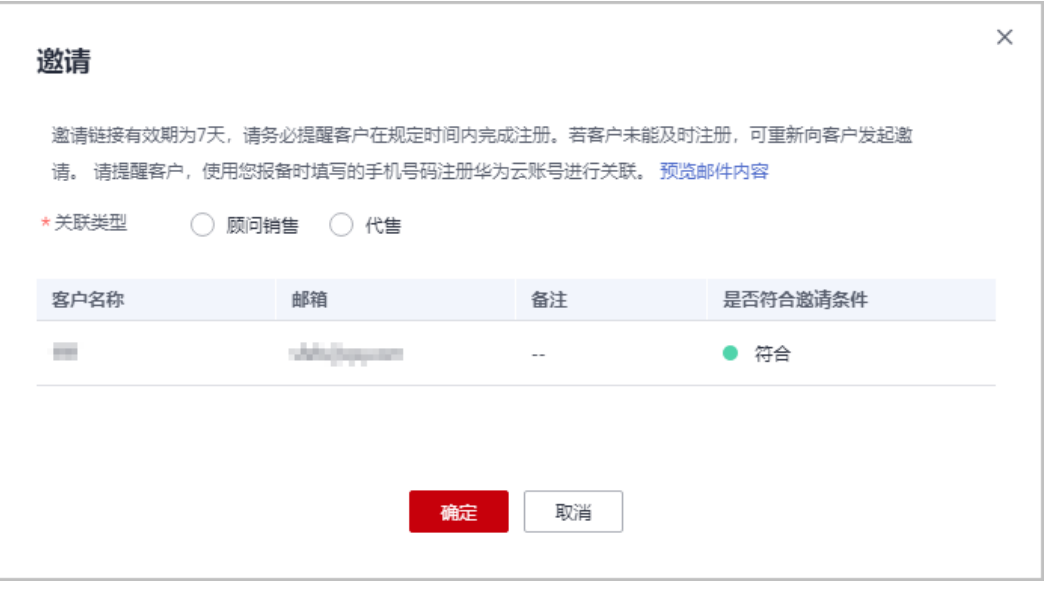

#### 说明

● 关联类型

顾问销售:客户的华为云消费由客户自己支付或由合作伙伴代为支付,其他功能由客户自行 管理。

代售:合作伙伴可以对客户做现金拨款和回收,客户使用合作伙伴的拨款进行华为云消费, 客户的发票由合作伙伴开具。

- 邀请链接存在有效期,请根据页面提示,提醒客户在规定的有效期内完成注册。
- 单击"预览邮件内容"可查看给被邀请的客户发送的邮件内容。

系统自动给被邀请客户发送邀请邮件,客户收到邮件后,单击邮件中的链接进行注册 和关联,具体操作请参见**如何申请关联合作伙伴**。

#### **----**结束

#### **11.2.2.3** 线下邀请报备客户

合作伙伴除了<mark>[在线给报备客户发送邮件邀请](#page-428-0)</mark>,也可以根据系统生成的邀请链接或者二 维码,通过线下的方式(例如:邮箱)将邀请链接或者二维码发送给其报备客户,邀 请其注册和关联。

#### 说明

如果总经销商无客户拓展相关权限,请联系您的生态经理咨询。

# 注意事项

- 伙伴管理员以及操作员进入线下拓展页面,通用邀请链接页签下的邀请链接和1 维码中均携带自定义标签,且自定义标签为当前登录伙伴管理员或操作员的账号 名。
- 具有分配客户权限的客户经理以及客户经理主管,使用邀请链接及二维码线下邀 请客户,客户关联成功后将自动分配给相应的客户经理及客户经理主管。

# 操作步骤

- 步骤**1** 使用合作伙伴账号登录[华为云](https://www.huaweicloud.com/)。
- 步骤**2** 单击页面右上角账号下拉框中的"伙伴中心",进入伙伴中心。
- 步骤**3** 在顶部导航栏中选择"销售 > 拓新 > 客户拓展"。
- 步骤**4** 选择"线下拓展"页签。
- 步骤**5** 获取邀请链接及二维码。

伙伴可使用通用邀请链接及二维码,也可以生成自定义邀请链接及二维码,或者活动 链接邀请报备客户。

客户收到邀请后,单击邀请链接或者扫描二维码进行注册和关联,具体操作请参见<mark>[如](https://support.huaweicloud.com/usermanual-bpconsole/zh-cn_topic_0045531772.html)</mark> [何申请关联合作伙伴](https://support.huaweicloud.com/usermanual-bpconsole/zh-cn_topic_0045531772.html)。

说明

- 生成自定义邀请链接及二维码时,需要设置自定义标签,用于标识通过该链接注册并关联的 客户。伙伴可以在"客户 > 客户管理"页面的"客户列表"中查看客户的自定义标签。
- 伙伴不需要给客户生成自定义标签时,可以使用通用邀请链接及二维码。
- 伙伴通过活动邀请生成的邀请链接和二维码,有效期会根据具体活动而定,伙伴需要留意活 动时间并提醒客户在活动有效期内完成注册。
- 关联类型 顾问销售:客户的华为云消费由客户自己支付或由合作伙伴代为支付,其他功能由客户自行 管理。

代售:合作伙伴可以对客户做现金拨款和回收,客户使用合作伙伴的拨款进行华为云消费, 客户的发票由合作伙伴开具。

- 使用通用邀请链接及二维码邀请报备客户
	- a. 选择"通用邀请链接"页签。
	- b. 单击"邀请链接"后的"复制"或者单击"二维码"图片上的"点击下 载",获取邀请链接或二维码,并通过线下方式(例如:邮件)发送给报备 客户。

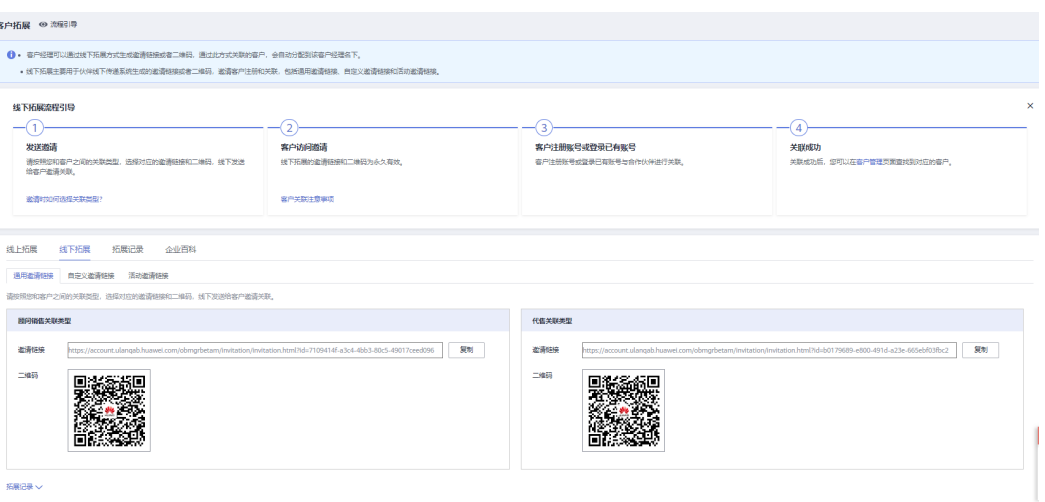

- 使用自定义邀请链接及二维码邀请报备客户
	- a. 选择"自定义邀请链接"页签。
	- b. 选择"关联类型"并设置"自定义类型"后,单击"生成邀请链接及二维 码"。

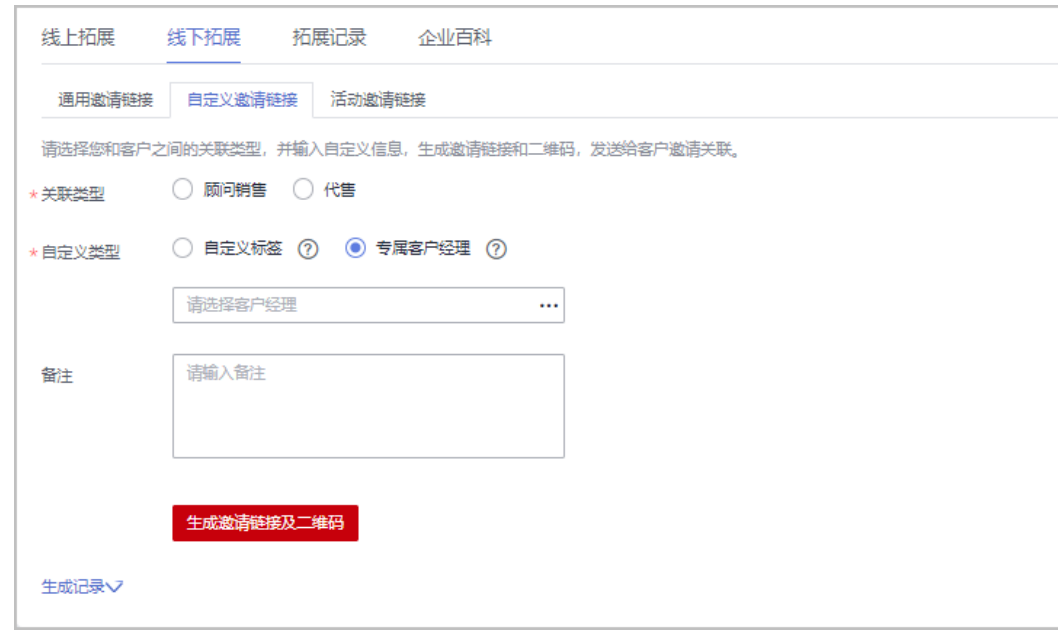

24小时内最多支持生成100个自定义邀请链接。

c. 在系统弹出的"生成邀请链接和二维码"页面,单击"邀请链接"后的"复 制"或者单击"二维码"图片上的"点击下载",获取邀请链接或二维码, 并通过线下方式(例如:邮件)发送给报备客户。
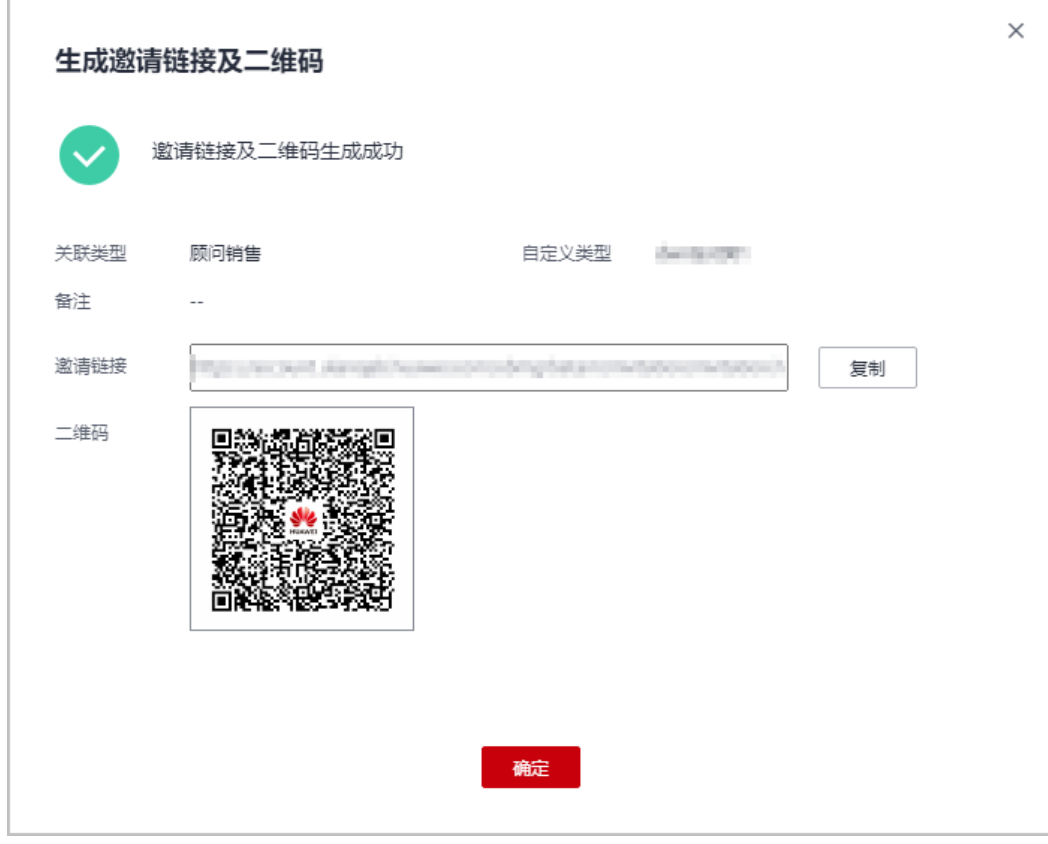

合作伙伴可以单击"生成记录",查看已经生成的自定义链接,还可以直接将历史记 录中的链接或二维码发送给报备客户。

使用专属活动链接邀请报备客户

#### 说明

合作伙伴可以单击"生成记录",查看已经生成的活动链接。

- a. 选择"活动邀请链接"页签。
- b. 选择"关联类型",在"选择活动"中选择邀请的活动。
- c. 选择"客户经理"后,单击"生成邀请链接和二维码"。 伙伴选择客户经理后,客户关联成功后将自动分配给相应的客户经理。

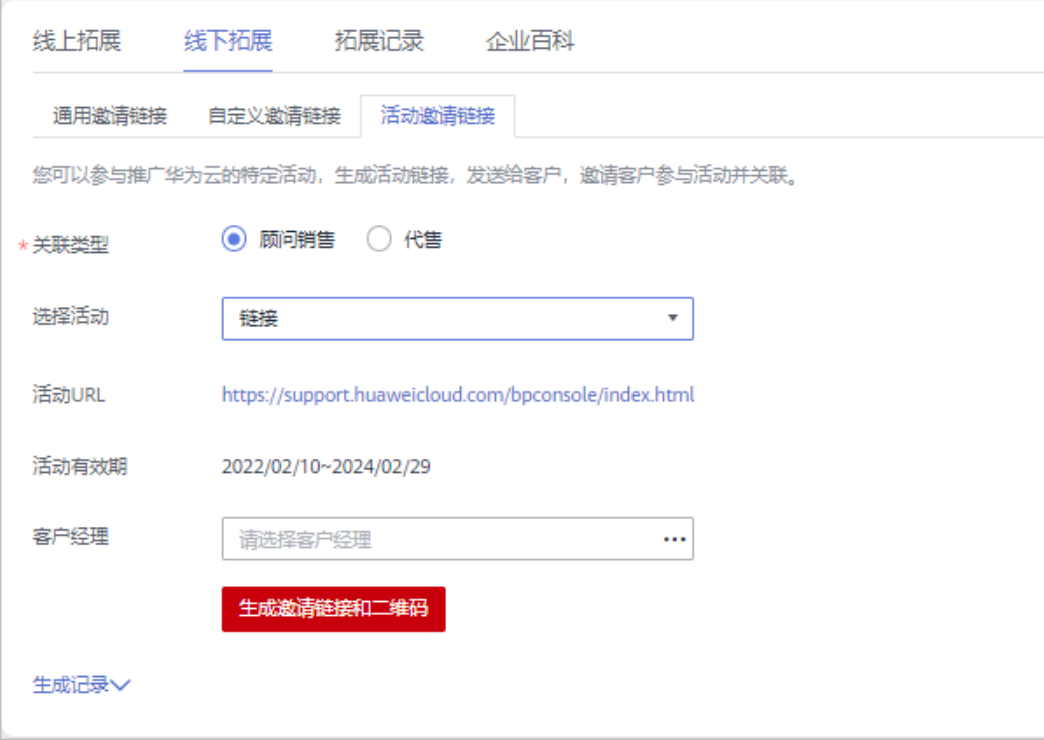

d. 在系统弹出的"生成邀请链接和二维码"页面,单击"邀请链接"后的"复 制"或者单击"二维码"图片上的"点击下载",获取邀请链接或二维码, 并通过线下方式(例如:邮件)发送给报备客户。

说明

合作伙伴可以单击"生成记录",查看已经生成的活动链接,还可以直接将历史记录 中的链接或二维码发送给报备客户。

#### **----**结束

## **11.2.2.4** 管理已邀请客户

合作伙伴给客户发送关联邀请后,可以在伙伴中心查看客户关联状态,管理已邀请客 户。

针对关联状态为"关联失败"的客户,将鼠标悬浮于"关联失败"后的<sup>60</sup>,可以查看 关联失败的原因。

#### 说明

如果总经销商无客户拓展相关权限,请联系您的生态经理咨询。

### 关联失败的原因及操作提示

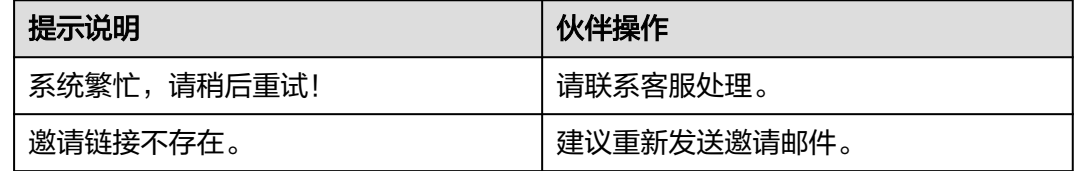

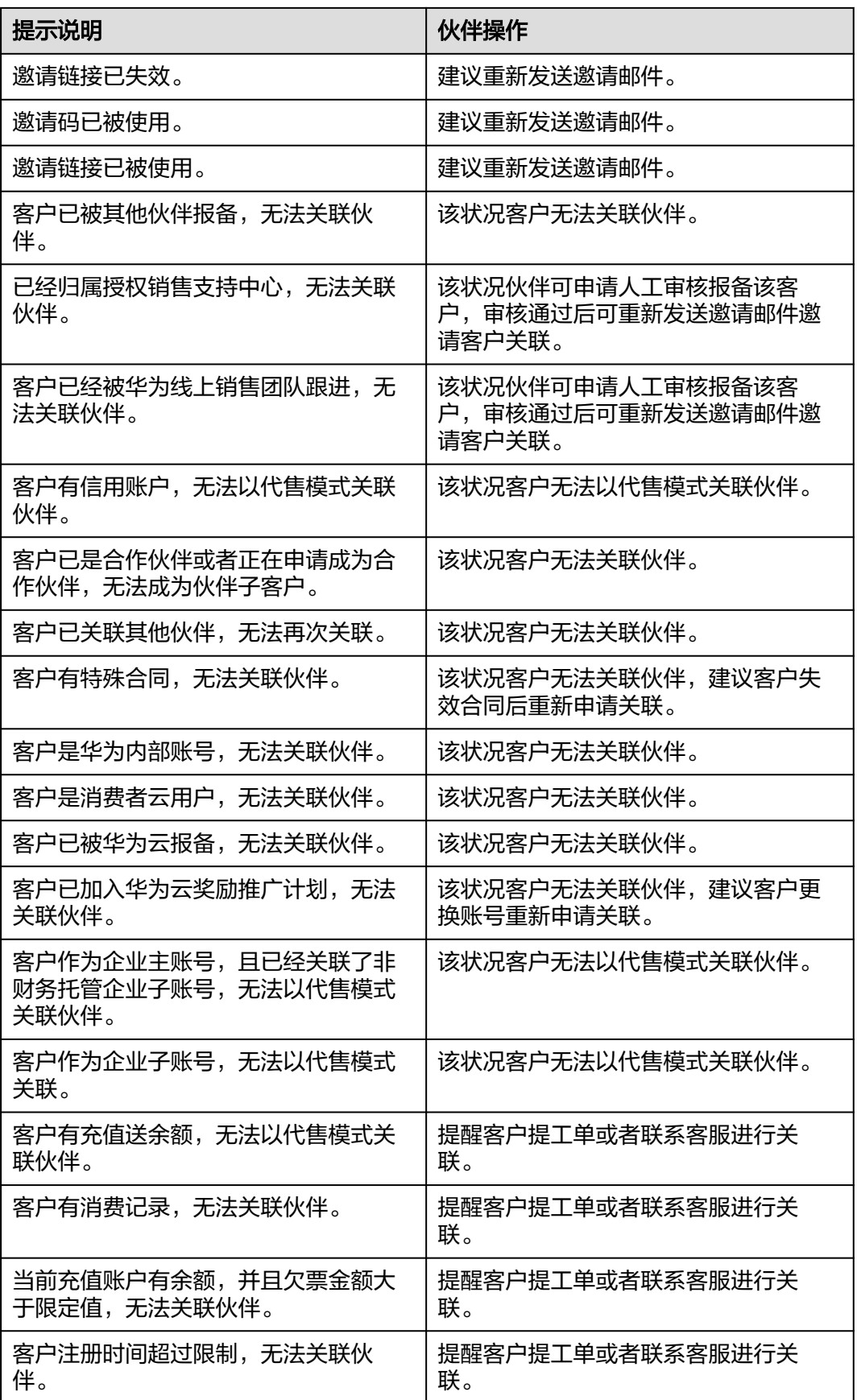

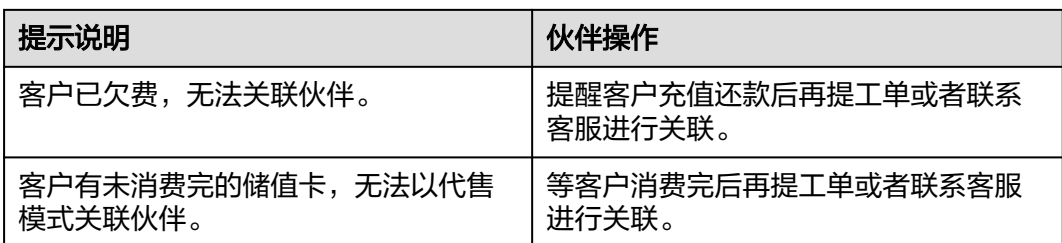

### 重新发送邀请邮件

若报备客户未及时进行关联,链接过期失效后,合作伙伴需要重新发送邀请邮件。

- 步骤**1** 使用合作伙伴账号登录[华为云](https://www.huaweicloud.com/)。
- 步骤**2** 单击页面右上角账号下拉框中的"伙伴中心",进入伙伴中心。
- 步骤**3** 在顶部导航栏中选择"销售 > 拓新 > 客户拓展"。
- 步骤**4** 选择"拓展记录"页签。
- 步骤5 筛选"状态"为"已失效"的客户,单击客户记录"操作"列"重发邀请"。

说明

- 伙伴也可以勾选多个客户后,单击客户列表上方的"重发邀请",批量重发邀请。
- 单击列表字段旁边的眼睛按钮,伙伴可以查看或隐藏字段的完整内容,内容默认隐藏。比 如,单击"手机号码"旁边的眼睛按钮,可以查看或隐藏手机号码的完整内容。
- **步骤6** 在系统弹出的"重发邀请"对话框中,确认客户信息,单击"确定"。

#### **----**结束

### 查看已邀请客户

合作伙伴可以在"拓展记录"页面,查看已经收到邀请邮件的客户和已经接受线下邀 请并完成注册关联的客户。

- 步骤**1** 使用合作伙伴账号登录[华为云](https://www.huaweicloud.com/)。
- 步骤**2** 单击页面右上角账号下拉框中的"伙伴中心",进入伙伴中心。
- 步骤**3** 在顶部导航栏中选择"销售 > 拓新 > 客户拓展"。
- 步骤**4** 选择"拓展记录"页签。
- 步骤**5** 设置查询条件,筛选出待查看的已邀请客户记录。

伙伴可以根据客户全称、客户名称、客户账号名、自定义标签/客户经理账号名、备 注、邮箱查询已邀请客户记录。

步骤6 单击 ,可以查看已邀请客户详细信息。

- 拓展记录中的邮箱为伙伴报备时填入的邮箱。
- 单击列表字段旁边的眼睛按钮,伙伴可以查看或隐藏字段的完整内容,内容默认隐藏。比 如,单击"手机号码"旁边的眼睛按钮,可以查看或隐藏手机号码的完整内容。

### **----**结束

### 导出已邀请客户

合作伙伴可以导出所有的已邀请客户记录。

- 步骤**1** 使用合作伙伴账号登录[华为云](https://www.huaweicloud.com/)。
- 步骤**2** 单击页面右上角账号下拉框中的"伙伴中心",进入伙伴中心。
- 步骤**3** 在顶部导航栏中选择"销售 > 拓新 > 客户拓展"。
- 步骤**4** 选择"拓展记录"页签。
- 步骤**5** 单击"全部导出",导出所有的已邀请客户记录。

#### 说明

伙伴在使用伙伴中心导出功能时,敏感信息相关字段(如客户名称、移动电话、邮箱等)会进行 匿名化处理。

```
----结束
```
### **11.2.2.5** 查看企业百科

伙伴在伙伴中心输入企业名称,可以查看企业的详细信息。

说明

如果总经销商无客户拓展相关权限,请联系您的生态经理咨询。

### 操作步骤

- 步骤**1** 使用合作伙伴账号登录[华为云](https://www.huaweicloud.com/)。
- 步骤**2** 单击页面右上角账号下拉框中的"伙伴中心",进入伙伴中心。
- 步骤**3** 在顶部导航栏中选择"销售 > 拓新 > 客户拓展"。
- 步骤4 单击"企业百科",输入企业名称,可以搜索企业。

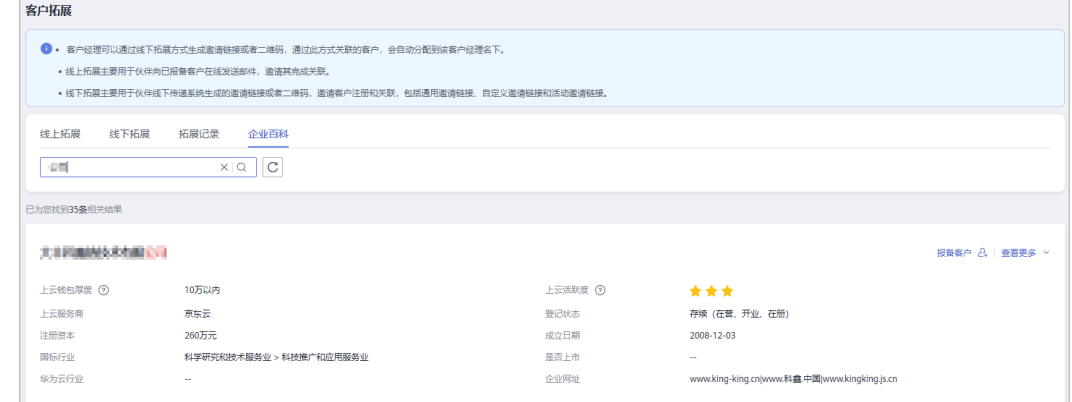

单击"报备客户",可对查询到的企业进行报备。

步骤**5** 单击"查看更多",可查看企业详细信息(企业基本信息、关系图谱、上云信息、公 司发展、知识产权)。

单击"企业基本信息"页签,可以查看关系图谱和工商信息,关系图谱包括企业架构 图、股权穿透图(含股权结构信息)和企业关系图。

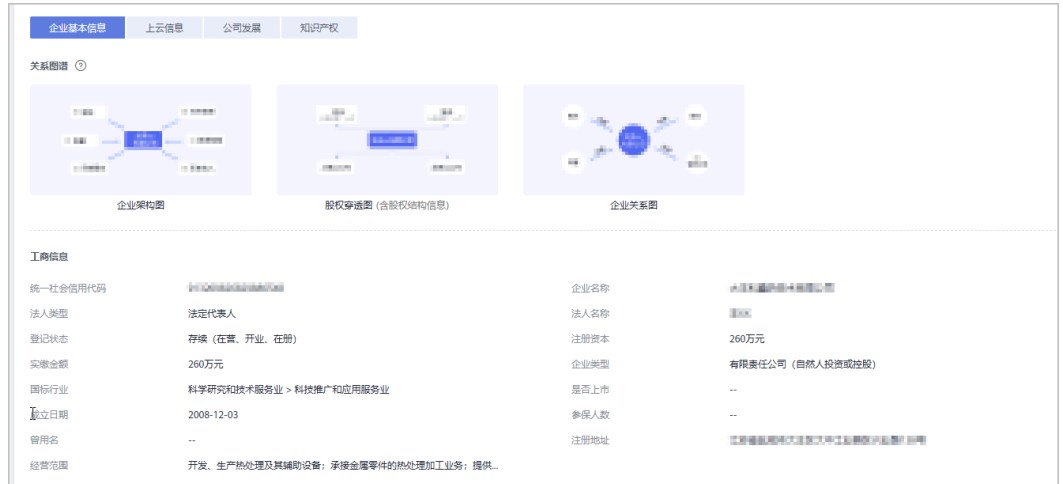

#### 步骤**6** 查看上云信息。

单击"上云信息"页签,可以查看上云钱包厚度、上云活跃度、服务商和网址等信 息。

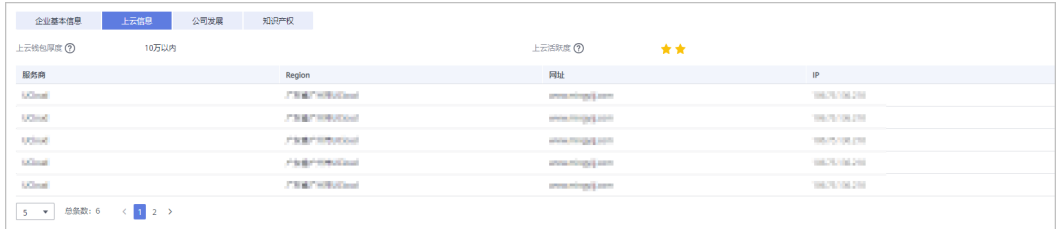

### 步骤**7** 查看公司发展。

单击"公司发展"页签,可以查看投融资信息、产品信息、项目品牌和上榜榜单。

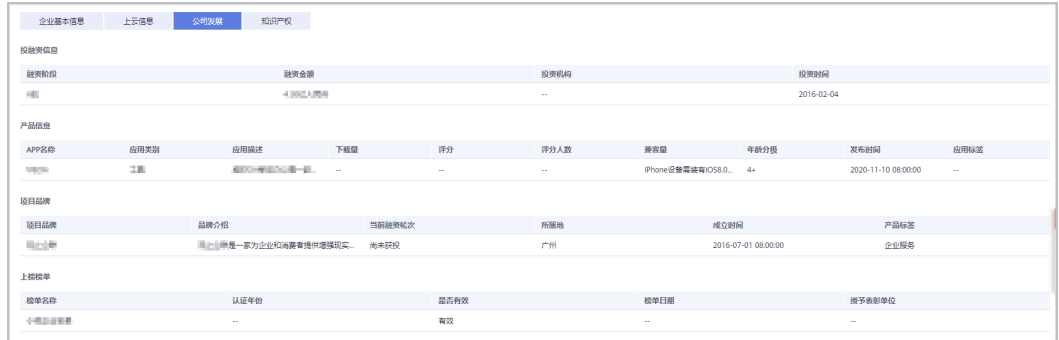

#### 步骤**8** 查看知识产权。

单击"知识产权"页签,可以查看软件著作和专利信息。

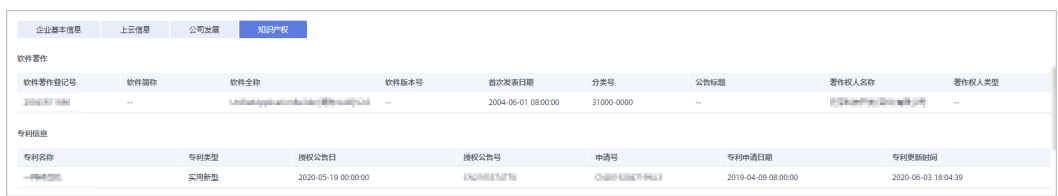

**----**结束

# **11.2.3** 营销任务

### **11.2.3.1** 查看销售拓展任务

销售拓展任务是指通过一系列的销售拓展策略(线索挖掘、交叉复购、到期续费、场 景化方案推荐等)触达伙伴的用户,提高中长尾客户的持续运营能力和效率,促进业 务经营目标达成。

合作伙伴可以查看其权限范围内的销售拓展任务。

### 操作步骤

- 步骤**1** 使用合作伙伴账号登录[华为云](https://www.huaweicloud.com/)。
- 步骤**2** 单击页面右上角账号下拉框中的"伙伴中心",进入伙伴中心。
- 步骤3 在顶部导航栏中选择"销售 >拓新 > 营销任务", 选择"销售拓展任务"页签。

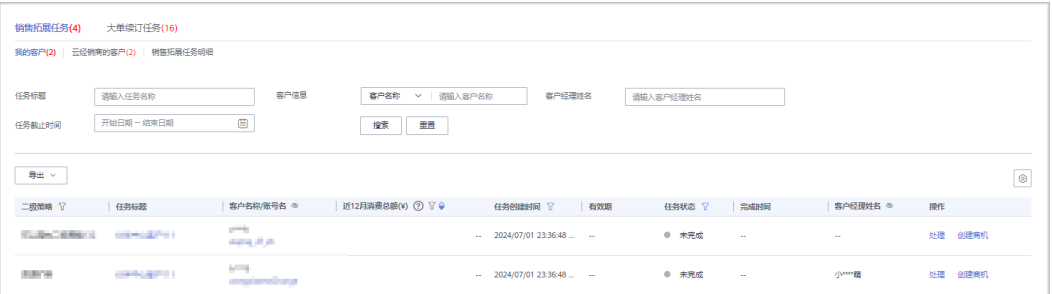

#### 说明

- 华为云总经销商选择"我的客户"页签查看其名下的销售拓展任务,选择"云经销商的客 户"页签查看其名下云经销商的销售拓展任务。
- 单击列表字段旁边的眼睛按钮,伙伴可以查看或隐藏字段的完整内容,内容默认隐藏。比 如,单击"客户名称/账号名"旁边的眼睛按钮,可以查看或隐藏客户名称的完整内容。

步骤**4** 设置查询条件,筛选出待查看的销售拓展任务。

伙伴可以根据"任务名称"、"客户名称"、"客户经理姓名"、"二级策略"、 "一级策略"、"逾期状态"、"近12个月消费","任务状态"、"任务创建时 间"以及"任务截止时间"等查询销售拓展任务。

- 单击"任务名称",可以进入详情页面,查看销售拓展任务的详情信息。
- 单击"操作"列的"处理",可以处理销售拓展任务,具体操作请参见<mark>处理销售</mark> [拓展任务。](#page-439-0)

单击"任务名称",进入"营销任务/详情"页面,单击"处理"按钮,同样可以处理销售 拓展任务。

### **----**结束

### <span id="page-439-0"></span>**11.2.3.2** 处理销售拓展任务

合作伙伴可以处理其权限范围内的销售拓展任务。

### 操作步骤

- 步骤**1** 使用合作伙伴账号登录[华为云](https://www.huaweicloud.com/)。
- 步骤**2** 单击页面右上角账号下拉框中的"伙伴中心",进入伙伴中心。
- **步骤3** 在顶部导航栏中选择"销售 >拓新 > 营销任务", 选择"销售拓展任务"页签。
- 步骤4 在任务列表中,选择一条待处理的销售拓展任务,单击"操作"列的"处理"。

进入"处理"页面。

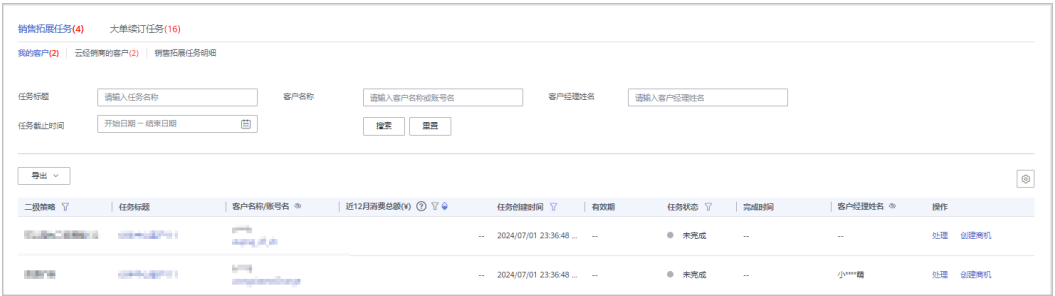

### 说明

- 华为云总经销商选择"我的客户"页签处理其名下的销售拓展任务,选择"云经销商的客 户"页签处理其名下云经销商的销售拓展任务。
- 华为云总经销商还可单击"操作"列的"创建商机",进入"创建商机"的第二步"填写基 本信息"页面,直接创建与该销售拓展任务关联的商机。
- 单击列表字段旁边的眼睛按钮,伙伴可以查看或隐藏字段的完整内容,内容默认隐藏。比 如,单击"客户名称/账号名"旁边的眼睛按钮,可以查看或隐藏客户名称的完整内容。

步骤**5** 处理销售拓展任务。

- 1. 处理结果中选择"是否沟通",选择"回访结果";回访详情中输入"其他沟通 详情",单击"保存草稿",可保存此次任务的处理结果。
- 2. 销售拓展任务完成后,单击"已完成处理",在确认框中单击"确定"。

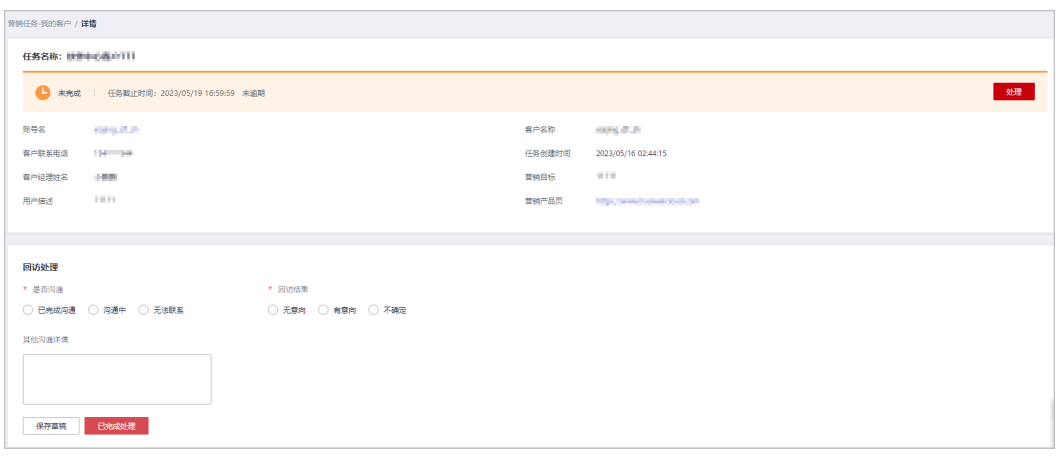

#### **----**结束

### **11.2.3.3** 查看销售拓展任务明细

合作伙伴可以查看其权限范围内的销售拓展任务明细。

### 操作步骤

- 步骤**1** 使用合作伙伴账号登录[华为云](https://www.huaweicloud.com/)。
- 步骤**2** 单击页面右上角账号下拉框中的"伙伴中心",进入伙伴中心。
- 步骤3 在顶部导航栏中选择"销售 >拓新 > 营销任务 ", 选择"销售拓展任务 > 销售拓展任 务明细"页签。

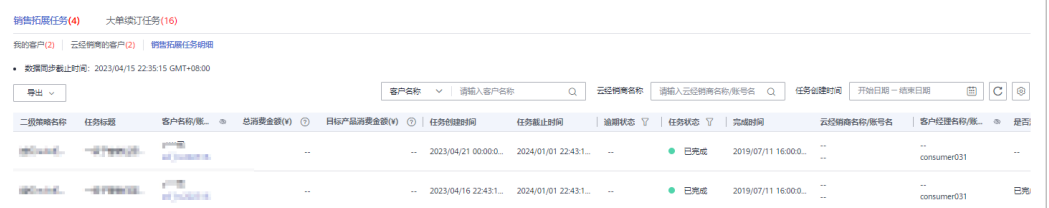

#### 说明

单击列表字段旁边的眼睛按钮,伙伴可以查看或隐藏字段的完整内容,内容默认隐藏。比如,单 击"客户名称/账号名"旁边的眼睛按钮,可以查看或隐藏客户名称的完整内容。

步骤**4** 设置查询条件,筛选出待查看的销售拓展任务明细。

伙伴可以根据"客户名称"以及"任务创建时间"等查询销售拓展任务明细。

### 步骤**5** 导出销售拓展任务明细

● 按任务创建时间导出

单击"导出 > 按任务创建时间导出",填写导出条件后单击"导出",页面提示 "导出任务创建成功"。

#### 说明

伙伴在使用伙伴中心导出功能时,敏感信息相关字段(如客户名称、移动电话、邮箱等) 会进行匿名化处理。

- 查看导出记录
	- a. 单击"导出 > 查看导出记录", 进入"导出记录"页面。
	- b. 单击"操作"列的"下载",下载并查看导出状态为"已完成"的销售拓展 明细。

华为云总经销商获得其名下云经销商的营销任务授权委托后,可以在"拓新 > 营销任务 > 销售 拓展任务 > 销售拓展任务明细"页面,查看其名下云经销商的销售拓展明细。

#### **----**结束

### **11.2.3.4** 查看大单续订任务

大单续订任务是指通过自动化任务识别将到期的未续大单,提前提醒伙伴客户经理跟 进客户引导续订,帮助伙伴进行订单续订管理,提升客户留存、减少流失。

任务订单范围为自然月内将到期的实付金额≥5000元但还未完成续订的订单(金额续 费率<60%),不包括偏一次性购买或客户续订需求较低的云服务,例如DDoS防护 (包月)、Web应用防火墙(包月)、华为云WeLink,华为云会议等。

合作伙伴可以查看其权限范围内的大单续订任务。

### 操作步骤

- 步骤**1** 使用合作伙伴账号登录[华为云](https://www.huaweicloud.com/)。
- 步骤**2** 单击页面右上角账号下拉框中的"伙伴中心",进入伙伴中心。
- **步骤3** 在顶部导航栏中选择"销售 >拓新 > 营销任务 ", 选择"大单续订任务"页签。。

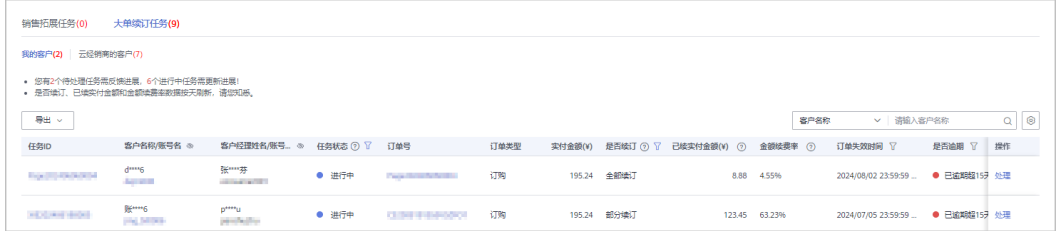

### 说明

- 选择"我的客户"页签查看其名下的大单续订任务,选择"云经销商的客户"页签查看其名 下云经销商的大单续订任务。
- 单击列表字段旁边的眼睛按钮,伙伴可以查看或隐藏字段的完整内容,内容默认隐藏。比 如,单击"客户名称/账号名"旁边的眼睛按钮,可以查看或隐藏客户名称的完整内容。
- 步骤**4** 单击"任务ID",查看大单续订任务的详情信息,包含任务信息、订单信息、任务处 理及处理记录。

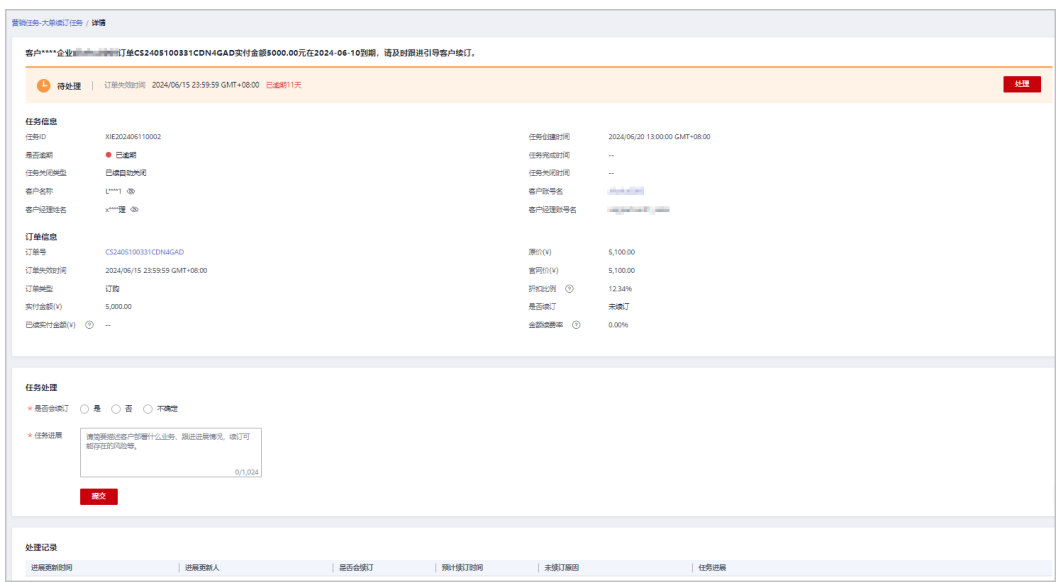

步骤5 单击"订单号",进入订单资源明细页面,可以查看与此订单相关的订单资源明细。

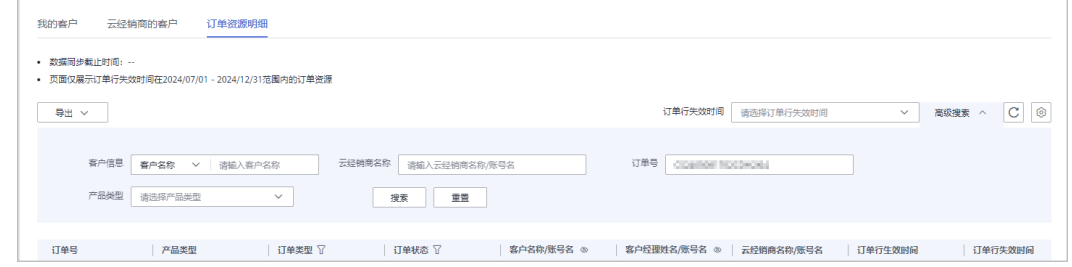

### 步骤6 单击"操作"列的"处理",可以处理大单续订任务,具体操作请参见<mark>处理大单续订</mark> [任务。](#page-444-0)

#### 说明

单击"任务ID",进入"营销任务-大单续订任务/详情"页面,单击"处理"按钮,同样可以处 理大单续订任务。

#### **----**结束

 $\Gamma$ 

### 其他操作

1. 根据需要,选择不同的搜索条件,输入相应内容,查看特定的订单任务。

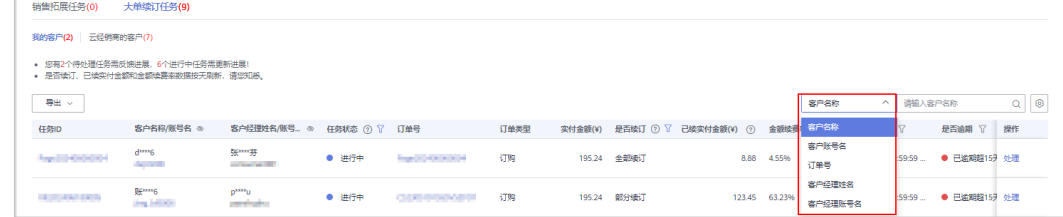

2. 单击齿轮设置键,自定义设置列表显示字段。

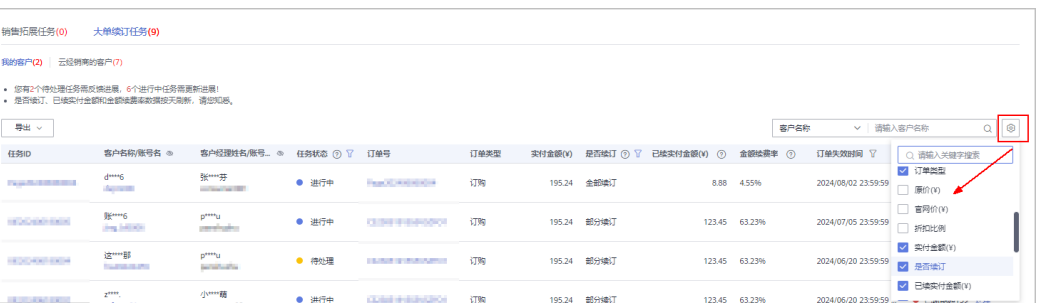

3. 列表默认展示"待处理"状态的任务,处理过的任务状态为"进行中",默认不 展示。

单击"任务状态"旁的筛选框,可以选择查看全部或待处理、进行中、已完成、 已终止的任务。

还可对"是否续订"、"订单失效时间"、"是否逾期"进行筛选,获取相应订 单列表。

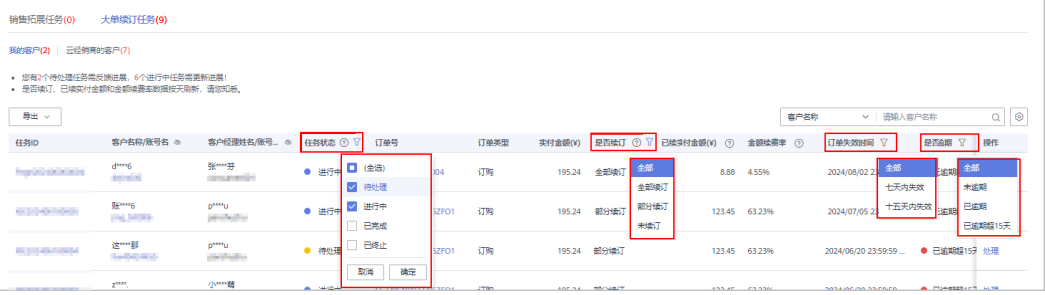

- 4. 导出大单续订任务。
	- 按订单失效时间导出

单击"导出 > 导出",选择订单失效时间的开始日期和结束日期,点击"确 定",页面提示"导出任务创建成功"。

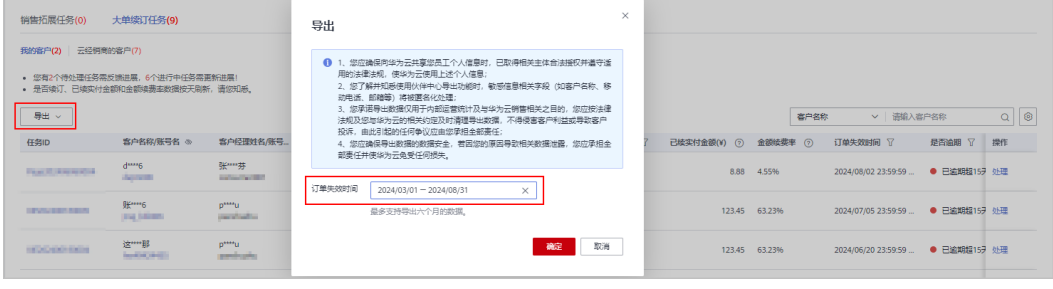

### 说明

- 每次最多支持导出6个月的数据,如需导出超过6个月的数据,您可选择多次导 出。
- 导出的文件包含日期内任务的所有数据。
- 查看导出记录
	- i. 单击"导出 > 查看导出记录", 进入"导出记录"页面。
	- ii. 单击"操作"列的"下载",下载并查看导出状态为"已完成"的大单 续订任务。

<span id="page-444-0"></span>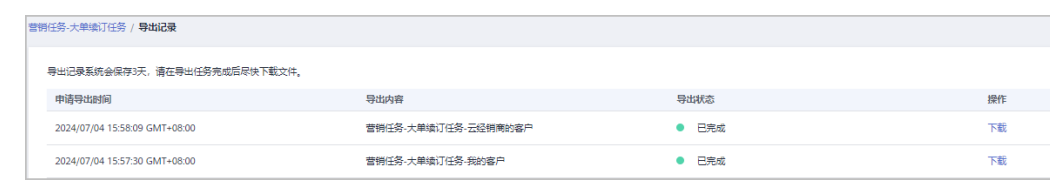

导出记录系统会保存3天,请在导出任务完成后尽快下载文件。

### **11.2.3.5** 处理大单续订任务

合作伙伴可以处理其权限范围内的大单续订任务。

### 操作步骤

- 步骤**1** 使用合作伙伴账号登录[华为云](https://www.huaweicloud.com/)。
- 步骤**2** 单击页面右上角账号下拉框中的"伙伴中心",进入伙伴中心。
- **步骤3** 在顶部导航栏中选择"销售 >拓新 > 营销任务",选择"大单续订任务"页签。
- 步骤4 在任务列表中,选择一条待处理的任务,单击"操作"列的"处理",进入"处理" 页面。

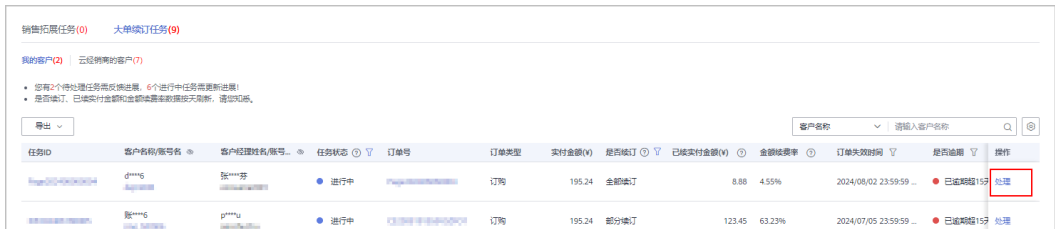

#### 说明

- 选择"我的客户"页签处理其名下的大单续订任务,选择"云经销商的客户"页签处理其名 下云经销商的大单续订任务。
- 单击列表字段旁边的眼睛按钮,伙伴可以查看或隐藏字段的完整内容,内容默认隐藏。比 如,单击"客户名称/账号名"旁边的眼睛按钮,可以查看或隐藏客户名称的完整内容。
- 步骤5 反馈问题和进展,点击"提交"完成处理。根据实际情况,可以多次跟进和处理大单 续订任务。
	- 选择会续订时

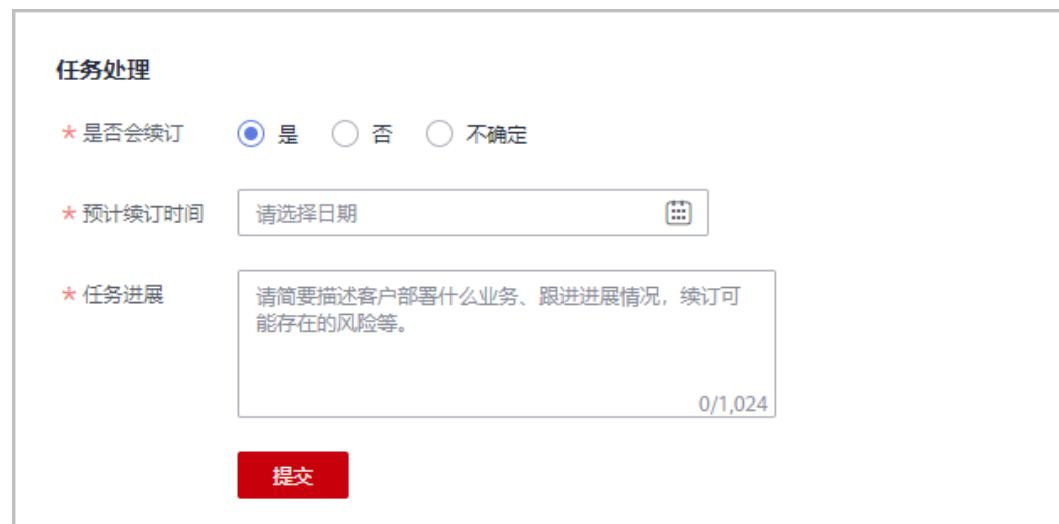

● 选择不续订时

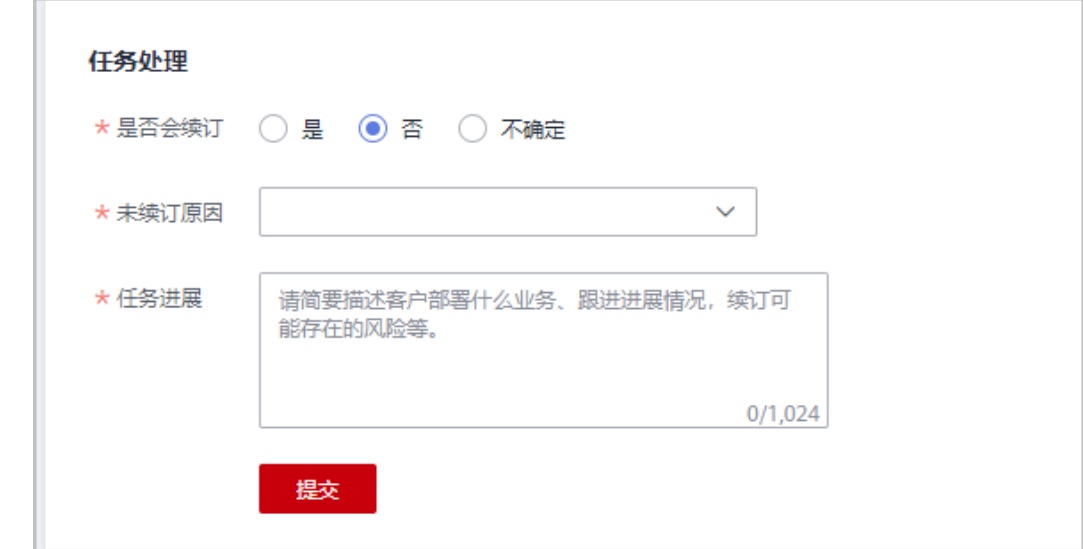

● 选择不确定时

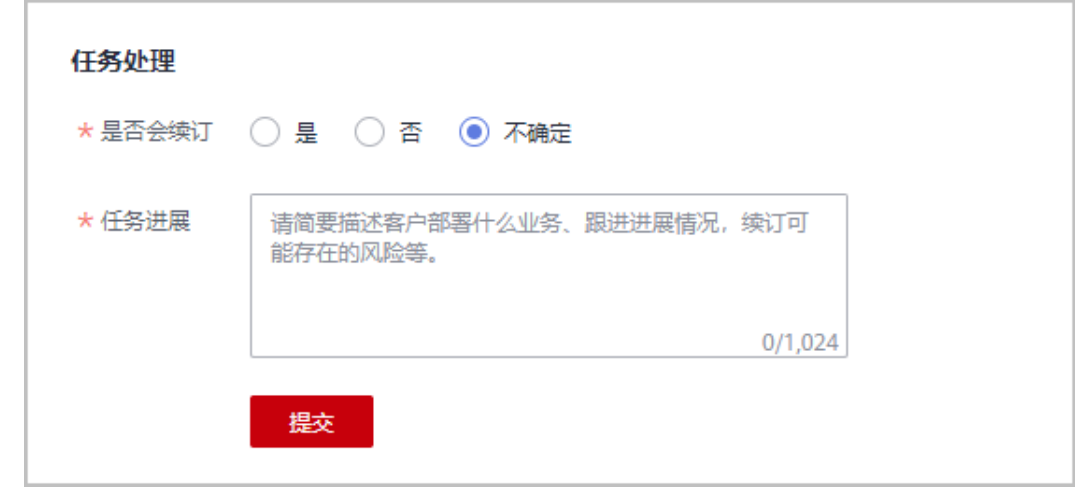

**----**结束

# **11.3** 客户

# **11.3.1** 客户管理

### **11.3.1.1** 查询客户

合作伙伴可以查询其名下的所有子客户,以及查看子客户的可用额度、基本信息、折 扣信息等。

华为云总经销商还可以查询其名下云经销商关联的所有子客户的基本信息,查看具体 详细信息需要联系云经销商。

### 操作步骤

- 步骤**1** 使用合作伙伴账号登录[华为云](https://www.huaweicloud.com/)。
- 步骤**2** 单击页面右上角账号下拉框中的"伙伴中心",进入伙伴中心。
- 步骤**3** 在顶部导航栏中选择"销售 > 客户 > 客户管理"。
- 步骤**4** 设置查询条件,筛选出待查询的客户。

伙伴可以根据关联类型、客户名称、客户账号名、客户ID、客户经理姓名、本月消 费、资源到期时间、移动电话和客户标签查询客户。

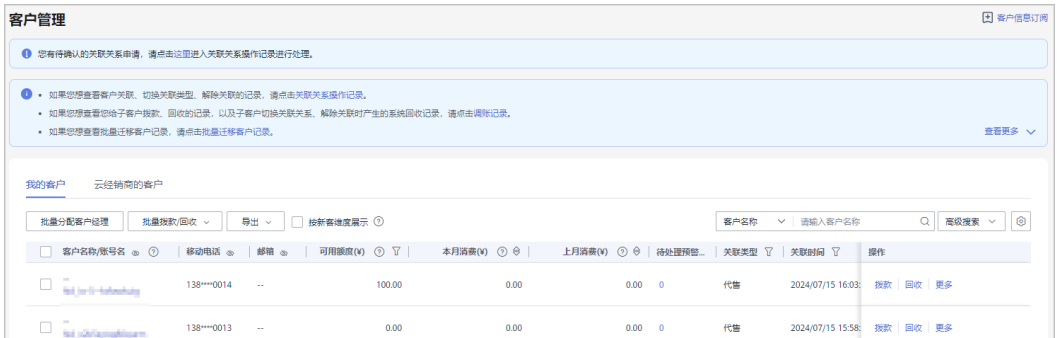

#### 说明

- 当客户欠费时,伙伴可以在"可用额度"列查看到客户的欠费金额。
- 单击"可用额度"列展示的欠费金额,可以进入"欠费"页面,查看客户的欠费详情。
- 单击页面上方的"关联关系操作记录",可以查询客户关联、切换关联类型、解除关联的事 件记录,并处理客户发起的解除关联的事件。
- 单击列表字段旁边的眼睛按钮,伙伴可以查看或隐藏字段的完整内容,内容默认隐藏。比 如,单击"邮箱"旁边的眼睛按钮,可以查看或隐藏邮箱的完整内容。
- 华为云总经销商可以在"客户管理"页面,选择"我的客户"页签查看其名下的所有子客 户,选择"云经销商的客户"页签查看其名下云经销商关联的所有子客户。
- 伙伴可以选择"按新客维度展示"查看客户列表。伙伴可以根据客户名称或账号名查询客 户。

步骤**5** 单击客户列表的"账号名",进入"客户详情"页面,可以查看子客户的全量信息。

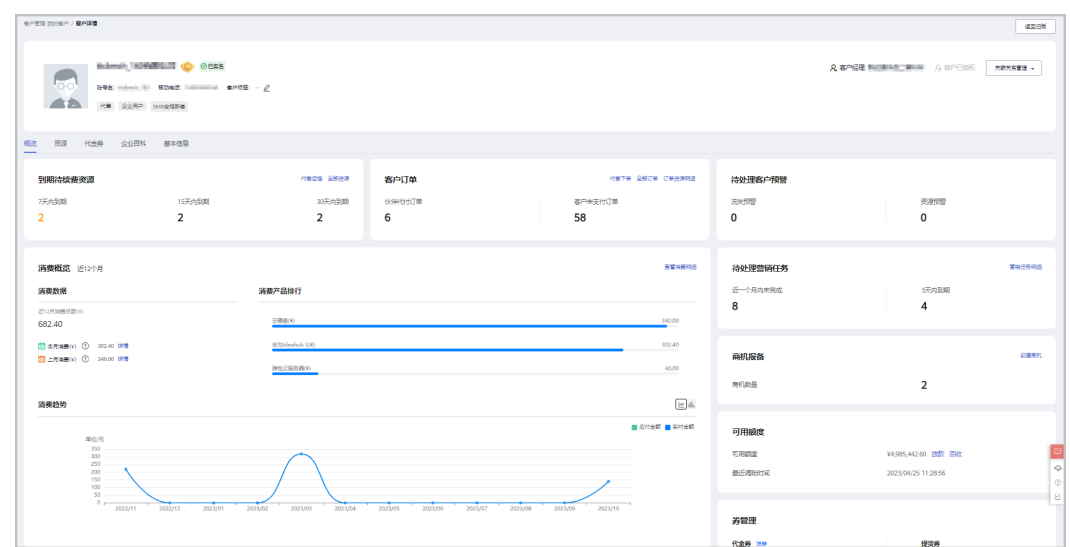

- 单击"分配客户经理",可以为客户分配客户经理,若客户经理已分配,单击"客户经理: ,可修改客户经理。
- 点击"关联关系管理",选择"客户关联关系申请",可以查看关联关系操作记录,并对关 联关系进行处理。选择"解除关联",可以解除客户的关联关系。单击"切换关联类型", 可以切换客户的关联类型。
- 点击"申请客户授权",可以向该客户申请代客操作权限。
- 在"概览"页面,可以查看到期待续费资源,单击"代客运维",可以申请客户授权后并同 意后,对客户进行资源运维。点击"全部资源",可以查看到客户的包年/包月资源、按需资 源、节省计划。单击"7天内到期"、"15天内到期"、"30天内到期"下的数字,可以查 询7/15/30天内到期的包年/包月资源、按需资源、节省计划。
- 在"概览"页面,可以查看客户订单情况,点击"客户未支付订单"或"全部订单"下方数 字,可以查看相对应的订单情况,点击"代客下单",可以代代售类客户下单购买包年/包月 资源。
- 在"概览"页面,可以查看待处理客户预警,点击"流失预警"、"资源预警"下方数字, 可以查看全部的预警信息。
- 在"概览"页面,可以查看待处理营销任务,点击"营销任务明细",可以查看客户的营销 任务,点击"近一个月内未完成"、"3天内到期"下方数字,可以查看近一个月内和3天内 到期的营销任务。
- 在"概览"页面,可以查看消费情况、消费产品排行及消费趋势,点击"查看消费明细", 可以查看客户的消费。点击"本月消费"的详情,可以查看本月消费明细;点击"上月消 费"的详情,可以查看到上月消费明细;点击"消费趋势"后的图标,可以查看不同类型的 趋势图。
- 在"概览"页面,可以查看客户券情况,点击代金券"可使用"或"7天内失效"下方数 字,可以查看到相对应的代金券情况;点击提货券"可使用"或"7天内失效"下方数字, 可以查看到相对应的提货券情况;点击"发券",可以选择额度编号发券。
- 在"概览"页面,可以查看可用额度和最近调账时间,点击"拨款",可以往客户的消费账 户转账;点击"回收",可以从客户的消费账户奖余额回收到您 的可拨款帐户中。
- 在"概览"页面,可以查看商机报备情况,点击"创建商机",可以选择一个已报备客户或 者已关联客户创建商机;点击"商机数量"旁边数字,可以查看到相对应的商机报备情况。
- 在"概览"页面,可以查看知识,包括产品推荐知识、解决方案推荐知识和行业案例推荐知 识。
- 在"资源"页面,可以查看到包周期资源 、按需资源及节省计划并进行导出操作。
- 在"基本信息"页面,单击"历史客户经理",可以查看该客户关联的历史客户经理列表。
- 在"基本信息"页面,单击"历史记录",可以查看该客户的大客户经理跟进历史记录。

**----**结束

### 其他操作

合作伙伴还可以在"客户管理"页面,进行如下操作:

单击"导出 > 导出当前记录",可以导出伙伴名下的所有客户。

#### 说明

仅限超级管理员导出客户列表,其他操作员需要导出操作时请联系超级管理员。 伙伴在使用伙伴中心导出功能时,敏感信息相关字段(如客户名称、移动电话、邮箱等) 会进行匿名化处理。

- 单击"导出 > 查看导出记录",在"导出记录"页面,单击"操作"列的"下 载",可以下载并查看导出状态为"已完成"的客户记录。
- 单击"拨款"和"回收",为代售类客户调账,具体操作请参见**[为客户调账](#page-449-0)**。
- <span id="page-449-0"></span>● 单击"更多 > 解除关联",可以解除与客户的关联关系。
- 单击"更多 > 切换关联类型",可以切换客户的关联类型。
- 单击"更多 > 发券", 为指定客户发放优惠券。
- 单击"更多 > 支付订单", 为指定客户支付订单。
- 单击"更多 > 查看订单", 查看指定客户名下的所有订单信息。
- 单击"更多 > 查看资源",查看指定客户所购买的按需资源详情和包年/包月资源 详情,具体操作请参见**查看客户资源**。
- 单击"更多 > 查看消费明细", 查看指定客户的所有消费明细。
- 单击"更多 > 分配客户经理",为指定客户分配客户经理,具体操作请参见<mark>[为客](#page-463-0)</mark> [户分配客户经理](#page-463-0)。
- 单击"更多 > 商机报备 ",为指定客户创建商机,具体操作请参见<mark>创建商机</mark> 。

### **11.3.1.2** 为客户调账

调账有拨款与回收两种操作,拨款是往客户的消费账户转账,回收是从客户的消费账 户中将余额回收到伙伴账户中。

#### 说明

●

- 调账操作只针对已关联合作伙伴的客户。
- 合作伙伴不能为顾问销售类客户调账。
- 客户解除关联合作伙伴,该账户余额将返还到伙伴账户中。

### 操作步骤

- 步骤**1** 使用合作伙伴账号登录[华为云](https://www.huaweicloud.com/)。
- 步骤**2** 单击页面右上角账号下拉框中的"伙伴中心",进入伙伴中心。
- 步骤**3** 在顶部导航栏中选择"销售 > 客户 > 客户管理"。

#### 说明

华为云总经销商需要先选择"我的客户"页签,再在客户列表为客户调账。

#### 步骤**4** 为客户调账。

- 拨款
	- a. 在客户列表中,选择一条客户记录,单击"操作"列的"拨款"。 进入"拨款"页面。

#### 说明

您也可以在"客户列表"中勾选多个客户,单击"批量拨款",同时为多个客户拨 款。

b. 选择"拨款类型",设置"拨款金额",单击"确定"。

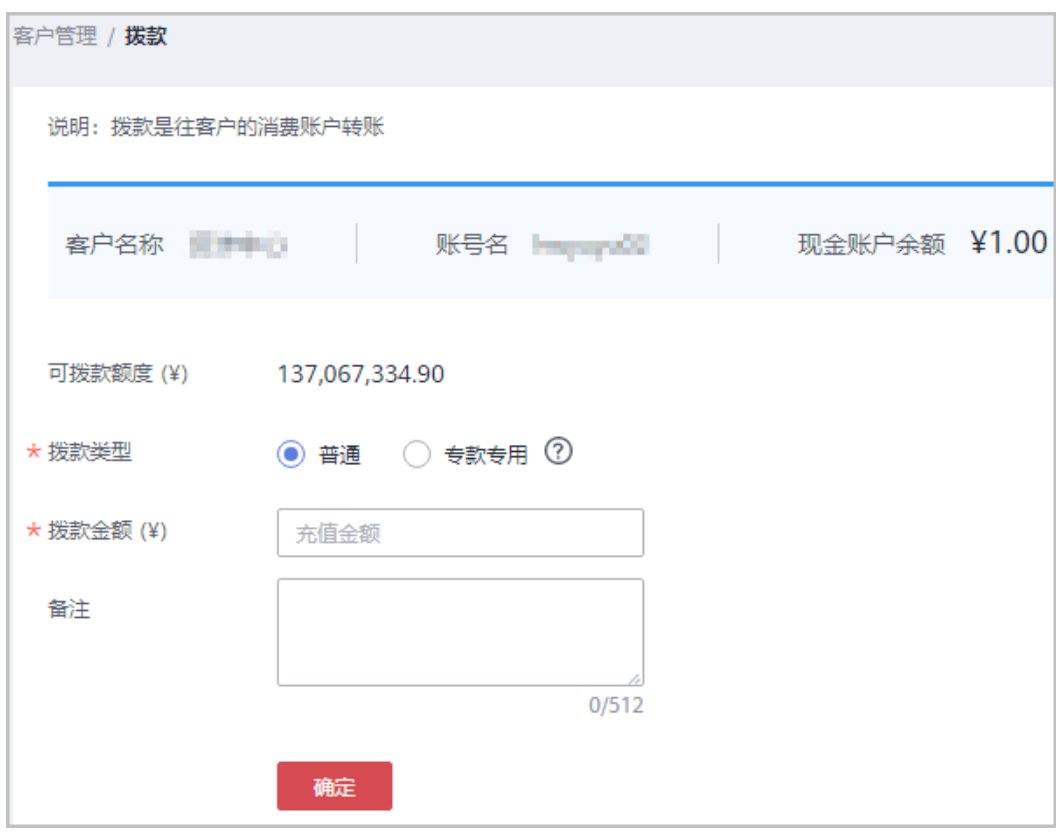

如果伙伴已开启验证码验证,则需要输入验证码验证身份。

- c. 在系统弹出的"是否确定调整"对话框中,单击"确定"。 系统提示调账成功信息。
- 回收
	- a. 在客户列表中,选择一条客户记录,单击"操作"列的"回收"。

说明

- 您也可以在"客户列表"中勾选多个客户,单击"批量回收",同时将多个客户 的余额回收到您的可拨款账户。
- 只能选择代售类客户进行批量回收。
- 只能选择可用额度大于0的客户进行批量回收。
- b. 选中待回收账户前的复选框,设置"回收金额"后,单击"确定"。

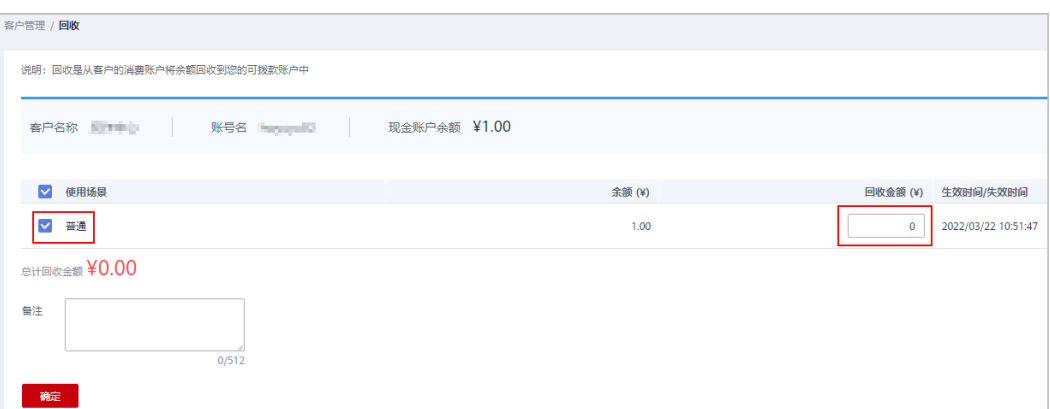

c. 在系统弹出的"回收"对话框中,单击"确定"。 系统提示回收成功信息。

说明

如果伙伴已开启验证码验证,则需要输入验证码验证身份。

#### **----**结束

### **11.3.1.3** 查询调账记录

合作伙伴可以查询并导出给客户调账的记录。

#### 说明

调账记录包含总经销商向名下云经销商拨款、回收的记录,名下云经销商对子客户的拨款、回收 的记录,以及云经销商子客户切换关联关系、解除关联时产生的系统回收记录。

### 操作步骤

- 步骤**1** 使用合作伙伴账号登录[华为云](https://www.huaweicloud.com/)。
- 步骤**2** 单击页面右上角账号下拉框中的"伙伴中心",进入伙伴中心。
- 步骤**3** 在顶部导航栏中选择"销售 > 客户 > 客户管理"。
- 步骤**4** 单击说明列表"调账记录",进入"调账记录"页面。

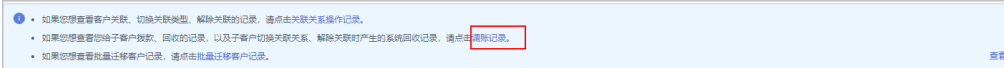

#### 步骤**5** 设置查询条件,筛选出所有符合条件的调账记录。

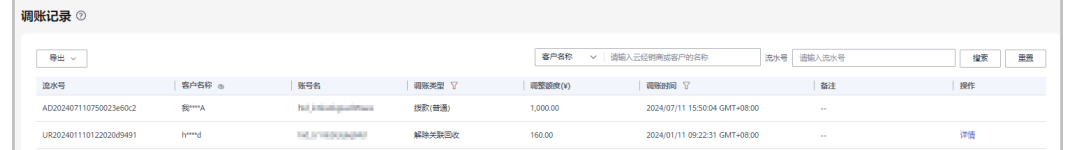

#### 说明

单击列表字段旁边的眼睛按钮,伙伴可以查看或隐藏字段的完整内容,内容默认隐藏。比如,单 击"客户名称"旁边的眼睛按钮,可以查看或隐藏客户名称的完整内容。

步骤**6** 导出调账记录。

● 导出当前记录

单击"导出 > 导出当前记录",页面提示"导出任务创建成功"。

说明

伙伴在使用伙伴中心导出功能时,敏感信息相关字段(如客户名称、移动电话、邮箱等) 会进行匿名化处理。

- 查看导出记录
	- a. 单击"导出 > 查看导出记录", 进入"导出记录"页面。
	- b. 单击"操作"列的"下载",下载并查看导出状态为"已完成"的调账记 录。

#### **----**结束

### **11.3.1.4** 为客户设置伙伴预算提醒接收人

- 步骤**1** 点击右上方 图标进入伙伴消息中心
- 步骤**2** 选中"消息接收配置->财务消息->伙伴预算提醒",点击上方"添加接收人"红色按 钮。

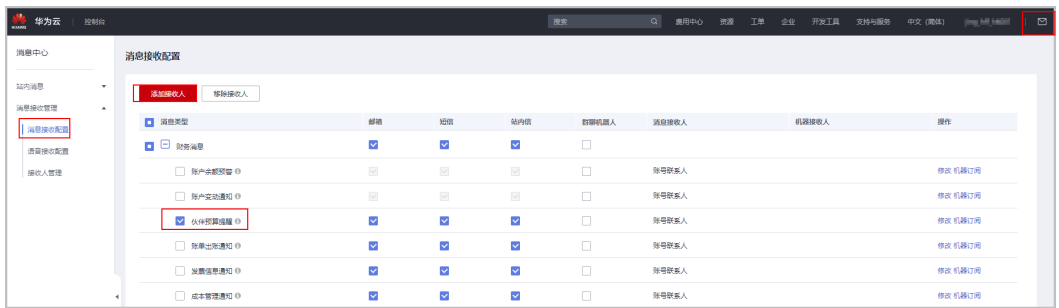

步骤**3** 进入添加接收人对话框,点击"添加接收人"按钮,输入接收人姓名、邮箱、手机, 点击"保存"按钮,此接收人信息即保存成功。

若添加多人,只需重复此步骤。

添加完成,点击"确认",当客户使用预算比例超过75%、90%、100%时,上述添加 的接收人将会收到预警通知。

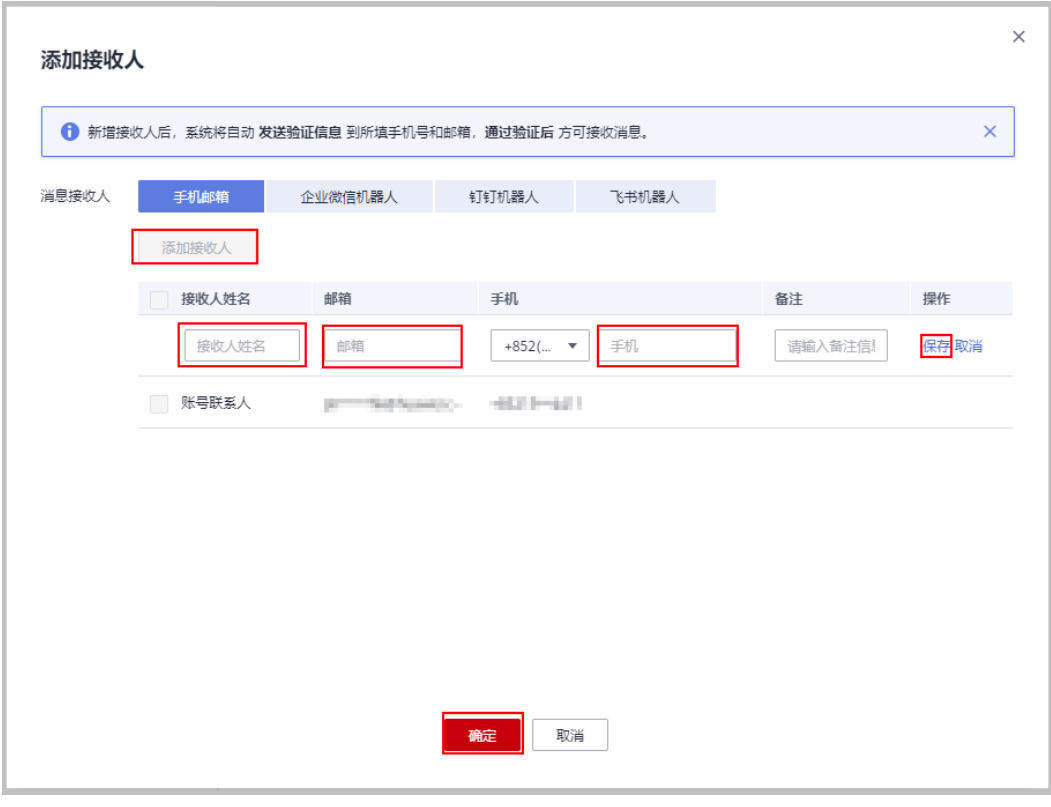

**----**结束

### **11.3.1.5** 管理客户关联关系

伙伴可以解除与客户的关联关系或者切换客户关联类型,并处理客户发起的解除关联 事件。

### 说明

- 只有伙伴管理员角色可以解除与客户的关联关系或者切换客户关联类型。
- 处理客户发起的解除关联事件请参见<mark>这里</mark>。

### 注意事项

- 1. 客户账号在3个月内提交过解除关联的申请,伙伴需在客户提交解除关联申请的3 个月后才能发起与该客户解除关联或切换关联类型的申请。
- 2. 伙伴在3个月内仅可以发起一次与同一客户解除关联或切换关联类型的申请。
- 3. 客户账号为企业主账号且名下有非财务托管企业子账号,伙伴需要通知客户先解 除与非财务托管企业子账号的关联关系后伙伴再申请切换关联类型或解除关联关 系。
- 4. 客户账号为非财务托管企业子账号,伙伴需要通知客户解除与企业主账号的关联 关系后伙伴再申请切换关联类型或解除关联关系。
- 5. 客户存在未失效预留实例,伙伴需要通知客户先退订预留实例后伙伴再申请切换 关联类型。
- 6. 客户账号下有待合作伙伴支付的订单,伙伴需要通知客户取消订单或者代客户支 付订单后伙伴再申请解除关联关系或切换关联类型。
- 7. 对于顾问销售模式的客户:
	- 客户账户余额需特殊处理,伙伴需联系客服线下切换关联类型,并申请退 款。
	- 客户账户有欠款,伙伴需要通知客户先充值还清欠款后伙伴再申请解除关联 关系或切换关联类型。
	- 客户账号存在欠票,伙伴需要通知客户处理欠票后伙伴再申请切换关联类 型。
	- 客户账号在切换关联关系前的原有现金余额客户无法消费,需要客户自行申 请提现操作。
- 8. 对于代售模式的客户:
	- 客户账户有欠款,伙伴需要给客户拨款核销欠款后伙伴再申请解除关联关系 或切换关联类型。
	- 客户存在未失效预留实例或合作伙伴支持计划产品,伙伴需要通知客户先退 订后再申请解除关联关系。
	- 客户有正在生效的特殊合同,伙伴需要联系您的华为云生态经理处理后,才 能申请解除关联关系或切换关联类型。
	- 客户有未使用的提货券,伙伴需要通知客户使用完提货券后伙伴才能申请解 除关联关系或者切换关联类型。
- 9. 客户与伙伴解除关联关系或与伙伴的关联模式切换后,对客户的影响请单[击这里](https://support.huaweicloud.com/bpconsole_faq/bp_cst_030009.html) 查看。

### 解除与客户的关联关系

- 步骤**1** 使用合作伙伴账号登录[华为云](https://www.huaweicloud.com/)。
- 步骤**2** 单击页面右上角账号下拉框中的"伙伴中心",进入伙伴中心。
- 步骤3 在顶部导航栏中选择"销售 > 客户 > 客户管理", 选择"我的客户"页签。
- 步骤**4** 在客户列表中,选择一条客户记录,单击"操作"列的"更多 > 解除关联"。

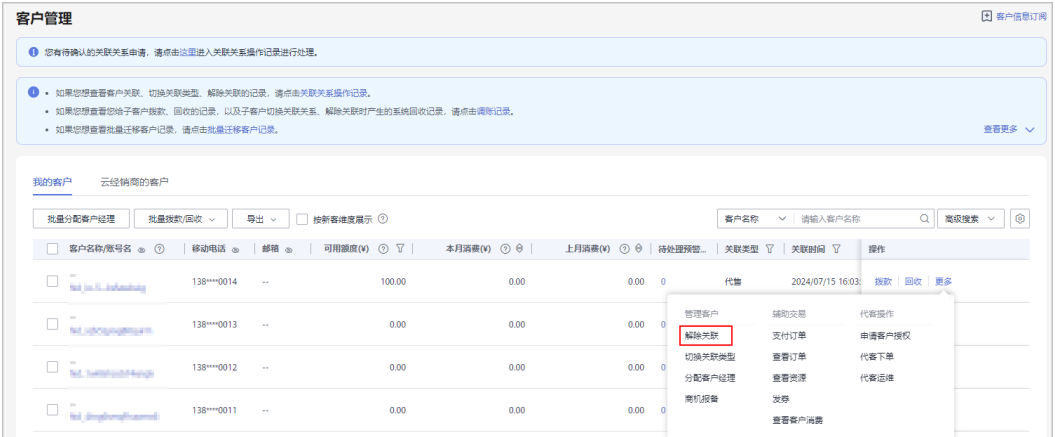

#### 说明

单击列表字段旁边的眼睛按钮,伙伴可以查看或隐藏字段的完整内容,内容默认隐藏。比如,单 击"客户名称/账号名"旁边的眼睛按钮,可以查看或隐藏客户名称的完整内容。

步骤**5** 如果客户账号检查通过,在注意事项页面勾选"我已了解以上注意事项并同意此操 作"后,单击"同意解除关联关系"。

如果客户账号检查不通过,请根据界面显示的状态及提示进行处理,处理完成后可重新进行账号 检查。

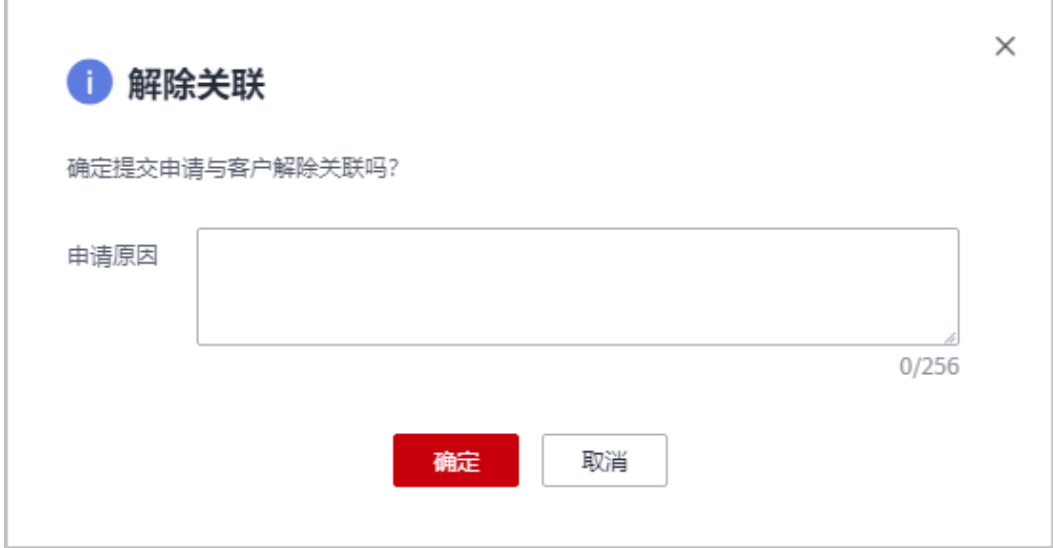

页面弹出"解除关联"确认提示框。

步骤**6** 填写申请原因,单击"确定"。

系统提示您与客户解除关联的申请已提交成功。在您的客户处理完成后,会第一时间 通知您处理结果,请耐心等待。

说明

如果伙伴已开启验证码验证,则需要输入验证码验证身份。

**----**结束

### 切换客户关联类型

步骤**1** 使用合作伙伴账号登录[华为云](https://www.huaweicloud.com/)。

- 步骤**2** 单击页面右上角账号下拉框中的"伙伴中心",进入伙伴中心。
- 步骤3 在顶部导航栏中选择"销售 > 客户 > 客户管理", 选择"我的客户"页签。
- 步骤**4** 在客户列表中,选择一条客户记录,单击"操作"列的"更多 > 切换关联类型"。

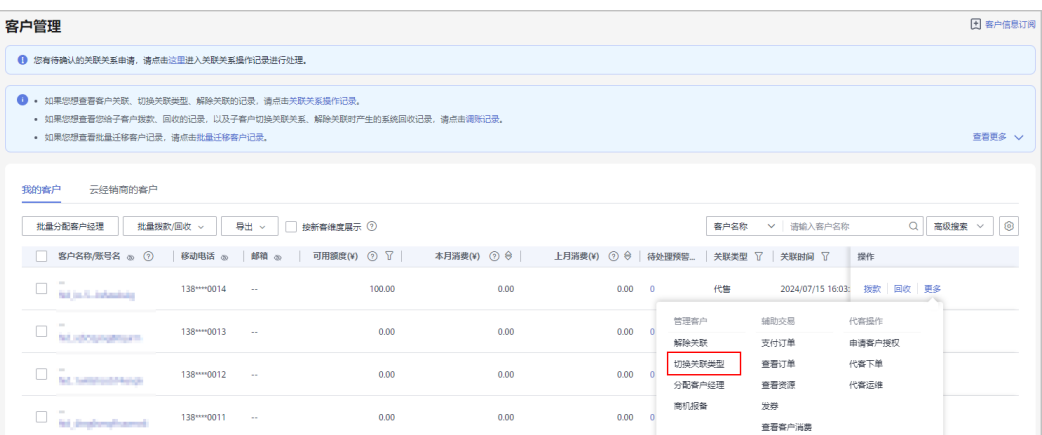

### 步骤**5** 如果客户账号检查通过,在注意事项页面勾选"我已了解以上注意事项并同意此操 作"后,单击"切换关联类型"。

#### 说明

如果客户账号检查不通过,请根据界面显示的状态及提示进行处理,处理完成后可重新进行账号 检查。

页面弹出"切换关联类型"确认提示框。

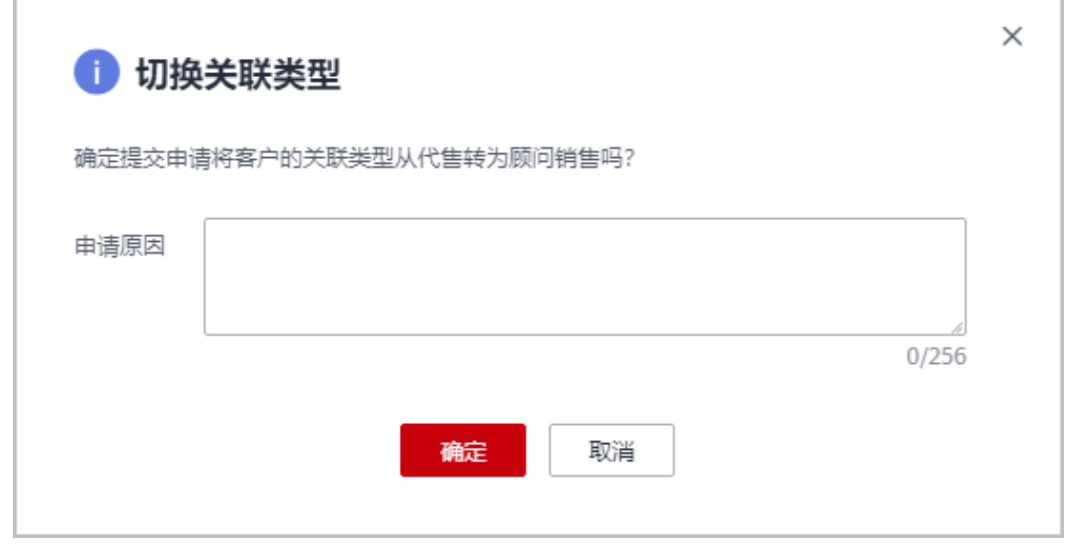

步骤**6** 填写申请原因,单击"确定"。

系统提示您与客户切换关联类型的申请已提交成功。

- 如果伙伴已开启验证码验证,则需要输入验证码验证身份。
- 您的客户在账号中心同意切换关联类型后,切换关联类型的流程才结束。在您的客户处理完 成后,会第一时间通知您处理结果,请耐心等待。
	- 客户进入"账号中心 > 我的合作伙伴"页面, 即可查看到切换关联的申请信息, 单击 "立即处理"。

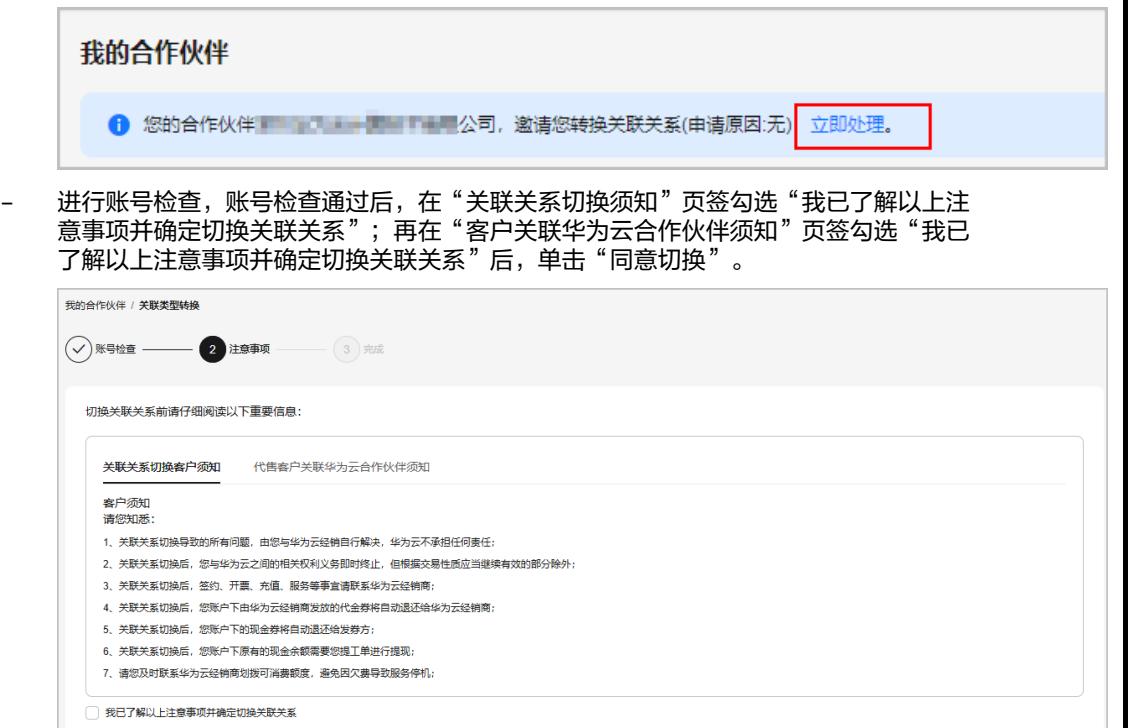

同意切換 (不同意切换 填写验证码,单击"确定"。

### **----**结束

### 其他操作

合作伙伴可以查询客户关联、切换关联类型、解除关联的事件记录,并处理客户发起 的解除关联事件。

#### 说明

只有伙伴管理员角色可以处理客户发起的解除关联事件。

- 步骤**1** 使用合作伙伴账号登录[华为云](https://www.huaweicloud.com/)。
- 步骤**2** 单击页面右上角账号下拉框中的"伙伴中心",进入伙伴中心。
- 步骤**3** 在顶部导航栏中选择"销售 > 客户 > 客户管理"。
- 步骤**4** 单击页面上方的"关联关系操作记录"。

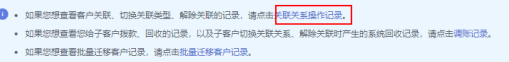

=<br>=<br>普更多 V

华为云总经销商需要先选择"我的客户"页签,单击页面上方的"关联关系操作记录"。

- <span id="page-458-0"></span>步骤**5** 在"关联关系操作记录"页面,可以查询客户关联、切换关联类型、解除关联的事件 记录。
	- 单击"操作"列的"同意"或"驳回"可以处理客户发起的解除关联事件。
	- 单击"操作"列的"不通过原因"可以查看合作伙伴解除与代售子客户的关联关 系预评审不通过的原因,合作伙伴可以根据提示处理后再申请解除关联。
	- 单击"操作"列的"联系预审人"可以查看预审人姓名及其联系邮箱。

#### 说明

- 仅代售子客户存在框架商务合同时,伙伴与其解除关联关系时才需要华为方预评审。
- 如果伙伴已开启验证码验证,则需要输入验证码验证身份。

#### **----**结束

### **11.3.1.6** 查看客户资源

合作伙伴可以查看指定客户所购买的按需资源详情、包年/包月资源详情。

### 操作步骤

- 步骤**1** 使用合作伙伴账号登录[华为云](https://www.huaweicloud.com/)。
- 步骤**2** 单击页面右上角账号下拉框中的"伙伴中心",进入伙伴中心。
- **步骤3** 在顶部导航栏中选择"销售 > 客户 > 客户管理",选择"我的客户"页签。
- 步骤**4** 在"客户管理"页面,设置查询条件,单击"操作"列的"更多 > 查看资源",进入 资源管理页面。

说明

- 华为云总经销商需要先选择"我的客户"页签,再查看客户资源。
- 单击列表字段旁边的眼睛按钮,伙伴可以查看或隐藏字段的完整内容,内容默认隐藏。比 如,单击"客户名称/账号名"旁边的眼睛按钮,可以查看或隐藏客户名称的完整内容。
- 步骤**5** 查看客户购买的资源详情。
	- 查看包年/包月资源详情

**Extragalactic Asian interest (1989)** and distances are assigned

在"包年/包月资源"页面,设置查询条件,筛选出需要查看的资源记录。

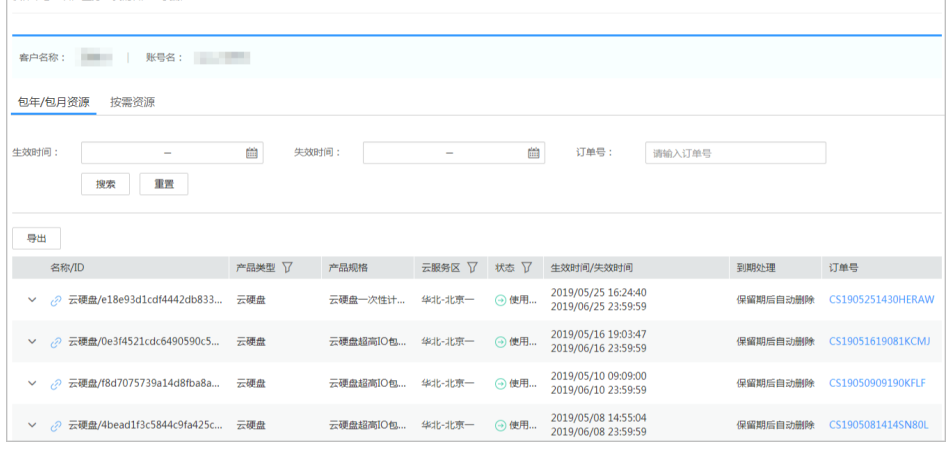

- 单击"导出",可以导出该客户的所有包年/包月资源记录。
- 单击 >, 可以查看资源的产品实例信息和开通信息。
- 单击 $\overline{\mathscr{C}}$ ,可以查看资源的关联资源。

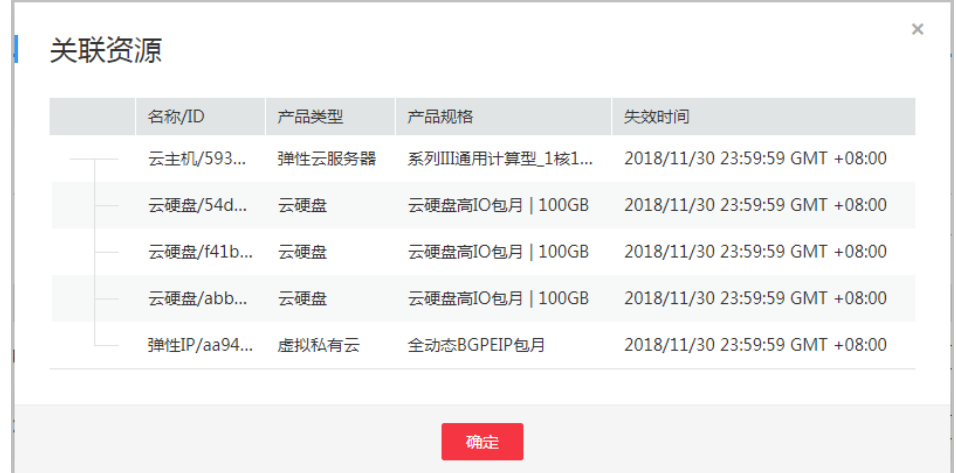

● 查看按需资源详情

在"按需资源"页面,设置查询条件,筛选出需要查看的资源记录。

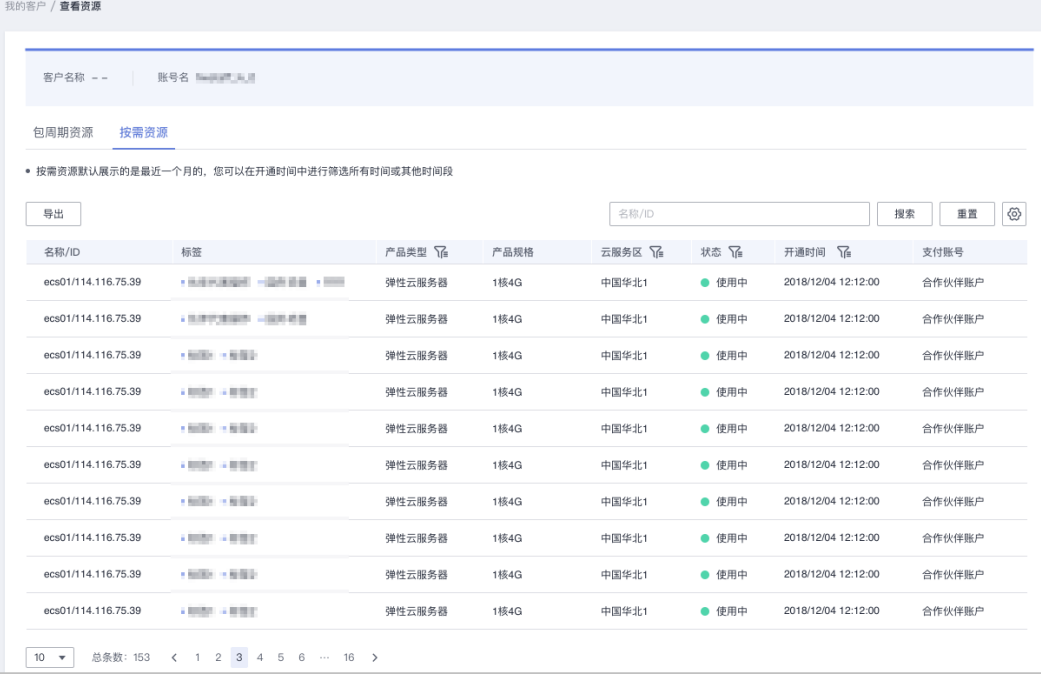

单击"导出",可以导出该客户的所有按需资源记录。

#### 说明

按需资源默认展示的是最近一个月的,您可以在"开通时间"中进行筛选所有时间或其他 时间段。

### **----**结束

# **11.3.1.7** 申请客户授权

合作伙伴代代售类客户下单前,需要申请客户授权。

# 操作步骤

- 步骤**1** 使用合作伙伴账号登录[华为云](https://www.huaweicloud.com/)。
- 步骤**2** 单击页面右上角账号下拉框中的"伙伴中心",进入伙伴中心。
- **步骤3** 在顶部导航栏中选择"销售 > 客户 > 客户管理", 选择"我的客户"页签。
- 步骤**4** 在客户列表中,选择一条客户记录,单击"操作"列的"更多 > 申请客户授权"。

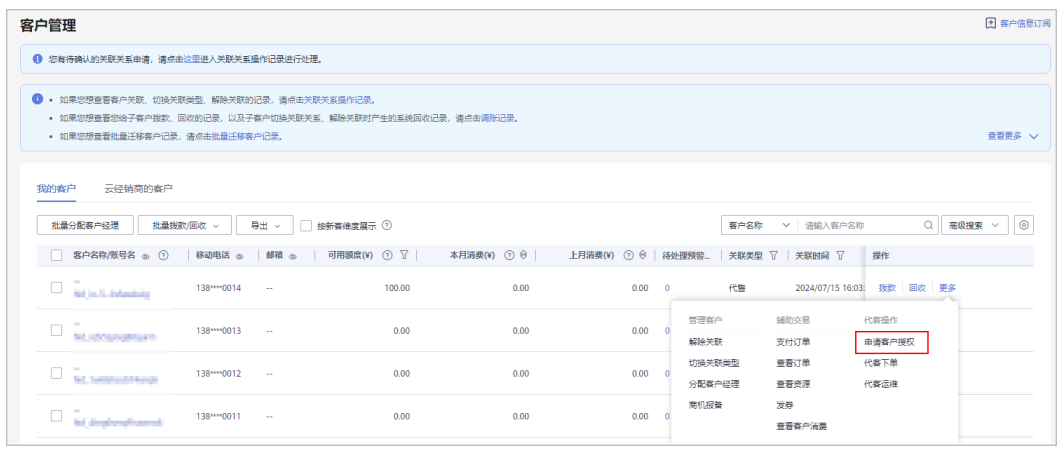

### 说明

单击列表字段旁边的眼睛按钮,伙伴可以查看或隐藏字段的完整内容,内容默认隐藏。比如,单 击"客户名称/账号名"旁边的眼睛按钮,可以查看或隐藏客户名称的完整内容。

步骤5 勾选"我已阅读并同意《合作伙伴代客操作协议》",单击"确定"。

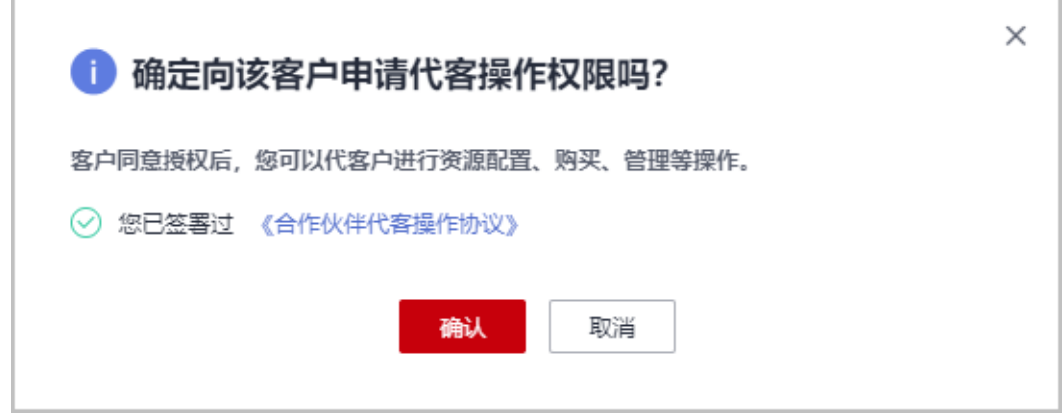

#### 说明

仅首次申请客户授权时,需要勾选"我已阅读并同意《合作伙伴代客操作协议》"。

页面提示已给客户发送授权申请。客户可以在"账号中心"的"我的合作伙伴"页面 管理客户授权申请。

**----**结束

### **11.3.1.8** 代客户下单

合作伙伴可以在伙伴中心代代售类客户下单购买包年/包月资源、按需资源。

### 前提条件

合作伙伴为代售模式客户代下单前,需要获得客户授权。

### 操作步骤

- 步骤**1** 使用合作伙伴账号登录[华为云](https://www.huaweicloud.com/)。
- 步骤**2** 单击页面右上角账号下拉框中的"伙伴中心",进入伙伴中心。
- **步骤3** 在顶部导航栏中选择"销售 > 客户 > 客户管理", 选择"我的客户"页签。
- 步骤4 在客户列表中,选择一条代售客户记录,单击"操作"列的"更多 > 代客下单"。

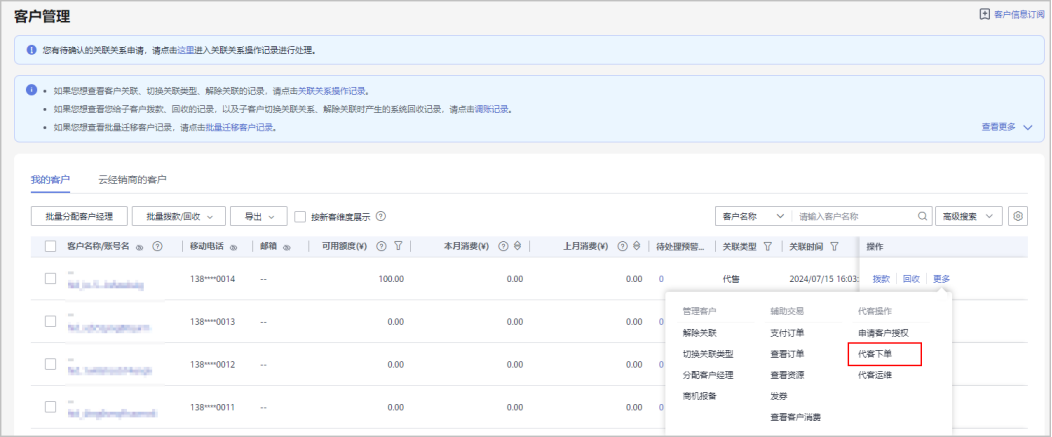

### 说明

- 华为云总经销商需要先选择"我的客户"页签,再在客户列表代客户下单。
- 单击列表字段旁边的眼睛按钮,伙伴可以查看或隐藏字段的完整内容,内容默认隐藏。比 如,单击"客户名称/账号名"旁边的眼睛按钮,可以查看或隐藏客户名称的完整内容。

**步骤5** 在系统弹出的"提示"框中,单击"继续"。

步骤**6** 在选择产品页面,选择云服务产品,并根据页面提示完成下单操作。

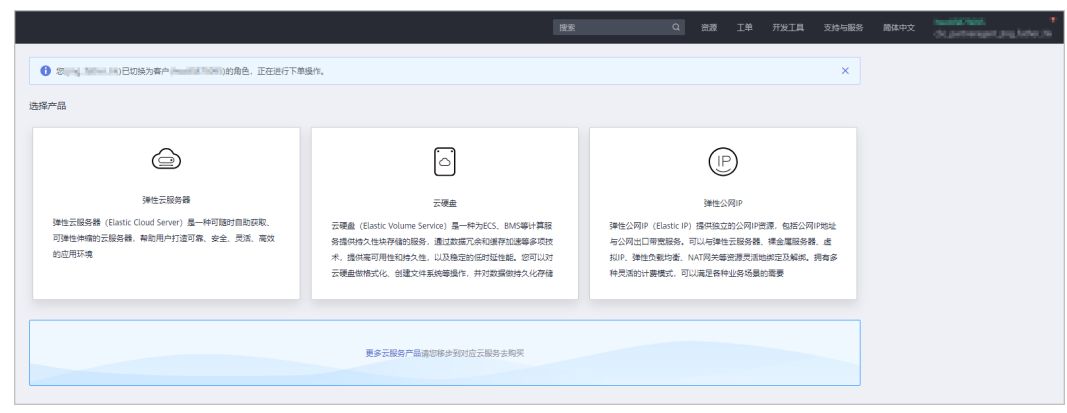

步骤7 如需购买其他产品,可单击下方的"更多云服务产品",进入华为云控制台,单击左 侧的服务列表图标,选择云服务产品,完成下单操作。

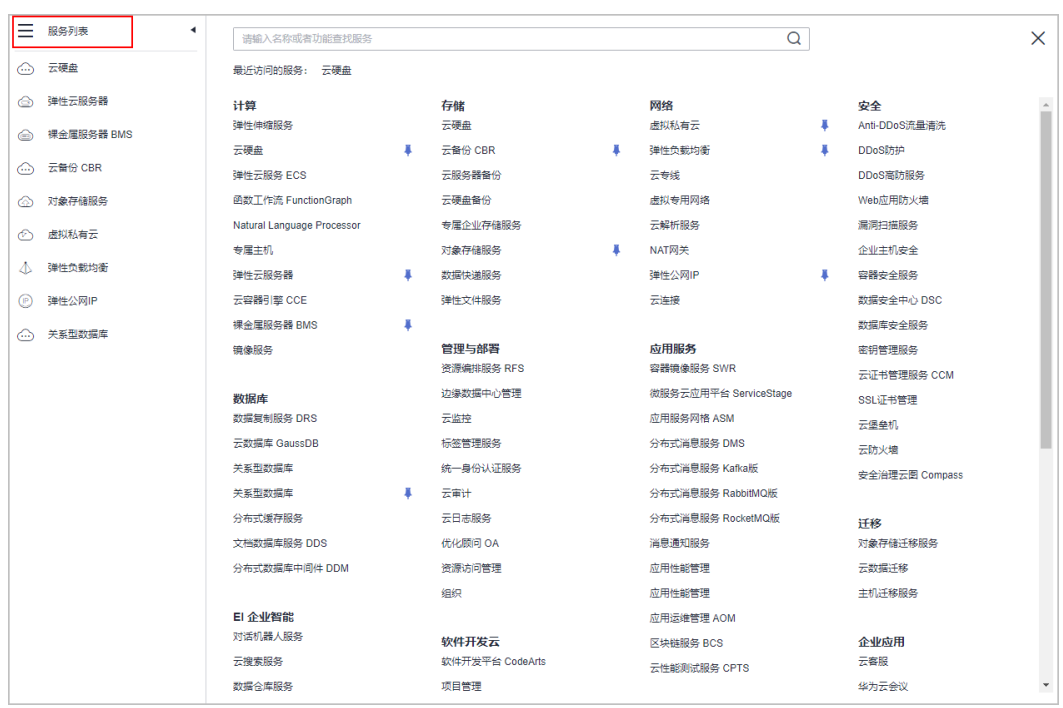

代客下单时,会由伙伴账号切换为客户账号,若需要切换回伙伴账号,单击页面右上角账号下拉 框中的"切换角色"即可。

#### **----**结束

### 其他操作

伙伴代客下单后,可以在"客户 > 客户订单"页面查看代客户下单的包年/包月订单; 也可以在"客户 > 客户管理"页面,单击"更多 > 查看资源",查看代客户开通的按 需资源。

### **11.3.1.9** 代客运维

合作伙伴可以在伙伴中心代代售类客户进行资源运维。

### 前提条件

合作伙伴代代售模式客户维护资源前,需要获得客户授权。

### 操作步骤

- 步骤**1** 使用合作伙伴账号登录[华为云](https://www.huaweicloud.com/)。
- 步骤**2** 单击页面右上角账号下拉框中的"伙伴中心",进入伙伴中心。
- 步骤3 在顶部导航栏中选择"销售 > 客户 > 客户管理", 选择"我的客户"页签。
- 步骤**4** 在客户列表中,选择一条代售客户记录,单击"操作"列的"更多 > 代客运维"。

<span id="page-463-0"></span>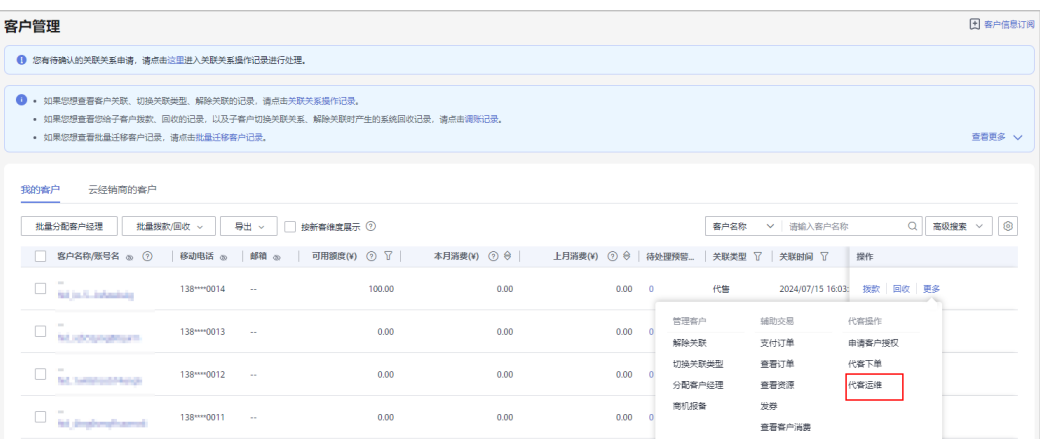

- 华为云总经销商需要先选择"我的客户"页签,再在客户列表代客运维。
- 单击列表字段旁边的眼睛按钮,伙伴可以查看或隐藏字段的完整内容,内容默认隐藏。比 如,单击"客户名称/账号名"旁边的眼睛按钮,可以查看或隐藏客户名称的完整内容。
- **步骤5** 在系统弹出的"提示"框中,单击"继续"。
- 步骤6 在控制台页面,根据页面提示完成资源运维操作。

#### 说明

代客运维时,会由伙伴账号切换为客户账号,若需要切换回伙伴账号,单击页面右上角账号下拉 框中的"切换角色"即可。

#### **----**结束

### **11.3.1.10** 为客户分配客户经理

伙伴可以给为客户分配客户经理。

#### 说明

如果客户通过客户经理发送的邀请邮件、邀请链接或者二维码关联为伙伴子客户,那么该客户关 联后归属于客户经理,伙伴无需再为该客户分配客户经理。

### 操作影响

分配客户经理后,客户经理可以管理该客户,可以查看管理期间该客户的消费记录, 管理期间该客户产生的消费和业绩也归属于该客户经理。

### 操作步骤

- 步骤**1** 使用合作伙伴账号登录[华为云](https://www.huaweicloud.com/)。
- 步骤**2** 单击页面右上角账号下拉框中的"伙伴中心",进入伙伴中心。
- 步骤**3** 在顶部导航栏中选择"销售 > 客户 > 客户管理",选择"我的客户"页签。
- **步骤4** 在"客户列表"中选择客户后,单击"操作"列的"更多 > 分配客户经理",进入分 配客户经理页面。

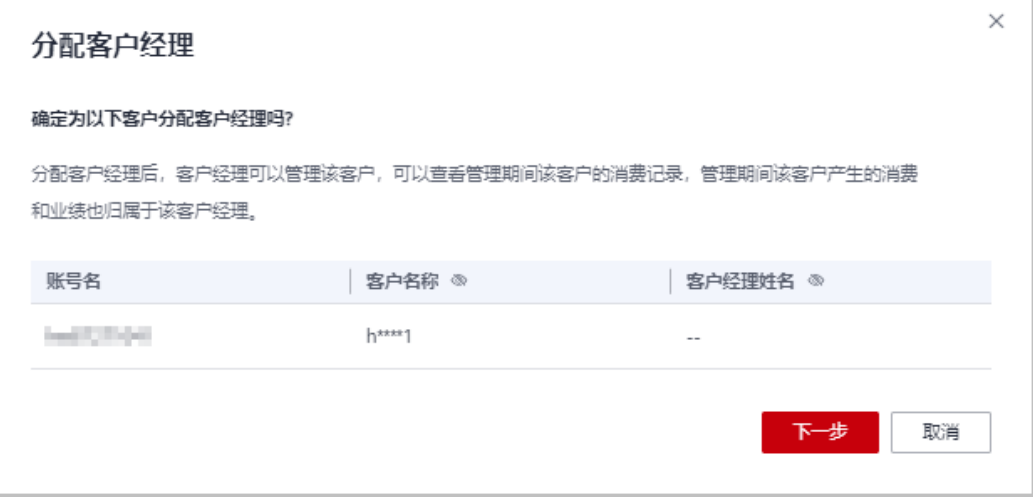

- 华为云总经销商需要先选择"我的客户"页签,再在客户列表为客户分配客户经理。
- 单击列表字段旁边的眼睛按钮,伙伴可以查看或隐藏字段的完整内容,内容默认隐藏。比 - The construction and the construction of the construction of the construction of the construction of the con<br>如,单击"客户名称"旁边的眼睛按钮,可以查看或隐藏客户名称的完整内容。

步骤5 确认需要分配客户经理的客户账号,单击"下一步"。

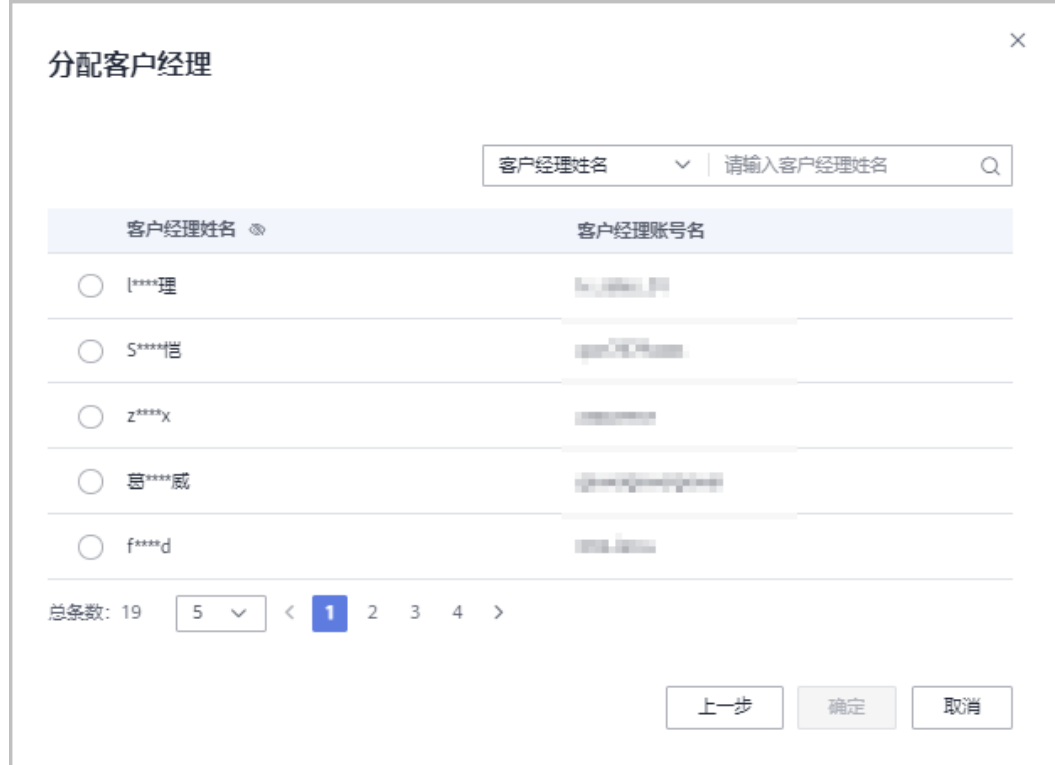

步骤6 选择客户经理,单击"确定"。

您也可以在"客户列表"中勾选多个客户,单击"批量分配客户经理",同时为多个客户分配客 户经理。

### **----**结束

### 其他操作

客户分配客户经理后,如需切换其他客户经理,伙伴可以单击"操作"列的"分配客 户经理"为客户重新分配其他客户经理。切换客户经理后,该客户移交给新客户经理 管理,客户新产生的消费、业绩将归属于新客户经理。

### **11.3.1.11** 查看企业百科

对于已关联的实名认证的企业客户,伙伴可以在伙伴中心查看此客户的企业相关信 息。

### 操作步骤

- 步骤**1** 使用合作伙伴账号登录[华为云](https://www.huaweicloud.com/)。
- 步骤**2** 单击页面右上角账号下拉框中的"伙伴中心",进入伙伴中心。
- 步骤3 在顶部导航栏中选择"销售 > 客户 > 客户管理", 选择"我的客户"页签。
- 步骤4 选择已实名认证的客户,单击"客户名称/账号名",进入"客户管理/客户详情"页 面,单击"企业百科",可以查看企业百科信息。

说明

华为云总经销商可选择"云经销商的客户"页签,单击**已实名认证**的客户账号名,进入云经销商 的客户的详情页。

步骤**5** 查看企业摘要信息,包含上云钱包厚度、注册资本、国标行业、华为云行业、企业网 址等信息。

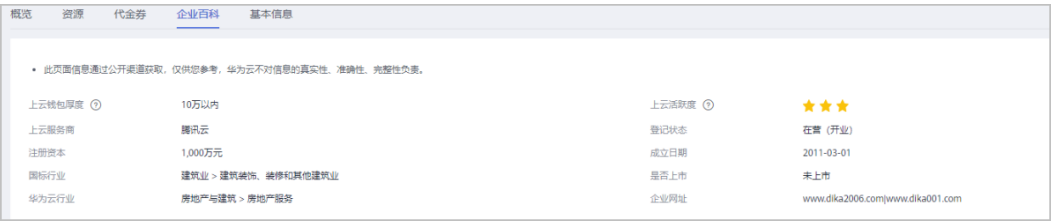

#### 步骤**6** 查看企业基本信息。

单击"企业基本信息"页签,可以查看关系图谱和工商信息,关系图谱包括企业架构 图、股权穿透图(含股权结构信息)和企业关系图。

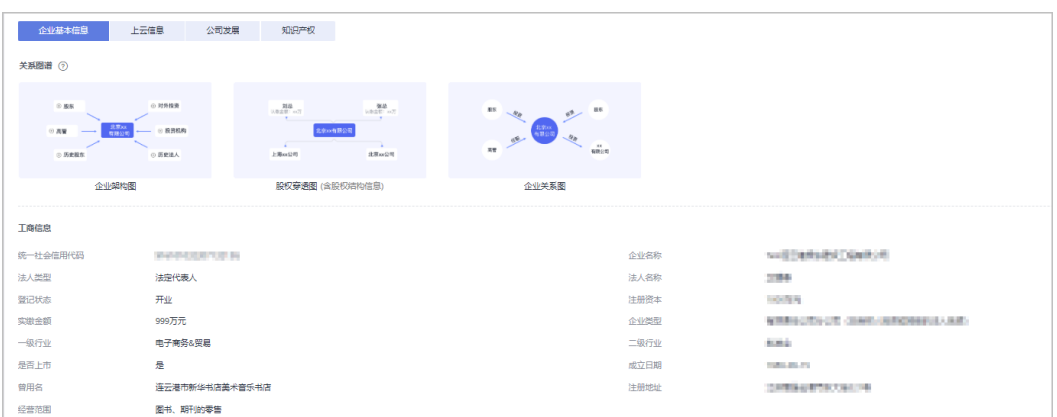

### 步骤**7** 查看上云信息。

单击"上云信息"页签,可以查看上云钱包厚度、上云活跃度、服务商和网址等信 息。

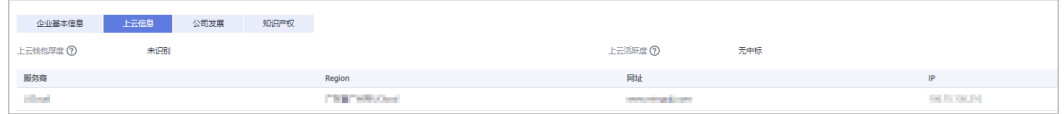

### 步骤**8** 查看公司发展。

单击"公司发展"页签,可以查看投融资信息、产品信息、项目品牌和上榜榜单。

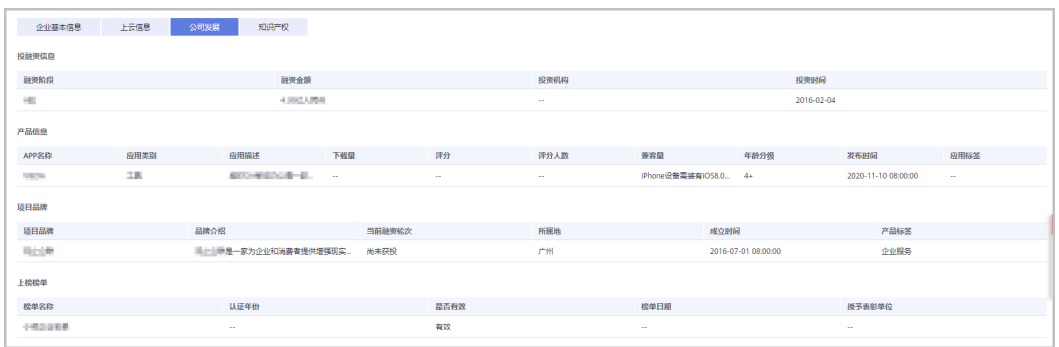

### 步骤**9** 查看知识产权。

单击"知识产权"页签,可以查看软件著作和专利信息。

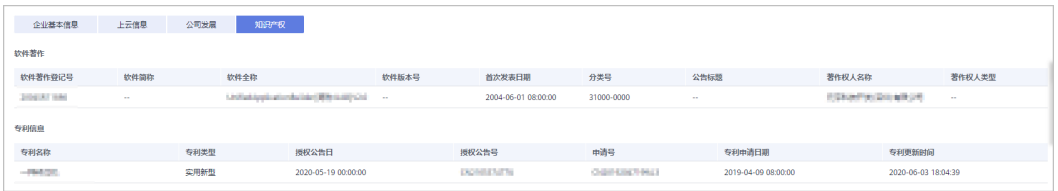

**----**结束

### **11.3.1.12** 查看知识推荐

伙伴可以查看客户相关的知识推荐,辅助开展客户业务。推荐内容包含产品、行业案 例和解决方案的知识。

### 操作步骤

- 步骤**1** 使用合作伙伴账号登录[华为云](https://www.huaweicloud.com/)。
- 步骤**2** 单击页面右上角账号下拉框中的"伙伴中心",进入伙伴中心。
- **步骤3** 在顶部导航栏中选择"销售 > 客户 > 客户管理", 选择"我的客户"页签。
- 步骤**4** 单击客户账号名,进入客户详情页。

#### 说明

华为云总经销商可选择"云经销商的客户"页签,单击客户账号名,进入云经销商的客户的详情 页。

步骤**5** 选择"概览"页面,页末可以查看到"知识推荐"。选择产品\行业案例\解决方案,可 以查看相应知识推荐列表。

拉动滚动条,可以查看更多相关推荐。

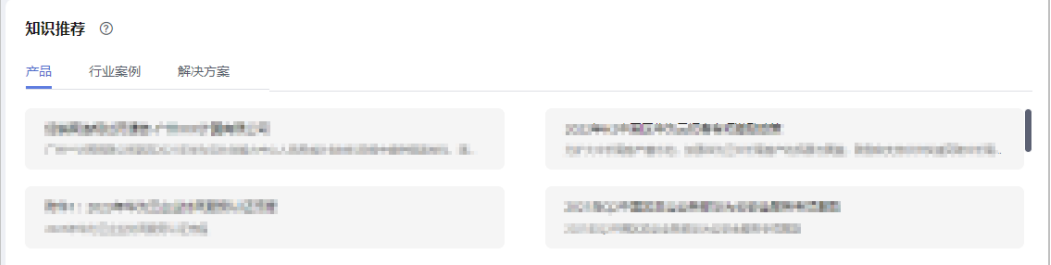

步骤6 单击内容, 跳转查看推荐知识的详细内容。

**----**结束

# **11.3.2** 客户分配

### **11.3.2.1** 为客户经理分配客户

伙伴可以分配客户给客户经理,查看已分配的客户列表,收回已分配的客户。

拥有权限的客户经理,可以在"客户 > 客户管理"页面, 查看伙伴为其分配的所有子 客户。

分配客户后,客户经理可以管理该客户,可以查看管理期间该客户的消费记录,管理 期间该客户产生的消费和业绩也归属于该客户经理。

### 操作步骤

- 步骤**1** 使用合作伙伴账号登录[华为云](https://www.huaweicloud.com/)。
- 步骤**2** 单击页面右上角账号下拉框中的"伙伴中心",进入伙伴中心。
- 步骤**3** 在顶部导航栏中选择"销售 > 客户 > 客户分配"。

进入"客户分配"页面。
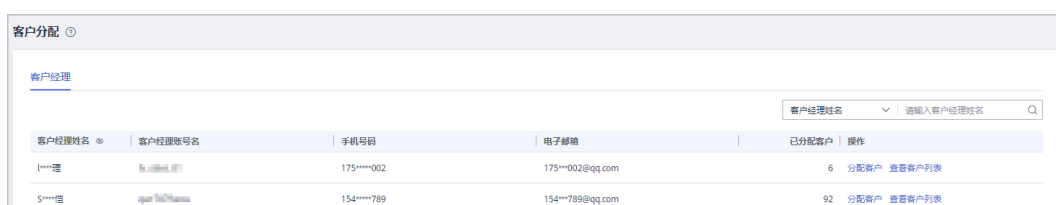

- 如果"客户分配"页面无客户经理可选,可以在"账号管理 > 组织管理 > 创建人员"页面新 增客户经理,具体操作请参见<mark>新增组织人员</mark>。
- 单击列表字段旁边的眼睛按钮,伙伴可以查看或隐藏字段的完整内容,内容默认隐藏。比 如,单击"客户经理姓名"旁边的眼睛按钮,可以查看或隐藏客户经理姓名的完整内容。

步骤**4** 单击"操作"列的"分配客户"。

进入"分配客户"页面。

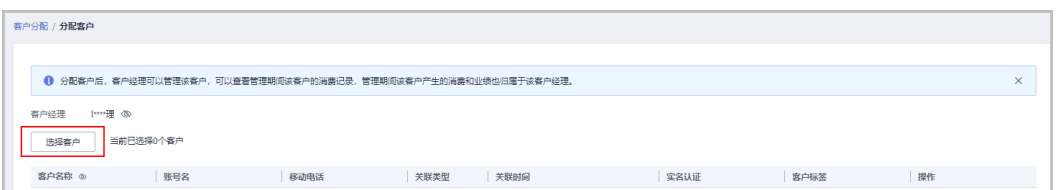

步骤**5** 单击"选择客户"。

**步骤6** 在系统弹出的"选择客户"对话框中,选择需要分配给该客户经理的客户,单击"确 定"。

说明

选择客户时,不可以选择已经分配给客户经理的客户。可以勾选对话框上方的"只显示未分配客 户",显示所有未分配的客户。

步骤**7** 在客户列表中确认添加的客户无误后,单击"确定"。

页面提示"分配客户成功!"。

#### 说明

伙伴可以单击"操作"列的"删除",删除已添加的客户。

#### **----**结束

## 其他操作

● 查看客户列表

单击"操作"列的"查看客户列表",在"查看客户列表"页面,可以查看伙伴 客户经理信息以及已经为该客户经理分配的客户信息。

- 收回客户 收回客户后,客户不再归属于该客户经理管理,后续客户产生的消费和业绩也不 再归属于该客户经理。
	- 单个收回客户 单击"操作"列的"查看客户列表",在"查看客户列表"页面,单击"操 作"列的"收回客户",在系统弹出的"收回客户"页面,单击"确定"。

– 批量收回客户 单击"操作"列的"查看客户列表",在"查看客户列表"页面,勾选需要 收回的客户,单击"批量回收客户",在系统弹出的"收回客户"页面,单 击"确定"。

# **11.3.3** 客户订单

# **11.3.3.1** 为客户代支付订单

客户在支付订单时选择伙伴支付后,合作伙伴可以为客户支付该订单,支付的金额计 入伙伴的业绩中。对于合作伙伴已为客户支付的订单,如果客户退订订单,退款直接 退回合作伙伴支付的账户。

## 说明

伙伴也可以选择驳回客户的代付订单申请,驳回后,客户可以自行支付订单。

## 操作步骤

- 步骤**1** 使用合作伙伴账号登录[华为云](https://www.huaweicloud.com/)。
- 步骤**2** 单击页面右上角账号下拉框中的"伙伴中心",进入伙伴中心。
- 步骤**3** 在顶部导航栏中选择"销售 > 客户 > 客户订单"。
- 步骤**4** 选择"待付订单"页签,单击操作列"支付"。

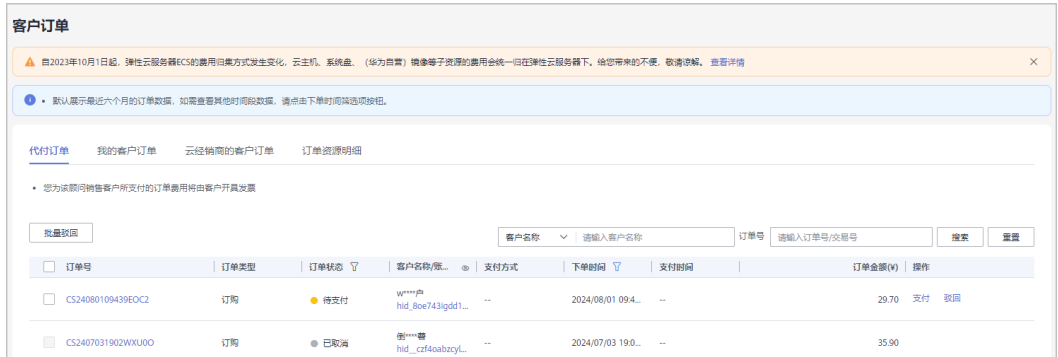

### 说明

- 合作伙伴支付前,如果发生客户自行支付、取消订单等行为,伙伴在订单列表中可实时查看 到订单状态。
- 伙伴为顾问销售类客户代付订单消费默认计入客户的可开票金额,由华为云直接向客户开具 增值税发票。
- 单击列表字段旁边的眼睛按钮,伙伴可以查看或隐藏字段的完整内容,内容默认隐藏。比 如,单击"客户名称/账号名"旁边的眼睛按钮,可以查看或隐藏客户名称的完整内容。

步骤**5** 在"支付"页面,选择"支付方式"后,单击"确认付款"。

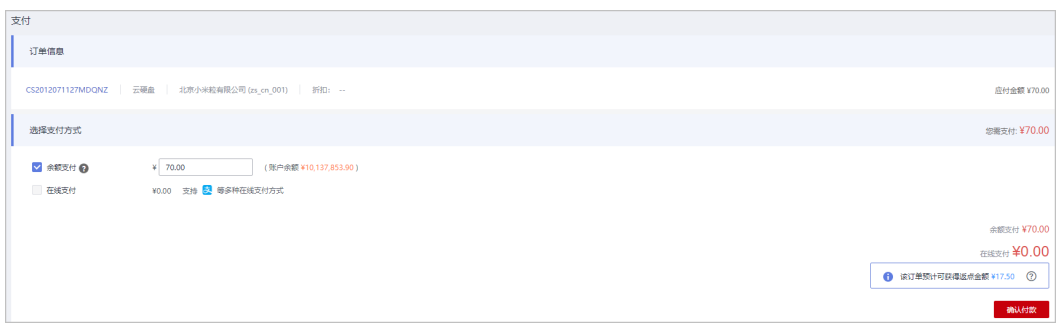

- 支付订单时,若页面提示客户的云服务配额不足,伙伴需要通知客户,客户提交工单扩大配 额后,再支付该订单。
- 支付订单时,若页面提示客户的云服务容量不足,伙伴需要通知客户重新下单。
- 支付订单时,若订单中云服务产品规格发生变化,伙伴需要通知子客户重新下单。
- 支付订单时,若当前时间超过了子客户订单设置的云服务生效时间,伙伴需要通知子客户重 新下单。
- 如果伙伴已开启验证码验证,则需要输入验证码验证身份。
- 预估返点金额是根据返点规则估算的返点金额,仅供参考,实际返点金额还会受客户使用代 金券金额的影响。

支付成功后,系统会以邮件和短信的形式给客户发送支付成功通知。

### 说明

- 合作伙伴可以使用华为云账户、第三方平台支付等方式为客户支付订单。若客户申请合作伙 伴代付的是云商店通用商品订单时,合作伙伴仅可以使用余额支付和花瓣支付(在线支付方 式)为客户支付订单。
- 伙伴使用"余额支付"时,需要确保"账户余额"和"可拨款账户余额"均满足本次支付所 需金额(若账户余额不足或可拨款账户余额不足,需先充值再进行支付),点击[这里查](https://support.huaweicloud.com/usermanual-bpconsole/zh-cn_topic_0072431105.html)看扣 费规则详情。
- 如果客户退订伙伴支付的订单,已支付金额会退回到合作伙伴为客户支付时使用的账户,伙 伴的"账户余额"和"可拨款账户余额"均会增加,伙伴可在"可拨款账户"中查看到退订 订单的收支明细。

### **----**结束

## 其他操作

解决方案提供商可以驳回客户的代付订单申请,驳回后,客户可以自行支付订单。

- 单个驳回
	- a. 选择"待付订单"页签,单击订单"操作"列的"驳回"。
	- b. 在系统弹出"驳回"对话框中,填写"驳回原因",确认驳回的订单信息, 单击"确定"。
		- 系统提示驳回成功。
- 批量驳回
	- a. 选择"待付订单"页签,勾选所有需要驳回的订单,单击"批量驳回"。
	- b. 在系统弹出"驳回"对话框中,填写"驳回原因",确认驳回的订单信息, 单击"确定"。

系统提示驳回成功。

## **11.3.3.2** 查看客户订单

合作伙伴可以查询名下客户的所有订单。

此处为客户购买包年/包月产品生成的订单数据,如需查看按需资源数据,请至客户管 理页查看资源[。如何查看资源](https://support.huaweicloud.com/usermanual-bpconsole/zh-cn_topic_0072334152.html)。

说明

合作伙伴的业务员只能查看其名下客户的订单。

## 操作步骤

- 步骤**1** 使用合作伙伴账号登录[华为云](https://www.huaweicloud.com/)。
- 步骤**2** 单击页面右上角账号下拉框中的"伙伴中心",进入伙伴中心。

步骤**3** 在顶部导航栏中选择"销售 > 客户 > 客户订单",选择"我的客户订单"页签。

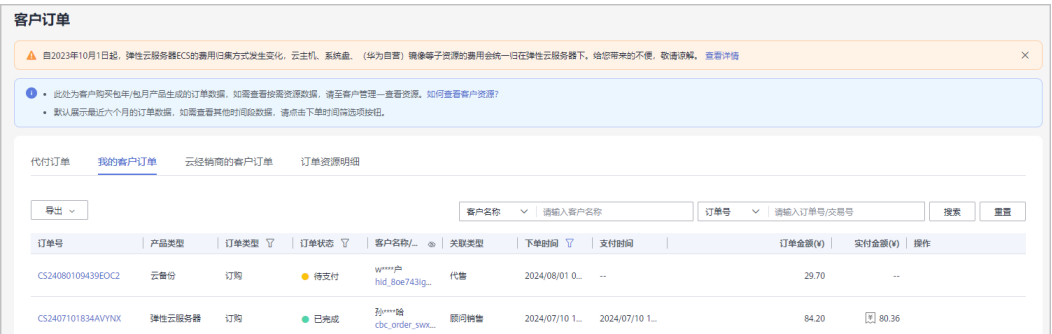

## 说明

- 默认展示最近六个月的订单数据,伙伴如需查看其他时间段数据,请点击下单时间筛选项按 钮。
- 下单时间筛选项选择自定义时间段时,时间范围不能超过1年。
- 单击列表字段旁边的眼睛按钮,伙伴可以查看或隐藏字段的完整内容,内容默认隐藏。比 如,单击"客户名称/账号名"旁边的眼睛按钮,可以查看或隐藏客户名称的完整内容。
- 华为云总经销商查看客户订单时请根据实际需要在"客户 > 客户订单"页面先选择"我的客 户订单"或者"云经销商的客户订单"页签,再查看客户订单。

步骤**4** 设置查询条件,筛选出待查看的客户订单。

伙伴可以根据"客户名称"、"订单号"、"订单状态"、"产品类型"、"订单类 型"以及"下单时间"查询客户订单。

- 单击"操作"列的"详情",可以查看订单的详情信息。
- 单击"操作"列的"调价记录",可以查看订单的调价信息。
- 对于"订单状态"为"已完成"目"订单类型"为非退订的订单,将鼠标悬浮于 "支付金额"列的 , 可以查看客户订单的支付详情。

步骤**5** 导出客户订单。

● 导出当前客户订单

单击"导出 > 导出当前记录",页面提示"导出任务创建成功"。

伙伴在使用伙伴中心导出功能时,敏感信息相关字段(如客户名称、移动电话、邮箱等) 会进行匿名化处理。

● 导出全部客户订单

单击"导出 > 导出全部记录",页面提示"导出任务创建成功"。

说明

伙伴在使用伙伴中心导出功能时,敏感信息相关字段(如客户名称、移动电话、邮箱等) 会进行匿名化处理。

- 查看导出记录
	- a. 单击"导出 > 查看导出记录", 进入"导出记录"页面。
	- b. 单击"操作"列的"下载",下载并查看导出状态为"已完成"的客户订 单。

说明

华为云总经销商导出客户订单时请根据实际需要在"客户 > 客户订单"页面先选择"我的 客户订单"或者"云经销商的客户订单"页签,再导出客户订单。

#### **----**结束

## **11.3.3.3** 查看订单资源明细

合作伙伴可以查询名下客户的所有订单资源明细。

## 操作步骤

- 步骤**1** 使用合作伙伴账号登录[华为云](https://www.huaweicloud.com/)。
- 步骤**2** 单击页面右上角账号下拉框中的"伙伴中心",进入伙伴中心。
- **步骤3** 在顶部导航栏中选择"销售 > 客户 > 客户订单", 选择"订单资源明细"页签。

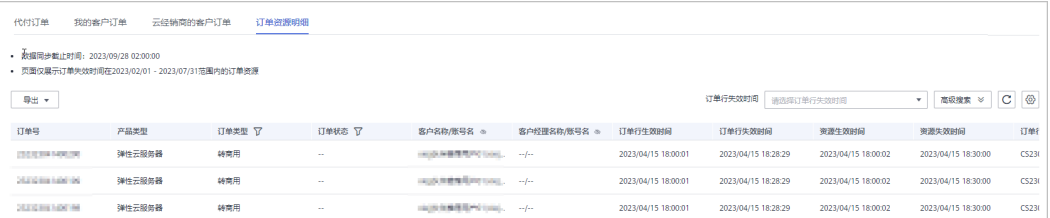

#### 说明

单击列表字段旁边的眼睛按钮,伙伴可以查看或隐藏字段的完整内容,内容默认隐藏。比如,单 击"客户名称/账号名"旁边的眼睛按钮,可以查看或隐藏客户名称的完整内容。

步骤**4** 设置查询条件,筛选出待查看的订单资源明细。

伙伴可以根据"订单行失效时间"、"客户名称"、"订单号"、"产品类型"、 "订单类型"以及"订单状态"查询订单资源明细。

- 步骤**5** 导出订单资源明细
	- 按订单行失效时间导出

单击"导出 > 按订单行失效时间导出",填写导出条件后单击"导出",页面提 示"导出任务创建成功"。

#### 说明

伙伴在使用伙伴中心导出功能时,敏感信息相关字段(如客户名称、移动电话、邮箱等) 会进行匿名化处理。

- 查看导出记录
	- a. 单击"导出 > 查看导出记录", 进入"导出记录"页面。
	- b. 单击"操作"列的"下载",下载并查看导出状态为"已完成"的订单资源 明细。

**----**结束

# **11.3.4** 客户消费

## **11.3.4.1** 查询消费汇总

合作伙伴可以查看客户的消费汇总数据并导出消费明细。

## 注意事项

- 当日消费汇总数据可在次日24点后查询,最终消费数据以消费明细为准。
- 客户经理查看客户的消费汇总信息时,新分配的客户的消费数据从此客户被分配 给该客户经理的第二天算起。
- 客户消费主要用于伙伴查看所有子客户的消费情况,覆盖顾问销售类客户与代售 类客户。客户消费并非伙伴的账单,不能作为伙伴结算、还款与开票的依据。
- 客户消费数据范围最多支持前溯18个月。

- 步骤**1** 使用合作伙伴账号登录[华为云](https://www.huaweicloud.com/)。
- 步骤**2** 单击页面右上角账号下拉框中的"伙伴中心",进入伙伴中心。
- 步骤**3** 在顶部导航栏中选择"销售 > 客户 > 客户消费"。
- 步骤**4** 单击"消费汇总"页签。
- 步骤**5** 根据需要设置查询条件,查看客户的消费汇总信息。
	- 伙伴可以根据"消费时间"、"客户名称"、"客户账号名"、"客户经理姓名"、 "云经销商名称"以及"关联类型"查询客户的消费汇总信息。
	- 查看客户的消费金额、本月已优惠金额、退款金额等。

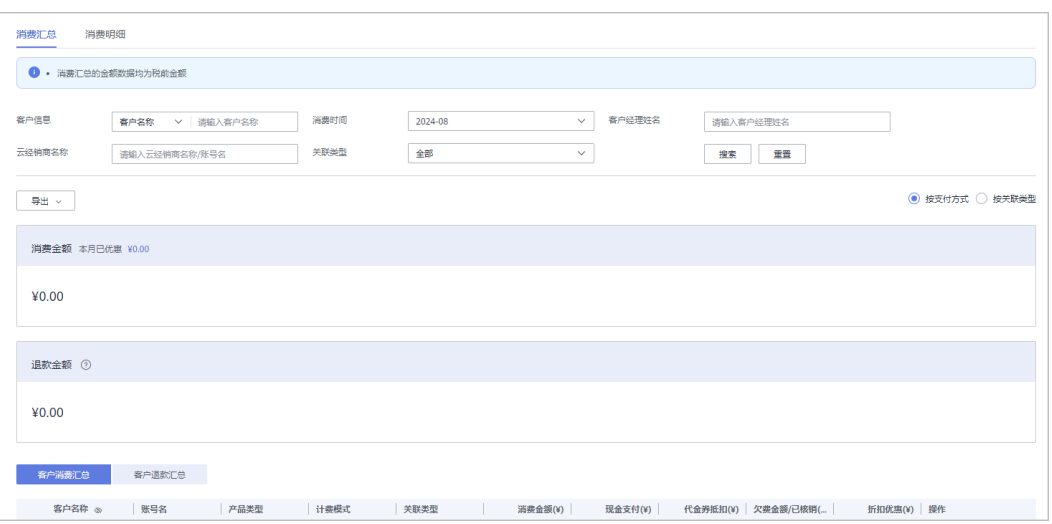

- 单击"本月已优惠"对应的金额值,可以进入"优惠详情"页面,查看本月优惠的详细 信息。
- 伙伴可以选择"按支付方式"查看消费信息,也可以选择"按关联类型"查看消费信 息。
- 单击列表字段旁边的眼睛按钮,伙伴可以查看或隐藏字段的完整内容,内容默认隐藏。 比如,单击"客户名称"旁边的眼睛按钮,可以查看或隐藏客户名称的完整内容。
- 查看客户的账单。
	- 消费账单

选择"客户消费汇总"页签,可以查看客户相应月份的所有消费账单。单击 "操作"列的"业绩明细",可以查看客户消费所产生的业绩明细。

退款账单

选择"客户退款汇总"页签,可以查看客户相应月份的所有退款账单。单击 "操作"列的"业绩明细",可以查看客户退款所产生的业绩明细。

步骤**6** 导出消费汇总清单。

● 导出客户消费清单

单击"导出 > 导出客户消费清单",填写导出条件后单击"确定",页面提示 "导出任务创建成功"。

#### 说明

伙伴在使用伙伴中心导出功能时,敏感信息相关字段(如客户名称、移动电话、邮箱等) 会进行匿名化处理。

- 查看导出记录
	- a. 单击"导出 > 查看导出记录", 进入"导出记录"页面。
	- b. 单击"操作"列的"下载",下载并查看导出状态为"已完成"的消费清 单。

#### **----**结束

## **11.3.4.2** 查询消费明细

合作伙伴可以查看并导出客户的消费明细。

## 操作步骤

- 步骤**1** 使用合作伙伴账号登录[华为云](https://www.huaweicloud.com/)。
- 步骤**2** 单击页面右上角账号下拉框中的"伙伴中心",进入伙伴中心。
- 步骤**3** 在顶部导航栏中选择"销售 > 客户 > 客户消费"。
- 步骤**4** 单击"消费明细"页签。
- 步骤**5** 根据需要设置查询条件,查看客户的消费明细。

伙伴可以根据"账期"、"客户名称"、"客户账号名"、"伙伴名称"、"客户经 理姓名"、"订单号/交易号"、"资源ID"、"资源名称"、"产品类型"、"关联 类型"、"计费模式"、"账单类型"以及"区域"查看客户的消费明细。

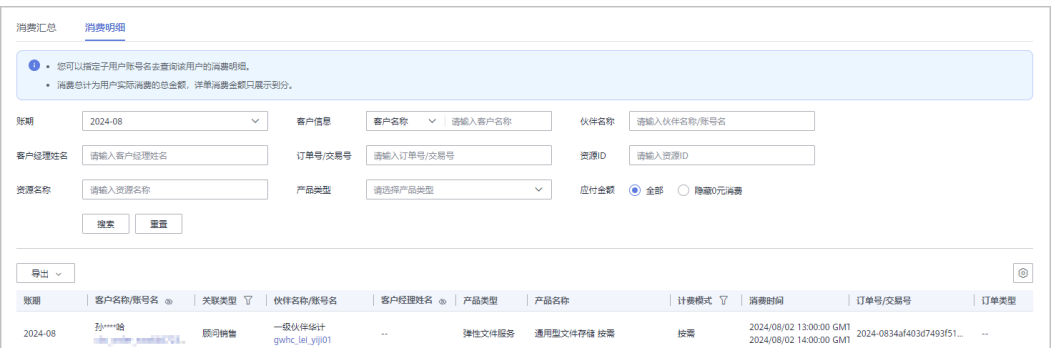

#### 说明

- 单击列表字段旁边的眼睛按钮,伙伴可以查看或隐藏字段的完整内容,内容默认隐藏。比 如,单击"客户名称/账号名"旁边的眼睛按钮,可以查看或隐藏客户名称的完整内容。
- "账期"支持以自然月(最多前溯18个月)为维度进行查询。
- 在消费明细列表中,可以查看消费时间、产品、订单号、消费金额、支付状态等 信息。
	- "应付金额"勾选"隐藏0元消费",可以将消费明细中消费为0的数据隐 藏。

步骤**6** 导出客户消费明细。

- ●
- 导出当前记录

单击"导出 > 导出当前记录",填写导出条件后,单击"导出",页面提示"导 出任务创建成功"。

#### 说明

伙伴在使用伙伴中心导出功能时,敏感信息相关字段(如客户名称、移动电话、邮箱等) 会进行匿名化处理。

按客户经理导出

单击"导出 > 按客户经理导出",填写导出条件后,单击"导出",页面提示 "导出任务创建成功"。

单次最多支持导出500万条记录。 伙伴在使用伙伴中心导出功能时,敏感信息相关字段(如客户名称、移动电话、邮箱等) 会进行匿名化处理。

- 查看导出记录
	- a. 单击"导出 > 查看导出记录",进入"导出记录"页面。
	- b. 单击"操作"列的"下载",下载并查看导出状态为"已完成"的消费明 细。

#### **----**结束

# **11.3.4.3** 月结 **95** 峰值计费产品

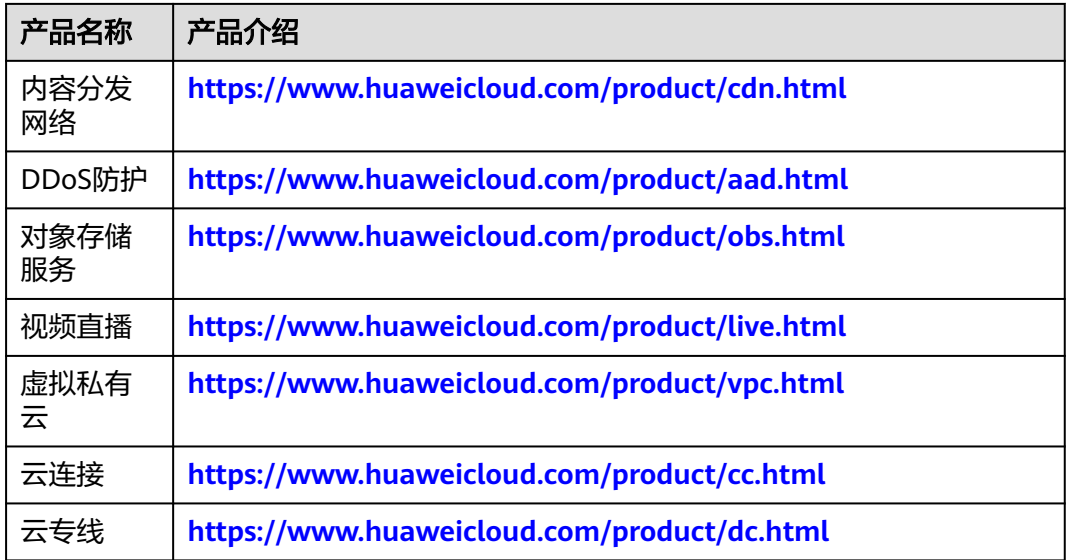

# **11.3.5** 客户预警

## **11.3.5.1** 处理客户预警

伙伴可以在伙伴中心处理客户预警信息,客户预警仅支持客户归属唯一责任人处理。

- 步骤**1** 使用合作伙伴账号登录[华为云](https://www.huaweicloud.com/)。
- 步骤**2** 单击页面右上角账号下拉框中的"伙伴中心",进入伙伴中心。
- 步骤**3** 在顶部导航栏中选择"销售 > 客户 > 客户预警 "。
- 步骤**4** 选择"处理预警"页签,可以查看场景名称、预警类别、标题、客户名称/账号名、发 送时间和状态。

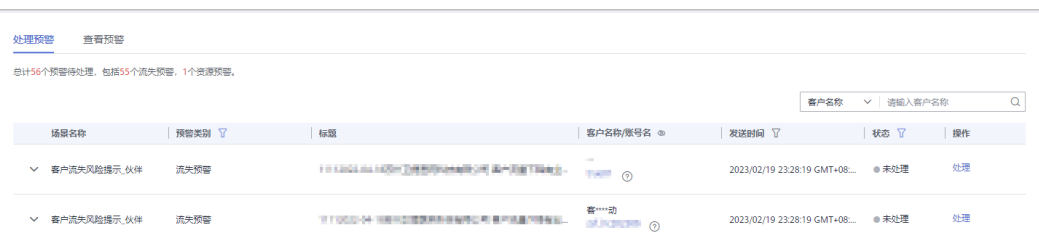

单击列表字段旁边的眼睛按钮,伙伴可以查看或隐藏字段的完整内容,内容默认隐藏。比如,单 击"客户名称/账号名"旁边的眼睛按钮,可以查看或隐藏客户名称的完整内容。

- 单击 》 可以查看预警详情和处理信息。
- 单击"操作"列的"处理",可以对客户预警信息进行处理,分为流失预警的处 理和资源预警的处理。
	- 流失预警的处理:
		- 处理结果为已流失时。

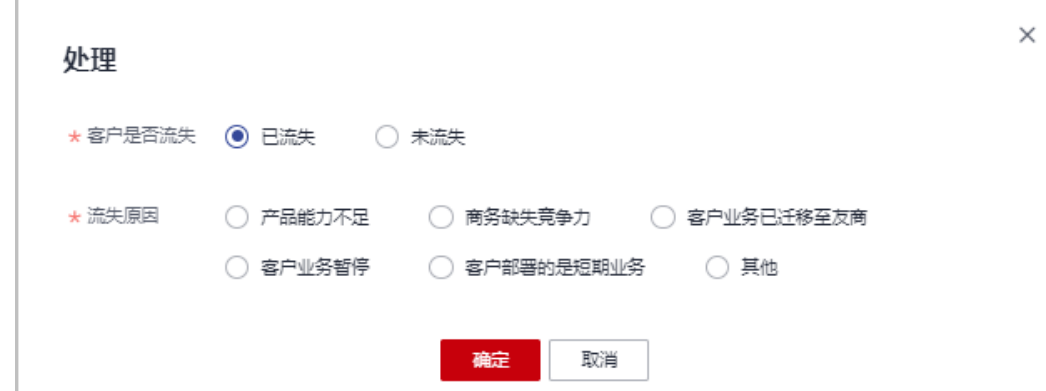

■ 处理结果为未流失时。

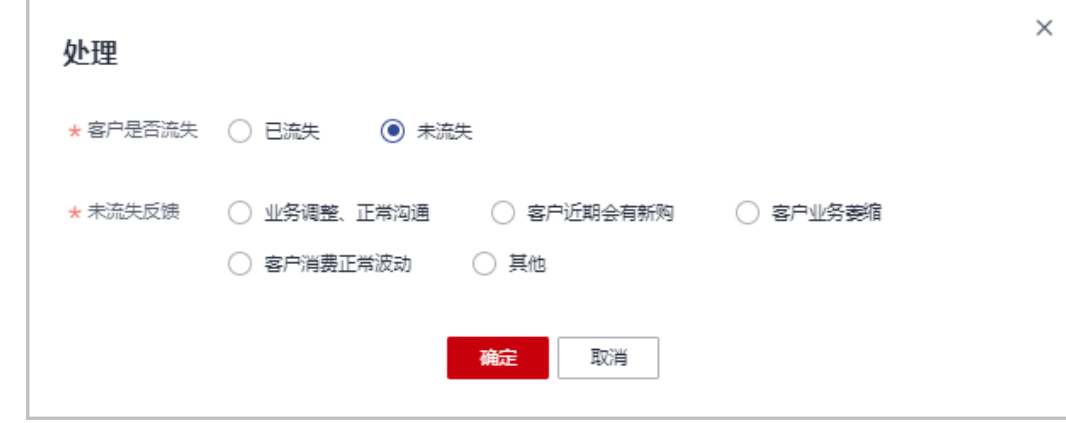

– 资源预警的处理:

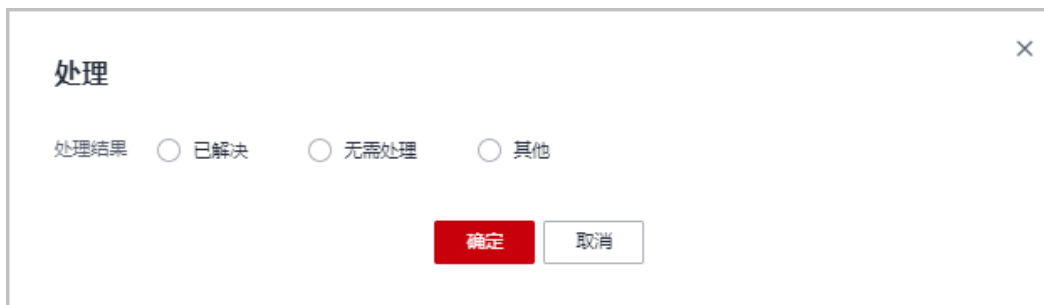

- 您也可以在"伙伴中心 > 主页 > 客户预警"进入"处理预警"页面进行处理。
- 您也可以在"伙伴中心>销售>客户>客户管理"页面,单击"待处理预警个数"的数 字,进入"客户预警"页面,进行处理预警。

#### **----**结束

# **11.3.5.2** 查看客户预警

伙伴可以在伙伴中心查看客户预警信息。

#### 说明

预警数据按天刷新。

### 操作步骤

- 步骤**1** 使用合作伙伴账号登录[华为云](https://www.huaweicloud.com/)。
- 步骤**2** 单击页面右上角账号下拉框中的"伙伴中心",进入伙伴中心。
- 步骤**3** 在顶部导航栏中选择"销售 > 客户 > 客户预警 "
- 步骤**4** 选择"查看预警"页签,可以查看全部预警。

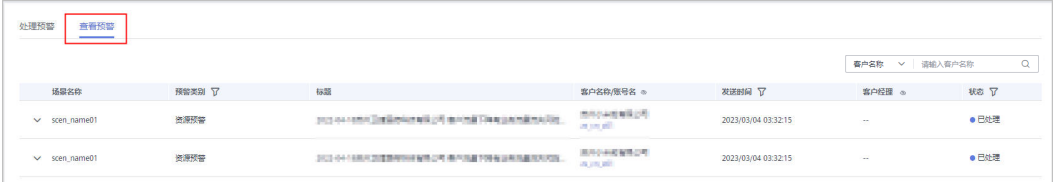

### 说明

单击列表字段旁边的眼睛按钮,伙伴可以查看或隐藏字段的完整内容,内容默认隐藏。比如,单 击"客户名称/账号名"旁边的眼睛按钮,可以查看或隐藏客户名称的完整内容。

- 单击~,可以查看预警详情,还可以查看已处理的预警的处理信息。
- 可以在页面右上角输入客户名称或客户经理姓名进行筛选查询。

**----**结束

# **11.3.6** 券管理

## **11.3.6.1** 代金券管理

## **11.3.6.1.1** 查看代金券额度

合作伙伴可以查看所拥有的代金券额度。

## 前提条件

华为云已为合作伙伴发放代金券额度。

## 操作步骤

- 步骤**1** 使用合作伙伴账号登录[华为云](https://www.huaweicloud.com/)。
- 步骤**2** 单击页面右上角账号下拉框中的"伙伴中心",进入伙伴中心。
- 步骤**3** 在顶部导航栏中选择"销售 > 客户 > 券管理"。
- 步骤**4** 单击"代金券管理 > 代金券额度"页签,查看代金券额度相关信息。

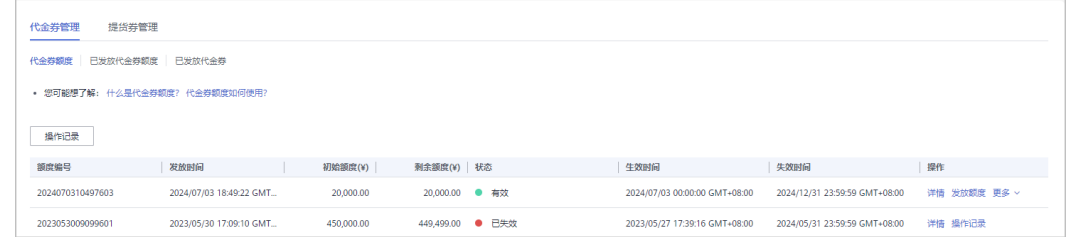

步骤**5** 单击"操作"列的"详情",查看该代金券额度初始额度、剩余余额、适用产品等相 关信息及已发放回收代金券的操作记录。

#### **----**结束

#### **11.3.6.1.2** 下发代金券额度**/**代金券

伙伴可以查看华为云给其发放的代金券额度,并出于业务拓展需要使用该额度为客户/ 云经销商下发代金券/代金券额度,客户可以使用该代金券购买资源,云经销商可以使 用该代金券为其名下客户下发代金券。

## 前提条件

华为云已为合作伙伴发放代金券额度。

## 为云经销商发放代金券额度

- 步骤**1** 使用合作伙伴账号登录[华为云](https://www.huaweicloud.com/)。
- 步骤**2** 单击页面右上角账号下拉框中的"伙伴中心",进入伙伴中心。
- 步骤**3** 在顶部导航栏中选择"销售 > 客户 > 券管理"。
- 步骤**4** 选择"代金券管理 > 代金券额度"页签。

步骤5 选择一条代金券记录,单击"操作"列的"发放额度",进入"发放代金券额度"页 面。

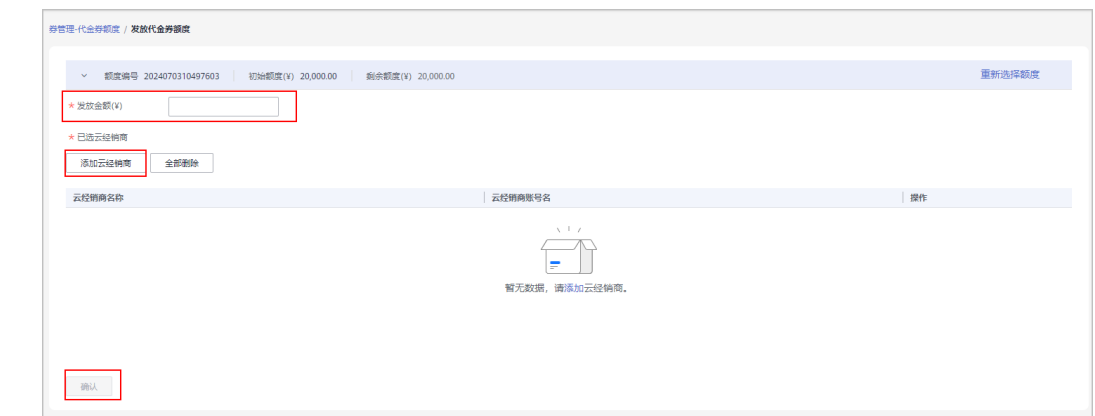

步骤**6** 输入发放金额,添加云经销商后单击确认,弹出框单击确定,即完成代金券额度发 放。

**----**结束

## 为客户下发代金券

### 操作步骤

- 步骤**1** 使用合作伙伴账号登录[华为云](https://www.huaweicloud.com/)。
- 步骤**2** 单击页面右上角账号下拉框中的"伙伴中心",进入伙伴中心。
- 步骤**3** 在顶部导航栏中选择"销售 > 客户 > 券管理"。
- 步骤**4** 选择"代金券管理 > 代金券额度"页签。
- 步骤5 选择状态为"有效"的代金券记录,单击"操作"列的"更多 > 发放代金券",进入 "发放代金券"页面。

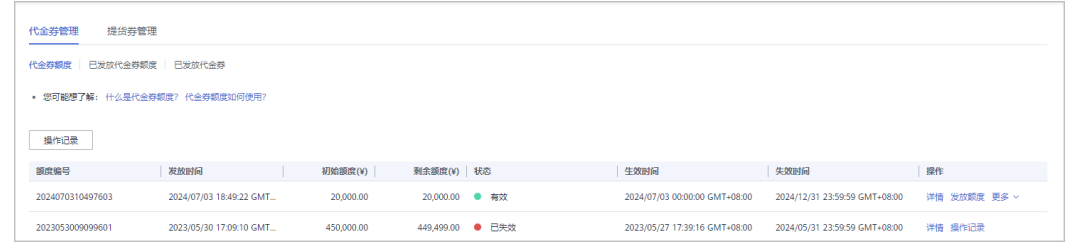

## 步骤**6** 设置代金券参数,如:代金券面值、最小可用订单额。

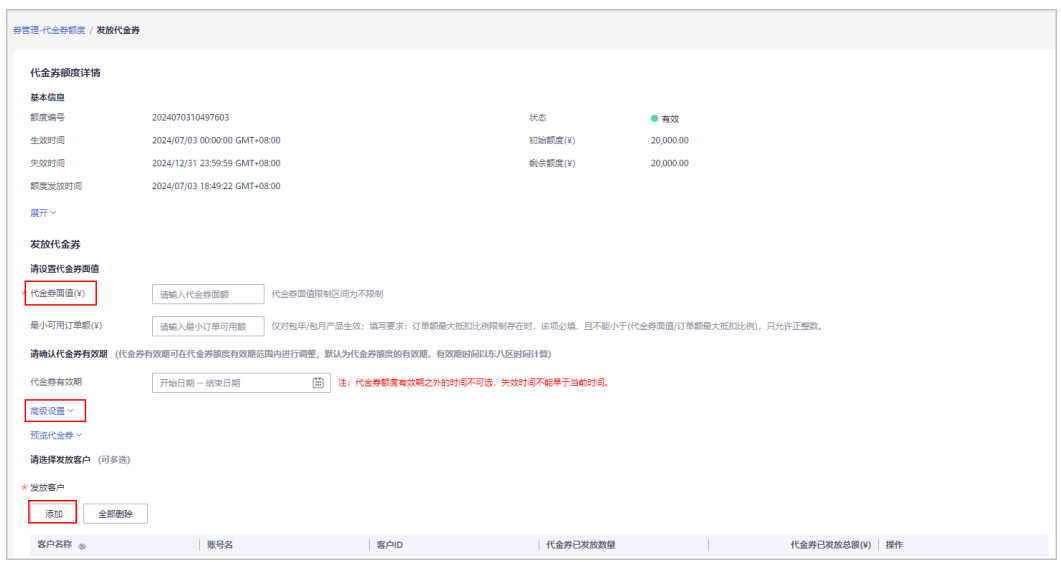

单击"展开",可以查看代金券额度的使用限制和客户限制。

#### 步骤**7** (可选)配置代金券适用的云服务类型、云服务产品。

伙伴可以单击"显示高级设置",配置代金券适用的云服务类型、云服务产品。

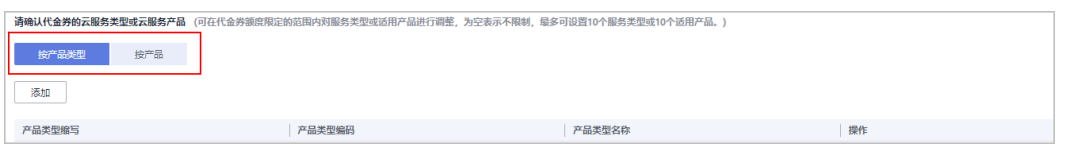

### 步骤**8** 选择代金券发放的客户。

单击"添加",添加代金券发放的客户。可一次性选择多个发放客户 (不超过10 个)。

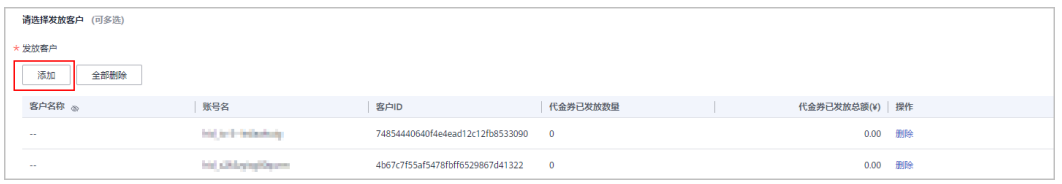

步骤**9** (可选)填写"备注信息"。

## 说明

备注信息仅发券的伙伴可查看,收券方不可查看。伙伴可以在"客户 > 券管理 > 代金券管理 > 代金券额度"页面,单击"操作记录",查看代金券的备注信息。

步骤**10** 单击"提交"。

系统提示发放代金券成功。

#### 说明

如果伙伴已开启验证码验证,则需要输入验证码验证身份。

#### **----**结束

## 后续处理

查看已下发代金券。

在顶部导航栏中选择"销售 > 客户 > 券管理",单击"代金券管理 > 已发放代金券" 页签,在该页面可以查看所有已发放的代金券。单击"操作"列的"详情",可以查 看已发放代金券的详情信息。

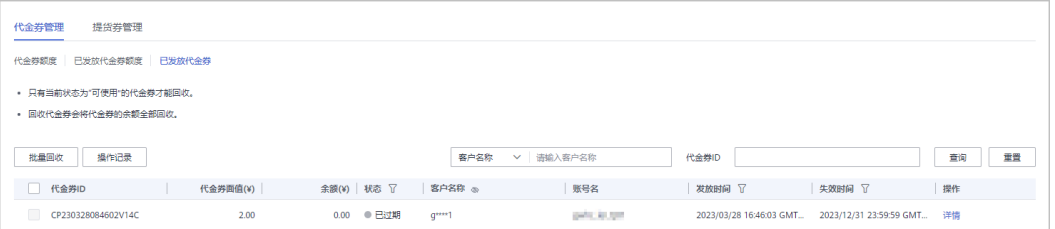

#### 查看已下发代金券额度。

在顶部导航栏中选择"销售 > 客户 > 券管理",单击"代金券管理 > 已发放代金券额 度"页签,在该页面可以查看所有已发放的代金券额度。

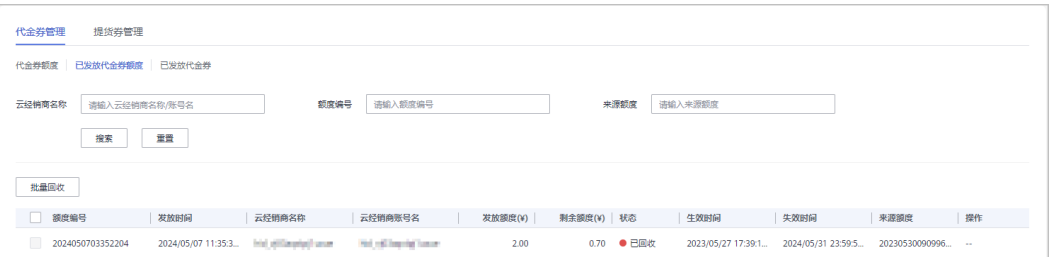

## **11.3.6.1.3** 回收已下发代金券额度**/**代金券

对于合作伙伴已经下发给客户/云经销商的代金券/代金券额度,如遇发错或其他特殊情 况,合作伙伴有回收的权利。代金券/代金券额度回收后,客户/云经销商将不能再看到 该代金券。

#### 说明

如果客户解除关联合作伙伴,那么伙伴为其发放的代金券会自动回收。

## 前提条件

合作伙伴已为客户/云经销商发放该代金券/代金券额度。

## 回收已下发代金券额度

- 步骤**1** 使用合作伙伴账号登录[华为云](https://www.huaweicloud.com/)。
- 步骤**2** 单击页面右上角账号下拉框中的"伙伴中心",进入伙伴中心。
- 步骤**3** 在顶部导航栏中选择"销售 > 客户 > 券管理"。
- 步骤**4** 选择"代金券管理 > 已发放代金券额度"页签。
- **步骤5** 单击"操作"列的"回收"。

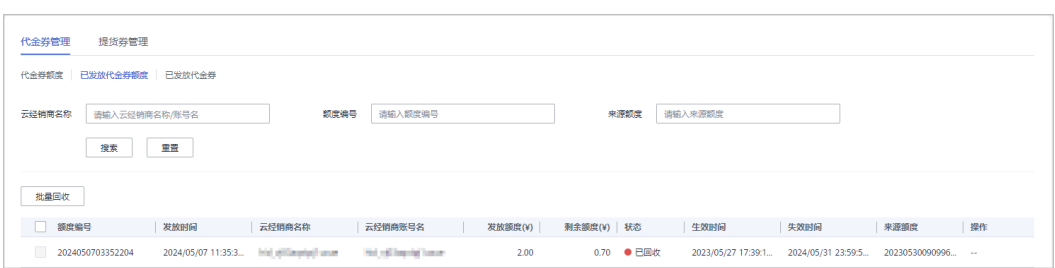

- 只有当前状态为"有效"的代金券额度才能回收。
- 回收代金券额度会将代金券额度的余额全部回收,不支持指定金额回收。
- 支持批量回收代金券额度。即同时勾选多条代金券记录,单击"批量回收"。

## 步骤6 在"回收代金券"页面,单击"确定"。

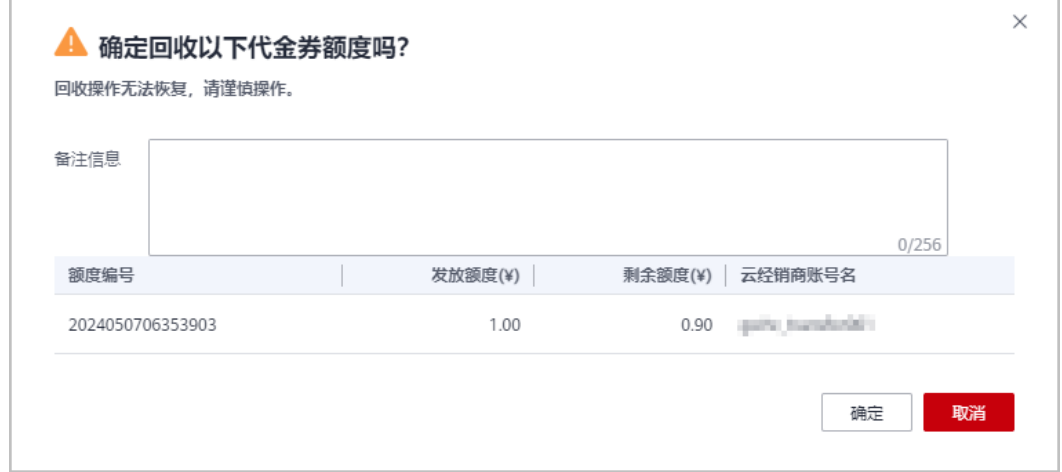

回收成功后,系统弹窗显示实际回收代金券额度的金额。

## 说明

伙伴回收代金券后,仍然可以在"已发放代金券额度"页面,查询已回收的代金券额度记录。 如果伙伴已开启验证码验证,则需要输入验证码验证身份。

#### **----**结束

# 回收已下发代金券

- 步骤**1** 使用合作伙伴账号登录[华为云](https://www.huaweicloud.com/)。
- 步骤**2** 单击页面右上角账号下拉框中的"伙伴中心",进入伙伴中心。
- 步骤**3** 在顶部导航栏中选择"销售 > 客户 > 券管理"。
- 步骤**4** 选择"代金券管理 > 已发放代金券"页签。
- **步骤5** 单击"操作"列的"回收"。

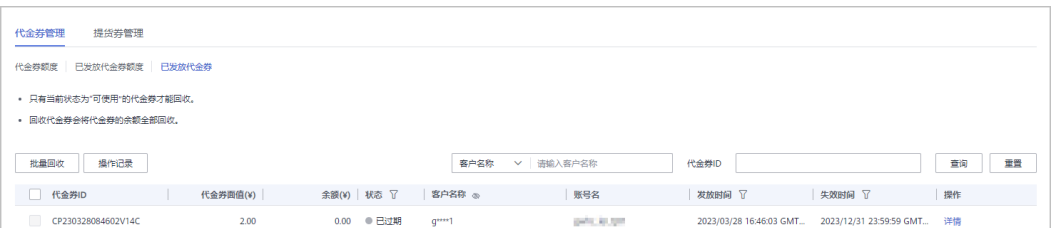

- 只有当前状态为"可使用"的代金券才能回收。
- 回收代金券会将代金券的余额全部回收,不支持指定金额回收。
- 支持批量回收代金券。即同时勾选多条代金券记录,单击"批量回收"。
- 单击列表字段旁边的眼睛按钮,伙伴可以查看或隐藏字段的完整内容,内容默认隐藏。比 如,单击"客户名称"旁边的眼睛按钮,可以查看或隐藏客户名称的完整内容。

## 步骤**6** 在"回收代金券"页面,单击"确定"。

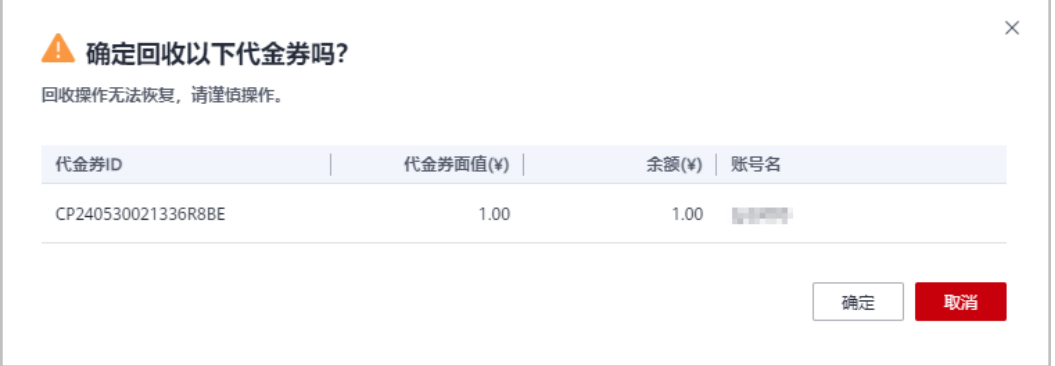

回收成功后,系统弹窗显示实际回收代金券的金额。

#### 说明

伙伴回收代金券后,仍然可以在"已发放代金券"页面,查询已回收的代金券记录。 如果伙伴已开启验证码验证,则需要输入验证码验证身份。

#### **----**结束

#### **11.3.6.1.4** 查看操作记录

合作伙伴发放和回收代金券/代金券额度均会记录日志,伙伴可以查看、导出代金券/代 金券额度操作日志。

- 步骤**1** 使用合作伙伴账号登录[华为云](https://www.huaweicloud.com/)。
- 步骤**2** 单击页面右上角账号下拉框中的"伙伴中心",进入伙伴中心。
- 步骤3 在顶部导航栏中选择"销售 > 客户 > 券管理"。
- 步骤**4** 选择"代金券管理 > 代金券额度"页签。
- 步骤**5** 单击页面左上角的"操作记录"。

伙伴也可以单击代金券额度操作列的"操作记录",查看该代金券额度对应的操作记录日志。

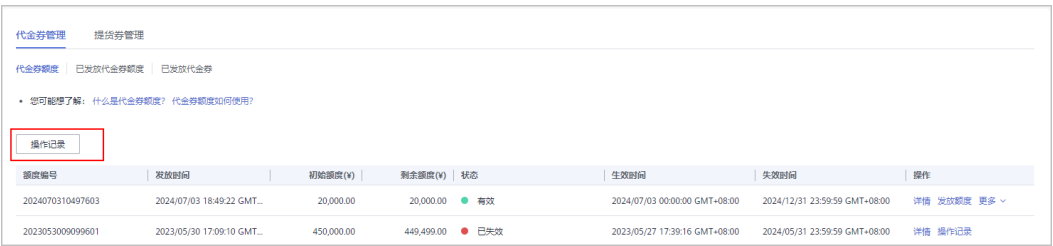

步骤6 设置查询条件,筛选出待查询的操作记录。

- 选择"云经销商"页签,伙伴可以根据"操作时间","云经销商名称"、"来 源额度"、"额度编号"、"操作员"查询操作记录。
- 选择"客户"页签,伙伴可以根据"操作时间"、"客户名称"、"额度编 号"、"操作员"查询操作记录。

步骤**7** 查看、导出操作记录日志。

选择"云经销商"页签,查看和云经销商相关的代金券额度操作记录。 单击"导出>导出当前记录",可以导出按照上述步骤查询出来的代金券额度操作 记录。

单击"导出>查看导出记录",可以查看导出记录,包含申请导出时间、导出状态 和操作。

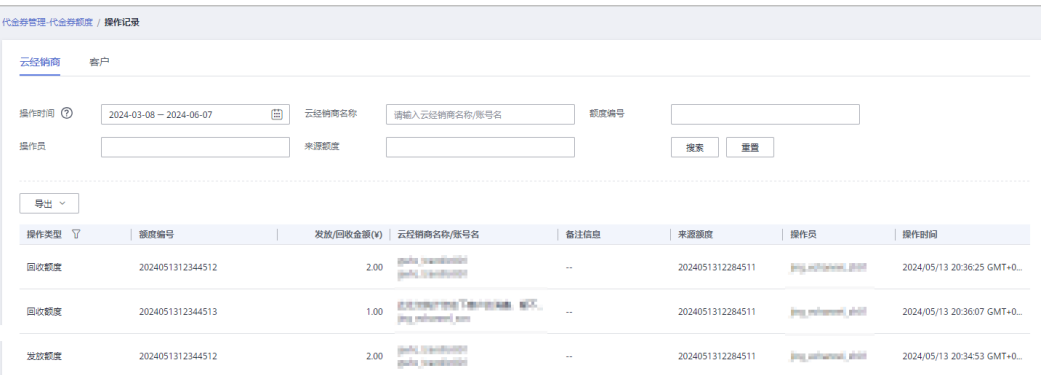

说明

云经销商伙伴退出后,总经销商伙伴可以在操作记录客户页签中查看云经销商客户的代金 券基本信息和使用记录。

伙伴在使用伙伴中心导出功能时,敏感信息相关字段(如客户名称、移动电话、邮箱等) 会进行匿名化处理。

选择"客户"页签,查看和客户相关的代金券操作记录。

单击"导出>导出当前记录",可以导出按照上述步骤查询出来的代金券操作记 录。

单击"导出>查看导出记录",可以查看导出记录,包含申请导出时间、导出状态 和操作。

单击"代金券ID",可以进入"代金券详情"页面,查看代金券的基本信息和使 用记录。

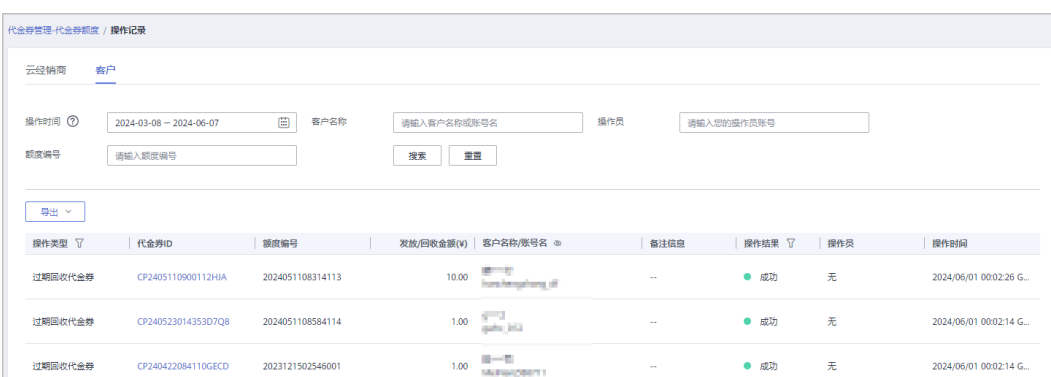

伙伴在使用伙伴中心导出功能时,敏感信息相关字段(如客户名称、移动电话、邮箱等) 会进行匿名化处理。

## **----**结束

## **11.3.6.2** 提货券管理

合作伙伴可以查看其代售类客户所拥有的提货券。

## 前提条件

代售类客户有提货券。

## 操作步骤

- 步骤**1** 使用合作伙伴账号登录[华为云](https://www.huaweicloud.com/)。
- 步骤**2** 单击页面右上角账号下拉框中的"伙伴中心",进入伙伴中心。
- 步骤3 在顶部导航栏中选择"销售 > 客户 > 券管理",选择"提货券管理"页签, 查看提货 券相关信息。

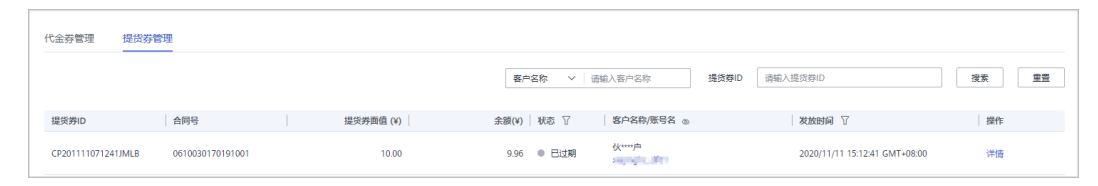

步骤**4** 单击"操作"列的"详情",查看该提货券信息及使用记录。

**----**结束

# **11.4** 云商店

# **11.4.1** 商品信息

# **11.4.1.1** 查看云商店商品信息

加入云商店客户服务商计划的总经销商可以查看云商店商品信息。

## 操作步骤

- 步骤**1** 使用合作伙伴账号登录[华为云](https://www.huaweicloud.com/)。
- 步骤**2** 单击页面右上角账号下拉框中的"伙伴中心",进入伙伴中心。
- 步骤**3** 在顶部导航栏中选择"销售 > 云商店 > 商品信息"。
- 步骤4 单击"成交价分成",进入"成交价分成"页签,单击 ,可以查看产品的规格名 称、计费模式、状态、授权折扣、云商店标准分成、云商店赋能云伙伴基地MBO分成 和价格信息。

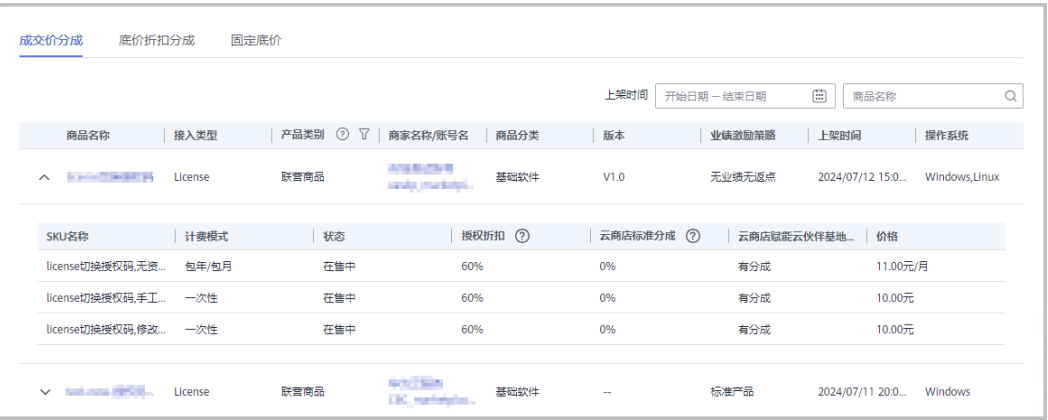

#### 说明

自服务商品现金消费100%计入业绩或分成基数,联营商品现金消费50%计入业绩或分成基数。

**步骤5** 单击"底价折扣分成",进入"底价折扣分成"页签,单击▽,可以查看SKU名称、 计费模式、状态、授权折扣、云商店标准分成、云商店赋能云伙伴基地MBO分成和价 格信息。

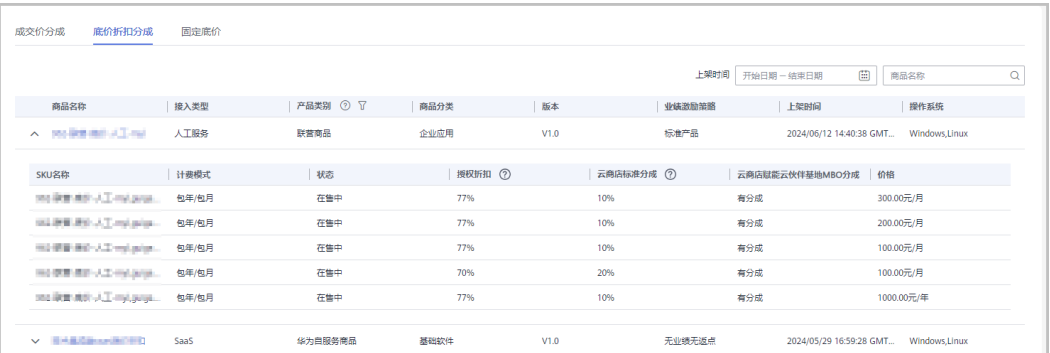

#### 说明

自服务商品现金消费100%计入业绩或分成基数,联营商品现金消费50%计入业绩或分成基数。

**----**结束

# **11.4.2** 专属优惠

# **11.4.2.1** 申请云商店专属优惠

加入云商店客户服务商计划且完成商业信息认证后的总经销商伙伴可以为名下子客户 和名下经销商的子客户申请云商店专属优惠。

## 操作步骤

- 步骤**1** 使用合作伙伴账号登录[华为云](https://www.huaweicloud.com/)。
- 步骤**2** 单击页面右上角账号下拉框中的"伙伴中心",进入伙伴中心。
- 步骤**3** 在顶部导航栏中选择"销售 > 云商店 > 专属优惠"页面。
- 步骤**4** 在"专属优惠"页面,伙伴可以单击右上角的"创建优惠"按钮,进入"创建专属优 惠"页面,填写信息后单击"提交"进行创建专属优惠。

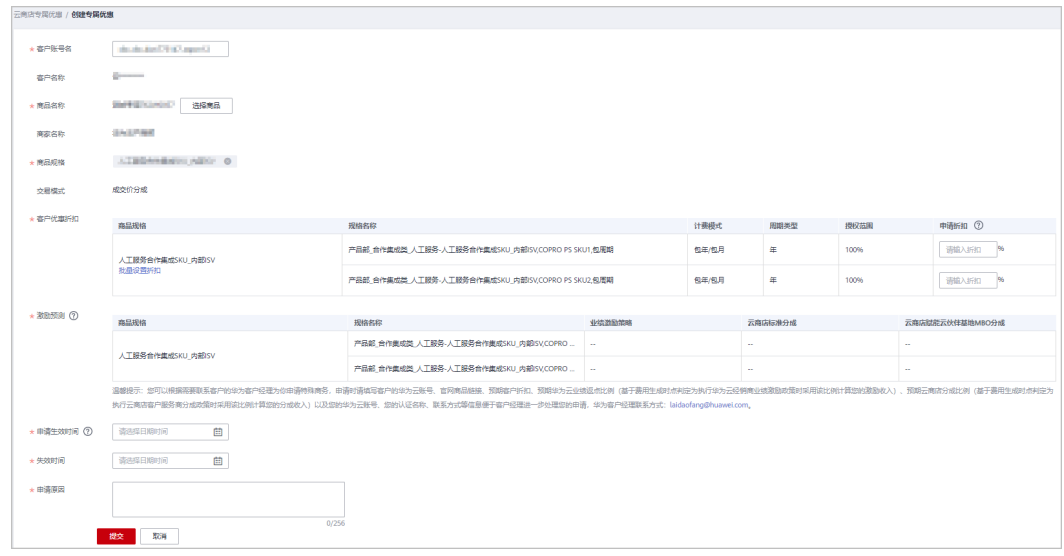

### 说明

- 支持一个商品多规格设置不同的折扣。
- 单击"批量设置折扣与分成",可以批量设置折扣与分成。
- 步骤**5** 在"专属优惠申请"页签,伙伴可以查看专属优惠申请的记录。

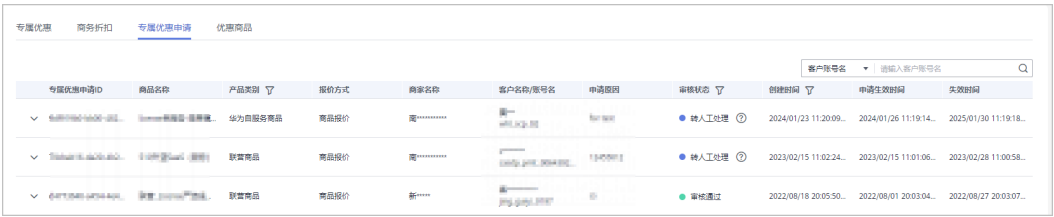

- 单击 , 伙伴可以查看产品ID、商品规格、计费模式、周期类型、分成比例和申 请的客户折扣信息。
- 联营商品/华为自服务商品的专属优惠申请后,将由华为审核。通用商品则由商家 审核。
- 对于审核不通过的申请,伙伴可以单击"操作"列的"重新提交",进入"创建 专属优惠"页面,核对信息后单击"提交"再次创建。

● 对于审核通过的申请记录,伙伴可以在"专属优惠"页面进行查看。

**----**结束

## **11.4.2.2** 查看云商店专属优惠和商务折扣

加入云商店客户服务商计划的总经销商伙伴可以查看云商店专属优惠信息和商务折 扣。

## 操作步骤

- 步骤**1** 使用合作伙伴账号登录[华为云](https://www.huaweicloud.com/)。
- 步骤**2** 单击页面右上角账号下拉框中的"伙伴中心",进入伙伴中心。
- 步骤**3** 在顶部导航栏中选择"销售 > 云商店 > 专属优惠"页面。
- 步骤**4** 在"专属优惠"页签,伙伴可以查看已审核通过的专属优惠记录。

单击 , 伙伴可以查看产品ID、商品规格、计费模式、周期类型、交易模式、分成比 例和申请的客户折扣信息。

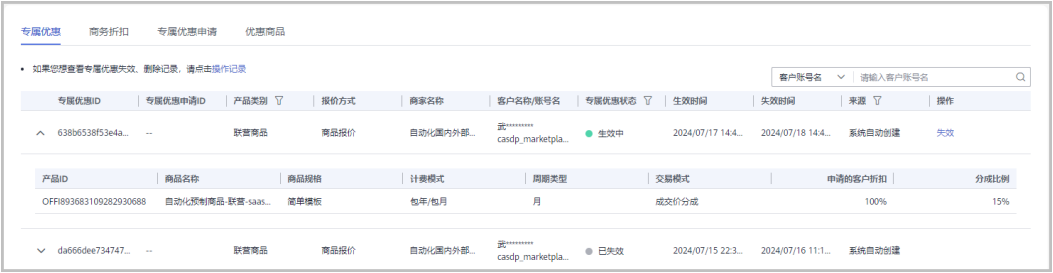

- 单击页面上方的"操作记录"按钮,查看专属优惠失效、删除记录。
- 对于"待生效"的专属优惠,可单击"操作"列的"删除",删除专属优惠。
- 对于"已生效"的专属优惠,可单击"操作"列的"失效",使该专属优惠失 效。
- 步骤**5** 在"商务折扣"页签,伙伴可查看华为客户经理在CRM系统为您申请的客户折扣信 息,包括商务名称、商务折扣状态、生效和失效时间。

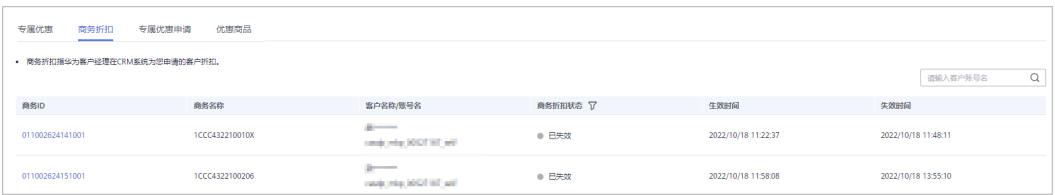

**----**结束

# **11.4.2.3** 分享云商店商品链接

加入云商店客户服务商计划的总经销商伙伴可以将商品详情页链接分享给客户,客户 通过该链接下单时系统将自动匹配总经销商账号,无需客户手动填写。

# 操作步骤

- 步骤**1** 使用合作伙伴账号登录[华为云](https://www.huaweicloud.com/)。
- 步骤**2** 单击页面右上角账号下拉框中的"伙伴中心",进入伙伴中心。
- 步骤**3** 在顶部导航栏中选择"销售 > 云商店 > 专属优惠"。
- 步骤4 选择"优惠商品"页签,单击操作列"复制链接"。

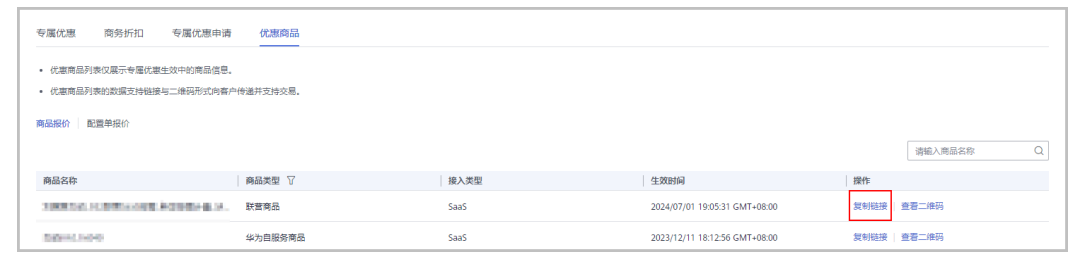

## 步骤**5** 复制商品详情页链接,分享给客户。

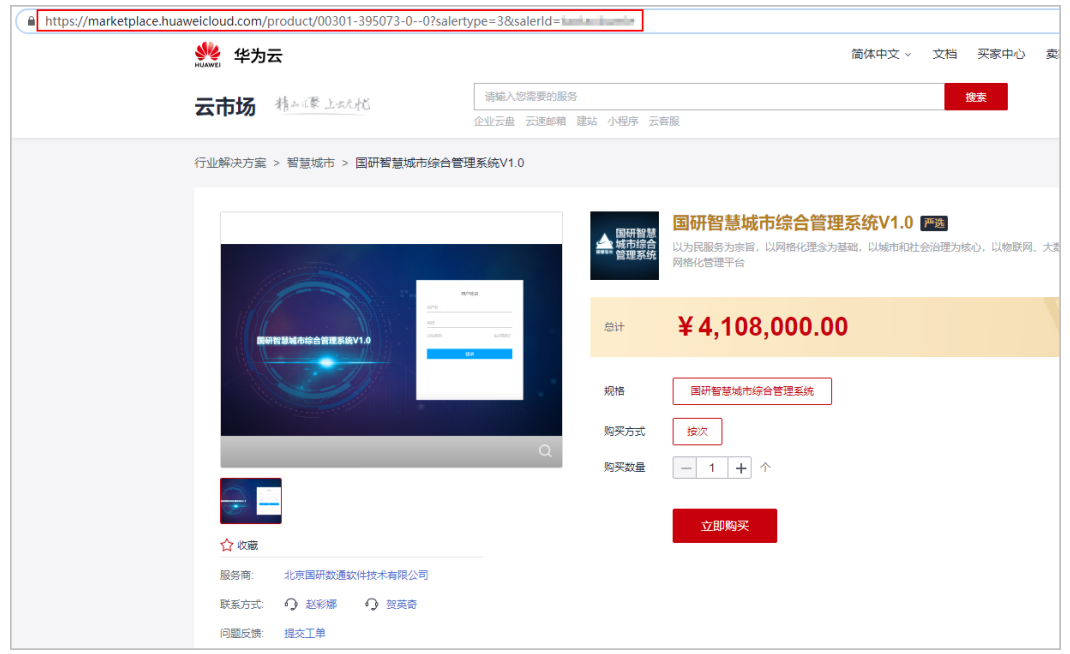

步骤**6** 客户通过分享的链接下单购买商品,系统将自动匹配解决方案提供商账号。

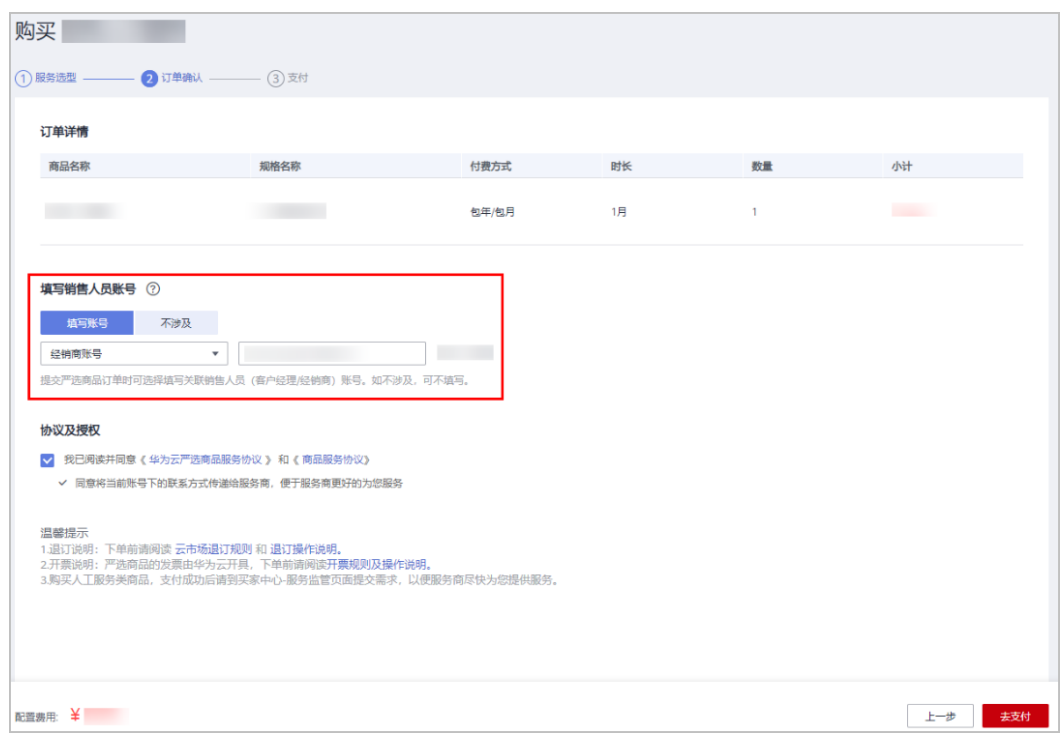

**----**结束

## **11.4.2.4** 查看云商店优惠商品

加入云商店客户服务商计划的总经销商伙伴可以查看优惠商品。

## 操作步骤

- 步骤**1** 使用合作伙伴账号登录[华为云](https://www.huaweicloud.com/)。
- 步骤**2** 单击页面右上角账号下拉框中的"伙伴中心",进入伙伴中心。
- 步骤**3** 在顶部导航栏中选择"销售 > 云商店 > 专属优惠"页面。
- 步骤**4** "优惠商品"页面包含商品报价和配置单报价页签,支持伙伴以链接及二维码形式向 客户传递专属优惠生效状态涉及的优惠商品信息并支撑客户完成交易。

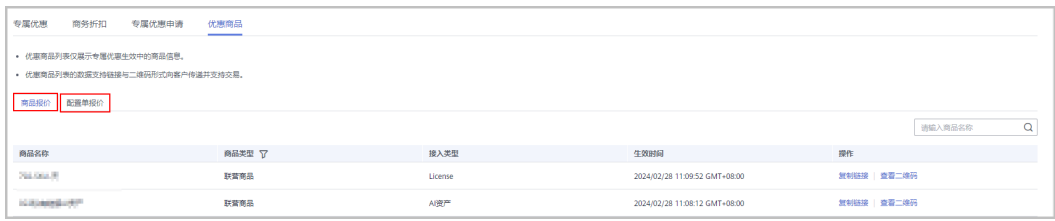

### 说明

优惠商品列表仅展示专属优惠生效中的商品信息。

**----**结束

# **11.5** 账务

# **11.5.1** 伙伴账单

## **11.5.1.1** 伙伴账单说明

伙伴账单是伙伴作为消费主体在华为云中消费产生的账单,伙伴可基于该账单还款或 申请发票。伙伴在华为云的消费来源于代售类客户的消费。

## 说明

代售模式下,客户计费、账单、发票等服务均由解决方案提供商负责提供,华为云不直接向伙伴 客户提供相关服务。

# **11.5.1.2** 查询伙伴账单

合作伙伴可以查看伙伴的月度账单,并导出伙伴的账单及明细用于伙伴对账。

## 注意事项

- 伙伴账单数据只包含前一天24点前的数据,最终消费数据以消费明细为准。
- 伙伴账单采用北京时间(GMT+08:00)作为基准时间进行统计,每月5号12:00前 会生成上个月的账单。

- 步骤**1** 使用合作伙伴账号登录[华为云](https://www.huaweicloud.com/)。
- 步骤**2** 单击页面右上角账号下拉框中的"伙伴中心",进入伙伴中心。
- 步骤**3** 在顶部导航栏中选择"销售 > 账务 > 伙伴账单"。
- 步骤**4** 在页面右上角,伙伴可以选择账期,查看对应账期的伙伴账单信息。

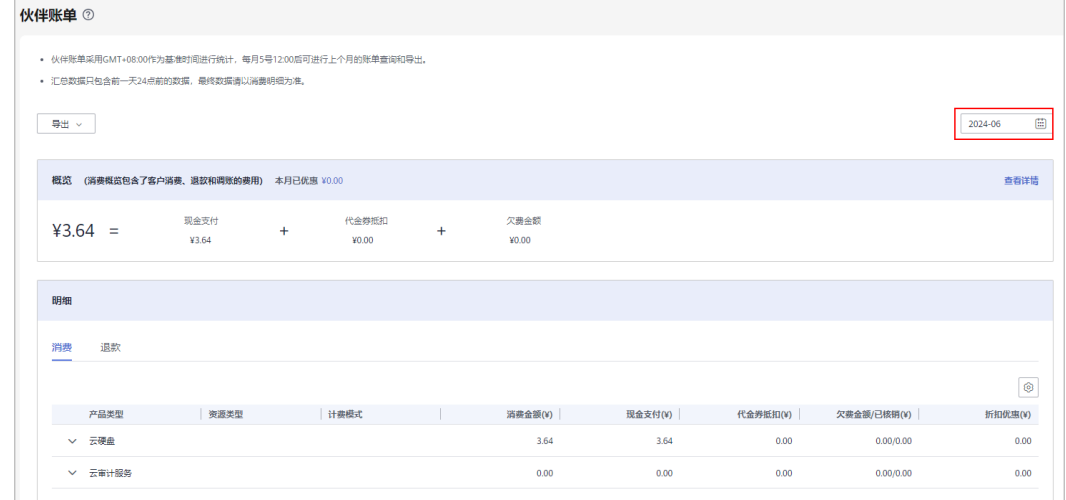

在"概览"区域,可以查看伙伴对应账期的消费概览信息,消费概览包含了客户 消费、退款和调账的费用。

#### 说明

退款金额包含客户退款订单产生的退款金额,以及客户变更规格产生的退费金额。 单击"查看详情",可以查看子客户对应账期的消费、退款和调账各自的汇总信息。

- 在"明细"区域,可以查看伙伴对应账期的消费明细信息,包含消费明细、退款 明细和调账明细。
	- 消费账单

选择"消费"页签,可以查看子客户相应月份的所有消费账单。

– 退款账单

选择"退款"页签,可以查看子客户相应月份的所有退款账单。

– 调账账单

选择"调账"页签,可以查看子客户相应月份的所有调账账单。

- 步骤**5** 导出伙伴账单。
	- 导出账单

单击"导出 > 导出账单(pdf)",页面提示"导出任务创建成功"。

说明

伙伴在使用伙伴中心导出功能时,敏感信息相关字段(如客户名称、移动电话、邮箱等) 会进行匿名化处理。

● 导出账单明细

单击"导出 > 导出账单明细(xlsx)",页面提示"导出任务创建成功"。

#### 说明

伙伴在使用伙伴中心导出功能时,敏感信息相关字段(如客户名称、移动电话、邮箱等) 会进行匿名化处理。

- 查看导出记录
	- a. 单击"导出 > 查看导出记录", 进入"导出记录"页面。
	- b. 单击"操作"列的"下载",下载并查看导出状态为"已完成"的伙伴账 单。

**----**结束

## **11.5.2** 赋能云对账

已签署赋能云合同的伙伴可在伙伴中心查看赋能云对账记录。

## 操作步骤

- 步骤**1** 使用合作伙伴账号登录[华为云](https://www.huaweicloud.com/)。
- 步骤**2** 单击页面右上角账号下拉框中的"伙伴中心",进入伙伴中心。
- 步骤**3** 在顶部导航栏中选择"销售 > 账务 > 赋能云对账"。

进入"赋能云对账页面",可查看赋能云对账记录,包括合同编号、项目名称、流程 状态和创建时间等内容。

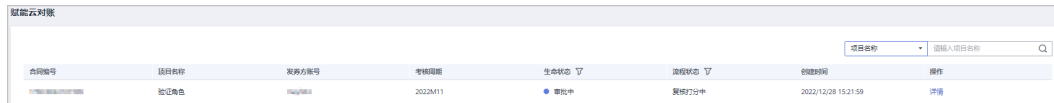

步骤**4** 处于"伙伴确认中"状态的记录,可单击"操作"列的"对账",进入"对账"详情 页面。

可在该页面查看具体业绩明细列表,下载打分表,盖章后单击"上传",上传完成后 单击"确认账单",在"提交"弹框单击"确定",提交对账到华为进行审核。

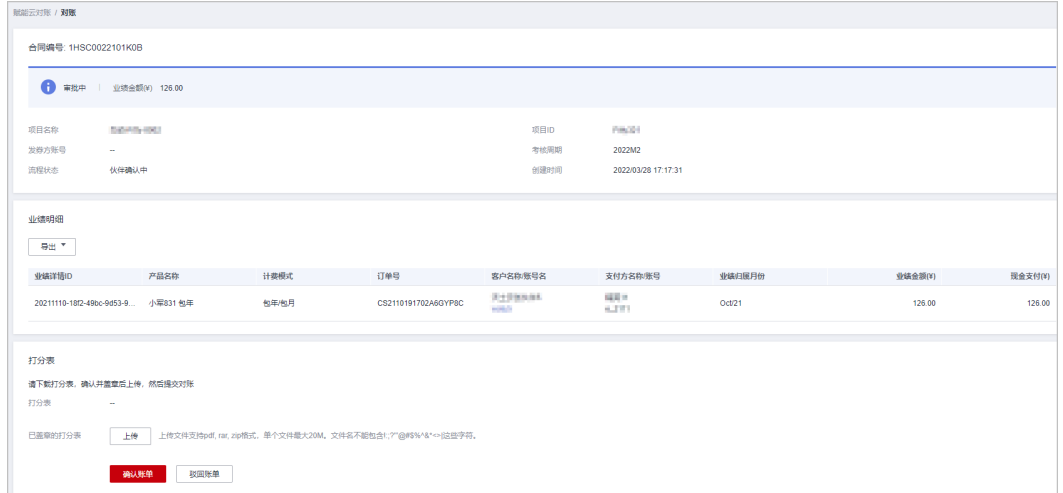

● 导出业绩明细。

#### – 导出业绩明细

单击"导出 > 导出当前记录",页面提示"导出任务创建成功"。

说明

伙伴在使用伙伴中心导出功能时,敏感信息相关字段(如客户名称、移动电话、邮箱 等)会进行匿名化处理。

- 查看导出记录
	- i. 单击"导出 > 查看导出记录", 进入"导出记录"页面。
	- ii. 单击"操作"列的"下载",下载并查看导出状态为"已完成"的业绩 明细。
- 步骤5 处于其他状态的记录,可单击"操作"列的"详情",进入"详情"页面进行查看和 操作。

<span id="page-495-0"></span>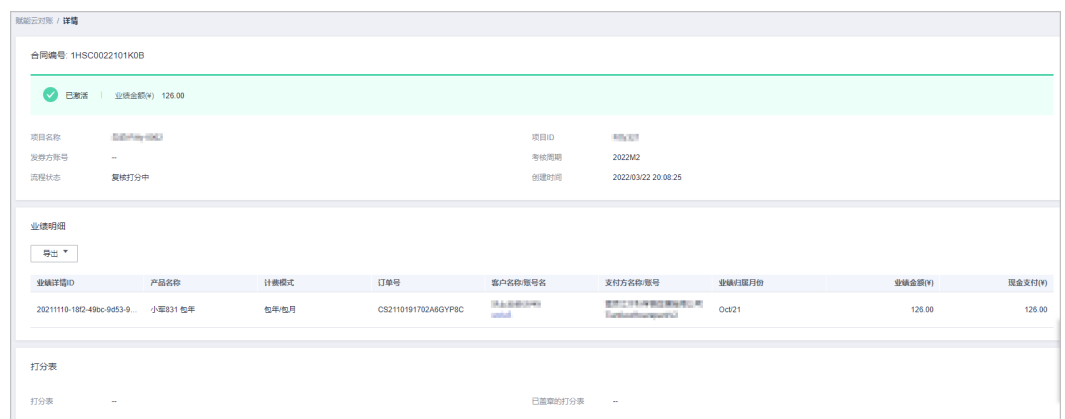

**----**结束

# **11.5.3** 资金管理

## **11.5.3.1** 账户充值

合作伙伴可以进行充值操作,当前支持在线支付或线下汇款方式进行充值。

## 注意事项

- 当伙伴和华为云的签约主体为"华为软件技术有限公司"或"华为云计算技术有 限公司"时,支持在线支付或线下汇款方式进行充值。
- 当伙伴和华为云的签约主体不是"华为软件技术有限公司"或"华为云计算技术 有限公司"时,如需充值请咨询您当地的华为生态经理。

## 操作步骤

- 步骤**1** 使用合作伙伴账号登录[华为云](https://www.huaweicloud.com/)。
- 步骤**2** 单击页面右上角账号下拉框中的"伙伴中心",进入伙伴中心。
- 步骤**3** 在顶部导航栏中选择"销售 > 账务 > 资金管理"。
- 步骤**4** 选择"充值"页签,进入充值页面。

说明

合作伙伴也可以通过"伙伴中心 > 主页 > 账户余额"页面, 单击"充值", 进入充值页面。

- 步骤**5** 选择充值方式充值。
	- 当伙伴和华为云的签约主体为"华为软件技术有限公司"或"华为云计算技术有 限公司"时,支持如下两种支付方式。
		- 在线支付

选择"在线充值"页签,填写充值金额后,单击"下一步"。

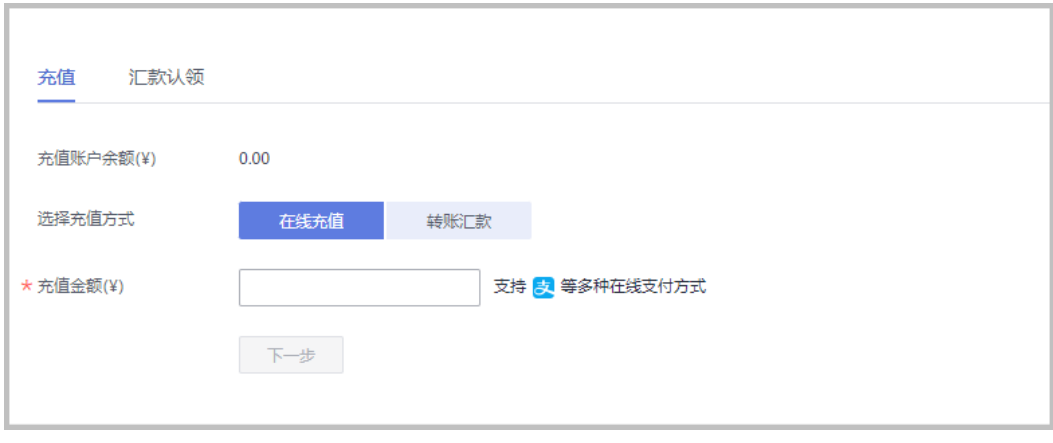

跳转到对应的充值页面,继续完成充值操作。

- 转账汇款
	- 合作伙伴首次使用专属汇款账号汇款,需要输入验证码,单击"验证并 开通",在线获取专属汇款账号。

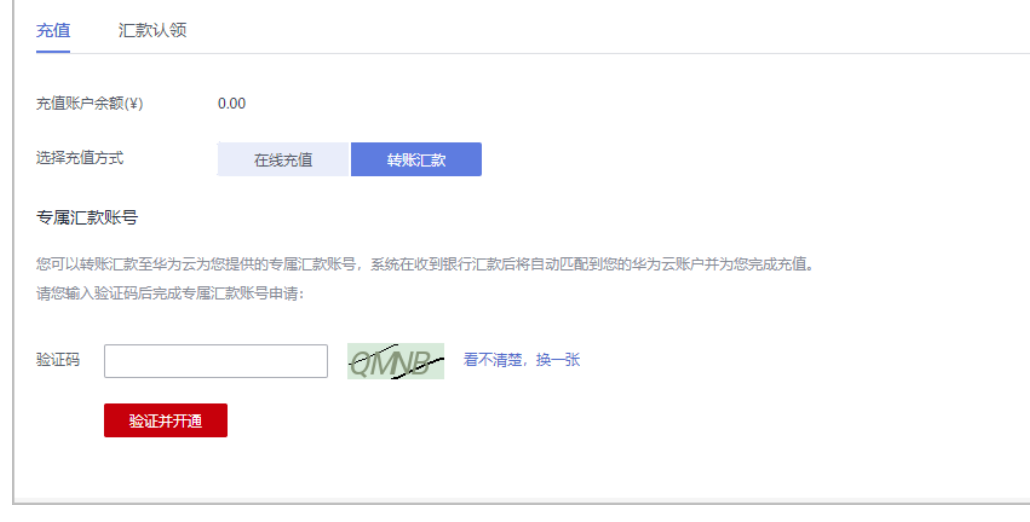

■ 获取专属汇款账号成功后,线下转账至该汇款账号,系统在收到银行汇 款后将自动匹配到您的华为云账户并为您完成充值。如需使用其他汇款 户名的银行卡汇款,可单击"新增其他汇款户名",创建第三方代付协 议后,可通过新增的汇款户名转账汇款。

转账汇款预计1-5个工作日到账(工商银行1-2个工作日,跨行2-5个工作 日,具体到账时间以银行的实际到账时间为准)。

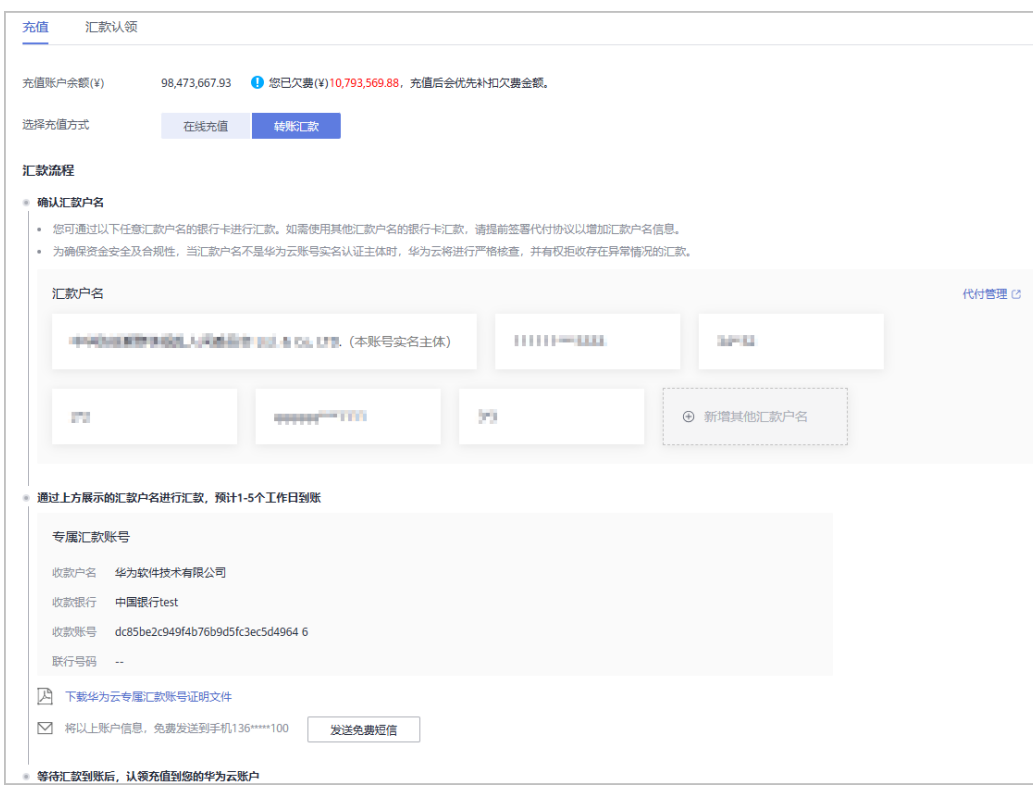

- 为确保资金安全及合规性,当汇款户名不是华为云账号实名认证主体时,华 为云将进行严格核查,并有权拒收存在异常情况的汇款。
- 单击"代付管理",可管理代付协议,详情请参见<mark>代付管理</mark>。
- 生效中的汇款户名至多5个,如需再添加/更新汇款户名,需进入<mark>代付管理</mark>页 面失效代付协议后再新增/更新。
- 单击"下载华为云专属汇款账号证明文件",查看专用充值的账号的详细信 息。
- 单击"发送短信",系统会将专属汇款账号信息发送到您的手机短信中。
- 当伙伴和华为云的签约主体不是"华为软件技术有限公司"或"华为云计算技术 有限公司"时,如需充值请咨询您当地的华为渠道经理。

#### **----**结束

## **11.5.3.2** 代付管理

合作伙伴在使用其它汇款户名的银行卡汇款时,需要创建第三方代付协议。创建好 后,合作伙伴可以查看代付协议的状态、被委托方、被委托方类型等信息。

- 步骤**1** 使用合作伙伴账号登录[华为云](https://www.huaweicloud.com/)。
- 步骤**2** 单击页面右上角账号下拉框中的"伙伴中心",进入伙伴中心。
- 步骤**3** 在顶部导航栏中选择"销售 > 账务 > 资金管理"。

步骤4 选择"充值 >转账汇款",在汇款流程中单击"代付管理",进入代付管理页。

在此页面可以查看代付协议的协议类型、状态方、被委托方、被委托方类型、生效时 间、失效时间。

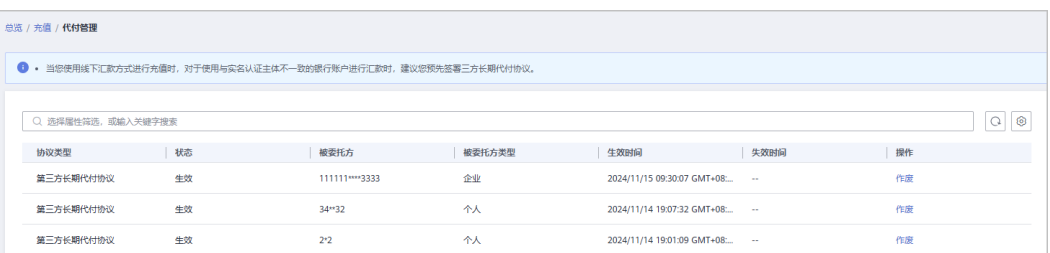

步骤**5** 单击操作列"作废",失效代付协议。

#### 说明

- 在"账户充值**-**[转账汇款](#page-495-0)"创建成功的代付协议,在代付管理页展示为自动生效。
- 生效中的被委托方数量至多5个,如需再添加/更新汇款户名,需先失效代付协议后再新增/更 新。

#### **----**结束

当您使用线下汇款方式进行充值时,对于使用与实名认证主体不一致的银行账户进行 汇款时,建议您预先签署三方长期代付协议。

您可以在["充值"页](https://account.huaweicloud.com/usercenter/?#/userindex/balanceRecharge)面,选择"转账汇款"页签,单击"新增其他汇款户名",创建 代付协议。

创建成功的代付协议会[在代付管理](https://account.huaweicloud.com/usercenter/?#/userindex/entrustedPaymentManage)页面展示且自动生效。您可以单击列表操作列"作 废",失效该协议。

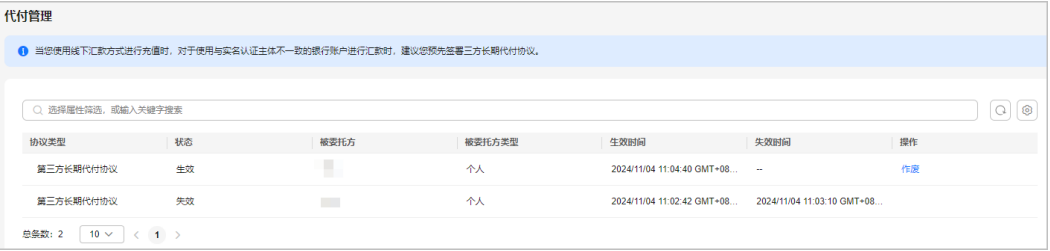

## **11.5.3.3** 汇款认领

伙伴在线下通过通用充值账号汇款到华为云后,需要进行汇款认领,认领成功后的金 额会充值到伙伴的华为云账户中。

- 步骤**1** 使用合作伙伴账号登录[华为云](https://www.huaweicloud.com/)。
- 步骤**2** 单击页面右上角账号下拉框中的"伙伴中心",进入伙伴中心。
- 步骤**3** 在顶部导航栏中选择"销售 > 账务 > 资金管理"。
- 步骤**4** 选择"充值 > 汇款认领 > 线下汇款认领"

步骤5 输入"汇款人", "汇款银行账号"和"汇款金额", 查询汇款认领列表。

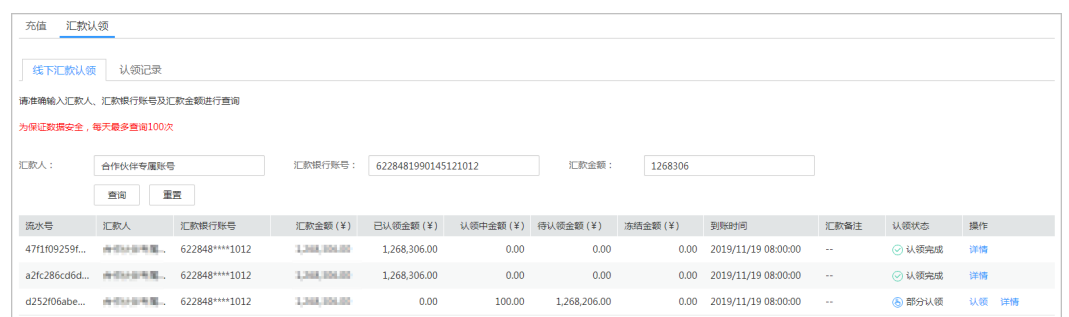

# 步骤**6** 单击"认领"。

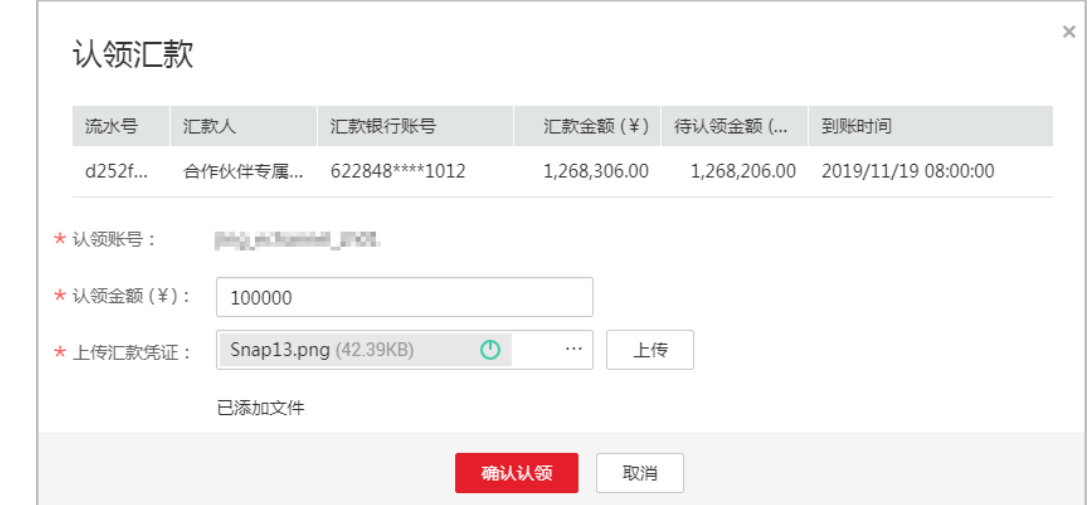

步骤**7** 设置认领金额,并上传线下转账汇款凭证,单击"确认认领"。

#### 说明

- 认领后的记录,可以在"汇款认领 > 认领记录"中查询。
- 客户认领汇款后,一般1个工作日华为云会完成审核。

## **----**结束

## **11.5.3.4** 提现管理

#### **11.5.3.4.1** 申请原路提现

提现余额时,针对以下情况,合作伙伴需要申请原路提现。

- 签约主体为"华为云计算技术有限公司": 在线支付时,支付宝到账3个月内的金 额和转账汇款(专属汇款账号和通用汇款账号)充值的金额。
- 签约主体为非"华为云计算技术有限公司": 在线支付时,支付宝、微信到账11 个月内,银联充值到账3个月内的金额和转账汇款(专属汇款账号和通用汇款账 号)充值的金额。

#### 说明

原路提现(支付宝、微信、银联)的款项,提现审核通过后,需要1个工作日到账;原路提现 (转账汇款)的款项,提现审核通过后,需要7个工作日到账。

## 注意事项

如下情况不能进行提现申请:

- 当前存在处理中的提现申请时,不能再次申请提现。
- 合同中约定不允许退款的,不能提现。
- 充值有返奖励金或者送代金券时,充值金额不能进行提现。
- 伙伴子客户有欠费时,欠费金额不能提现。
- 当实际提现金额扣减欠票金额后小于0的,不可进行提现。客户退票或增加相应开 票金额后,原欠票金额即可恢复可提现操作。

可提现金额说明:

- 可提现金额=现金金额-欠票金额-未入账金额-子用户欠费总额。
- 欠费详情请点击客户管理-可用额度筛选欠费选项进行[查看。](https://partner.huaweicloud.com/hcpn/?locale=zh-cn®ion=cn-north-1#/obmgr/partnerManage?resourceType=debt)

## 操作步骤

- 步骤**1** 使用合作伙伴账号登录[华为云](https://www.huaweicloud.com/)。
- 步骤**2** 单击页面右上角账号下拉框中的"伙伴中心",进入伙伴中心。
- 步骤**3** 在顶部导航栏中选择"销售 > 账务 > 资金管理"。
- 步骤**4** 选择"提现"页签,进入"提现"页面。

#### 说明

合作伙伴也可以通过"伙伴中心 > 主页 > 账户余额"页面, 单击"提现", 进入提现页面。 步骤**5** 在"可原路提现金额"区域,单击"立即提现",进入"原路提现"页面。

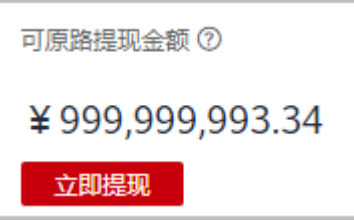

步骤6 设置"本次提现金额",单击"下一步"。

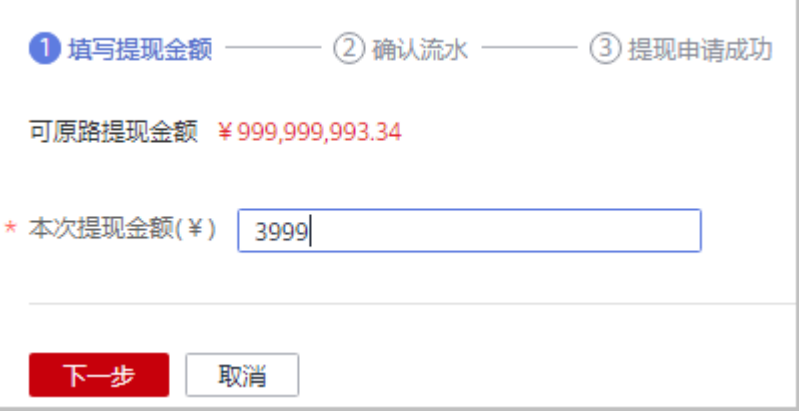

步骤**7** 确认流水信息,单击"确认提现"。

说明

- 提现金额默认按照充值流水后进先出的原则退回到伙伴的充值账户,也可以按照伙伴指定的 提现流水退回到伙伴的充值账户。
- 若充值账户为银行账户,则首次提现时,需要补录开户支行信息。
- 步骤**8** 在系统弹出的"验证码验证"对话框中,获取并输入验证码。

步骤**9** 单击"确定"。

**----**结束

#### **11.5.3.4.2** 申请银行卡提现

提现余额时,针对以下情况,合作伙伴需要申请银行卡提现。

- 签约主体为"华为云计算技术有限公司": 交易模式变更的到账金额, 原路提现 失败的金额和伙伴主动申请不原路提现的金额。
- 签约主体为非"华为云计算技术有限公司": 在线支付时,支付宝、微信到账超 过11个月,银联充值金额超过3个月的金额,交易模式变更的到账金额,原路提现 失败的金额和伙伴主动申请不原路提现的金额。

#### 说明

- 银行卡提现的款项,提现审核通过后,需要7个工作日到账。
- 2020年11月1日-2021年2月28日期间,签约主体为"华为云计算技术有限公司",在线支付 时,支付宝到账超过3个月的金额,需要提交工单进行线下提现操作。

## 注意事项

如下情况不能进行提现申请:

- 当前存在处理中的提现申请时,不能再次申请提现。
- 合同中约定不允许退款的,不能提现。
- 充值有返奖励金或者送代金券时,充值金额不能进行提现。
- 伙伴子客户有欠费时,欠费金额不能提现。
- 当实际提现金额扣减欠票金额后小于0的,不可进行提现。客户退票或增加相应开 票金额后,原欠票金额即可恢复可提现操作。

可提现金额说明:

- 可提现金额=现金金额-欠票金额-未入账金额-子用户欠费总额。
- 欠费详情请点击客户管理-可用额度筛选欠费选项讲行[查看。](https://partner.huaweicloud.com/hcpn/?locale=zh-cn®ion=cn-north-1#/obmgr/partnerManage?resourceType=debt)

- 步骤**1** 使用合作伙伴账号登录[华为云](https://www.huaweicloud.com/)。
- 步骤**2** 单击页面右上角账号下拉框中的"伙伴中心",进入伙伴中心。
- 步骤**3** 在顶部导航栏中选择"销售 > 账务 > 资金管理"。
- 步骤**4** 选择"提现"页签,进入"提现"页面。

合作伙伴也可以通过"伙伴中心 > 主页 > 账户余额"页面, 单击"提现", 进入提现页面。 **步骤5** 在"可银行卡提现金额"区域,单击"立即提现",进入"银行卡提现"页面。

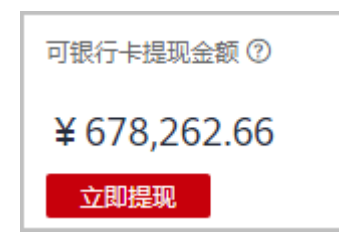

步骤6 设置"本次提现金额"和"提现银行信息",单击"下一步"。

#### 说明

- 支付宝、微信充值到账的金额,要求提现银行账户开户名与支付宝、微信的主体信息保持一 致。
- 个人网银、企业网银充值到账的金额,要求提现银行账户开户名与伙伴账号实名认证主体一 致。
- 交易模式变更的到账金额,要求提现银行账户开户名和伙伴账号实名认证主体一致。

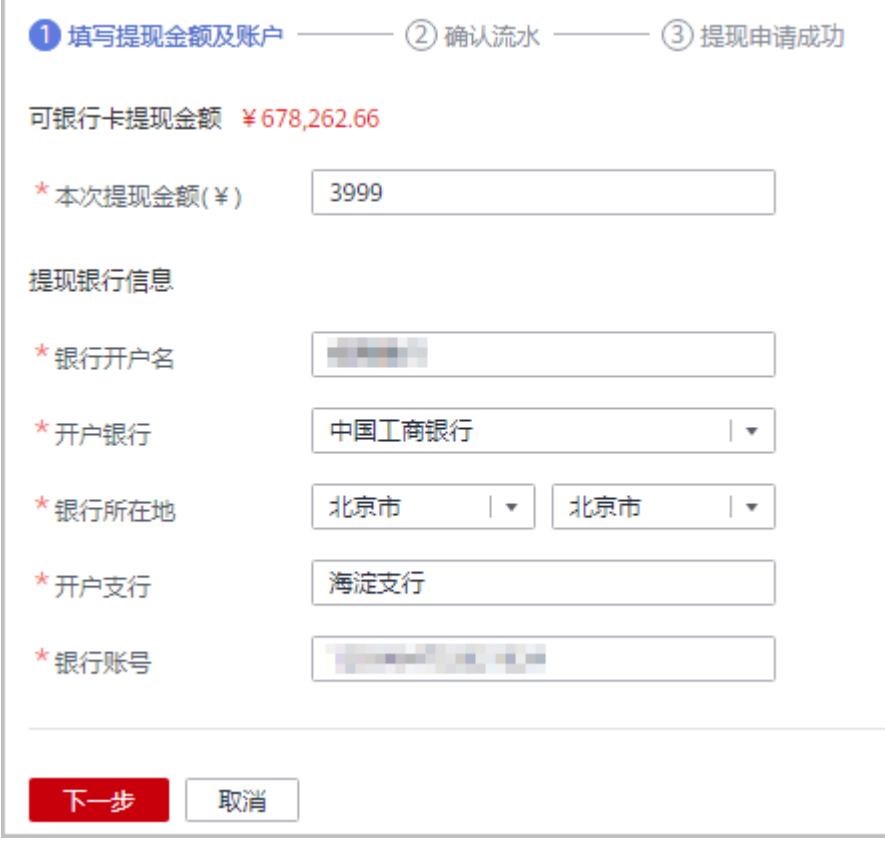

步骤**7** 确认流水信息,单击"确认提现"。

#### 说明

提现"交易模式转换"的流水时,要求银行开户名与您实名认证的公司名称保持一致,否则会导 致提现申请失败。

步骤8 在系统弹出的"验证码验证"对话框中,获取并输入验证码。

步骤**9** 单击"确定"。

**----**结束

## **11.5.3.4.3** 申请激励返点提现

激励返点返华为云账户时,合作伙伴可以申请激励返点提现。

说明

- 激励返点提现的款项,提现审核通过后,需要7个工作日到账。
- 激励返点提现的付款方式为银行转账至实名同人的银行账号,收款账号名称必须与实名认证 一致。
- 提现激励返点可提现金额,提现申请审核通过后,提现金额通过银行转账返回。

# 前提条件

合作伙伴申请发放激励、为激励开票且华为云审核通过并将激励返点返至合作伙伴的 华为云充值账户后,合作伙伴才能申请激励返点提现。合作伙伴如何申请激励请参见 [申请发放激励。](#page-538-0)

# 操作步骤

- 步骤**1** 使用合作伙伴账号登录[华为云](https://www.huaweicloud.com/)。
- 步骤**2** 单击页面右上角账号下拉框中的"伙伴中心",进入伙伴中心。
- 步骤**3** 在顶部导航栏中选择"销售 > 账务 > 资金管理"。
- 步骤**4** 选择"提现"页签,进入"提现"页面。

## 说明

合作伙伴也可以通过"伙伴中心 > 主页 > 账户余额"页面,单击"提现",进入提现页面。

步骤**5** 在"激励返点提现"区域,单击"立即提现",进入"激励返点金额提现"页面。

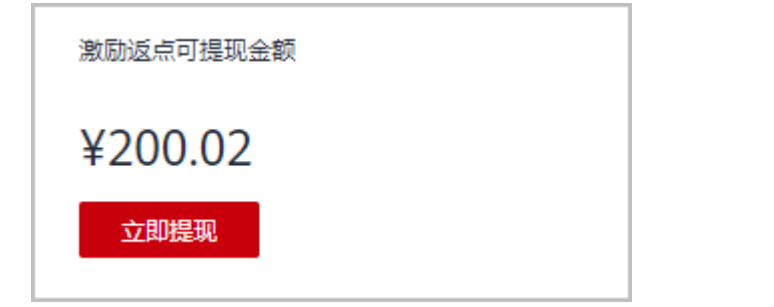

步骤**6** 设置"本次提现金额"和"提现银行信息",单击"下一步"。
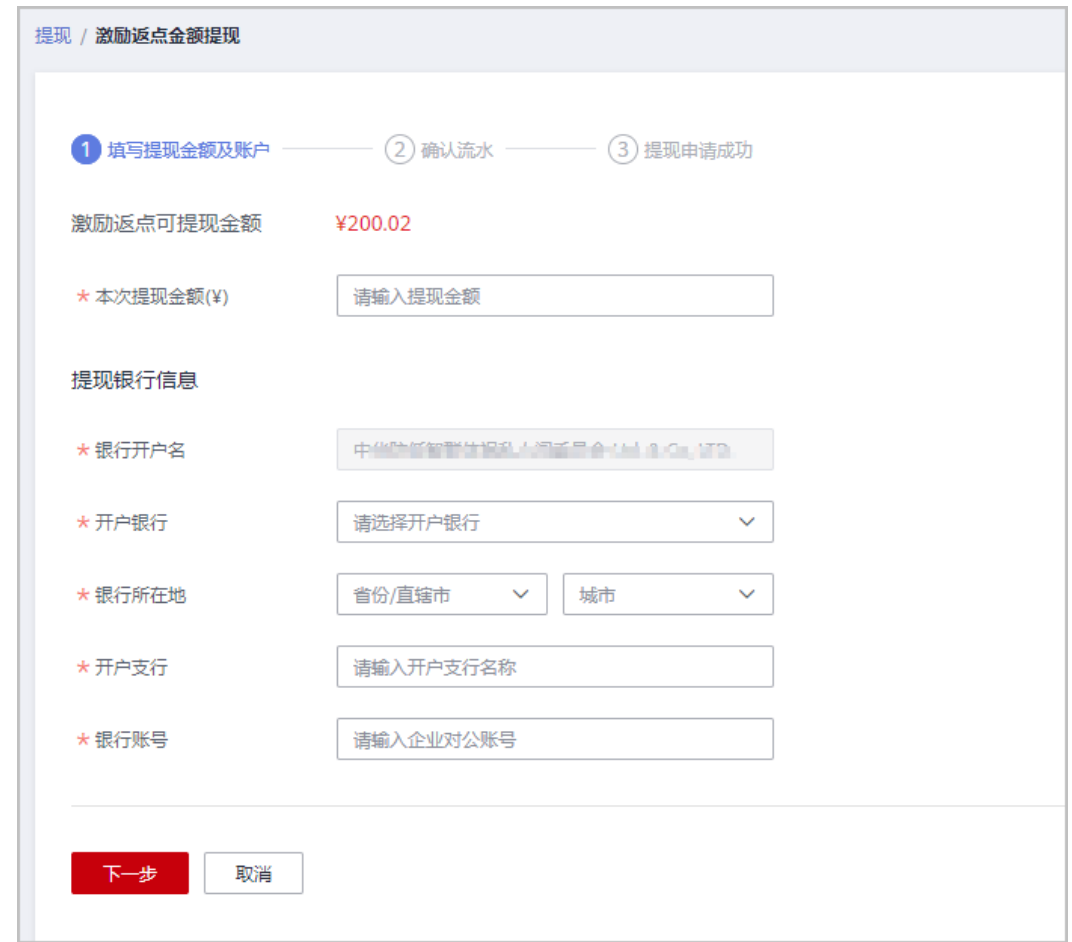

步骤**7** 确认流水信息,单击"确认提现"。

步骤**8** 在系统弹出的"验证码验证"对话框中,获取并输入验证码。

步骤**9** 单击"确定"。

**----**结束

**11.5.3.4.4** 查看提现申请

合作伙伴可以查看提现申请的进度、详情信息,以及删除被驳回的提现申请记录。

## 操作步骤

- 步骤**1** 使用合作伙伴账号登录[华为云](https://www.huaweicloud.com/)。
- 步骤**2** 单击页面右上角账号下拉框中的"伙伴中心",进入伙伴中心。
- 步骤**3** 在顶部导航栏中选择"销售 > 账务 > 资金管理"。
- 步骤**4** 选择"提现"页签,进入"提现"页面。

#### 说明

合作伙伴也可以通过"伙伴中心 > 主页 > 账户余额"页面, 单击"提现", 进入提现页面。 步骤**5** 在"提现记录"区域,查看提现申请记录。

选择"提现中"页签,可以查看提现申请审核情况。单击操作列"详情",可以 查看提现详情。

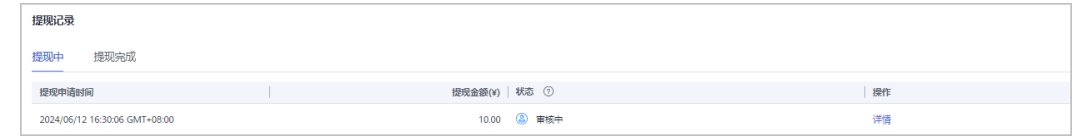

选择"提现完成"页签,可以查看已审核完成的提现申请情况。单击操作列"详 情",可以查看提现详情。

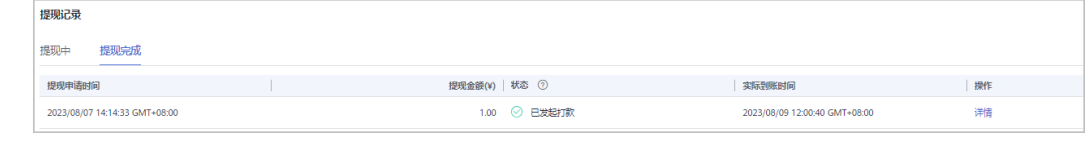

**----**结束

## **11.5.3.5** 查询收支明细

合作伙伴可以查询并导出充值账户、信用账户的收支明细。

## 操作步骤

- 步骤**1** 使用合作伙伴账号登录[华为云](https://www.huaweicloud.com/)。
- 步骤**2** 单击页面右上角账号下拉框中的"伙伴中心",进入伙伴中心。
- 步骤**3** 在顶部导航栏中选择"销售 > 账务 > 资金管理"。
- 步骤**4** 选择"收支明细"页签,进入收支明细页面。

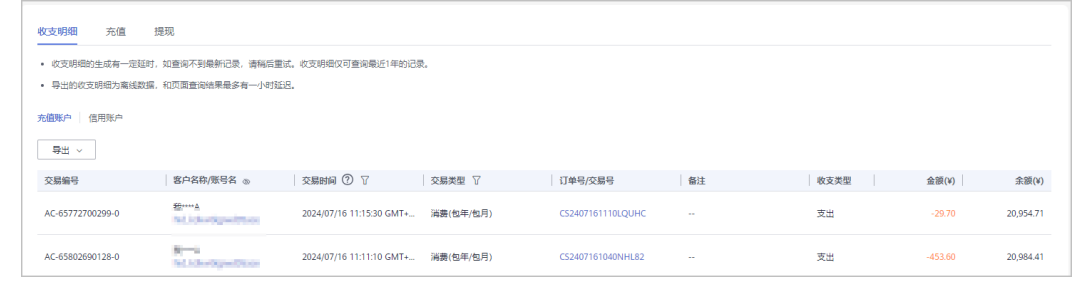

**步骤5** 选择需要查看的账户的页签, 如"充值账户", "信用账户"。

步骤**6** 设置交易时间和交易类型,页面显示符合查询条件的收支明细记录。

#### 说明

- "交易时间"支持跨月查询,超过12个月的记录查询请联系生态经理协助处理。
- 交易类型为"交易模式变更"的记录,来源于客户关联合作伙伴时余额转伙伴子账户。

#### 步骤**7** 导出收支明细。

- 导出当前记录
	- 单击"导出 > 导出当前记录",页面提示"导出任务创建成功"。

## 说明

伙伴在使用伙伴中心导出功能时,敏感信息相关字段(如客户名称、移动电话、邮箱等) 会进行匿名化处理。

- 查看导出记录
	- a. 单击"导出 > 查看导出记录", 进入"导出记录"页面。
	- b. 单击"操作"列的"下载",下载并查看导出状态为"已完成"的收支明 细。

**----**结束

# **11.5.4** 发票管理

# **11.5.4.1** 发票索取状态说明

伙伴索取发票状态说明如下:

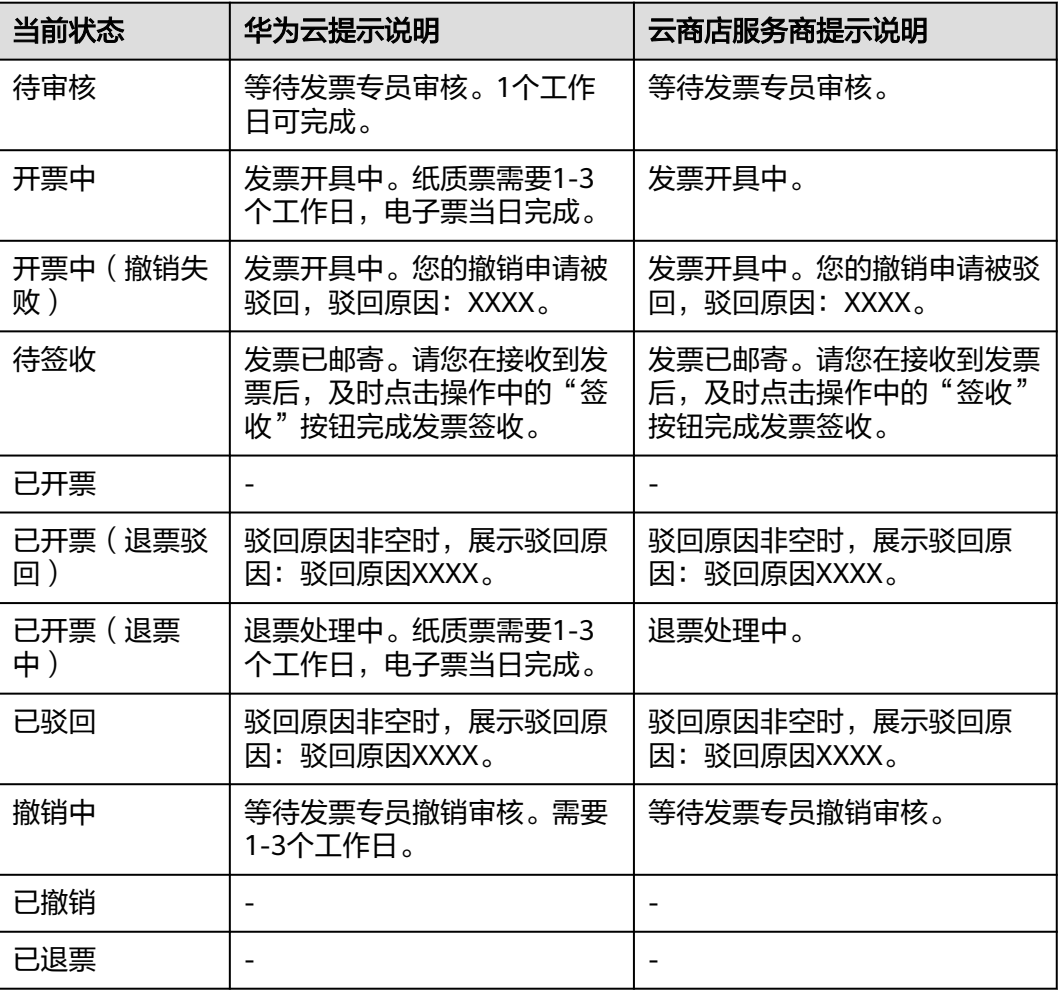

# **11.5.4.2** 向华为云索取发票

合作伙伴可以按账期或者按订单向华为云索取发票,也可以按客户分账期向华为云索 取发票。

索取增值税普通发票时,支持索取纸质发票或电子发票;索取增值税专用发票时,支 持索取纸质发票或数电发票。

## 注意事项

- 抬头类型为企业时,才可以开具增值税专用发票。
- 按账期索取发票时,如果该账期为欠费状态,则需要还清欠款后才能进行开票操 作。
- 开票金额小于100元,且发票介质为纸质票时,合作伙伴自行承担快递费用。
- 按账期和按需资源消费在索取发票时只能在每个月的3号后才能选择上个月的账期 进行开票。
- 若您客户的订单支付来自不同签约主体划拨的金额,需要按签约主体分别开票。
- 提交开票申请后,如信息无误,华为会在3个工作日内完成开具与邮寄。
- 向华为云索取发票时,发票由华为云开具。可开票产品包括华为云产品和华为云 商店严选商品。
- 当伙伴签约主体为华为云计算技术有限公司时,增值税专用发票支持开具[数电发](https://support.huaweicloud.com/billing_faq/billing_faq_4200081.html) [票](https://support.huaweicloud.com/billing_faq/billing_faq_4200081.html)和纸质票。当伙伴签约主体不是华为云计算技术有限公司时,增值税专用发票 不支持电子票,仅支持纸质票。

# 操作步骤

- 步骤**1** 使用合作伙伴账号登录[华为云](https://www.huaweicloud.com/)。
- 步骤**2** 单击页面右上角账号下拉框中的"伙伴中心",进入伙伴中心。
- 步骤**3** 在顶部导航栏中选择"销售 > 账务 > 发票管理"。
- 步骤**4** 选择"华为云"页签。
- 步骤**5** 创建发票信息。

#### 说明

首次索取发票前,需要先创建发票信息。非首次索取发票,可以跳过此步骤。

- 1. 单击"发票信息管理"。 进入"发票信息管理"页面。
- 2. 单击"立即创建"。

#### 说明

非首次创建发票信息时, 应单击"创建发票信息"。

3. 设置发票信息,参数说明如表**[11-1](#page-508-0)**所示。

### <span id="page-508-0"></span>表 **11-1** 发票信息

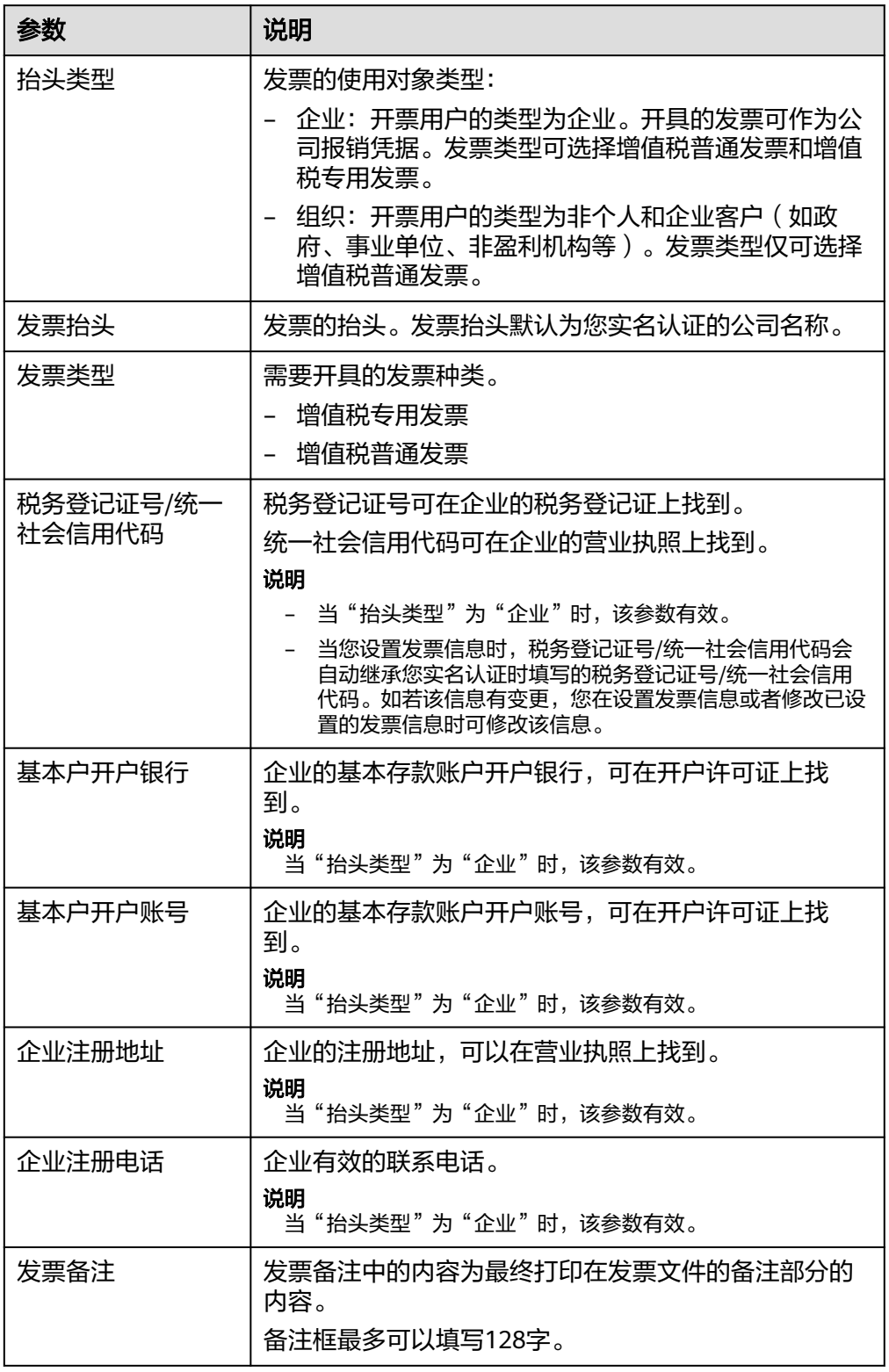

4. 单击"确认"。

#### 说明

自2020年8月1日起默认每个云账号只能设置1个有效的发票信息,不得随意修改。若已有 多个发票信息,允许保留但不允许新增,多个发票信息只允许保存一个增值税专用发票模 板。

步骤**6** 在"发票管理"页面,单击"索取发票"。

进入索取发票页面。

- 步骤**7** 选择开票类型。
	- 按账期开具发票: 选择需要开具发票的账期, 自动生成发票金额。 如果伙伴需要按照客户账期开具发票,单击"选择客户"即可。

#### 说明

- 伙伴有欠票,开票时已选开票金额必须大于欠票金额,系统自动优先冲抵欠票金额(欠 票金额包括退款订单、降配和按到款索取发票等),并对剩余部分(已选金额 - 欠票金 额)进行开票处理,单击"欠票详情",可了解欠票的详细情况。
- 如想了解欠票冲抵详情,请提交工单联系客服进行处理。
- 账期有欠款,且可开票余额为负数时,不能使用按账期开票,请先偿清欠款后再申请开 票。单击"实付金额"列的欠款"详情",可了解该欠款的客户名称及账号名。在"欠 。<br>款详情"页面,单击"账户名",可以查看客户详情。
- 按订单开具发票:选择需要开具发票的订单,自动生成发票金额。

说明

- 伙伴的开票金额来源于代售类客户的消费金额。如果伙伴有关联的二级经销商,该开票 金额还包含二级经销商代售类客户的消费金额。
- 伙伴可对签约主体、消费时间、订单号、客户信息(客户名称或客户账号名)、产品类 型(1个或多个)进行筛选,以选择符合期望的订单来开具发票。
- 按指定金额开具发票: 消费明细列表选择账期/订单,输入开票金额,自动选择账 期/订单。

如果伙伴消费明细列表选择账期,可对签约主体、账期、客户名称进行搜索,以 选择符合期望的账期来开具发票。

如果伙伴消费明细列表选择订单,可以签约主体、消费时间、订单号、客户名 称、产品类型(1个或多个)进行搜索,以选择符合期望的订单来开具发票。

步骤**8** 选择发票信息。

发票信息为格式模板,实际内容以邮寄发票为准。

如果没有合适的发票信息模板,也可以单击"创建发票信息",新增一个发票信息模 板。

步骤**9** 选择发票介质。

纸质发票、电子发票和数电发票不能重复申请,请根据需要选择一种发票介质。

● 数电发票 数电发票无需邮寄。索取发票申请审核通过后,伙伴在发票列表中,单击"操 。"<br>作"列的"下载",即可下载该已开具的电子发票。

#### 说明

- 数电发票不限制金额。
- 伙伴开具数电发票时,可对接收邮箱进行设置。设置后,当发票状态变更为"已开票" 后,接收邮箱将会收到发票。
- 电子发票

电子发票无需邮寄。索取发票申请审核通过后,伙伴在发票列表中,单击"操 .03. 23. 2007年7月,第2022年7月,<br>作"列的"下载",即可下载该已开具的电子发票。

说明

- 待开票金额超过100万,不支持开电子发票。
- 伙伴开具电子发票时,可对接收邮箱进行设置。设置后,当发票状态变更为"已开票" 后,接收邮箱将会收到发票。
- 纸质发票

选择"纸质发票"页签,设置发票邮寄地址并保存。

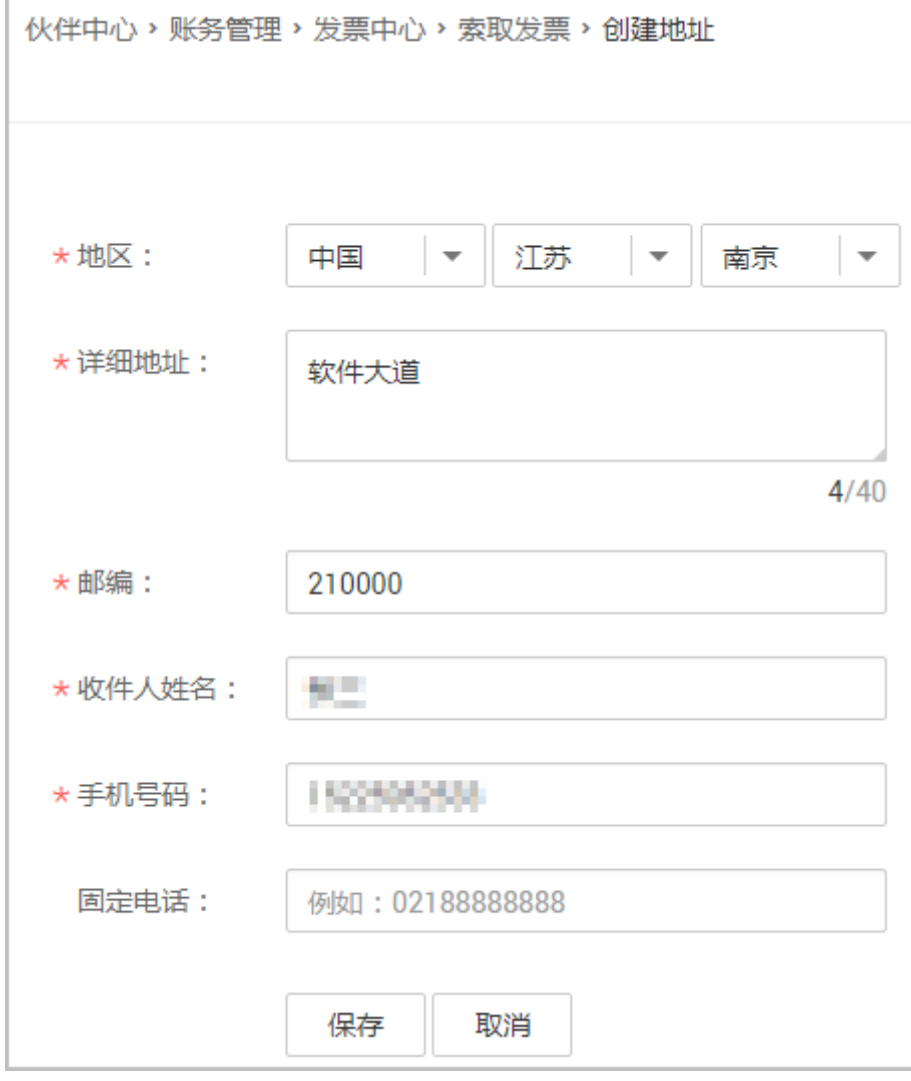

步骤**10** 填写发票备注。

备注信息会生成在发票的备注内容区域。

#### 步骤**11** 单击"提交"。

进入发票预览页面。请认真核对发票信息是否有误,确认无误后可单击"确定"完成 申请。

#### 说明

开票申请需要审核通过后,才能生效。

#### **----**结束

## 后续操作

提交开票申请后,您还可以执行以下操作:

- 针对"待签收"的开票申请,合作伙伴收到发票后,需要单击"操作"列的"签 收"进行回执确认操作。
- 当开票申请状态为"待审核"时,合作伙伴可以撤销该开票申请。 单击"操作"列的"撤销",即可撤销"待审核"状态的开票申请。
- 非ISV平台管理费类型的纸质发票,发票状态为"开票中"时,合作伙伴可以撤销 该开票申请,单击"操作"列的"撤销",即可撤销"开票中"状态的开票申 请。
- 已撤销的开票申请状态变更为"已撤销",您可以删除后再次提交。
- 若开票申请审核不通过,发票状态将更新为"草稿"。
- 如果想查询哪些订单已经开具发票,可以输入订单号进行查询。
- 如果发票处于快递状态,伙伴可以在发票的详情页面单击"快递单号"查看快递 状态。

### **11.5.4.3** 向云商店服务商索取发票

合作伙伴可以按订单向云商店服务商索取发票。

### 注意事项

- 抬头类型为企业时,才可以开具增值税专用发票。
- 索取发票时,如果该订单为欠费状态,则需要还清欠款后才能进行开票操作。
- 开票金额小于100元,且发票介质为纸质票时,合作伙伴自行承担快递费用。
- 向云商店服务商索取发票时,发票由服务商开具。可开票产品包括云商店非严选 商品。

## 操作步骤

- 步骤**1** 使用合作伙伴账号登录[华为云](https://www.huaweicloud.com/)。
- 步骤**2** 单击页面右上角账号下拉框中的"伙伴中心",进入伙伴中心。
- 步骤**3** 在顶部导航栏中选择"销售 > 账务 > 发票管理"。
- 步骤**4** 选择"云商店服务商"页签。
- 步骤**5** 创建发票信息。

## 说明

首次索取发票前,需要先创建发票信息。非首次索取发票,可以跳过此步骤。

1. 单击"发票信息管理"。

进入"发票信息管理"页面。

2. 单击"立即创建"。

## 说明

非首次创建发票信息时, 应单击"创建发票信息"。

3. 设置发票信息,参数说明如表**11-2**所示。

## 表 **11-2** 发票信息

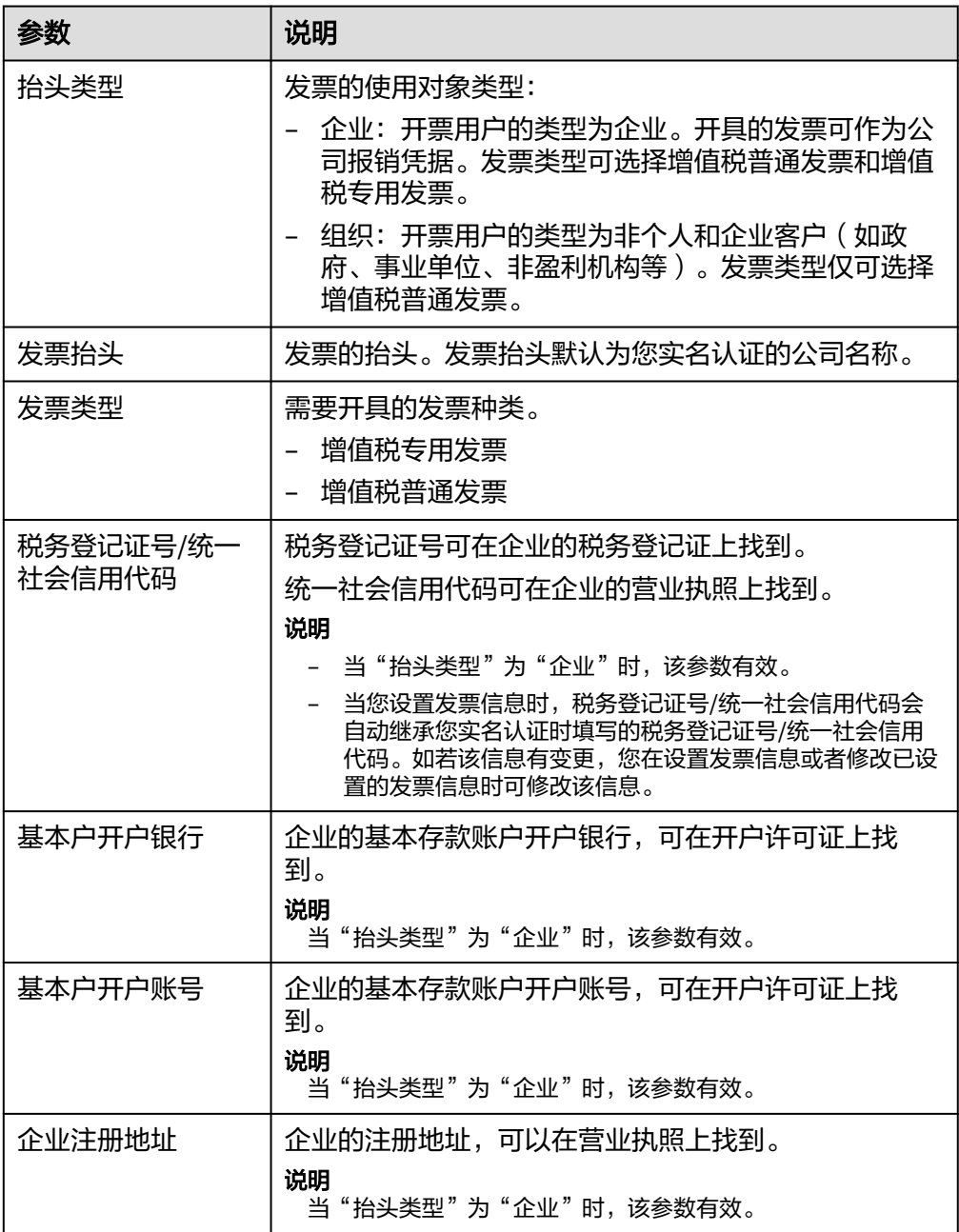

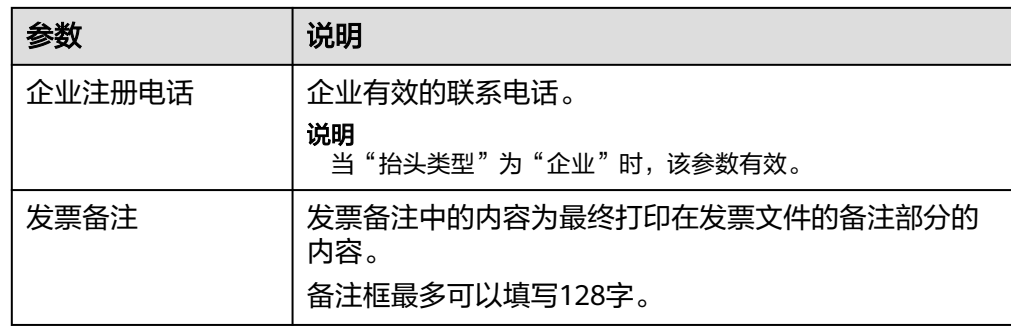

4. 单击"确认"。

#### 说明

自2020年8月1日起默认每个云账号只能设置1个有效的发票信息,不得随意修改。若已有 多个发票信息,允许保留但不允许新增,多个发票信息只允许保存一个增值税专用发票模 板。

步骤**6** 在"发票管理"页面,单击"索取发票"。

进入索取发票页面。

步骤**7** 选择需要开票的订单,自动生成发票金额。

#### 说明

伙伴可对消费时间、订单号、客户名称、产品类型(1个或多个)、服务商进行筛选,以选择符 合期望的订单来开具发票。

步骤**8** 选择发票信息。

发票信息为格式模板,实际内容以邮寄发票为准。

如果没有合适的发票信息模板,也可以单击"创建发票信息",新增一个发票信息模 板。

步骤**9** 选择发票介质。

纸质发票和电子发票不能重复申请,请根据需要选择一种发票介质。

● 数电发票

数电发票无需邮寄。发票申请提交后,伙伴在发票列表中,单击"操作"列的 "详情",即可查看该电子发票详情。

说明

- 数电发票不限制金额。
- 伙伴开具数电发票时,可对接收邮箱进行设置。
- 电子发票

电子发票无需邮寄。发票申请提交后,伙伴在发票列表中,单击"操作"列的 "详情",即可查看该电子发票详情。

#### 说明

- 待开票金额超过100万,不支持开电子发票。
- 伙伴开具电子发票时,可对接收邮箱进行设置。

#### ● 纸质发票

选择"纸质发票"页签,设置发票邮寄地址并保存。

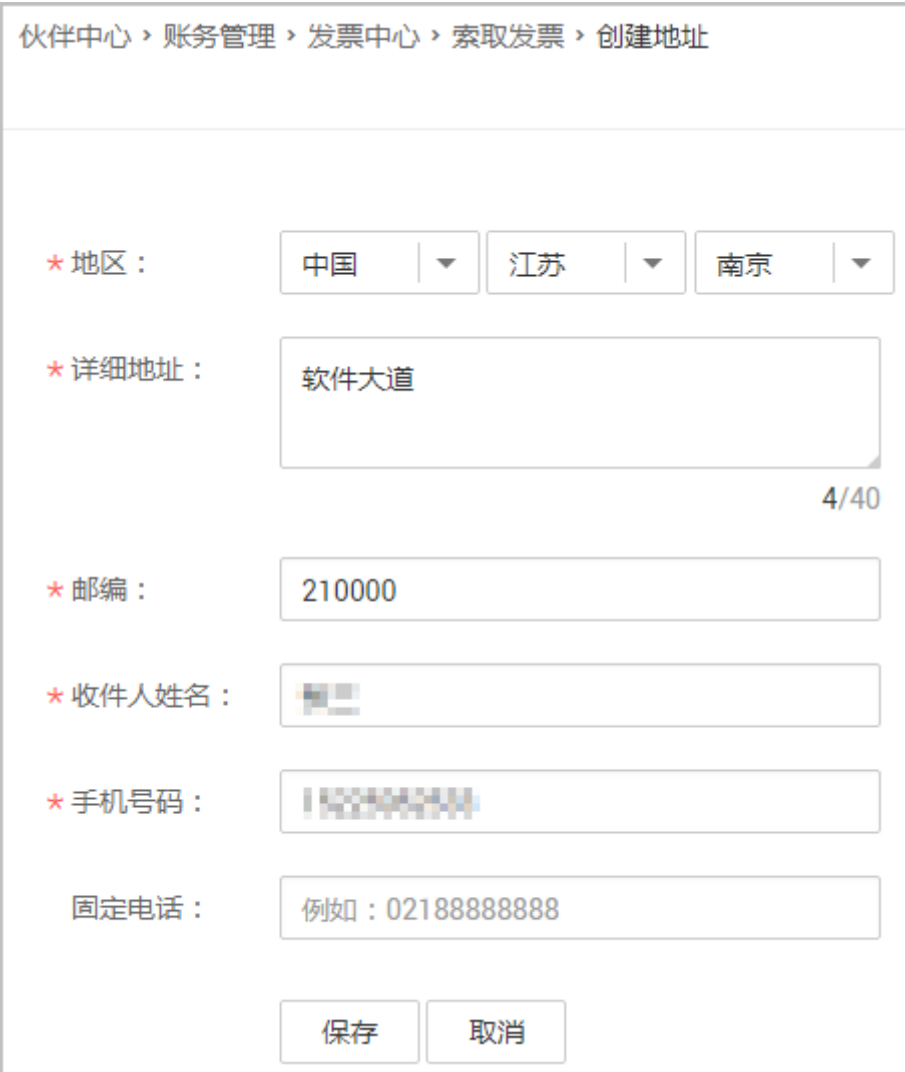

步骤**10** 填写发票备注。

备注信息会生成在发票的备注内容区域。

步骤**11** 单击"提交"。

进入发票预览页面。请认真核对发票信息是否有误,确认无误后可单击"确定"完成 申请。

说明

开票申请需要审核通过后,才能生效。

**----**结束

# 后续操作

● 通用商品开票申请提交后,状态为"待审核",合作伙伴可以单击"操作"列的 "撤销",联系服务商撤销"待审核"状态的开票申请。

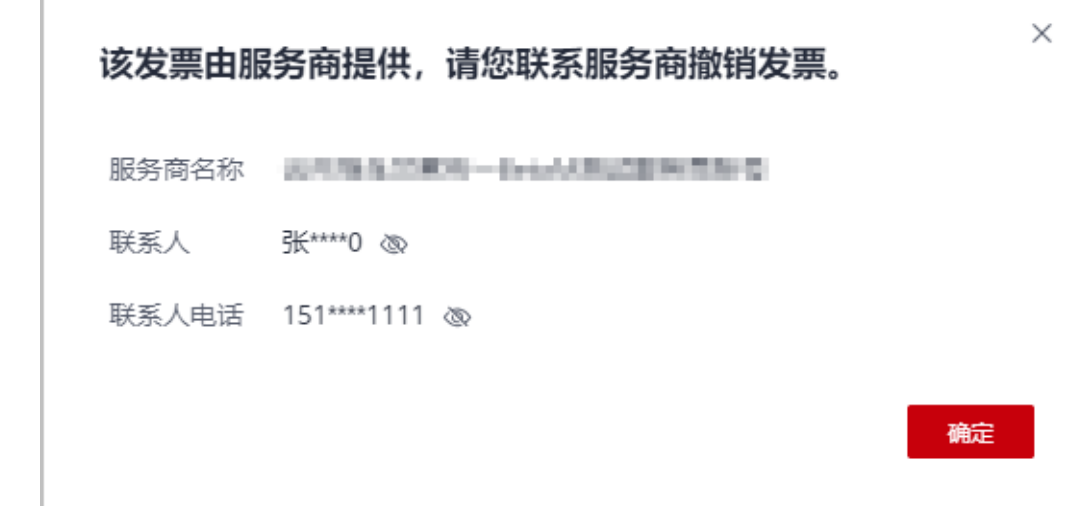

- 严选商品开票申请提交后, 当开票申请状态为"待审核"时, 合作伙伴可以撤销 该开票申请。 单击"操作"列的"撤销",即可撤销"待审核"状态的开票申请。
- 已撤销的开票申请状态变更为"已撤销",您可以删除后再次提交。
- 针对"待签收"的开票申请,合作伙伴收到发票后,需要单击"操作"列的"签 收"进行回执确认操作。
- 当发票状态为"已驳回"时,问号悬浮展示商家驳回发票的原因。也可单击发票 操作列"详情",进入详情页查看驳回原因。
- 如果想查询哪些订单已经开具发票,可以输入订单号进行查询。

## **11.5.4.4** 退回华为云发票

伙伴想要对已开票的金额进行提现,或者对已开具发票进行重新开票时,需要先进行 退票操作。

## 注意事项

退回纸质发票时,由客户自行承担快递费用。

### 操作步骤

- 步骤**1** 使用合作伙伴账号登录[华为云](https://www.huaweicloud.com/)。
- 步骤**2** 单击页面右上角账号下拉框中的"伙伴中心",进入伙伴中心。
- 步骤**3** 在顶部导航栏中选择"销售 > 账务 > 发票管理"。
- 步骤**4** 选择"华为云"页签。
- 步骤5 根据发票的"申请时间"、"账期"和"状态",筛选出待退票的发票记录。
- 步骤6 单击发票记录"操作"列的"退票"。
- **步骤7** 填写退票信息,单击"提交申请"。
	- 数电发票 仅当伙伴签约主体为华为云计算技术有限公司时,才支持退还数电发票。伙伴无 需邮寄材料。

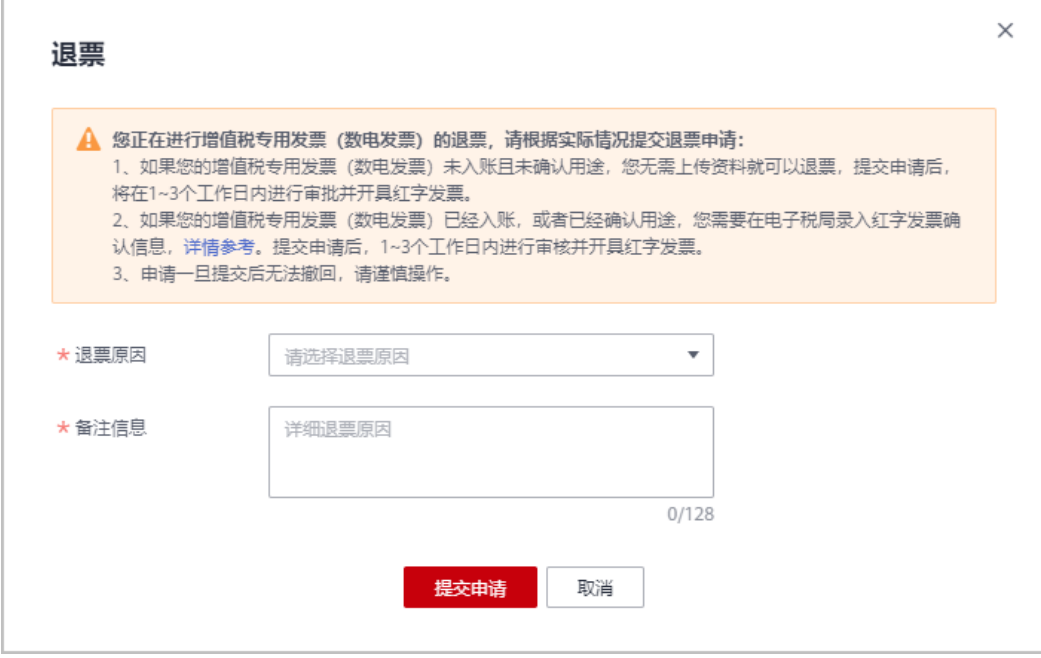

提交退票申请后,根据数电发票在电子税局"增值税用途状态"和"入账状 态",分为以下两种情况:

- 当您的数电发票在电子税局的"增值税用途状态"为"未勾选",而且"入 账状态"为"未入账"时,华为云将会在1-3个工作日内开具红字发票,您无 需做其他操作。
- 当您的数电发票在电子税局的"增值税用途状态"为"已勾选",或者"入 账状态"为"已入账"时,华为云工作人员会帮您在电子税局录入红字发票 确认信息,录入完成后您会收到短信/邮件提醒,您需要在收到提醒后,自行 登录电子税局进行确认,步骤如下:
	- i. 登录"国家税务总局电子发票服务平台",单击"我要办税"页签,选 择"红字发票开具"。

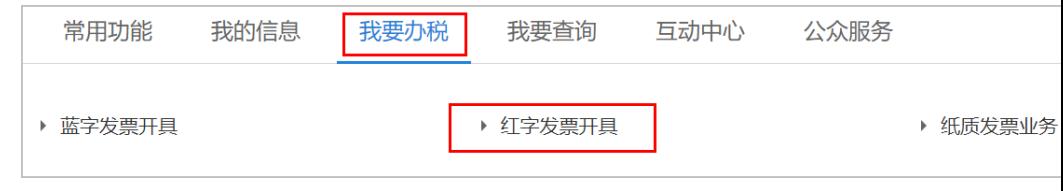

ii. 在"红字发票业务"页面,单击"红字信息确认单处理"。

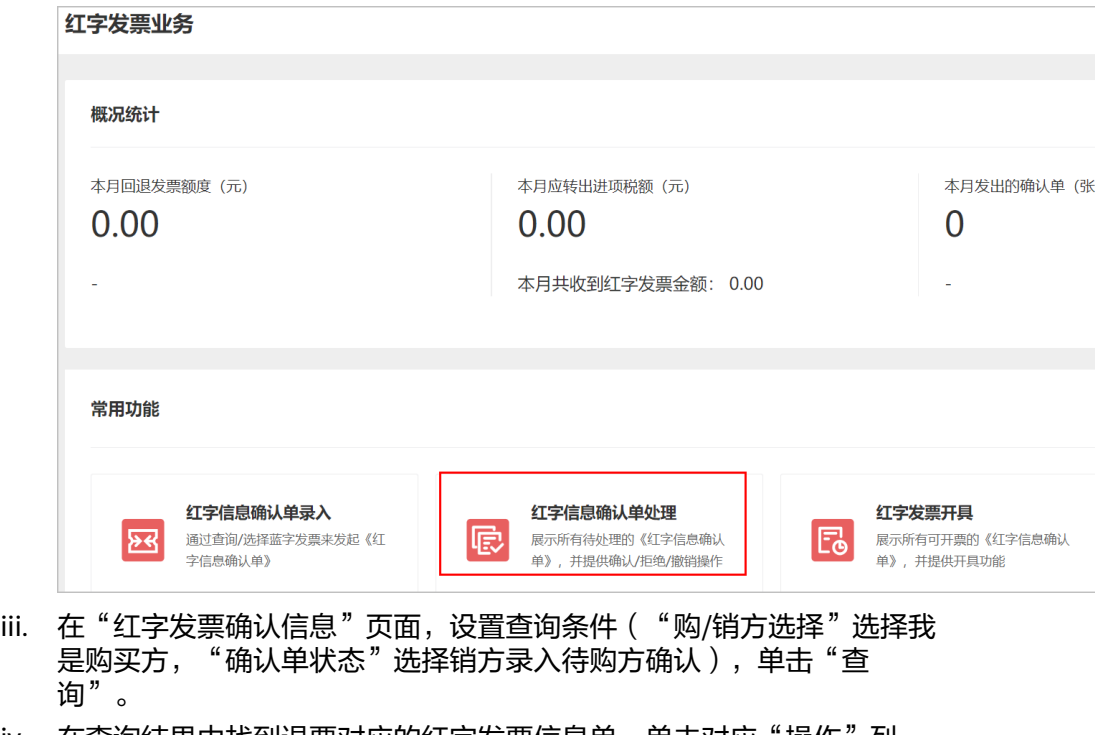

- iv. 在查询结果中找到退票对应的红字发票信息单,单击对应"操作"列 "查看",查看红字发票详情信息。确认无误后单击"确认"。确认完 成后,华为云将会在1-3个工作日内开具红字发票。
- 电子普票

Г

提交申请成功后,预计当天内可完成退票。伙伴无需邮寄材料。

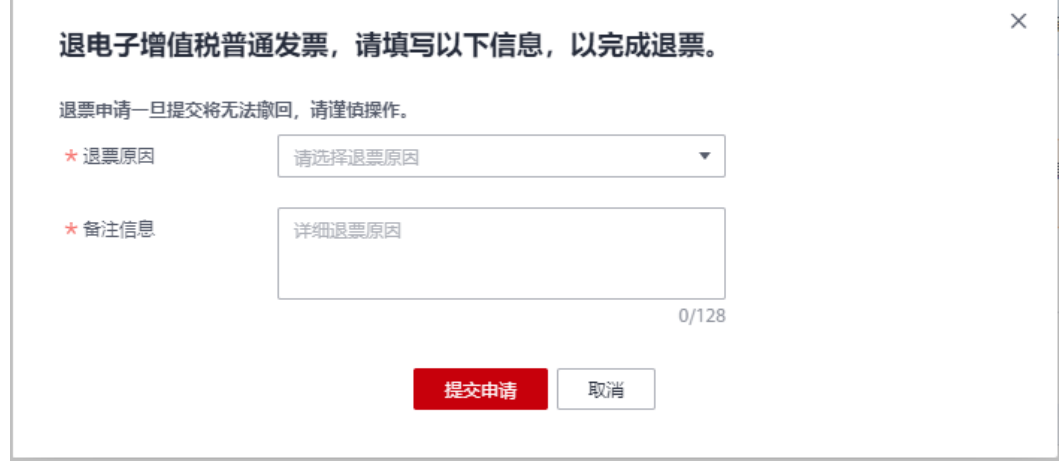

- 纸质发票
	- 纸质普票

伙伴需邮寄发票联原件,华为云工作人员收到发票原件后2-3个工作日内完成 退票。

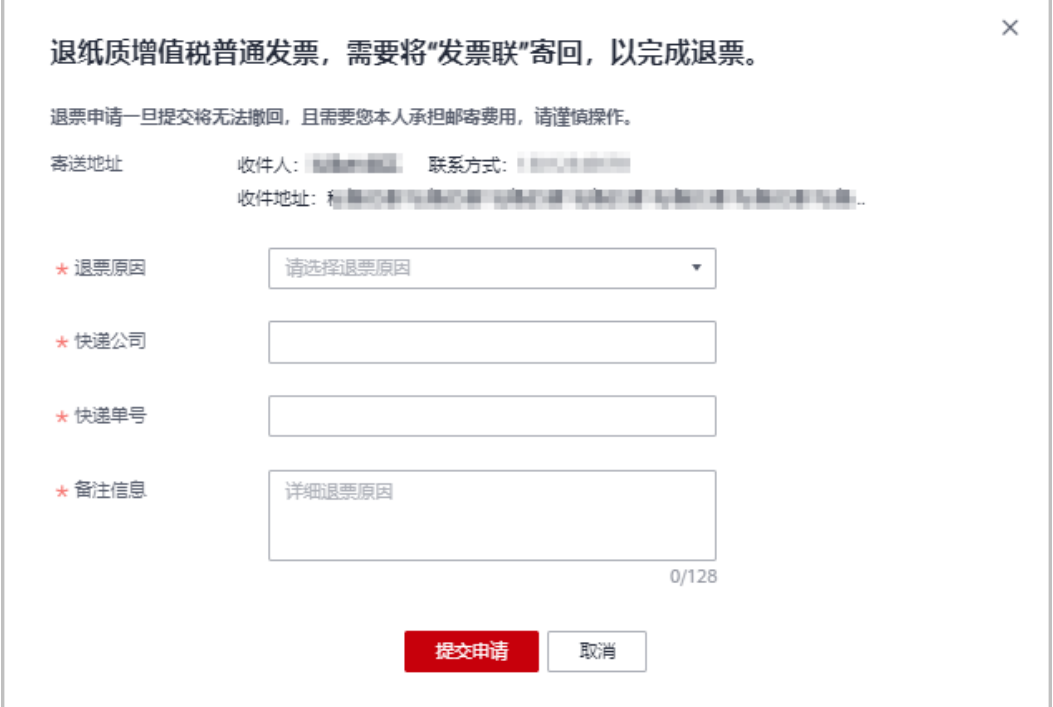

纸质专票 (已抵扣)

伙伴需提供整张发票金额的《开具红字增值税专用发票信息表》扫描件 (红 字发票信息表金额需要与您申请退票的发票金额保持一致),无需邮寄材 料。上传的文件格式包括:JPG、 JPEG、PNG、GIF、PDF、ZIP、RAR。 华为云工作人员收到《开具红字增值税专用发票信息表》扫描件后,2-3个工 作日内完成退票。

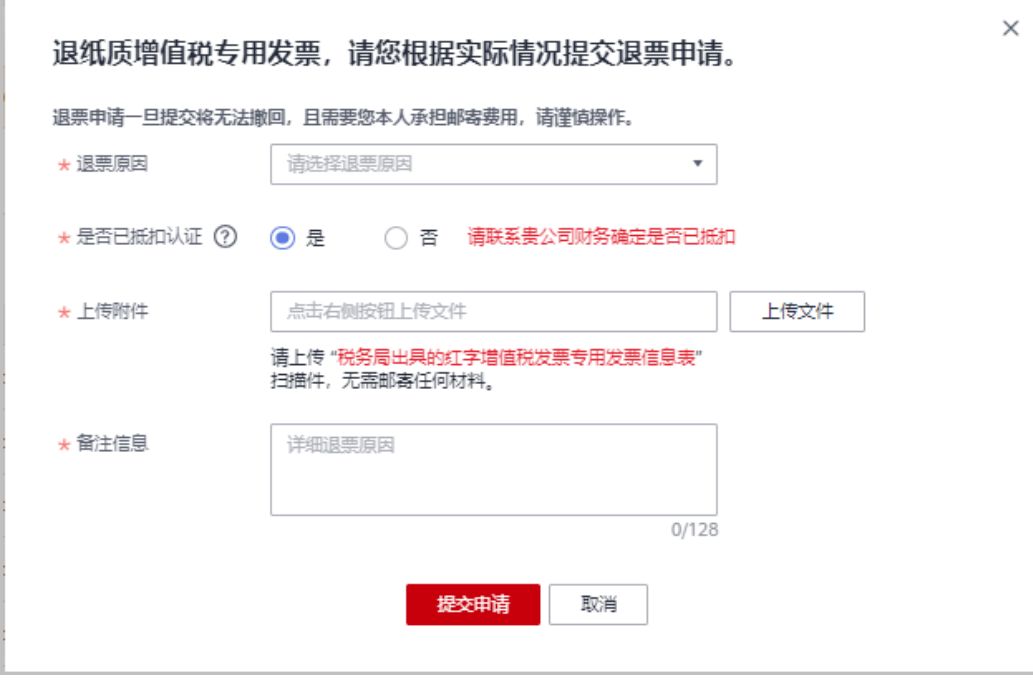

– 纸质专票(未抵扣)

伙伴需邮寄发票联和抵扣联原件。华为云工作人员收到发票原件后2-3个工作 日内完成退票。

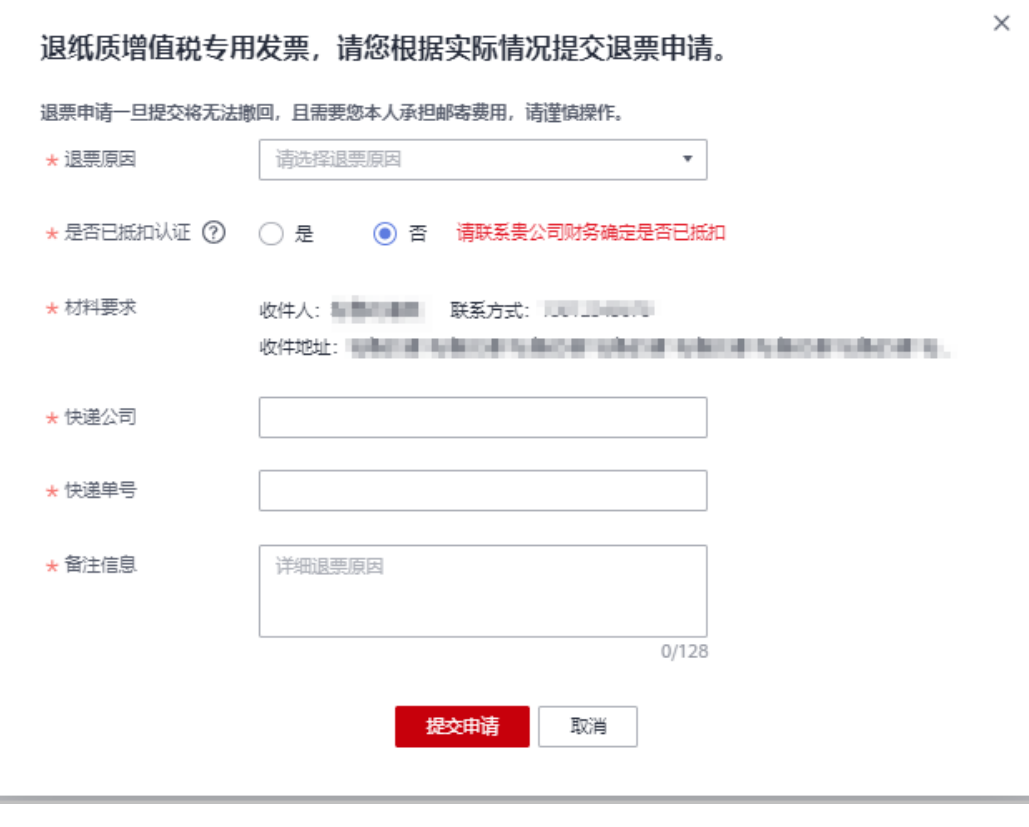

说明

退票材料请根据页面提示的寄送地址进行邮寄。

步骤**8** 伙伴进入"销售 > 伙伴账务 > 发票中心>华为云"页面,检查发票是否已退票。

发票状态为"已退票",表示已经退票成功。

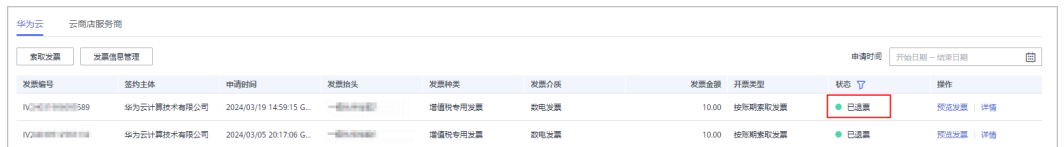

**----**结束

## **11.5.4.5** 退回云商店发票

伙伴想要对已开票的金额进行提现,或者对已开具发票进行重新开票时,需要先进行 退票操作。

# 注意事项

退回纸质发票时,由客户自行承担快递费用。

# 操作步骤

- 步骤**1** 使用合作伙伴账号登录[华为云](https://www.huaweicloud.com/)。
- **步骤2** 单击页面右上角账号下拉框中的"伙伴中心",进入伙伴中心。
- 步骤**3** 在顶部导航栏中选择"销售 > 账务 > 发票管理"。
- 步骤**4** 选择"云商店服务商"页签。
- 步骤5 根据发票的"申请时间"和"状态",筛选出待退票的发票记录。
- 步骤6 单击发票记录"操作"列的"退票"。
	- 非严选商品退票 单击发票记录"操作"列的"退票", 联系服务商处理退票。

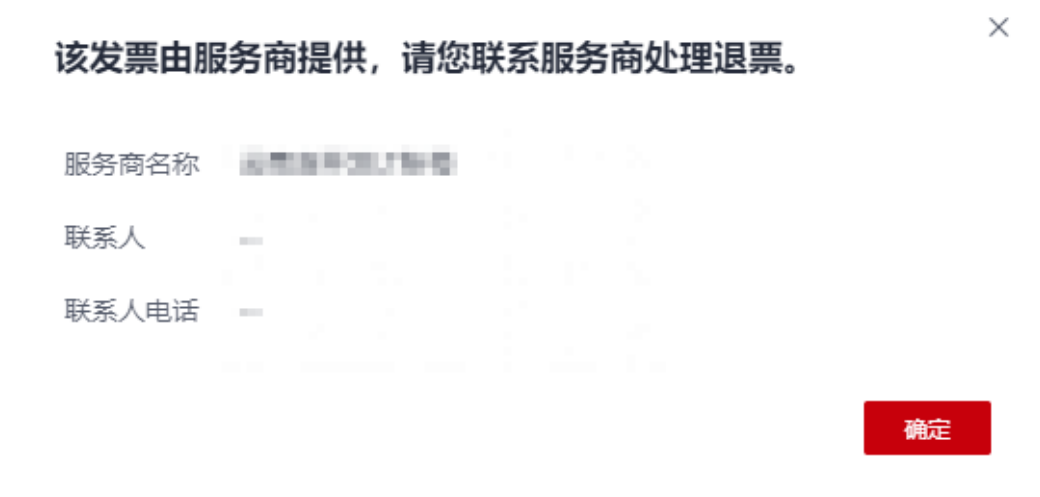

- 严选商品退票
	- a. 数电发票

仅当伙伴签约主体为华为云计算技术有限公司时,才支持退还数电发票。伙 伴无需邮寄材料。

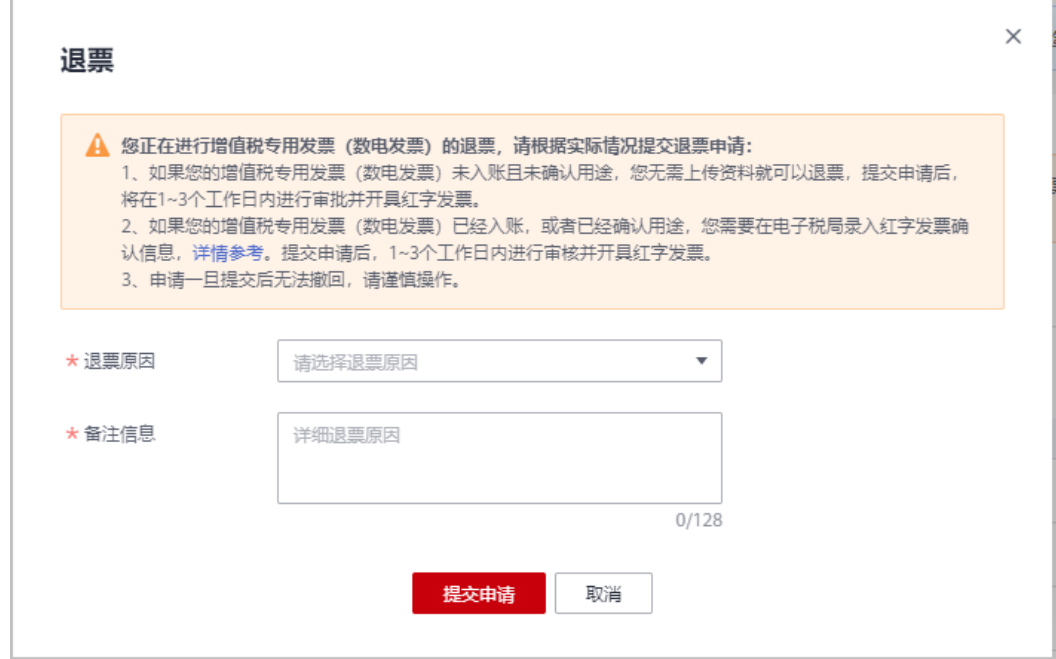

提交退票申请后,根据数电发票在电子税局"增值税用途状态"和"入账状 态",分为以下两种情况:

- 当您的数电发票在电子税局的"增值税用途状态"为"未勾选",而且 "入账状态"为"未入账"时,华为云将会在1-3个工作日内开具红字发 票,您无需做其他操作。
- 当您的数电发票在电子税局的"增值税用途状态"为"已勾选",或者 "入账状态"为"已入账"时,华为云工作人员会帮您在电子税局录入 红字发票确认信息,录入完成后您会收到短信/邮件提醒,您需要在收到 提醒后,自行登录电子税局进行确认,步骤如下:
	- 1) 登录"国家税务总局电子发票服务平台",单击"我要办税"页 签,选择"红字发票开具"。

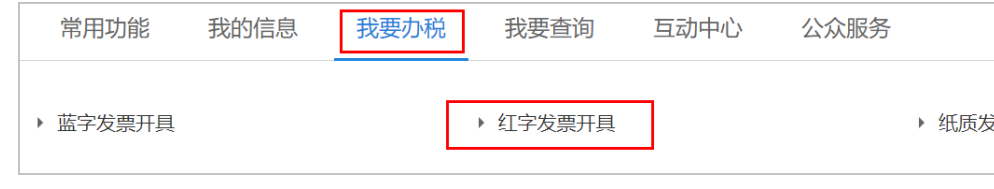

2) 在"红字发票业务"页面,单击"红字信息确认单处理"。

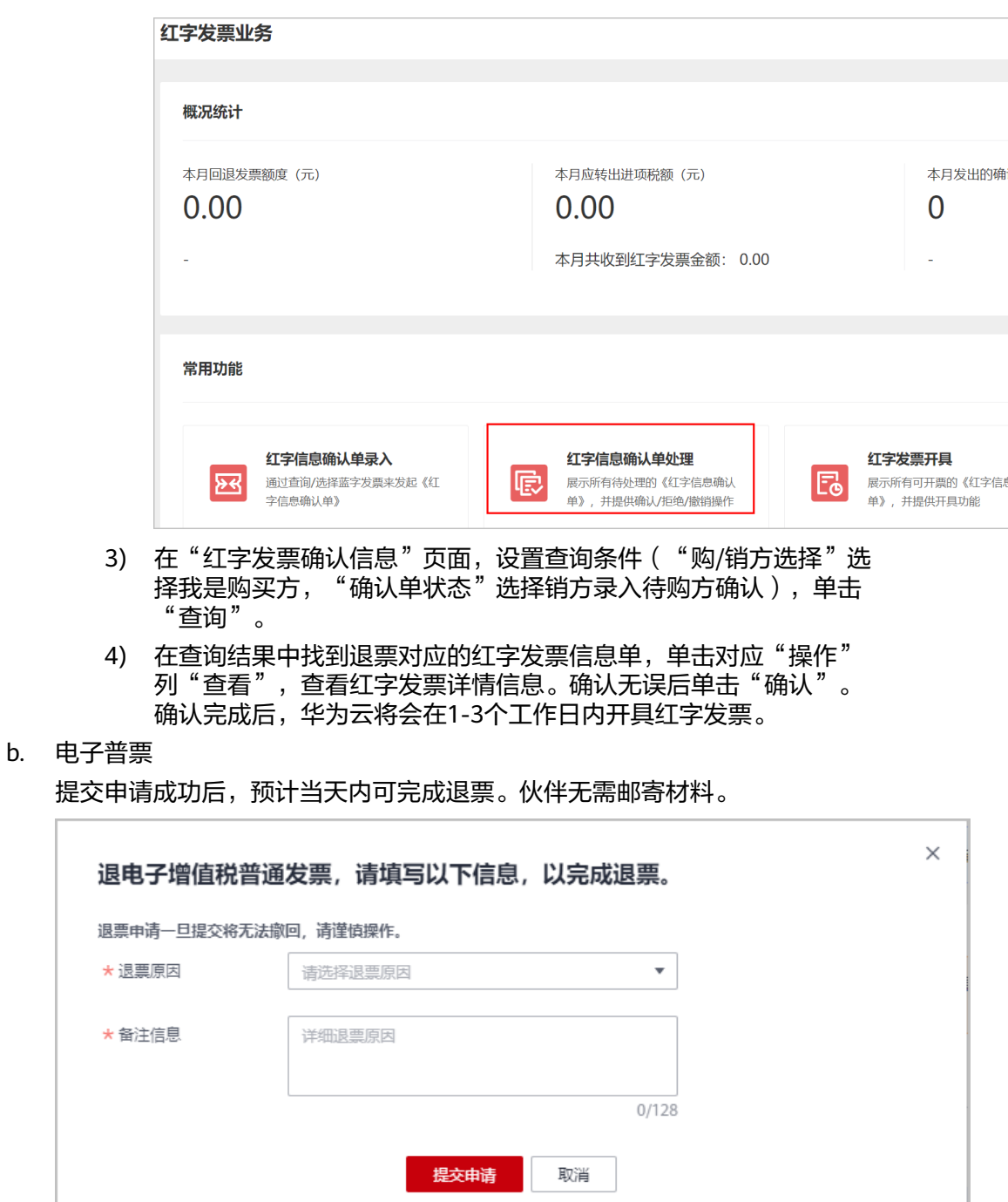

- c. 纸质发票
	- 纸质普票

伙伴需邮寄发票联原件,华为云工作人员收到发票原件后2-3个工作日内 完成退票。

 $\times$ 

×

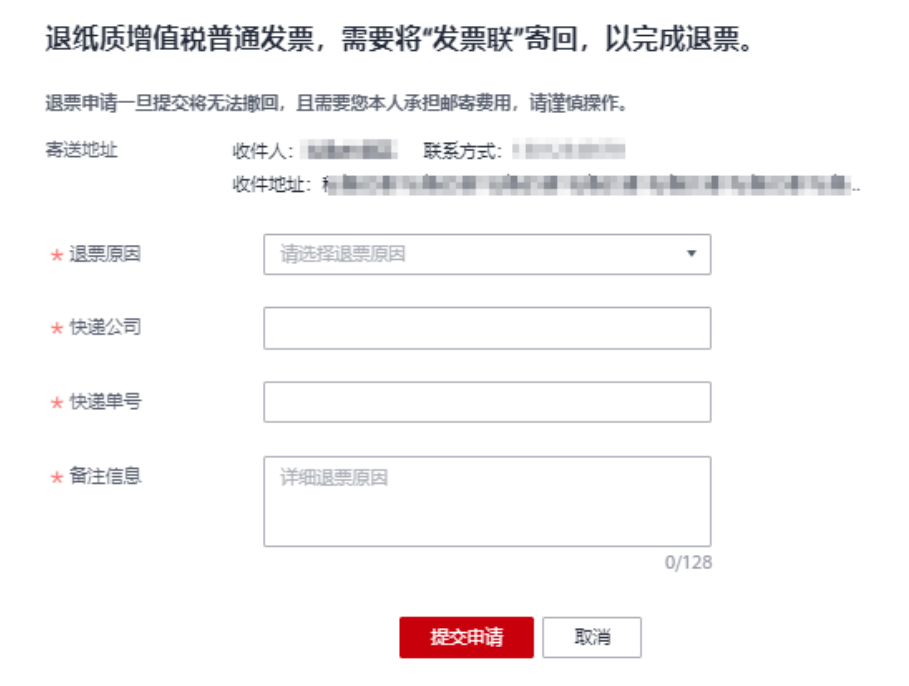

■ 纸质专票 (已抵扣)

伙伴需提供整张发票金额的《开具红字增值税专用发票信息表》扫描件 (红字发票信息表金额需要与您申请退票的发票金额保持一致),无需 邮寄材料。上传的文件格式包括:JPG、 JPEG、PNG、GIF、PDF、 ZIP、RAR。

华为云工作人员收到《开具红字增值税专用发票信息表》扫描件后,2-3 个工作日内完成退票。

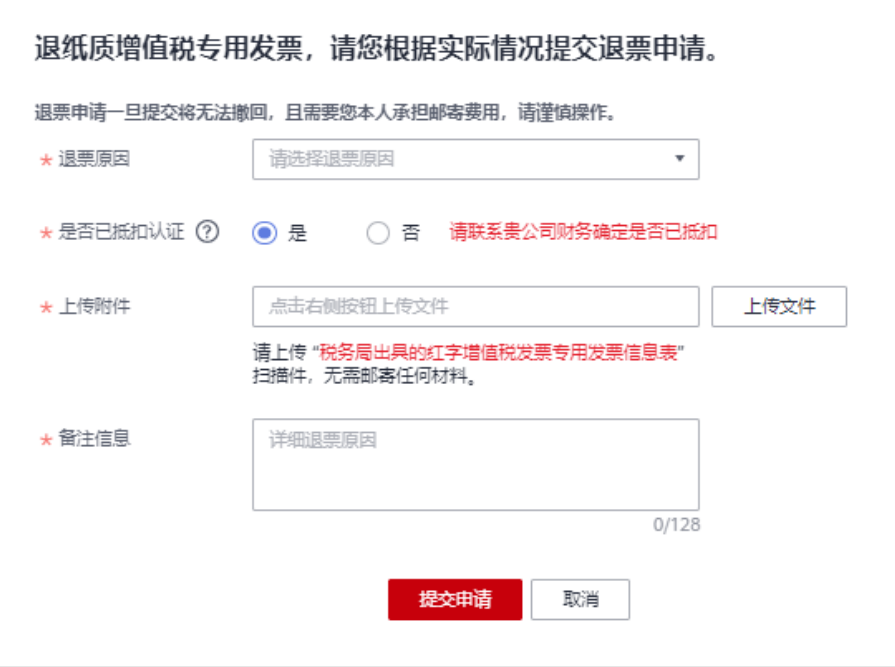

 $\times$ 

■ 纸质专票(未抵扣)

伙伴需邮寄发票联和抵扣联原件。华为云工作人员收到发票原件后2-3个 工作日内完成退票。

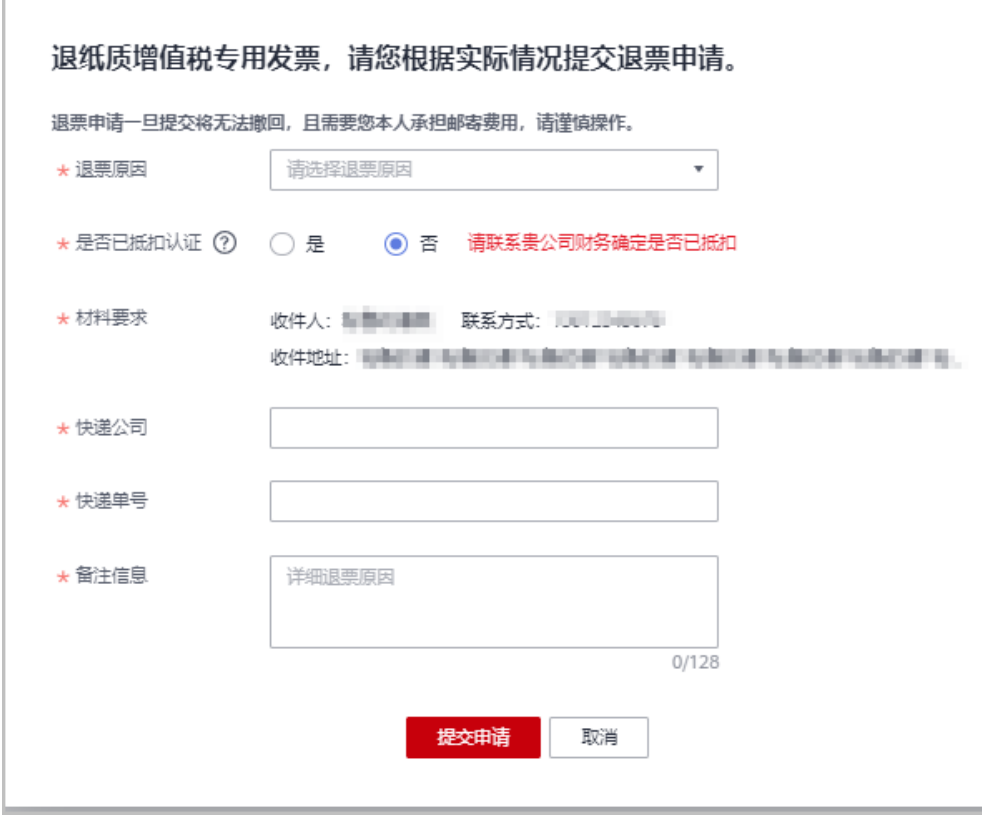

#### 说明

退票材料请根据页面提示的寄送地址进行邮寄。

**----**结束

# **11.5.5** 合同商务

## **11.5.5.1** 合同管理

### **11.5.5.1.1** 申请线上合同

伙伴中心为合作伙伴提供通用的"华为云付款协议"合同模板。合作伙伴可以根据实 际的消费情况,申请华为云付款协议合同。合同提交申请后不需要审批,直接下载, 便于合作伙伴公司的报账、归档等使用。

## 前提条件

只有通过实名认证的合作伙伴,才可以申请和下载"华为云付款协议"合同。

## 操作步骤

- 步骤**1** 使用合作伙伴账号登录[华为云](https://www.huaweicloud.com/)。
- 步骤**2** 单击页面右上角账号下拉框中的"伙伴中心"。 进入伙伴中心。
- 步骤**3** 在顶部导航栏中选择"销售 > 账务 > 合同商务"。
- 步骤**4** 在"合同管理 > 线上合同"页签单击"合同申请"。

进入"合同申请"页面。

步骤**5** 设置合同信息。

### 说明

合同信息需根据实际付款情况填写,否则将视为无效合同。 承诺付款时间可以选择过去的时间,可选择的范围是过去的12个月以内。

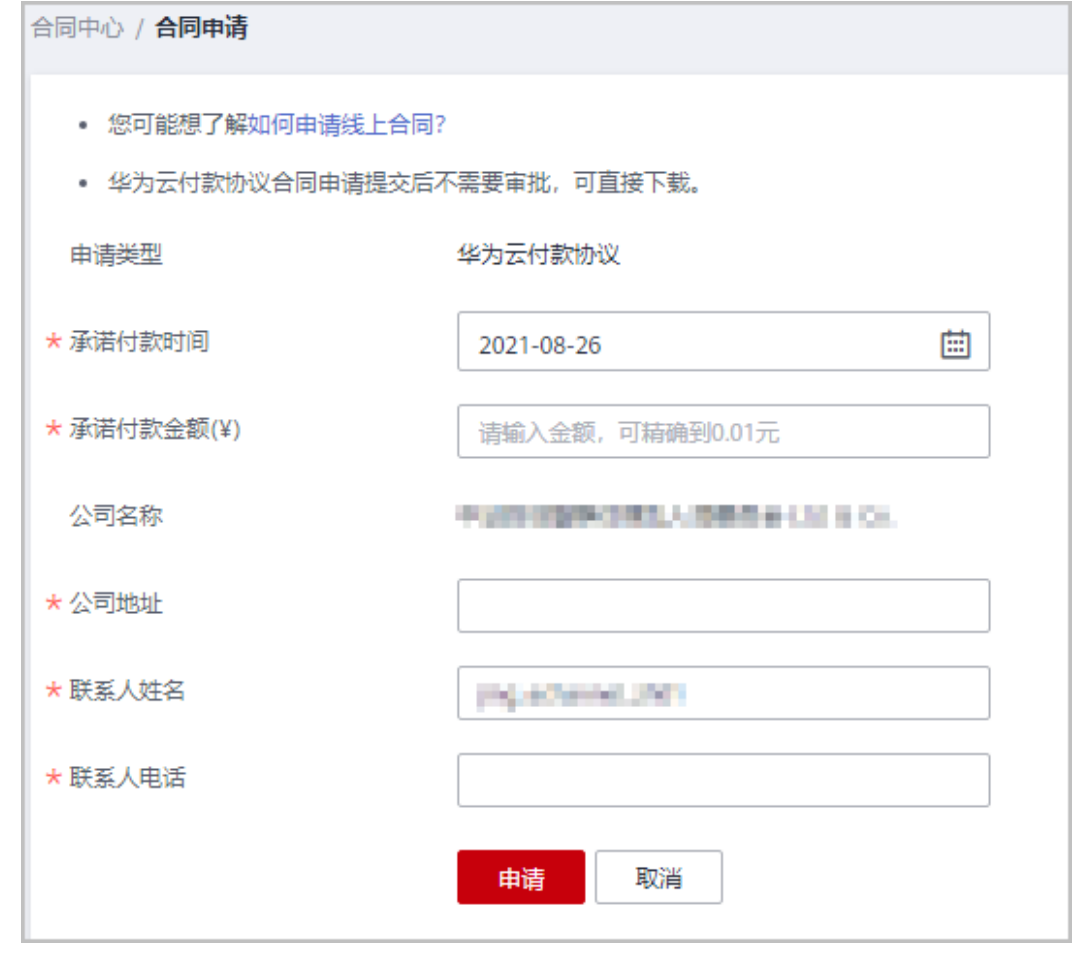

#### 步骤**6** 单击"申请"。

系统弹出"合同预览"页面。

步骤**7** 确认合同信息无误后,单击"确定"。

系统弹出合同编码信息。

步骤**8** 单击"确定"。

合同申请完成。

**----**结束

## 其他操作

查看并下载已申请的合同

在"合同中心"页面,设置合同申请时间,页面显示符合查询条件的合同申请记录。

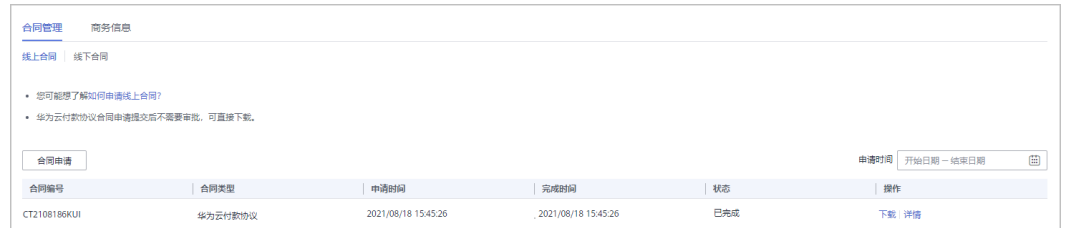

- 单击"操作"列的"详情",即可查看合同详情。
- 单击"操作"列的"下载",即可下载已申请的合同。

**11.5.5.1.2** 查看线下合同

#### 操作步骤

- 步骤**1** 使用合作伙伴账号登录[华为云](https://www.huaweicloud.com/)。
- 步骤**2** 单击页面右上角账号下拉框中的"伙伴中心"。

进入伙伴中心。

- 步骤**3** 在顶部导航栏中选择"销售 > 账务 > 合同商务"。
- 步骤**4** 单击"线下合同"。

进入"线下合同"页签。

步骤**5** 在"合同管理 > 线下合同"页面,输入合同编码,页面显示符合查询条件的合同信 息。

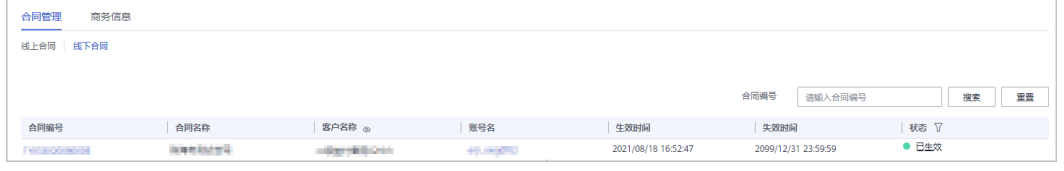

#### 说明

单击列表字段旁边的眼睛按钮,伙伴可以查看或隐藏字段的完整内容,内容默认隐藏。比如,单 击"客户名称"旁边的眼睛按钮,可以查看或隐藏客户名称的完整内容。

步骤**6** 单击需要查看的合同编号,进入"合同详情"页面,即可查看合同详情。

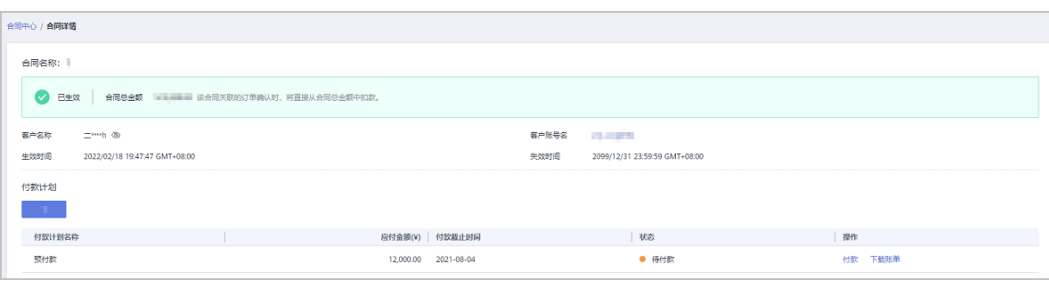

**----**结束

# 其它操作

1、单击"合同详情"页付款计划操作列"付款",可以按照合同中的付款计划进行付 款。

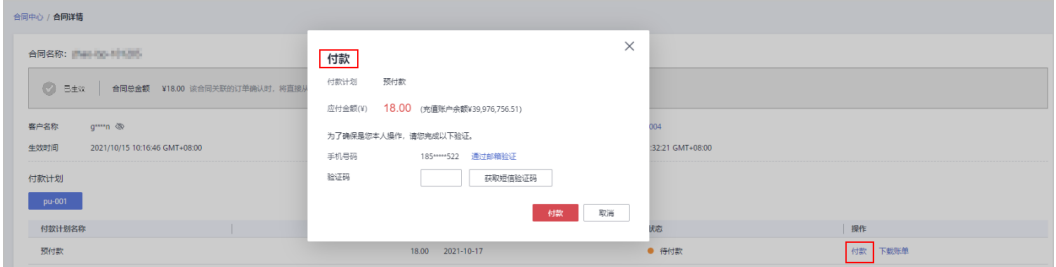

### 说明

若伙伴在"基本信息-个人资料"关闭了验证码验证,付款时则无需输入验证码。 充值账户余额不足时,请至"销售 > 账务 > 资金管理 > 充值"页面充值后再付款。

2、单击"合同详情"页操作列"下载账单",可以下载对应的账单信息。

# **11.5.5.2** 查看商务折扣

伙伴可在伙伴中心查看商务折扣列表,客户购买云服务时需主动选择商务,商务折扣 应用以实际为准;如商务发生变更,以变更后商务为准。

## 操作步骤

- 步骤**1** 使用合作伙伴账号登录[华为云](https://www.huaweicloud.com/)。
- 步骤**2** 单击页面右上角账号下拉框中的"伙伴中心",进入伙伴中心。
- 步骤**3** 在顶部导航栏中选择"销售 > 账务 > 合同商务 ",选择"商务信息"页签,即可查看 商务折扣列表。

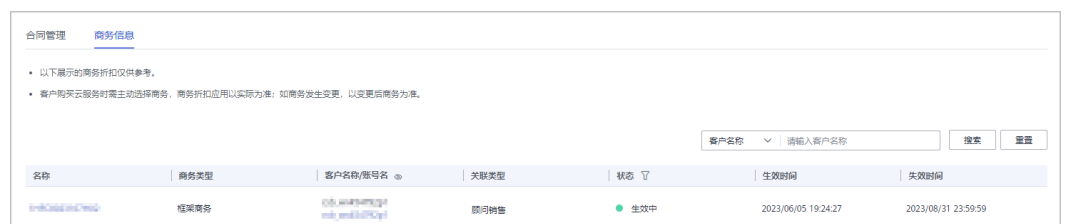

## 说明

- 单击客户账号名,可查看该客户的详细信息。
- 默认展示全部状态 ( 待生效、生效中、已失效 ) 的商务信息, 伙伴可以通过"状态"字段旁 边的筛选框进行筛选。
- 单击列表字段旁边的眼睛按钮,伙伴可以查看或隐藏字段的完整内容,内容默认隐藏。比 如,单击"客户名称/账号名"旁边的眼睛按钮,可以查看或隐藏客户名称的完整内容。

步骤4 单击"名称",可进入详情页面,可查看商务折扣具体信息和产品优惠信息等。

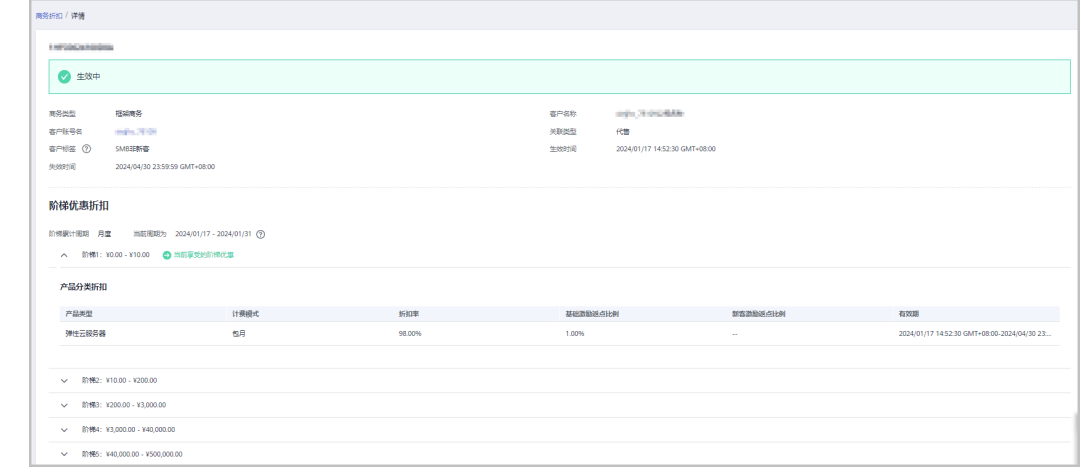

**----**结束

# **11.6** 激励

# **11.6.1** 产品激励策略

# **11.6.1.1** 查询产品激励策略

伙伴可在伙伴中心查询产品类型下的适用激励策略。

## 操作步骤

- 步骤**1** 使用合作伙伴账号登录[华为云](https://www.huaweicloud.com/)。
- 步骤**2** 单击页面右上角账号下拉框中的"伙伴中心",进入伙伴中心。
- 步骤**3** 在顶部导航栏中选择"销售 > 激励 > 产品激励策略"。

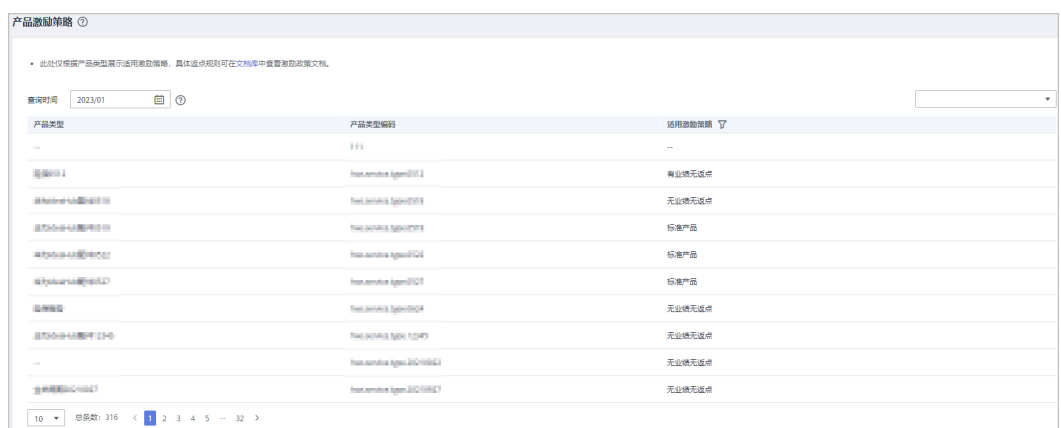

步骤**4** 单击产品列表中"适用激励策略"后的 ,即可查询适用激励策略下的产品列表。 查询时默认显示当前时间,如需查询历史记录,可修改时间重新查询。

**----**结束

# **11.6.2** 指标信息

伙伴可在伙伴中心查看指标数据并导出。

# 操作步骤

步骤**1** 使用合作伙伴账号登录[华为云](https://www.huaweicloud.com/)。

步骤**2** 单击页面右上角账号下拉框中的"伙伴中心",进入伙伴中心。

步骤**3** 在顶部导航栏中选择"销售 > 激励 > 指标信息",进入"指标信息"页面。

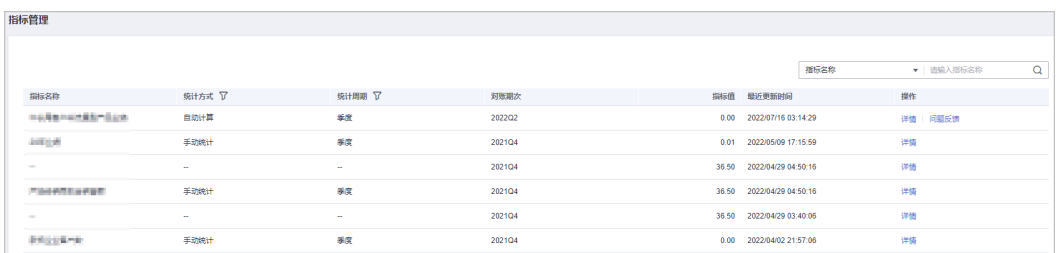

● 可查看指标名称、统计方式、统计周期、对账期次和指标值等内容。

● 可在页面左上角通过输入"指标名称"或"对账期次"进行筛选查找。

步骤**4** 单击"操作"列的"详情",可进入"指标详情"页面,可查看概要信息和详细数 据。

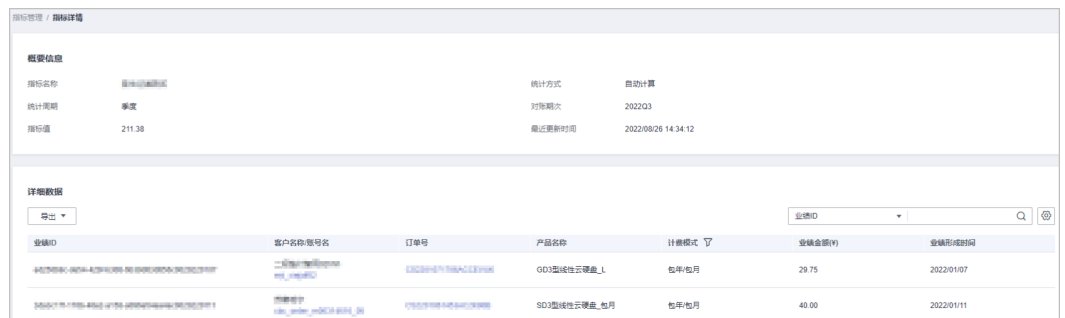

- 可在"详细数据"区域右上角输入"业绩ID"和"订单号"进行筛选查找。
- 导出指标数据。
	- 导出指标数据 单击"导出 > 导出当前记录",页面提示"导出任务创建成功"。
	- 查看导出记录
		- i. 单击"导出 > 查看导出记录", 进入"导出记录"页面。
		- ii. 单击"操作"列的"下载",下载并查看导出状态为"已完成"的指标 数据。
- 步骤**5** 单击"操作"列的"问题反馈",输入"反馈意见",可对该指标数据存在的疑问进 行反馈。

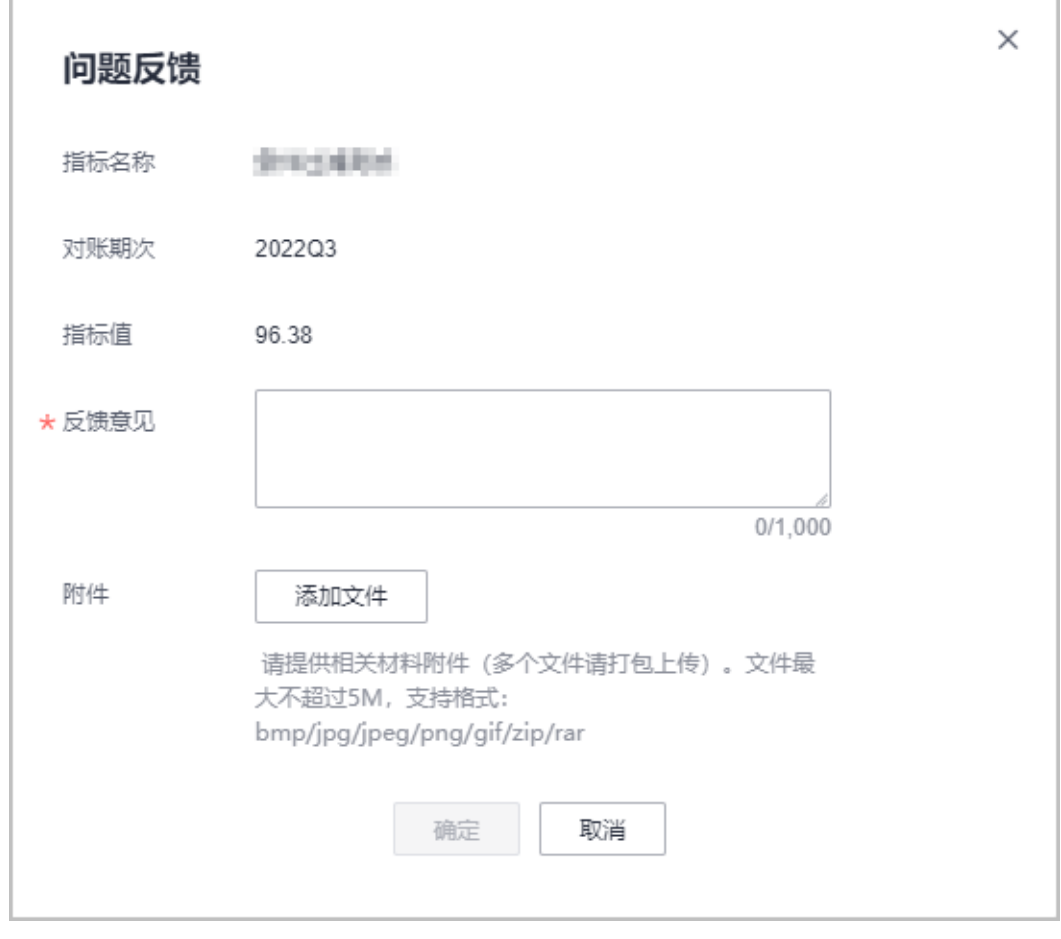

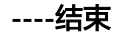

# **11.6.3** 业绩管理

## **11.6.3.1** 业绩查询

伙伴可查询子客户的业绩汇总和业绩明细情况。

# 注意事项

当天的业绩数据可于一个工作日后查看。

## 操作步骤

- 步骤**1** 使用合作伙伴账号登录[华为云](https://www.huaweicloud.com/)。
- 步骤**2** 单击页面右上角账号下拉框中的"伙伴中心",进入伙伴中心。
- 步骤**3** 在顶部导航栏中选择"销售 > 激励 > 业绩管理"。
- 步骤**4** 选择"业绩查询 > 业绩汇总"页签,可查看业绩单ID、对账期次、业绩总金额和状态 等,可输入"对账期次"查询。

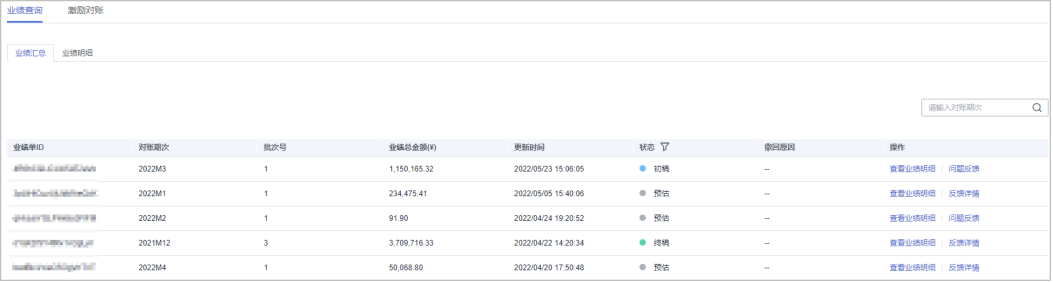

- 上月未审核数据为"初稿"状态;上月已审核数据为"终稿"状态;本月数据为 "预估"状态。
- 单击"操作"列的"查看业绩明细",可前往"业绩查询 > 业绩明细"页签查看 该业绩单ID的业绩明细情况

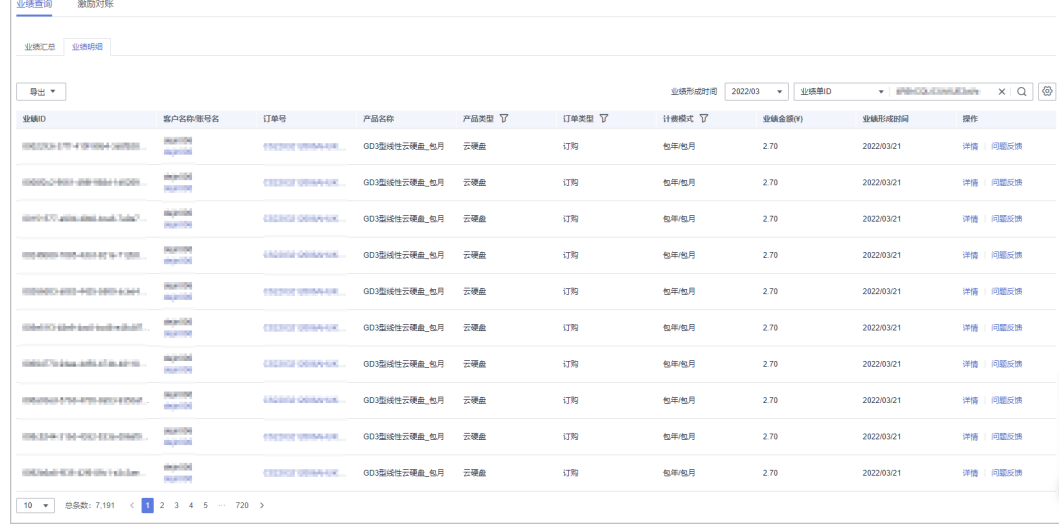

单击"操作"列的"问题反馈",可对有疑问的业绩单进行反馈意见,输入反馈 意见后单击确定提交。

合作伙伴中心<br>用户指南

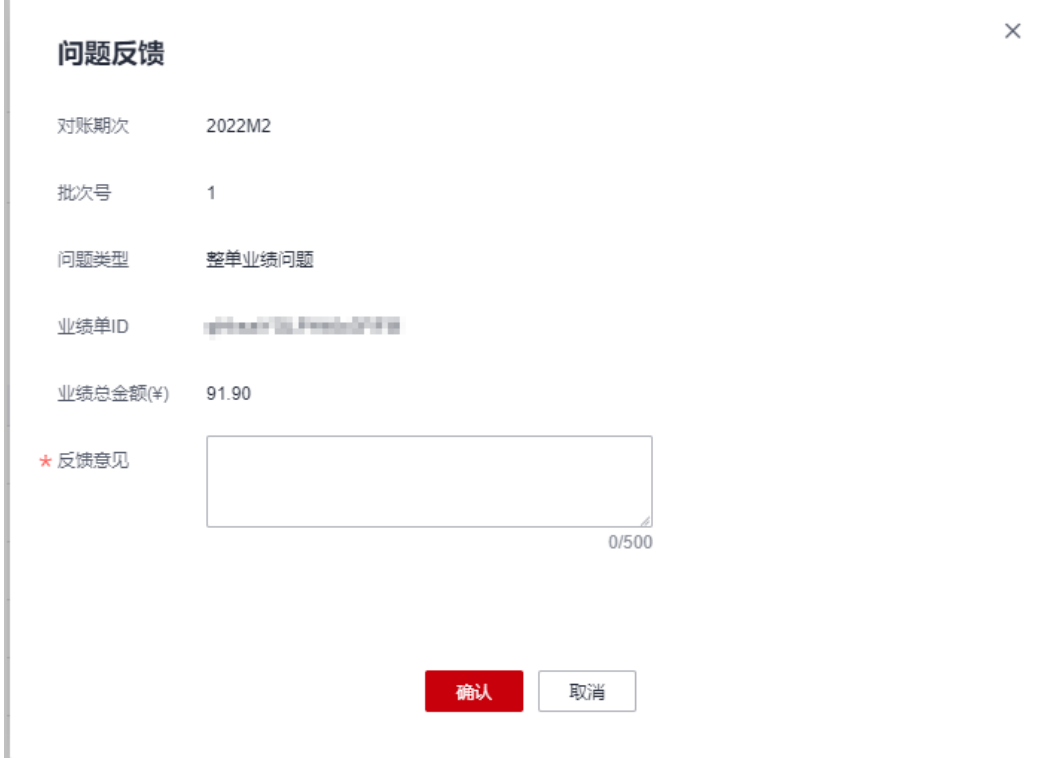

单击"操作"列的"反馈详情",可查看问题反馈的处理结果。

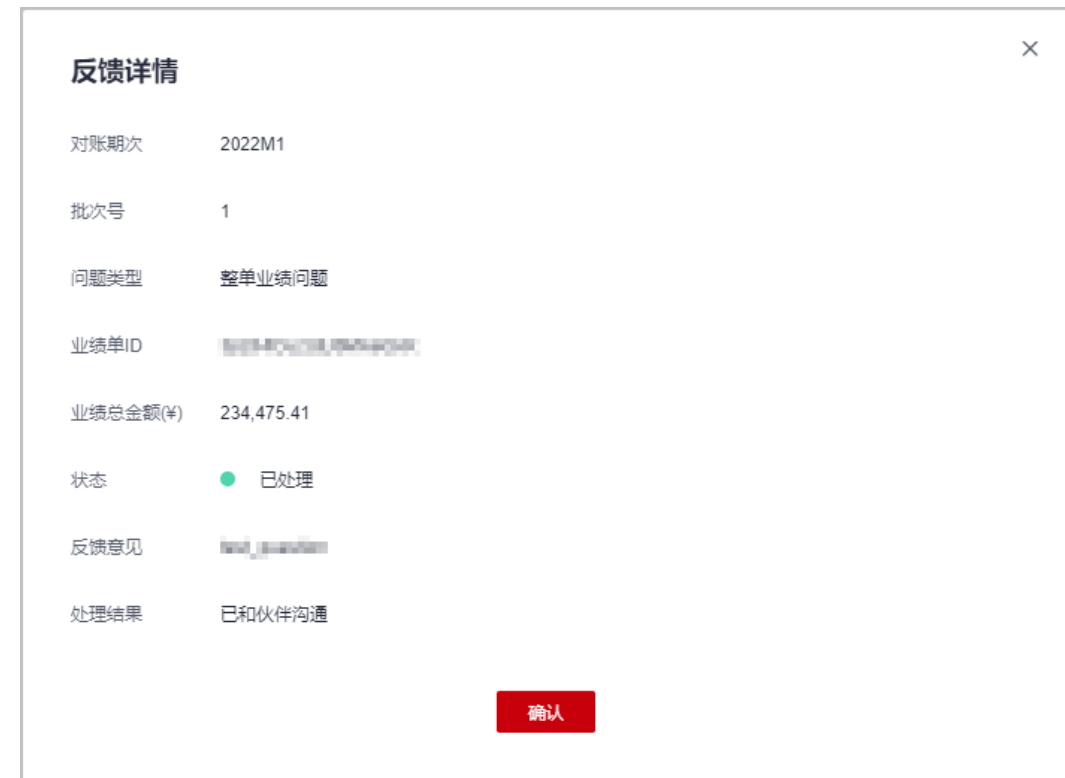

**步骤5** 选择 "业绩查询 > 业绩明细"页签,可查看客户的业绩ID、订单号、产品名称、计费 模式等,可选择"业绩形成时间"和输入"客户名称"、"订单号"、"业绩单 ID"、"客户经理姓名"或"二级经销商名称"直接查询。

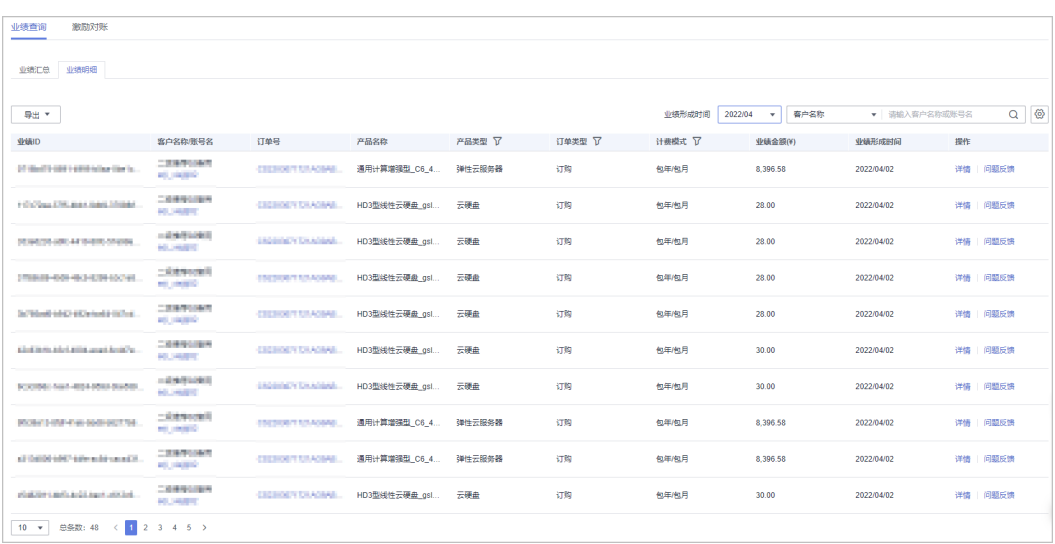

- 单击"客户名称/账号名",可前往"客户 > 客户管理-我的客户/客户详情"页面 查看客户详情。
- 单击"订单号",可前往"客户 > 客户订单-我的客户/客户详情"页面查看订单 详情。
- 单击"操作"列的"详情",可前往"业绩管理/详情"页面查看业绩ID的详细信 息,包括业绩信息、消费信息和其他信息。
- 单击"操作"列的"问题反馈",可对有疑问的业绩单进行反馈意见,输入反馈 意见后单击确定提交。

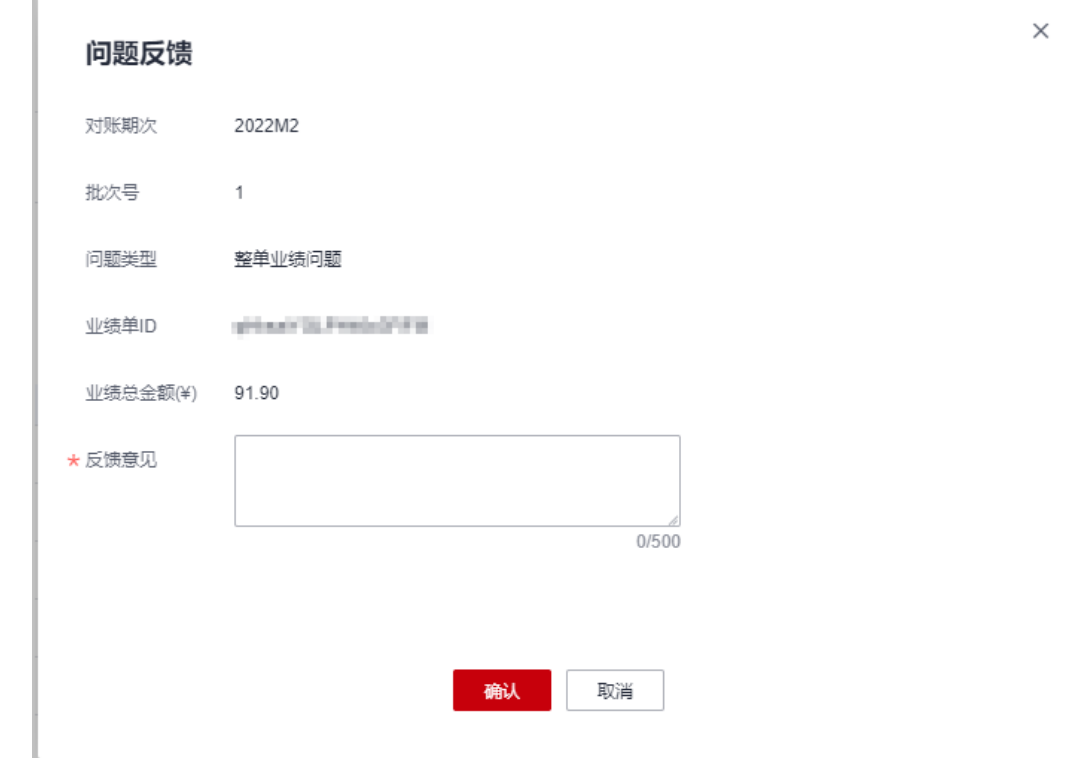

步骤**6** 导出业绩明细。

● 导出业绩明细

单击"导出 > 按业绩形成时间导出",勾选时间范围,单击"确定",页面提示 "导出任务创建成功"。

单击"导出 > 导出当前记录",页面提示"导出任务创建成功"。

- 查看导出记录
	- a. 单击"导出 > 查看导出记录", 进入"导出记录"页面。
	- b. 单击"操作"列的"下载",下载并查看导出状态为"已完成"的业绩明 细。

**----**结束

## **11.6.3.2** 激励对账

伙伴可在伙伴中心进行业绩激励对账。

## 操作步骤

- 步骤**1** 使用合作伙伴账号登录[华为云](https://www.huaweicloud.com/)。
- 步骤**2** 单击页面右上角账号下拉框中的"伙伴中心",进入伙伴中心。
- **步骤3** 在顶部导航栏中选择"销售 > 激励 > 业绩管理"。
- 步骤**4** 选择"激励对账"页签,可查看对账期次、激励名称、激励金额、关联类型和状态, 可输入"对账期次"直接进行查询。

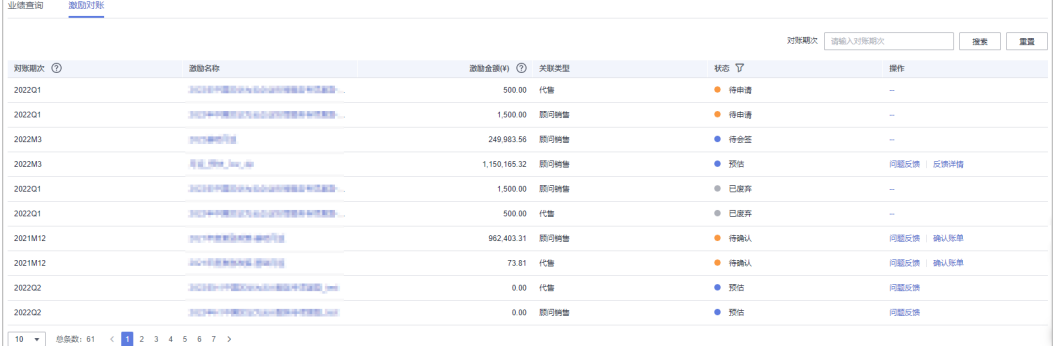

单击"激励账单ID",可前往"业绩管理/详情"页面,查看激励对账的详细内 容。

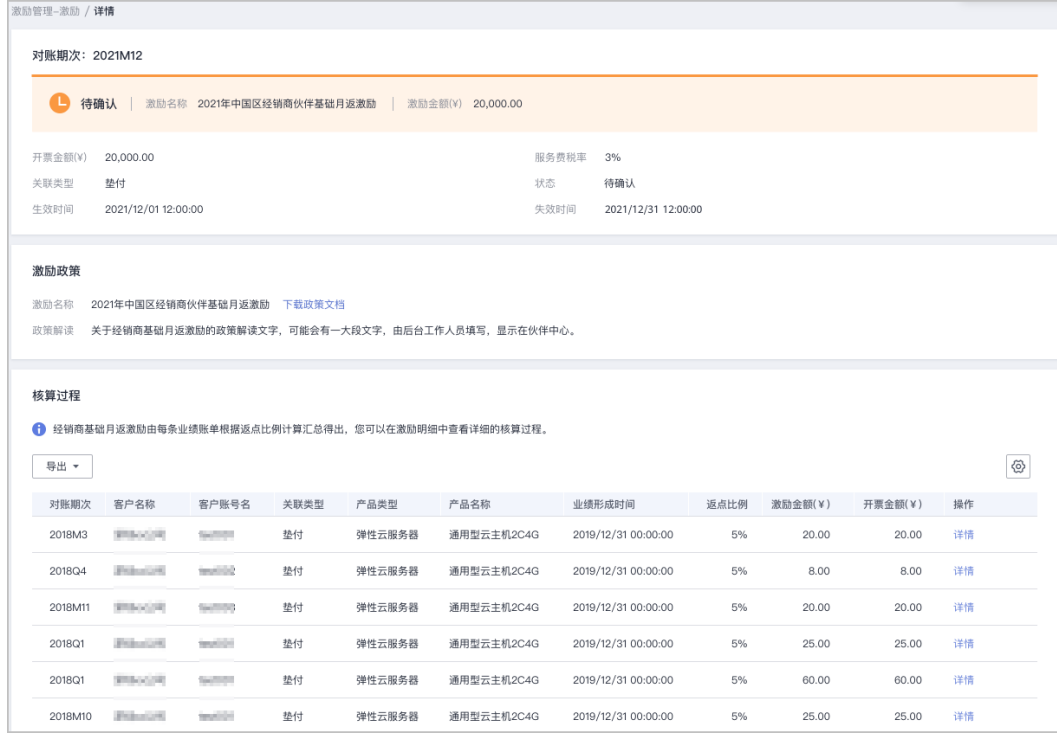

- a. 导出激励明细。
	- 导出激励明细

单击"导出 > 导出当前记录(xlsx)",页面提示"导出任务创建成功"。

- 查看导出记录
	- 1) 单击"导出 > 查看导出记录", 进入"导出记录"页面。
	- 2) 单击"操作"列的"下载",下载并查看导出状态为"已完成"的 激励明细。
- b. 单击"操作"列的详情,进入"激励明细详情"页面,可查看激励金额、消 费信息、费用信息、产品信息和其他信息。
- 单击"操作"列的"问题反馈",输入"反馈意见",可对于该对账期次存在的 问题进行反馈。

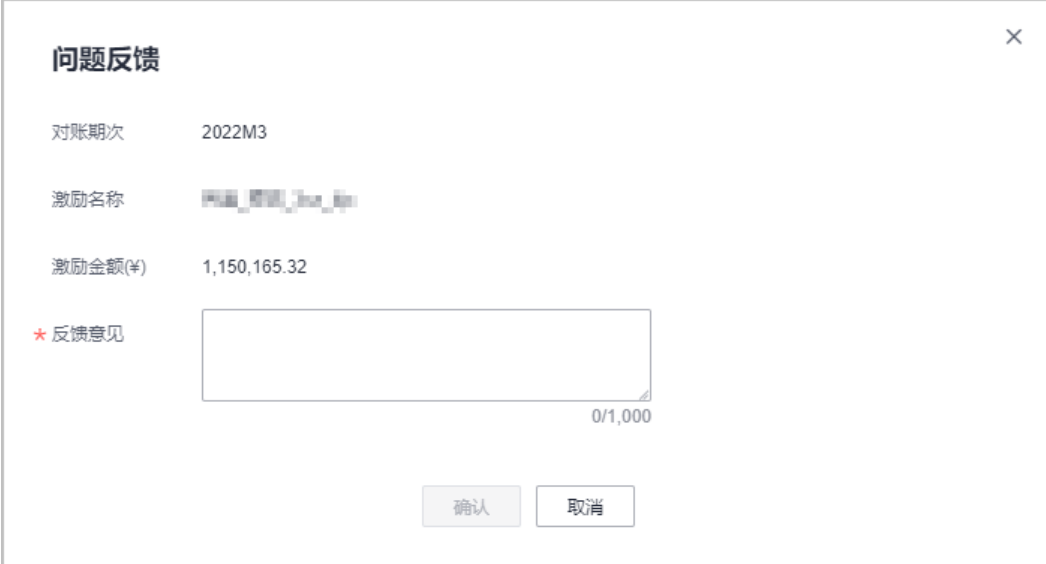

● 单击"操作"列的"反馈详情",查看反馈结果。

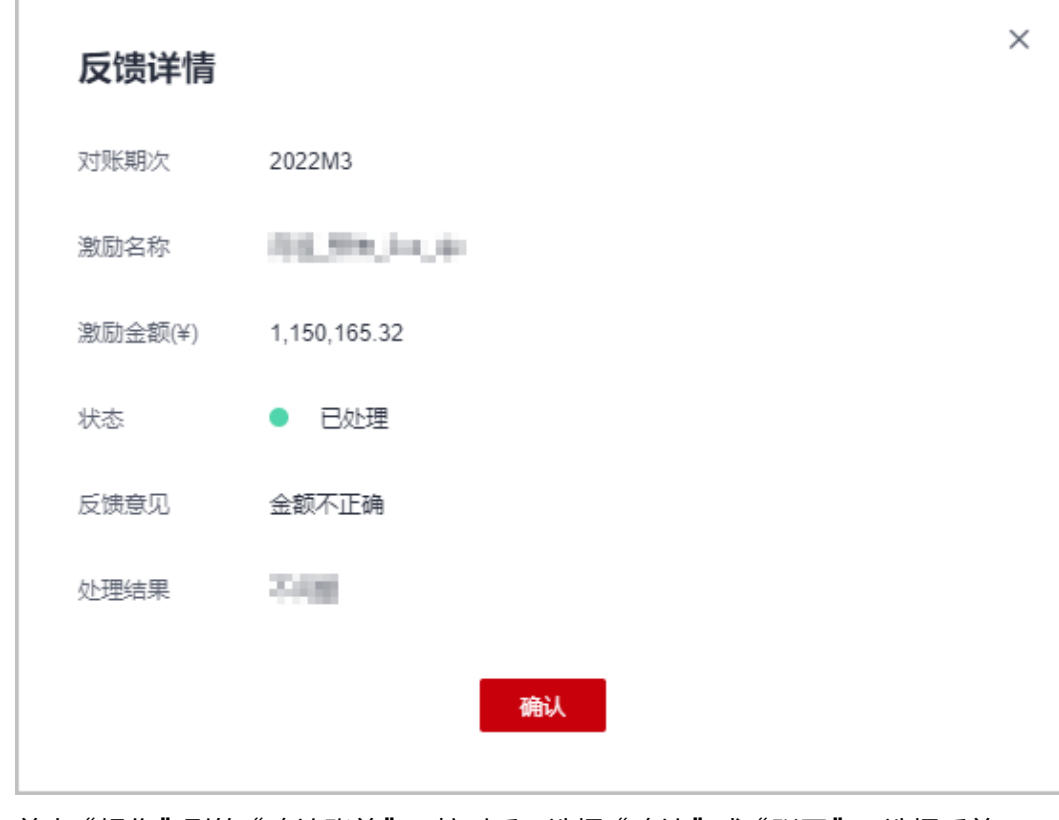

● 单击"操作"列的"确认账单",核对后可选择"确认"或"驳回",选择后单 击确定提交。

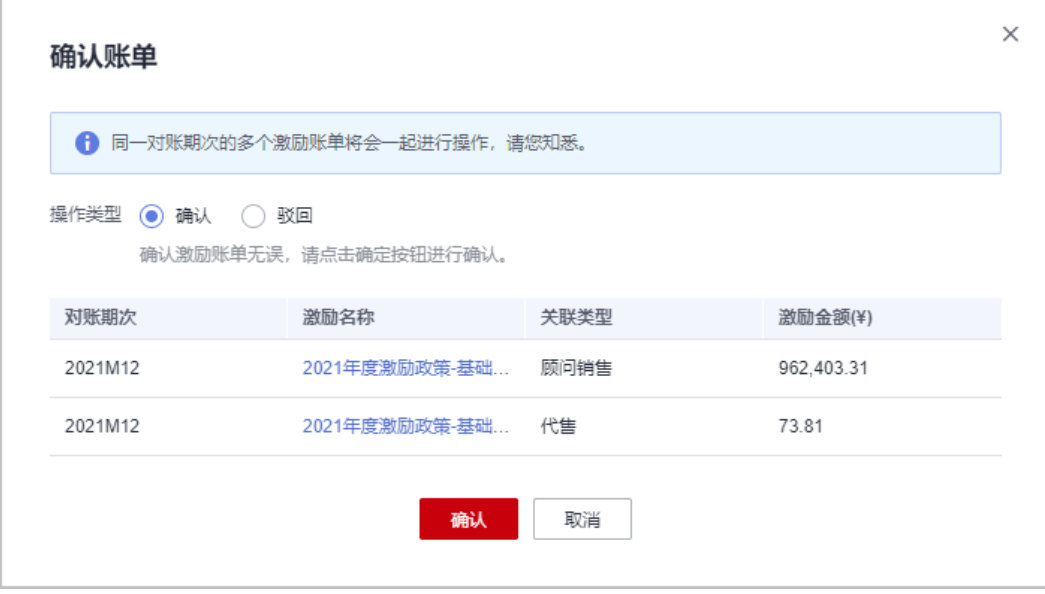

#### 说明

若选择驳回的话,同一账期的同一个激励如果有两种关联类型则需要一并驳回。

## **----**结束

# **11.6.3.3** 激励对账状态说明

伙伴激励对账状态说明如下:

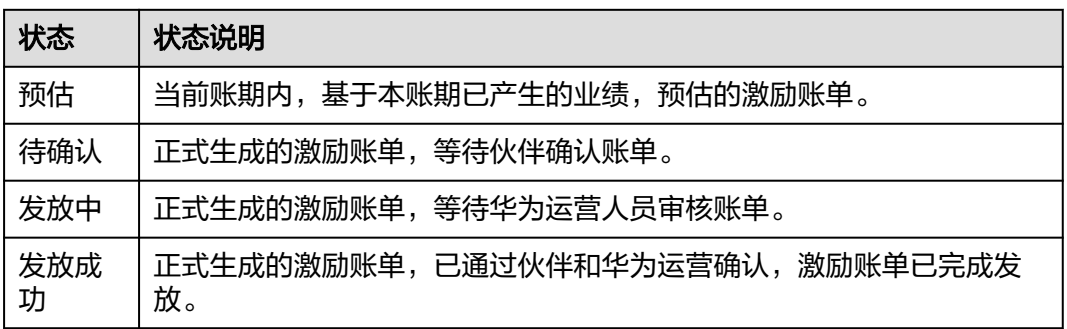

# **11.6.4** 激励管理

# **11.6.4.1** 激励发放状态说明

伙伴激励发放状态说明如下:

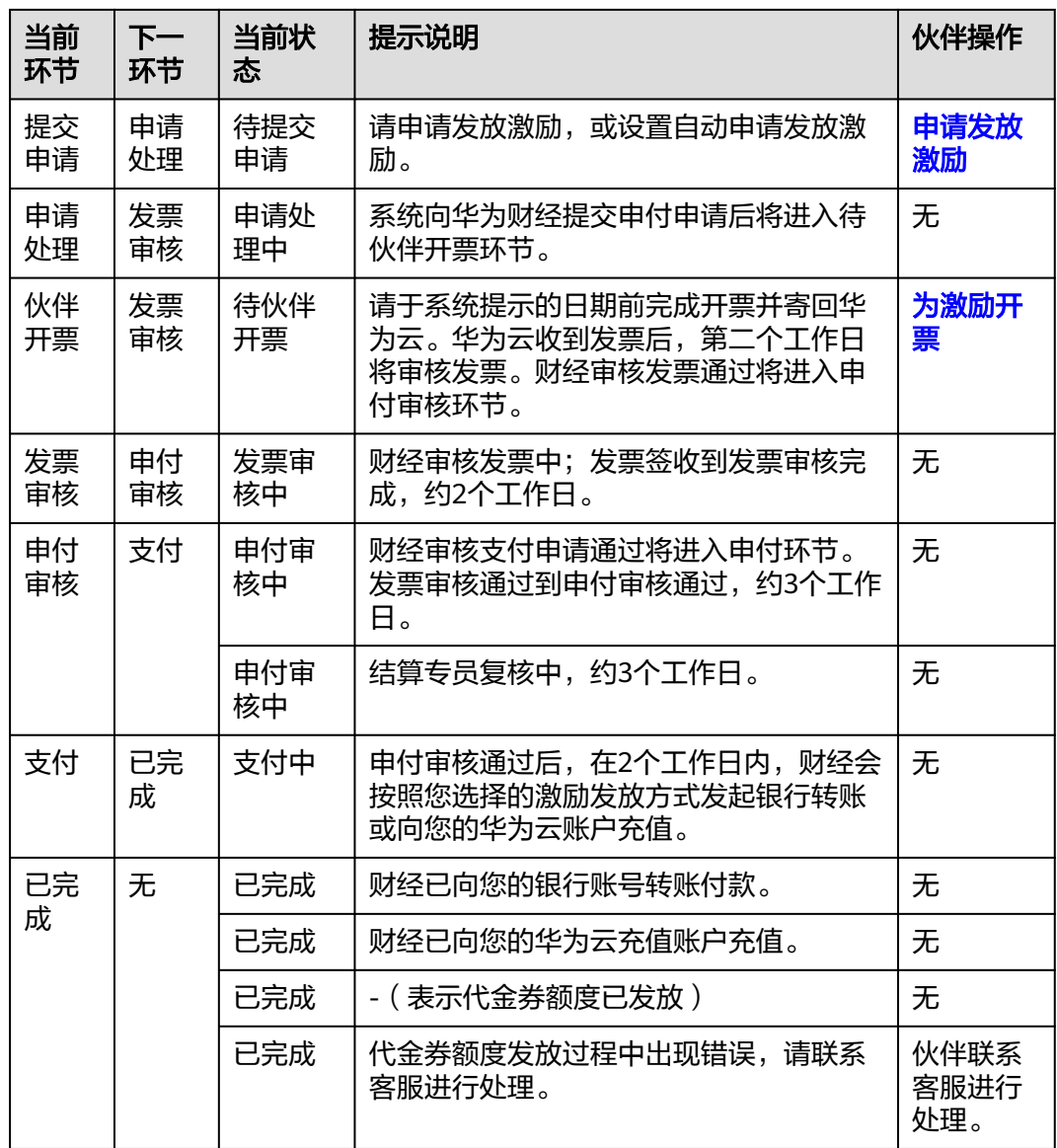

# **11.6.4.2** 申请发放激励

针对已核算的激励数据,合作伙伴可以申请发放激励。激励发放方式包括转代金券额 度、银行转账付款、返华为云账户和返华为云账户-记欠票。

合作伙伴可以根据需要选择激励发放方式,申请发放激励,当前支持申请合并发放全 部激励,申请发放单个或部分激励、以及自动发放激励。

若伙伴选择"转代金券额度"或"返华为云账户-记欠票"的激励发放方式,则无需开 票,系统会自动将代金券或现金额度发放到伙伴账户中。

若伙伴选择其他激励发放方式,则需要在收到激励开票通知后根据激励金额开票,然 后将发票和开票清单邮寄给华为云。华为云收到发票并审核无误后,将会根据伙伴设 置的激励发放方式,为伙伴发放激励。

#### 说明

- 当客户选择使用授信方式购买产品时,由此产生的激励将暂时处于冻结状态,待客户完成回 款后,我们将进行激励的解冻操作。
- 未回款场景包含:里程碑未交付完成的消费、后付费客户未还款、现金券未回款。

#### 前提条件

已完成商业信息认证,具体操作请参见<mark>商业信息认证</mark>。

## 操作步骤

- 步骤**1** 使用合作伙伴账号登录[华为云](https://www.huaweicloud.com/)。
- 步骤**2** 单击页面右上角账号下拉框中的"伙伴中心",进入伙伴中心。
- 步骤**3** 在顶部导航栏中选择"销售 > 激励 > 激励管理"。

#### 步骤**4** 进入"激励管理"页面。

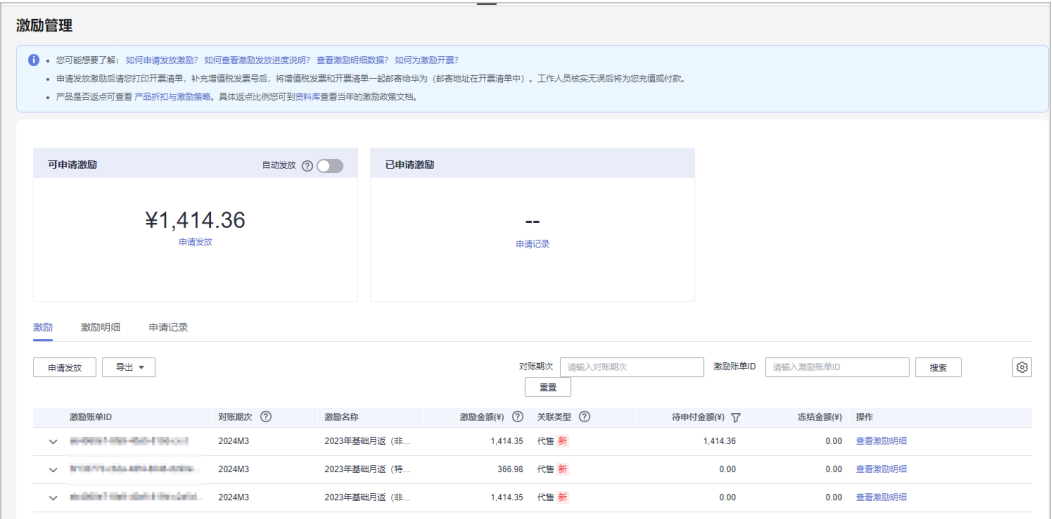

#### 说明

- 此处激励金额指账单的激励总金额,待申付金额指当前可申付的金额;伙伴仅可对待申付金 额为正的账单进行申付。
- 激励的冻结原因可以到激励明细页面查看。
- 在"对账期次"中输入对账期次,单击"搜索",可查看该对账期次下的所有激励。
- 激励列表中"关联类型"为"--"的对账期次表示非业绩型专项激励。

步骤**5** 申请发放激励入口包含如下两种方式:

- 在"可申请激励"区域,单击"申请发放"。
- 选择"激励"页签,单击"申请发放"。

进入"申请发放激励"页面。
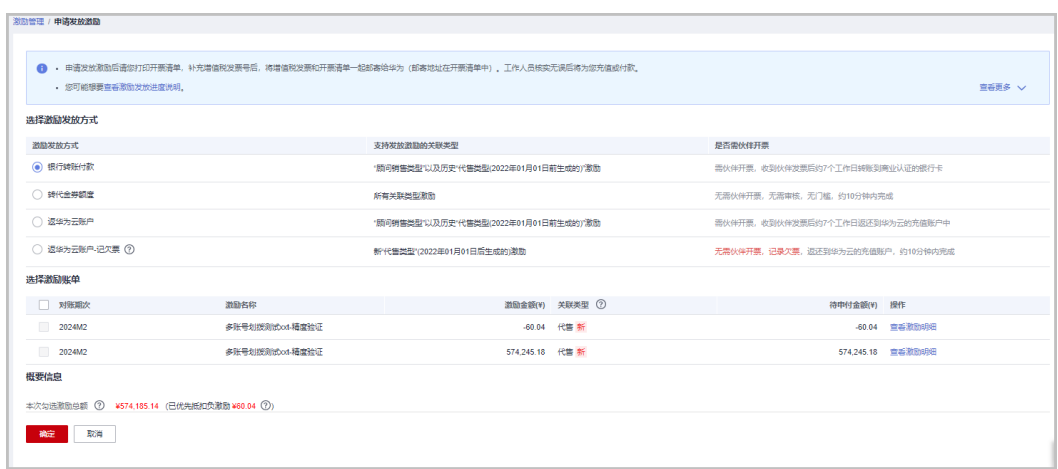

步骤**6** 在"申请发放激励"页面,选择"激励发放方式",单击"确定"。

#### 说明

- 申请发放激励时,系统默认选择所有待申请的激励进行合并申请,如果只想申请发放单个或 部分激励,可自行勾选所需条目。
- 申请发放单个或部分激励时,若选择银行转账或返充值账户方式发放,每次申请发放后需开 具与申请激励金额等额的发票,请谨慎选择。
- 自华为云平台通知激励发放之日起生效,若伙伴退出解决方案提供商计划/分销计划,伙伴需 在计划身份失效之日起一年内完成激励兑现;超过有效期,激励自动失效,失效后的激励不 能恢复。
- 激励发放方式与关联模式有关,其中,2023年10月后新生成的代售激励支持两种选择: 返华 为云账户-记欠票,转代金券额度。历史产生的代售激励、顾问销售激励支持3种选择:银行 转账付款,返华为云账户(激励返华为云账户后,伙伴可选择提现到自己的银行账户)和转 代金券额度。伙伴选择激励发放方式时请慎重选择,激励发放方式一旦选择后即进入正式申 付环节,不允许修改。如有特殊原因申请变更激励发放方式的请联系生态经理或提交工单, 华为云会在两个工作日内答复处理结果。
- 如果伙伴选择返华为云账户或银行转账付款的激励发放形式,申请激励发放后,激励数据进 入"申请处理中"状态,系统处理完后,激励数据进入"待伙伴开票"状态。
- 如果伙伴选择转代金券额度的激励发放形式,申请激励发放后,系统自动将代金券额度发放 到伙伴账户中,一般当天可到账。
- 如果伙伴选择返华为云账户-记欠票的激励发放形式,申请激励发放后,系统自动将现金额度 发放到伙伴账户中,同时会记录欠票,可以在发票中心查看到,一般当天可到账。
- 若伙伴选的是返华为云账户或银行转账付款的激励发放形式,则伙伴当前累计待处理激励金 额需大于等于0元时,方可申请发放激励。
- 如果存在负向激励,则负向激励默认必选不可取消,且伙伴申请发放激励时,优先扣除负向 激励。
- 未申请发放的正向激励到达失效时间之后,将自动失效不能再申请发放;驳回待提交申请的 激励不受失效时间控制。
- 步骤**7** 在系统弹出框中单击"确认提交"。

系统提示操作成功信息。

步骤**8** (可选)开启自动发放激励。

开启"自动发放"后,在激励数据生成后的第五天,系统将自动选择当前所有的激励申请发放激 励。

开启"自动发放"时,如果伙伴选择返华为云账户或银行转账付款的激励发放形式,若当前所有 待处理的激励总金额不符合发放条件(待处理激励金额需大于等于1,000元),则等待下一个对 账期次的激励数据生成后再次统计金额自动申请发放。

1. 在"激励管理"页面,单击"可申请激励"区域"自动发放"后面的

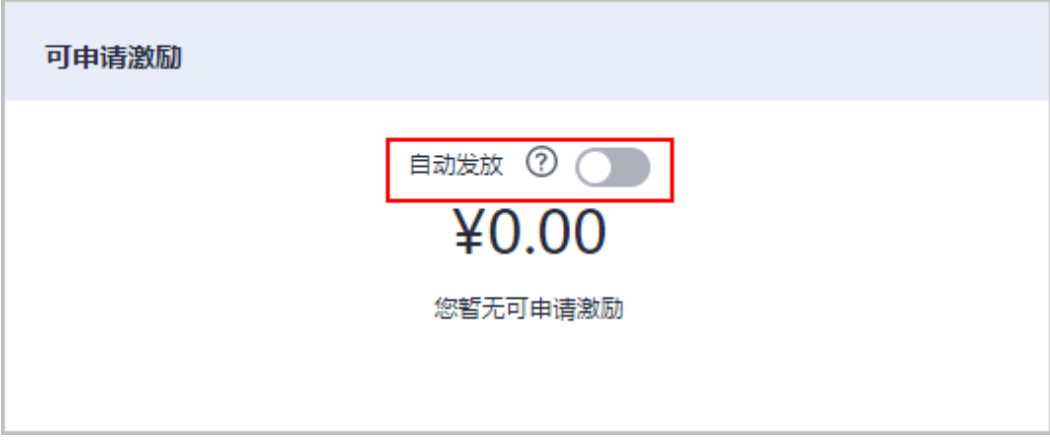

2. 在系统弹出的"修改自动发放激励设置"页面,设置"激励发放方式"。-

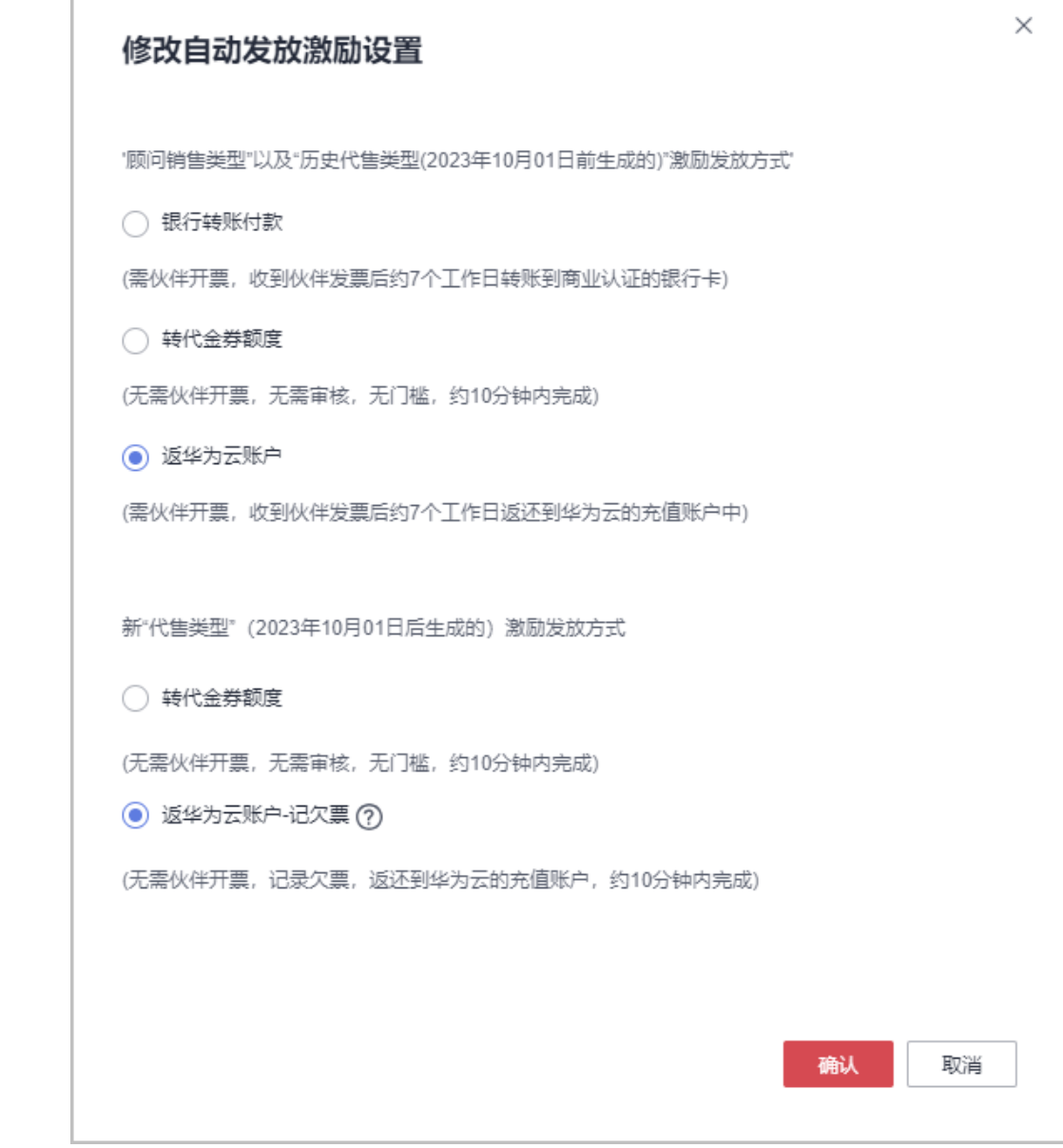

- 3. 单击"确定"。
- 步骤**9** (可选)查看申请记录。

伙伴查看激励申请的对账期次、申付单号。

1. 在"激励管理"页面,选择"申请记录"页签,查看激励申请记录。

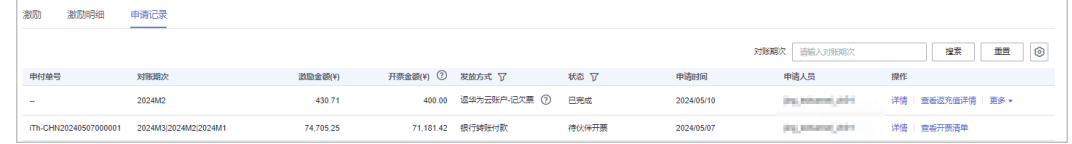

- 2. 单击申请记录"操作"列的"详情",进入"申付单详情"页面,查看激励申请 记录的激励金额、申付激励信息等。
- 3. 单击申请记录"操作"列的"查看开票清单",进入"查看开票清单"页面,可 以查看并打印开票清单,开票操作可参见为激励开票。

在"对账期次"中输入对账期次,单击"搜索",可查看该对账期次下的所有激励申请记 录。

步骤**10** (可选)查看激励申请驳回原因。

若申请激励发放被驳回,选择"激励"页签,单击激励"操作"列的"查看驳回原 因",在弹出的对话框中可查看激励被驳回的具体原因。

步骤**11** (可选)查看激励明细。

伙伴可以查看激励具体产生原因。

1. 在"激励管理"页面,选择"激励明细"页签,伙伴可以查看激励明细数据,包 含二级经销商名称、客户名称、关联类型、业绩形成时间、状态、激励金额等。

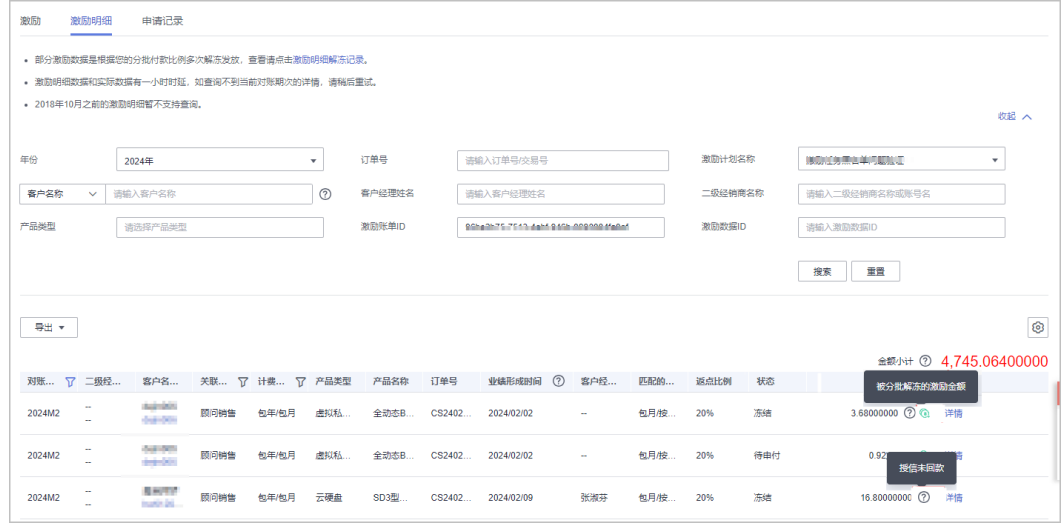

#### 说明

- 此处的激励金额代表该明细可以申付的激励。
- 如果状态是"冻结",鼠标悬浮问号图标<sup>(2)</sup>可以查看冻结原因: 人工冻结具体的原 因/授信未回款。
- 如果激励金额后面携带绿色图标 <sup>(2)</sup> ,代表此金额为分批次解冻的激励金额,该明细 是由运营人员根据里程碑订单回款情况设置解冻比例分裂出来的明细。
- 2. 单击"操作"列的"详情", 伙伴可以查看激励的消费信息 (客户信息、费用信 息、产品信息)和其他信息。
- 3. 单击说明行"激励明细解冻记录", 伙伴可以查看所有按比例解冻的激励详单。 单击下拉键,可查看激励详单解冻记录。

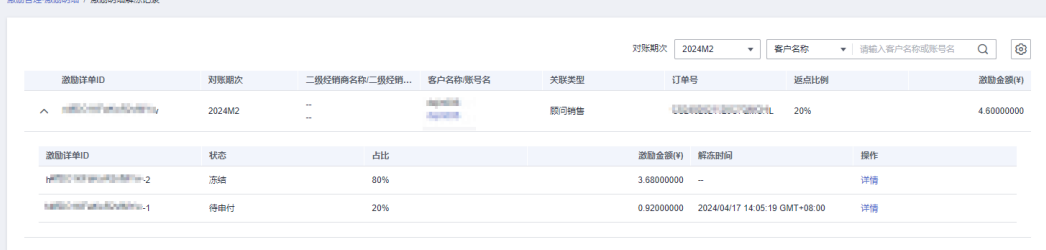

#### **----**结束

# **11.6.4.3** 为激励开票

合作伙伴收到华为云的激励开票通知后,需要为激励金额开具发票,并将发票和开票 清单邮寄给华为云。

#### 说明

合作伙伴为激励金额开具发票时,支持开具增值税专用发票和电子专票,不能开具增值税普通发 票。

# 操作步骤

步骤1 根据开票通知邮件中提供的信息,线下或线上开具发票,开票模板如下:

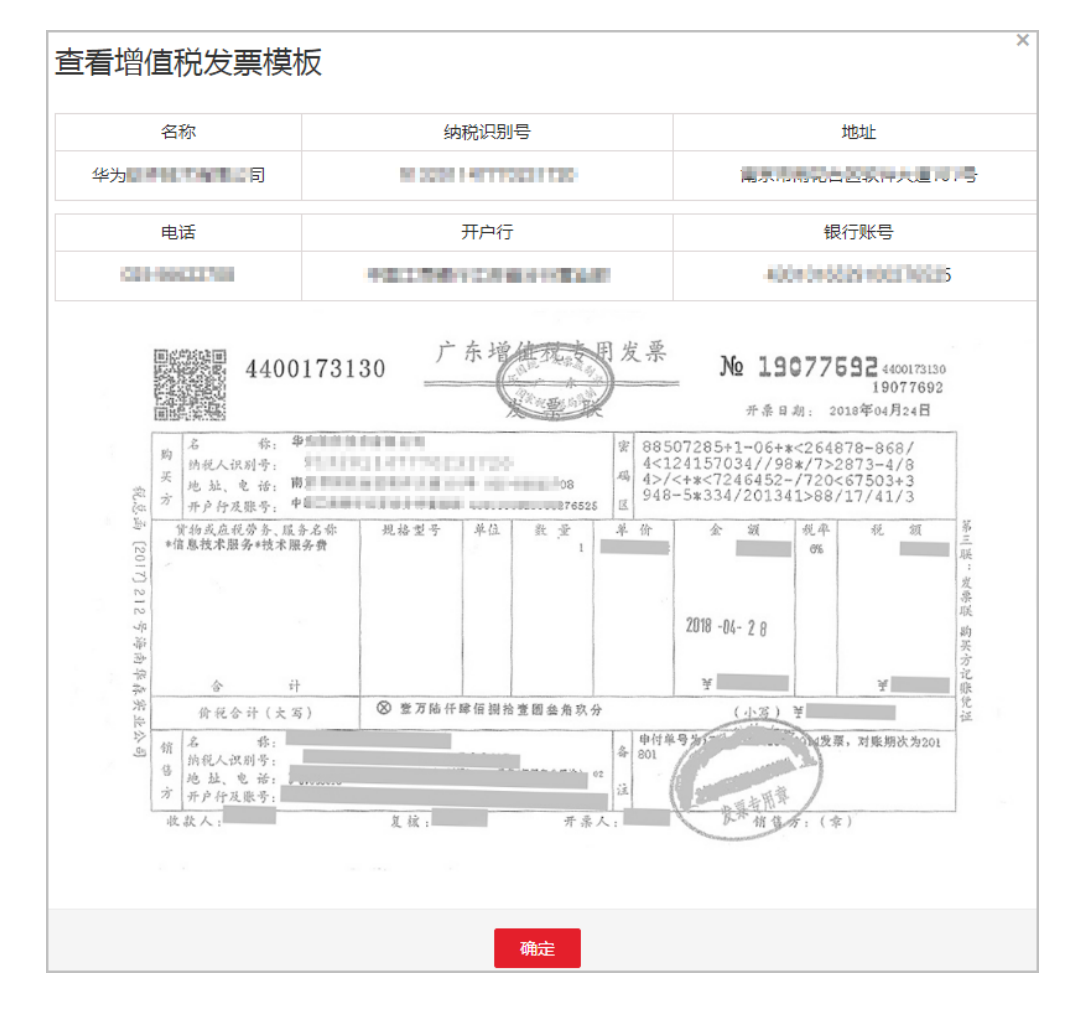

#### 步骤**2** 单击开票通知邮件中的链接,进入"查看开票清单"页面,打印开票清单。

#### 说明

合作伙伴也可以登录伙伴中心,选择"销售 > 激励 > 激励管理 > 申请记录",在该页面,单击 激励申请记录"操作"列的"查看开票清单",进入"查看开票清单"页面。

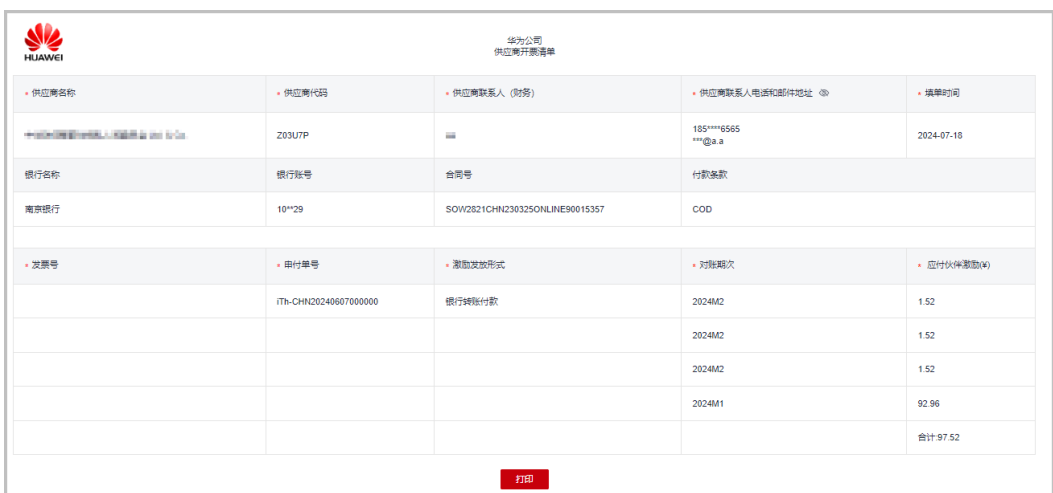

步骤**3** 伙伴可以在开票通知邮件或开票清单页面查看到发票邮寄地址和公共邮箱。 伙伴如果开具的是纸质发票,则将发票和开票清单一起邮寄给华为云。 伙伴如果开具的是电子专票,则将发票和开票清单发送至指定的公共邮箱。

#### 说明

华为云收到发票材料审核无误后,将会根据伙伴设置的激励发放方式,为伙伴发放激励。

**----**结束

# **11.6.4.4** 查看激励明细数据

合作伙伴可以根据订单号,客户名称或账号名,二级经销商名称,客户经理姓名,产 品类型等查询激励明细。

# 操作步骤

- 步骤**1** 使用合作伙伴账号登录[华为云](https://www.huaweicloud.com/)。
- 步骤**2** 单击页面右上角账号下拉框中的"伙伴中心",进入伙伴中心。
- 步骤**3** 在顶部导航栏中选择"销售 > 激励 > 激励管理"。

进入"激励管理"页面。

步骤**4** 选择"激励明细"页签。根据需要选择计费模式,设置查询条件,筛选出符合条件的 激励明细数据。

伙伴可以根据订单号,客户名称或账号名,二级经销商名称,客户经理姓名,产品类 型等查询激励明细。

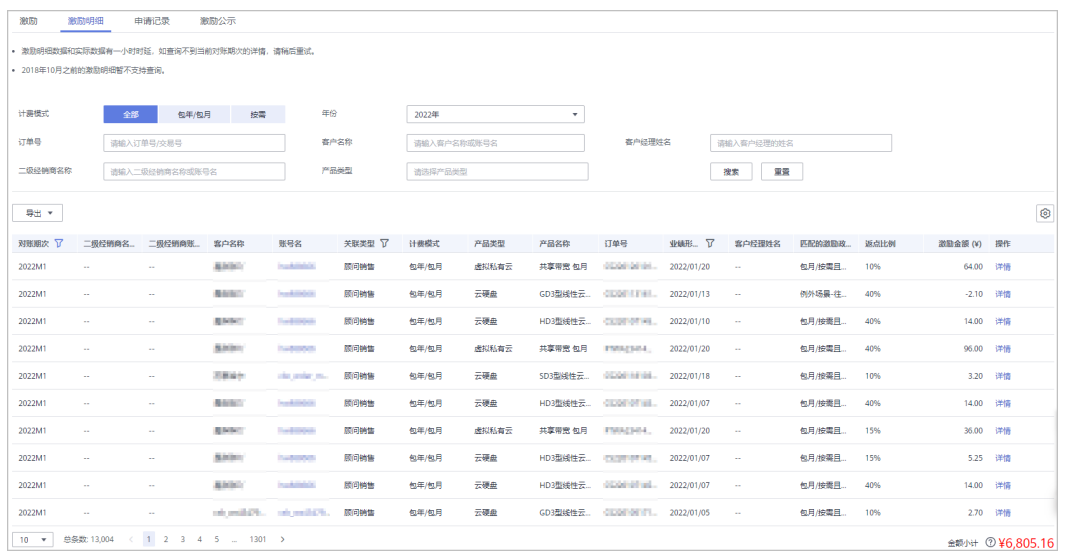

步骤**5** 单击"操作"列的"详情",可以查看激励明细详情。

步骤**6** 导出激励明细。

- 导出激励明细 单击"导出 > 导出记录", 选择导出条件后单击"确定", 页面提示"导出任务 创建成功"。
- 查看导出记录
	- a. 单击"导出 > 查看导出记录", 进入"导出记录"页面。
	- b. 单击"操作"列的"下载",下载并查看导出状态为"已完成"的激励明细 数据。

**----**结束

# **11.7** 运营看板

# **11.7.1** 查看消费统计信息

合作伙伴可以查看客户的消费总览、费用走势和费用分布。

## 注意事项

客户经理查看客户的消费统计信息时,新分配的客户的消费数据从此客户被分配给该 客户经理时算起。

如需了解消费统计规则,可单击<mark>这里</mark>查看。

### 操作步骤

- 步骤**1** 使用合作伙伴账号登录[华为云](https://www.huaweicloud.com/)。
- 步骤**2** 单击页面右上角账号下拉框中的"伙伴中心",进入伙伴中心。
- 步骤**3** 在顶部导航栏中选择"销售 > 运营看板 > 消费看板"。

选择"总览"页签,选择消费时间,输入客户经理姓名或者客户账号名,可查看 对应的消费趋势图以及应付金额和实付金额。

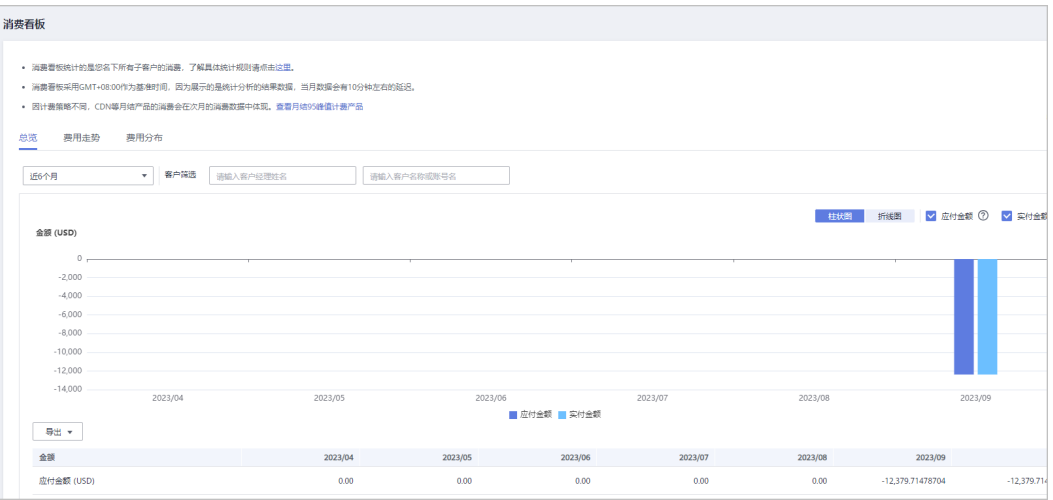

#### 导出客户消费数据。

- 导出当前记录
	- 单击"导出 > 导出当前记录",页面提示"导出任务创建成功"。
- 查看导出记录
	- i. 单击"导出 > 查看导出记录", 进入"导出记录"页面。
	- ii. 单击"操作"列的"下载",下载并查看导出状态为"已完成"的消费 数据。

说明

总经销商还可以查看名下关联的云经销商子客户的消费趋势图。

● 选择"费用走势"页签,根据消费时间和分组依据("产品类型"、"计费模 式"、"关联类型"、"客户经理"和"客户账号")查询客户的费用走势图以 及详细的费用列表,还可在右侧"筛选器"及"高级选项"区域设置查询条件进 行过滤。

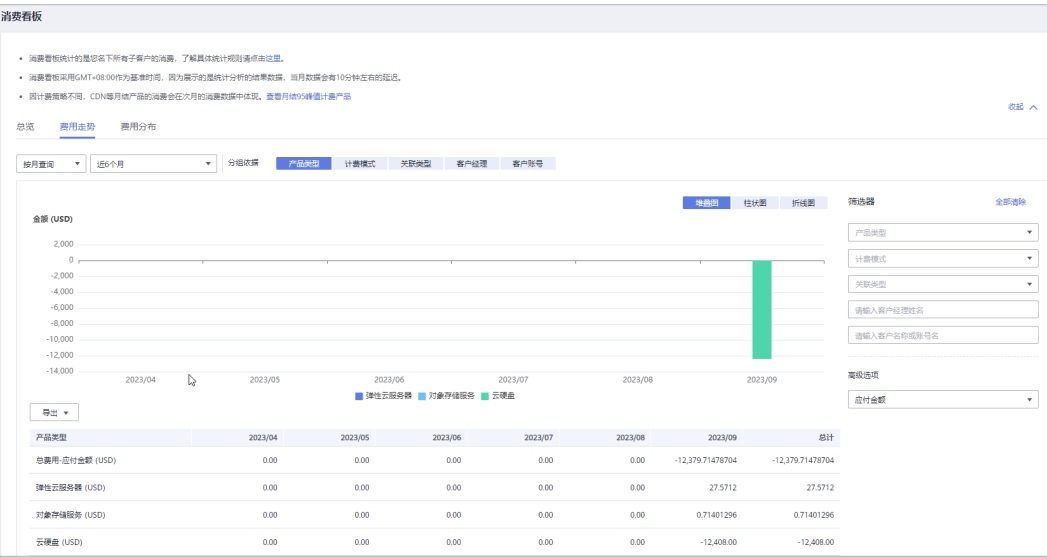

当分组依据选择"客户账号"时,单击"客户名称/账号名"旁边的眼睛按钮,可以查看或 隐藏客户名称的完整内容。

导出详细的费用列表。

– 导出当前记录

单击"导出 > 导出当前记录",页面提示"导出任务创建成功"。

- 查看导出记录
	- i. 单击"导出 > 查看导出记录",进入"导出记录"页面。
	- ii. 单击"操作"列的"下载",下载并查看导出状态为"已完成"的消费 数据。
- 单击"费用分布"页签,根据消费时间和分组依据("产品类型"、"计费模 式"、"关联类型"、"客户经理"和"客户账号")查询客户的费用分布图及 详细的费用列表,还可在右侧"筛选器"及"高级选项"区域设置查询条件进行 过滤。

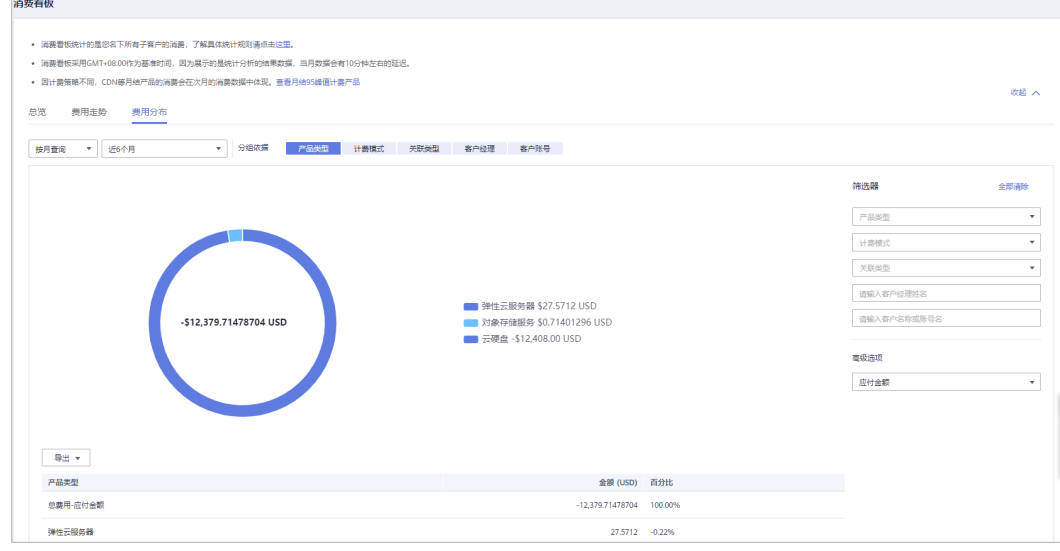

说明

当分组依据选择"客户账号"时,单击"客户名称/账号名"旁边的眼睛按钮,可以查看或 隐藏客户名称的完整内容。

导出详细的费用列表。

- 导出当前记录
	- 单击"导出 > 导出当前记录",页面提示"导出任务创建成功"。
- 查看导出记录
	- i. 单击"导出 > 查看导出记录", 进入"导出记录"页面。
	- ii. 单击"操作"列的"下载",下载并查看导出状态为"已完成"的消费 数据。

**----**结束

# **11.7.2** 查看业绩统计信息

合作伙伴可以查看已有业绩金额趋势、业绩金额统计和业绩汇总数据信息。

# 注意事项

- 客户经理查看客户的业绩统计信息时,新分配的客户的业绩从此客户被分配给该 客户经理的第二天算起。
- 伙伴购买储值卡时不计算业绩,使用储值卡购买云服务/产品时按照现金支付的额 度计算业绩。

# 操作步骤

- 步骤**1** 使用合作伙伴账号登录[华为云](https://www.huaweicloud.com/)。
- 步骤**2** 单击页面右上角账号下拉框中的"伙伴中心",进入伙伴中心。
- 步骤**3** 在顶部导航栏中选择"销售 > 运营看板 > 业绩看板"。
- 步骤**4** 单击"选择主管/客户经理",筛选出待查看的业绩数据。
	- 在"年度业绩金额趋势"区域,可以查看截止到当前月的业绩金额走向图。

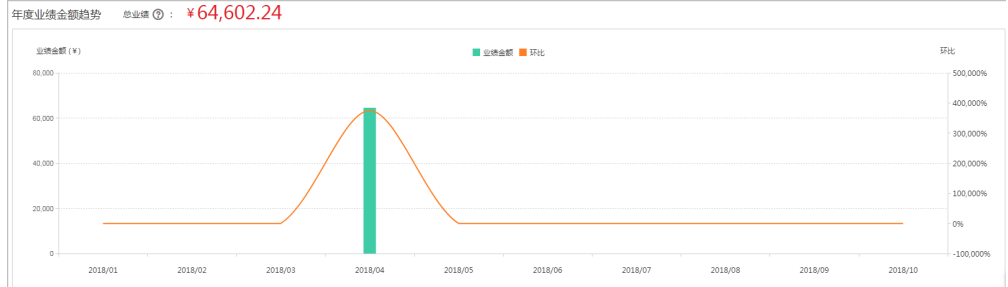

在"业绩金额统计"区域,可以按月查看TOP 10客户、TOP 10产品类型的统计数 据,以及按关联模式统计、按消费类型统计的业绩图。

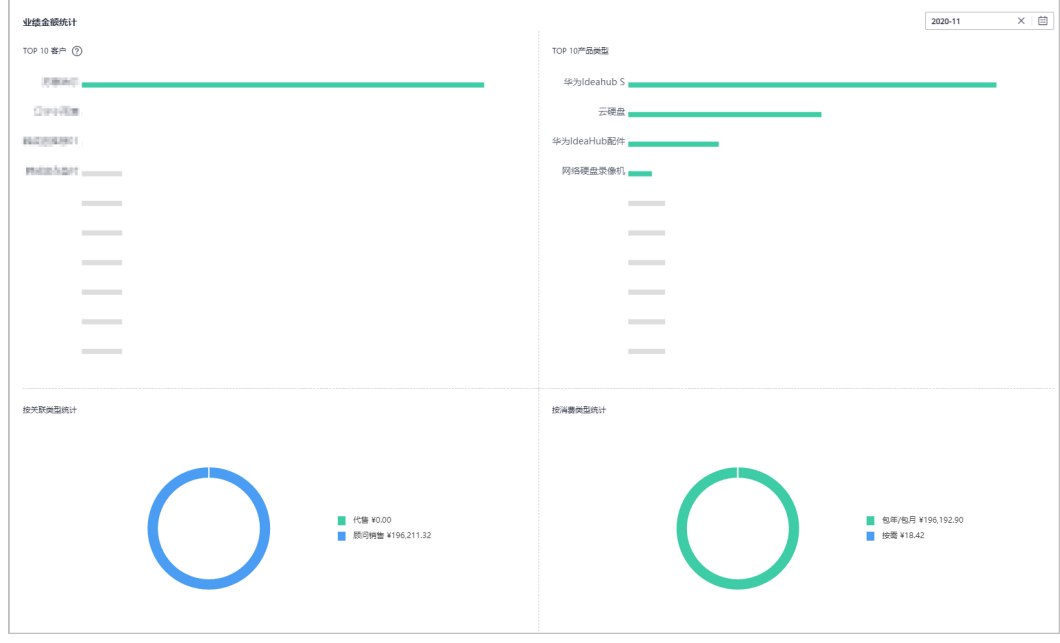

#### 说明

加入了授权销售支持中心计划的伙伴,在"业绩金额统计"区域,还可以查看TOP 10电销 人员统计情况。

在"业绩汇总数据"区域,可以查看客户的消费数据以及退款数据。

収起へ

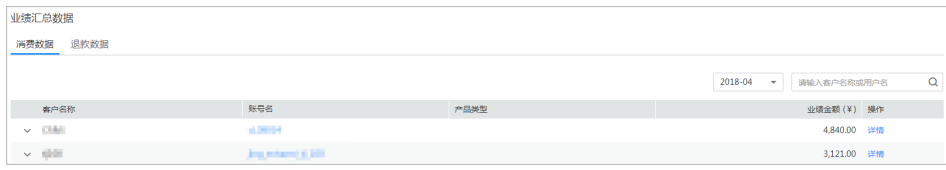

单击"操作"列的"详情",可以查看单个客户的业绩明细。

**----**结束

# 其他操作

若合作伙伴有业绩数据转移给其他经销商,可单击查看"业绩转移记录"。

步骤**1** 单击页面上方的"业绩转移记录"。

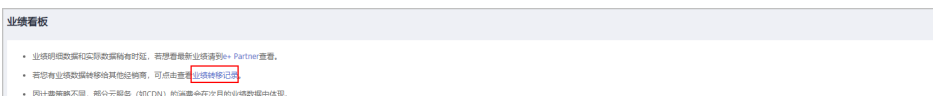

步骤**2** 在业绩转移记录页面,可以根据客户名称、账号名或业绩形成时间查询业绩转移记 录。

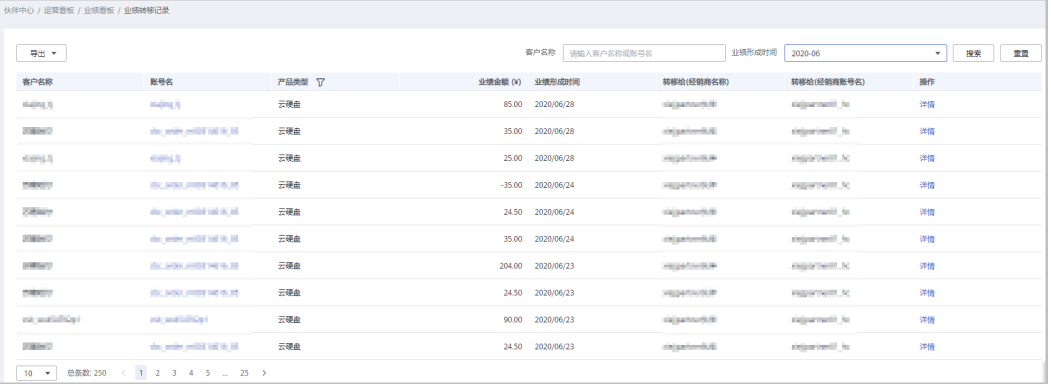

#### 说明

单击"操作"列的"详情",可以查看转移业绩的详细信息。接收业绩的合作伙伴可在业绩明细 详情中查看转移业绩的伙伴名称、账号名等。

#### 步骤**3** 导出业绩转移记录。

● 导出业绩转移记录

单击"导出 > 导出业绩转移记录", 设置导出条件, 单击"确定", 页面提示 "导出任务创建成功"。

- 查看导出记录
	- a. 单击"导出 > 查看导出记录", 进入"导出记录"页面。
	- b. 单击"操作"列的"下载",下载并查看导出状态为"已完成"的业绩转移 记录。

#### **----**结束

# **11.7.3** 查看激励统计信息

合作伙伴可以查看本年度激励金额趋势、激励金额统计和激励汇总数据信息。

# 操作步骤

- 步骤**1** 使用合作伙伴账号登录[华为云](https://www.huaweicloud.com/)。
- 步骤**2** 单击页面右上角账号下拉框中的"伙伴中心",进入伙伴中心。
- 步骤**3** 在顶部导航栏中选择"销售 > 运营看板 > 激励看板"。
- 步骤4 单击"选择主管/客户经理", 筛选出待查看的激励数据。
	- 在"年度激励金额趋势"区域,选择年份,可以查看当前年度激励金额走向图。

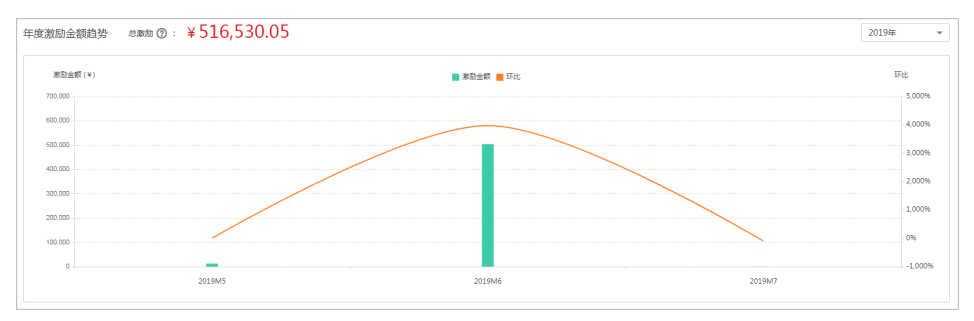

● 在"激励金额统计"区域,选择年份,可以按照对账期次查看当前年度TOP 10客 户、TOP 10产品类型的统计数据,以及按关联类型统计的激励图。

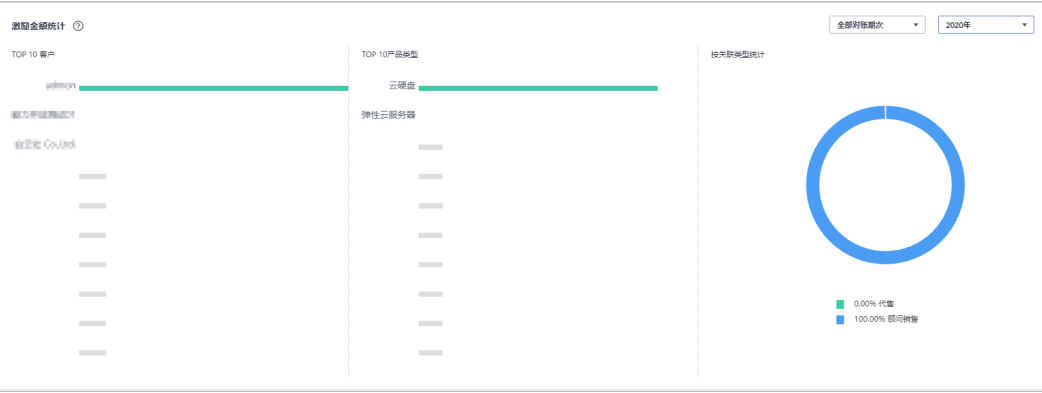

#### 说明

加入了授权销售支持中心计划的伙伴,在"激励金额统计"区域,还可以查看TOP 10电销 人员统计情况。

在"激励汇总数据"区域,选择年份,可以查看当前年度客户的消费数据以及退 款数据。

| 激励汇总数据                 |                     |      |       |                                    |                                         |  |          |
|------------------------|---------------------|------|-------|------------------------------------|-----------------------------------------|--|----------|
| 退款数据<br>消费数据           |                     |      |       |                                    |                                         |  |          |
|                        |                     |      | 2019年 | 全部对账期次<br>$\overline{\phantom{a}}$ | 请输入客户名称或账号名<br>$\overline{\phantom{a}}$ |  | $\alpha$ |
| 客户名称                   | 账号名                 | 产品类型 |       |                                    | 激励金额 (¥) 操作                             |  |          |
| $\times$ -book H $\pm$ | <b>Service</b>      |      |       |                                    | 501,711.60 详情                           |  |          |
| ↓ 三重(無限予期中)            | 100,000             |      |       |                                    | 12,530.25 详情                            |  |          |
| ▽ 教室支出理想               | handsongshong_\$RRS |      |       |                                    | 2,333.25 详情                             |  |          |
| ◆ 三重く開業的開発3            | <b>ADMITTED</b>     |      |       |                                    | 19.10 详情                                |  |          |
|                        |                     |      |       |                                    |                                         |  |          |

单击"操作"列的"详情",可以查看单个客户的激励明细。

# **----**结束

# 12 云经销商伙伴

# **12.1** 交易模式介绍

# **12.1.1** 概述

云经销商是由华为云总经销商发展、支持和管理的,具备华为云的售前咨询、销售能 力,与华为云共同拓展云业务市场,并将华为云产品及服务销售至最终客户的华为云 合作伙伴。

云经销商可以以顾问销售模式或者代售模式拓展客户。

- 顾问销售模式:云经销商关联的客户与华为云直接交易,客户向华为云付款,华 为云或者云商店服务商负责向客户开票。
- 代售模式:云经销商关联的客户与云经销商进行交易,客户只能使用云经销商的 拨款进行消费,客户的发票由云经销商和总经销商协商开具。云经销商向华为云 总经销商付款,华为云总经销商负责向云经销商开票。

华为云不参与云经销商的结算,云经销商与总经销商的结算规则由云经销商和总经销 商自行定义。

下面按照顾问销售模式[和代售模式](#page-553-0)介绍云经销商的交易模式。

# **12.1.2** 顾问销售模式

# 拓展客户

云经销商以顾问销售模式与客户建立关联关系,即可为顾问销售类客户提供基于华为 云的产品和服务。如何拓展客户请参见<mark>拓展客户</mark>。

# 客户购买华为云

- 1. 云经销商可以使用华为云总经销商给其发放的代金券额度为顾问销售类客户下发 代金券,客户购买资源时可以使用该代金券。
	- 伙伴发放代金券请参[见为客户下发代金券](https://support.huaweicloud.com/usermanual-bpconsole/espp_050502.html)。
	- 客户查看代金券和使用代金券请参[见如何查看代金券](https://support.huaweicloud.com/usermanual-bpconsole/zh-cn_topic_0072435105.html)[和如何使用代金券。](https://support.huaweicloud.com/usermanual-bpconsole/zh-cn_topic_0072435106.html)

# <span id="page-553-0"></span>了解客户消费

客户购买华为云产品和服务后,云经销商可以在伙伴中心了解客户的消费情况。

查看消费情况请参[见查看客户订单](https://support.huaweicloud.com/usermanual-bpconsole/espp_050601.html)、[查询消费汇总和](https://support.huaweicloud.com/usermanual-bpconsole/espp_050301.html)[查询消费明细](https://support.huaweicloud.com/usermanual-bpconsole/espp_050302.html)。

说明

- 消费汇总数据有延时,最终数据请以消费明细为准。
- 伙伴可以指定子用户账号名去查询该用户的消费明细。

# **12.1.3** 代售模式

# 拓展客户

云经销商以代售模式与客户建立关联关系,即可为代售类客户提供基于华为云的产品 和服务。如何拓展客户请参见<mark>拓展客户</mark>。

# 为客户调账

云经销商可以使用华为云总经销商为其拨款的账户余额为代售类客户调账,调账有拨 款与回收两种操作,拨款是往客户的消费账户转账,回收是从客户的消费账户中将余 额回收到伙伴账户中。

代售类客户只能使用云经销商的拨款进行消费(拨款顺序: 总经销商拨款给云经销 商,云经销商拨款给客户)。

伙伴[为客户调账](https://support.huaweicloud.com/usermanual-bpconsole/espp_050102.html)请参见为客户调账和[查询调账记录。](https://support.huaweicloud.com/usermanual-bpconsole/espp_060200.html)

# 客户购买华为云

- 1. 云经销商可以使用华为云总经销商给其发放的代金券额度为代售类客户下发代金 券,客户购买资源时可以使用该代金券。
	- 伙伴发放代金券请参[见为客户下发代金券](https://support.huaweicloud.com/usermanual-bpconsole/espp_050502.html)。
	- 客户查看代金券和使用代金券请参[见如何查看代金券和](https://support.huaweicloud.com/usermanual-bpconsole/zh-cn_topic_0072435105.html)[如何使用代金券。](https://support.huaweicloud.com/usermanual-bpconsole/zh-cn_topic_0072435106.html)
- 2. 代售类客户可以请求云经销商代为支付订单。伙伴[为客户](#page-590-0)支付订单请参见<mark>为客户</mark> [代支付订单](#page-590-0)。

# 了解客户消费

客户购买华为云产品和服务后,经销商可以在伙伴中心了解客户的消费情况。 查看消费情况请参[见查看客户订单](https://support.huaweicloud.com/usermanual-bpconsole/espp_050601.html)、[查询消费汇总和](https://support.huaweicloud.com/usermanual-bpconsole/espp_050301.html)[查询消费明细](https://support.huaweicloud.com/usermanual-bpconsole/espp_050302.html)。

说明

- 消费汇总数据有延时,最终数据请以消费明细为准。
- 伙伴可以指定子用户账号名去查询该用户的消费明细。

# **12.2** 拓新

# **12.2.1** 客户拓展

# **12.2.1.1** 报备客户

报备客户是华为云为解决方案提供商提供的一种预先登记客户,抢占客户拓展先机的 机制,以防止伙伴间、伙伴与华为云间的客户拓展冲突。

合作伙伴可以报备客户,报备通过后,在报备有效期内,合作伙伴须发送邀请链接给 客户进行注册、关联。客户收到邀请链接后,可自助完成注册、关联。

合作伙伴可以<del>[在线给报备客户发送邮件邀请](https://support.huaweicloud.com/usermanual-bpconsole/espp_050202.html),</del> 也可以根据系统生成的邀请链接或者二 维码,通过<mark>线下的方式</mark>(例如:邮箱)将邀请链接或者二维码发送给其报备客户,邀 请其注册和关联。

## 注意事项

- 以下客户伙伴不可以报备:
	- 国际站注册的客户;
	- 已关联伙伴的客户;
	- 已被其他伙伴报备的客户;
	- 客户为消费者云用户;
	- 已经与华为云签约合同的客户;
	- 存在现金消费记录且未被华为云直销团队跟进的客户;
	- 财务托管企业子客户;
	- 已加入华为云奖励推广计划的客户。
- 以下客户伙伴可以申请人工审核报备:
	- 注册时间超过7天或者存在现金消费且已被华为云直销团队跟进的客户;
	- 已被华为云报备的客户;
	- 已经归属华为线上销售团队的客户;
	- 已经归属授权销售支持中心的客户;
- "待审核"和"已报备"的客户之和最多为100个。满了100个后,不可以继续报 备客户。
- 报备有效期为15天,有效期内其他伙伴不可以重复报备潜在客户;过期后,报备 失效,所有合作伙伴都可以报备该客户。
- 若合作伙伴在伙伴中心没有预留手机号码和邮箱,则无法报备客户。需要伙伴前 往合作伙伴中心"账号管理 > 基本信息"的"个人资料"页面增加手机号码或者 邮箱后再报备客户。
- 伙伴报备时请认真填写报备的手机号码,确保报备的手机号码跟客户账号注册的 手机号码一致。
- 若客户不符合直接报备条件,合作伙伴需要申请人工审核报备时,审核将在4个工 作日内完成。

# 操作步骤

步骤**1** 使用合作伙伴账号登录[华为云](https://www.huaweicloud.com/)。

步骤**2** 单击页面右上角账号下拉框中的"伙伴中心",进入伙伴中心。

步骤**3** 在顶部导航栏中选择"销售 > 拓新 > 客户拓展"。

步骤**4** 在"线上拓展"页签,单击"报备客户",进入"报备客户"页面。

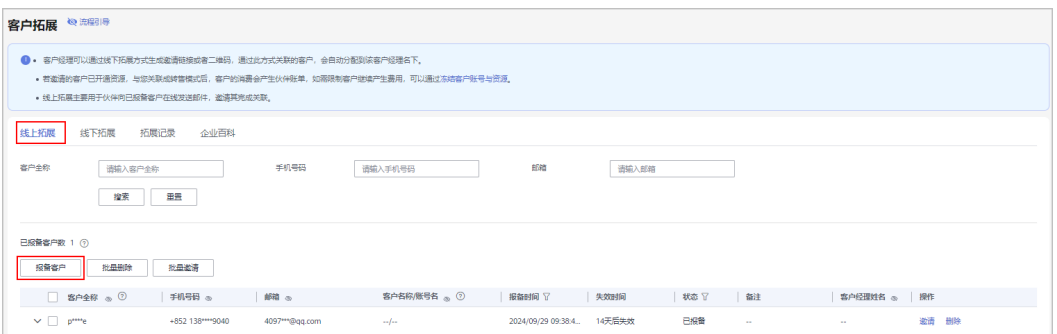

#### 说明

当您关联的华为云总经销商已经摘牌退出,同时您也无法报备客户。 单击列表字段旁边的眼睛按钮,伙伴可以查看或隐藏字段的完整内容,内容默认隐藏。比如,单 击"手机号码"旁边的眼睛按钮,可以查看或隐藏手机号码的完整内容。

- **步骤5** 根据需要,选择是否发送邀请链接,输入相应内容,单击"确认"。
	- 选择发送邀请链接

客户全称、手机号码和电子邮箱为必填项。 请认真填写报备的手机号码,确保报备的手机号码跟客户账号注册的手机号码一 致。

请正确输入电子邮箱,以便客户能正常接收邀请信息。

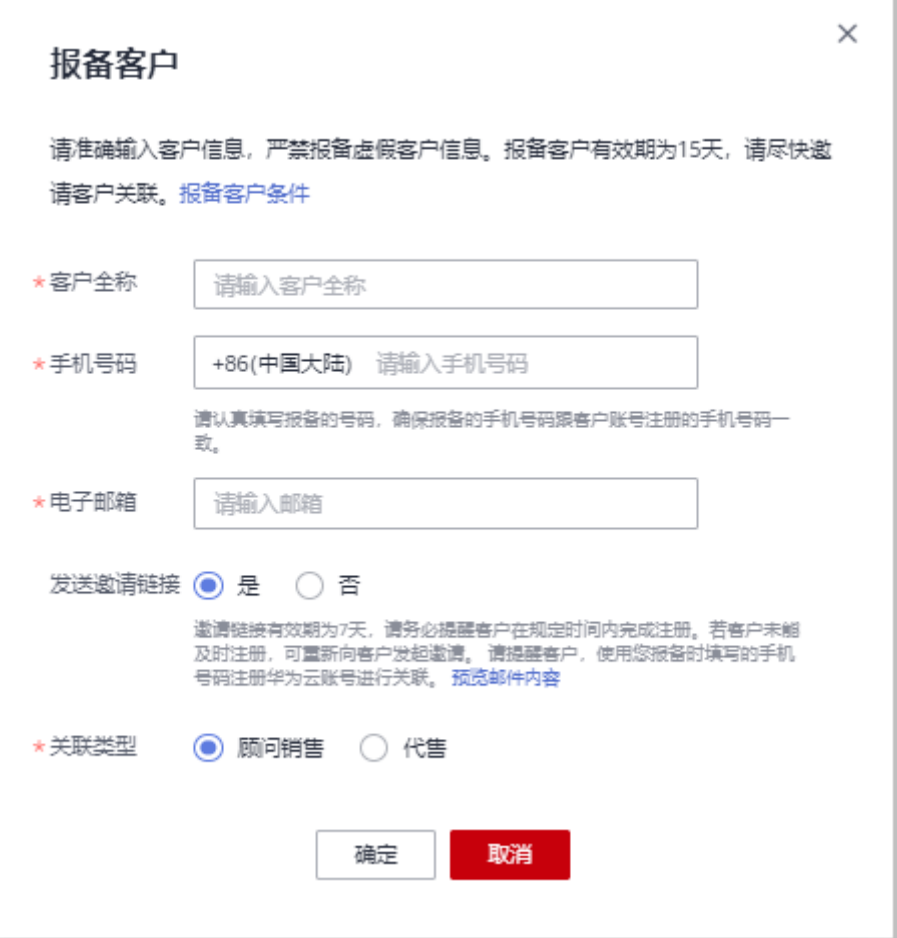

- 若输入的手机号码注册了多个华为云账号,需要在下拉框中选择待报备客户的用户名。
- 若输入的手机号码注册了一个华为云账号,可以直接报备。
- 发送邀请链接选择"是",该客户为已报备状态时,系统会自动发送邀请链接,合作伙 伴无须手工点击发送。
- 选择不发送邀请链接

客户全称和手机号码为必填项,请认真填写报备的手机号码,确保报备的手机号 码跟客户账号注册的手机号码一致。

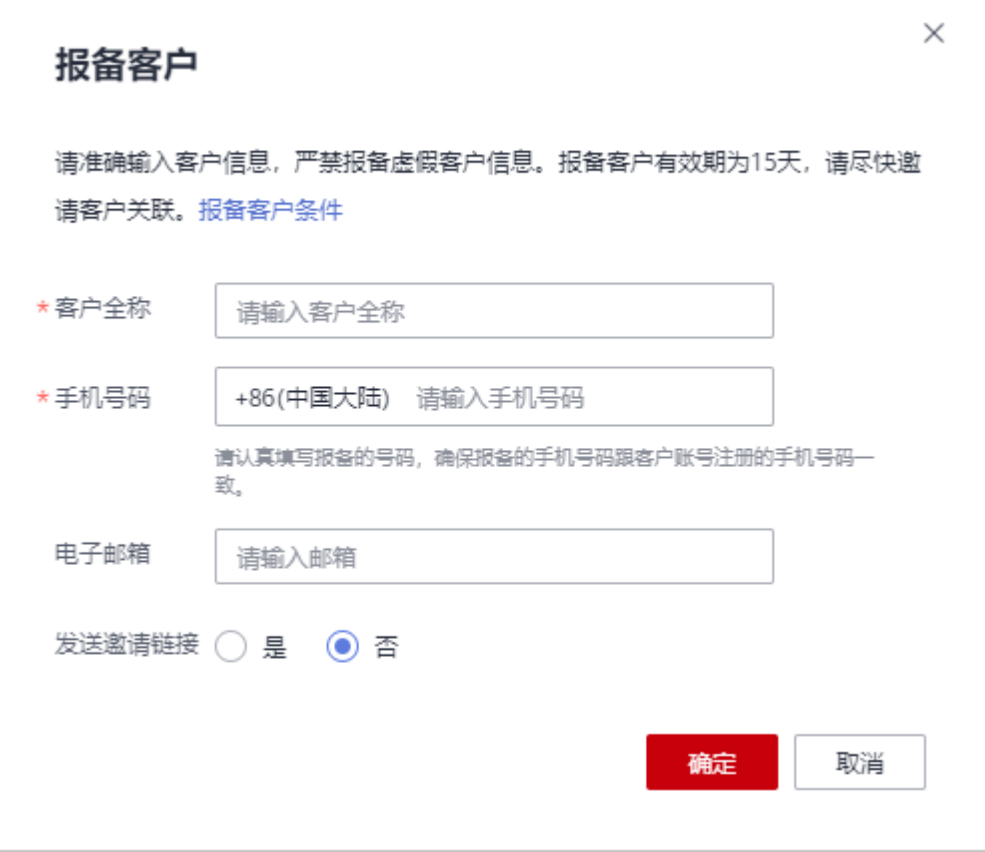

- 若输入的手机号码注册了多个华为云账号,需要在下拉框中选择待报备客户的用户名。
- 若输入的手机号码注册了一个华为云账号,可以直接报备。
- 发送邀请链接选择"否",该客户为已报备状态时,合作伙伴后续需手动邀请报备客 户,包括<mark>线上邀请</mark>和[线下邀请两](#page-559-0)种方式。
- 步骤**6** 系统提示报备成功信息。
- 步骤**7** (可选)若客户不符合直接报备条件,合作伙伴需要申请人工审核报备。
	- 1. 在系统弹出的提示框中,单击"继续申请报备"。
	- 2. 在"继续申请报备"页面,填写可能带来的新增消费数据以及与客户沟通的过 程,包括项目详情、客户账号等信息,单击"提交申请"。
	- 3. 提交申请后,合作伙伴可以在线上拓展页根据客户全称、手机号码、邮箱查询客 户报备情况。当客户"状态"为"已报备"时,即代表报备客户成功。报备成功 后即可邀请客户关联。

#### 说明

若合作伙伴需要了解人工审核电子流审批进度,请联系您的生态经理咨询。

#### **----**结束

#### 其他操作

伙伴可以单击"操作"列的"删除",删除单个客户;也可勾选多个客户后,单击客 户列表上方的"批量删除",批量删除客户。

- 不支持删除"待审核"和"已关联"状态的客户。
- 删除"已报备"状态的客户后,该客户报备失效。

# <span id="page-558-0"></span>**12.2.1.2** 线上邀请报备客户

合作伙伴可以给"已报备"客户在线发送邮件,邀请其完成关联。

#### 说明

报备状态为"未报备"的客户即为伙伴原先录入的客户。

# 前提条件

合作伙伴在给"已报备"客户发送邀请邮件之前,需要先报备客户,具体操作请参见 [报备客户。](https://support.huaweicloud.com/usermanual-bpconsole/zh-cn_topic_0072435197.html)

## 操作步骤

- 步骤**1** 使用合作伙伴账号登录[华为云](https://www.huaweicloud.com/)。
- **步骤2** 单击页面右上角账号下拉框中的"伙伴中心",进入伙伴中心。
- 步骤**3** 在顶部导航栏中选择"销售 > 拓新 > 客户拓展"。
- **步骤4** 在客户列表中,选择一条客户信息,单击"操作"列的"邀请"。

#### 说明

- 若已报备客户未填写邮箱信息,伙伴需要先在客户列表单击"点击添加邮箱",添加客户邮 箱后,再给客户发送邀请邮件。
- 伙伴也可以勾选多个客户后,单击"批量邀请",同时给多个客户发送邀请邮件。
- 当您关联的华为云总经销商已经摘牌退出,同时您也无法线上邀请报备客户。

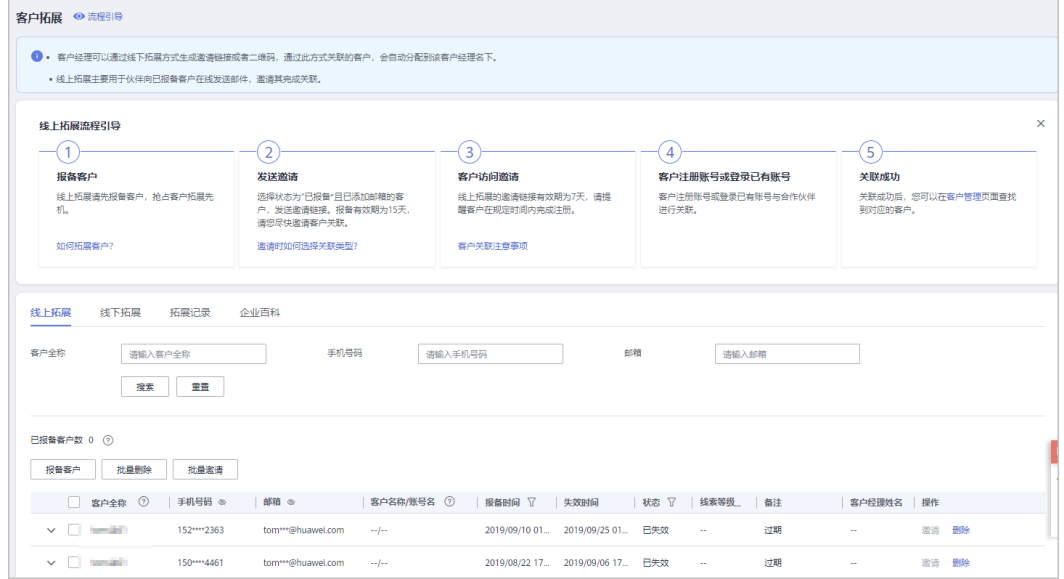

步骤**5** 在"邀请"页面,选择"关联类型"后,单击"确认"。

<span id="page-559-0"></span>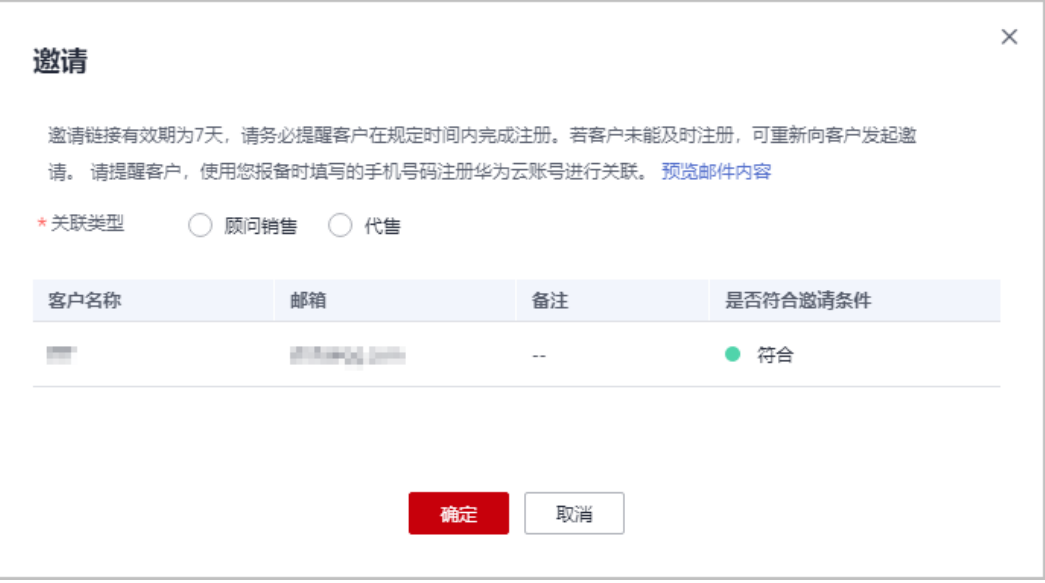

● 关联类型

顾问销售:客户的华为云消费由客户自己支付或由合作伙伴代为支付,其他功能由客户自行 管理。

代售:合作伙伴可以对客户做现金拨款和回收,客户使用合作伙伴的拨款进行华为云消费, 客户的发票由合作伙伴开具。

- 邀请链接存在有效期,请根据页面提示,提醒客户在规定的有效期内完成注册。
- 单击"预览邮件内容"可查看给被邀请的客户发送的邮件内容。

系统自动给被邀请客户发送邀请邮件,客户收到邮件后,单击邮件中的链接进行注册 和关联,具体操作请参见**如何申请关联合作伙伴**。

#### **----**结束

# **12.2.1.3** 线下邀请报备客户

合作伙伴除了[在线给报备客户发送邮件邀请](#page-558-0),也可以根据系统生成的邀请链接或者二 维码,通过线下的方式(例如:邮箱)将邀请链接或者二维码发送给其报备客户,邀 请其注册和关联。

#### 注意事项

- 伙伴管理员以及操作员进入线下拓展页面,通用邀请链接页签下的邀请链接和二 维码中均携带自定义标签,且自定义标签为当前登录伙伴管理员或操作员的账号 名。
- 具有分配客户权限的客户经理以及客户经理主管,使用邀请链接及二维码线下邀 请客户,客户关联成功后将自动分配给相应的客户经理及客户经理主管。

## 操作步骤

步骤**1** 使用合作伙伴账号登录[华为云](https://www.huaweicloud.com/)。

步骤**2** 单击页面右上角账号下拉框中的"伙伴中心",进入伙伴中心。

步骤**3** 在顶部导航栏中选择"销售 > 拓新 > 客户拓展"。

步骤**4** 选择"线下拓展"页签。

#### 说明

当您关联的华为云总经销商已经摘牌退出,同时您也无法线下邀请报备客户。

步骤**5** 获取邀请链接及二维码。

伙伴可使用通用邀请链接及二维码,也可以生成自定义邀请链接及二维码,或者活动 链接邀请报备客户。

客户收到邀请后,单击邀请链接或者扫描二维码进行注册和关联,具体操作请参见<mark>[如](https://support.huaweicloud.com/usermanual-bpconsole/zh-cn_topic_0045531772.html)</mark> [何申请关联合作伙伴](https://support.huaweicloud.com/usermanual-bpconsole/zh-cn_topic_0045531772.html)。

#### 说明

- 生成自定义邀请链接及二维码时,需要设置自定义标签,用于标识通过该链接注册并关联的 客户。伙伴可以在"客户 > 客户管理"页面的"客户列表"中查看客户的自定义标签。
- 伙伴不需要给客户生成自定义标签时,可以使用通用邀请链接及二维码。
- 伙伴通过活动邀请生成的邀请链接和二维码,有效期会根据具体活动而定,伙伴需要留意活 动时间并提醒客户在活动有效期内完成注册。
- 使用通用邀请链接及二维码邀请报备客户
	- a. 选择"通用邀请链接"页签。
	- b. 单击"邀请链接"后的"复制"或者单击"二维码"图片上的"点击下 载",获取邀请链接或二维码,并通过线下方式(例如:邮件)发送给报备 客户。

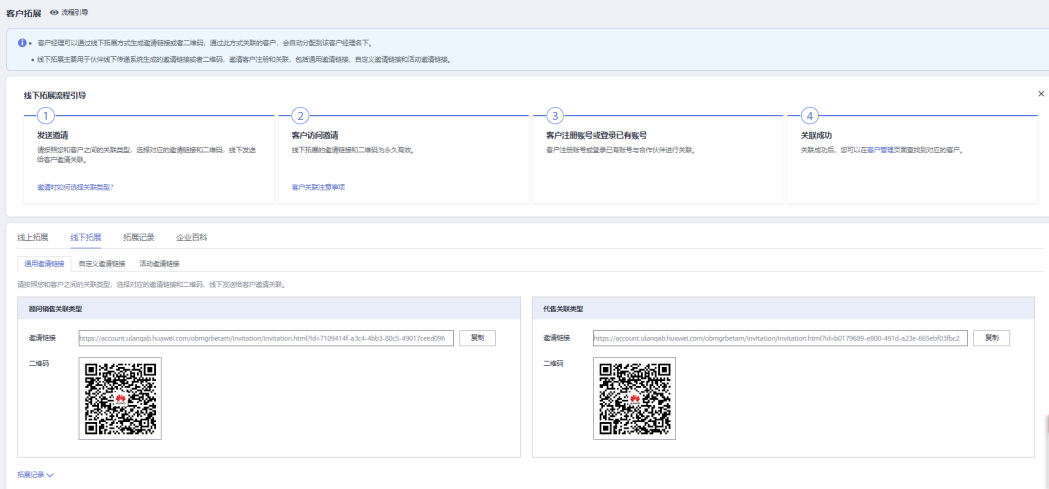

- 使用自定义邀请链接及二维码邀请报备客户
	- a. 选择"自定义邀请链接"页签。
	- b. 选择"关联类型"并设置"自定义类型"后,单击"生成邀请链接及二维 码"。

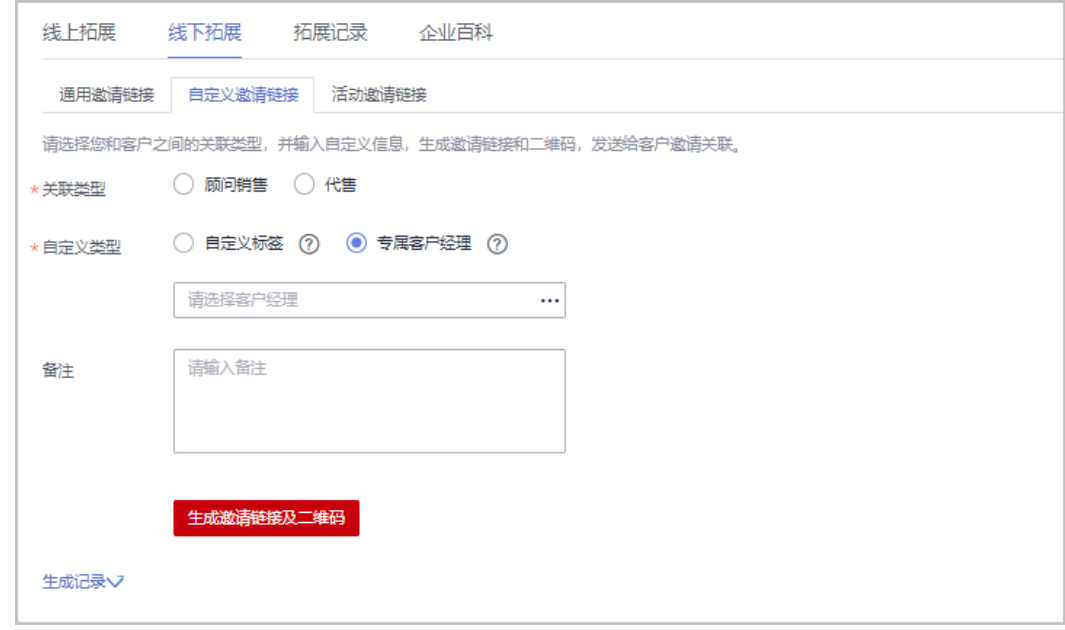

24小时内最多支持生成100个自定义邀请链接。

c. 在系统弹出的"生成邀请链接和二维码"页面,单击"邀请链接"后的"复 制"或者单击"二维码"图片上的"点击下载",获取邀请链接或二维码, 并通过线下方式(例如:邮件)发送给报备客户。

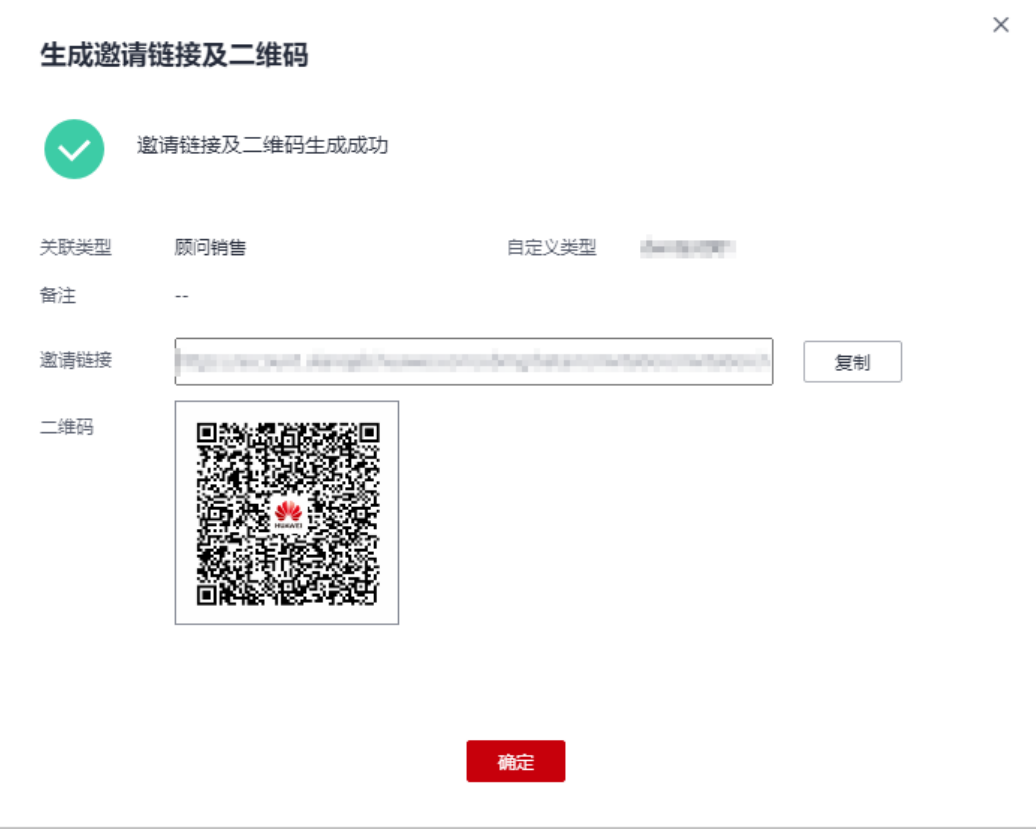

合作伙伴可以单击"生成记录",查看已经生成的自定义链接,还可以直接将历史记 录中的链接或二维码发送给报备客户。

使用专属活动链接邀请报备客户

#### 说明

合作伙伴可以单击"生成记录",查看已经生成的活动链接。

- a. 选择"活动邀请链接"页签。
- b. 选择"关联类型",在"选择活动"中选择邀请的活动。
- c. 选择"客户经理"后,单击"生成邀请链接和二维码"。

伙伴选择客户经理后,客户关联成功后将自动分配给相应的客户经理。

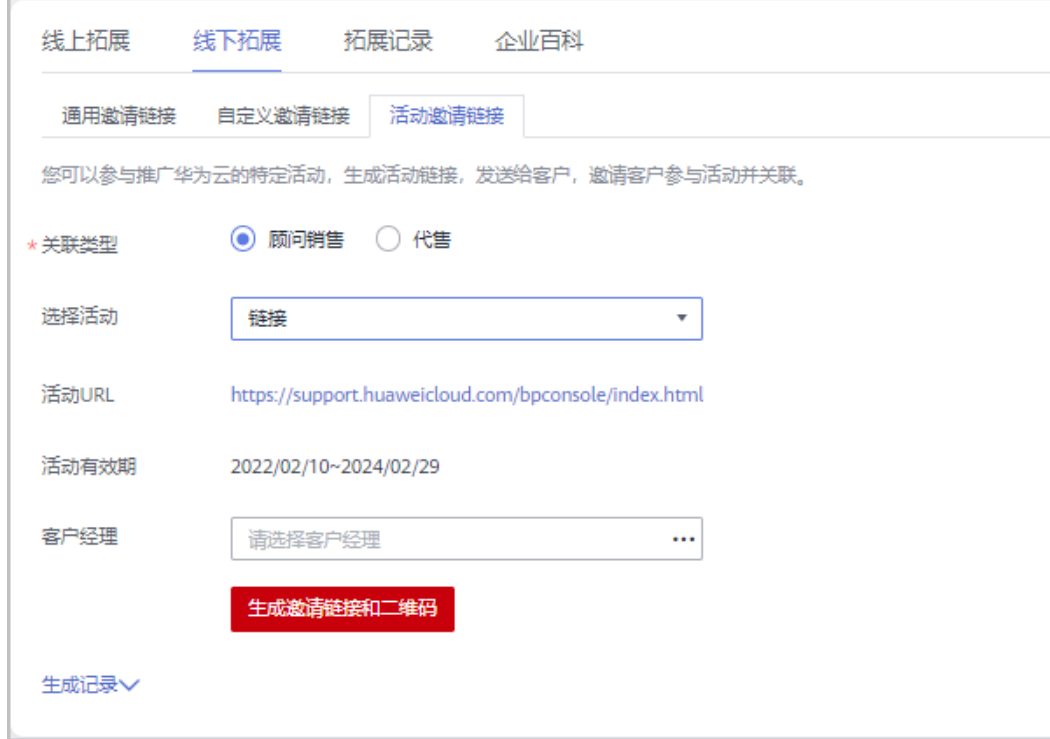

d. 在系统弹出的"生成邀请链接和二维码"页面,单击"邀请链接"后的"复 制"或者单击"二维码"图片上的"点击下载",获取邀请链接或二维码, 并通过线下方式(例如:邮件)发送给报备客户。

#### 说明

合作伙伴可以单击"生成记录",查看已经生成的活动链接,还可以直接将历史记录 中的链接或二维码发送给报备客户。

#### **----**结束

# **12.2.1.4** 管理已邀请客户

合作伙伴给客户发送关联邀请后,可以在伙伴中心查看客户关联状态,管理已邀请客 户。

针对关联状态为"关联失败"的客户,将鼠标悬浮于"关联失败"后的 , 可以查看 关联失败的原因。

# 关联失败的原因及操作提示

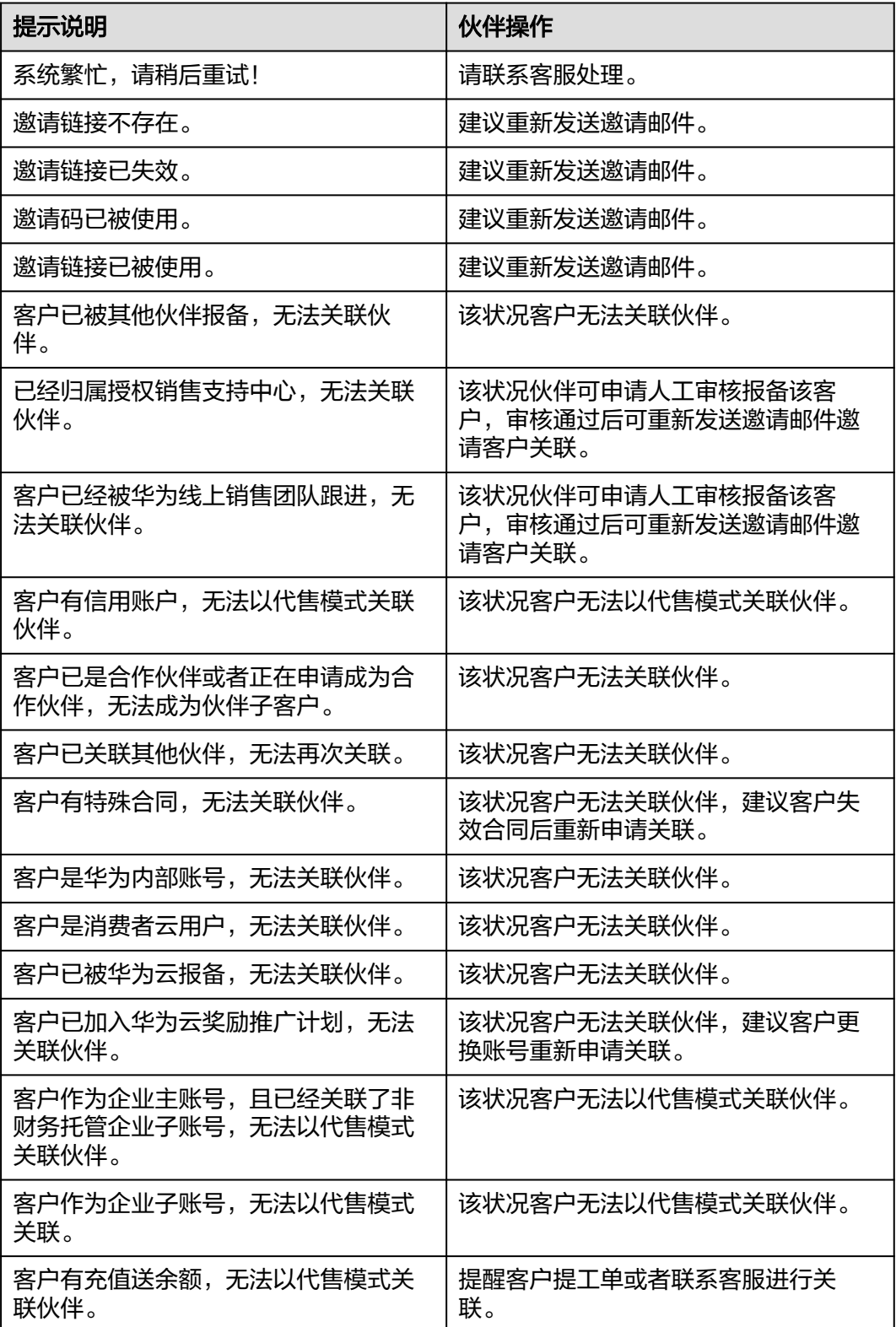

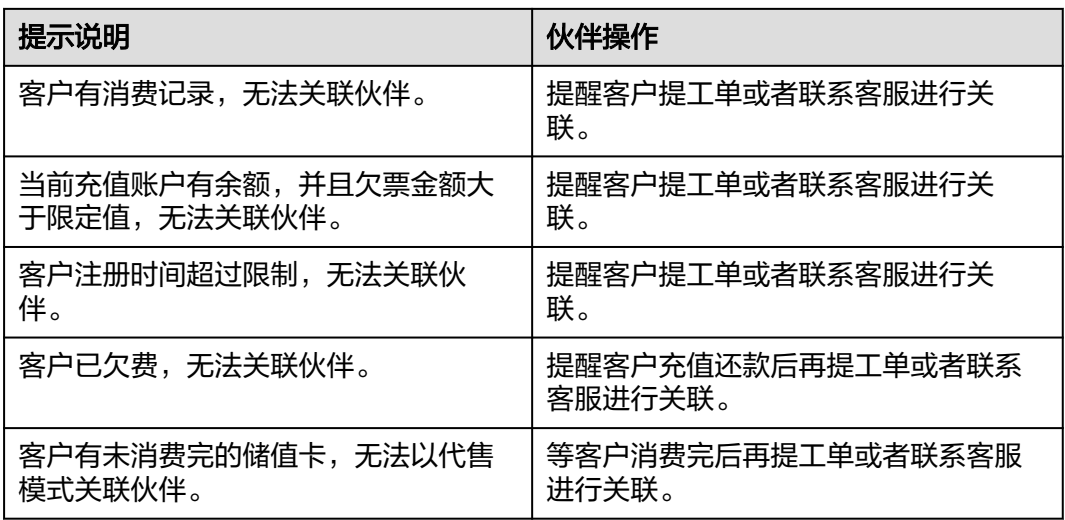

# 重新发送邀请邮件

若报备客户未及时进行关联,链接过期失效后,合作伙伴需要重新发送邀请邮件。

- 步骤**1** 使用合作伙伴账号登录[华为云](https://www.huaweicloud.com/)。
- 步骤**2** 单击页面右上角账号下拉框中的"伙伴中心",进入伙伴中心。
- 步骤**3** 在顶部导航栏中选择"销售 > 拓新 > 客户拓展"。
- 步骤**4** 选择"拓展记录"页签。
- 步骤5 筛选"状态"为"已失效"的客户,单击客户记录"操作"列"重发邀请"。

说明

- 伙伴也可以勾选多个客户后,单击客户列表上方的"重发邀请",批量重发邀请。
- 当您关联的华为云总经销商已经摘牌退出,同时您也无法重新邀请客户。
- **步骤6** 在系统弹出的"重发邀请"对话框中,确认客户信息,单击"确定"。

#### **----**结束

#### 查看已邀请客户

合作伙伴可以在"拓展记录"页面,查看已经收到邀请邮件的客户和已经接受线下邀 请并完成注册关联的客户。

- 步骤**1** 使用合作伙伴账号登录[华为云](https://www.huaweicloud.com/)。
- 步骤**2** 单击页面右上角账号下拉框中的"伙伴中心",进入伙伴中心。
- 步骤**3** 在顶部导航栏中选择"销售 > 拓新 > 客户拓展"。
- 步骤**4** 选择"拓展记录"页签。
- 步骤**5** 设置查询条件,筛选出待查看的已邀请客户记录。

伙伴可以根据客户全称、客户名称、客户账号名、自定义标签/客户经理账号名、备 注、邮箱查询已邀请客户记录。

步骤6 单击 , 可以查看已邀请客户详细信息。

说明

拓展记录中的邮箱为伙伴报备时填入的邮箱。

## **----**结束

# 导出已邀请客户

合作伙伴可以导出所有的已邀请客户记录。

- 步骤**1** 使用合作伙伴账号登录[华为云](https://www.huaweicloud.com/)。
- 步骤**2** 单击页面右上角账号下拉框中的"伙伴中心",进入伙伴中心。
- 步骤**3** 在顶部导航栏中选择"销售 > 拓新 > 客户拓展"。
- 步骤**4** 选择"拓展记录"页签。
- 步骤5 单击"全部导出",导出所有的已邀请客户记录。

#### 说明

伙伴在使用伙伴中心导出功能时,敏感信息相关字段(如客户名称、移动电话、邮箱等)会进行 匿名化处理。

#### **----**结束

## **12.2.1.5** 查看企业百科

伙伴在伙伴中心输入企业名称,可以查看企业的详细信息。

#### 操作步骤

- 步骤**1** 使用合作伙伴账号登录[华为云](https://www.huaweicloud.com/)。
- 步骤**2** 单击页面右上角账号下拉框中的"伙伴中心",进入伙伴中心。
- 步骤**3** 在顶部导航栏中选择"销售 > 拓新 > 客户拓展"。
- 步骤4 单击"企业百科",输入企业名称,可以搜索企业。

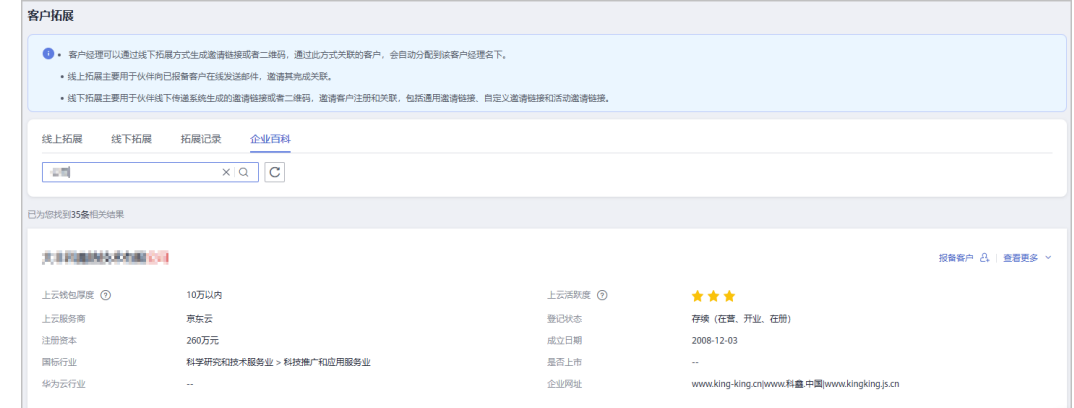

单击"报备客户",可对查询到的企业进行报备。

步骤**5** 单击"查看更多",可查看企业详细信息(企业基本信息、关系图谱、上云信息、公 司发展、知识产权)。

单击"企业基本信息"页签,可以查看关系图谱和工商信息,关系图谱包括企业架构 图、股权穿透图(含股权结构信息)和企业关系图。

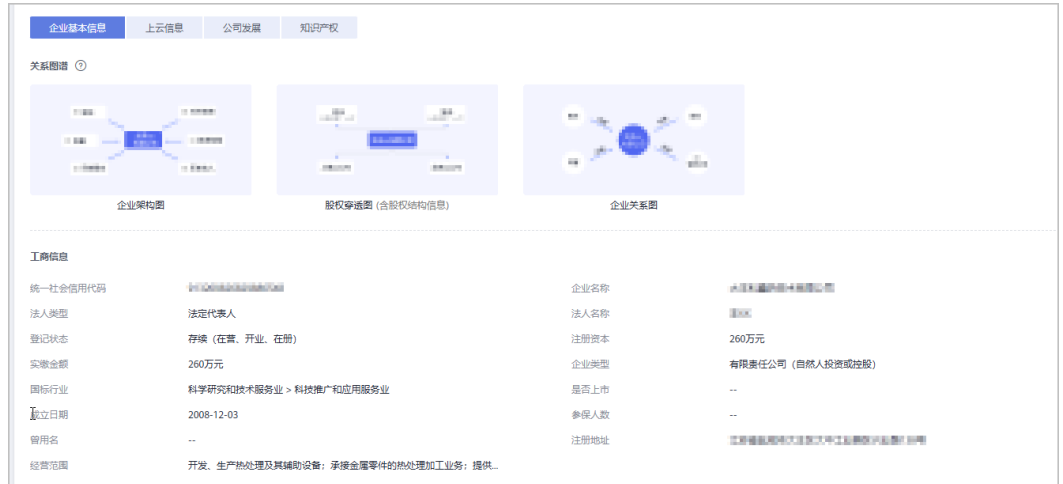

#### 步骤**6** 查看上云信息。

单击"上云信息"页签,可以查看上云钱包厚度、上云活跃度、服务商和网址等信 息。

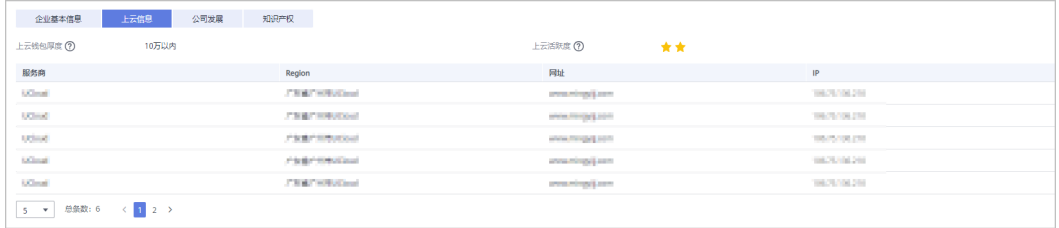

#### 步骤**7** 查看公司发展。

单击"公司发展"页签,可以查看投融资信息、产品信息、项目品牌和上榜榜单。

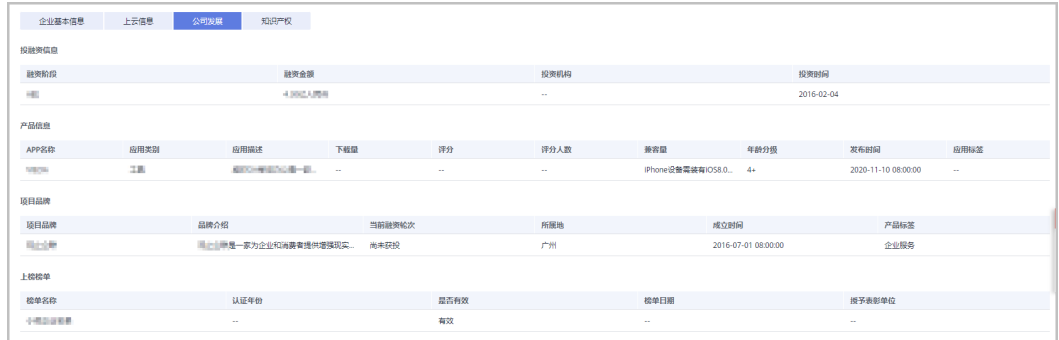

#### 步骤**8** 查看知识产权。

单击"知识产权"页签,可以查看软件著作和专利信息。

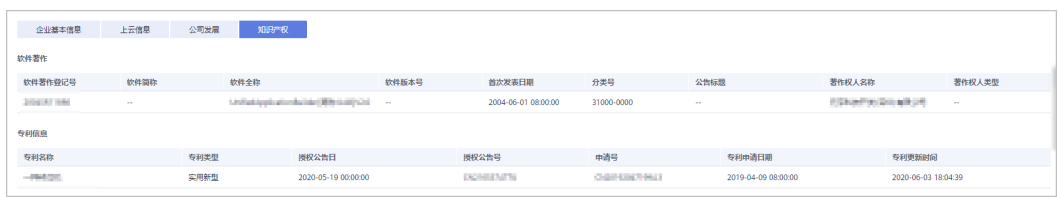

**----**结束

# **12.2.2** 营销任务

# **12.2.2.1** 查看销售拓展任务

销售拓展任务是指通过一系列的销售拓展策略(线索挖掘、交叉复购、到期续费、场 景化方案推荐等)触达伙伴的用户,提高中长尾客户的持续运营能力和效率,促进业 务经营目标达成。

合作伙伴可以查看其权限范围内的销售拓展任务。

说明

云经销商子客户的营销任务由关联的总经销商处理,云经销商可以查看详情和处理记录。

#### 操作步骤

- 步骤**1** 使用合作伙伴账号登录[华为云](https://www.huaweicloud.com/)。
- 步骤**2** 单击页面右上角账号下拉框中的"伙伴中心",进入伙伴中心。
- **步骤3** 在顶部导航栏中选择"销售 > 拓新 > 营销仟务 ", 选择 "销售拓展仟务 > 我的客户" 页签。

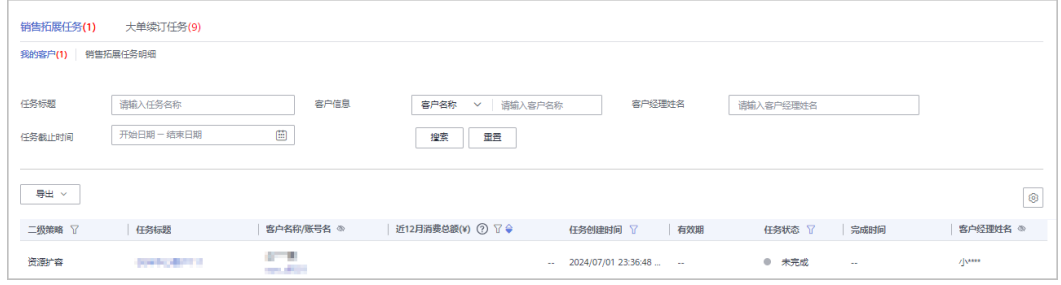

步骤**4** 设置查询条件,筛选出待查看的销售拓展任务。

伙伴可以根据"任务名称"、"客户名称"、"客户经理姓名"、"逾期状态"、 "任务状态"、"二级策略"、"一级策略"、"近12月消费总额"、"任务创建时 间"以及"任务截止时间"等查询销售拓展任务。

● 单击"任务标题",可以查看销售拓展任务的详情信息。

#### **----**结束

# **12.2.2.2** 查看大单续订任务

大单续订任务是指通过自动化任务识别将到期的未续大单,提前提醒伙伴客户经理跟 进客户引导续订,帮助伙伴进行订单续订管理,提升客户留存、减少流失。

任务订单范围为自然月内将到期的实付金额≥5000元但还未完成续订的订单(金额续 费率<60%),不包括偏一次性购买或客户续订需求较低的云服务,例如DDoS防护 (包月)、Web应用防火墙(包月)、华为云WeLink,华为云会议等。

合作伙伴可以查看其权限范围内的大单续订任务。

# 操作步骤

- 步骤**1** 使用合作伙伴账号登录[华为云](https://www.huaweicloud.com/)。
- 步骤**2** 单击页面右上角账号下拉框中的"伙伴中心",进入伙伴中心。
- 步骤**3** 在顶部导航栏中选择"销售 > 拓新 > 营销任务 ",选择" 大单续订任务"页签。

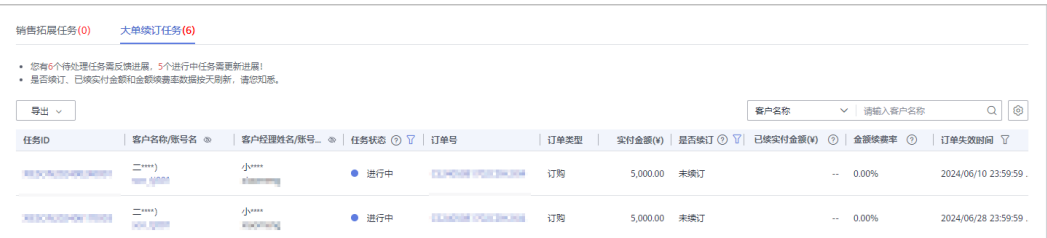

步骤**4** 单击"任务ID",查看大单续订任务的详情信息,包含任务信息、订单信息、任务处 理及处理记录。

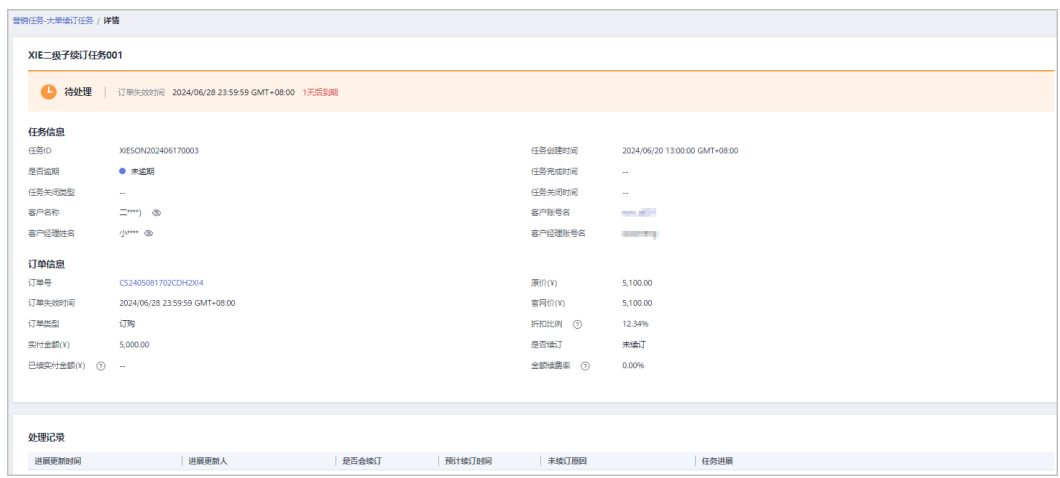

步骤5 单击"订单号",进入订单资源明细页面,可以查看与此订单相关的订单资源明细。

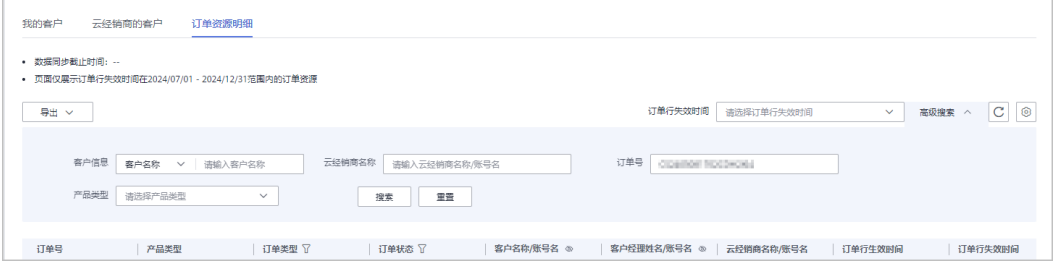

#### 说明

若需要处理大单续订任务,请联系您的总经销商进行处理。

#### **----**结束

# 其他操作

#### 1. 根据需要,选择不同的搜索条件,输入相应内容,查看特定的订单任务。

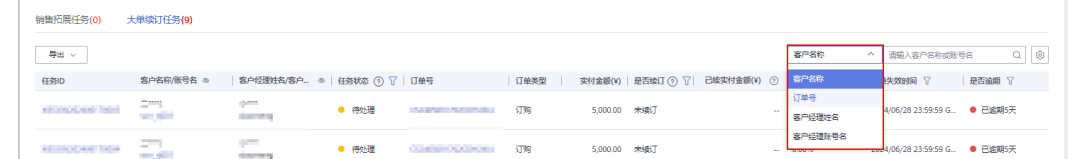

2. 单击齿轮设置键,自定义设置列表显示字段。

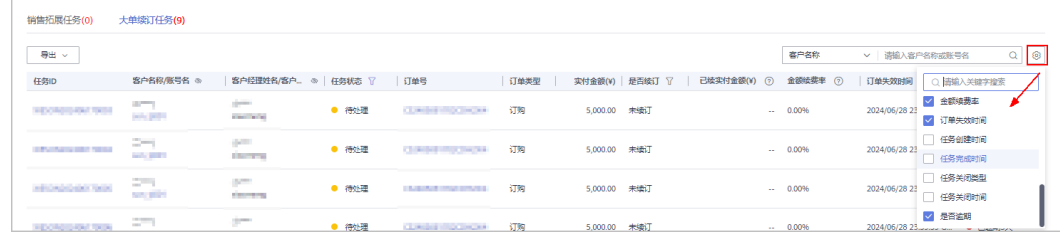

3. 列表默认展示"待处理"状态的任务,处理过的任务状态为"进行中",默认不 展示。

单击"任务状态"旁的筛选框,可以选择查看全部或进行中、已完成、已终止的 任务。

还可对"是否续订"、"订单失效时间"、"是否逾期"进行筛选,获取相应订 单列表。

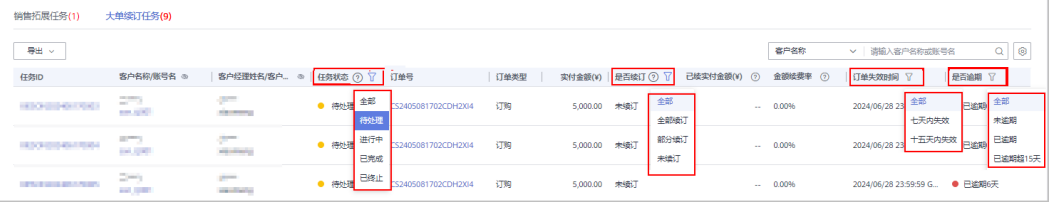

- 4. 导出大单续订任务。
	- 按订单失效时间导出

单击"导出 > 导出",选择订单失效时间的开始日期和结束日期,点击"确 定",页面提示"导出任务创建成功"。

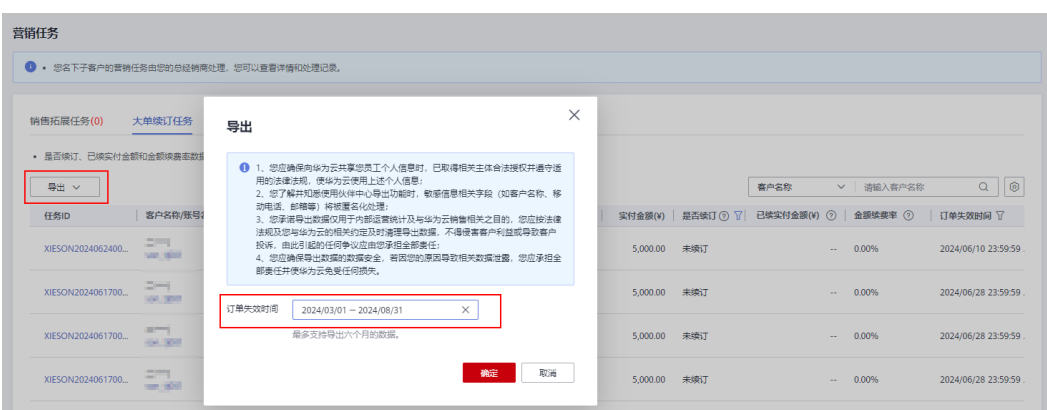

- 每次最多支持导出6个月的数据,如需导出超过6个月的数据,您可选择多次导 出。
- 导出的文件包含日期内任务的所有数据。
- 伙伴在使用伙伴中心导出功能时,敏感信息相关字段(如客户名称、移动电话、 邮箱等)会进行匿名化处理。
- 查看导出记录
	- i. 单击"导出 > 查看导出记录",进入"导出记录"页面。
	- ii. 单击"操作"列的"下载",下载并查看导出状态为"已完成"的大单 续订任务。

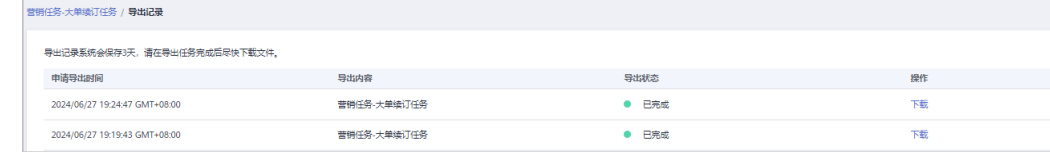

#### 说明

导出记录系统会保存3天,请在导出任务完成后尽快下载文件。

# **12.3** 客户

# **12.3.1** 客户管理

### **12.3.1.1** 查询客户

合作伙伴可以查询其名下的所有子客户,以及查看子客户的可用额度、基本信息、折 扣信息等。

# 操作步骤

- 步骤**1** 使用合作伙伴账号登录[华为云](https://www.huaweicloud.com/)。
- 步骤**2** 单击页面右上角账号下拉框中的"伙伴中心",进入伙伴中心。
- 步骤**3** 在顶部导航栏中选择"销售 > 客户 > 客户管理"。
- 步骤**4** 设置查询条件,筛选出待查询的客户。

伙伴可以根据关联类型,关联时间,客户名称,客户账号名、客户ID、客户经理姓 名,本月消费,资源到期时间,移动电话或者客户标签查询客户。

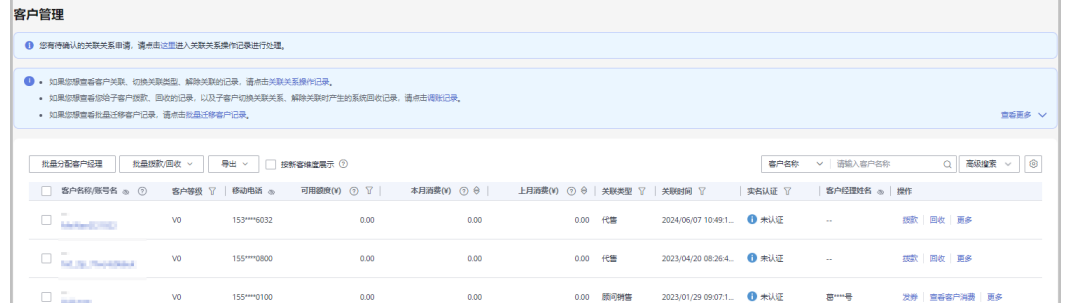

- 当客户欠费时,伙伴可以在"可用额度"列查看到客户的欠费金额。
- 单击"可用额度"列展示的欠费金额,可以进入"欠费"页面,查看客户的欠费详情。
- 单击页面上方的"关联关系操作记录",可以查询客户关联、切换关联类型、解除关联的事 件记录,并处理客户发起的解除关联的事件。
- 单击列表字段旁边的眼睛按钮,伙伴可以查看或隐藏字段的完整内容,内容默认隐藏。比 如,单击"客户名称/账号名"旁边的眼睛按钮,可以查看或隐藏客户名称的完整内容。

步骤**5** 单击客户列表的"账号名",进入"客户详情"页面,可以查看子客户的详细信息。

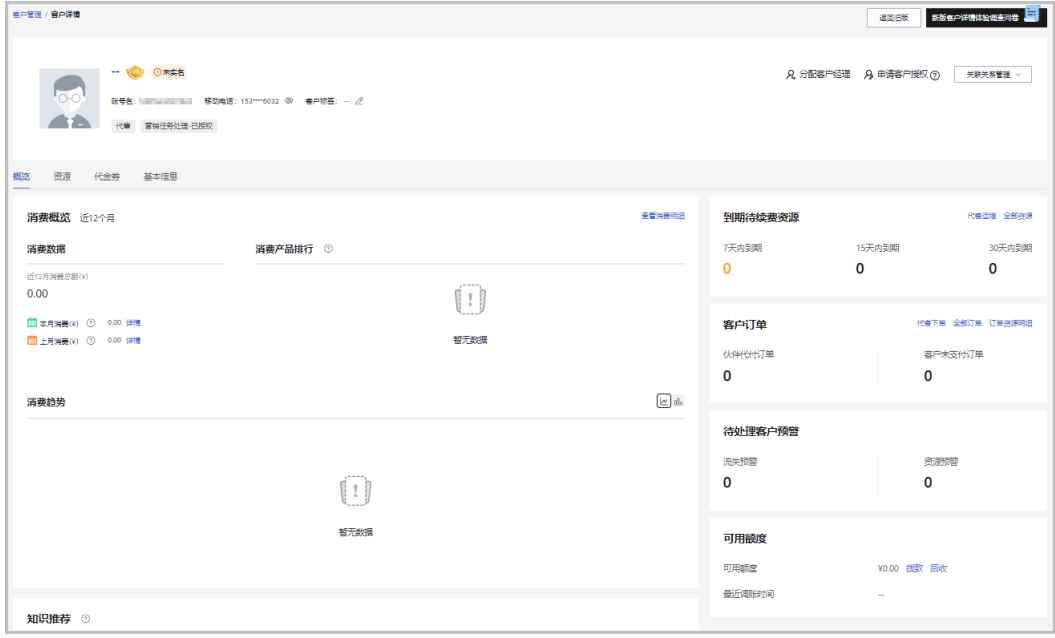

- 单击"分配客户经理",可以为客户分配客户经理,若客户经理已分配,单击"客户经理: ,可修改客户经理。
- 点击"关联关系管理",选择"客户关联关系申请",可以查看关联关系操作记录,并对关 联关系进行处理。选择"解除关联",可以解除客户的关联关系。单击"切换关联类型", 可以切换客户的关联类型。
- 点击"申请客户授权",可以向该客户申请代客操作权限。
- 在"概览"页面,可以查看到期待续费资源,单击"代客运维",可以申请客户授权后并同 意后,对客户进行资源运维。点击"全部资源",可以查看到客户的包年/包月资源、按需资 源、节省计划。单击"7天内到期"、"15天内到期"、"30天内到期"下的数字,可以查 询7/15/30天内到期的包年/包月资源、按需资源、节省计划。
- 在"概览"页面,可以查看客户订单情况,点击"客户未支付订单"或"全部订单"下方数 字,可以查看相对应的订单情况,点击"代客下单",可以代代售类客户下单购买包年/包月 资源。
- 在"概览"页面,可以查看待处理客户预警,点击"流失预警"、"资源预警"下方数字, 可以查看全部的预警信息。
- 在"概览"页面,可以查看待处理营销任务,点击"营销任务明细",可以查看客户的营销 任务,点击"近一个月内未完成"、"3天内到期"下方数字,可以查看近一个月内和3天内 到期的营销任务。
- 在"概览"页面,可以查看消费情况、消费产品排行及消费趋势,点击"查看消费明细", 可以查看客户的消费。点击"本月消费"的详情,可以查看本月消费明细;点击"上月消 费"的详情,可以查看到上月消费明细;点击"消费趋势"后的图标,可以查看不同类型的 趋势图。
- 在"概览"页面,可以查看客户券情况,点击代金券"可使用"或"7天内失效"下方数 字,可以查看到相对应的代金券情况;点击提货券"可使用"或"7天内失效"下方数字, 可以查看到相对应的提货券情况;点击"发券",可以选择额度编号发券。
- 在"概览"页面,可以查看可用额度和最近调账时间,点击"拨款",可以往客户的消费账 户转账;点击"回收",可以从客户的消费账户奖余额回收到您 的可拨款账户中。
- 在"概览"页面,可以查看商机报备情况,点击"创建商机",可以选择一个已报备客户或 者已关联客户创建商机;点击"商机数量"旁边数字,可以查看到相对应的商机报备情况。
- 在"概览"页面,可以查看知识,包括产品推荐知识、解决方案推荐知识和行业案例推荐知 识。
- 在"资源"页面,可以查看到包周期资源 、按需资源及节省计划并进行导出操作。
- 在"基本信息"页面,单击"历史客户经理",可以查看该客户关联的历史客户经理列表。
- 在"基本信息"页面,单击"历史记录",可以查看该客户的大客户经理跟进历史记录。

**----**结束

# 其他操作

合作伙伴还可以在"客户管理"页面,进行如下操作:

单击"导出 > 导出当前记录",可以导出伙伴名下的所有客户。

#### 说明

仅限超级管理员导出客户列表,其他操作员需要导出操作时请联系超级管理员。 伙伴在使用伙伴中心导出功能时,敏感信息相关字段(如客户名称、移动电话、邮箱等) 会进行匿名化处理。

- 单击"导出 > 查看导出记录",在"导出记录"页面,单击"操作"列的"下 载",可以下载并查看导出状态为"已完成"的客户记录。
- 单击"拨款"和"回收",为代售类客户调账,具体操作请参见**[为客户调账](#page-573-0)**。
- <span id="page-573-0"></span>● 单击"更多 > 解除关联",可以解除与客户的关联关系。
- 单击"更多 > 切换关联类型",可以切换客户的关联类型。
- 单击"更多 > 发券", 为指定客户发放优惠券。
- 单击"更多 > 查看订单",查看指定客户名下的所有订单信息。
- 单击"更多 > 查看资源",查看指定客户所购买的按需资源详情和包年/包月资源 详情,具体操作请参见[查看客户资源。](#page-580-0)
- 单击"更多 > 查看消费明细", 查看指定客户的所有消费明细。
- 单击"更多 > 分配客户经理 ",为指定客户分配客户经理,具体操作请参见**[为客](https://support.huaweicloud.com/usermanual-bpconsole/espp_050400.html)** [户分配客户经理](https://support.huaweicloud.com/usermanual-bpconsole/espp_050400.html)。

## **12.3.1.2** 为客户调账

调账有拨款与回收两种操作,拨款是往客户的消费账户转账,回收是从客户的消费账 户中将余额回收到伙伴账户中。

说明

- 调账操作只针对已关联合作伙伴的客户。
- 合作伙伴不能为顾问销售类客户调账。
- 客户解除关联合作伙伴,该账户余额将返还到伙伴账户中。

# 操作步骤

- 步骤**1** 使用合作伙伴账号登录[华为云](https://www.huaweicloud.com/)。
- 步骤**2** 单击页面右上角账号下拉框中的"伙伴中心",进入伙伴中心。
- 步骤**3** 在顶部导航栏中选择"销售 > 客户 > 客户管理"。
- 步骤**4** 为客户调账。
	- 拨款
		- a. 在客户列表中,选择一条客户记录,单击"操作"列的"拨款"。 进入"拨款"页面。
			- 说明

您也可以在"客户列表"中勾选多个客户,单击"批量拨款",同时为多个客户拨 款。

b. 选择"拨款类型",设置"拨款金额",单击"确定"。

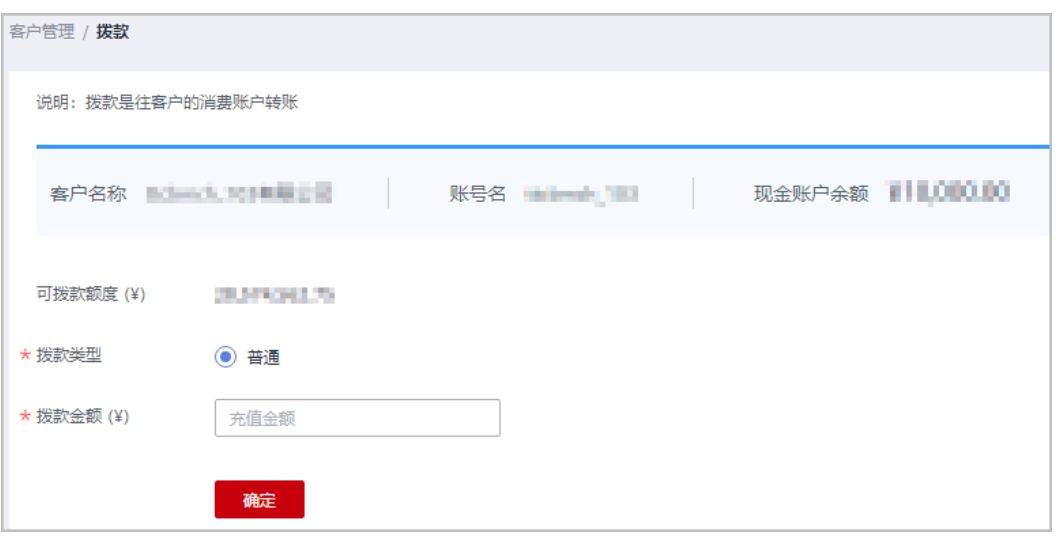

如果伙伴已开启验证码验证,则需要输入验证码验证身份。

- c. 在系统弹出的"是否确定调整"对话框中,单击"确定"。 系统提示调账成功信息。
- 回收
	- a. 在客户列表中,选择一条客户记录,单击"操作"列的"回收"。

说明

- 您也可以在"客户列表"中勾选多个客户,单击"批量回收",同时将多个客户 的余额回收到您的可拨款账户。
- 只能选择代售类客户进行批量回收。
- 只能选择可用额度大于0的客户进行批量回收。
- b. 选中待回收账户前的复选框,设置"回收金额"后,单击"确定"。

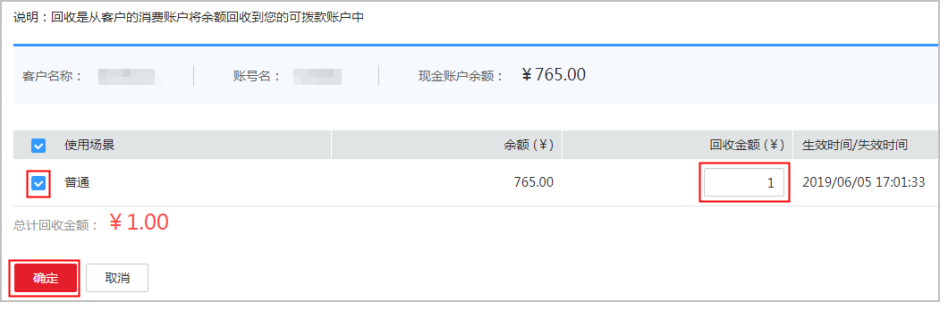

c. 在系统弹出的"回收"对话框中,单击"确定"。 系统提示回收成功信息。

说明

如果伙伴已开启验证码验证,则需要输入验证码验证身份。

#### **----**结束

## **12.3.1.3** 查询调账记录

合作伙伴可以查询并导出给客户调账的记录。

# 操作步骤

- 步骤**1** 使用合作伙伴账号登录[华为云](https://www.huaweicloud.com/)。
- 步骤**2** 单击页面右上角账号下拉框中的"伙伴中心",进入伙伴中心。
- 步骤**3** 在顶部导航栏中选择"销售 > 客户 > 客户管理"。
- 步骤4 单击温馨提示"调账记录",进入"调账记录"页面。

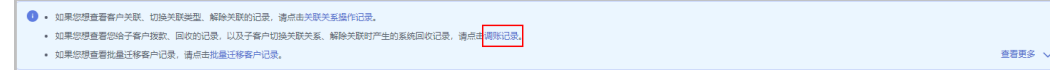

步骤**5** 设置查询条件,筛选出所有符合条件的调账记录。

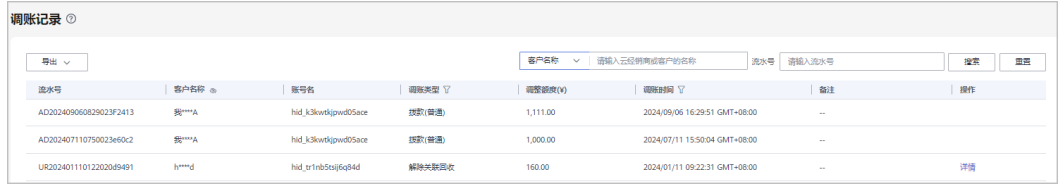

#### 说明

单击列表字段旁边的眼睛按钮,伙伴可以查看或隐藏字段的完整内容,内容默认隐藏。比如,单 击"客户名称"旁边的眼睛按钮,可以查看或隐藏客户名称的完整内容。

#### 步骤**6** 导出调账记录。

● 导出当前记录

单击"导出 > 导出当前记录",页面提示"导出任务创建成功"。

说明

伙伴在使用伙伴中心导出功能时,敏感信息相关字段(如客户名称、移动电话、邮箱等) 会进行匿名化处理。

- 查看导出记录
	- a. 单击"导出 > 查看导出记录", 进入"导出记录"页面。
	- b. 单击"操作"列的"下载",下载并查看导出状态为"已完成"的调账记 录。

#### **----**结束

# **12.3.1.4** 管理客户关联关系

伙伴可以解除与客户的关联关系或者切换客户关联类型。

说明

只有伙伴管理员角色可以解除与客户的关联关系或者切换客户关联类型。
### 注意事项

- 1. 客户账号在3个月内提交过解除关联的申请,伙伴需在客户提交解除关联申请的3 个月后才能发起与该客户解除关联或切换关联类型的申请。
- 2. 伙伴在3个月内仅可以发起一次与同一客户解除关联或切换关联类型的申请。
- 3. 客户账号为企业主账号且名下有非财务托管企业子账号,伙伴需要通知客户先解 除与非财务托管企业子账号的关联关系后伙伴再申请切换关联类型或解除关联关 系。
- 4. 客户账号为非财务托管企业子账号,伙伴需要通知客户解除与企业主账号的关联 关系后伙伴再申请切换关联类型或解除关联关系。
- 5. 客户存在未失效预留实例,伙伴需要通知客户先退订预留实例后伙伴再申请切换 关联类型。
- 6. 对于顾问销售模式的客户:
	- 客户账户有欠款,伙伴需要通知客户先充值还清欠款后伙伴再申请解除或切 换关联类型。
	- 客户账号存在欠票,伙伴需要通知客户处理欠票后伙伴再申请切换关联类 型。
	- 客户账号在切换关联关系前的原有现金余额需要客户提工单进行提现。
	- 客户账号为非财务托管模式企业子账号,伙伴只能与客户解除关联关系,无 法切换关联类型。
- 7. 对于代售模式的客户:
	- 客户账户有欠款,伙伴需要给客户拨款核销欠款后伙伴再申请解除关联关系 或切换关联类型。
	- 客户存在未失效预留实例,伙伴需要通知客户先退订预留实例后伙伴再申请 解除关联关系。
	- 客户有正在生效的特殊合同,伙伴需要联系您的华为云生态经理处理后,才 能申请解除关联关系或切换关联类型。
	- 客户账号下有待合作伙伴支付的订单,伙伴需要通知客户取消订单或者代客 户支付订单后伙伴再申请解除关联关系或切换关联类型。
- 8. 客户与伙伴解除关联关系或与伙伴的关联模式切换后,对客户的影响请单[击这里](https://support.huaweicloud.com/bpconsole_faq/bp_cst_030009.html) 杏看。

### 解除与客户的关联关系

- 步骤**1** 使用合作伙伴账号登录[华为云](https://www.huaweicloud.com/)。
- 步骤**2** 单击页面右上角账号下拉框中的"伙伴中心",进入伙伴中心。
- 步骤**3** 在顶部导航栏中选择"销售 > 客户 > 客户管理"。
- 步骤**4** 在客户列表中,选择一条客户记录,单击"操作"列的"更多 > 解除关联"。

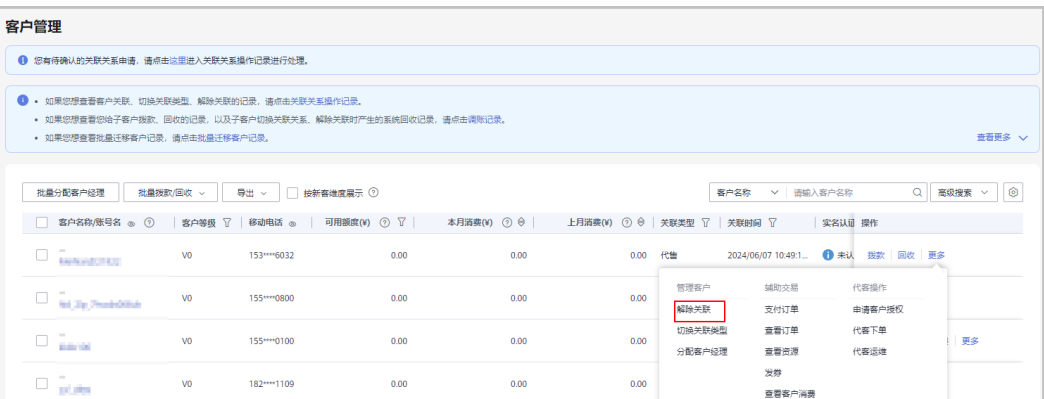

步**骤5** 如果客户账号检查通过,在注意事项页面勾选"我已了解以上注意事项并同意此操 作"后,单击"解除关联"。

#### 说明

如果客户账号检查不通过,请根据界面显示的状态及提示进行处理,处理完成后可重新进行账号 检查。

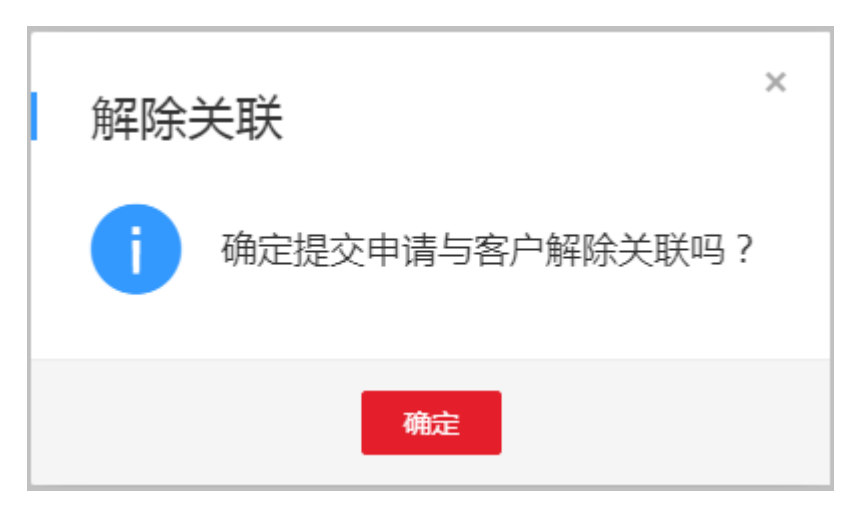

页面弹出"解除关联"确认提示框。

#### 步骤**6** 单击"确定"。

系统提示您与客户解除关联的申请已提交成功。在您的客户处理完成后,会第一时间 通知您处理结果,请耐心等待。

#### 说明

如果伙伴已开启验证码验证,则需要输入验证码验证身份。

#### **----**结束

### 切换客户关联类型

- 步骤**1** 使用合作伙伴账号登录[华为云](https://www.huaweicloud.com/)。
- 步骤**2** 单击页面右上角账号下拉框中的"伙伴中心",进入伙伴中心。
- 步骤**3** 在顶部导航栏中选择"销售 > 客户 > 客户管理"。

步骤**4** 在客户列表中,选择一条客户记录,单击"操作"列的"更多 > 切换关联类型"。

| 客户管理                                                                                                    |                          |                |              |             |               |                                          |                  |                     |                |                             |
|----------------------------------------------------------------------------------------------------|--------------------------|----------------|--------------|-------------|---------------|------------------------------------------|------------------|---------------------|----------------|-----------------------------|
| ● 您有待确认的关联关系申请,请点击这里进入关联关系操作记录进行处理。                                                                                                    |                          |                |              |             |               |                                          |                  |                     |                |                             |
| 1 · 如果您想查看客户关联、切换关联类型、解除关联的记录、请点击关联关系操作记录。<br>• 如果您想查看您给子客户拨款,回收的记录,以及子客户切换关联关系,解除关联时产生的系统回收记录,请点击调账记录。<br>查看更多 V<br>• 如果您想查看批量迁移客户记录,请点击批量迁移客户记录。 |                          |                |              |             |               |                                          |                  |                     |                |                             |
| 批量分配客户经理                                                                                                    | 批量拨款/回收 >                |                | 导出 >         | □ 技新客堆度展示 ② | 本月満费(¥) ⑦ ⇔ │ | 上月消费(¥) ⑦ <sup>令</sup>   关联类型 了   关联时间 了 | 客户文称             | ▽   语描入客户名称         | 实名认证 操作        | 0<br>Q 高级搜索<br>$\checkmark$ |
| □<br><b><i><u>Replaced</u> US</i></b> CO.                                                                                                    |                          | V <sub>0</sub> | 153***6032   | 0.00        | 0.00          | 0.00                                     | 代集               | 2024/06/07 10:49:1. | ← 未认 拨款 回收 更多  |                             |
|                                                                                                    | <b>NCR Profitibility</b> | V <sub>0</sub> | 155**** 0800 | 0.00        | 0.00          | 0.00                                     | 管理客户<br>解除关联     | 辅助交易<br>支付订单        | 代客操作<br>申请客户授权 |                             |
| n.<br><b>BAYM</b>                                                                                                    |                          | V <sub>0</sub> | 155**** 0100 | 0.00        | 0.00          | 0.00                                     | 切换关联类型<br>分配客户经理 | 香香订单<br>查看资源        | 代客下单<br>代客运维   | 更多                          |
| and other                                                                                                    |                          | V <sub>0</sub> | 182 ••• 1109 | 0.00        | 0.00          | 0.00                                     |                  | 发群<br>查看客户消费        |                |                             |

步骤5 如果客户账号检查通过,在注意事项页面勾选"我已了解以上注意事项并同意此操 作"后,单击"切换关联类型"。

说明

如果客户账号检查不通过,请根据界面显示的状态及提示进行处理,处理完成后可重新进行账号 检查。

页面弹出确认提示框。

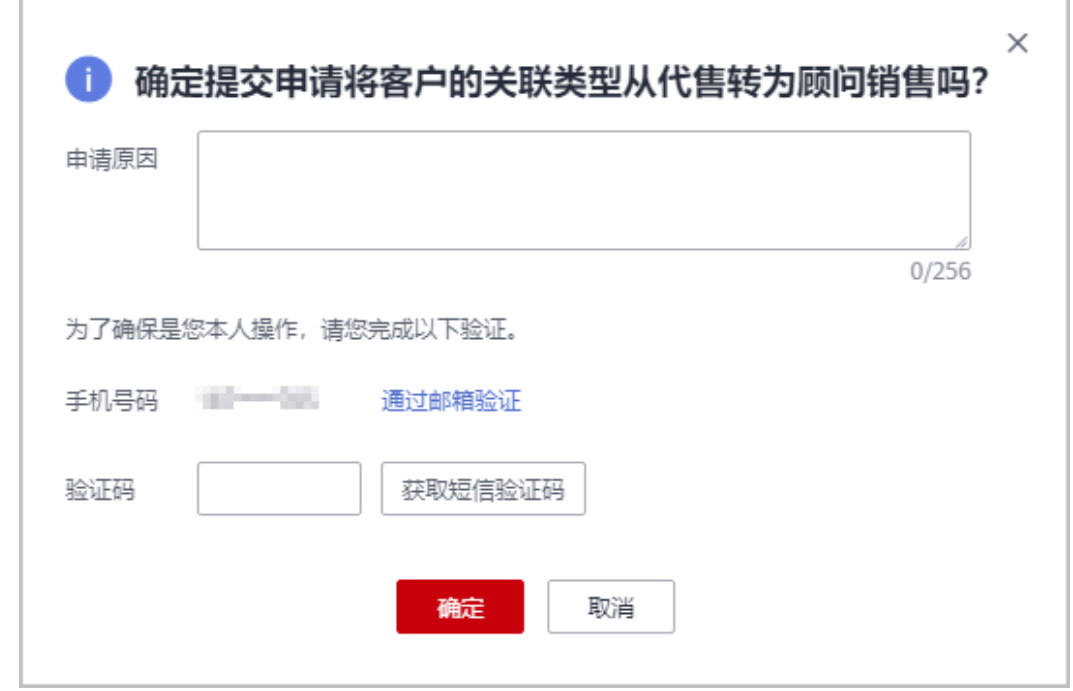

### 步骤**6** 单击"确定"。

系统提示您与客户切换关联类型的申请已提交成功。在您的客户处理完成后,会第一 时间通知您处理结果,请耐心等待。

- 如果伙伴已开启验证码验证,则需要输入验证码验证身份。
- 您的客户在账号中心同意切换关联类型后,切换关联类型的流程才结束。在您的客户处理完 成后,会第一时间通知您处理结果,请耐心等待。
	- 客户进入"账号中心 > 我的合作伙伴"页面, 即可查看到切换关联的申请信息, 单击 "立即处理"。

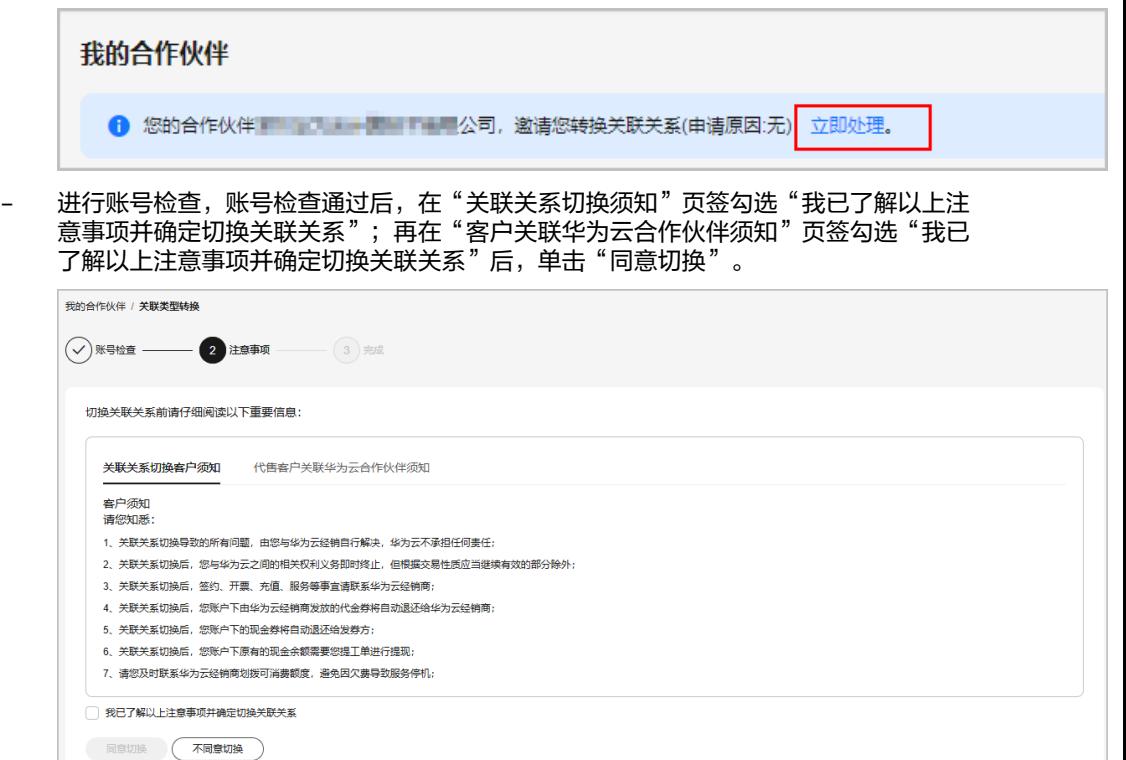

填写验证码,单击"确定"。

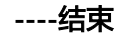

### 其他操作

合作伙伴可以查询客户关联、切换关联类型、解除关联的事件记录,并处理客户发起 的解除关联事件。

- 步骤**1** 使用合作伙伴账号登录[华为云](https://www.huaweicloud.com/)。
- 步骤**2** 单击页面右上角账号下拉框中的"伙伴中心",进入伙伴中心。
- 步骤**3** 在顶部导航栏中选择"销售 > 客户 > 客户管理"。
- 步骤**4** 单击页面上方的"关联关系操作记录"。

● • 如果您想查看客户关联、切换关联类型、解除关联的记录,请点击<mark>长联关系操作记录。</mark><br>• 如果您想查看您给子客户拨款、回收的记录,以及子客户切换关联关系、解除关联时产生 <mark>…」</mark><br>平生的系统回收记录,请点击<mark>调账记录。</mark> • 如果您想查看批量迁移客户记录,请点击批量迁移客户记录。 章看更多 V

步骤**5** 在"关联关系操作记录"页面,可以查询客户关联、切换关联类型、解除关联的事件 记录。

单击"操作"列的"同意"或"驳回"可以处理客户发起的解除关联事件。

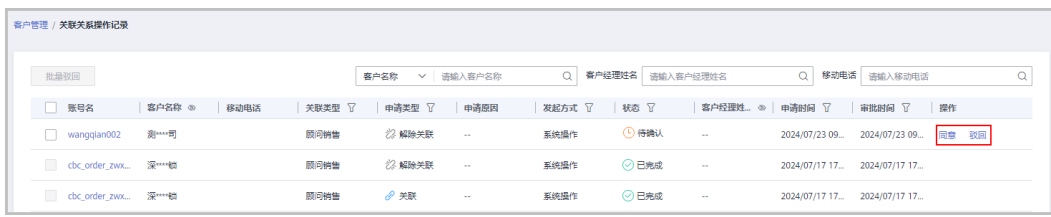

如果伙伴已开启验证码验证,则需要输入验证码验证身份。

```
----结束
```
### **12.3.1.5** 查看客户资源

合作伙伴可以查看指定客户所购买的按需资源详情、包年/包月资源详情。

### 操作步骤

- 步骤**1** 使用合作伙伴账号登录[华为云](https://www.huaweicloud.com/)。
- 步骤**2** 单击页面右上角账号下拉框中的"伙伴中心",进入伙伴中心。
- 步骤**3** 在顶部导航栏中选择"销售 > 客户 > 客户管理"。
- 步骤**4** 在"客户管理"页面,设置查询条件,单击"操作"列的"更多 > 查看资源",进入 资源管理页面。
- 步骤**5** 查看客户购买的资源详情。
	- 查看包年/包月资源详情

在"包年/包月资源"页面,设置查询条件,筛选出需要查看的资源记录。

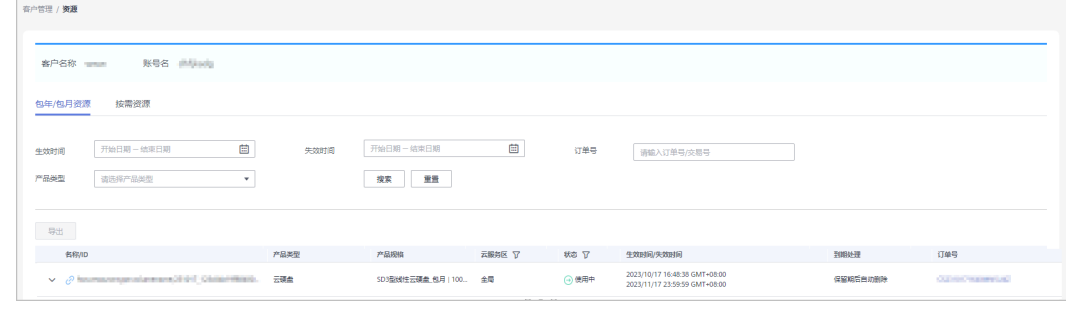

- 单击"导出",可以导出该客户的所有包年/包月资源记录。
- 单击 >, 可以查看资源的产品实例信息和开通信息。
- 单击 $\overline{\mathcal{C}}$ ,可以查看资源的关联资源。

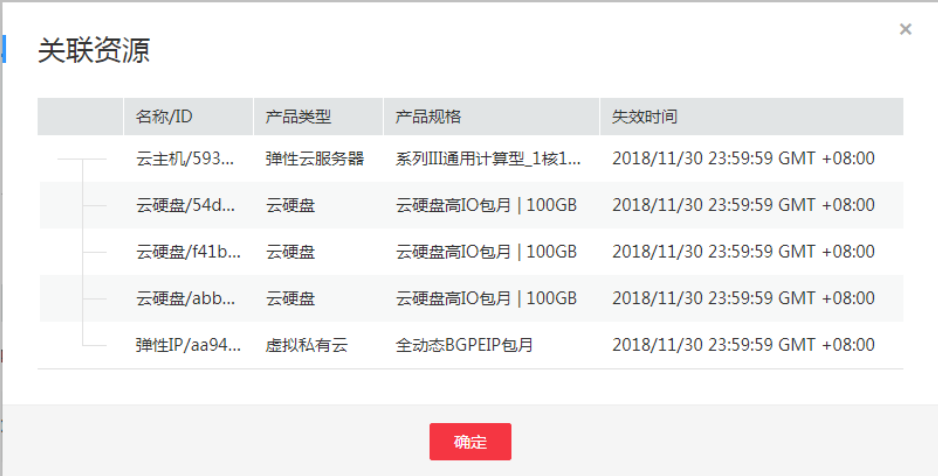

● 查看按需资源详情

在"按需资源"页面,设置查询条件,筛选出需要查看的资源记录。

单击"导出",可以导出该客户的所有按需资源记录。

#### 说明

按需资源默认展示的是最近一个月的,您可以在"开通时间"中进行筛选所有时间或其他 时间段。

**----**结束

### **12.3.1.6** 申请客户授权

合作伙伴代代售类客户下单前,需要申请客户授权。

- 步骤**1** 使用合作伙伴账号登录[华为云](https://www.huaweicloud.com/)。
- 步骤**2** 单击页面右上角账号下拉框中的"伙伴中心",进入伙伴中心。
- 步骤**3** 在顶部导航栏中选择"销售 > 客户 > 客户管理"。
- 步骤**4** 在客户列表中,选择一条客户记录,单击"操作"列的"更多 > 申请客户授权"。

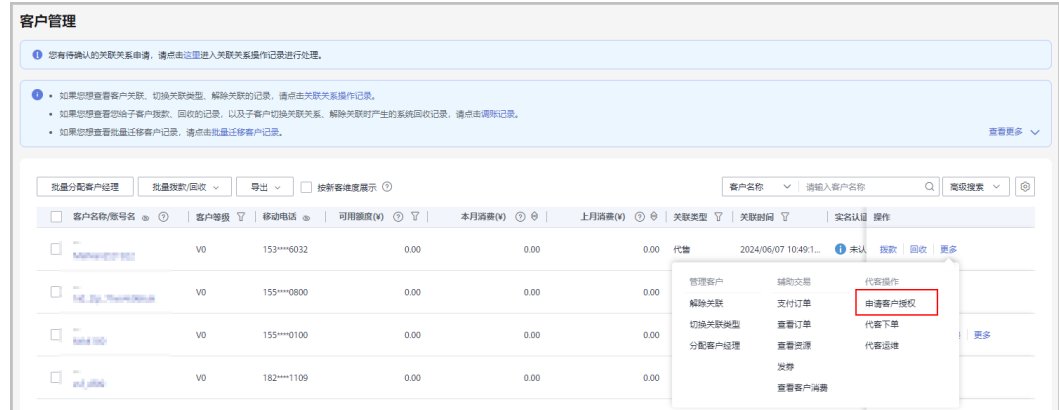

单击列表字段旁边的眼睛按钮,伙伴可以查看或隐藏字段的完整内容,内容默认隐藏。比如,单 击"客户名称/账号名"旁边的眼睛按钮,可以查看或隐藏客户名称的完整内容。

步骤5 勾选"我已阅读并同意《合作伙伴代客操作协议》",单击"确定"。

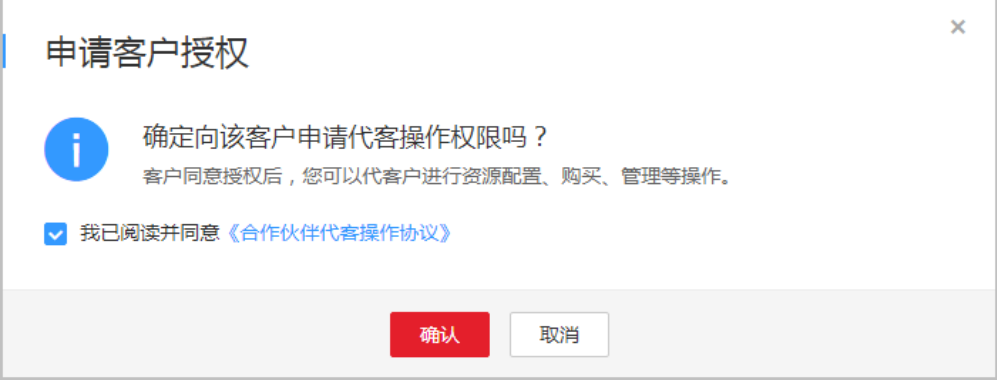

#### 说明

仅首次申请客户授权时,需要勾选"我已阅读并同意《合作伙伴代客操作协议》"。

页面提示已给客户发送授权申请。客户可以在"账号中心"的"我的合作伙伴"页面 管理客户授权申请。

#### **----**结束

### **12.3.1.7** 代客户下单

合作伙伴可以在伙伴中心代代售类客户下单购买包年/包月资源、按需资源。

### 前提条件

合作伙伴为代售模式客户代下单前,需要获得客户授权。云商店的商品不支持代客下 单。

- 步骤**1** 使用合作伙伴账号登录[华为云](https://www.huaweicloud.com/)。
- 步骤**2** 单击页面右上角账号下拉框中的"伙伴中心",进入伙伴中心。
- 步骤**3** 在顶部导航栏中选择"销售 > 客户 > 客户管理"。
- 步骤4 在客户列表中,选择一条代售客户记录,单击"操作"列的"更多 > 代客下单"。

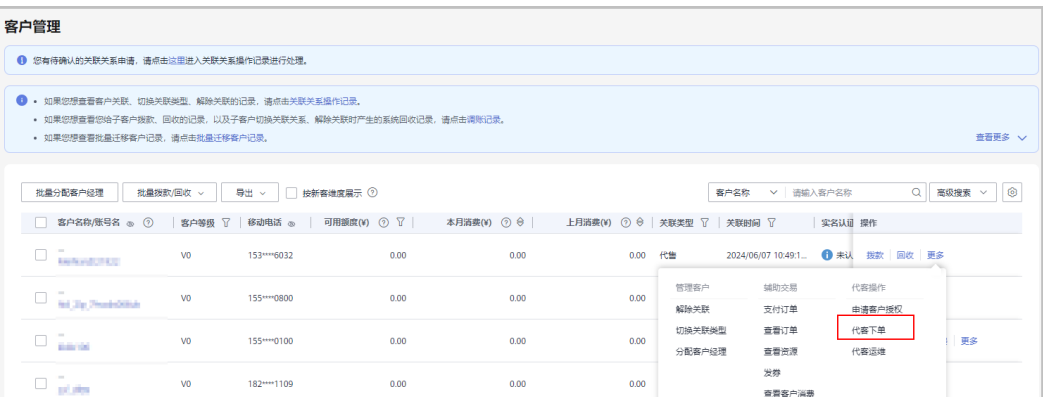

单击列表字段旁边的眼睛按钮,伙伴可以查看或隐藏字段的完整内容,内容默认隐藏。比如,单 击"客户名称/账号名"旁边的眼睛按钮,可以查看或隐藏客户名称的完整内容。

- 步骤5 在系统弹出的"提示"框中,单击"继续"。
- 步骤**6** 在选择产品页面,选择云服务产品,并根据页面提示完成下单操作。

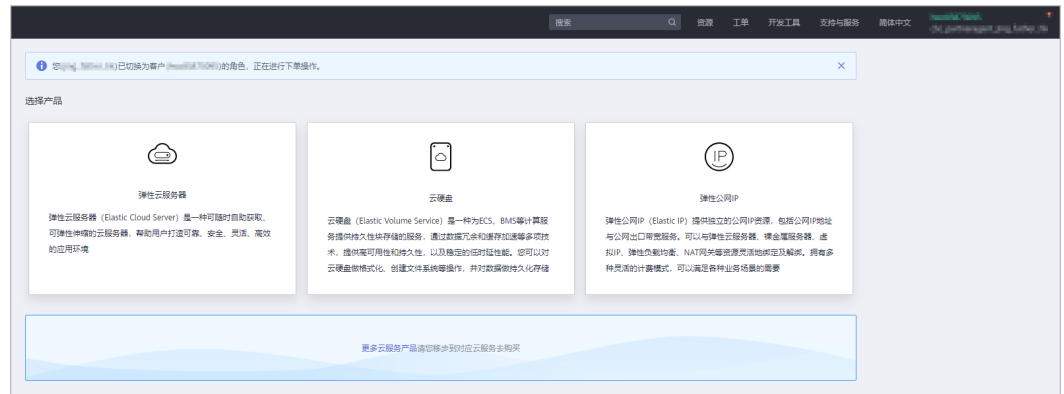

步骤7 如需购买其他产品,可单击下方的"更多云服务产品",进入华为云控制台,单击左 侧的服务列表图标,选择云服务产品,完成下单操作。

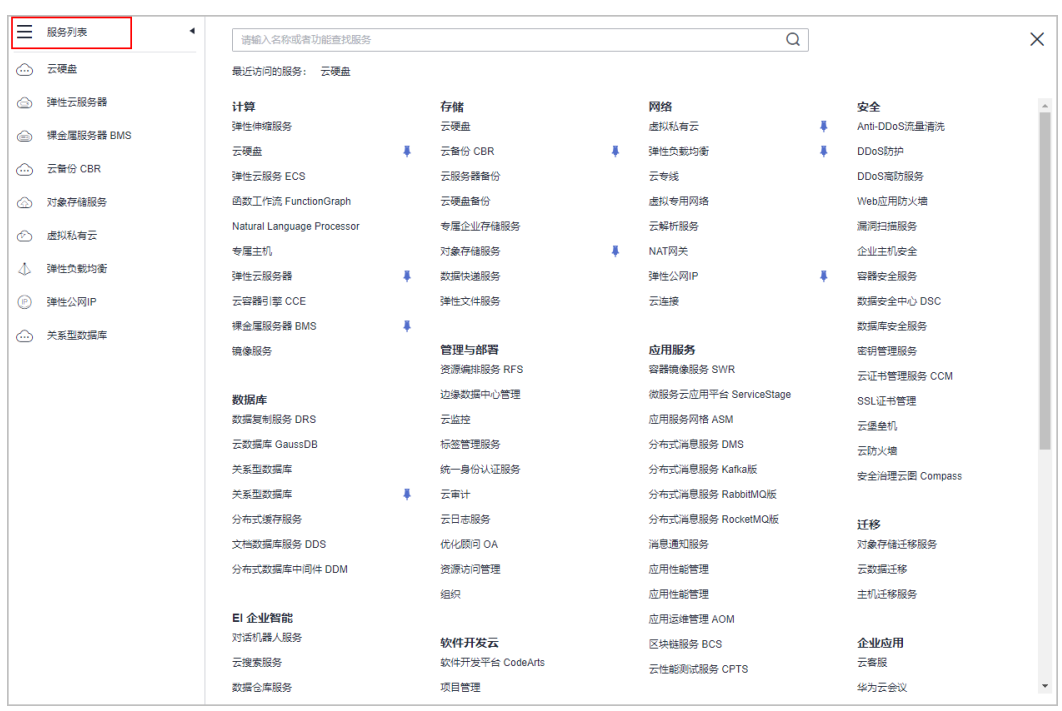

代客下单时,会由伙伴账号切换为客户账号,若需要切换回伙伴账号,单击页面右上角账号下拉 框中的"切换角色"即可。

### **----**结束

### 其他操作

伙伴代客下单后,可以在"客户 > 客户订单"页面查看代客户下单的包年/包月订单; 也可以在"客户 > 客户管理"页面,单击"更多 > 查看资源",查看代客户开通的按 需资源。

### **12.3.1.8** 代客运维

合作伙伴可以在伙伴中心代代售类客户进行资源运维。

### 前提条件

合作伙伴代代售模式客户维护资源前,需要获得客户授权。

- 步骤**1** 使用合作伙伴账号登录[华为云](https://www.huaweicloud.com/)。
- 步骤**2** 单击页面右上角账号下拉框中的"伙伴中心",进入伙伴中心。
- 步骤**3** 在顶部导航栏中选择"销售 > 客户 > 客户管理"。
- 步骤**4** 在客户列表中,选择一条代售客户记录,单击"操作"列的"更多 > 代客运维"。

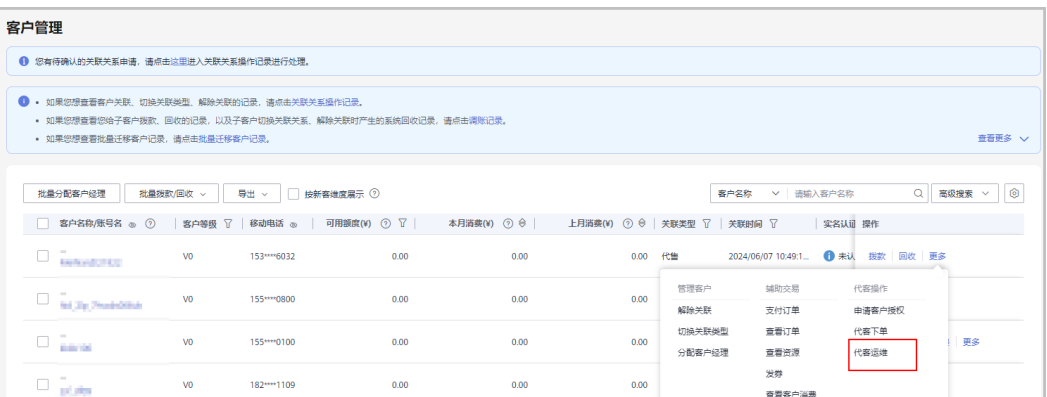

单击列表字段旁边的眼睛按钮,伙伴可以查看或隐藏字段的完整内容,内容默认隐藏。比如,单 击"客户名称/账号名"旁边的眼睛按钮,可以查看或隐藏客户名称的完整内容。

- **步骤5** 在系统弹出的"提示"框中,单击"继续"。
- 步骤6 在控制台页面,根据页面提示完成资源运维操作。

说明

代客运维时,会由伙伴账号切换为客户账号,若需要切换回伙伴账号,单击页面右上角账号下拉 框中的"切换角色"即可。

**----**结束

### **12.3.1.9** 为客户分配客户经理

伙伴可以给为客户分配客户经理。

#### 说明

如果客户通过客户经理发送的邀请邮件、邀请链接或者二维码关联为伙伴子客户,那么该客户关 联后归属于客户经理,伙伴无需再为该客户分配客户经理。

### 操作影响

分配客户经理后,客户经理可以管理该客户,可以查看管理期间该客户的消费记录, 管理期间该客户产生的消费和业绩也归属于该客户经理。

- 步骤**1** 使用合作伙伴账号登录[华为云](https://www.huaweicloud.com/)。
- 步骤**2** 单击页面右上角账号下拉框中的"伙伴中心",进入伙伴中心。
- 步骤**3** 在顶部导航栏中选择"销售 > 客户 > 客户管理"。
- 步骤**4** 在"客户列表"中选择客户后,单击"操作"列的"更多 > 分配客户经理",进入分 配客户经理页面。

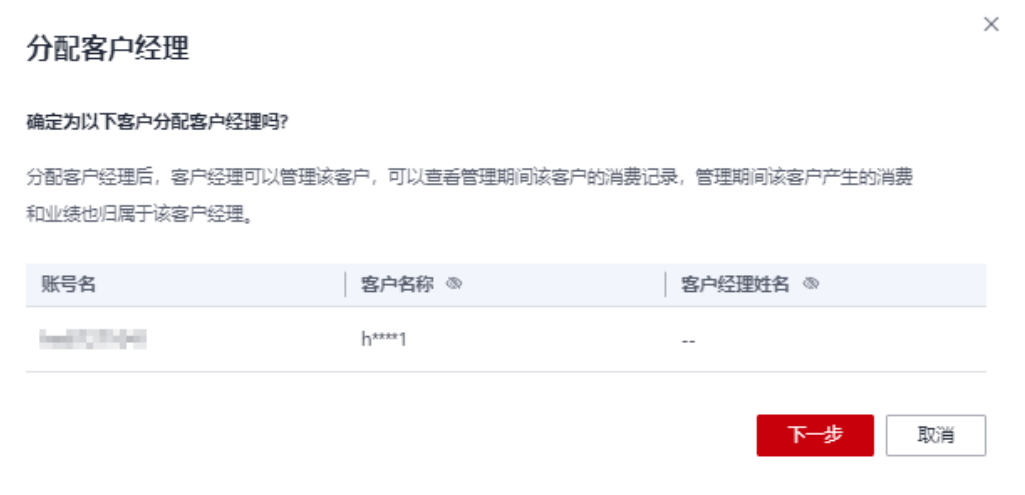

步骤5 确认需要分配客户经理的客户账号,单击"下一步"。

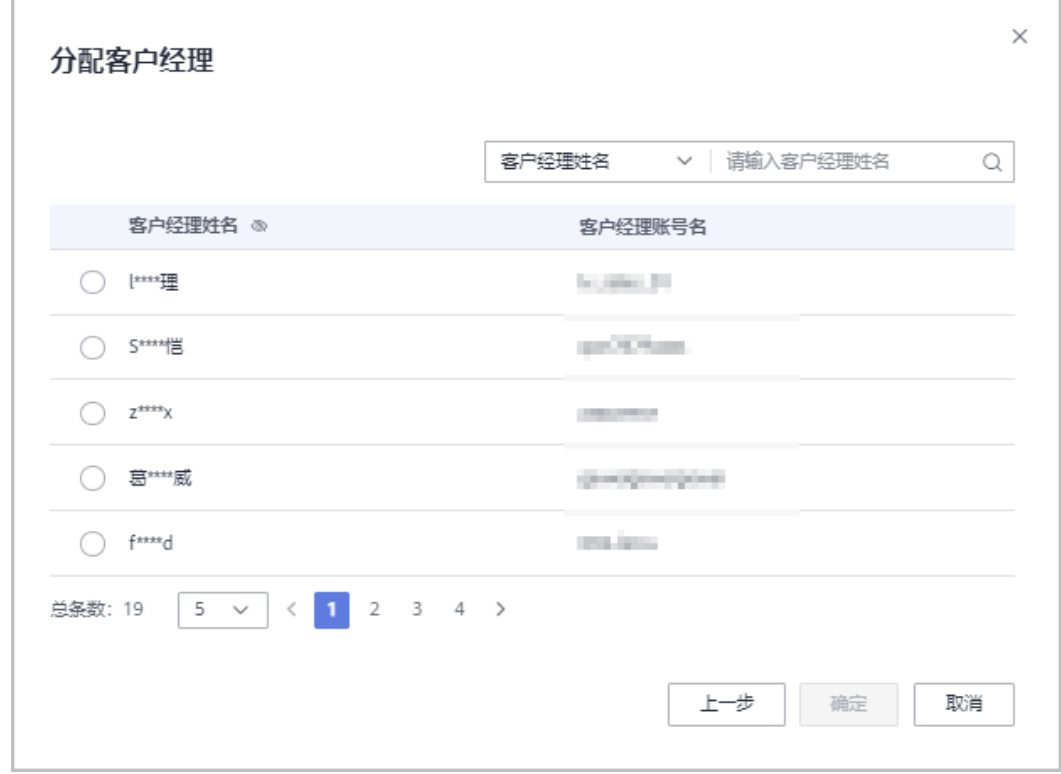

步骤6 选择客户经理,单击"确定"。

#### 说明

您也可以在"客户列表"中勾选多个客户,单击"批量分配客户经理",同时为多个客户分配客 户经理。

**----**结束

### 其他操作

客户分配客户经理后,如需切换其他客户经理,伙伴可以单击"操作"列的"分配客 户经理"为客户重新分配其他客户经理。切换客户经理后,该客户移交给新客户经理 管理,客户新产生的消费、业绩将归属于新客户经理。

### **12.3.1.10** 查看企业百科

对于已关联的实名认证客户,伙伴可以在伙伴中心查看此客户的企业相关信息。

### 操作步骤

- 步骤**1** 使用合作伙伴账号登录[华为云](https://www.huaweicloud.com/)。
- 步骤**2** 单击页面右上角账号下拉框中的"伙伴中心",进入伙伴中心。
- 步骤**3** 在顶部导航栏中选择"销售 > 客户 > 客户管理"。
- 步骤4 选择已实名认证的客户,单击"客户名称/账号名",进入"客户管理/客户详情"页 面,单击"企业百科",可以查看企业百科信息。
- 步骤**5** 查看企业摘要信息,包含上云钱包厚度、注册资本、国标行业、华为云行业、企业网 址等信息。

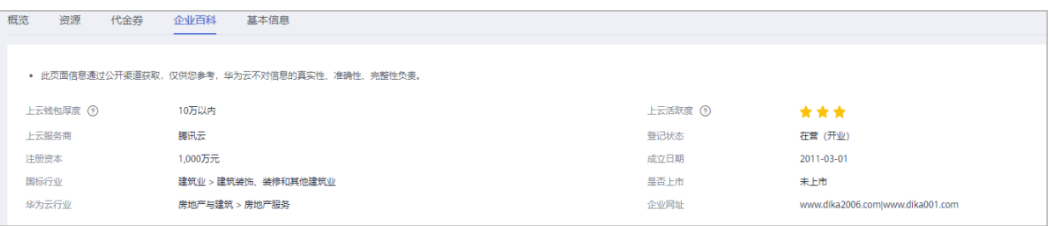

### 步骤**6** 查看企业基本信息。

单击"企业基本信息"页签,可以查看关系图谱和工商信息,关系图谱包括企业架构 图、股权穿透图(含股权结构信息)和企业关系图。

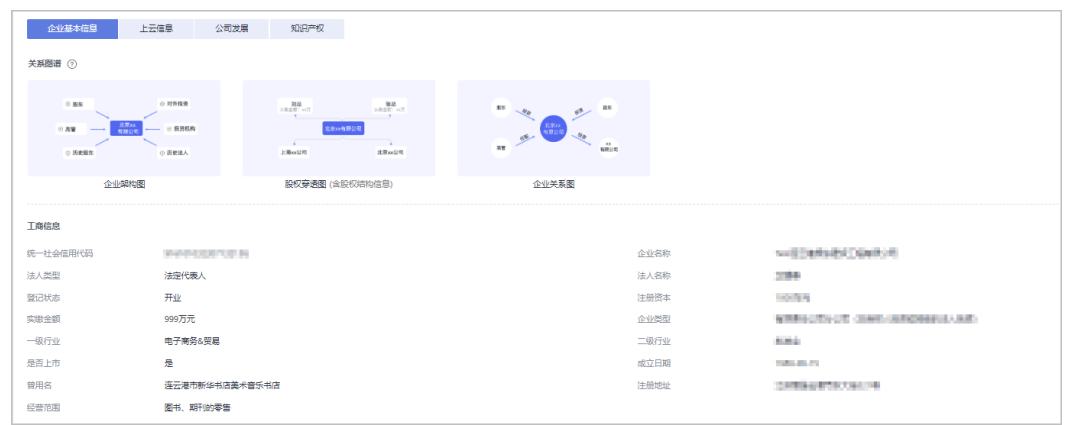

#### 步骤**7** 查看上云信息。

单击"上云信息"页签,可以查看上云钱包厚度、上云活跃度、服务商和网址等信 息。

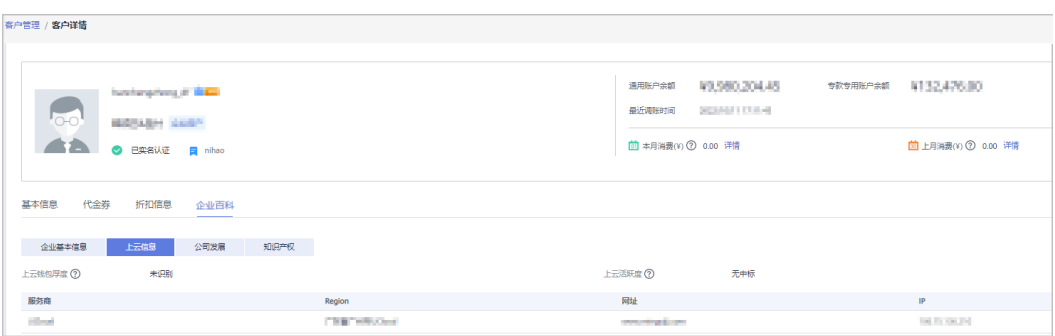

### 步骤**8** 查看公司发展。

单击"公司发展"页签,可以查看投融资信息、产品信息、项目品牌和上榜榜单。

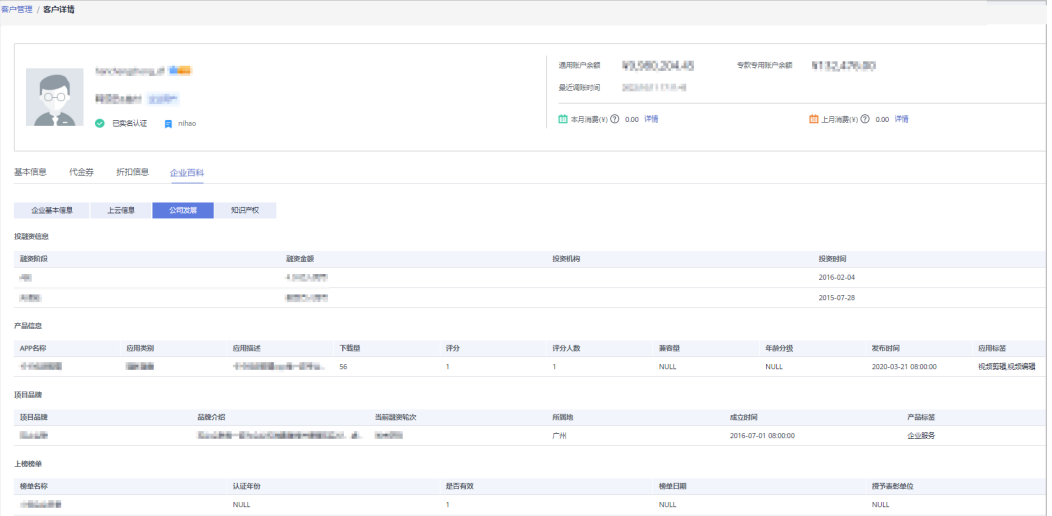

### 步骤**9** 查看知识产权。

单击"知识产权"页签,可以查看软件著作和专利信息。

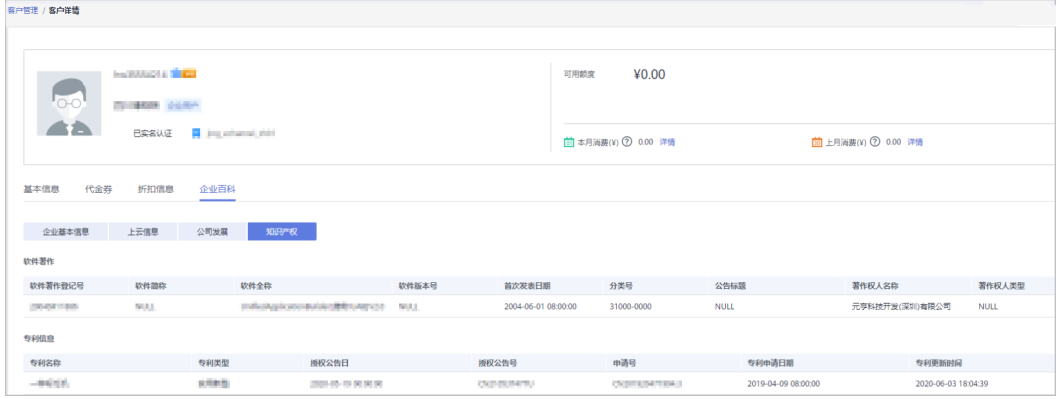

#### **----**结束

# **12.3.2** 客户分配

### **12.3.2.1** 为客户经理分配客户

伙伴可以分配客户给客户经理,查看已分配的客户列表,收回已分配的客户。

拥有权限的客户经理,可以在"客户 > 客户管理"页面, 查看伙伴为其分配的所有子 客户。

分配客户后,客户经理可以管理该客户,可以查看管理期间该客户的消费记录,管理 期间该客户产生的消费和业绩也归属于该客户经理。

### 操作步骤

- 步骤**1** 使用合作伙伴账号登录[华为云](https://www.huaweicloud.com/)。
- 步骤**2** 单击页面右上角账号下拉框中的"伙伴中心",进入伙伴中心。
- 步骤**3** 在顶部导航栏中选择"销售 > 客户 > 客户分配"。

进入"客户分配"页面。

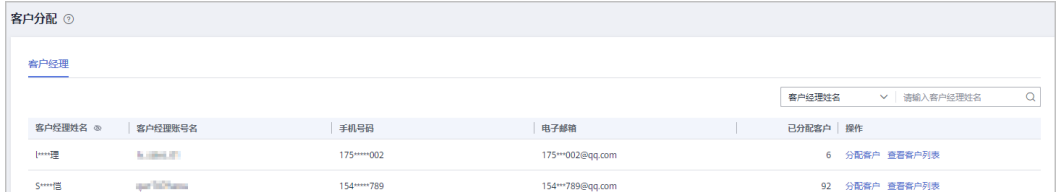

#### 说明

- 如果"客户分配"页面无客户经理可选,可以在"组织管理 > 创建人员"页面新增客户经 理,具体操作请参见<mark>新增组织人员</mark>。
- 单击列表字段旁边的眼睛按钮,伙伴可以查看或隐藏字段的完整内容,内容默认隐藏。比 如,单击"客户经理姓名"旁边的眼睛按钮,可以查看或隐藏客户经理姓名的完整内容。
- 步骤**4** 单击"操作"列的"分配客户"。

进入"分配客户"页面。

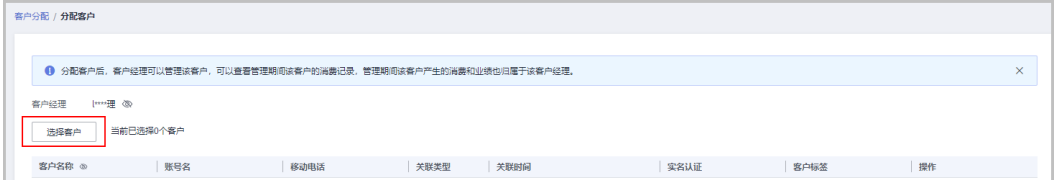

- 步骤**5** 单击"选择客户"。
- 步骤**6** 在系统弹出的"选择客户"对话框中,选择需要分配给该客户经理的客户,单击"确 定"。

说明

选择客户时,不可以选择已经分配给客户经理的客户。可以勾选对话框上方的"只显示未分配客 户",显示所有未分配的客户。

步骤**7** 在客户列表中确认添加的客户无误后,单击"确定"。

页面提示"分配客户成功!"。

#### 说明

伙伴可以单击"操作"列的"删除",删除已添加的客户。

#### **----**结束

## 其他操作

● 查看客户列表

单击"操作"列的"查看客户列表",在"查看客户列表"页面,可以查看伙伴 客户经理信息以及已经为该客户经理分配的客户信息。

收回客户

收回客户后,客户不再归属于该客户经理管理,后续客户产生的消费和业绩也不 再归属于该客户经理。

– 单个收回客户

单击"操作"列的"查看客户列表",在"查看客户列表"页面,单击"操 作"列的"收回客户",在系统弹出的"收回客户"页面,单击"确定"。

– 批量收回客户 单击"操作"列的"查看客户列表",在"查看客户列表"页面,勾选需要 收回的客户,单击"批量回收客户",在系统弹出的"收回客户"页面,单 击"确定"。

# **12.3.3** 客户订单

### **12.3.3.1** 为客户代支付订单

代售类客户在支付订单时选择伙伴支付后,合作伙伴可以为客户支付该订单。对于合 作伙伴已为客户支付的订单,如果客户退订订单,退款直接退回合作伙伴支付的账 户。

### 说明

伙伴也可以选择驳回客户的代付订单申请,驳回后,客户可以自行支付订单。

- 步骤**1** 使用合作伙伴账号登录[华为云](https://www.huaweicloud.com/)。
- 步骤**2** 单击页面右上角账号下拉框中的"伙伴中心",进入伙伴中心。
- 步骤**3** 在顶部导航栏中选择"销售 > 客户 > 订单支付"。
- 步骤**4** 选择"待付支付"页签,单击操作列"支付"。

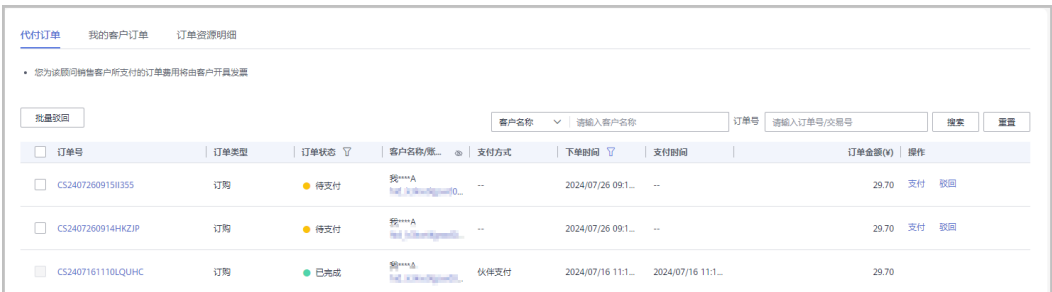

- 合作伙伴支付前,如果发生客户自行支付、取消订单等行为,伙伴在订单列表中可实时查看 到订单状态。
- 单击列表字段旁边的眼睛按钮,伙伴可以查看或隐藏字段的完整内容,内容默认隐藏。比 如,单击"客户名称/账号名"旁边的眼睛按钮,可以查看或隐藏客户名称的完整内容。

步骤**5** 在"支付"页面,选择"支付方式"后,单击"确认付款"。

#### 说明

如果伙伴已开启验证码验证,则需要输入验证码验证身份。

支付成功后,系统会以邮件和短信的形式给客户发送支付成功通知。

#### 说明

- 若客户申请合作伙伴代付的是云商店通用商品订单时,合作伙伴仅可以使用余额支付和花瓣 支付(在线支付方式)为客户支付订单。
- 伙伴使用"余额支付"时,需要确保"账户余额"满足本次支付所需金额(若账户余额不 足,需总经销商伴能力中心拨款后再进行支付)。
- 如果客户退订伙伴支付的订单,已支付金额会退回到合作伙伴为客户支付时使用的账户,伙 伴的"账户余额"会增加, 伙伴可在"伙伴账务 > 收支明细"页面查看到退订订单的收支明 细。

#### **----**结束

#### 其他操作

云经销商可以驳回客户的代付订单申请,驳回后,客户可以自行支付订单。

- 单个驳回
	- a. 选择"待支付"页签,单击订单"操作"列的"驳回"。
	- b. 在系统弹出"驳回"对话框中,填写"驳回原因",确认驳回的订单信息, 单击"确定"。

系统提示驳回成功。

- 批量驳回
	- a. 选择"待支付"页签,勾选所有需要驳回的订单,单击"批量驳回"。
	- b. 在系统弹出"驳回"对话框中,填写"驳回原因",确认驳回的订单信息, 单击"确定"。 系统提示驳回成功。

#### **12.3.3.2** 查看客户订单

合作伙伴可以查询名下客户的所有订单。

此处为客户购买包年/包月产品生成的订单数据,如需查看按需资源数据,请至客户管 理页查看资源。**如何查看资源**。

#### 说明

合作伙伴的业务员只能查看其名下客户的订单。

### 操作步骤

- 步骤**1** 使用合作伙伴账号登录[华为云](https://www.huaweicloud.com/)。
- 步骤**2** 单击页面右上角账号下拉框中的"伙伴中心",进入伙伴中心。
- 步骤**3** 在顶部导航栏中选择"销售 > 客户 > 客户订单 ",选择"我的客户订单"页签。

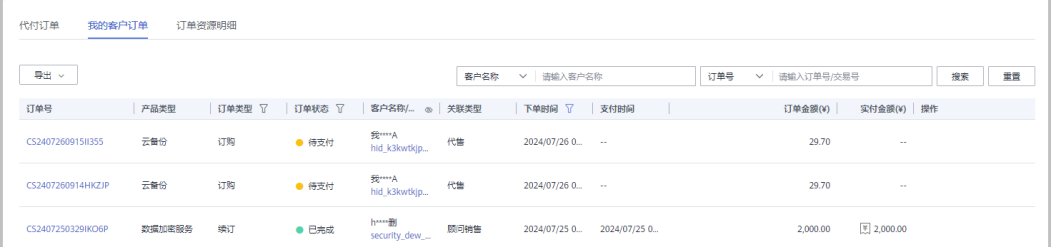

#### 说明

- 默认展示最近六个月的订单数据,伙伴如需查看其他时间段数据,请点击下单时间筛选项按 钮。
- 下单时间筛选项选择自定义时间段时,时间范围不能超过1年。
- 单击列表字段旁边的眼睛按钮,伙伴可以查看或隐藏字段的完整内容,内容默认隐藏。比 如,单击"客户名称/账号名"旁边的眼睛按钮,可以查看或隐藏客户名称的完整内容。
- 步骤**4** 设置查询条件,筛选出待查看的客户订单。

伙伴可以根据"客户名称"、"订单号"、"订单状态"、"产品类型"、"订单类 型"以及"下单时间"查询客户订单。

- 单击"操作"列的"详情",可以查看订单的详情信息。
- ●
- 单击"操作"列的"调价记录",可以查看订单的调价信息。
- 对于"订单状态"为"已完成"且"订单类型"为非退订的订单,将鼠标悬浮于 "支付金额"列的 ,可以查看客户订单的支付详情。

步骤**5** 导出客户订单。

● 导出当前客户订单

单击"导出 > 导出当前记录", 页面提示"导出任务创建成功"。

说明

伙伴在使用伙伴中心导出功能时,敏感信息相关字段(如客户名称、移动电话、邮箱等) 会进行匿名化处理。

● 导出全部客户订单

单击"导出 > 导出全部记录",页面提示"导出任务创建成功"。

说明

伙伴在使用伙伴中心导出功能时,敏感信息相关字段(如客户名称、移动电话、邮箱等) 会进行匿名化处理。

查看导出记录

文档版本 160 (2025-01-16)

- a. 单击"导出 > 查看导出记录",进入"导出记录"页面。
- 
- 
- 

b. 单击"操作"列的"下载",下载并查看导出状态为"已完成"的客户订 单。

#### **----**结束

### **12.3.3.3** 查看订单资源明细

合作伙伴可以查询名下客户的所有订单资源明细。

操作步骤

- 步骤**1** 使用合作伙伴账号登录[华为云](https://www.huaweicloud.com/)。
- 步骤**2** 单击页面右上角账号下拉框中的"伙伴中心",进入伙伴中心。

步骤3 在顶部导航栏中选择"销售 > 客户 > 客户订单", 选择"订单资源明细"页签。

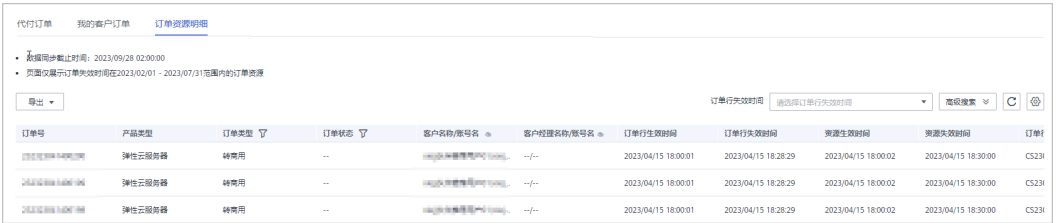

#### 说明

单击列表字段旁边的眼睛按钮,伙伴可以查看或隐藏字段的完整内容,内容默认隐藏。比如,单 击"客户名称/账号名"旁边的眼睛按钮,可以查看或隐藏客户名称的完整内容。

步骤**4** 设置查询条件,筛选出待查看的订单资源明细。

伙伴可以根据"订单行失效时间"、"客户名称"、"订单号"、"产品类型"、 "订单类型"以及"订单状态"查询订单资源明细。

- 步骤**5** 导出订单资源明细
	- 按订单行失效时间导出

单击"导出 > 按订单行失效时间导出",填写导出条件后单击"导出",页面提 示"导出任务创建成功"。

说明

伙伴在使用伙伴中心导出功能时,敏感信息相关字段(如客户名称、移动电话、邮箱等) 会进行匿名化处理。

- 查看导出记录
	- a. 单击"导出 > 查看导出记录", 进入"导出记录"页面。
	- b. 单击"操作"列的"下载",下载并查看导出状态为"已完成"的订单资源 明细。

#### **----**结束

## **12.3.4** 客户消费

### **12.3.4.1** 查询消费汇总

合作伙伴可以查看客户的消费汇总数据并导出消费明细。

### 注意事项

- 客户经理查看客户的消费汇总信息时,新分配的客户的消费数据从此客户被分配 给该客户经理时算起。
- 客户消费主要用于伙伴查看所有子客户的消费情况,覆盖顾问销售类客户与代售 类客户。客户消费并非伙伴的账单,不能作为伙伴结算、还款与开票的依据。
- 客户消费数据范围最多支持前溯18个月。

### 操作步骤

- 步骤**1** 使用合作伙伴账号登录[华为云](https://www.huaweicloud.com/)。
- 步骤**2** 单击页面右上角账号下拉框中的"伙伴中心",进入伙伴中心。
- 步骤**3** 在顶部导航栏中选择"销售 > 客户 > 客户消费"。
- 步骤**4** 单击"消费汇总"页签。
- 步骤**5** 根据需要设置查询条件,查看客户的消费汇总信息。

伙伴可以根据"消费时间"、"客户名称"、"客户经理姓名"以及"关联类型"查 询客户的消费汇总信息。

● 查看客户的消费金额、本月已优惠金额、退款金额等。

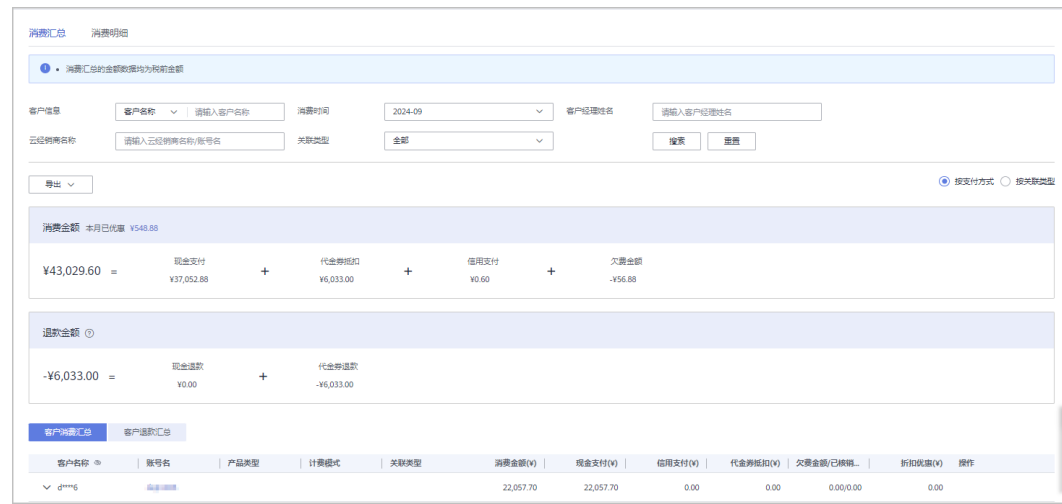

### 说明

- 单击"本月已优惠"对应的金额值,可以进入"优惠详情"页面,查看本月优惠的详细 信息。
- 伙伴可以选择"按支付方式"查看消费信息,也可以选择"按关联类型"查看消费信 息。
- 单击列表字段旁边的眼睛按钮,伙伴可以查看或隐藏字段的完整内容,内容默认隐藏。 比如,单击"客户名称"旁边的眼睛按钮,可以查看或隐藏客户名称的完整内容。
- 查看客户的账单。
	- 消费账单
		- 选择"客户消费汇总"页签,可以查看客户相应月份的所有消费账单。

– 退款账单

选择"客户退款汇总"页签,可以查看客户相应月份的所有退款账单。

步骤**6** 导出消费汇总清单。

● 导出客户消费清单

单击"导出 > 导出客户消费清单",填写导出条件后单击"确定",页面提示 "导出任务创建成功"。

说明

伙伴在使用伙伴中心导出功能时,敏感信息相关字段(如客户名称、移动电话、邮箱等) 会进行匿名化处理。

- 查看导出记录
	- a. 单击"导出 > 查看导出记录", 进入"导出记录"页面。
	- b. 单击"操作"列的"下载",下载并查看导出状态为"已完成"的消费清 单。

**----**结束

### **12.3.4.2** 查询消费明细

合作伙伴可以查看并导出客户的消费明细。

### 操作步骤

- 步骤**1** 使用合作伙伴账号登录[华为云](https://www.huaweicloud.com/)。
- 步骤**2** 单击页面右上角账号下拉框中的"伙伴中心",进入伙伴中心。
- 步骤**3** 在顶部导航栏中选择"销售 > 客户 > 客户消费"。
- 步骤**4** 单击"消费明细"页签。
- 步骤**5** 根据需要设置查询条件,查看客户的消费明细。

伙伴可以根据"账期"、"客户名称"、"伙伴名称"、"客户经理姓名"、"订单 号/交易号"、"资源ID"、"资源名称"、"产品类型"、"关联类型"、"计费模 式"、"账单类型"以及"区域"查看客户的消费明细。

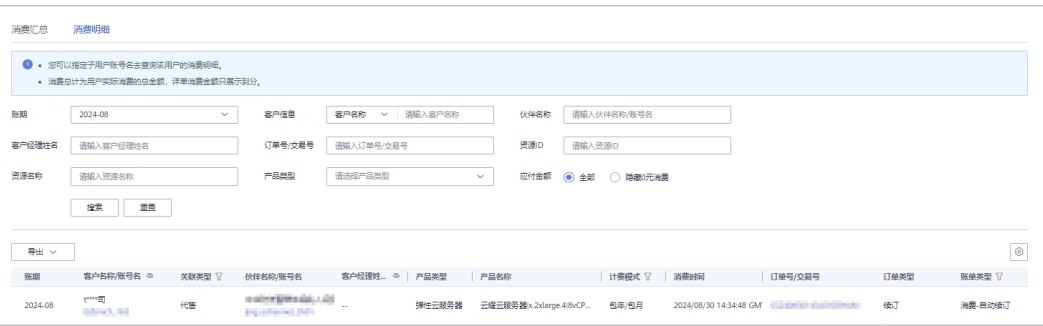

#### 说明

- 单击列表字段旁边的眼睛按钮,伙伴可以查看或隐藏字段的完整内容,内容默认隐藏。比 如,单击"客户名称/账号名"旁边的眼睛按钮,可以查看或隐藏客户名称的完整内容。
- "账期"支持以自然月(最多前溯18个月)为维度进行查询。

● 在消费明细列表中,可以查看消费时间、产品、订单号、消费金额、支付状态等 信息。

– "应付金额"勾选"隐藏0元消费",可以将消费明细中消费为0的数据隐 藏。

步骤**6** 导出客户消费明细。

- ●
- 导出当前记录

单击"导出 > 导出当前记录",填写导出条件后,单击"导出",页面提示"导 出任务创建成功"。

说明

伙伴在使用伙伴中心导出功能时,敏感信息相关字段(如客户名称、移动电话、邮箱等) 会进行匿名化处理。

按客户经理导出

单击"导出 > 按客户经理导出",填写导出条件后,单击"导出",页面提示 "导出任务创建成功"。

### 说明

单次最多支持导出500万条记录。

伙伴在使用伙伴中心导出功能时,敏感信息相关字段(如客户名称、移动电话、邮箱等) 会进行匿名化处理。

- 查看导出记录
	- a. 单击"导出 > 查看导出记录", 进入"导出记录"页面。
	- b. 单击"操作"列的"下载",下载并查看导出状态为"已完成"的消费明 细。

**----**结束

### **12.3.4.3** 月结 **95** 峰值计费产品

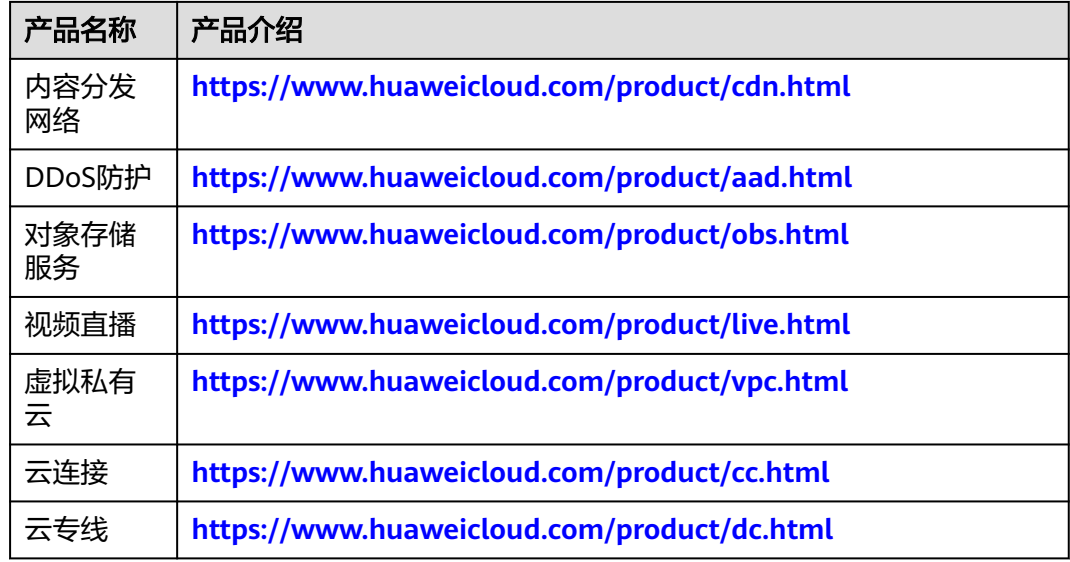

## **12.3.5** 客户预警

## **12.3.5.1** 处理客户预警

伙伴可以在伙伴中心处理客户预警信息,客户预警仅支持客户归属唯一责任人处理。

### 操作步骤

- 步骤**1** 使用合作伙伴账号登录[华为云](https://www.huaweicloud.com/)。
- **步骤2** 单击页面右上角账号下拉框中的"伙伴中心",进入伙伴中心。
- 步骤**3** 在顶部导航栏中选择"销售 > 客户 > 客户预警 "。
- 步骤**4** 选择"处理预警"页签,可以查看场景名称、预警类别、标题、客户名称/账号名、发 送时间和状态。

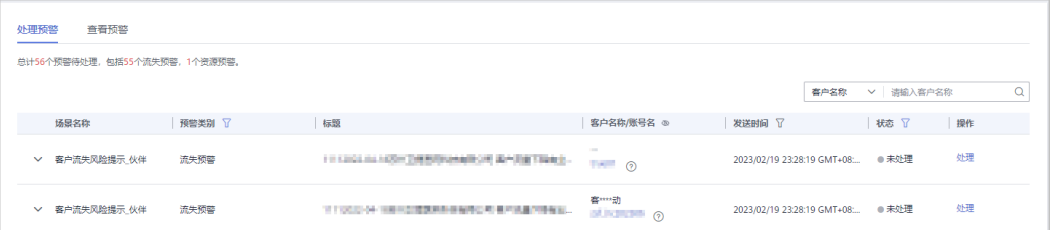

#### 说明

单击列表字段旁边的眼睛按钮,伙伴可以查看或隐藏字段的完整内容,内容默认隐藏。比如,单 击"客户名称/账号名"旁边的眼睛按钮,可以查看或隐藏客户名称的完整内容。

- 单击 > 可以查看预警详情和处理信息。
- 单击"操作"列的"处理",可以对客户预警信息进行处理,分为流失预警的处 理和资源预警的处理。
	- 流失预警的处理:
		- 处理结果为已流失时。

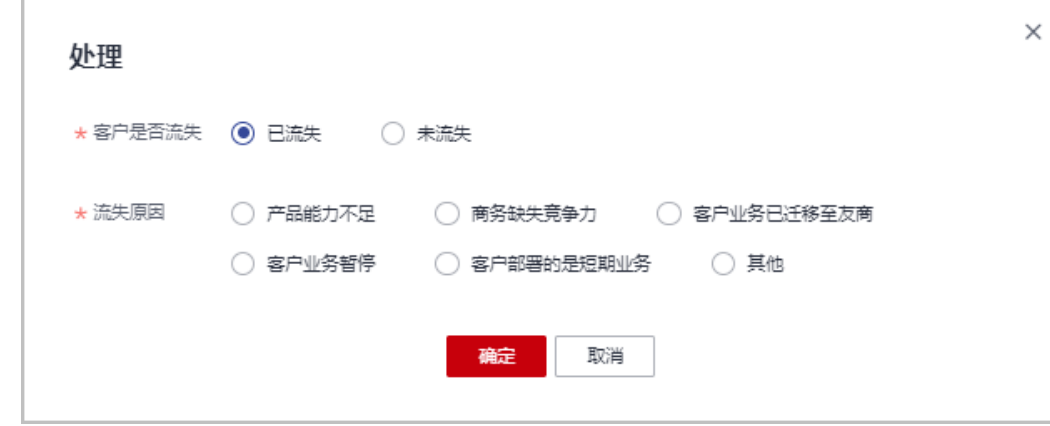

■ 处理结果为未流失时。

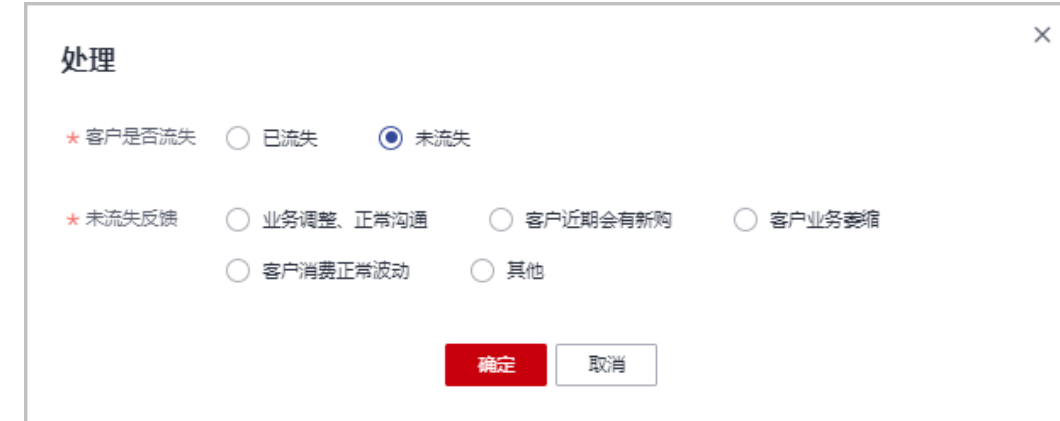

### – 资源预警的处理:

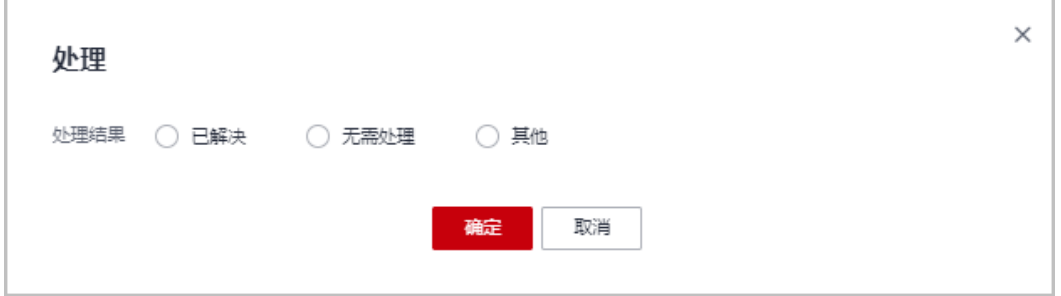

说明

- 您也可以在"伙伴中心 > 主页 > 客户预警"进入"处理预警"页面进行处理。
- 您也可以在"伙伴中心> 销售 > 客户 > 客户管理"页面,单击"待处理预警个数"的 数字,进入"客户预警"页面,进行处理预警。

### **----**结束

### **12.3.5.2** 查看客户预警

伙伴可以在伙伴中心查看客户预警信息。

说明

预警数据按天刷新。

- 步骤**1** 使用合作伙伴账号登录[华为云](https://www.huaweicloud.com/)。
- 步骤**2** 单击页面右上角账号下拉框中的"伙伴中心",进入伙伴中心。
- 步骤**3** 在顶部导航栏中选择"销售 > 客户 > 客户预警 "
- 步骤**4** 选择"查看预警"页签,可以查看全部预警。

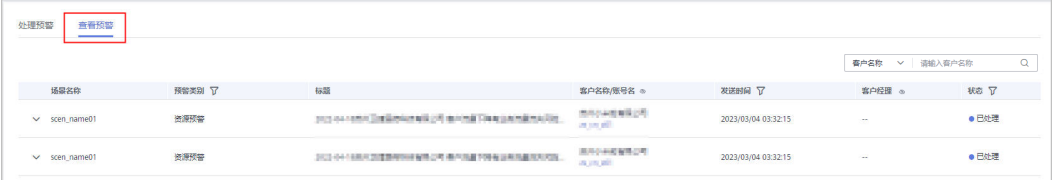

单击列表字段旁边的眼睛按钮,伙伴可以查看或隐藏字段的完整内容,内容默认隐藏。比如,单 击"客户名称/账号名"旁边的眼睛按钮,可以查看或隐藏客户名称的完整内容。

- 单击》,可以查看预警详情,还可以查看已处理的预警的处理信息。
- 可以在页面右上角输入客户名称或客户经理姓名进行筛选查询。

#### **----**结束

## **12.3.6** 券管理

### **12.3.6.1** 查看代金券额度

合作伙伴可以查看所拥有的代金券额度。

### 前提条件

华为云总经销商已为合作伙伴发放代金券额度。

#### 操作步骤

- 步骤**1** 使用合作伙伴账号登录[华为云](https://www.huaweicloud.com/)。
- 步骤**2** 单击页面右上角账号下拉框中的"伙伴中心",进入伙伴中心。
- 步骤**3** 在顶部导航栏中选择"销售 > 客户 > 券管理"。
- 步骤**4** 单击"代金券管理 > 代金券额度"页签,查看代金券相关信息。

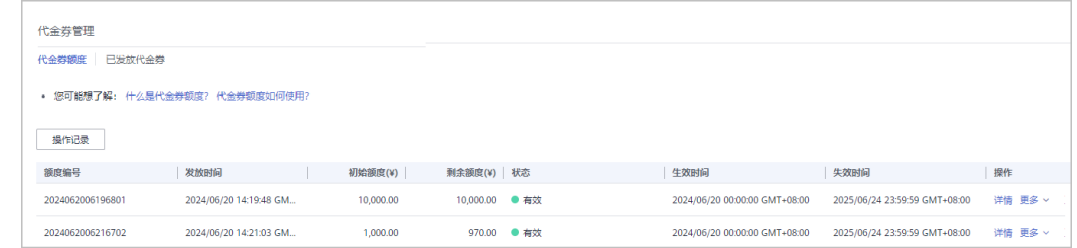

步骤**5** 单击"操作"列的"详情",查看该代金券额度初始额度、剩余余额、适用产品等相 关信息及已发放回收代金券的操作记录。

#### **----**结束

### **12.3.6.2** 为客户下发代金券

伙伴可以查看华为云总经销商给其发放的代金券额度,并出于业务拓展需要使用该额 度给客户下发代金券,客户使用该代金券购买资源。

### 前提条件

华为云总经销商已为合作伙伴发放代金券额度。

### 操作步骤

- 步骤**1** 使用合作伙伴账号登录[华为云](https://www.huaweicloud.com/)。
- 步骤**2** 单击页面右上角账号下拉框中的"伙伴中心",进入伙伴中心。
- 步骤3 在顶部导航栏中选择"销售 > 客户 > 券管理"。
- 步骤**4** 选择"代金券管理 > 代金券额度"页签。
- 步骤5 选择一条代金券记录,单击"操作"列的"发放代金券",进入"发放代金券"页 面。

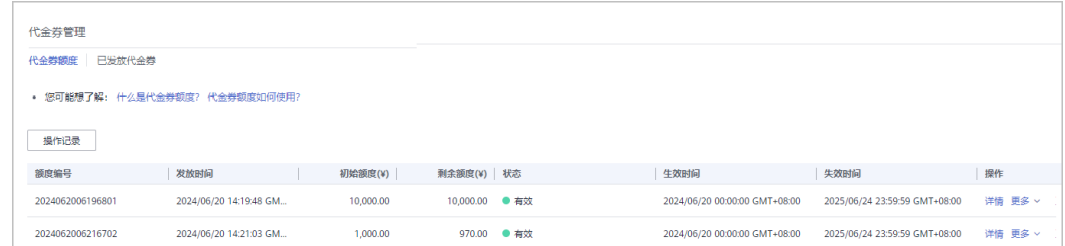

步骤**6** 设置代金券参数,如:代金券面值、最小可用订单额。

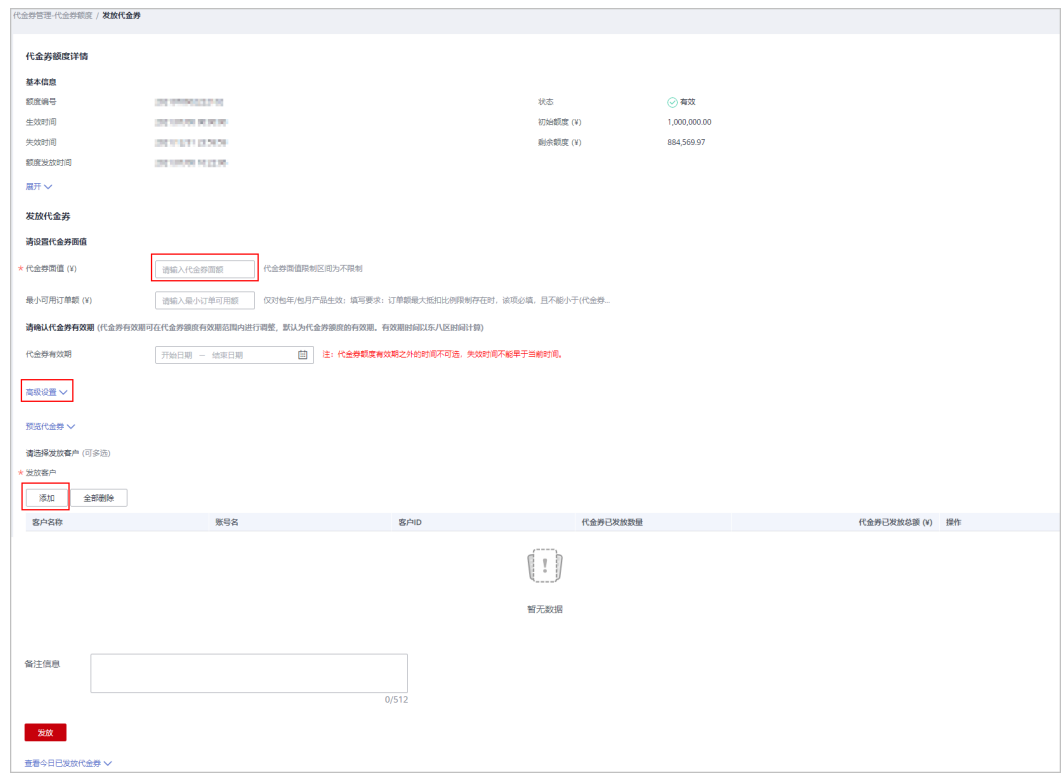

说明

单击"展开",可以查看代金券额度的使用限制和客户限制。

步骤**7** (可选)配置代金券适用的云服务类型、云服务产品。

伙伴可以单击"显示高级设置",配置代金券适用的云服务类型、云服务产品。

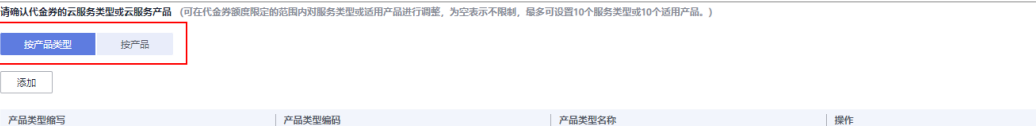

#### 步骤**8** 选择代金券发放的客户。

单击"添加",添加代金券发放的客户。可一次性选择多个发放客户 (不超过10 个)。

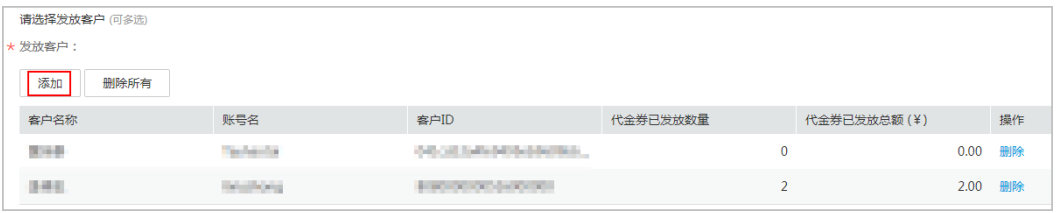

步骤**9** (可选)填写"备注信息"。

说明

备注信息仅发券的伙伴可查看,收券方不可查看。伙伴可以在"客户 > 代金券管理"页面, 单 击"操作记录",查看代金券的备注信息。

步骤**10** 单击"提交"。

系统提示发放代金券成功。

说明

如果伙伴已开启验证码验证,则需要输入验证码验证身份。

**----**结束

### 后续处理

查看已下发代金券。

在顶部导航栏中选择"销售 > 客户 > 券管理 ", 单击"代金券管理 > 已发放代金 券"页签,在该页面可以查看所有已发放的代金券。单击"操作"列的"详情",可 以查看已发放代金券的详情信息。

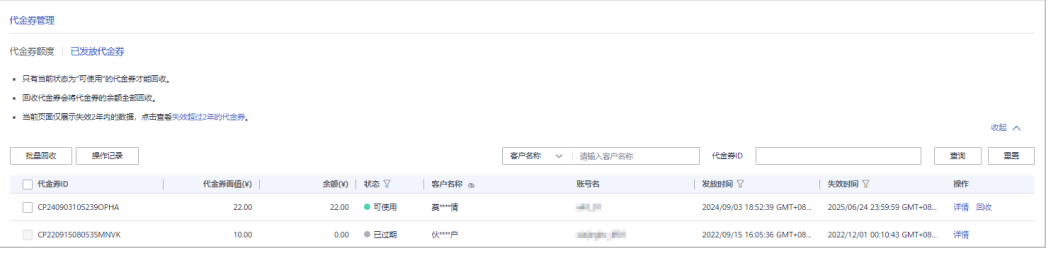

### 说明

当前页面默认展示失效2年内的代金券数据,如需查看失效超过2年的数据,请单击温馨提示中 "失效超过2年的代金券"进行查看。

### **12.3.6.3** 回收已下发代金券

对于合作伙伴已经下发给客户的代金券,如遇发错或其他特殊情况,合作伙伴有回收 的权利。代金券回收后,客户将不能再看到该代金券。

#### 说明

如果客户解除关联合作伙伴,那么伙伴为其发放的代金券会自动回收。

### 前提条件

合作伙伴已为客户发放该代金券。

### 操作步骤

- 步骤**1** 使用合作伙伴账号登录[华为云](https://www.huaweicloud.com/)。
- 步骤**2** 单击页面右上角账号下拉框中的"伙伴中心",进入伙伴中心。
- 步骤**3** 在顶部导航栏中选择"销售 > 客户 > 券管理"。
- 步骤**4** 选择"代金券管理 > 已发放代金券"页签。
- **步骤5** 单击"操作"列的"回收"。

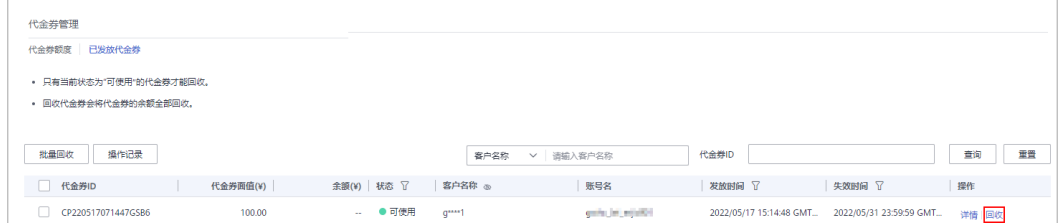

#### 说明

- 只有当前状态为"可使用"的代金券才能回收。
- 回收代金券会将代金券的余额全部回收,不支持指定金额回收。
- 支持批量回收代金券。即同时勾选多条代金券记录,单击"批量回收"。
- 单击列表字段旁边的眼睛按钮,伙伴可以查看或隐藏字段的完整内容,内容默认隐藏。比 如,单击"客户名称"旁边的眼睛按钮,可以查看或隐藏客户名称的完整内容。

步骤**6** 在"回收代金券"页面,单击"确定"。

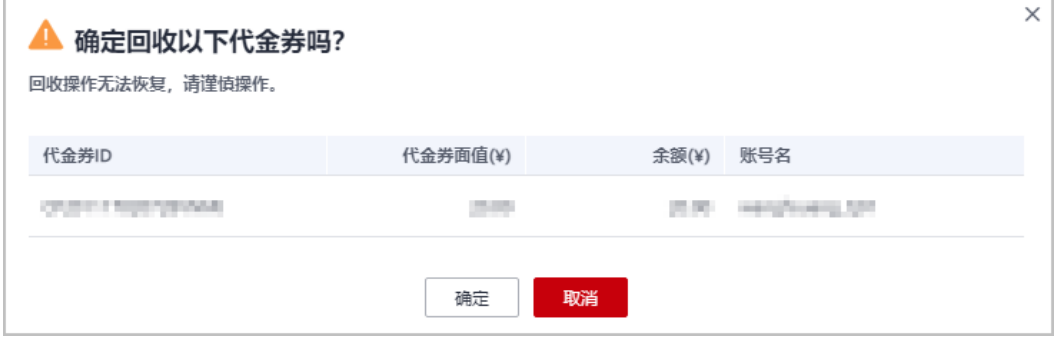

### 回收成功后,系统弹窗显示实际回收代金券的金额。

伙伴回收代金券后,仍然可以在"已发放代金券"页面,查询已回收的代金券记录。 如果伙伴已开启验证码验证,则需要输入验证码验证身份。

**----**结束

## **12.3.6.4** 查看操作记录

合作伙伴发放和回收代金券均会记录日志,伙伴可以查看、导出代金券操作日志。

#### 操作步骤

- 步骤**1** 使用合作伙伴账号登录[华为云](https://www.huaweicloud.com/)。
- 步骤**2** 单击页面右上角账号下拉框中的"伙伴中心",进入伙伴中心。
- 步骤**3** 在顶部导航栏中选择"销售 > 客户 > 券管理"。
- 步骤**4** 选择"代金券管理 > 代金券额度"页签。
- 步骤**5** 单击页面左上角的"操作记录"。

#### 说明

伙伴也可以单击代金券额度所在行的"操作记录",查看该代金券额度对应的操作记录日志。

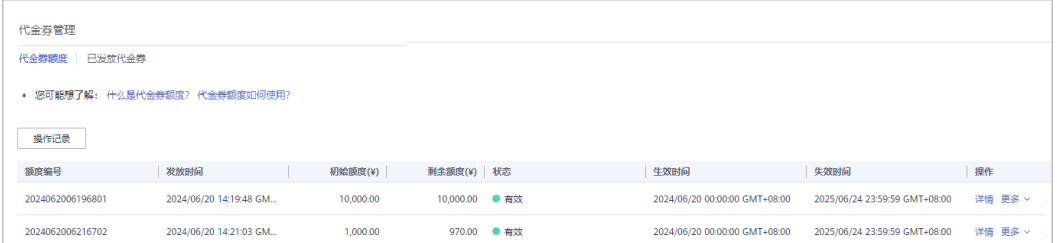

#### 步骤**6** 设置查询条件,筛选出待查询的操作记录。

伙伴可以根据"操作时间", "客户名称"、"额度编号"或者"操作员"查询操作 记录。

- 步骤**7** 查看、导出操作记录日志。
	- 单击"导出>导出当前记录",可以导出按照上述步骤查询出来的代金券操作记 录。

说明

伙伴在使用伙伴中心导出功能时,敏感信息相关字段(如客户名称、移动电话、邮箱等) 会进行匿名化处理。

- 单击"导出>查看导出记录",可以查看导出记录,包含申请导出时间、导出状态 和操作。
- 单击"代金券ID",可以进入"代金券详情"页面,查看代金券的基本信息和使 用记录。

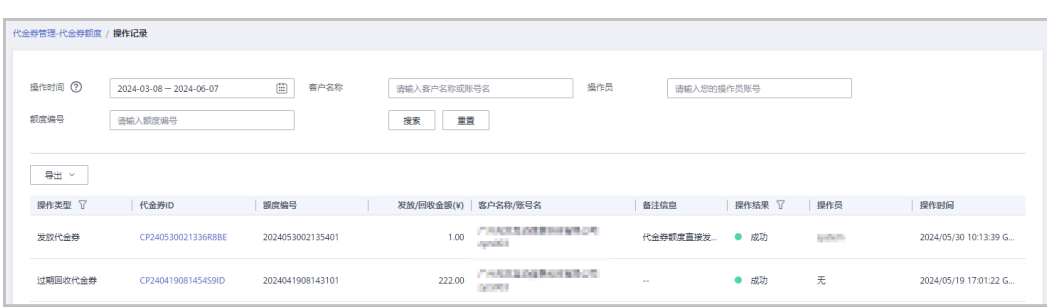

**----**结束

# **12.4** 云商店

## **12.4.1** 商品信息

### **12.4.1.1** 查看云商店商品信息

加入云商店客户服务商计划的总经销商名下的云经销商可以查看云商店商品信息。

### 操作步骤

- 步骤**1** 使用合作伙伴账号登录[华为云](https://www.huaweicloud.com/)。
- 步骤**2** 单击页面右上角账号下拉框中的"伙伴中心",进入伙伴中心。
- 步骤**3** 在顶部导航栏中选择"销售 > 云商店 > 商品信息"。
- 步骤4 单击"成交价分成",进入"成交价分成"页签,单击 ,可以查看产品的规格名 称、计费模式、状态、授权折扣、云商店标准分成、云商店赋能云伙伴基地MBO分成 和价格信息。

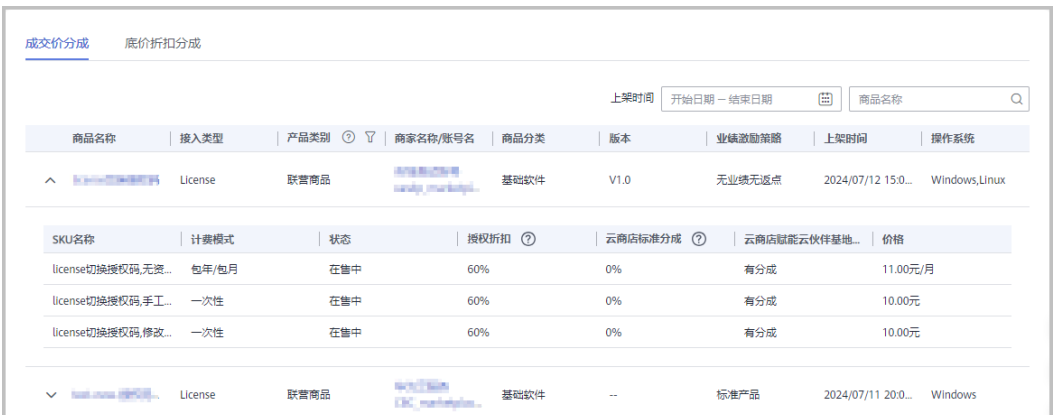

**步骤5**  单击 " 底价折扣分成" ,进入 " 底价折扣分成 " 页签,单击~,可以查看SKU名称、 计费模式、状态、授权折扣、云商店标准分成、云商店赋能云伙伴基地MBO分成和价 格信息。

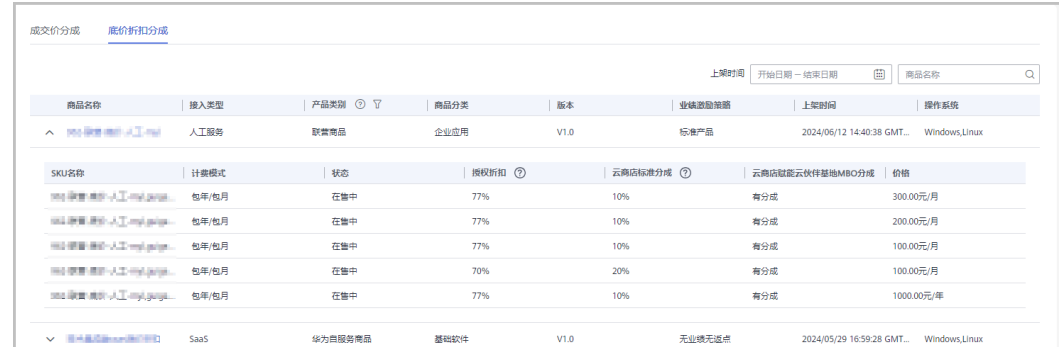

#### 步骤**6**

```
说明
```
单击具体的云商店商品的名称,页面会跳转到ISV对应的云商店商品页面。

**----**结束

## **12.4.2** 专属优惠

### **12.4.2.1** 申请云商店专属优惠

总经销商加入云商店客户服务商计划且完成商业信息认证后,名下云经销商可以为其 名下子客户申请云商店专属优惠。

#### 说明

云经销商为名下子客户创建专属优惠时商品类型仅支持是联营和华为自服务商品(不支持通用商 品)。

当代售子客户与云经销商伙伴解除关联关系后,专属优惠将自动失效。

- 步骤**1** 使用合作伙伴账号登录[华为云](https://www.huaweicloud.com/)。
- 步骤**2** 单击页面右上角账号下拉框中的"伙伴中心",进入伙伴中心。
- 步骤**3** 在顶部导航栏中选择"销售 > 云商店 > 专属优惠"页面。
- 步骤**4** 在"专属优惠"页面,伙伴可以单击右上角的"创建优惠"按钮,进入"创建专属优 惠"页面,填写信息后单击"提交"进行创建专属优惠。

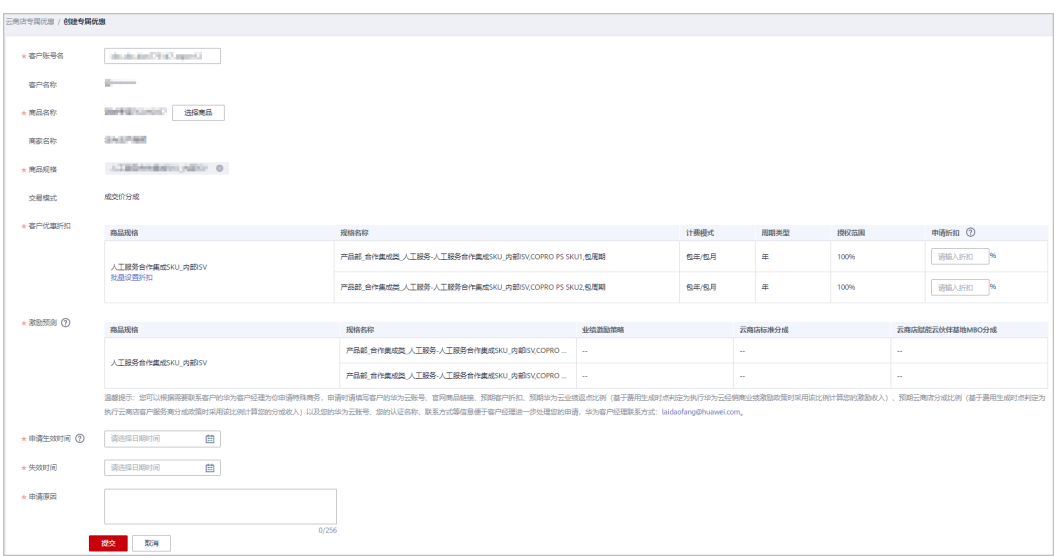

- 支持一个商品多规格设置不同的折扣。
- 单击"批量设置折扣与分成",可以批量设置折扣与分成。

步骤**5** 在"专属优惠申请"页签,伙伴可以查看专属优惠申请的记录。

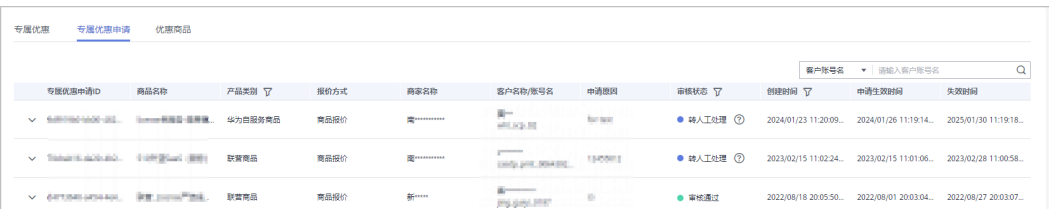

- 单击 >, 伙伴可以查看产品ID、商品规格、计费模式、周期类型、分成比例和申 请的客户折扣信息。
- 对于审核不通过的申请,伙伴可以单击"操作"列的"重新提交",进入"创建 专属优惠"页面,核对信息后单击"提交"再次创建。
- 对于审核通过的申请记录,伙伴可以在"专属优惠"页面进行查看。

**----**结束

### **12.4.2.2** 查看云商店专属优惠

总经销商加入云商店客户服务商计划且完成商业信息认证后,名下云经销商可以查看 云商店专属优惠信息。

- 步骤**1** 使用合作伙伴账号登录[华为云](https://www.huaweicloud.com/)。
- 步骤**2** 单击页面右上角账号下拉框中的"伙伴中心",进入伙伴中心。
- 步骤**3** 在顶部导航栏中选择"销售 > 云商店 > 专属优惠"页面。
- 步骤**4** 在"专属优惠"页签,伙伴可以查看已审核通过的专属优惠记录。

单击 , 伙伴可以查看产品ID、商品规格、计费模式、周期类型、交易模式、分成比 例和申请的客户折扣信息。

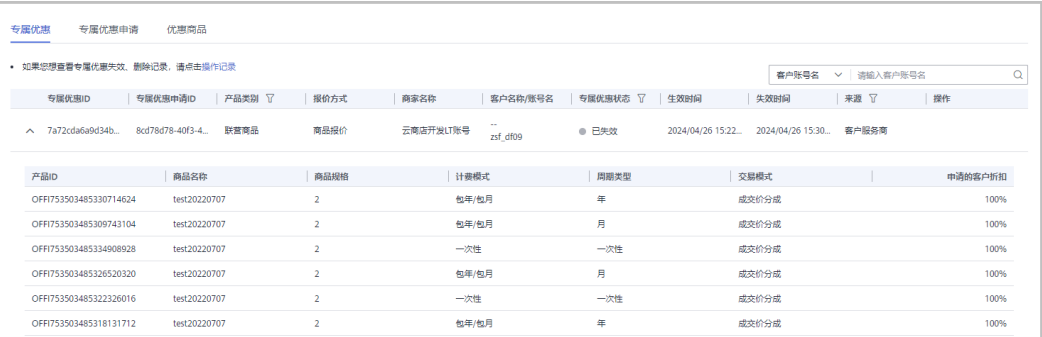

- 单击页面上方的"操作记录"按钮,查看专属优惠失效、删除记录。
- 对于"待生效"的专属优惠,可单击"操作"列的"删除",删除专属优惠。
- 对于"已生效"的专属优惠,可单击"操作"列的"失效",使该专属优惠失 效。

#### **----**结束

### **12.4.2.3** 分享云商店商品链接

总经销商加入云商店客户服务商计划且完成商业信息认证后,名下云经销商可以将商 品详情页链接分享给客户,客户通过该链接下单时系统将自动匹配云经销商账号,无 需客户手动填写。

### 操作步骤

- 步骤**1** 使用合作伙伴账号登录[华为云](https://www.huaweicloud.com/)。
- 步骤**2** 单击页面右上角账号下拉框中的"伙伴中心",进入伙伴中心。
- 步骤**3** 在顶部导航栏中选择"销售 > 云商店 > 商品信息"。
- 步骤4 择"优惠商品"页签,单击操作列"复制链接"。

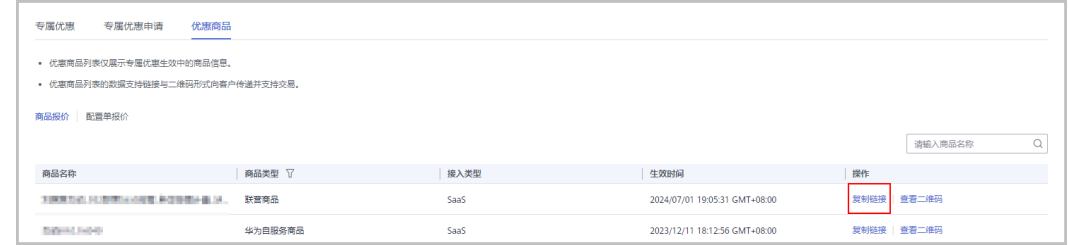

#### 步骤**5** 复制商品详情页链接,分享给客户。

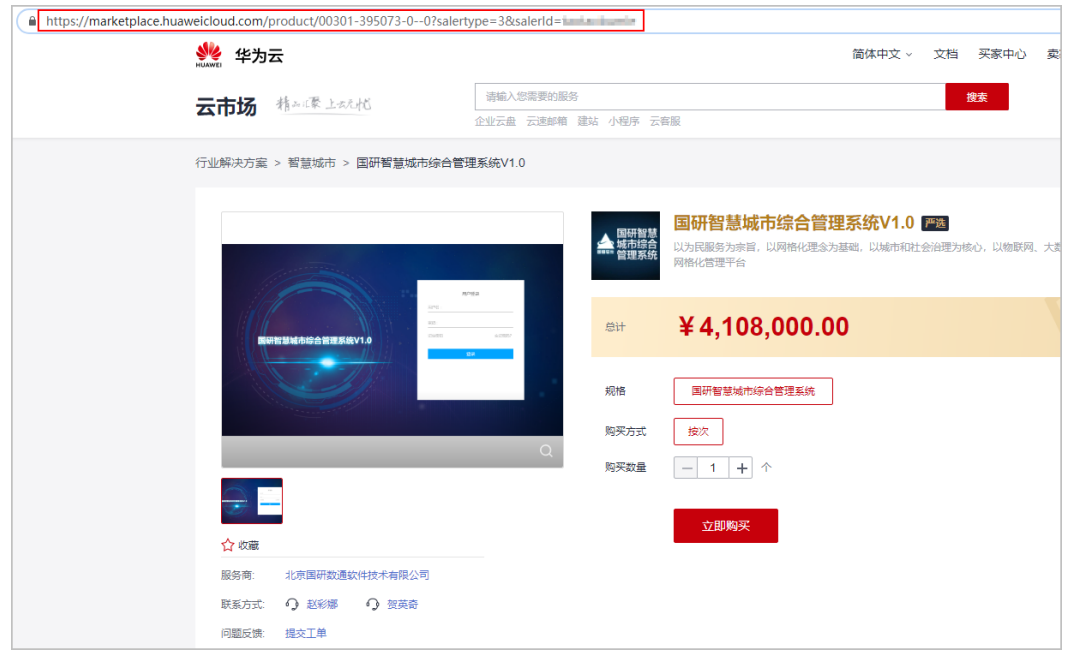

步骤**6** 客户通过分享的链接下单购买商品,系统将自动匹配解决方案提供商账号。

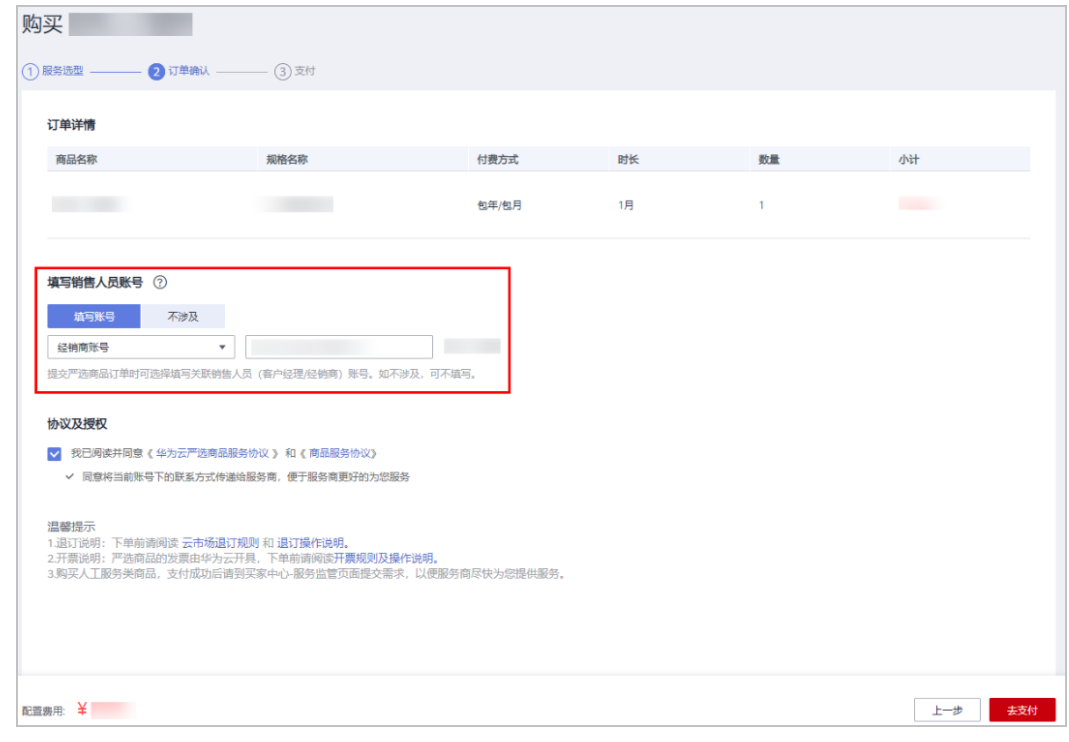

**----**结束

## **12.4.2.4** 查看云商店优惠商品

加入云商店客户服务商计划的总经销商名下的云经销商可以查看优惠商品。

### 操作步骤

- 步骤**1** 使用合作伙伴账号登录[华为云](https://www.huaweicloud.com/)。
- 步骤**2** 单击页面右上角账号下拉框中的"伙伴中心",进入伙伴中心。
- 步骤**3** 在顶部导航栏中选择"销售 > 云商店 > 专属优惠"页面。
- 步骤**4** "优惠商品"页面包含商品报价和配置单报价页签,支持伙伴以链接及二维码形式向 客户传递专属优惠生效状态涉及的优惠商品信息并支撑客户完成交易。

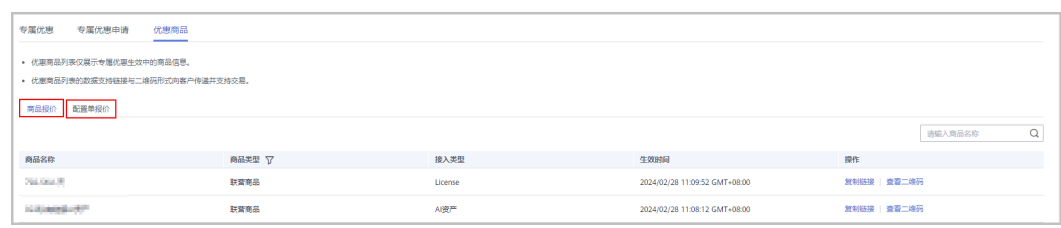

### 说明

优惠商品列表仅展示专属优惠生效中的商品信息。

**----**结束

# **12.5** 账务

## **12.5.1** 查询收支明细

合作伙伴可以查询并导出充值账户、信用账户的收支明细。

### 操作步骤

- 步骤**1** 使用合作伙伴账号登录[华为云](https://www.huaweicloud.com/)。
- 步骤**2** 单击页面右上角账号下拉框中的"伙伴中心",进入伙伴中心。
- 步骤**3** 在顶部导航栏中选择"销售 > 账务 > 资金管理"。
- 步骤**4** 进入收支明细页面。

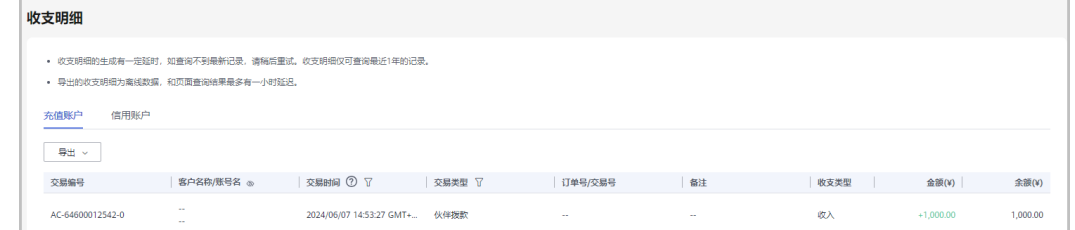

步骤5 选择需要查看的账户的页签, 如"充值账户", "信用账户"。

步骤**6** 设置交易时间和交易类型,页面显示符合查询条件的收支明细记录。

- "交易时间"支持跨月查询,超过12个月的记录查询请联系生态经理协助处理。
- 交易类型为"交易模式变更"的记录,来源于客户关联合作伙伴时余额转伙伴子账户。
- 步骤**7** 导出收支明细。
	- 导出当前记录

单击"导出 > 导出当前记录",页面提示"导出任务创建成功"。

说明

伙伴在使用伙伴中心导出功能时,敏感信息相关字段(如客户名称、移动电话、邮箱等) 会进行匿名化处理。

- 查看导出记录
	- a. 单击"导出 > 查看导出记录", 进入"导出记录"页面。
	- b. 单击"操作"列的"下载",下载并查看导出状态为"已完成"的收支明 细。

**----**结束

# **12.6** 运营看板

## **12.6.1** 查看客户统计信息

合作伙伴可以查看客户相关统计信息,包括客户数量统计、新增关联客户、客户信息 分析、解除关联客户、贡献收入统计等。

### 操作步骤

- 步骤**1** 使用合作伙伴账号登录[华为云](https://www.huaweicloud.com/)。
- 步骤**2** 单击页面右上角账号下拉框中的"伙伴中心",进入伙伴中心。
- 步骤**3** 在顶部导航栏中选择"销售 > 运营看板 > 客户看板"。
	- 选择"总览"页签。
		- 在客户数量统计区域,可以查看对应权限内的客户总数、关联次数、本月消 费客户数。

8 客户总数(人) 14 2 关联次数(人) 9 **9** 本月消费客户数(人) 1

单击"选择主管/客户经理", 筛选出待查看的客户信息。 在"客户数量"区域,可以查看全年的客户数量趋势图。

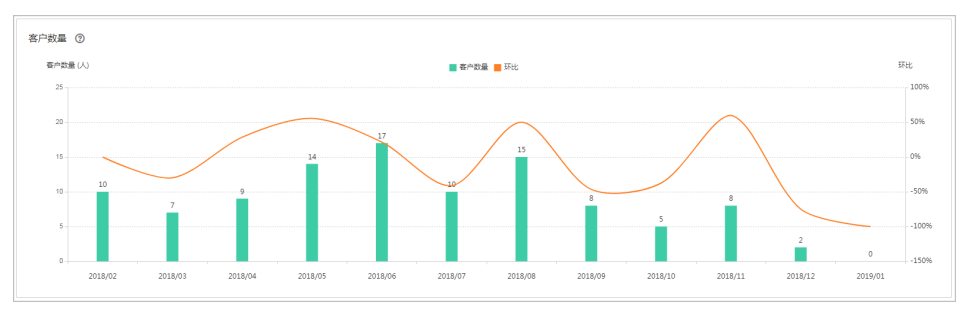

在"按客户关联类型统计"区域,可以查看所有关联类型的客户数量统计信 息;在"消费客户数"区域,可以按月查看有现金消费和其他消费的客户数 量统计。

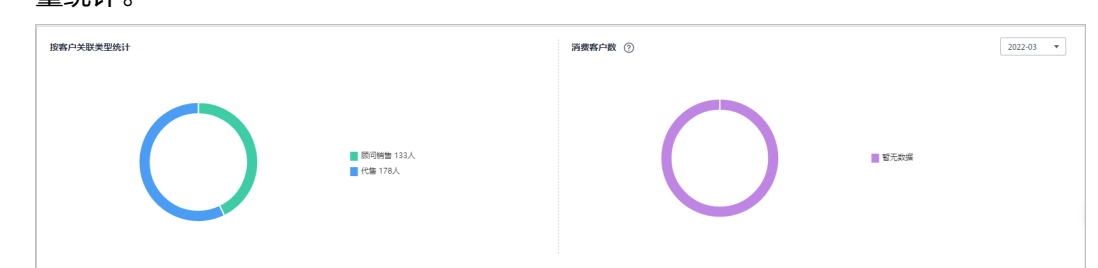

- 选择"客户关联信息"页签,单击"选择主管/客户经理",筛选出待查看的客户 信息。
	- 在"关联客户"区域,可以查看近一年客户与合作伙伴建立关联和解除关联 行为的次数累计值。

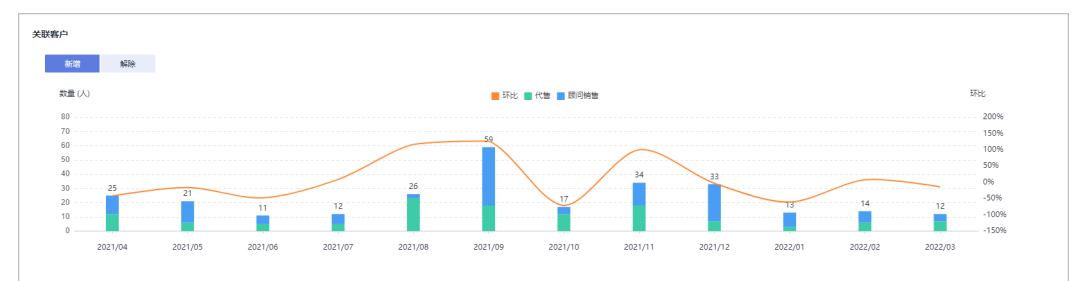

### 在"客户关联记录"区域,可以根据"关联类型"、"操作类型"和"操作 时间"设置查询条件,查看客户关联信息。

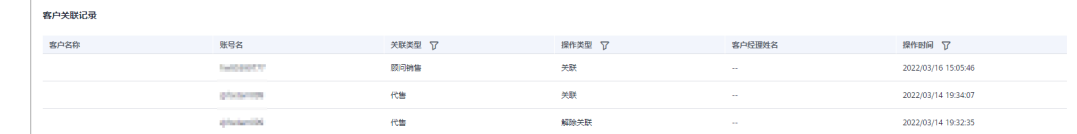

#### **----**结束

# **12.6.2** 查看消费统计信息

合作伙伴可以查看客户的消费总览、费用走势和费用分布。

### 注意事项

客户经理查看客户的消费统计信息时,新分配的客户的消费数据从此客户被分配给该 客户经理时算起。

如需了解消费统计规则,可单击<mark>这里</mark>查看。

- 步骤**1** 使用合作伙伴账号登录[华为云](https://www.huaweicloud.com/)。
- 步骤**2** 单击页面右上角账号下拉框中的"伙伴中心",进入伙伴中心。
- 步骤**3** 在顶部导航栏中选择"销售 > 运营看板 > 消费看板"。
	- 选择"总览"页签,选择消费时间,输入客户经理姓名或者客户账号名,可查看 对应的消费趋势图以及应付金额和实付金额。
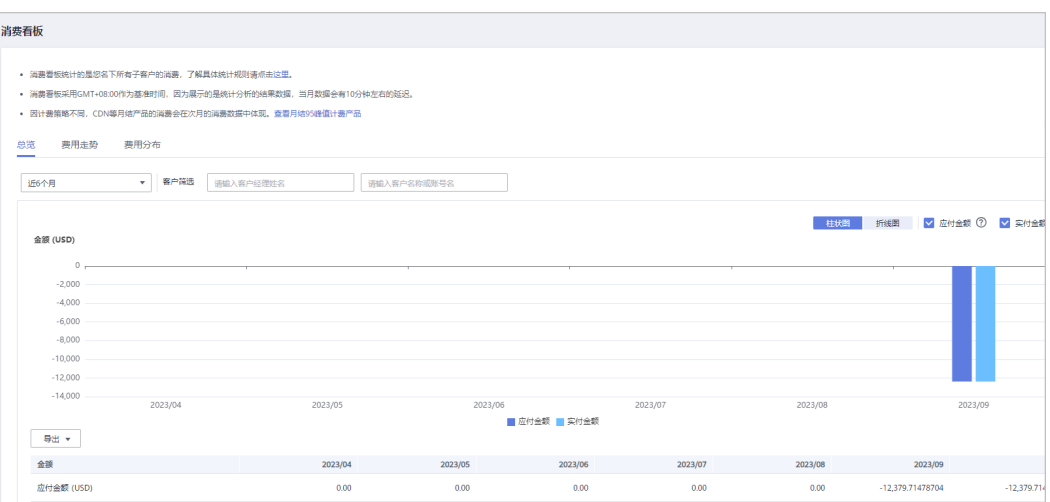

## 导出客户消费数据。

- 导出当前记录
	- 单击"导出 > 导出当前记录",页面提示"导出任务创建成功"。
- 查看导出记录
	- i. 单击"导出 > 查看导出记录", 进入"导出记录"页面。
	- ii. 单击"操作"列的"下载",下载并查看导出状态为"已完成"的消费 数据。
- 选择"费用走势"页签,根据消费时间和分组依据("产品类型"、"计费模 式"、"关联类型"、"客户经理"和"客户账号")查询客户的费用走势图以 及详细的费用列表,还可在右侧"筛选器"及"高级选项"区域设置查询条件进 行过滤。

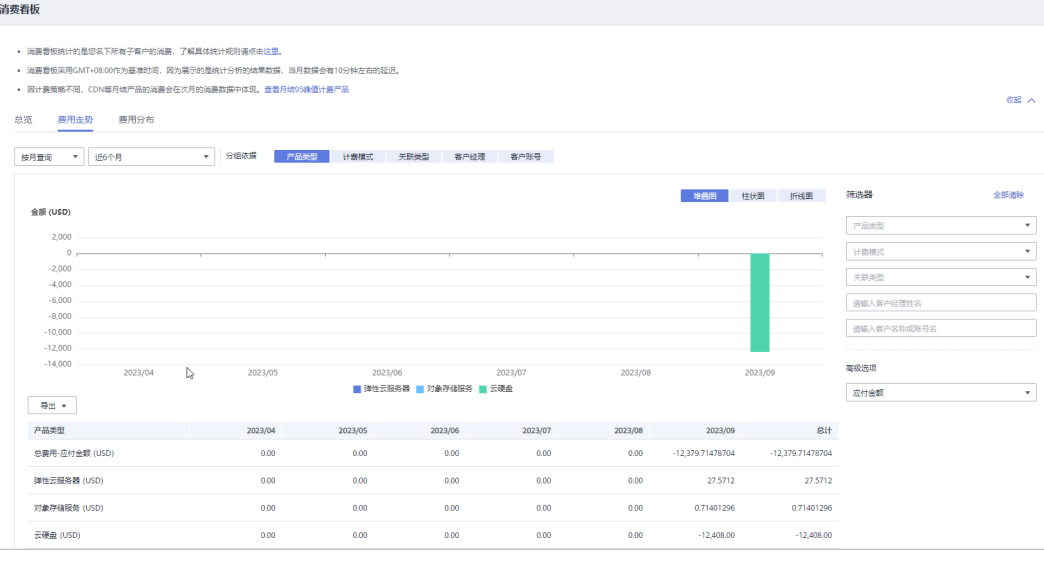

## 说明

文档版本 160 (2025-01-16) 当分组依据选择"客户账号"时,单击"客户名称/账号名"旁边的眼睛按钮,可以查看或

隐藏客户名称的完整内容。

单击"导出 > 导出当前记录",页面提示"导出任务创建成功"。

# – 导出当前记录

# 导出详细的费用列表。

- 
- 
- 

# 版权所有 © 华为技术有限公司 597

- 查看导出记录
	- i. 单击"导出 > 查看导出记录", 进入"导出记录"页面。
	- ii. 单击"操作"列的"下载",下载并查看导出状态为"已完成"的消费 数据。
- 单击"费用分布"页签,根据消费时间和分组依据("产品类型"、"计费模 式"、"关联类型"、"客户经理"和"客户账号")查询客户的费用分布图及 详细的费用列表,还可在右侧"筛选器"及"高级选项"区域设置查询条件进行 过滤。

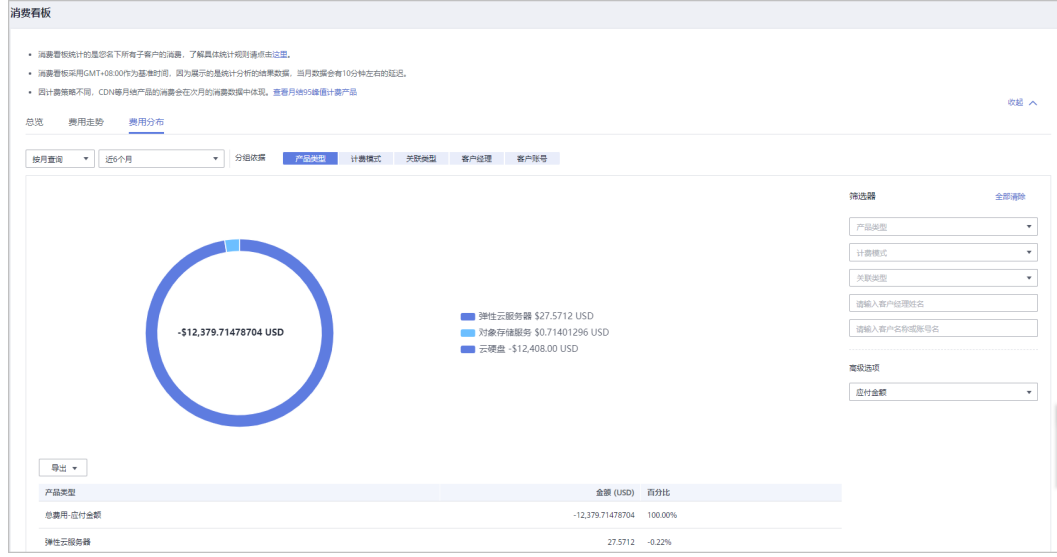

## 说明

当分组依据选择"客户账号"时,单击"客户名称/账号名"旁边的眼睛按钮,可以查看或 隐藏客户名称的完整内容。

导出详细的费用列表。

– 导出当前记录

单击"导出 > 导出当前记录",页面提示"导出任务创建成功"。

- 查看导出记录
	- i. 单击"导出 > 查看导出记录", 进入"导出记录"页面。
	- ii. 单击"操作"列的"下载",下载并查看导出状态为"已完成"的消费 数据。

**----**结束

# 13 经销商子客户

# **13.1** 如何申请关联合作伙伴

# **13.1.1** 申请关联合作伙伴及关联的注意事项

客户线下联系合作伙伴,获取邀请链接或者二维码,通过<mark>复制链接到浏览器</mark>或[者扫描](#page-617-0) 二<mark>维码</mark>,完成注册和关联合作伙伴。

注意事项如下:

–

- 以下客户不能关联合作伙伴:
	- 客户在国际站注册;
	- 客户已关联其他合作伙伴;
	- 客户是解决方案提供商或者云经销商伙伴;
	- 客户已被华为云报备;
	- 客户已经或者正在加入政府补贴类计划;
	- 客户已加入华为云奖励推广计划;
	- 客户为消费者云用户;
	- 客户注册时间超过7天或者存在现金消费不能直接关联合作伙伴,需要先联系 合作伙伴完成报备后再关联。
	- 客户华为云账号有欠费,客户需充值还款后再关联伙伴;
	- 客户账号为财务托管企业子(资源账号或云账号)账号。
- 以下客户不能以代售模式关联合作伙伴:
	- 客户已与华为云签署指定合同(线下直签合同、电销授权合同折扣、直签特 价商务、专业服务合同)等;
	- 客户存在未失效预留实例;
	- 客户华为云账号有欠票金额;
	- 客户账户中有未消费完的储值卡,客户需消费完储值卡后再关联伙伴;
- <span id="page-615-0"></span>– 客户账号为关联非财务托管企业子账号的企业主账号,若企业主账号想要以 代售模式关联合作伙伴,需要先解除与非财务托管企业子账号的关联关系才 能以代售模式关联合作伙伴;
- 客户账号为非财务托管企业子账号;
- 客户账号还有充值赠送的余额没有使用,客户需使用完充值赠送的余额后再 关联伙伴;
- 客户以代售模式关联合作伙伴时,原账户余额、代金券、现金券及信用处理规则 如下:
	- 客户可以自行申请提现操作。
	- 客户名下的代金券在关联伙伴之后仍可继续使用,未用完的现金券将会被华 为云回收。
	- 客户直客身份下的信用在关联伙伴之后将会自动回收。

# **13.1.2** 使用邀请链接关联合作伙伴

# 操作步骤

步骤**1** 单击伙伴发送的邀请链接。

步骤2 阅读《客户关联华为云合作伙伴须知》,并勾选"我已经阅读并同意"。

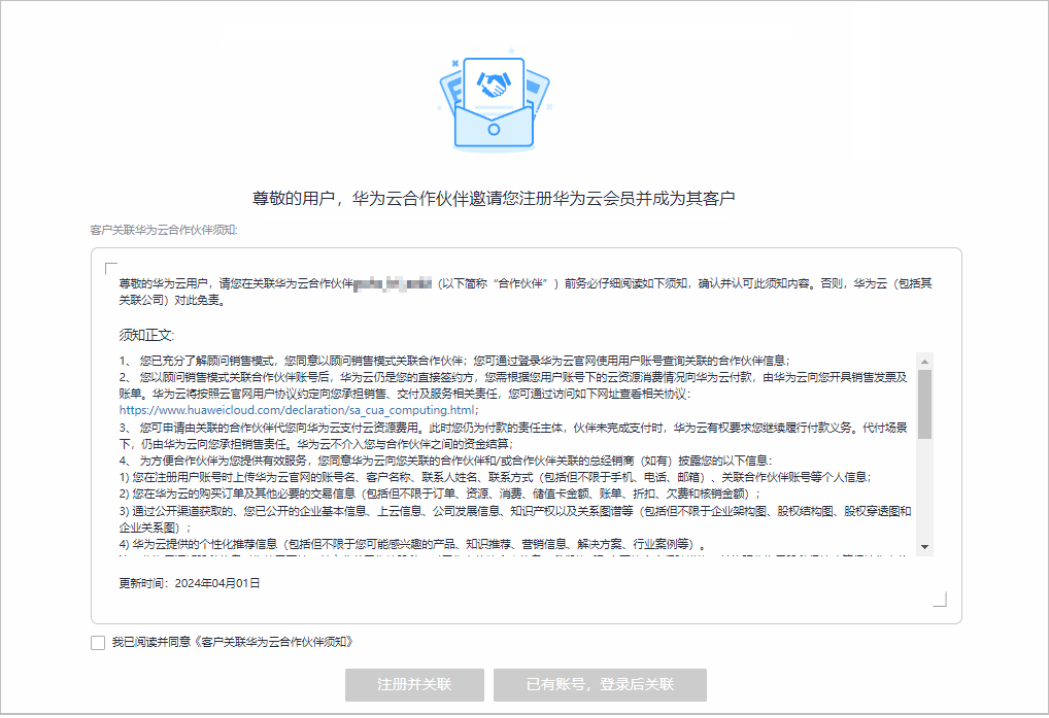

## 说明

《客户关联华为云合作伙伴须知》和客户的关联模式有关。

步骤**3** 关联合作伙伴。

- 注册新的华为云账号并关联。
	- a. 单击"注册并关联",进入注册账号页面。

b. 设置密码、手机号等信息后,输入短信验证码,单击"注册"。

注意

请使用伙伴报备时提供的手机号注册。

- 使用已注册的华为云账号关联。
	- a. 单击"已有账号,登录后关联"。

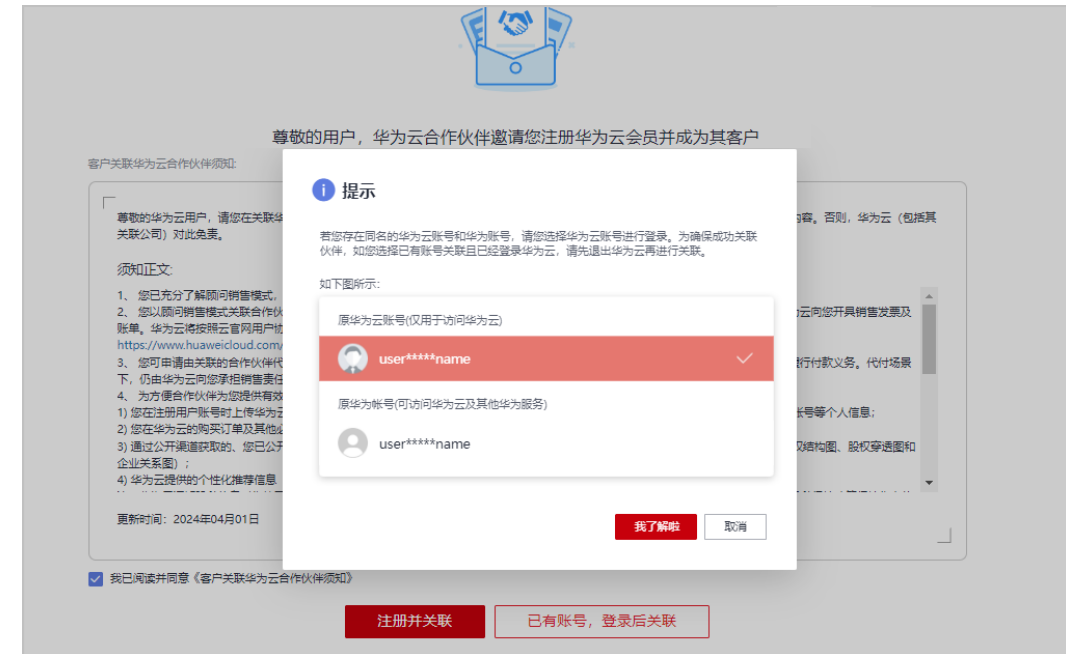

b. 单击"我了解啦",进入登录页面,输入账号名和密码,单击"登录"。

# 说明

若您存在同名的华为云账号和华为账号,请您选择华为云账号进行登录。 若您已存在华为云账号,登录后即表示成功关联伙伴,无须再进行其他步骤。

<span id="page-617-0"></span>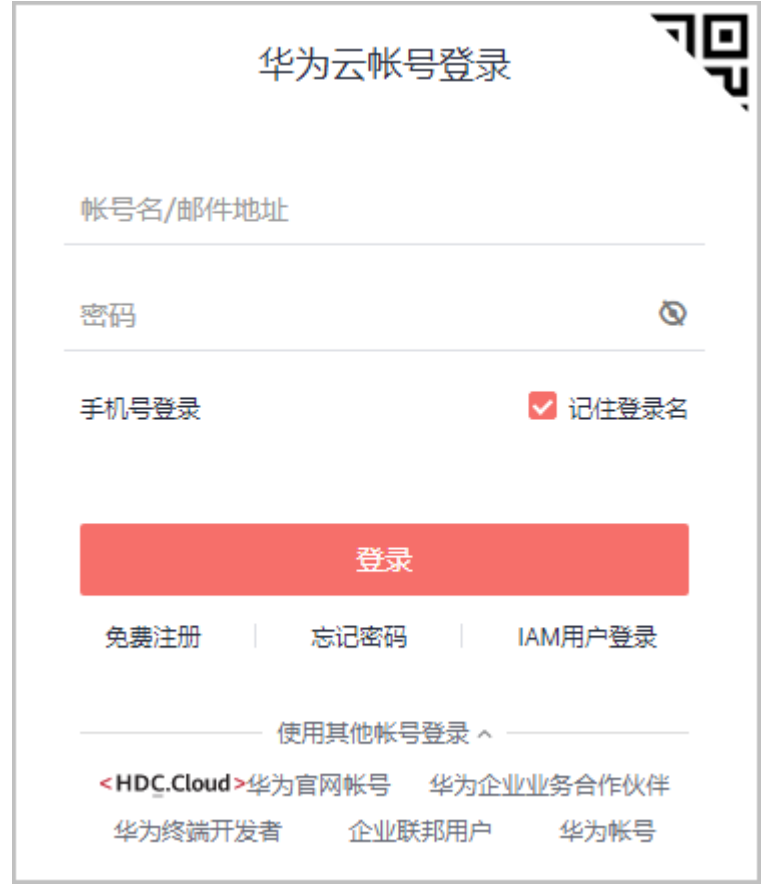

步骤4 勾选"我已阅读并同意《华为云用户协议》和《隐私政策说明》,同时我同意华为云 从华为账号服务获取我的下述个人信息:华为账号名、手机号、邮件地址、注册国家/ 地区、账号标识和状态信息。若不同意,可点击取消开通华为云。"后,单击"开通 并关联",成功开通华为云后方可关联成功。

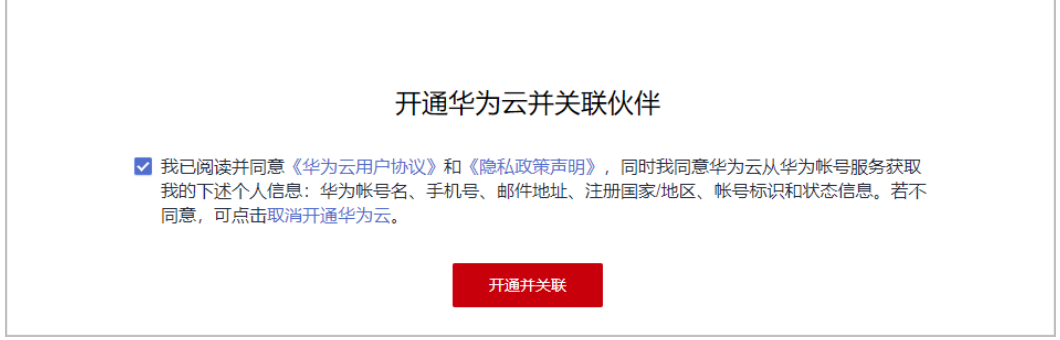

**----**结束

# **13.1.3** 扫描二维码关联合作伙伴

# 操作步骤

步骤**1** 使用手机扫描伙伴发送的二维码。

步骤2 阅读《客户关联华为云合作伙伴须知》,并勾选"我已经阅读并同意"。

# 说明

仅关联合作伙伴成为代售模式客户需要执行此步骤。

# 步骤**3** 关联合作伙伴。

- 注册新的华为云账号并关联。
	- a. 单击"同意"。
	- b. 输入手机号码,获取并输入短信验证码,单击"下一步"。

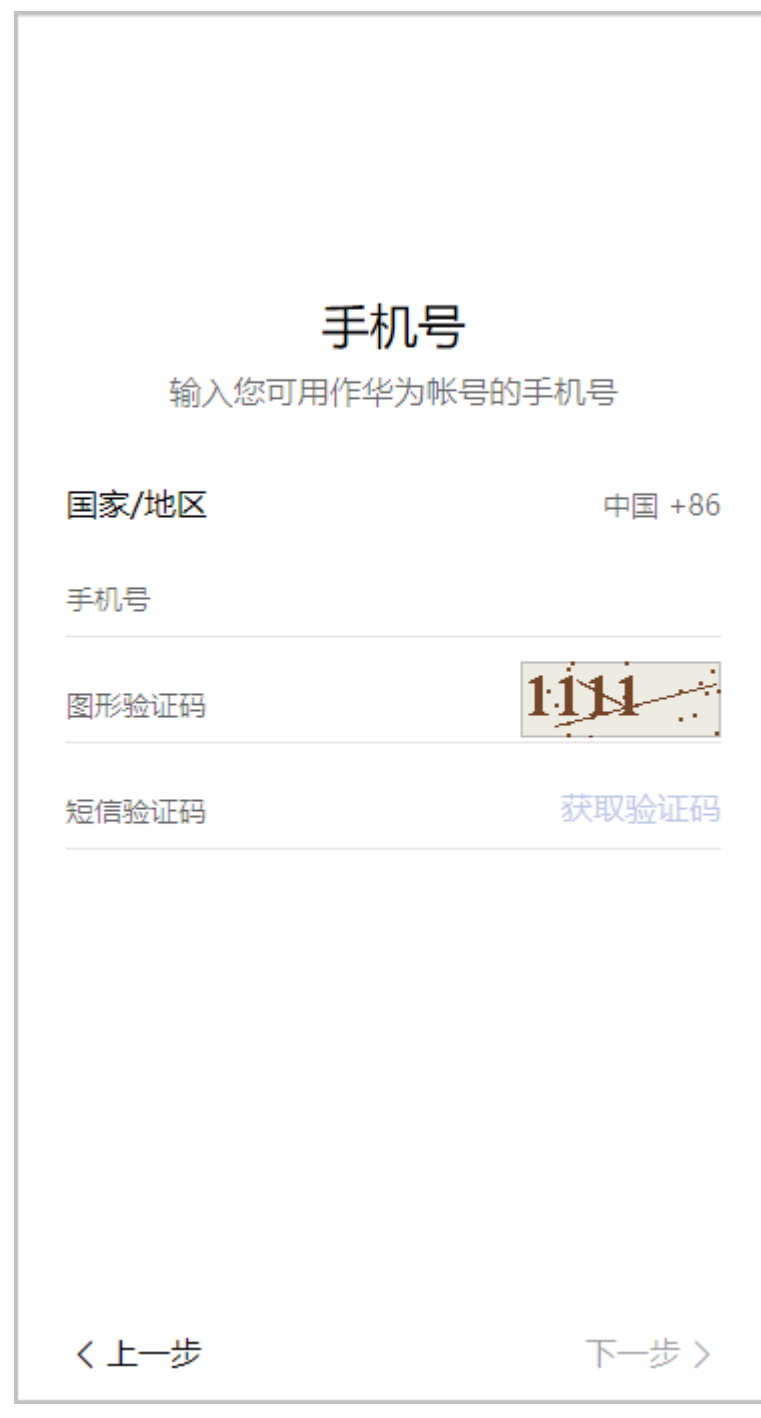

c. 设置密码,单击"完成"。

d. 勾选"我已阅读并同意《华为云用户协议》、《隐私政策说明》、《客户关 联华为云合作伙伴须知》以及《伙伴关联条款》,同时我同意华为云从华为 账号服务获取我的下述个人信息:华为账号名、手机号、邮件地址、注册国 家/地区、账号标识和状态信息。若不同意,可点击取消开通华为云。"后, 单击"开通",成功开通华为云后方可关联成功。

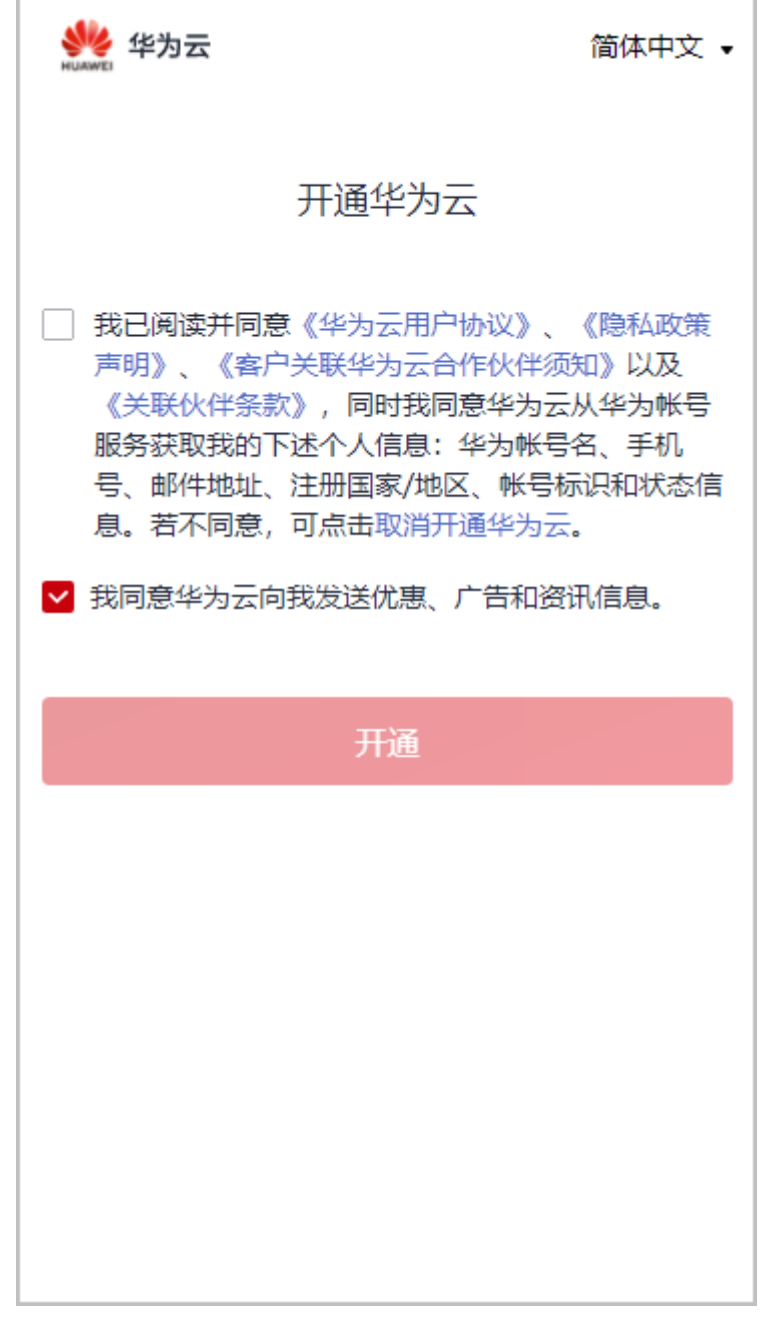

- 使用已注册的华为云账号关联。
	- a. 单击"已有账号,登录后关联"。
	- b. 进入登录页面,输入用户名和密码,单击"登录"。

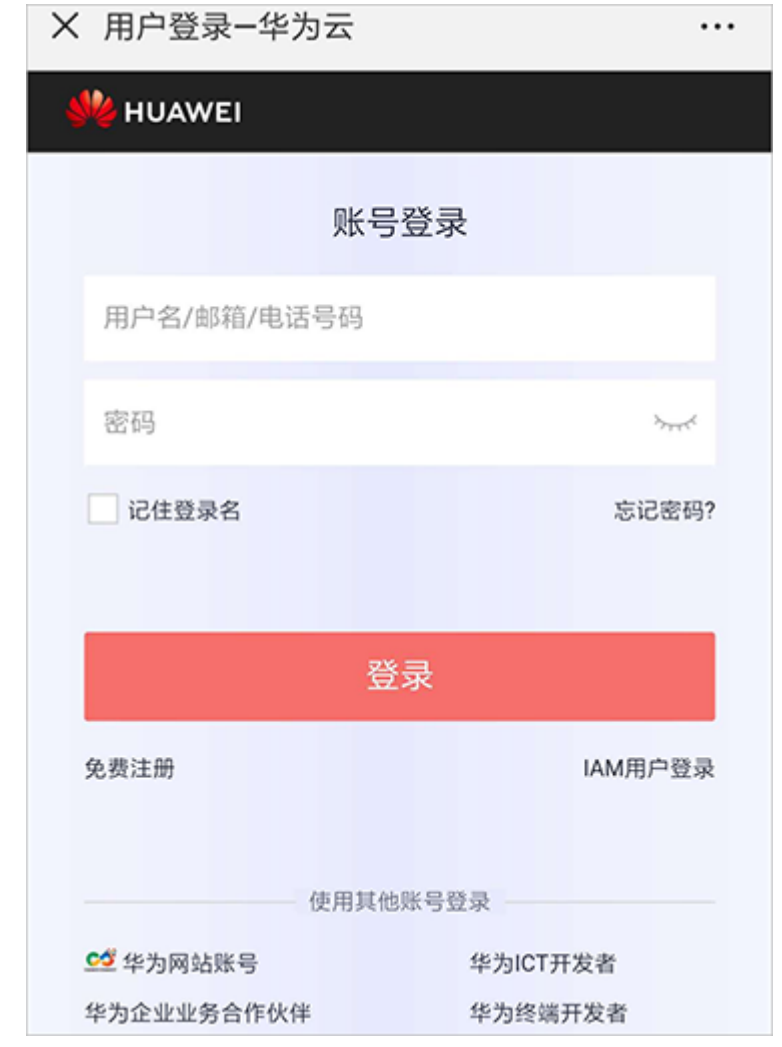

**----**结束

# **13.2** 如何取消**/**解除关联合作伙伴

客户可在账号中心申请与合作伙伴解除关联。

# 说明

- 1. 为避免频繁切换合作伙伴关联关系,客户在3个月内仅可以提交一次解除关联的申请。
- 2. 客户账号下有待合作伙伴支付的订单,需要先取消订单或者联系合作伙伴支付后再申请解除 关联关系。
- 3. 对于顾问销售模式的客户,以下情况不可直接申请解除关联关系:
	- 客户账户有欠款,需要先充值还清欠款后再申请解除关联关系。
	- 客户账号企业子账号,需要由企业主账号解除与伙伴的关联关系。
- 4. 对于代售模式的客户,以下情况不可直接申请解除关联关系:
	- 客户账号为企业主账号且名下有非财务托管企业子账号,需要先解除与非财务托管企业 子账号的关联关系后再申请解除企业主账号与伙伴的关联关系。
	- 客户账户有欠款,需要先联系合作伙伴拨款核销欠款后再申请解除关联关系。
	- 客户存在未失效预留实例或合作伙伴支持计划产品,需要先退订后再申请解除关联关 系。
	- 客户有正在生效的特殊合同,需要线下联系您的合作伙伴处理后,才能申请解除关联关 系。
	- 客户有未使用的提货券,需要使用完提货券后再申请解除关联关系。

# 操作步骤

- 步骤1 进入["我的合作伙伴](https://account.huaweicloud.com/usercenter/?region=cn-east-2#/accountindex/tomyPartner)"页面。
- 步骤**2** 选择"合作伙伴信息"页签。
- 步骤**3** 单击页面下方的"更多操作 > 解除关联"。

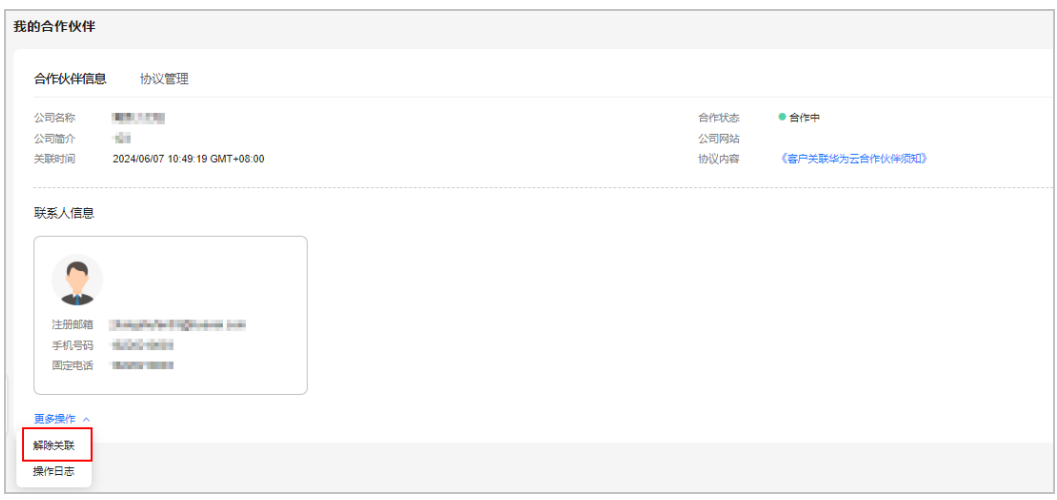

## 说明

您还可以单击"操作日志",查看您与合作伙伴关联关系的操作记录。

步骤**4** 如果账号检查通过,在注意事项页面勾选"我已了解以上注意事项并确认解除关联" 后,单击"同意解除关联关系"。

## 说明

如果账号检查不通过,请根据界面显示的状态及提示进行处理,处理完成后可重新进行账号检 查。

步骤**5** 输入"短信验证码"后单击"确定"。

系统提示您与合作伙伴解除关联的申请已提交成功。在您的伙伴处理完成后,会第一 时间通知您处理结果,请耐心等待。

## **----**结束

# 其他操作

客户可以在"账号中心 > 我的合作伙伴"页面,单击页面上方的"立即处理",在系 统弹框中输入验证码后,单击"确定",处理合作伙伴发起的解除关联或者切换关联 类型的申请。

```
我的合作伙伴
```

```
<mark>❶</mark> 您的合作伙伴中——"                              黄色解除绑定关系(申请原因:1        )<mark>,</mark>立即处理。
```
# **13.3** 如何充值到华为云账户

顾问销售类客户的华为云账户余额不足时,可以通过平台支付方式进行充值。

代售类客户接受合作伙伴拨款的账户余额不足时,需要联系合作伙伴线下充值,充值 后由合作伙伴为代售类客户拨款。

# 操作步骤

- 步骤**1** 使用客户账号登录[华为云](https://www.huaweicloud.com/)。
- 步骤**2** 单击页面右上角账号下拉框中的"费用中心"。
- 步骤**3** 单击[这里查](https://support.huaweicloud.com/usermanual-billing/bills-topic_30000002.html)看如何给华为云账户充值。

# **----**结束

# **13.4** 如何查看合作伙伴账户调账记录

代售类客户可查看合作伙伴为其调账的记录。

# 操作步骤

以代售类客户为例:

- 步骤**1** 使用客户账号登录[华为云](https://www.huaweicloud.com/)。
- 步骤**2** 单击页面右上角账号下拉框中的"费用中心"。

进入费用中心的"总览"页面。

步骤**3** 单击"调账记录"。

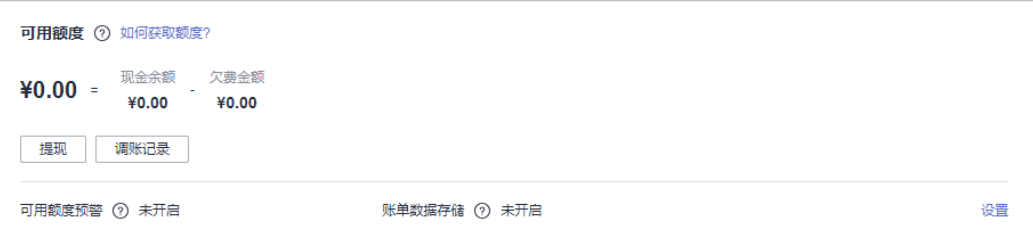

## 页面显示如下:

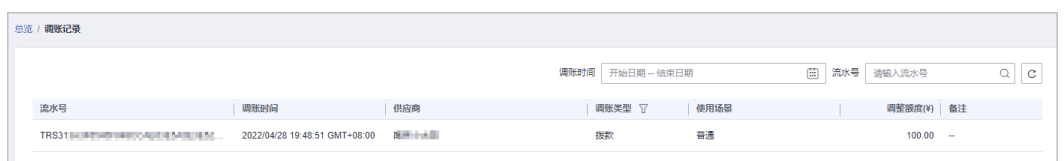

# 说明

"使用场景"可能存在多个,代表该合作伙伴划拨的款项能用于购买多个产品。

**----**结束

# **13.5** 如何使用伙伴下发的代金券

# **13.5.1** 如何查看代金券

客户可以查看合作伙伴下发的代金券。

# 前提条件

合作伙伴已下发代金券。

# 操作步骤

- 步骤**1** 使用客户账号登录[华为云](https://www.huaweicloud.com/)。
- 步骤**2** 单击页面右上角账号下拉框中的"费用中心",进入费用中心。
- 步骤**3** 在左侧导航栏中选择"优惠折扣 > 优惠券",进入"优惠券"页面。
- 步骤**4** 在代金券列表中查看代金券。

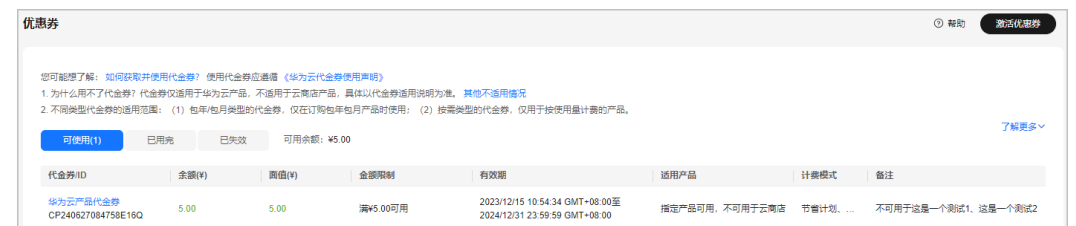

单击代金券名称,可查看代金券详情、锁定记录和使用记录。

**----**结束

# **13.5.2** 如何使用代金券

客户在支付时无需激活即可直接选择使用合作伙伴下发的代金券。

伙伴代金券同华为云代金券使用方法相同。支付订单时,系统会自动获取客户已有的 所有满足条件的代金券。如果支付时没有显示可用的代金券,说明客户当前没有满足 限制条件的代金券。

# 注意事项

- 一个订单只能使用一张代金券。支付订单时,如果有多张代金券可用,勾选您要 使用某张代金券,或单击"取消"选择不用代金券。
- 一张代金券支付完订单后,如果仍有余额,在代金券有效期内,余额可下次使 用。如果代金券金额不够支付订单,需要用现金账号补充支付。
- 包年/包月类型的代金券仅在订购包年包月产品时使用;按需类型的代金券仅用于 按使用量计费的产品,从账户中扣取按需费用时会优先抵扣代金券;通用券既能 用于包年包月产品,也能用于按需产品。
- 代金券仅适用于华为云产品,不适用于云商店产品,具体以代金券适用说明为 准。
- 代金券不能用来核销欠费。
- 仅支持查询失效时间是6个月内的代金券。
- 设置了"订单折扣限制"的代金券不适用于享受了商务授权折扣的产品。

# 操作步骤

支付订单时,选择一张可用的代金券。

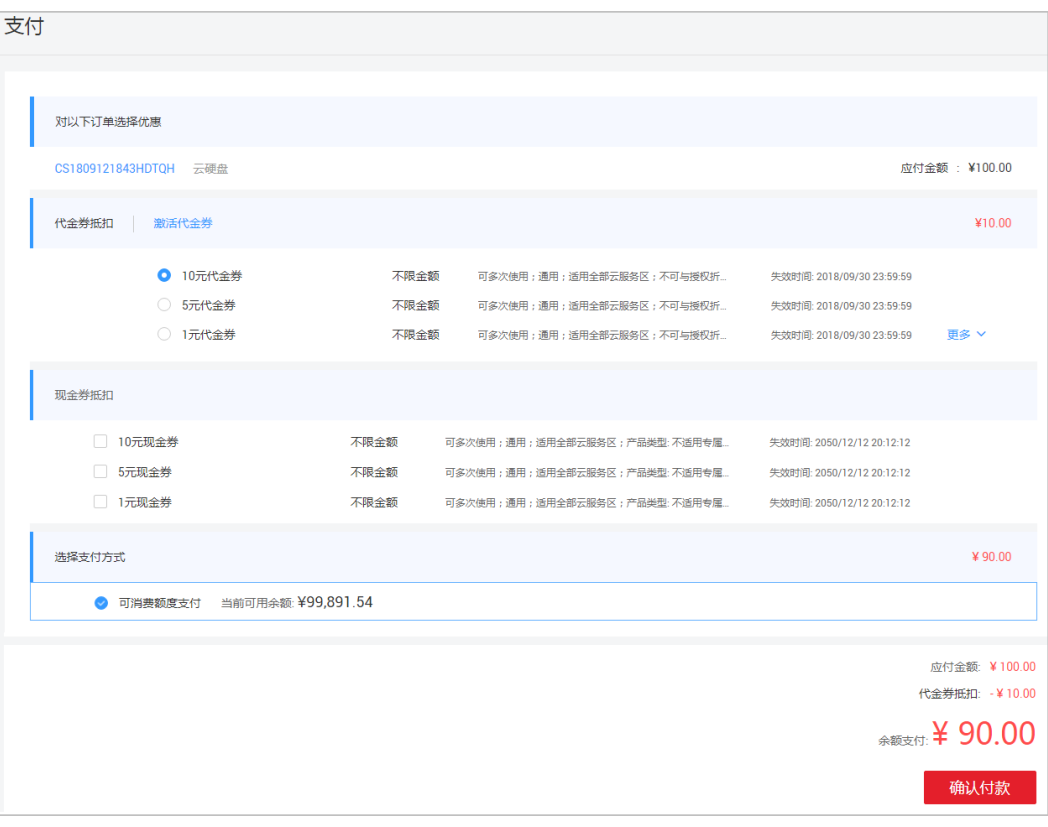

# **13.6** 如何申请合作伙伴支付订单

客户支付时,可选择伙伴支付,由伙伴来代为支付订单。

# 注意事项

- 解决方案提供商的顾问销售类客户和代售类客户均可以申请伙伴支付;云经销商 伙伴仅代售类客户可以申请伙伴支付,顾问销售类客户不能申请伙伴支付。
- 下单、规格变更、订单续订、按需转包年/包月等一次支付场景可选择合作伙伴支 付;自动续订模式,不支持伙伴支付。
- 客户选择伙伴支付不影响订单本身应享有的折扣优惠,如合同折扣、促销折扣、 伙伴授予客户折扣等。
- 客户解除关联申请时,若有未支付的伙伴支付申请订单,客户须先取消订单再解 除关联。
- 解决方案提供商的顾问销售类客户申请合作伙伴代支付时,代付订单消费默认计 入客户的可开票金额,由华为云直接向客户开具增值税发票。开具增值税发票 后,不能进行退订操作。
- 客户购买储值卡时,不可以申请伙伴支付。

# 操作步骤

支付订单时,支付方式选择"伙伴支付",并单击"请他付款",申请伙伴支付订 单。

申请成功后,系统会以短信和邮件形式通知合作伙伴支付。

# 后续操作

- 对于合作伙伴未支付的支付订单,客户可以选择取消订单,或者可以在"我的订 单"的"待支付"页签继续支付该订单。
- 如果客户退订了伙伴支付的订单,退款将退回至合作伙伴的账户。

# **13.7** 如何购买华为云产品

# 操作步骤

以购买"弹性云服务器"为例:

- 步骤**1** 进入["产品](https://www.huaweicloud.com/product/)"页面。
- 步骤**2** 选择"弹性云服务器"。
- 步骤**3** 单击产品简介页面的"购买"。

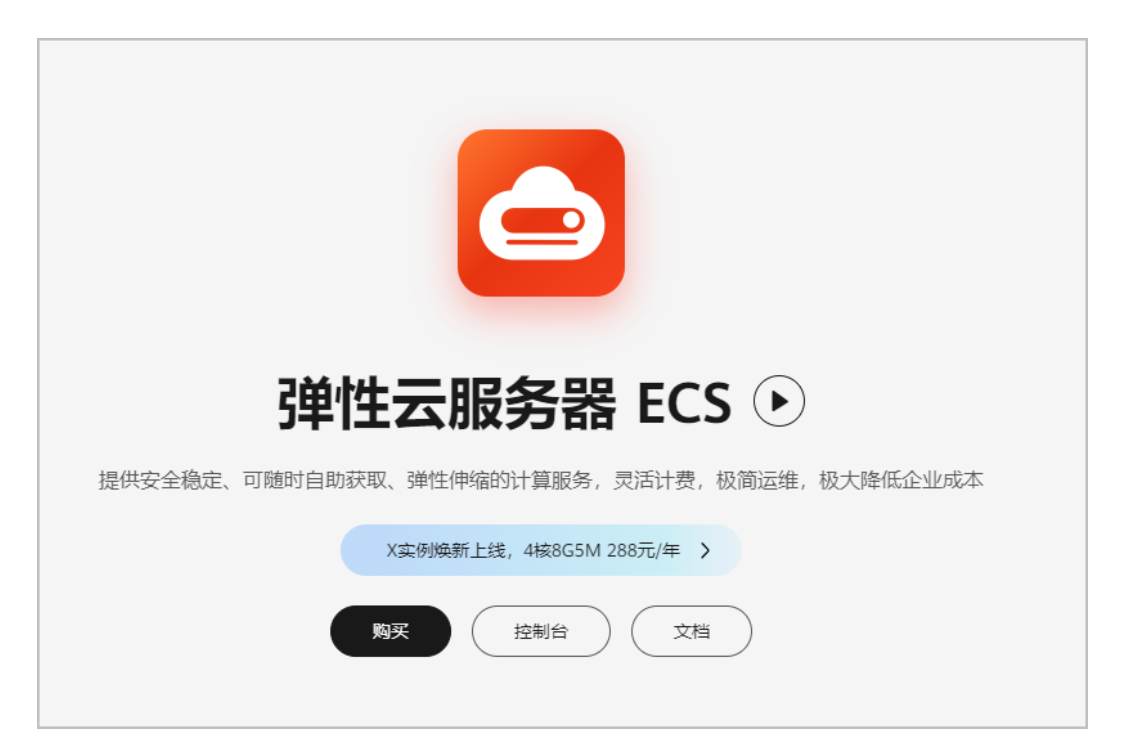

步骤**4** 设置购买产品的配置后,勾选"阅读并同意《镜像免责申明》",单击"去支付"。

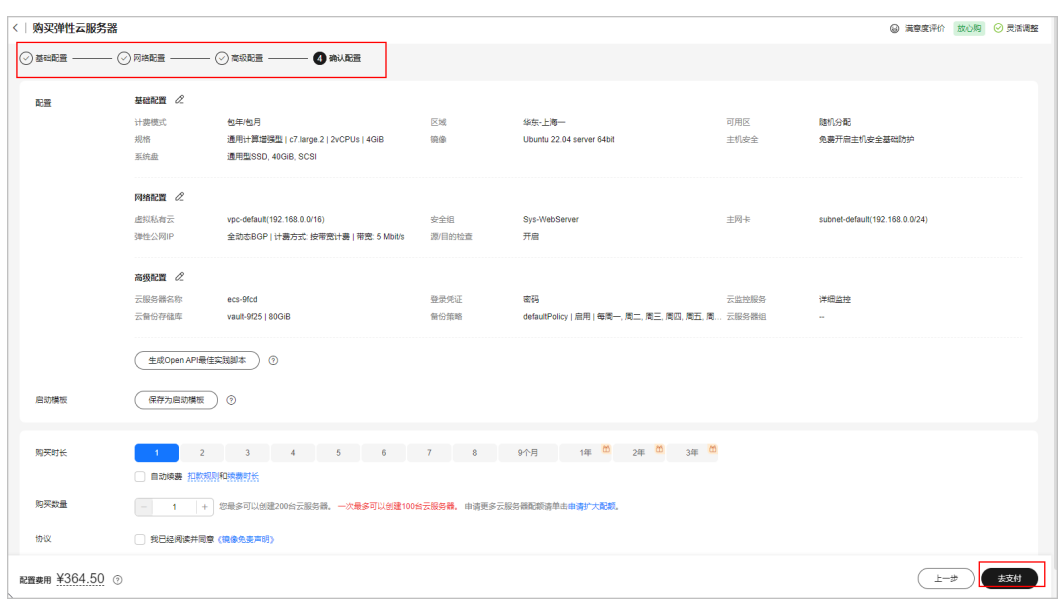

步骤**5** 在"支付"页面,设置订单的支付方式,根据界面提示完成支付操作。

# **----**结束

# **13.8** 如何管理授权申请

合作伙伴代代售模式客户操作前,需要获得客户授权。代售模式客户可以在"账号中 心 > 我的合作伙伴"页面管理合作伙伴提交的授权申请。

# 操作步骤

- 步骤**1** 使用客户账号登录[华为云](https://www.huaweicloud.com/)。
- 步骤**2** 单击页面右上角账号下拉框中的"账号中心",进入账号中心。
- 步骤**3** 在左侧导航栏中选择"我的合作伙伴"。
- 步骤**4** 选择"授权管理"页签。
- 步骤5 单击操作列"处理授权"。

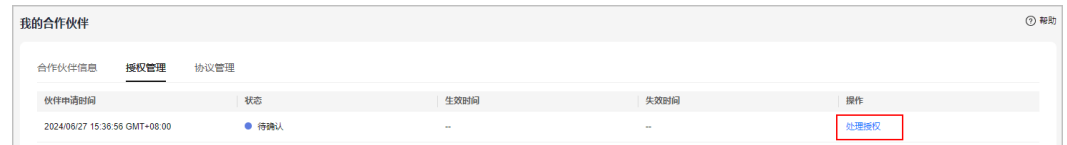

步骤6 勾选"我阅读并同意《华为云用户授权书》",单击"同意"。

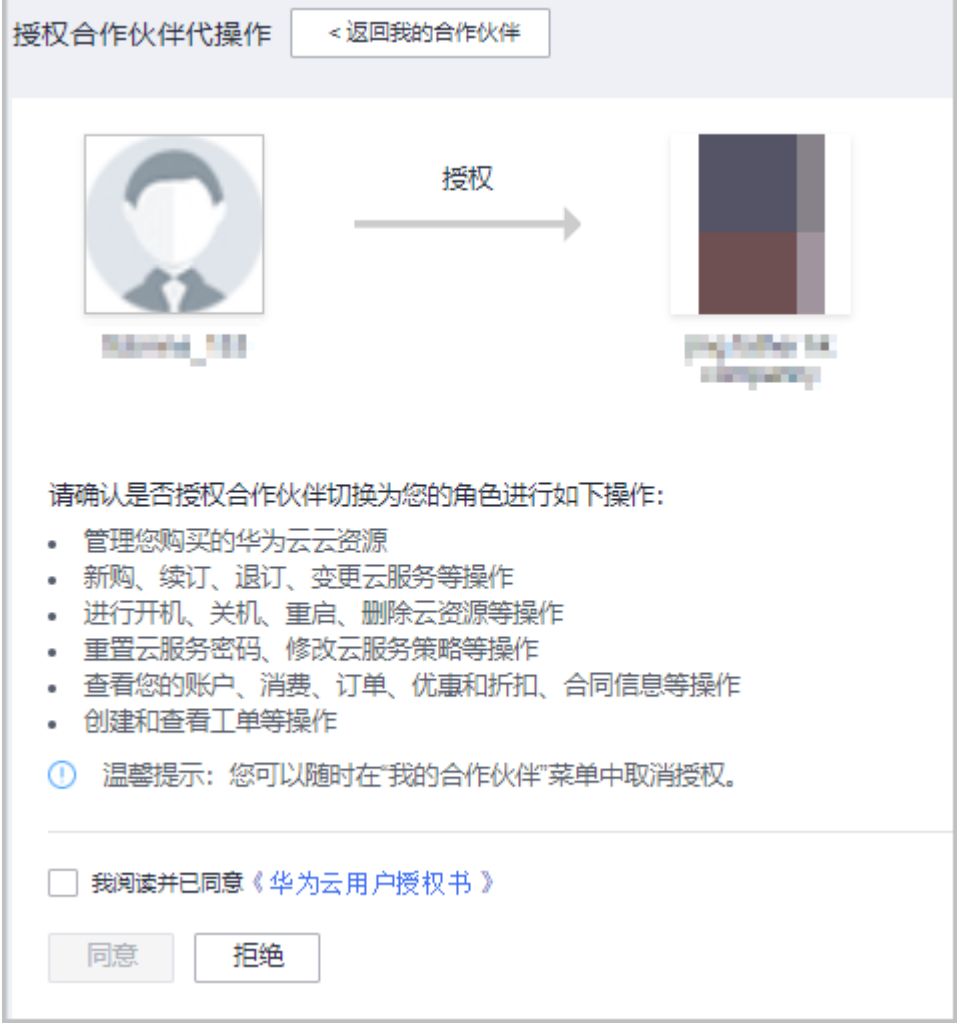

在系统弹框中输入验证码后,单击"确定"。

# 说明

授权成功后,建议您立即开通云审计服务,以便查看合作伙伴操作资源的记录。

**----**结束

# 后续操作

- 步骤**1** 在左侧导航栏中选择"我的合作伙伴"。
- 步骤**2** 选择"授权管理"页签。
- 步骤**3** 如果想收回权限,单击"取消授权"。

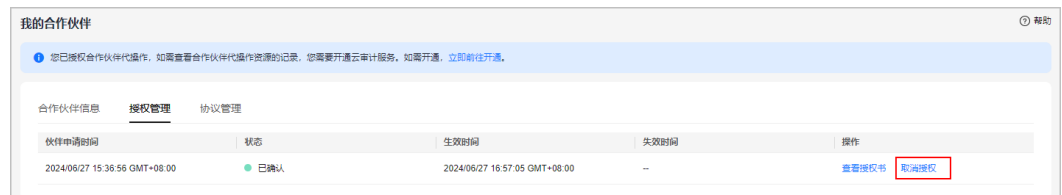

步骤4 输入"取消原因"和验证码,可以取消合作伙伴代下单授权。

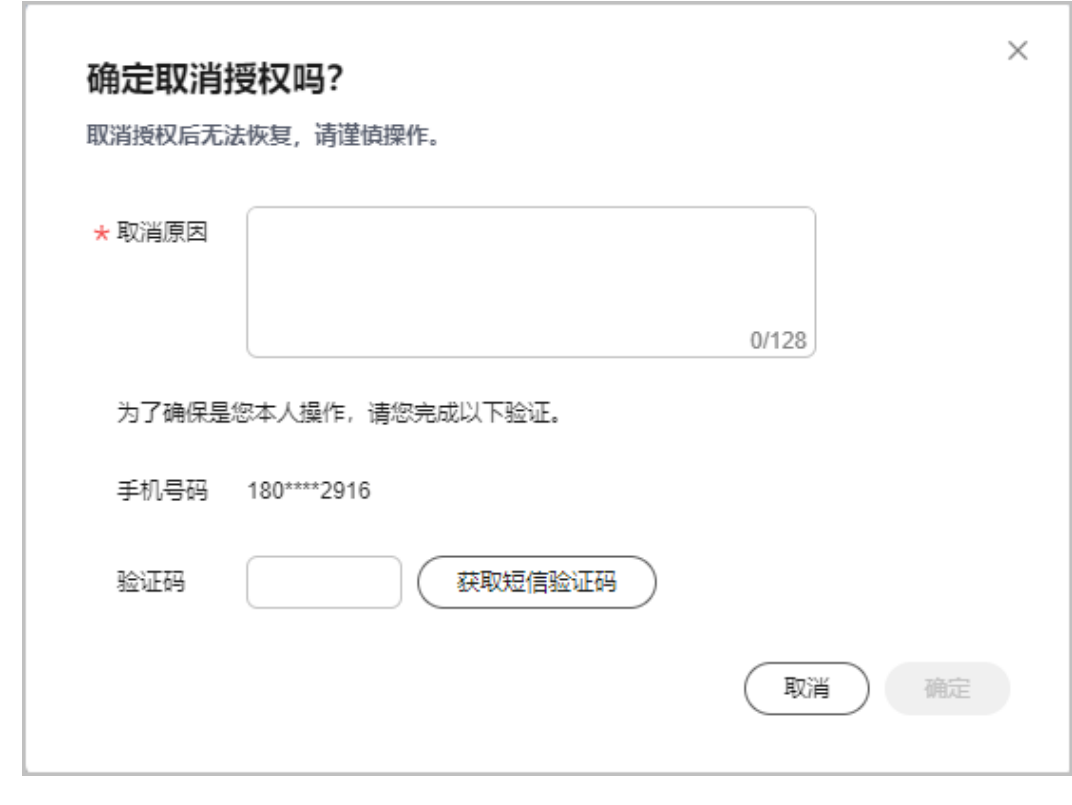

**----**结束

# **13.9** 如何开具发票

● 代售模式客户的发票由经销商开具,如需开票,请联系您关联的总经销商伙伴/解 决方案提供商进行开具。按账期和按需资源消费在索取发票时只能在每个月的3号 后才能选择上个月的账期进行开票。单击<mark>这里</mark>查看您关联的合作伙伴。

● 顾问销售模式客户的发票默认由华为云开具,可以参见<mark>这里</mark>申请开票。

# **13.10** 如何申请线上合同

- 顾问销售类子客户可以参见<mark>这里</mark>直接在官网申请合同。
- 代售类子客户无法直接申请线上合同,需要联系您关联的合作伙伴进行申请。单 [击这里](https://account.huaweicloud.com/usercenter/?locale=zh-cn#/accountindex/tomyPartner)查看您关联的合作伙伴。

# **13.11** 如何签署《客户关联华为云合作伙伴须知》

# 操作步骤

步骤1 进入["我的合作伙伴](https://account.huaweicloud.com/usercenter/?region=cn-east-2#/accountindex/tomyPartner)"页面。

步骤**2** 查看新版本关联伙伴须知协议提示,单击"立即签署"。

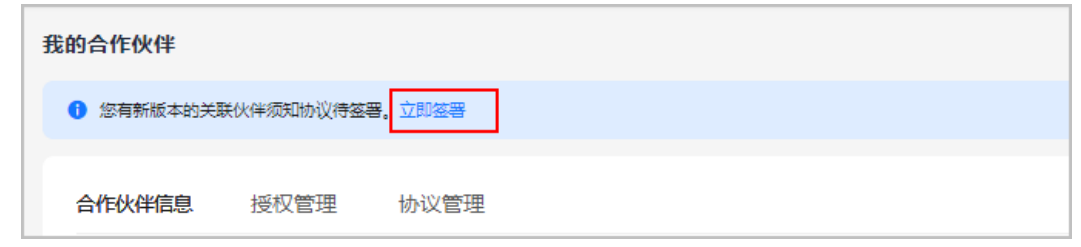

步骤3 查看签署协议弹窗内容,勾选"我已阅读并同意",单击"签署"。

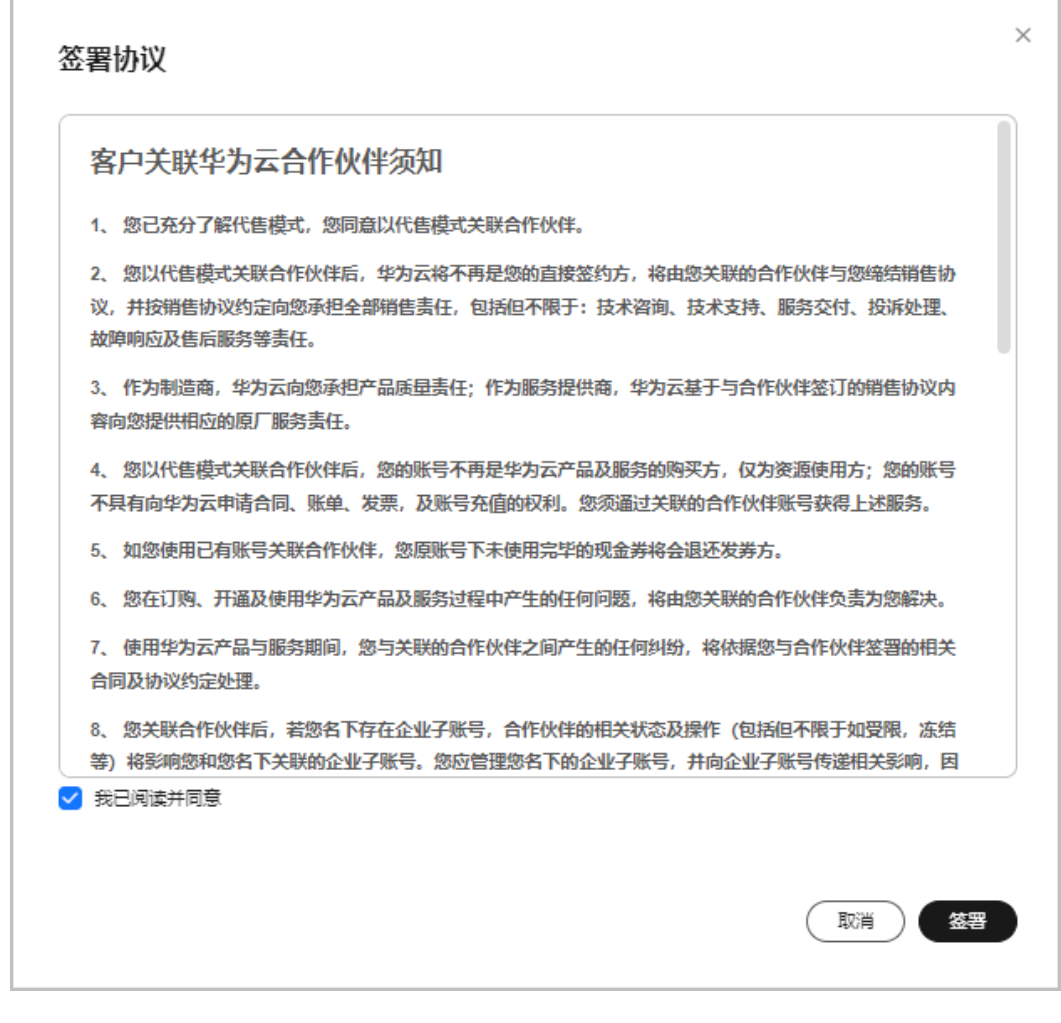

## 步骤**4** 提示"操作成功"。

单击"协议管理",可查看已签署协议的名称、版本、签署时间和协议内容。

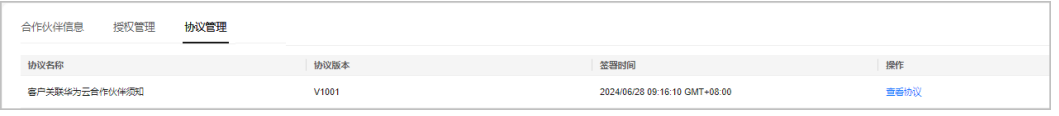

**----**结束

# **13.12** 审计

# **13.12.1** 支持云审计的关键操作

# 操作场景

平台提供了云审计服务。通过云审计服务,您可以记录与子客户相关的操作事件,便 于日后的查询、审计和回溯。

# 前提条件

已开通云审计服务。

# 支持审计的关键操作列表

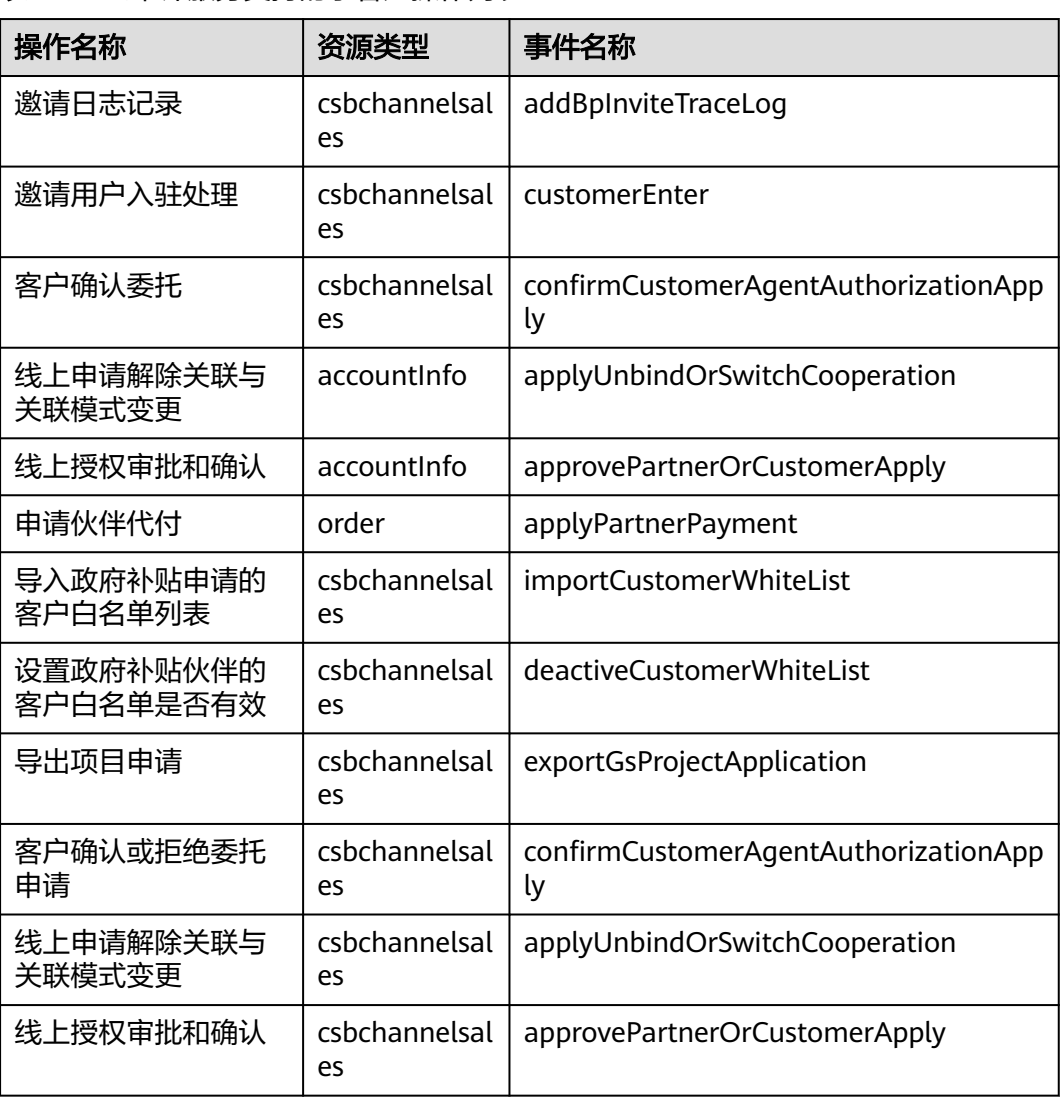

表 **13-1** 云审计服务支持的子客户操作列表

# **13.12.2** 如何查看审计日志

# 操作场景

在您开启了云审计服务后,系统开始记录客户运营能力API的相关操作。云审计服务管 理控制台保存最近7天的操作记录。

本节介绍如何在云审计服务管理控制台查看最近7天的操作记录。

# 操作步骤

- 1. 登录管理控制台。
- 2. 单击管理控制台左上角的 <sup>Q</sup> ,选择区域和项目。
- 3. 单击"服务列表",选择"管理与监管 > 云审计服务",进入云审计服务信息页 面。
- 4. 单击左侧导航树的"事件列表",进入事件列表信息页面。
- 5. 事件列表支持通过筛选来查询对应的操作事件。当前事件列表支持四个维度的组 合查询,详细信息如下:
	- 事件类型、事件来源、资源类型和筛选类型。 在下拉框中选择查询条件。 其中筛选类型选择事件名称时,还需选择某个具体的事件名称。 选择资源ID时,还需选择或者手动输入某个具体的资源ID。 选择资源名称时,还需选择或手动输入某个具体的资源名称。
	- 操作用户:在下拉框中选择某一具体的操作用户,此操作用户指用户级别, 而非租户级别。
	- 事件级别:可选项为"所有事件级别"、"normal"、"warning"、 "incident",只可选择其中一项。
	- 时间范围:可选择查询最近七天内任意时间段的操作事件。
- 6. 展开需要查看的事件,查看详细信息。

# 图 **13-1** 展开记录

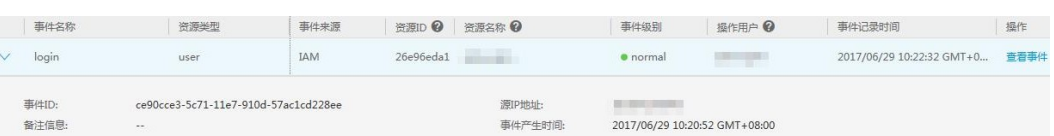

7. 在需要查看的记录右侧,单击"查看事件",弹窗中显示了该操作事件结构的详 细信息。

更多关于云审计的信息,请参见**[《云审计服务用户指南》](https://support.huaweicloud.com/usermanual-cts/cts_03_0001.html)**。

# **14** 政府补贴类伙伴

# **14.1** 如何成为政府补贴类伙伴

普通企业客户在线下签署协议,加入政府补贴类伙伴计划,即可成为政府补贴类伙 伴。

# 说明

加入政府补贴类伙伴计划时,如果已经是其他伙伴的子客户,则不允许加入政府补贴类伙伴计 划。

# **14.2** 客户业务

# **14.2.1** 现金券管理

# **14.2.1.1** 查看现金券额度

合作伙伴可以查看所拥有的现金券额度。

# 前提条件

合作伙伴已有现金券额度。

# 操作步骤

- 步骤**1** 使用合作伙伴账号登录[华为云](https://www.huaweicloud.com/)。
- 步骤**2** 单击页面右上角账号下拉框中的"伙伴中心",进入伙伴中心。
- 步骤**3** 在顶部导航栏中选择"销售 > 客户业务 > 现金券管理"。

步骤**4** 单击"现金券额度"页签,查看现金券相关信息。

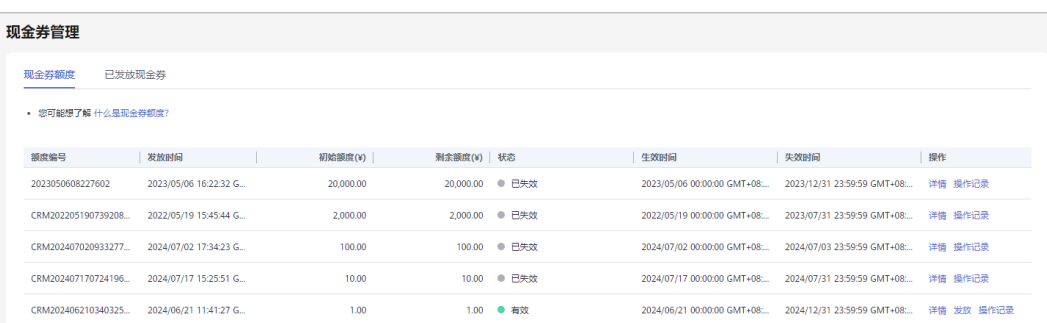

步骤**5** 单击"操作"列的"详情",查看该现金券额度信息及已发放现金券详情。

## **----**结束

# **14.2.1.2** 为客户下发现金券

政府补贴类伙伴可以为客户下发现金券。

# 注意事项

如果现金券限制开票对象为用券人,伙伴不能把该现金券发给代售类客户和签约主体 不一致的直销和顾问销售类客户。

# 操作步骤

- 步骤**1** 使用合作伙伴账号登录[华为云](https://www.huaweicloud.com/)。
- 步骤**2** 单击页面右上角账号下拉框中的"伙伴中心",进入伙伴中心。
- 步骤**3** 在顶部导航栏中选择"销售 > 客户业务 > 现金券管理"。
- 步骤**4** 选择"现金券额度"页签。
- 步骤**5** 单击"操作"列的"发放",进入"发放现金券"页面。
- 步骤**6** 设置现金券参数,如"现金券面值"、有效期。

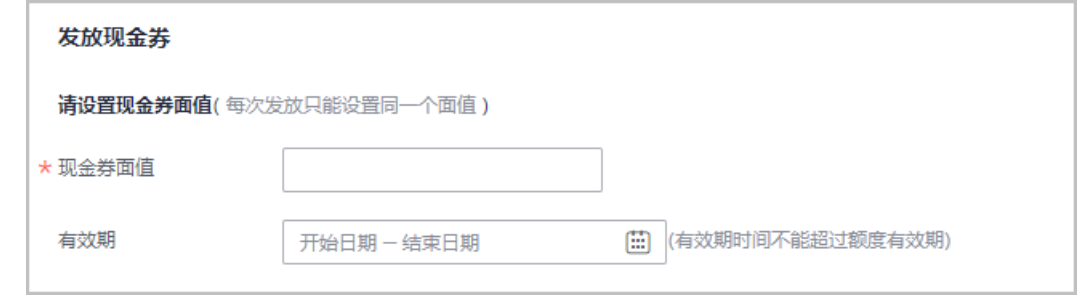

步骤**7** 设置现金券使用限制比例。

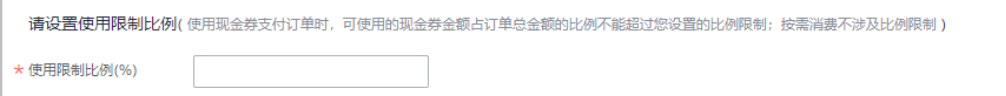

## 说明

使用现金券支付订单时,可使用的现金券金额占订单总金额的比例不能超过您设置的比例限制; 按需消费不涉及比例限制。

步骤**8** 设置订购类型。

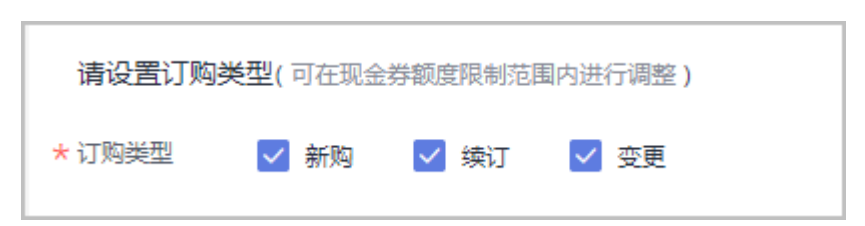

**步骤9** (可选)配置现金券适用的云服务类型、云服务产品。

伙伴可以单击"高级设置",配置现金券适用的云服务类型、云服务产品。

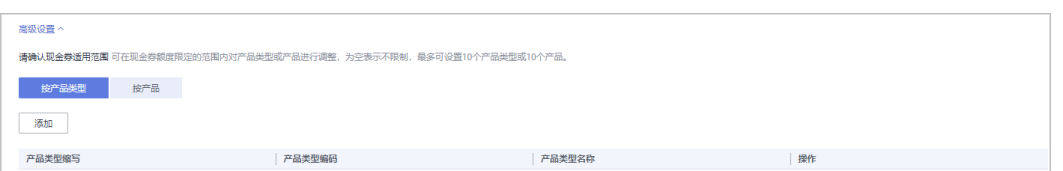

## 步骤**10** 选择发放客户。

1. 单击"添加"。

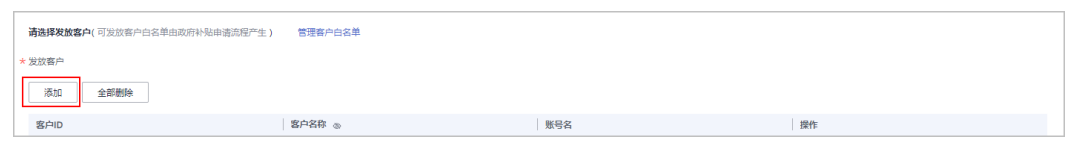

## 说明

伙伴只能给在客户白名单中的客户发放现金券。单击"管理客户白名单",进入客户白名 单页面,可以导入新版本的白名单。

如果白名单中的客户是企业主子账号,则现金券将发放至企业主账号中。

- 2. 在系统弹出的"添加客户"页面,输入"客户名称"或"账号名",选择待发放 现金券的客户。
- 3. 单击"确定"。
- 步骤**11** (可选)填写"备注信息"。

说明

备注信息仅发券的伙伴可查看,收券方不可查看。伙伴可以在"客户业务 > 现金券管理"页 面,单击"操作记录",查看现金券的备注信息。

步骤**12** 单击"提交"。

## 说明

如果伙伴已开启验证码验证,则需要输入验证码验证身份。

# **----**结束

# **14.2.1.3** 回收已下发现金券

伙伴对已发放给客户的现金券,有回收的权利。现金券回收后,客户将不能再看到该 现金券。

# 前提条件

伙伴已为客户发放该现金券。

# 操作步骤

- 步骤**1** 使用合作伙伴账号登录[华为云](https://www.huaweicloud.com/)。
- 步骤**2** 单击页面右上角账号下拉框中的"伙伴中心",进入伙伴中心。
- 步骤**3** 在顶部导航栏中选择"销售 > 客户业务 > 现金券管理"。
- 步骤**4** 选择"已发放现金券"页签。
- 步骤**5** 回收现金券。
	- 单个回收
		- a. 单击操作列的"回收"。

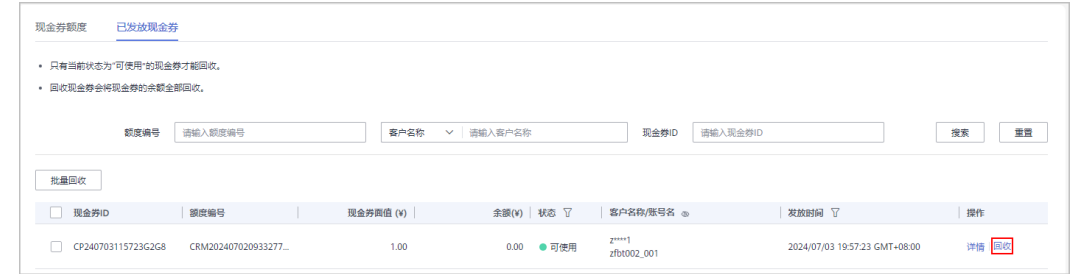

b. 在系统弹出"回收现金券"对话框中,单击"确认"。 回收成功后,系统弹窗显示实际回收现金券的金额。

● 批量回收

a. 在现金券列表中,选择需要回收的所有现金券,单击"批量回收"。

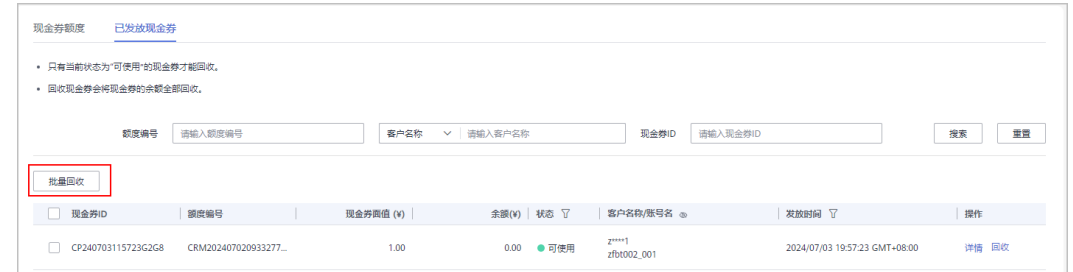

b. 在系统弹出的"批量回收现金券"对话框中,单击"确认"。 回收成功后,系统弹窗显示每个实际回收现金券的金额。

## 说明

如果伙伴已开启验证码验证,则需要输入验证码验证身份。 如果现金券指定客户使用,伙伴将现金券回收后再次发放时只能发给券指定的客户。

**----**结束

## 后续处理

客户全额提现时,该现金券的余额返回到政府补贴类伙伴的可下发现金券额度中。

# **14.2.1.4** 查看现金券使用记录

伙伴可以查看下发现金券使用的详情。

# 操作步骤

- 步骤**1** 使用合作伙伴账号登录[华为云](https://www.huaweicloud.com/)。
- 步骤**2** 单击页面右上角账号下拉框中的"伙伴中心",进入伙伴中心。
- 步骤**3** 在顶部导航栏中选择"销售 > 客户业务 > 现金券管理"。
- 步骤**4** 选择"已发放现金券"页签。

步骤**5** 单击"操作"列的"详情"。

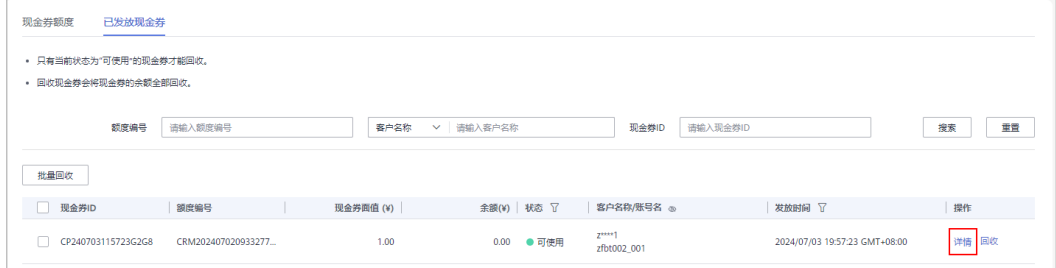

步骤**6** 在"现金券详情"页面,可以看到现金券详情及使用记录。

**----**结束

## **14.2.1.5** 查看操作记录

合作伙伴发放和回收现金券均会记录日志,伙伴可以查看、导出现金券操作日志。

# 操作步骤

- 步骤**1** 使用合作伙伴账号登录[华为云](https://www.huaweicloud.com/)。
- 步骤**2** 单击页面右上角账号下拉框中的"伙伴中心",进入伙伴中心。
- 步骤**3** 在顶部导航栏中选择"销售 > 客户业务 > 现金券管理"。
- 步骤**4** 选择"现金券额度"页签。
- 步骤5 在现金券列表中,单击"操作"列的"操作记录"。

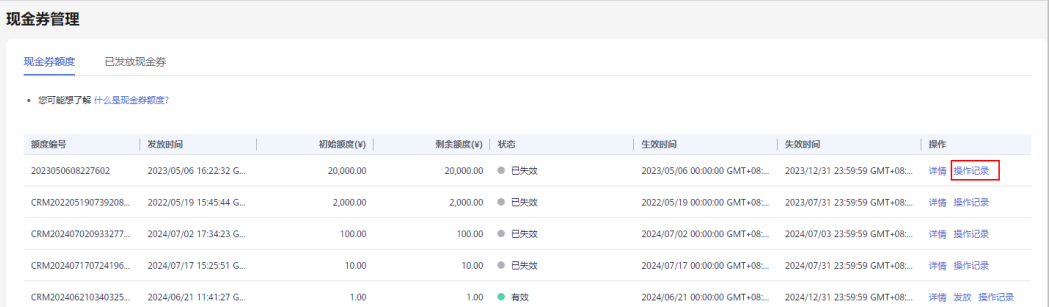

步骤6 设置查询条件,筛选出待查询的操作记录。

伙伴可以根据"操作时间", "客户名称", "客户账号名"或者"现金券ID"等查 询操作记录。

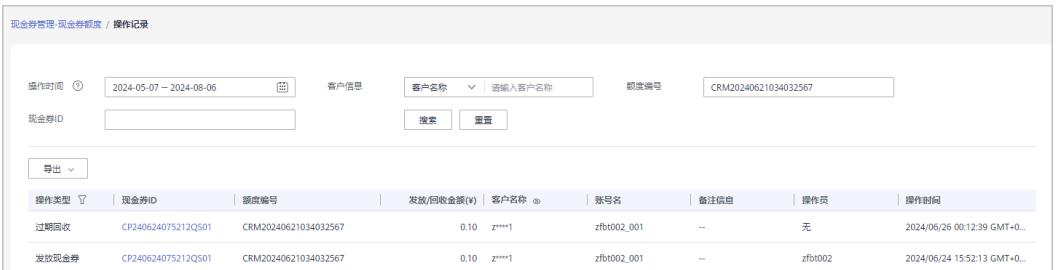

# 步骤**7** 查看、导出操作记录。

- 在操作记录列表中,单击"现金券ID",可以进入"现金券详情"页面,查看现 金券信息和使用记录。
- 在操作记录列表上方,单击"导出 > 按操作时间导出",可以导出操作记录。

说明

伙伴可自定义导出时间范围但时间范围不能超过12个月。

**----**结束

# **14.2.2** 代金券管理

# **14.2.2.1** 查看代金券额度

合作伙伴可以查看所拥有的代金券额度。

# 前提条件

合作伙伴已有代金券额度。

# 操作步骤

- 步骤**1** 使用合作伙伴账号登录[华为云](https://www.huaweicloud.com/)。
- 步骤**2** 单击页面右上角账号下拉框中的"伙伴中心",进入伙伴中心。
- 步骤**3** 在顶部导航栏中选择"销售 > 客户业务 > 代金券管理"。
- 步骤**4** 单击"代金券额度"页签,查看代金券相关信息。

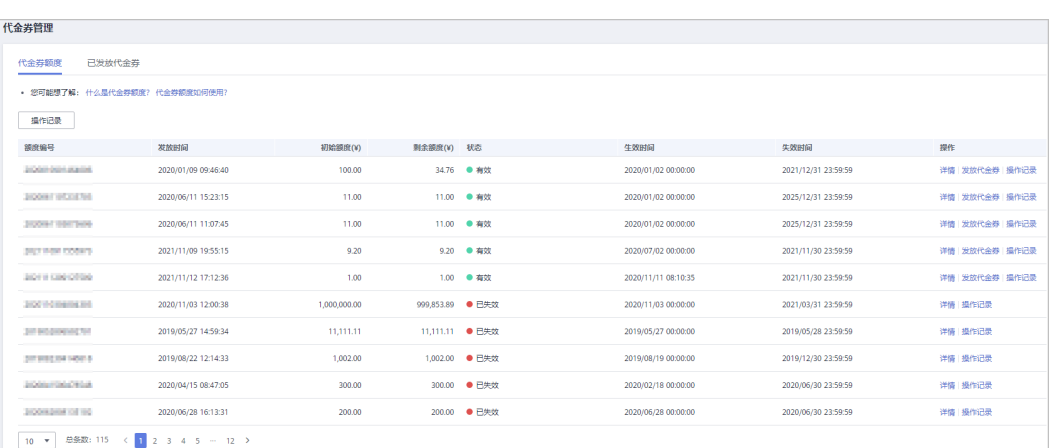

步骤**5** 单击"操作"列的"详情",查看该代金券额度信息及已发放代金券详情。

# **----**结束

# **14.2.2.2** 为客户下发代金券

政府补贴类伙伴可以为客户下发代金券。

# 操作步骤

- 步骤**1** 使用合作伙伴账号登录[华为云](https://www.huaweicloud.com/)。
- 步骤**2** 单击页面右上角账号下拉框中的"伙伴中心",进入伙伴中心。
- 步骤**3** 在顶部导航栏中选择"销售 > 客户业务 > 代金券管理"。
- 步骤**4** 选择"代金券额度"页签。
- 步骤5 选择一条代金券记录,单击"操作"列的"发放",进入"发放代金券"页面。
- 步骤**6** 设置代金券参数,如:代金券面值、最小可用订单额。

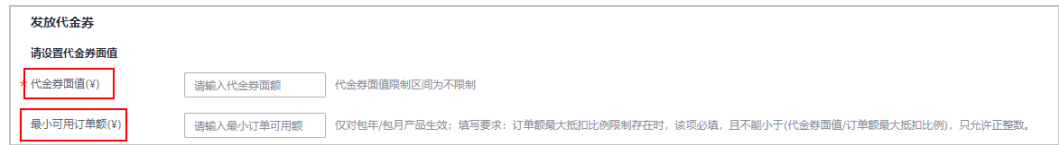

步骤**7** (可选)配置代金券适用的云服务类型、云服务产品。

伙伴可以单击"显示高级设置",配置代金券适用的云服务类型、云服务产品。

步骤**8** 选择发放客户。

1. 单击"添加"。

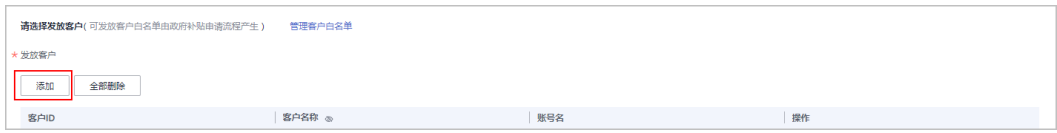

## 说明

伙伴只能给在客户白名单中的客户发放代金券。单击"管理客户白名单",进入客户白名 单页面,可以导入新版本的白名单。

- 2. 在系统弹出的"添加客户"页面,输入"客户名称"或"账号名",选择待发放 代金券的客户。
- 3. 单击"确定"。
- 步骤**9** (可选)填写"备注信息"。

说明

备注信息仅发券的伙伴可查看,收券方不可查看。伙伴可以在"客户业务 > 代金券管理"页 面,单击"操作记录",查看代金券的备注信息。

步骤**10** 单击"提交"。

说明

如果伙伴已开启验证码验证,则需要输入验证码验证身份。

**----**结束

# **14.2.2.3** 回收已下发代金券

伙伴对已发放给客户的代金券,有回收的权利。代金券回收后,客户将不能再看到该 代金券。

# 前提条件

伙伴已为客户发放该代金券。

# 操作步骤

- 步骤**1** 使用合作伙伴账号登录[华为云](https://www.huaweicloud.com/)。
- 步骤**2** 单击页面右上角账号下拉框中的"伙伴中心",进入伙伴中心。
- 步骤**3** 在顶部导航栏中选择"销售 > 客户业务 > 代金券管理"。
- 步骤**4** 选择"已发放代金券"页签。

**JEA+65IR** 

## 步骤**5** 回收代金券。

- 单个回收
	- a. 单击操作列的"回收"。

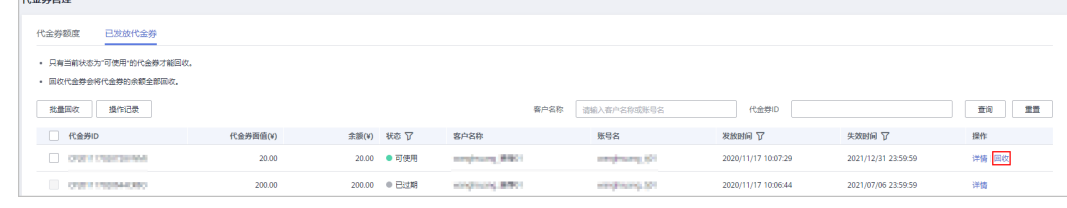

- b. 在系统弹出"回收代金券"对话框中,单击"确认"。 回收成功后,系统弹窗显示实际回收代金券的金额。
- 批量回收
	- a. 在代金券列表中,选择需要回收的所有代金券,单击"批量回收"。

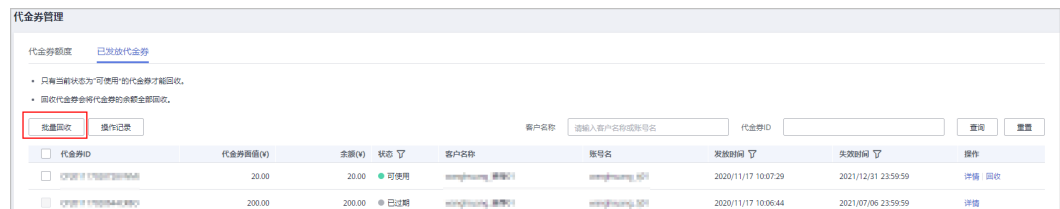

b. 在系统弹出的"批量回收代金券"对话框中,单击"确认"。 回收成功后,系统弹窗显示每个实际回收代金券的金额。

## 说明

- 只有当前状态为"可使用"的代金券才能回收。
- 回收代金券会将代金券的余额全部回收,不支持指定金额回收。
- 如果伙伴已开启验证码验证,则需要输入验证码验证身份。

## **----**结束

# **14.2.2.4** 查看代金券使用记录

伙伴可以查看下发代金券使用的详情。

# 操作步骤

- 步骤**1** 使用合作伙伴账号登录[华为云](https://www.huaweicloud.com/)。
- 步骤**2** 单击页面右上角账号下拉框中的"伙伴中心",进入伙伴中心。
- 步骤**3** 在顶部导航栏中选择"销售 > 客户业务 > 代金券管理"。
- 步骤**4** 选择"已发放代金券"页签。

步骤**5** 单击"操作"列的"详情"。

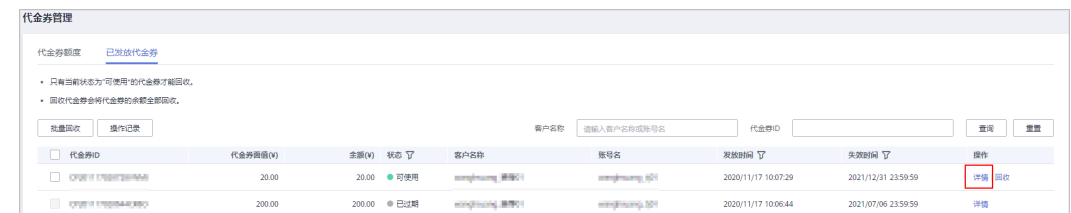

步骤**6** 在"代金券详情"页面,可以看到代金券详情及使用记录。

**----**结束

# **14.2.2.5** 查看操作记录

合作伙伴发放和回收代金券均会记录日志,伙伴可以查看、导出代金券操作日志。

# 操作步骤

- 步骤**1** 使用合作伙伴账号登录[华为云](https://www.huaweicloud.com/)。
- 步骤**2** 单击页面右上角账号下拉框中的"伙伴中心",进入伙伴中心。
- 步骤**3** 在顶部导航栏中选择"销售 > 客户业务 > 代金券管理"。

步骤**4** 选择"代金券额度"页签。

步骤**5** 单击页面左上角的"操作记录"。

## 说明

伙伴也可以单击代金券额度所在行的"操作记录",查看该代金券额度对应的操作记录日志。

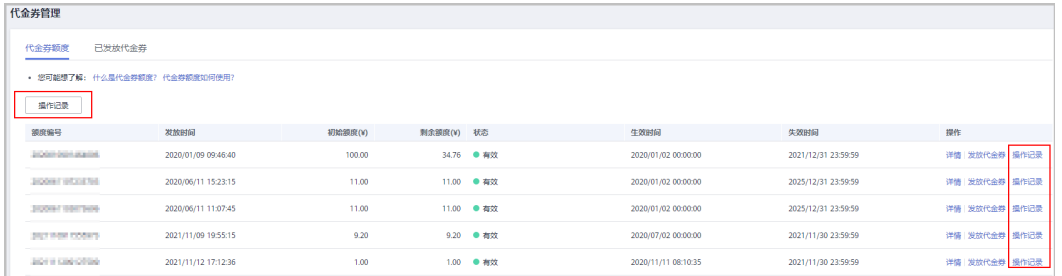

**步骤6** 设置查询条件, 筛选出待查询的操作记录。

伙伴可以根据"操作时间","操作类型","操作结果","客户名称"、"额度 编号"或者"操作员"等查询操作记录。

- 步骤**7** 查看、导出操作记录日志。
	- 在操作记录列表中,单击"代金券ID",可以进入"代金券详情"页面,查看代 金券的基本信息和使用记录。
	- 在操作记录列表上方,单击"导出>导出当前记录",可以导出按照上述步骤查询 出来的代金券操作记录。
	- 在操作记录列表上方,单击"导出>查看导出记录",可以查看导出记录,包含申 请导出时间、导出状态和操作。

**----**结束

# **14.3** 如何使用政府补贴类伙伴下发的现金券或代金券

# **14.3.1** 如何查看现金券

客户可以查看合作伙伴下发的现金券。

# 前提条件

合作伙伴已下发现金券。

# 操作步骤

- 步骤**1** 使用客户账号登录[华为云](https://www.huaweicloud.com/)。
- 步骤**2** 单击页面右上角账号下拉框中的"费用与成本",进入费用中心。
- 步骤3 在左侧的导航栏中选择"优惠折扣 > 现金券", 进入"现金券"页面。 在现金券列表中可以查看现金券。

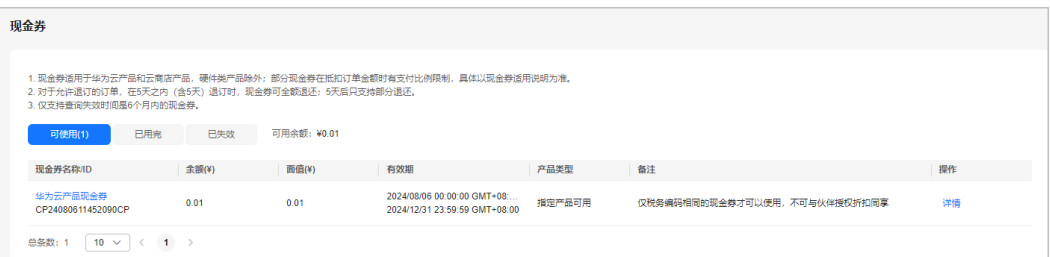

单击"操作"列的"详情",可查看现金券详情及使用记录。

**----**结束

# **14.3.2** 如何查看代金券

客户可以查看合作伙伴下发的代金券。

# 前提条件

合作伙伴已下发代金券。

# 操作步骤

- 步骤**1** 使用客户账号登录[华为云](https://www.huaweicloud.com/)。
- 步骤**2** 单击页面右上角账号下拉框中的"费用与成本",进入费用中心。
- 步骤3 在左侧的导航栏中选择"优惠折扣 > 优惠券", 进入"优惠券"页面。 在代金券列表中可以查看代金券。

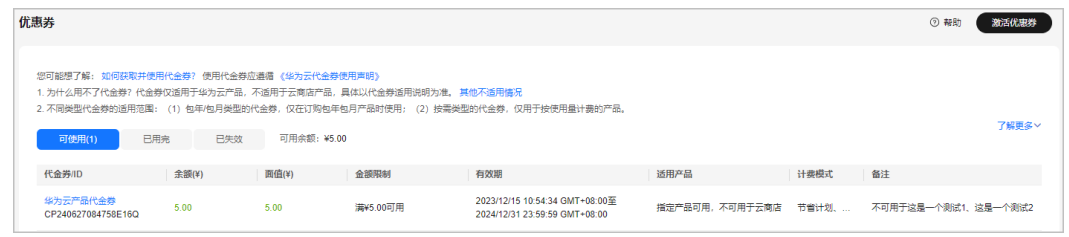

## **----**结束

# **14.3.3** 如何使用现金券

支付订单时,系统会自动获取客户已有的所有满足条件的现金券。如果支付时没有显 示可用的现金券,说明客户当前没有满足限制条件的现金券。

# 注意事项

- 现金券过期后,其额度会返还到发券方。
- 若客户的签约主体发生变更,其账户剩余现金券会返还到发券方。
- 支付订单时,支持使用多张现金券。
- 一张现金券支付完订单后,如果仍有余额,在现金券有效期内,余额可下次使 用。如果现金券金额不够支付订单,需要用现金账号补充支付。

# 操作步骤

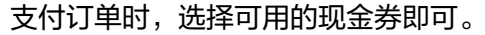

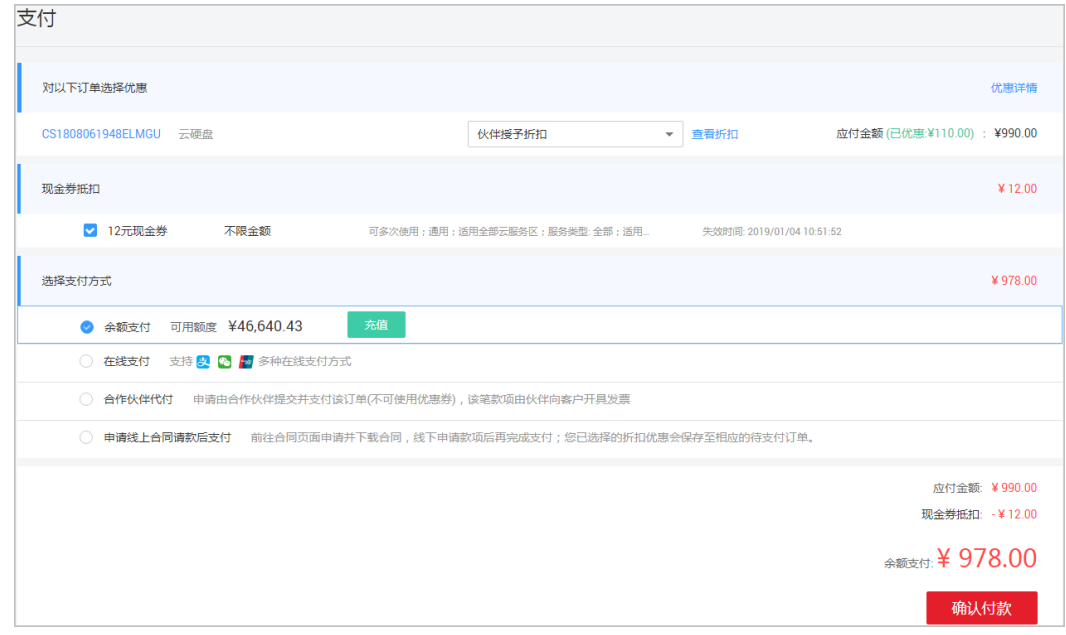

# **14.3.4** 如何使用代金券

支付订单时,系统会自动获取客户已有的所有满足条件的代金券。如果支付时没有显 示可用的代金券,说明客户当前没有满足限制条件的代金券。

# 注意事项

- 一个订单只能使用一张代金券。支付订单时,如果有多张代金券可用,勾选您要 使用某张代金券,或单击"取消"选择不用代金券。
- 一张代金券支付完订单后,如果仍有余额,在代金券有效期内,余额可下次使 用。如果代金券金额不够支付订单,需要用现金账号补充支付。
- 包年/包月类型的代金券仅在订购包年包月产品时使用;按需类型的代金券仅用于 按使用量计费的产品,从账户中扣取按需费用时会优先抵扣代金券;通用券既能 用于包年包月产品,也能用于按需产品。
- 代金券仅适用于华为云产品,不适用于云商店产品,具体以代金券适用说明为 准。
- 代金券不能用来核销欠费。
- 仅支持查询失效时间是6个月内的代金券。
- 设置了"订单折扣限制"的代金券不适用于享受了商务授权折扣的产品。
- 对于允许退订的订单,在5天之内(含5天)退订时,代金券可退;其它情况,代 金券使用后不可退。

# 操作步骤

支付订单时,选择可用的代金券即可。

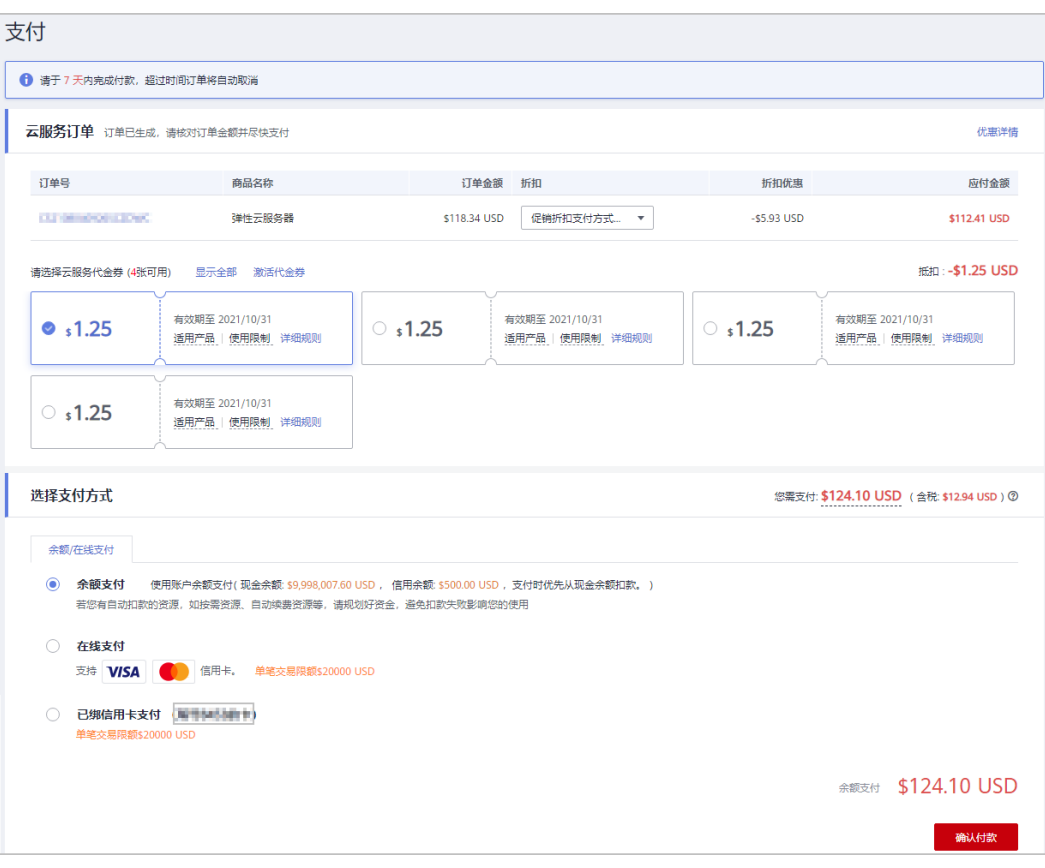

# **15** 采购介入类伙伴

# **15.1** 如何成为采购介入类伙伴

普通企业客户在线下签署协议,加入采购介入类伙伴计划,即可成为采购介入类伙 伴。

# **15.2** 账务管理

**15.2.1** 对账结算

# **15.2.1.1** 确认对账单

加入EI采购介入类伙伴计划的合作伙伴,在系统生成对账单后,需要进行账单确认。 确认无误后,等待系统为伙伴进行分账结算操作。

# 操作步骤

步骤**1** 使用合作伙伴账号登录[华为云](https://www.huaweicloud.com/)。

 $\sim$ 

- 步骤**2** 单击页面右上角账号下拉框中的"伙伴中心",进入伙伴中心。
- 步骤**3** 在顶部导航栏中选择"销售 > 伙伴账务 > 对账结算"。
- 步骤**4** 选择"账单生成时间",设置"账单状态"为"待确认",筛选出需要确认的账单。

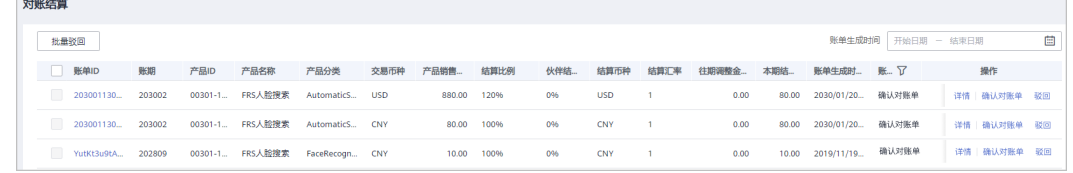

步骤**5** 单击账单记录"操作"列的"确认对账单"。

进入"确认账单"页面。

步骤**6** 查看账单基本信息和详细信息,确认无误后,单击"确认对账单"(单次操作账单数 量最多不超过100个)。

## 说明

确认对账单后,请等待华为运营人员启动会签。

## **----**结束

# 其他操作

若对账单内容有误,可以单击"操作"列的"驳回",驳回该对账单。

# **15.2.1.2** 为采购介入类账单开票

会签结束后,系统会以短信或邮件方式通知伙伴开票。伙伴收到通知后,需要为账单 开具发票,并将发票和开票清单邮寄给华为云。华为云收到发票并审核无误后,将会 为账单付款。

## 说明

合作伙伴为采购介入类账单开具发票时,只能开具增值税专用发票,不能开具增值税普通发票。

# 操作步骤

- 步骤**1** 根据开票通知邮件或短信中提供的信息,线下开具发票。
- 步骤**2** 单击开票通知邮件中的链接,进入"开票清单"页面,打印开票清单。

## 说明

您也可以登录伙伴中心,选择"销售 > 伙伴账务 > 对账结算",在该页面,单击账单"操作" 列的"更多 > 开票清单",进入"开票清单"页面,打印开票清单。

## 步骤**3** 将发票和开票清单一起邮寄给华为云。

## 说明

- 您可以在开票通知邮件、短信或开票清单页面中,查看到发票邮寄地址。
- 华为云收到伙伴邮寄的发票后,会尽快为账单付款。

# **----**结束
# 16 政务云伙伴

# <span id="page-648-0"></span>**16.1** 如何成为政务云伙伴

普通企业客户在线下申请,加入政务云伙伴计划,即可成为政务云伙伴。

#### 说明

- 该账号已经完成企业实名认证。
- 该账号没有被冻结(包含账号关闭冻结、欠费冻结、公安冻结、违规冻结等)。
- 该账号未加入政府补贴伙伴计划。
- 该账号所属公司已有其他账号加入该计划,不允许重复加入。
- 该账号不是合作伙伴子账号。

# **16.2** 客户业务

## **16.2.1** 提货券白名单

政务云伙伴只能给在客户白名单中的客户发放提货券。

- 步骤**1** 使用合作伙伴账号登录[华为云](https://www.huaweicloud.com/)。
- 步骤**2** 单击页面右上角账号下拉框中的"伙伴中心",进入伙伴中心。
- 步骤**3** 在顶部导航栏中选择"销售 > 客户业务 > 提货券白名单"。
- **步骤4** 进入"提货券白名单"页面,可查看提货券白名单里的客户信息,在搜索框输入"客 户名称或账号名",可搜索提货券白名单里的客户。

| 提货券白名单                                      |                        |                       |       |                     |                     |             |            |
|---------------------------------------------|------------------------|-----------------------|-------|---------------------|---------------------|-------------|------------|
| 创建白名单                                       |                        |                       |       |                     | 春户名称                | 请输入客户名称或账号名 | 軍黨<br>搜索   |
| 客户名称                                        | 账号名                    | 备注                    | 极 了   | 创建时间                | 失效时间                | 失效类型        | 操作         |
| HALL-HADDREETING, THO-                      | <b>COLLEGE</b>         | $\sim$                | ● 有效  | 2022/02/24 17:03:10 | $\sim$              | $\sim$      | 删除         |
| の支援の中                                       | 40.00277               | $\sim$                | ● 有效  | 2022/02/24 17:02:27 | $\sim$              | $\sim$      | 删除         |
| AND ANNUAL DR                               | 49,000,000             | $\sim$                | ● 有效  | 2022/02/24 17:02:06 | $\sim$              | $\sim$      | mose       |
| (in) brook \$10 \$15 (low) (20). pay low20. |                        | 医产品处理性能入血压剂           | ● 有效  | 2022/02/24 16:49:48 | $\sim$              | $\sim$      | <b>BIR</b> |
| 「一つものでの体質」                                  | <b>Seat Track Link</b> | $\sim$                | ● 有效  | 2022/02/23 14:33:37 | $\sim$              | $\sim$      | 删除         |
| HUNDAIN CRAWERY                             | company of the first   | $\sim$                | ● 日失效 | 2022/02/23 09:51:48 | 2022/02/23 15:11:52 | 已成为经销商伙伴    | 删除         |
| building of he didnesses                    | <b>NOVA DE</b>         | の新造ルートを受けるのだと         | ● 日失效 | 2022/02/21 17:12:54 | 2022/03/01 09:39:51 | 已成为经销商伙伴    | 删除         |
| <b>HALLMAN</b>                              | <b>Recyclisted and</b> | $\sim$                | ● 有效  | 2022/02/21 16:30:28 | $\sim$              | $\sim$      | 删除         |
| <b>STATISTICS</b>                           | <b>COLLEGE COLL</b>    | BUILDING COMPANIES IN | ● 有效  | 2022/02/21 15:53:31 | $\sim$              | $\sim$      | 曲段         |
| ages fives                                  | NAMESTER               | $\sim$                | ● 日失效 | 2022/02/21 10:11:32 | 2022/02/21 10:58:17 | 已成为转售子客户    | 農務         |
| 10 ▼ 患薬数: 15 < 1 2 >                        |                        |                       |       |                     |                     |             |            |

**步骤5** 单击"创建白名单",在"创建白名单"弹框页面输入必填的"客户名称"和"账号 名",然后单击确定,可新增提货券白名单里的客户。

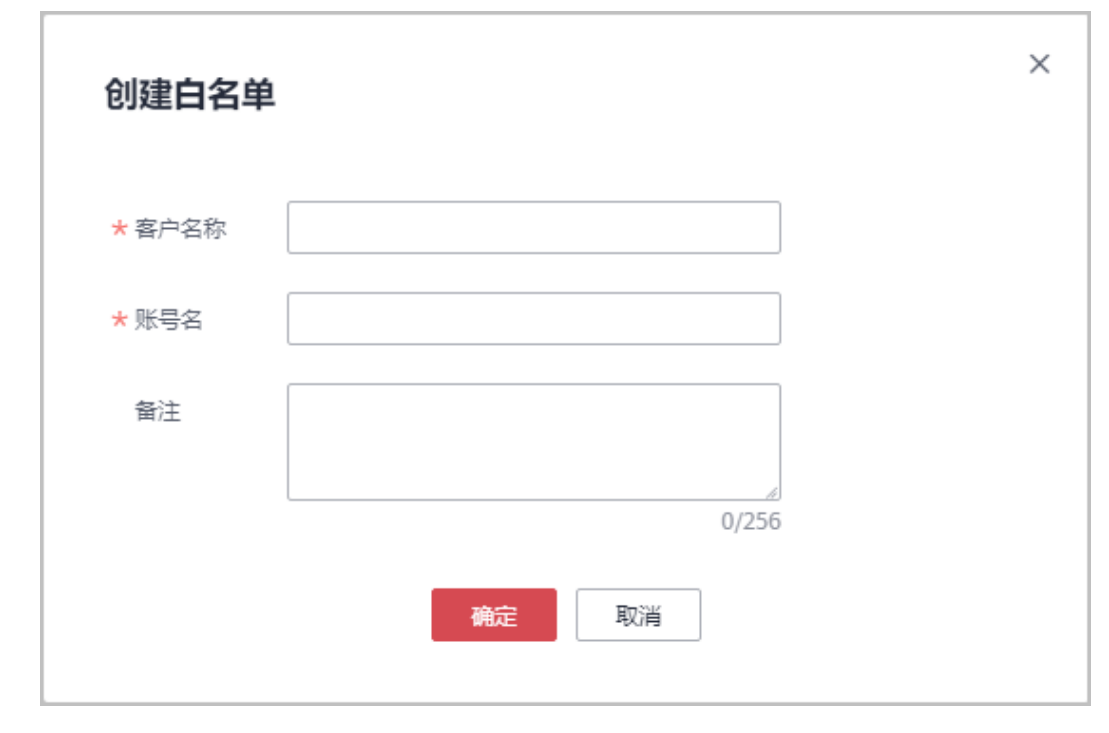

步骤6 单击"操作"列的"删除",可删除提货券白名单里的客户。

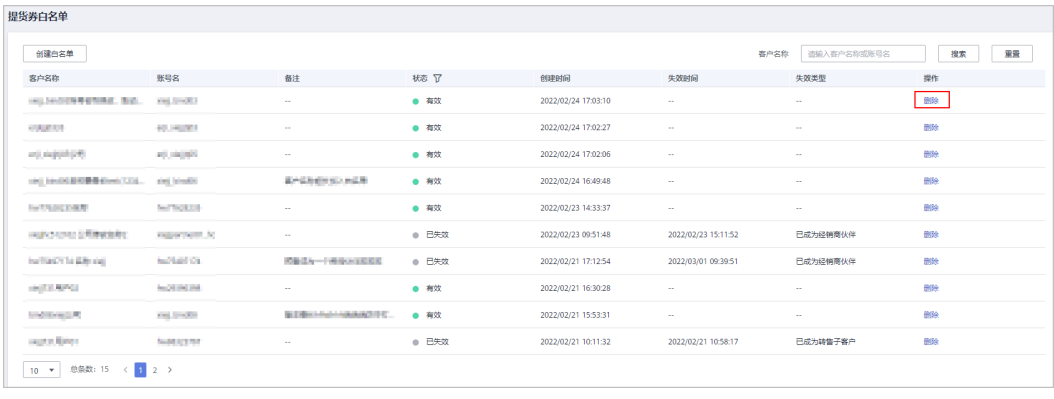

**----**结束

## **16.2.2** 提货券管理

#### **16.2.2.1** 查看提货券额度

合作伙伴可以查看所拥有的提货券额度。

#### 前提条件

合作伙伴已有提货券额度。

#### 操作步骤

步骤**1** 使用合作伙伴账号登录[华为云](https://www.huaweicloud.com/)。

步骤**2** 单击页面右上角账号下拉框中的"伙伴中心",进入伙伴中心。

步骤**3** 在顶部导航栏中选择"销售 > 客户业务 > 提货券管理"。

步骤**4** 单击"提货券额度"页签,查看提货券相关信息。

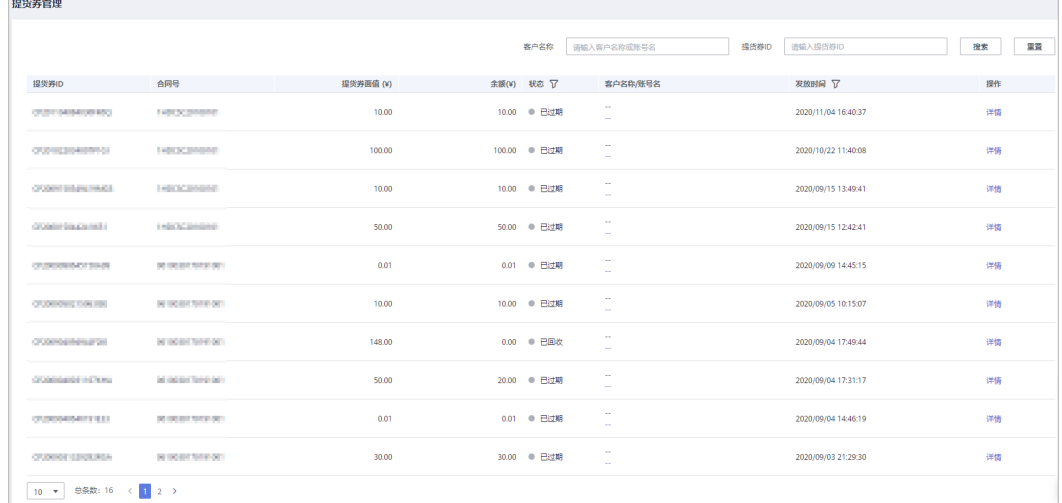

步骤**5** 单击"操作"列的"详情",查看该提货券额度信息及已发放提货券详情。

#### **----**结束

#### **16.2.2.2** 为客户下发提货券

政务云伙伴可以为客户下发提货券。

- 步骤**1** 使用合作伙伴账号登录[华为云](https://www.huaweicloud.com/)。
- 步骤**2** 单击页面右上角账号下拉框中的"伙伴中心",进入伙伴中心。
- 步骤**3** 在顶部导航栏中选择"销售 > 客户业务 > 提货券管理"。
- 步骤**4** 选择"提货券额度"页签。

步骤5 单击"操作"列的"发放",进入"发放提货券"页面。

步骤**6** 设置提货券参数,如"提货券面值"、"有效期"。

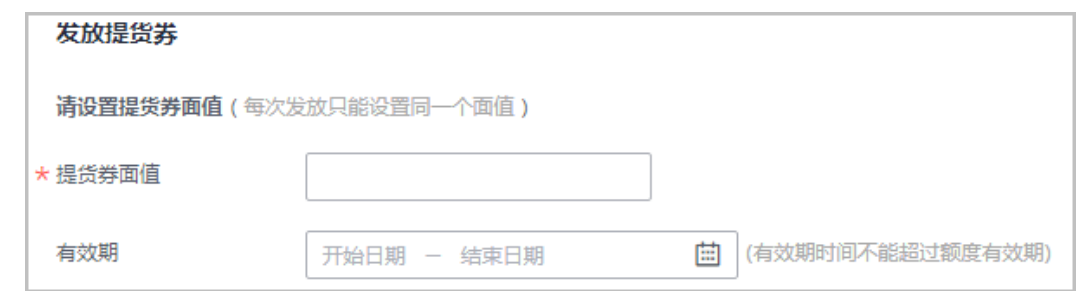

#### 步骤**7** 设置提货券使用限制比例。

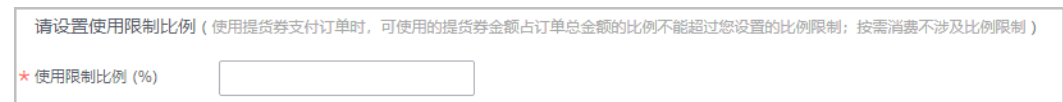

#### 说明

使用提货券支付订单时,可使用的提货券金额占订单总金额的比例不能超过您设置的比例限制; 按需消费不涉及比例限制。

#### 步骤**8** 设置订购类型。

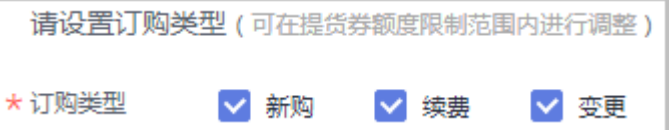

步骤9 (可选)配置提货券适用的云服务类型、云服务产品。

伙伴可以单击"高级设置",配置提货券适用的云服务类型、云服务产品。

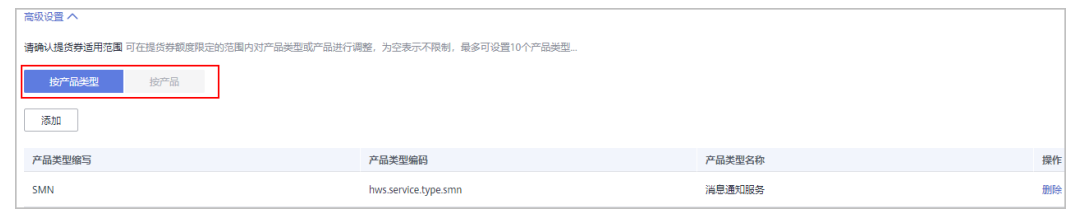

#### 步骤**10** 选择发放客户。

1. 单击"添加"。

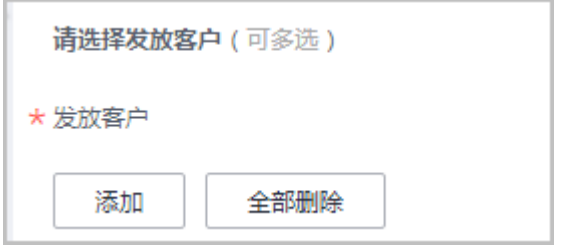

#### 说明

伙伴只能给在客户白名单中的客户发放提货券,创建客户白名单可参考**提货券白名单**。

- 2. 在系统弹出的"添加客户"页面,输入"客户名称"或"账号名",选择待发放 提货券的客户。
- 3. 单击"确定"。
- 步骤**11** (可选)填写"备注信息"。

#### 说明

备注信息仅发券的伙伴可查看,收券方不可查看。伙伴可以在"销售 > 客户业务 > 提货券管 理"页面,单击"操作记录",查看提货券的备注信息。

步骤**12** 单击"提交"。

说明

如果伙伴已开启验证码验证,则需要输入验证码验证身份。

**----**结束

#### **16.2.2.3** 回收已下发提货券

伙伴对已发放给客户的提货券,有回收的权利。提货券回收后,客户将不能再看到该 提货券。

#### 前提条件

伙伴已为客户发放该提货券。

#### 操作步骤

- 步骤**1** 使用合作伙伴账号登录[华为云](https://www.huaweicloud.com/)。
- 步骤**2** 单击页面右上角账号下拉框中的"伙伴中心",进入伙伴中心。
- 步骤**3** 在顶部导航栏中选择"销售 > 客户业务 > 提货券管理"。
- 步骤**4** 选择"已发放提货券"页签。
- 步骤**5** 回收提货券。
	- 单个回收
		- a. 单击操作列的"回收"。

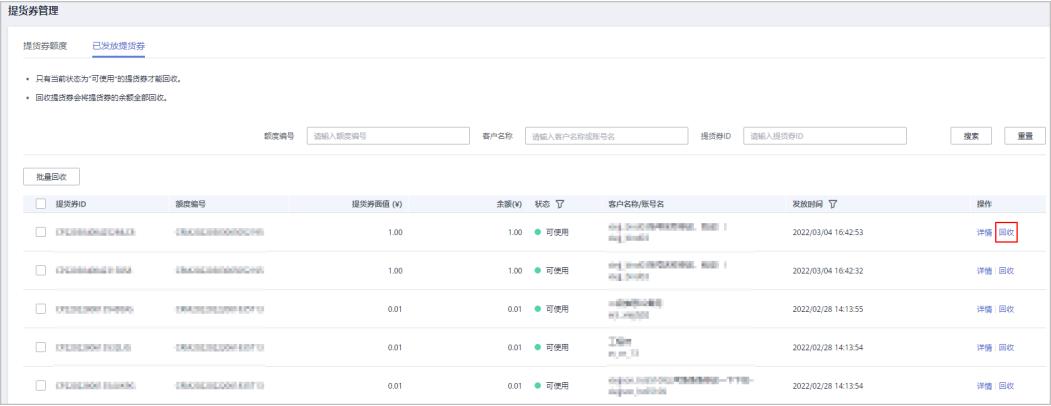

b. 在系统弹出"确定回收以下提货券吗?"对话框中,单击"确认"。 回收成功后,系统弹窗显示实际回收提货券的金额。

#### ● 批量回收

a. 在提货券列表中,选择需要回收的所有提货券,单击"批量回收"。

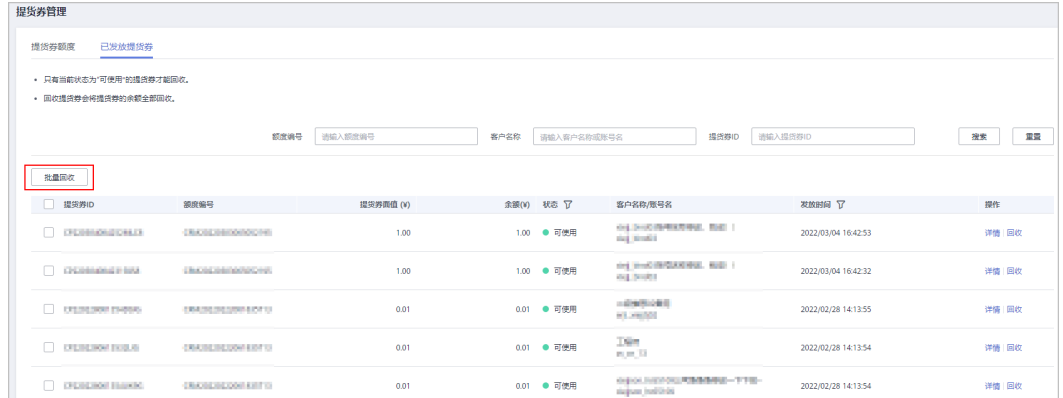

b. 在系统弹出的"确定回收以下提货券吗?"对话框中,单击"确认"。 回收成功后,系统弹窗显示每个实际回收提货券的金额。

#### 说明

如果伙伴已开启验证码验证,则需要输入验证码验证身份。

#### **----**结束

#### 后续处理

客户全额提现时,该提货券的余额返回到政务云伙伴的可下发提货券额度中。

#### **16.2.2.4** 查看提货券使用记录

伙伴可以查看下发提货券使用的详情。

- 步骤**1** 使用合作伙伴账号登录[华为云](https://www.huaweicloud.com/)。
- 步骤**2** 单击页面右上角账号下拉框中的"伙伴中心",进入伙伴中心。
- 步骤**3** 在顶部导航栏中选择"销售 > 客户业务 > 提货券管理"。
- 步骤**4** 选择"已发放提货券"页签。
- 步骤**5** 单击"操作"列的"详情"。

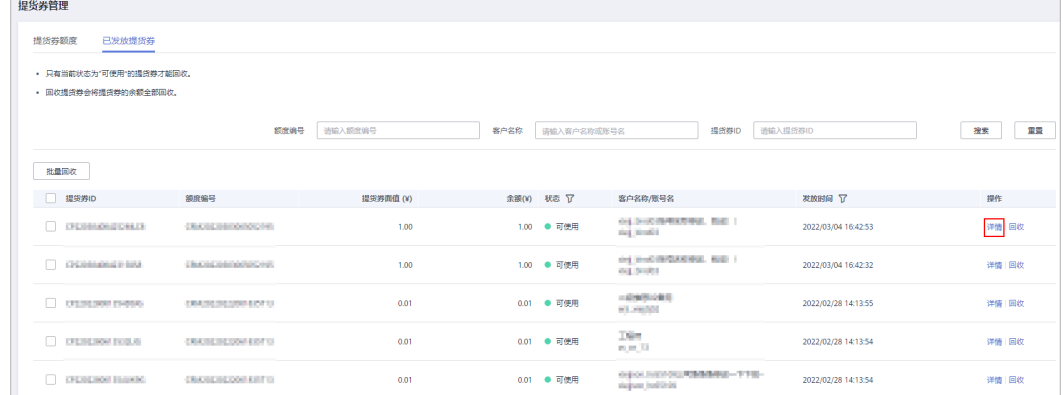

步骤**6** 在"提货券详情"页面,可以看到提货券详情及使用记录。

**----**结束

#### **16.2.2.5** 查看操作记录

合作伙伴发放和回收提货券均会记录日志,伙伴可以查看、导出提货券操作日志。

#### 操作步骤

- 步骤**1** 使用合作伙伴账号登录[华为云](https://www.huaweicloud.com/)。
- 步骤**2** 单击页面右上角账号下拉框中的"伙伴中心",进入伙伴中心。
- 步骤**3** 在顶部导航栏中选择"销售 > 客户业务 > 提货券管理"。
- 步骤**4** 选择"提货券额度"页签。
- 步骤5 在提货券列表中,单击"操作"列的"操作记录"。

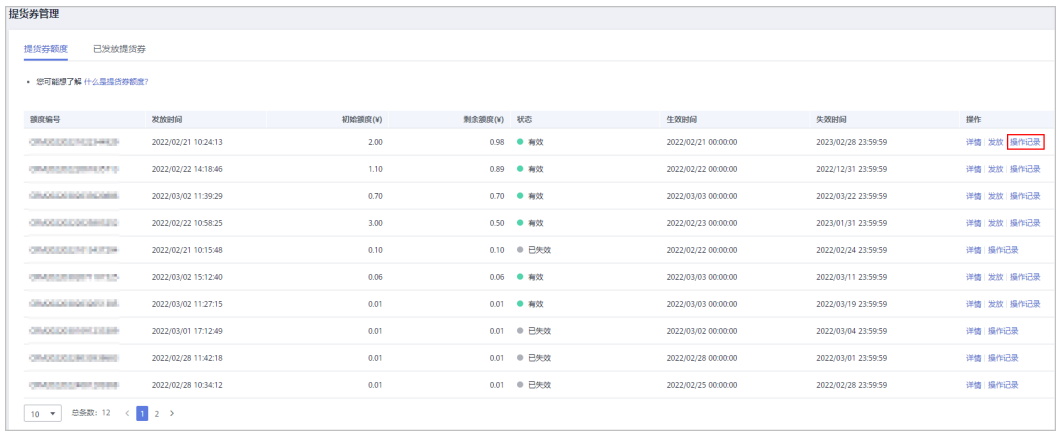

#### 步骤**6** 进入"提货券管理-提货券额度/操作记录"页签。

设置查询条件,筛选出待查询的操作记录,伙伴可以根据"操作时间","额度编 号", "客户名称"或者"提货券ID"等查询操作记录。

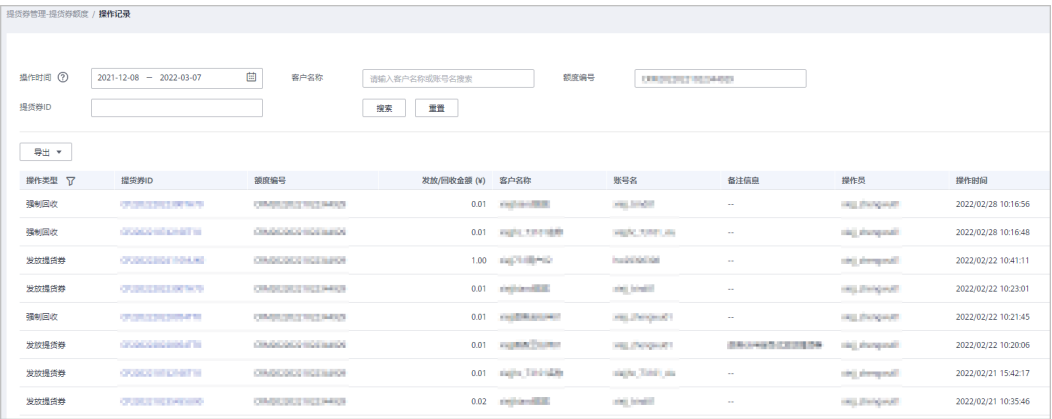

#### 步骤**7** 查看、导出操作记录。

在操作记录列表中,单击"提货券ID",可以进入"提货券详情"页面,查看提 货券信息和使用记录。

● 在操作记录列表上方,单击"导出",可以导出操作记录。

**----**结束

# **17** 伙伴交付管理

## **17.1** 项目管理

为您提供轻量级项目管理,包含报备、跟踪、验收及评价。

## **17.1.1** 项目报备

合作伙伴报备项目并按照华为侧意见修改报备材料。

#### 前提条件

- "报备项目"入口现为关闭状态,待**24**年服务路径政策发布后再开放申请入口。
- 合作伙伴已加入<mark>服务合作伙伴发展路径</mark>且通过伙伴角色认证或能力差异化认证。

说明

伙伴中[心资料库](https://partner.huaweicloud.com/hcpn/?region=cn-north-4#/obmgr/helpDocs)相关文件:

- 1. **2024**[年华为云服务伙伴交付能力提升支持管理细则\(伙伴中心版本\)](https://partner.huaweicloud.com/hcpn/?region=cn-north-4#/obmgr/databaseDetail?documentID=WoO7N3RrIyNld0qTrl1&type=%E6%9D%83%E7%9B%8A&scene=%E6%9C%8D%E5%8A%A1%E4%BC%99%E4%BC%B4&docId=M1T1A2509N837374834517975148&isVideo=false&isDownload=true)
- 2. **2023**[年华为云服务伙伴交付能力提升支持管理细则补充说明\(](https://partner.huaweicloud.com/hcpn/?region=cn-north-4#/obmgr/databaseDetail?documentID=bsFqp99lsP5T3pxx12N&type=%E6%9D%83%E7%9B%8A&scene=%E6%9C%8D%E5%8A%A1%E4%BC%99%E4%BC%B4&docId=M1T1A2509N842049217506164817&isVideo=false&isDownload=true)**2023**年**Q1**)伙伴中心版本

- 步骤**1** 使用合作伙伴账号登录[华为云](https://www.huaweicloud.com/)。
- 步骤**2** 单击页面右上角账号下拉框中的"伙伴中心",进入伙伴中心。
- 步骤**3** 在顶部导航栏中选择"交付 > 项目管理"。
- 步骤**4** 在项目管理页面,单击"报备项目"。

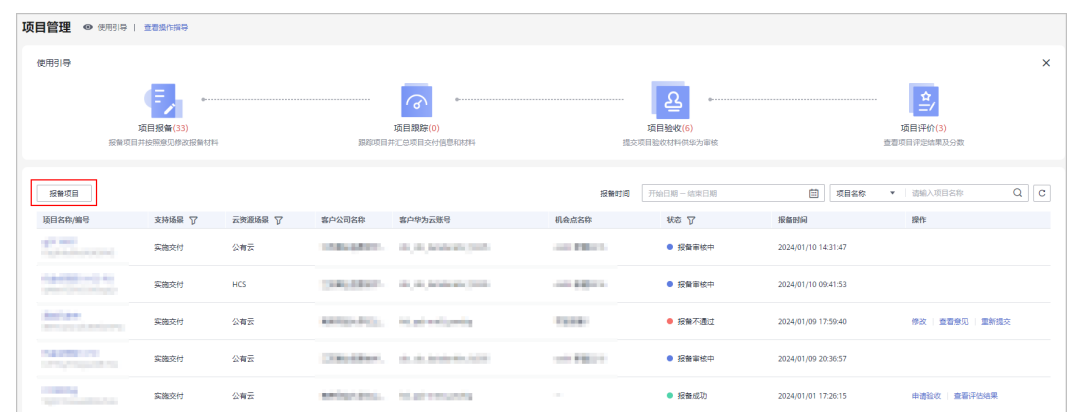

#### 步骤**5** 在报备项目页面填写项目信息,单击"下一步"。

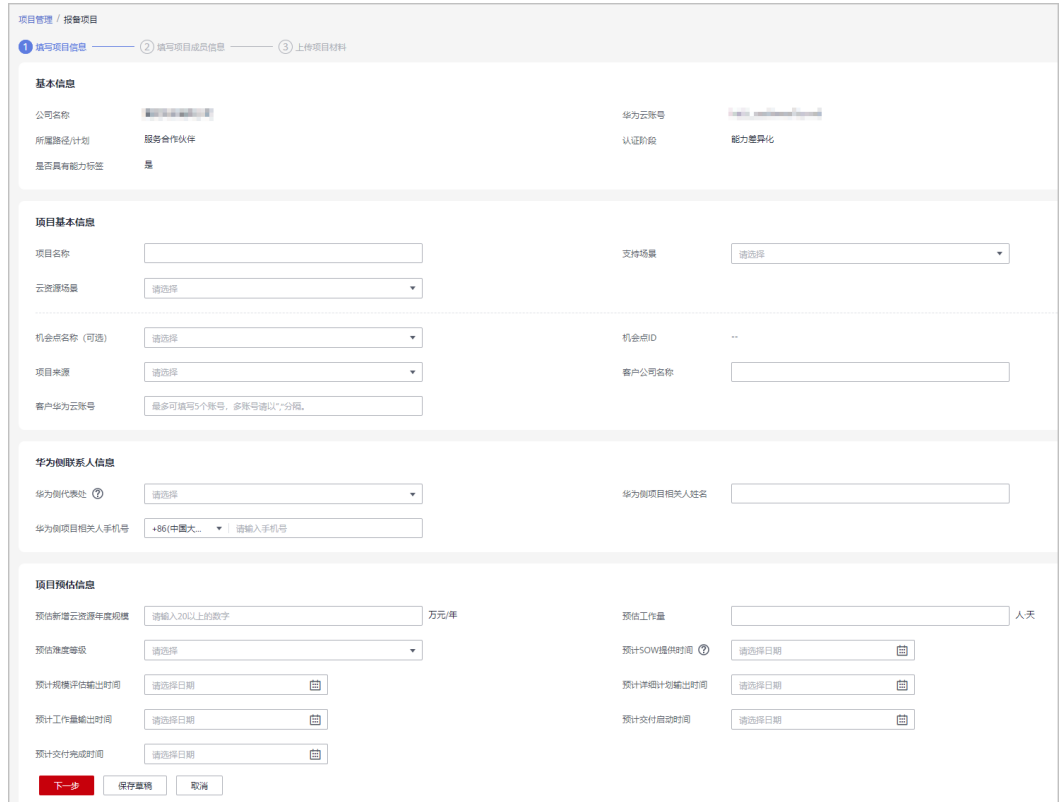

#### 说明

- 机会点仅支持选择状态为更新进展、交付完成的(PO/HO)机会点;
- 选择机会点名称后,自动带出的机会点ID、项目来源不支持修改,自动带出的客户公司名 称、客户华为云账号支持编辑;
- 客户公司名称:同一华为云客户在同一项目周期内 ( 有部分时间重合 ( 包括一天重合 ) , 即 为同一项目周期)仅支持申请1个项目的补贴;
- 预计交付启动时间,必须在预计交付完成日期之前;

步骤6 填写项目成员信息并勾选须知,单击"下一步"。

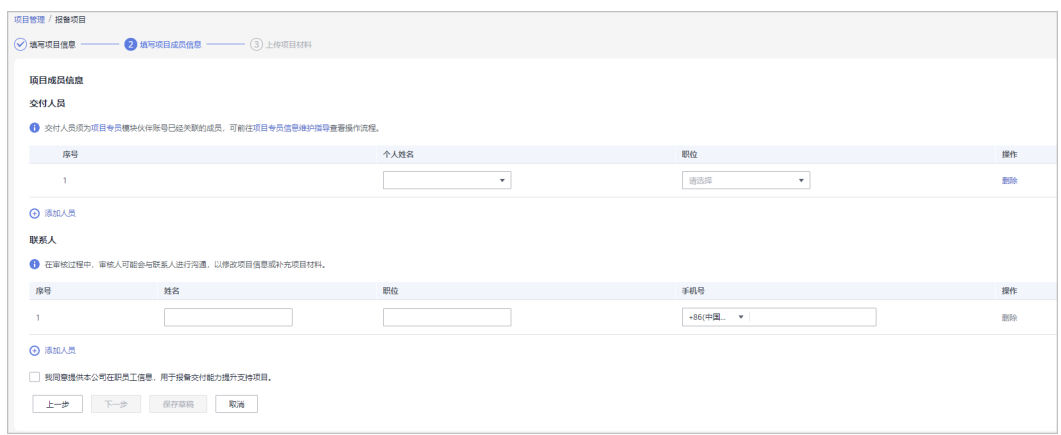

#### 说明

- 交付人员须为项目专员模块伙伴账号已经关联的成员,操作详情请查看<mark>项目专员</mark>;
- 在审核过程中,审核人可能会与联系人进行沟通,以修改项目信息或补充项目材料;

步骤7 上传项目材料,单击"提交"并确定提交项目报备申请。

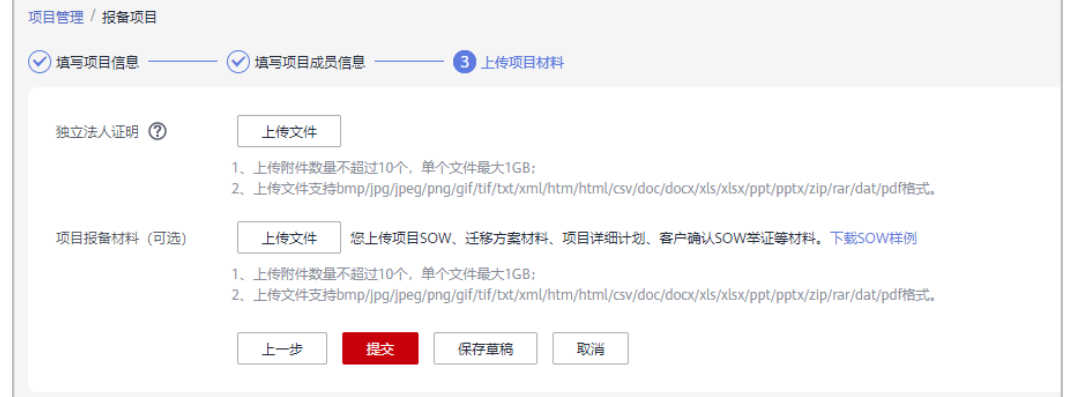

#### 说明

- 独立法人证明:请上传材料,以证明您与客户互为独立法人实体,即不存在股权关系、法人 代表为同一自然人或其他可能产生关联关系的情况;
- 项目报备材料包括:项目SOW、迁移方案材料、项目详细计划、客户确认SOW举证等材 料;
- 您也可以单击"保存草稿",申请保存为草稿待重新编辑。

步骤**8** 系统提示报备申请提交成功。

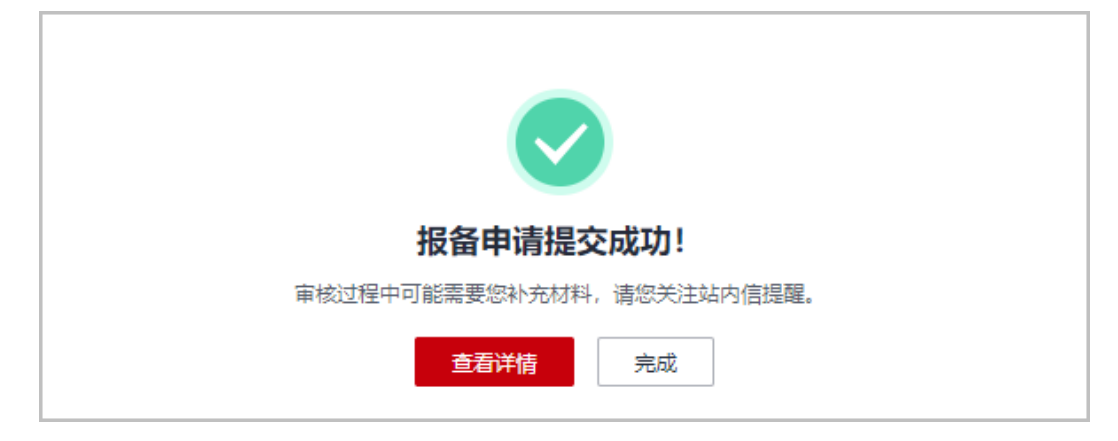

#### 说明

- 项目报备申请在审核过程中,需要您配合补充材料,请在SOW计划输出时间之前上传SOW 相关文件,请关注站内信提醒;
- 报备申请审核结束后,您会收到审核结果提醒。

#### 步骤**9** 查看项目报备审核状态。

● 伙伴收到华为云业务人员发送的修改通知后,可以查看修改意见并按意见修改后 重新提交申请。

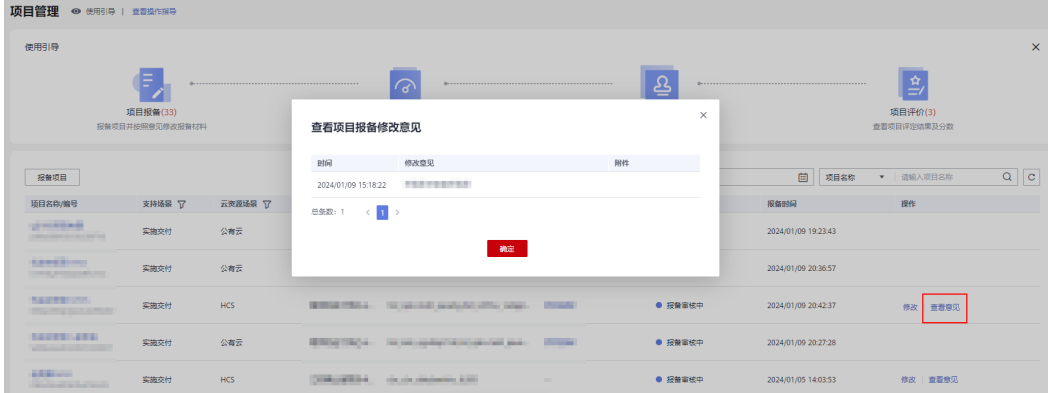

● 若项目报备审核不通过,请根据审核意见修改后重新提交项目报备申请。

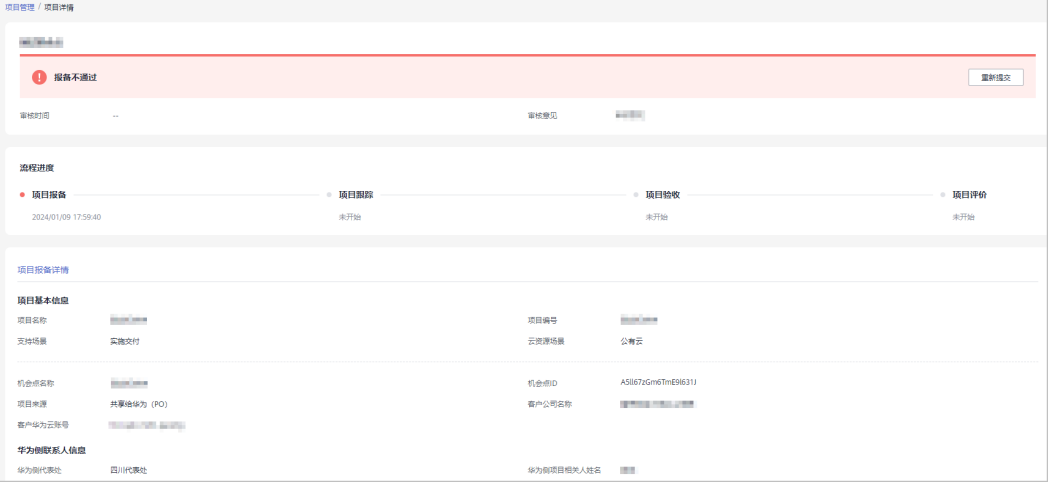

项目报备审核通过后,您可以单击操作列的"查看评估结果"查看项目报备评估 结果[并申请验收](#page-660-0)。

<span id="page-660-0"></span>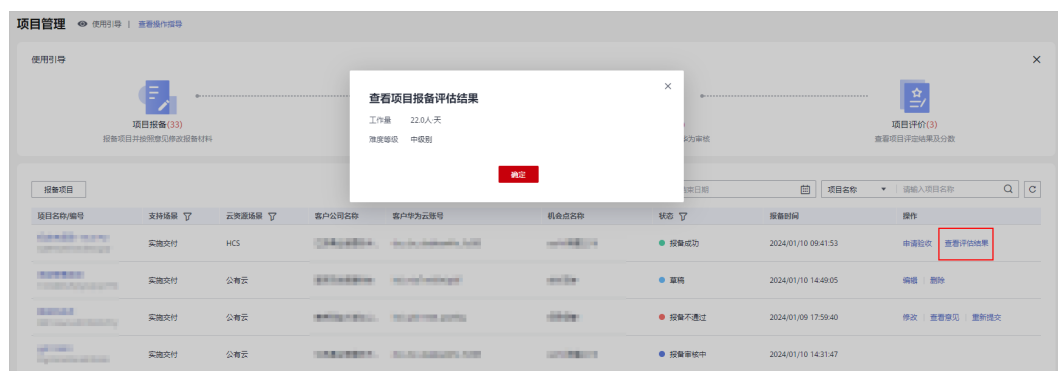

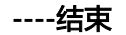

## **17.1.2** 项目跟踪

合作伙伴项目报备审核通过,标志着项目报备成功。伙伴可以线下开展项目的实际交 付,在项目交付完成、获取到项目验收报告等材料后,在伙伴中心进行申请验收。

#### 操作步骤

- 步骤**1** 使用合作伙伴账号登录[华为云](https://www.huaweicloud.com/)。
- 步骤**2** 单击页面右上角账号下拉框中的"伙伴中心",进入伙伴中心。
- 步骤**3** 在顶部导航栏中选择"交付 > 项目管理"。
- 步骤**4** 在项目管理页面,单击使用引导中的"项目跟踪",筛选出报备成功的项目。

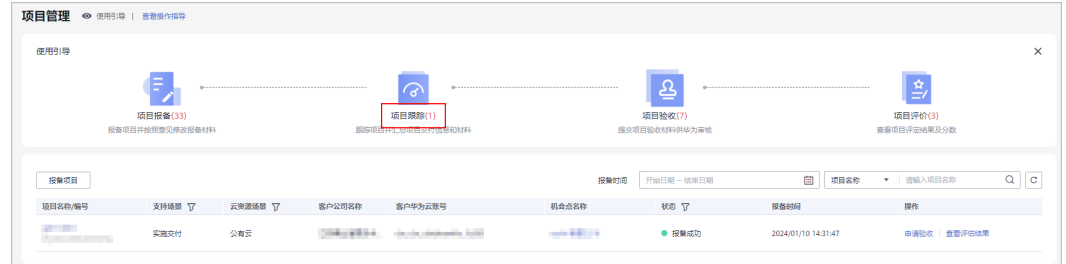

步骤5 对报备成功的项目,单击操作列的"申请验收"。

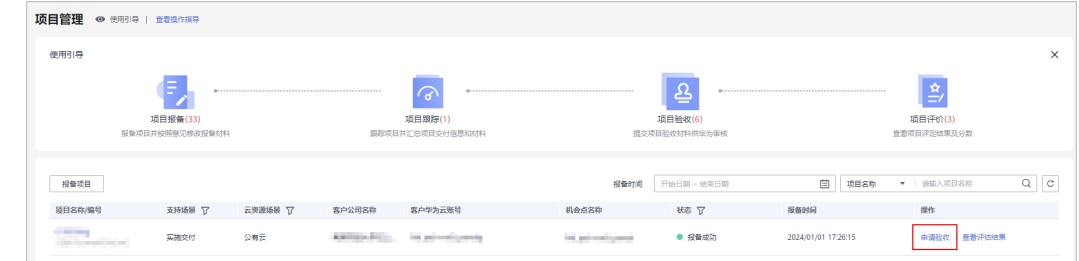

步骤**6** 在申请验收页面,填写项目的实际交付信息,单击"提交申请"并确定提交。

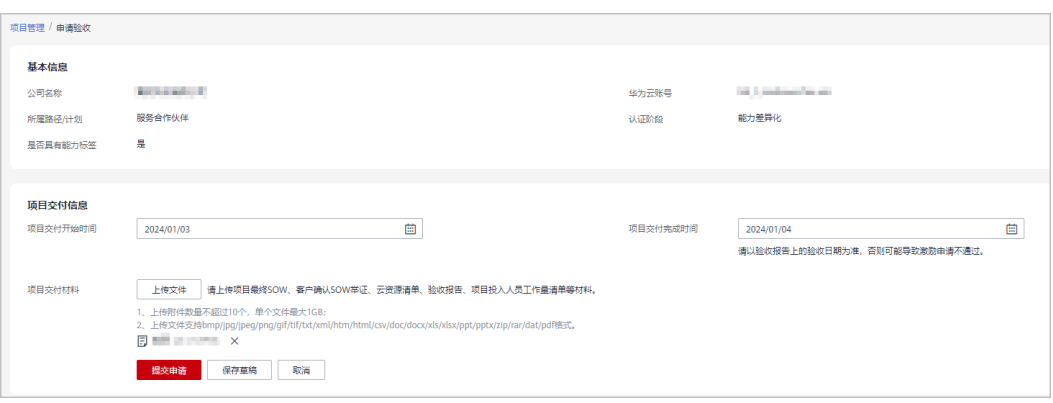

#### 说明

- 项目交付完成时间: 请以验收报告上的验收日期为准,否列可能导致激励申请不通过。
- 请您根据业务需要上传项目最终SOW、客户确认SOW举证、项目涉及资源清单、关键交付 件(客户验收报告、项目管理自评表、自评举证)、项目投入人员工作量清单等材料。

步骤**7** 系统提示申请验收提交成功。

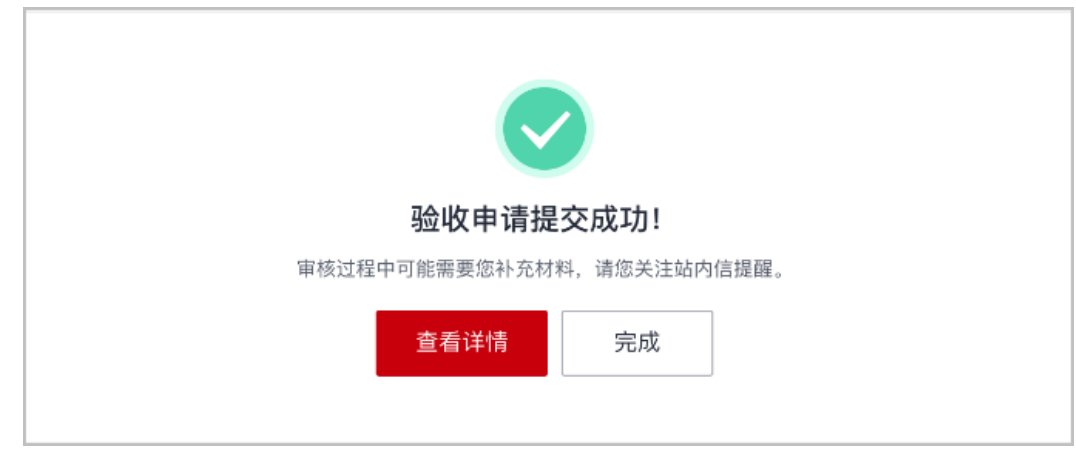

说明

- 验收申请提交后,您可在<mark>项目验收</mark>中查看验收申请审核进展。
- 验收申请审核过程中可能需要您补充材料,请您关注站内信提醒。

**----**结束

## **17.1.3** 项目验收

合作伙伴申请验收提交后,华为业务人员会对交付时间及交付材料进行审核。

- 步骤**1** 使用合作伙伴账号登录[华为云](https://www.huaweicloud.com/)。
- 步骤**2** 单击页面右上角账号下拉框中的"伙伴中心",进入伙伴中心。
- 步骤**3** 在顶部导航栏中选择"交付 > 项目管理"。
- 步骤**4** 在项目管理页面,单击使用引导中的"项目验收",筛选出验收审核中的项目。

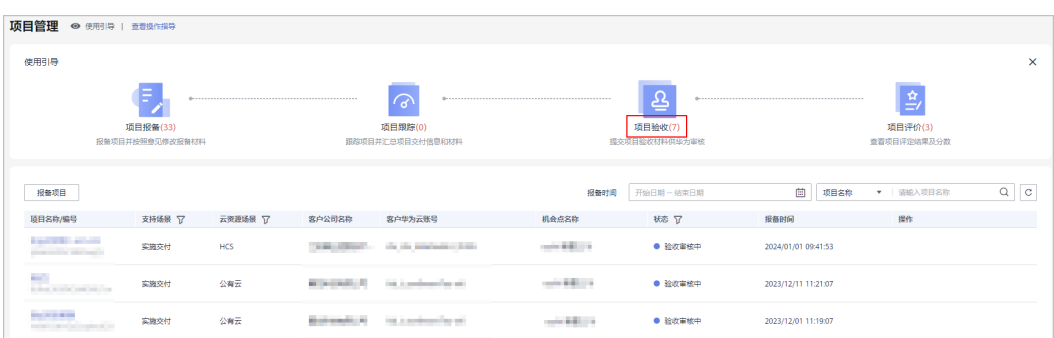

#### 步骤**5** 查看验收申请审核状态。

● 伙伴可以单击"项目名称"在项目详情页查看验收详情及申请验收的审核状态。

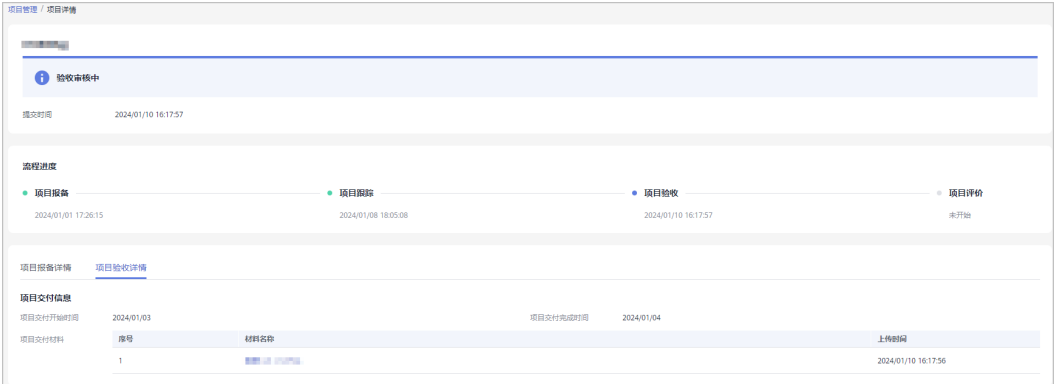

伙伴收到华为云业务人员发送的修改通知提醒后,可以查看修改意见并按修改意 见编辑后重新提交申请。

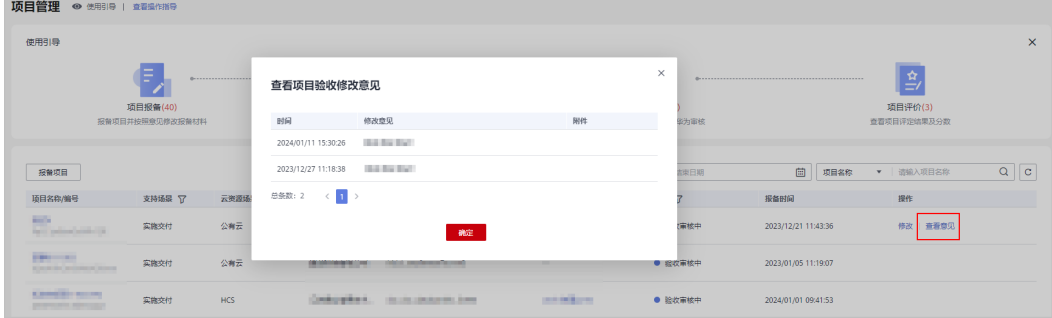

● 若申请验收审核不通过,请根据审核意见修改后重新提交项目验收申请。

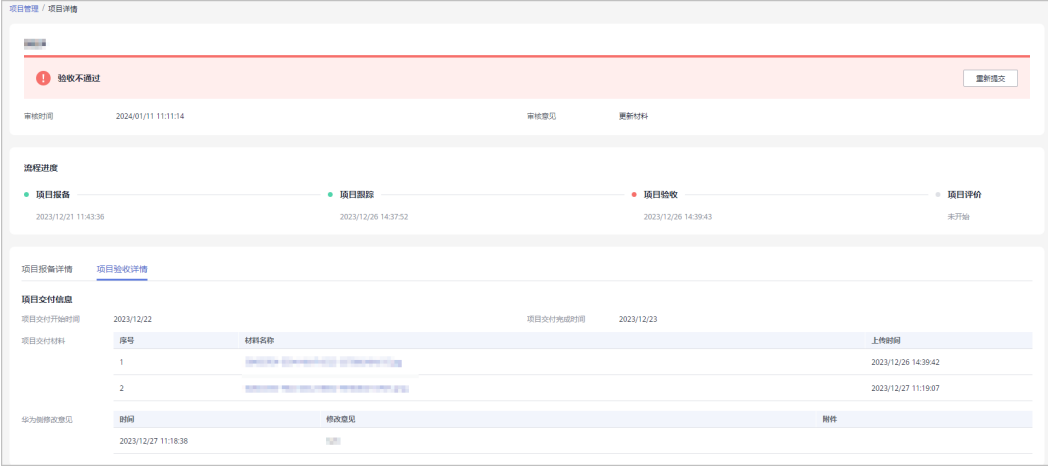

● 验收申请审核通过,伙伴单击"项目名称/编码"在项目详情页查看专家评估结果 或**查看项目评分**。

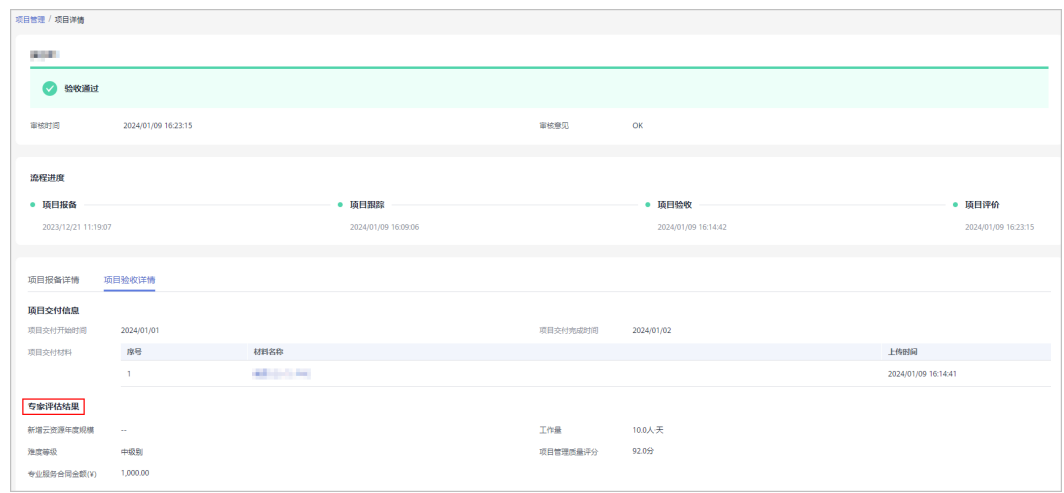

**----**结束

## **17.1.4** 查看项目评价

合作伙伴申请验收审核通过,可查看华为云评分结果,了解项目管理质量评分。

#### 操作步骤

- 步骤**1** 使用合作伙伴账号登录[华为云](https://www.huaweicloud.com/)。
- 步骤**2** 单击页面右上角账号下拉框中的"伙伴中心",进入伙伴中心。
- 步骤**3** 在顶部导航栏中选择"交付 > 项目管理"。
- 步骤**4** 在项目管理页面,单击使用引导中的"项目评价",筛选出验收通过的项目。

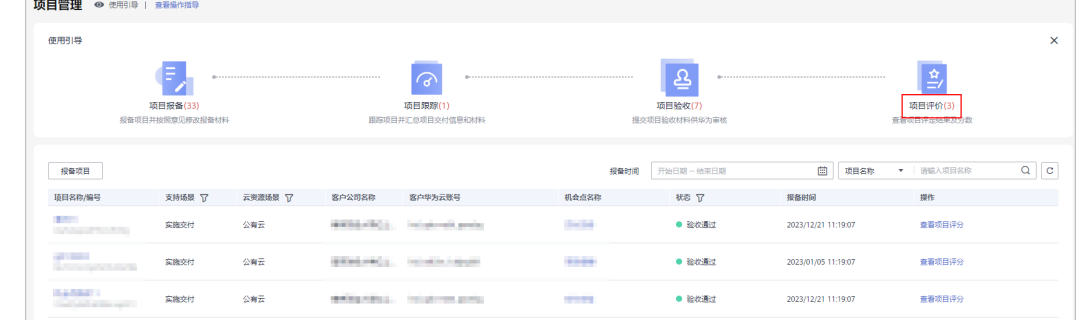

#### 步骤**5** 在筛选出的项目列表中,单击操作列的"查看项目评分"。

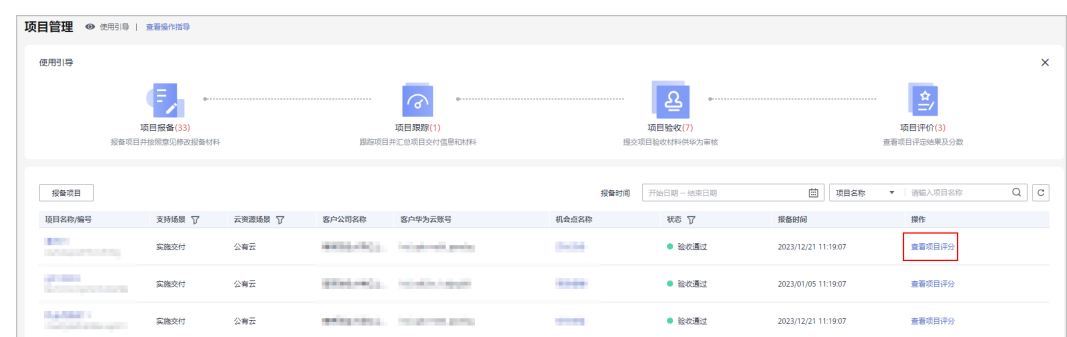

#### 步骤**6** 在系统弹框中可查看项目管理质量评分。

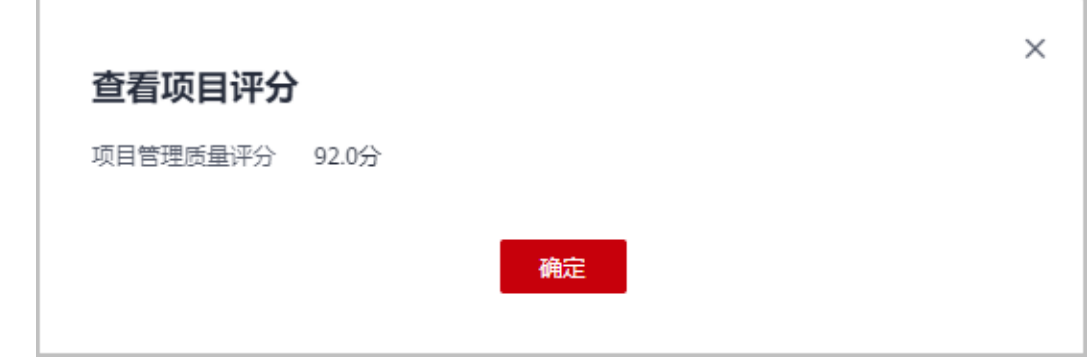

**----**结束

## **17.2** 基线解决方案

## **17.2.1** 项目交付评价

项目交付评价主要面向参与华为云基线解决方案集成交付的伙伴提供服务,交付中如 需要获取华为云技术支持,请联系对口您的华为云生态经理或伙伴服务支持经理。

#### **17.2.1.1** 登记项目信息

- 步骤**1** 使用合作伙伴账号登录[华为云](https://www.huaweicloud.com/)。
- 步骤**2** 单击页面右上角账号下拉框中的"伙伴中心",进入伙伴中心。
- 步骤**3** 在顶部导航栏中选择"交付 > 基线解决方案 > 项目交付评价"。
- 步骤**4** 在项目交付评价页面,选择状态为待登记的项目,单击操作列的"登记项目信息"。

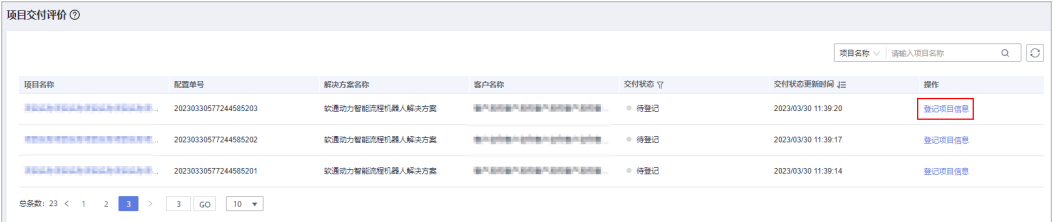

步骤5 在登记项目信息页面查看信息并填写项目经理信息,单击"提交"。

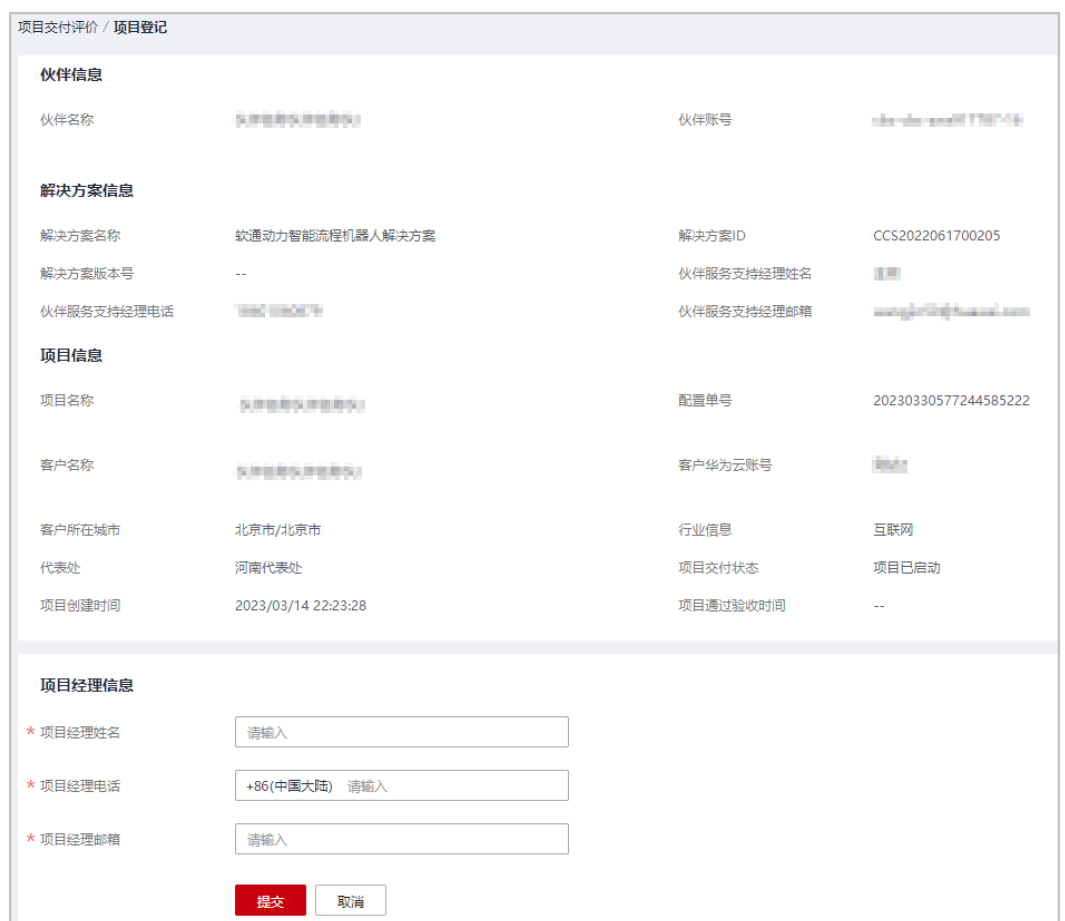

步骤**6** 系统提示提交成功,单击"确认"后该项目交付状态为已登记。

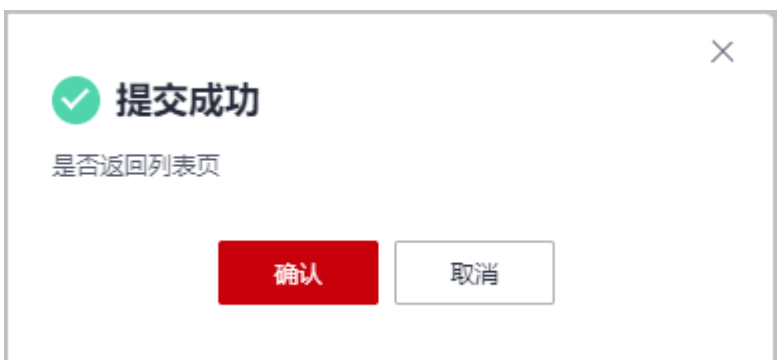

说明

若已登记项目的项目信息发生变更,伙伴可以单击操作列的"修改项目信息"对信息进行更改 后,再反馈交付状态。

**----**结束

## **17.2.1.2** 反馈交付状态

合作伙伴对已登记的项目需要反馈交付状态,确认项目客户是否已验收或中止交易。

### 操作步骤

- 步骤**1** 使用合作伙伴账号登录[华为云](https://www.huaweicloud.com/)。
- 步骤**2** 单击页面右上角账号下拉框中的"伙伴中心",进入伙伴中心。
- 步骤**3** 在顶部导航栏中选择"交付 > 基线解决方案 > 项目交付评价"。
- 步骤4 在项目交付评价页面,选择状态为已登记的项目,单击操作列的"反馈交付状态"。

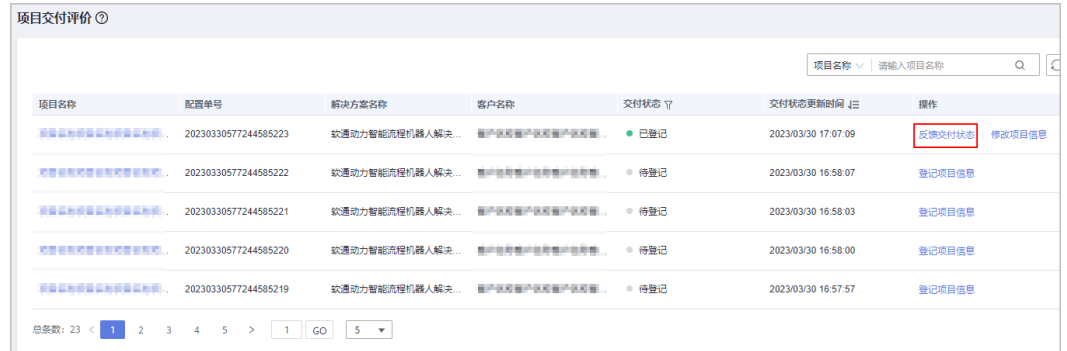

步骤5 在反馈交付信息模块选择交付状态为"确认项目客户已验收通过",单击"提交"。

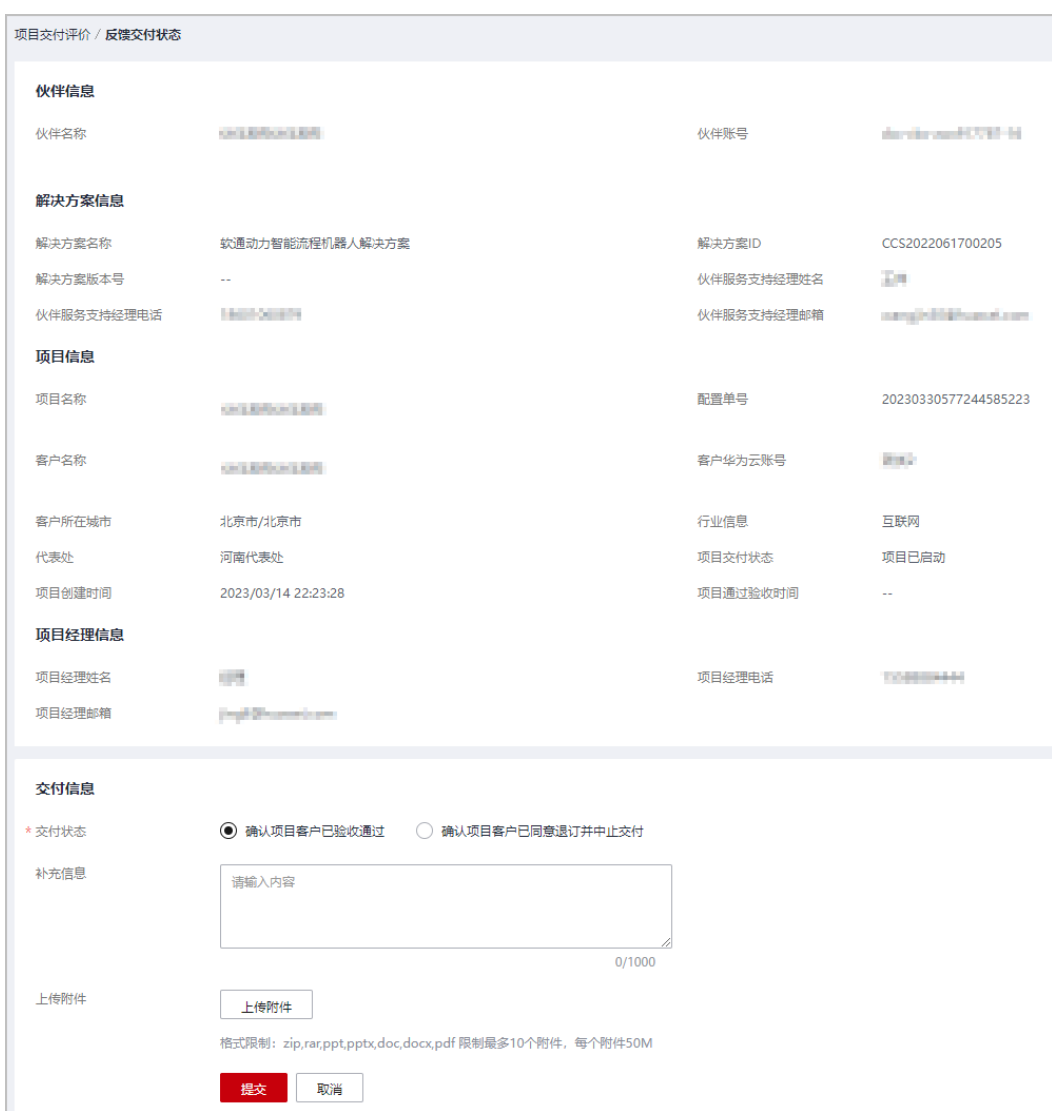

#### 说明

若伙伴确定终止交易,请选择"确认项目客户已同意退订并终止交易",反馈该状态后项目终 止。

步骤6 系统提示提交成功,该项目的交付状态为已验收。

**----**结束

#### **17.2.1.3** 反馈举证材料

已验收的项目须等待华为云抽取,若该项目被抽取,伙伴须提交举证材料,华为云对 其进行评价。若项目未被抽到,则该项目交付评价流程结束。

- 步骤**1** 使用合作伙伴账号登录[华为云](https://www.huaweicloud.com/)。
- 步骤**2** 单击页面右上角账号下拉框中的"伙伴中心",进入伙伴中心。
- 步骤**3** 在顶部导航栏中选择"交付 > 基线解决方案 > 项目交付评价"。

#### 步骤**4** 在项目交付评价页面,选择状态为交付材料提交的项目,单击操作列的"反馈举证材 料"。

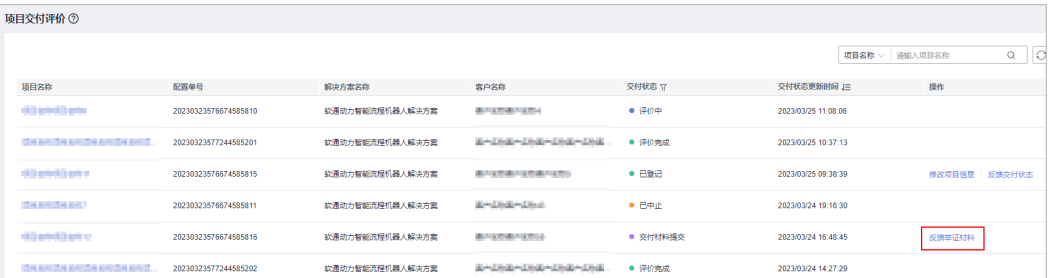

#### 步骤5 在反馈交付评价举证材料页面上传项目交付评价举证材料,单击"提交"。

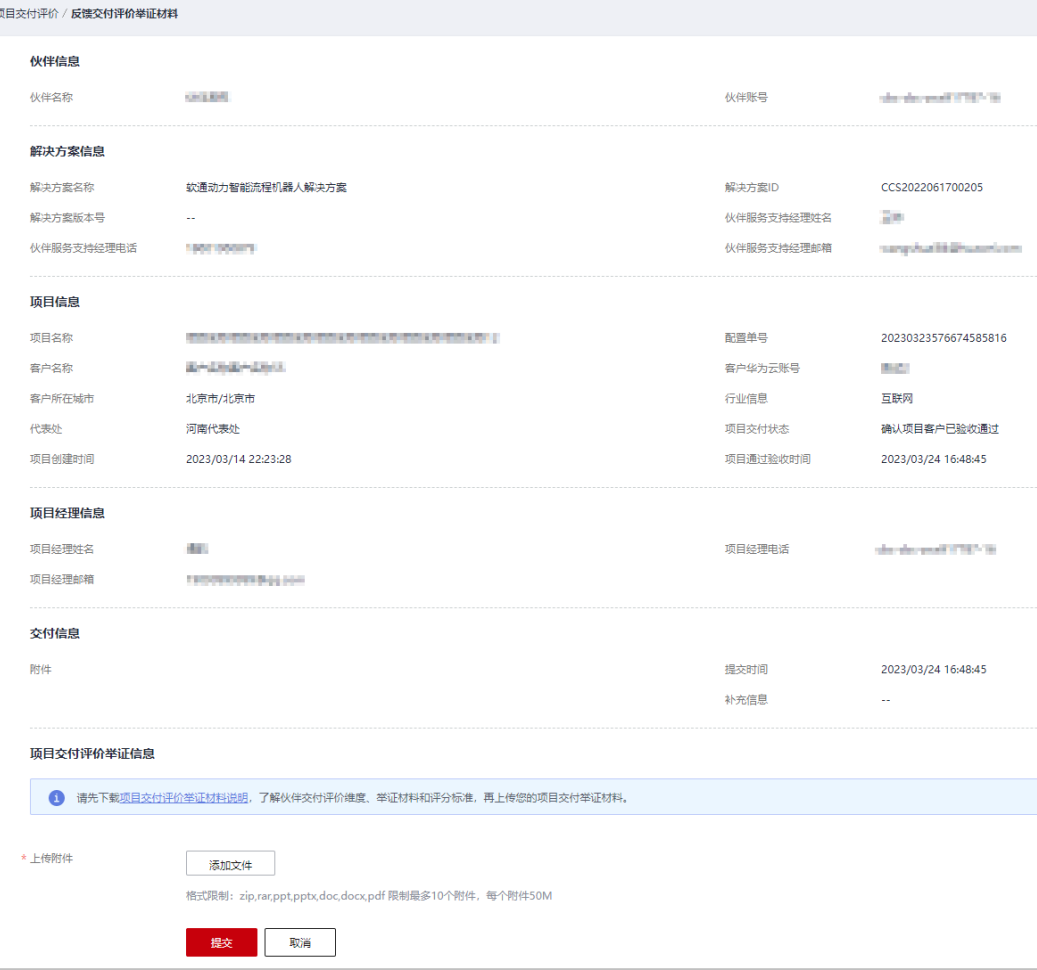

#### 说明

- 请先下载项目交付评价举证材料说明,了解伙伴交付评价维度、举证材料和评分标准,再上 传您的项目交付举证材料。
- 举证材料包括:
	- 1. 《项目工作说明书》以及与客户书面认可件
	- 2. 《客户验证通过报告》
	- 3. 《项目交付计划》
	- 4. 项目交付人力清单
	- 5. 客户感谢信/表扬信/感谢邮件/表扬邮件
	- 6. 项目总结/复盘资料

步骤**6** 系统提示举证材料提交成功,交付状态为"评价中",请等待华为云评价。

● 若伙伴项目举证材料评价被驳回,请根据项目评价意见修改材料后重新提交进行 评价。

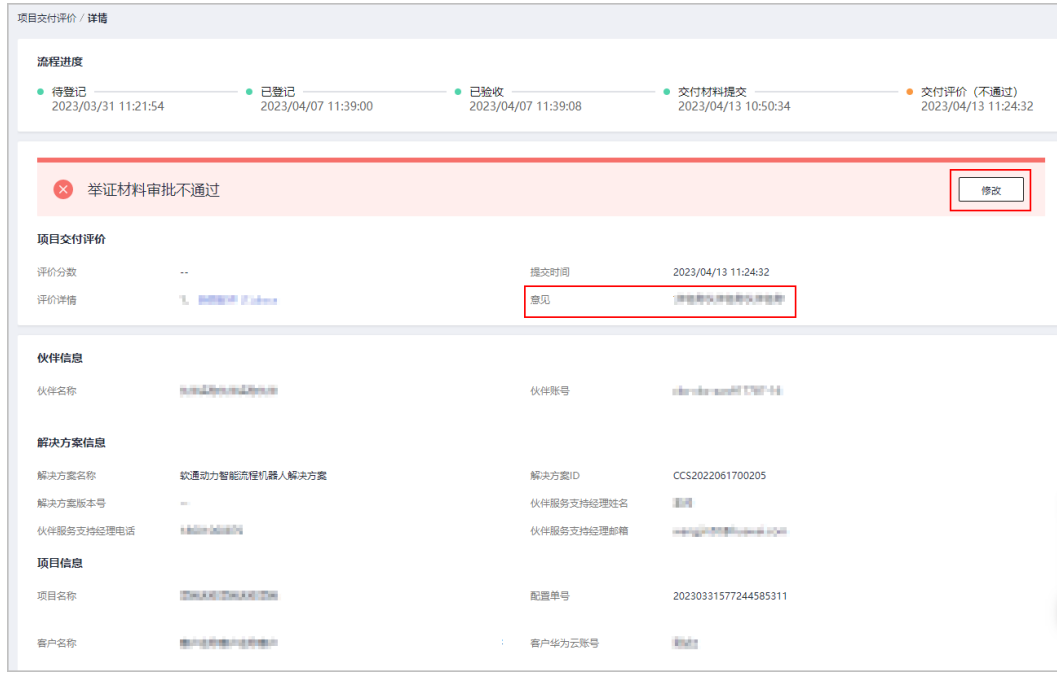

华为云对合作伙伴反馈的举证材料评价完成后,伙伴可以在交付项目详情页查看 项目评分和评价。

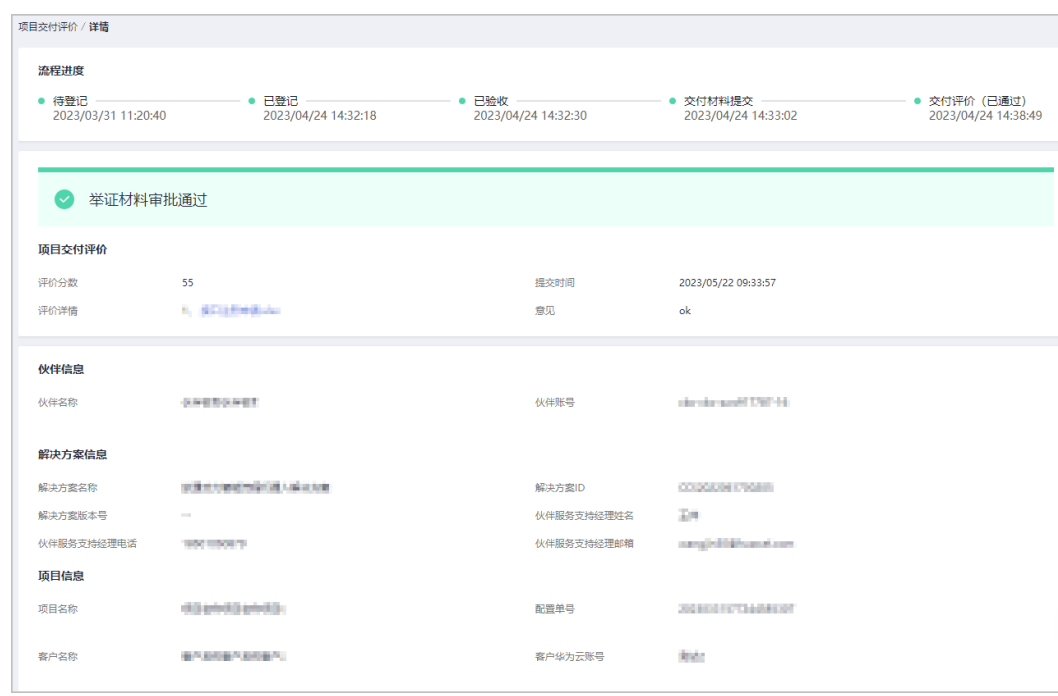

**----**结束

# 18 伙伴支持管理

# **18.1** 问题求助和反馈(工单)

合作伙伴遇到问题需要求助或者反馈时,可以提交工单,联系华为云的售前或者售后 服务人员,或者直接联系当地的华为云生态经理。

### 问题求助和反馈流程

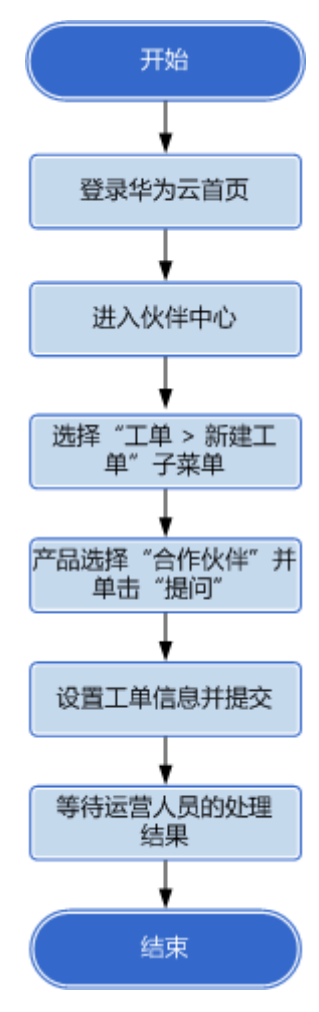

#### 操作步骤

- 步骤**1** 使用合作伙伴账号登录[华为云](https://www.huaweicloud.com/)。
- 步骤**2** 单击页面右上角账号下拉框中的"伙伴中心"。 进入伙伴中心。
- 步骤3 在右上角用户名下拉菜单中选择"工单管理"。

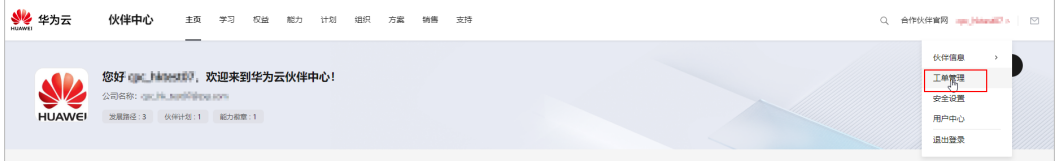

- 步骤**4** 在"我的工单"页面,左侧菜单选择"工单管理 > 新建工单"。
- 步骤**5** 选择问题所属产品为"合作伙伴"。
- 步骤**6** 选择"问题类型"。
	- 选择智能客服:在"智能客服"页面可以查看您的问题。
	- 选择新建工单: 输入您的问题并上传附件, 单击"提交"。
	- **----**结束

#### 其他操作

除了提交工单,您还可以联系华为云的售前或者售后服务人员,具体联系方式请参见 ["联系我们](https://www.huaweicloud.com/service/contact.html)"。

## **18.2** 建议反馈

合作伙伴可以通过官方声音反馈通道向华为云反馈您的建议和意见。

#### 说明

非合作建议请点击<mark>这里</mark>进行反馈。

- 步骤**1** 使用合作伙伴账号登录[华为云](https://www.huaweicloud.com/)。
- 步骤**2** 单击页面右上角账号下拉框中的"伙伴中心",进入伙伴中心。
- 步骤**3** 在顶部导航栏中选择"支持 > 建议反馈"。
- 步骤**4** 在建议反馈页面,单击"提建议"。

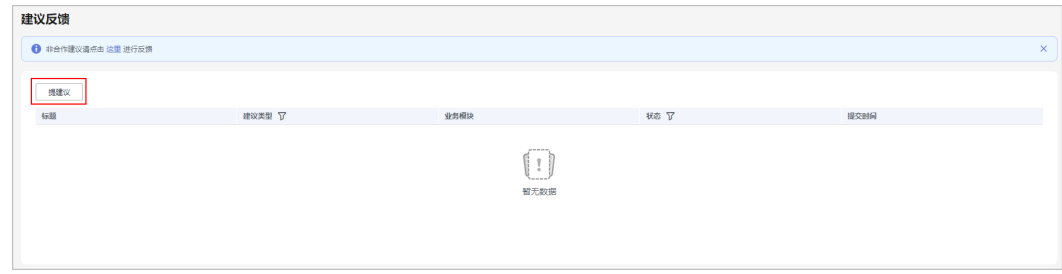

步骤**5** 阅读并勾选协议后,单击"同意并进入"。

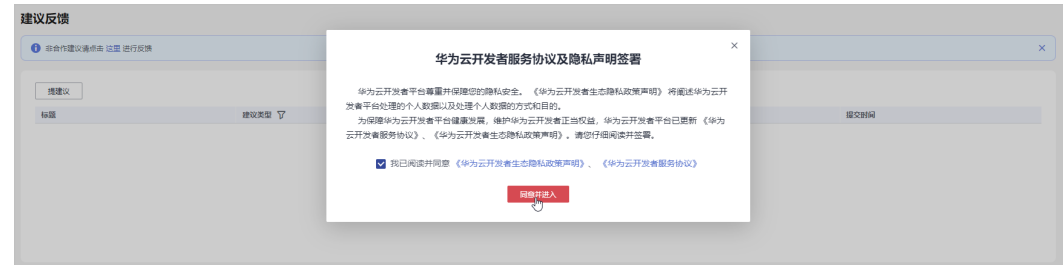

#### 说明

首次提交建议,需阅读并签署协议后方可进行建议反馈。

步骤6 在提建议页面选择建议类型填写您的建议信息并勾选协议,单击"提交建议"。

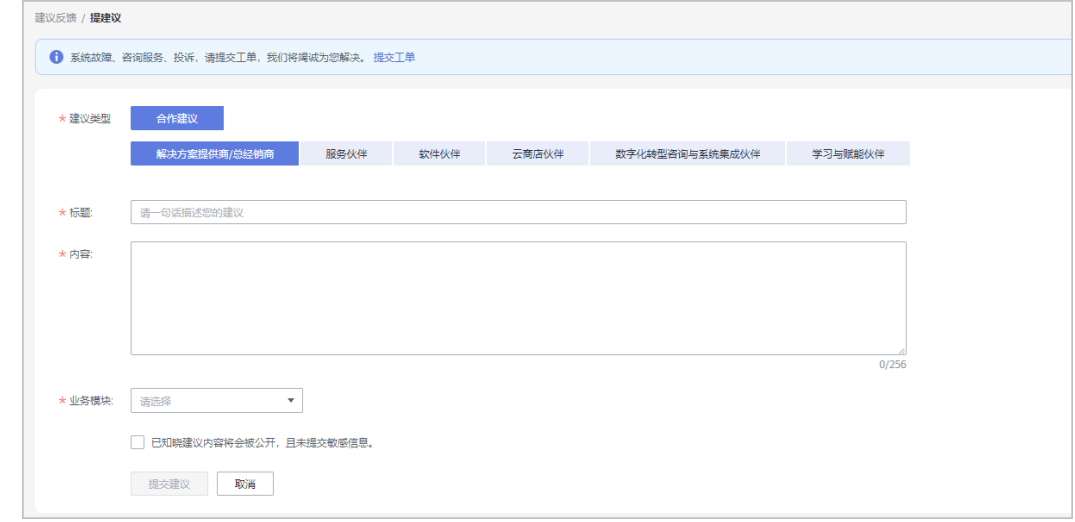

步骤**7** 系统提示提交成功。

**----**结束

### 其他操作

● 查看建议反馈

在顶部导航栏中选择"支持 > 建议反馈",在建议与反馈页面,单击标题可以查 看反馈详情。

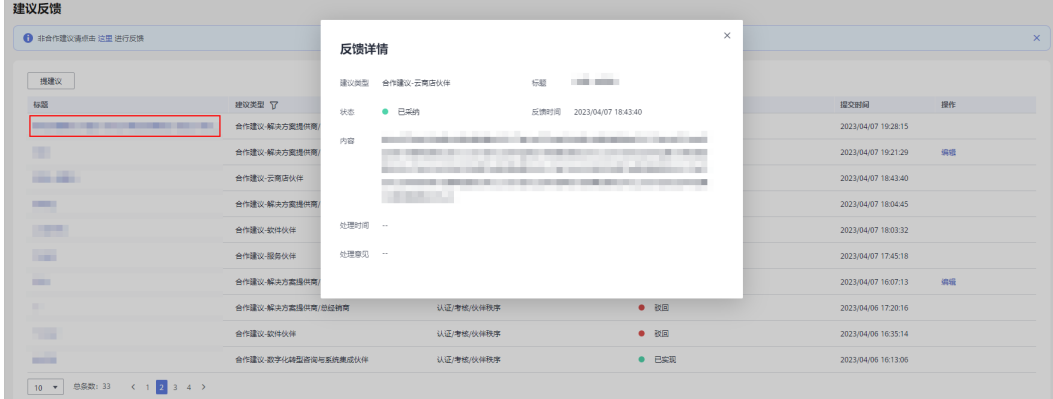

## **18.3** 查看资料库

合作伙伴加入伙伴计划后,可以在资料库中查看并下载伙伴政策、产品与解决方案、 业务支持相关的文档。

#### 前提条件

合作伙伴已经加入伙伴计划。

#### 操作步骤

- 步骤**1** 使用合作伙伴账号登录[华为云](https://www.huaweicloud.com/)。
- 步骤**2** 单击页面右上角账号下拉框中的"伙伴中心",进入伙伴中心。
- 步骤**3** 在顶部导航栏中选择"支持 > 资料库"。
- 步骤**4** 在资料库页面,伙伴可以根据分类、格式或更新日期等查询文档。

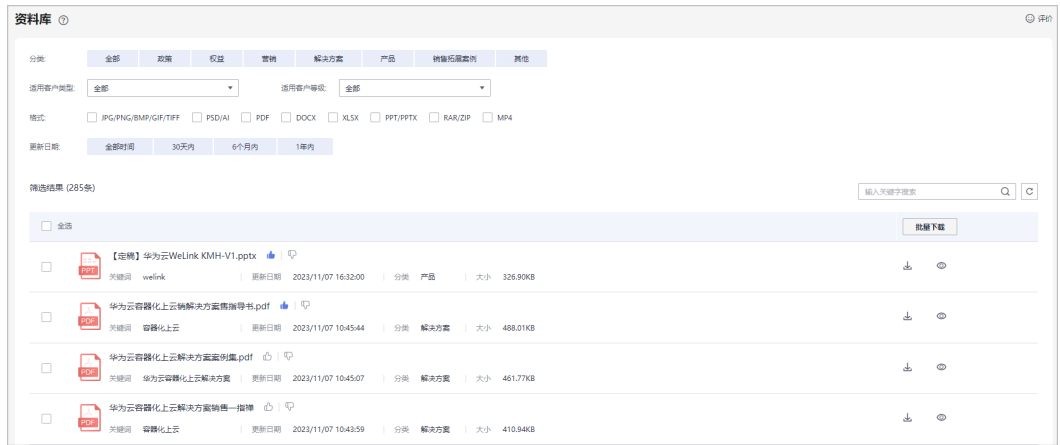

#### 步骤**5** 伙伴可以查看文档详情并下载该文档。

#### **----**结束

# **19** 附录

# **19.1** 华为云销售伙伴账号升级通知

尊敬的华为云合作伙伴:

随着华为云业务的快速发展,华为云合作伙伴体系升级。华为云合作伙伴的能力聚 焦,解决方案提供商将专注于服务客户,向最终用户提供增值和推广服务;总经销商 将专注于发展云经销,挖掘、发展、培养更多的云经销商,通过云经销商向最终用户 销售华为云产品及服务。为确保伙伴后续更好地开展业务合作,实现共赢。合作伙伴 的解决方案提供商身份和总经销商身份需拆分账号进行管理,请您按照您与华为云约 定的方式将最终用户账号和云经销商账号(包括云经销商关联的最终用户账号)分别 关联至相应身份的合作伙伴账号下进行管理。

您需与您名下关联的最终客户和/或云经销商(包括云经销商关联的最终客户)沟通账 号重新关联事宜并获得同意后,在华为云伙伴中心操作账号关联。感谢您对华为云的 支持!

华为云伙伴中心

# **19.2** 华为账号关联伙伴公司须知 **1.0**

尊敬的华为云用户,请您在华为云计算技术有限公司的伙伴中心(链接:https:// partner.huaweicloud.com/hcpn)操作您的个人华为账号关联伙伴公司(以下简称 "伙伴公司")前务必仔细阅读并了解本须知,您对本须知在线上的勾选同意即代表 您对本须知的同意。

为提供更好的伙伴中心管理与交互服务,您同意授权我们向您关联的伙伴公司披露您 的个人信息,包括华为账号名、账号ID、姓名、手机号、邮箱以及您在开发者云学堂 中的学习、考试、认证证书信息,用于伙伴公司的能力认证、计划认证或等级提升。

除此之外,华为云不会对第三方进行对外共享、转让、公开披露,除非依据您的指示 或法律法规的强制性要求。

您理解向伙伴公司披露上述信息均是为您提供服务之必需,我们已通过合作协议等方 式要求伙伴公司采取适当的安全措施保持上述信息的安全性,并将上述所有信息存储 于中华人民共和国境内。对于披露给伙伴公司的信息,将由伙伴公司承担个人信息安 全及数据保护责任,您可以联系伙伴公司获取相关的个人信息保护政策。尽管如此, 请您务必谨慎执行相关关联操作。

如您需要解除关联关系,您可以在华为云伙伴中心(链接:https:// partner.huaweicloud.com/hcpn)提出与伙伴解除关联的申请。在您解除关联关系 后,我们将不再向伙伴公司披露您的上述信息,但您在授权期间已经披露给伙伴公司 的信息,仍由伙伴公司控制,您可以联系伙伴公司行使您对于您的个人信息的相关权 利。

华为云深知隐私信息对您的重要性,并充分尊重您的隐私。对于您上传的个人信息, 我们将采取必要的安全保障措施,包括但不限于加密。如您有任何疑问,可通过(链 接:**<https://www.huaweicloud.com/personal-data-request.html>**) 联系我们。如 您想了解更多华为云关于隐私保护的内容,请参阅华为云隐私政策声明(链接: https://www.huaweicloud.com/declaration/sa\_prp.html)。

# **19.3** 华为云合作伙伴能力认证徽章使用指引

华为云合作伙伴能力认证徽章使用指引

一、 适用范围

本使用指引适用于已获得能力认证徽章授权的中国境内合作伙伴。

二、 定义

合作伙伴能力认证徽章是华为云授予合作伙伴的能力认证标记,使伙伴在面向市场和 客户拓展时,直观展现其在产品技术、服务和综合能力等多方面的专业技能和成功经 验。

#### 能力认证徽章示例

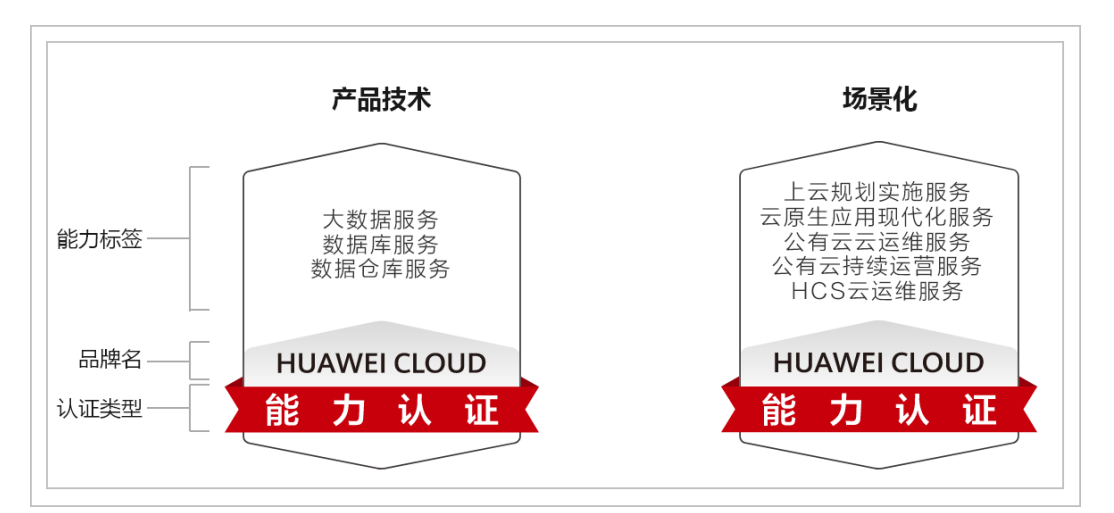

#### 三、 使用资格

只有符合《华为云合作伙伴能力计划》规定要求,并通过华为云审批的合作伙伴才被 授予能力认证徽章。合作伙伴对能力认证徽章享有在中国境内、非排他性、不可转 让、有限的一般使用的许可授权。

四、 能力认证徽章使用须知

- 1. 合作伙伴必须依据《华为云合作伙伴认证协议》的相关条款及本指引相关要求, 使用能力认证徽章,如果对使用资格和要求存有疑议,请联系接口的华为云合作 伙伴经理寻求指导。
- 2. 合作伙伴使用能力认证徽章时,必须保证徽章的完整性和一致性,不允许拆解、 变换徽章的元素单独使用,不允许改变徽章的比例,必须遵循:《能力认证徽章 授权使用规范》。

能力认证徽章使用规范示意

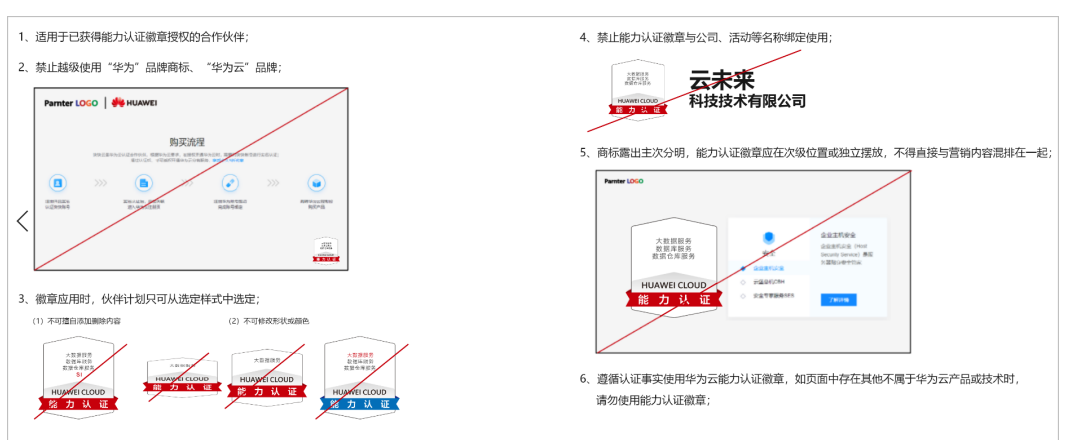

- 3. 合作伙伴使用能力认证徽章辅助宣传本公司及产品时,应注意聚焦自己的公司及 产品,能力认证徽章不应喧宾夺主,故意突出能力认证徽章。在任何宣传活动 中,合作伙伴应明确所有的宣传行为是合作伙伴自己的行为,与华为云无关,由 合作伙伴承担宣传行为的一切后果。未经华为云事前书面授权,合作伙伴不得使 用 "华为云"及其关联公司的品牌、名称及商标。
- 4. 合作伙伴应当按照本指引的规定、华为云授权的能力标签内容及范围使用能力认 证徽章。合作伙伴在任何场景下不得夸大与华为云的合作内容、合作范围和合作 层级,更不能向第三方明示或暗示与华为云有超出华为云合作伙伴能力计划之外 的合作关系,如: "华为云"及其关联公司是合作伙伴的促销活动赞助方等等。
- 5. 在使用能力认证徽章时,合作伙伴不得进行任何可能影响或损害"华为云"及其 关联公司声誉的行为,包括但不限于贬低 "华为云"及其关联公司的产品、服务 或其合作伙伴,否则华为云有权立即取消对合作伙伴能力认证徽章的授予并要求 其承担相应的赔偿责任。
- 6. 合作伙伴须遵从如下规定使用能力认证徽章:

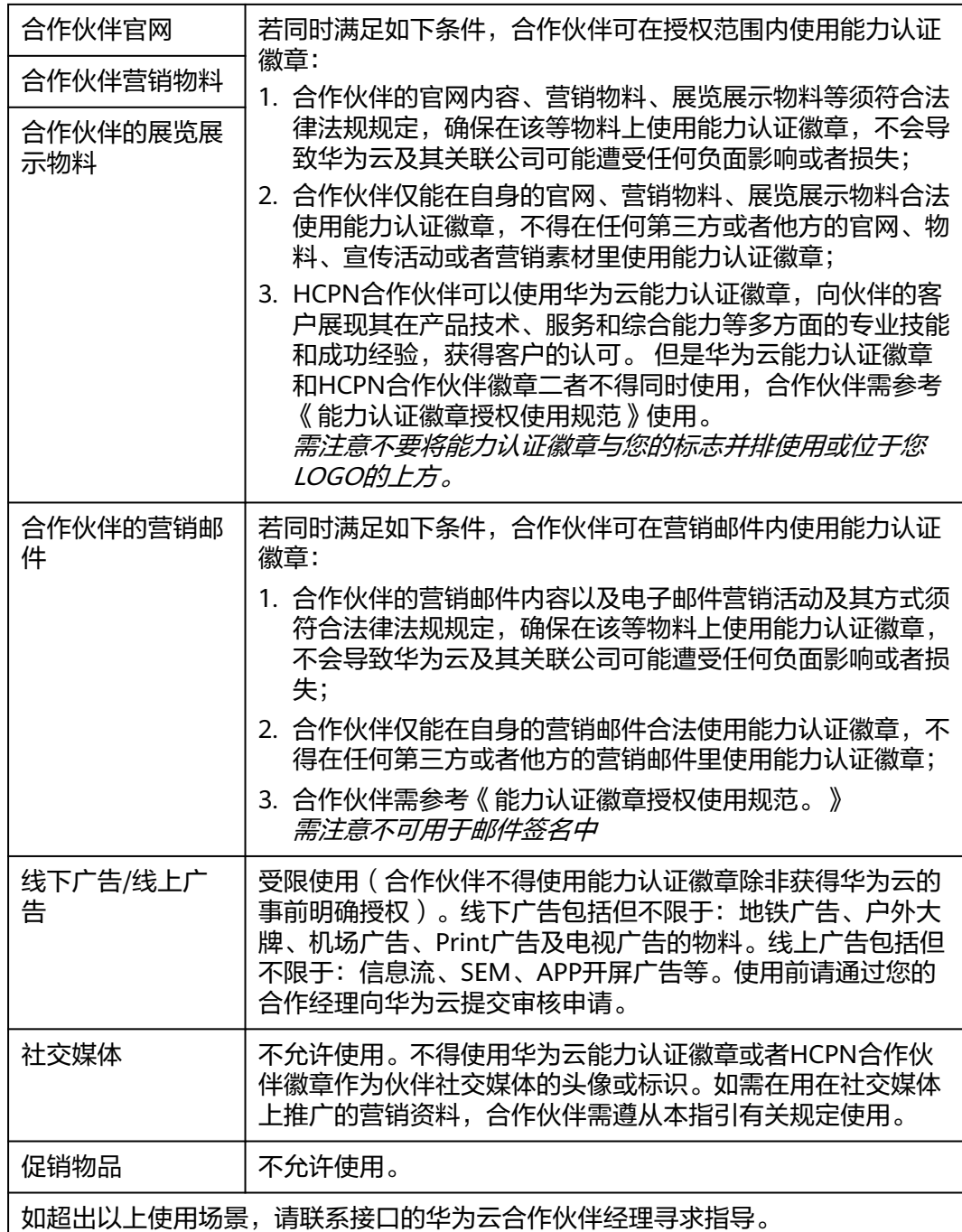

7.华为云有权随时审核合作伙伴提交的有关信息(包括但不限于即将发布的产品网址链 接、营销物料),以确保合作伙伴符合本使用指引及华为云品牌规范的要求。

本指引自发布之日起生效,有效期【1】年,由华为云进行解释和维护。

# **19.4** 关于关联服务商管理个人信息的须知

为给您提供服务之便,您了解和同意上传客户信息/华为账号信息/联系方式并授权您关 联的服务商访问用于必要的管理并且授权服务商管理您的交易信息/订单信息。华为云

深知隐私对您的重要性,对于您上传的相关信息,我们将采取相关安全保障措施,并 依照华为云隐私保护政策保护您上传的个人信息,如您想了解更详细内容,请参考 《 <mark>隐私政策声明 》</mark>。如果要查询合作伙伴信息,请点击<mark>这里</mark>。

# **19.5** 华为云用户授权书

作为华为云合作伙伴(以下简称"我们"),为了更好地向您提供代客操作服务(以 下简称"服务"),需要您在华为云用户授权书(以下简称"本授权书")项下就您 账户的相关权限对我们进行授权。在最终同意本授权书前,请仔细阅读并理解华为云 网站协议及本授权书内容。线上勾选"我已阅读并同意《华为云用户授权书》"选项 将视为您对本授权书的同意,如您不同意授权,您将无法开通代客下单及运维等授权 服务。如您后续需撤销授权或操作授权,可随时访问<mark>华为云账号中心</mark>。

本授权书仅适用于您和我们之间就您名下账户相关操作权限的授予,您对我们做出如 下授权并同意如下事项:

一、授权范围及影响。

我们将可以以您的身份登录华为云客户账号中心、费用中心、资源中心、工单管理、 消息中心、云服务控制台等模块。

您对我们授予如下您账户项下的操作权限:

- 1. 管理您购买的华为云云资源。
- 2. 新购、续订、退订、变更云服务等操作。
- 3. 进行开机、关机、重启、删除云资源等操作。
- 4. 重置云服务密码、修改云服务策略等操作。
- 5. 查看您的账户、消费、订单、优惠和折扣、合同信息等操作。

您知悉并同意,上述所列授权的权限类型可能并不能完全涵盖我们出于为您提供服务 之需求所需要的操作授权范围。

本授权书并不能取代或改变您基于华为云网站协议的相关权利义务,本授权书由您直 接向我们做出,华为云不参与及承担您在本授权书项下的各项授权行为及后续影响。

您与我们之间因本授权书项下的各项授权行为产生的任何争议与纠纷,将依据我们之 间的合同约定自行处理,华为云不承担任何责任。

二、授权更新及撤销。

本授权书可能适时更新,更新后的授权书您可以登陆华为云账号中心查看。请您及时 查看新的授权内容并了解最新的变化。如果您并未同意新的授权,请及时在**华为云账** [号中心](https://auth.huaweicloud.com/authui/login.html?service=https%3A%2F%2Faccount.huaweicloud.com%2Fusercenter%2F%3Flocale%3Dzh-cn%26cloud_route_state%3D%2Faccountindex%2FaccountInfo#/login)线上终止授权。

三、授权期限。

本授权书项下的授权期限从您确认并点击同意本授权书时开始,直至您在<mark>[华为云账号](https://auth.huaweicloud.com/authui/login.html?service=https%3A%2F%2Faccount.huaweicloud.com%2Fusercenter%2F%3Flocale%3Dzh-cn%26cloud_route_state%3D%2Faccountindex%2FaccountInfo#/login)</mark> [中心线](https://auth.huaweicloud.com/authui/login.html?service=https%3A%2F%2Faccount.huaweicloud.com%2Fusercenter%2F%3Flocale%3Dzh-cn%26cloud_route_state%3D%2Faccountindex%2FaccountInfo#/login)上终止该授权为止。

四、如何联系我们。

如果您有任何关于本授权书的疑问,可通过<mark>华为云账号中心</mark>联系我们。

## **19.6** 云经销商客户信息授权须知

为了合作之便,您了解和同意授权您关联的总经销商查看您名下客户的客户名称、华 为账号信息、交易信息、订单信息以用于必要的管理。

# **19.7** 华为云伙伴代客操作承诺书

在最终同意本承诺书前,请您仔细阅读并充分理解华为云协议及本承诺书内容。线上 勾选"我已阅读并同意《华为云伙伴代客操作承诺书》"选项将视为您对本承诺书的 同意,如您不同意本承诺书中的任何内容,您将无法开通代客操作的功能。

鉴于承诺人与华为云已签署《华为云合作伙伴认证协议》、《华为云解决方案提供商 合作协议》以及华为云相关协议(以下合称"华为云协议"),承诺人与华为云已建 立相关的合作伙伴关系。

为使用代客操作服务,承诺人需通过最终用户同意并签署最终用户授权书的形式,获 得最终用户就其账户下相关操作权限的授权。

承诺人确认通过最终用户授权书所获得其最终用户的授权将仅适用于承诺人和其最终 用户之间就最终用户名下账户相关操作权限的授予,并不改变承诺人与华为云,以及 最终用户与华为云之间基于已签署的华为云协议的各项权利义务关系。

承诺人特就以下事项向华为云承诺如下:

1. 承诺人依据最终用户授权书进行的所有操作不得违反华为云协议、适用的法律、法 规、规章和商业道德。

2. 承诺人依据最终用户授权书获得最终用户授权后,不得未经最终用户的许可以任何 形式修改或删除用户账号下订购或配置的华为云产品及服务,不得在华为云服务中植 入任何形式的恶意软件、后门、木马或其他病毒。

3. 承诺人依据最终用户授权书进行授权操作时,应同时遵守华为云协议项下的所有义 务,合理谨慎地在最终用户的授权范围内进行操作,包括对于授权操作内容及可能后 果以忠诚的注意义务进行处理,并对承诺人在授权操作范围内的操作内容的完整性和 保密性以及信息的内容负全部责任。

4. 承诺人依据最终用户授权书及华为云协议所获得的相关信息,包括但不限于产品、 商务、合同、订单、消费、资源信息均视为保密信息。承诺人不得复制、转让、直 接 或间接使用保密信息,因泄密给华为云或最终用户造成的损失,承诺人负责赔偿并承 担法律责任。

5. 最终用户授权书项下产生的承诺人与最终用户之间的纠纷,由承诺人与最终用户依 据其签署同意的承诺书以及其他协议进行解决,华为云并不以任何形式参与或介入承 诺人与最终用户就最终用户授权书项下所产生的任何权利义务关系。

6.承诺人如果违反本承诺书、最终用户授权书、其他承诺人已签署的协议、适用法律法 规,华为云有权采取措施,包括但不限于口头或书面警告、减少或者取消违规行为涉 及的销售业绩或销售激励、取消伙伴资格和/或要求赔偿一切损失或追究法律责任。

7.本承诺书自承诺人确认并点击同意本承诺书之日起生效,在承诺人依据最终用户签署 的华为云用户授权书进行相关授权操作期间持续有效。

8.本承诺书未尽事宜,以承诺人与华为云之间的华为云协议为准。

# **19.8** 合作伙伴敏感操作

开启验证码验证功能后,在伙伴中心进行敏感操作时,将通过手机短信或者邮箱再次 确认操作者的身份,进一步提高账号安全性,有效保护您安全操作相关功能。

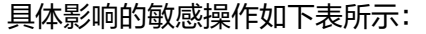

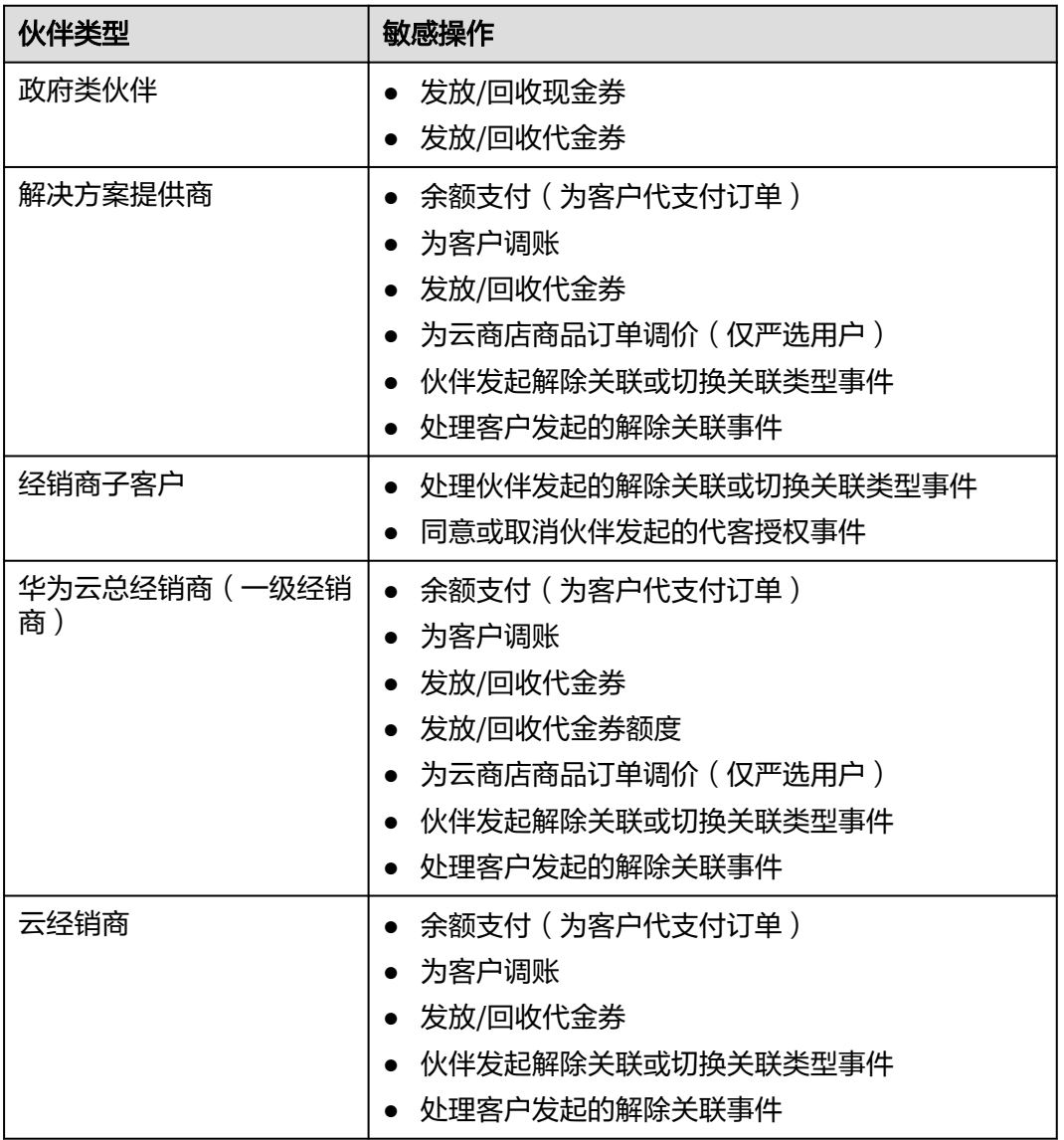

## **19.9** 销售拓展任务委托须知

您自愿开放客户联系方式信息给您关联的总经销商,委托总经销商对您的客户做持续 运营业务支撑,包括但不限于引导客户购买高阶华为云服务、到期续费提醒等。如您 后续不再委托总经销商对您的客户做持续运营业务支撑,您可以在云经销商中心取消 委托授权。您与总经销商持续运营合作中产生的任何争议,华为云对此免责。

# **20** 文档修订记录

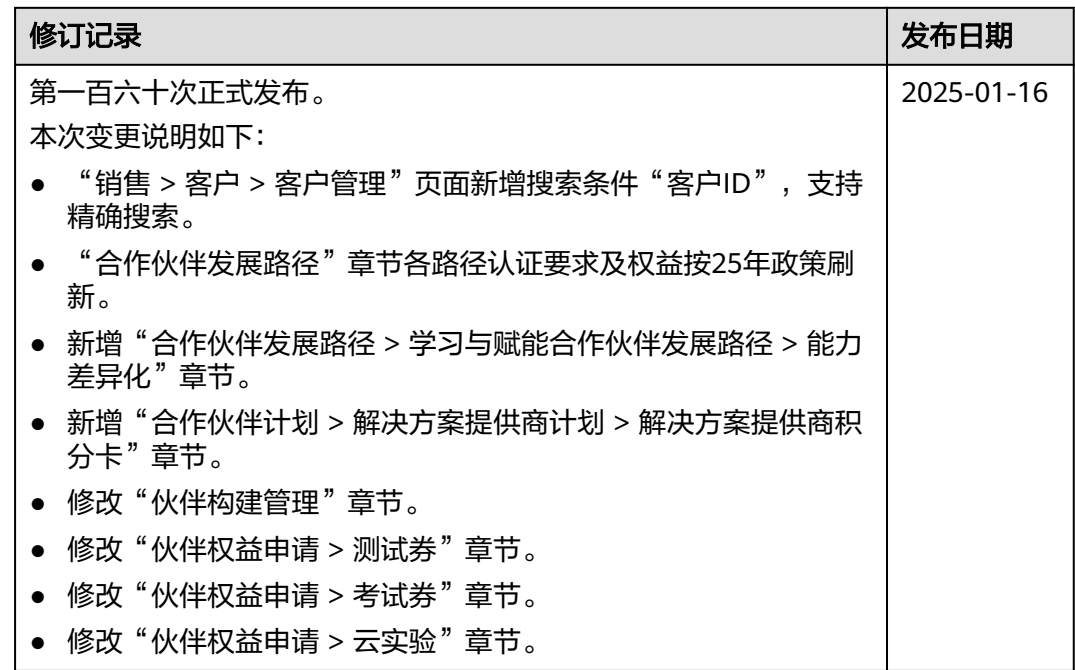

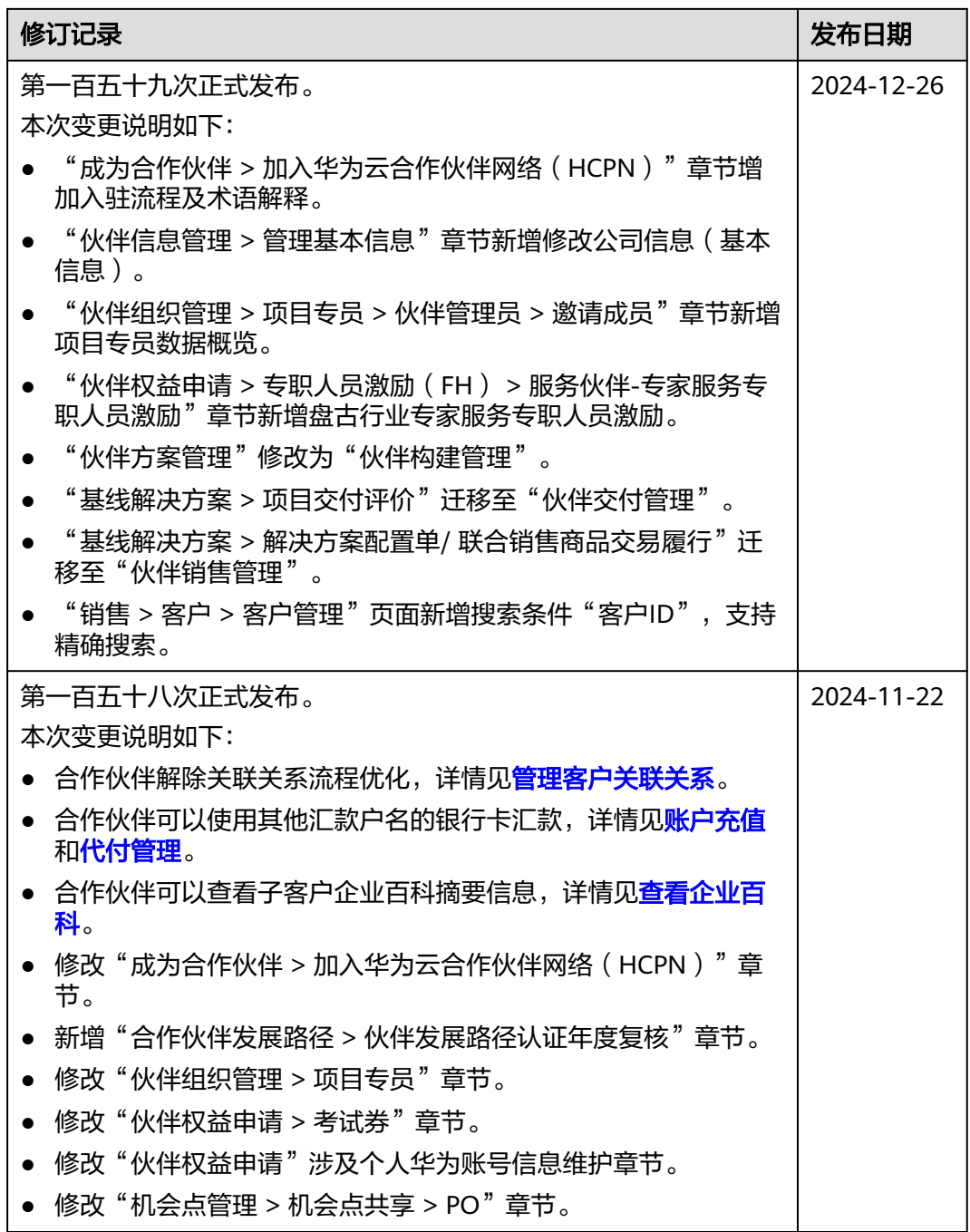
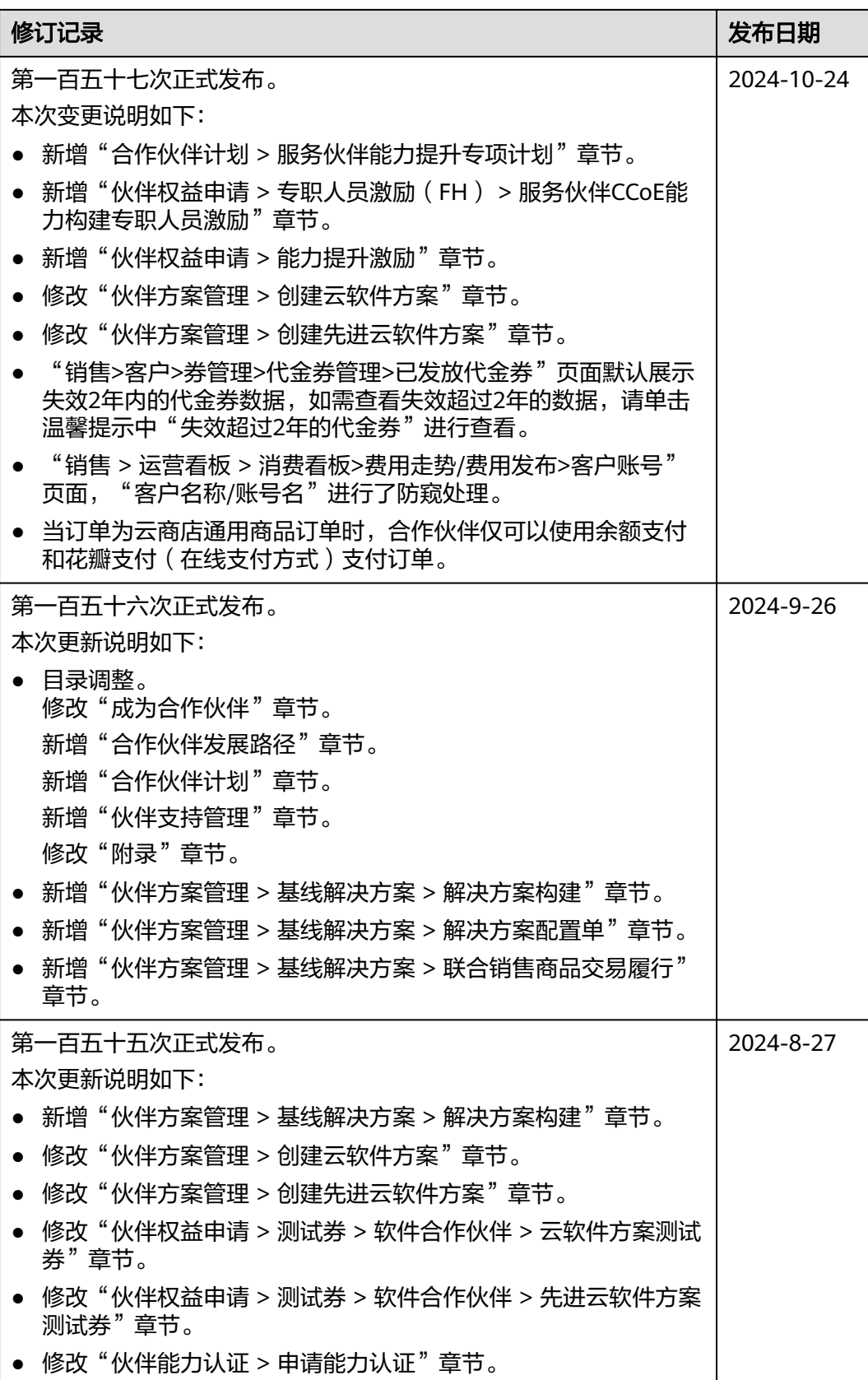

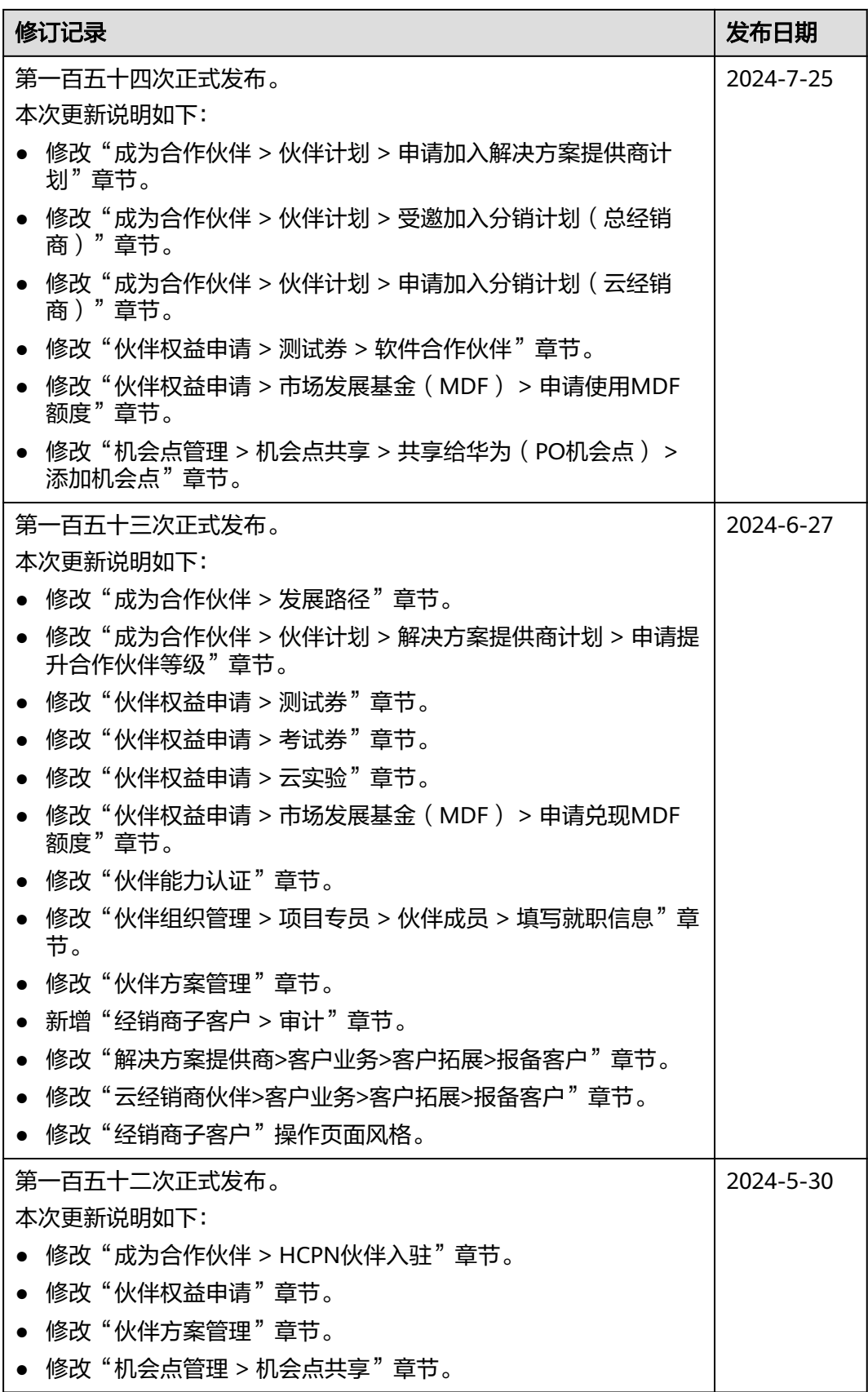

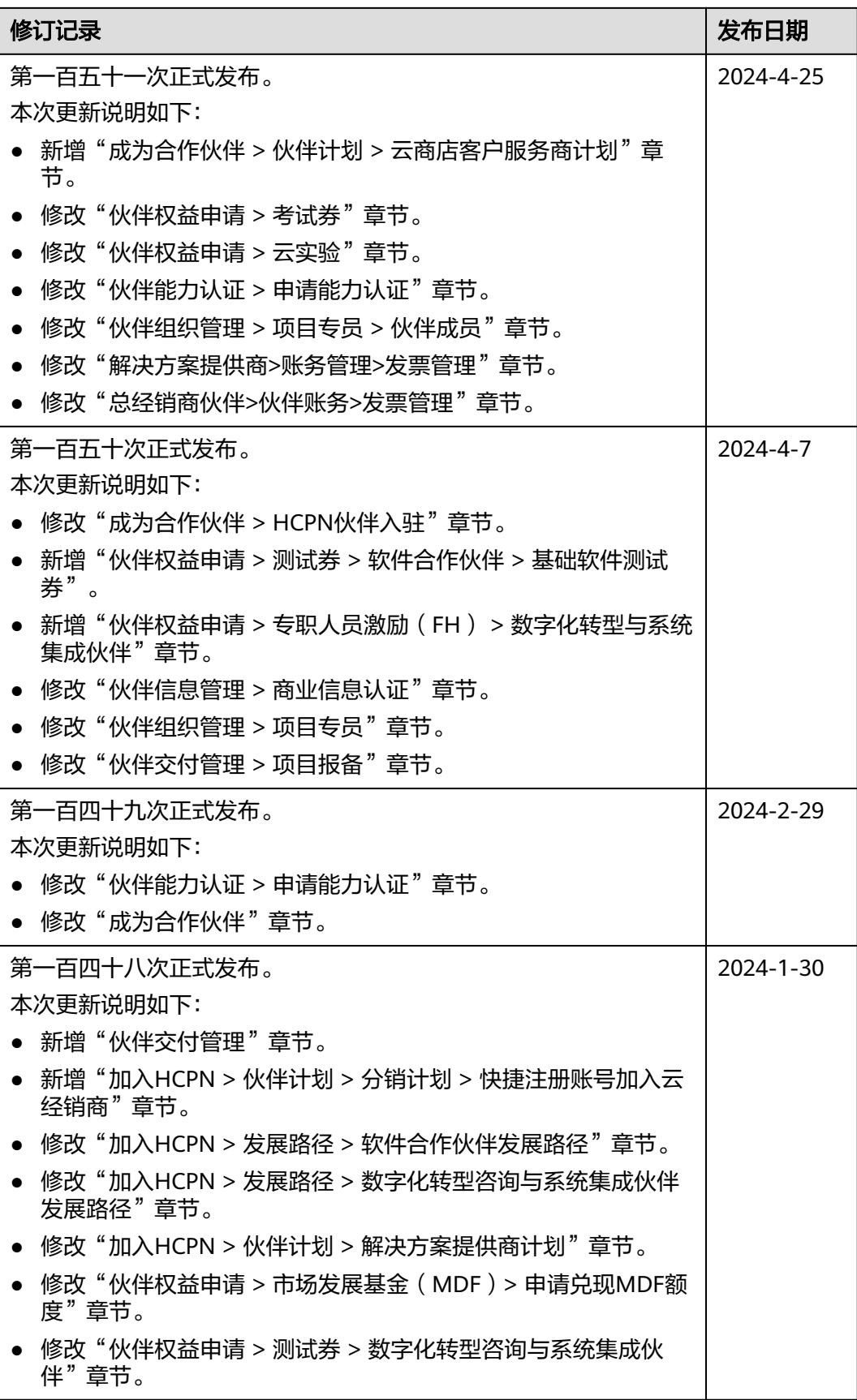

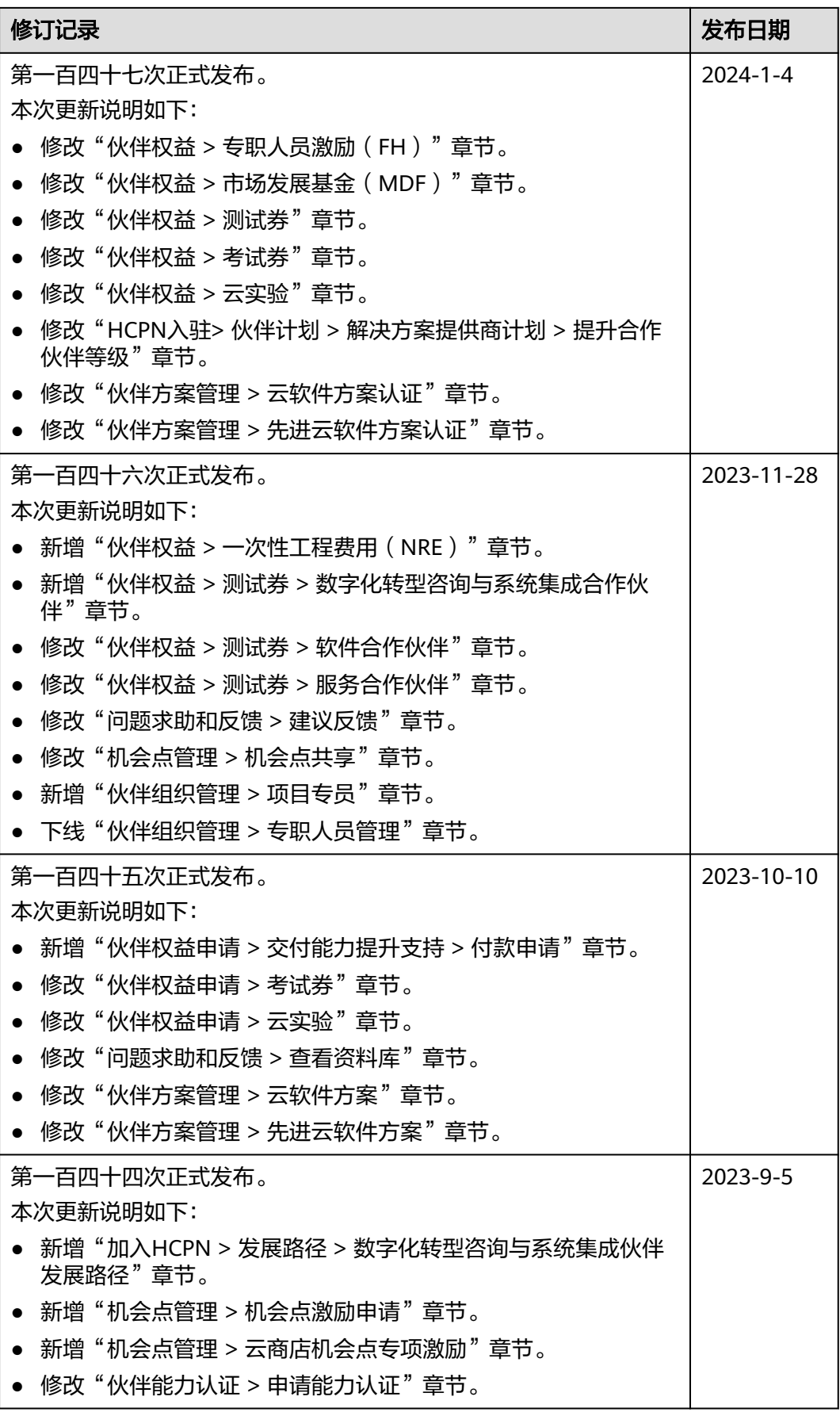

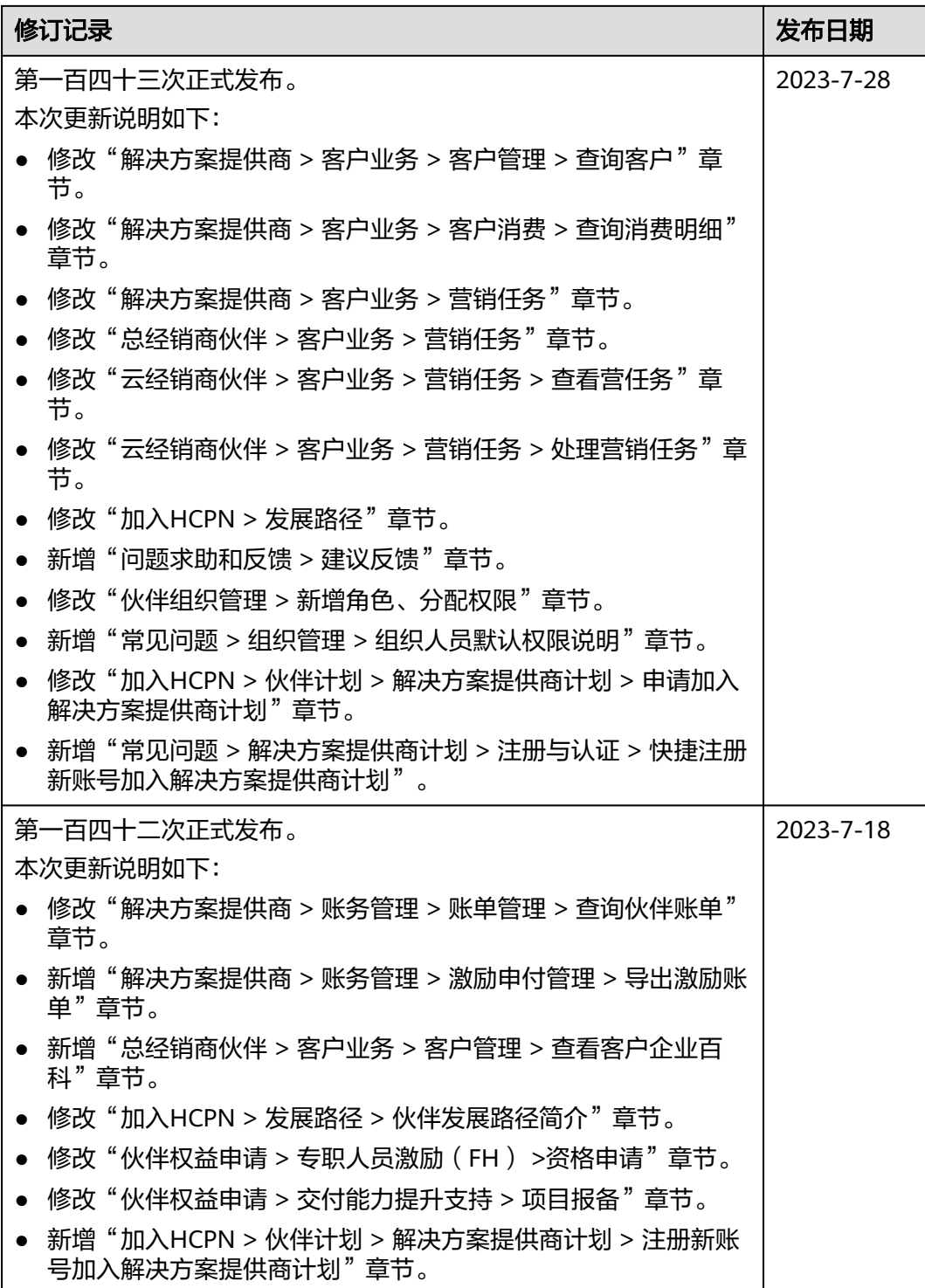

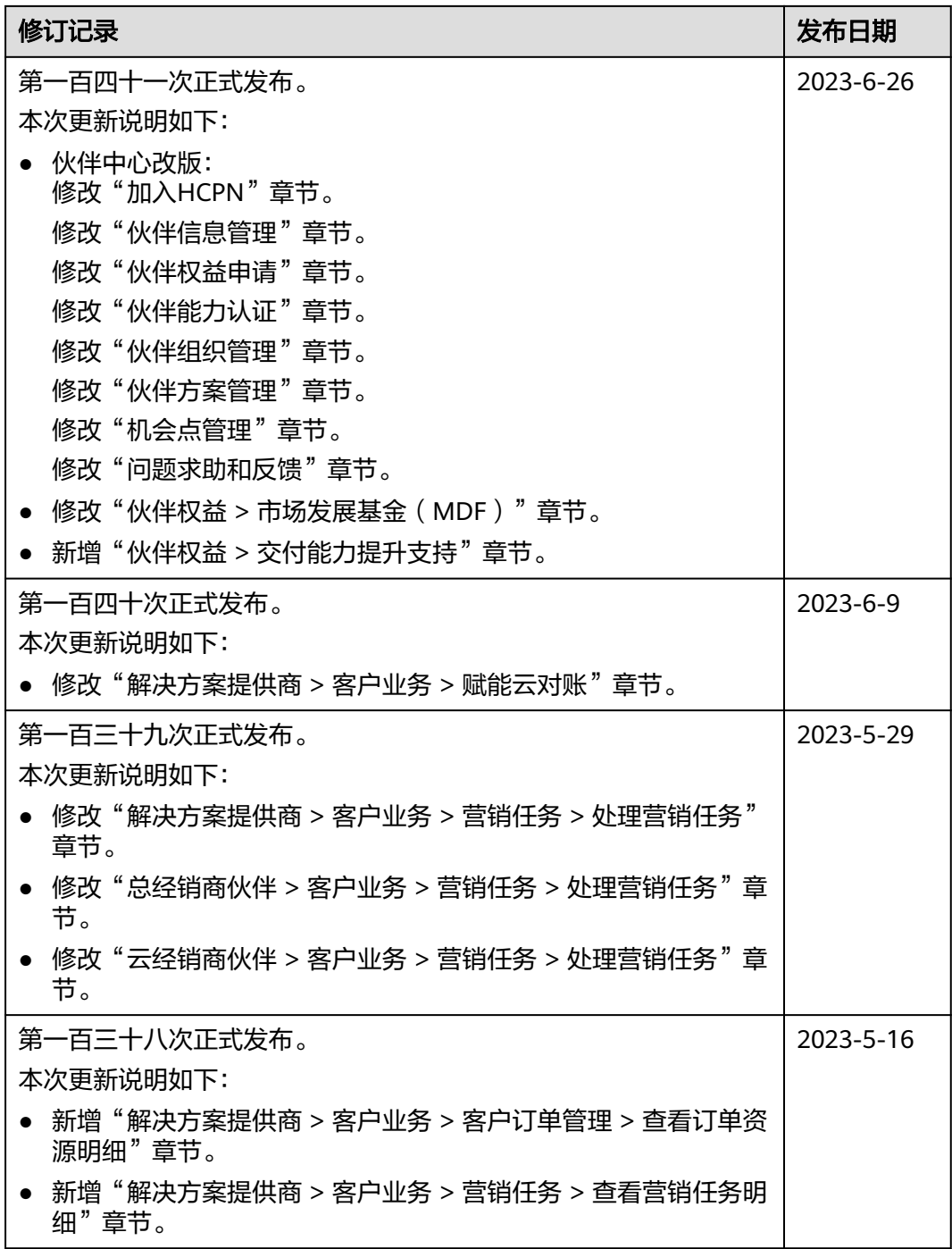

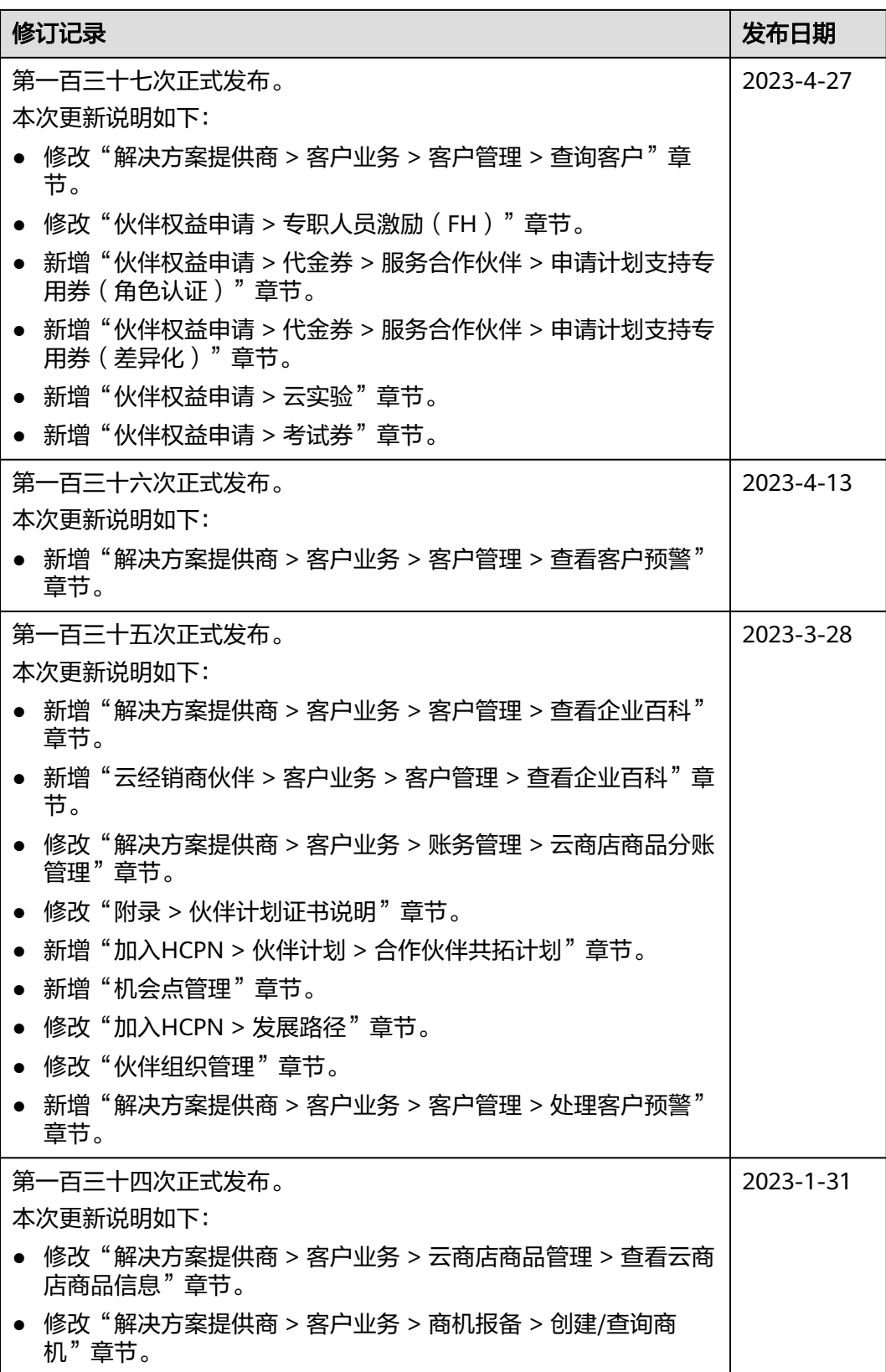

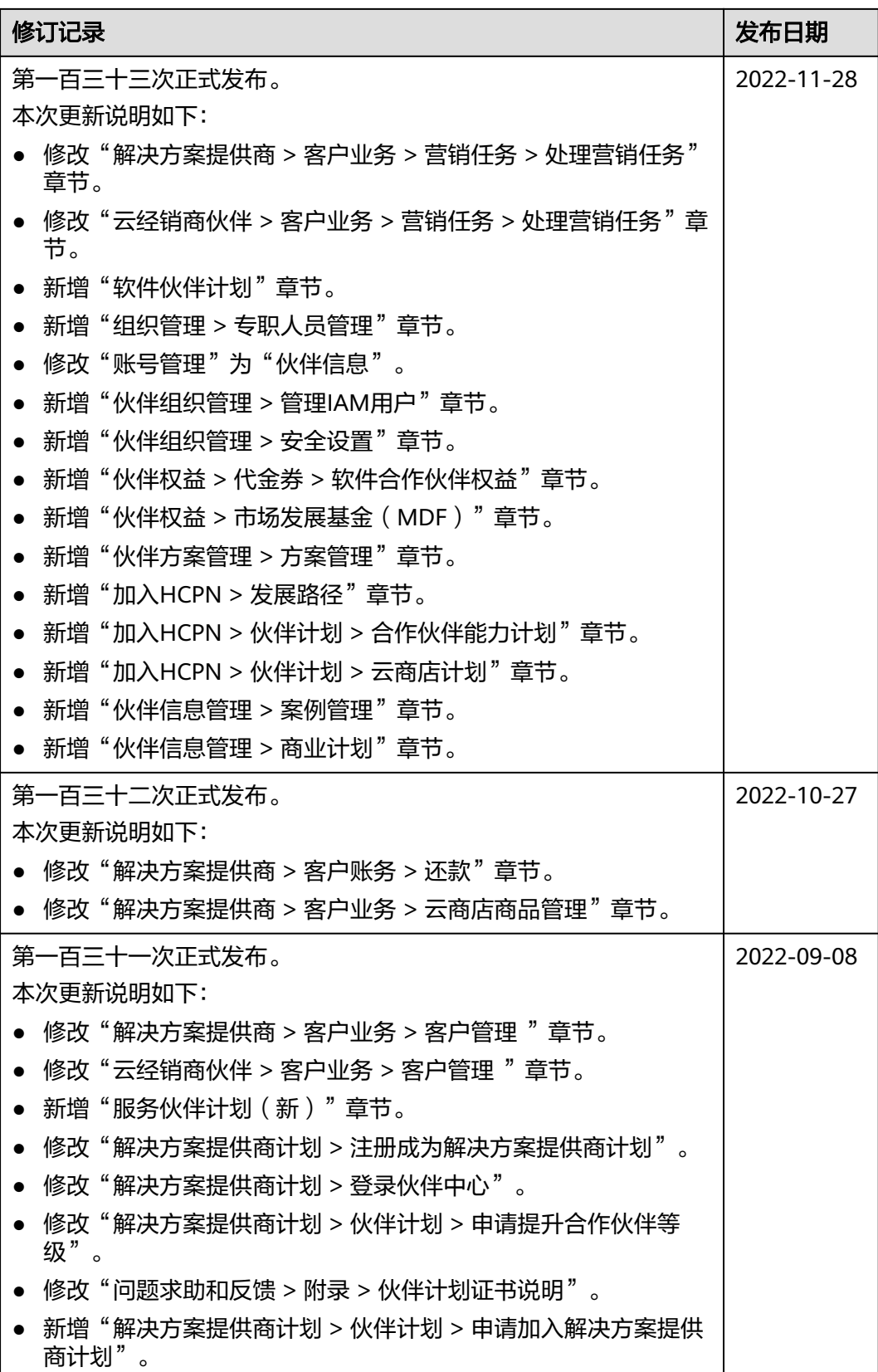

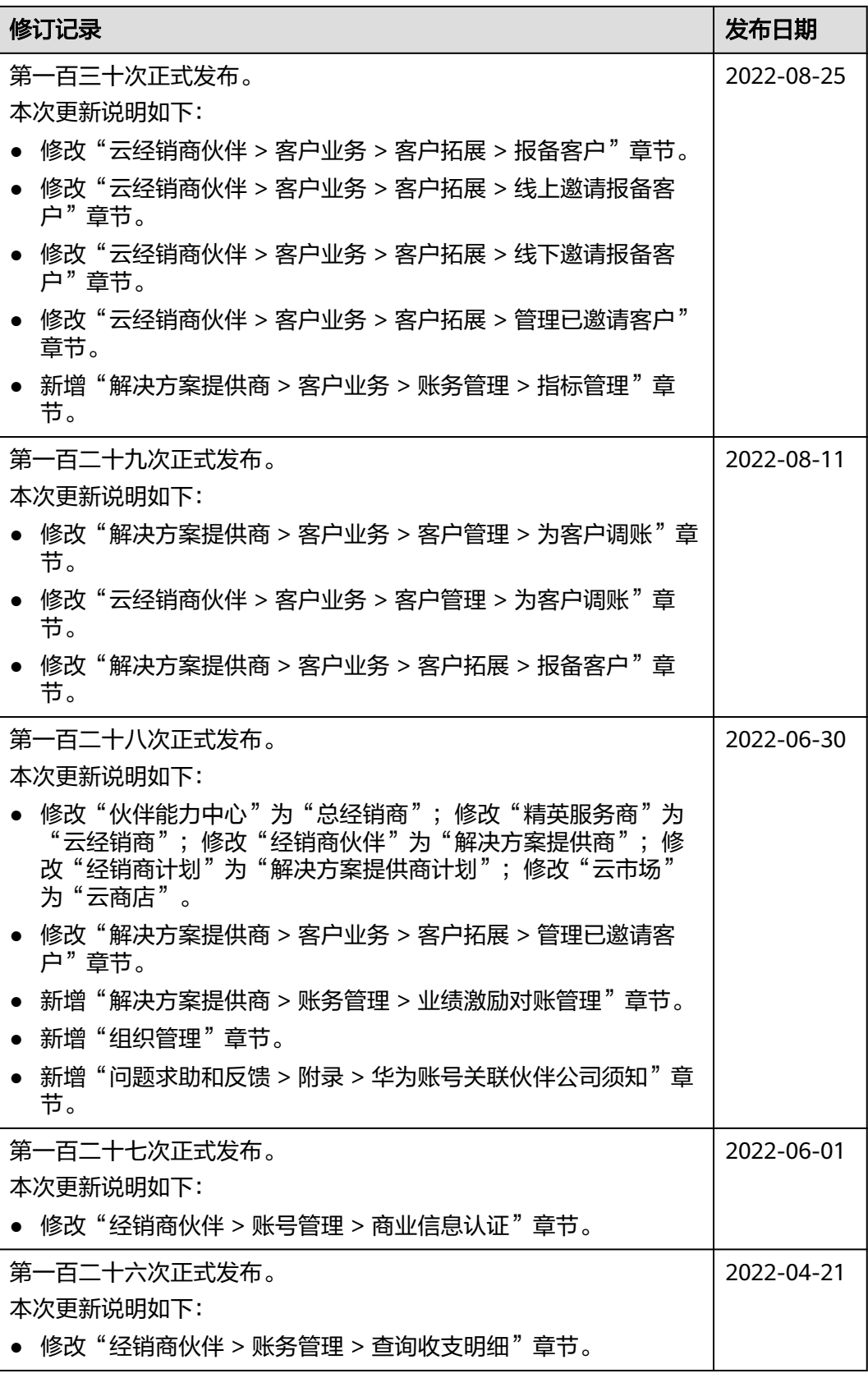

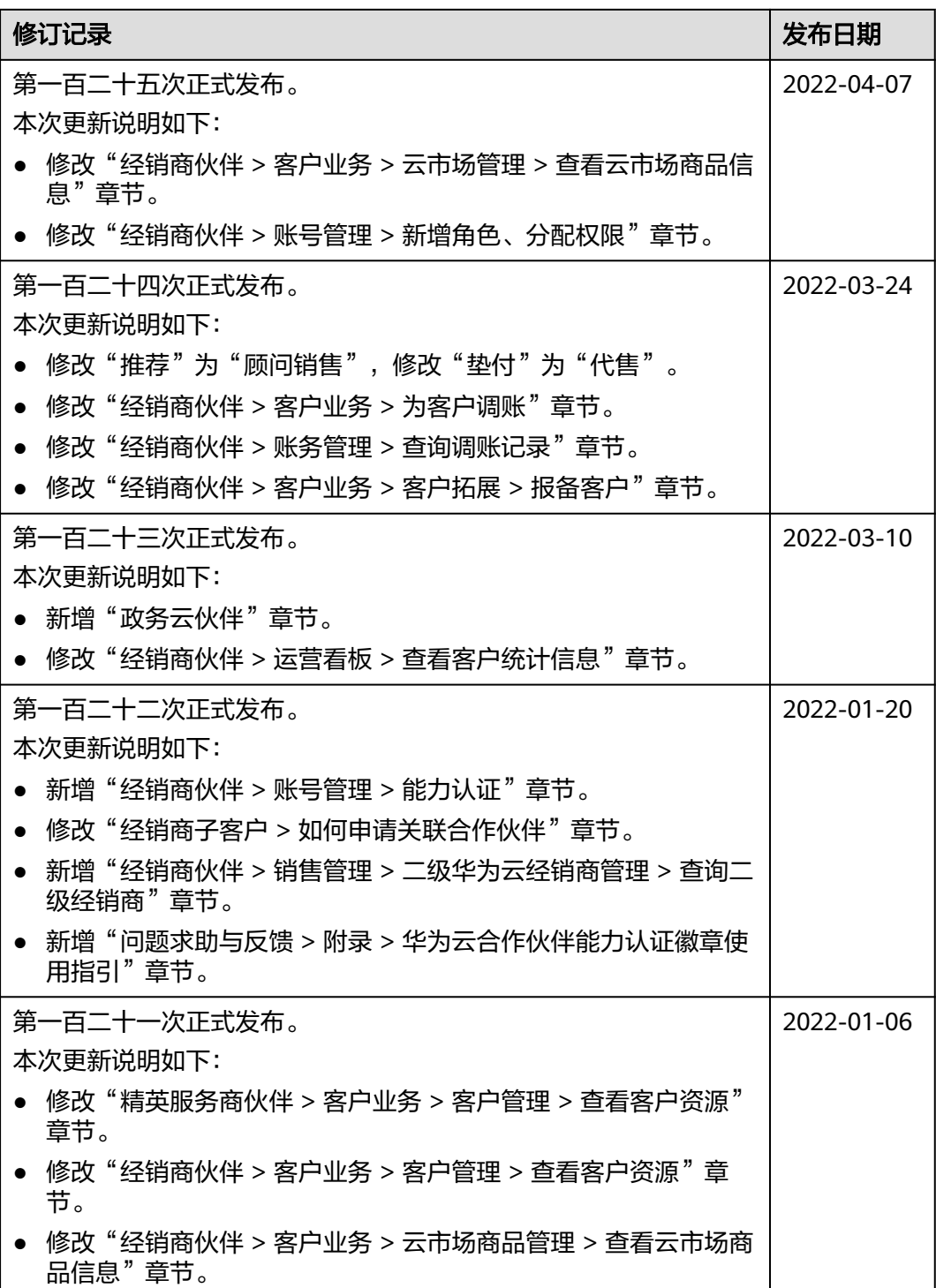

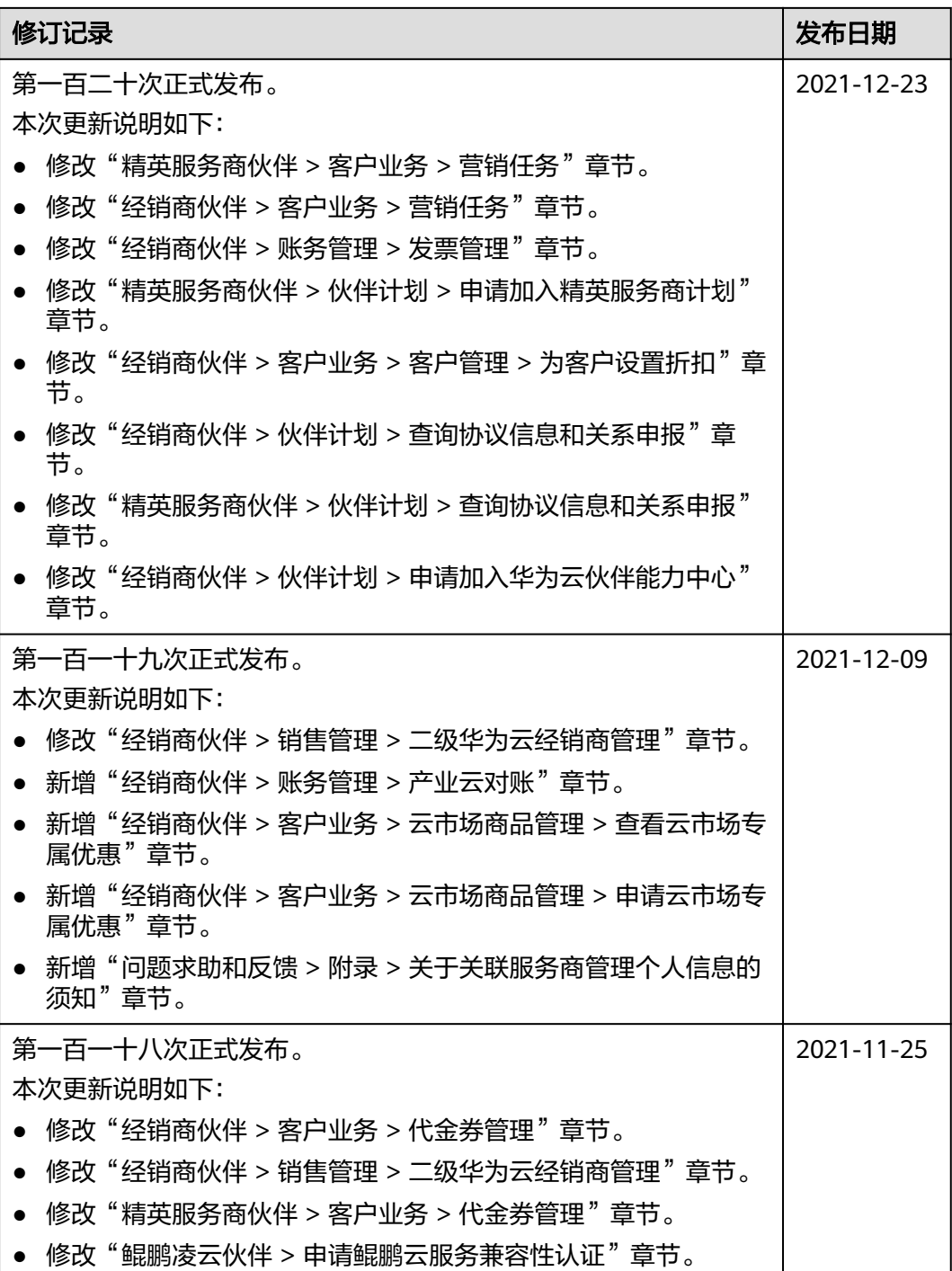

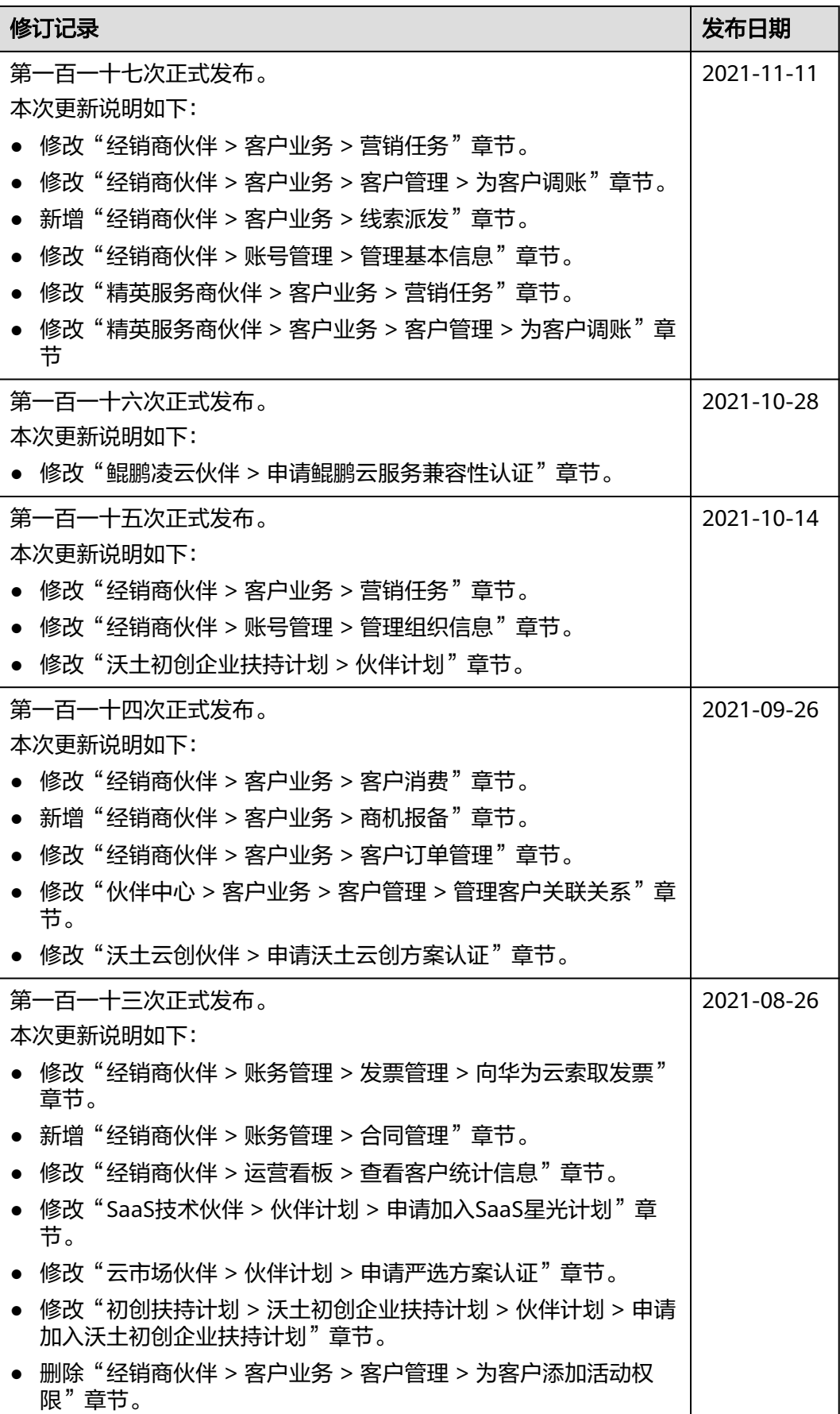

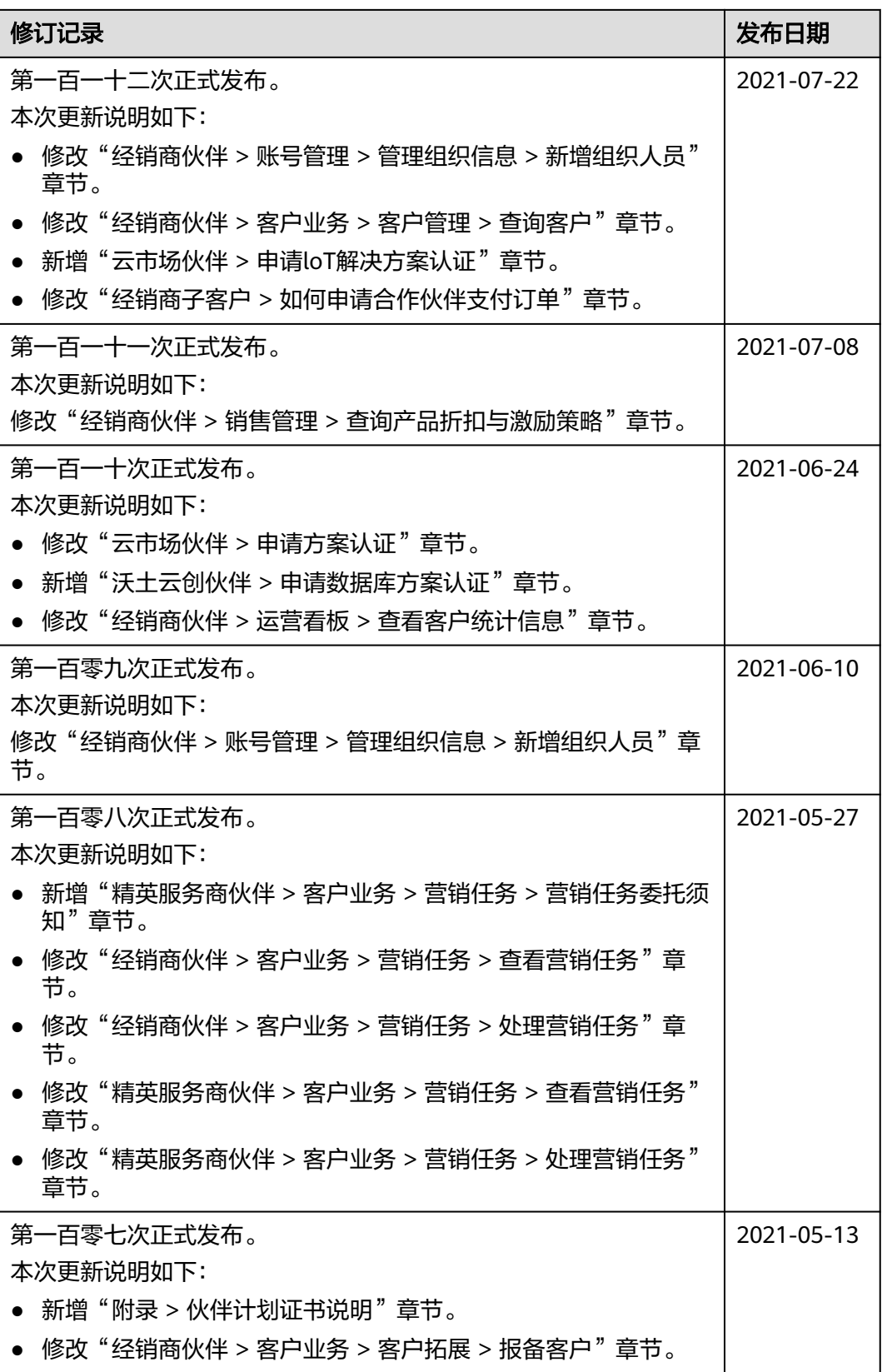

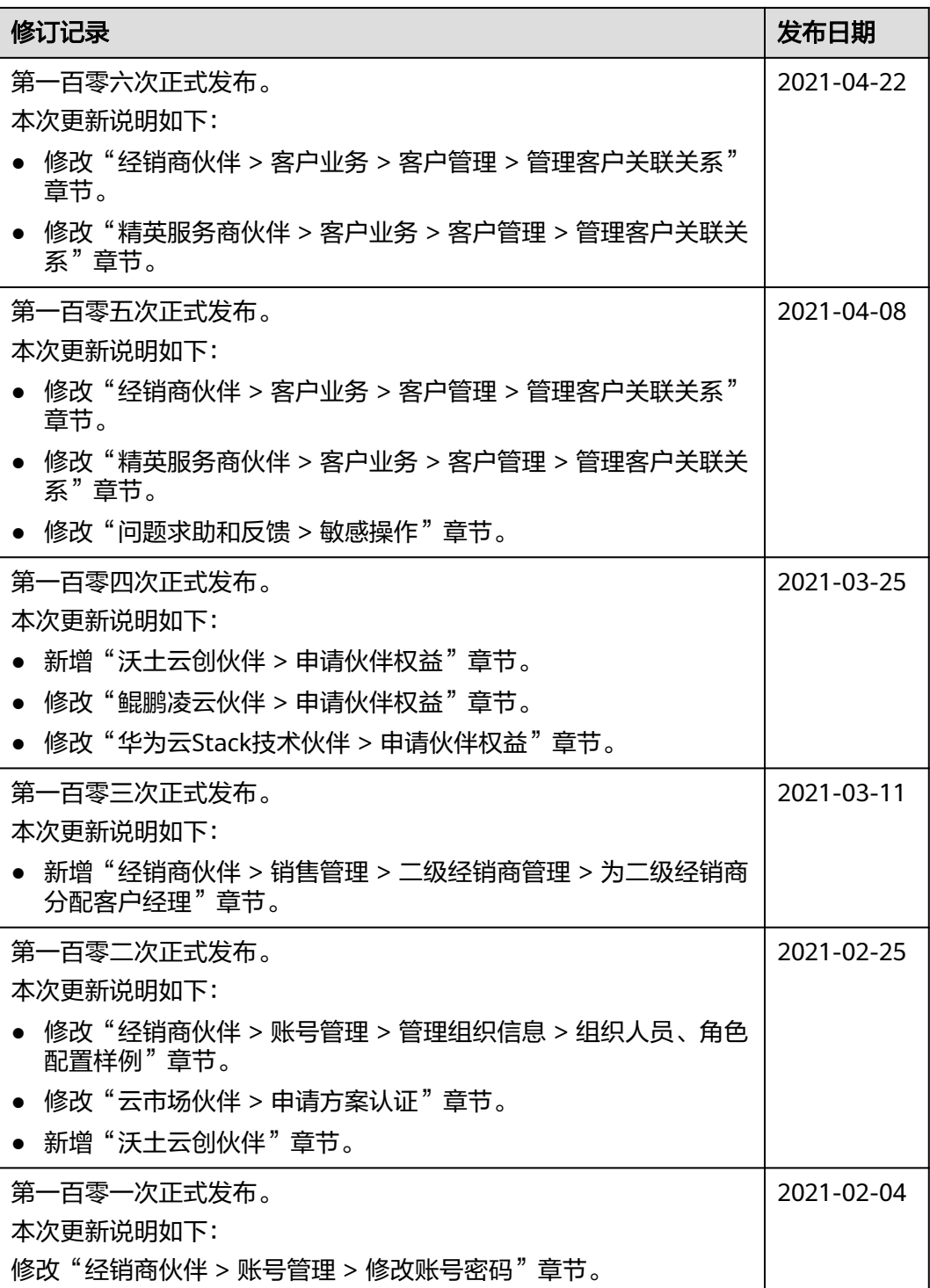

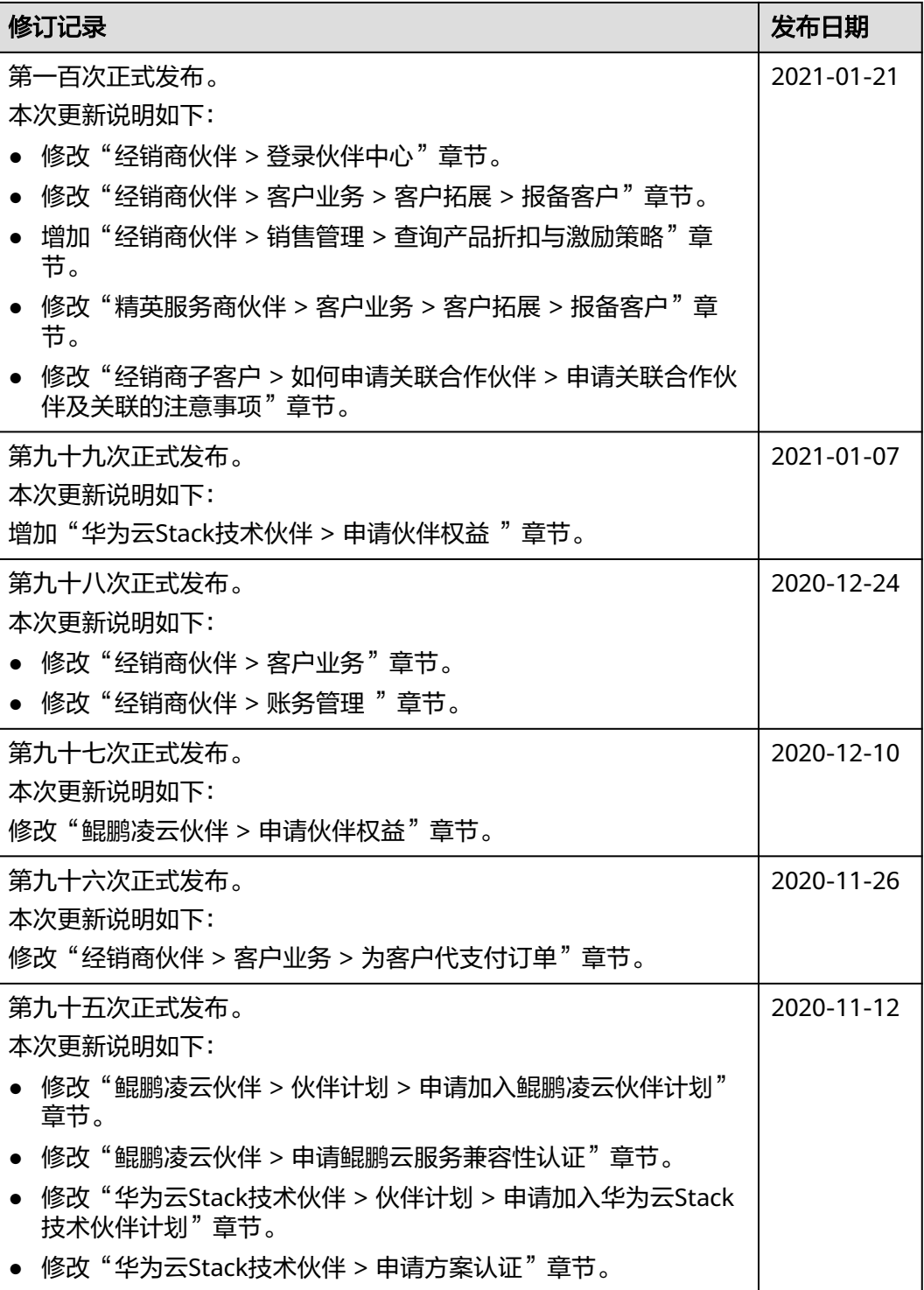

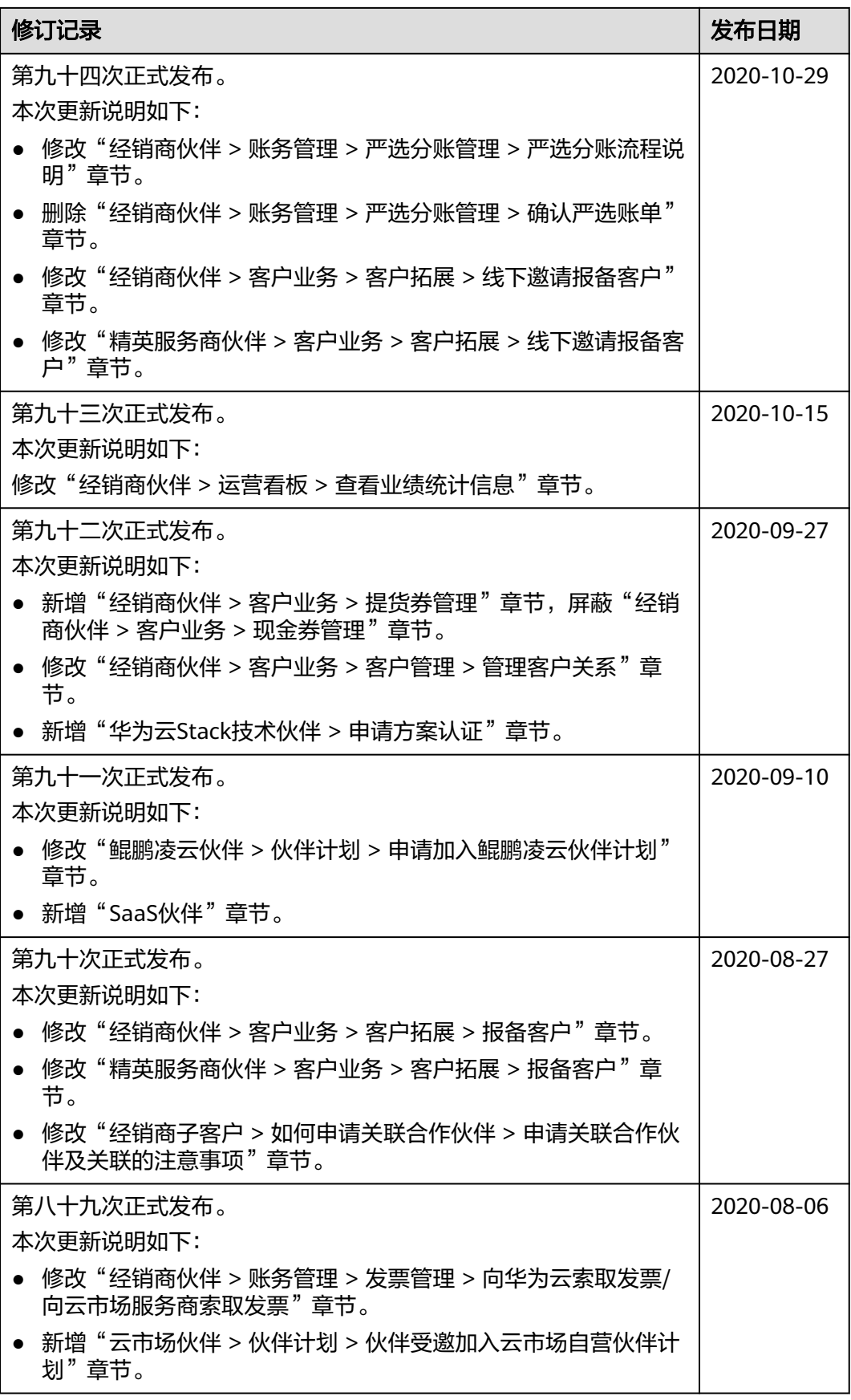

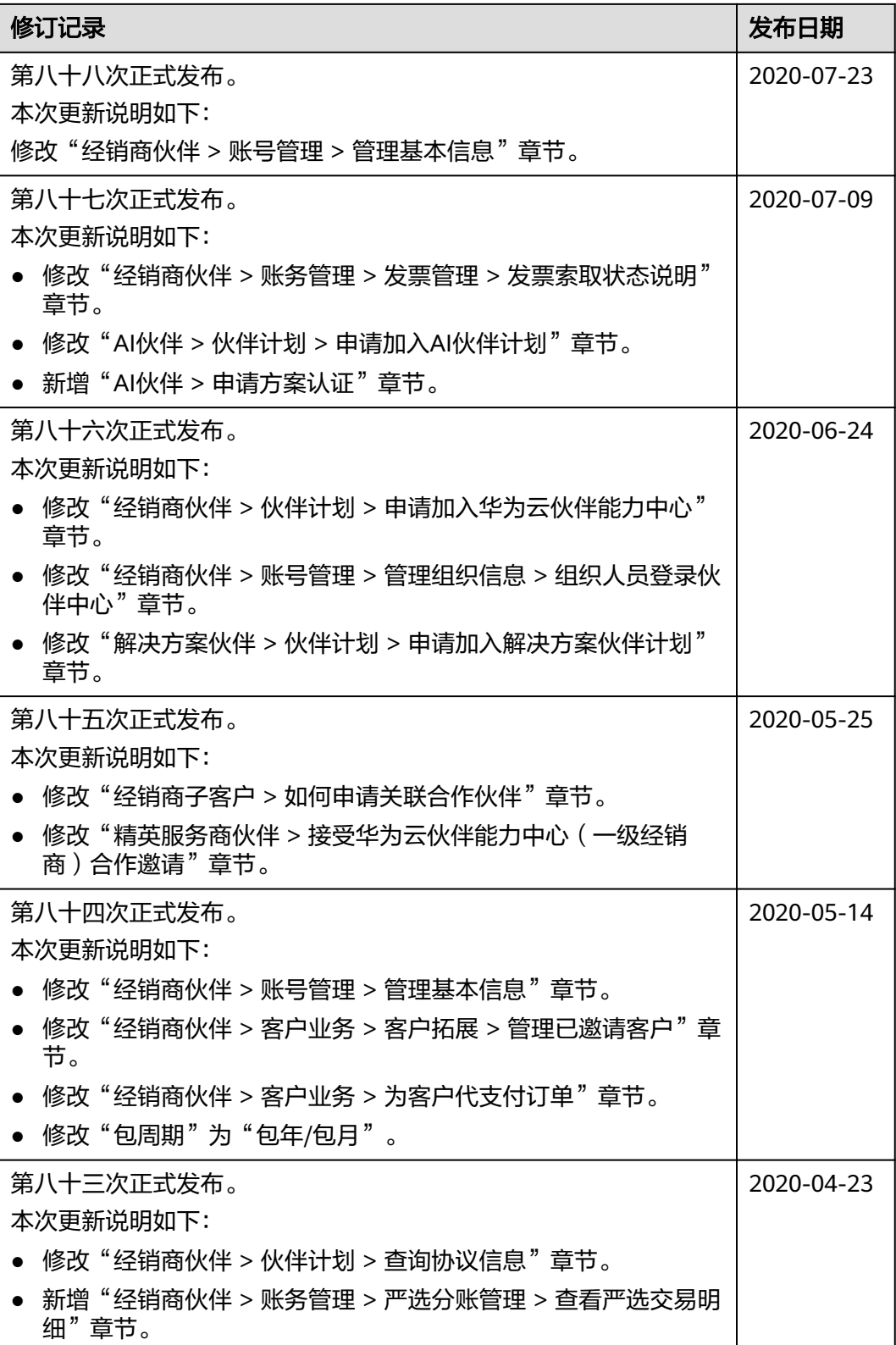

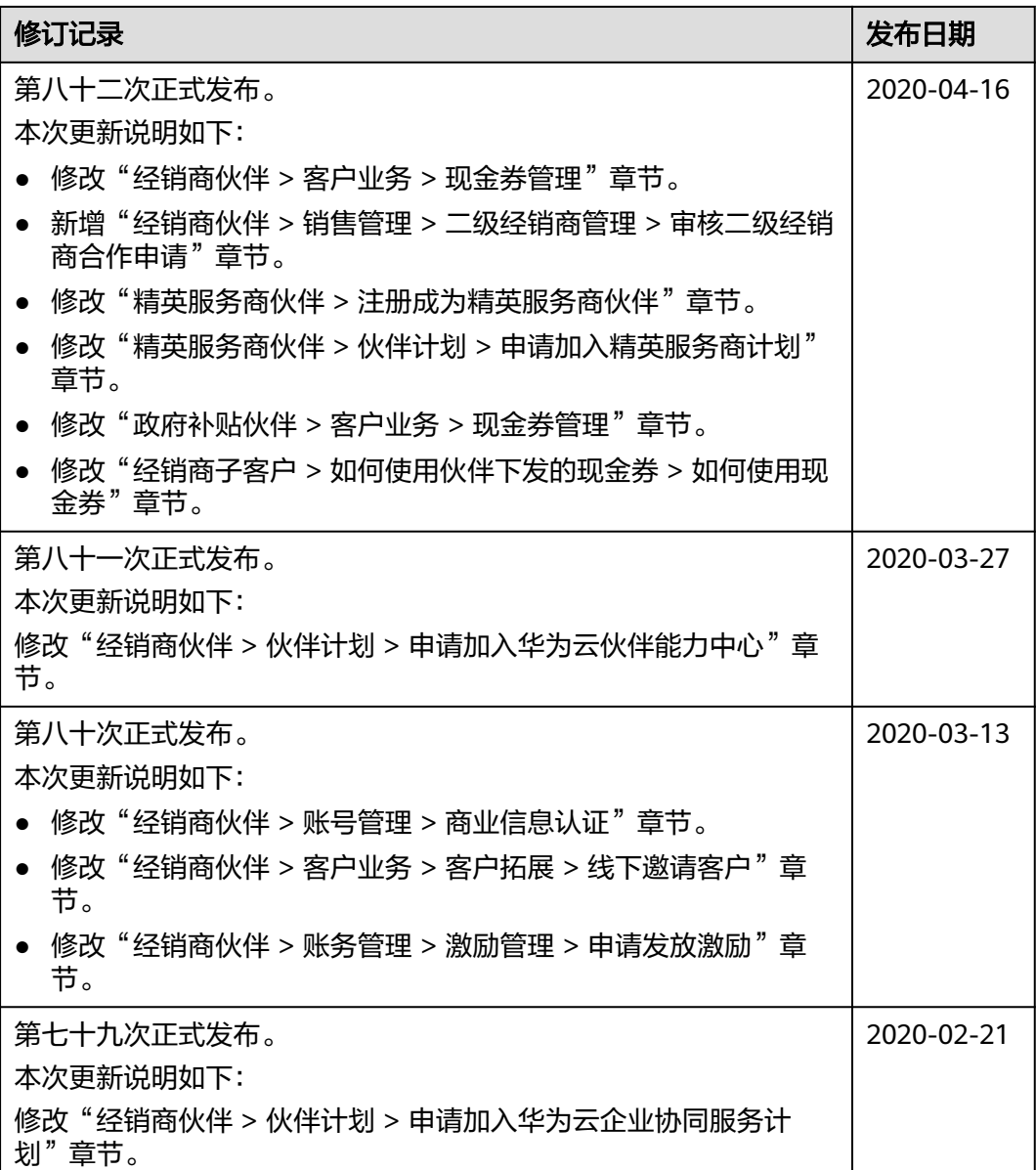

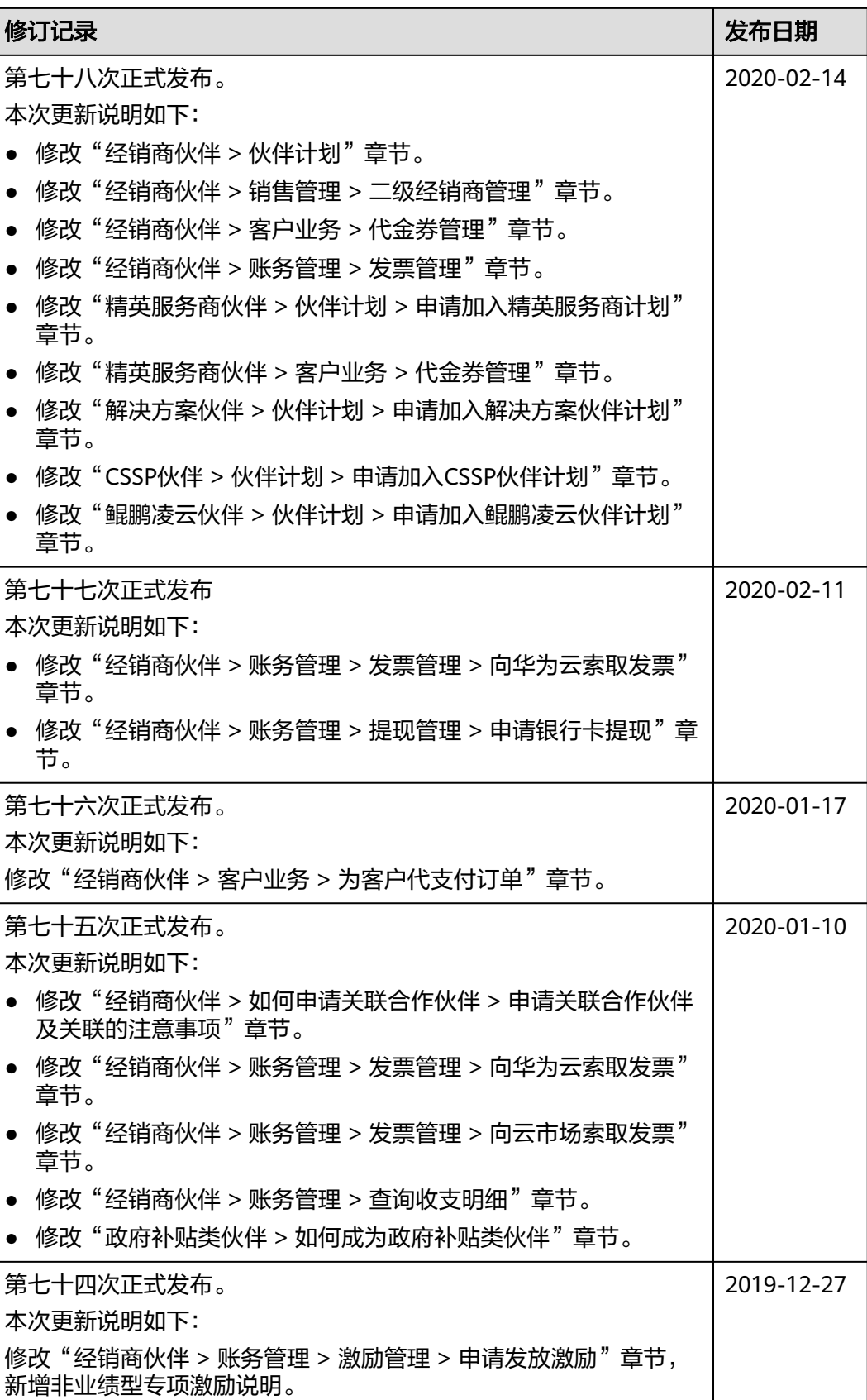

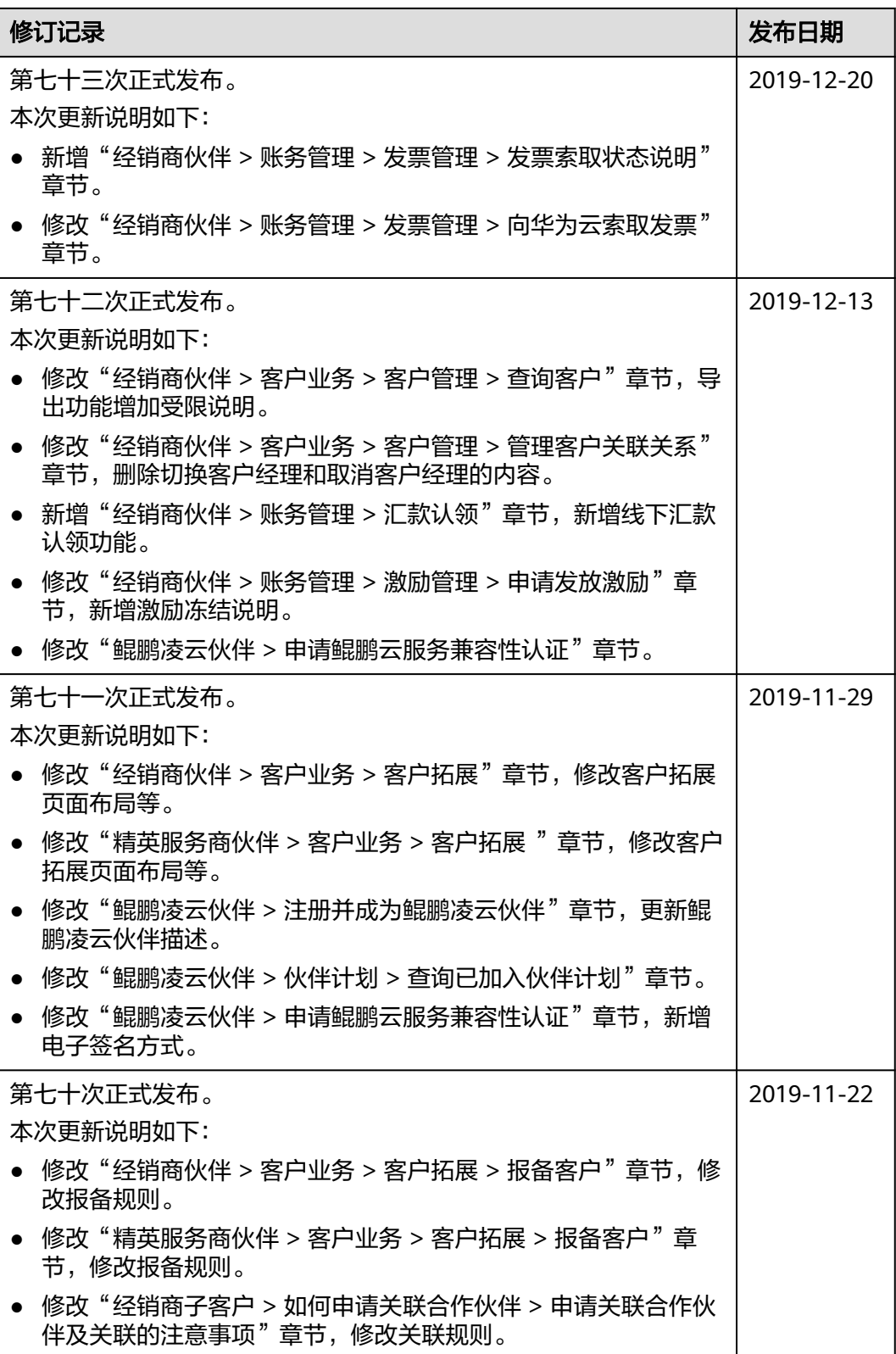

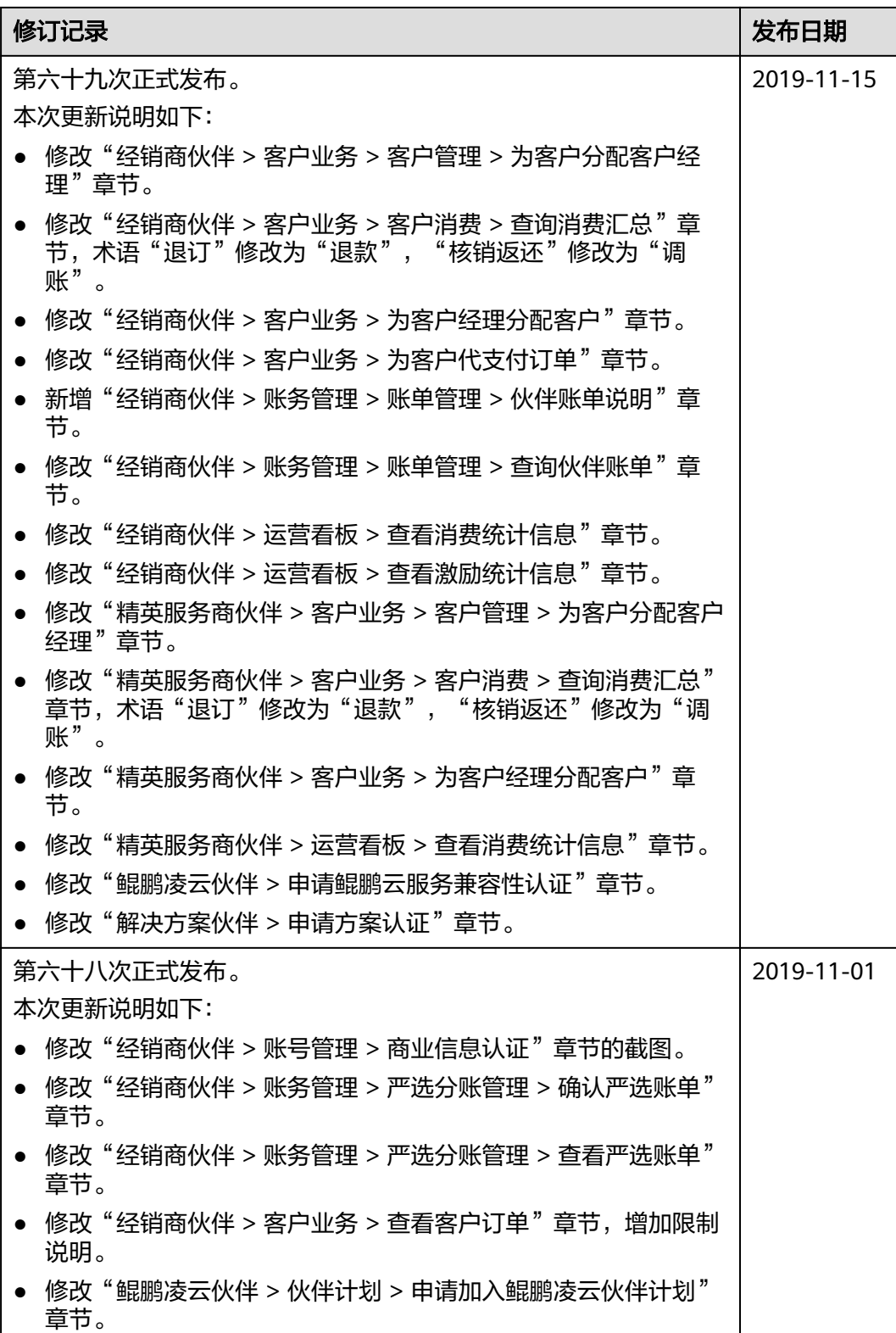

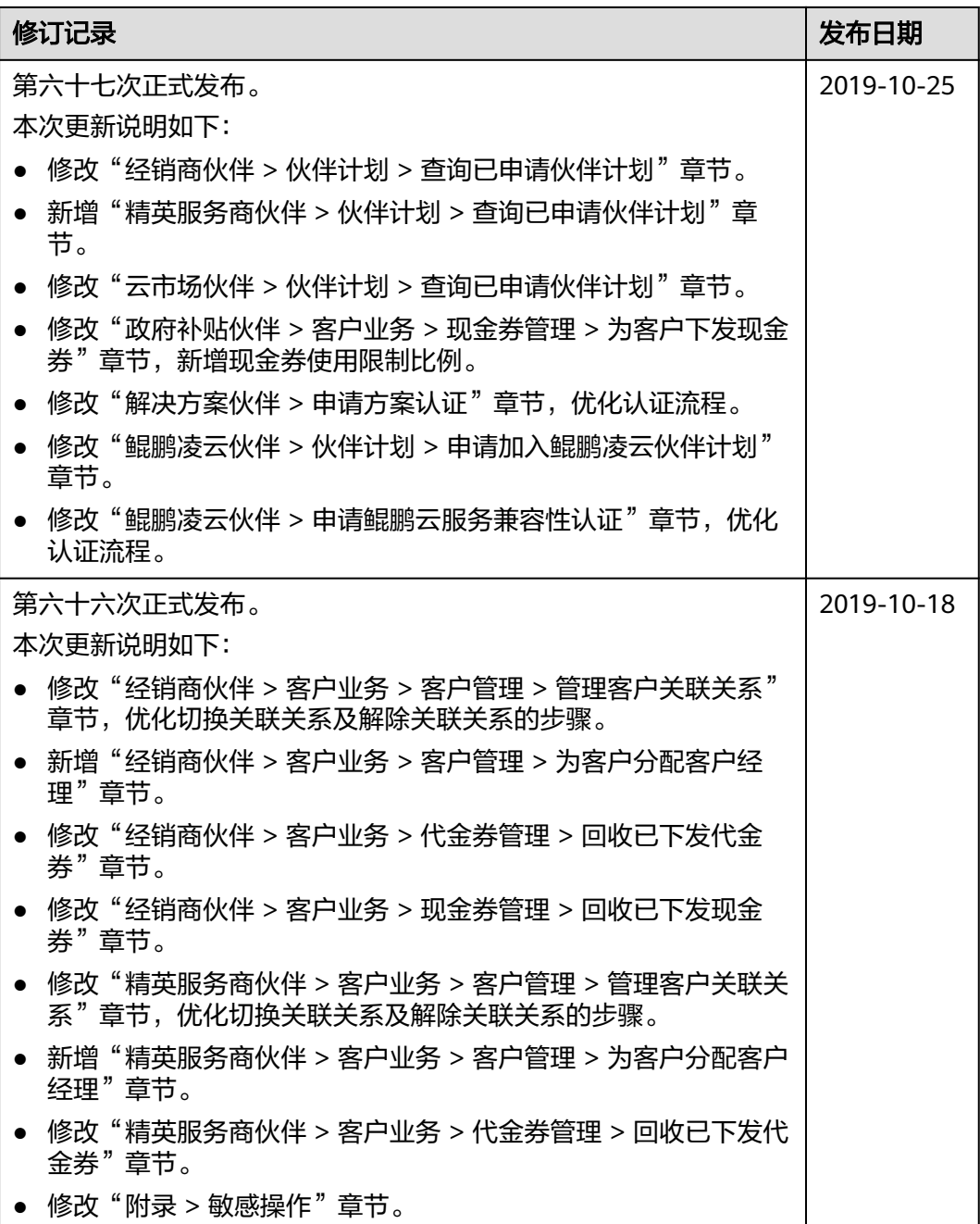

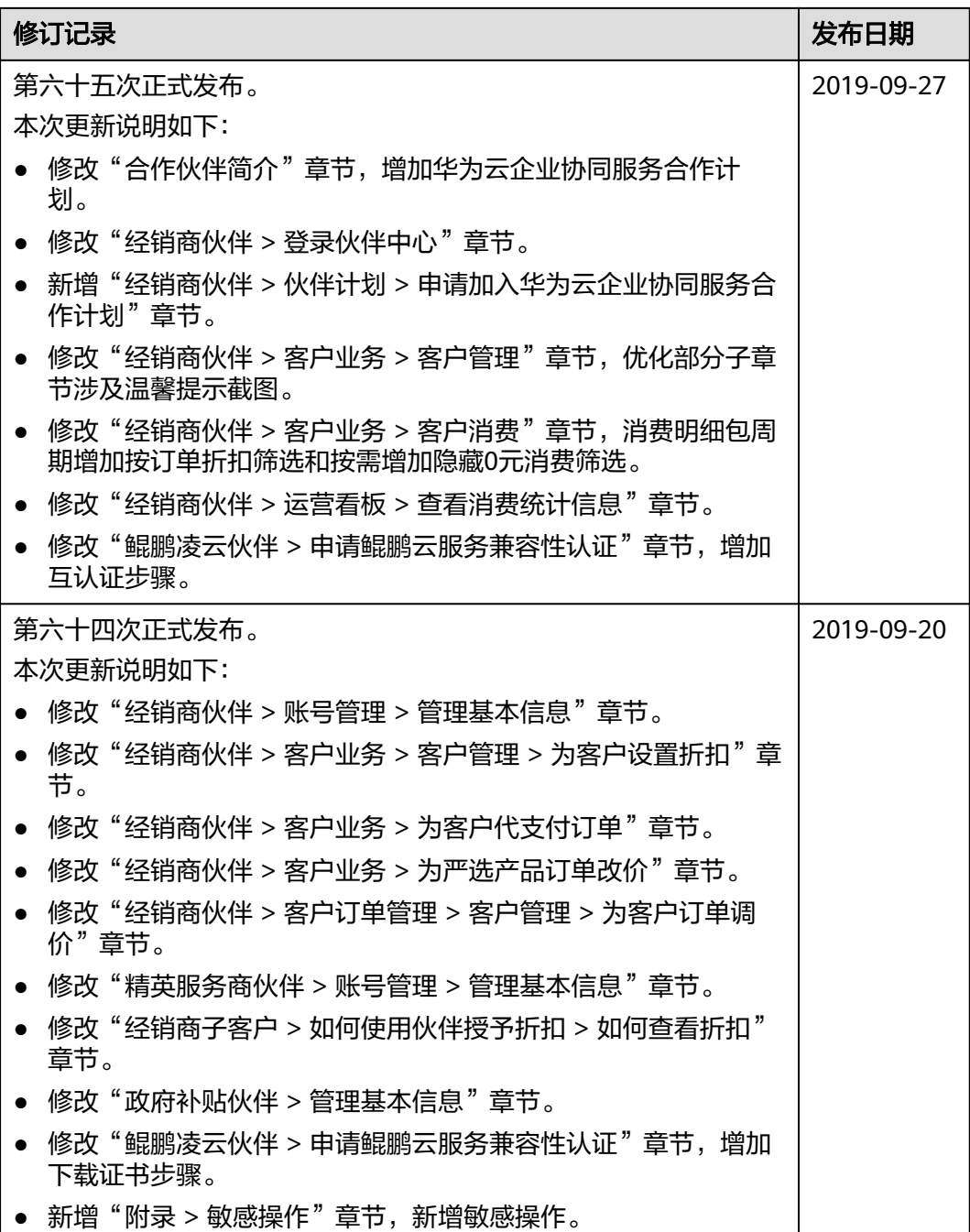

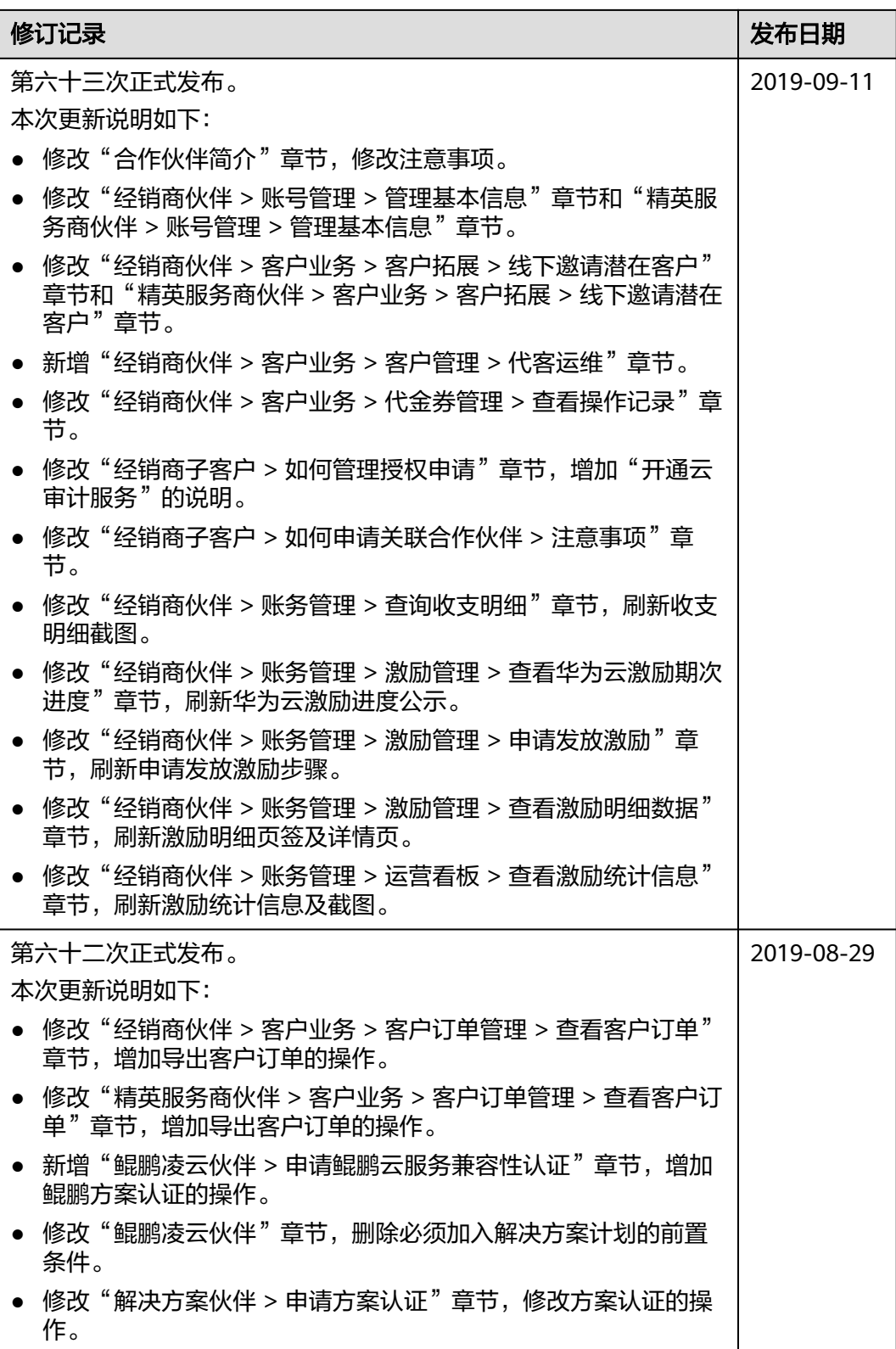

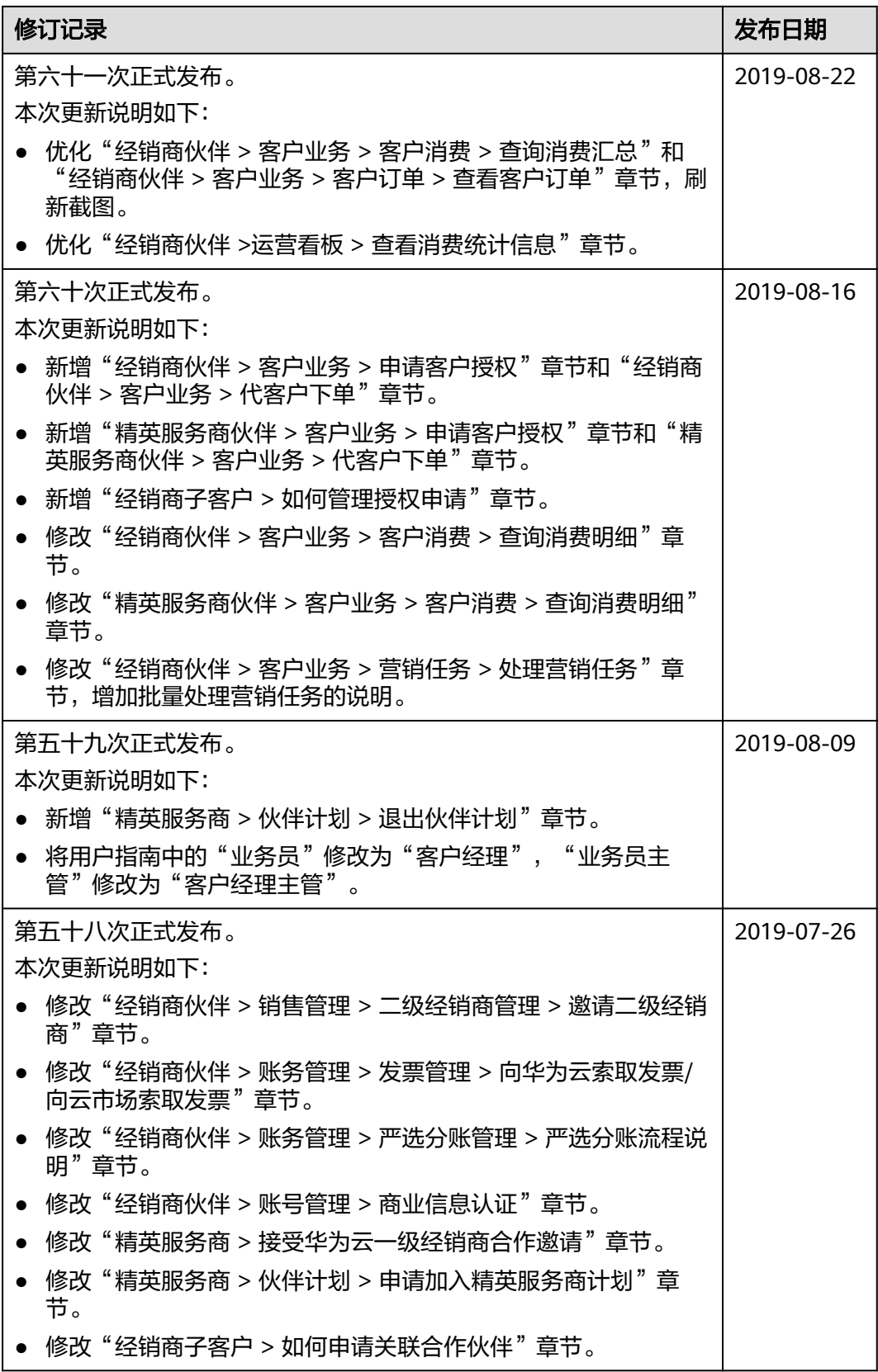

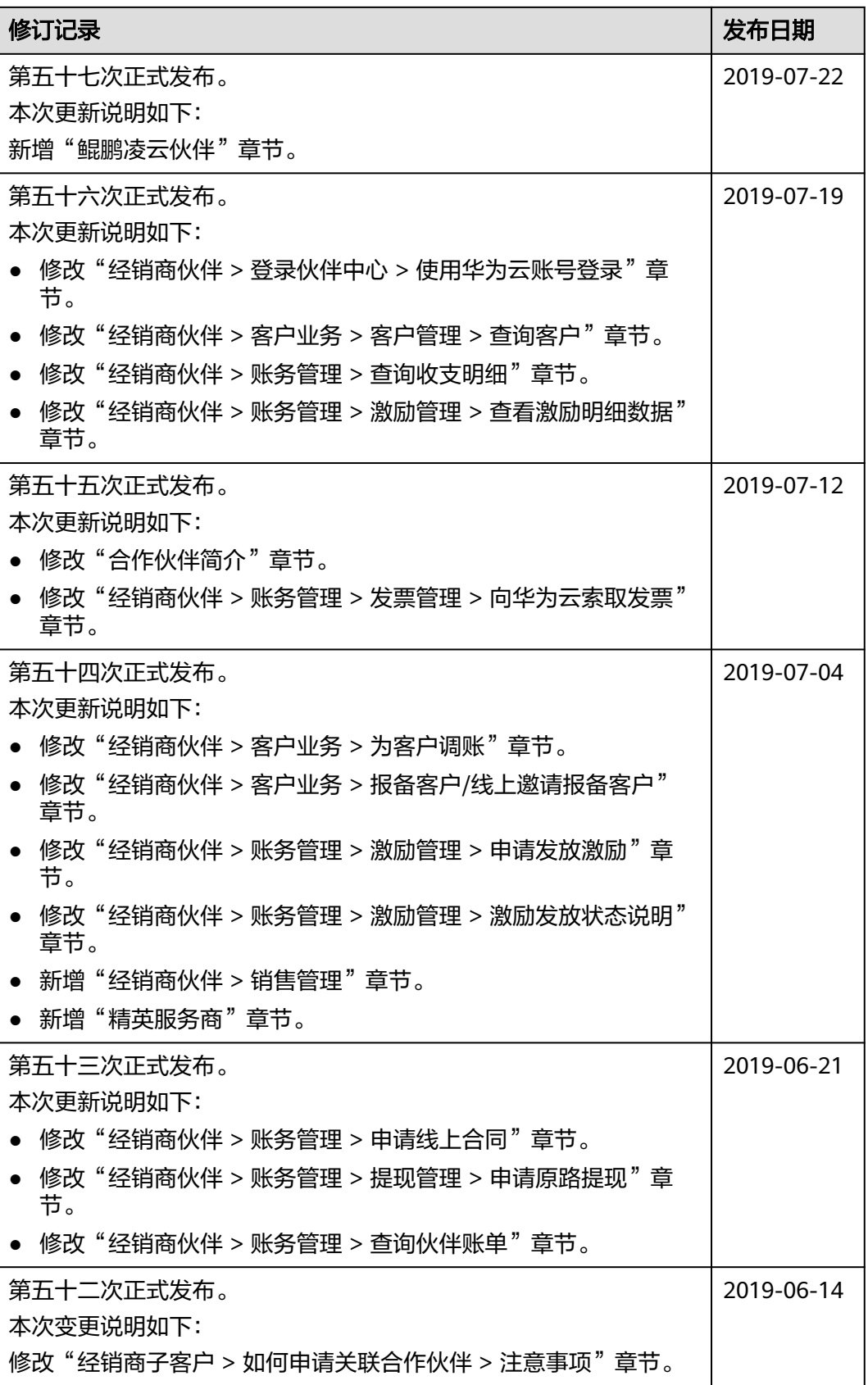

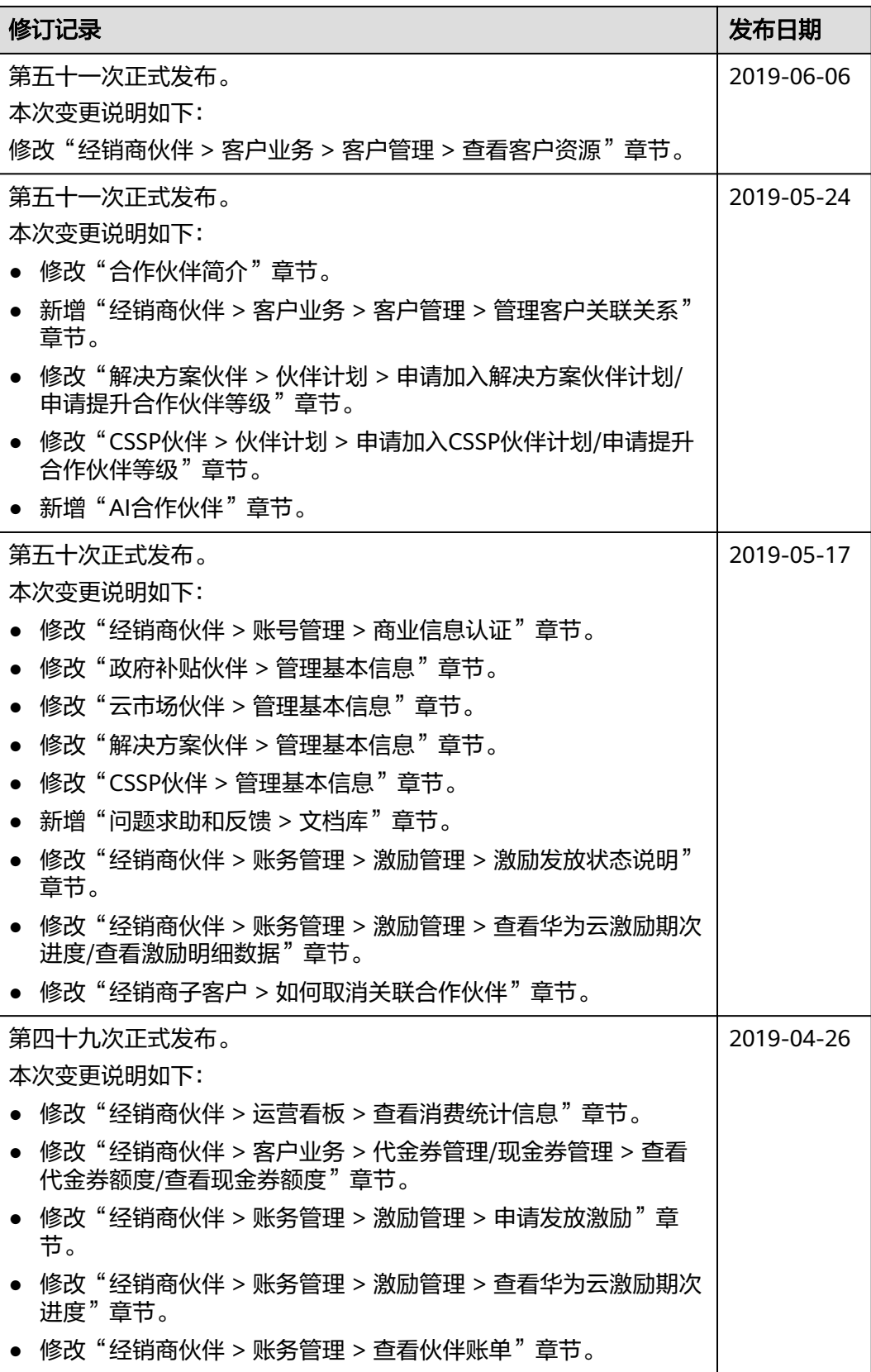

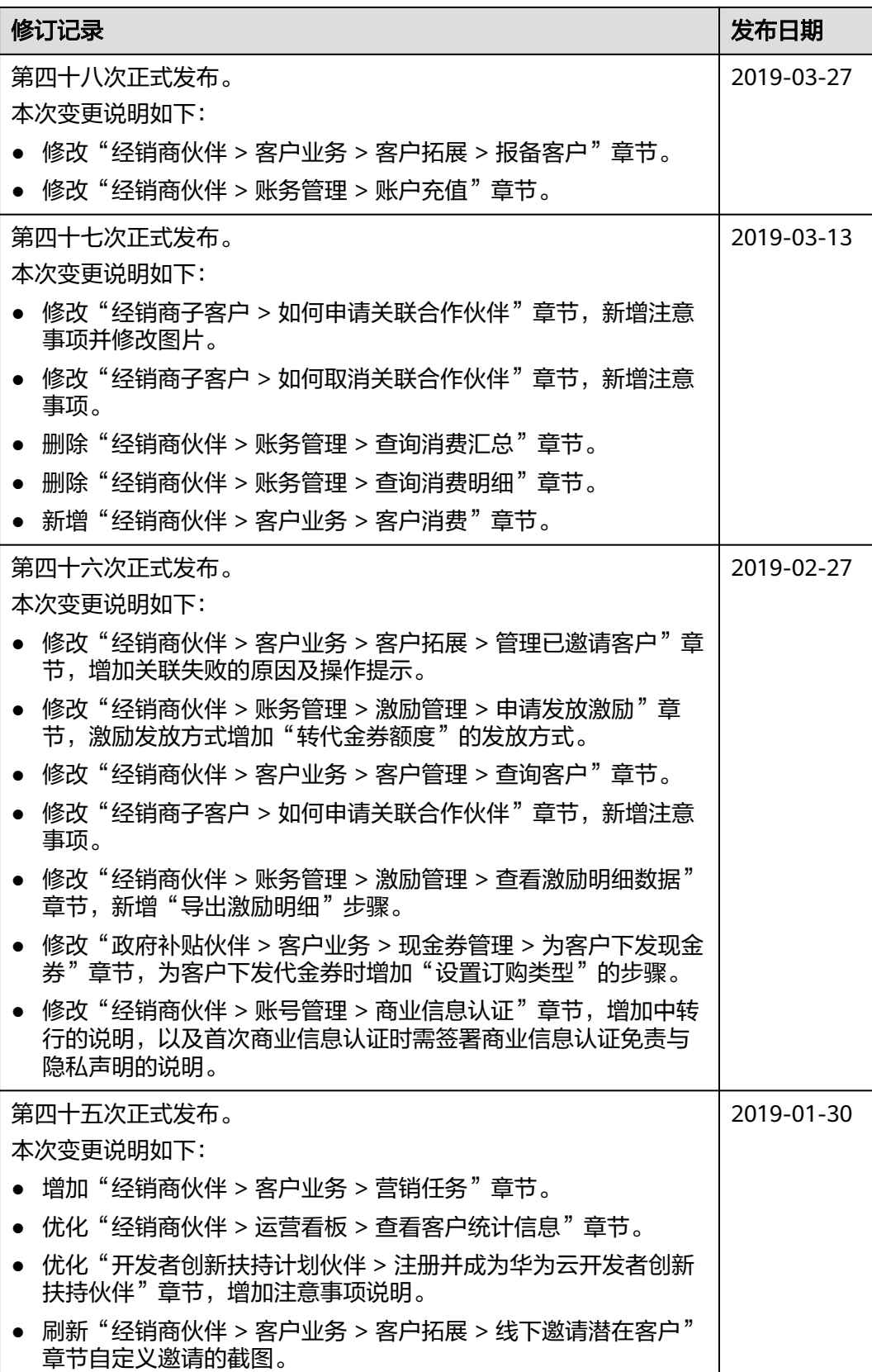

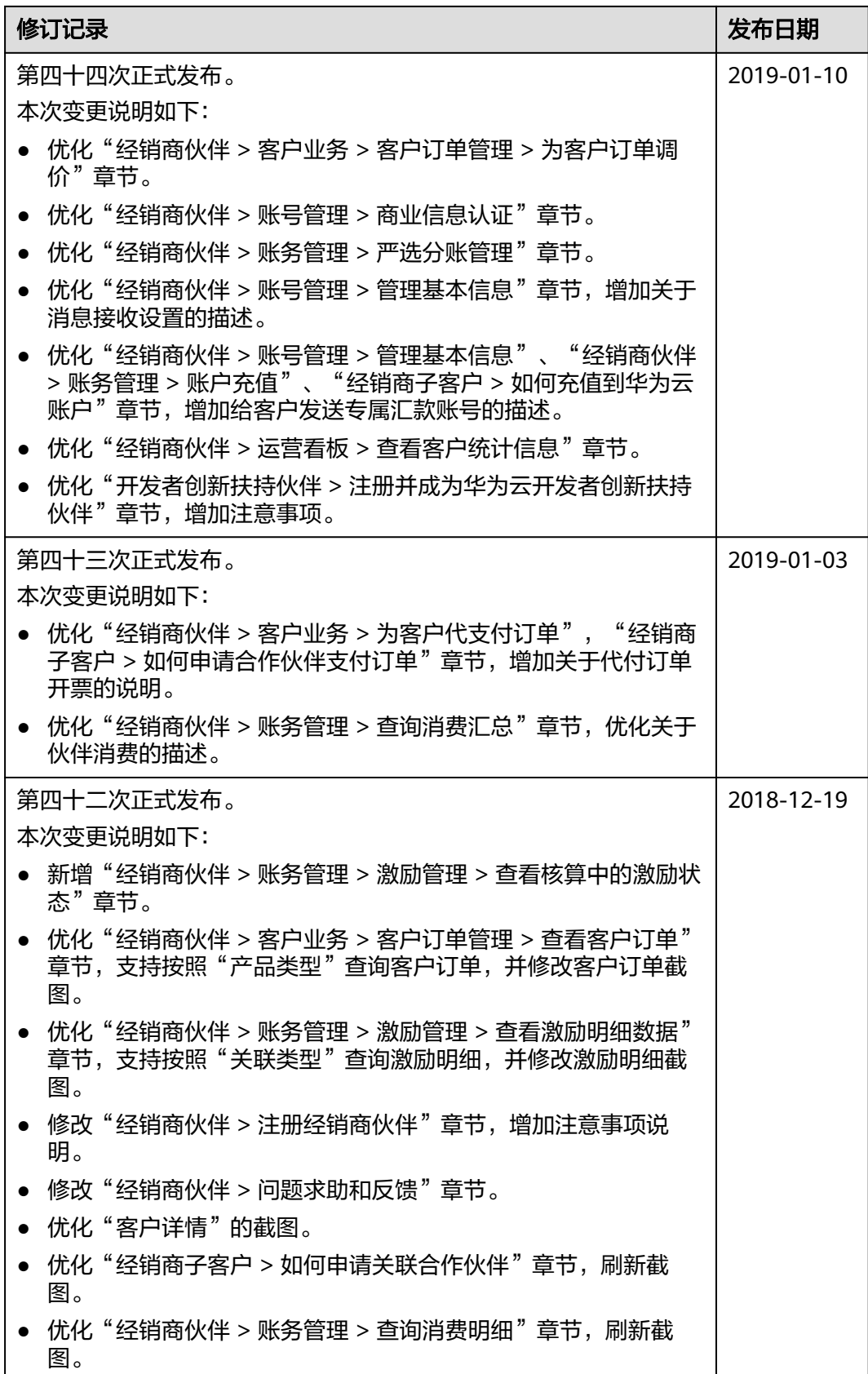

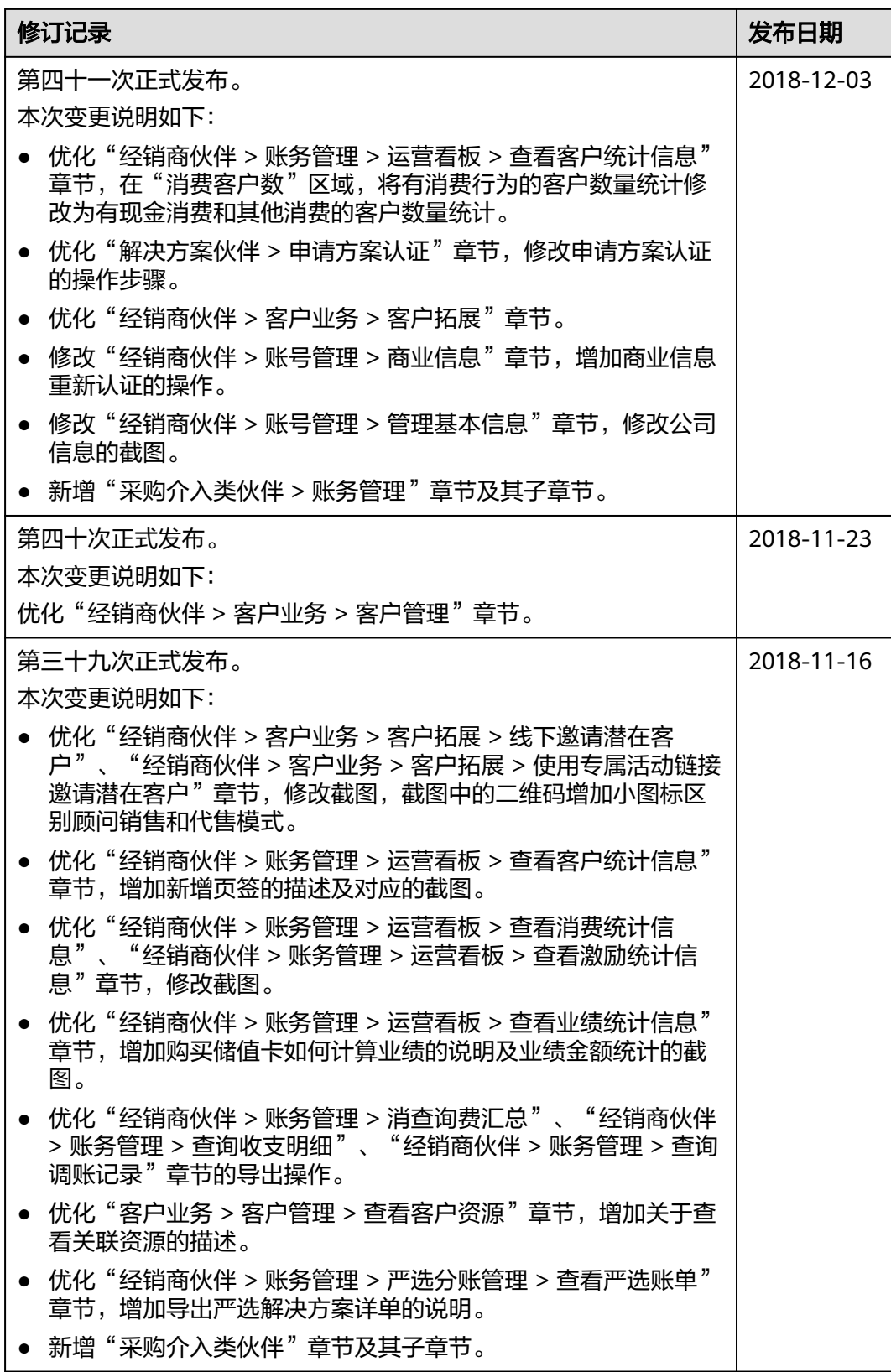

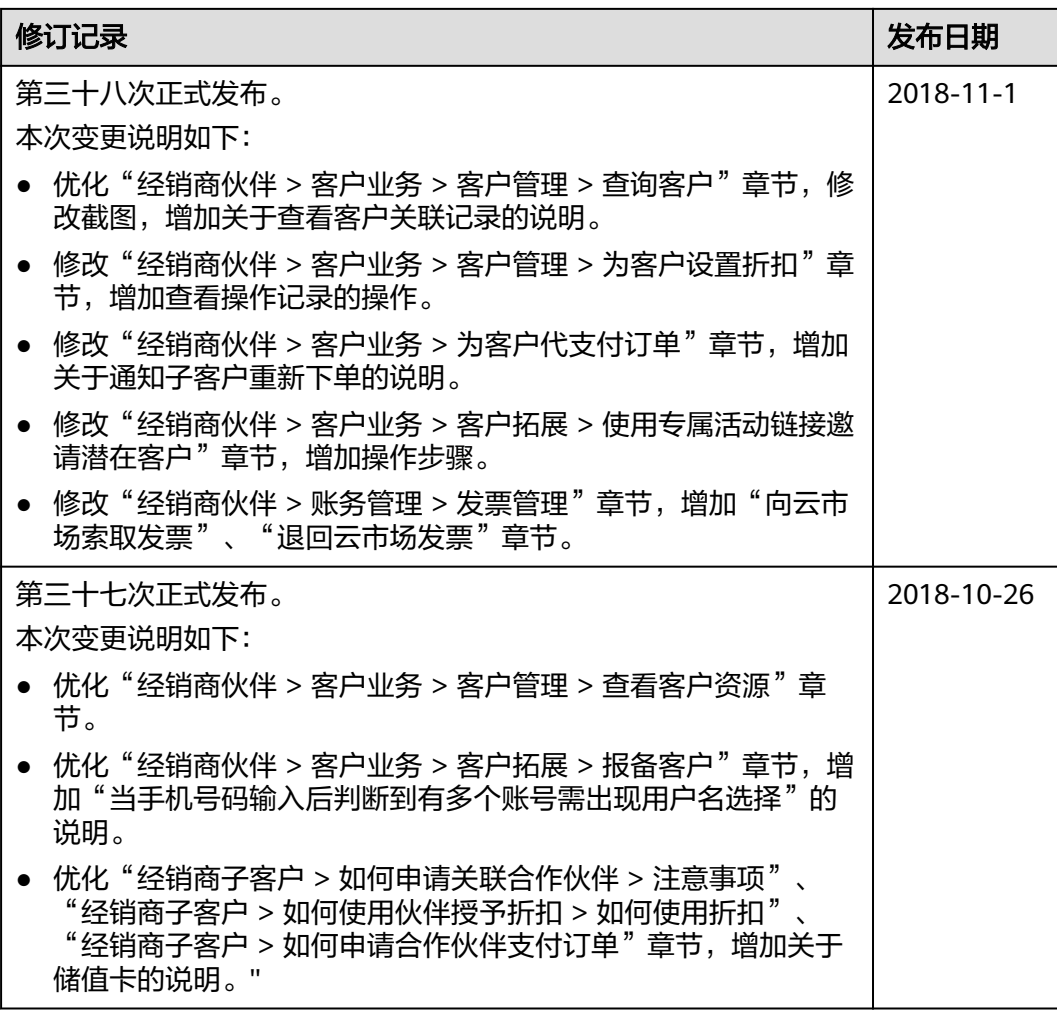

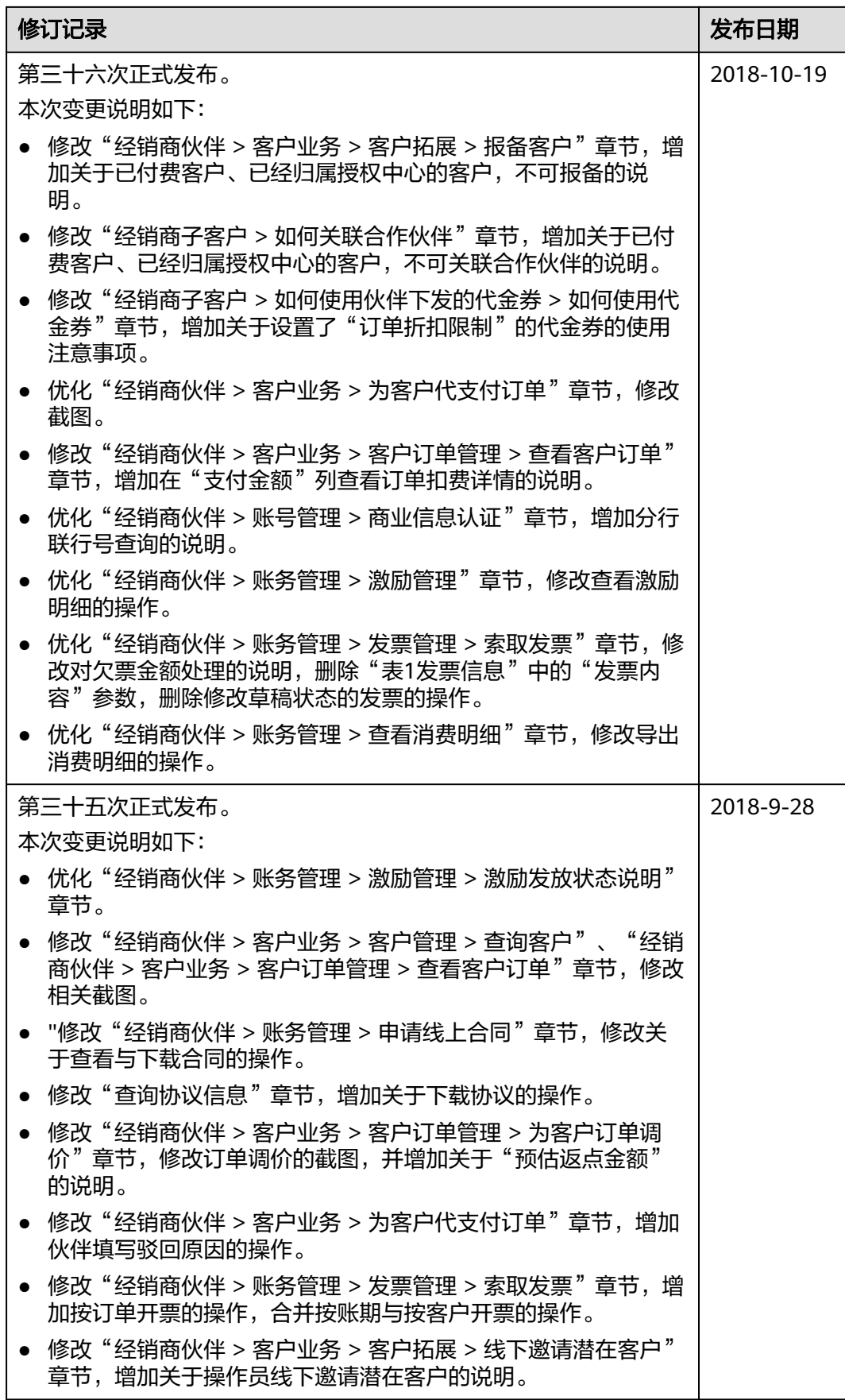

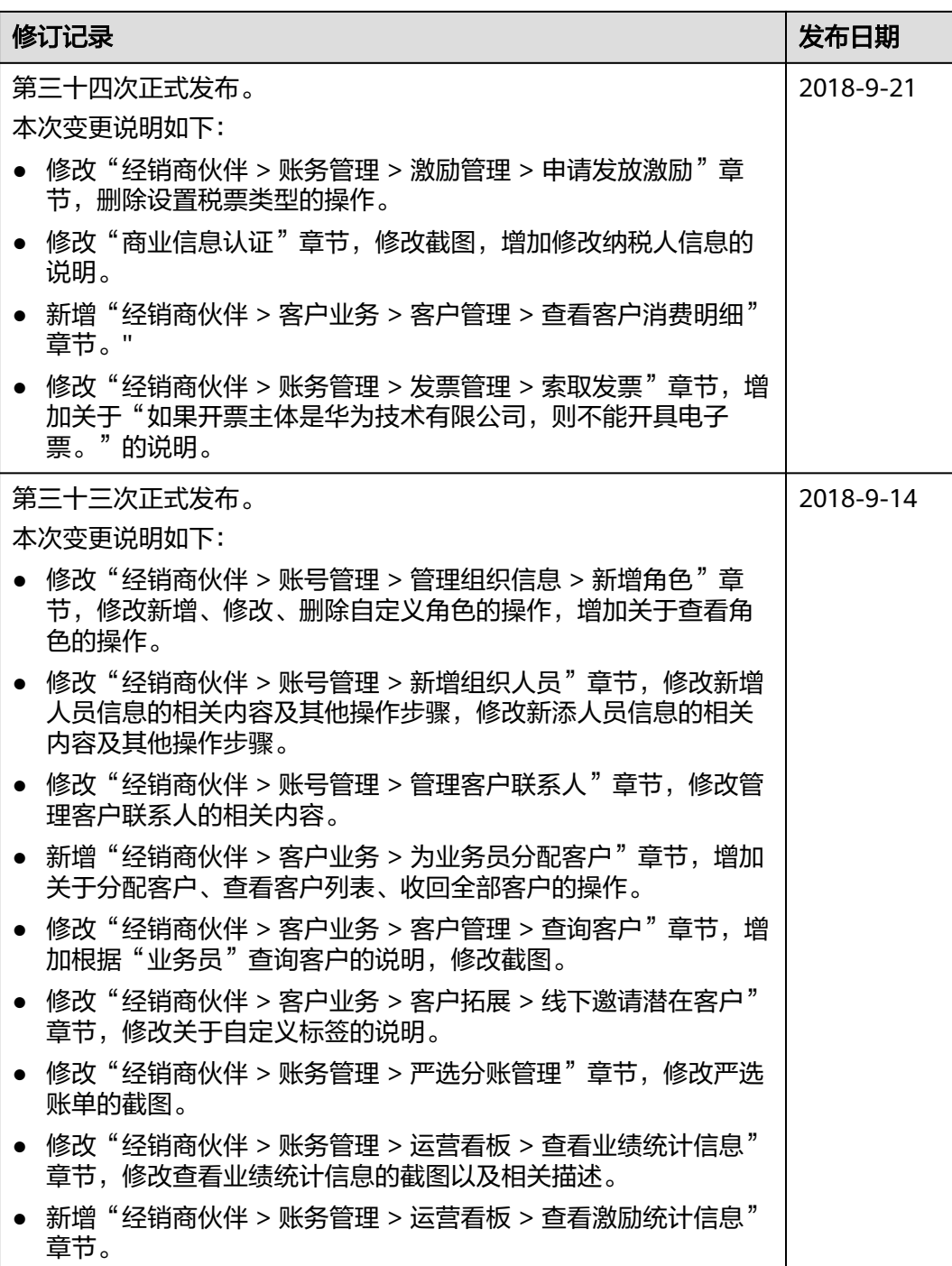

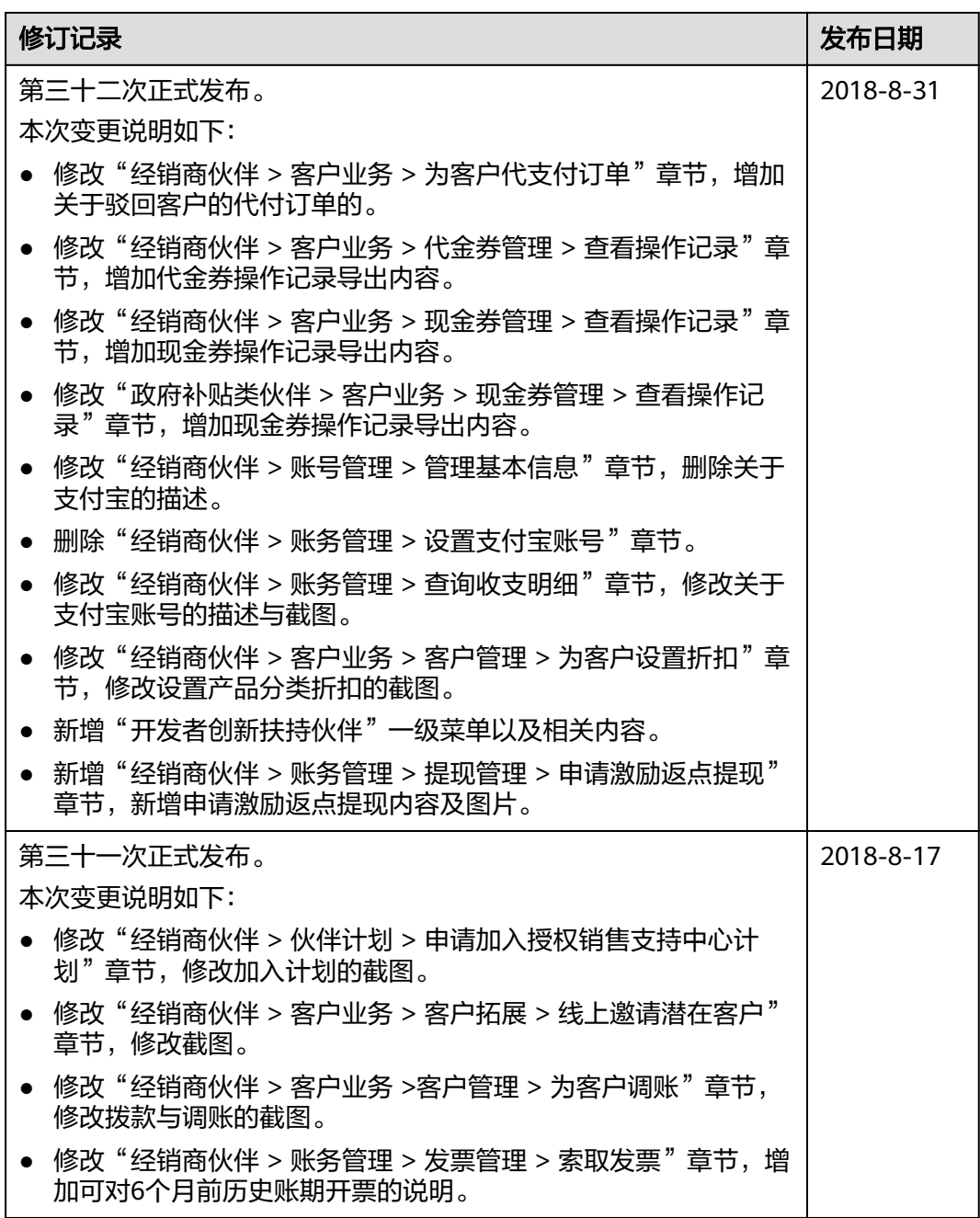

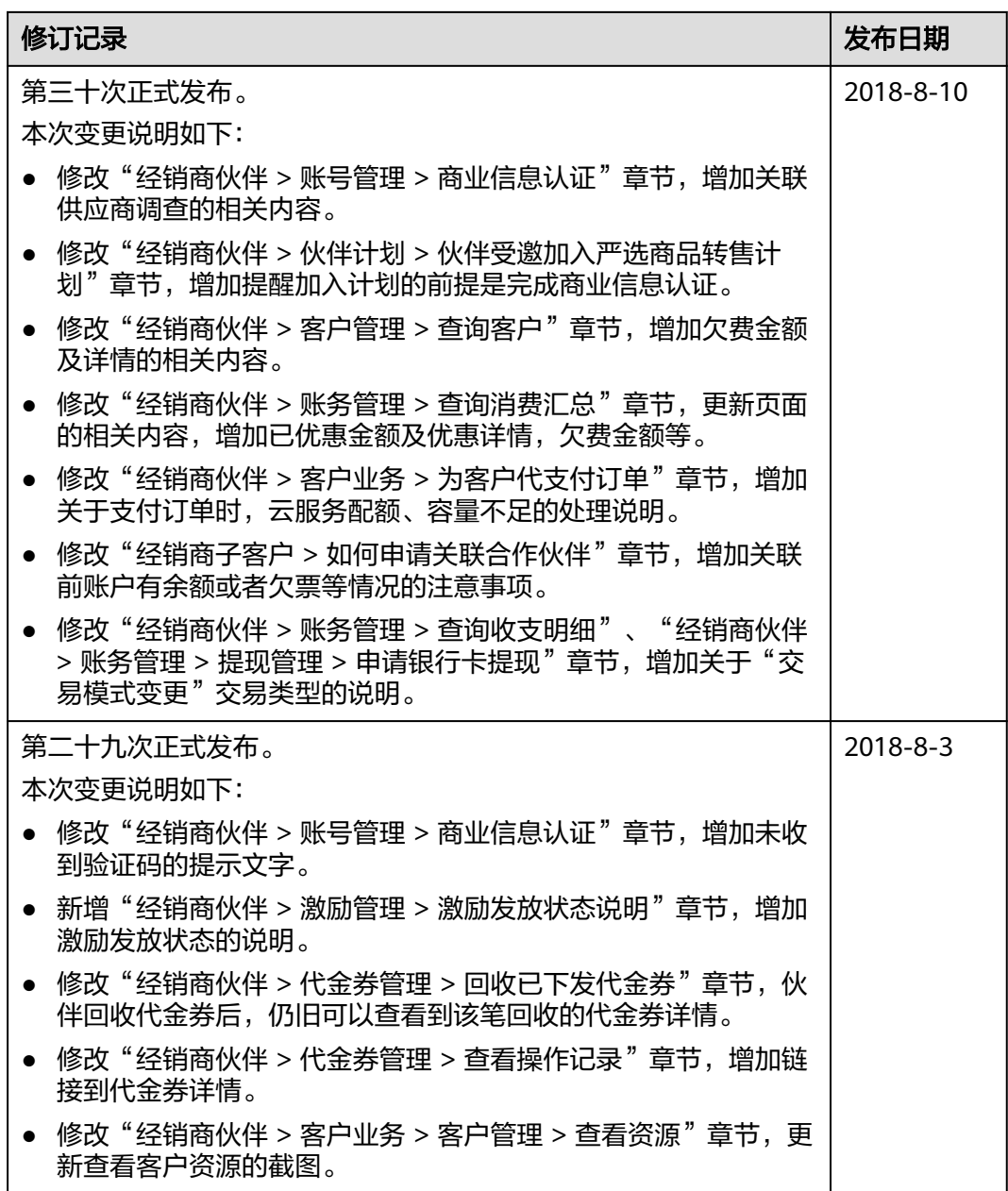

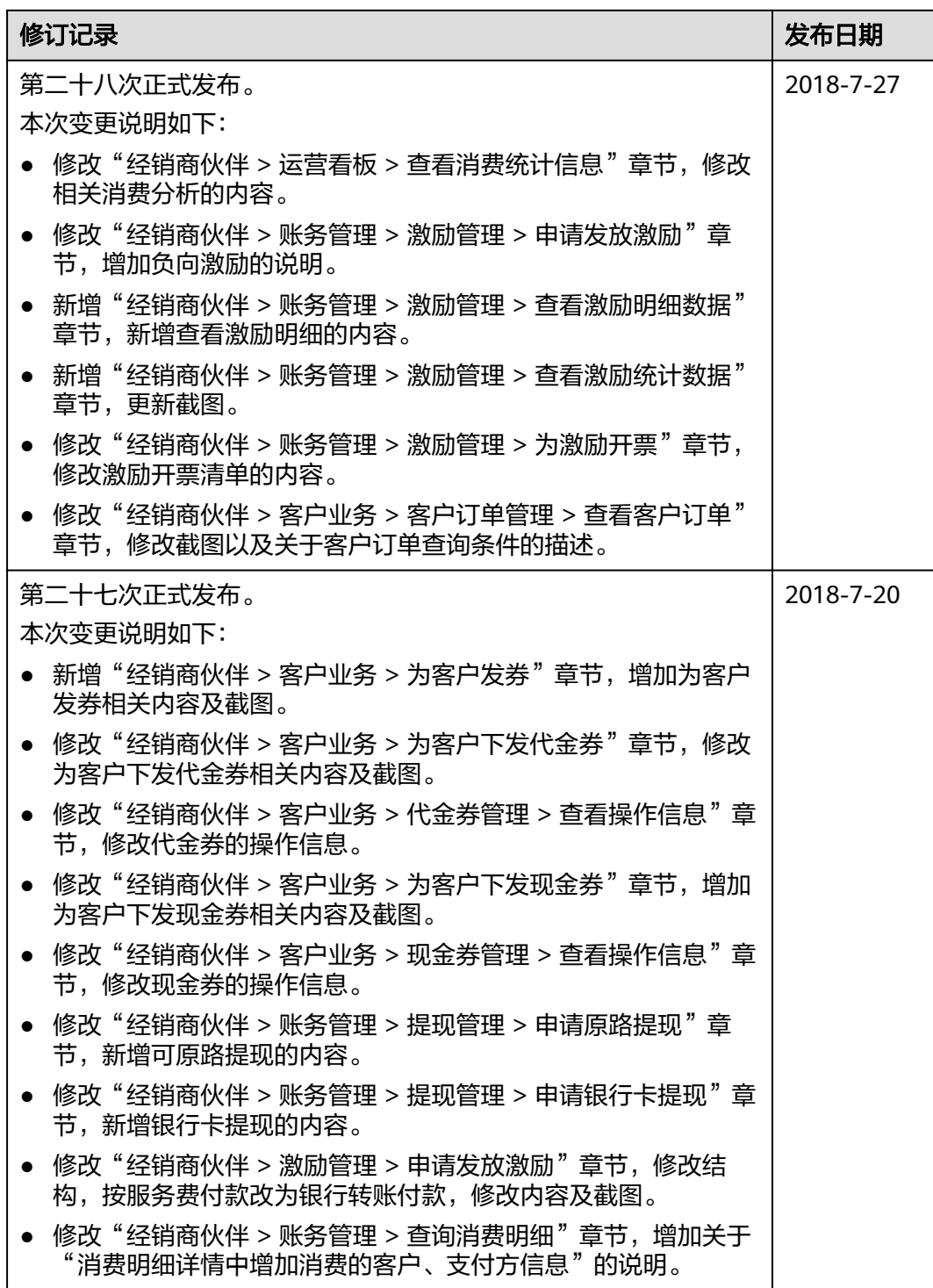
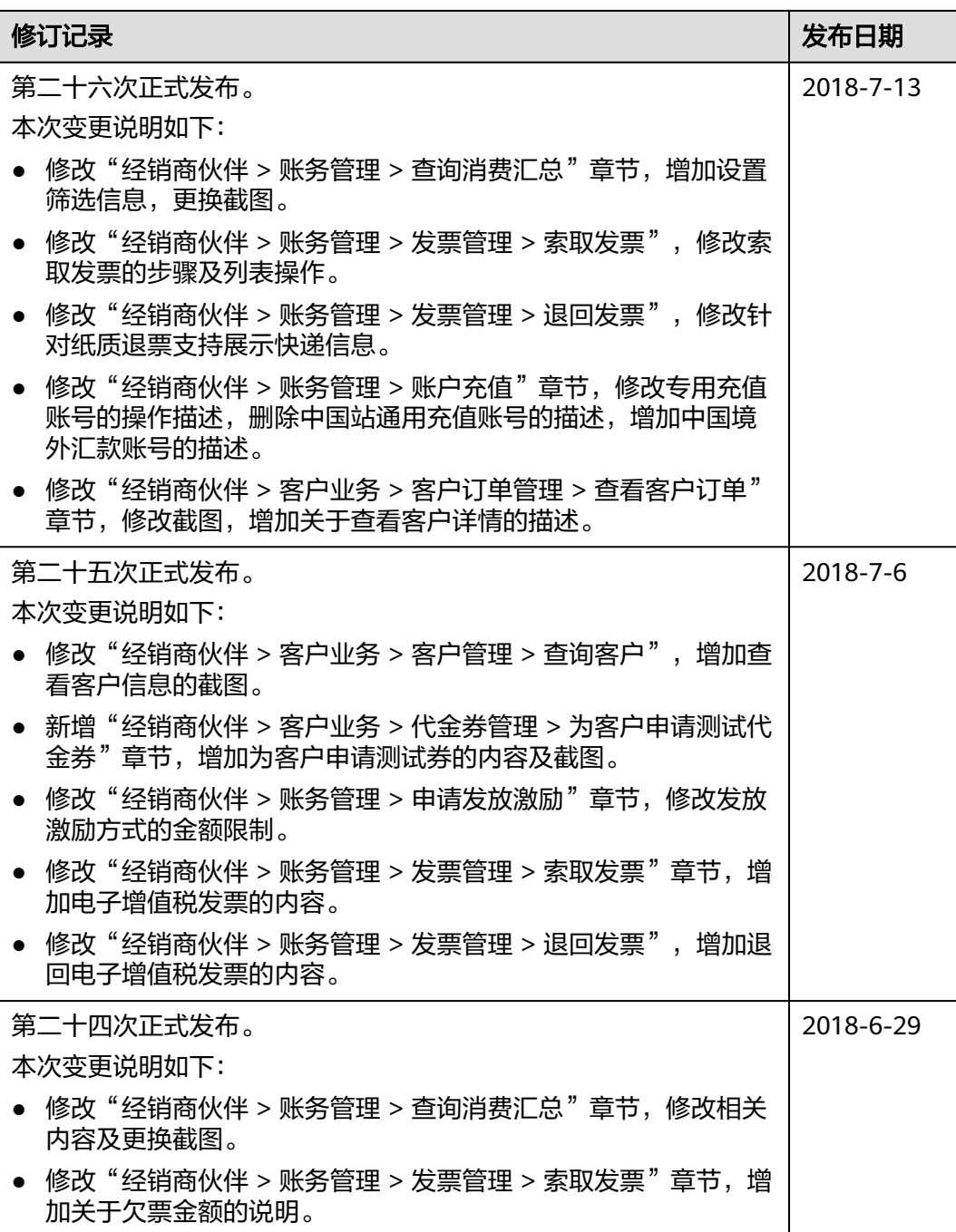

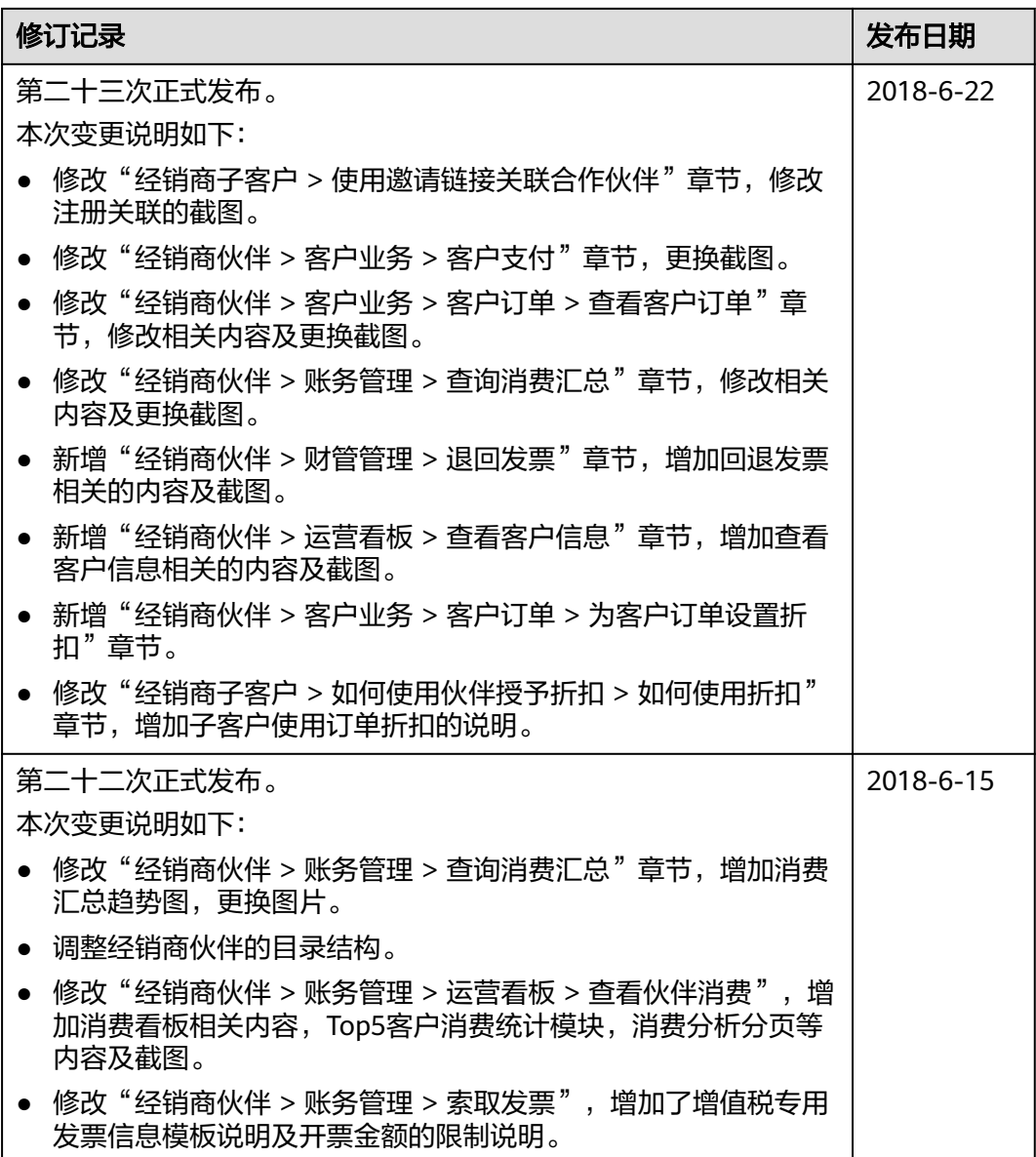

П

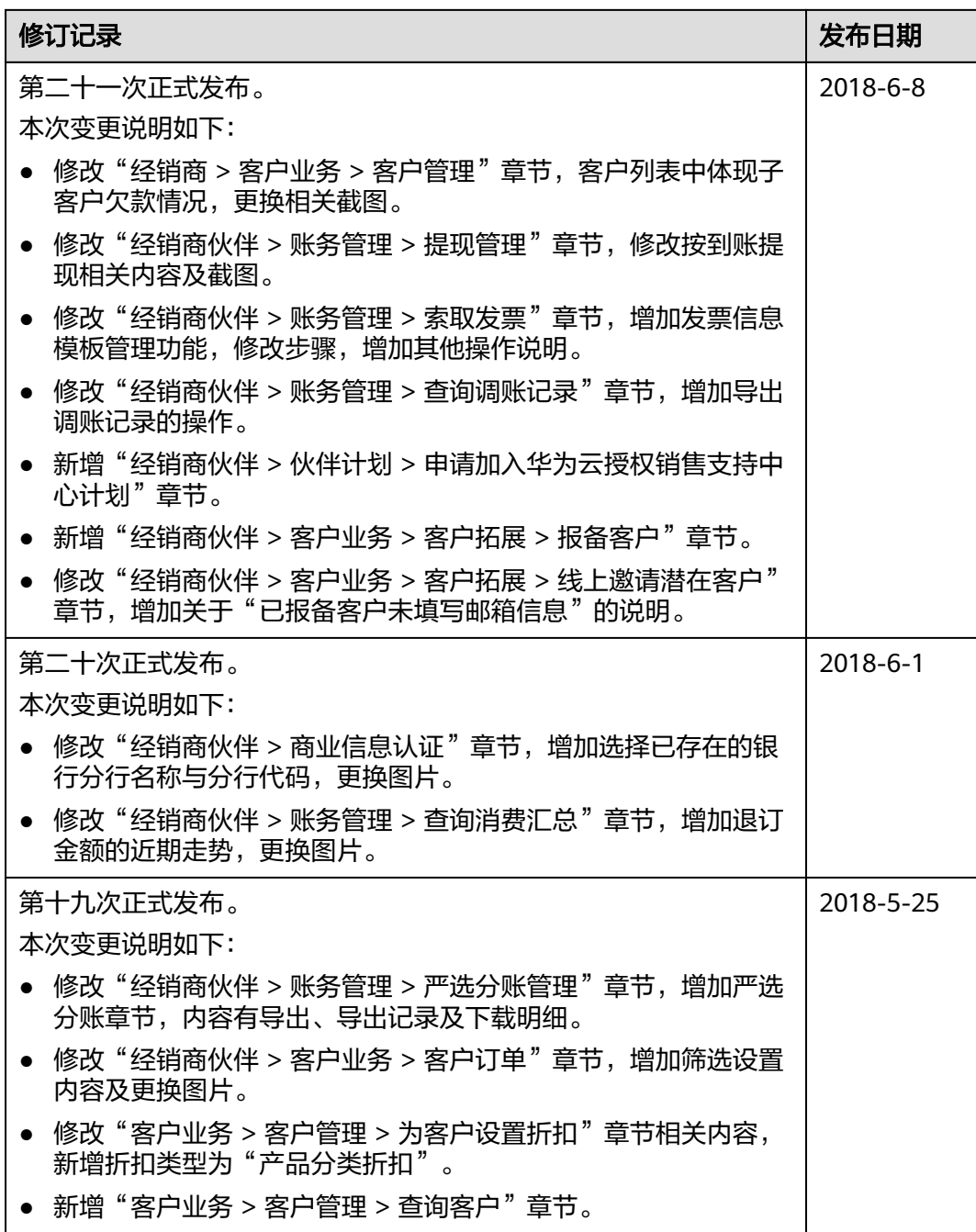

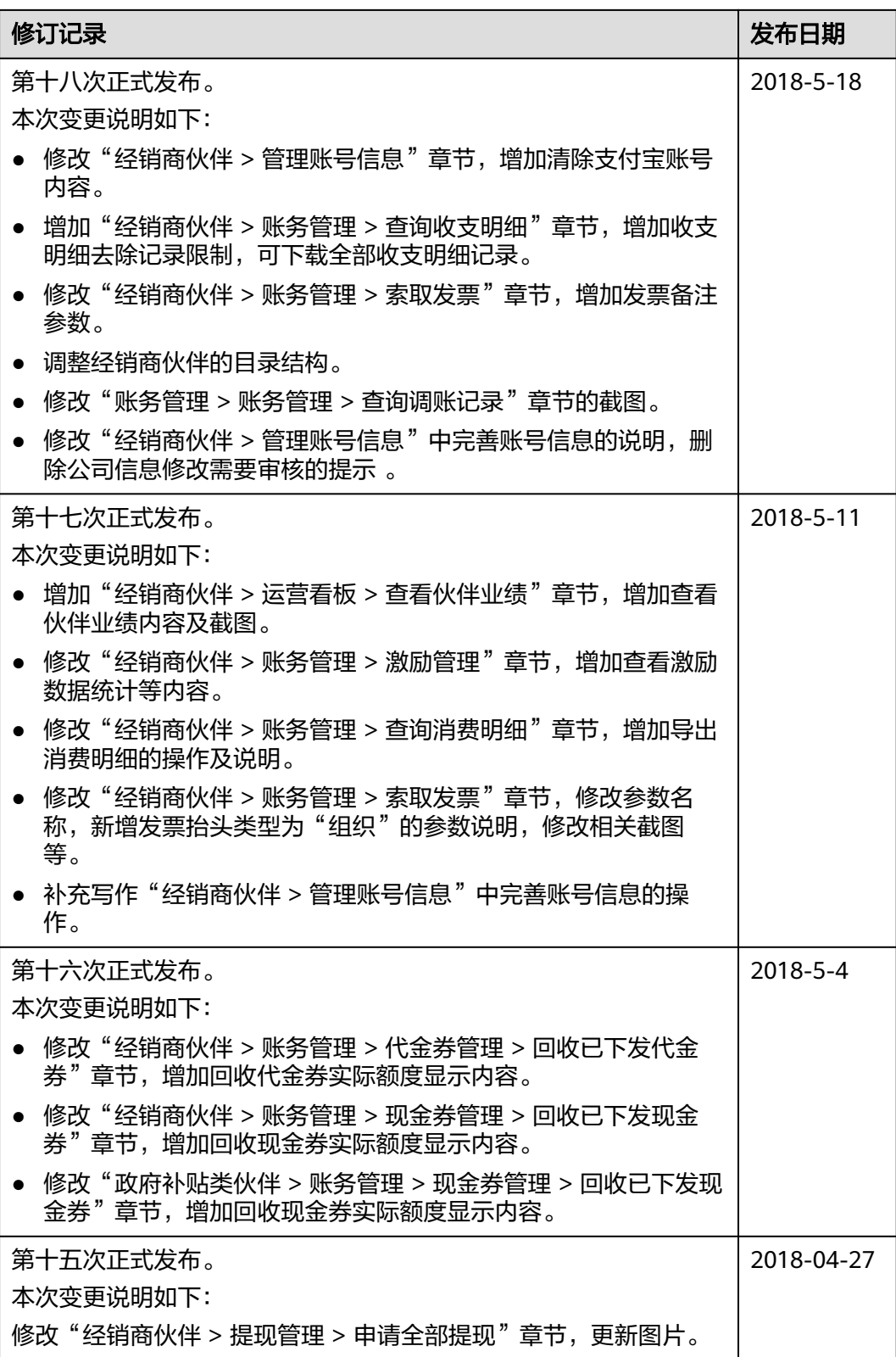

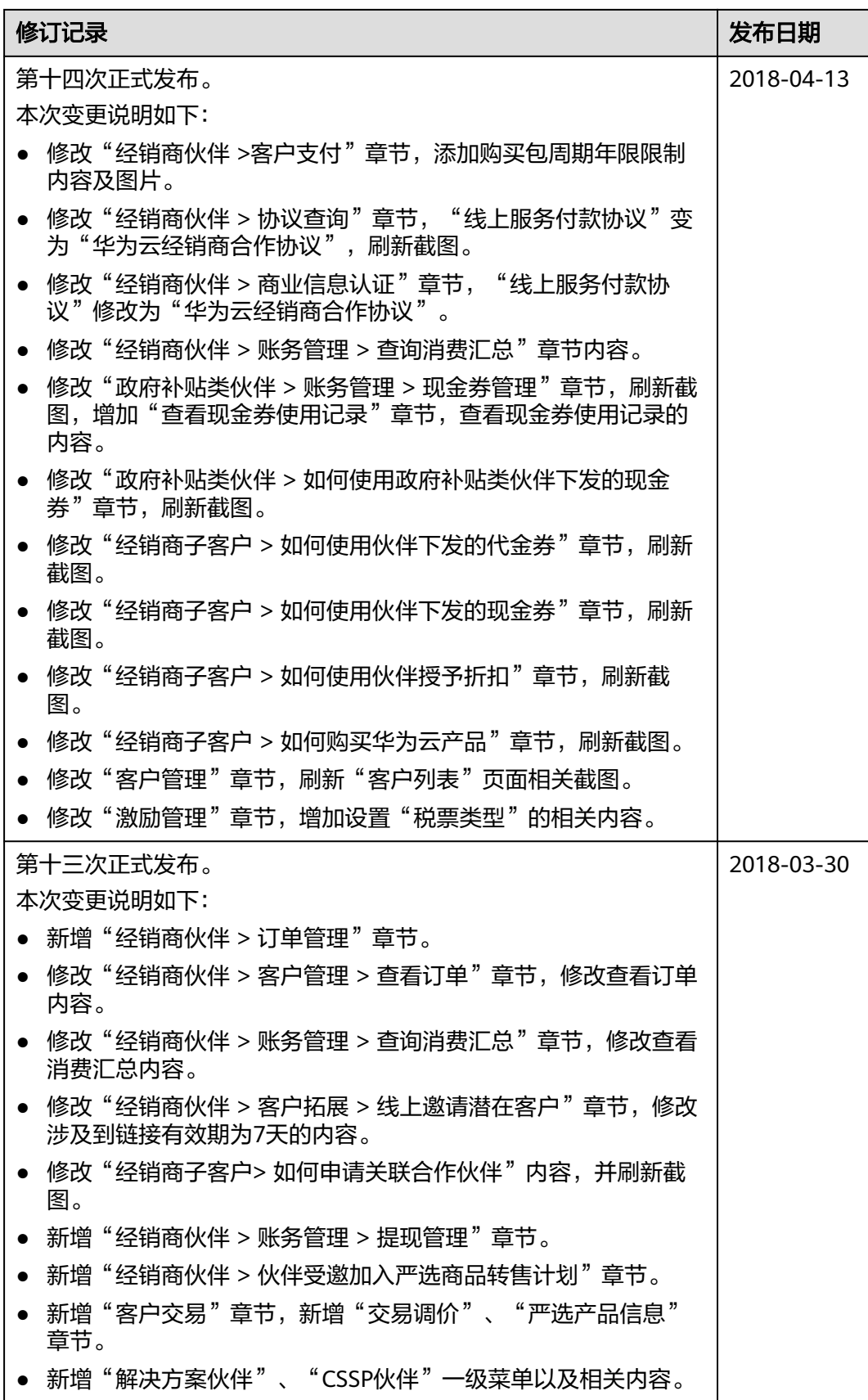

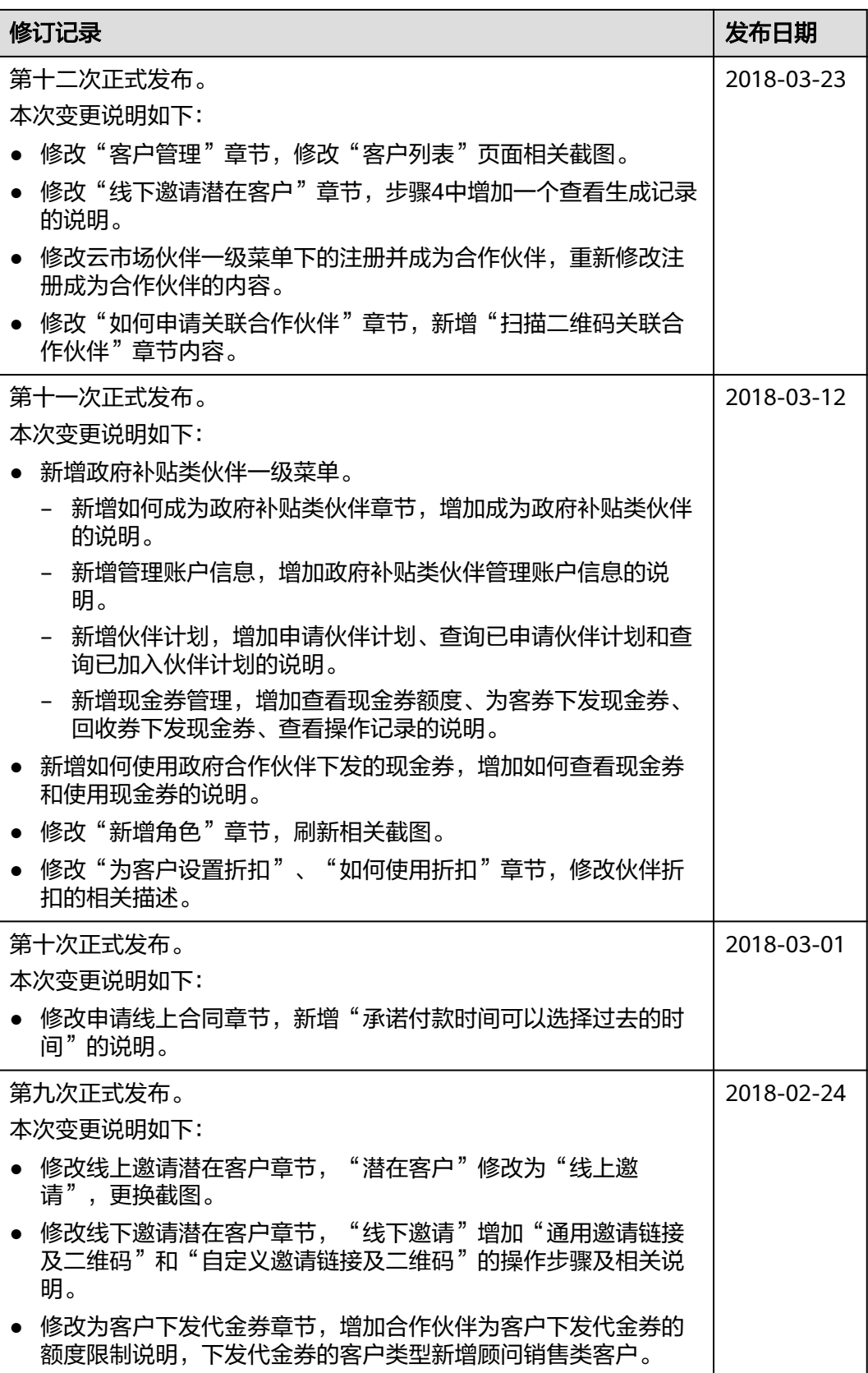

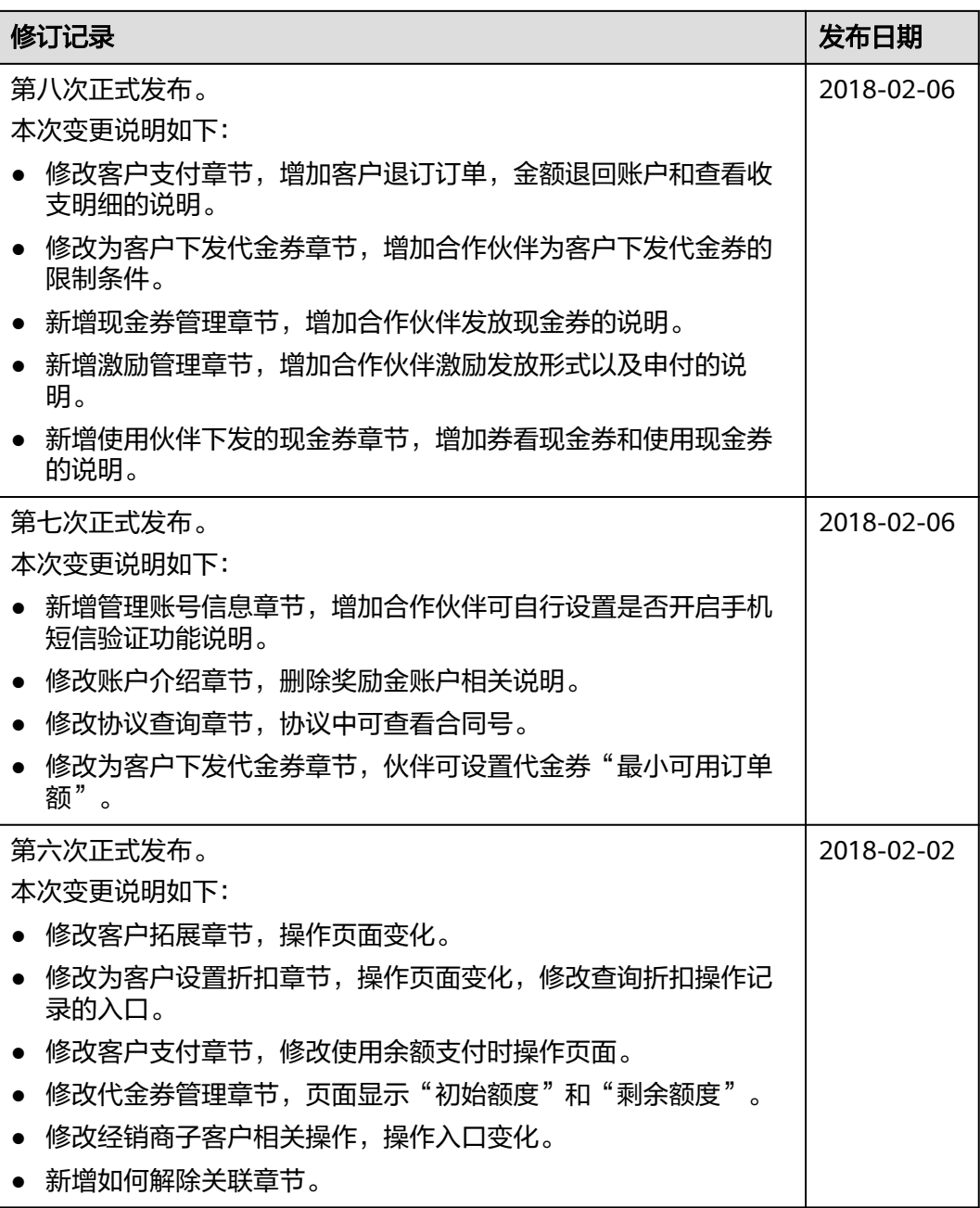

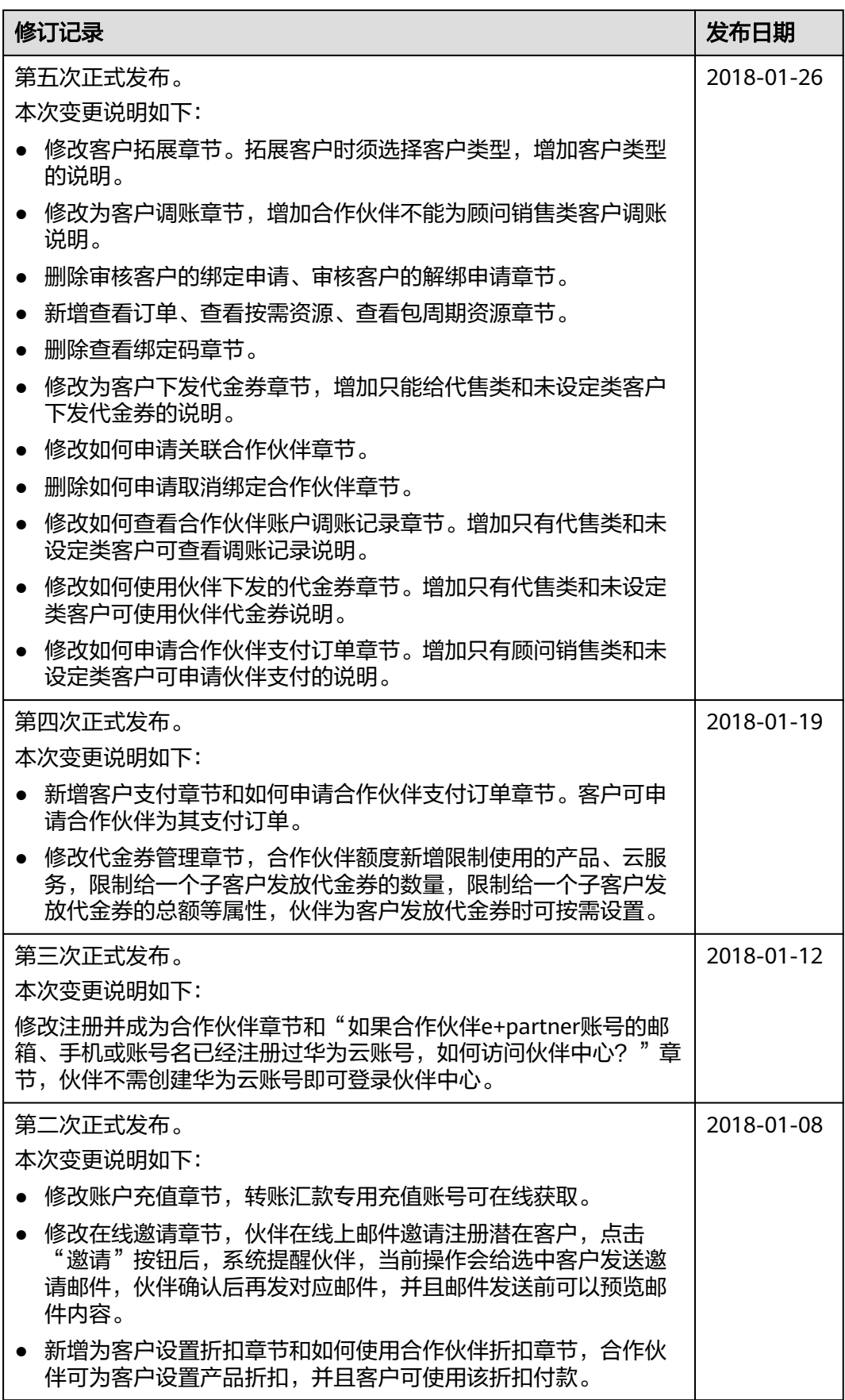

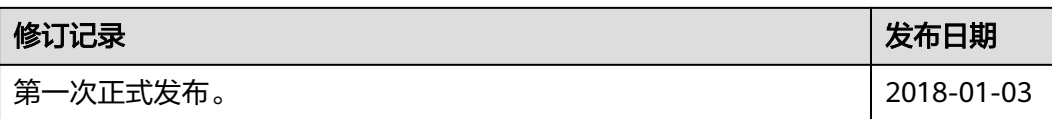